#### MP260 series Online-Handbuch **Σελίδα 1 από 660 σελίδες**

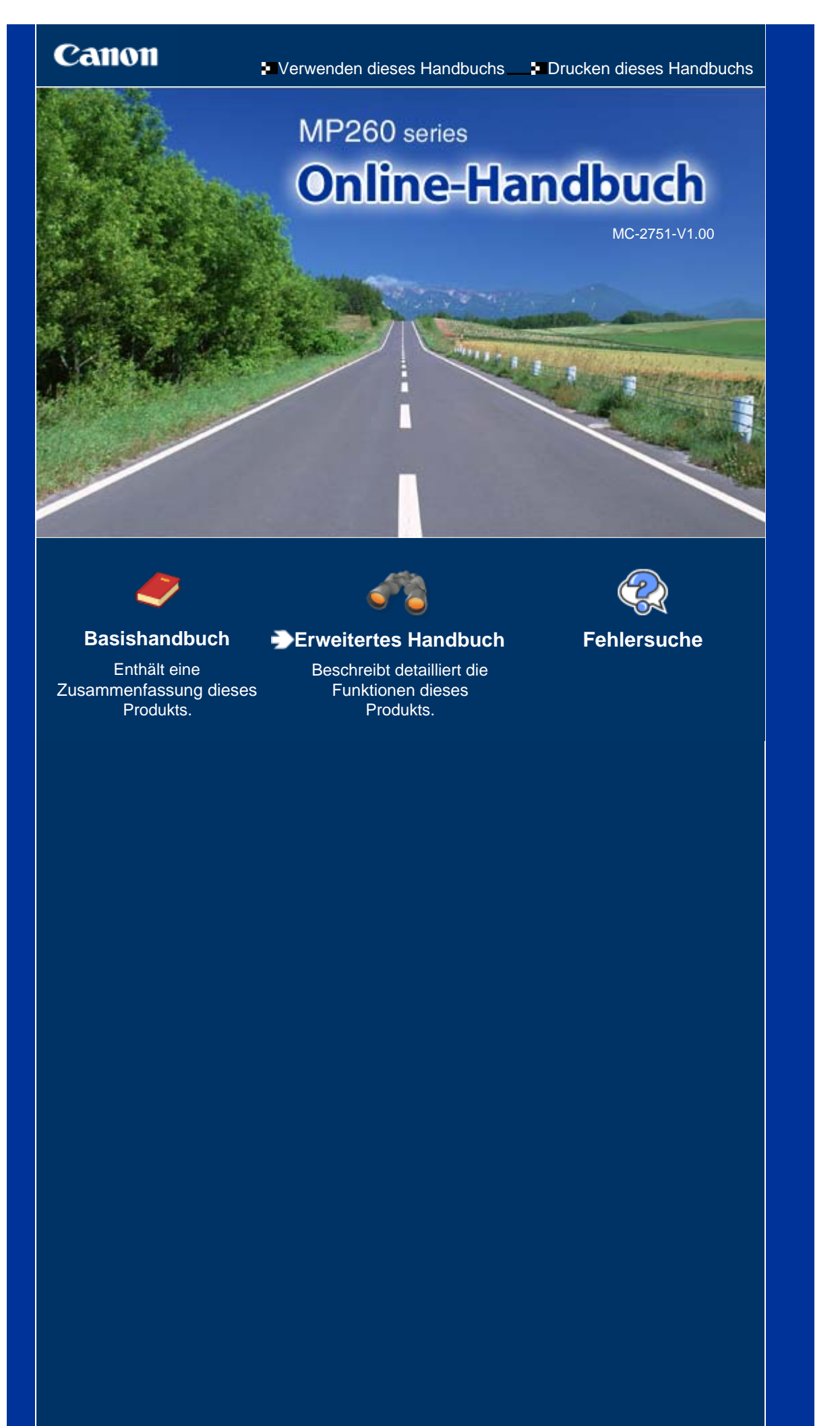

#### MP240/MP260 series: Basishandbuch **Σελίδα 2 από 660 σελίδες**

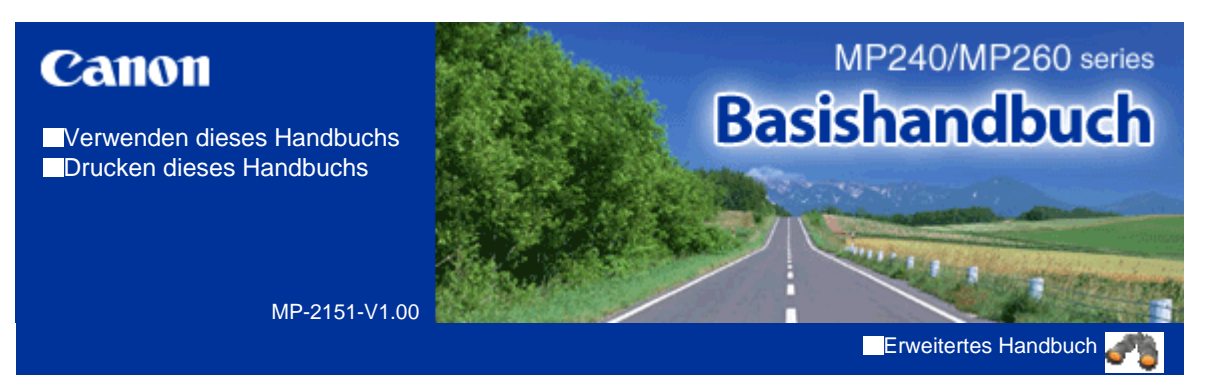

#### **Inhalt**

#### **Überblick über das Gerät**

Hauptkomponenten LED-Anzeige und Grundfunktionen

#### **Drucken von einer Speicherkarte (MP260 series)**

Drucken von auf der Speicherkarte gespeicherten Fotos Einsetzen der Speicherkarte Einrichten der Sprache für das Foto-Indexblatt

#### **Kopieren**

Kopieren von Dokumenten Kopieren von Fotos Kopieren mit Seitenanpassung

#### **Scannen**

Speichern von gescannten Daten

#### **Drucken über den Computer**

Drucken von Fotos (Easy-PhotoPrint EX) Drucken von Dokumenten (Windows) Drucken von Dokumenten (Macintosh)

#### **Weitere Nutzungsmöglichkeiten**

Drucken von Fotos von einem PictBridgekompatiblen Gerät (MP240 series) Solution Menu und My Printer

#### **Einlegen von Papier / Auflegen von Originalen**

Einlegen von Papier

Auflegen von zu kopierenden oder zu scannenden Originalen

#### **Regelmäßige Wartung**

Druck wird blasser oder Farben sind falsch Austauschen einer FINE-Patrone Reinigen des Geräts

#### **Anhang**

Sicherheitsvorkehrungen Rechtlich zulässige Verwendung dieses Produkts und Nutzungsrechte von Bildern Tipps zur Nutzung des Geräts

Inhalt > Überblick über das Gerät

**Erweitertes Handbuch Fehlersuche**

# **Überblick über das Gerät**

In diesem Abschnitt finden Sie die Bezeichnungen der Komponenten des Geräts und erhalten Informationen zu den Grundfunktionen. Die Kenntnis dieser Bezeichnungen und Grundfunktionen ist für die Verwendung des Geräts unerlässlich.

**Hauptkomponenten**

**Vorderansicht Rückansicht Innenansicht Bedienfeld**

**LED-Anzeige und Grundfunktionen**

Q

Zum Seitenanfang

**Erweitertes Handbuch Fehlersuche**

Inhalt > Überblick über das Gerät > Hauptkomponenten

### **Hauptkomponenten**

Vorderansicht

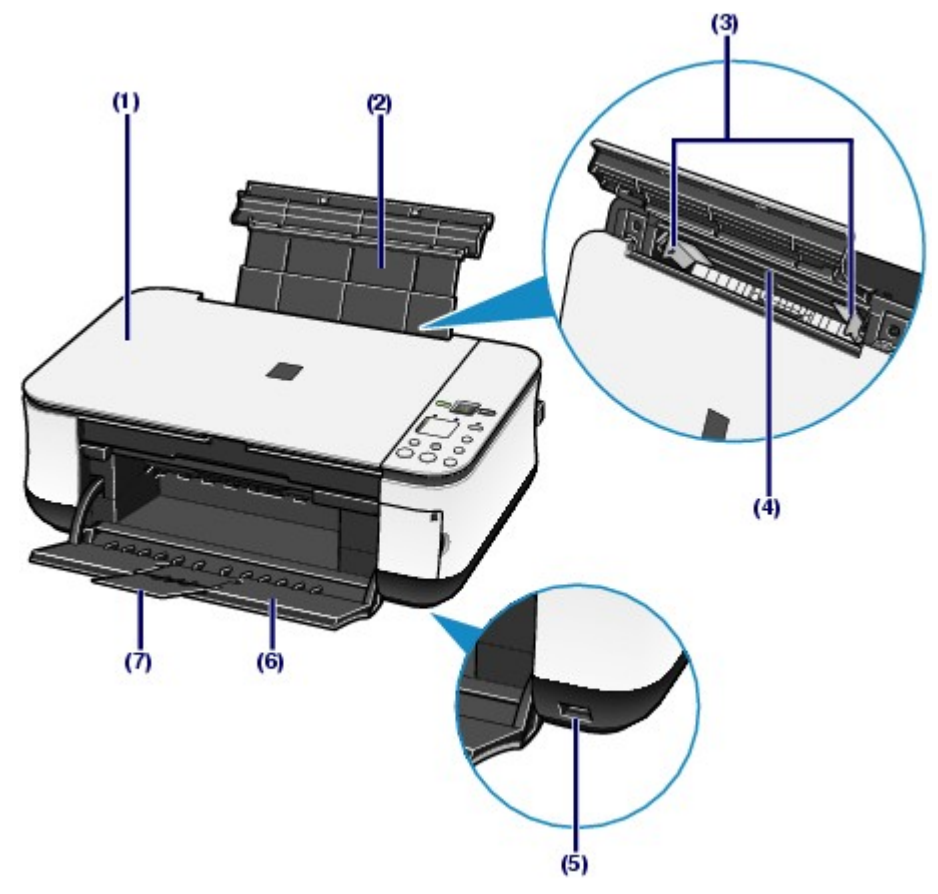

#### **(1) Dokumentenabdeckung**

Öffnen Sie diese Abdeckung, um ein Originaldokument zum Kopieren oder Scannen auf die Auflagefläche zu legen.

#### **(2) Papierstütze**

Ziehen Sie die Papierstütze heraus und nach hinten, um Papier in das hintere Fach einlegen zu können.

#### **(3) Papierführungen**

Stellen Sie die Papierführungen so ein, dass sie auf beiden Seiten eng am Papierstapel anliegen.

#### **(4) Hinteres Fach**

In das hintere Fach können verschiedene für das Gerät geeignete Papierformate und -typen eingelegt werden. Blätter desselben Papierformats und -typs können als Stapel eingelegt werden. Sie werden beim Druckvorgang automatisch einzeln eingezogen.

#### **(5) Anschluss für den Direktdruck (MP240 series)**

An diesen Anschluss können PictBridge-kompatible Geräte (z. B. Digitalkameras) angeschlossen werden, um direkt von diesen zu drucken.

Weitere Informationen finden Sie unter Drucken von Fotos von einem PictBridge-kompatiblen Gerät (MP240 series).

#### **Warnung**

 An den Anschluss für den Direktdruck dürfen ausschließlich PictBridge-kompatible Geräte angeschlossen werden. Beim Anschluss anderer Geräte besteht Brand- und Stromschlaggefahr, außerdem könnte das Gerät beschädigt werden.

### **Vorsicht**

Vermeiden Sie jede Berührung des Metallgehäuses.

#### **(6) Papierausgabefach**

Das Papierausgabefach öffnet sich zu Beginn eines Kopier- oder Druckvorgangs automatisch, sobald die Ausdrucke ausgeworfen werden.

#### **(7) Verlängerung des Ausgabefachs**

Durch Herausziehen dieser Verlängerung wird verhindert, dass die Ausdrucke unkontrolliert aus dem Ausgabefach fallen. Ziehen Sie die Verlängerung daher beim Drucken oder Kopieren heraus.

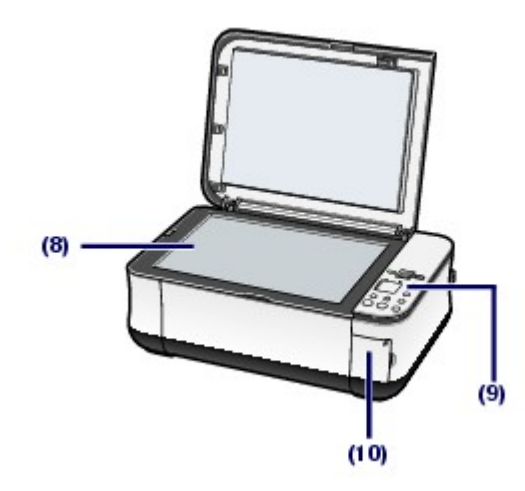

#### **(8) Auflagefläche**

Die Auflagefläche dient zur Auflage von zu kopierenden oder zu scannenden Originalen.

#### **(9) Bedienfeld**

Mithilfe der Tasten und Anzeigen des Bedienfelds können Sie die Einstellungen ändern und das Gerät bedienen.

Weitere Informationen finden Sie unter Bedienfeld.

#### **Hinweis**

 Mit Ausnahme der **POWER**-Anzeige erlöschen nach einer Stillstandszeit von etwa fünf Minuten alle Anzeigen des Bedienfelds (einschließlich der LED-Anzeige). Um diese Anzeigen wieder einzuschalten, drücken Sie eine beliebige Taste (außer der **Einschalttaste**), oder führen Sie einen Druckvorgang aus.

#### **(10) Abdeckung des Kartensteckplatzes (MP260 series)**

Öffnen Sie diese Abdeckung, wenn Sie eine Speicherkarte einsetzen möchten.

Weitere Informationen finden Sie unter Einsetzen der Speicherkarte.

### ■ Rückansicht

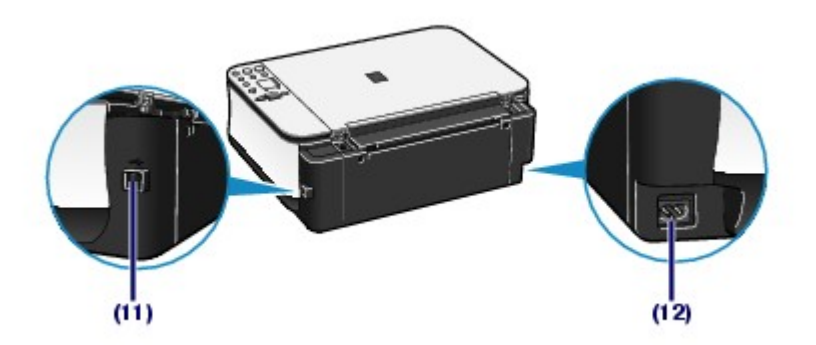

#### **(11) USB-Anschluss**

Schließen Sie hier das USB-Kabel zum Anschluss des Geräts an einen Computer an.

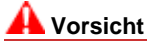

Vermeiden Sie jede Berührung des Metallgehäuses.

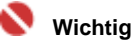

Das USB-Kabel darf nicht ein- oder ausgesteckt werden, während ein Druck- oder

Scanauftrag vom Computer verarbeitet wird oder während sich der Computer im Ruhezustand oder im Standby-Modus befindet.

#### **(12) Netzkabelanschluss**

Schließen Sie hier das mitgelieferte Netzkabel an.

### **■Innenansicht**

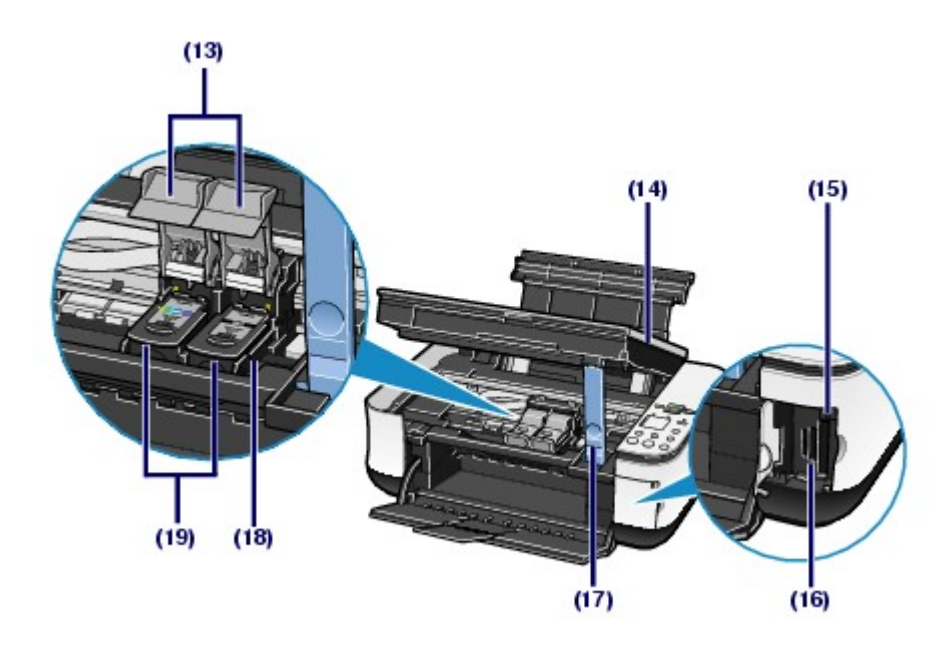

#### **(13) Verriegelungsabdeckungen der Tintenpatronen**

Diese Abdeckungen fixieren die FINE-Patronen in der Druckkopfhalterung.

#### **(14) Scan-Modul (Druckmodul-Abdeckung)**

Das Scan-Modul dient zum Scannen von Originalen. Nach Öffnen des Scan-Moduls können Sie die FINE-Patronen austauschen und Störungen im Papierlauf (Papierstau) beheben. Beim Öffnen des Scan-Moduls (Druckmodul-Abdeckung) muss die Dokumentenabdeckung geschlossen sein.

#### **(15) Zugriffs-Anzeige (MP260 series)**

Die Zugriffs-Anzeige zeigt durch Leuchten oder Blinken den Status der Speicherkarte an.

Weitere Informationen finden Sie unter Einsetzen der Speicherkarte.

#### **(16) Kartensteckplatz (MP260 series)**

Steckplatz für das Einsetzen einer Speicherkarte.

Weitere Informationen finden Sie unter Einsetzen der Speicherkarte.

#### **(17) Scan-Modul-Stütze**

Diese Stütze hält das Scan-Modul (Druckmodul-Abdeckung) geöffnet.

#### **(18) FINE-Patronen-Halterung**

Diese Halterungen sind für die Aufnahme der FINE-Patronen vorgesehen.

Die FINE-Patrone mit den Farbtinten muss in die linke Halterung, die FINE-Patrone mit der schwarzen Tinte in die rechte Halterung eingesetzt werden.

#### **(19) FINE-Patronen (Tintenpatronen)**

Diese austauschbaren Patronen vereinen Druckkopf und Tintentank.

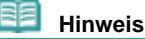

 Detaillinformationen zum Einsetzen der FINE-Patronen finden Sie in der in gedruckter Form beiliegenden Anleitung *Inbetriebnahme*.

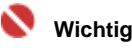

- Der in der nachstehenden Abbildung mit (A) gekennzeichnete Bereich kann durch Tintentröpfchen hervorgerufene Verunreinigungen aufweisen. Dies hat keinerlei Einfluss auf die Leistung des Geräts.
- Vermeiden Sie jede Berührung des mit (A) gekennzeichneten Bereichs. Nach einer Berührung der elektrischen Kontakte oder der Druckdüsen druckt das Gerät unter Umständen nicht mehr einwandfrei.

### Hauptkomponenten Σελίδα 7 από 660 σελίδες

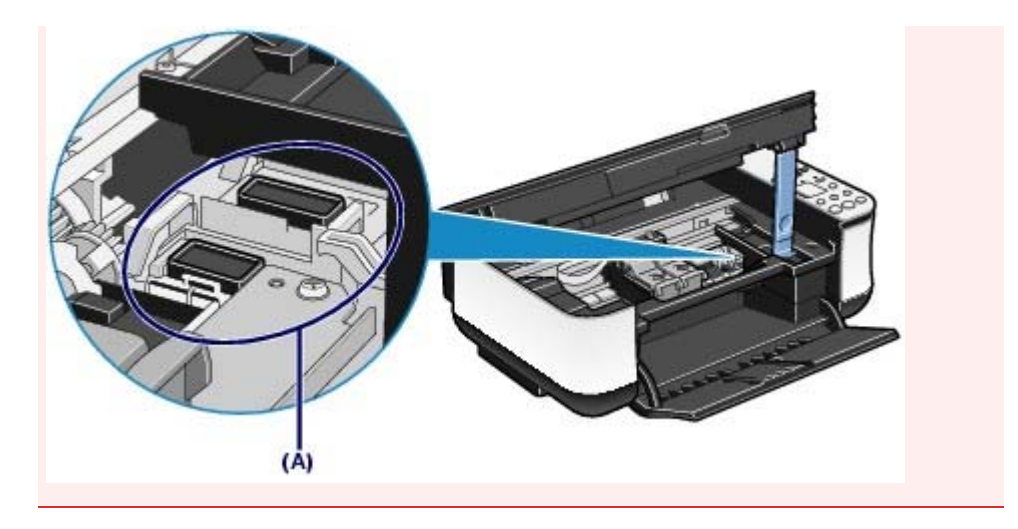

### **Bedienfeld**

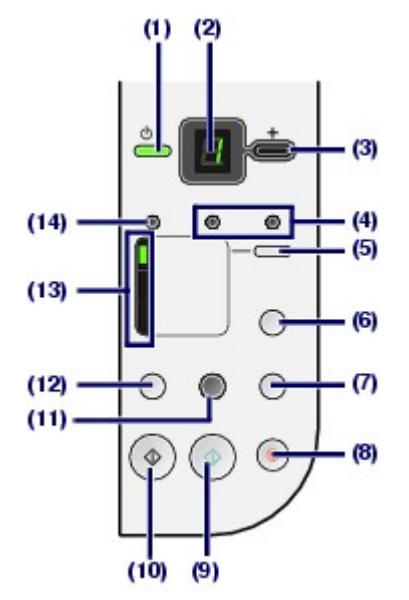

#### **(1) Einschalttaste / Power-Anzeige**

Mit dieser Taste wird das Gerät ein- und ausgeschaltet. Achten Sie beim Einschalten des Geräts darauf, dass die Dokumentenabdeckung geschlossen ist.

### **Hinweis**

#### **Power- und Alarm-Anzeige**

- Anhand der **Power** und der **Alarm**-Anzeige können Sie jederzeit den Gerätestatus überprüfen.
	- Die **Power**-Anzeige ist aus: Das Gerät ist ausgeschaltet.
	- Die **Power**-Anzeige leuchtet grün: Das Gerät ist druckbereit.
	- Die **Power**-Anzeige blinkt grün: Das Gerät wird gerade initialisiert oder heruntergefahren.
	- Die **Alarm**-Anzeige leuchtet oder blinkt orange: Es ist ein Fehler aufgetreten, das Gerät ist nicht druckbereit. Weitere Informationen finden Sie unter " Fehlersuche" im Online-Handbuch: *Erweitertes Handbuch*.
	- Die **Power**-Anzeige und die **Alarm**-Anzeige blinken abwechselnd grün bzw. orange: Es ist ein Fehler aufgetreten, der eine Kontaktaufnahme mit dem Canon Kundendienst erfordert. Weitere Informationen finden Sie unter " Fehlersuche" im Online-Handbuch: *Erweitertes Handbuch*.

#### **Wichtig**

#### **Trennen des Geräts von der Steckdose**

 Vergewissern Sie sich, dass die **Power**-Anzeige nicht leuchtet, bevor Sie das Gerät durch Herausziehen des Netzsteckers von der Steckdose trennen. Wird das Gerät von der Steckdose getrennt, während die **Power**-Anzeige leuchtet oder blinkt, kann das Gerät anschließend unter Umständen nicht mehr drucken, da der Druckkopf nicht geschützt ist.

#### **(2) LED-Anzeige**

Die LED-Anzeige informiert Sie über die Anzahl der Kopien und stellt Wartungsmenü- und andere Codes (z. B. Fehlercodes) dar, die Sie über den Betriebszustand informieren.

#### **(3) Taste [+]**

Mit dieser Taste legen Sie die Anzahl der gewünschten Kopien fest.

#### **(4) Tinten-Anzeigen**

Diese Anzeigen leuchten oder blinken orange, wenn keine Tinte mehr vorhanden ist oder ein anderes Problem mit der Tintenpatrone vorliegt. Dabei gibt die linke Anzeige den Status der FINE-Patrone mit den Farbtinten, die rechte den Status der FINE-Patrone mit der schwarzen Tinte an.

#### **(5) Papier-Taste**

Diese Taste dient zum Umschalten zwischen verschiedenen Seitenformaten und Medientypen.

#### **(6) Foto-Indexblatt-Taste (MP260 series)**

Diese Taste dient zum Drucken und Scannen des zum Drucken ausgewählter Fotos auf der Speicherkarte verwendeten Foto-Indexblatts.

#### **(7) Scan-Taste**

Diese Taste dient zum Scannen eines Originals (die Scandatei kann auf der Speicherkarte gespeichert (MP260 series) oder an den angeschlossenen Computer übertragen werden).

#### **(8) Stopp/Reset-Taste**

Diese Taste bricht den aktuellen Vorgang ab. Durch Drücken dieser Taste können Sie auch einen Vorgang abbrechen, während der Druckauftrag ausgeführt wird.

#### **(9) Farbe-Taste**\*

Durch Drücken dieser Taste beginnt das Gerät mit dem Erstellen einer Farbkopie. Im Menü- und Einstellungsmodus dient diese Taste auch dazu, die Auswahl eines Menüeintrags oder einer Einstellung abzuschließen.

#### **(10) Schwarzweiß-Taste**\*

Durch Drücken dieser Taste beginnt das Gerät mit dem Erstellen einer Schwarzweißkopie. Im Menü- und Einstellungsmodus dient diese Taste auch dazu, die Auswahl eines Menüeintrags oder einer Einstellung abzuschließen.

#### **(11) Seitenanpassungs-Taste und -Anzeige**

Diese Taste aktiviert die Seitenanpassung für die Kopierfunktion. Ist die Seitenanpassung aktiviert, wird das Original beim Kopieren automatisch so vergrößert oder verkleinert, dass die Kopie dem eingestellten Seitenformat entspricht. Ist die Seitenanpassung für die Kopierfunktion deaktiviert, entspricht die Größe der Kopie der des Originals.

#### **(12) Wartungs-Taste ( )**

Diese Taste dient zum Aufrufen des Wartungsmenüs.

#### **(13) Papier-Anzeige**

Diese Kontrollleuchten geben Aufschluss über das ausgewählte Seitenformat und den ausgewählten Medientyp.

#### **(14) Alarm-Anzeige**

Diese Anzeige leuchtet oder blinkt orange, wenn ein Fehler aufgetreten ist (z. B. wenn kein Papier oder keine Tinte mehr vorhanden ist).

\* In der Anwendungssoftware sowie den Handbüchern werden die **Schwarzweiß**- und die **Farbe**-Taste kollektiv als **Start**- oder als **OK**-Taste bezeichnet.

n n

**Erweitertes Handbuch Fehlersuche**

Inhalt > Überblick über das Gerät > LED-Anzeige und Grundfunktionen

### **LED-Anzeige und Grundfunktionen**

Mithilfe des Geräts können Sie auch ohne Computer Kopien und Ausdrucke erstellen. Dieser Abschnitt beschreibt die LED-Anzeige und die Grundfunktionen des Bedienfelds.

Normalerweise zeigt die LED-Anzeige nach dem Einschalten des Geräts die Ziffer **1**.

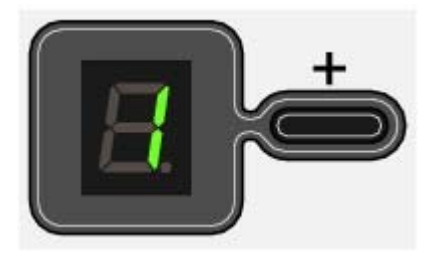

Die folgende Tabelle erläutert, wie der jeweilige Gerätestatus in der LED-Anzeige dargestellt wird.

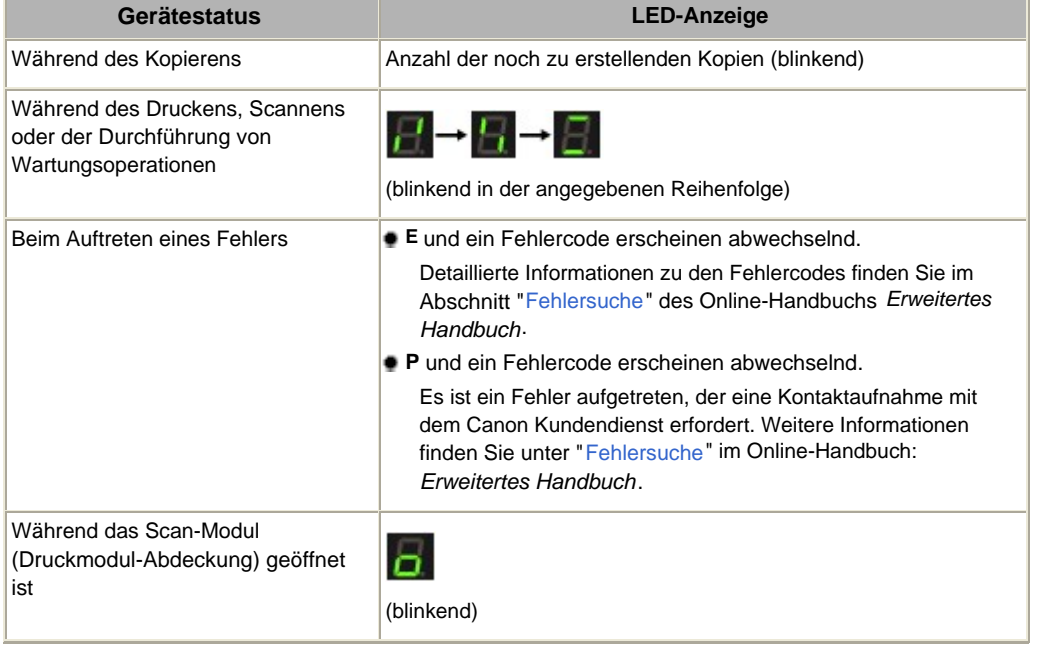

#### **Hinweis**

 Ist ein PictBridge-kompatibles Gerät (z. B. eine Digitalkamera) an das Gerät angeschlossen, zeigt die LED-Anzeige den Buchstaben **C** (MP240 series).

### Anzahl der Kopien

Beim Start eines Kopiervorgangs erscheint in der LED-Anzeige die Anzahl der gewünschten Kopien. Während des Kopiervorgangs blinkt die in der LED-Anzeige dargestellte Zahl und wird für jede fertig gestellte Kopie um den Wert 1 reduziert. Auf diese Weise gibt die LED-Anzeige stets an, wie viele Kopien noch gedruckt werden.

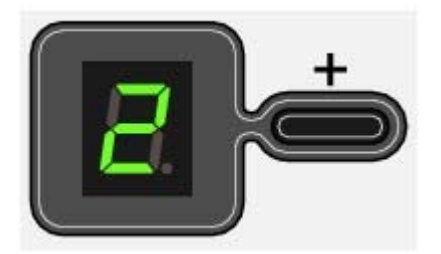

Mit jedem Drücken der Taste [ **+**] erhöht sich die Zahl in der LED-Anzeige um den Wert 1. Wird statt einer Ziffer der Buchstabe **F** angezeigt, ist die Anzahl der Kopien auf den Wert 20 eingestellt. Wenn Sie nun erneut die Taste [**+**] drücken, wird die Anzahl der Kopien wieder auf den Wert 1 zurückgesetzt.

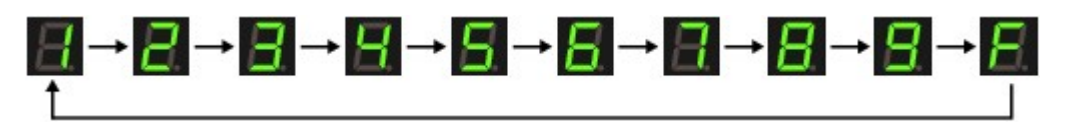

## Wartungsmenücodes

Die Wartungs-Taste ( $\frac{1}{10}$ ) ermöglicht die Durchführung verschiedener Wartungsfunktionen und Einstellungen. Drücken Sie dazu wiederholt die Taste, bis der gewünschte Code in der LED-Anzeige erscheint. Drücken Sie dann die **Schwarzweiß**- oder die **Farbe**-Taste.

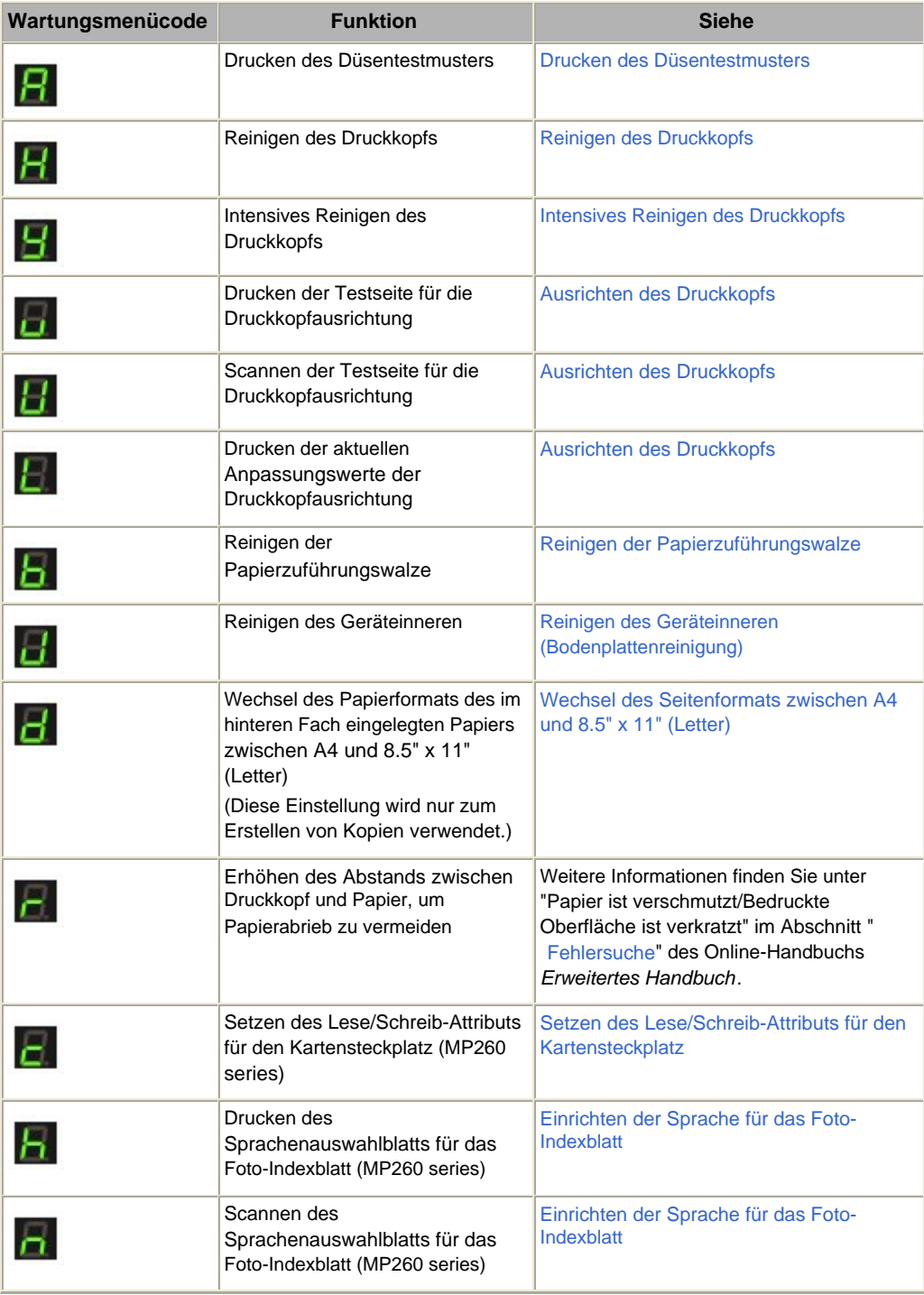

### ● Fehlercodes

Beim Auftreten eines Fehlers werden in der LED-Anzeige abwechselnd der Buchstabe **E** und eine Zahl (der Fehlercode) angezeigt.

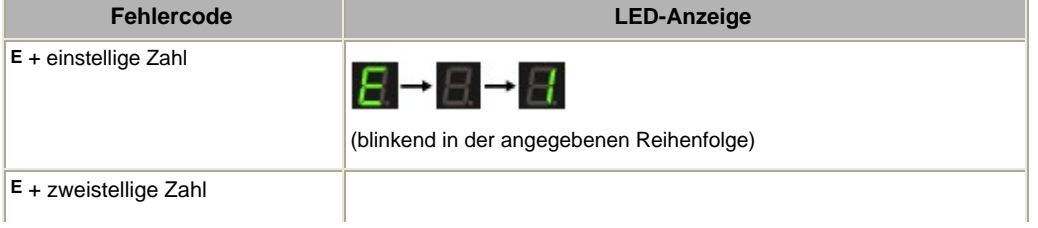

### LED-Anzeige und Grundfunktionen **Σελίδα 11 από 660 σελίδες**

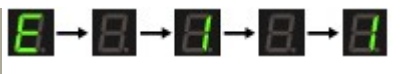

(blinkend in der angegebenen Reihenfolge)

#### 旧目  **Hinweis**

- Detaillierte Informationen zu den Fehlercodes finden Sie im Abschnitt " Fehlersuche" des Online-Handbuchs *Erweitertes Handbuch*.
- Wird in der LED-Anzeige der Buchstabe **P** mit einem Fehlercode angezeigt, ist ein Fehler aufgetreten, der eine Kontaktaufnahme mit dem Canon Kundendienst erfordert. Weitere Informationen finden Sie unter " Fehlersuche" im Online-Handbuch: *Erweitertes Handbuch*.

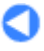

**Erweitertes Handbuch Fehlersuche**

Inhalt > Drucken von einer Speicherkarte (MP260 series)

# **Drucken von einer Speicherkarte (MP260 series)**

Sie können Miniaturansichten der auf der Speicherkarte gespeicherten Fotos auf Papier im A4- oder Letter-Format drucken (so genanntes Foto-Indexblatt) und anhand dieses Ausdrucks die zu druckenden Fotos auswählen.

**Drucken von auf der Speicherkarte gespeicherten Fotos**

#### **Einsetzen der Speicherkarte**

**Vor dem Einsetzen der Speicherkarte Einsetzen der Speicherkarte Entnehmen der Speicherkarte Setzen des Lese/Schreib-Attributs für den Kartensteckplatz**

**Einrichten der Sprache für das Foto-Indexblatt**

Q

Zum Seitenanfang

**Erweitertes Handbuch Fehlersuche**

Inhalt > Drucken von einer Speicherkarte (MP260 series) > Drucken von auf der Speicherkarte gespeicherten Fotos

### **Drucken von auf der Speicherkarte gespeicherten Fotos**

Zum Drucken von auf der Speicherkarte gespeicherten Fotos drucken Sie zunächst ein so genanntes Foto-Indexblatt mit Miniaturansichten der Fotos. Das Foto-Indexblatt kann auf Papier im A4- oder Letter-Format gedruckt werden. Auf diesem Foto-Indexblatt können Sie die zu druckenden Fotos, die Anzahl der Kopien, das Seitenformat usw. auswählen und die Fotos anschließend drucken. Gehen Sie dazu wie im Folgenden beschrieben vor.

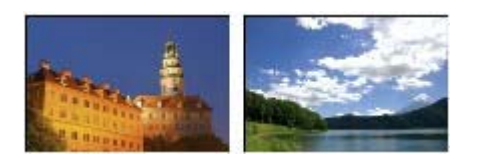

#### **Die folgenden Materialien werden benötigt:**

Die Speicherkarte mit den zu druckenden Fotos (siehe Vor dem Einsetzen der Speicherkarte )

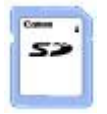

Normalpapier im A4- oder Letter-Format für das Foto-Indexblatt

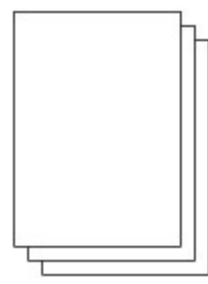

Papier für das Drucken der Fotos (siehe Verwendbare Medientypen)

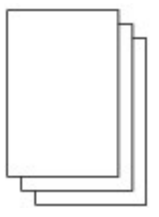

**1.** Bereiten Sie den Druck des Foto-Indexblatts vor.

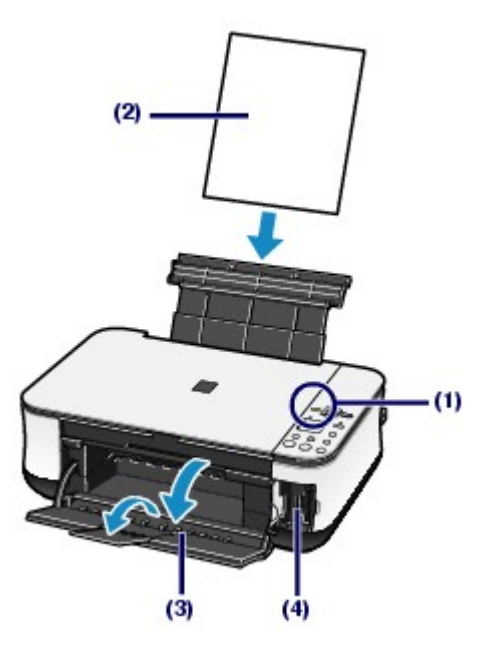

- **(1)** Schalten Sie das Gerät ein. Weitere Informationen finden Sie unter Bedienfeld.
- **(2)** Legen Sie mindestens zwei Blätter Normalpapier im A4- oder Letter-Format in das hintere Fach ein.

Weitere Informationen finden Sie unter Einlegen von Papier.

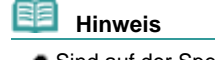

 Sind auf der Speicherkarte mehr als 30 Fotos gespeichert, werden mehrere Foto-Indexblätter gedruckt.

- **(3)** Öffnen Sie behutsam das Papierausgabefach, und ziehen Sie die Verlängerung des Papierausgabefachs heraus.
- **(4)** Setzen Sie die Speicherkarte in den Kartensteckplatz ein. Informationen zu den verwendbaren Speicherkarten und wo diese eingesetzt werden finden Sie unter Einsetzen der Speicherkarte.

#### **Wichtig**

 Die Speicherkarte darf nicht entnommen werden, bis der Druck des Foto-Indexblatts abgeschlossen ist.

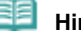

#### **Hinweis**

Ist das Lese/Schreib-Attribut für den Kartensteckplatz auf "Durch den Computer beschreibbar" gesetzt, ist das Drucken von auf der Speicherkarte gespeicherten Fotos unter Verwendung eines Foto-Indexblatts nicht möglich. In diesem Fall müssen Sie das Lese/Schreib-Attribut für den Kartensteckplatz zuvor auf "Nicht durch den Computer beschreibbar" setzen. Weitere Informationen finden Sie unter Setzen des Lese/Schreib-Attributs für den Kartensteckplatz .

**2.** Vergewissern Sie sich, dass kein Original mehr auf der Auflagefläche liegt. Drücken Sie dann die **Foto-Indexblatt**-Taste, um den Druck des Foto-Indexblatts einzuleiten.

Nun werden ein oder mehrere Foto-Indexblätter gedruckt.

Die Miniaturansichten der Fotos auf dem Foto-Indexblatt sind in umgekehrter chronologischer Reihenfolge angeordnet, d. h. das zuletzt aufgenommene Foto wird als erstes gedruckt.

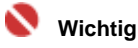

 Je nachdem, in welchem Land bzw. in welcher Region Sie das Gerät erworben haben, wird beim Drücken der **Foto-Indexblatt**-Taste zunächst das Sprachenauswahlblatt gedruckt, wenn die für das Foto-Indexblatt zu verwendende Sprache noch nicht festgelegt wurde. Zum Festlegen der für das Foto-Indexblatt zu verwendenden Sprache gehen Sie wie unter Einrichten der Sprache für das Foto-Indexblatt ab Schritt 4 beschrieben vor.

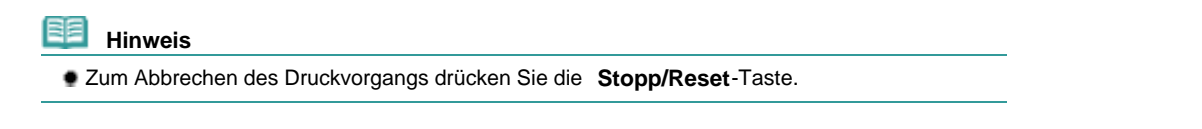

**3.** Füllen Sie die Ihren Wünschen entsprechenden Markierungsfelder des Foto-Indexblatts aus.

Verwenden Sie zum Ausfüllen der Markierungsfelder für die zu druckenden Fotos und die Druckeinstellungen einen dunklen Bleistift, einen schwarzen Kugelschreiber oder einen ähnlichen Stift.

Richtig ausgefülltes Markierungsfeld

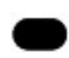

Falsch ausgefülltes Markierungsfeld

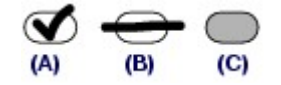

- (A) Häkchen
- (B) Nur ein Strich
- (C) Zu hell

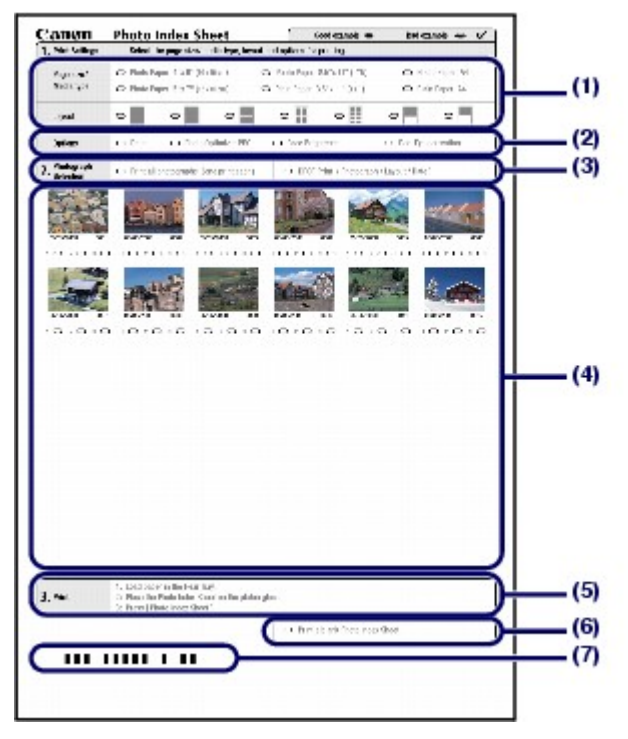

**(1)** Wählen Sie das Seitenformat, den Medientyp und das Layout aus.

### **EE** Hinweis

- Beim Drucken von Fotos mithilfe des Foto-Indexblatts stehen die Seitenformate 10 x 15 cm / 4" x 6", 13 x 18 cm / 5" x 7", 8.5" x 11" (LTR) und A4 zur Auswahl.
- Haben Sie als Seitenformat/Medientyp (Page size/Media type) eine der Kombinationen Normalpapier LTR(8,5" x 11") (Plain Paper 8.5" x 11" (LTR)) oder Normalpapier A4 (Plain Paper A4) ausgewählt, erfolgt der Druck der Fotos auch dann mit Rändern, wenn Sie unter Layout den randlosen Druck auswählen.
- **(2)** Wählen Sie je nach Wunsch und Bedarf eine oder mehrere der Optionen Datum (Date) Photo Optimizer PRO (Photo Optimizer PRO), Aufhellung des Gesichts (Face Brightener) und/oder Rote-Augen-Korrektur (Red-Eye correction).
- **(3)** Füllen Sie das Markierungsfeld Alle Fotos drucken (Print all photographs) aus, wenn Sie ein Exemplar von jedem Foto drucken möchten.

\* Wenn Sie dieses Markierungsfeld ausfüllen, werden alle anderen ausgefüllten Markierungsfelder für die Anzahl der Exemplare ignoriert, und es wird nur ein Exemplar von jedem Foto gedruckt.

Wenn Sie das Markierungsfeld DPOF Druck (DPOF Print) ausfüllen, erfolgt der Druck unter Zugrundelegung der DPOF-Einstellungen (Auswahl der zu druckenden Fotos, Druck des Datums, Layout usw.) der

#### Drucken von auf der Speicherkarte gespeicherten Fotos Σελίδα 16 από 660 σελίδες

Digitalkamera.

\* In den DPOF-Einstellungen können Sie auch Einstellungen für den Standard-, Mehrfach- und Index-Druck vornehmen. Welche der Layouts und Bildkorrekturoptionen verfügbar sind, hängt von den jeweiligen Druckeinstellungen ab. Detaillierte Informationen hierzu finden Sie im Online-Handbuch *Erweitertes Handbuch*.

- **(4)** Legen Sie durch Ausfüllen des entsprechenden Markierungsfelds unter dem jeweiligen Foto die Anzahl der zu druckenden Exemplare fest.
- **(5)** Bestätigen Sie Ihre Auswahl, und gehen Sie wie beschrieben vor.
- **(6)** Wenn Sie dieses Markierungsfeld ausfüllen, wird dasselbe Foto-Indexblatt erneut gedruckt.

\* In diesem Fall werden alle anderen Einstellungen ignoriert.

**(7)** Achten Sie darauf, dass der Strichcode nicht verschmutzt wird. \* Sollte der Strichcode verschmutzt oder zerknittert sein, wird das Foto-Indexblatt beim Scannen möglicherweise nicht einwandfrei erkannt.

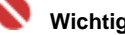

#### **Wichtig**

- Füllen Sie unbedingt für jede gewünschte Einstellung (mit Ausnahme der Optionen) das entsprechende Markierungsfeld aus.
- Bei mehreren Foto-Indexblättern müssen Sie die gewünschten Einstellungen auf allen Foto-Indexblättern markieren.
- Wenn Sie die Markierungsfelder mit einem zu hellen Stift ausfüllen, werden die Einstellungen beim Scannen möglicherweise nicht richtig erkannt.

#### **4.** Scannen Sie das Foto-Indexblatt, und drucken Sie die Fotos.

#### **(1)** Legen Sie das zu bedruckende Papier ein.

Weitere Informationen finden Sie unter Einlegen von Papier.

Stellen Sie sicher, dass das Seitenformat und der Medientyp des eingelegten Papiers mit den Angaben auf dem Foto-Indexblatt übereinstimmen.

#### **(2)** Legen Sie das Foto-Indexblatt auf die Auflagefläche.

Legen Sie das Foto-Indexblatt mit der bedruckten Seite (und den ausgefüllten Markierungsfeldern) NACH UNTEN auf die Auflagefläche. Richten Sie das Blatt wie nachstehend abgebildet an der Ausrichtungsmarkierung aus.

Schließen Sie dann behutsam die Dokumentenabdeckung.

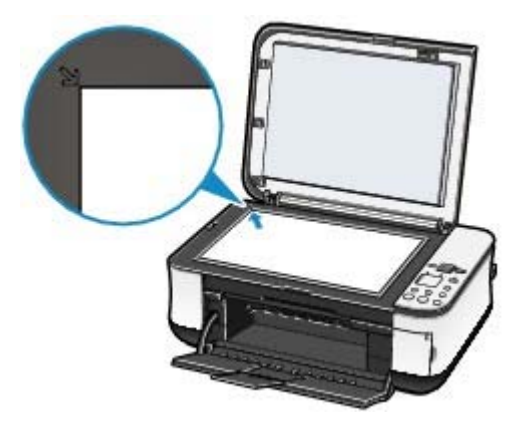

#### **(3)** Drücken Sie die **Foto-Indexblatt**-Taste.

Das Foto-Indexblatt wird nun gescannt, und die ausgewählten Fotos werden mit den festgelegten Einstellungen und Optionen gedruckt.

#### **Wichtig**

- Bis zum Abschluss des Scanvorgangs darf weder die Dokumentenabdeckung geöffnet noch das Foto-Indexblatt verschoben werden.
- Achten Sie sorgfältig darauf, das Foto-Indexblatt nicht zu verschmutzen. Sollte das Foto-Indexblatt verschmutzt oder verknittert werden, wird es beim Scannen möglicherweise nicht einwandfrei erkannt.
- $\bullet$  Überprüfen Sie die folgenden Punkte, wenn in der LED-Anzeige einer der Fehlercodes "E, 3, 2" oder "E, 3, 3" erscheinen sollte.
	- Die Auflagefläche und das Foto-Indexblatt sind nicht verschmutzt.
- Das Foto-Indexblatt ist in der richtigen Position und mit der ausgefüllten Seite nach unten aufgelegt.
- Alle erforderlichen Markierungsfelder auf dem Foto-Indexblatt sind ausgefüllt.
- Bei Optionen oder Einstellungen, bei denen nur eine einzige Auswahl getroffen werden darf, ist auch nur ein Markierungsfeld ausgefüllt.
- Die ausgefüllten Markierungsfelder sind dunkel genug.
- Weitere Informationen finden Sie unter " Fehlersuche" im Online-Handbuch: *Erweitertes Handbuch*.
- Wenn Sie das Markierungsfeld für den Druck unter Zugrundelegung der DPOF-Einstellungen ausgewählt haben, die Speicherkarte aber keine solchen DPOF-Einstellungen enthält, wird in der LED-Anzeige der Fehlercode "E, 3, 4" angezeigt. Weitere Informationen finden Sie unter " Fehlersuche" im Online-Handbuch: *Erweitertes Handbuch*.
- Die Speicherkarte darf nicht aus dem Gerät entnommen werden, bevor der Druck der Fotos abgeschlossen ist.

#### 目目  **Hinweis**

- Zum Abbrechen des Druckvorgangs drücken Sie die **Stopp/Reset**-Taste.
- Um den Druckvorgang mit Folge-Foto-Indexblättern fortzusetzen, wiederholen Sie die Vorgehensweise ab Schritt 3.
- Wenn die Speicherkarte nach dem Drucken des Foto-Indexblatts entnommen und anschließend wieder eingesetzt wurde, kann es einige Zeit dauern, bis der Druckvorgang startet.
- Anweisungen zum Entnehmen der Speicherkarte nach Abschluss des Druckvorgangs finden Sie unter Entnehmen der Speicherkarte .

**Erweitertes Handbuch Fehlersuche**

Inhalt > Drucken von einer Speicherkarte (MP260 series) > Einsetzen der Speicherkarte

## **Einsetzen der Speicherkarte**

### ■ Vor dem Einsetzen der Speicherkarte

Die nachstehend aufgeführten Speicherkartentypen und Dateiformate sind mit dem Gerät kompatibel.

#### **Wichtig**

- Wenn Sie mit Ihrer Digitalkamera Fotos aufgenommen und auf einer Speicherkarte eines Typs gespeichert haben, dessen Verwendbarkeit vom Hersteller Ihrer Digitalkamera nicht garantiert wird, werden die Bilddaten möglicherweise beschädigt oder können vom Gerät nicht gelesen werden. Informationen dazu, welche Speicherkartentypen vom Hersteller Ihrer Digitalkamera für die Verwendung freigegeben sind, finden Sie in der Bedienungsanleitung zu Ihrer Digitalkamera.
- Die Speicherkarte muss in einer mit dem Standard DCF (Version 1.0/2.0) kompatiblen Digitalkamera formatiert werden. Wurde die Speicherkarte in einem Computer formatiert, kann sie möglicherweise nicht im Gerät verwendet werden.

### Speicherkarten, die ohne Adapter in das Gerät eingesetzt werden können

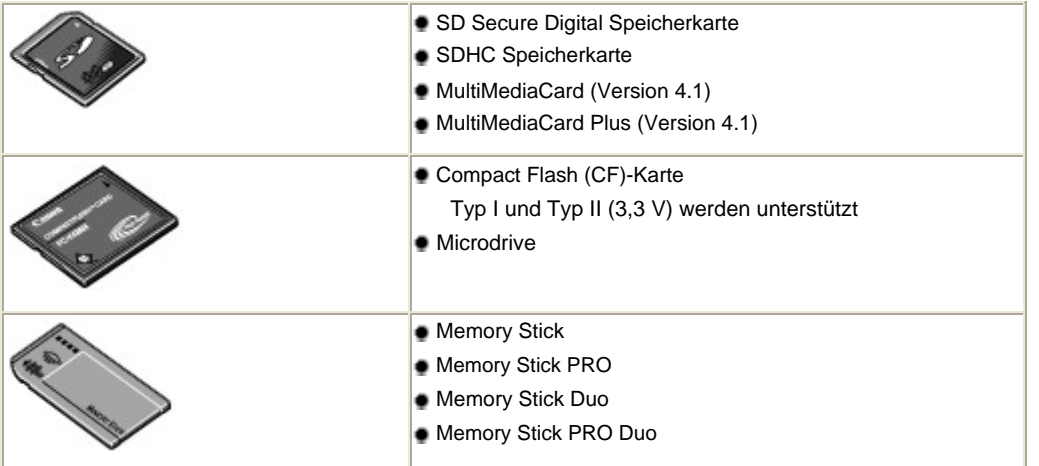

### Speicherkarten, die nur mit einem Adapter in das Gerät eingesetzt werden können

#### **Wichtig**

 Die im Folgenden aufgeführten Speicherkarten können nicht direkt in den Kartensteckplatz des Geräts eingesetzt werden. Sie müssen zuerst unbedingt in den entsprechenden speziellen Kartenadapter gesteckt werden. Anschließend kann der Kartenadapter mit der Speicherkarte in den Kartensteckplatz eingesetzt werden.

Wenn Sie eine der folgenden Speicherkarten ohne den entsprechenden Kartenadapter einsetzen, können Sie die Karte möglicherweise nicht mehr aus dem Gerät entnehmen. Weitere Informationen zur Vorgehensweise in diesem Fall finden Sie im Abschnitt " Fehlersuche" des Online-Handbuchs *Erweitertes Handbuch*.

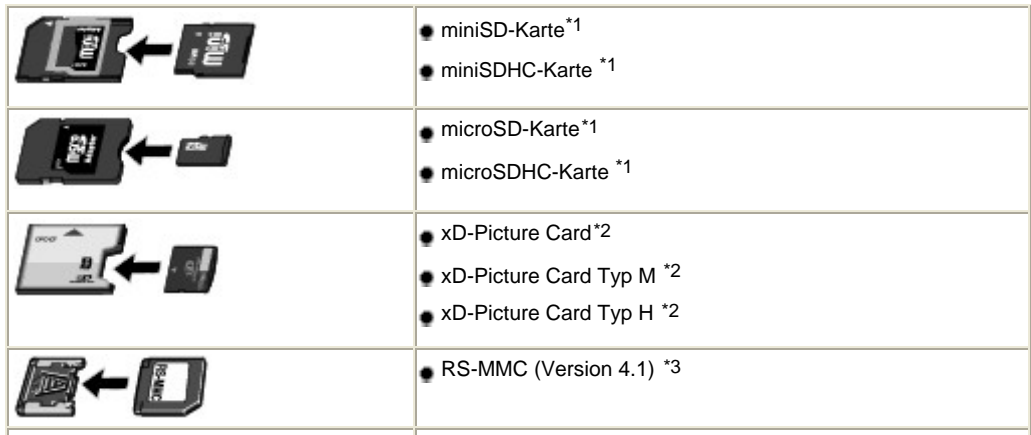

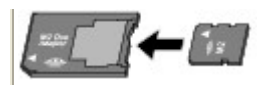

\*1Verwenden Sie den speziellen SD-Kartenadapter.

\*2Separate Anschaffung eines Compact Flash-Kartenadapters für xD-Picture Cards erforderlich.

\*3Verwenden Sie den speziellen Kartenadapter.

\*4Verwenden Sie den speziellen Memory Stick Micro Duo-Adapter.

### **• Druckbare Bilddaten**

Dieses Gerät unterstützt Bilder von Digitalkameras, die mit dem Standard DCF 1.0/2.0 (Exif 2.2/2.21, einschließlich TIFF usw.) erstellt wurden. Bilder oder Filme in anderen Formaten (z. B. RAW-Format) können nicht gedruckt werden.

### ■ Einsetzen der Speicherkarte

#### **Hinweis**

Haben Sie das Lese/Schreib-Attribut für den Kartensteckplatz im Wartungsmenü auf "Durch den Computer beschreibbar" gesetzt, ist das Drucken von auf der Speicherkarte gespeicherten Fotos unter Verwendung eines Foto-Indexblatts nicht möglich. Wenn Sie den Kartensteckplatz als Speicherkartenlaufwerk für den Computer verwendet haben, entnehmen Sie anschließend die Speicherkarte, und setzen Sie dann das Lese/Schreib-Attribut wieder auf "Nicht durch den Computer beschreibbar" zurück.

Weitere Informationen finden Sie unter Setzen des Lese/Schreib-Attributs für den Kartensteckplatz .

 Wenn Sie die Fotos auf der Speicherkarte mit dem Computer bearbeitet oder optimiert haben, müssen Sie sie auch über den Computer drucken. Wenn Sie versuchen, solche bearbeiteten oder optimierten Fotos direkt von der Speicherkarte zu drucken, werden sie möglicherweise nicht einwandfrei gedruckt.

#### **1.** Bereiten Sie die Speicherkarte vor.

Sofern erforderlich setzen Sie die Speicherkarte in den speziellen Kartenadapter ein. Weitere Informationen finden Sie unter Speicherkarten, die nur mit einem Adapter in das Gerät eingesetzt werden können.

**2.** Schalten Sie das Gerät ein, und öffnen Sie die Abdeckung des Kartensteckplatzes.

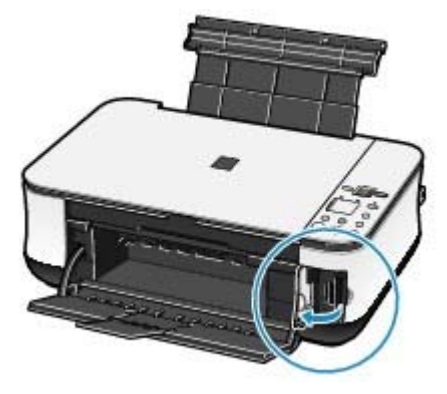

#### **3.** Setzen Sie immer nur eine Speicherkarte in den Kartensteckplatz ein.

Der Kartensteckplatz besitzt drei Öffnungen für das Einsetzen von Speicherkarten. Führen Sie Ihre Speicherkarte in die für den jeweiligen Speicherkartentyp vorgesehene Öffnung ein. Achten Sie beim Einführen der Speicherkarte darauf, dass Sie diese nicht verkanten und DASS DIE BESCHRIFTETE SEITE NACH LINKS WEIST. Richten Sie sich beim Einführen der Speicherkarte nach den nachstehenden Abbildungen.

Wenn Sie die Speicherkarte ordnungsgemäß eingesetzt haben, leuchtet die **Zugriffs**-Anzeige (A) auf. Beachten Sie bei den im Folgenden durch ein Sternchen (\*) gekennzeichneten Speicherkarten, dass diese nur unter Verwendung eines geeigneten Kartenadapters in den Kartensteckplatz eingesetzt werden können. **Memory Stick Duo, Memory Stick PRO Duo und Memory Stick Micro\*:**

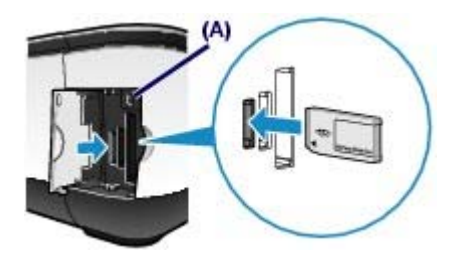

**SD Secure Digital-Speicherkarte, SDHC-Speicherkarte, miniSD-Karte\*, miniSDHC-Karte\*, microSD-Karte\*, microSDHC-Karte\*, Memory Stick, Memory Stick PRO, MultiMediaCard (Version 4.1), MultiMediaCard Plus (Version 4.1) oder RS-MMC (Version 4.1)\*:**

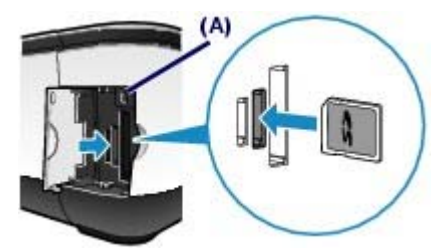

**Compact Flash (CF), Microdrive oder xD-Picture Card\*, xD-Picture Card Typ M\*, xD-Picture Card Typ H\*:**

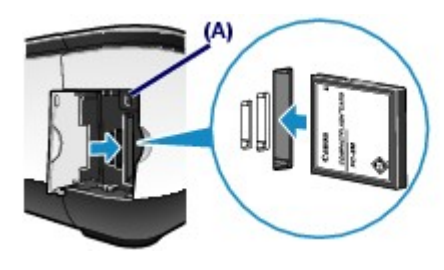

#### **Vorsicht**

- Die Speicherkarte steht etwas aus dem Kartensteckplatz hervor, darf jedoch nicht gewaltsam tiefer in den Steckplatz gedrückt werden. Dies könnte das Gerät und die Speicherkarte beschädigen.
- Achten Sie darauf, dass die Speicherkarte richtig ausgerichtet ist, bevor Sie sie in den Kartensteckplatz einsetzen. Wenn Sie die Speicherkarte falsch ausrichten und dann gewaltsam in den Kartensteckplatz einsetzen, können das Gerät und die Speicherkarte beschädigt werden.

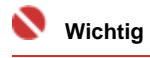

Setzen Sie immer nur eine Speicherkarte in den Kartensteckplatz ein.

**4.** Schließen Sie die Abdeckung des Kartensteckplatzes.

### Entnehmen der Speicherkarte

### **Wichtig**

- Wenn Sie den Kartensteckplatz als Speicherkartenlaufwerk für den Computer verwendet haben, müssen Sie auf dem Computer zunächst die Funktion "Hardware sicher entfernen" für die Speicherkarte ausführen, bevor Sie sie aus dem Kartensteckplatz des Geräts entnehmen.
	- Klicken Sie unter Windows mit der rechten Maustaste auf das Wechseldatenträger-Symbol, und wählen Sie die Menüoption **Auswerfen** (Eject). Sollte die Menüoption **Auswerfen** (Eject) nicht angeboten werden, so achten Sie vor dem Entnehmen der Speicherkarte unbedingt darauf, dass die **Zugriffs**-Anzeige nicht blinkt.

- Ziehen Sie unter Macintosh das Symbol (Wechseldatenträger) in den Papierkorb.

**1.** Öffnen Sie die Abdeckung des Kartensteckplatzes.

**2.** Vergewissern Sie sich, dass die **Zugriffs**-Anzeige leuchtet (und nicht blinkt), und entnehmen Sie die Speicherkarte.

Greifen Sie dazu die Speicherkarte an dem herausragenden Teil, und ziehen Sie sie aus dem Kartensteckplatz, ohne sie dabei zu verkanten.

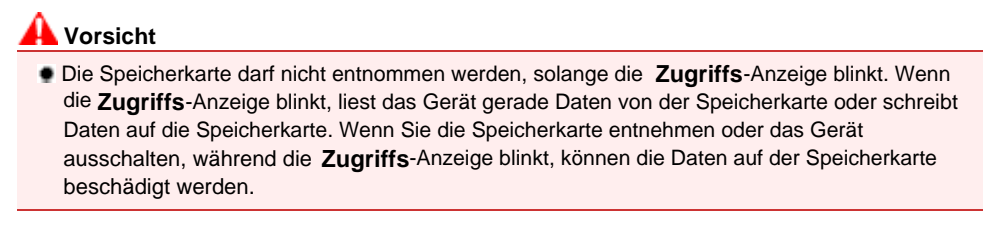

**3.** Schließen Sie die Abdeckung des Kartensteckplatzes.

### ■ Setzen des Lese/Schreib-Attributs für den Kartensteckplatz

**1.** Drücken Sie wiederholt die Wartungstaste ( $\mathbf{\hat{a}}$ ), bis die LED-Anzeige **c** anzeigt.

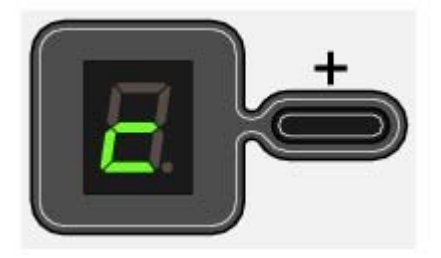

#### **2.** Setzen Sie das Lese/Schreib-Attribut.

So setzen Sie das Lese/Schreib-Attribut auf "Nicht durch den Computer beschreibbar": Drücken Sie die **Farbe**-Taste.

So setzen Sie das Lese/Schreib-Attribut auf "Durch den Computer beschreibbar": Drücken Sie die **Schwarzweiß**-Taste.

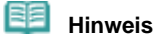

- Eine im Kartensteckplatz des Geräts eingesteckte Speicherkarte muss entnommen werden, bevor Sie die Einstellung für das Lese/Schreib-Attribut ändern. Solange sich eine Speicherkarte im Kartensteckplatz befindet, kann die Einstellung für das Lese/Schreib-Attribut nicht geändert werden.
- Ist das Lese/Schreib-Attribut auf "Durch den Computer beschreibbar" gesetzt, ist das Drucken von auf der Speicherkarte gespeicherten Fotos unter Verwendung eines Foto-Indexblatts nicht möglich.

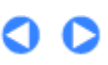

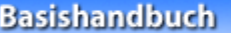

**Erweitertes Handbuch Fehlersuche**

Inhalt > Drucken von einer Speicherkarte (MP260 series) > Einrichten der Sprache für das Foto-Indexblatt

## **Einrichten der Sprache für das Foto-Indexblatt**

Sie können die Sprache für das Foto-Indexblatt (für das Drucken von auf einer Speicherkarte gespeicherten Fotos) festlegen.

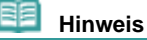

 Je nachdem, in welchem Land bzw. in welcher Region Sie das Gerät erworben haben, wird beim Drücken der **Foto-Indexblatt**-Taste zunächst das Sprachenauswahlblatt gedruckt, wenn die für das Foto-Indexblatt zu verwendende Sprache noch nicht festgelegt wurde. Gehen Sie in diesem Fall wie im Folgenden ab Schritt 4 beschrieben vor.

**Die folgenden Materialien werden benötigt: Normalpapier im A4- oder Letter-Format sowie die Speicherkarte mit den zu druckenden Fotos**

- **1.** Stellen Sie sicher, dass das Gerät eingeschaltet ist, und legen Sie mindestens zwei Blätter Normalpapier im A4- oder Letter-Format in das hintere Fach ein.
- **2.** Öffnen Sie behutsam das Papierausgabefach, und ziehen Sie die Verlängerung des Papierausgabefachs heraus.
- **3.** Drucken Sie das Sprachenauswahlblatt.
	- **(1)** Vergewissern Sie sich, dass die Speicherkarte in den Kartensteckplatz eingesetzt ist.

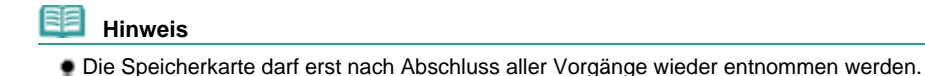

**(2)** Drücken Sie wiederholt die Wartungstaste ( ), bis die LED-Anzeige **h** anzeigt.

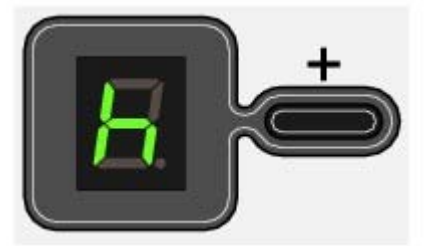

- **(3)** Drücken Sie die **Schwarzweiß** oder die **Farbe**-Taste. Das Gerät druckt nun das Sprachenauswahlblatt.
- **4.** Füllen Sie das Markierungsfeld für die Sprache aus, die für das Foto-Indexblatt verwendet werden soll.

Verwenden Sie zum Ausfüllen des Markierungsfelds für die gewünschte Sprache einen dunklen Bleistift, einen schwarzen Kugelschreiber oder einen ähnlichen Stift.

Richtig ausgefülltes Markierungsfeld

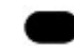

Falsch ausgefülltes Markierungsfeld

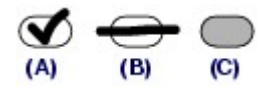

(A) Häkchen

(B) Nur ein Strich

(C) Zu hell

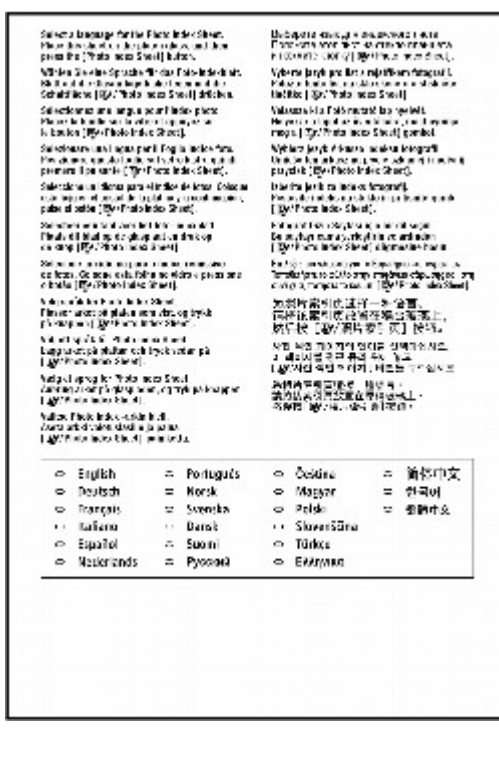

 **Wichtig** 

 Wenn Sie das Markierungsfeld mit einem zu hellen Stift ausfüllen, wird die gewünschte Einstellung beim Scannen möglicherweise nicht richtig erkannt.

#### **5.** Scannen Sie das Sprachenauswahlblatt, um die gewünschte Sprache festzulegen.

#### **(1)** Legen Sie das Sprachenauswahlblatt auf die Auflagefläche.

Legen Sie das Sprachenauswahlblatt mit der bedruckten Seite (die Seite mit dem ausgefüllten Markierungsfeld) NACH UNTEN auf die Auflagefläche. Richten Sie die obere Ecke des Blatts wie nachstehend abgebildet an der Ausrichtungsmarkierung aus.

Schließen Sie dann behutsam die Dokumentenabdeckung.

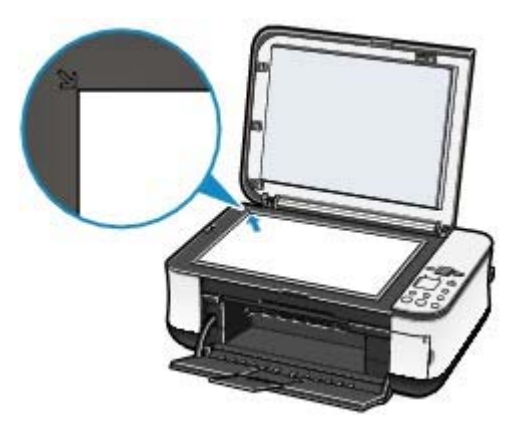

#### **(2)** Drücken Sie die **Foto-Indexblatt**-Taste.

Durch den Scanvorgang wird die Sprache für die Texte auf dem Foto-Indexblatt festgelegt. Anschließend wird das Foto-Indexblatt in der festgelegten Sprache gedruckt.

Um nun auf der Speicherkarte gespeicherte Fotos zu drucken, fahren Sie mit Schritt 3 im Abschnitt Drucken von auf der Speicherkarte gespeicherten Fotos fort.

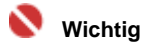

#### Einrichten der Sprache für das Foto-Indexblatt Σελίδα 24 από 660 σελίδες

- Bis zum Abschluss des Scanvorgangs darf weder die Dokumentenabdeckung geöffnet noch das Sprachenauswahlblatt verschoben werden.
- Achten Sie sorgfältig darauf, das Sprachenauswahlblatt nicht zu verschmutzen. Sollte das Sprachenauswahlblatt verschmutzt oder verknittert sein, wird es beim Scannen möglicherweise nicht einwandfrei erkannt.
- $\bullet$  Überprüfen Sie die folgenden Punkte, wenn in der LED-Anzeige einer der Fehlercodes "E, 5, 2" oder "E, 5, 3" erscheinen sollte.
	- Die Auflagefläche und das Sprachenauswahlblatt sind nicht verschmutzt.
	- Das Sprachenauswahlblatt ist in der richtigen Position und mit der ausgefüllten Seite nach unten aufgelegt.
	- Das ausgefüllte Markierungsfeld ist dunkel genug.
	- Nur eines der Markierungsfelder ist ausgefüllt.
	- Weitere Informationen finden Sie unter " Fehlersuche" im Online-Handbuch: *Erweitertes Handbuch*.
- Wenn das Foto-Indexblatt nicht in der ausgewählten Sprache gedruckt wird, legen Sie das Sprachenauswahlblatt ordnungsgemäß auf die Glasauflagefläche und drücken Sie die **Foto-Indexblatt**-Taste, um den Scanvorgang erneut auszuführen.

 **Hinweis** 

Wenn Sie nur die Spracheinstellung festlegen möchten, drücken Sie wiederholt die

Wartungstaste ( $\overline{0}$ ), bis die LED-Anzeige **n** anzeigt. Drücken Sie dann die Schwarzweißoder **Farbe**-Taste.

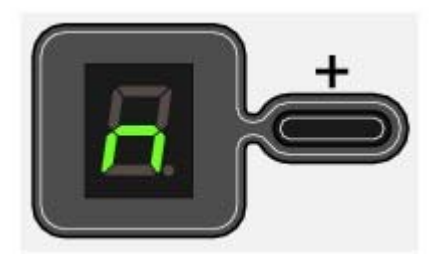

Inhalt > Kopieren

**Erweitertes Handbuch Fehlersuche**

# **Kopieren**

Neben Standardkopien können Sie auch an die Seitengröße angepasste vergrößerte und verkleinerte Kopien sowie randlose Kopien von Fotos erstellen.

#### **Kopieren von Dokumenten**

**Wechsel des Seitenformats zwischen A4 und 8.5" x 11" (Letter)**

**Kopieren von Fotos**

**Kopieren mit Seitenanpassung**

Õ

Inhalt > Kopieren > Kopieren von Dokumenten

**Kopieren von Dokumenten**

In diesem Abschnitt wird die grundlegende Vorgehensweise für das Kopieren von Dokumenten beschrieben.

Detaillierte Anweisungen hierzu finden Sie in den entsprechenden Abschnitten.

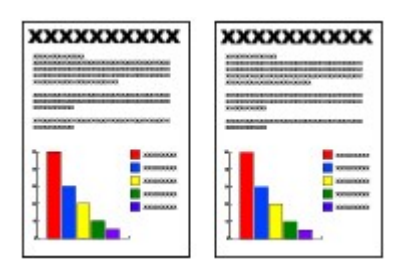

#### **Die folgenden Materialien werden benötigt:**

Das zu kopierende Original (siehe Für das Kopieren oder Scannen geeignete Originale )

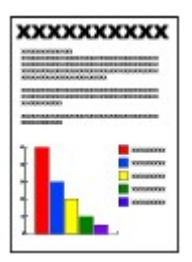

Papier für das Drucken der Fotos (siehe Verwendbare Medientypen)

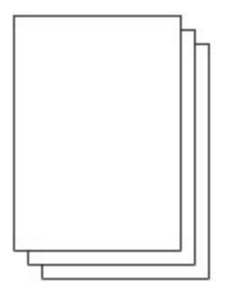

**1.** Bereiten Sie das Kopieren vor.

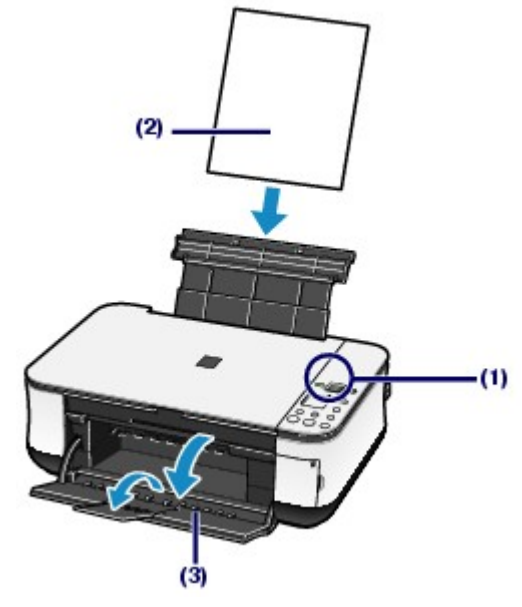

**(1)** Schalten Sie das Gerät ein. Weitere Informationen finden Sie unter Bedienfeld.

**Erweitertes Handbuch Fehlersuche**

- **(2)** Legen Sie das zu bedruckende Papier ein. Weitere Informationen finden Sie unter Einlegen von Papier.
- **(3)** Öffnen Sie behutsam das Papierausgabefach, und ziehen Sie die Verlängerung des Papierausgabefachs heraus.
- **(4)** Legen Sie das Originaldokument auf die Auflagefläche.

Legen Sie das Original mit der zu kopierenden Seite nach unten auf die Auflagefläche. Richten Sie das Original wie nachstehend abgebildet an der Ausrichtungsmarkierung aus.

Weitere Informationen finden Sie unter Auflegen von zu kopierenden oder zu scannenden Originalen .

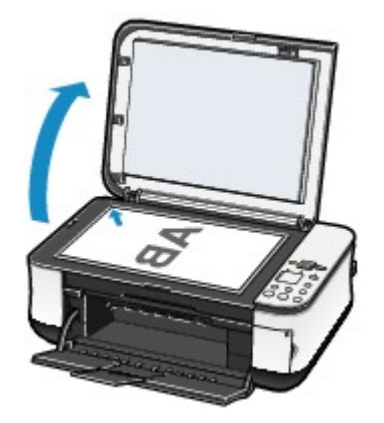

- **2.** Starten Sie den Kopiervorgang.
	- **(1)** Legen Sie durch wiederholtes Drücken der Taste [**+**] die gewünschte Anzahl der Kopien (maximal 20) fest.

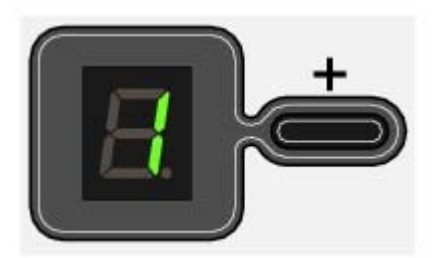

#### **Vorgehensweise für das Anfertigen von 1 bis 9 oder 20 Kopien**

Stellen Sie in der LED-Anzeige die Anzahl der gewünschten Kopien ein.

Mit jedem Drücken der Taste [**+**] erhöht sich die Zahl in der LED-Anzeige um den Wert 1. Wird statt einer Ziffer der Buchstabe **F** angezeigt, ist die Anzahl der Kopien auf den Wert 20 eingestellt. Wenn Sie nun erneut die Taste [**+**] drücken, wird die Anzahl der Kopien wieder auf den Wert 1 zurückgesetzt.

#### **Vorgehensweise für das Anfertigen von 10 bis 19 Kopien**

- **(1)** Drücken Sie wiederholt die Taste [ **+**], bis in der LED-Anzeige **F** erscheint.
- **(2)** Legen Sie nur eine der gewünschten Anzahl von Kopien entsprechende Anzahl von Blättern in das hintere Fach ein.

#### **(2)** Legen Sie durch wiederholtes Drücken der **Papier**-Taste das Papierformat und den Medientyp fest.

Die Kontrollleuchten der **Papier**-Anzeige geben Aufschluss über das ausgewählte Papierformat und den ausgewählten Medientyp.

Folgende Einstellungen sind möglich: Normalpapier A4 oder 8.5" x 11" / Fotopapier A4 oder 8.5" x 11" / Fotopapier 10 x 15 cm / 4" x 6".

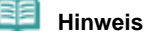

- Sie können das Format des in das hintere Fach eingelegten Papiers ohne Beachtung des im Bedienfeld angegebenen Formats zwischen A4 und 8.5" x 11" (Letter) wechseln. Weitere Informationen finden Sie unter Wechsel des Papierformats zwischen A4 und 8.5" x 11" (Letter).
- Ist die Seitenanpassung für die Kopierfunktion aktiviert, wird die Größe der Kopie durch Vergrößerung oder Verkleinerung automatisch an das ausgewählte Seitenformat angepasst. In diesem Fall wird die Kopie bei Verwendung von Normalpapier mit und bei Verwendung von Fotopapier ohne Ränder gedruckt

.

Soll die Kopie dieselbe Größe wie das Original aufweisen, muss die Seitenanpassung für die Kopierfunktion zuvor deaktiviert werden. Weitere Informationen finden Sie unter Kopieren mit Seitenanpassung .

#### **(3)** Drücken Sie zum Kopieren in Farbe die **Farbe**-Taste, zum Kopieren in Schwarzweiß die **Schwarzweiß**-Taste.

Das Gerät startet nun den Kopiervorgang.

Während des Kopiervorgangs blinkt die in der LED-Anzeige dargestellte Zahl und wird für jede fertig gestellte Kopie um den Wert 1 reduziert. Auf diese Weise gibt die LED-Anzeige stets an, wie viele Kopien noch gedruckt werden.

#### **Vorgehensweise für das Anfertigen von 10 bis 19 Kopien**

Sobald das gesamte eingelegte Papier bedruckt wurde, tritt der "Kein-Papier"-Fehler auf (in der LED-Anzeige erscheint "E, 2"). Drücken Sie die Taste [Stop/Reset], um den Fehler zu beheben.

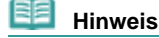

 $\bullet$  Die Druckqualitätseinstellung "Schnell" kann nur gewählt werden, wenn der Druck auf Normalpapier im A4- oder Letter-Format erfolgt.

So stellen Sie die Druckqualität auf "Schnell" ein (1) Halten Sie die **Farbe**- bzw. die **Schwarzweiß**-Taste mindestens zwei Sekunden lang

gedrückt.

Die LED-Anzeige blinkt einmal.

\* Wenn Sie die **Farbe**- bzw. die **Schwarzweiß**-Taste weniger als zwei Sekunden lang gedrückt halten, wird der Kopiervorgang mit der Druckqualität "Standard" ausgeführt.

- (2) Lassen Sie die Taste los.
	- Das Gerät startet nun den Kopiervorgang.

Bei Einstellung der Druckqualität auf "Schnell" hat die Druckgeschwindigkeit Vorrang vor der Druckqualität. Soll die Druckqualität Vorrang haben, so verwenden Sie für den Kopiervorgang die Druckqualität "Standard".

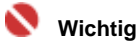

 Bis zum Abschluss des Kopiervorgangs darf weder die Dokumentenabdeckung geöffnet noch das Original verschoben werden.

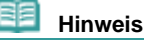

Zum Abbrechen des Kopiervorgangs drücken Sie die **Stopp/Reset**-Taste.

### ■ Wechsel des Seitenformats zwischen A4 und 8.5" x 11" (Letter)

Sie können das Papierformat für das im hinteren Fach eingelegte Papier zwischen A4 und 8.5" x 11" (Letter) wechseln.

Diese Einstellungsmöglichkeit ist nützlich, wenn Sie üblicherweise im hinteren Fach Papier im A4- Format eingelegt haben, obwohl im Bedienfeld das Letter-Format angezeigt wird (und umgekehrt).

**1.** Drücken Sie wiederholt die Wartungstaste ( $\mathbf{\hat{N}}$ ), bis die LED-Anzeige **d** anzeigt.

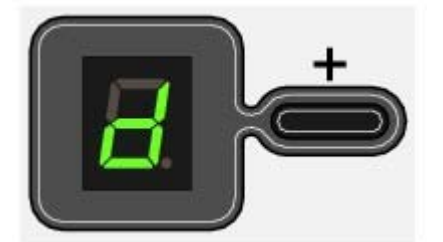

**2.** Zur Auswahl des A4-Formats drücken Sie die **Schwarzweiß**-Taste, zur Auswahl des Letter-Formats die **Farbe**-Taste.

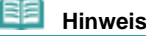

### Kopieren von Dokumenten **Σελίδα 29 από 660 σελίδες**

- Wenn Sie die Einstellung für das Format des in das hintere Fach eingelegten Papiers auf A4 bzw. auf 8.5" x 11" (Letter) geändert haben, müssen Sie auch – ungeachtet des im Bedienfeld angegebenen Formats – Papier des entsprechenden Formats einlegen.
	- Wenn Sie das Seitenformat auf A4 eingestellt haben: A4 Normalpapier oder A4 Fotopapier - Wenn Sie das Seitenformat auf 8.5" x 11" (Letter) eingestellt haben: 8.5" x 11" Normalpapier oder 8.5" x 11" Fotopapier

O O

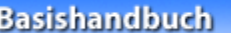

Inhalt > Kopieren > Kopieren von Fotos

**Erweitertes Handbuch Fehlersuche**

### **Kopieren von Fotos**

In diesem Abschnitt wird die grundlegende Vorgehensweise für das Kopieren von Fotos beschrieben.

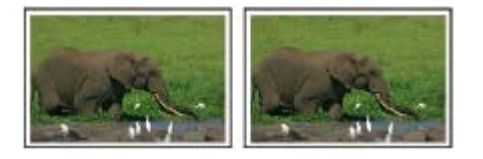

#### **Die folgenden Materialien werden benötigt:**

Das zu kopierende Foto

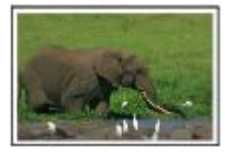

Papier für die Kopien (siehe Verwendbare Medientypen)

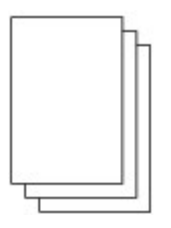

- **1.** Bereiten Sie das Kopieren des Fotos vor.
	- **(1)** Schalten Sie das Gerät ein. Weitere Informationen finden Sie unter Bedienfeld.
	- **(2)** Legen Sie das zu bedruckende Papier ein. Weitere Informationen finden Sie unter Einlegen von Papier.
	- **(3)** Öffnen Sie behutsam das Papierausgabefach, und ziehen Sie die Verlängerung des Papierausgabefachs heraus.
	- **(4)** Legen Sie das zu kopierende Foto auf die Auflagefläche. Weitere Informationen finden Sie unter Auflegen von zu kopierenden oder zu scannenden Originalen .

#### **2.** Starten Sie den Kopiervorgang.

- **(1)** Legen Sie durch wiederholtes Drücken der Taste [**+**] die Anzahl der gewünschten Kopien fest. Weitere Informationen finden Sie unter Starten Sie den Kopiervorgang.
- **(2)** Legen Sie durch wiederholtes Drücken der **Papier**-Taste das Papierformat und den Medientyp fest.

Die Kontrollleuchten der **Papier**-Anzeige geben Aufschluss über das ausgewählte Papierformat und den ausgewählten Medientyp.

Folgende Einstellungen sind möglich: Fotopapier A4 oder 8.5" x 11" / Fotopapier 10 x 15 cm / 4" x 6".

#### **Hinweis**

- Sie können das Format des in das hintere Fach eingelegten Papiers ohne Beachtung des im Bedienfeld angegebenen Formats zwischen A4 und 8.5" x 11" (Letter) wechseln. Weitere Informationen finden Sie unter Wechsel des Papierformats zwischen A4 und 8.5" x 11" (Letter).
- Ist die Seitenanpassung für die Kopierfunktion aktiviert, wird die Größe der Kopie durch Vergrößerung oder Verkleinerung automatisch an das ausgewählte Seitenformat

angepasst. In diesem Fall wird die Kopie bei Verwendung von Normalpapier mit und bei Verwendung von Fotopapier ohne Ränder gedruckt. Soll die Kopie dieselbe Größe wie das Original aufweisen, muss die Seitenanpassung für die Kopierfunktion zuvor deaktiviert werden. Weitere Informationen finden Sie unter Kopieren mit Seitenanpassung .

**(3)** Drücken Sie zum Kopieren in Farbe die **Farbe**-Taste, zum Kopieren in Schwarzweiß die **Schwarzweiß**-Taste. Das Gerät startet nun den Kopiervorgang.

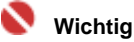

 Bis zum Abschluss des Kopiervorgangs darf weder die Dokumentenabdeckung geöffnet noch das zu kopierende Foto verschoben werden.

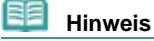

Zum Abbrechen des Kopiervorgangs drücken Sie die **Stopp/Reset**-Taste.

O Q

**Erweitertes Handbuch Fehlersuche**

Inhalt > Kopieren > Kopieren mit Seitenanpassung

### **Kopieren mit Seitenanpassung**

Die Seitenanpassung für die Kopierfunktion ermöglicht durch automatisches Vergrößern oder Verkleinern der Kopie ein Anpassen an das ausgewählte Seitenformat.

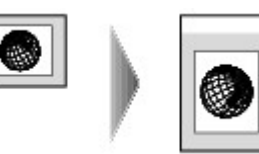

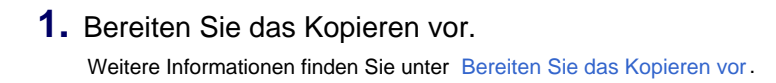

- **2.** Legen Sie durch wiederholtes Drücken der Taste [**+**] die Anzahl der gewünschten Kopien fest.
- **3.** Legen Sie durch wiederholtes Drücken der **Papier**-Taste das Papierformat und den Medientyp fest.

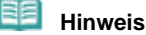

Bei Verwendung des Medientyps "Normalpapier" wird die Kopie mit Rändern gedruckt. Bei Verwendung des Medientyps "Fotopapier" wird die Kopie ohne Ränder gedruckt, um die gesamte Seite zu füllen.

#### **4.** Drücken Sie die **Seitenanpassungs**-Taste.

Nun leuchtet die **Seitenanpassungs-**Anzeige und zeigt dadurch an, dass die Seitenanpassung für die Kopierfunktion aktiviert ist. Das Original wird beim Kopieren automatisch so vergrößert oder verkleinert, dass die Kopie dem eingestellten Seitenformat entspricht.

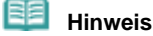

- Um die Seitenanpassung für die Kopierfunktion zu deaktivieren, drücken Sie erneut die **Seitenanpassungs**-Taste. Die Größe der Kopie entspricht nun der des Originals.
- **5.** Drücken Sie zum Kopieren in Farbe die **Farbe**-Taste, zum Kopieren in Schwarzweiß die **Schwarzweiß**-Taste.

Das Gerät startet den Kopiervorgang und passt die Größe der Kopie automatisch an die Seite an.

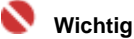

 Bis zum Abschluss des Kopiervorgangs darf weder die Dokumentenabdeckung geöffnet noch das Original verschoben werden.

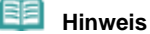

- Die Druckqualitätseinstellung "Schnell" kann nur gewählt werden, wenn der Druck auf Normalpapier im A4- oder Letter-Format erfolgt.
- Weitere Informationen finden Sie unter So stellen Sie die Druckqualität auf "Schnell" ein .
- Zum Abbrechen des Kopiervorgangs drücken Sie die **Stopp/Reset**-Taste.

 $\bullet$ 

Inhalt > Scannen

**Erweitertes Handbuch Fehlersuche**

# **Scannen**

Sie können gescannte Daten auf Ihren Computer übertragen, dort mit der mitgelieferten Anwendungssoftware bearbeiten und anschließend speichern. Sie haben auch die Möglichkeit, die gescannten Daten auf der in das Gerät eingesetzten Speicherkarte zu speichern (MP260 series).

#### **Speichern von gescannten Daten**

**Speichern von gescannten Daten auf der Speicherkarte (MP260 series) Speichern von gescannten Daten auf dem Computer**

 $\bullet$ 

**Erweitertes Handbuch Fehlersuche**

Inhalt > Scannen > Speichern von gescannten Daten

### **Speichern von gescannten Daten**

Dieser Abschnitt beschreibt die Vorgehensweise, um mithilfe des Bedienfelds des Geräts Originale zu scannen und im PDF-Format auf der Speicherkarte (MP260 series) oder auf dem Computer zu speichern.

Informationen zur Nutzung des Geräts als Scanner für den Computer finden Sie im Online-Handbuch *Erweitertes Handbuch*. Dort finden Sie eine detaillierte Beschreibung der Vorgehensweise zum Scannen von Bildern, zum Drucken von gescannten Bildern mit verschiedenen Einstellungen und weiteren Funktionen wie der Bildkorrektur.

### **Wichtig**

- Um Datenverluste zu vermeiden, sollten Sie regelmäßig eine Sicherungskopie der auf der Speicherkarte gespeicherten Daten auf einem anderen Speichermedium anlegen.
- Bitte beachten Sie, dass Canon auch nicht innerhalb der Garantiezeit des Geräts für aus welchem Grund auch immer beschädigte oder verlorene Daten nicht haftet.

### ■ Speichern von gescannten Daten auf der Speicherkarte (MP260 series)

### **1.** Bereiten Sie den Scanvorgang vor.

- **(1)** Schalten Sie das Gerät ein. Weitere Informationen finden Sie unter Bedienfeld.
- **(2)** Setzen Sie eine Speicherkarte in den Kartensteckplatz ein. Informationen zu den verwendbaren Speicherkarten und wo diese eingesetzt werden finden Sie unter Einsetzen der Speicherkarte.

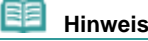

Ist das Lese/Schreib-Attribut für den Kartensteckplatz auf "Durch den Computer beschreibbar" gesetzt, können keine gescannten Daten auf der Speicherkarte gespeichert werden. In diesem Fall müssen Sie das Lese/Schreib-Attribut für den Kartensteckplatz zuvor auf "Nicht durch den Computer beschreibbar" setzen. Weitere Informationen finden Sie unter Setzen des Lese/Schreib-Attributs für den Kartensteckplatz .

#### **2.** Legen Sie das zu scannende Original auf die Auflagefläche.

Weitere Informationen finden Sie unter Auflegen von zu kopierenden oder zu scannenden Originalen .

#### **Hinweis**

 Je nachdem, in welchem Land oder in welcher Region Sie das Gerät erworben haben, erfolgt das Scannen im A4- oder im Letter-Format (8,5" x 11").

#### **3.** Halten Sie die **Scan**-Taste mindestens zwei Sekunden lang gedrückt, um den Scanvorgang zu starten.

#### Die LED-Anzeige blinkt einmal.

Nach Abschluss des Scanvorgangs werden die gescannten Daten im PDF-Format auf der Speicherkarte gespeichert.

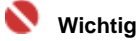

- Bis zum Abschluss des Scanvorgangs darf weder die Dokumentenabdeckung geöffnet noch das Original verschoben werden.
- Bis zum Abschluss des Scanvorgangs darf weder die Speicherkarte entnommen noch das Gerät ausgeschaltet werden.

 Nach Abschluss des Scanvorgangs werden die gescannten Daten auf der Speicherkarte im Ordner "CANON\_SC" gespeichert. Das Drucken der gespeicherten Daten unter Verwendung des Bedienfelds des Geräts ist nicht möglich.

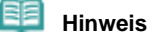

- Wenn Sie die **Scan**-Taste weniger als zwei Sekunden lang gedrückt halten, werden die gescannten Daten an den Computer übertragen.
- Mithilfe der mit dem Gerät mitgelieferten Anwendungssoftware MP Navigator EX können Sie auf der Speicherkarte gespeicherte Bilddaten bearbeiten/optimieren und drucken. Detaillierte Informationen hierzu finden Sie im Online-Handbuch *Erweitertes Handbuch*.
- Anweisungen zum Entnehmen der Speicherkarte nach Abschluss des Scanvorgangs finden Sie unter Entnehmen der Speicherkarte .

### ■ Speichern von gescannten Daten auf dem Computer

Überprüfen Sie vor dem Scannen die folgenden Punkte:

- Ist die erforderliche Anwendungssoftware (MP Drivers und MP Navigator EX) installiert? Anweisungen zur Installation der Anwendungssoftware (sollte diese noch nicht installiert sein) finden Sie in der in gedruckter Form beiliegenden Anleitung *Inbetriebnahme*.
- Entspricht das zu scannende Original den Kriterien, die ein Original zum Auflegen auf die Auflagefläche erfüllen muss?

Details hierzu finden Sie unter Auflegen von zu kopierenden oder zu scannenden Originalen .

 Ist das Gerät ordnungsgemäß an den Computer angeschlossen? Überzeugen Sie sich von der einwandfreien Verbindung zwischen Gerät und Computer.

#### **Wichtig**

 Das USB-Kabel darf nicht ein- oder ausgesteckt werden, während ein Scanvorgang aktiv ist oder während sich der Computer im Ruhezustand oder im Standby-Modus befindet.

**1.** Nur Macintosh: Bereiten Sie den Computer vor dem Scanvorgang vor.

### *<u>Wichtig</u>*

 Stellen Sie vor dem Starten von Digitale Bilder sicher, dass MP Navigator EX installiert ist und dass der Computer mit dem Gerät verbunden ist.

Wenn Sie das Betriebssystem Mac OS X 10.3.9 einsetzen, müssen Sie wie im Folgenden angegeben MP Navigator EX in Digitale Bilder (Image Capture) unter Programme als Startanwendung festlegen. Dieser Schritt ist für Mac OS X 10.4.x oder neuer nicht erforderlich.

#### **Vorgehensweise, wenn Sie das Betriebssystem Mac OS X 10.3.9 einsetzen:**

Wählen Sie im Menü Gehe zu die Option Programme aus. Doppelklicken Sie dann auf das Symbol Digitale Bilder (Image Capture). Klicken Sie im linken unteren Bereich des Fensters für Scanvorgänge auf Optionen (Options), und wählen Sie unter Beim Drücken der Scanner-Taste folgendes Programm öffnen (Application to launch when scanner button is pressed) die Option MP Navigator EX 2 aus. Klicken Sie dann auf OK. Klicken Sie zum Beenden von Digitale Bilder im Menü Digitale Bilder (Image Capture) auf Digitale Bilder beenden (Quit Image Capture).

#### **Wichtig**

- Sollte im linken unteren Bereich des Fensters für Scanvorgänge Optionen (Options) nicht angezeigt werden, so wählen Sie im Menü von Digitale Bilder (Image Capture) die Option Einstellungen (Preferences), klicken Sie dann auf Scanner, und klicken Sie anschließend auf Wenn möglich TWAIN-Software verwenden (Use TWAIN software whenever possible), um diese Option zu deaktivieren. Beenden Sie Digitale Bilder, und öffnen Sie es erneut.
- **2.** Bereiten Sie den Scanvorgang vor.
	- **(1)** Schalten Sie das Gerät ein. Weitere Informationen finden Sie unter Bedienfeld.
	- **(2)** Legen Sie das Originaldokument auf die Auflagefläche. Weitere Informationen finden Sie unter Auflegen von zu kopierenden oder zu scannenden Originalen .
**3.** Drücken Sie die **Scan**-Taste, um das Scannen zu beginnen. Nun startet MP Navigator EX.

### **Wichtig**

- Bis zum Abschluss des Scanvorgangs darf weder die Dokumentenabdeckung geöffnet noch das Original verschoben werden.
- Wenn die Position oder Größe des Originals beim Scannen nicht korrekt erfasst wird, so schlagen sie diesbezüglich im Online-Handbuch *Erweitertes Handbuch* nach, und ändern Sie die MP Navigator EX-Einstellungen Dokumententyp (Document Type) und Dokumentgröße (Document Size) entsprechend dem zu scannenden Original.

### **BE Hinweis**

- Wenn Sie das Betriebssystem Windows Vista einsetzen, wird möglicherweise nach Durchführung von Schritt 3 der Bildschirm zur Programmauswahl angezeigt. Wählen Sie in diesem Fall den Eintrag MP Navigator EX Ver2.0 aus, und klicken Sie auf OK. Sie können festlegen, dass MP Navigator EX immer gestartet wird, wenn Schritt 3 durchgeführt wird. Detaillierte Informationen hierzu finden Sie im Online-Handbuch *Erweitertes Handbuch*.
- Wenn Sie das Betriebssystem Windows XP einsetzen, wird möglicherweise nach der erstmaligen Durchführung von Schritt 3 der Bildschirm zur Programmauswahl angezeigt. Legen Sie in diesem Fall MP Navigator EX Ver2.0 als die zu verwendende Anwendungssoftware fest, aktivieren Sie das Kontrollkästchen Dieses Programm immer für diese Aktion auswählen (Always use this program for this action), und klicken Sie anschließend auf OK. MP Navigator EX wird von nun an automatisch gestartet.

С

Inhalt > Drucken über den Computer

### **Erweitertes Handbuch Fehlersuche**

# **Drucken über den Computer**

In diesem Abschnitt wird die Vorgehensweise für das Drucken von Dokumenten oder Fotos über den Computer beschrieben.

Mithilfe der mit dem Gerät mitgelieferten Anwendungssoftware Easy-PhotoPrint EX können Sie mit Ihrer Digitalkamera aufgenommene Fotos mühelos drucken.

**Drucken von Fotos (Easy-PhotoPrint EX)**

**Nutzung verschiedener Funktionen von Easy-PhotoPrint EX**

**Drucken von Dokumenten (Windows)**

**Drucken von Dokumenten (Macintosh)**

**Unter Mac OS X 10.5.x Unter Mac OS X 10.4.x oder Mac OS X 10.3.9**

O

**Erweitertes Handbuch Fehlersuche**

Inhalt > Drucken über den Computer > Drucken von Fotos (Easy-PhotoPrint EX)

# **Drucken von Fotos (Easy-PhotoPrint EX)**

Mithilfe der mit dem Gerät mitgelieferten Anwendungssoftware Easy-PhotoPrint EX können Sie auf Ihrem Computer gespeicherte Bilder mühelos drucken.

In diesem Abschnitt wird anhand eines Beispiels (randloser Druck auf Fotopapier im Format 10 x 15 cm / 4" x 6") die Vorgehensweise für das Drucken von Fotos beschrieben.

Detaillierte Informationen zu Easy-PhotoPrint EX finden Sie im Online-Handbuch *Erweitertes Handbuch*.

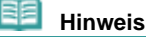

- Die in diesem Abschnitt abgebildeten Bildschirmanzeigen stellen die Vorgehensweise bei Verwendung eines Windows-Computers dar. Die Schritte für das Drucken bei Verwendung eines Macintosh-Computers sind identisch.
- **Installieren Sie Easy-PhotoPrint EX von der Installations-CD-ROM, sofern diese** Anwendungssoftware noch nicht installiert oder wieder deinstalliert wurde. Wählen Sie dazu unter Benutzerdefinierte Installation (Custom Install) die Option Easy-PhotoPrint EX.
- **1.** Bereiten Sie den Druck des Foto-Indexblatts vor.
	- **(1)** Schalten Sie das Gerät erforderlichenfalls ein. Weitere Informationen finden Sie unter Bedienfeld.
	- **(2)** Legen Sie das zu bedruckende Papier ein. Weitere Informationen finden Sie unter Einlegen von Papier.

In diesem Beispiel legen wir Fotopapier im Format 10 x 15 cm / 4" x 6" in das hintere Fach ein.

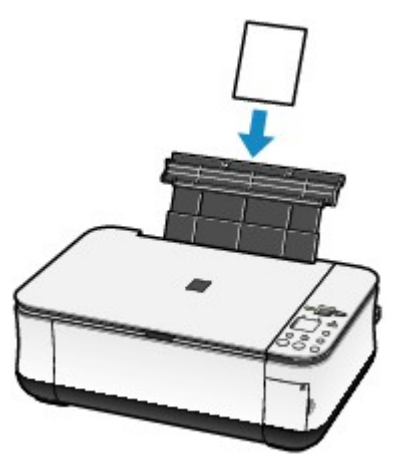

- **2.** Öffnen Sie behutsam das Papierausgabefach, und ziehen Sie die Verlängerung des Papierausgabefachs heraus.
- **3.** Rufen Sie Easy-PhotoPrint EX auf, und wählen Sie Fotodruck (Photo Print).

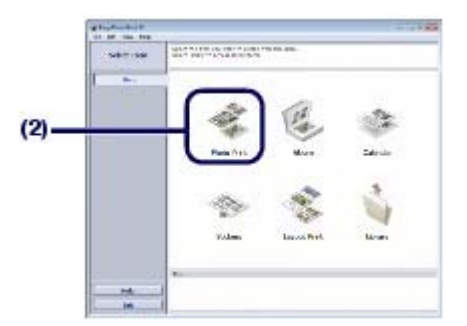

**(1)** Rufen Sie Easy-PhotoPrint EX auf.

### Drucken von Fotos (Easy-PhotoPrint EX) Σελίδα 40 από 660 σελίδες

### **Windows**

Doppelklicken Sie auf das Symbol (Easy-PhotoPrint EX) auf dem Desktop.

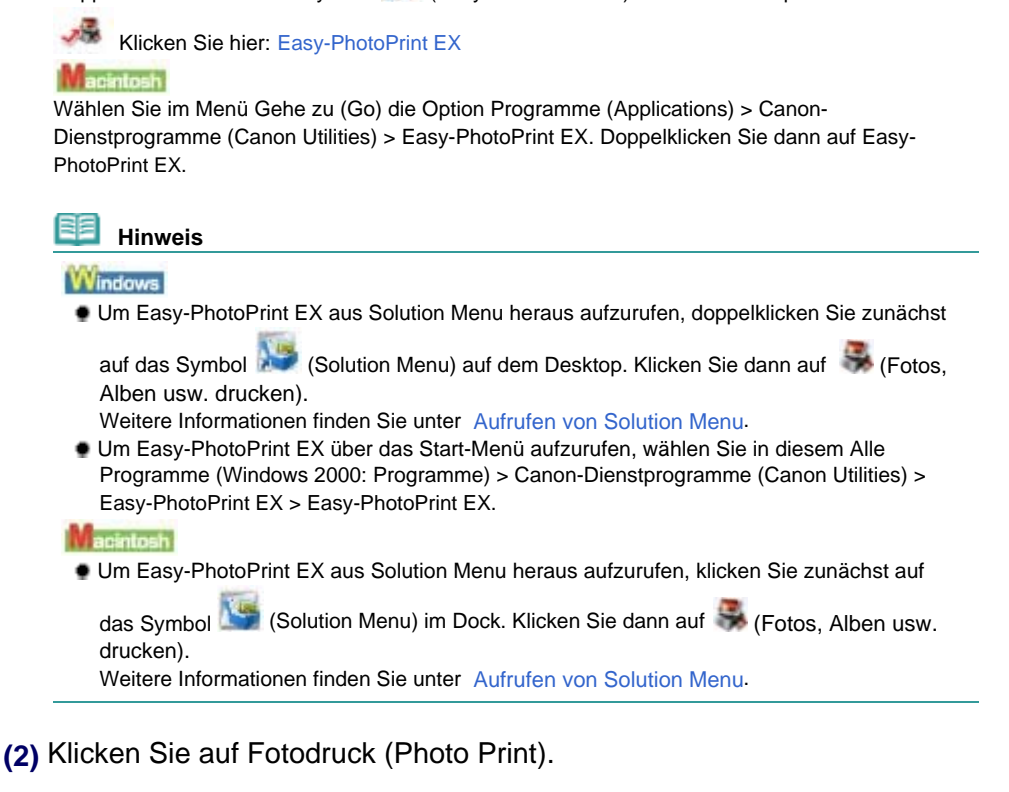

### **Hinweis**  Neben Fotodruck (Photo Print) gibt es noch weitere Auswahlmöglichkeiten wie Album, Kalender (Calendar) und Aufkleber (Stickers). Weitere Informationen finden Sie unter Nutzung verschiedener Funktionen von Easy-PhotoPrint EX.

### **4.** Wählen Sie die zu druckenden Fotos aus.

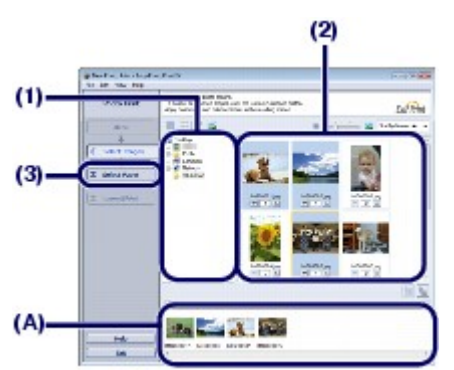

**(1)** Wählen Sie den Ordner aus, in dem die zu druckenden Bilder gespeichert sind.

**(2)** Klicken Sie auf das erste zu druckende Bild.

Die Anzahl der Kopien wird mit 1 angezeigt, und das ausgewählte Bild wird in den Bereich der ausgewählten Bilder ((A)) übernommen. Wiederholen Sie diesen Schritt für alle zu druckenden Bilder (Sie können auf diese Weise beliebig viele Bilder auswählen).

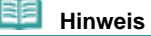

- Wenn Sie mehrere Exemplare drucken möchten, können Sie durch Klicken auf (Pfeil nach oben) die Anzahl der zu druckenden Kopien entsprechend einstellen.
- Um ein ausgewähltes Bild wieder aus der Auswahl zu entfernen, markieren Sie es zunächst durch Klicken im Bereich der ausgewählten Bilder. Klicken Sie dann auf (Importiertes Bild löschen (Delete Imported Image)). Alternativ können Sie auch durch wiederholtes Klicken auf (Pfeil nach unten) die Anzahl der zu druckenden Kopien auf Null einstellen.

Sie können das ausgewählte Bild auch vor dem Druck korrigieren/optimieren.

Weitere Informationen finden Sie unter Nutzung verschiedener Funktionen von Easy-PhotoPrint EX.

- **(3)** Klicken Sie auf Papier auswählen (Select Paper).
- **5.** Wählen Sie das eingelegte Papier aus.

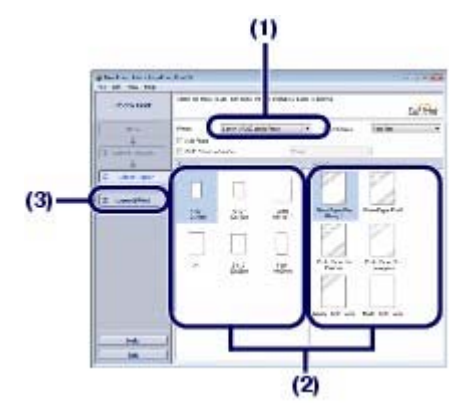

- **(1)** Vergewissern Sie sich, dass unter Drucker (Printer) die Bezeichnung Ihres Geräts angegeben ist.
- **(2)** Wählen Sie unter Papierformat (Paper Size) und Medientyp (Media Type) Format und Typ des eingelegten Papiers aus. Für dieses Beispiel wählen wir als Papierformat (Paper Size) das Format 10x15 cm(4"x6") (4"x6" 10x15 cm) und als Medientyp (Media Type) das eingelegte Fotopapier.

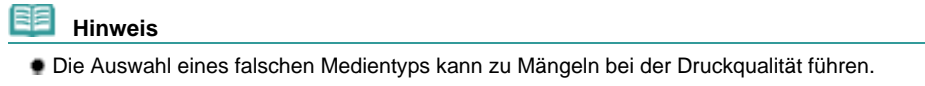

- **(3)** Klicken Sie auf Layout/Druck (Layout/Print).
- **6.** Wählen Sie ein Layout aus, und starten Sie den Druckvorgang.

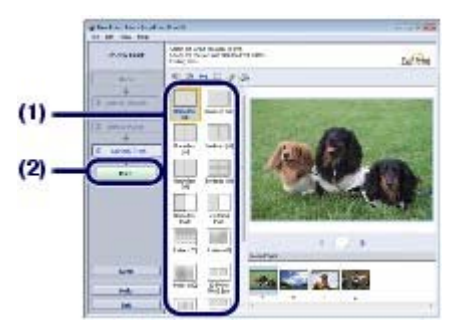

**(1)** Wählen Sie das gewünschte Layout für den Ausdruck aus. Für dieses Beispiel verwenden wir das Layout Randlos [Voll] (Borderless [full]).

Im Vorschaufenster wird nun das Foto im gewählten Layout angezeigt, damit Sie sich vorab ein Bild von dem Ausdruck machen können.

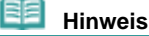

- Vor dem Drucken können Sie die Ausrichtung des Fotos ändern oder den zu druckenden Ausschnitt festlegen. Detaillierte Informationen zu dem Vorgang finden Sie im Online-Handbuch *Erweitertes Handbuch*.
- **(2)** Klicken Sie auf Drucken (Print).

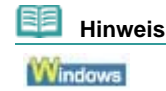

### Drucken von Fotos (Easy-PhotoPrint EX) Σελίδα 42 από 660 σελίδες

 Zum Abbrechen des laufenden Druckvorgangs drücken Sie die **Stopp/Reset**-Taste des Geräts oder klicken im Druckerstatusmonitor auf Druckvorgang abbrechen (Cancel Printing).

Zum Anzeigen des Druckerstatusmonitors klicken Sie in der Taskleiste auf Canon XXX Drucker (Canon XXX Printer). **XXX** steht hierbei für die Bezeichnung Ihres Geräts.

### acintosh

- Zum Anzeigen der Liste der aktuellen Druckaufträge klicken Sie im Dock auf das Drucker-Symbol.
- Wählen Sie zum Abbrechen eines aktuellen Druckauftrags den gewünschten Auftrag in der Liste Name aus und klicken Sie auf Löschen (Delete).

# O C

Nutzung verschiedener Funktionen von Easy-PhotoPrint EX Σελίδα 43 από 660 σελίδες

### **Basishandbuch**

### **Erweitertes Handbuch Fehlersuche**

Inhalt > Drucken über den Computer > Drucken von Fotos (Easy-PhotoPrint EX) > Nutzung verschiedener Funktionen von Easy-PhotoPrint EX

# ■ Nutzung verschiedener Funktionen von Easy-PhotoPrint EX

In diesem Abschnitt werden einige nützliche Funktionen von Easy-PhotoPrint EX beschrieben. Detaillierte Informationen zu dem Vorgang finden Sie im Online-Handbuch *Erweitertes Handbuch*.

# Erstellen eigener Layouts

Sie können ein Album oder einen Kalender mit Ihren eigenen Fotos erstellen.

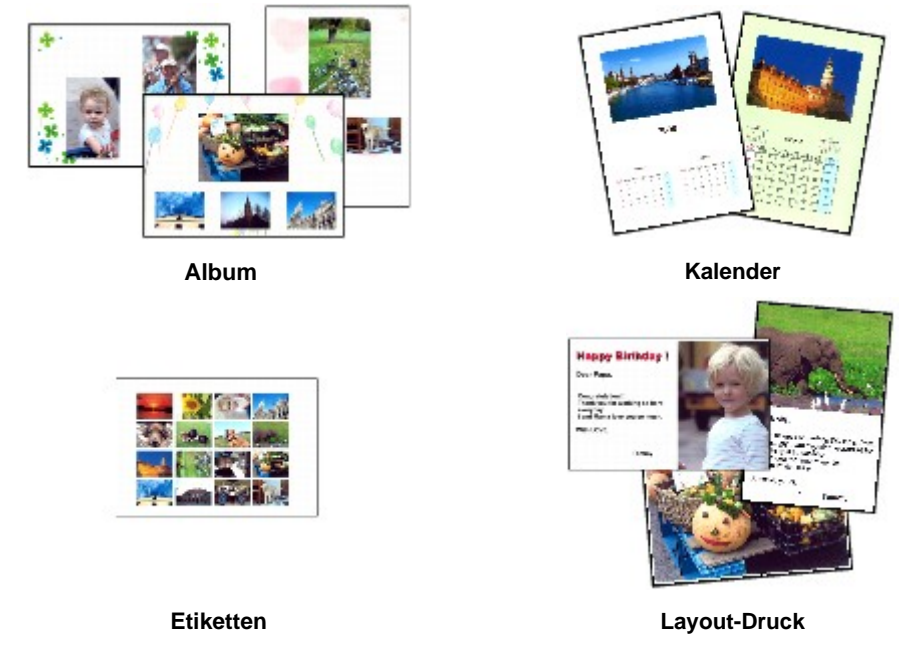

# Optimieren von Fotos

Die Funktionen Rote-Augen-Korrektur (Red-Eye Correction), Schärfung des Gesichts (Face Sharpener), Digitale Gesichtsglättung (Digital Face Smoothing), Helligkeit (Brightness), Kontrast (Contrast) usw. ermöglichen das automatische oder manuelle Anpassen, Korrigieren und Optimieren von Bildern.

### **Beispiel für eine Bildkorrektur**

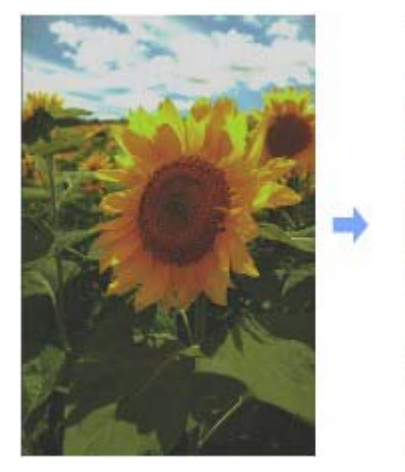

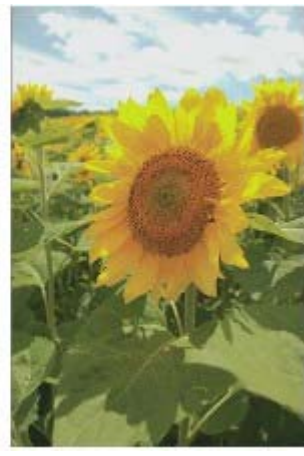

**Helligkeit (Brightness)**

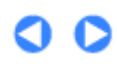

**Erweitertes Handbuch Fehlersuche**

Inhalt > Drucken über den Computer > Drucken von Dokumenten (Windows)

# **Drucken von Dokumenten (Windows)**

### **EE** Hinweis

- Der Vorgang kann sich je nach verwendeter Anwendungssoftware unterscheiden. Detaillierte Anweisungen zur Vorgehensweise finden Sie im Handbuch der verwendeten Anwendungssoftware.
- Die in diesem Abschnitt abgebildeten Bildschirmanzeigen stellen die Vorgehensweise bei Verwendung des Betriebssystems Windows Vista Ultimate Edition (im Folgenden kurz als "Windows Vista" bezeichnet) dar.
- **1.** Schalten Sie das Gerät erforderlichenfalls ein. Weitere Informationen finden Sie unter Bedienfeld.
- **2.** Legen Sie Papier ein. Weitere Informationen finden Sie unter Einlegen von Papier.
- **3.** Öffnen Sie behutsam das Papierausgabefach, und ziehen Sie die Verlängerung des Papierausgabefachs heraus.
- **4.** Erstellen (oder öffnen) Sie mit einer geeigneten Anwendungssoftware ein zu druckendes Dokument.
- **5.** Öffnen Sie das Dialogfeld "Druckereigenschaften".

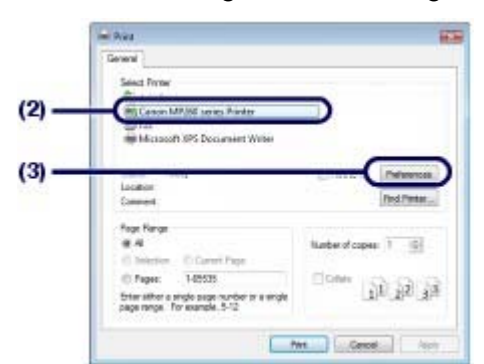

- **(1)** Wählen Sie im Menü Datei (File) oder in der Symbolleiste der Anwendungssoftware den Befehl Drucken (Print). Nun erscheint das Dialogfeld Drucken (Print).
- **(2)** Vergewissern Sie sich, dass die Bezeichnung Ihres Geräts ausgewählt ist.

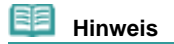

 Sollte die Bezeichnung eines anderen Druckers ausgewählt sein, so wählen Sie durch Klicken die Bezeichnung Ihres Geräts aus.

**(3)** Klicken Sie auf Einstellungen (Preferences) (oder Eigenschaften (Properties)).

**6.** Legen Sie die gewünschten Druckeinstellungen fest.

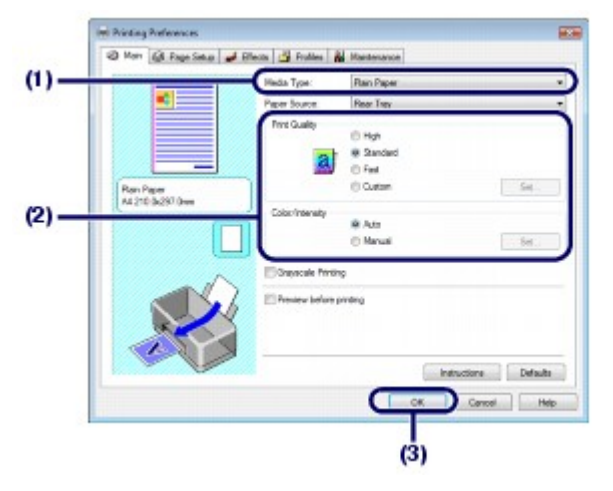

**(1)** Wählen Sie unter Medientyp (Media Type) den Medientyp des eingelegten Papiers aus.

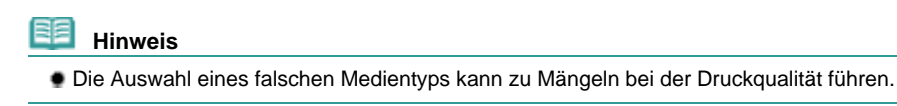

**(2)** Nehmen Sie unter Druckqualität (Print Quality) und Farbe/Intensität (Color/ Intensity) die gewünschten Einstellungen für die Druckqualität etc. vor.

### **Hinweis**

 Detaillierte Informationen zu den Druckeinstellungen finden Sie im Online-Handbuch *Erweitertes Handbuch*.

**(3)** Klicken Sie auf OK.

### **Hinweis**

- Zur Kontrolle des Seitenformats klicken Sie auf die Registerkarte Seite einrichten (Page Setup). Wenn die Einstellung nicht mit dem in der Anwendungssoftware eingestellten Papierformat für das Dokument übereinstimmt, müssen Sie es entsprechend ändern oder die Option Zoomdruck (Scaled Printing) oder An Seite anpassen (Fit-to-Page Printing) verwenden.
- Detaillierte Informationen hierzu finden Sie im Online-Handbuch *Erweitertes Handbuch*. Detailinformationen zu den Funktionen des Druckertreibers erhalten Sie, indem Sie durch Klicken auf Hilfe (Help) die Online-Hilfe oder durch Klicken auf Anweisungen (Instructions) das Online-Handbuch *Erweitertes Handbuch*. Die Schaltfläche Anweisungen (Instructions) wird nur dann auf den Registerkarten Optionen (Main) und Wartung (Maintenance) angezeigt, wenn das Online-Handbuch auch auf Ihrem Computer installiert ist.
- Möchten Sie sich vor dem eigentlichen Ausdruck in der Druckvorschau ein Bild von dem Ausdruck machen, so aktivieren Sie auf der Registerkarte Optionen (Main) das Kontrollkästchen Vorschau vor dem Druckvorgang (Preview before printing). Nicht jede Anwendungssoftware bietet eine Vorschaufunktion.

## **7.** Starten Sie den Druckvorgang.

Klicken Sie auf Drucken (Print) oder auf OK, um den Druckvorgang zu starten.

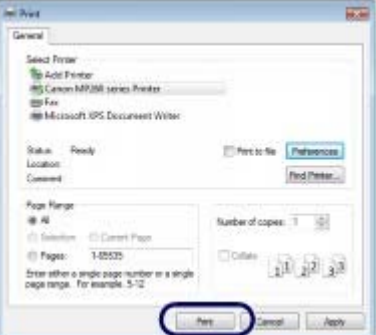

### EE  **Hinweis**

 Wenn Sie Umschläge bedrucken, erscheint nun eine Meldung, die Sie über das richtige Einlegen von Umschlägen informiert.

Wenn Sie das Kontrollkästchen Diese Meldung nicht mehr anzeigen (Do not show this message again.) aktivieren, wird diese Meldung das nächste Mal, wenn Sie Umschläge bedrucken, nicht wieder angezeigt.

- Zum Abbrechen des laufenden Druckvorgangs drücken Sie die **Stopp/Reset**-Taste des Geräts oder klicken im Druckerstatusmonitor auf Druckvorgang abbrechen (Cancel Printing). Zum Anzeigen des Druckerstatusmonitors klicken Sie in der Taskleiste auf Canon XXX Drucker (Canon XXX Printer). **XXX** steht hierbei für die Bezeichnung Ihres Geräts.
- Falls gerade Linien versetzt gedruckt werden oder das Druckergebnis nicht zufrieden stellend ist, muss der Druckkopf ausgerichtet werden. Weitere Informationen finden Sie unter Ausrichten des Druckkopfs .

O O

**Erweitertes Handbuch Fehlersuche**

Inhalt > Drucken über den Computer > Drucken von Dokumenten (Macintosh)

# **Drucken von Dokumenten (Macintosh)**

### **EE** Hinweis

 Der Vorgang kann sich je nach verwendeter Anwendungssoftware unterscheiden. Detaillierte Anweisungen zur Vorgehensweise finden Sie im Handbuch der verwendeten Anwendungssoftware.

- Vorgehensweise für das Betriebssystem Mac OS X 10.5.x
- **1.** Schalten Sie das Gerät erforderlichenfalls ein. Weitere Informationen finden Sie unter Bedienfeld.
- **2.** Legen Sie Papier ein. Weitere Informationen finden Sie unter Einlegen von Papier.
- **3.** Öffnen Sie behutsam das Papierausgabefach, und ziehen Sie die Verlängerung des Papierausgabefachs heraus.
- **4.** Erstellen (oder öffnen) Sie mit einer geeigneten Anwendungssoftware ein zu druckendes Dokument.
- **5.** Öffnen Sie das Dialogfeld Drucken (Print). Wählen Sie im Menü Datei (File) der Anwendungssoftware den Befehl Drucken (Print). Nun erscheint das Dialogfeld Drucken (Print). **日目 Hinweis**

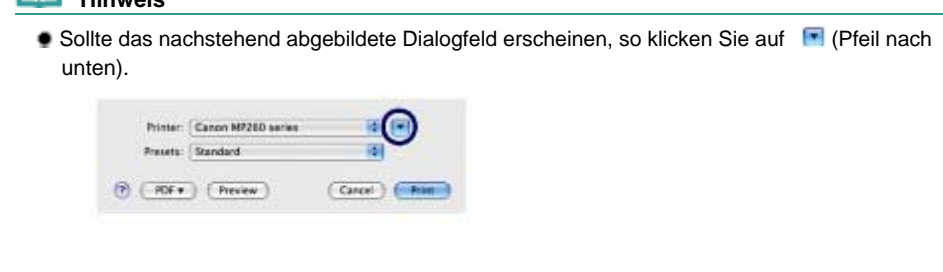

**6.** Legen Sie die gewünschten Druckeinstellungen fest.

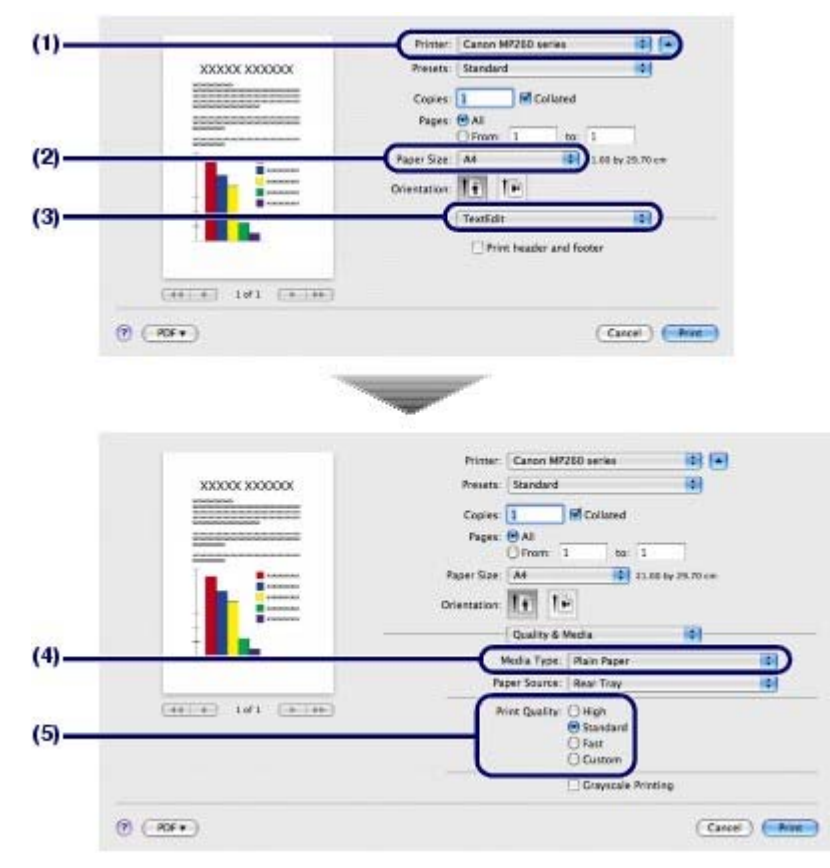

- **(1)** Vergewissern Sie sich, dass unter Drucker (Printer) die Bezeichnung Ihres Geräts angegeben ist.
- **(2)** Wählen Sie unter Papierformat (Paper Size) das Format des eingelegten Papiers aus.
- **(3)** Wählen Sie im Einblendmenü die Option Qualität und Medium (Quality & Media) aus.
- **(4)** Wählen Sie unter Medientyp (Media Type) den Medientyp des eingelegten Papiers aus.

### 用目  **Hinweis**

Die Auswahl eines falschen Medientyps kann zu Mängeln bei der Druckqualität führen.

**(5)** Wählen Sie unter Druckqualität (Print Quality) die gewünschte Druckqualität aus.

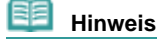

 Detaillierte Informationen zur Druckqualität finden Sie im Online-Handbuch *Erweitertes Handbuch*.

### **Hinweis**

- Weitere Informationen zu den Funktionen des Druckertreibers erhalten Sie, wenn Sie in einem der Bildschirme Qualität und Medium (Quality & Media), Farboptionen (Color Options), Randloser Druck (Borderless Printing) oder Rand (Margin) auf <sup>(7</sup> (Frage) klicken, um das Online-Handbuch anzuzeigen: *Erweitertes Handbuch*. Wenn das Online-Handbuch nicht installiert ist, kann es durch Klicken auf das Symbol  $\Theta$  (Frage) nicht geöffnet werden.
- Anhand der im linken Bereich des Dialogfelds angezeigten Vorschau können Sie sich vorab ein Bild von dem Ausdruck machen. Nicht jede Anwendungssoftware bietet eine Vorschaufunktion.

### **7.** Starten Sie den Druckvorgang.

Klicken Sie auf Drucken (Print), um den Druckvorgang zu starten.

 **Hinweis** 

### Drucken von Dokumenten (Macintosh) Σελίδα 49 από 660 σελίδες

- Zum Anzeigen der Liste der aktuellen Druckaufträge klicken Sie im Dock auf das Drucker-Symbol.
- Wählen Sie zum Abbrechen eines aktuellen Druckauftrags den gewünschten Auftrag in der Liste Name aus und klicken Sie auf Löschen (Delete). Um einen aktuellen Druckauftrag nur vorübergehend anzuhalten, klicken Sie auf Anhalten (Hold). Um alle Druckaufträge in der Liste vorübergehend anzuhalten, klicken Sie auf Drucker anhalten (Pause Printer).
- Falls gerade Linien versetzt gedruckt werden oder das Druckergebnis nicht zufrieden stellend ist, muss der Druckkopf ausgerichtet werden. Weitere Informationen finden Sie unter Ausrichten des Druckkopfs .

■ Vorgehensweise für Mac OS X 10.4.x oder 10.3.9

### **Hinweis**

 Die in diesem Abschnitt abgebildeten Bildschirmanzeigen stellen die Vorgehensweise bei Verwendung des Betriebssystems Mac OS X 10.4.x. dar.

- **1.** Schalten Sie das Gerät erforderlichenfalls ein. Weitere Informationen finden Sie unter Bedienfeld.
- **2.** Legen Sie Papier ein. Weitere Informationen finden Sie unter Einlegen von Papier.
- **3.** Öffnen Sie behutsam das Papierausgabefach, und ziehen Sie die Verlängerung des Papierausgabefachs heraus.
- **4.** Erstellen (oder öffnen) Sie mit einer geeigneten Anwendungssoftware ein zu druckendes Dokument.
- **5.** Legen Sie das Seitenformat fest.

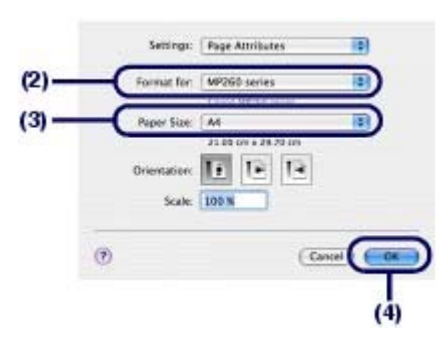

**(1)** Wählen Sie im Menü Datei (File) der Anwendungssoftware die Option Seite einrichten (Page Setup).

Nun erscheint das Dialogfeld Seite einrichten (Page Setup).

- **(2)** Vergewissern Sie sich, dass unter Format für (Format for) der Name Ihres Geräts ausgewählt ist.
- **(3)** Wählen Sie unter Papierformat (Paper Size) das Format des eingelegten Papiers aus.
- **(4)** Klicken Sie auf OK.

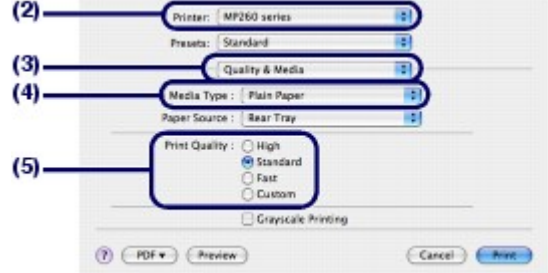

**(1)** Wählen Sie im Menü Datei (File) der Anwendungssoftware den Befehl Drucken (Print).

Nun erscheint das Dialogfeld Drucken (Print).

- **(2)** Vergewissern Sie sich, dass unter Drucker (Printer) die Bezeichnung Ihres Geräts angegeben ist.
- **(3)** Wählen Sie im Einblendmenü die Option Qualität und Medium (Quality & Media) aus.
- **(4)** Wählen Sie unter Medientyp (Media Type) den Medientyp des eingelegten Papiers aus.

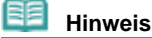

Die Auswahl eines falschen Medientyps kann zu Mängeln bei der Druckqualität führen.

**(5)** Wählen Sie unter Druckqualität (Print Quality) die gewünschte Druckqualität aus.

### **Hinweis**

 Detaillierte Informationen zur Druckqualität finden Sie im Online-Handbuch *Erweitertes Handbuch*.

### **Hinweis**

 Weitere Informationen zu den Funktionen des Druckertreibers erhalten Sie, wenn Sie in einem der Bildschirme Qualität und Medium (Quality & Media), Farboptionen (Color Options), Spezialeffekte (Special Effects), Randloser Druck (Borderless Printing) oder Rand (Margin) auf (Frage) klicken, um das Online-Handbuch anzuzeigen: *Erweitertes Handbuch*. Wenn das Online-Handbuch nicht installiert ist, kann es durch Klicken auf das Symbol (Frage) nicht geöffnet werden.

 Klicken Sie auf Vorschau (Preview), wenn Sie sich vor dem eigentlichen Ausdruck in der Druckvorschau ein Bild von dem Ausdruck machen möchten. Nicht jede Anwendungssoftware bietet eine Vorschaufunktion.

### **7.** Starten Sie den Druckvorgang.

Klicken Sie auf Drucken (Print), um den Druckvorgang zu starten.

### **Hinweis**

- Zum Anzeigen der Liste der aktuellen Druckaufträge klicken Sie im Dock auf das Drucker-Symbol.
- Wählen Sie zum Abbrechen eines aktuellen Druckauftrags den gewünschten Auftrag in der Liste Name aus und klicken Sie auf Löschen (Delete). Um einen aktuellen Druckauftrag nur vorübergehend anzuhalten, klicken Sie auf Anhalten (Hold). Um alle Druckaufträge in der Liste vorübergehend anzuhalten, klicken Sie auf Druckaufträge anhalten (Stop Jobs).
- Falls gerade Linien versetzt gedruckt werden oder das Druckergebnis nicht zufrieden stellend ist, muss der Druckkopf ausgerichtet werden. Weitere Informationen finden Sie unter Ausrichten des Druckkopfs .

Inhalt > Weitere Nutzungsmöglichkeiten

# **Erweitertes Handbuch Fehlersuche**

# **Weitere Nutzungsmöglichkeiten**

Dieser Abschnitt beschreibt, wie Sie Fotos von Ihrer Digitalkamera drucken, die über ein USB-Kabel (MP240 series) angeschlossen ist, sowie das Starten der mitgelieferten Softwareanwendungen.

**Drucken von Fotos von einem PictBridge-kompatiblen Gerät (MP240 series)**

**Solution Menu und My Printer**

Õ

Drucken von Fotos von einem PictBridge-kompatiblen Gerät (MP240 se... Σελίδα 52 από 660 σελίδες

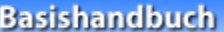

**Erweitertes Handbuch Fehlersuche**

Inhalt > Weitere Nutzungsmöglichkeiten > Drucken von Fotos von einem PictBridge-kompatiblen Gerät (MP240 series)

# **Drucken von Fotos von einem PictBridge-kompatiblen Gerät (MP240 series)**

Mithilfe eines vom Hersteller des jeweiligen Geräts empfohlenen USB-Kabels können Sie PictBridgekompatible Geräte anschließen und auf diesen gespeicherte Bilder direkt, d. h. ohne Umweg über einen Computer drucken.

Detaillierte Informationen zur Vorgehensweise zum Drucken der auf einem angeschlossenen PictBridge -kompatiblen Gerät gespeicherten Bilder finden Sie im Online-Handbuch: *Erweitertes Handbuch*.

Detaillierte Informationen zu den Druckeinstellungen des PictBridge-kompatiblen Geräts finden Sie in der Bedienungsanleitung des jeweiligen Geräts.

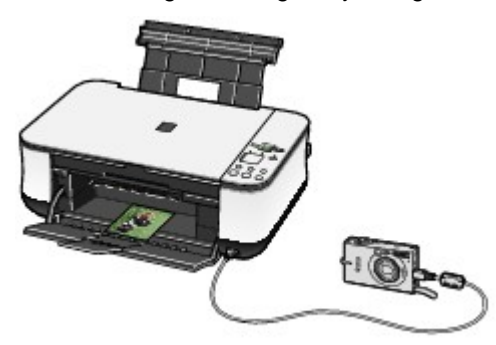

### **Anschließbare Geräte:**

Unabhängig von Hersteller und Modell kann jedes mit dem PictBridge-Standard kompatible Gerät angeschlossen werden.

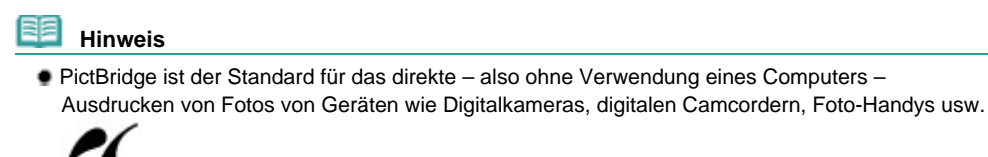

(PictBridge) Geräte mit diesem Zeichen sind PictBridge-kompatibel.

### **Druckbares Bilddatenformat:**

Dieses Gerät druckt Fotos, die mit dem Standard DCF, Version 1.0/2.0 (Exif-Version 2.2/2.21) kompatibel sind, sowie PNG-Dateien.

n c

**Erweitertes Handbuch Fehlersuche**

Inhalt > Weitere Nutzungsmöglichkeiten > Solution Menu und My Printer

# **Solution Menu und My Printer**

Solution Menu und My Printer (nur Windows) ermöglichen u. a. das bequeme Aufrufen verschiedener Informationen zum Gerät oder das Ändern der Druckeinstellungen durch einfaches Klicken mit der Maus.

Solution Menu ermöglicht das Aufrufen der mit dem Gerät mitgelieferten Anwendungssoftware sowie das Anzeigen der Betriebsanweisungen. Außerdem liefert Solution Menu Ihnen Informationen zur Fehlerbehebung.

My Printer ermöglicht das direkte Aufrufen des Dialogfelds "Druckereigenschaften" des Druckertreibers. Außerdem liefert My Printer Ihnen Informationen zur Vorgehensweise bei Störungen. My Printer steht für Macintosh-Computer nicht zur Verfügung.

## So rufen Sie Solution Menu auf

**Windows** 

## **Doppelklicken Sie auf dem Desktop auf das Symbol (Solution Menu).**

 Klicken Sie hier: Solution Menu dadnie

### **Klicken Sie im Dock auf das Symbol (Solution Menu).**

\* Die nachstehend abgebildeten Bildschirmanzeigen stellen die Vorgehensweise bei Verwendung des Betriebssystems Windows Vista dar.

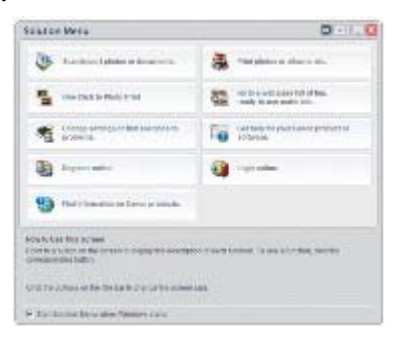

Klicken Sie auf die Schaltfläche für die zu verwendende Funktion.

Klicken Sie nach dem Starten von Solution Menu auf (Minimieren), um die Fenstergröße zu reduzieren.

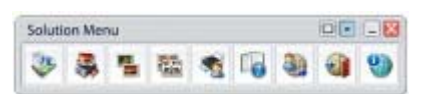

### **Hinweis**

- Installieren Sie Solution Menu von der *Installation-CD-ROM*, sofern diese Anwendungssoftware noch nicht installiert oder wieder deinstalliert wurde. Wählen Sie dazu unter Benutzerdefinierte Installation (Custom Install) die Option Solution Menu.
- Je nachdem, in welchem Land oder welcher Region das Produkt gekauft wurde, können die auf dem Bildschirm angezeigten Schaltflächen abweichen.

### **Windows**

 Um Solution Menu über das Start-Menü aufzurufen, wählen Sie in diesem Alle Programme (Windows 2000: Programme) > Canon-Dienstprogramme (Canon Utilities) > Solution Menu > Solution Menu.

**Macintosh** 

 Um Solution Menu über die Menüleiste aufzurufen, wählen Sie Gehe zu (Go) > Programme (Applications) > Canon-Dienstprogramme (Canon Utilities) > Solution Menu. Doppelklicken Sie dann auf Solution Menu.

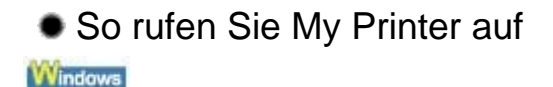

## **Doppelklicken Sie auf dem Desktop auf das Symbol (My Printer).**

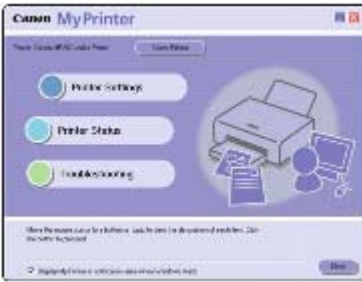

### 日目  **Hinweis**

Sie können My Printer auch aus Solution Menu aufrufen.

- Installieren Sie My Printer von der *Installation-CD-ROM*, sofern diese Anwendungssoftware noch nicht installiert oder wieder deinstalliert wurde. Wählen Sie dazu unter Benutzerdefinierte Installation (Custom Install) die Option My Printer.
- Um My Printer über das Start-Menü aufzurufen, wählen Sie in diesem Alle Programme (Windows 2000: Programme) > Canon-Dienstprogramme (Canon Utilities) > My Printer > My Printer.

a

**Erweitertes Handbuch Fehlersuche**

Inhalt > Einlegen von Papier / Auflegen von Originalen

# **Einlegen von Papier / Auflegen von Originalen**

Dieser Abschnitt beschreibt, welche Papiertypen mit diesem Gerät bedruckt werden können und wie das Papier in das hintere Fach eingelegt wird. Des Weiteren erfahren Sie, welche Arten von Originalen kopiert und gescannt werden können und wie diese dazu auf die Auflagefläche gelegt werden müssen.

## **Einlegen von Papier**

**Verwendbare Medientypen Nicht verwendbare Medientypen Einlegen von Papier Einlegen von Umschlägen**

## **Auflegen von zu kopierenden oder zu scannenden Originalen**

**Für das Kopieren oder Scannen geeignete Originale Auflegen von Originalen**

Õ

Zum Seitenanfang

**Erweitertes Handbuch Fehlersuche**

Inhalt > Einlegen von Papier / Auflegen von Originalen > Einlegen von Papier

# **Einlegen von Papier**

## Verwendbare Medientypen

Optimale Druckergebnisse erhalten Sie mit für den Tintenstrahldruck geeignetem und dieses Gerät optimiertem Papier. Canon bietet Ihnen eine Vielzahl von Papiersorten und Druckmedien (Fotopapier, Aufkleber, T-Shirt-Transferfolie usw.) an, mit denen Sie das Gerät noch vielseitiger einsetzen können. Wir empfehlen, für den Ausdruck Ihrer wichtigen Fotos Originalpapiere von Canon zu verwenden.

## Medientypen

### **Handelsübliches Papier**

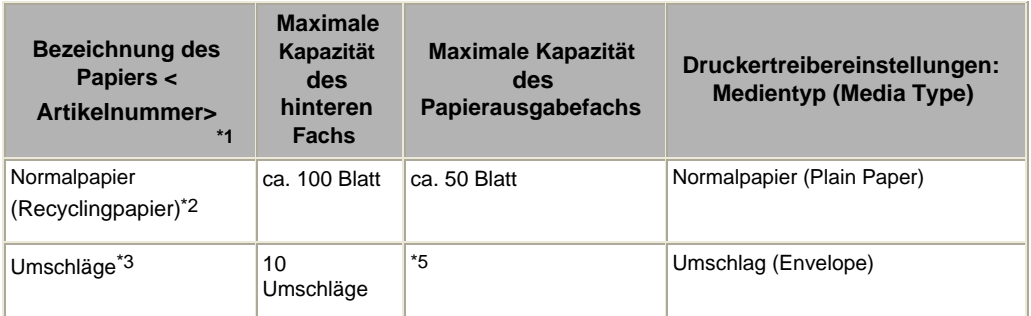

## **Originalpapiere von Canon**

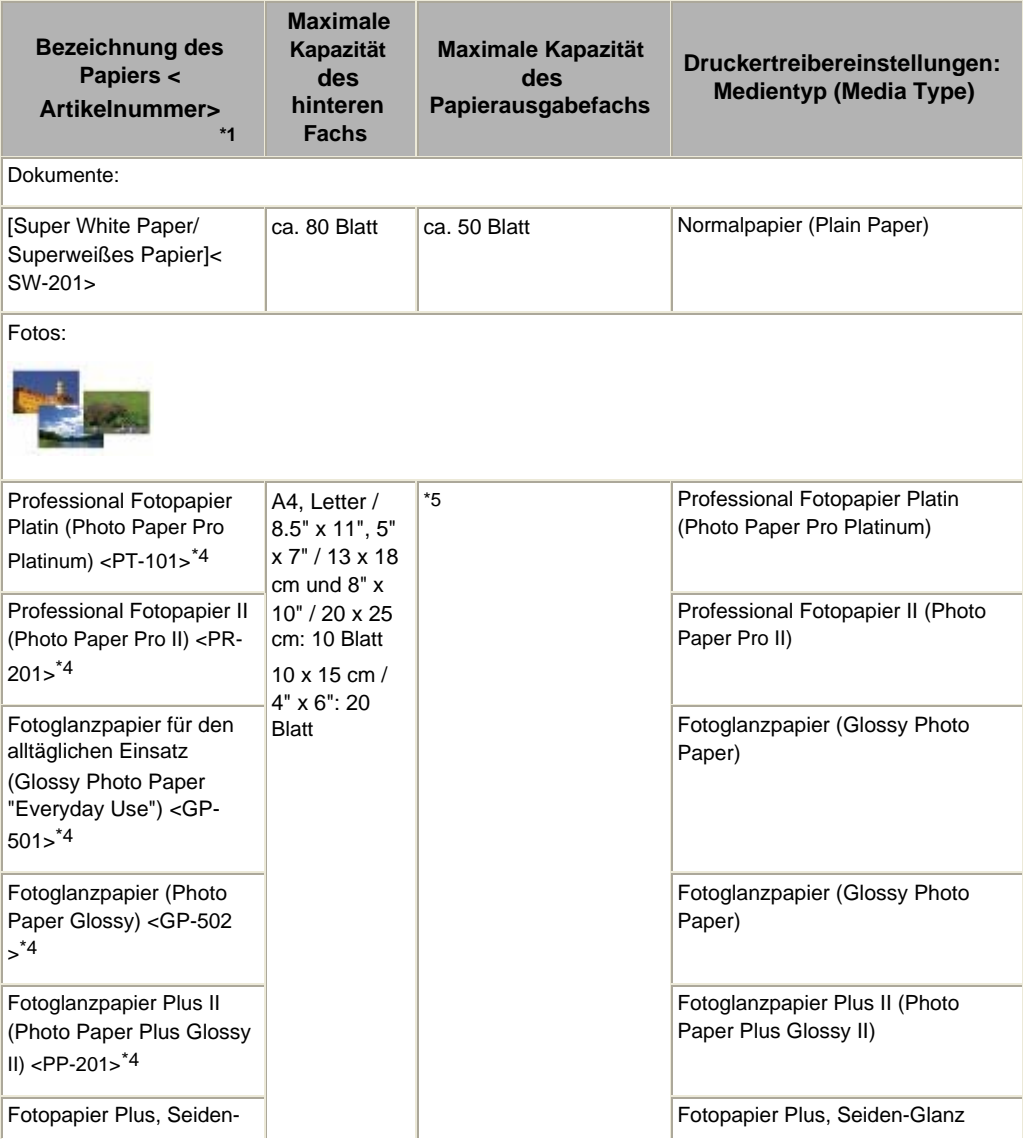

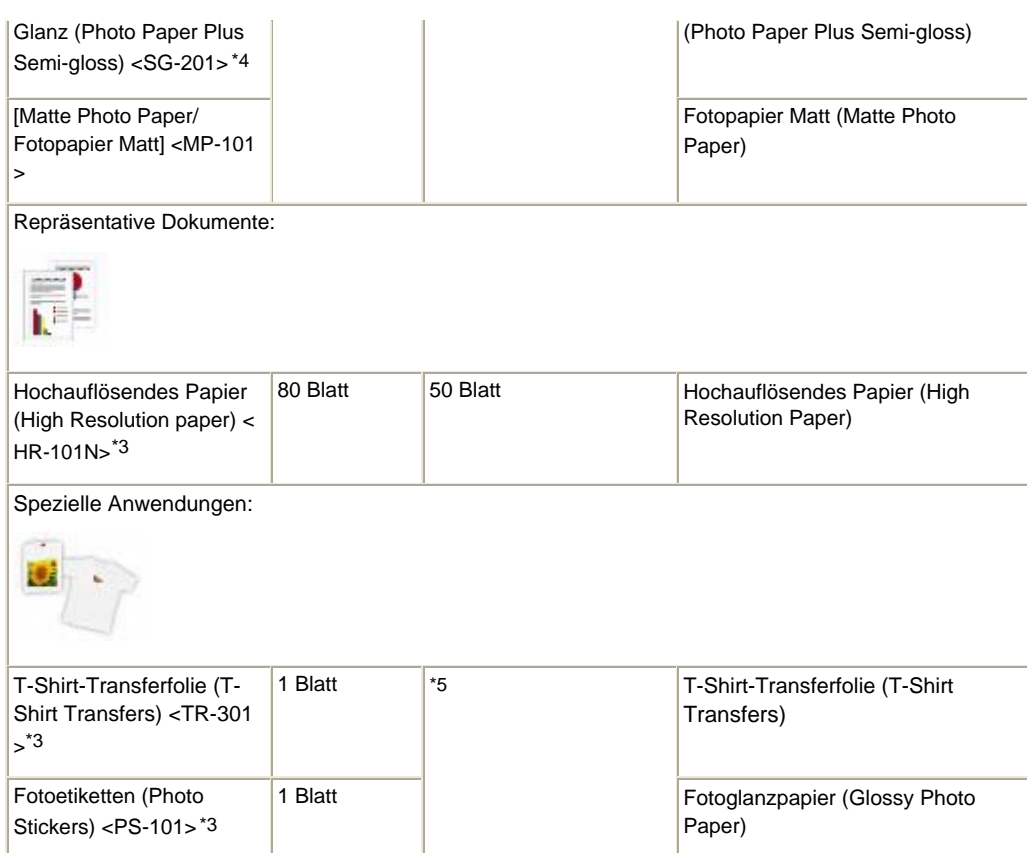

\*1 Bei Papier mit Artikelnummer handelt es sich um Originalpapier von Canon. Bitte beachten Sie die mit dem Papier gelieferten Informationen zur zu bedruckenden Seite und zur Handhabung des Papiers. Auf unserer Website finden Sie Informationen zu den Papierformaten, in denen Originalpapiere von Canon verfügbar sind. Manche Originalpapiere von Canon sind möglicherweise nicht überall verfügbar. In manchen Ländern (z. B. in den USA) ist das Papier nicht mit der Artikelnummer ausgezeichnet. Richten Sie sich in diesem Fall beim Kauf nach der Bezeichnung des Papiers.

\*2 Bei manchen Papiertypen kann es bei ungünstigen Umgebungsbedingungen (sehr hohe oder sehr niedrige Temperatur oder Luftfeuchtigkeit) auch bei Einhaltung der maximalen Kapazität des hinteren Fachs vorkommen, dass das Papier nicht ordnungsgemäß eingezogen wird. Reduzieren Sie in diesem Fall die Anzahl der eingelegten Blätter auf weniger als die Hälfte (die Verwendung von 100 %- Recyclingpapier ist zulässig).

\*3 Diese Druckmedien können nur beim Drucken über den Computer verwendet werden.

\*4 Wenn Sie mehrere Blätter dieses Papiers in das hintere Fach einlegen, können beim Einzug Spuren auf der zu bedruckenden Seite entstehen. Auch kann es vorkommen, dass das Papier nicht einwandfrei eingezogen wird. Führen Sie die Blätter in diesem Fall einzeln zu.

\*5 Wir empfehlen, die bedruckten Seiten vor dem nächsten Druckvorgang aus dem Papierausgabefach zu entnehmen, um ein Verwischen und Verfärben zu vermeiden.

### **Wichtig**

- Wenn Sie für einen Kopiervorgang am Bedienfeld den Papiertyp "Fotopapier" ausgewählt haben, empfiehlt sich die Verwendung eines der folgenden Papiere, um ein optimales Druckergebnis zu erhalten.
	- [Glossy Photo Paper "Everyday Use"/Fotoglanzpapier für den alltäglichen Einsatz] GP-501
	- [Photo Paper Glossy/Fotopapier Glanz] GP-502
	- [Photo Paper Plus Glossy II/Fotoglanzpapier Plus II] PP-201
	- Fotopapier Plus, Seiden-Glanz (Photo Paper Plus Semi-gloss) <SG-201>

# Seitenformate

Das Gerät ermöglicht die Verwendung der im Folgenden angegebenen Seitenformate. Unter Macintosh sind Choukei 3 und Choukei 4 nicht verfügbar.

### **Standardformate:**

- 
- A5 (5,83 x 8,27 Zoll / 148,0 x 210,0 mm) A4 (8,27 x 11,69 Zoll / 210,0 x 297,0 mm)
- B5 (7,17 x 10,12 Zoll / 182,0 x 257,0 mm) 4" x 6" (4,00 x 6,00 Zoll / 10 x 15 cm)
- Letter (8,50 x 11,00 Zoll / 215,9 x 279,4 mm) Legal (8,50 x 14,00 Zoll / 215,9 x 355,6 mm)
	-
	-

- Einlegen von Papier Σελίδα 58 από 660 σελίδες
	- $\bullet$  4" x 8" (4,00 x 8,00 Zoll / 101,6 x 203,2 mm)  $\bullet$  5" x 7" (5,00 x 7,00 Zoll / 13 x 18 cm)
	- 8" x 10" (8,00 x 10,00 Zoll / 20 x 25 cm) L (3,50 x 5,00 Zoll / 89,0 x 127,0 mm)
	- 2L (5,00 x 7,01 Zoll / 127,0 x 178,0 mm) Hagaki (3,94 x 5,83 Zoll / 100,0 x 148,0 mm)
	- $\bullet$  Hagaki 2 (7,87 x 5,83 Zoll / 200,0 x 148,0 mm)  $\bullet$  Umschlag #10 (4,12 x 9,50 Zoll / 104,6 x 241,3
	- Umschlag EL (4,33 x 8,66 Zoll / 110,0 x 220,0 mm)
	-
	- Youkei 6 (3,86 x 7,48 Zoll / 98,0 x 190,0 mm) Karte (2,16 x 3,58 Zoll / 55,0 x 91,0 mm)
	- Breit (4,00 x 7,10 Zoll / 101,6 x 180,6 mm)

### **Nicht standardisierte Formate:**

Sie können auch ein benutzerdefiniertes Seitenformat festlegen. Hierbei müssen die folgenden Mindestund Maximalmaße eingehalten werden:

- Mindestgröße: 2,17 x 3,58 Zoll / 55,0 x 91,0 mm
- Maximalgröße: 8,5 x 26,61 Zoll / 215,9 x 676,0 mm

# ● Papiergewicht

17 bis 28 Pfund je 500 Blatt / 64 bis 105 g/m² (bei Normalpapier von einem anderen Hersteller als Canon)

Verwenden Sie kein leichteres oder schwereres Papier (es sei denn, es handelt sich um ein Originalpapier von Canon), da dies zu einem Papierstau im Gerät führen kann.

## Hinweise zur Lagerung von Papier

- Nehmen Sie die benötigte Anzahl an Blättern kurz vor dem Drucken aus der Verpackung.
- Um ein Verwellen des Papiers zu vermeiden, sollten Sie nach Abschluss des Druckens/Kopierens das nicht verwendete Papier wieder in die Verpackung legen und diese auf einer ebenen Fläche lagern. Die Verpackung sollte vor übermäßiger Hitze und Feuchtigkeit sowie vor direkter Sonneneinstrahlung geschützt werden.

EN A

Zum Seitenanfang

- -
	-
- mm)
	- Choukei 3 (4.72 x 9,25 Zoll / 120,0 x 235,0 mm)
- Choukei 4 (3,54 x 8,07 Zoll / 90,0 x 205,0 mm) Youkei 4 (4,13 x 9,25 Zoll / 105,0 x 235,0 mm)
	-

### **Erweitertes Handbuch Fehlersuche**

Inhalt > Einlegen von Papier / Auflegen von Originalen > Einlegen von Papier > Nicht verwendbare Medientypen

## Nicht verwendbare Medientypen

Verwenden Sie kein Papier, das die folgenden Eigenschaften aufweist. Der Gebrauch dieser Papiersorten führt nicht nur zu unbefriedigenden Ergebnissen, sondern kann auch Papierstaus oder Fehlfunktionen des Geräts verursachen.

- Gefaltetes, welliges oder zerknittertes Papier
- **Feuchtes Papier**
- Zu dünnes Papier (Papiergewicht unter 17 Pfund je 500 Blatt / 64 g/m²)
- Zu dickes Papier (Papier von einem anderen Hersteller als Canon mit einem Papiergewicht über 28 Pfund je 500 Blatt / 105 g/m²)
- Beim Drucken im A5- oder einem kleineren Format: Papier, das dünner als eine Postkarte ist (dies betrifft auch auf dieses Format beschnittenes Normalpapier und Blätter von Notizblöcken)
- Ansichtskarten
- Postkarten mit aufgeklebten Fotos oder Aufklebern
- Umschläge mit doppelter Klappe (oder Haftklebung)
- Umschläge mit Druckverschluss
- Umschläge mit geprägter oder kaschierter Oberfläche
- Umschläge, bei denen die gummierte Klappe bereits befeuchtet ist und klebt
- Gelochtes Papier jeglicher Art
- Nicht rechteckiges Papier
- Geheftetes oder zusammengeklebtes Papier
- Papier mit Klebstoff
- Papier mit Glitter oder anderen Verzierungen

a c

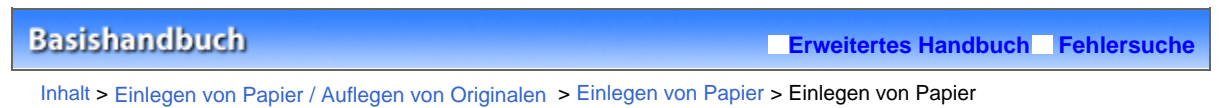

# Einlegen von Papier

### **Wichtig**

 Legen Sie Papier immer mit der Schmalseite nach unten (A) ein. Wird das Papier mit der Längsseite nach unten (B) eingelegt, besteht die Gefahr eines Papierstaus.

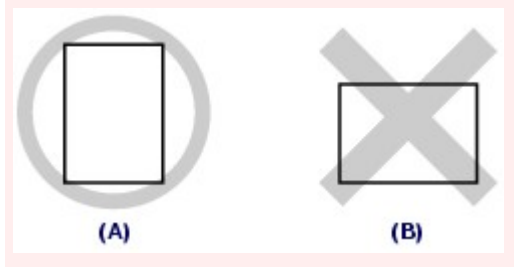

 Wenn Sie Normalpapier für Testausdrucke auf eines der Formate 10 x 15 cm / 4" x 6", 101,6 x 203, 2 mm / 4" x 8", 13 x 18 cm / 5" x 7" oder 55,0 x 91,0 mm / 2,16" x 3,58" (Kartenformat) zurechtschneiden, kann dieses Papier einen Papierstau verursachen.

### **Hinweis**

- Wir empfehlen für das Drucken von Fotos die Verwendung von Original-Fotopapier von Canon. Detailinformationen zu den Originalpapieren von Canon finden Sie unter Verwendbare Medientypen .
- Das Gerät ist für das Bedrucken von handelsüblichem Kopierpapier geeignet. Sollen beide Seiten eines Blattes bedruckt werden, empfehlen wir die Verwendung des Papiertyps "Superweißes Papier (Super White Paper)" von Canon.

Informationen zu den mit diesem Gerät nutzbaren Papierformaten und -gewichten finden Sie unter Verwendbare Medientypen .

**1.** Glätten Sie das Papier an allen vier Ecken, bevor Sie es einlegen.

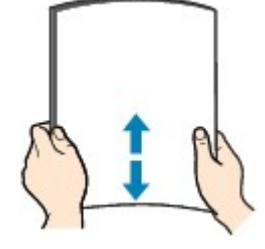

### **Hinweis**

- Richten Sie die Kanten des Papiers vor dem Einlegen bündig aus. Wenn die Kanten beim Einlegen des Papiers nicht bündig ausgerichtet sind, kann es zu einem Papierstau kommen.
- Wenn das Papier gewellt ist, halten Sie es an den gewellten Ecken fest, und biegen Sie es vorsichtig in Gegenrichtung, bis es vollständig eben liegt. Detaillierte Informationen zum Glätten gewellten Papiers zu den Fehlercodes finden Sie im

Abschnitt "Fehlersuche" des Online-Handbuchs *Erweitertes Handbuch*.

**2.** Bereiten Sie das Einlegen des Papiers vor.

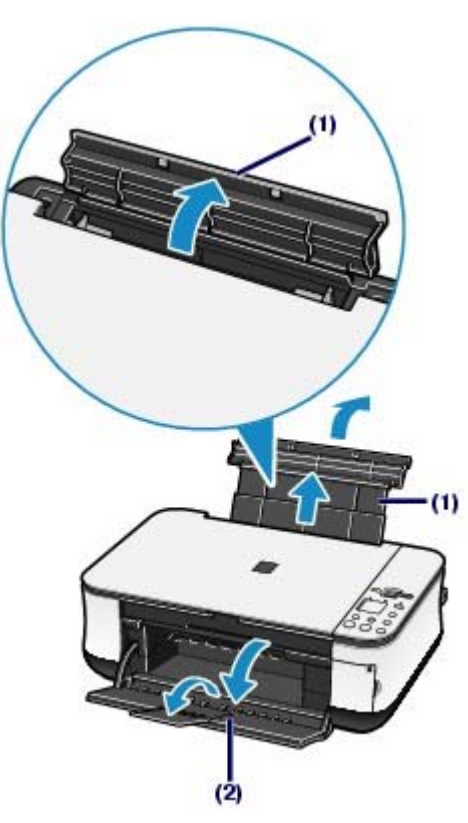

- **(1)** Öffnen Sie die Papierstütze, ziehen Sie sie heraus, und kippen Sie sie nach hinten.
- **(2)** Öffnen Sie behutsam das Papierausgabefach, und ziehen Sie die Verlängerung des Papierausgabefachs heraus.
- **3.** Legen Sie Papier ein.

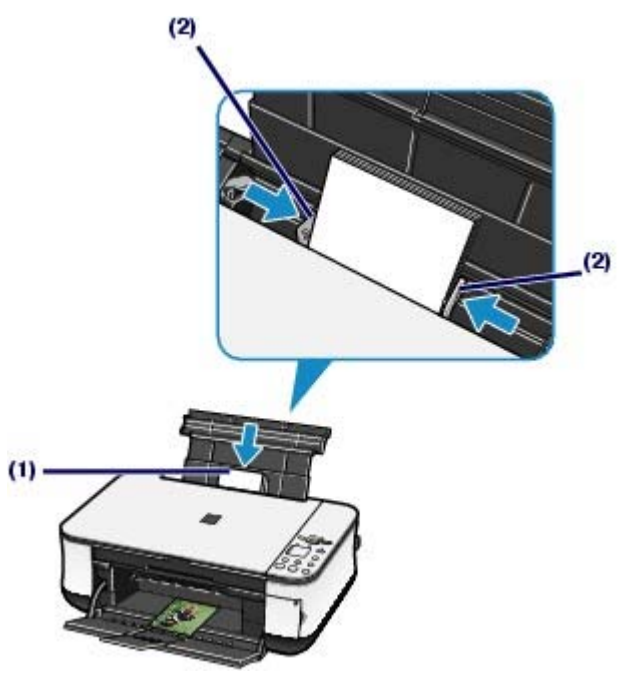

- **(1)** Schieben Sie die Papierführungen ganz nach außen. Legen Sie dann das Papier so in die Mitte des hinteren Fachs ein, dass die ZU BEDRUCKENDE SEITE IHNEN ZUGEWANDT IST.
- **(2)** Schieben Sie die Papierführungen soweit nach innen, dass sie auf beiden Seiten eng am Papierstapel anliegen.

Achten Sie darauf, dass die Papierführungen nicht zu eng anliegen. Andernfalls kommt es möglicherweise zu Fehleinzügen.

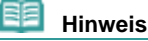

Der Papierstapel darf die Markierung für die Auffüllgrenze (A) nicht überschreiten.

(A)

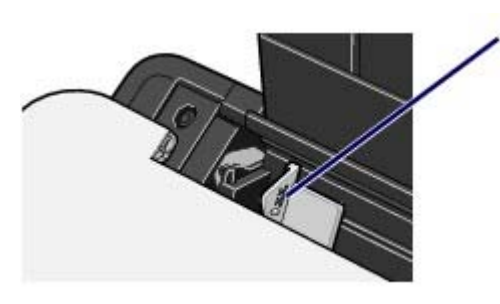

 Das Zuführen von Papier wird unter Umständen von Betriebsgeräuschen des Geräts begleitet.

### **Hinweis**

### **Nach dem Einlegen das Papiers**

- Achten Sie beim Drucken mithilfe des Foto-Indexblatts darauf, dass das Seitenformat und der Medientyp des eingelegten Papiers mit den Angaben unter Seitenformat/Medientyp (Page size/ Media type) auf dem Foto-Indexblatt übereinstimmen. Weitere Informationen finden Sie unter Drucken von auf der Speicherkarte gespeicherten Fotos .
- Beim Drucken und Kopieren ohne Computer erfolgt die Einstellung von Format und Typ des eingelegten Papiers auf dem Bedienfeld. Weitere Informationen finden Sie unter Kopieren.
- Beim Drucken von einem Computer erfolgt die Einstellung von Format und Typ des eingelegten Papiers in den Optionen Seitenformat (Page Size) bzw. Papierformat (Paper Size) und Medientyp (Media Type) des Druckertreibers. Weitere Informationen finden Sie unter Drucken von Dokumenten (Windows) oder Drucken von Dokumenten (Macintosh) .

**Erweitertes Handbuch Fehlersuche**

Inhalt > Einlegen von Papier / Auflegen von Originalen > Einlegen von Papier > Einlegen von Umschlägen

# Einlegen von Umschlägen

Das Gerät kann Umschläge in den Formaten DIN-lang und Umschlag #10 bedrucken. Wenn die Druckertreibereinstellungen richtig festgelegt wurden, wird die Adresse automatisch gedreht und entsprechend der Ausrichtung des Umschlags gedruckt.

### **Wichtig**

- Das Bedrucken von Umschlägen ist nur über den Computer möglich.
- Folgende Umschläge können nicht bedruckt werden:
	- Umschläge mit geprägter oder kaschierter Oberfläche
	- Umschläge mit doppelter Klappe (oder Haftklebung)
	- Umschläge mit Druckverschluss
	- Umschläge, bei denen die gummierte Klappe bereits befeuchtet ist und klebt

 **Hinweis** 

 Windows: Wenn Sie Umschläge bedrucken, erscheint eine Meldung, die Sie über das richtige ٠ Einlegen von Umschlägen informiert. Wenn Sie das Kontrollkästchen **Diese Meldung nicht mehr anzeigen.** (Do not show this message again.) aktivieren, wird diese Meldung das nächste Mal, wenn Sie Umschläge bedrucken, nicht mehr angezeigt.

### **1.** Bereiten Sie die Umschläge vor.

 Drücken Sie alle vier Ecken und Kanten der Umschläge nach unten, um sie zu glätten.

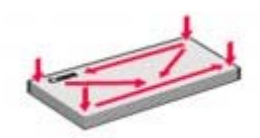

 Wenn die Umschläge wellig sind, halten Sie sie an den gegenüberliegenden Ecken fest, und biegen Sie sie vorsichtig in die andere Richtung.

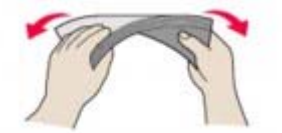

- Wenn die Ecke der Umschlagklappe gefaltet ist, glätten Sie sie.
- Falzen Sie die vordere Kante des Umschlags (mit der der Umschlag eingeführt wird) mit einem Stift möglichst glatt.

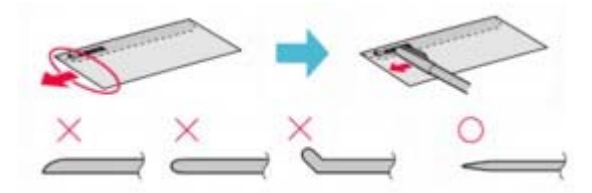

Die obige Abbildung zeigt – in mehreren Varianten – die Vorderkante eines Umschlags von der Seite.

### **Wichtig**

 Die Umschläge können einen Papierstau verursachen, wenn sie nicht ganz flach oder die Kanten nicht ausgerichtet sind. Stellen Sie sicher, dass keine Unebenheit mehr als 0,1 Zoll / 3 mm ausmacht.

**2.** Legen Sie die Umschläge ein.

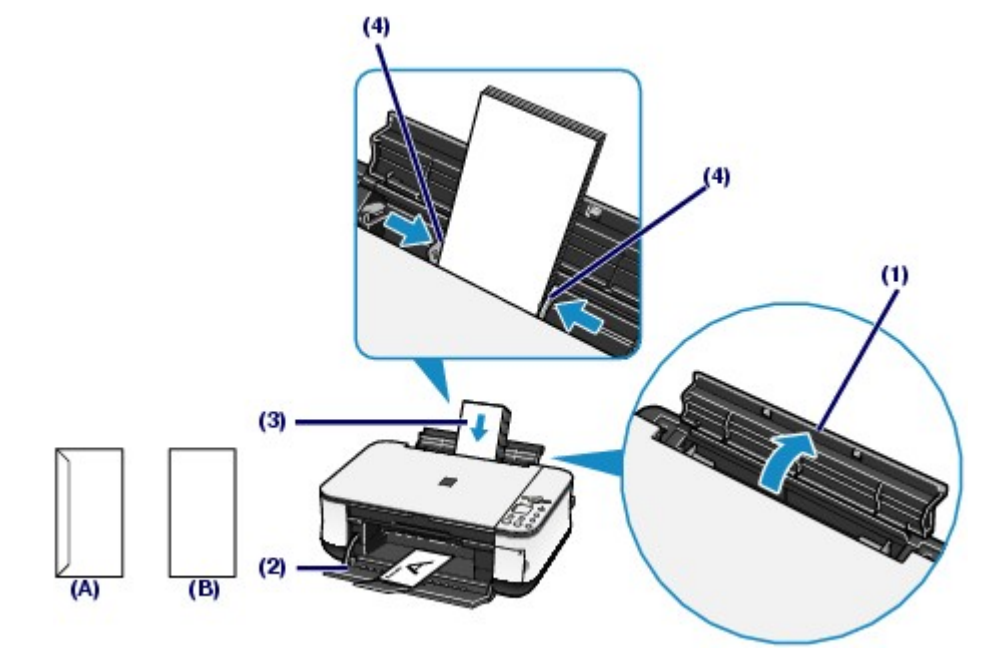

- (A) Rückseite
- (B) Anschriftenseite
- **(1)** Öffnen Sie die Papierstütze.
- **(2)** Öffnen Sie behutsam das Papierausgabefach, und ziehen Sie die Verlängerung des Papierausgabefachs heraus.
- **(3)** Schieben Sie die Papierführungen ganz nach außen. Legen Sie die Umschläge so in die Mitte des hinteren Fachs ein, dass die ANSCHRIFTENSEITE IHNEN ZUGEWANDT IST.

Richten Sie die Umschläge dabei so aus, dass die (nicht sichtbaren, weil nach unten weisenden) Umschlagklappen links liegen.

Es können maximal 10 Umschläge gleichzeitig eingelegt werden.

**(4)** Schieben Sie die Papierführungen soweit nach innen, dass sie auf beiden Seiten eng an den Umschlägen anliegen.

Achten Sie darauf, dass die Papierführungen nicht zu eng anliegen. Andernfalls kommt es möglicherweise zu Fehleinzügen.

**3.** Legen Sie die erforderlichen Einstellungen im Druckertreiber fest.

- **(1)** Wählen Sie unter Medientyp (Media Type) die Einstellung Umschlag (Envelope).
- **(2)** Legen Sie dann das Format der Umschläge fest.

Wählen Sie Umschlag DL (DL Env.) oder Umschlag #10 (Comm. Env. #10) unter Seitenformat (Page Size). acintosh

Wählen Sie unter Papierformat (Paper Size) eine der Einstellungen Umschlag DIN-lang (DL Envelope) oder Umschlag #10 (#10 Envelope).

**(3)** Wählen Sie unter Ausrichtung (Orientation) die Einstellung Querformat (Landscape).

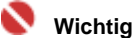

 Wenn Sie die Einstellungen Seitenformat (Page Size) bzw. Papierformat (Paper Size) oder Ausrichtung (Orientation) nicht richtig festlegen, wird die Adresse auf dem Kopf stehend oder um 90° gedreht gedruckt.

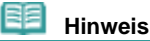

- Das Zuführen von Umschlägen wird unter Umständen von Betriebsgeräuschen des Geräts begleitet.
- Windows: Sollte die Adresse auf dem Kopf stehend gedruckt werden, so aktivieren Sie auf

**Windows** 

der Registerkarte Seite einrichten (Page Setup) des Druckertreiberdialogfelds " Druckereigenschaften" das Kontrollkästchen Um 180° drehen (Rotate 180 degrees).

 $\circ$ 

**suche** 

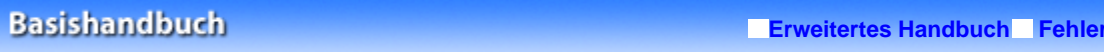

Inhalt > Einlegen von Papier / Auflegen von Originalen > Auflegen von zu kopierenden oder zu scannenden Originalen

# **Auflegen von zu kopierenden oder zu scannenden Originalen**

■ Für das Kopieren oder Scannen geeignete Originale

Die im Folgenden aufgeführten Originale eignen sich für das Scannen oder Kopieren.

**Art des Originals:** Fotos oder Texte (Dokumente, Bücher, Zeitschriften usw.)

**Größe (B x L):** Max. 8,5 x 11,7 Zoll / 216 x 297 mm

O O

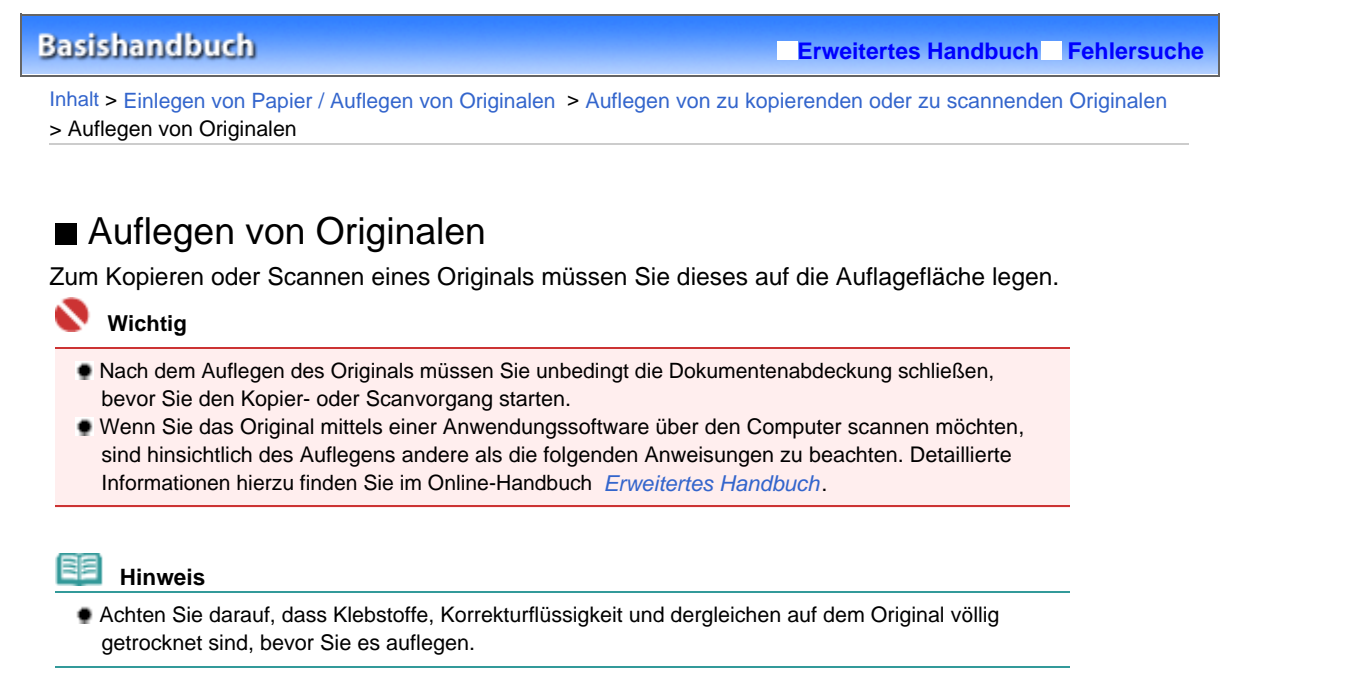

**1.** Legen Sie das zu scannende Original auf die Auflagefläche.

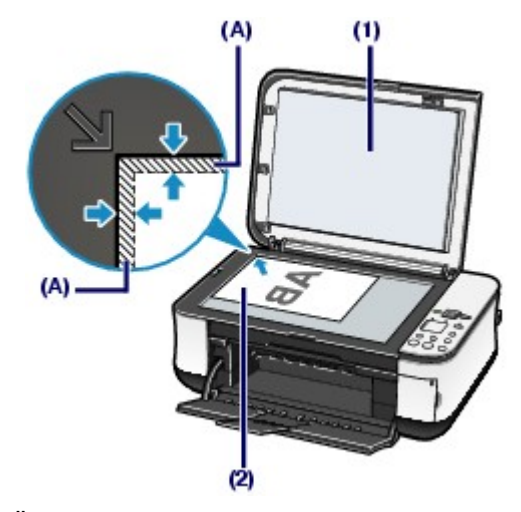

**(1)** Öffnen Sie die Dokumentenabdeckung.

**(2)** Legen Sie das Original mit der zu kopierenden oder zu scannenden Seite NACH UNTEN auf die Auflagefläche.

Richten Sie die Ecke des Originals an der Ausrichtungsmarkierung 2 aus.

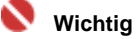

- Legen Sie keine Objekte auf die Auflagefläche, die mehr als 4,4 Pfund / 2,0 kg wiegen.
- Drücken Sie das Original nicht mit einer einem Gewicht von mehr als 4,4 Pfund / 2,0 kg entsprechenden Kraft auf die Auflagefläche. Andernfalls besteht die Gefahr einer Fehlfunktion des Scanners, außerdem könnte die Auflagefläche brechen.
- Der in der Abbildung schattiert dargestellte Bereich (A) (0,04 Zoll / 1 mm von den Kanten der Auflagefläche) kann vom Gerät nicht gescannt werden.
- **2.** Schließen Sie behutsam die Dokumentenabdeckung.

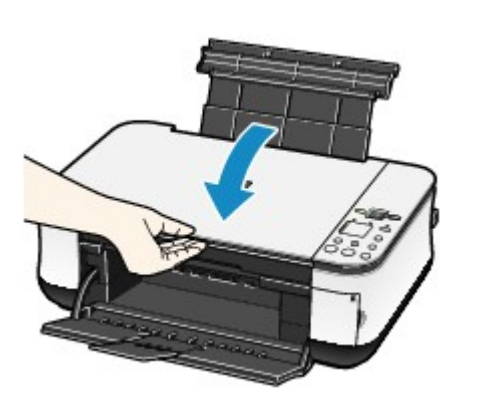

 $\bullet$ 

Zum Seitenanfang

Auflegen von Originalen Σελίδα 68 από 660 σελίδες

Inhalt > Regelmäßige Wartung

**Erweitertes Handbuch Fehlersuche**

# **Regelmäßige Wartung**

Dieser Abschnitt beschreibt das Austauschen der FINE-Patronen (bei leerem Tintentank) und das Reinigen des Geräts (bei blassen Ausdrucken). Außerdem erfahren Sie hier, welche Maßnahmen zu ergreifen sind, wenn das Papier nicht einwandfrei eingezogen wird.

### **Druck wird blasser oder Farben sind falsch**

**Drucken des Düsentestmusters Überprüfen des Düsentestmusters Reinigen des Druckkopfs Intensives Reinigen des Druckkopfs Ausrichten des Druckkopfs**

### **Austauschen einer FINE-Patrone**

**Überprüfen des Tintenstatus Austauschen der Patrone**

## **Reinigen des Geräts**

**Reinigen der Papierzuführungswalze Reinigen des Geräteinneren (Bodenplattenreinigung) Reinigen der hervorstehenden Teile im Gerät**

ß

**Erweitertes Handbuch Fehlersuche**

Inhalt > Regelmäßige Wartung > Druck wird blasser oder Farben sind falsch

# **Druck wird blasser oder Farben sind falsch**

Wenn der Ausdruck unscharf ist oder Farben nicht gedruckt werden, sind möglicherweise die Druckkopfdüsen der FINE-Patrone verstopft. Gehen Sie in diesem Fall wie im Folgenden beschrieben vor, um ein Düsentestmuster zu drucken, den Zustand der Druckkopfdüsen zu überprüfen und dann den Druckkopf zu reinigen.

Falls gerade Linien versetzt gedruckt werden oder das Druckergebnis aus anderen Gründen nicht zufrieden stellend ist, kann möglicherweise durch Ausrichten des Druckkopfs eine Verbesserung der Druckqualität erzielt werden.

### **Vorsicht**

 Die FINE-Patronen dürfen nicht abgespült oder abgewischt werden, da dies Probleme hervorrufen kann.

### **Hinweis**

**Vor der Durchführung von Wartungsmaßnahmen zu überprüfende Punkte**

- Überprüfen Sie, ob die FINE-Patrone noch Tinte enthält. Weitere Informationen finden Sie unter Überprüfen des Tintenstatus .
- Überprüfen Sie, ob die FINE-Patrone ordnungsgemäß eingesetzt ist. Weitere Informationen finden Sie unter Austauschen der Patrone.
- Überprüfen Sie, ob das orangefarbene Schutzband an der Unterseite der FINE-Patrone entfernt wurde. Weitere Informationen finden Sie unter Austauschen der Patrone.
- Wenn die **Alarm**-Anzeige orange leuchtet oder blinkt, lesen Sie den Abschnitt " Fehlersuche" des Online-Handbuchs *Erweitertes Handbuch*.
- Möglicherweise kann die Druckqualität auch durch eine Steigerung der Einstellung für die Druckqualität im Druckertreiber verbessert werden. Detaillierte Informationen hierzu finden Sie im Online-Handbuch *Erweitertes Handbuch*.

# Verschwommener oder uneinheitlicher Ausdruck:

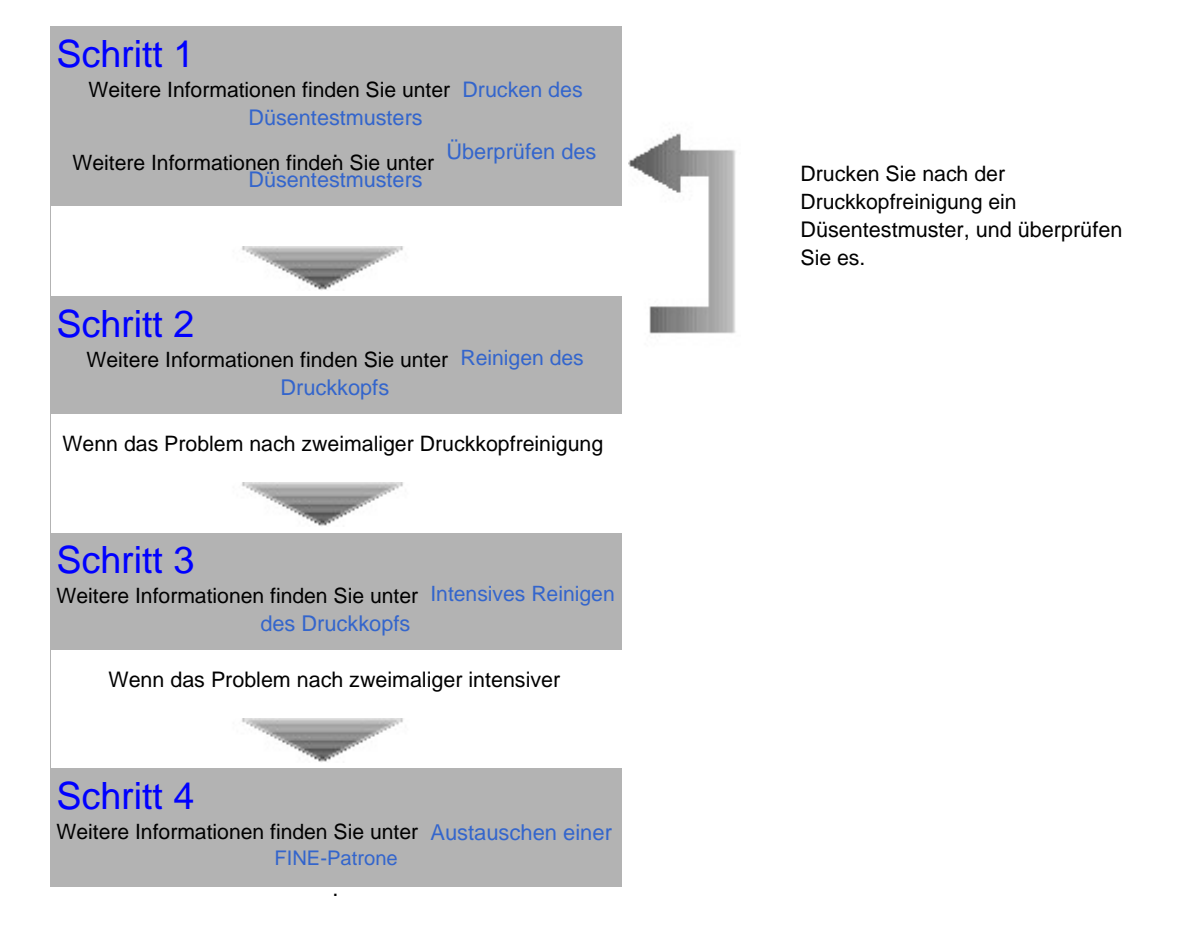

Uneinheitlicher Ausdruck (z. B. Versatz gerader Linien):

Druck wird blasser oder Farben sind falsch Σελίδα 71 από 660 σελίδες

Weitere Informationen finden Sie unter Ausrichten des Druckkopfs .

全国  **Hinweis**  Sie können die Wartungsmaßnahmen auch vom Computer aus durchführen. Detaillierte Informationen hierzu finden Sie im Online-Handbuch *Erweitertes Handbuch*.

O O

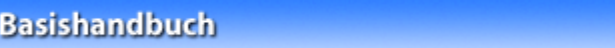

**Erweitertes Handbuch Fehlersuche**

Inhalt > Regelmäßige Wartung > Druck wird blasser oder Farben sind falsch > Drucken des Düsentestmusters

# Drucken des Düsentestmusters

Anhand des Düsentestmusters können Sie überprüfen, ob die Tinte von den Düsen des Druckkopfs ordnungsgemäß abgegeben wird.

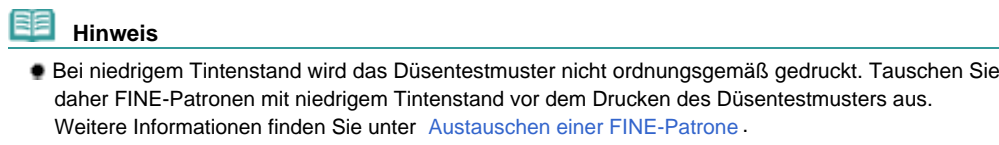

### **Die folgenden Materialien werden benötigt: Ein Blatt Normalpapier im A4- oder Letter-Format**

- **1.** Schalten Sie das Gerät erforderlichenfalls ein. Legen Sie ein Blatt Normalpapier im A4- oder Letter-Format in das hintere Fach ein.
- **2.** Öffnen Sie behutsam das Papierausgabefach, und ziehen Sie die Verlängerung des Papierausgabefachs heraus.
- **3.** Drucken Sie das Düsentestmuster.
	- **(1)** Drücken Sie wiederholt die Wartungstaste ( ), bis die LED-Anzeige **A** anzeigt.

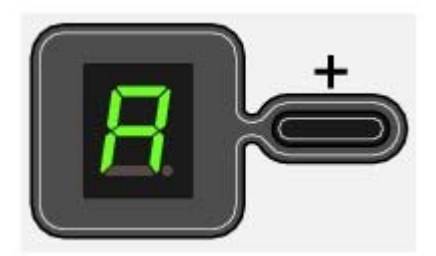

**(2)** Drücken Sie die **Schwarzweiß**- oder die **Farbe**-Taste. Nun wird das Düsentestmuster gedruckt.

### **4.** Überprüfen Sie das Düsentestmuster.

Weitere Informationen finden Sie unter Überprüfen des Düsentestmusters .
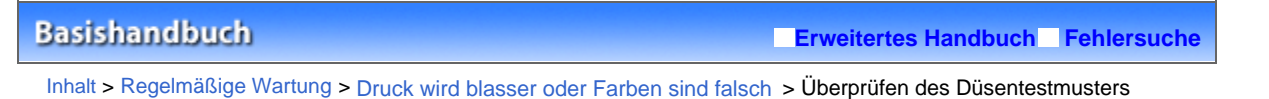

# Überprüfen des Düsentestmusters

Überprüfen Sie das Düsentestmuster, um zu bestimmen, ob der Druckkopf gereinigt werden muss.

**1.** Überprüfen Sie, ob in dem Muster (1) Striche fehlen oder ob in dem Muster (2) weiße Streifen auftreten.

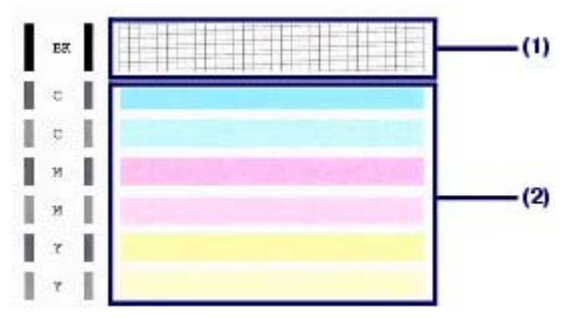

**(1)** Überprüfen Sie, ob in diesem Muster Striche fehlen.

Sollten Linien fehlen, muss der Druckkopf gereinigt werden. Weitere Informationen finden Sie unter Reinigen des Druckkopfs.

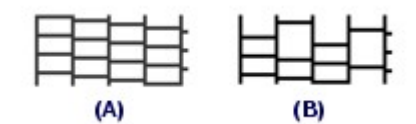

(A) Gut

(B) Fehlerhaft (fehlende Striche)

**(2)** Überprüfen Sie, ob in diesem Muster weiße Streifen auftreten. Sollten Linien fehlen, muss der Druckkopf gereinigt werden. Weitere Informationen finden Sie unter Reinigen des Druckkopfs.

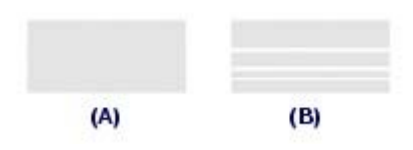

(A) Gut

(B) Fehlerhaft (weiße Streifen)

**Erweitertes Handbuch Fehlersuche**

Inhalt > Regelmäßige Wartung > Druck wird blasser oder Farben sind falsch > Reinigen des Druckkopfs

# Reinigen des Druckkopfs

Wenn im Düsentestmuster Striche fehlen oder weiße Streifen sichtbar sind, müssen Sie den Druckkopf reinigen. Durch die Reinigung werden die Düsen von Verstopfungen befreit, und der ursprüngliche Druckkopfzustand wird wiederhergestellt. Führen Sie die Reinigung des Druckkopfs nur bei wirklichem Bedarf durch, da bei diesem Vorgang Tinte verbraucht wird.

- **1.** Schalten Sie das Gerät erforderlichenfalls ein.
- **2.** Führen Sie eine Reinigung des Druckkopfs durch.
	- **(1)** Drücken Sie wiederholt die Wartungstaste ( ), bis die LED-Anzeige **H** anzeigt.

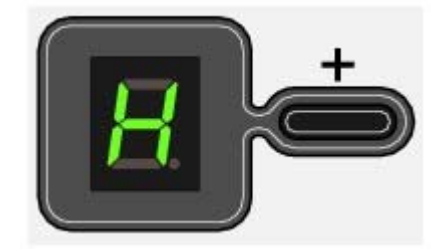

**(2)** Drücken Sie die **Schwarzweiß**- oder die **Farbe**-Taste.

Das Gerät beginnt nun mit der Reinigung des Druckkopfs.

Führen Sie vor Abschluss der Reinigung des Druckkopfs keine anderen Vorgänge aus. Dieser Vorgang nimmt ca. eine bis zwei Minuten in Anspruch.

# **3.** Überprüfen Sie den Zustand des Druckkopfs.

Nach Abschluss der Reinigung wechselt die LED-Anzeige wieder in den Standby-Modus. Drucken Sie das Düsentestmuster, um den Zustand des Druckkopfs nach der Reinigung zu überprüfen. Weitere Informationen finden Sie unter Drucken des Düsentestmusters .

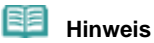

 Wenn das Problem nach zweimaliger Druckkopfreinigung weiterhin besteht, muss eine intensive Druckkopfreinigung durchgeführt werden. Weitere Informationen finden Sie unter Intensives Reinigen des Druckkopfs.

**Erweitertes Handbuch Fehlersuche**

Inhalt > Regelmäßige Wartung > Druck wird blasser oder Farben sind falsch > Intensives Reinigen des Druckkopfs

# ■ Intensives Reinigen des Druckkopfs

Sollte sich die Druckqualität durch einfaches Reinigen des Druckkopfs nicht verbessern lassen, müssen Sie eine intensive Reinigung des Druckkopfs durchführen. Da bei der intensiven Reinigung des Druckkopfs mehr Tinte verbraucht wird als bei der einfachen Reinigung, sollten Sie die intensive Reinigung nur bei wirklichem Bedarf durchführen.

- **1.** Schalten Sie das Gerät erforderlichenfalls ein.
- **2.** Führen Sie eine intensive Reinigung des Druckkopfs durch.
	- **(1)** Drücken Sie wiederholt die Wartungstaste ( ), bis die LED-Anzeige **y** anzeigt.

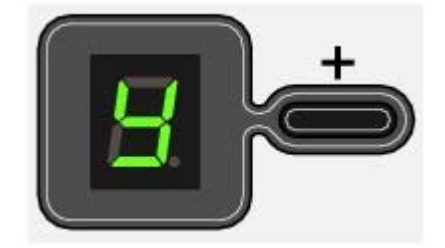

**(2)** Drücken Sie die **Schwarzweiß**- oder die **Farbe**-Taste.

Das Gerät beginnt nun mit der intensiven Reinigung des Druckkopfs.

Führen Sie vor Abschluss der intensiven Reinigung des Druckkopfs keine anderen Vorgänge aus. Dieser Vorgang dauert ca. 2 Minuten.

#### **3.** Überprüfen Sie den Zustand des Druckkopfs.

Nach Abschluss der intensiven Reinigung wechselt die LED-Anzeige wieder in den Standby-Modus. Drucken Sie das Düsentestmuster, um den Zustand des Druckkopfs nach der intensiven Reinigung zu überprüfen. Weitere Informationen finden Sie unter Drucken des Düsentestmusters .

Wenn das Problem weiterhin besteht, müssen Sie die intensive Druckkopfreinigung wiederholen. Sollte das Problem danach immer noch bestehen, ist möglicherweise der Tintentank leer. Tauschen Sie die FINE-Patrone gegen eine neue aus. Weitere Informationen finden Sie unter Austauschen einer FINE-Patrone .

**Erweitertes Handbuch Fehlersuche**

Inhalt > Regelmäßige Wartung > Druck wird blasser oder Farben sind falsch > Ausrichten des Druckkopfs

# Ausrichten des Druckkopfs

Wenn gerade Linien versetzt gedruckt werden oder der Ausdruck aus anderen Gründen nicht zufrieden stellend ist, muss der Druckkopf ausgerichtet werden.

#### **Die folgenden Materialien werden benötigt: Ein Blatt Normalpapier im A4- oder Letter-Format**

- **1.** Schalten Sie das Gerät erforderlichenfalls ein. Legen Sie ein Blatt Normalpapier im A4- oder Letter-Format in das hintere Fach ein.
- **2.** Öffnen Sie behutsam das Papierausgabefach, und ziehen Sie die Verlängerung des Papierausgabefachs heraus.
- **3.** Drucken Sie die Testseite für die Druckkopfausrichtung.

**(1)** Drücken Sie wiederholt die Wartungstaste ( ), bis die LED-Anzeige **u** anzeigt.

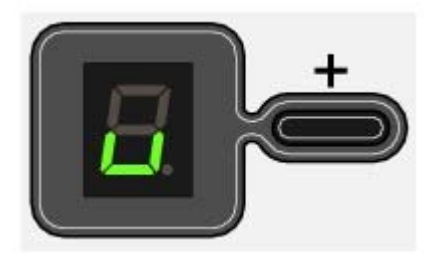

 **Hinweis** 

 Um einen Ausdruck mit den aktuellen Anpassungswerten der Druckkopfausrichtung zu erhalten, drücken Sie wiederholt die Wartungstaste, bis die LED-Anzeige **L** anzeigt.

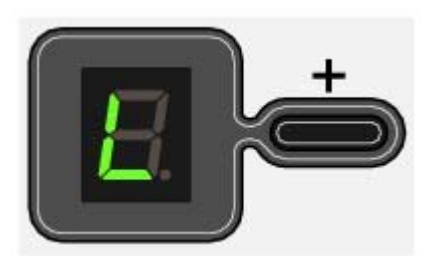

**(2)** Drücken Sie die **Schwarzweiß**- oder die **Farbe**-Taste. Nun wird die Testseite für die Druckkopfausrichtung gedruckt.

**4.** Passen Sie die Position des Druckkopfs an.

**(1)** Überprüfen Sie die Muster auf der Testseite. Füllen Sie mit einem dunklen Stift oder einem Stift mit schwarzer Tinte in Spalte A das Markierungsfeld aus, das dem Muster mit der am wenigsten erkennbaren Streifenbildung entspricht.

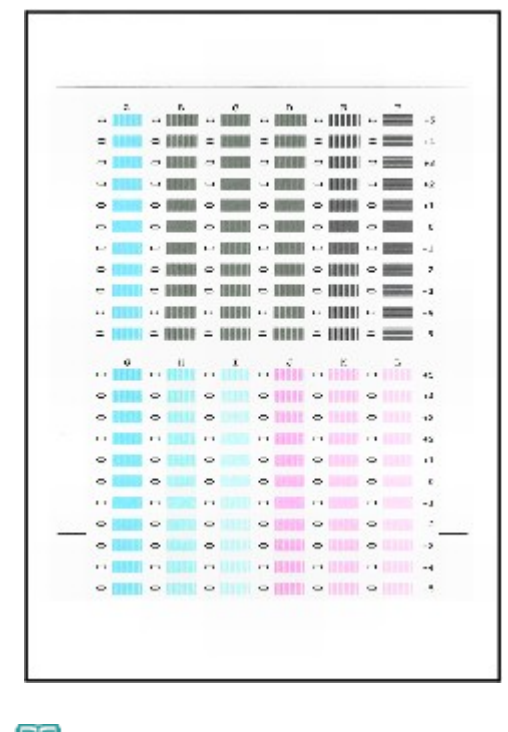

**EE** Hinweis

 Wenn Sie Schwierigkeiten bei der Auswahl des besten Musters haben, wählen Sie das Muster mit den am wenigsten erkennbaren weißen Streifen.

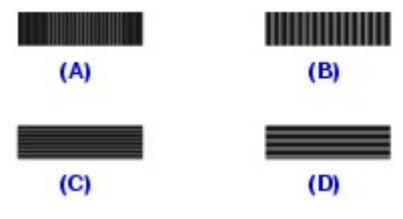

- (A) Weniger erkennbare vertikale weiße Streifen
- (B) Stärker erkennbare vertikale weiße Streifen
- (C) Weniger erkennbare horizontale weiße Streifen
- (D) Stärker erkennbare horizontale weiße Streifen
- **(2)** Wiederholen Sie dies für die Spalten B bis L.
- **(3)** Legen Sie die Testseite für die Druckkopfausrichtung auf die Auflagefläche. Legen Sie die Testseite für die Druckkopfausrichtung mit der bedruckten Seite (und den ausgefüllten

Markierungsfeldern) NACH UNTEN auf die Auflagefläche. Richten Sie die obere Ecke der Seite wie nachstehend abgebildet an der Ausrichtungsmarkierung aus.

Schließen Sie dann behutsam die Dokumentenabdeckung.

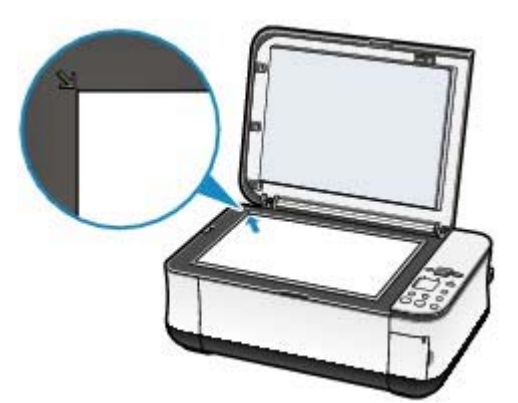

**(4)** Vergewissern Sie sich, dass die LED-Anzeige **U** anzeigt, und drücken Sie die **Farbe-** oder die **Schwarzweiß**-Taste.

Die Testseite für die Druckkopfausrichtung wird nun gescannt und die Ausrichtung des Druckkopfs wird automatisch angepasst.

### Ausrichten des Druckkopfs **Σελίδα 78 από 660 σελίδες**

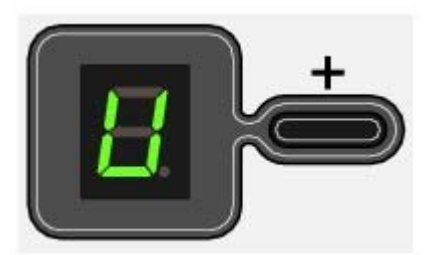

#### Q  **Wichtig**

 Bis zum Abschluss des Scanvorgangs darf weder die Dokumentenabdeckung geöffnet noch die Testseite für die Druckkopfausrichtung verschoben werden.

#### 自目  **Hinweis**

- Sollte bei der Ausrichtung des Druckkopfs ein Fehler auftreten, wird in der LED-Anzeige der entsprechende Fehlercode angezeigt.
- Weitere Informationen finden Sie unter " Fehlersuche" im Online-Handbuch: *Erweitertes Handbuch*. Sollte der Ausdruck nach der oben beschriebenen Anpassung der Druckkopfposition weiterhin Mängel aufweisen, sollten Sie die Ausrichtung des Druckkopfs über den Computer anpassen. Detaillierte Informationen hierzu finden Sie im Online-Handbuch *Erweitertes Handbuch*.

O C

Inhalt > Regelmäßige Wartung > Austauschen einer FINE-Patrone

# **Austauschen einer FINE-Patrone**

Wenn während des Druckens die Tinte ausgeht, blinkt die entsprechende **Tinten**-Anzeige orange und auf der LED wird der entsprechende Fehlercode angezeigt, um auf dieses Problem hinzuweisen.

#### 目目  **Hinweis**

 Informationen zu den kompatiblen FINE-Patronen finden Sie in der in gedruckter Form beiliegenden Anleitung *Inbetriebnahme*.

O C

<sup>2</sup> Zum Seitenanfang

**Erweitertes Handbuch Fehlersuche**

**Erweitertes Handbuch Fehlersuche**

Inhalt > Regelmäßige Wartung > Austauschen einer FINE-Patrone > Überprüfen des Tintenstatus

# ■ Überprüfen des Tintenstatus

Sie können den Tintenstatus im Computer oder anhand der **Tinten**-Anzeigen des Bedienfelds überprüfen.

#### 旧目  **Hinweis**

 Der im Gerät integrierte Tintenstanddetektor dient zur Bestimmung des aktuellen Tintenstands. Wird eine neue FINE-Patrone eingesetzt, geht das Gerät davon aus, dass diese voll ist, und beginnt dann mit der Bestimmung des Tintenstands. Wenn Sie eine bereits benutzte FINE-Patrone einsetzen, ist der vom Gerät bestimmte Tintenstand möglicherweise nicht zutreffend. In diesem Fall sind die Informationen zum Tintenstand nur als Anhaltswert zu verstehen.

# Überprüfen des Tintenstatus anhand der Tinten-Anzeigen des **Bedienfelds**

Vergewissern Sie sich, dass sich die LED-Anzeige im Standby-Modus befindet. Überprüfen Sie nun anhand der **Tinten**-Anzeigen den Status jeder FINE-Patrone.

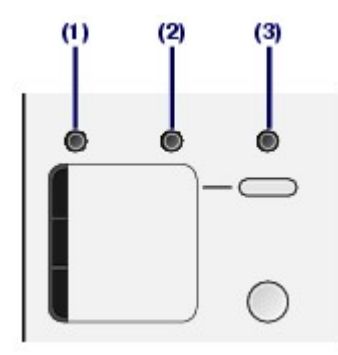

(1) **Alarm-**Anzeige

(2) **Tinten**-Anzeige (Farbtinten)

(3) **Tinten**-Anzeige (schwarze Tinte)

### **Tinten-Anzeige (Farbtinten bzw. schwarze Tinte) leuchtet**

Die Tinte geht zur Neige. Sie können noch eine Weile weiter drucken, sollten jedoch eine frische FINE-Patrone bereit halten.

#### **Tinten-Anzeige (Farbtinten bzw. schwarze Tinte) blinkt, Alarm-Anzeige leuchtet**

- Wenn die LED-Anzeige den Fehlercode "E, 1, 6" anzeigt, ist die Tinte aufgebraucht. Informationen zur Vorgehensweise finden Sie im Abschnitt " Fehlersuche" des Online-Handbuchs *Erweitertes Handbuch*.
- Wenn die LED-Anzeige den Fehlercode "E, 1, 3" anzeigt, ist die Tinte möglicherweise aufgebraucht. Informationen zur Vorgehensweise finden Sie im Abschnitt " Fehlersuche" des Online-Handbuchs *Erweitertes Handbuch*.

#### **Tinten-Anzeige (Farbtinten bzw. schwarze Tinte) blinkt, Alarm-Anzeige leuchtet nicht**

Die Funktion für die Erkennung des Tintenstands ist deaktiviert.

# Überprüfen des Tintenstatus mithilfe des Computers

Mithilfe des Druckerstatusmonitors (Windows) bzw. des Canon IJ-Druckerdienstprogramms (Canon IJ Printer Utility) (Macintosh) können Sie den Tintenstatus am Computer überprüfen.

#### **Windows**

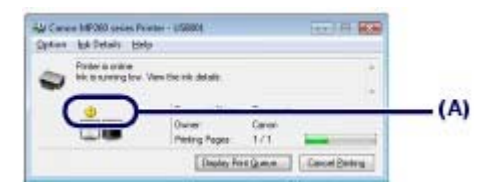

#### Überprüfen des Tintenstatus Σελίδα 81 από 660 σελίδες

#### **N**acintosh

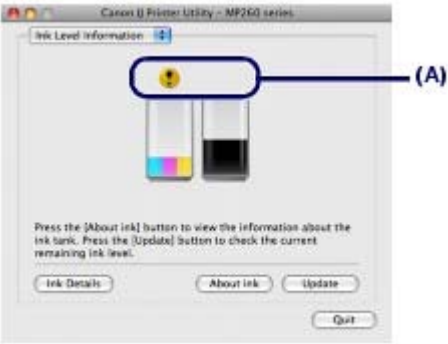

(A) Kontrollieren Sie, ob ein Symbol auf dem Bildschirm angezeigt wird.

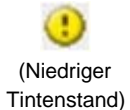

Die Tinte geht zur Neige. Sie können noch eine Weile weiter drucken, sollten jedoch eine frische FINE-Patrone bereit halten.

#### **Hinweis**

 Bei niedrigem Tintenstand wird möglicherweise während des Druckvorgangs eine Fehlermeldung angezeigt. Bestätigen Sie diese Fehlermeldung, und ergreifen Sie die entsprechenden Maßnahmen.

Zum Aufrufen des Druckerstatusmonitors (Windows) bzw. des Canon IJ-Druckerdienstprogramms (Canon IJ Printer Utility) gehen Sie wie im Folgenden beschrieben vor.

#### **Windows**

- 1. Öffnen Sie über die Systemsteuerung das Dialogfeld "Druckereigenschaften". Informationen hierzu finden Sie im Online-Handbuch *Erweitertes Handbuch*.
- **2.** Klicken Sie auf der Registerkarte Wartung (Maintenance) auf Druckerstatus anzeigen (View Printer Status).

Klicken Sie auf Tinten-Details (Ink Details), um den Tintenstand der FINE-Patronen zu überprüfen.

#### **Hinweis**

 Zum Anzeigen des Druckerstatusmonitors können Sie auch während eines Druckvorgangs in der Taskleiste auf Canon XXX Drucker (Canon XXX Printer) klicken ( **XXX** steht hierbei für die Bezeichnung Ihres Geräts).

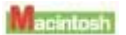

**1.** Öffnen Sie das Canon IJ Printer Utility.

Informationen hierzu finden Sie im Online-Handbuch *Erweitertes Handbuch*.

#### **2.** Wählen Sie im Einblendmenü die Option Informationen zum Tintenstand (Ink Level Information).

Klicken Sie auf Tinten-Details (Ink Details), um den Tintenstand der FINE-Patronen zu überprüfen.

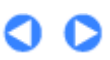

**Erweitertes Handbuch Fehlersuche**

Inhalt > Regelmäßige Wartung > Austauschen einer FINE-Patrone > Austauschen der Patrone

# ■ Austauschen der Patrone

Ist die Tinte in einer der FINE-Patronen verbraucht, muss diese ausgetauscht werden. Gehen Sie dazu wie im Folgenden beschrieben vor.

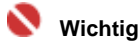

#### **Umgang mit FINE-Patronen**

 Berühren Sie niemals die elektrischen Kontakte oder die Druckdüsen einer FINE-Patrone. Nach einer Berührung der elektrischen Kontakte oder der Druckdüsen druckt das Gerät unter Umständen nicht mehr einwandfrei.

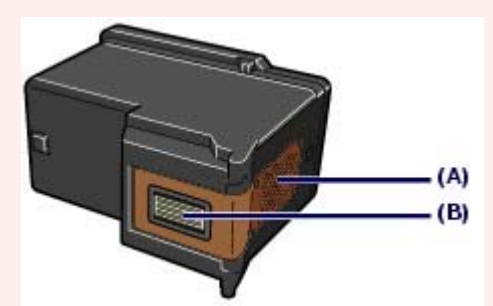

- (A) Elektrische Kontakte
- (B) Druckkopfdüsen
- Um stets eine optimale Druckqualität zu gewährleisten, sollten Sie ausschließlich die für das Gerät vorgesehenen Original-FINE-Patronen von Canon verwenden.
- Von einem Wiederauffüllen der Patrone wird abgeraten.
- Wenn Sie eine FINE-Patrone aus dem Gerät entnehmen, müssen Sie sie sofort ersetzen. Sorgen Sie stets dafür, dass FINE-Patronen in das Gerät eingesetzt sind.
- Tauschen Sie die verbrauchte FINE-Patrone gegen eine neue FINE-Patrone aus. Wenn Sie eine bereits benutzte FINE-Patrone einsetzen, können die Düsen verstopfen. Außerdem kann das Gerät bei Verwendung einer bereits benutzten Patrone nicht richtig feststellen, wann die Patrone ausgetauscht werden muss.
- Um stets eine optimale Druckqualität zu gewährleisten, darf das auf der Verpackung der FINE-Patrone angegebene Haltbarkeitsdatum nicht überschritten werden. Zudem müssen FINE-Patronen innerhalb von sechs Monaten nach der ersten Verwendung verbraucht werden. (Sie sollten sich daher notieren, wann Sie die Patrone in das Gerät eingesetzt haben).

#### **Hinweis**

 Ist die Tinte einer FINE-Patrone verbraucht, können Sie mit der jeweils anderen FINE-Patrone (Farbtinten oder schwarze Tinte) nur noch eine gewisse Weile weiterdrucken. Dabei müssen Sie jedoch möglicherweise – gegenüber dem Druck mit beiden Patronen – Abstriche bei der Druckqualität in Kauf nehmen. Wir empfehlen, unverzüglich eine neue FINE-Patrone einzusetzen, um die optimale Druckqualität aufrecht zu erhalten.

Selbst wenn Sie nur mit einer FINE-Patrone drucken, weil die andere keine Tinte mehr enthält, muss die leere FINE-Patrone im Gerät eingesetzt bleiben. Sollte eine der FINE-Patronen (Farbtinten oder schwarze Tinte) fehlen, gibt das Gerät eine Fehlermeldung aus. Ein Drucken mit nur einer eingesetzten FINE-Patrone ist nicht möglich.

Informationen zum Konfigurieren dieser Einstellung finden Sie im Online-Handbuch *Erweitertes Handbuch*.

 Auch wenn Sie ein Schwarzweiß-Dokument drucken oder eine Schwarzweiß-Kopie angefordert haben, wird möglicherweise farbige Tinte verbraucht.

Bei der einfachen und intensiven Druckkopfreinigung, die zur Aufrechterhaltung der Druckleistung des Geräts gelegentlich erforderlich werden kann, werden Farbtinten und schwarze Tinte verbraucht. Wenn die Tinte in einer der FINE-Patronen verbraucht ist, sollten Sie diese unverzüglich durch eine neue Patrone ersetzen.

- **1.** Schalten Sie das Gerät erforderlichenfalls ein. Öffnen Sie das Papierausgabefach.
- **2.** Heben Sie das Scan-Modul (Druckmodul-Abdeckung) an, und stützen Sie es mit der Scan-Modul-Stütze (C) ab.

Die Druckkopfhalterung für die FINE-Patronen fährt nun in die Austauschposition.

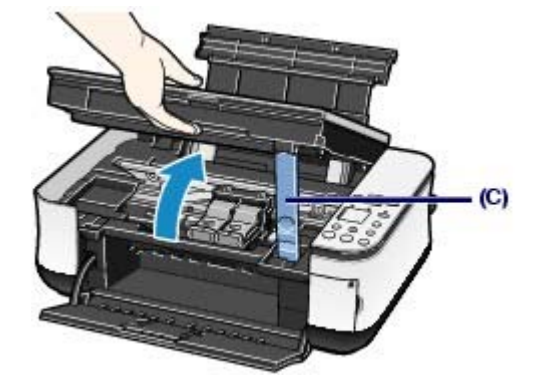

#### **Vorsicht**

- Das Innere des Geräts ist möglicherweise durch Tinte verschmutzt. Achten Sie beim Austauschen der FINE-Patrone darauf, Ihre Hände und Kleidung nicht mit Tinte zu beschmutzen. Mit einem trockenen Tuch oder einem ähnlichen Gegenstand können Sie ganz einfach die Tinte im Inneren des Geräts abwischen. Weitere Informationen zur Reinigung finden Sie im gedruckten Handbuch *Inbetriebnahme*.
- Beim Öffnen des Scan-Moduls (Druckmodul-Abdeckung) muss die Dokumentenabdeckung geschlossen sein.
- Versuchen Sie nicht, die Druckkopfhalterung für die FINE-Patronen anzuhalten oder gewaltsam zu bewegen.
- Vermeiden Sie jede Berührung der Metallteile oder der anderen Komponenten im Innern des Geräts.

#### **Wichtig**

 Wenn das Scan-Modul (Druckmodul-Abdeckung) länger als 10 Minuten geöffnet bleibt, wird die Druckkopfhalterung für die FINE-Patronen nach rechts bewegt. Schließen Sie in diesem Fall das Scan-Modul (Druckmodul-Abdeckung), und öffnen Sie es wieder.

#### **3.** Entnehmen Sie die leere FINE-Patrone.

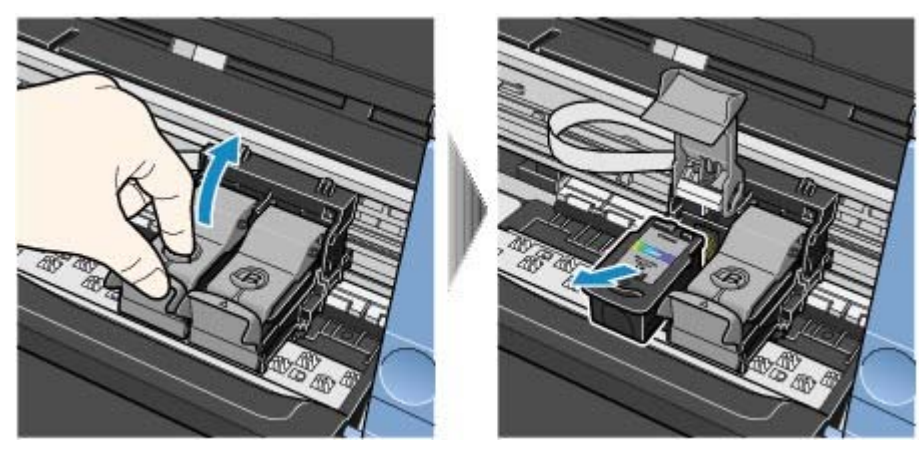

- **(1)** Drücken Sie die beiden Riegel zusammen, und öffnen Sie die Verriegelungsabdeckung der Tintenpatrone.
- **(2)** Entnehmen Sie die FINE-Patrone.

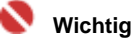

- Gehen Sie sorgsam mit FINE-Patronen um, um Verschmutzungen von Kleidung und Umgebung zu vermeiden.
- Entsorgen Sie leere FINE-Patronen entsprechend den örtlichen Entsorgungsvorschriften für Verbrauchsmaterialien.

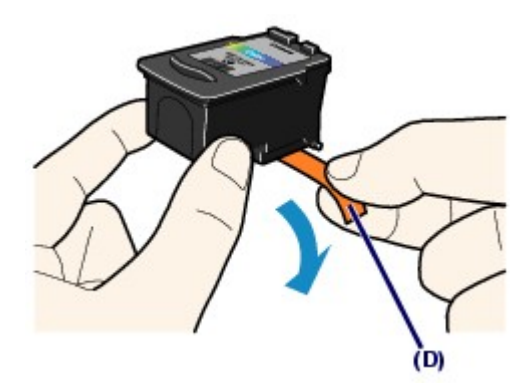

**(1)** Nehmen Sie die neue FINE-Patrone aus der Verpackung, und ziehen Sie vorsichtig die orangefarbene Schutzfolie (D) ab.

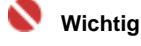

- Wenn Sie eine FINE-Patrone schütteln, kann Tinte austreten und Hände und Umgebung verschmutzen. Gehen Sie daher sorgsam mit FINE-Patronen um.
- Achten Sie darauf, dass die Tinte an der entfernten Schutzfolie Hände und Umgebung nicht verschmutzt.
- Die Schutzfolie darf nicht wieder an der FINE-Patrone angebracht werden, nachdem sie einmal entfernt wurde. Entsorgen Sie die Schutzfolie entsprechend den örtlichen Entsorgungsvorschriften für Verbrauchsmaterialien.
- Berühren Sie niemals die elektrischen Kontakte oder die Druckdüsen einer FINE-Patrone. Nach einer Berührung der elektrischen Kontakte oder der Druckdüsen druckt das Gerät unter Umständen nicht mehr einwandfrei.

#### **5.** Setzen Sie die FINE-Patrone ein.

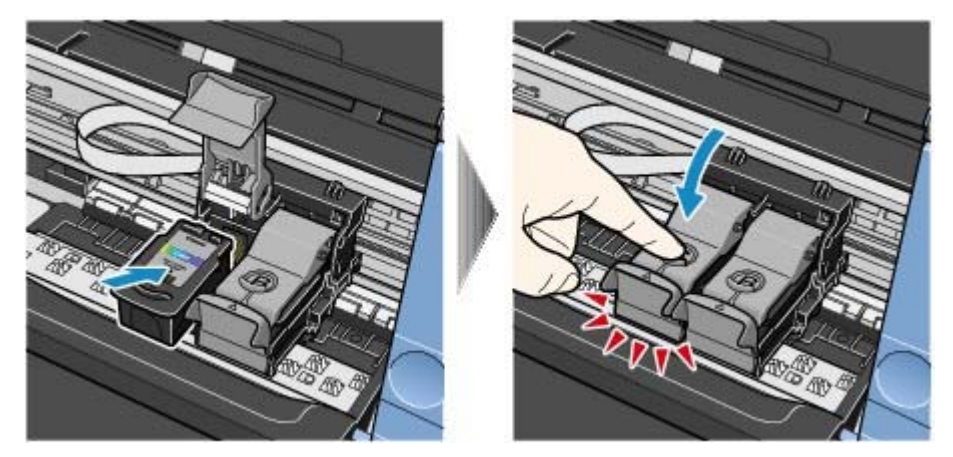

**(1)** Setzen Sie eine neue FINE-Patrone in die Druckkopfhalterung für FINE-Patronen ein.

Die FINE-Patrone mit den Farbtinten muss in die linke Halterung, die FINE-Patrone mit der schwarzen Tinte muss in die rechte Halterung eingesetzt werden.

- **(2)** Schließen Sie die Verriegelungsabdeckung der Tintenpatrone, um die FINE-Patrone in der Druckkopfhalterung zu fixieren. Drücken Sie die Verriegelungsabdeckung der Tintenpatrone nach unten, bis sie hörbar einrastet.
- **(3)** Überzeugen Sie sich davon, dass die Verriegelungsabdeckung der Tintenpatrone ordnungsgemäß geschlossen ist.

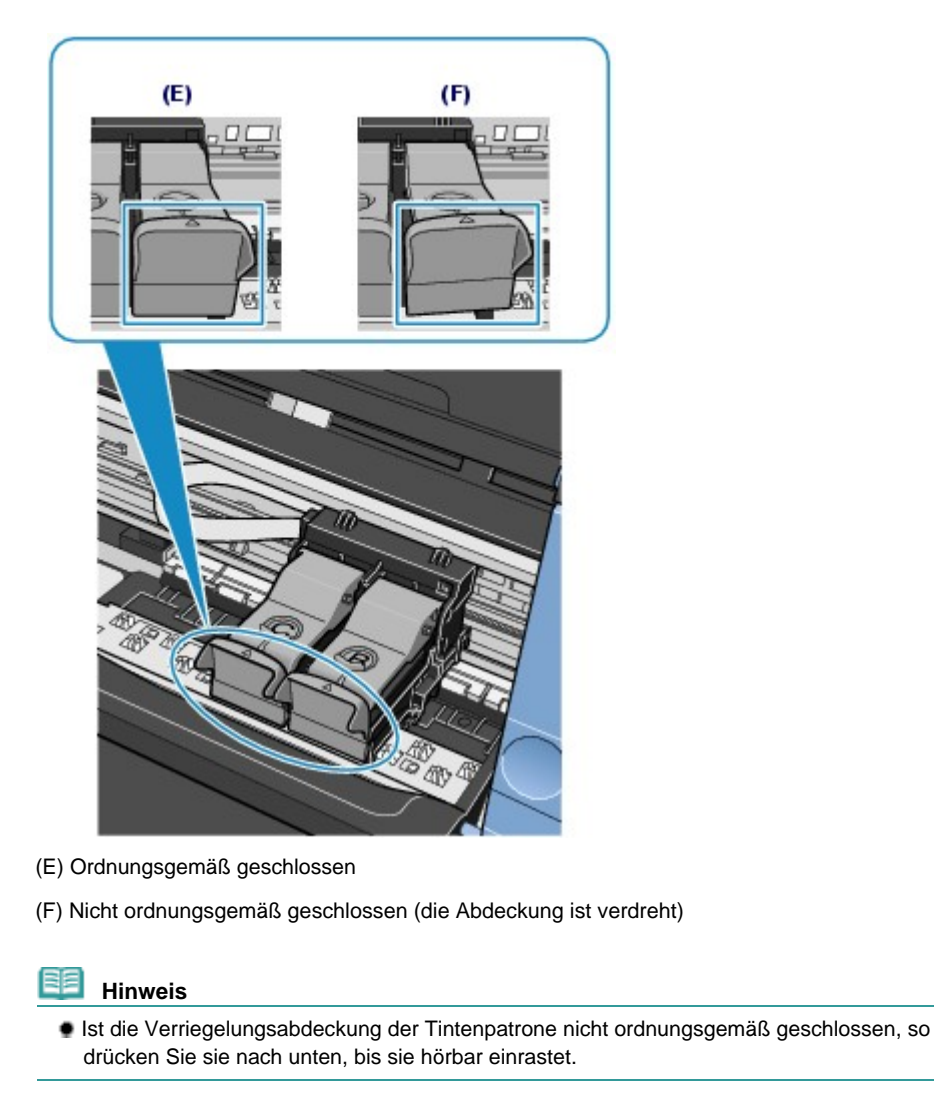

### **Wichtig**

 Das Gerät kann nur drucken, wenn sowohl eine FINE-Patrone mit Farbtinten als auch eine FINE -Patrone mit schwarzer Tinte ordnungsgemäß eingesetzt ist. Achten Sie daher stets darauf, beide FINE-Patronen einzusetzen.

**6.** Heben Sie das Scan-Modul (Druckmodul-Abdeckung) leicht an, damit die Scan-Modul-Stütze wieder einklappt. Schließen Sie dann behutsam das Scan-Modul (Druckmodul-Abdeckung).

Wenn Sie die FINE-Patrone während eines laufenden Druckvorgangs ausgetauscht haben, setzt das Gerät diesen Druckvorgang automatisch fort.

#### **Vorsicht**

 Stellen Sie beim Schließen des Scan-Moduls (Druckermodul-Abdeckung) sicher, dass Sie dieses fest und sicher halten, und achten Sie darauf, dass Sie sich nicht die Finger einklemmen.

#### **Hinweis**

- Wenn nach dem Schließen des Scan-Moduls (Druckermodul-Abdeckung) die **Alarm**-Anzeige orange leuchtet oder blinkt, lesen Sie den Abschnitt " Fehlersuche" des Online-Handbuchs *Erweitertes Handbuch*.
- Wenn Sie nach dem Austauschen einer FINE-Patrone einen Druckvorgang starten, führt das Gerät automatisch eine Reinigung des Druckkopfs durch. Führen Sie vor Abschluss der Reinigung des Druckkopfs keine anderen Vorgänge aus.
- Falls gerade Linien versetzt gedruckt werden oder der Druckkopf offensichtlich nicht richtig ausgerichtet ist, muss er neu ausgerichtet werden. Weitere Informationen finden Sie unter Ausrichten des Druckkopfs .

 $\circ$ 

Inhalt > Regelmäßige Wartung > Reinigen des Geräts

# **Reinigen des Geräts**

In diesem Abschnitt wird beschrieben, wie Sie den Innenraum des Geräts reinigen können.

O O

<sup>2</sup> Zum Seitenanfang

**Erweitertes Handbuch Fehlersuche**

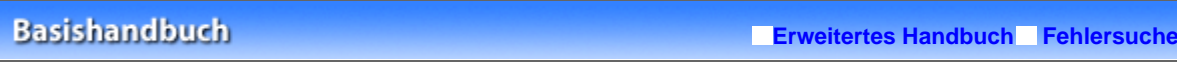

Inhalt > Regelmäßige Wartung > Reinigen des Geräts > Reinigen der Papierzuführungswalze

# Reinigen der Papierzuführungswalze

Wenn die Papierzuführungswalze (z. B. durch anhaftenden Papierstaub) verschmutzt ist, wird das Papier möglicherweise nicht ordnungsgemäß eingezogen. In diesem Fall sollten Sie die Papierzuführungswalze reinigen. Führen Sie die Reinigung der Papierzuführungswalze nur dann durch, wenn diese wirklich notwendig ist, da sich die Papierzuführungswalze beim Reinigen abnutzt.

#### **Die folgenden Materialien werden benötigt: Drei Blatt Normalpapier im A4- oder Letter-Format**

- **1.** Schalten Sie das Gerät erforderlichenfalls ein. Entnehmen Sie sämtliches Papier aus dem hinteren Fach.
- **2.** Reinigen Sie die Papierzuführungswalze.
	- **(1)** Drücken Sie wiederholt die Wartungstaste ( ), bis die LED-Anzeige **b** anzeigt.

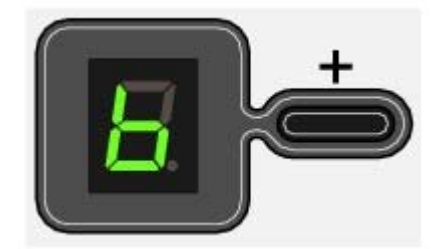

- **(2)** Drücken Sie die **Schwarzweiß** oder die **Farbe**-Taste. Die Papierzuführungswalze dreht sich während des Reinigungsvorgangs.
- **3.** Warten Sie, bis sich die Papierzuführungswalze nicht mehr dreht. Legen Sie dann drei Blätter Normalpapier im A4- oder Letter-Format in das hintere Fach ein.
- **4.** Öffnen Sie behutsam das Papierausgabefach, und ziehen Sie die Verlängerung des Papierausgabefachs heraus.
- **5.** Wiederholen Sie den in Schritt 2 geschilderten Vorgang. Nach dem Reinigen der Papierzuführungswalze wird das Papier ausgeworfen.

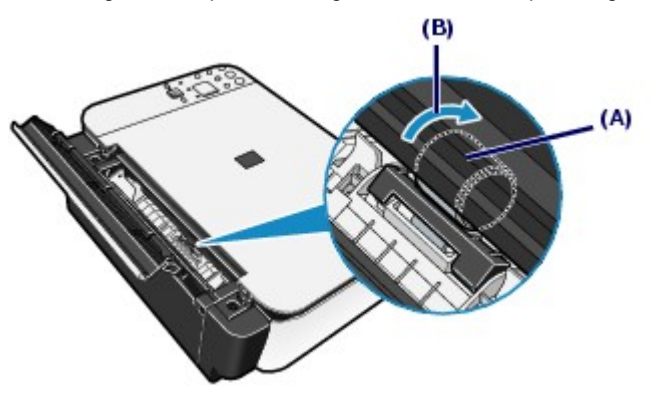

Sollte die zuvor geschilderte Vorgehensweise zur Reinigung der Papierzuführungswalze (A) das Problem nicht beheben, so schalten Sie das Gerät aus, ziehen Sie den Netzstecker aus der Steckdose, und reinigen Sie die

### Reinigen der Papierzuführungswalze **Σελίδα 89 από 660 σελίδες** Γερμανίας Σελίδα 89 από 660 σελίδες

Papierzuführungswalze in der Mitte des hinteren Fachs mit einem angefeuchteten Wattestäbchen oder einem ähnlichen Gegenstand. Drehen Sie die Papierzuführungswalze beim Reinigen in Pfeilrichtung (B). Berühren Sie die Papierzuführungswalze dabei nicht mit den Fingern, sondern drehen Sie sie mithilfe des Wattestäbchens. Sollte sich das Problem auch auf diese Weise nicht beheben lassen, so wenden Sie sich an den Canon Kundendienst.

O O

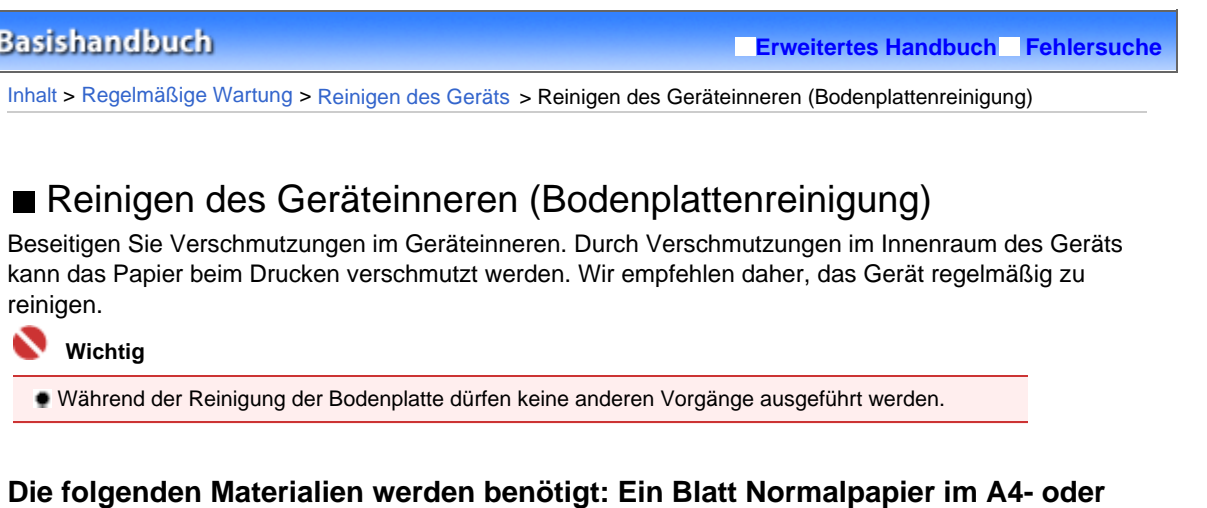

- **1.** Schalten Sie das Gerät erforderlichenfalls ein. Entnehmen Sie sämtliches Papier aus dem hinteren Fach.
- **2.** Falten Sie ein einzelnes Blatt Papier im A4- oder Letter-Format in Längsrichtung. Entfalten Sie das Blatt dann wieder.
- **3.** Legen Sie nur dieses eine Blatt Papier so in das hintere Fach ein, dass der Falz von Ihnen weg weist.

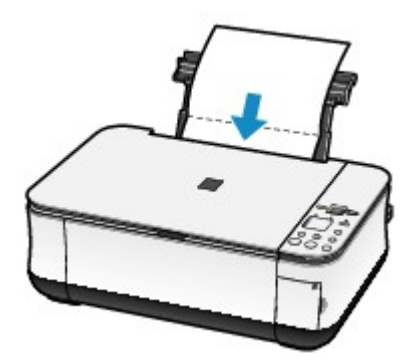

**Letter-Format**

- **4.** Öffnen Sie behutsam das Papierausgabefach, und ziehen Sie die Verlängerung des Papierausgabefachs heraus.
- **5.** Führen Sie die Reinigung des Geräteinneren durch.
	- **(1)** Drücken Sie wiederholt die Wartungstaste ( ), bis die LED-Anzeige **J** anzeigt.

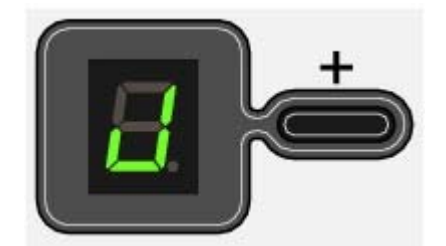

**(2)** Drücken Sie die **Schwarzweiß**- oder die **Farbe**-Taste. Das Papier wird durch das Gerät gezogen und reinigt dabei das Geräteinnere.

Prüfen Sie den Falz des ausgeworfenen Papiers. Weist der Falz Tintenspuren auf, müssen Sie die

### Reinigen des Geräteinneren (Bodenplattenreinigung) Σελίδα 91 από 660 σελίδες

Bodenplattenreinigung erneut durchführen.

Wenn das Problem nach zweimaligem Reinigen der Bodenplatte weiterhin besteht, sind möglicherweise hervorstehende Teile im Geräteinneren verschmutzt. Informationen zum Reinigen dieser Teile finden Sie im Abschnitt Reinigen der hervorstehenden Teile im Gerät .

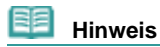

Verwenden Sie für eine erneute Bodenplattenreinigung ein neues Blatt Papier.

O O

**Erweitertes Handbuch Fehlersuche**

Inhalt > Regelmäßige Wartung > Reinigen des Geräts > Reinigen der hervorstehenden Teile im Gerät

# Reinigen der hervorstehenden Teile im Gerät

#### **Vorsicht**

 Schalten Sie das Gerät vor dem Reinigen unbedingt aus, und ziehen Sie den Netzstecker aus der Steckdose.

Wenn hervorstehende Teile im Inneren des Geräts verschmutzt sind (z. B. durch Tinte), wischen Sie die Verschmutzungen mit einem Wattestäbchen o. ä. ab.

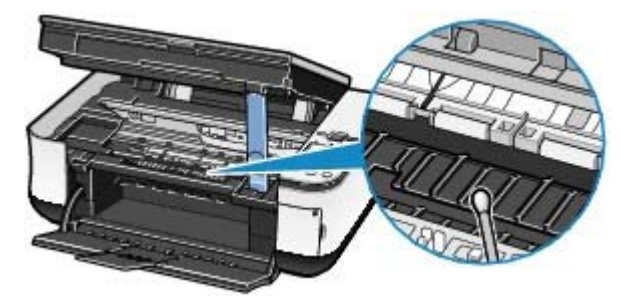

n

Zum Seitenanfang

Inhalt > Anhang

# **Anhang**

**Sicherheitsvorkehrungen**

**Rechtlich zulässige Verwendung dieses Produkts und Nutzungsrechte von Bildern**

**Tipps zur Nutzung des Geräts**

O

<sup>2</sup> Zum Seitenanfang

**Erweitertes Handbuch Fehlersuche**

**Erweitertes Handbuch Fehlersuche**

Inhalt > Anhang > Sicherheitsvorkehrungen

# **Sicherheitsvorkehrungen**

Lesen Sie die Sicherheitshinweise in diesem Handbuch sorgfältig durch, um den sicheren Betrieb des Geräts zu gewährleisten. Verwenden Sie das Gerät ausschließlich gemäß den Anweisungen in diesem Handbuch. Bei unsachgemäßer oder zweckfremder Verwendung des Geräts besteht Unfall-, Brand- und Stromschlaggefahr.

### **Warnung**

 Die Nichtbeachtung der folgenden Sicherheitsvorkehrungen kann zu Stromschlag oder Brand oder zur Beschädigung des Geräts führen.

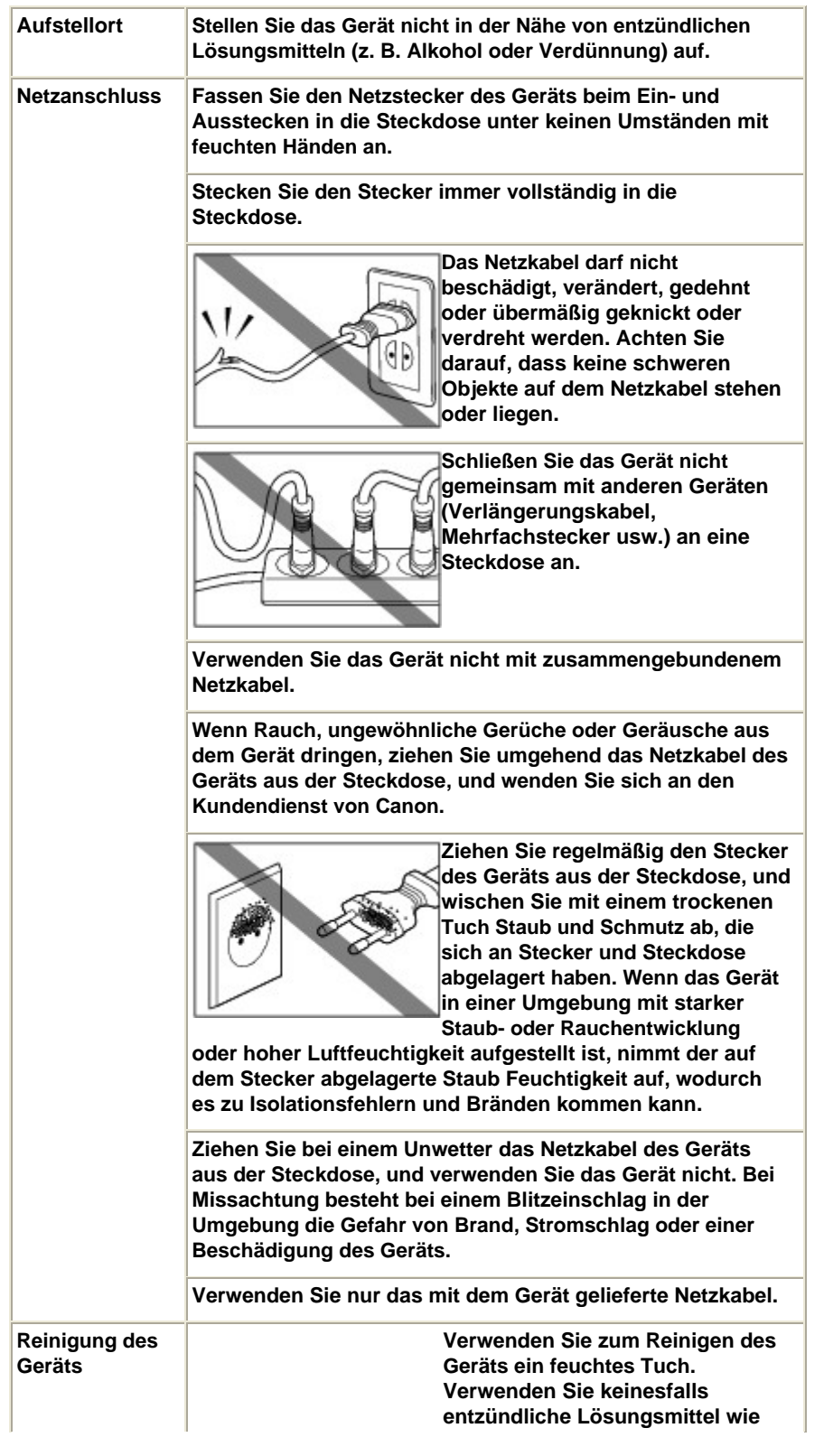

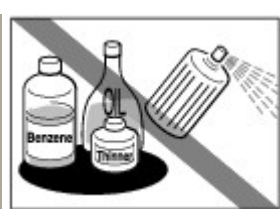

# **Alkohol, Benzol oder Verdünnung.**

Wenn entflammbare Reinigungsmittel mit elektrischen Teilen im Inneren des

Geräts in Kontakt kommen, kann dies einen Brand oder Stromschlag verursachen.

#### **Ziehen Sie vor dem Reinigen immer den Netzstecker des Geräts.** Wenn Sie das Gerät während der Reinigung versehentlich einschalten, können Sie sich verletzen oder das Gerät beschädigen. **Wartung des Versuchen Sie keinesfalls, das Gerät zu zerlegen oder Änderungen daran vorzunehmen. Im Inneren des Geräts befinden sich keine vom Benutzer zu wartenden Teile.** Das Gerät enthält Komponenten, die unter hoher Spannung stehen. Versuchen Sie unter keinen Umständen Wartungsarbeiten

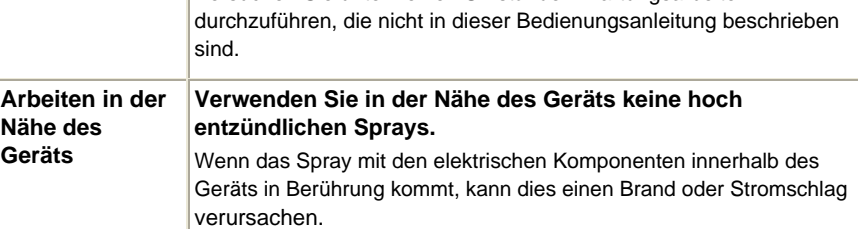

#### **Vorsicht**

**Geräts**

 Die Nichtbeachtung der folgenden Sicherheitsvorkehrungen kann zu Verletzungen oder Schäden am Gerät führen.

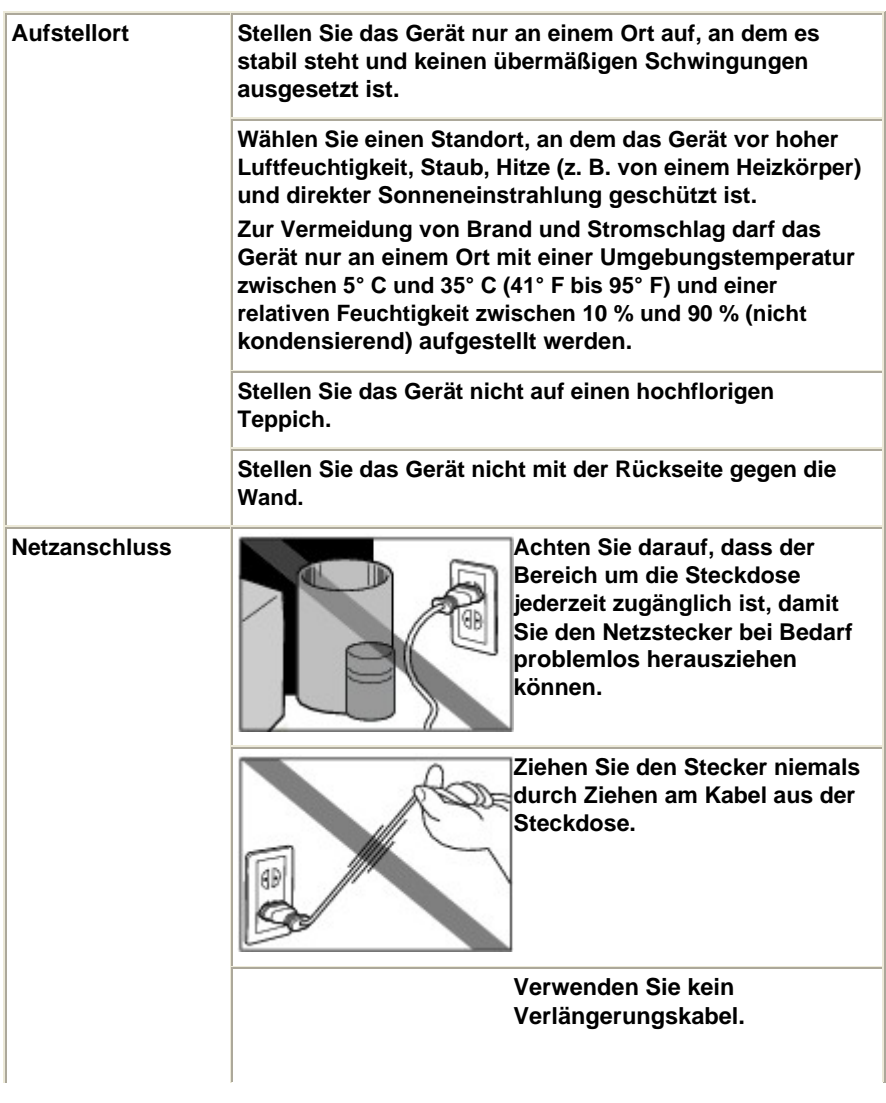

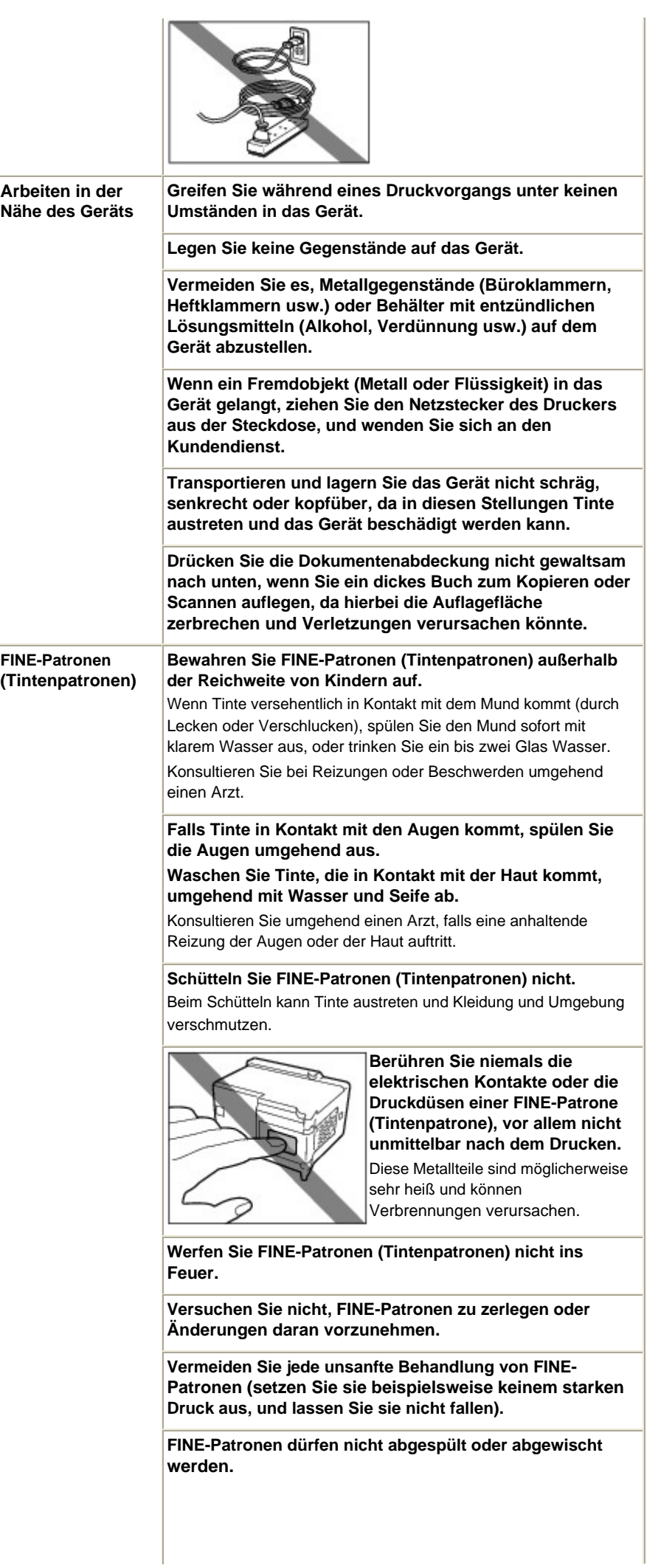

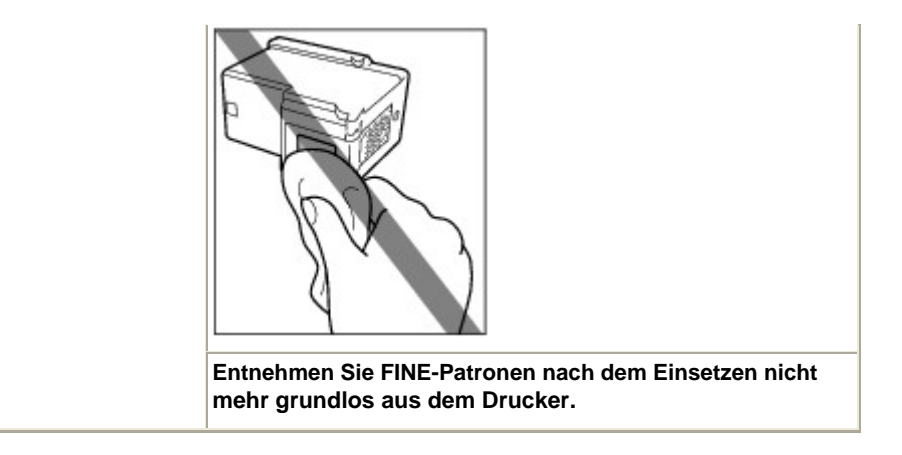

**Hinweis zur Aufstellung des Geräts in der Nähe anderer Elektrogeräte (z. B. Leuchtstofflampe)** Stellen Sie das Gerät mindestens 5,91 Zoll / 15 cm entfernt von anderen elektrischen Geräten (z. B. Leuchtstofflampen) auf. Bei einem geringeren Abstand besteht die Gefahr, dass das Gerät aufgrund von störenden Einstrahlungen nicht ordnungsgemäß funktioniert.

#### **Ausschalten des Geräts**

Das Ausschalten des Geräts darf nur durch Drücken der **Einschalttaste** erfolgen. Vergewissern Sie sich nach dem Ausschalten, dass die **Power**-Anzeige (grün) nicht mehr leuchtet. Wenn Sie den Netzstecker des Geräts aus der Steckdose ziehen, während die **Power**-Anzeige leuchtet oder blinkt, wird der Druckkopf nicht abgedeckt und es besteht die Gefahr, dass das Gerät anschließend nicht mehr drucken kann.

O O

Rechtlich zulässige Verwendung dieses Produkts und Nutzungsrechte v... Σελίδα 98 από 660 σελίδες

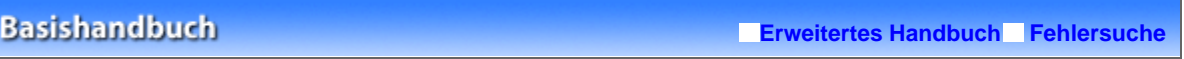

Inhalt > Anhang > Rechtlich zulässige Verwendung dieses Produkts und Nutzungsrechte von Bildern

# **Rechtlich zulässige Verwendung dieses Produkts und Nutzungsrechte von Bildern**

Das Kopieren, Scannen, Drucken oder Verwenden von Reproduktionen der im Folgenden aufgeführten Dokumente kann illegal sein.

Die hier aufgeführte Liste erhebt keinen Anspruch auf Vollständigkeit. Lassen Sie sich im Zweifelsfall rechtlich beraten.

- Banknoten
- Zahlungsanweisungen
- **Einlagenzertifikate**
- postfrisch)
- Ausweispapiere
- **Musterungs- und**
- Einberufungsbescheide Behördenschecks und -
- wechsel
- Fahrzeugpapiere
- **Reiseschecks**
- **Essensmarken**
- **Reisepässe**
- Briefmarken (entwertet oder Aufenthaltsgenehmigungen
	- **Steuer- und Gebührenmarken (entwertet oder** nicht)
	- Anleihescheine und andere Schuldverschreibungen
		- Aktienzertifikate
		- Urheberrechtlich geschützte Werke/Kunstwerke (sofern keine Erlaubnis des Rechteinhabers vorliegt)

a c

Zum Seitenanfang

**Erweitertes Handbuch Fehlersuche**

Inhalt > Anhang > Tipps zur Nutzung des Geräts

# **Tipps zur Nutzung des Geräts**

In diesem Abschnitt finden Sie Tipps zur Nutzung des Geräts und zur Sicherstellung einer optimalen Druckqualität.

# Tinte wird für verschiedene Zwecke verwendet.

# Wie wird Tinte für andere Vorgänge als das Drucken verwendet?

Tinte kann auch für andere Vorgänge als das Drucken verwendet werden. So dient sie nicht nur zum Drucken, sondern wird auch bei der Reinigung des Druckkopfs zur Erhaltung einer optimalen Druckqualität verwendet.

Das Gerät führt automatisch regelmäßig eine Reinigung der Düsen durch, durch die die Tinte austritt, um das Verstopfen dieser Düsen zu verhindern. Während des Reinigungsvorgangs wird Tinte aus den Düsen ausgegeben. Die Menge der für die Reinigung verwendeten Tinte ist jedoch nur gering.

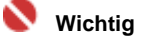

 Die Tinte, die beispielsweise beim Reinigen des Druckkopfs aus den Düsen ausgegeben wird, wird von einem Tintenauffangbehälter im Gerät aufgenommen. Ist dieser Tintenauffangbehälter voll, muss er ausgetauscht werden. Sie können den Tintenauffangbehälter nicht selbst austauschen. Wenden Sie sich möglichst schnell an den Canon Kundendienst, sobald der entsprechende Fehler auftritt bzw. die entsprechende Meldung angezeigt wird. Informationen zur Vorgehensweise finden Sie im Abschnitt " Fehlersuche" des Online-Handbuchs *Erweitertes Handbuch*.

# Wird für den Schwarzweiß-Druck auch Farbtinte benötigt?

Ob und in welchem Ausmaß beim Druckvorgang schwarze und/oder farbige Tinte benötigt wird, hängt von den Farben des zu druckenden Fotos bzw. dem Inhalt des zu druckenden Dokuments ab. Auch für den Schwarzweiß-Druck kann farbige Tinte benötigt werden. Daher kann auch für den Schwarzweiß-Druck farbige Tinte verbraucht werden.

■ Drucken auf Spezialpapier: Drucken mit optimaler Qualität!?

 Tipp: Kontrollieren Sie vor Beginn des Druckvorgangs den Zustand des Geräts!

#### **Ist der Druckkopf in Ordnung?**

Wenn die Düsen des Druckkopfs verstopft sind, wird der Ausdruck blass, und Sie verschwenden Papier. Überprüfen Sie den Zustand des Druckkopfs, indem Sie das Düsentestmuster drucken.

Weitere Informationen finden Sie unter Druck wird blasser oder Farben sind falsch .

#### **Ist das Innere des Geräts durch Tinte verschmiert?**

Nach umfangreichen Druckaufträgen oder randlosem Druck kann der Papierweg mit Tinte verschmiert sein. Führen Sie eine Reinigung des Geräteinneren (Bodenplattenreinigung) durch.

Weitere Informationen finden Sie unter Reinigen des Geräteinneren (Bodenplattenreinigung) .

Tipp: Kontrollieren Sie, ob das Papier richtig eingelegt ist!

 **Ist das Papier in der korrekten Ausrichtung eingelegt?**

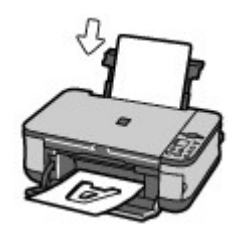

Legen Sie das Papier so in das hintere Fach ein, dass die zu bedruckende Seite nach oben zeigt.

#### **Ist das Papier gewellt?**

Gewelltes Papier kann zu einem Papierstau führen. Glätten Sie gewelltes Papier, und legen Sie es dann wieder ein.

Informationen zur Vorgehensweise finden Sie im Abschnitt " Fehlersuche" des Online-Handbuchs *Erweitertes Handbuch*.

# Tipp: Denken Sie daran, nach dem Einlegen des Papiers im Druckertreiber die Einstellungen für das Papier festzulegen!

Vergessen Sie nicht, nach dem Einlegen des Papiers die Option Medientyp (Media Type) des Druckertreibers entsprechend dem Typ des eingelegten Papiers einzustellen. Wenn der Ausdruck nicht über den Computer erfolgt, verwenden Sie dazu die **Papier**-Taste des Bedienfelds. Bei falscher Einstellung des Medientyps im Druckertreiber oder im Gerät fällt das Druckergebnis unter Umständen nicht zufrieden stellend aus.

Weitere Informationen finden Sie unter Einlegen von Papier.

Es gibt verschiedene Papierarten: Papier mit einer speziellen Oberflächenbeschichtung für das Drucken von Fotos mit optimaler Qualität ebenso wie Papier für den Druck alltäglicher Dokumente. Die Option Medientyp (Media Type) des Druckertreibers bietet verschiedene Einstellungen für jede Papierart. Diese Einstellungen steuern das Verhalten des Geräts (Tintenverbrauch, Abstand zwischen Papier und Druckdüsen usw.) so, dass Sie auf jeder Art von Papier eine optimale Druckqualität erhalten. Die beim Kopieren und Drucken ohne Computer verwendete **Papier**-Taste des Bedienfelds bietet vergleichbare Einstellungen wie die Option Medientyp (Media Type) des Druckertreibers. Sie können mit verschiedenen Einstellungen der Option Medientyp (Media Type) des Druckertreibers oder über die **Papier**-Taste des Bedienfelds entsprechend der eingelegten Papierart drucken.

- Verwenden Sie zum Abbrechen des Druckvorgangs die Stopp/ Reset-Taste
- Tipp: Verwenden Sie niemals die Einschalttaste, um den Druckvorgang abzubrechen!

Wenn Sie während der Ausführung eines Druckauftrags die **Einschalttaste** drücken, können die vom Computer weiterhin an das Gerät gesendeten Daten dazu führen, dass nach dem Wiedereinschalten kein Drucken mehr möglich ist.

Drücken Sie daher die **Stopp/Reset**-Taste, wenn Sie den aktuellen Druckvorgang abbrechen möchten.

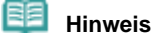

 Windows: Sollte sich beim Drucken vom Computer der aktuelle Druckvorgang durch Drücken der Stopp/Reset-Taste nicht abbrechen lassen, so rufen Sie das Dialogfeld "Druckereigenschaften" auf, und löschen Sie im Druckerstatusmonitor die unerwünschten Druckaufträge.

# Was Sie tun können, um stets die optimale Druckqualität aufrechtzuerhalten

Um jederzeit eine optimale Druckqualität sicherzustellen, müssen Sie verhindern, dass der Druckkopf eintrocknet und die Düsen verstopfen. Befolgen Sie die Schritte für optimale Druckqualität.

#### **Gehen Sie zum Ausschalten des Geräts wie nachstehend beschrieben vor.**

1. Drücken Sie die **Einschalttaste**, um das Gerät auszuschalten.

- 2. Vergewissern Sie sich, dass die **Power**-Anzeige erloschen ist.
- 3. Ziehen Sie das Netzkabel aus der Steckdose, oder schalten Sie die Steckdosenleiste aus.

Beim Drücken der **Einschalttaste** zum Ausschalten des Geräts wird der Druckkopf automatisch abgedeckt, um die Düsen vor dem Eintrocknen zu schützen. Wenn Sie den Netzstecker ziehen oder die Steckdosenleiste ausschalten, bevor die **Power**-Anzeige erloschen ist, wird der Druckkopf nicht ordnungsgemäß abgedeckt, und es besteht die Gefahr, dass der Druckkopf eintrocknet und die Düsen verstopfen.

Gehen Sie zum Ausschalten des Geräts wie vorstehend beschrieben vor.

#### **Drucken Sie von Zeit zu Zeit!**

Ebenso wie die Spitze eines Filzstifts trotz Abdeckkappe austrocknen und unbenutzbar werden kann, wenn der Stift längere Zeit nicht benutzt wird, ist es auch möglich, dass der Druckkopf eintrocknet oder die Düsen durch getrocknete Tinte verstopfen, wenn das Gerät selten in Gebrauch ist.

Wir empfehlen, das Gerät mindestens einmal im Monat zu benutzen.

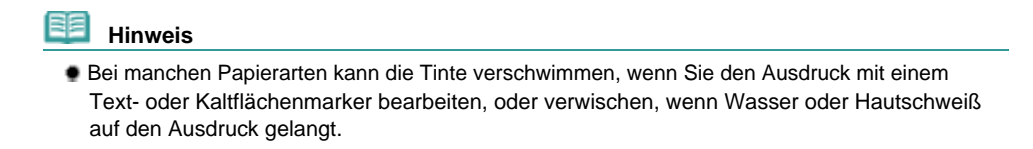

- Was Sie bei Lagerung und Transport des Geräts beachten sollten
- Tipp: Transportieren und lagern Sie das Gerät nicht hochkant, schräg oder kopfüber!

Wenn Sie das Gerät hochkant, schräg oder kopfüber lagern oder transportieren, kann es beschädigt werden, oder es kann Tinte aus dem Gerät auslaufen. Achten Sie sorgfältig darauf, das Gerät nicht hochkant, schräg oder kopfüber zu lagern oder zu transportieren.

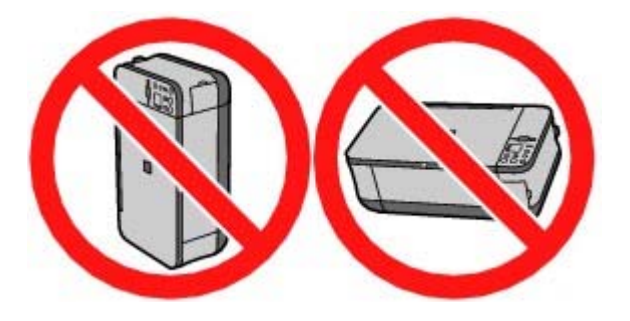

 Was Sie bei uneinheitlichen Farben und verschwommenem Ausdruck tun können

# **Tipp: Drucken Sie das Düsentestmuster, um zu überprüfen, ob möglicherweise einzelne Düsen verstopft sind!**

Wenn die Düsen des Druckkopfs verstopft sind, werden die Farben des Ausdrucks uneinheitlich oder der gesamte Ausdruck erscheint verschwommen.

Tipps zur Nutzung des Geräts Σελίδα 102 από 660 σελίδες

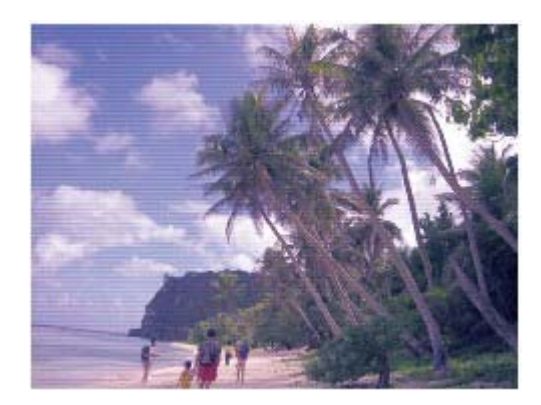

**In diesem Fall** 

υ

#### **Drucken Sie das Düsentestmuster**

Überprüfen Sie das gedruckte Testmuster, um festzustellen, ob die Düsen verstopft sind. Weitere Informationen finden Sie unter Druck wird blasser oder Farben sind falsch .

O

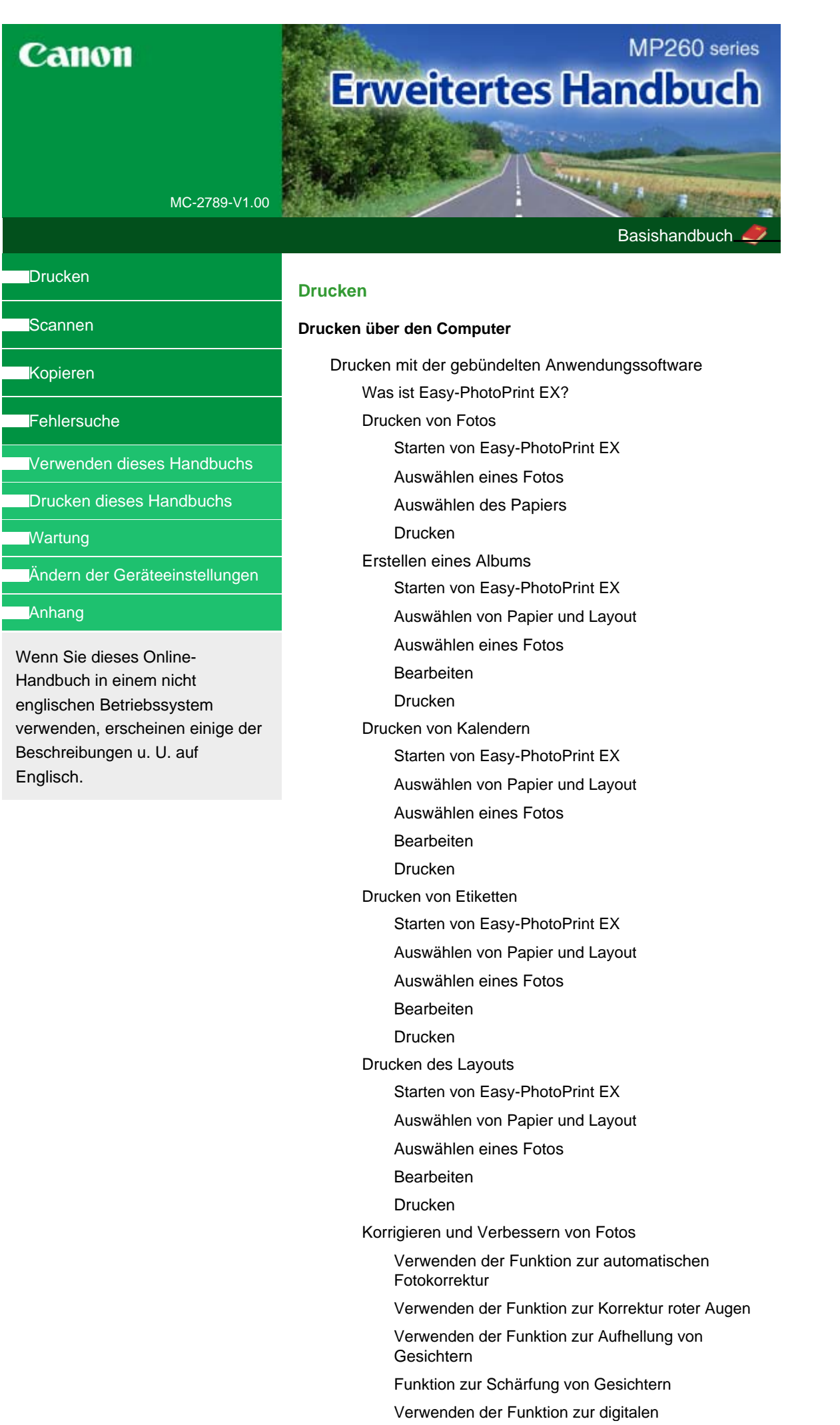

# **Gesichtsglättung** Verwenden der Funktion zum Entfernen von Flecken Anpassen von Bildern Fenster "Bilder korrigieren/verbessern" (Correct/ Enhance Images) Fragen und Antworten Wie kann ich die gespeicherte Datei verschieben (oder kopieren)? Auf welcher Seite des angezeigten Bildes beginnt der Druckvorgang? Wie drucke ich mit gleich breiten Rändern? Was ist D1 oder D4? Anhang 1: Easy-PhotoPrint EX-Einstellungen Drucken lebendiger Fotos Fotorauschminderung Beschneiden von Fotos (Fotodruck) Drucken von Fotos mit Datumsangabe (Fotodruck) Drucken mehrerer Fotos auf einer Seite Drucken eines Index Drucken von Passfotos (ID Fotodruck) Drucken von Fotoinformationen Speichern von Fotos Öffnen gespeicherter Dateien Ändern des Layouts Ändern des Hintergrunds Hinzufügen von Fotos Austauschen der Positionen von Fotos Ersetzen von Fotos Ändern der Position, des Winkels und der Größe von Fotos Beschneiden von Fotos Rahmen von Fotos Drucken von Fotos mit Datumsangabe Hinzufügen von Kommentaren zu Fotos Hinzufügen von Text zu Fotos **Speichern** Einstellen von Feiertagen Einstellen der Kalenderanzeige Drucken mit anderer Anwendungssoftware Verschiedene Druckmethoden Drucken mit einfacher Installation Festlegen des Seitenformats und der Ausrichtung Festlegen der Anzahl der Kopien und der Druckreihenfolge Festlegen des Heftrands Randloser Druck (Borderless Printing) Anpassen an Seite Zoomdruck **Seitenlayoutdruck** Posterdruck Broschürendruck

Duplexdruck Stempel-/Hintergrunddruck Speichern von Stempeleinstellungen Speichern von Bilddaten zur Verwendung als **Hintergrund** Drucken von Umschlägen Anzeigen der Druckergebnisse vor dem Drucken Festlegen des Papierformats (benutzerdefiniertes Format) Ändern der Druckqualität und Korrigieren von Bilddaten Auswählen einer Kombination aus Druckqualität und Halbtonmethode Drucken von Farbdokumenten in Schwarzweiß Festlegen der Farbkorrektur Optimaler Fotodruck von Bilddaten Anpassen der Farben mit dem Druckertreiber Drucken mit ICC-Profilen Anpassen der Farbbalance Einstellen der Helligkeit Intensität anpassen Einstellen des Kontrasts Simulieren von Illustrationen Drucken von Bilddaten mit einer einzelnen Farbe Darstellen von Bilddaten in leuchtenden Farben Glätten gezackter Umrisslinien Ändern der Farbeigenschaften zur Verbesserung der Farbwiedergabe Reduzierung des Bildrauschens Überblick über den Druckertreiber Canon IJ-Druckertreiber Öffnen des Druckertreiber-Setup-Fensters Registerkarte "Wartung" (Maintenance) Canon IJ-Statusmonitor Canon IJ-Vorschau **Direktes Drucken von Fotos von einem kompatiblen Gerät (MP240 series)** Direktes Drucken von Fotos von einem kompatiblen Gerät Direktes Drucken von Fotos von einem kompatiblen Gerät MP260 series Erweitertes Handbuch **Σελίδα 105 από 660 σελίδες** 

Info zu PictBridge-Einstellungen

Einstellungen am PictBridge-kompatiblen Gerät

#### **Scannen**

#### **Scannen**

Scannen von Bildern

Scannen von Bildern

Vor dem Scannen

Platzieren von Dokumenten

Speichern gescannter Daten auf dem PC über das Bedienfeld am Gerät

Anhang: Verschiedene Scaneinstellungen

Auswählen einer Antwort auf Befehle über das Bedienfeld mit MP Navigator EX

Scannen mit der gebündelten Anwendungssoftware

Was ist MP Navigator EX (mitgelieferte Scan-Software)?

Scannen

Starten von MP Navigator EX

Scannen von Fotos und Dokumenten

Gleichzeitiges Scannen mehrerer Dokumente

Scannen von Bildern, die größer als die Auflagefläche sind (Heftungs-Assistent)

Scannen mit einem Mausklick

Nützliche MP Navigator EX-Funktionen

Automatisches Korrigieren/Verbessern von Bildern

Manuelles Korrigieren/Verbessern von Bildern

Anpassen von Bildern

Suchen von Bildern

Klassifizieren von Bildern in Kategorien

Verwenden von Bildern in MP Navigator EX

Speichern

Speichern als PDF-Dateien

Erstellen/Bearbeiten von PDF-Dateien

Drucken von Dokumenten

Drucken von Fotos

Senden per E-Mail

Bearbeiten von Dateien

Festlegen von Kennwörtern für PDF-Dateien

Öffnen/Bearbeiten von kennwortgeschützten PDF-Dateien

MP Navigator EX-Bildschirme

Bildschirm "Navigationsmodus"

Registerkarte "Scan./Import. von Dok. oder Bild."

Registerkarte "Anz. und verw. von Bild. auf dem Comp."

Registerkarte für das benutzerdefinierte Scannen mit einem Mausklick

Bildschirm "Fotos/Dokumente (Auflagefl.)" (Fenster zum Scannen/Importieren)

Dialogfeld "Scan - Einstellungen" (Fotos/Dokumente)

Dialogfeld "Speichern"

Dialogfeld "Als PDF-Datei speichern"

Dialogfeld "PDF-Einstellungen"

Bildschirm "Speicherkarte" (Fenster zum Scannen/ Importieren)

Fenster "Anz. und verw."

Fenster "PDF-Datei erstellen/bearbeiten"

Dialogfeld "Dokument drucken"

Dialogfeld "Fotodruck"

Dialogfeld "Senden über E-Mail"

Fenster "Bilder korrigieren/verbessern" (Correct/ Enhance Images)

Bildschirm "Ein-Klick-Modus"

Dialogfeld "Speichern" (Bildschirm "Ein-Klick-

#### Modus")

Dialogfeld "Scaneinstellungen"

Dialogfeld "Speichern"

Dialogfeld "Exif-Einstellungen"

Dialogfeld "PDF"

Dialogfeld "Als PDF-Datei speichern"

Dialogfeld "Post"

Dialogfeld "OCR"

Dialogfeld "Benutzerdefiniert"

Dialogfeld "Einstellungen"

Registerkarte "Scanner-Tasten-Einstellungen" (Speichern)

Anhang: Öffnen anderer Dateien (keine gescannten Bilder)

Importieren von auf einer Speicherkarte gespeicherten Bildern

Öffnen von auf einem Computer gespeicherten Bildern

Scannen mit anderer Anwendungssoftware

Was ist ScanGear (Scannertreiber)?

Scannen mit erweiterten Einstellungen mit ScanGear (Scannertreiber)

Starten von ScanGear (Scannertreiber)

Scannen im Basismodus

Scannen im erweiterten Modus

Scannen im automatischen Scanmodus

Gleichzeitiges Scannen mehrerer Dokumente im erweiterten Modus

Korrigieren von Bildern und Anpassen von Farben

Korrigieren von Bildern (Scharfzeichnen, Staub und Kratzer reduzieren, Farbkorrektur etc.)

Anpassen von Farben mit einem Farbmuster

Anpassen der Sättigung und der Farbbalance

Anpassen von Helligkeit und Kontrast

Anpassen des Histogramms

Anpassen der Farbtonkurve

Anpassen des Grenzwerts

ScanGear-Bildschirme (Scannertreiber)

Registerkarte "Basismodus"

Registerkarte "Erweiterter Modus"

Eingabe-Einstellungen

Ausgabe-Einstellungen

Bildeinstellungen

Farbeinstellungstasten

Registerkarte "Automatischer Scanmodus"

Dialogfeld "Einstellungen"

Registerkarte "Scanner"

Registerkarte "Vorschau"

Registerkarte "Scannen"

Registerkarte "Farbeinstellungen"

Anhang: Nützliche Informationen zum Scannen

Anpassen von Schnittrahmen

Auflösung Dateiformate **Farbabgleich** Andere Scanmethoden Scannen mit einem WIA-Treiber

Scannen über die Systemsteuerung (nur Windows XP)

#### **Kopieren**

#### **Drucken mithilfe des Bedienfelds am Gerät**

Kopieren

Erstellen von Kopien

Verkleinern oder Vergrößern einer Kopie

Verwenden hilfreicher Kopierfunktionen

Ändern des Papierformats von A4 in Letter und umgekehrt

Kopieren ohne Ränder (Randlose Kopie)

#### **Fehlersuche**

#### **Fehlersuche**

Wenn ein Fehler auftritt

Das Gerät lässt sich nicht einschalten

LCD-Anzeige ist nicht zu sehen

Ein Fehlercode wird auf dem Display angezeigt

Alarmanzeige blinkt orange

Power-Anzeige und Alarmanzeige blinken abwechselnd grün bzw. orange

Die MP Drivers können nicht installiert werden

Verbindung zum Computer kann nicht hergestellt werden

Geringe Druck- oder Scangeschwindigkeit/Hi-Speed-USB-Verbindung funktioniert nicht/Die Meldung "Dieses Gerät kann eine höhere Leistung erzielen" wird angezeigt

Druckergebnisse sind nicht zufrieden stellend

Druckauftrag kann nicht abgeschlossen werden

Keine Druckergebnisse/Unscharfer Druck/Farben sind falsch/Weiße Streifen

Farben sind unscharf

Linien sind schief

Gedrucktes Papier wellt sich, oder Tinte ist verschmiert

Papier ist verschmutzt/Bedruckte Oberfläche ist verkratzt

Rückseite des Papiers ist verschmutzt

Im Ausdruck erscheinen vertikale Linien

Farben sind ungleichmäßig oder weisen Streifen auf

Druckvorgang lässt sich nicht starten

Kopier-/Druckvorgang wird vorzeitig angehalten

Das Gerät arbeitet, es wird jedoch keine Tinte ausgegeben

Druckgeschwindigkeit ist nicht so hoch wie erwartet

FINE-Druckkopfhalterung fährt nicht in die Austauschposition

Papier wird nicht richtig zugeführt

**Papierstaus** 

Auf dem Computerbildschirm wird eine Fehlermeldung angezeigt
Service-Fehler 5100 wird angezeigt

Fehler beim Schreiben/Fehler bei der Ausgabe/

Fehlernummer: 300 wird angezeigt

Fehlernummer: 1700 wird angezeigt

Tintenwarnhinweis-Nummer: 1688 wird angezeigt

Tintenwarnhinweis-Nummer: 1686 wird angezeigt

Fehlernummer: 2001 wird angezeigt (MP240 series)

Fehlernummer: 2002 wird angezeigt (MP240 series)

Andere Fehlermeldungen

Kommunikationsfehler

Für Windows-Benutzer

Der Druckerstatusmonitor wird nicht angezeigt

Der Bildschirm Umfrageprogramm zu Inkjet-Druckern/ Scannern (Inkjet Printer/Scanner Extended Survey Program) wird angezeigt

Fehlermeldung wird auf PictBridge-kompatiblem Gerät angezeigt (MP240 Series)

Druck von einem Foto-Indexblatt nicht möglich (MP260 Series)

Speicherkarte kann nicht entfernt werden (MP260 Series)

Probleme beim Scannen

Scanner funktioniert nicht

ScanGear (Scannertreiber) startet nicht

Fehlermeldung wird angezeigt, und der ScanGear-Bildschirm (Scannertreiber) wird nicht angezeigt

Scanqualität (auf dem Monitor angezeigtes Bild) ist schlecht

Gescanntes Bild hat zusätzlichen weißen Rahmen

Richtiges Scannen mit Mehrfach-Beschneiden nicht möglich

Niedrige Scangeschwindigkeit

"Es ist nicht genügend Speicherplatz vorhanden." (There is not enough memory.) Nachricht wird angezeigt

Computer reagiert während Scanvorgang nicht

Scanner funktioniert nach einer Aktualisierung von Windows nicht mehr

#### Softwareprobleme

Das E-Mail-Softwareprogramm, das Sie verwenden möchten, wird im Bildschirm zur Auswahl eines E-Mail-Softwareprogramms nicht angezeigt

Gescanntes Bild wird vergrößert (verkleinert) gedruckt

Gescanntes Bild wird auf dem Computerbildschirm vergrößert (verkleinert) angezeigt

Gescanntes Bild lässt sich nicht öffnen

Probleme mit MP Navigator EX

Kann nicht in richtiger Größe scannen

Beim Scannen über das Bedienfeld werden Position oder Größe des Bildes nicht richtig erkannt

Das Dokument ist richtig platziert, aber das gescannte Bild ist schief

Das Dokument ist richtig platziert, aber das gescannte Bild ist anders ausgerichtet

Häufig gestellte Fragen

Wenn das Problem weiterhin besteht

Nutzungshinweise (Druckertreiber) Allgemeine Hinweis (Scanner-Treiber)

**Verwenden von Easy-PhotoPrint EX**

**Verwenden von MP Navigator EX**

**Info zum Solution Menu**

Erweitertes Handbuch > Verwenden dieses Handbuchs

# **Verwenden dieses Handbuchs**

- Funktionsweise des Bildschirms "Inhalt"
- Funktionsweise des Erläuterungsbildschirms
- Drucken dieses Handbuchs
- Verwenden von Schlüsselwörtern zur Suche nach einem Thema
- Registrieren von Themen im Handbuch
- In diesem Dokument verwendete Symbole
- Warenzeichen

Erweitertes Handbuch > Verwenden dieses Handbuchs > Funktionsweise des Bildschirms "Inhalt"

# **Funktionsweise des Bildschirms "Inhalt"**

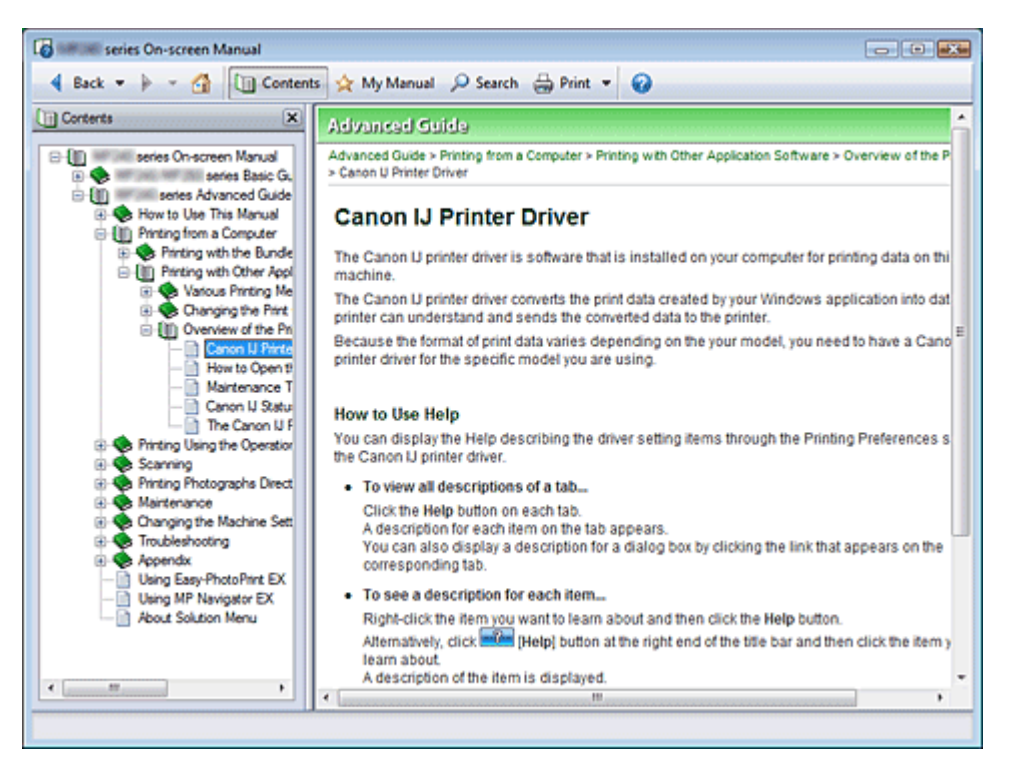

Wenn Sie im linken Bereich des Online-Handbuchs auf einen im Bildschirm "Inhalt" angezeigten Titel klicken, werden die Seiten des Titels im Beschreibungsfenster angezeigt.

Wenn Sie links von  $\boxplus$  auf das Symbol klicken, werden die in der Verzeichnisstruktur weiter unten befindlichen Titel angezeigt.

### **Hinweis**

Klicken Sie auf **Um Contents**, um den Bildschirm "Inhalt" zu schließen oder anzuzeigen.

Erweitertes Handbuch > Verwenden dieses Handbuchs > Funktionsweise des Erläuterungsbildschirms

# **Funktionsweise des Erläuterungsbildschirms**

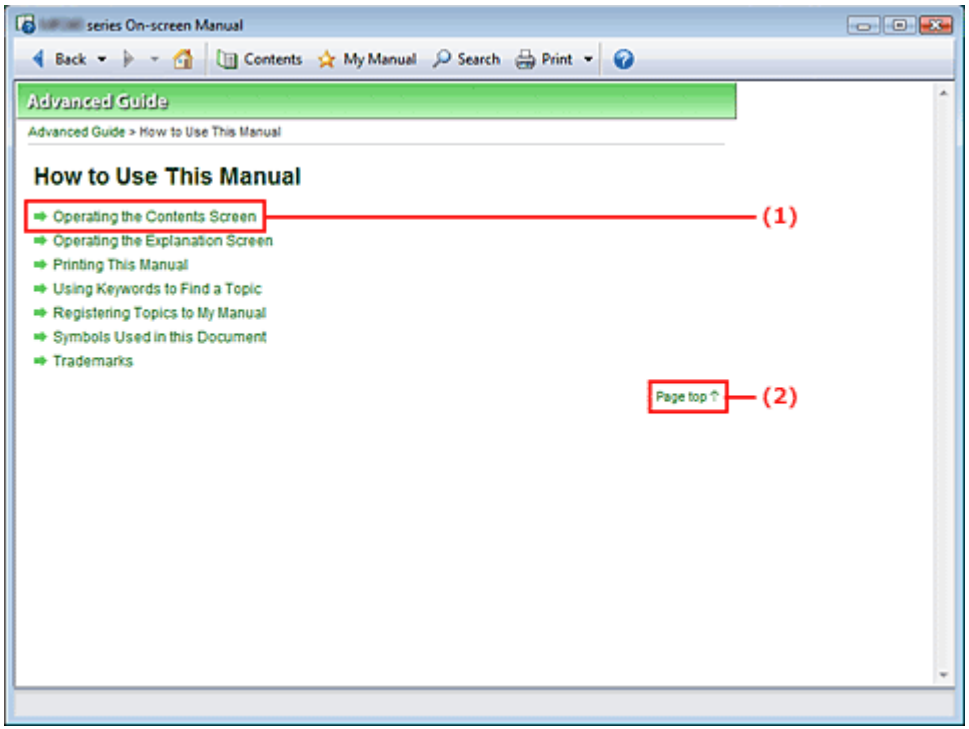

(1) Klicken Sie auf den grünen Text, um zur entsprechenden Seite zu springen.

(2) Der Cursor springt zum Seitenanfang.

# **Hinweis**

■ Die in diesem Handbuch abgebildeten Diagramme und Computerbildschirme beziehen sich auf die MP260 series. Die Vorgehensweisen entsprechen exakt denen für die MP240 series, sofern nicht ausdrücklich auf das Gegenteil hingewiesen wird.

Erweitertes Handbuch > Verwenden dieses Handbuchs > Drucken dieses Handbuchs

# **Drucken dieses Handbuchs**

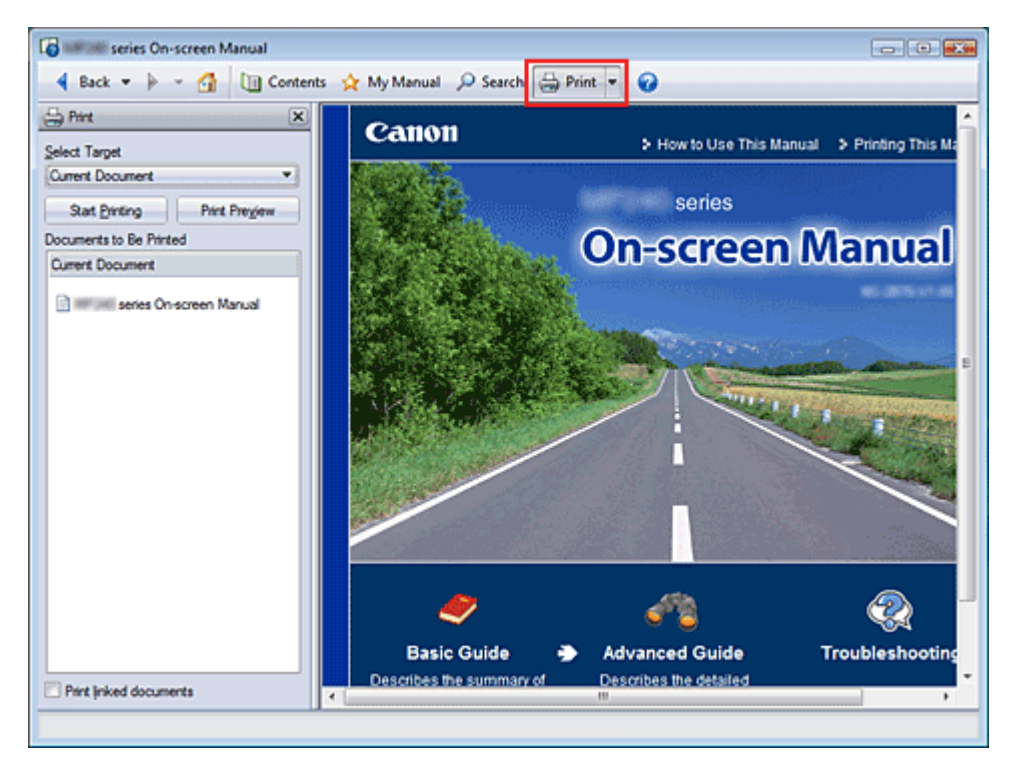

Klicken Sie auf <sup>Sprint</sup> \*, um das Fenster "Drucken" links vom Online-Handbuch anzuzeigen.

### **Hinweis**

- Klicken Sie auf <sup>Sprint</sup> \*, um das Fenster "Drucken" zu schließen oder anzuzeigen.
- Klicken Sie auf Lund anschließend auf Optionseinstellungen (Option Settings), um das Dialogfeld Optionseinstellungen (Option Settings) anzuzeigen. Anschließend können Sie den Druckvorgang einrichten.

Die folgenden vier Druckmethoden stehen zur Verfügung:

- Aktuelles Dokument
- Ausgewählte Dokumente
- Handbuch
- Alle Dokumente

#### **Aktuelles Dokument**

Sie können das derzeit angezeigte Thema drucken.

**1.** Wählen Sie unter Ziel auswählen (Select Target) die Option Aktuelles Dokument (Current Document).

Der Titel des derzeit angezeigten Themas wird in der Liste Zu druckende Dokumente (Documents to Be Printed) angezeigt.

**Hinweis** 

- Wenn Sie das Kontrollkästchens Verknüpfte Dokumente drucken (Print linked documents) aktivieren, können Sie auch mit dem aktuellen Dokument verknüpfte Dokumente drucken. Die verknüpften Dokumente werden der Liste Zu druckende Dokumente (Documents to Be Printed) hinzugefügt.
- Klicken Sie auf Druckvorschau (Print Preview), um das Druckergebnis vor dem Ausdrucken des Dokuments anzuzeigen und zu überprüfen.

**2.** Klicken Sie auf Druckvorg. starten (Start Printing).

Das Dialogfeld Bestätigung der zu druckenden Seitenanz. (Print Page Count Confirmation) wird angezeigt.

**3.** Führen Sie den Druckvorgang aus.

Bestätigen Sie die Anzahl der zu druckenden Seiten, und klicken Sie dann auf Ja (Yes). Die derzeit angezeigten Themen werden gedruckt.

### **Ausgewählte Dokumente**

Sie können die zu druckenden Themen auswählen.

**1.** Wählen Sie unter Ziel auswählen (Select Target) die Option Ausgewählte Dokumente (Selected Documents).

Die Titel aller Themen werden in der Liste Zu druckende Dokumente (Documents to Be Printed) angezeigt.

**2.** Wählen Sie die zu druckenden Themen aus.

Aktivieren Sie in der Liste Zu druckende Dokumente (Documents to Be Printed) die Kontrollkästchen mit den Titeln der zu druckenden Themen.

### **Hinweis**

- Wenn Sie das Kontrollkästchen Weiter unten in den Verzeichnisstrukturen befindliche Dokumente automatisch auswählen (Automatically select documents in lower hierarchies) aktivieren, werden die Kontrollkästchen aller in der Verzeichnisstruktur weiter unten befindlichen Titel aktiviert.
- Klicken Sie auf Alles auswählen (Select All), um die Kontrollkästchen aller Titel zu aktivieren. Klicken Sie auf Alle löschen (Clear All), um die Kontrollkästchen aller Titel zu deaktivieren.
- Klicken Sie auf Druckvorschau (Print Preview), um das Druckergebnis vor dem Ausdrucken des Dokuments anzuzeigen und zu überprüfen.

### **3.** Klicken Sie auf Druckvorg. starten (Start Printing).

Das Dialogfeld Bestätigung der zu druckenden Seitenanz. (Print Page Count Confirmation) wird angezeigt.

**4.** Führen Sie den Druckvorgang aus.

Bestätigen Sie die Anzahl der zu druckenden Seiten, und klicken Sie dann auf Ja (Yes). Alle Themen mit aktivierten Kontrollkästchen werden gedruckt.

### **Handbuch**

Sie können im Handbuch registrierte Themen auswählen und drucken. Weitere Informationen zum Handbuch finden Sie unter " Registrieren von Themen im Handbuch".

**1.** Wählen Sie unter Ziel auswählen (Select Target) die Option Handbuch (My Manual).

Die Titel der im Handbuch registrierten Themen werden in der Liste Zu druckende Dokumente (Documents to Be Printed) angezeigt.

**2.** Wählen Sie die zu druckenden Themen aus.

Aktivieren Sie in der Liste Zu druckende Dokumente (Documents to Be Printed) die Kontrollkästchen mit den Titeln der zu druckenden Themen.

# **Hinweis**

- Klicken Sie auf Alles auswählen (Select All), um die Kontrollkästchen aller Titel zu aktivieren. Klicken Sie auf Alle löschen (Clear All), um die Kontrollkästchen aller Titel zu deaktivieren.
- Klicken Sie auf Druckvorschau (Print Preview), um das Druckergebnis vor dem Ausdrucken des Dokuments anzuzeigen und zu überprüfen.

### **3.** Klicken Sie auf Druckvorg. starten (Start Printing).

### Drucken dieses Handbuchs **Σελίδα 116 από 660 σελίδες**

Das Dialogfeld Bestätigung der zu druckenden Seitenanz. (Print Page Count Confirmation) wird angezeigt.

**4.** Führen Sie den Druckvorgang aus.

Bestätigen Sie die Anzahl der zu druckenden Seiten, und klicken Sie dann auf Ja (Yes). Alle Themen mit aktivierten Kontrollkästchen werden gedruckt.

#### **Alle Dokumente**

Sie können alle Themen des Online-Handbuchs drucken.

**1.** Wählen Sie unter Ziel auswählen (Select Target) die Option Alle Dokumente (All Documents).

Die Titel aller Themen werden in der Liste Zu druckende Dokumente (Documents to Be Printed) angezeigt und die Kontrollkästchen werden automatisch aktiviert.

# **Hinweis**

- Wenn Sie das Kontrollkästchen eines Themas deaktivieren, wird das entsprechende Thema nicht gedruckt.
- Klicken Sie auf Alles auswählen (Select All), um die Kontrollkästchen aller Titel zu aktivieren. Klicken Sie auf Alle löschen (Clear All), um die Kontrollkästchen aller Titel zu deaktivieren.
- Klicken Sie auf Druckvorschau (Print Preview), um das Druckergebnis vor dem Ausdrucken  $\mathbb{R}^d$ des Dokuments anzuzeigen und zu überprüfen.
- **2.** Klicken Sie auf Druckvorg. starten (Start Printing).

Das Dialogfeld Bestätigung der zu druckenden Seitenanz. (Print Page Count Confirmation) wird angezeigt.

**3.** Führen Sie den Druckvorgang aus.

Bestätigen Sie die Anzahl der zu druckenden Seiten, und klicken Sie dann auf Ja (Yes). Alle Themen werden gedruckt.

### **Wichtig**

Wenn Sie alle Themen ausdrucken, ist der Papierverbrauch sehr hoch. Überprüfen Sie vor dem Drucken die Anzahl der Druckseiten im Dialogfeld Bestätigung der zu druckenden Seitenanz. (Print Page Count Confirmation).

Erweitertes Handbuch > Verwenden dieses Handbuchs > Verwenden von Schlüsselwörtern zur Suche nach einem Thema

# **Verwenden von Schlüsselwörtern zur Suche nach einem Thema**

Sie können ein Schlüsselwort eingeben, um nach einer Zielseite zu suchen. Alle installierten Online-Handbücher (Benutzerhandbücher) werden durchsucht.

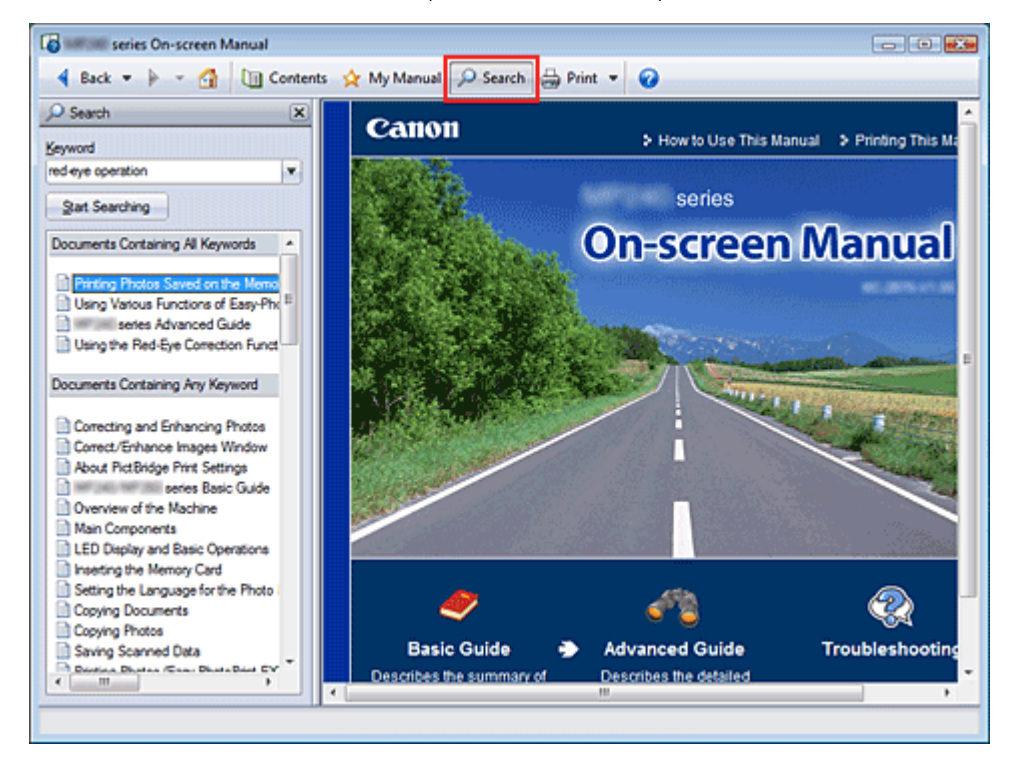

### **1.** Klick auf **P** Search

Ein Suchfenster wird links vom Online-Handbuch angezeigt.

#### **Hinweis**

Klicken Sie auf <sup>O Search</sup>, um das Suchfenster zu schließen oder anzuzeigen.

### **2.** Eingabe eines Schlüsselworts

Geben Sie unter Schlüsselwort (Keyword) ein Schlüsselwort für die Suche ein.

Wenn Sie mehrere Schlüsselwörter eingeben möchten, trennen Sie die Schlüsselwörter jeweils durch ein Leerzeichen voneinander.

### **Hinweis**

- Sie können bis zu 10 Schlüsselwörter oder bis zu 255 Zeichen eingeben.
- Es wird kein Unterschied zwischen Groß- und Kleinschreibung gemacht.
- Das Programm kann auch nach Schlüsselwörtern suchen, die Leerzeichen enthalten.

#### **3.** Klick auf Suche starten (Start Searching)

Die Suche wird gestartet und die Titel der Themen, die das Schlüsselwort enthalten, werden in der Suchergebnisliste angezeigt.

Wenn Sie eine Suche mit mehreren Schlüsselwörtern durchführen, werden die Ergebnisse wie weiter unten dargestellt angezeigt.

#### **[Dokumente mit exakter Übereinstimmung]**

Themen, die exakt die gesamte eingegebene Suchzeichenfolge enthalten (einschließlich Leerzeichen) (exakte Übereinstimmung).

#### **[Dokumente mit allen Schlüsselwörtern]**

Themen, die alle eingegebenen Schlüsselwörter enthalten.

#### **[Dokumente mit beliebigem Schlüsselwort]**

Themen, die mindestens eines der eingegebenen Schüsselwörter enthalten.

### **4.** Anzeige des gewünschten Themas

Doppelklicken Sie in der Suchergebnisliste auf den Titel des Themas, das Sie lesen möchten (oder wählen Sie das Thema aus und drücken Sie die Eingabetaste).

In den angezeigten Seiten des gewünschten Titels sind die darin gefundenen Schlüsselwörter markiert.

Erweitertes Handbuch > Verwenden dieses Handbuchs > Registrieren von Themen im Handbuch

# **Registrieren von Themen im Handbuch**

Sie können häufig gelesene Seiten als Handbuchthemen registrieren und somit jederzeit leicht auf diese Seiten zugreifen.

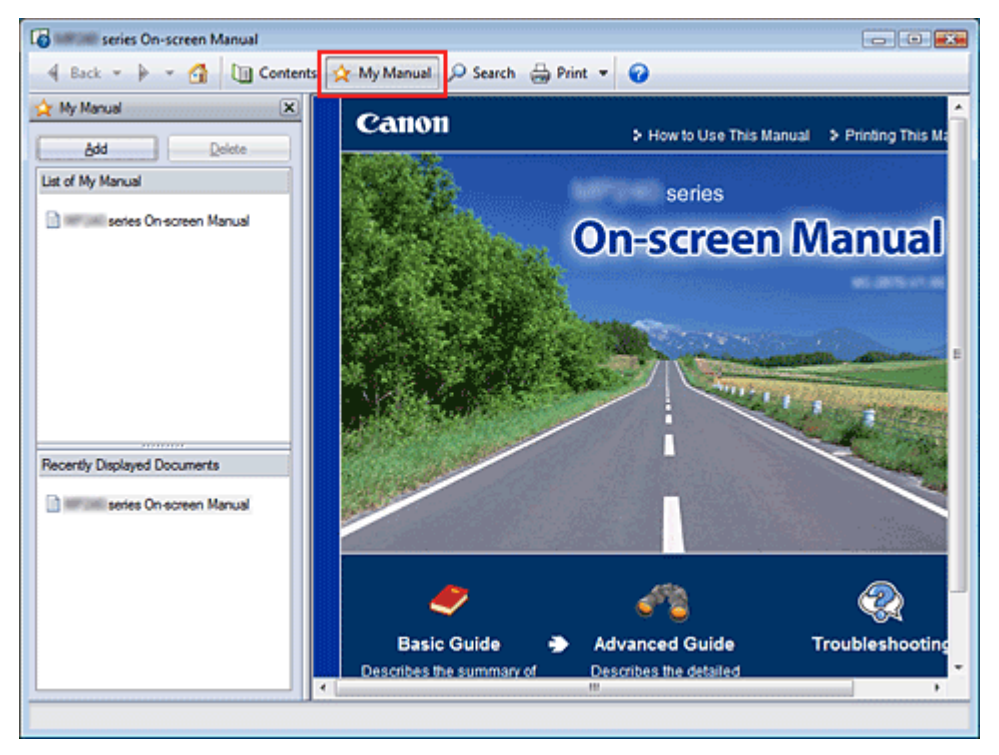

### **1.** Anzeige des Themas

Zeigen Sie das Thema an, das Sie dem Handbuch hinzufügen möchten.

### 2. Klick auf \* My Manual

Das Fenster "Handbuch" wird links vom Online-Handbuch angezeigt.

**Hinweis** 

Klicken Sie auf \* My Manual, um das Fenster "Handbuch" zu schließen oder anzuzeigen.

### **3.** Registrieren des Themas im Handbuch

Klicken Sie auf Hinzufügen (Add).

Das derzeit angezeigte Thema wird zu Mein Handbuch - Liste (List of My Manual) hinzugefügt.

# **Hinweis**

Sie können auch in der Liste Zuletzt angezeigte Dokumente (Recently Displayed Documents) auf das dem Handbuch hinzuzufügende Thema doppelklicken (oder es auswählen und die Eingabetaste drücken), um es anzuzeigen, und dann auf Hinzufügen (Add) klicken.

### **4.** Anzeige des Handbuchs

Wenn Sie auf ein in Mein Handbuch - Liste (List of My Manual) angezeigtes Thema doppelklicken (oder es auswählen und die Eingabetaste drücken), wird das Thema im Beschreibungsfenster angezeigt.

**Hinweis** 

■ Zum Löschen eines Themas aus Mein Handbuch - Liste (List of My Manual) wählen Sie das Thema in der Liste und klicken Sie dann auf Löschen (Delete) (oder drücken Sie Entf).

Erweitertes Handbuch > Verwenden dieses Handbuchs > In diesem Dokument verwendete Symbole

# **In diesem Dokument verwendete Symbole**

# **Warnung**

Anweisungen, die bei Nichtbeachtung zu tödlichen oder anderen schweren Verletzungen durch unsachgemäße Handhabung des Geräts führen können. Diese Anweisungen müssen aus Sicherheitsgründen befolgt werden.

# **Vorsicht**

Anweisungen, die bei Nichtbeachtung zu Verletzungen oder Sachschäden durch unsachgemäße Handhabung des Geräts führen können. Diese Anweisungen müssen aus Sicherheitsgründen befolgt werden.

# **Wichtig**

Diese Anweisungen müssen für einen sicheren Betrieb des Geräts beachtet werden.

### **EE** Hinweis

Hiermit werden Hinweise zum Betrieb oder zusätzliche Erklärungen angezeigt.

### **Windows**

Kennzeichnet Vorgehensweisen für Windows.

### Macintosh

Kennzeichnet Vorgehensweisen für Macintosh.

Erweitertes Handbuch > Verwenden dieses Handbuchs > Warenzeichen

# **Warenzeichen**

- Microsoft ist ein eingetragenes Warenzeichen der Microsoft Corporation.
- Windows ist ein Warenzeichen oder eingetragenes Warenzeichen der Microsoft Corporation in den USA und/oder anderen Ländern.
- Windows Vista ist ein Warenzeichen oder eingetragenes Warenzeichen der Microsoft Corporation in den USA und/oder anderen Ländern.
- Macintosh und Mac sind eingetragene Warenzeichen von Apple Inc. in den USA und anderen Ländern.
- Adobe, Adobe Photoshop, Adobe RGB und Adobe RGB (1998) sind eingetragene Warenzeichen oder Warenzeichen von Adobe Systems Incorporated in den USA und/oder anderen Ländern.

Erweitertes Handbuch > Drucken über den Computer

# **Drucken über den Computer**

- Drucken mit der gebündelten Anwendungssoftware
- **Drucken mit anderer Anwendungssoftware**

Erweitertes Handbuch > Drucken über den Computer > Drucken mit der gebündelten Anwendungssoftware

# **Drucken mit der gebündelten Anwendungssoftware**

- Was ist Easy-PhotoPrint EX?
- **Drucken von Fotos**
- Erstellen eines Albums
- Drucken von Kalendern
- **Drucken von Etiketten**
- **Drucken des Layouts**
- Korrigieren und Verbessern von Fotos
- Fragen und Antworten
- Anhang 1: Easy-PhotoPrint EX-Einstellungen

Erweitertes Handbuch > Drucken über den Computer > Drucken mit der gebündelten Anwendungssoftware > Was ist Easy-PhotoPrint EX?

# **Was ist Easy-PhotoPrint EX?**

Easy-PhotoPrint EX ermöglicht Ihnen das einfache Erstellen von Alben, Kalendern und Etiketten mit Fotos, die mit Digitalkameras aufgenommen wurden.

Sie können auch randlose Fotos auf einfache Weise drucken.

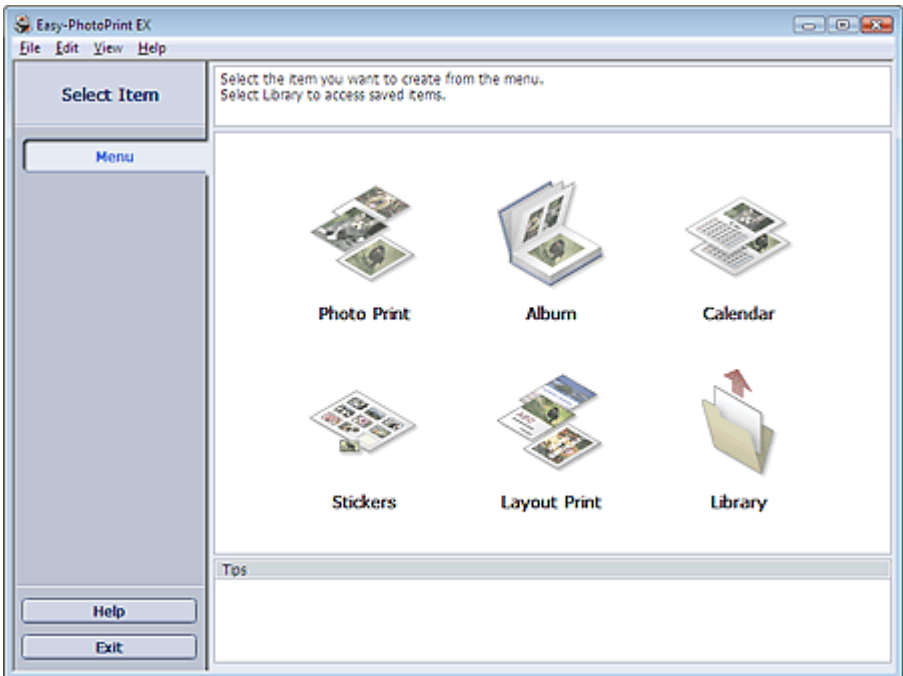

### **Wichtig**

- Easy-PhotoPrint EX unterstützt nicht Windows 95, Windows 98, Windows Me oder Windows NT4.
- Easy-PhotoPrint EX kann nur mit Canon Inkjet-Druckern verwendet werden. Einige Drucker werden nicht unterstützt, z. B. Canon Compact Printer (SELPHY CP series).
- Wenn kein Drucker installiert ist, der Easy-PhotoPrint EX unterstützt, können die erstellten Elemente nicht gedruckt werden.
- Wenn Easy-PhotoPrint EX auf einem Computer installiert wird, auf dem bereits Easy-LayoutPrint m. installiert ist, wird Easy-LayoutPrint durch Easy-PhotoPrint EX ersetzt.

# **Hinweis**

- $\blacksquare$ Das Drucken auf einem Format größer als A4 ist nur auf unterstützten Druckern möglich. Weitere Informationen hierzu finden Sie im Handbuch Ihres Druckers.
- In der Hilfe zu Easy-PhotoPrint EX werden die Easy-PhotoPrint EX-Bildschirme beschrieben. Klicken Sie in einem Bildschirm oder Dialogfeld auf Hilfe (Help) oder wählen Sie im Menü Hilfe (Help) die Option Hilfe zu Easy-PhotoPrint EX (Easy-PhotoPrint EX Help). Die Hilfe wird angezeigt.

### **Info zum EXIF Print-Standard**

Easy-PhotoPrint EX unterstützt EXIF Print. EXIF Print ist ein Standard zur Verbesserung der Kommunikation zwischen Digitalkameras und Druckern.

Beim Anschluss an eine EXIF Print-kompatible Digitalkamera werden die Bilddaten der Kamera zum Zeitpunkt der Aufnahme verwendet und optimiert, wodurch eine besonders hohe Druckqualität erzielt wird.

#### **Starten von Easy-PhotoPrint EX von anderen Anwendungen aus**

Easy-PhotoPrint EX kann auch von anderen Anwendungen aus gestartet werden.

Weitere Informationen zum Startvorgang finden Sie im Handbuch der Anwendung.

Die Funktion Album steht in den folgenden Anwendungen zur Verfügung:

• MP Navigator EX Ver.1.00 oder höher

ZoomBrowser EX 5.8 oder höher

Die Funktion Fotodruck (Photo Print) steht in den folgenden Anwendungen zur Verfügung:

- MP Navigator EX Ver.1.00 oder höher
- ZoomBrowser EX 6.0 oder höher
- Digital Photo Professional Ver.3.2 oder höher

### **Hinweis**

- Bei Easy-PhotoPrint EX treten die folgenden Einschränkungen auf, wenn die Anwendung von Digital Photo Professional aus gestartet wird:
	- Die Schaltfläche Menü (Menu) wird nicht links im Bildschirm im Bereich mit den Schaltflächen der einzelnen Schritte angezeigt.
	- Bilder können nicht korrigiert/verbessert werden.
	- Anzeigereihenfolge der Bilder kann nicht geändert werden.
	- Bearbeitete Bilder können nicht gespeichert werden.

- Im Dialogfeld Einstellungen (Preferences) kann auf der Registerkarte Erweitert (Advanced) unter Farbkorrektur zum Drucken (Color correction for printing) nur die Option ICC-Profil aktivieren (Enable ICC Profile) ausgewählt werden. Die Funktionen Vivid Photo und Fotorauschminderung (Photo Noise Reduction) können daher nicht verwendet werden.

#### **Unterstützte Bilddateiformate (Erweiterungen)**

- BMP (.bmp)
- JPEG (.jpg, .jpeg)
- $\bullet$  TIFF (.tif, .tiff)
- PICT (.pict, .pct)
- Easy-PhotoPrint-Bilddateien (.epp)

### **Wichtig**

- Wenn sich bei der Auswahl eines Bildes eine TIFF-Datei im ausgewählten Ordner befindet, wird je nach TIFF-Format das Bild möglicherweise nicht korrekt angezeigt oder Easy-PhotoPrint EX geschlossen. Verschieben Sie in diesem Fall die TIFF-Datei in einen anderen Ordner oder erstellen Sie die Datei erneut in einem anderen Dateiformat und wählen Sie den Ordner erneut aus.
- Die Miniaturansichten der Dateien, deren Formate nicht unterstützt werden, werden als (Fragezeichen) angezeigt.

### **Hinweis**

Beim Starten von Easy-PhotoPrint EX von Digital Photo Professional aus werden alle von Digital ш Photo Professional unterstützten Bilddateien angezeigt.

#### **Von Easy-PhotoPrint EX unterstützte Dateiformate (Eweiterungen)**

- Easy-PhotoPrint EX-Fotodruckdatei (.el6)
- Easy-PhotoPrint EX-Albumdatei (.el1)
- Easy-PhotoPrint EX-Etikettendatei (.el2)
- Easy-PhotoPrint EX-Kalenderdatei (.el4)
- Easy-PhotoPrint EX-Layoutdatei (.el5)

2

Erweitertes Handbuch > Drucken über den Computer > Drucken mit der gebündelten Anwendungssoftware > Drucken von Fotos

# **Drucken von Fotos**

Easy-PhotoPrint EX ermöglicht das Drucken Ihrer Lieblingsfotos mit verschiedenen Layouts.

Auch randlose Fotos können problemlos gedruckt werden.

Während des Druckvorgangs werden die erforderlichen Korrekturen automatisch vorgenommen.

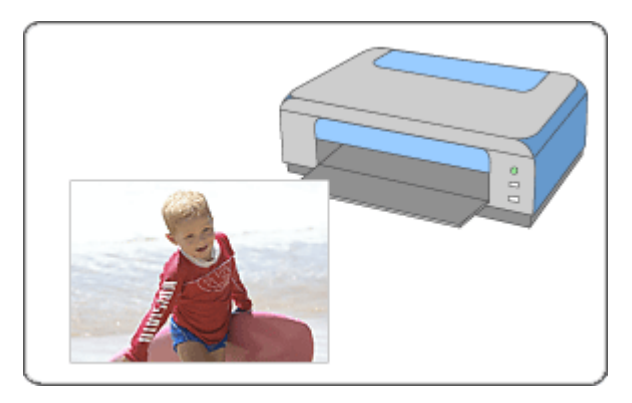

### **Schritte**

- **1.** Starten von Easy-PhotoPrint EX
- **2.** Auswählen eines Fotos
- **3.** Auswählen des Papiers
- **4.** Drucken

### **Tipp**

- Korrigieren und Verbessern von Fotos
- Drucken lebendiger Fotos
- **E**otorauschminderung
- Beschneiden von Fotos (Fotodruck)
- Drucken von Fotos mit Datumsangabe (Fotodruck)
- Drucken mehrerer Fotos auf einer Seite
- Drucken eines Index
- Drucken von Passfotos (ID Fotodruck)
- Drucken von Fotoinformationen
- Speichern von Fotos
- Öffnen gespeicherter Dateien

#### **Fragen und Antworten**

- Wie kann ich die gespeicherte Datei verschieben (oder kopieren)?
- Auf welcher Seite des angezeigten Bildes beginnt der Druckvorgang?
- Wie drucke ich mit gleich breiten Rändern?

Erweitertes Handbuch > Drucken über den Computer > Drucken mit der gebündelten Anwendungssoftware > Drucken von Fotos > Starten von Easy-PhotoPrint EX

# **Starten von Easy-PhotoPrint EX**

**1.** Klicken Sie auf das Startmenü und wählen Sie (Alle) Programme > Canon-Dienstprogramme (Canon Utilities) > Easy-PhotoPrint EX > Easy-PhotoPrint EX.

Easy-PhotoPrint EX wird gestartet und Menü (Menu) wird im Bildschirm angezeigt.

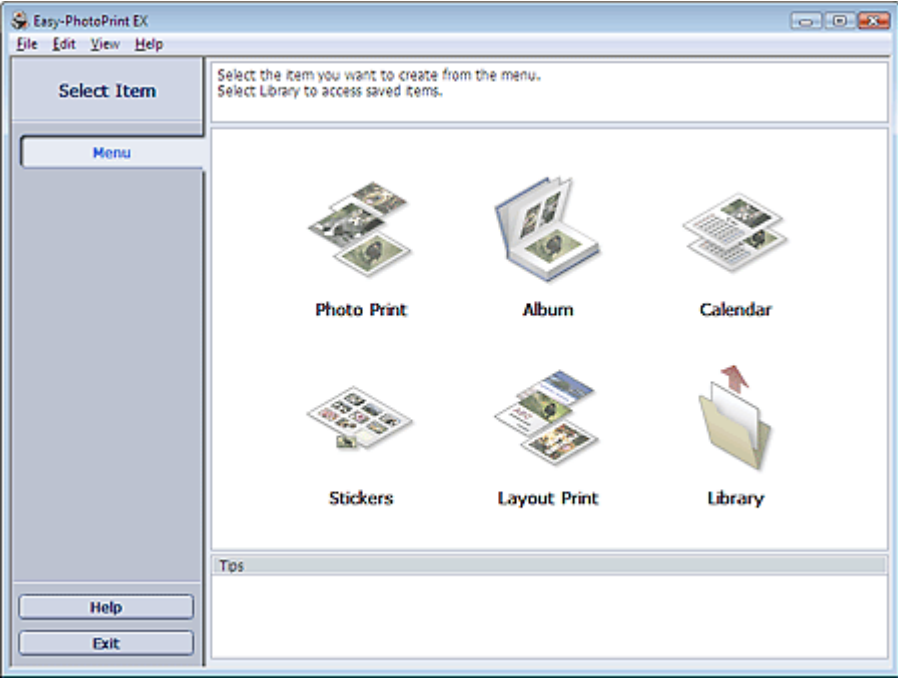

Q

Erweitertes Handbuch > Drucken über den Computer > Drucken mit der gebündelten Anwendungssoftware > Drucken von Fotos > Auswählen eines Fotos

# **Auswählen eines Fotos**

**1.** Klicken Sie unter Menü (Menu) auf Fotodruck (Photo Print).

Der Bildschirm Bilder auswählen (Select Images) wird angezeigt.

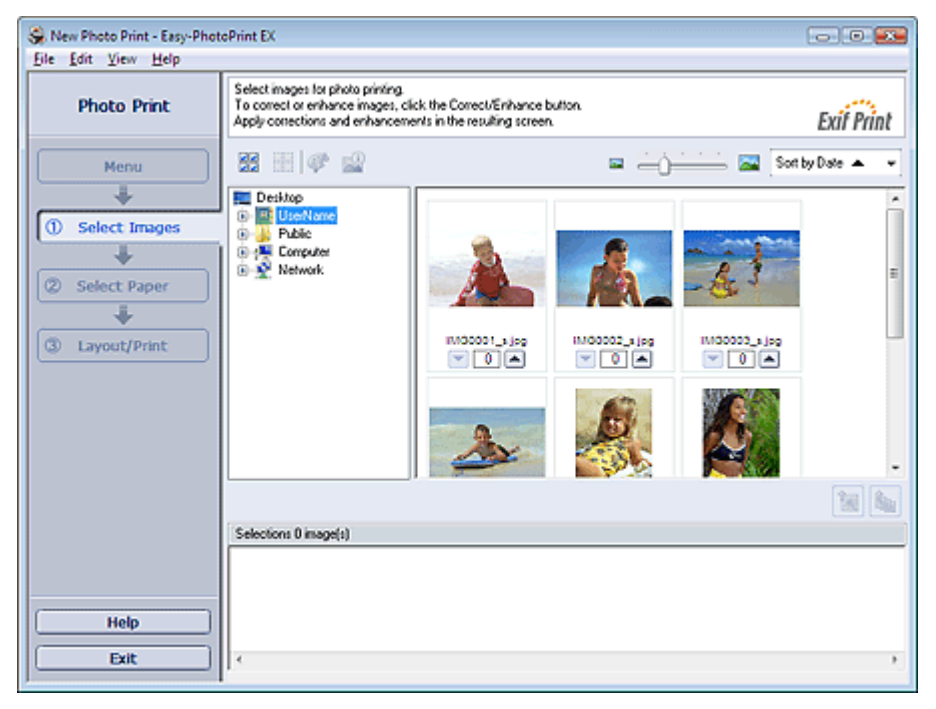

#### **Wichtig**

- Die im Bildschirm angezeigten verkleinerten Bilder (Miniaturansichten) weisen u.U. folgende Merkmale auf:
	- An einem Bildrand befindet sich eine schwarze Linie.
	- Ein Bildrand erscheint beschnitten.

Solche Bilder werden jedoch in der Vergrößerung oder Vorschau normal angezeigt und die Druckergebnisse werden nicht beeinträchtigt.

**2.** Wählen Sie den Ordner mit dem zu druckenden Bild aus der Ordnerstruktur aus.

Die Bilder im Ordner werden in Miniaturansicht angezeigt.

#### BE **Hinweis**

- Falls Easy-PhotoPrint EX über eine andere Anwendung (MP Navigator EX, ZoomBrowser EX oder Digital Photo Professional) gestartet wird, wird die Ordnerstruktur nicht angezeigt. Die in der Anwendung geöffneten Bilder werden in Miniaturansicht angezeigt.
- **3.** Klicken Sie auf das Bild, das Sie drucken möchten.

Die Anzahl der zu druckenden Kopien wird als "1" unterhalb des angeklickten Bildes angezeigt, während das Bild selbst im Bereich der ausgewählten Bilder angezeigt wird.

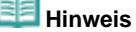

Wenn Sie ein Bild aus dem Bereich der ausgewählten Bilder löschen möchten, wählen Sie

das zu löschende Bild und klicken Sie auf die Schaltfläche (Importiertes Bild löschen (Delete Imported Image)).

Wenn Sie alle Bilder aus dem Bereich der ausgewählten Bilder löschen möchten, klicken Sie

auf die Schaltfläche (Alle import. Bilder löschen (Delete All Imported Images)).

Klicken Sie zum Drucken mehrerer Kopien eines Bildes auf die Schaltfläche (Allerinach oben), bis die gewünschte Kopieanzahl erreicht ist. Klicken Sie zum Reduzieren der im Feld

- angezeigten Kopieanzahl auf (Pfeil nach unten).
- Sie können die Reihenfolge der Fotos mithilfe der Liste rechts oben im Bildschirm ändern. Mögliche Einstellungen für die Druckreihenfolge sind Sortieren nach Datum (Sort by Date) und Sortieren nach Name (Sort by Name).

# **Hinweis**

- Sie können das ausgewählte Bild vor dem Druck korrigieren bzw. verbessern. Korrigieren und Verbessern von Fotos
- In der Hilfe finden Sie Einzelheiten zum Bildschirm Bilder auswählen (Select Images).

Õ

Erweitertes Handbuch > Drucken über den Computer > Drucken mit der gebündelten Anwendungssoftware > Drucken von Fotos > Auswählen des Papiers

# **Auswählen des Papiers**

**1.** Klicken Sie auf Papier auswählen (Select Paper).

Der Bildschirm Papier auswählen (Select Paper) wird angezeigt.

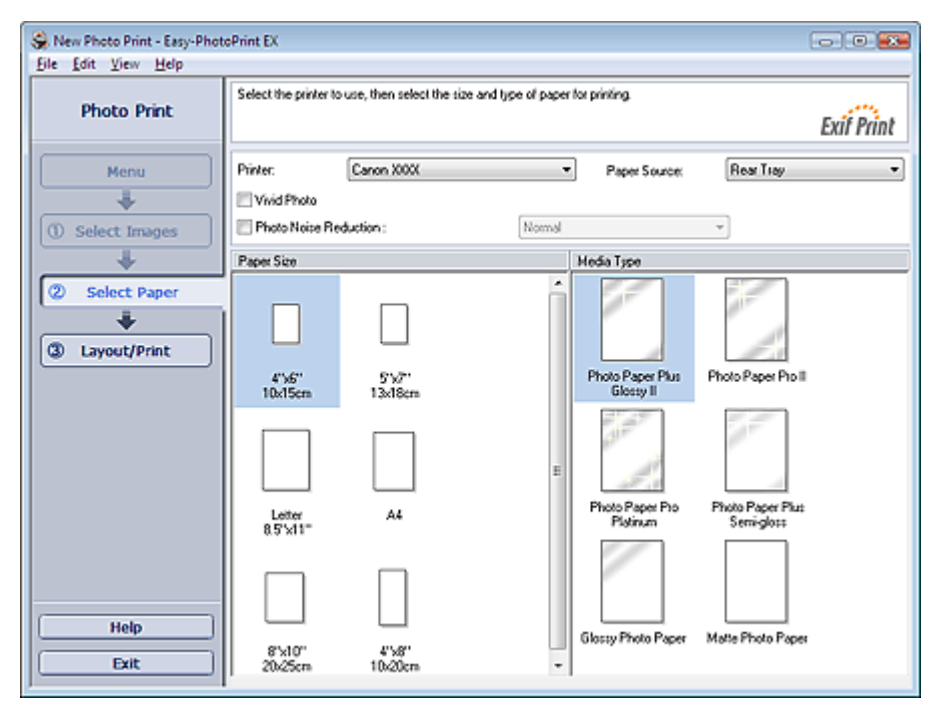

**2.** Legen Sie abhängig vom verwendeten Drucker und Papier die folgenden Einstellungen fest:

Drucker (Printer)

Papierquelle (Paper Source)

Papierformat (Paper Size)

Medientyp (Media Type)

# **Hinweis**

- Je nach verwendetem Drucker werden möglicherweise unterschiedliche Optionen für das Papierformat und den Medientyp angezeigt. In der Hilfe finden Sie weitere Einzelheiten.
- Je nach verwendetem Drucker und Medientyp werden möglicherweise unterschiedliche Optionen für die Papierquelle angezeigt.

#### **Wichtig**

Wenn Sie für Medientyp (Media Type) die Option Feiner Kunstdruck "Photo Rag" (Fine Art "Photo Rag") auswählen, wird oben und unten auf dem Papier automatisch ein Rand von 35 mm (1,38 Zoll) eingestellt.

Es wird empfohlen, dass Sie vor dem Drucken den Druckbereich mit dem angezeigten Bild in der Vorschau prüfen.

# **Hinweis**

- Sie können Fotos mit lebendigeren Farben drucken oder das Fotorauschen mindern.  $\blacksquare$ 
	- **Drucken lebendiger Fotos**
	- **E**otorauschminderung
- In der Hilfe finden Sie Einzelheiten zum Bildschirm Papier auswählen (Select Paper).

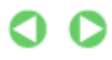

Erweitertes Handbuch > Drucken über den Computer > Drucken mit der gebündelten Anwendungssoftware > Drucken von Fotos > Drucken

# **Drucken**

**1.** Klicken Sie auf Layout/Druck (Layout/Print).

Der Bildschirm Layout/Druck (Layout/Print) wird angezeigt.

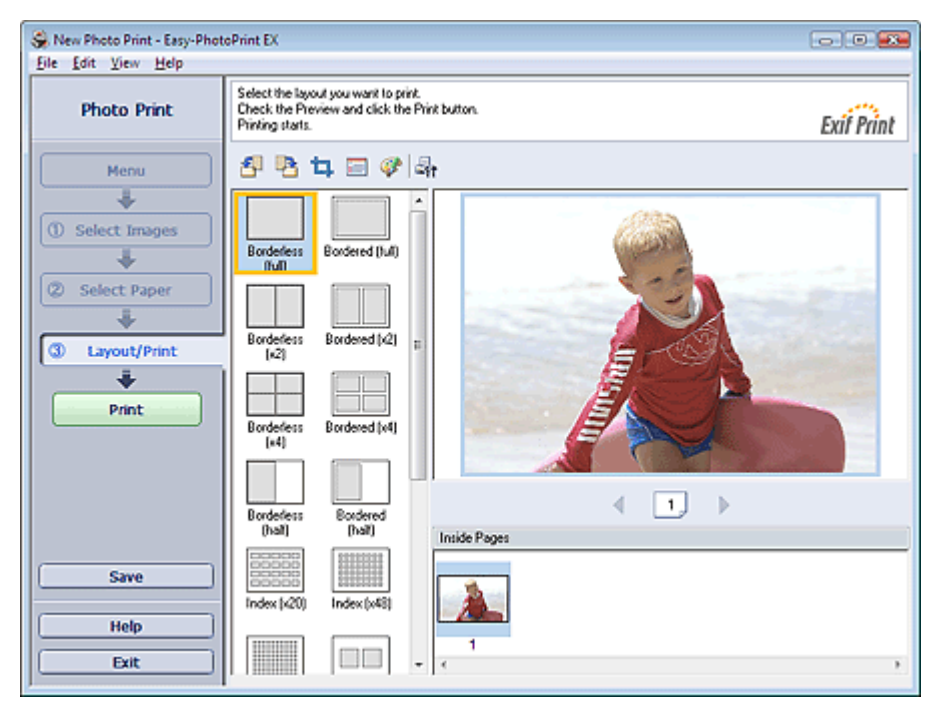

### **Wichtig**

- Die im Bildschirm angezeigten verkleinerten Bilder (Miniaturansichten) weisen u.U. folgende Merkmale auf:
	- An einem Bildrand befindet sich eine schwarze Linie.
	- Ein Bildrand erscheint beschnitten.

Solche Bilder werden jedoch in der Vergrößerung oder Vorschau normal angezeigt und die Druckergebnisse werden nicht beeinträchtigt.

### **2.** Wählen Sie das gewünschte Layout.

Wählen Sie ein randloses Layout, wenn die Fotos ohne Rand gedruckt werden sollen.

#### **Hinweis**

Je nach Drucker, Papierformat und Medientyp sind unterschiedliche Layouts verfügbar.

### **3.** Klicken Sie auf Drucken (Print).

### **Wichtig**

- Wenn Sie auf große Papierformate wie A3/A3+ drucken, wird der Druck bei einigen Computern nicht ordnungsgemäß ausgeführt, wenn Sie mehr als eine Seite oder Kopie gleichzeitig drucken möchten. Bei diesen Papierformaten sollten Sie die Seiten einzeln drucken.
- Beim Drucken auf größere Formate als A4 oder beim Drucken von Bildern mit hoher Auflösung werden die Daten möglicherweise nur in der Mitte gedruckt, falls mehrere Bilder gleichzeitig gedruckt werden. Aktivieren Sie in diesem Fall im Dialogfeld Einstellungen (Preferences) die Option Seitenweises Spooling des Druckauftrags (Spool print job page by page) und drucken Sie anschließend erneut.

Klicken Sie zum Anzeigen des Dialogfelds Einstellungen (Preferences) auf <sup>(Er</sup>ft (Einstellungen) (Settings)) oder wählen Sie im Menü Datei (File) die Option Einstellungen... (Preferences...).

Wenn Sie im Bildschirm Papier auswählen (Select Paper) für Medientyp (Media Type) die Option Feiner Kunstdruck "Photo Rag" (Fine Art "Photo Rag") auswählen, wird oben und unten auf dem Papier automatisch ein Rand von 35 mm (1,38 Zoll) eingestellt.

Es wird empfohlen, dass Sie vor dem Drucken den Druckbereich mit dem angezeigten Bild in der

Vorschau prüfen.

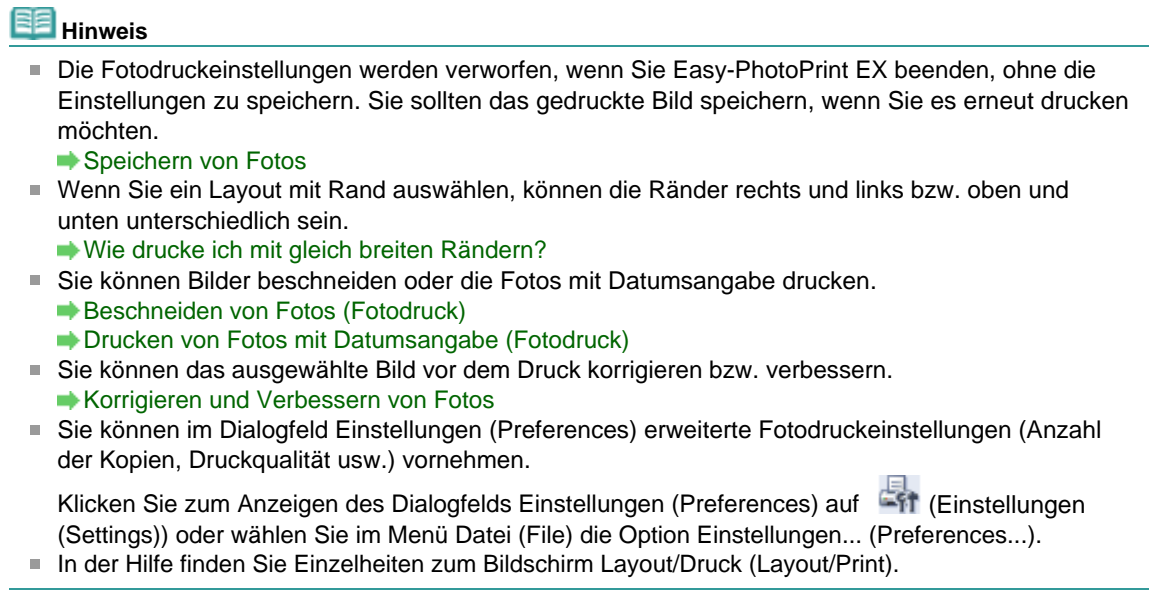

 $\bullet$ 

Erweitertes Handbuch > Drucken über den Computer > Drucken mit der gebündelten Anwendungssoftware > Erstellen eines Albums

# **Erstellen eines Albums**

Mit Easy-PhotoPrint EX können Sie Ihr persönliches Fotoalbum erstellen.

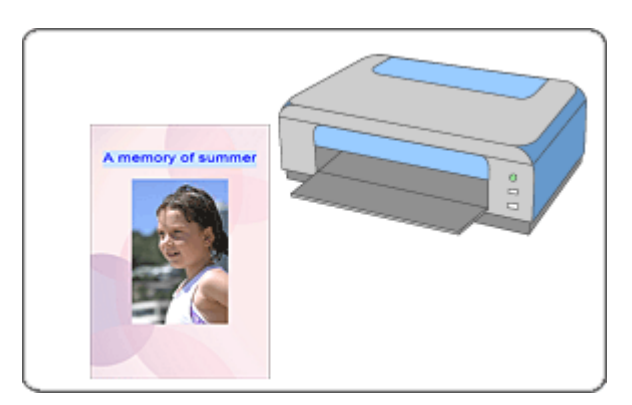

### **Schritte**

- **1.** Starten von Easy-PhotoPrint EX
- **2.** Auswählen von Papier und Layout
- **3.** Auswählen eines Fotos
- **4.** Bearbeiten
- **5.** Drucken

### **Tipp**

- Korrigieren und Verbessern von Fotos
- Ändern des Layouts
- Ändern des Hintergrunds
- Hinzufügen von Fotos
- Austauschen der Positionen von Fotos
- **Ersetzen von Fotos**
- Ändern der Position, des Winkels und der Größe von Fotos
- Beschneiden von Fotos
- Rahmen von Fotos
- Drucken von Fotos mit Datumsangabe
- Hinzufügen von Kommentaren zu Fotos
- Hinzufügen von Text zu Fotos
- Speichern
- Öffnen gespeicherter Dateien

### **Fragen und Antworten**

- Wie kann ich die gespeicherte Datei verschieben (oder kopieren)?
- Was ist D1 oder D4?

Erweitertes Handbuch > Drucken über den Computer > Drucken mit der gebündelten Anwendungssoftware > Erstellen eines Albums > Starten von Easy-PhotoPrint EX

# **Starten von Easy-PhotoPrint EX**

**1.** Klicken Sie auf das Startmenü und wählen Sie (Alle) Programme > Canon-Dienstprogramme (Canon Utilities) > Easy-PhotoPrint EX > Easy-PhotoPrint EX.

Easy-PhotoPrint EX wird gestartet und Menü (Menu) wird im Bildschirm angezeigt.

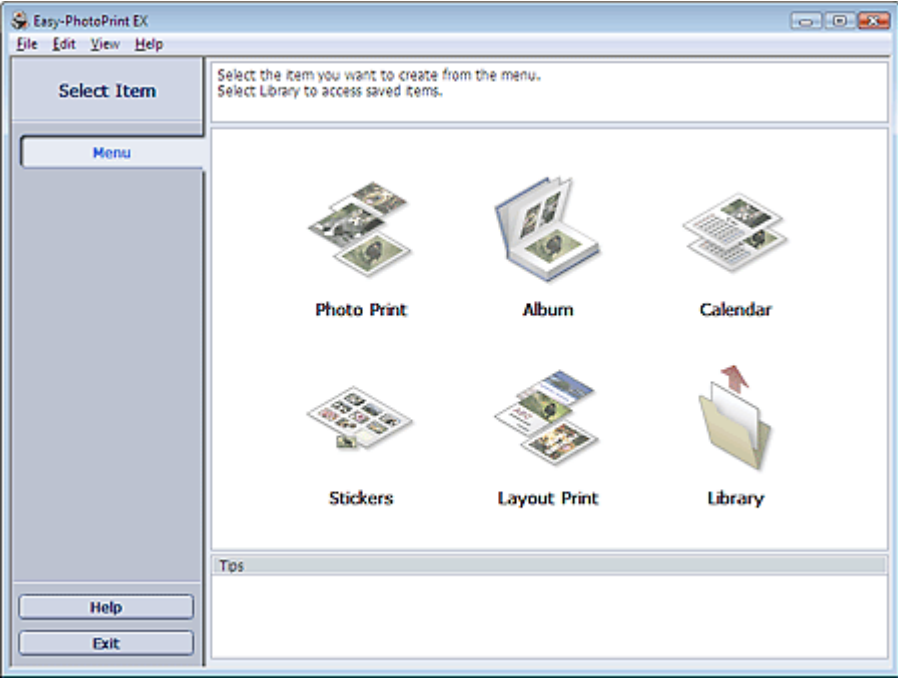

C

Erweitertes Handbuch > Drucken über den Computer > Drucken mit der gebündelten Anwendungssoftware > Erstellen eines Albums > Auswählen von Papier und Layout

# **Auswählen von Papier und Layout**

**1.** Klicken Sie im Menü (Menu) auf Album.

Der Bildschirm Seite einrichten (Page Setup) wird angezeigt.

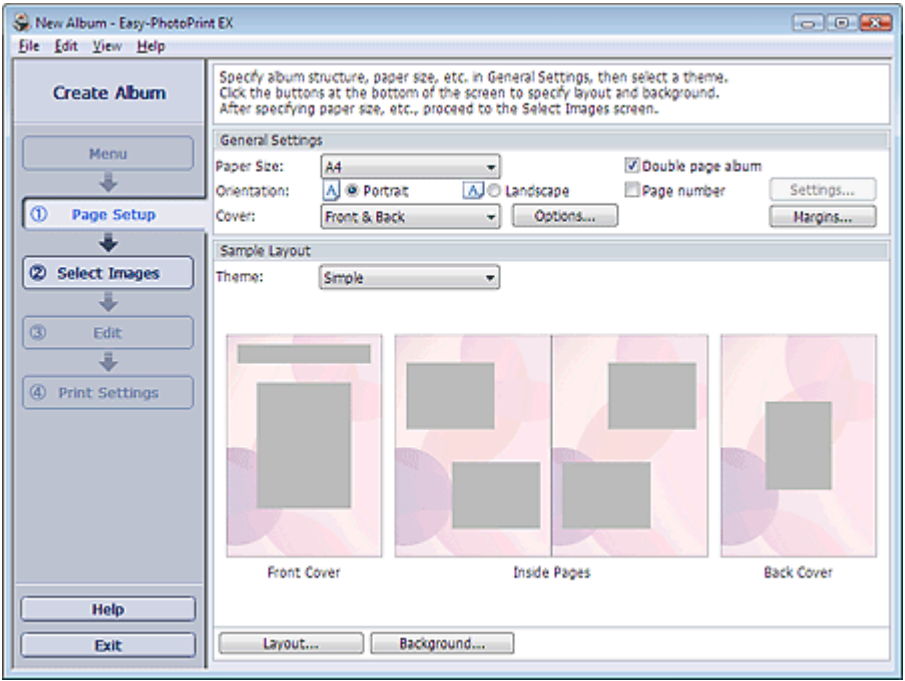

### **2.** Legen Sie im Abschnitt Allgemeine Einstellungen (General Settings) folgende Optionen fest:

Papierformat (Paper Size)

Ausrichtung (Orientation)

Deckblatt (Cover)

Doppelseitiges Album (Double page album)

Seitennummer (Page number)

# **Hinweis**

- In der Hilfe finden Sie Informationen zu den verfügbaren Papierformaten.
- Im Dialogfeld Deckblattoptionen (Cover Options) können Sie auswählen, ob Bilder auf der Innenseite des Deckblatts und des Rückenblatts angezeigt werden sollen. Wählen Sie zum Anzeigen des Dialogfelds Deckblattoptionen (Cover Options) für Deckblatt (Cover) die Option Vorderseite (Front) oder Deck- und Rückenblatt (Front & Back) und klicken Sie auf Optionen... (Options...).
- Aktivieren Sie das Kontrollkästchen Doppelseitiges Album (Double page album), um das aufgeteilte Seitenlayout (bestehend aus einer zweiseitigen Masterseite) zu aktivieren. In einem doppelseitigen Album können Sie ein Bild quer über die rechte und linke Seite anordnen.
- Im Dialogfeld Einstellungen für die Seitenanzahl (Page Number Settings) können Sie die Einstellungen für die Seitennummern (Position, Fontgröße usw.) festlegen. Aktivieren Sie zum Anzeigen des Dialogfelds Einstellungen für die Seitenanzahl (Page Number Settings) das Kontrollkästchen Seitennummer (Page number) und klicken Sie auf Einstellungen... (Settings...).
- Im Dialogfeld Randeinstellungen (Margin Settings) können die Ränder des Deckblatts, der  $\mathbb{R}^d$ Innenseiten und des Rückenblatts festgelegt werden. Klicken Sie zum Anzeigen des Dialogfelds Randeinstellungen (Margin Settings) auf Ränder… (Margins…).
- **3.** Wählen Sie in Beispiellayout (Sample Layout) unter Thema (Theme) das zu verwendende Thema aus.

**4.** Wenn Sie das Layout ändern möchten, klicken Sie auf Layout...

Das Dialogfeld Layout ändern (Change Layout) wird angezeigt.

Im Dialogfeld Layout ändern (Change Layout) können Sie das Layout ändern oder festlegen, ob das Datum (der Aufnahme) auf das Foto gedruckt werden soll.

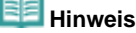

- Die für das Album zur Verfügung stehenden Lavouts variieren ie nach der für Papierformat (Paper Size), Ausrichtung (Orientation), Doppelseitiges Album (Double page album) oder Seitentyp (Deckblatt, Innenseiten, Rückenblatt) getroffenen Auswahl.
- Im Dialogfeld Datumseinstellungen (Date Settings) können Sie das Datum (Position, Größe und Farbe) festlegen. Aktivieren Sie zum Anzeigen des Dialogfelds Datumseinstellungen (Date Settings) im Dialogfeld Layout ändern (Change Layout) das Kontrollkästchen Datum drucken (Print date) und klicken Sie auf Datumseinstellungen... (Date Settings...).
- **5.** Wenn Sie den Hintergrund ändern möchten, klicken Sie auf Hintergrund... (Background...).

Das Dialogfeld Hintergrund ändern (Change Background) wird angezeigt.

Im Dialogfeld Hintergrund ändern (Change Background) können Sie für den Hintergrund eine Farbe festlegen oder eine Bilddatei als Hintergrund einfügen.

**Hinweis** 

■ In der Hilfe finden Sie Einzelheiten zum Bildschirm Seite einrichten (Page Setup).

Erweitertes Handbuch > Drucken über den Computer > Drucken mit der gebündelten Anwendungssoftware > Erstellen eines Albums > Auswählen eines Fotos

# **Auswählen eines Fotos**

**1.** Klicken Sie auf Bilder auswählen (Select Images).

Der Bildschirm Bilder auswählen (Select Images) wird angezeigt.

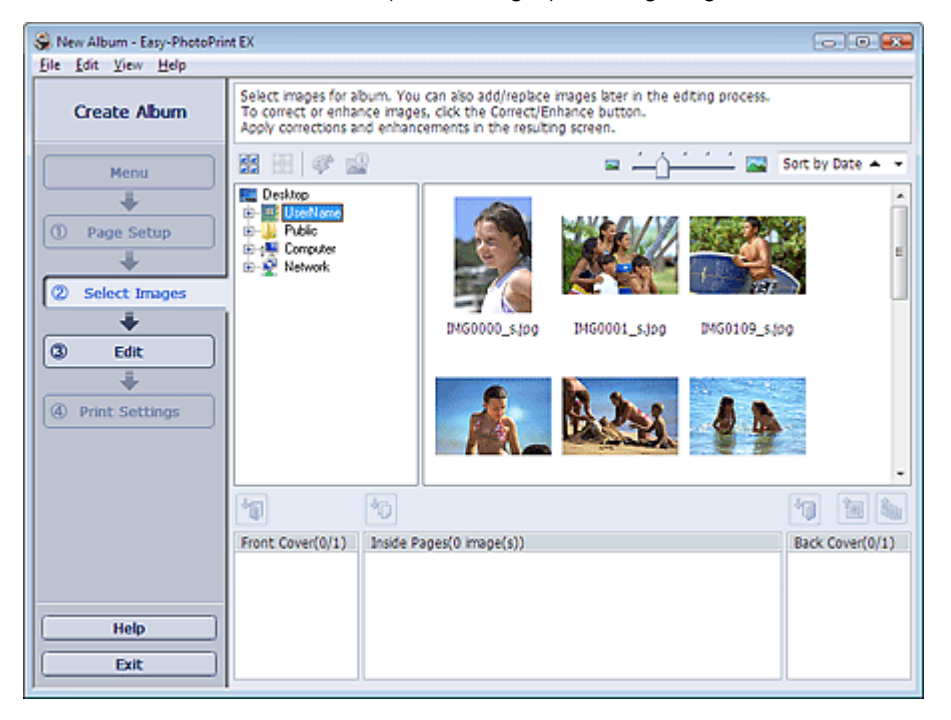

**2.** Wählen Sie den Ordner mit dem zu druckenden Bild aus der Ordnerstruktur aus. Die Bilder im Ordner werden in Miniaturansicht angezeigt.

# **Hinweis**

- Falls Easy-PhotoPrint EX über eine andere Anwendung (MP Navigator EX oder ZoomBrowser EX) gestartet wird, wird die Ordnerstruktur nicht angezeigt. Die in MP Navigator EX oder ZoomBrowser EX geöffneten Bilder werden in Miniaturansicht angezeigt.
- **3.** Wählen Sie die zu druckenden Bilder und klicken Sie auf eine der im Folgenden aufgeführten Schaltflächen.

Zum Drucken auf dem Deckblatt klicken Sie auf die Schaltfläche (Auf Vorderseite importieren (Import to Front Cover)).

Zum Drucken auf Innenseiten klicken Sie auf die Schaltfläche (Auf Innenseiten importieren (Import to Inside Pages)).

Zum Drucken auf dem Rückenblatt klicken Sie auf die Schaltfläche (Auf Rückseite importieren (Import to Back Cover)).

Die ausgewählten Bilder werden im Bereich der ausgewählten Bilder angezeigt.

Sie können die zu druckenden Bilder auch auswählen, indem Sie diese in den Bereich der ausgewählten Bilder ziehen.

#### **Hinweis**

Wenn Sie ein Bild aus dem Bereich der ausgewählten Bilder löschen möchten, wählen Sie

das zu löschende Bild und klicken Sie auf die Schaltfläche (Importiertes Bild löschen (Delete Imported Image)).

Wenn Sie alle Bilder aus dem Bereich der ausgewählten Bilder löschen möchten, klicken Sie

auf die Schaltfläche (Alle import. Bilder löschen (Delete All Imported Images)).

# **Hinweis**

- In der Hilfe finden Sie Einzelheiten zum Bildschirm Bilder auswählen (Select Images).
	- $\bullet$

Erweitertes Handbuch > Drucken über den Computer > Drucken mit der gebündelten Anwendungssoftware > Erstellen eines Albums > Bearbeiten

# **Bearbeiten**

**1.** Klicken Sie auf Bearbeiten (Edit).

Der Bildschirm Bearbeiten (Edit) wird angezeigt.

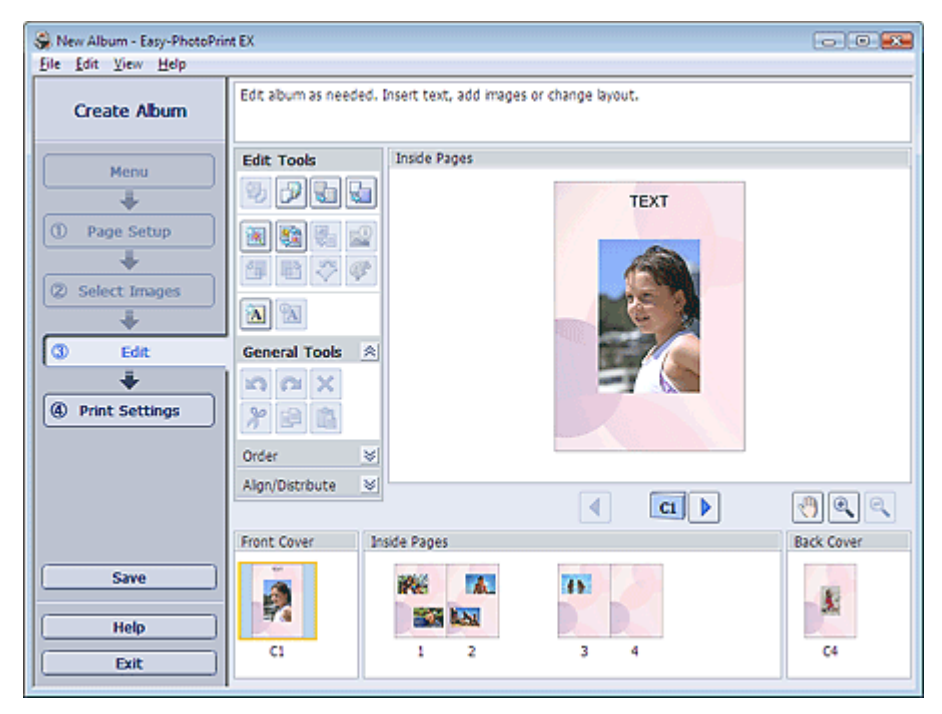

### **2.** Bearbeiten Sie ggf. Ihr Album.

- Ändern des Layouts
- Ändern des Hintergrunds
- Hinzufügen von Fotos
- Austauschen der Positionen von Fotos
- Ersetzen von Fotos
- Ändern der Position, des Winkels und der Größe von Fotos
- Beschneiden von Fotos
- Rahmen von Fotos
- Drucken von Fotos mit Datumsangabe
- Hinzufügen von Kommentaren zu Fotos
- Hinzufügen von Text zu Fotos

# **Hinweis**

Die Bearbeitungsdaten werden verworfen, wenn Sie Easy-PhotoPrint EX beenden, ohne das bearbeitete Album zu speichern. Sie sollten das Element speichern, wenn Sie es erneut bearbeiten möchten.

Die Seitennummern auf den Deck- und Rückenblättern des Albums werden folgendermaßen angezeigt:

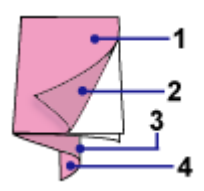

D1: Deckblatt

D2: Innenseite des Deckblatts

D3: Innenseite des Rückenblatts

D4: Rückenblatt

Speichern

In der Hilfe finden Sie Einzelheiten zum Bildschirm Bearbeiten (Edit).

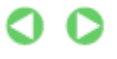

Erweitertes Handbuch > Drucken über den Computer > Drucken mit der gebündelten Anwendungssoftware > Erstellen eines Albums > Drucken

# **Drucken**

**1.** Klicken Sie auf Druckeinstellungen (Print Settings).

Der Bildschirm Druckeinstellungen (Print Settings) wird angezeigt.

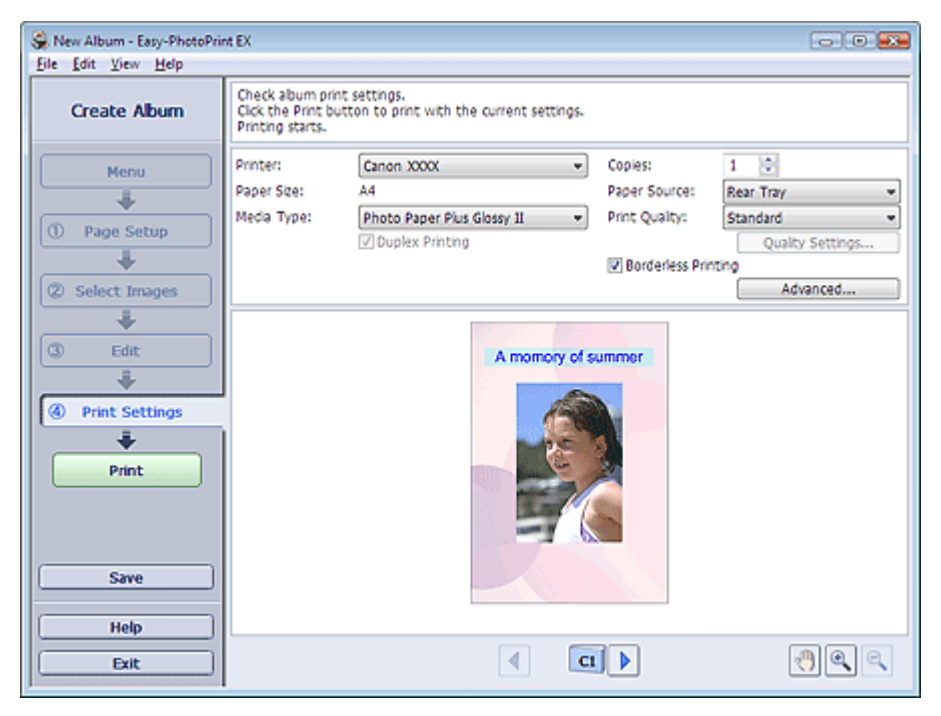

**2.** Legen Sie abhängig vom verwendeten Drucker und Papier die folgenden Einstellungen fest:

Drucker (Printer) Medientyp (Media Type) Kopien (Copies) Papierquelle (Paper Source) Druckqualität (Print Quality) Randloser Druck (Borderless Printing)

### **Hinweis**

- Je nach verwendetem Drucker und Papierformat werden möglicherweise unterschiedliche Optionen für den Medientyp angezeigt.
- Duplexdruck (Duplex Printing) wird angezeigt, wenn der ausgewählte Drucker und der Medientyp den Duplexdruck unterstützen. Aktivieren Sie dieses Kontrollkästchen, um auf beiden Seiten des Papiers zu drucken.
- Wenn Sie einen Drucker auswählen, der den automatischen Duplexdruck unterstützt, sowie einen Medientyp, der den Duplexdruck unterstützt, und anschließend das Kontrollkästchen Duplexdruck (Duplex Printing) aktivieren, wird Automatisch (Automatic) angezeigt. Aktivieren Sie dieses Kontrollkästchen, um auf beiden Seiten des Papiers automatisch zu drucken.
- Je nach verwendetem Drucker und Medientyp werden möglicherweise unterschiedliche Optionen für die Papierquelle angezeigt.
- Im Dialogfeld Einstellungen zur Druckqualität (Print Quality Settings) können Sie die Druckqualität festlegen. Wählen Sie zum Anzeigen des Dialogfelds Einstellungen zur Druckqualität (Print Quality Settings) unter Druckqualität (Print Quality) die Option Benutzerdefiniert (Custom) aus und klicken Sie auf Qualitätseinstellungen... (Quality Settings...).
- Aktivieren Sie das Kontrollkästchen Randloser Druck (Borderless Printing), um randlose Fotos zu drucken.
- Sie können den Druckbereich und den Erweiterungsumfang für den randlosen Druck im m. Dialogfeld Druckeinstellungen (Print Settings) festlegen. Klicken Sie zum Anzeigen des Dialogfelds Druckeinstellungen (Print Settings) auf Erweitert... (Advanced...).

**3.** Klicken Sie auf Drucken (Print).

# **H**inweis

In der Hilfe finden Sie Einzelheiten zum Bildschirm Druckeinstellungen (Print Settings).

 $\bullet$ 

Erweitertes Handbuch > Drucken über den Computer > Drucken mit der gebündelten Anwendungssoftware > Drucken von Kalendern

# **Drucken von Kalendern**

Easy-PhotoPrint EX ermöglicht die Erstellung eines persönlichen Kalenders mit Ihren Lieblingsfotos.

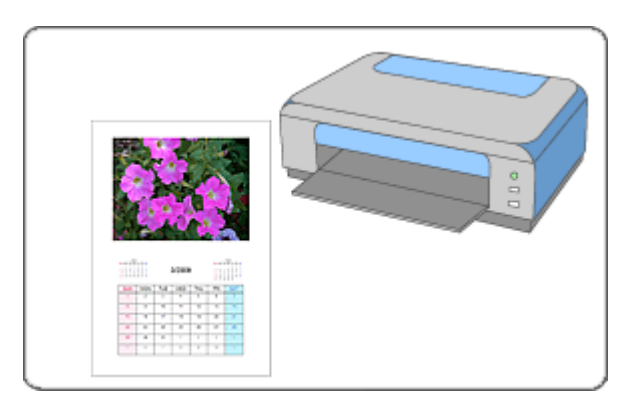

### **Schritte**

- **1.** Starten von Easy-PhotoPrint EX
- **2.** Auswählen von Papier und Layout
- **3.** Auswählen eines Fotos
- **4.** Bearbeiten
- **5.** Drucken

### **Tipp**

- Korrigieren und Verbessern von Fotos
- Ändern des Layouts
- Ändern des Hintergrunds
- Hinzufügen von Fotos
- Austauschen der Positionen von Fotos
- **Ersetzen von Fotos**
- Ändern der Position, des Winkels und der Größe von Fotos
- Beschneiden von Fotos
- Rahmen von Fotos
- Drucken von Fotos mit Datumsangabe
- Hinzufügen von Text zu Fotos
- Einstellen der Kalenderanzeige
- Einstellen von Feiertagen
- Speichern
- Öffnen gespeicherter Dateien

### **Fragen und Antworten**

Wie kann ich die gespeicherte Datei verschieben (oder kopieren)?

Erweitertes Handbuch > Drucken über den Computer > Drucken mit der gebündelten Anwendungssoftware > Drucken von Kalendern > Starten von Easy-PhotoPrint EX

# **Starten von Easy-PhotoPrint EX**

**1.** Klicken Sie auf das Startmenü und wählen Sie (Alle) Programme > Canon-Dienstprogramme (Canon Utilities) > Easy-PhotoPrint EX > Easy-PhotoPrint EX.

Easy-PhotoPrint EX wird gestartet und Menü (Menu) wird im Bildschirm angezeigt.

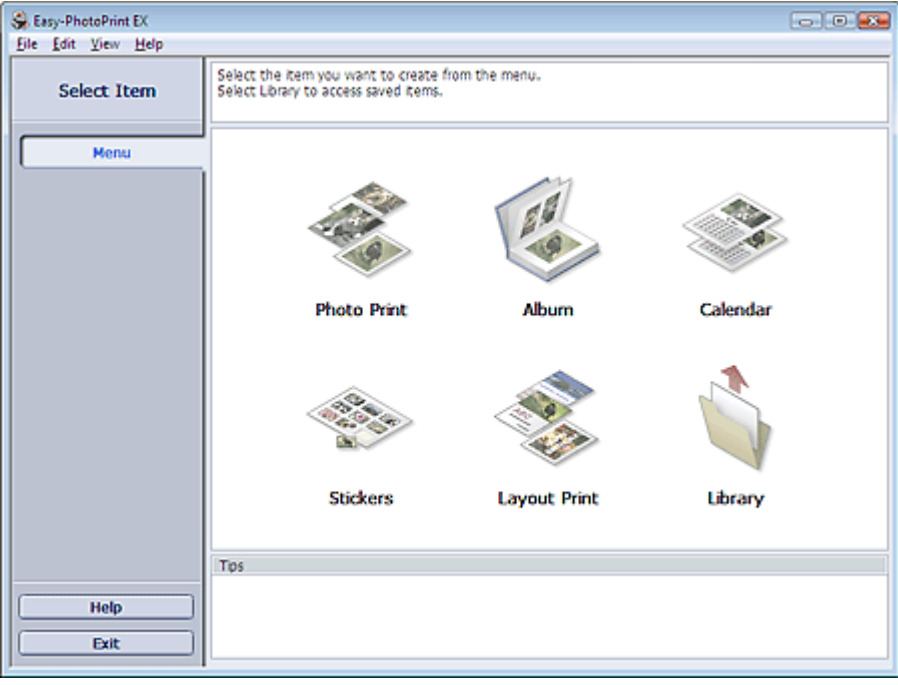

C
```
Erweitertes Handbuch > Drucken über den Computer > Drucken mit der gebündelten Anwendungssoftware > Drucken
von Kalendern > Auswählen von Papier und Layout
```
# **Auswählen von Papier und Layout**

**1.** Klicken Sie im Menü (Menu) auf Kalender (Calendar).

Der Bildschirm Seite einrichten (Page Setup) wird angezeigt.

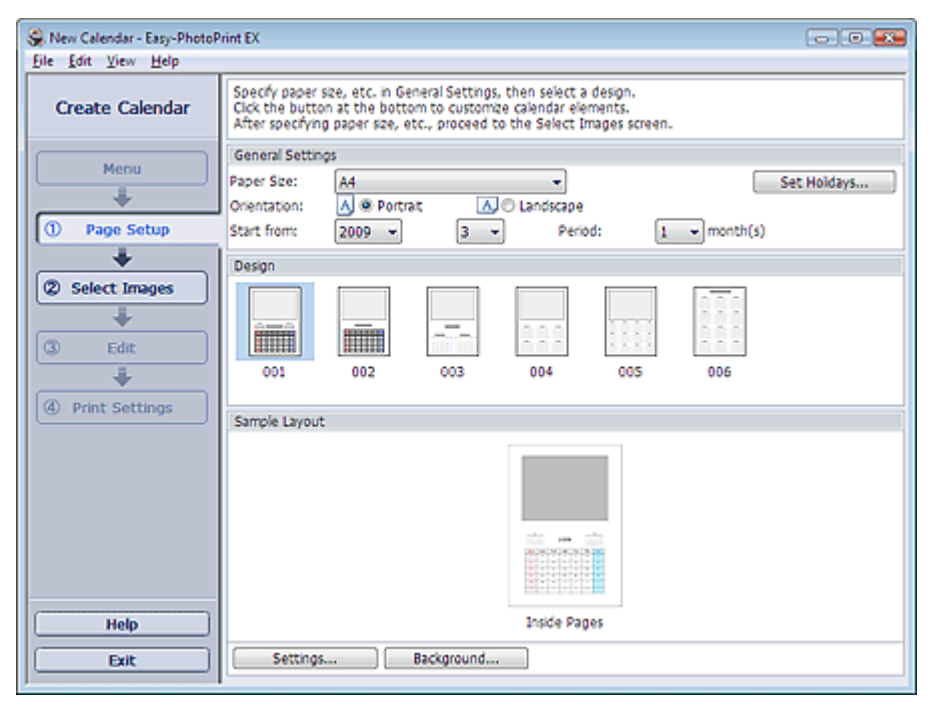

**2.** Legen Sie im Abschnitt Allgemeine Einstellungen (General Settings) folgende Optionen fest:

Papierformat (Paper Size)

Ausrichtung (Orientation)

Starten am (Start from)

Zeitraum (Period)

### **Hinweis**

- In der Hilfe finden Sie Informationen zu den verfügbaren Papierformaten.
- Sie können Ihrem Kalender Feiertage hinzufügen.
- Einstellen von Feiertagen

#### **3.** Wählen Sie ein Layout.

Nehmen Sie ggf. erweiterte Einstellungen am Kalender vor und legen Sie den Hintergrund fest.

### **Hinweis**

Sie können die Kalenderanzeige anpassen (Schriftfarbe der Daten und Wochentage, Position und Kalendergröße usw.).

Einstellen der Kalenderanzeige

Im Dialogfeld Hintergrund ändern (Change Background) können Sie für den Hintergrund eine Farbe festlegen oder eine Bilddatei als Hintergrund einfügen. Klicken Sie zum Anzeigen des Dialogfelds Hintergrund ändern (Change Background) auf Hintergrund... (Background...).

#### **Hinweis**

<sup>■</sup> In der Hilfe finden Sie Einzelheiten zum Bildschirm Seite einrichten (Page Setup).

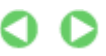

Erweitertes Handbuch > Drucken über den Computer > Drucken mit der gebündelten Anwendungssoftware > Drucken von Kalendern > Auswählen eines Fotos

# **Auswählen eines Fotos**

**1.** Klicken Sie auf Bilder auswählen (Select Images).

Der Bildschirm Bilder auswählen (Select Images) wird angezeigt.

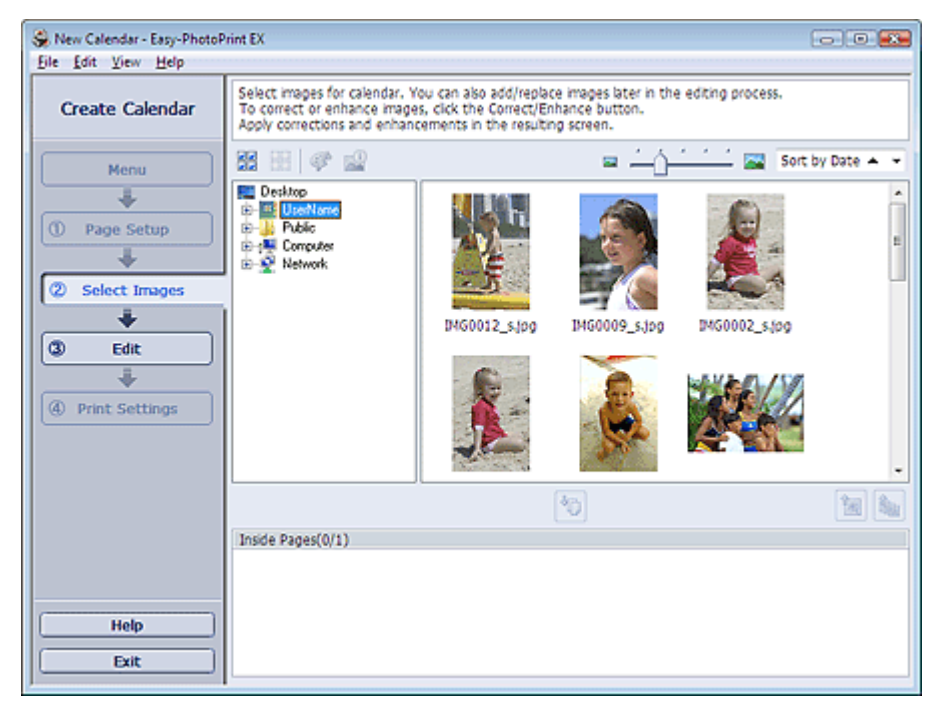

- **2.** Wählen Sie den Ordner mit dem zu druckenden Bild aus der Ordnerstruktur aus. Die Bilder im Ordner werden in Miniaturansicht angezeigt.
- **3.** Wählen Sie die zu druckenden Bilder und klicken Sie auf die Schaltfläche (Auf Innenseiten importieren (Import to Inside Pages)).

Die ausgewählten Bilder werden im Bereich der ausgewählten Bilder angezeigt.

Sie können die zu druckenden Bilder auch auswählen, indem Sie diese in den Bereich der ausgewählten Bilder ziehen.

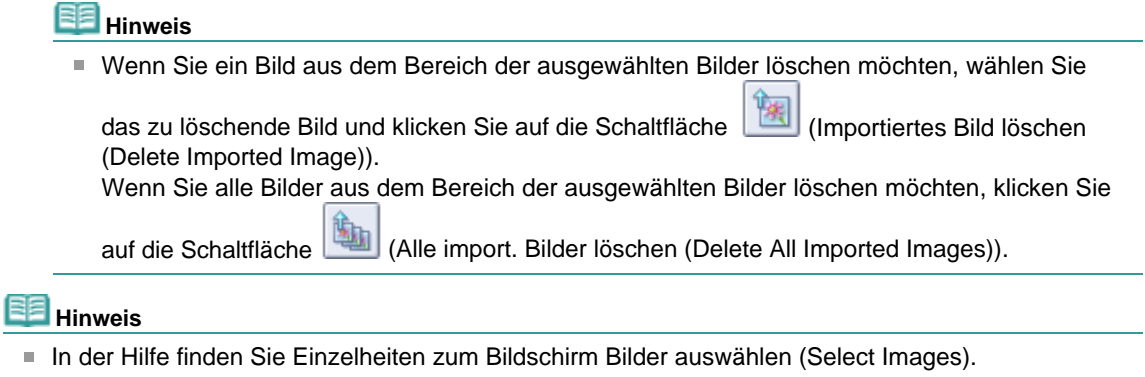

O Q

Erweitertes Handbuch > Drucken über den Computer > Drucken mit der gebündelten Anwendungssoftware > Drucken von Kalendern > Bearbeiten

## **Bearbeiten**

**1.** Klicken Sie auf Bearbeiten (Edit).

Der Bildschirm Bearbeiten (Edit) wird angezeigt.

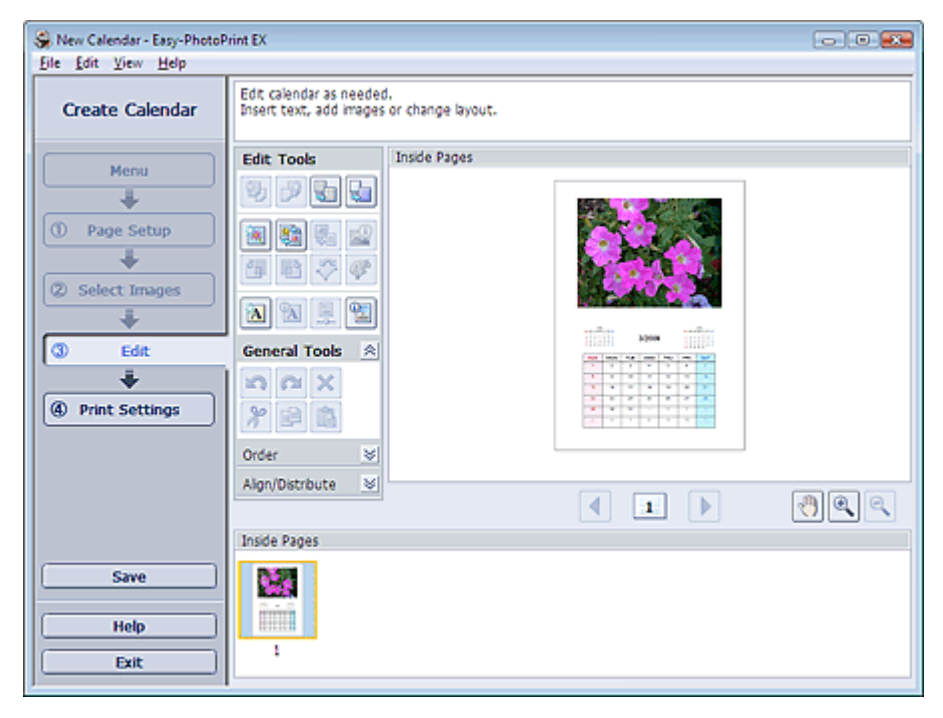

- **2.** Bearbeiten Sie ggf. den Kalender.
	- Ändern des Layouts
	- Ändern des Hintergrunds
	- Hinzufügen von Fotos
	- Austauschen der Positionen von Fotos
	- Ersetzen von Fotos
	- Ändern der Position, des Winkels und der Größe von Fotos
	- Beschneiden von Fotos
	- Rahmen von Fotos
	- Drucken von Fotos mit Datumsangabe
	- Hinzufügen von Text zu Fotos
	- Einstellen der Kalenderanzeige
	- Einstellen von Feiertagen

### **Hinweis**

- Die Bearbeitungsdaten werden verworfen, wenn Sie Easy-PhotoPrint EX beenden, ohne den bearbeiteten Kalender zu speichern. Sie sollten das Element speichern, wenn Sie es erneut bearbeiten möchten.
- Speichern
- In der Hilfe finden Sie Einzelheiten zum Bildschirm Bearbeiten (Edit).

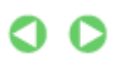

Erweitertes Handbuch > Drucken über den Computer > Drucken mit der gebündelten Anwendungssoftware > Drucken von Kalendern > Drucken

## **Drucken**

**1.** Klicken Sie auf Druckeinstellungen (Print Settings).

Der Bildschirm Druckeinstellungen (Print Settings) wird angezeigt.

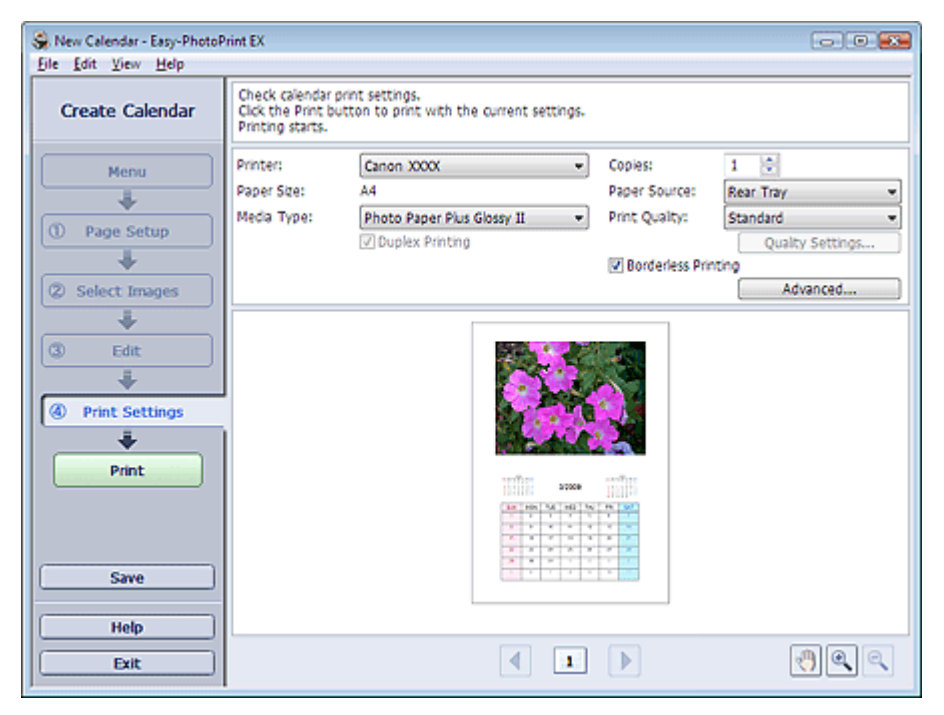

**2.** Legen Sie abhängig vom verwendeten Drucker und Papier die folgenden Einstellungen fest:

Drucker (Printer) Medientyp (Media Type) Kopien (Copies) Papierquelle (Paper Source) Druckqualität (Print Quality) Randloser Druck (Borderless Printing)

#### **Hinweis**

- Je nach verwendetem Drucker und Papierformat werden möglicherweise unterschiedliche Optionen für den Medientyp angezeigt.
- Duplexdruck (Duplex Printing) wird angezeigt, wenn der ausgewählte Drucker und der Medientyp den Duplexdruck unterstützen. Aktivieren Sie dieses Kontrollkästchen, um auf beiden Seiten des Papiers zu drucken.
- Wenn Sie einen Drucker auswählen, der den automatischen Duplexdruck unterstützt, sowie einen Medientyp, der den Duplexdruck unterstützt, und anschließend das Kontrollkästchen Duplexdruck (Duplex Printing) aktivieren, wird Automatisch (Automatic) angezeigt. Aktivieren Sie dieses Kontrollkästchen, um auf beiden Seiten des Papiers automatisch zu drucken.
- Je nach verwendetem Drucker und Medientyp werden möglicherweise unterschiedliche Optionen für die Papierquelle angezeigt.
- Im Dialogfeld Einstellungen zur Druckqualität (Print Quality Settings) können Sie die Druckqualität festlegen. Wählen Sie zum Anzeigen des Dialogfelds Einstellungen zur Druckqualität (Print Quality Settings) unter Druckqualität (Print Quality) die Option Benutzerdefiniert (Custom) aus und klicken Sie auf Qualitätseinstellungen... (Quality Settings...).
- Sie können den Druckbereich und den Erweiterungsumfang für den randlosen Druck im m. Dialogfeld Druckeinstellungen (Print Settings) festlegen. Klicken Sie zum Anzeigen des Dialogfelds Druckeinstellungen (Print Settings) auf Erweitert... (Advanced...).

**3.** Klicken Sie auf Drucken (Print).

# **HE** Hinweis

In der Hilfe finden Sie Einzelheiten zum Bildschirm Druckeinstellungen (Print Settings).

 $\bullet$ 

Erweitertes Handbuch > Drucken über den Computer > Drucken mit der gebündelten Anwendungssoftware > Drucken von Etiketten

### **Drucken von Etiketten**

Mit dieser Funktion können Sie Ihre Lieblingsfotos auf kompatible Etikettenbögen drucken.

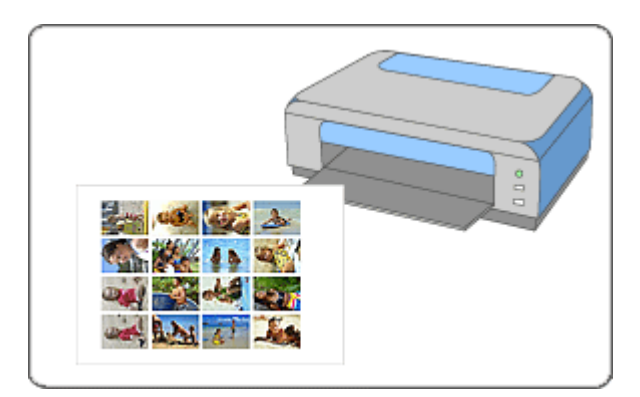

#### **Schritte**

- **1.** Starten von Easy-PhotoPrint EX
- **2.** Auswählen von Papier und Layout
- **3.** Auswählen eines Fotos
- **4.** Bearbeiten
- **5.** Drucken

#### **Tipp**

- Korrigieren und Verbessern von Fotos
- Hinzufügen von Fotos
- Austauschen der Positionen von Fotos
- Ersetzen von Fotos
- Ändern der Position, des Winkels und der Größe von Fotos
- Beschneiden von Fotos
- Rahmen von Fotos
- Hinzufügen von Text zu Fotos
- Speichern
- Öffnen gespeicherter Dateien

#### **Fragen und Antworten**

Wie kann ich die gespeicherte Datei verschieben (oder kopieren)?

Erweitertes Handbuch > Drucken über den Computer > Drucken mit der gebündelten Anwendungssoftware > Drucken von Etiketten > Starten von Easy-PhotoPrint EX

# **Starten von Easy-PhotoPrint EX**

**1.** Klicken Sie auf das Startmenü und wählen Sie (Alle) Programme > Canon-Dienstprogramme (Canon Utilities) > Easy-PhotoPrint EX > Easy-PhotoPrint EX.

Easy-PhotoPrint EX wird gestartet und Menü (Menu) wird im Bildschirm angezeigt.

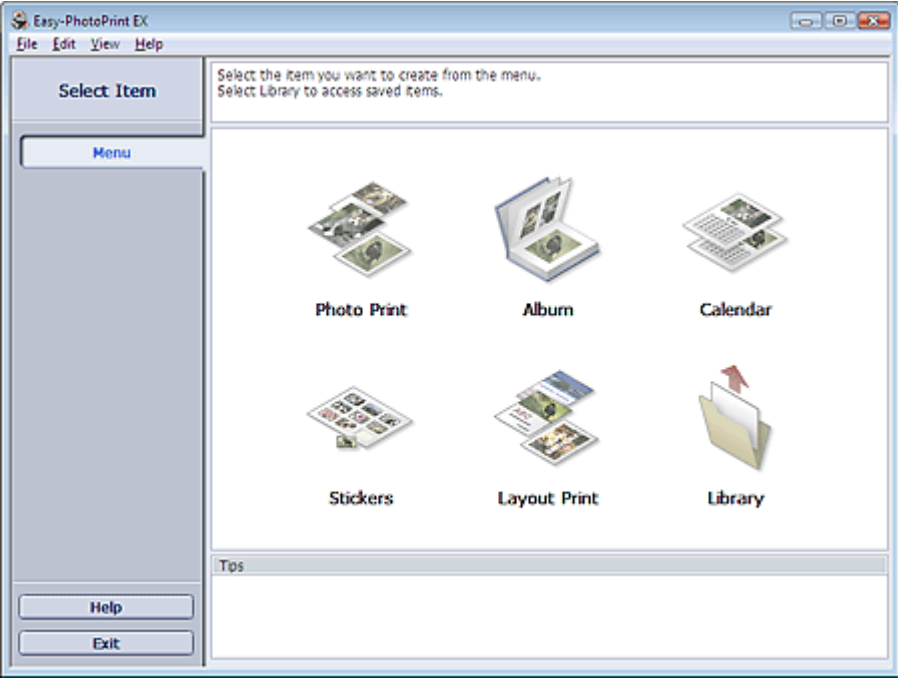

Q

Erweitertes Handbuch > Drucken über den Computer > Drucken mit der gebündelten Anwendungssoftware > Drucken von Etiketten > Auswählen von Papier und Layout

# **Auswählen von Papier und Layout**

**1.** Klicken Sie im Menü (Menu) auf Etiketten (Stickers).

Der Bildschirm Seite einrichten (Page Setup) wird angezeigt.

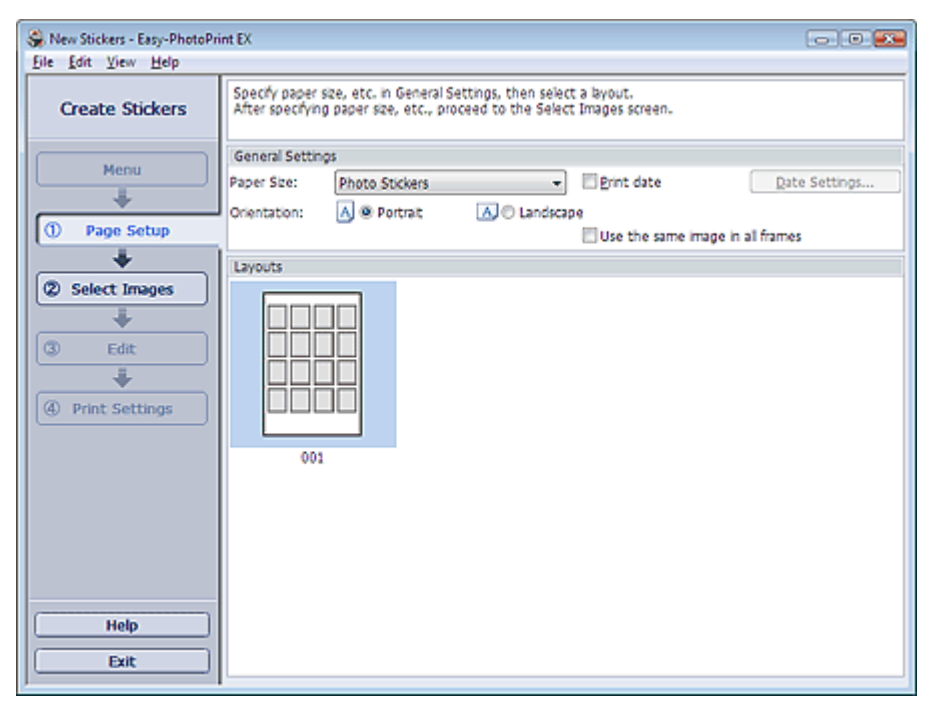

**2.** Legen Sie im Abschnitt Allgemeine Einstellungen (General Settings) folgende Optionen fest:

Papierformat (Paper Size)

Ausrichtung (Orientation)

Datum drucken (Print date)

Dasselbe Bild in allen Rahmen verwenden (Use the same image in all frames)

# **Hinweis**

- Andere Papierformate als Foto-Etiketten (Photo Stickers) können nicht ausgewählt werden.
- Aktivieren Sie das Kontrollkästchen Dasselbe Bild in allen Rahmen verwenden (Use the same image in all frames), um in allen Rahmen auf der Seite dasselbe Bild zu verwenden.
- Im Dialogfeld Datumseinstellungen (Date Settings) können Sie das Datum (Position, Größe und Farbe) festlegen. Aktivieren Sie zum Anzeigen des Dialogfelds Datumseinstellungen (Date Settings) das Kontrollkästchen Datum drucken (Print date) und klicken Sie auf Datumseinstellungen... (Date Settings...).

#### **Hinweis**

■ In der Hilfe finden Sie Einzelheiten zum Bildschirm Seite einrichten (Page Setup).

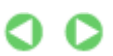

Erweitertes Handbuch > Drucken über den Computer > Drucken mit der gebündelten Anwendungssoftware > Drucken von Etiketten > Auswählen eines Fotos

# **Auswählen eines Fotos**

**1.** Klicken Sie auf Bilder auswählen (Select Images).

Der Bildschirm Bilder auswählen (Select Images) wird angezeigt.

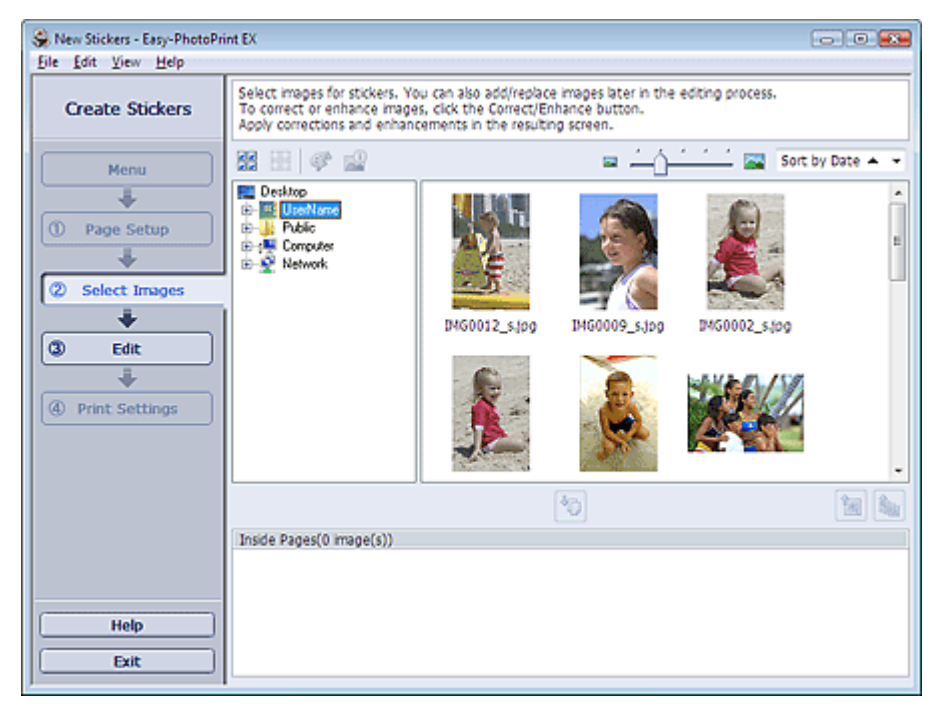

- **2.** Wählen Sie den Ordner mit dem zu druckenden Bild aus der Ordnerstruktur aus. Die Bilder im Ordner werden in Miniaturansicht angezeigt.
- **3.** Wählen Sie die zu druckenden Bilder und klicken Sie auf die Schaltfläche (Auf Innenseiten importieren (Import to Inside Pages)).

Die ausgewählten Bilder werden im Bereich der ausgewählten Bilder angezeigt.

Sie können die zu druckenden Bilder auch auswählen, indem Sie diese in den Bereich der ausgewählten Bilder ziehen.

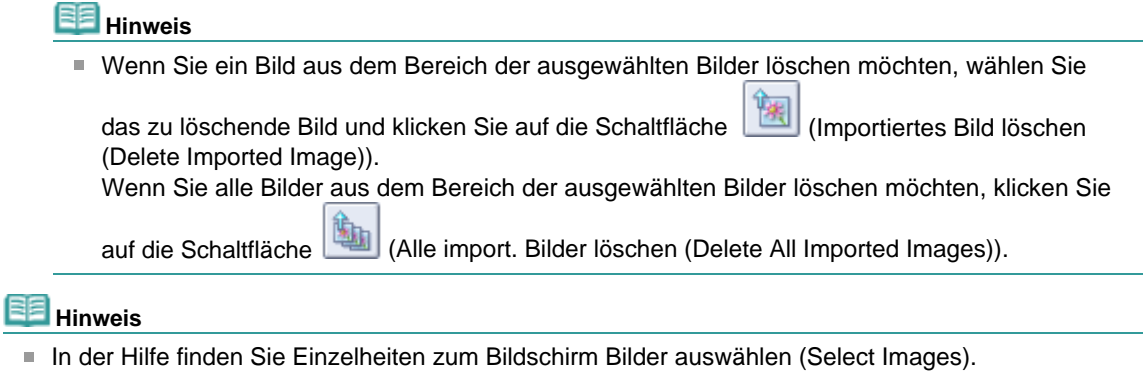

O O

Erweitertes Handbuch > Drucken über den Computer > Drucken mit der gebündelten Anwendungssoftware > Drucken von Etiketten > Bearbeiten

# **Bearbeiten**

**1.** Klicken Sie auf Bearbeiten (Edit).

Der Bildschirm Bearbeiten (Edit) wird angezeigt.

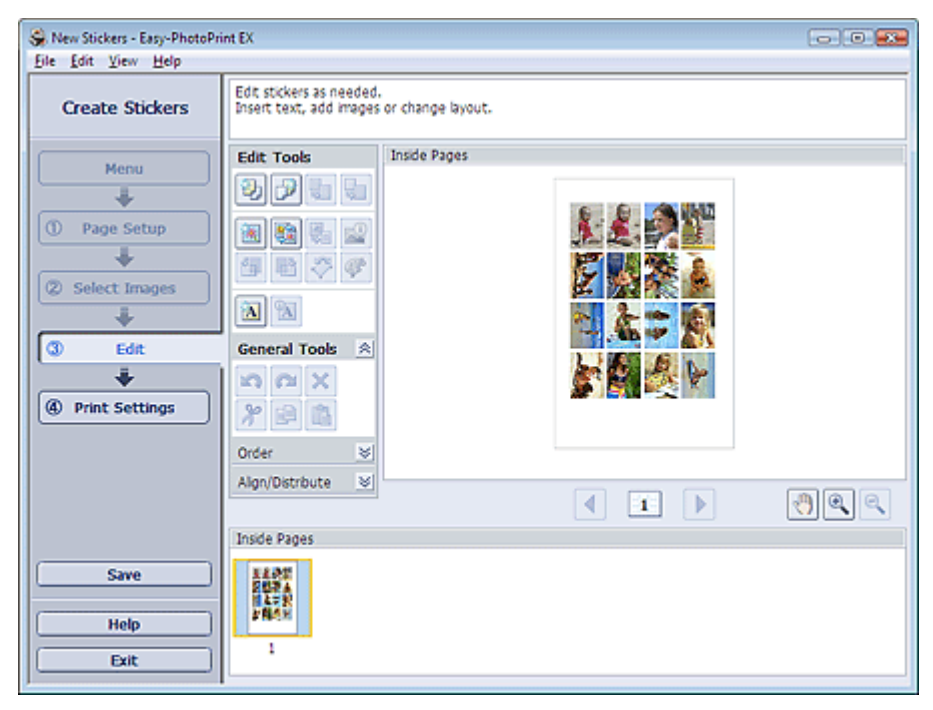

- **2.** Bearbeiten Sie ggf. die Etiketten.
	- Hinzufügen von Fotos
	- Austauschen der Positionen von Fotos
	- Ersetzen von Fotos
	- Ändern der Position, des Winkels und der Größe von Fotos
	- Beschneiden von Fotos
	- Drucken von Fotos mit Datumsangabe
	- Hinzufügen von Text zu Fotos

# **Hinweis**

- Die Bearbeitungsdaten werden verworfen, wenn Sie Easy-PhotoPrint EX beenden, ohne die bearbeiteten Etiketten zu speichern. Sie sollten das Element speichern, wenn Sie es erneut bearbeiten möchten.
	- Speichern
- In der Hilfe finden Sie Einzelheiten zum Bildschirm Bearbeiten (Edit).

C

Erweitertes Handbuch > Drucken über den Computer > Drucken mit der gebündelten Anwendungssoftware > Drucken von Etiketten > Drucken

## **Drucken**

**1.** Klicken Sie auf Druckeinstellungen (Print Settings).

Der Bildschirm Druckeinstellungen (Print Settings) wird angezeigt.

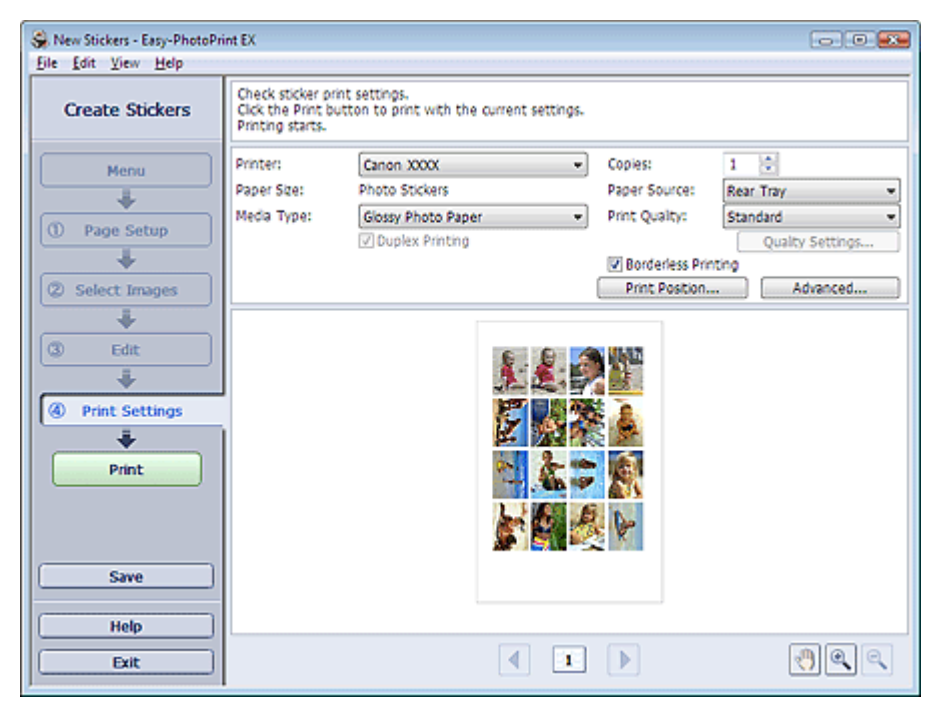

**2.** Legen Sie abhängig vom verwendeten Drucker und Papier die folgenden Einstellungen fest:

Drucker (Printer) Medientyp (Media Type) Kopien (Copies) Papierquelle (Paper Source) Druckqualität (Print Quality) Randloser Druck (Borderless Printing)

#### **Hinweis**

- Je nach verwendetem Drucker und Papierformat werden möglicherweise unterschiedliche Optionen für den Medientyp angezeigt.
- Je nach verwendetem Drucker und Medientyp werden möglicherweise unterschiedliche Optionen für die Papierquelle angezeigt.
- Im Dialogfeld Einstellungen zur Druckqualität (Print Quality Settings) können Sie die Druckqualität festlegen. Wählen Sie zum Anzeigen des Dialogfelds Einstellungen zur Druckqualität (Print Quality Settings) unter Druckqualität (Print Quality) die Option Benutzerdefiniert (Custom) aus und klicken Sie auf Qualitätseinstellungen... (Quality Settings...).
- Im Dialogfeld Druckposition anpassen (Adjust Print Position) kann die Druckposition angepasst werden. Klicken Sie zum Anzeigen des Dialogfelds Druckposition anpassen (Adjust Print Position) auf Druckposition... (Print Position...).
- Sie können den Druckbereich und den Erweiterungsumfang für den randlosen Druck im Dialogfeld Druckeinstellungen (Print Settings) festlegen. Klicken Sie zum Anzeigen des Dialogfelds Druckeinstellungen (Print Settings) auf Erweitert... (Advanced...).

#### **3.** Klicken Sie auf Drucken (Print).

### **Hinweis**

In der Hilfe finden Sie Einzelheiten zum Bildschirm Druckeinstellungen (Print Settings).

 $\bullet$ 

Erweitertes Handbuch > Drucken über den Computer > Drucken mit der gebündelten Anwendungssoftware > Drucken des Layouts

# **Drucken des Layouts**

Sie können Ihren Lieblingsfotos Text hinzufügen und sie mit verschiedenen Layouts drucken.

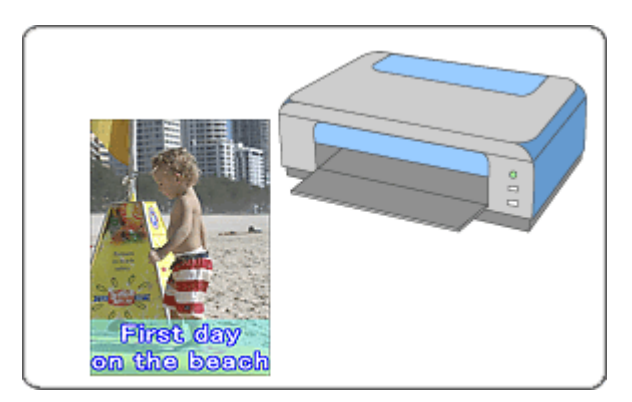

#### **Schritte**

- **1.** Starten von Easy-PhotoPrint EX
- **2.** Auswählen von Papier und Layout
- **3.** Auswählen eines Fotos
- **4.** Bearbeiten
- **5.** Drucken

#### **Tipp**

- Korrigieren und Verbessern von Fotos
- Ändern des Layouts
- Hinzufügen von Fotos
- Austauschen der Positionen von Fotos
- Ersetzen von Fotos
- Ändern der Position, des Winkels und der Größe von Fotos
- Beschneiden von Fotos
- Drucken von Fotos mit Datumsangabe
- Hinzufügen von Text zu Fotos
- Speichern
- Öffnen gespeicherter Dateien

#### **Fragen und Antworten**

Wie kann ich die gespeicherte Datei verschieben (oder kopieren)?

Erweitertes Handbuch > Drucken über den Computer > Drucken mit der gebündelten Anwendungssoftware > Drucken des Layouts > Starten von Easy-PhotoPrint EX

# **Starten von Easy-PhotoPrint EX**

**1.** Klicken Sie auf das Startmenü und wählen Sie (Alle) Programme > Canon-Dienstprogramme (Canon Utilities) > Easy-PhotoPrint EX > Easy-PhotoPrint EX.

Easy-PhotoPrint EX wird gestartet und Menü (Menu) wird im Bildschirm angezeigt.

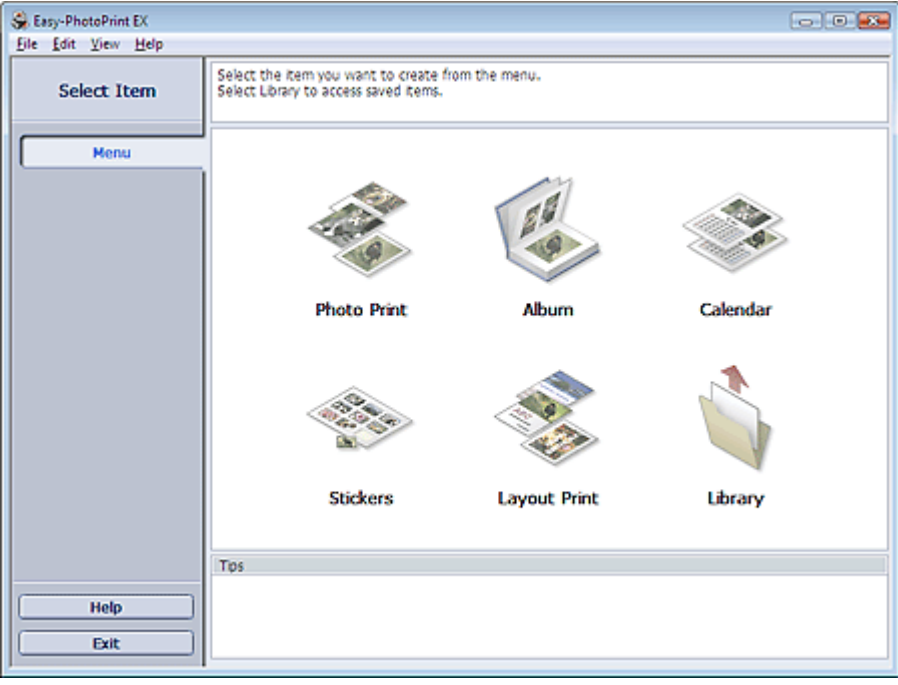

Q

Erweitertes Handbuch > Drucken über den Computer > Drucken mit der gebündelten Anwendungssoftware > Drucken des Layouts > Auswählen von Papier und Layout

# **Auswählen von Papier und Layout**

**1.** Klicken Sie unter Menü (Menu) auf Layout-Druck (Layout Print).

Der Bildschirm Seite einrichten (Page Setup) wird angezeigt.

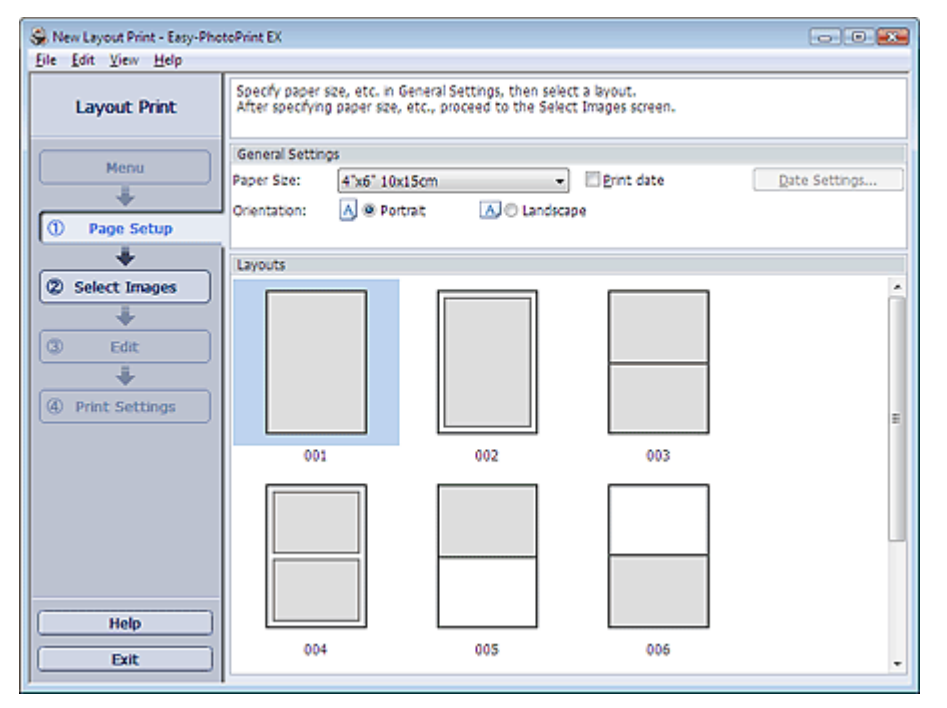

**2.** Legen Sie im Abschnitt Allgemeine Einstellungen (General Settings) folgende Optionen fest:

Papierformat (Paper Size)

Ausrichtung (Orientation)

Datum drucken (Print date)

**Hinweis**

- In der Hilfe finden Sie Informationen zu den verfügbaren Papierformaten.
- Im Dialogfeld Datumseinstellungen (Date Settings) können Sie das Datum (Position, Größe und Farbe) festlegen. Aktivieren Sie zum Anzeigen des Dialogfelds Datumseinstellungen (Date Settings) das Kontrollkästchen Datum drucken (Print date) und klicken Sie auf Datumseinstellungen... (Date Settings...).

**3.** Wählen Sie unter Layouts ein Layout.

### **Hinweis**

Je nach ausgewählter Ausrichtung (Orientation) werden unterschiedliche Layouts angezeigt.

#### **Hinweis**

■ In der Hilfe finden Sie Einzelheiten zum Bildschirm Seite einrichten (Page Setup).

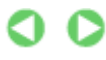

Erweitertes Handbuch > Drucken über den Computer > Drucken mit der gebündelten Anwendungssoftware > Drucken des Layouts > Auswählen eines Fotos

# **Auswählen eines Fotos**

**1.** Klicken Sie auf Bilder auswählen (Select Images).

Der Bildschirm Bilder auswählen (Select Images) wird angezeigt.

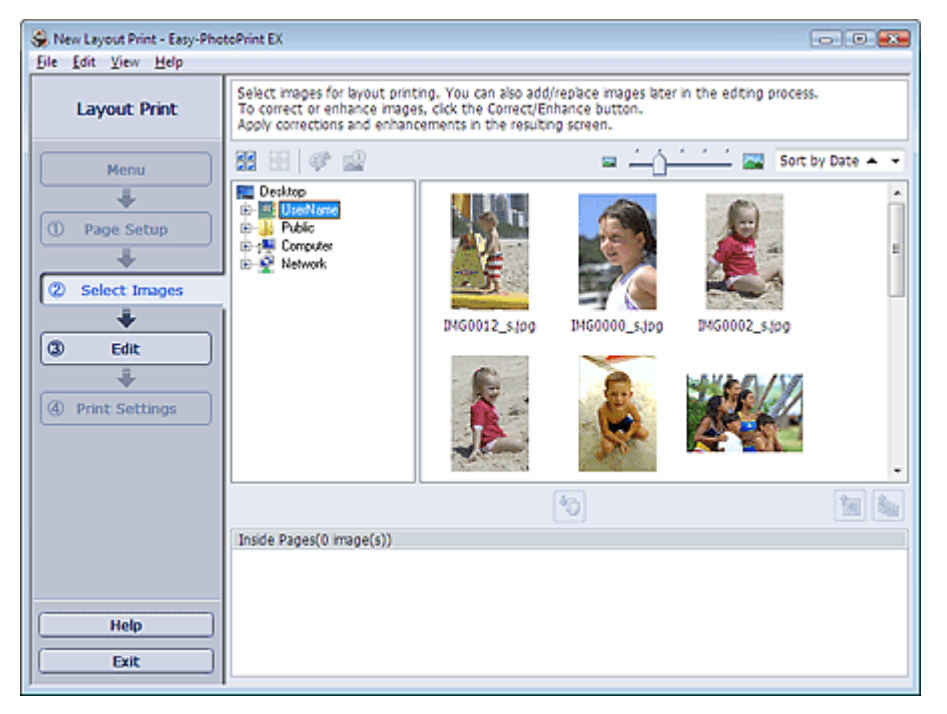

- **2.** Wählen Sie den Ordner mit dem zu druckenden Bild aus der Ordnerstruktur aus. Die Bilder im Ordner werden in Miniaturansicht angezeigt.
- **3.** Wählen Sie die zu druckenden Bilder und klicken Sie auf die Schaltfläche (Auf Innenseiten importieren (Import to Inside Pages)).

Die ausgewählten Bilder werden im Bereich der ausgewählten Bilder angezeigt.

Sie können die zu druckenden Bilder auch auswählen, indem Sie diese in den Bereich der ausgewählten Bilder ziehen.

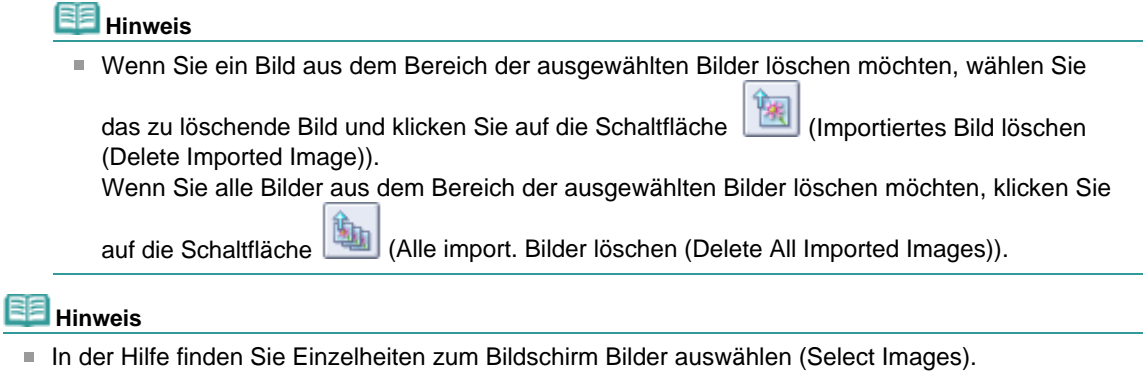

O O

Erweitertes Handbuch > Drucken über den Computer > Drucken mit der gebündelten Anwendungssoftware > Drucken des Layouts > Bearbeiten

## **Bearbeiten**

**1.** Klicken Sie auf Bearbeiten (Edit).

Der Bildschirm Bearbeiten (Edit) wird angezeigt.

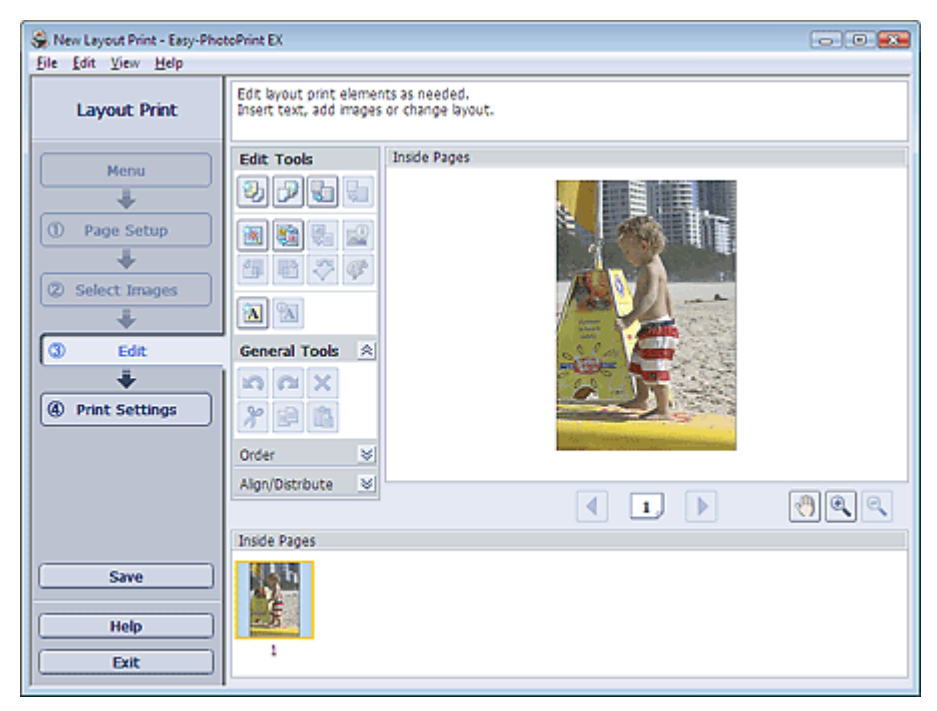

- **2.** Bearbeiten Sie ggf. das Layout.
	- Ändern des Layouts
	- Hinzufügen von Fotos
	- Austauschen der Positionen von Fotos
	- Ersetzen von Fotos
	- Ändern der Position, des Winkels und der Größe von Fotos
	- Beschneiden von Fotos
	- Drucken von Fotos mit Datumsangabe
	- Hinzufügen von Text zu Fotos

# **Hinweis**

- Die Bearbeitungsdaten werden verworfen, wenn Sie Easy-PhotoPrint EX beenden, ohne das bearbeitete Layout zu speichern. Sie sollten das Element speichern, wenn Sie es erneut bearbeiten möchten.
- Speichern
- In der Hilfe finden Sie Einzelheiten zum Bildschirm Bearbeiten (Edit).

o

Erweitertes Handbuch > Drucken über den Computer > Drucken mit der gebündelten Anwendungssoftware > Drucken des Layouts > Drucken

## **Drucken**

**1.** Klicken Sie auf Druckeinstellungen (Print Settings).

Der Bildschirm Druckeinstellungen (Print Settings) wird angezeigt.

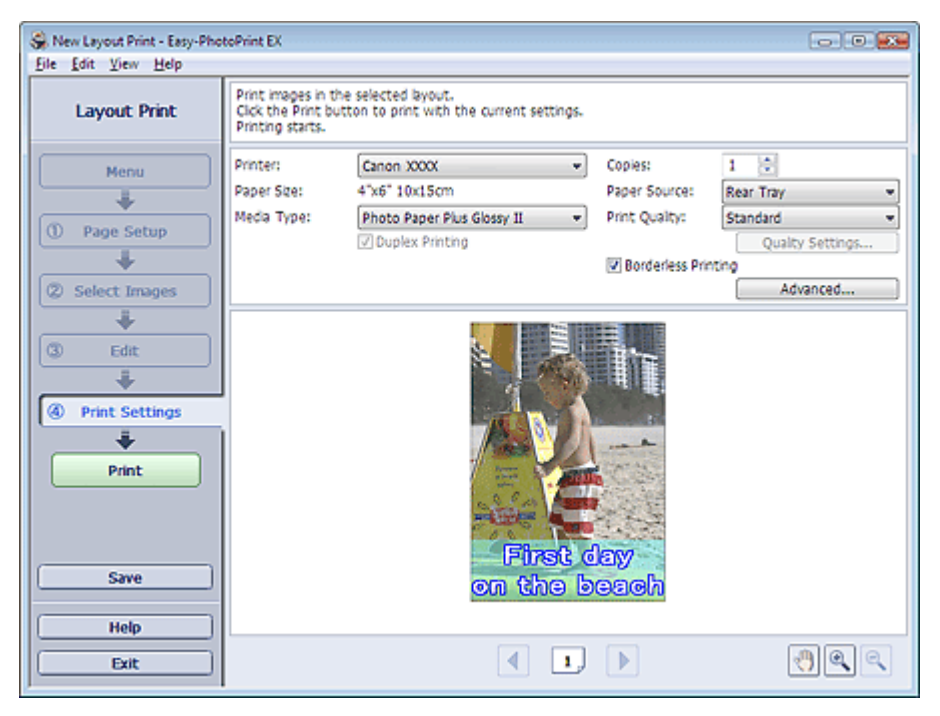

**2.** Legen Sie abhängig vom verwendeten Drucker und Papier die folgenden Einstellungen fest:

Drucker (Printer) Medientyp (Media Type) Kopien (Copies) Papierquelle (Paper Source) Druckqualität (Print Quality) Randloser Druck (Borderless Printing)

#### **Hinweis**

- Je nach verwendetem Drucker und Papierformat werden möglicherweise unterschiedliche Optionen für den Medientyp angezeigt.
- Duplexdruck (Duplex Printing) wird angezeigt, wenn der ausgewählte Drucker und der Medientyp den Duplexdruck unterstützen. Aktivieren Sie dieses Kontrollkästchen, um auf beiden Seiten des Papiers zu drucken.
- Wenn Sie einen Drucker auswählen, der den automatischen Duplexdruck unterstützt, sowie einen Medientyp, der den Duplexdruck unterstützt, und anschließend das Kontrollkästchen Duplexdruck (Duplex Printing) aktivieren, wird Automatisch (Automatic) angezeigt. Aktivieren Sie dieses Kontrollkästchen, um auf beiden Seiten des Papiers automatisch zu drucken.
- Je nach verwendetem Drucker und Medientyp werden möglicherweise unterschiedliche Optionen für die Papierquelle angezeigt.
- Im Dialogfeld Einstellungen zur Druckqualität (Print Quality Settings) können Sie die Druckqualität festlegen. Wählen Sie zum Anzeigen des Dialogfelds Einstellungen zur Druckqualität (Print Quality Settings) unter Druckqualität (Print Quality) die Option Benutzerdefiniert (Custom) aus und klicken Sie auf Qualitätseinstellungen... (Quality Settings...).
- Aktivieren Sie das Kontrollkästchen Randloser Druck (Borderless Printing), um randlose Fotos zu drucken.
- Sie können den Druckbereich und den Erweiterungsumfang für den randlosen Druck im m. Dialogfeld Druckeinstellungen (Print Settings) festlegen. Klicken Sie zum Anzeigen des Dialogfelds Druckeinstellungen (Print Settings) auf Erweitert... (Advanced...).

**3.** Klicken Sie auf Drucken (Print).

# **HE** Hinweis

In der Hilfe finden Sie Einzelheiten zum Bildschirm Druckeinstellungen (Print Settings).

 $\bullet$ 

Erweitertes Handbuch > Drucken über den Computer > Drucken mit der gebündelten Anwendungssoftware > Korrigieren und Verbessern von Fotos

### **Korrigieren und Verbessern von Fotos**

Sie können Bilder korrigieren und verbessern.

Klicken Sie im Bildschirm Bilder auswählen (Select Images), Bearbeiten (Edit) oder Layout/Druck

(Layout/Print) unter Fotodruck (Photo Print) auf (Bilder korrigieren/verbessern (Correct/Enhance Images)). Im Fenster Bilder korrigieren/verbessern (Correct/Enhance Images) können Sie die im Folgenden aufgeführten Korrekturen und Verbesserungen vornehmen.

#### **Wichtig**

■ Wenn Sie im Dialogfeld Einstellungen (Preferences) auf der Registerkarte Erweitert (Advanced) für Fotodruck (Photo Print) die Option ICC-Profil aktivieren (Enable ICC Profile) wählen, können Bilder nicht korrigiert/verbessert werden.

#### **Hinweis**

Unter "Fenster Bilder korrigieren/verbessern (Correct/Enhance Images) " finden Sie weitere Informationen zum Fenster Bilder korrigieren/verbessern (Correct/Enhance Images).

#### **Automatische Fotokorrektur**

Mit dieser Funktion wird die Aufnahme automatisch analysiert und erforderliche Korrekturen werden vorgenommen.

Verwenden der Funktion zur automatischen Fotokorrektur

#### **Funktion zur Korrektur roter Augen**

Mit dieser Funktion können Sie rote Augen korrigieren, die durch Einsatz eines Blitzes beim Fotografieren hervorgerufen wurden.

Verwenden der Funktion zur Korrektur roter Augen

#### **Funktion zur Aufhellung von Gesichtern**

Dunkle Gesichter, die durch einen hellen Hintergrund hervorgerufen werden, können aufgehellt werden.

Verwenden der Funktion zur Aufhellung von Gesichtern

#### **Funktion zur Schärfung von Gesichtern**

Mit dieser Funktion können Sie unscharfe Gesichter in einem Foto korrigieren.

Verwenden der Funktion zur Schärfung von Gesichtern

#### **Funktion zur digitalen Gesichtsglättung**

Mit dieser Funktion können Sie durch Entfernen von Unregelmäßigkeiten und Falten das Aussehen der Haut verbessern.

Verwenden der Funktion zur digitalen Gesichtsglättung

#### **Funktion zum Entfernen von Flecken**

Mit dieser Funktion können Flecken entfernt werden.

Verwenden der Funktion zum Entfernen von Flecken

#### **Bildanpassung**

Sie können Feinabstimmungen für die Helligkeit, den Kontrast usw. der Bilder vornehmen.

Anpassen von Bildern

Erweitertes Handbuch > Drucken über den Computer > Drucken mit der gebündelten Anwendungssoftware > Korrigieren und Verbessern von Fotos > Verwenden der Funktion zur automatischen Fotokorrektur

## **Verwenden der Funktion zur automatischen Fotokorrektur**

Sie können die erforderlichen Korrekturen zur Bildoptimierung automatisch für die Fotos eines Albums oder Kalenders vornehmen lassen.

#### **Wichtig**

Die Funktion Automatische Fotokorrektur (Auto Photo Fix) steht für Fotodruck (Photo Print) nicht zur Verfügung. Mit der Option Fotodruck (Photo Print) können Sie automatisch die erforderlichen Korrekturen an allen Fotos vornehmen, bevor Sie sie drucken. Aktivieren Sie diese Option im Dialogfeld Einstellungen (Preferences) auf der Registerkarte Erweitert (Advanced) unter Bild (Image). Klicken Sie zum Anzeigen des Dialogfelds Einstellungen (Preferences) im Bildschirm

Lavout/Druck (Layout/Print) auf <sup>Ef</sup>f (Einstellungen (Settings)) oder wählen Sie im Menü Datei (File) die Option Einstellungen... (Preferences...).

Wenn das Bild mithilfe der automatischen Farbkorrektur korrigiert und danach gespeichert wurde,  $\blacksquare$ kann es nicht erneut mit dieser Funktion korrigiert werden. Außerdem kann diese Funktion u.U. nicht für Bilder verwendet werden, die mit einer Anwendung oder Digitalkamera eines anderen Herstellers bearbeitet wurden.

**1.** Wählen Sie Fotos im Bildschirm Bilder auswählen (Select Images) und klicken Sie dann auf (Bilder korrigieren/verbessern (Correct/Enhance Images)).

Das Fenster Bilder korrigieren/verbessern (Correct/Enhance Images) wird angezeigt.

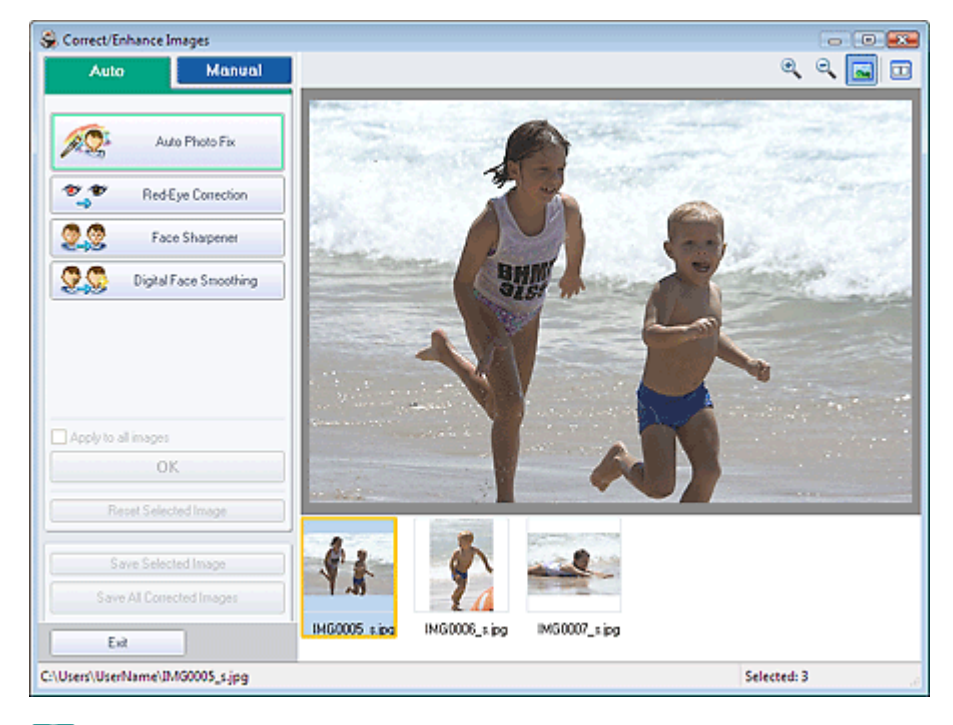

### **Hinweis**

■ Sie können das Fenster Bilder korrigieren/verbessern (Correct/Enhance Images) auch

anzeigen, indem Sie im Bildschirm Layout/Druck (Layout/Print) oder Bearbeiten (Edit) auf (Bilder korrigieren/verbessern (Correct/Enhance Images)) klicken. In diesem Fall kann nur das in der Vorschau angezeigte Bild korrigiert/verbessert werden.

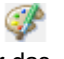

- Unter "Fenster Bilder korrigieren/verbessern (Correct/Enhance Images) " finden Sie weitere Informationen zum Fenster Bilder korrigieren/verbessern (Correct/Enhance Images).
- **2.** Wählen Sie das gewünschte Bild aus der Liste im unteren Bereich des Fensters Bilder korrigieren/verbessern (Correct/Enhance Images) aus.

Das Bild wird als Vorschau angezeigt.

**Hinweis**

- Wenn nur ein Bild ausgewählt ist, wird unterhalb der Vorschau keine Miniaturansicht angezeigt.
- **3.** Vergewissern Sie sich, dass Auto ausgewählt ist.
- **4.** Klicken Sie auf Automatische Fotokorrektur (Auto Photo Fix) und dann auf OK.

Das gesamte Foto wird automatisch korrigiert und links oben im Bild wird das Symbol (Korrektur /Verbesserung) angezeigt.

**Hinweis**

- Klicken Sie auf **(Vergleichen (Compare)), um die Bilder zum Prüfen des Ergebnisses vor** und nach der Korrektur nebeneinander anzuzeigen.
- Klicken Sie auf Ausgewähltes Bild zurücksetzen (Reset Selected Image), um die Korrektur rückgängig zu machen.
- Wenn Sie die Korrektur auf alle ausgewählten Bilder gleichzeitig anwenden möchten, aktivieren Sie das Kontrollkästchen Für alle Bilder übernehmen (Apply to all images).
- **5.** Klicken Sie auf Ausgewähltes Bild speichern (Save Selected Image) oder auf Alle korrigierten Bilder speichern (Save All Corrected Images).

Sie können korrigierte Bilder als neue Dateien speichern.

### **Hinweis**

- Klicken Sie auf Ausgewähltes Bild speichern (Save Selected Image) , um nur ein bestimmtes Bild zu speichern. Klicken Sie auf Alle korrigierten Bilder speichern (Save All Corrected Images), um alle Bilder zu speichern.
- Für korrigierte Bilder steht nur das Dateiformat JPEG/Exif zur Verfügung.
- **6.** Klicken Sie auf Beenden (Exit).

### **Hinweis**

Die Korrekturen gehen verloren, wenn Sie die Anwendung beenden, ohne die korrigierten Bilder zu speichern.

Erweitertes Handbuch > Drucken über den Computer > Drucken mit der gebündelten Anwendungssoftware > Korrigieren und Verbessern von Fotos > Verwenden der Funktion zur Korrektur roter Augen

# **Verwenden der Funktion zur Korrektur roter Augen**

Mit dieser Funktion können Sie rote Augen korrigieren, die durch Einsatz eines Blitzes beim Fotografieren hervorgerufen wurden.

Sie können die Rote-Augen-Korrektur automatisch oder manuell durchführen.

### **Hinweis**

Mit der Funktion Fotodruck (Photo Print) können Sie beim Drucken automatisch rote Augen ×. korrigieren. Wählen Sie zur automatischen Korrektur im Dialogfeld Einstellungen (Preferences) auf der Registerkarte Erweitert (Advanced) unter Farbkorrektur zum Drucken (Color correction for printing) die Option Automatische Fotokorrektur aktivieren (Enable Auto Photo Fix) und aktivieren Sie das Kontrollkästchen Rote-Augen-Korrektur aktivieren (Enable Red-Eye Correction).

**1.** Wählen Sie Fotos im Bildschirm Bilder auswählen (Select Images) und klicken Sie dann auf (Bilder korrigieren/verbessern (Correct/Enhance Images)). Das Fenster Bilder korrigieren/verbessern (Correct/Enhance Images) wird angezeigt.

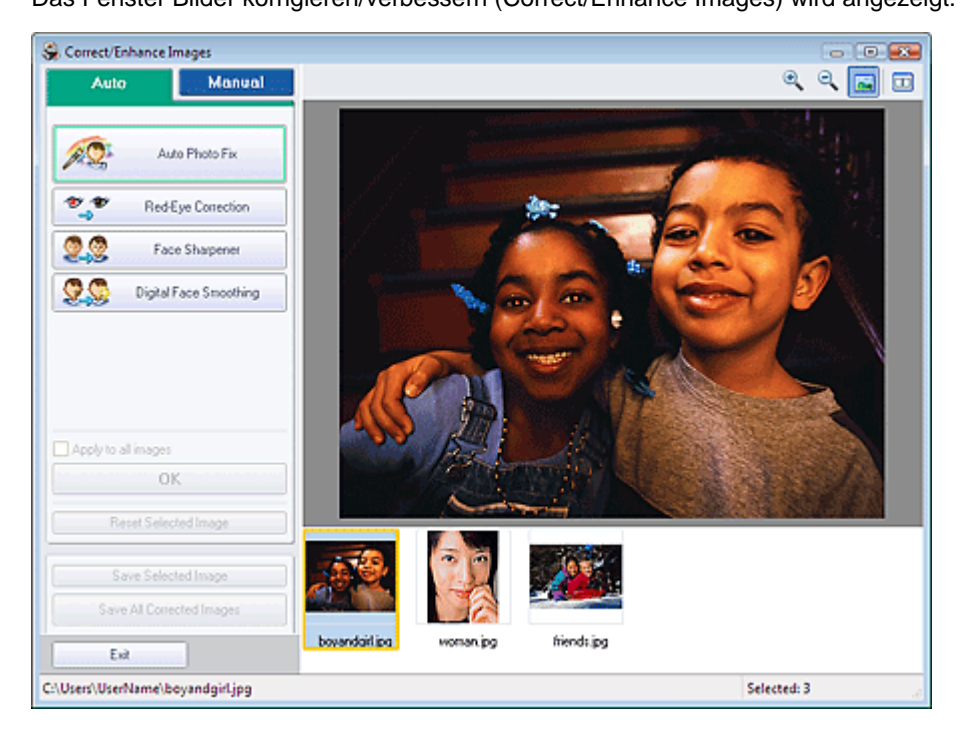

#### **Hinweis**

■ Sie können das Fenster Bilder korrigieren/verbessern (Correct/Enhance Images) auch

anzeigen, indem Sie im Bildschirm Layout/Druck (Layout/Print) oder Bearbeiten (Edit) auf (Bilder korrigieren/verbessern (Correct/Enhance Images)) klicken. In diesem Fall kann nur das in der Vorschau angezeigte Bild korrigiert/verbessert werden.

- Unter "Fenster Bilder korrigieren/verbessern (Correct/Enhance Images) " finden Sie weitere  $\mathbb{R}^d$ Informationen zum Fenster Bilder korrigieren/verbessern (Correct/Enhance Images).
- **2.** Wählen Sie das gewünschte Bild aus der Liste im unteren Bereich des Fensters Bilder korrigieren/verbessern (Correct/Enhance Images) aus.

Das Bild wird als Vorschau angezeigt.

#### **Hinweis**

Wenn nur ein Bild ausgewählt ist, wird unterhalb der Vorschau keine Miniaturansicht ×. angezeigt.

**Automatische Korrektur**

- **3.** Vergewissern Sie sich, dass Auto ausgewählt ist.
- **4.** Klicken Sie auf Rote-Augen-Korrektur (Red-Eye Correction).
- **5.** Klicken Sie auf OK.

Rote Augen werden korrigiert und das Symbol (Korrektur/Verbesserung) wird links oben im Bild angezeigt.

#### **Wichtig** Je nach Bild werden möglicherweise auch Bereiche neben den Augen korrigiert. ×.

# **Hinweis**

- Klicken Sie auf  $\Box$  (Vergleichen (Compare)), um die Bilder zum Prüfen des Ergebnisses vor und nach der Korrektur nebeneinander anzuzeigen.
- Klicken Sie auf Ausgewähltes Bild zurücksetzen (Reset Selected Image), um die Korrektur rückgängig zu machen.
- Wenn Sie die Korrektur auf alle ausgewählten Bilder gleichzeitig anwenden möchten, aktivieren Sie das Kontrollkästchen Für alle Bilder übernehmen (Apply to all images).

#### **Manuelle Korrektur**

- **3.** Klicken Sie auf Manuell (Manual) und dann auf Korrigieren/Verbessern (Correct/ Enhance).
- **4.** Klicken Sie auf Rote-Augen-Korrektur (Red-Eye Correction).

Bewegen Sie den Mauszeiger über das Bild. Der Mauszeiger wird als (Pinsel) angezeigt.

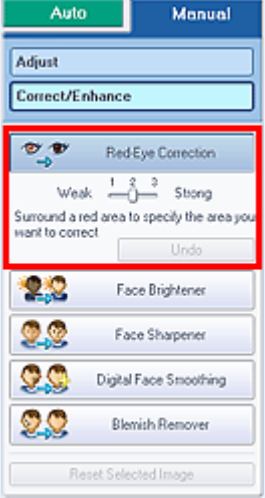

**5.** Markieren Sie den roten, zu korrigierenden Bereich mit der Maus und klicken Sie auf die Schaltfläche OK, die auf dem Bild angezeigt wird.

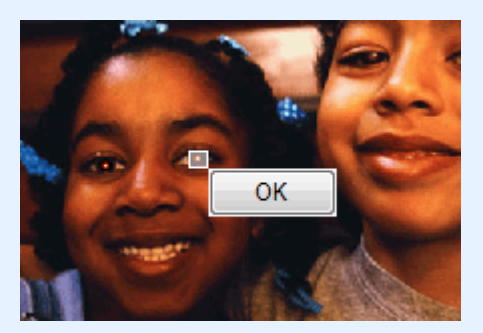

Rote Augen werden korrigiert und das Symbol (Korrektur/Verbesserung) wird links oben im Bild angezeigt.

### **Hinweis**

- Klicken Sie auf Rückgängig (Undo), um die letzte Korrektur rückgängig zu machen.
- Mithilfe des Schiebereglers unter Rote-Augen-Korrektur (Red-Eye Correction) können die Effektstufen geändert werden.
- **6.** Klicken Sie auf Ausgewähltes Bild speichern (Save Selected Image) oder auf Alle korrigierten Bilder speichern (Save All Corrected Images).

Sie können korrigierte Bilder als neue Dateien speichern.

### **Hinweis**

- Klicken Sie auf Ausgewähltes Bild speichern (Save Selected Image) , um nur ein bestimmtes Bild zu speichern. Klicken Sie auf Alle korrigierten Bilder speichern (Save All Corrected Images), um alle Bilder zu speichern.
- Für korrigierte Bilder steht nur das Dateiformat JPEG/Exif zur Verfügung.

#### **7.** Klicken Sie auf Beenden (Exit).

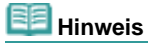

Die Korrekturen gehen verloren, wenn Sie die Anwendung beenden, ohne die korrigierten Bilder zu speichern.

Erweitertes Handbuch > Drucken über den Computer > Drucken mit der gebündelten Anwendungssoftware > Korrigieren und Verbessern von Fotos > Verwenden der Funktion zur Aufhellung von Gesichtern

# **Verwenden der Funktion zur Aufhellung von Gesichtern**

Dunkle Gesichter, die durch einen hellen Hintergrund hervorgerufen werden, können aufgehellt werden.

**1.** Wählen Sie Fotos im Bildschirm Bilder auswählen (Select Images) und klicken Sie dann auf (Bilder korrigieren/verbessern (Correct/Enhance Images)).

Das Fenster Bilder korrigieren/verbessern (Correct/Enhance Images) wird angezeigt.

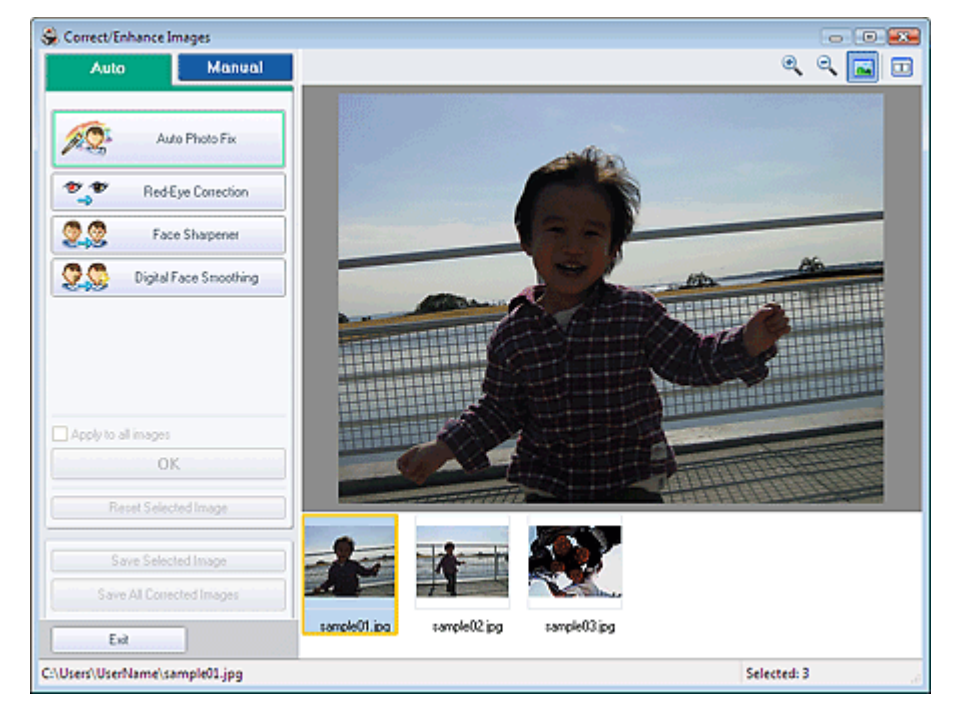

#### 睊 **Hinweis**

Sie können das Fenster Bilder korrigieren/verbessern (Correct/Enhance Images) auch m.

anzeigen, indem Sie im Bildschirm Layout/Druck (Layout/Print) oder Bearbeiten (Edit) auf (Bilder korrigieren/verbessern (Correct/Enhance Images)) klicken. In diesem Fall kann nur das in der Vorschau angezeigte Bild korrigiert/verbessert werden.

- Unter "Fenster Bilder korrigieren/verbessern (Correct/Enhance Images) " finden Sie weitere Informationen zum Fenster Bilder korrigieren/verbessern (Correct/Enhance Images).
- **2.** Wählen Sie das gewünschte Bild aus der Liste im unteren Bereich des Fensters Bilder korrigieren/verbessern (Correct/Enhance Images) aus.

Das Bild wird als Vorschau angezeigt.

#### **Hinweis**

- Wenn nur ein Bild ausgewählt ist, wird unterhalb der Vorschau keine Miniaturansicht angezeigt.
- **3.** Klicken Sie auf Manuell (Manual) und dann auf Korrigieren/Verbessern (Correct/ Enhance).
- **4.** Klicken Sie auf Aufhellung des Gesichts (Face Brightener).

Bewegen Sie den Mauszeiger über das Bild. Der Mauszeiger wird als  $+$  (Kreuz) angezeigt.

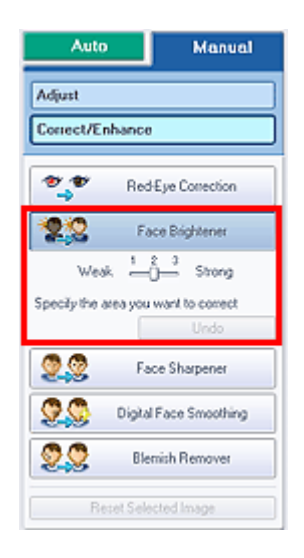

**5.** Markieren Sie den zu korrigierenden Bereich mit der Maus und klicken Sie auf die Schaltfläche OK, die auf dem Bild angezeigt wird.

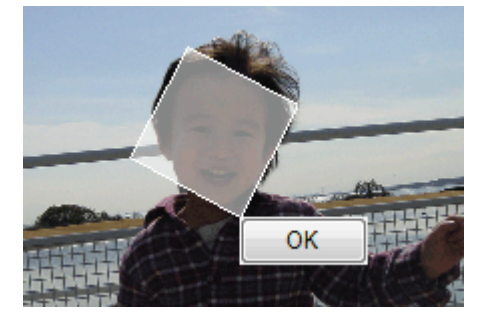

Das gesamte Bild wird korrigiert, um den markierten Bereich mit dem Gesicht aufzuhellen, und oben links im Bild wird das Symbol (Korrektur/Verbesserung) angezeigt.

#### **Hinweis**

- Sie können das Rechteck auch durch Ziehen in die gewünschte Ausrichtung drehen.
- Klicken Sie auf Rückgängig (Undo), um die letzte Korrektur rückgängig zu machen.
- Mithilfe des Schiebereglers unter Aufhellung des Gesichts (Face Brightener) können die  $\mathbb{R}^n$ Effektstufen geändert werden.
- **6.** Klicken Sie auf Ausgewähltes Bild speichern (Save Selected Image) oder auf Alle korrigierten Bilder speichern (Save All Corrected Images).

Sie können korrigierte Bilder als neue Dateien speichern.

### **Hinweis**

- Klicken Sie auf Ausgewähltes Bild speichern (Save Selected Image), um nur ein bestimmtes Bild zu speichern. Klicken Sie auf Alle korrigierten Bilder speichern (Save All Corrected Images), um alle Bilder zu speichern.
- Für korrigierte Bilder steht nur das Dateiformat JPEG/Exif zur Verfügung.
- **7.** Klicken Sie auf Beenden (Exit).

### **Hinweis**

 $\blacksquare$ Die Korrekturen gehen verloren, wenn Sie die Anwendung beenden, ohne die korrigierten Bilder zu speichern.

Erweitertes Handbuch > Drucken über den Computer > Drucken mit der gebündelten Anwendungssoftware > Korrigieren und Verbessern von Fotos > Verwenden der Funktion zur Schärfung von Gesichtern

# **Verwenden der Funktion zur Schärfung von Gesichtern**

Mit dieser Funktion können Sie unscharfe Gesichter in einem Foto korrigieren. Sie können die Schärfung von Gesichtern automatisch oder manuell durchführen.

**1.** Wählen Sie Fotos im Bildschirm Bilder auswählen (Select Images) und klicken Sie dann auf (Bilder korrigieren/verbessern (Correct/Enhance Images)). Das Fenster Bilder korrigieren/verbessern (Correct/Enhance Images) wird angezeigt.

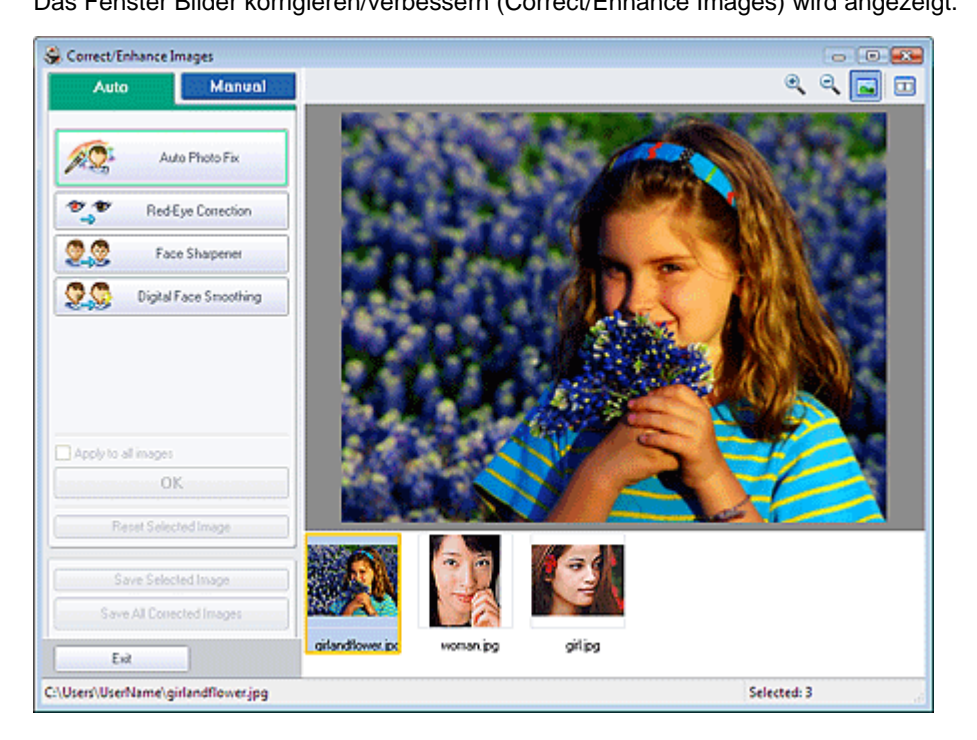

### **Hinweis**

■ Sie können das Fenster Bilder korrigieren/verbessern (Correct/Enhance Images) auch

anzeigen, indem Sie im Bildschirm Layout/Druck (Layout/Print) oder Bearbeiten (Edit) auf (Bilder korrigieren/verbessern (Correct/Enhance Images)) klicken. In diesem Fall kann nur das in der Vorschau angezeigte Bild korrigiert/verbessert werden.

- Unter "Fenster Bilder korrigieren/verbessern (Correct/Enhance Images) " finden Sie weitere  $\mathbb{R}^n$ Informationen zum Fenster Bilder korrigieren/verbessern (Correct/Enhance Images).
- **2.** Wählen Sie das gewünschte Bild aus der Liste im unteren Bereich des Fensters Bilder korrigieren/verbessern (Correct/Enhance Images) aus.

Das Bild wird als Vorschau angezeigt.

### **Hinweis**

Wenn nur ein Bild ausgewählt ist, wird unterhalb der Vorschau keine Miniaturansicht angezeigt.

#### **Automatische Korrektur**

- **3.** Vergewissern Sie sich, dass Auto ausgewählt ist.
- **4.** Klicken Sie auf Schärfung des Gesichts (Face Sharpener).
- **5.** Klicken Sie auf OK.

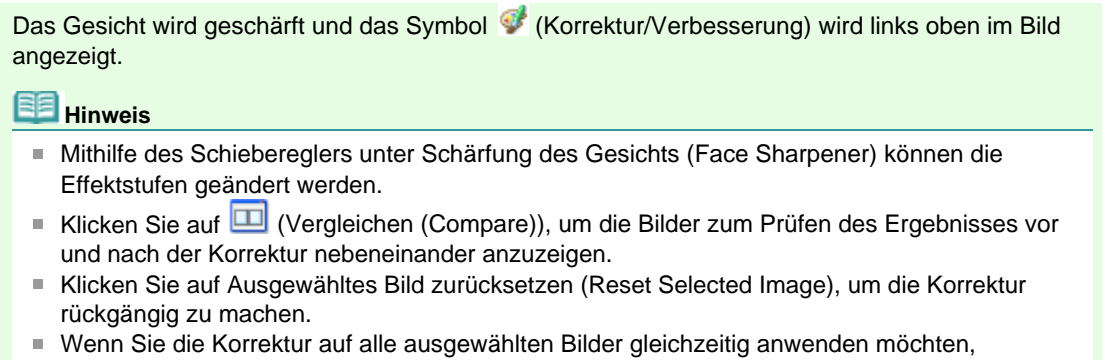

#### **Manuelle Korrektur**

**3.** Klicken Sie auf Manuell (Manual) und dann auf Korrigieren/Verbessern (Correct/ Enhance).

aktivieren Sie das Kontrollkästchen Für alle Bilder übernehmen (Apply to all images).

**4.** Klicken Sie auf Schärfung des Gesichts (Face Sharpener).

Bewegen Sie den Mauszeiger über das Bild. Der Mauszeiger wird als  $+$  (Kreuz) angezeigt.

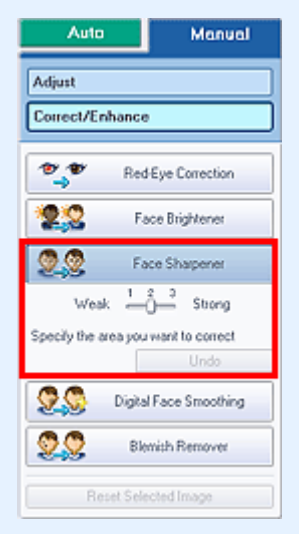

**5.** Markieren Sie den zu korrigierenden Bereich mit der Maus und klicken Sie auf die Schaltfläche OK, die auf dem Bild angezeigt wird.

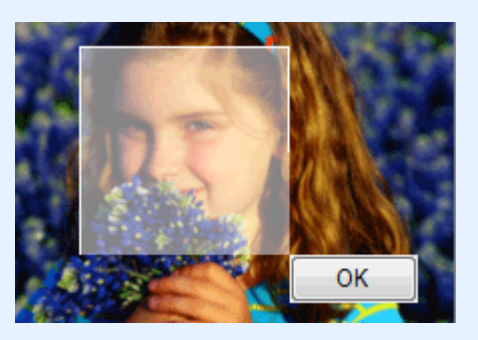

Der Gesichtsbereich in und um den markierten Bereich wird schärfer dargestellt und links oben im Bild wird das Symbol (Korrektur/Verbesserung) angezeigt.

### **Hinweis**

- Sie können das Rechteck auch durch Ziehen in die gewünschte Ausrichtung drehen.
- Klicken Sie auf Rückgängig (Undo), um die letzte Korrektur rückgängig zu machen.  $\blacksquare$
- Mithilfe des Schiebereglers unter Schärfung des Gesichts (Face Sharpener) können die Effektstufen geändert werden.

#### Verwenden der Funktion zur Schärfung von Gesichtern Σελίδα 174 από 660 σελίδες

**6.** Klicken Sie auf Ausgewähltes Bild speichern (Save Selected Image) oder auf Alle korrigierten Bilder speichern (Save All Corrected Images).

Sie können korrigierte Bilder als neue Dateien speichern.

# **Hinweis**

- Klicken Sie auf Ausgewähltes Bild speichern (Save Selected Image), um nur ein bestimmtes Bild zu speichern. Klicken Sie auf Alle korrigierten Bilder speichern (Save All Corrected Images), um alle Bilder zu speichern.
- Für korrigierte Bilder steht nur das Dateiformat JPEG/Exif zur Verfügung.

#### **7.** Klicken Sie auf Beenden (Exit).

### **Hinweis**

Die Korrekturen gehen verloren, wenn Sie die Anwendung beenden, ohne die korrigierten Bilder zu speichern.

Verwenden der Funktion zur digitalen Gesichtsglättung Σελίδα 175 από 660 σελίδες

#### **Erweitertes Handbuch**

Erweitertes Handbuch > Drucken über den Computer > Drucken mit der gebündelten Anwendungssoftware > Korrigieren und Verbessern von Fotos > Verwenden der Funktion zur digitalen Gesichtsglättung

### **Verwenden der Funktion zur digitalen Gesichtsglättung**

Mit dieser Funktion können Sie durch Entfernen von Unregelmäßigkeiten und Falten das Aussehen der Haut verbessern.

Sie können die digitale Gesichtsglättung automatisch oder manuell durchführen.

**1.** Wählen Sie Fotos im Bildschirm Bilder auswählen (Select Images) und klicken Sie dann auf (Bilder korrigieren/verbessern (Correct/Enhance Images)).

Das Fenster Bilder korrigieren/verbessern (Correct/Enhance Images) wird angezeigt.

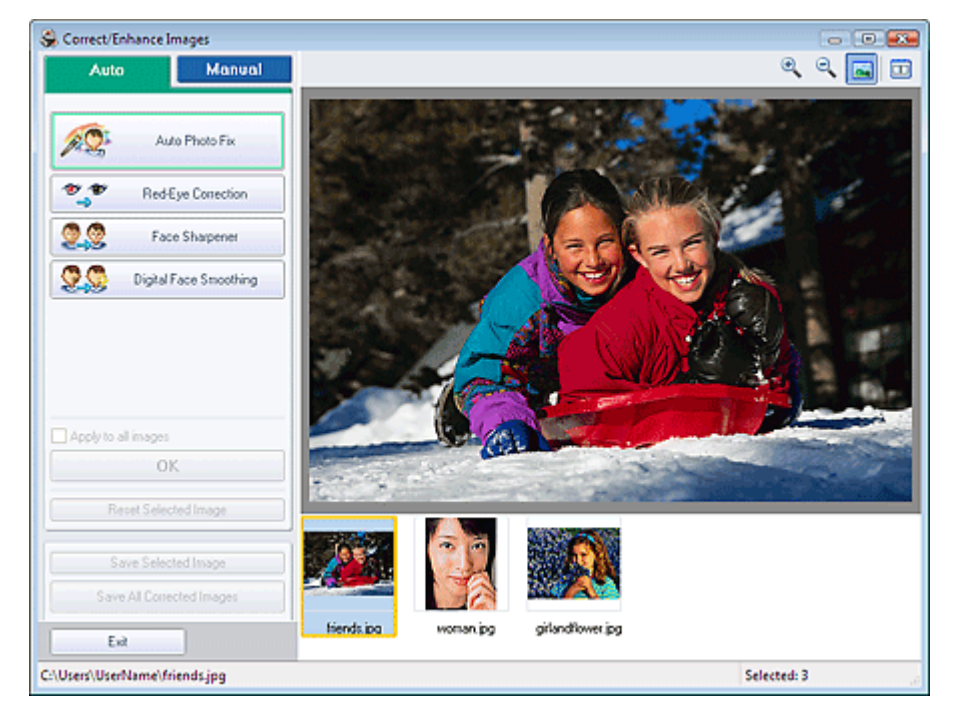

#### **Hinweis**

■ Sie können das Fenster Bilder korrigieren/verbessern (Correct/Enhance Images) auch

anzeigen, indem Sie im Bildschirm Layout/Druck (Layout/Print) oder Bearbeiten (Edit) auf (Bilder korrigieren/verbessern (Correct/Enhance Images)) klicken. In diesem Fall kann nur das in der Vorschau angezeigte Bild korrigiert/verbessert werden.

- Unter "Fenster Bilder korrigieren/verbessern (Correct/Enhance Images) " finden Sie weitere U. Informationen zum Fenster Bilder korrigieren/verbessern (Correct/Enhance Images).
- **2.** Wählen Sie das gewünschte Bild aus der Liste im unteren Bereich des Fensters Bilder korrigieren/verbessern (Correct/Enhance Images) aus.

Das Bild wird als Vorschau angezeigt.

#### **Hinweis**

Wenn nur ein Bild ausgewählt ist, wird unterhalb der Vorschau keine Miniaturansicht angezeigt.

#### **Automatische Verbesserung**

- **3.** Vergewissern Sie sich, dass Auto ausgewählt ist.
- **4.** Klicken Sie auf Digitale Gesichtsglättung (Digital Face Smoothing).

#### **5.** Klicken Sie auf OK.

Das Aussehen der Haut wird verbessert und das Symbol (Korrektur/Verbesserung) wird links oben im Bild angezeigt.

#### 耳目 **Hinweis**

- Mithilfe des Schiebereglers unter Digitale Gesichtsglättung (Digital Face Smoothing) können  $\blacksquare$ die Effektstufen geändert werden.
- Klicken Sie auf **D** (Vergleichen (Compare)), um die Bilder zum Prüfen des Ergebnisses vor und nach der Verbesserung nebeneinander anzuzeigen.
- Klicken Sie auf Ausgewähltes Bild zurücksetzen (Reset Selected Image), um die Verbesserung rückgängig zu machen.
- Wenn Sie die Verbesserung auf alle ausgewählten Bilder gleichzeitig anwenden möchten, aktivieren Sie das Kontrollkästchen Für alle Bilder übernehmen (Apply to all images).

#### **Manuelle Verbesserung**

- **3.** Klicken Sie auf Manuell (Manual) und dann auf Korrigieren/Verbessern (Correct/ Enhance).
- **4.** Klicken Sie auf Digitale Gesichtsglättung (Digital Face Smoothing).

Bewegen Sie den Mauszeiger über das Bild. Der Mauszeiger wird als  $+$  (Kreuz) angezeigt.

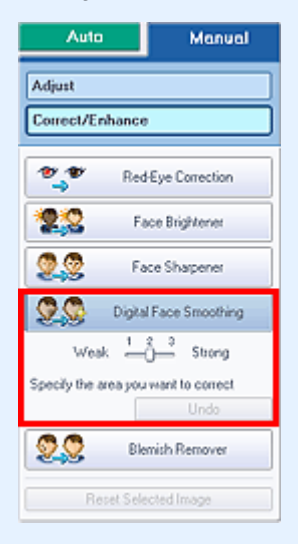

**5.** Markieren Sie den zu verbessernden Bereich mit der Maus und klicken Sie auf die Schaltfläche OK, die auf dem Bild angezeigt wird.

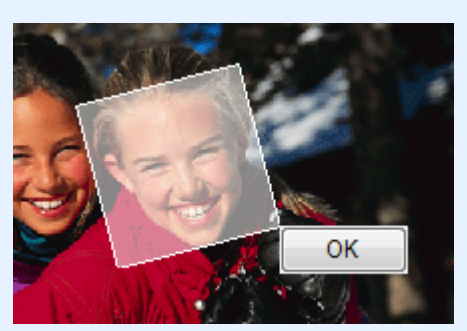

Das Aussehen der Haut in und um den markierten Bereich wird verbessert und links oben im Bild wird das Symbol (Korrektur/Verbesserung) angezeigt.

#### **Hinweis**

- Sie können das Rechteck auch durch Ziehen in die gewünschte Ausrichtung drehen.
- Klicken Sie auf Rückgängig (Undo), um den letzten Verbesserungsvorgang rückgängig zu machen.
- Mithilfe des Schiebereglers unter Digitale Gesichtsglättung (Digital Face Smoothing) können

die Effektstufen geändert werden.

**6.** Klicken Sie auf Ausgewähltes Bild speichern (Save Selected Image) oder auf Alle korrigierten Bilder speichern (Save All Corrected Images).

Sie können verbesserte Bilder als neue Dateien speichern.

# **Hinweis**

- Klicken Sie auf Ausgewähltes Bild speichern (Save Selected Image) , um nur ein bestimmtes Bild zu speichern. Klicken Sie auf Alle korrigierten Bilder speichern (Save All Corrected Images), um alle Bilder zu speichern.
- Für verbesserte Bilder steht nur das Dateiformat JPEG/Exif zur Verfügung.

#### **7.** Klicken Sie auf Beenden (Exit).

#### **Hinweis**

Die Verbesserungen gehen verloren, wenn Sie die Anwendung beenden, ohne die verbesserten Bilder zu speichern.

Erweitertes Handbuch > Drucken über den Computer > Drucken mit der gebündelten Anwendungssoftware > Korrigieren und Verbessern von Fotos > Verwenden der Funktion zum Entfernen von Flecken

### **Verwenden der Funktion zum Entfernen von Flecken**

Mit dieser Funktion können Flecken entfernt werden.

**1.** Wählen Sie Fotos im Bildschirm Bilder auswählen (Select Images) und klicken Sie dann auf (Bilder korrigieren/verbessern (Correct/Enhance Images)).

Das Fenster Bilder korrigieren/verbessern (Correct/Enhance Images) wird angezeigt.

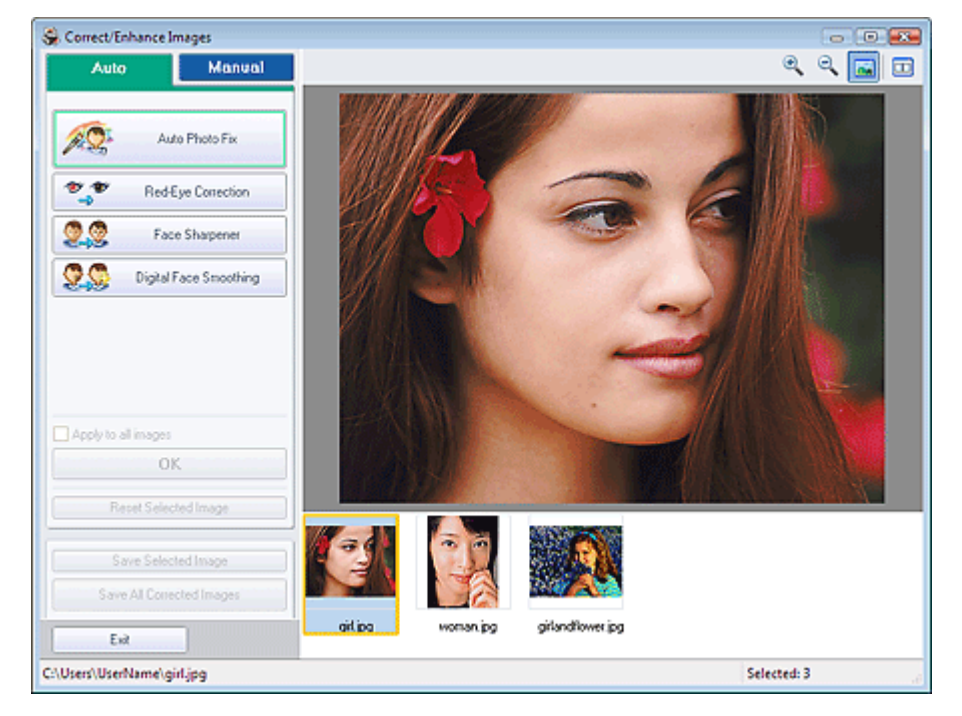

#### **Hinweis**

Sie können das Fenster Bilder korrigieren/verbessern (Correct/Enhance Images) auch m.

anzeigen, indem Sie im Bildschirm Layout/Druck (Layout/Print) oder Bearbeiten (Edit) auf (Bilder korrigieren/verbessern (Correct/Enhance Images)) klicken. In diesem Fall kann nur das in der Vorschau angezeigte Bild korrigiert/verbessert werden.

- Unter "Fenster Bilder korrigieren/verbessern (Correct/Enhance Images) " finden Sie weitere Informationen zum Fenster Bilder korrigieren/verbessern (Correct/Enhance Images).
- **2.** Wählen Sie das gewünschte Bild aus der Liste im unteren Bereich des Fensters Bilder korrigieren/verbessern (Correct/Enhance Images) aus.

Das Bild wird als Vorschau angezeigt.

#### **Hinweis**

- Wenn nur ein Bild ausgewählt ist, wird unterhalb der Vorschau keine Miniaturansicht angezeigt.
- **3.** Klicken Sie auf Manuell (Manual) und dann auf Korrigieren/Verbessern (Correct/ Enhance).
- **4.** Klicken Sie auf Flecken-Entferner (Blemish Remover).

Bewegen Sie den Mauszeiger über das Bild. Der Mauszeiger wird als  $+$  (Kreuz) angezeigt.

#### Verwenden der Funktion zum Entfernen von Flecken Σελίδα 179 από 660 σελίδες

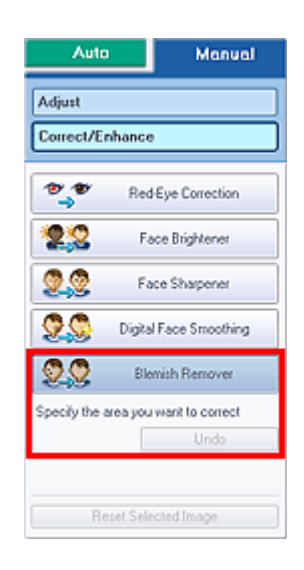

**5.** Markieren Sie den zu verbessernden Bereich mit der Maus und klicken Sie auf die Schaltfläche OK, die auf dem Bild angezeigt wird.

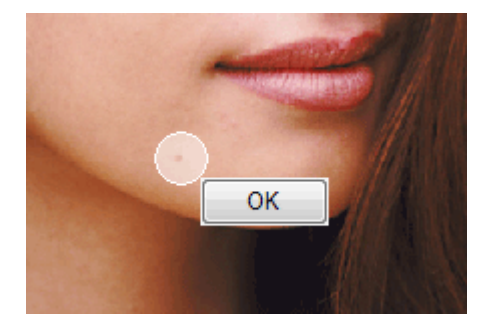

Kleine Flecken in und um den markierten Bereich werden entfernt und links oben im Bild wird das Symbol (Korrektur/Verbesserung) angezeigt.

#### **Hinweis**

Klicken Sie auf Rückgängig (Undo), um den letzten Verbesserungsvorgang rückgängig zu machen.

**6.** Klicken Sie auf Ausgewähltes Bild speichern (Save Selected Image) oder auf Alle korrigierten Bilder speichern (Save All Corrected Images).

Sie können verbesserte Bilder als neue Dateien speichern.

### **Hinweis**

- Klicken Sie auf Ausgewähltes Bild speichern (Save Selected Image) , um nur ein bestimmtes Bild zu speichern. Klicken Sie auf Alle korrigierten Bilder speichern (Save All Corrected Images), um alle Bilder zu speichern.
- Für verbesserte Bilder steht nur das Dateiformat JPEG/Exif zur Verfügung.

**7.** Klicken Sie auf Beenden (Exit).

### **Hinweis**

Die Verbesserungen gehen verloren, wenn Sie die Anwendung beenden, ohne die verbesserten Bilder zu speichern.

Erweitertes Handbuch > Drucken über den Computer > Drucken mit der gebündelten Anwendungssoftware > Korrigieren und Verbessern von Fotos > Anpassen von Bildern

### **Anpassen von Bildern**

Sie können Feinabstimmungen für die Helligkeit, den Kontrast usw. der Bilder vornehmen.

**1.** Wählen Sie Fotos im Bildschirm Bilder auswählen (Select Images) und klicken Sie dann auf (Bilder korrigieren/verbessern (Correct/Enhance Images)).

Das Fenster Bilder korrigieren/verbessern (Correct/Enhance Images) wird angezeigt.

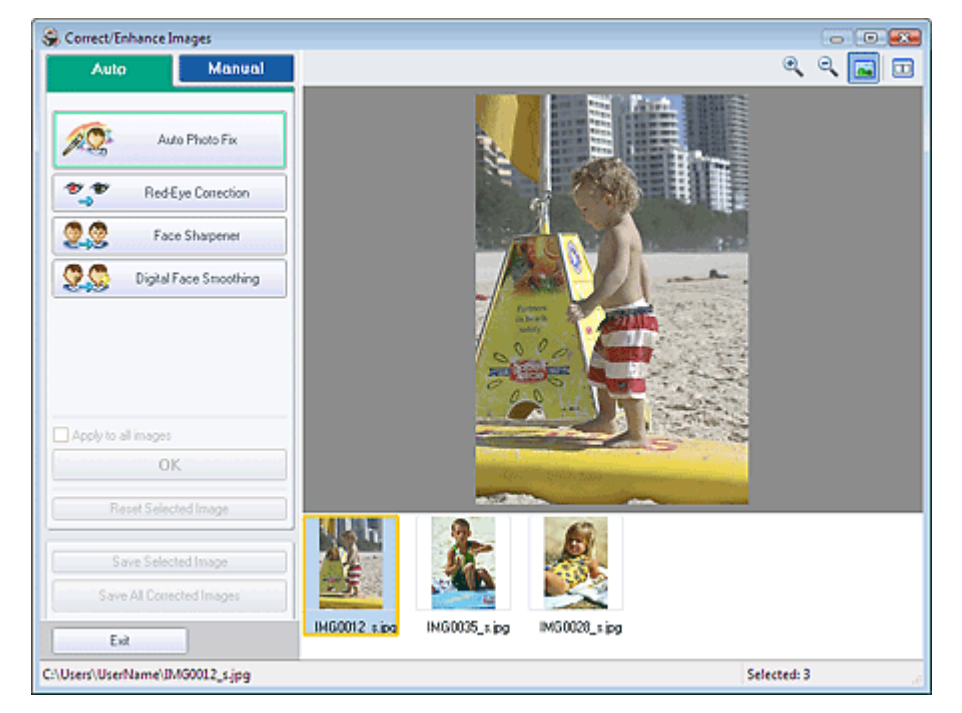

### **Hinweis**

Sie können das Fenster Bilder korrigieren/verbessern (Correct/Enhance Images) auch m.

anzeigen, indem Sie im Bildschirm Layout/Druck (Layout/Print) oder Bearbeiten (Edit) auf (Bilder korrigieren/verbessern (Correct/Enhance Images)) klicken. In diesem Fall kann nur das in der Vorschau angezeigte Bild korrigiert/verbessert werden.

- Unter "Fenster Bilder korrigieren/verbessern (Correct/Enhance Images) " finden Sie weitere Informationen zum Fenster Bilder korrigieren/verbessern (Correct/Enhance Images).
- **2.** Wählen Sie das gewünschte Bild aus der Liste im unteren Bereich des Fensters Bilder korrigieren/verbessern (Correct/Enhance Images) aus.

Das Bild wird als Vorschau angezeigt.

#### **Hinweis**

- Wenn nur ein Bild ausgewählt ist, wird unterhalb der Vorschau keine Miniaturansicht angezeigt.
- **3.** Klicken Sie auf Manuell (Manual) und dann auf Anpassen (Adjust).
- **4.** Ziehen Sie den Schieberegler für das Bild, das Sie anpassen möchten, auf die gewünschte Effektstufe.

Die folgenden Werte können angepasst werden: Helligkeit (Brightness) Kontrast (Contrast) Schärfe (Sharpness) Unschärfe (Blur)
Durchschein-Effekt entf. (Show-through Removal)

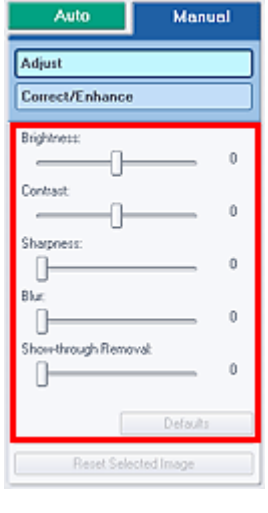

## **Hinweis**

- Klicken Sie auf Standard (Defaults), um alle Anpassungen zurückzusetzen.
- **5.** Klicken Sie auf Ausgewähltes Bild speichern (Save Selected Image) oder auf Alle korrigierten Bilder speichern (Save All Corrected Images).

Sie können angepasste Bilder als neue Dateien speichern.

## **Hinweis**

- Klicken Sie auf Ausgewähltes Bild speichern (Save Selected Image), um nur ein bestimmtes Bild zu speichern. Klicken Sie auf Alle korrigierten Bilder speichern (Save All Corrected Images), um alle Bilder zu speichern.
- Für angepasste Bilder steht nur das Dateiformat JPEG/Exif zur Verfügung.

### **6.** Klicken Sie auf Beenden (Exit).

## **Hinweis**

Die Anpassungen gehen verloren, wenn Sie die Anwendung beenden, ohne die angepassten Bilder zu speichern.

Erweitertes Handbuch > Drucken über den Computer > Drucken mit der gebündelten Anwendungssoftware > Korrigieren und Verbessern von Fotos > Fenster Bilder korrigieren/verbessern (Correct/Enhance Images)

## **Fenster Bilder korrigieren/verbessern (Correct/Enhance Images)**

In diesem Fenster können Sie Bilder korrigieren/verbessern.

Klicken Sie zum Anzeigen des Fensters Bilder korrigieren/verbessern (Correct/Enhance Images) im Bildschirm Bilder auswählen (Select Images), Bearbeiten (Edit) oder Layout/Druck (Layout/Print) unter

Fotodruck (Photo Print) auf (Bilder korrigieren/verbessern (Correct/Enhance Images)).

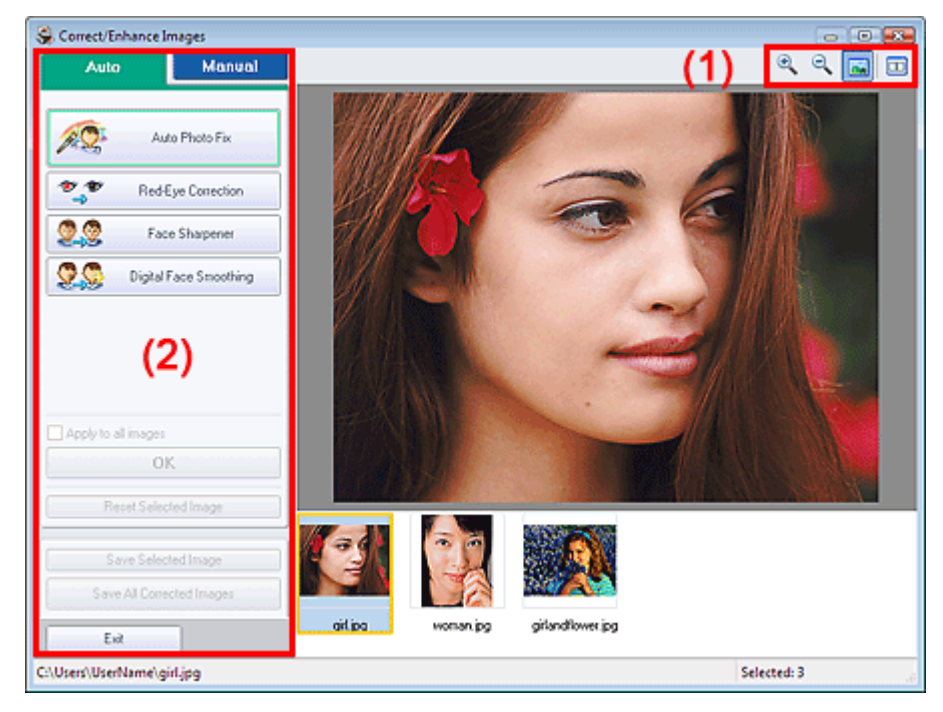

## **(1) Symbolleiste**

### **Symbolleiste**

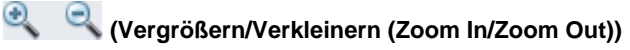

Zeigt eine vergrößerte bzw. verkleinerte Vorschau der Seite an.

### **(Vollbild)**

Zeigt das ganze Bild in der Vorschau an.

### **(Vergleichen (Compare))**

Zeigt das Fenster Bilder vergleichen (Compare Images) an. Sie können die Bilder zu Vergleichszwecken vor und nach der Korrektur nebeneinander anzeigen. Das Bild vor der Korrektur/Verbesserung wird auf der linken Seite, das Bild nach der Korrektur/ Verbesserung auf der rechten Seite angezeigt.

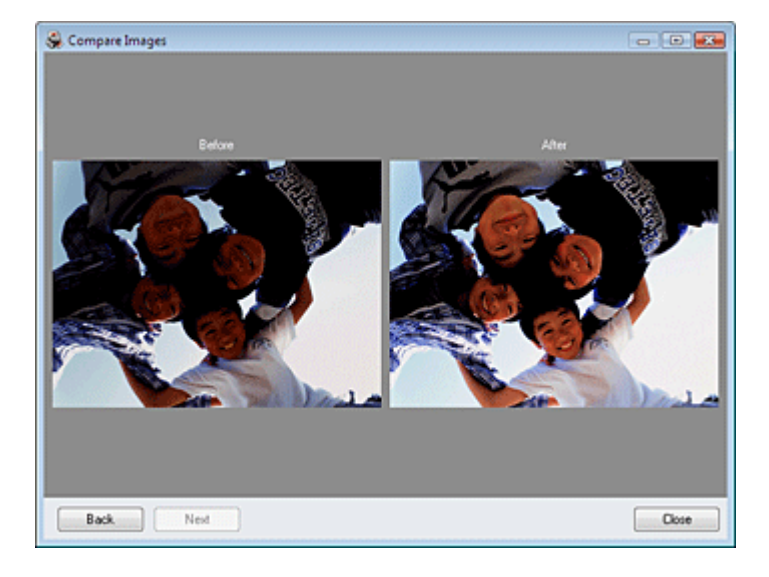

### **(2) Taskbereich**

Auf den Registerkarten Auto und Manuell (Manual) stehen jeweils unterschiedliche Tasks und Einstellungen zur Verfügung.

Klicken Sie auf Auto oder Manuell (Manual), um die entsprechende Registerkarte anzuzeigen.

#### **Registerkarte "Auto"**

Wählen Sie diese Registerkarte, um die Bilder automatisch zu korrigieren.

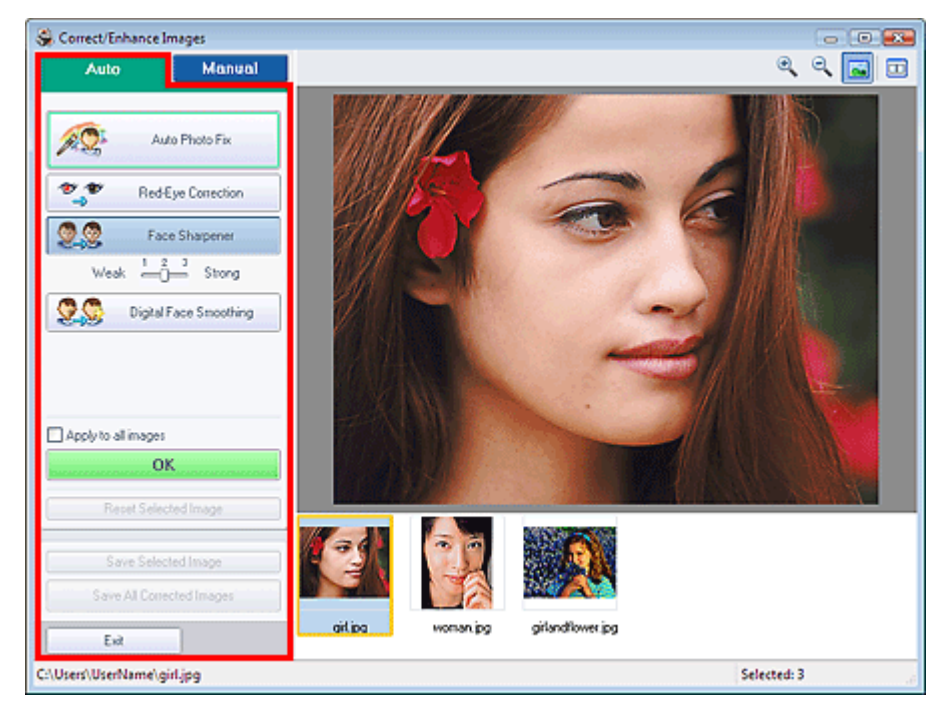

#### **Automatische Fotokorrektur**

Die erforderlichen Korrekturen werden automatisch an den Fotos vorgenommen.

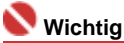

Die Funktion Automatische Fotokorrektur (Auto Photo Fix) steht für Fotodruck (Photo Print) nicht zur Verfügung. Mit der Option Fotodruck (Photo Print) können Sie automatisch die erforderlichen Korrekturen an allen Fotos vornehmen, bevor Sie sie drucken. Aktivieren Sie diese Option im Dialogfeld Einstellungen (Preferences) auf der Registerkarte Erweitert (Advanced) unter Bild (Image). Klicken Sie zum Anzeigen des Dialogfelds Einstellungen (Preferences) im Bildschirm

Layout/Druck (Layout/Print) auf <sup>1</sup>11 (Einstellungen (Settings)) oder wählen Sie im Menü Datei (File) die Option Einstellungen... (Preferences...).

#### **Rote-Augen-Korrektur (Red-Eye Correction)**

Korrigiert rote Augen.

## **Hinweis**

■ Bei der Funktion Fotodruck (Photo Print) können Sie rote Augen auch korrigieren, indem Sie im Dialogfeld Einstellungen (Preferences) auf der Registerkarte Erweitert (Advanced) unter Farbkorrektur zum Drucken (Color correction for printing) die Option Automatische Fotokorrektur aktivieren (Enable Auto Photo Fix) auswählen und das Kontrollkästchen Rote-Augen-Korrektur aktivieren (Enable Red-Eye Correction) aktivieren.

#### **Schärfung des Gesichts (Face Sharpener)**

Korrigiert unscharfe Gesichter.

Die Effektstufe kann mithilfe des Schiebereglers angepasst werden.

#### **Digitale Gesichtsglättung (Digital Face Smoothing)**

Verbessert das Aussehen der Haut durch Entfernen von Unregelmäßigkeiten und Falten. Die Effektstufe kann mithilfe des Schiebereglers angepasst werden.

#### **Für alle Bilder übernehmen (Apply to all images)**

Korrigiert automatisch alle in der Liste angezeigten Bilder.

#### **OK**

Wendet den gewünschten Effekt auf das ausgewählte Bild oder alle Bilder an.

#### **Ausgewähltes Bild zurücksetzen (Reset Selected Image)**

Verwirft alle auf das ausgewählte Bild angewendeten Korrekturen und Verbesserungen.

#### **Ausgewähltes Bild speichern (Save Selected Image)**

Speichert das ausgewählte Bild.

#### **Alle korrigierten Bilder speichern (Save All Corrected Images)**

Speichert alle in der Liste angezeigten Bilder.

#### **Beenden (Exit)**

Klicken Sie auf diese Schaltfläche, um das Fenster Bilder korrigieren/verbessern (Correct/Enhance Images) zu schließen.

#### **Registerkarte "Manuell" (Manual)**

Wählen Sie diese Registerkarte, um die Bilder manuell zu korrigieren.

Verwenden Sie die Option Anpassen (Adjust), um die Helligkeit und den Kontrast anzupassen, oder um das ganze Bild schärfer darzustellen.

Verwenden Sie die Option Korrigieren/Verbessern (Correct/Enhance), um bestimmte Bereiche zu korrigieren oder zu verbessern.

#### **Anpassen (Adjust)**

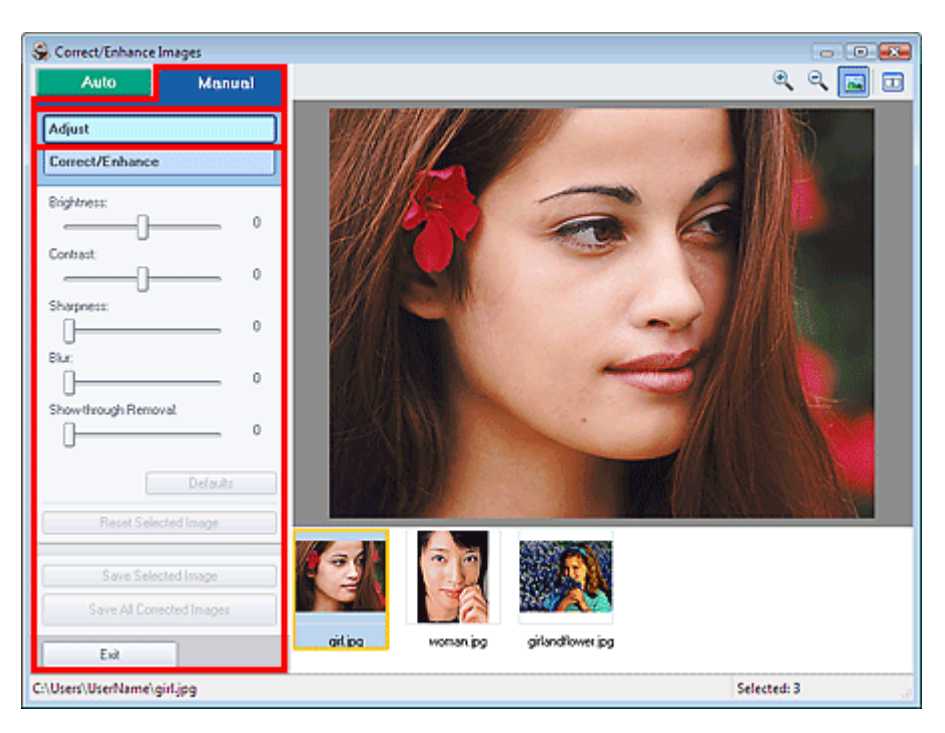

#### **Helligkeit (Brightness)**

Stellt die Helligkeit des gesamten Bildes ein.

Ziehen Sie den Schieberegler nach links, um das Bild dunkler darzustellen, und nach rechts, um das Bild aufzuhellen.

#### **Kontrast (Contrast)**

Stellt den Kontrast des Bildes ein. Wenn das Bild aufgrund von fehlenden Kontrasten flach erscheint, können Sie hier den Kontrast einstellen. Ziehen Sie den Schieberegler nach links, um den Kontrast des Bildes zu verringern, und nach

rechts, um ihn zu erhöhen.

#### **Schärfe (Sharpness)**

Verstärkt die Konturen der Motive, um die Bildschärfe zu erhöhen. Sie können die Bildschärfe anpassen, wenn ein Foto unscharf ist oder Text verschwommen dargestellt wird. Ziehen Sie den Schieberegler nach rechts, um die Bildschärfe zu erhöhen.

#### **Unschärfe (Blur)**

Zeichnet die Konturen des Motivs weniger scharf, um das Bild weicher erscheinen zu lassen. Ziehen Sie den Schieberegler nach rechts, um die Bildschärfe zu verringern.

#### **Durchschein-Effekt entf. (Show-through Removal)**

Entfernt den Durchschein-Effekt von Text auf der Rückseite oder die Hintergrundfarbe. Korrigieren Sie den Durchschein-Effekt, um zu verhindern, dass Text auf der Rückseite eines dünnen Papiers durchscheint oder die Hintergrundfarbe auf dem Bild zu sehen ist.

Je weiter Sie den Schieberegler nach rechts ziehen, desto schwächer wird der Durchschein-Effekt.

#### **Standard (Defaults)**

Setzt alle Anpassungen (Helligkeit, Kontrast, Schärfe, Unschärfe und Entfernen des Durchschein-Effekts) zurück.

#### **Ausgewähltes Bild zurücksetzen (Reset Selected Image)**

Verwirft alle auf das ausgewählte Bild angewendeten Anpassungen.

#### **Ausgewähltes Bild speichern (Save Selected Image)**

Speichert das ausgewählte Bild.

#### **Alle korrigierten Bilder speichern (Save All Corrected Images)**

Speichert alle in der Liste angezeigten Bilder.

#### **Beenden (Exit)**

Klicken Sie auf diese Schaltfläche, um das Fenster Bilder korrigieren/verbessern (Correct/Enhance Images) zu schließen.

#### **Korrigieren/Verbessern (Correct/Enhance)**

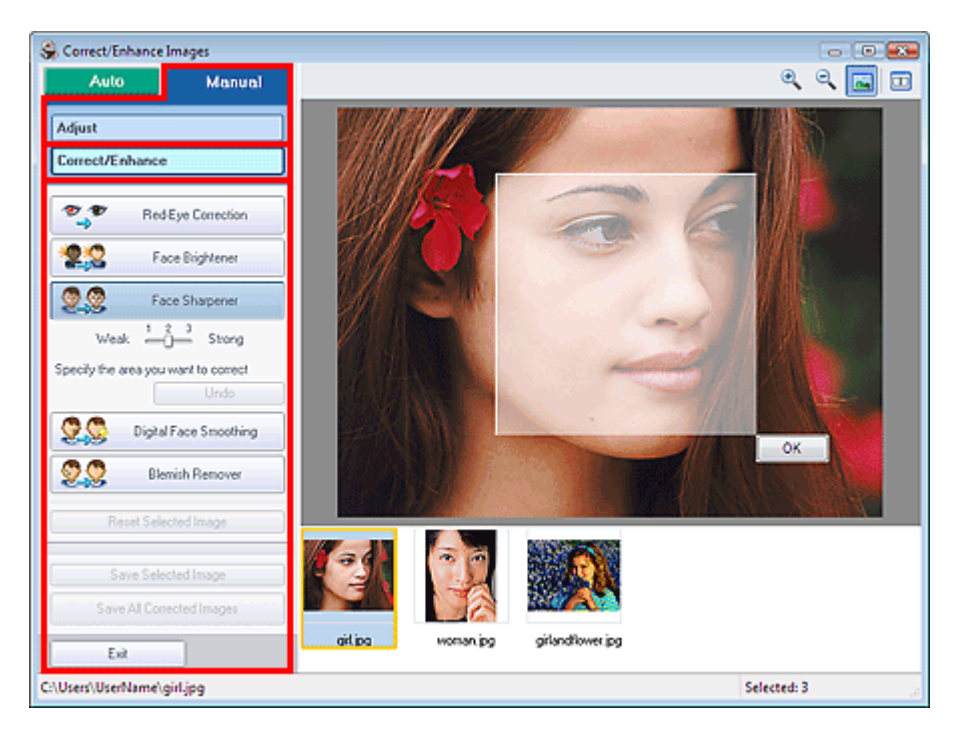

#### **Rote-Augen-Korrektur (Red-Eye Correction)**

Korrigiert rote Augen.

Sie können den Bereich festlegen, auf den Sie den Effekt anwenden möchten. Die Effektstufe kann mithilfe des Schiebereglers angepasst werden.

## **Hinweis**

Bei der Funktion Fotodruck (Photo Print) können Sie rote Augen automatisch korrigieren, wenn Sie im Dialogfeld Einstellungen (Preferences) auf der Registerkarte Erweitert (Advanced) unter Farbkorrektur zum Drucken (Color correction for printing) die Option Automatische Fotokorrektur aktivieren (Enable Auto Photo Fix) auswählen und das Kontrollkästchen Rote-Augen-Korrektur aktivieren (Enable Red-Eye Correction) aktivieren. Deaktivieren Sie das Kontrollkästchen, wenn keine automatische Korrektur erfolgen soll.

#### **Face Brightener (Aufhellung des Gesichts)**

Korrigiert das gesamte Bild, um den markierten Bereich mit dem Gesicht aufzuhellen. Die Effektstufe kann mithilfe des Schiebereglers angepasst werden.

#### **Schärfung des Gesichts (Face Sharpener)**

Korrigiert unscharfe Gesichter.

Sie können den Bereich festlegen, auf den Sie den Effekt anwenden möchten. Die Effektstufe kann mithilfe des Schiebereglers angepasst werden.

#### **Digitale Gesichtsglättung (Digital Face Smoothing)**

Verbessert das Aussehen der Haut durch Entfernen von Unregelmäßigkeiten und Falten. Sie können den Bereich festlegen, auf den Sie den Effekt anwenden möchten. Die Effektstufe kann mithilfe des Schiebereglers angepasst werden.

#### **Flecken-Entferner (Blemish Remover)**

Entfernt Flecken.

Sie können den Bereich festlegen, auf den Sie den Effekt anwenden möchten.

#### **Rückgängig (Undo)**

Die zuletzt vorgenommene Korrektur bzw. Verbesserung wird rückgängig gemacht.

#### **OK**

Wendet den gewünschten Effekt auf den ausgewählten Bereich an.

#### **Ausgewähltes Bild zurücksetzen (Reset Selected Image)**

Verwirft alle auf das ausgewählte Bild angewendeten Korrekturen und Verbesserungen.

#### **Ausgewähltes Bild speichern (Save Selected Image)**

Speichert das ausgewählte Bild.

#### **Alle korrigierten Bilder speichern (Save All Corrected Images)**

Speichert alle in der Liste angezeigten Bilder.

#### **Beenden (Exit)**

Klicken Sie auf diese Schaltfläche, um das Fenster Bilder korrigieren/verbessern (Correct/Enhance Images) zu schließen.

Erweitertes Handbuch > Drucken über den Computer > Drucken mit der gebündelten Anwendungssoftware > Fragen und Antworten

## **Fragen und Antworten**

- Wie kann ich die gespeicherte Datei verschieben (oder kopieren)?
- Auf welcher Seite des angezeigten Bildes beginnt der Druckvorgang?
- Wie drucke ich mit gleich breiten Rändern?
- Was ist D1 oder D4?

Wie kann ich die gespeicherte Datei verschieben (oder kopieren)? Σελίδα 188 από 660 σελίδες

#### **Erweitertes Handbuch**

Erweitertes Handbuch > Drucken über den Computer > Drucken mit der gebündelten Anwendungssoftware > Fragen und Antworten > Wie kann ich die gespeicherte Datei verschieben (oder kopieren)?

## **Wie kann ich die gespeicherte Datei verschieben (oder kopieren)?**

Falls Sie eine mit Easy-PhotoPrint EX erstellte und gespeicherte Datei von einem Ordner in einen anderen verschieben (oder kopieren) möchten, müssen Sie auch den beim ersten Speichern der Datei automatisch erstellten Ordner verschieben (oder kopieren).

Wenn Sie z. B. eine Datei unter dem Namen "MyAlbum.el1" speichern, wird in demselben Ordner automatisch ein Ordner mit dem Namen "MyAlbum.el1.Data" erstellt, der die Datei "MyAlbum.el1" enthält. Falls Sie die Datei "MyAlbum.el1" in einen anderen Ordner verschieben (oder kopieren) möchten, verschieben (oder kopieren) Sie auch den Ordner "MyAlbum.el1.Data".

Der Ordner "MyAlbum.el1.Data" enthält die im Album verwendeten Fotos.

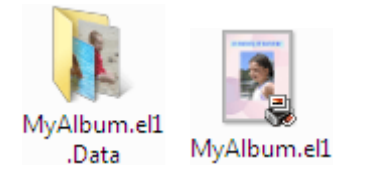

#### **Hinweis**

Die Symbole können je nach Element unterschiedlich aussehen.

#### **Wichtig**

Ändern Sie den Namen des Datenordners nicht. Sie können sonst die mit Easy-PhotoPrint EX bearbeiteten Fotos nicht anzeigen.

Erweitertes Handbuch > Drucken über den Computer > Drucken mit der gebündelten Anwendungssoftware > Fragen und Antworten > Auf welcher Seite des angezeigten Bildes beginnt der Druckvorgang?

## **Auf welcher Seite des angezeigten Bildes beginnt der Druckvorgang?**

Wie in der unten stehenden Abbildung gezeigt, beginnt der Druckvorgang auf der linken Seite des Bildes, das im Bildschirm Layout/Druck (Layout/Print) angezeigt wird.

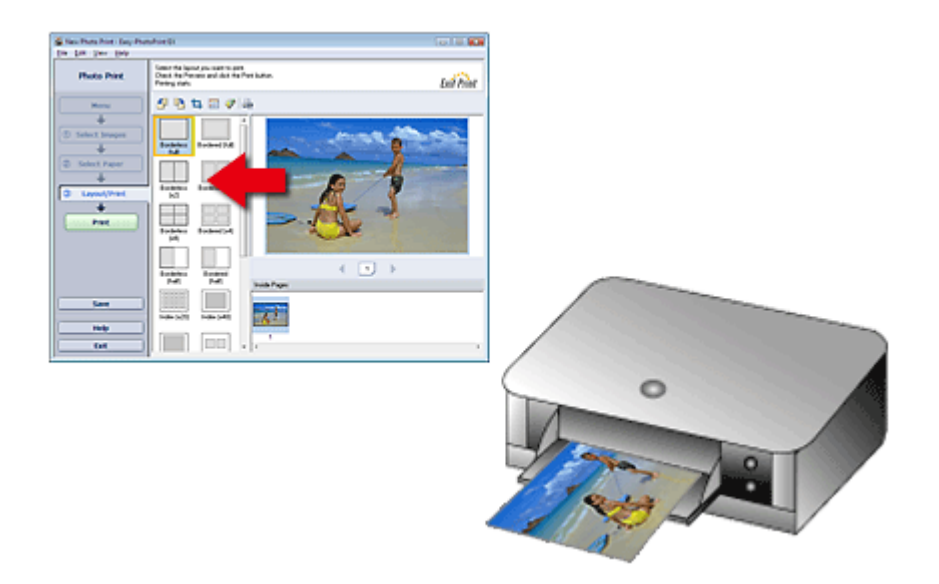

Das Papier wird in der durch den Pfeil angezeigten Richtung ausgegeben.

Weitere Informationen zum Einlegen von Papier (zum Bedrucken der Vorder-/Rückseite usw.) finden Sie in Ihrem Druckerhandbuch.

Erweitertes Handbuch > Drucken über den Computer > Drucken mit der gebündelten Anwendungssoftware > Fragen und Antworten > Wie drucke ich mit gleich breiten Rändern?

## **Wie drucke ich mit gleich breiten Rändern?**

Wenn Sie ein Layout mit Rand auswählen, können die Ränder je nach Bild und Drucker rechts und links bzw. oben und unten unterschiedlich breit ausfallen.

Wenn Sie immer mit gleich breiten Rändern drucken möchten, aktivieren Sie im Dialogfeld Einstellungen (Preferences) auf der Registerkarte Erweitert (Advanced) das Kontrollkästchen Bilder immer beschneiden, wenn ein Layout mit Rand gewählt wurde (Always crop images when selecting a layout with margins).

Klicken Sie zum Anzeigen des Dialogfelds Einstellungen (Preferences) im Bildschirm Layout/Druck

(Layout/Print) auf (Einstellungen (Settings)) oder wählen Sie im Menü Datei (File) die Option Einstellungen... (Preferences...).

Beschneiden Sie das Foto, damit die Ränder gleich breit werden.

Beschneiden von Fotos (Fotodruck)

## **Hinweis**

■ Die folgende Einstellung ist nur für Fotodruck (Photo Print) verfügbar.

Erweitertes Handbuch > Drucken über den Computer > Drucken mit der gebündelten Anwendungssoftware > Fragen und Antworten > Was ist D1 oder D4?

## **Was ist D1 oder D4?**

Beim Drucken eines Albums werden Etiketten wie D1 und D4 als Seitennummern gedruckt. D1 und D4 stehen für Deckblatt und Rückenblatt.

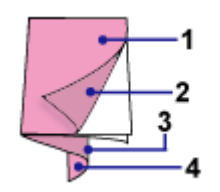

D1 (C1): Deckblatt

D2 (C2): Innenseite des Deckblatts

D3 (C3): Innenseite des Rückenblatts

D4 (C4): Rückenblatt

Erweitertes Handbuch > Drucken über den Computer > Drucken mit der gebündelten Anwendungssoftware > Anhang 1: Easy-PhotoPrint EX-Einstellungen

## **Anhang 1: Easy-PhotoPrint EX-Einstellungen**

- Drucken lebendiger Fotos
- Fotorauschminderung
- Beschneiden von Fotos (Fotodruck)
- Drucken von Fotos mit Datumsangabe (Fotodruck)
- Drucken mehrerer Fotos auf einer Seite
- **Drucken eines Index**
- Drucken von Passfotos (ID Fotodruck)
- Drucken von Fotoinformationen
- Speichern von Fotos
- Öffnen gespeicherter Dateien
- Ändern des Layouts
- Ändern des Hintergrunds
- Hinzufügen von Fotos
- Austauschen der Positionen von Fotos
- Ersetzen von Fotos
- Ändern der Position, des Winkels und der Größe von Fotos
- Beschneiden von Fotos
- Rahmen von Fotos
- Drucken von Fotos mit Datumsangabe
- Hinzufügen von Kommentaren zu Fotos
- Hinzufügen von Text zu Fotos
- Speichern
- Einstellen von Feiertagen
- Einstellen der Kalenderanzeige

Erweitertes Handbuch > Drucken über den Computer > Drucken mit der gebündelten Anwendungssoftware > Anhang 1: Easy-PhotoPrint EX-Einstellungen > Drucken lebendiger Fotos

## **Drucken lebendiger Fotos**

Aktivieren Sie im Bildschirm Papier auswählen (Select Paper) das Kontrollkästchen Vivid Photo, um vor dem Drucken die Leuchtkraft der Farben auf dem Foto zu verstärken.

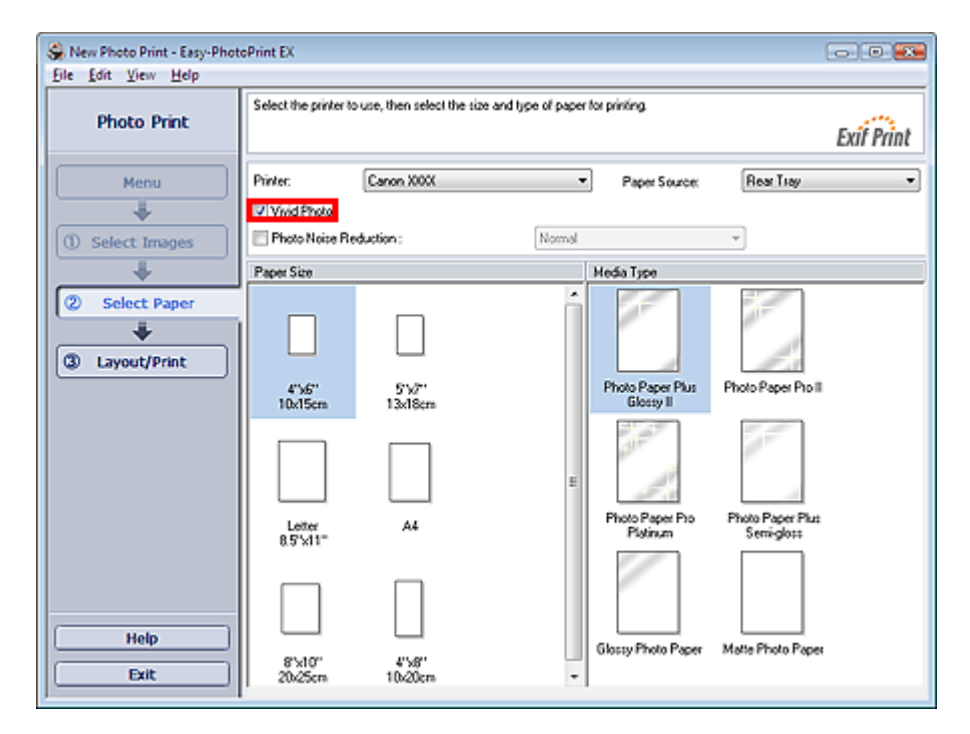

#### **Wichtig**

- Diese Funktion zum Drucken lebendiger Fotos muss vom Drucker unterstützt werden.  $\blacksquare$
- Ė Diese Funktion steht nicht zur Verfügung, wenn im Dialogfeld Einstellungen (Preferences) auf der Registerkarte Erweitert (Advanced) die Option ICC-Profil aktivieren (Enable ICC Profile) ausgewählt ist.

## **Hinweis**

Auch wenn Sie das Kontrollkästchen Vivid Photo aktivieren, wirkt sich dieser Effekt nur auf den Ausdruck aus. Das Originalbild oder das Vorschaubild wird dadurch nicht beeinflusst.

Erweitertes Handbuch > Drucken über den Computer > Drucken mit der gebündelten Anwendungssoftware > Anhang 1: Easy-PhotoPrint EX-Einstellungen > Fotorauschminderung

## **Fotorauschminderung**

Das Aufnehmen von Fotos mit einer Digitalkamera im Dunkeln, z. B. bei Nachtaufnahmen, kann zu Rauschen im Bild führen.

Aktivieren Sie im Bildschirm Papier auswählen (Select Paper) das Kontrollkästchen Fotorauschminderung (Photo Noise Reduction), um das Rauschen in Bildern zu reduzieren und die Fotos in lebendigeren Farben auszudrucken.

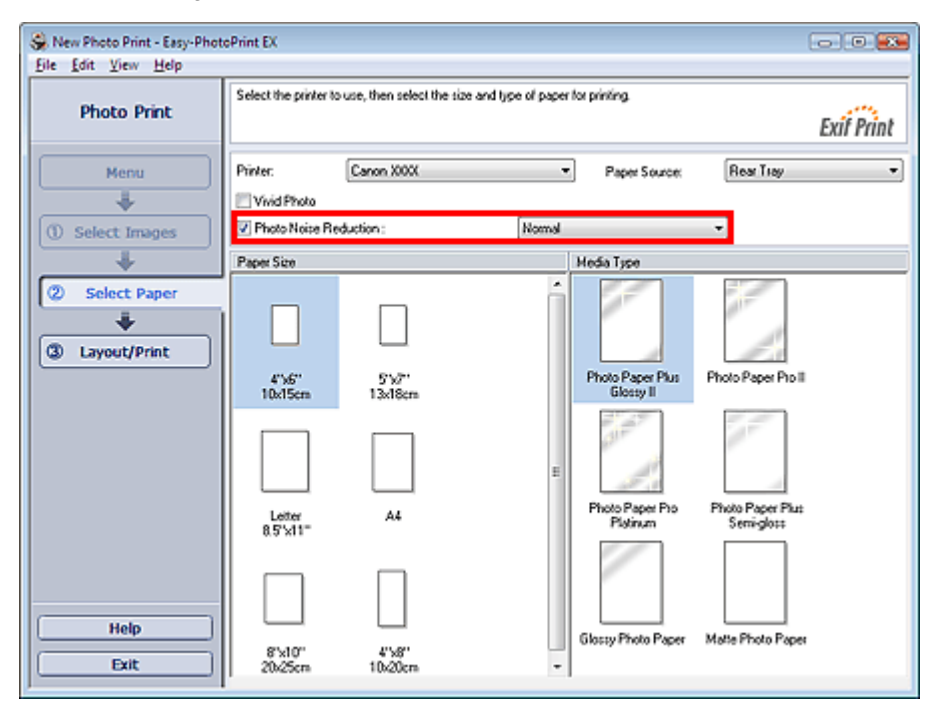

## **Wichtig**

Diese Funktion steht nicht zur Verfügung, wenn im Dialogfeld Einstellungen (Preferences) auf der Registerkarte Erweitert (Advanced) die Option ICC-Profil aktivieren (Enable ICC Profile) ausgewählt ist.

## **Hinweis**

- Ändern Sie bei besonders starkem Rauschen die Einstellung von Normal in Stark (Strong).
- $\blacksquare$ Das Rauschen wird nur im gedruckten Bild reduziert. Das Originalbild oder das Vorschaubild wird dadurch nicht beeinflusst.

Erweitertes Handbuch > Drucken über den Computer > Drucken mit der gebündelten Anwendungssoftware > Anhang 1: Easy-PhotoPrint EX-Einstellungen > Beschneiden von Fotos (Fotodruck)

# **Beschneiden von Fotos (Fotodruck)**

Beim Beschneiden eines Fotos werden die nicht erwünschten Teile des Fotos durch Auswählen der erwünschten Teile entfernt.

Klicken Sie im Bildschirm Layout/Druck (Layout/Print) auf [Culture (Bild beschneiden (Crop Image)).

Verschieben Sie den weißen Rahmen so, dass er den zu druckenden Bereich des Bildes eingrenzt, und klicken Sie auf OK.

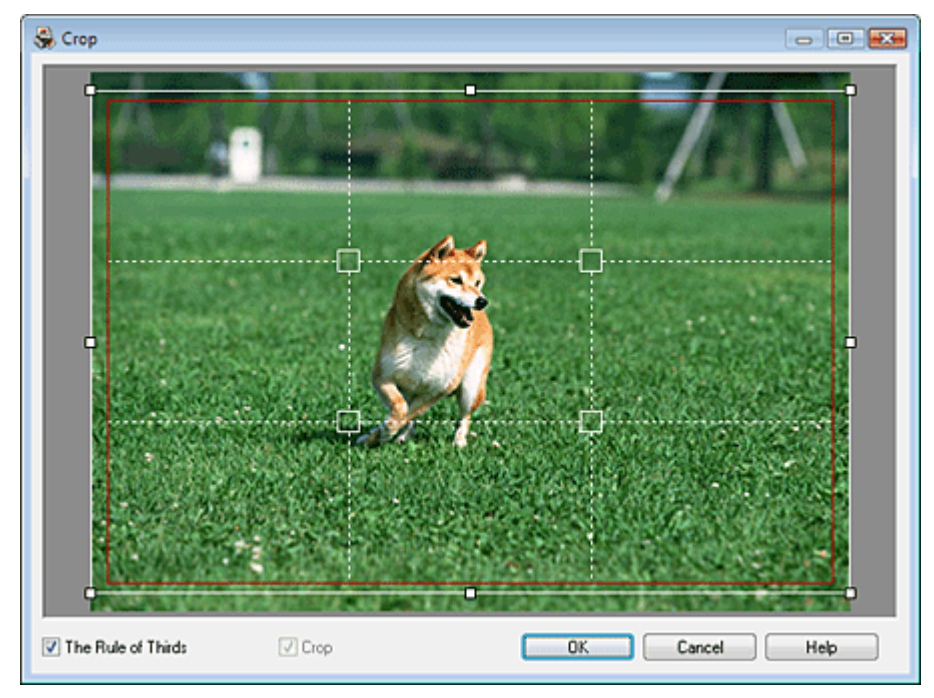

## **Hinweis**

- Um den Schnittbereich zu verschieben, platzieren Sie den Cursor innerhalb des weißen Rahmens und ziehen diesen an die gewünschte Position. Ziehen Sie die weißen Linien, um den Schnittbereich zu vergrößern bzw. zu verkleinern.
- i. Aktivieren Sie das Kontrollkästchen Drittelregel (The Rule of Thirds), um weiße, gestrichelte Linien einzublenden. Ziehen Sie einen der Kreuzungspunkte (weiße Quadrate) oder eine der weißen, gestrichelten Linien über das Hauptmotiv des Fotos, um eine ausgewogene Komposition zu erstellen.

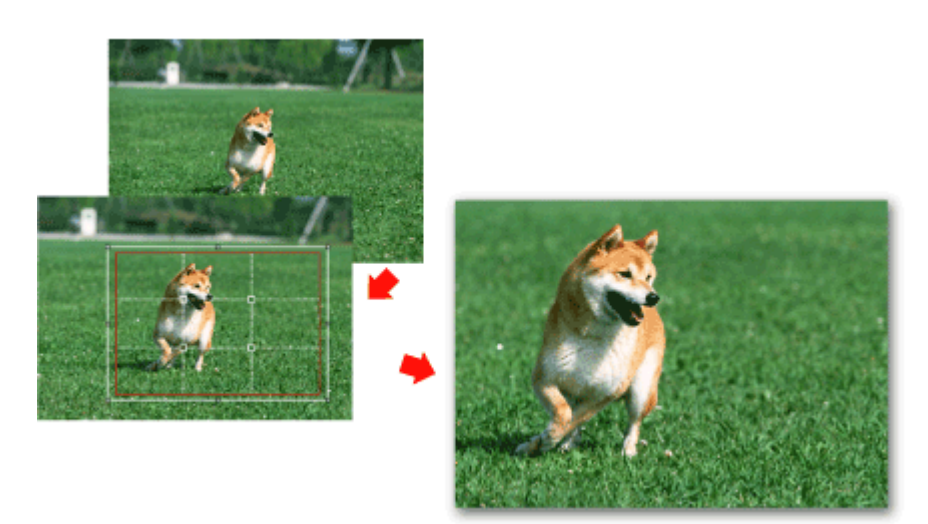

- Der Schnitteffekt wirkt sich nur auf das Druckergebnis aus. Das Original wird nicht beschnitten.
- In der Hilfe finden Sie Einzelheiten zum Fenster Beschneiden (Crop).

Erweitertes Handbuch > Drucken über den Computer > Drucken mit der gebündelten Anwendungssoftware > Anhang 1: Easy-PhotoPrint EX-Einstellungen > Drucken von Fotos mit Datumsangabe (Fotodruck)

## **Drucken von Fotos mit Datumsangabe (Fotodruck)**

Um das Aufnahmedatum des Fotos auf dem Foto zu drucken, klicken Sie im Bildschirm Layout/Druck (Layout/Print) auf (Datumseinstellungen (Date Settings)) und aktivieren Sie dann im Dialogfeld Datumseinstellungen (Date Settings) das Kontrollkästchen Datum drucken (Print date).

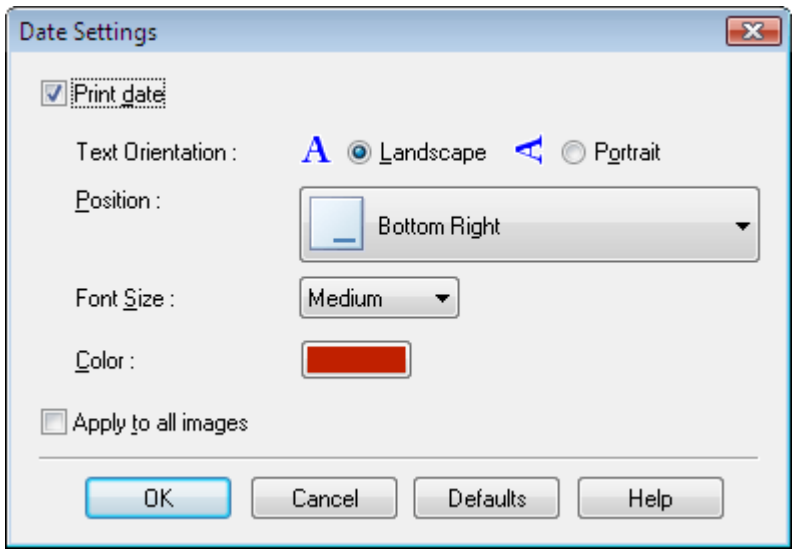

## **Hinweis**

- $\blacksquare$ Das Datum wird im kurzen Datumsformat (TT.MM.JJJJ) angezeigt, das im Betriebssystem festgelegt wird.
- Im Dialogfeld Datumseinstellungen (Date Settings) können Sie die Ausrichtung, Position, Größe und Farbe für das Datum entsprechend der Ausrichtung und dem Hintergrund des Fotos ändern. In der Hilfe finden Sie weitere Einzelheiten.

Erweitertes Handbuch > Drucken über den Computer > Drucken mit der gebündelten Anwendungssoftware > Anhang 1: Easy-PhotoPrint EX-Einstellungen > Drucken mehrerer Fotos auf einer Seite

## **Drucken mehrerer Fotos auf einer Seite**

Sie können mehrere Fotos auf einer Seite drucken, indem Sie im Bildschirm Layout/Druck (Layout/Print) ein Mehrfachfotolayout auswählen.

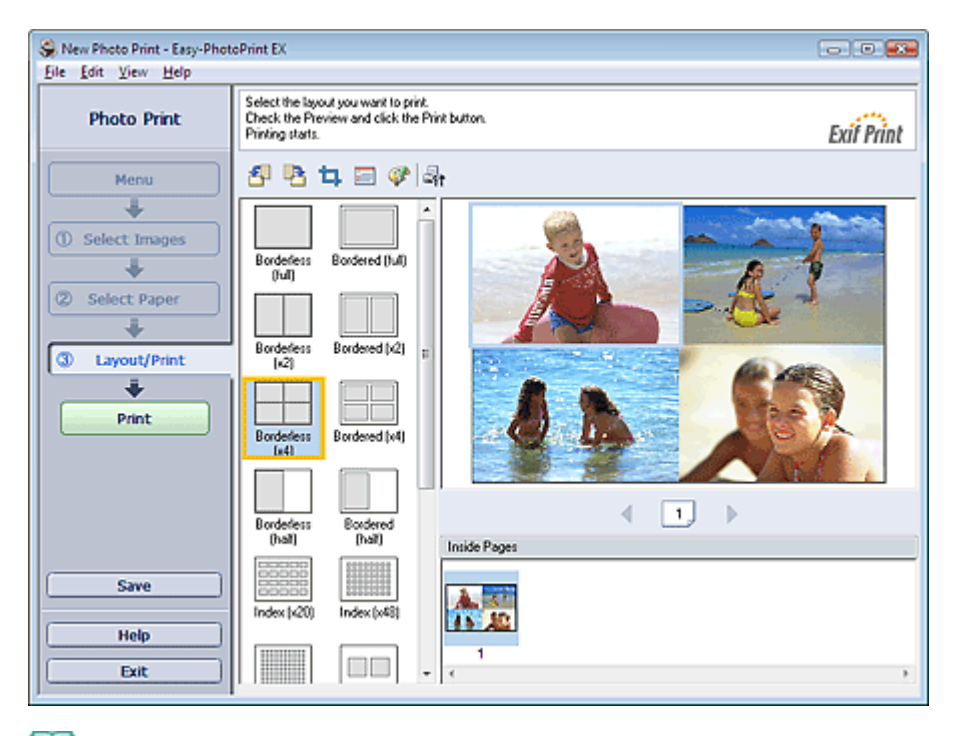

#### **Hinweis**

- Weitere Informationen zum Auswählen eines Fotos finden Sie im folgenden Abschnitt.  $\blacksquare$ Auswählen eines Fotos
- Die mögliche Anzahl der Fotos und die verfügbaren Layouts können je nach ausgewähltem u, Medientyp variieren.
- Die Fotos werden in der folgenden Reihenfolge angeordnet: Ľ. Beispiel: Randlos (x4) (Borderless (x4))

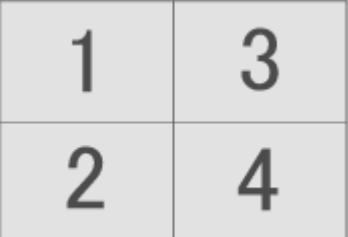

Die Druckreihenfolge kann im Dialogfeld Einstellungen (Preferences) auf der Registerkarte Drucken (Print) unter Druckreihenfolge (Printing Order) geändert werden. Mögliche Einstellungen für die Druckreihenfolge sind Nach Datum (By Date), Nach Name (By Name) und Nach Auswahl (By Selection).

Klicken Sie zum Anzeigen des Dialogfelds Einstellungen (Preferences) auf Fit (Einstellungen (Settings)) oder wählen Sie im Menü Datei (File) die Option Einstellungen... (Preferences...).

Erweitertes Handbuch > Drucken über den Computer > Drucken mit der gebündelten Anwendungssoftware > Anhang 1: Easy-PhotoPrint EX-Einstellungen > Drucken eines Index

## **Drucken eines Index**

Sie können einen Index ausgewählter Fotos drucken. Bei einem Index werden die Miniaturansichten der Fotos auf einer Seite gedruckt. Sie können somit Ihre Fotos übersichtlich verwalten.

Wählen Sie im Bildschirm Layout/Druck (Layout/Print) aus den Layouts die Option Index, um einen Index zu drucken.

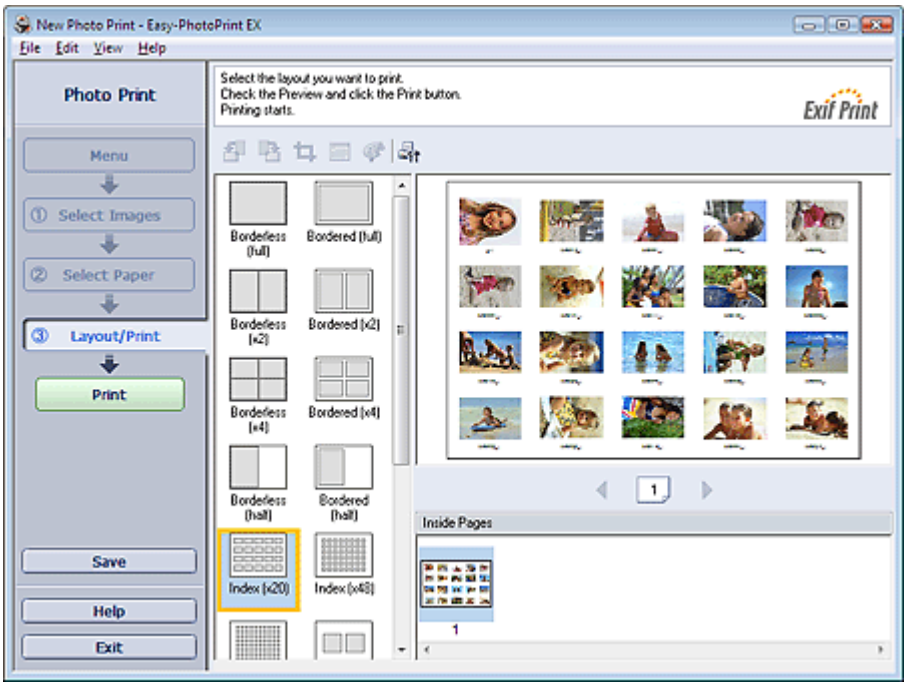

## **Hinweis**

- Weitere Informationen zum Auswählen eines Fotos finden Sie im folgenden Abschnitt. Auswählen eines Fotos
- Der Indexdruck wird deaktiviert, wenn Sie eines der folgenden Papierformate auswählen: - Kreditkarte (Credit Card)
	- Fine Art A4
	- Fine Art A3
	- Fine Art A3+
	- Fine Art Letter
- Es können bis zu 80 Miniaturansichten auf eine Seite gedruckt werden.
- Die Fotos werden in der folgenden Reihenfolge angeordnet:
	- Beispiel: Index (x20)

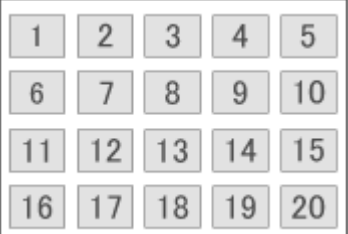

 $\blacksquare$ Die Druckreihenfolge kann im Dialogfeld Einstellungen (Preferences) auf der Registerkarte Drucken (Print) unter Druckreihenfolge (Printing Order) geändert werden. Mögliche Einstellungen für die Druckreihenfolge sind Nach Datum (By Date), Nach Name (By Name) und Nach Auswahl (By Selection).

Klicken Sie zum Anzeigen des Dialogfelds Einstellungen (Preferences) auf <sup>(Ef</sup>f (Einstellungen (Settings)) oder wählen Sie im Menü Datei (File) die Option Einstellungen... (Preferences...).

Erweitertes Handbuch > Drucken über den Computer > Drucken mit der gebündelten Anwendungssoftware > Anhang 1: Easy-PhotoPrint EX-Einstellungen > Drucken von Passfotos (ID Fotodruck)

## **Drucken von Passfotos (ID Fotodruck)**

Mit dieser Funktion können Sie verschiedene Passfotos drucken.

#### **Wichtig**

Je nach vorgesehenem Verwendungszweck kann das Foto u.U. nicht als offizielles Passfoto eingesetzt werden.

Weitere Informationen hierzu erhalten Sie von der Person oder Behörde, für die Sie das Foto benötigen.

Wählen Sie zum Drucken von Passfotos im Bildschirm Papier auswählen (Select Paper) unter Papierformat (Paper Size) die Größe 10x15cm 4"x6" (4"x6" 10x15cm) aus und wählen Sie aus den im Bildschirm Layout/Druck (Layout/Print) angezeigten Layouts ein Layout für das Passfoto aus.

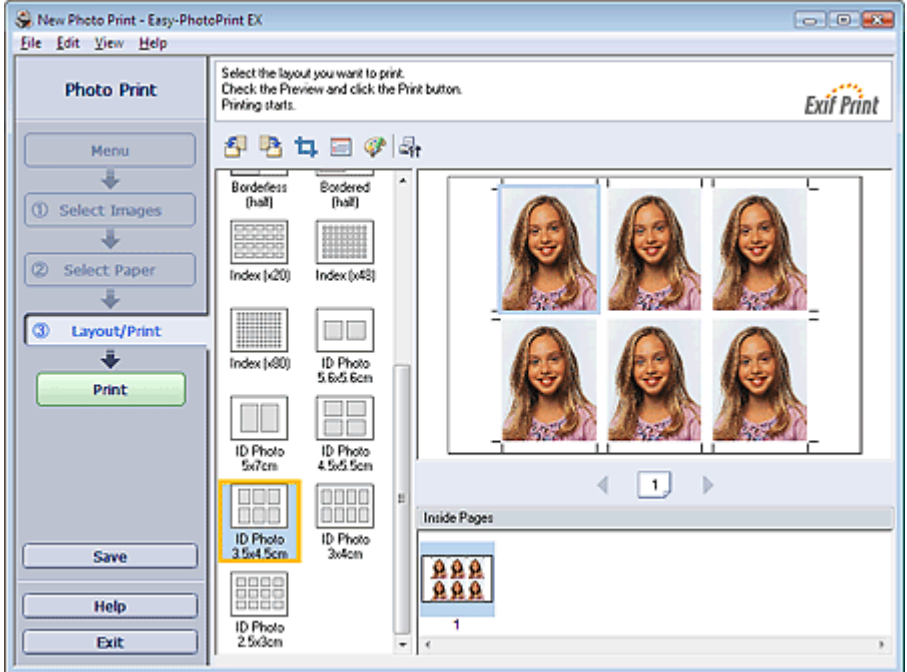

## **Hinweis**

- Weitere Informationen zum Auswählen eines Fotos finden Sie im folgenden Abschnitt. Auswählen eines Fotos
- Die Fotos werden in der folgenden Reihenfolge angeordnet: Beispiel: ID Foto 3.5x4.5cm (ID Photo 3.5x4.5cm)

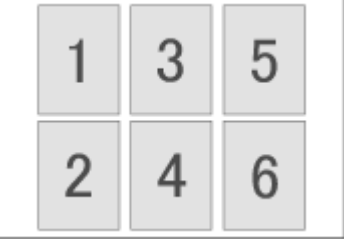

Die Druckreihenfolge kann im Dialogfeld Einstellungen (Preferences) auf der Registerkarte ш Drucken (Print) unter Druckreihenfolge (Printing Order) geändert werden. Mögliche Einstellungen für die Druckreihenfolge sind Nach Datum (By Date), Nach Name (By Name) und Nach Auswahl (By Selection).

Klicken Sie zum Anzeigen des Dialogfelds Einstellungen (Preferences) auf <sup>[全</sup>社 (Einstellungen (Settings)) oder wählen Sie im Menü Datei (File) die Option Einstellungen... (Preferences...).

Erweitertes Handbuch > Drucken über den Computer > Drucken mit der gebündelten Anwendungssoftware > Anhang 1: Easy-PhotoPrint EX-Einstellungen > Drucken von Fotoinformationen

## **Drucken von Fotoinformationen**

Durch Auswahl der Option Erfasste Infos (Captured Info) aus den Layouts im Bildschirm Layout/Druck (Layout/Print) können Sie das Foto und die EXIF-Daten nebeneinander drucken.

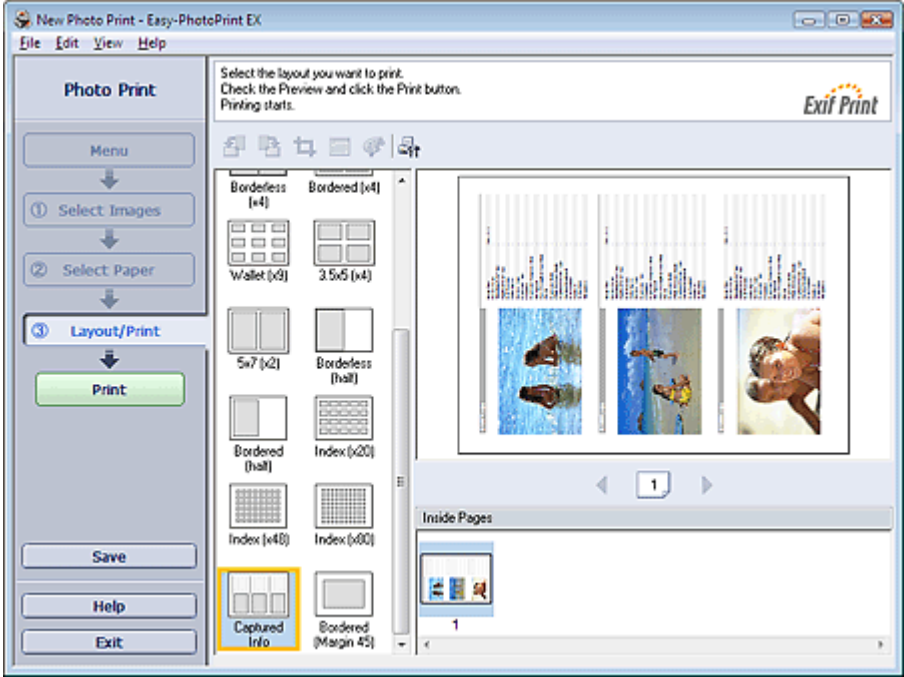

## **Hinweis**

- Weitere Informationen zum Auswählen eines Fotos finden Sie im folgenden Abschnitt.  $\blacksquare$ Auswählen eines Fotos
- Diese Option kann nur für die Papierformate Letter 8.5"x11" und A4 verwendet werden.

Erweitertes Handbuch > Drucken über den Computer > Drucken mit der gebündelten Anwendungssoftware > Anhang 1: Easy-PhotoPrint EX-Einstellungen > Speichern von Fotos

## **Speichern von Fotos**

Bearbeitete Fotos können gespeichert werden. Die Informationen hinsichtlich Beschneidungen und Layout können gespeichert werden.

Klicken Sie im Bildschirm Layout/Druck (Layout/Print) auf Speichern (Save).

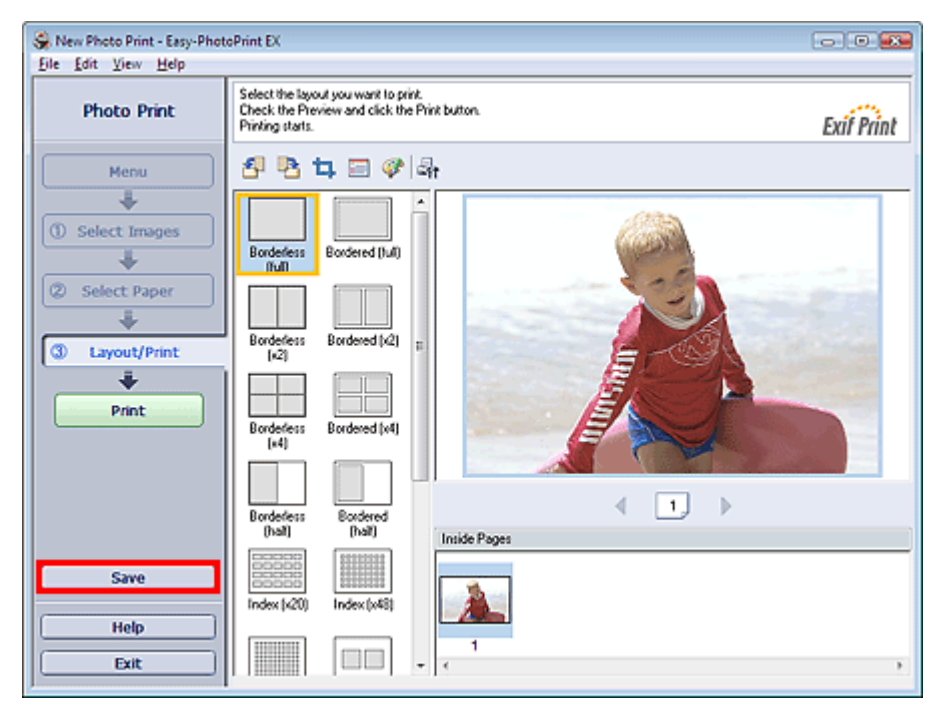

Legen Sie im Dialogfeld Speichern unter (Save As) den Speicherort und den Dateinamen fest und klicken Sie dann auf Speichern (Save).

#### **Wichtig**

Wenn Sie eine gespeicherte Datei bearbeiten und erneut speichern, wird die Datei überschrieben. Wenn Sie eine Datei erneut unter einem neuen Dateinamen oder an einem anderen Speicherort speichern möchten, wählen Sie im Menü Datei (File) die Option Speichern unter... (Save As...).

## **Hinweis**

Die Schaltfläche Speichern (Save) wird nicht im Bildschirm Bilder auswählen (Select Images) oder u, Papier auswählen (Select Paper) angezeigt.

Erweitertes Handbuch > Drucken über den Computer > Drucken mit der gebündelten Anwendungssoftware > Anhang 1: Easy-PhotoPrint EX-Einstellungen > Öffnen gespeicherter Dateien

# **Öffnen gespeicherter Dateien**

Sie können mit Easy-PhotoPrint EX erstellte Dateien öffnen.

**1.** Klicken Sie im Menü (Menu) auf Bibliothek (Library).

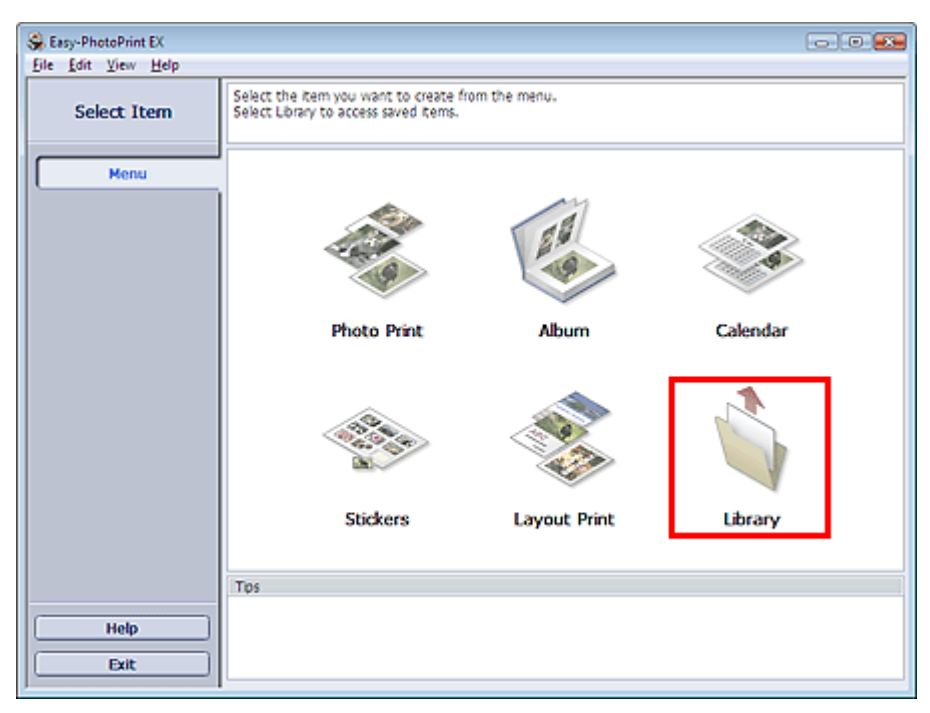

Das Dialogfeld Öffnen (Open) wird angezeigt.

Sie können mit Easy-PhotoPrint EX erstellte und gespeicherte Dateien in der Symbolansicht (nur für Windows Vista) oder in der Miniaturansicht prüfen.

### **Wichtig**

- In der 64-Bit-Edition von Windows Vista oder Windows XP kann der Inhalt der Dateien nicht in  $\mathbb{R}^d$ Explorer angezeigt werden.
- **2.** Wählen Sie die zu öffnende Datei und klicken Sie auf Öffnen (Open).

Der Bildschirm Bearbeiten (Edit) oder Papier auswählen (Select Paper) wird angezeigt.

## **Hinweis**

- Easy-PhotoPrint EX unterstützt die folgenden Dateiformate (Erweiterungen):
	- Easy-PhotoPrint EX-Fotodruckdatei (.el6)
	- Easy-PhotoPrint EX-Albumdatei (.el1)
	- Easy-PhotoPrint EX-Etikettendatei (.el2)
	- Easy-PhotoPrint EX-Kalenderdatei (.el4)
	- Easy-PhotoPrint EX-Layoutdatei (.el5)
- **3.** Bearbeiten Sie ggf. die Datei.

#### **Hinweis**

- Informationen zu den Bearbeitungsverfahren finden Sie in den folgenden Abschnitten:
	- Bearbeiten von Alben
	- Bearbeiten von Kalendern
	- Bearbeiten von Etiketten
	- Bearbeiten von Layout-Druck

#### **Hinweis**

Die mit Easy-PhotoPrint EX erstellten Dateien können auch mit den im Folgenden genannten

## Öffnen gespeicherter Dateien Σελίδα 204 από 660 σελίδες

Methoden geöffnet werden (als Alternative zur Option Bibliothek (Library) unter Menü (Menu): – Klicken oder doppelklicken Sie auf die Datei.

- Klicken Sie im Menü Datei (File) auf Öffnen... (Open...) und wählen Sie dann die zu bearbeitende Datei aus.
- Eine vor Kurzem verwendete Datei kann auch durch Klicken auf den im Menü Datei (File) angezeigten Dateinamen geöffnet werden.

Erweitertes Handbuch > Drucken über den Computer > Drucken mit der gebündelten Anwendungssoftware > Anhang 1: Easy-PhotoPrint EX-Einstellungen > Ändern des Layouts

# **Ändern des Layouts**

Das Layout kann für jede Seite einzeln geändert werden.

Wählen Sie im Bildschirm Bearbeiten (Edit) die Seite mit dem zu ändernden Layout und klicken Sie dann

auf (Layout ändern (Change Layout)).

Wählen Sie im Dialogfeld Layout ändern (Change Layout) das gewünschte Layout aus und klicken Sie auf OK.

### **Album**

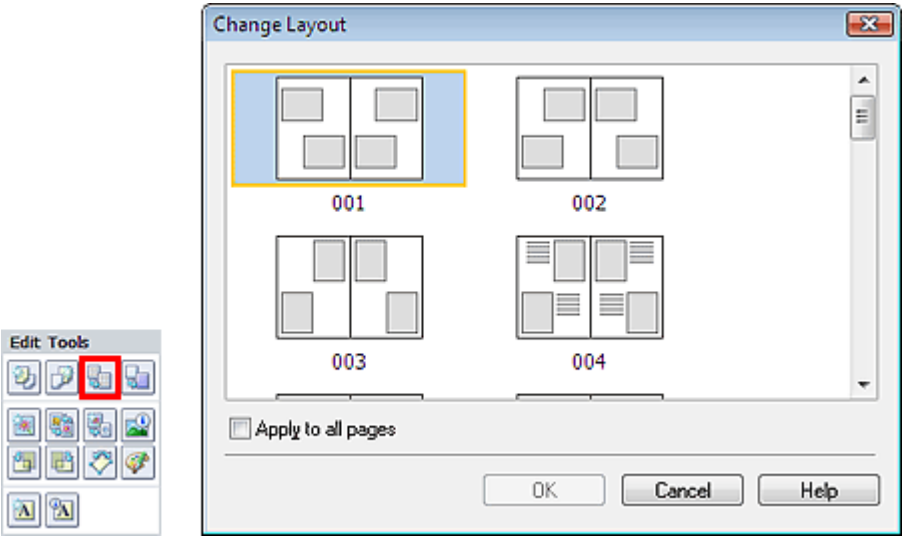

#### $\boldsymbol{\omega}$ **Wichtig**

- Die für Alben zur Verfügung stehenden Layouts können je nach der für Papierformat (Paper Size), Ausrichtung (Orientation) oder Seitentyp (Deckblatt, Innenseiten oder Rückenblatt) getroffenen Auswahl variieren.
- Wenn das neue Layout eine andere Anzahl an Rahmen pro Seite aufweist als das aktuelle Layout, geschieht Folgendes:
- Bei höherer Anzahl an Layoutrahmen
- : Die Bilder werden von den folgenden Seiten verschoben, um alle Rahmen im neuen Layout zu füllen.
	- Bei niedrigerer Anzahl an : Seiten mit dem neuen Layout werden hinzugefügt, bis alle Bilder auf Layoutrahmen den Seiten mit dem aktuellen Layout eingefügt werden können.
- Wenn Sie das ausgewählte Layout für das Deck- oder Rückenblatt in ein Layout mit weniger  $\blacksquare$ Layoutrahmen ändern möchten, werden die Bilder gelöscht, die nicht ins neue Layout eingefügt werden können. Das Bild, das der vorherigen Layoutseite zuletzt hinzugefügt wurde, wird als erstes gelöscht.

## **Hinweis**

Aktivieren Sie das Kontrollkästchen Für alle Seiten übernehmen (Apply to all pages), um die Layouts aller Seiten in das neu ausgewählte Layout zu ändern.

### **Kalender**

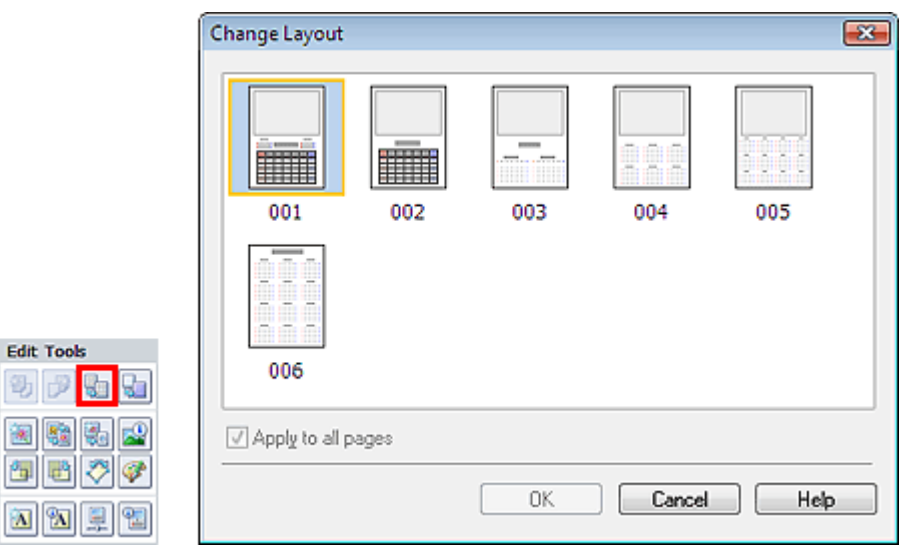

#### **Wichtig**

**Layout-Druck**

- Die zur Verfügung stehenden Layouts können je nach der für Papierformat (Paper Size) und  $\blacksquare$ Ausrichtung (Orientation) getroffenen Auswahl variieren.
- Die Layouts aller Seiten werden in das ausgewählte Layout geändert.
- $\blacksquare$ Alle Bilder, die nicht in das neue Layout passen, werden auf einer Seite zusammengefasst.

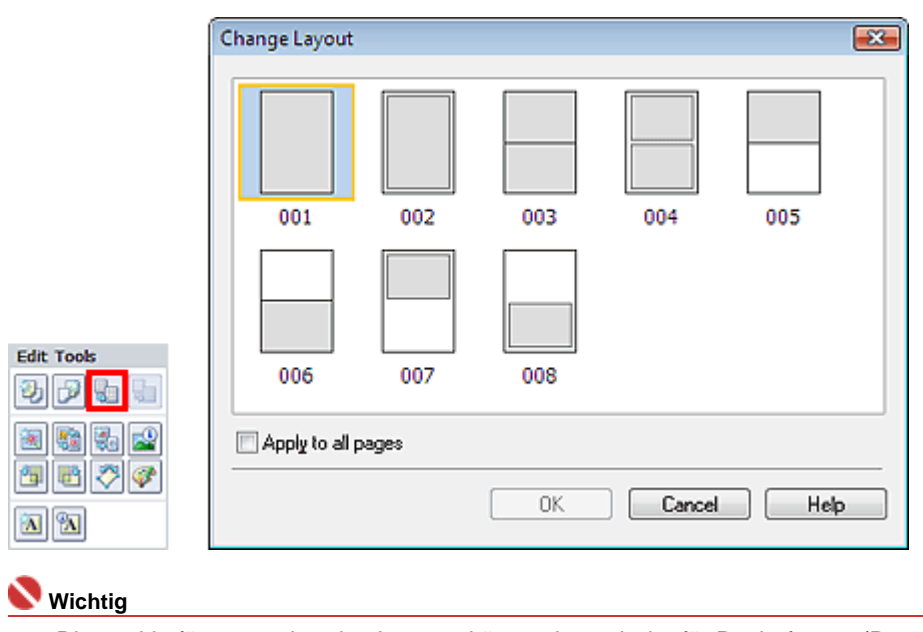

- Die zur Verfügung stehenden Layouts können je nach der für Papierformat (Paper Size) und Ausrichtung (Orientation) getroffenen Auswahl variieren.
- Wenn das neue Layout eine andere Anzahl an Rahmen pro Seite aufweist als das aktuelle Layout, geschieht Folgendes:
	- Bei höherer Anzahl an : Die Bilder werden von den folgenden Seiten verschoben, um alle Rahmen im neuen Layout zu füllen.
	- Bei niedrigerer Anzahl an Layoutrahmen : Seiten mit dem neuen Layout werden hinzugefügt, bis alle Bilder auf den Seiten mit dem aktuellen Layout eingefügt werden können.

## **Hinweis**

Layoutrahmen

 $\blacksquare$ Aktivieren Sie das Kontrollkästchen Für alle Seiten übernehmen (Apply to all pages), um die Layouts aller Seiten in das neu ausgewählte Layout zu ändern.

Erweitertes Handbuch > Drucken über den Computer > Drucken mit der gebündelten Anwendungssoftware > Anhang 1: Easy-PhotoPrint EX-Einstellungen > Ändern des Hintergrunds

# **Ändern des Hintergrunds**

Der Hintergrund jeder Seite kann geändert werden.

## **Wichtig**

Der Hintergrund für Fotodruck (Photo Print), Etiketten (Stickers) und Layout-Druck (Layout Print) kann nicht geändert werden.

Wählen Sie im Bildschirm Bearbeiten (Edit) die Seite mit dem zu ändernden Hintergrund und klicken Sie

dann auf **(Hintergrund ändern (Change Background)**).

## **Hinweis**

Die Bildschirme für den Albumdruck werden in den folgenden Beschreibungen als Beispiele Ű. verwendet. Die Bildschirme variieren möglicherweise abhängig davon, was erstellt wird.

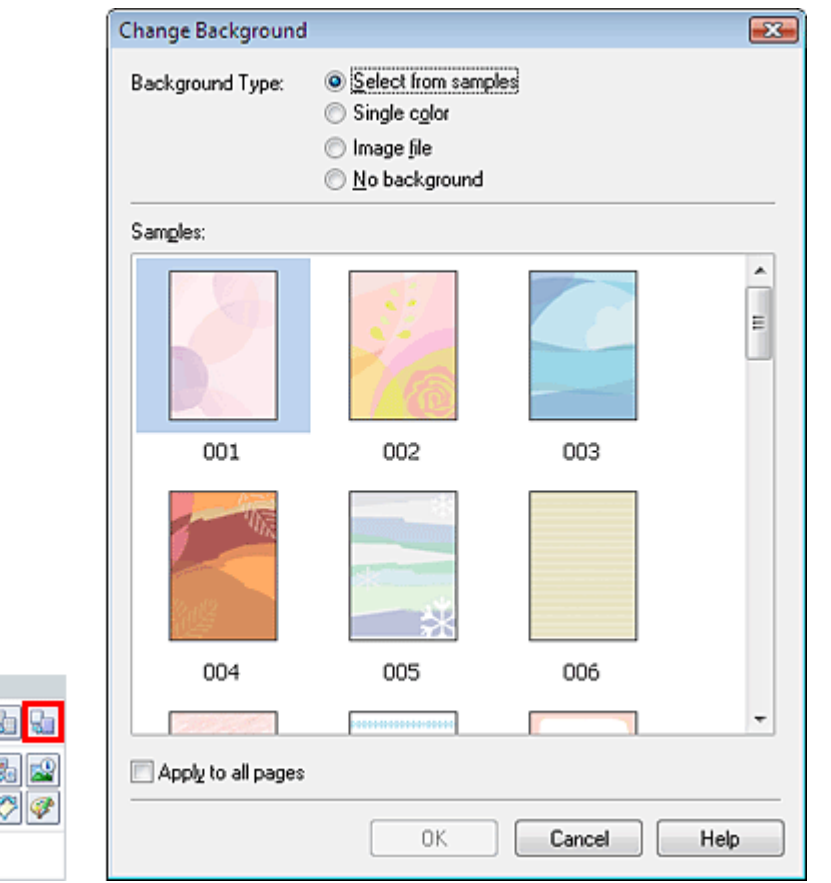

Wählen Sie im Dialogfeld Hintergrund ändern (Change Background) den zu verwendenden Hintergrundtyp.

### **Bei Auswahl von Aus Beispielen auswählen (Select from samples)**

Wählen Sie unter Beispiele (Samples) das zu verwendende Bild aus und klicken Sie auf OK.

## **Hinweis**

**Edit Tools** 動詞

涵 87  $\theta_{\rm B}$ le<sup>n</sup> **A** 2

Aus Beispielen auswählen (Select from samples) wird nur angezeigt, wenn Album ausgewählt wurde.

### **Bei Auswahl von Einfarbig (Single color)**

Wählen Sie die gewünschte Hintergrundfarbe aus den Optionen unter Standardfarbe (Standard color) oder Benutzerdefinierte Farbe (Custom color) aus und klicken Sie auf OK.

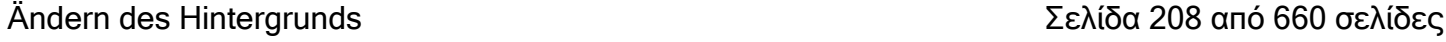

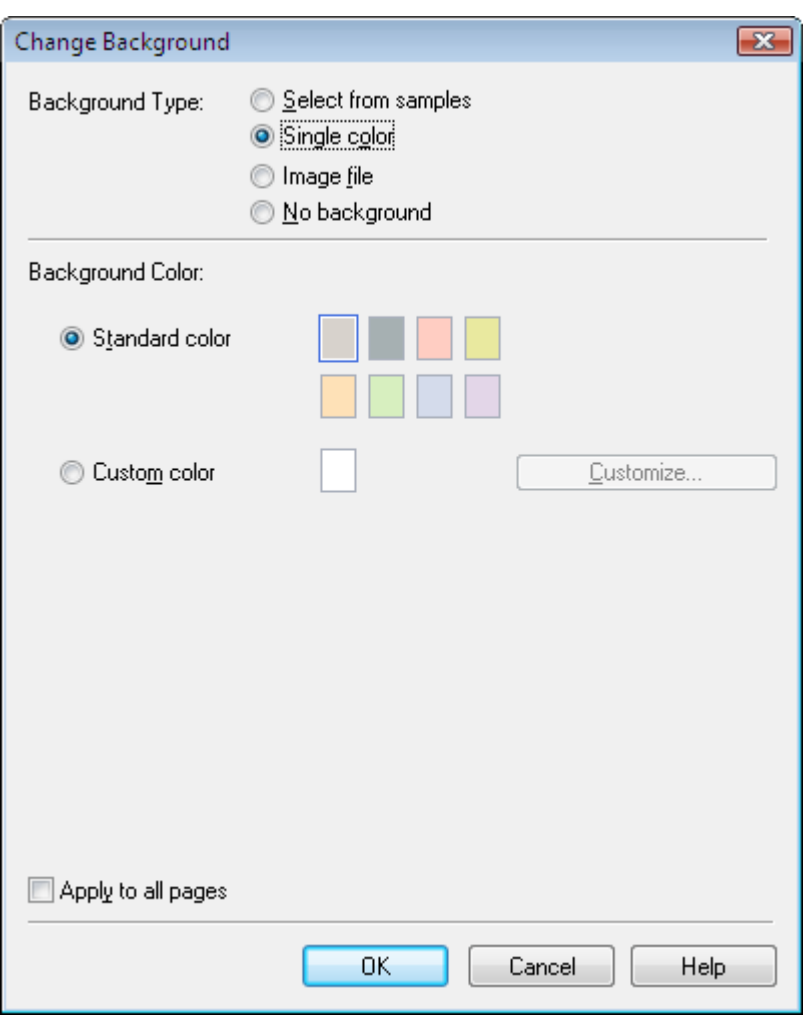

## **Bei Auswahl von Bilddatei (Image file)**

Legen Sie den Bilddateipfad (Image File Path) und das Bildlayout (Image Layout) fest und klicken Sie auf OK.

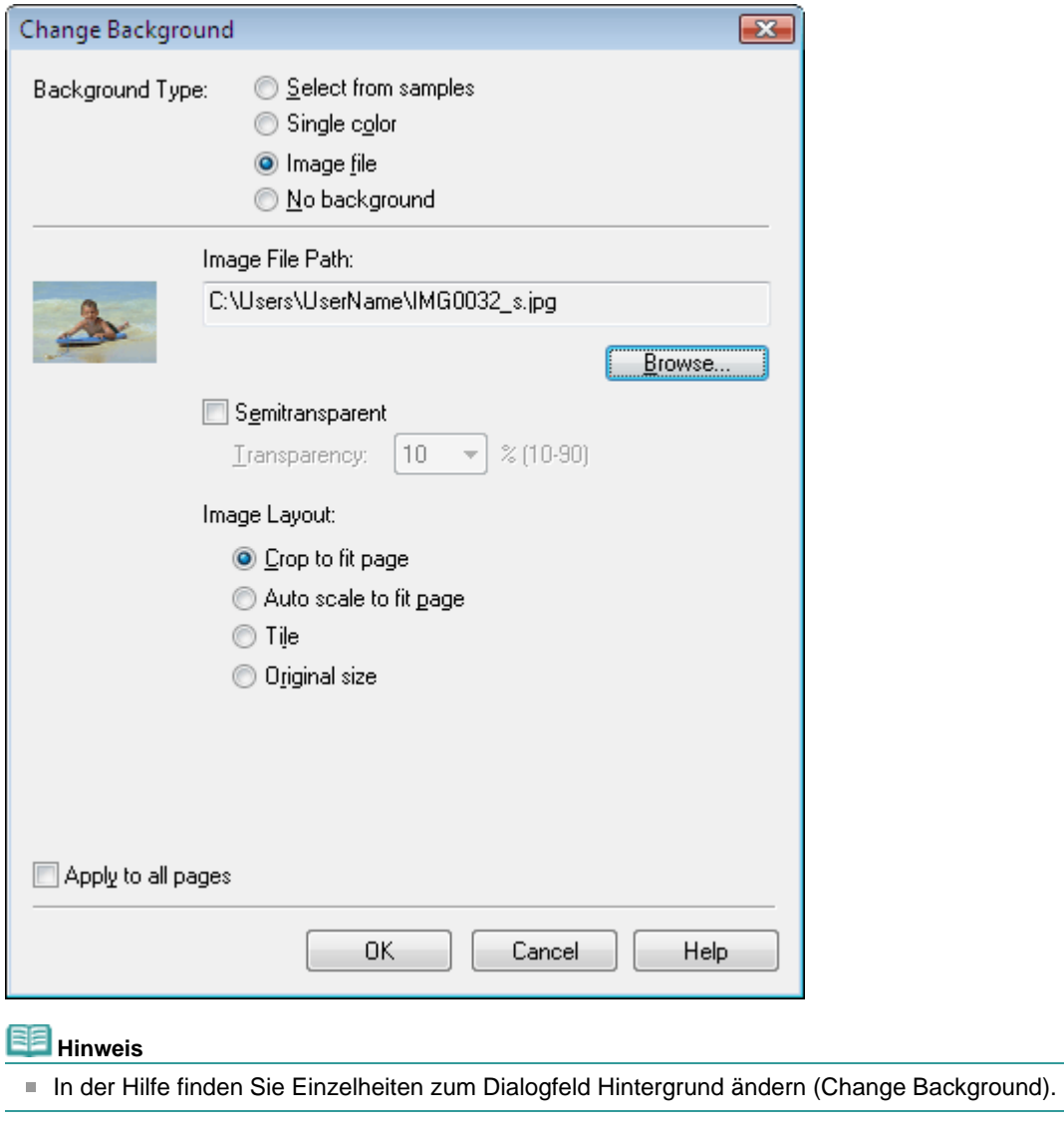

Erweitertes Handbuch > Drucken über den Computer > Drucken mit der gebündelten Anwendungssoftware > Anhang 1: Easy-PhotoPrint EX-Einstellungen > Hinzufügen von Fotos

## **Hinzufügen von Fotos**

Sie können Seiten Bilder hinzufügen.

Wählen Sie im Bildschirm Bearbeiten (Edit) die Seite, der Fotos hinzugefügt werden sollen, und klicken

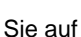

Sie auf **(Bild hinzufügen** (Add Image)).

### **Hinweis**

Die Bildschirme für den Albumdruck werden in den folgenden Beschreibungen als Beispiele verwendet. Die Bildschirme variieren möglicherweise abhängig davon, was erstellt wird.

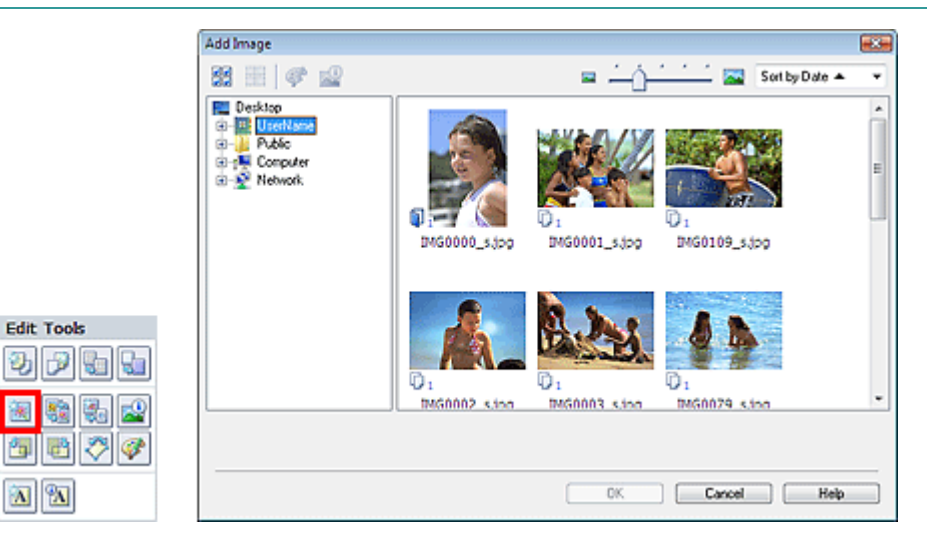

Wählen Sie im Dialogfeld Bild hinzufügen (Add Image) links in der Ordnerstruktur den Ordner mit dem hinzuzufügenden Bild und wählen Sie das hinzuzufügende Bild rechts in der Miniaturansicht aus.

## **Hinweis**

Klicken Sie auf ein Bild, um es auszuwählen (Hintergrund wird blau), oder heben Sie die Auswahl  $\blacksquare$ auf (Hintergrund wird weiß). Sie können auch mehrere Bilder auswählen.

Wählen Sie eine Option für Hinzufügen zu (Add to) und klicken Sie auf OK.

### **Wichtig**

- Sie können gleichzeitig bis zu 20 Bilder zu einer Seite hinzufügen.
- Bis zu 99 gleiche Bilder können in alle Seiten zusammen eingefügt werden.
- Es ist nicht möglich, jeweils mehr als ein Bild gleichzeitig hinzuzufügen. Fügen Sie in diesem Fall ×. die Bilder einzeln hinzu.
- Wenn Sie zum Hinzufügen von Bildern die Seitenanzahl erhöhen, können nach Seite 400 keine  $\blacksquare$ Bilder mehr eingefügt werden.

## **Hinweis**

i. Sie können im Dialogfeld Bild hinzufügen (Add Image) alle Bilder gleichzeitig auswählen oder die Anzeigegröße und Reihenfolge der Miniaturansichten ändern. In der Hilfe finden Sie weitere Einzelheiten.

Zum Seitenanfang

Erweitertes Handbuch > Drucken über den Computer > Drucken mit der gebündelten Anwendungssoftware > Anhang 1: Easy-PhotoPrint EX-Einstellungen > Austauschen der Positionen von Fotos

## **Austauschen der Positionen von Fotos**

Sie können die Positionen von Bildern austauschen.

Klicken Sie im Bildschirm Bearbeiten (Edit) auf (Positionen austauschen (Swap Positions)).

### **Hinweis**

Die Bildschirme für den Albumdruck werden in den folgenden Beschreibungen als Beispiele verwendet. Die Bildschirme variieren möglicherweise abhängig davon, was erstellt wird.

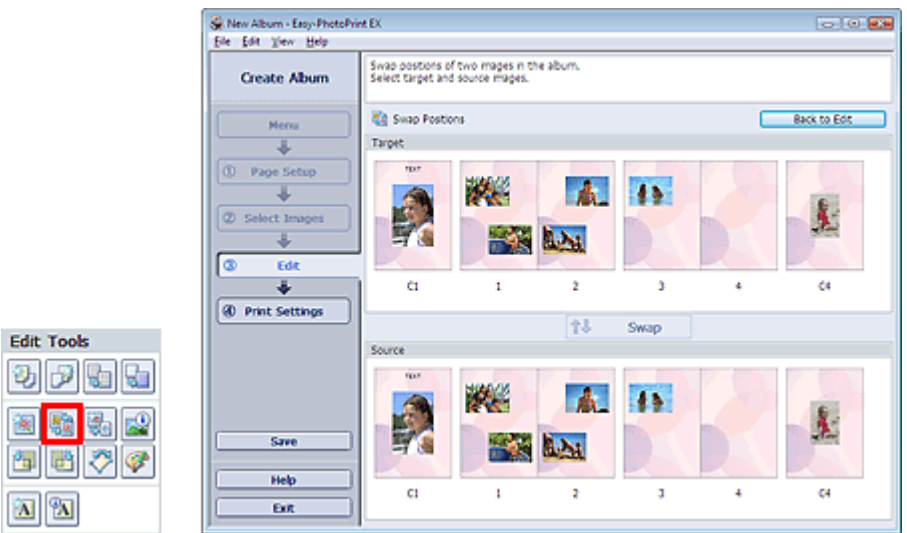

Wählen Sie die Bilder aus, deren Positionen ausgetauscht werden sollen, und klicken Sie dann auf Austauschen (Swap).

Klicken Sie auf Zurück zum Bearbeiten (Back to Edit), wenn Sie die Positionen der Bilder ausgetauscht haben.

編

### **Erweitertes Handbuch**

Erweitertes Handbuch > Drucken über den Computer > Drucken mit der gebündelten Anwendungssoftware > Anhang 1: Easy-PhotoPrint EX-Einstellungen > Ersetzen von Fotos

## **Ersetzen von Fotos**

Ein Bild kann durch ein anderes ersetzt werden.

Wählen Sie im Bildschirm Bearbeiten (Edit) das Bild, das ersetzt werden soll, und klicken Sie auf (Bild ersetzen (Replace Image)).

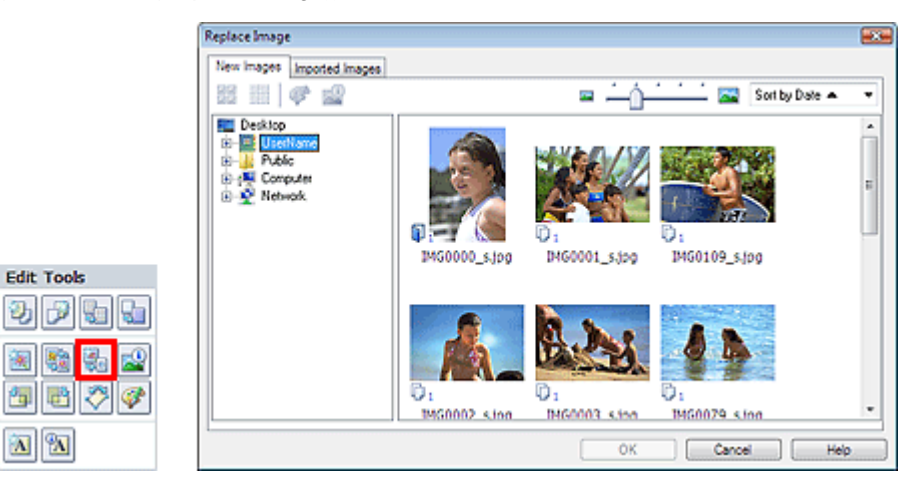

Wählen Sie links im Dialogfeld Bild ersetzen (Replace Image) den Ordner mit dem zu ersetzenden Bild in der Baumstruktur aus.

Wählen Sie das zu ersetzende Bild in der Miniaturansicht rechts im Bildschirm aus und klicken Sie auf OK.

Wenn Sie ein Bild aus den bereits importierten Bildern auswählen möchten, klicken Sie auf die Registerkarte Importierte Bilder (Imported Images). Wählen Sie aus der Miniaturansicht das Bild, durch das Sie das aktuelle Bild ersetzen möchten, und klicken Sie auf OK.

### **Wichtig**

Ð

 $\overline{\mathbf{A}}$ 

■ Im Dialogfeld Bild ersetzen (Replace Image) können nicht mehrere Bilder ausgewählt werden.

## **Hinweis**

- Wenn Sie im Bildschirm Bearbeiten (Edit) mehrere Bilder ausgewählt haben und die Funktion zum Ersetzen verwenden, werden alle im Bildschirm Bearbeiten (Edit) ausgewählten Bilder durch die im Dialogfeld Bild ersetzen (Replace Image) ausgewählten Bilder ersetzt.
- Beim Ersetzen von Bildern werden folgende Einstellungen des alten Bildes für das neue Bild übernommen:
	- Position
	- Größe
	- Rahmen
	- Position and Größe des Datums

Beschneidung und Bildausrichtung werden nicht übernommen.

Anzeigegröße und Reihenfolge der Miniaturansichten können im Dialogfeld Bild ersetzen (Replace m. Image) geändert werden. In der Hilfe finden Sie weitere Einzelheiten.

Ändern der Position, des Winkels und der Größe von Fotos Σελίδα 213 από 660 σελίδες

#### **Erweitertes Handbuch**

Erweitertes Handbuch > Drucken über den Computer > Drucken mit der gebündelten Anwendungssoftware > Anhang 1: Easy-PhotoPrint EX-Einstellungen > Ändern der Position, des Winkels und der Größe von Fotos

## **Ändern der Position, des Winkels und der Größe von Fotos**

Position, Winkel und Größe von Bildern können angepasst werden.

Wählen Sie im Bildschirm Bearbeiten (Edit) das Bild, dessen Position oder Größe geändert werden soll,

und klicken Sie auf (Bild bearbeiten (Edit Image)) oder doppelklicken Sie auf das Bild.

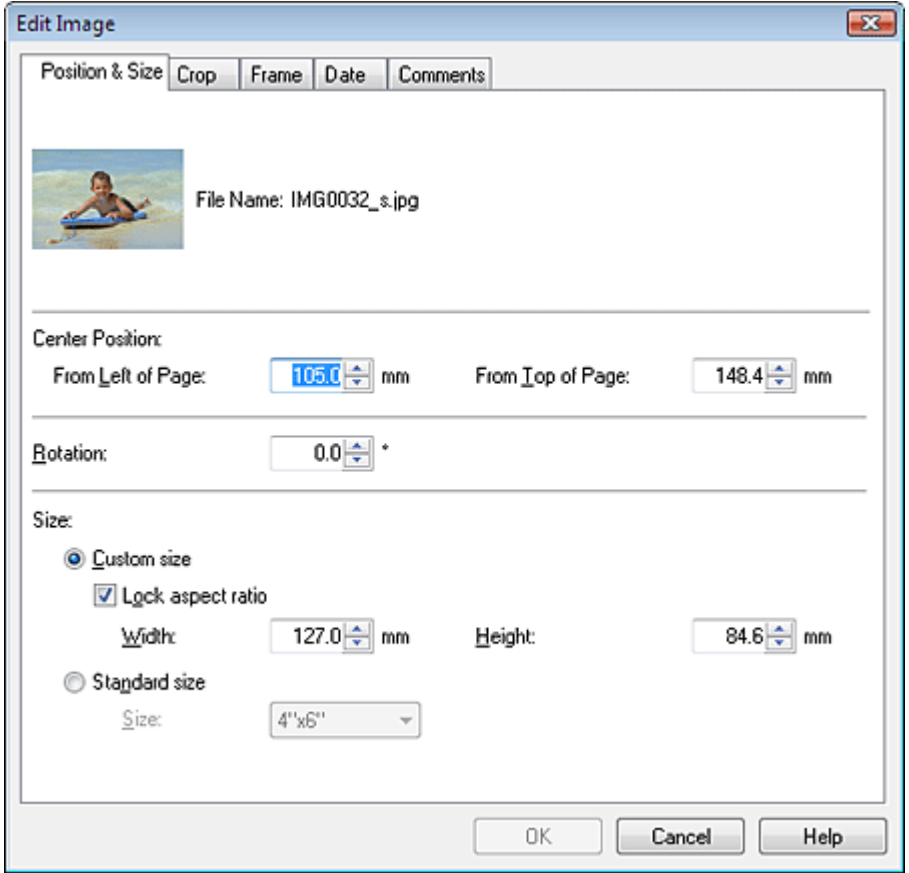

Legen Sie die Werte für Position Mitte (Center Position), Drehung (Rotation) und Größe (Size) fest und klicken Sie dann auf OK.

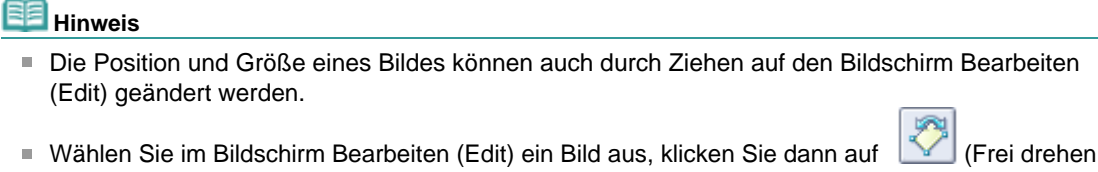

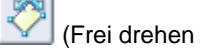

- (Free Rotate)) und ziehen Sie an einer Ecke des Bildes, um es zu drehen.
- In der Hilfe finden Sie Einzelheiten zur Position und Größe von Bildern. j.

Erweitertes Handbuch > Drucken über den Computer > Drucken mit der gebündelten Anwendungssoftware > Anhang 1: Easy-PhotoPrint EX-Einstellungen > Beschneiden von Fotos

## **Beschneiden von Fotos**

Beim Beschneiden eines Bildes werden die nicht erwünschten Teile des Bildes durch Auswählen der erwünschten Teile entfernt.

Wählen Sie im Bildschirm Bearbeiten (Edit) das Bild, das beschnitten werden soll, und klicken Sie auf

(Bild bearbeiten (Edit Image)) oder doppelklicken Sie auf das Bild.

Klicken Sie im Dialogfeld Bild bearbeiten (Edit Image) auf die Registerkarte Beschneiden (Crop).

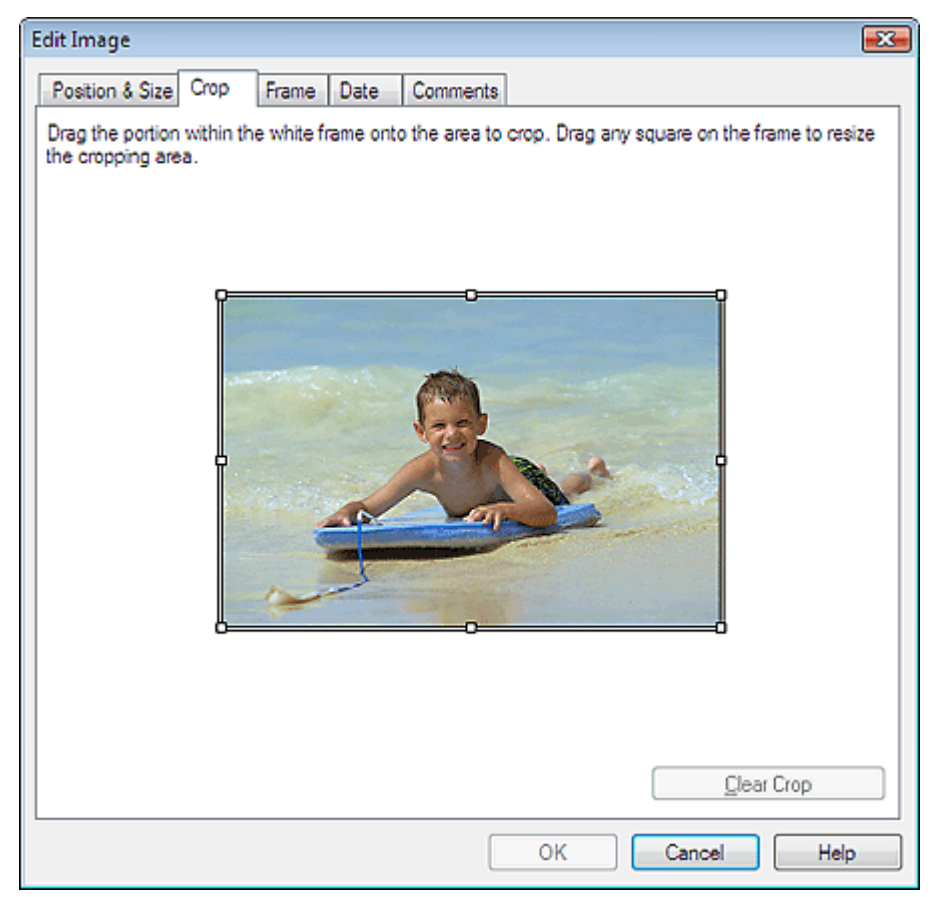

Ziehen Sie zum Ändern des zu beschneidenden Bereichs die weißen Quadrate auf dem Bild und klicken Sie auf OK.

#### EB **Hinweis**

In der Hilfe finden Sie Einzelheiten zum Beschneiden.

Erweitertes Handbuch > Drucken über den Computer > Drucken mit der gebündelten Anwendungssoftware > Anhang 1: Easy-PhotoPrint EX-Einstellungen > Rahmen von Fotos

## **Rahmen von Fotos**

Sie können Bildern Rahmen hinzufügen.

## **Wichtig**

Bei der Bearbeitung in Fotodruck (Photo Print), Etiketten (Stickers) und Layout-Druck (Layout Print) können den Bildern keine Rahmen hinzugefügt werden.

Wählen Sie im Bildschirm Bearbeiten (Edit) das Bild, das gerahmt werden soll, und klicken Sie auf (Bild bearbeiten (Edit Image)) oder doppelklicken Sie auf das Bild.

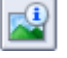

Klicken Sie im Dialogfeld Bild bearbeiten (Edit Image) auf die Registerkarte Rahmen (Frame).

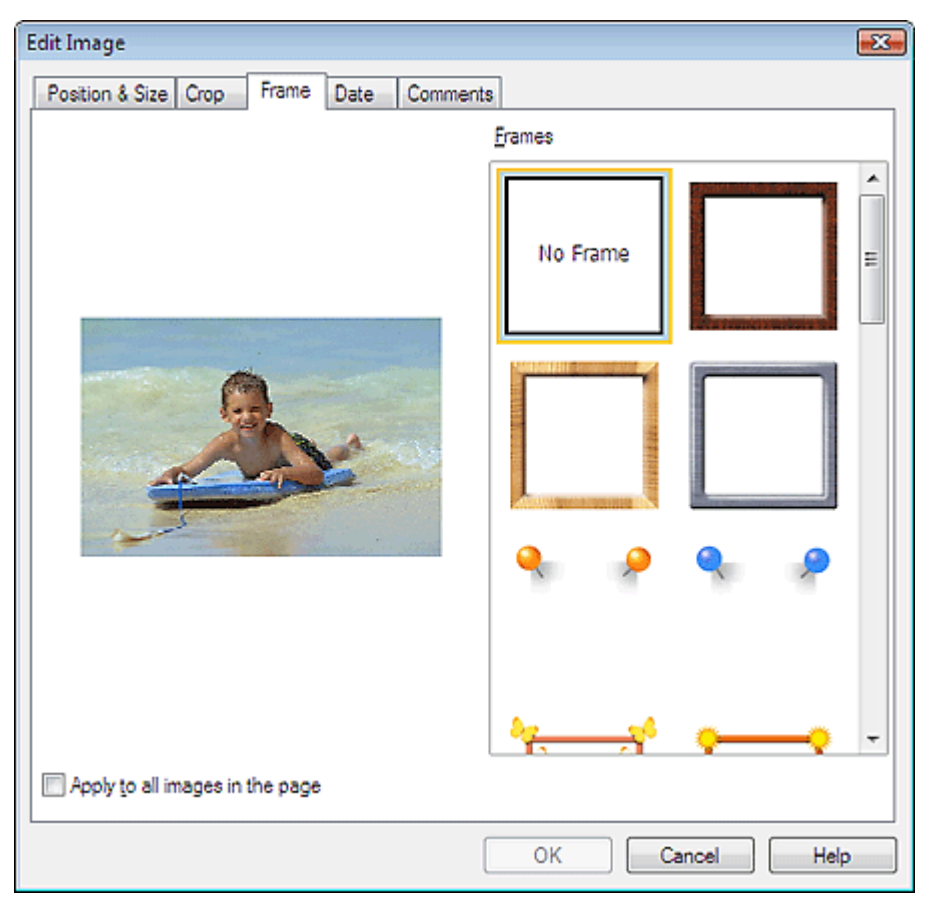

Wählen Sie unter Rahmen (Frames) den zu verwendenden Rahmen aus und klicken Sie auf OK.

### **Wichtig**

Auf gerahmte Fotos kann kein Datum gedruckt werden.

## **Hinweis**

- Aktivieren Sie das Kontrollkästchen Für alle Bilder auf der Seite übernehmen (Apply to all images in the page), um denselben Rahmen gleichzeitig für alle Bilder der ausgewählten Seite zu übernehmen.
- In der Hilfe finden Sie Einzelheiten zu Rahmen.

Erweitertes Handbuch > Drucken über den Computer > Drucken mit der gebündelten Anwendungssoftware > Anhang 1: Easy-PhotoPrint EX-Einstellungen > Drucken von Fotos mit Datumsangabe

## **Drucken von Fotos mit Datumsangabe**

Sie können das Datum auf Bilder drucken.

Wählen Sie im Bildschirm Bearbeiten (Edit) das Bild, das mit einem Datum versehen werden soll, und

klicken Sie auf (Bild bearbeiten (Edit Image)) oder doppelklicken Sie auf das Bild.

Klicken Sie im Dialogfeld Bild bearbeiten (Edit Image) auf die Registerkarte Datum (Date).

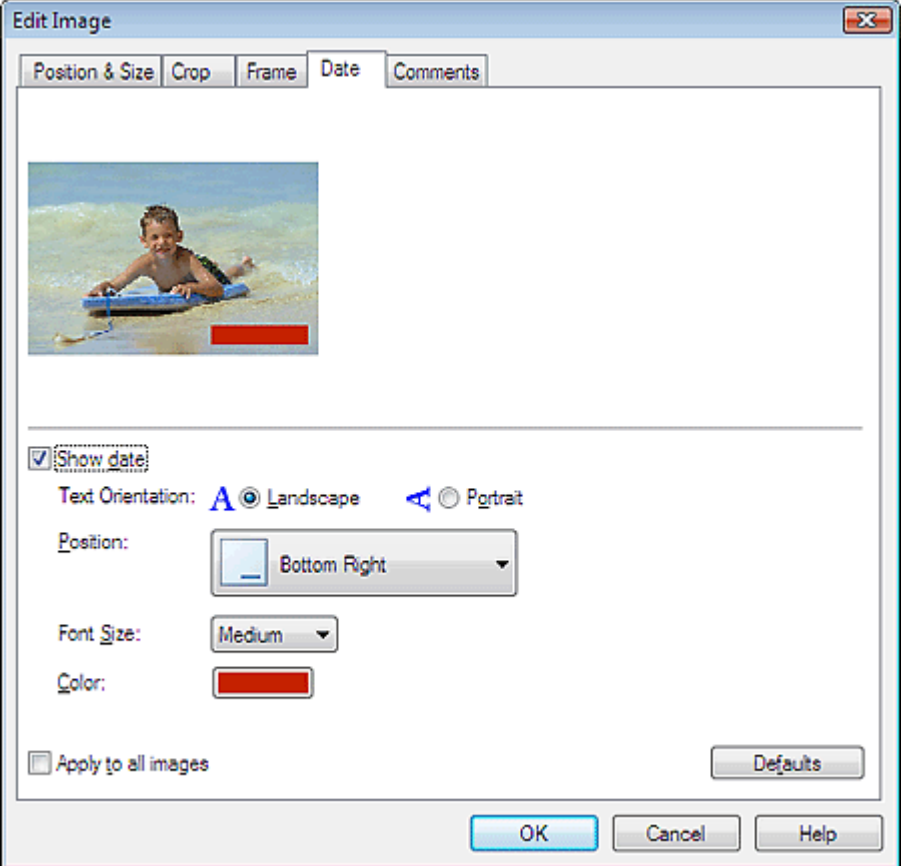

Aktivieren Sie das Kontrollkästchen Datum anzeigen (Show date).

Legen Sie die Einstellungen für Textausrichtung (Text Orientation), Position, Fontgröße (Font Size) und Farbe (Color) fest und klicken Sie dann auf OK.

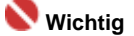

■ Auf gerahmte Bilder kann kein Datum gedruckt werden.

## **Hinweis**

■ Das Datum wird im kurzen Datumsformat (TT.MM.JJJJ) angezeigt, das im Betriebssystem festgelegt wird.

In der Hilfe finden Sie Einzelheiten zum Einstellen des Datums.
Erweitertes Handbuch > Drucken über den Computer > Drucken mit der gebündelten Anwendungssoftware > Anhang 1: Easy-PhotoPrint EX-Einstellungen > Hinzufügen von Kommentaren zu Fotos

# **Hinzufügen von Kommentaren zu Fotos**

Sie können den Bildern Kommentare hinzufügen und diese im Album anzeigen. Fotoname, Aufnahmedatum und Kommentare werden (von oben nach unten) in einem Kommentarfeld angezeigt.

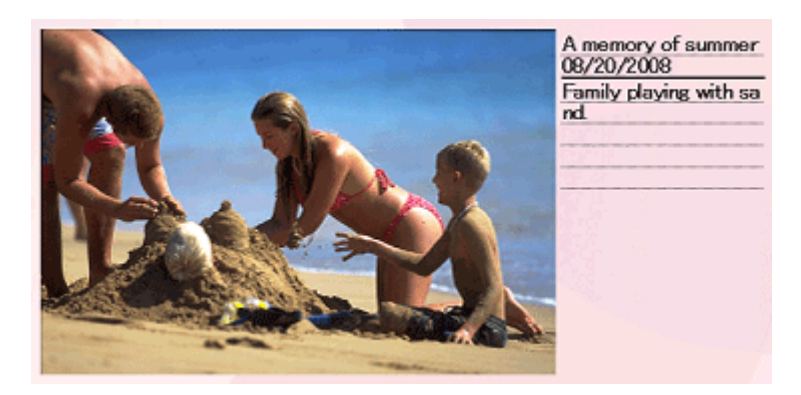

#### **Wichtig**

Bei der Bearbeitung in Fotodruck (Photo Print), Kalender (Calendar) Etiketten (Stickers) und Layout-Druck (Layout Print) können den Fotos keine Kommentare hinzugefügt werden.

Wählen Sie im Bildschirm Bearbeiten (Edit) das Bild, dem Kommentare hinzugefügt werden sollen, und

klicken Sie auf (Bild bearbeiten (Edit Image)) oder doppelklicken Sie auf das Bild.

Klicken Sie im Dialogfeld Bild bearbeiten (Edit Image) auf die Registerkarte Kommentare (Comments).

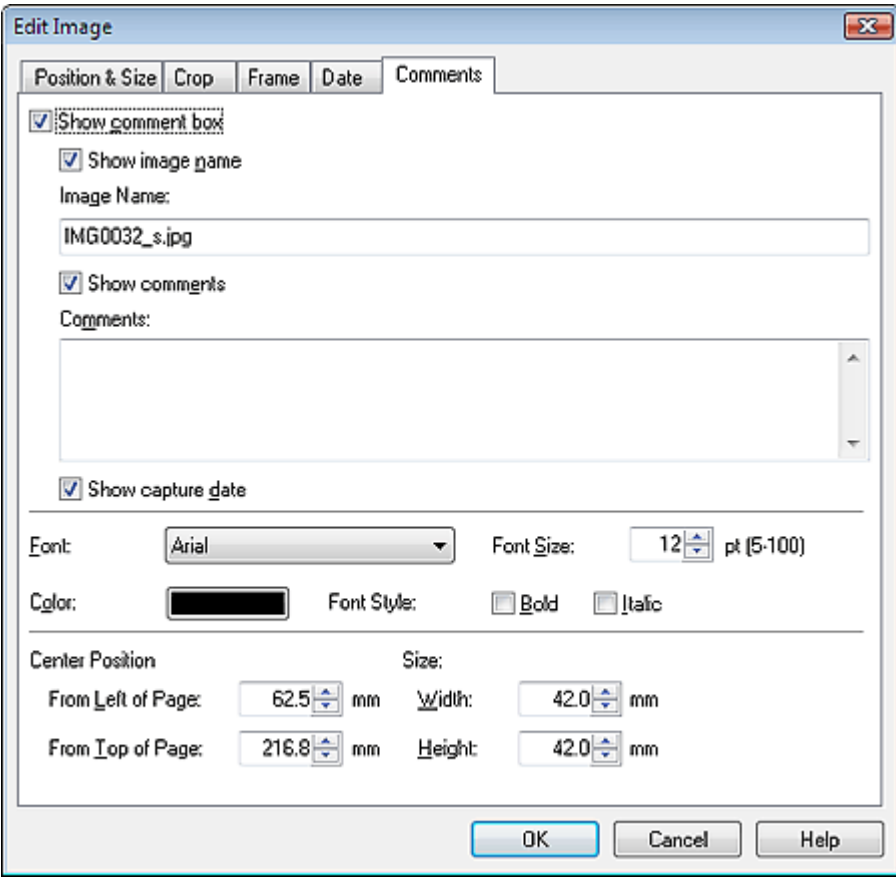

Aktivieren Sie das Kontrollkästchen Kommentarfeld anzeigen (Show comment box).

Aktivieren Sie die Kontrollkästchen der anzuzeigenden Elemente und geben Sie die Kommentare ein. Legen Sie die Fontgröße und Fontfarbe sowie die Position für die Kommentare fest und klicken Sie dann auf OK.

# **Hinweis**

In der Hilfe finden Sie Einzelheiten zu Kommentaren.

Zum Seitenanfang<sup>\*</sup>

Erweitertes Handbuch > Drucken über den Computer > Drucken mit der gebündelten Anwendungssoftware > Anhang 1: Easy-PhotoPrint EX-Einstellungen > Hinzufügen von Text zu Fotos

# **Hinzufügen von Text zu Fotos**

Sie können zu Fotos Text hinzufügen.

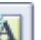

Klicken Sie im Bildschirm Bearbeiten (Edit) auf (Text hinzufügen (Add Text)) und ziehen Sie die Maus auf den Bereich, in den Text eingefügt werden soll.

#### **Hinweis**

Die Bildschirme für den Albumdruck werden in den folgenden Beschreibungen als Beispiele verwendet. Die Bildschirme variieren möglicherweise abhängig davon, was erstellt wird.

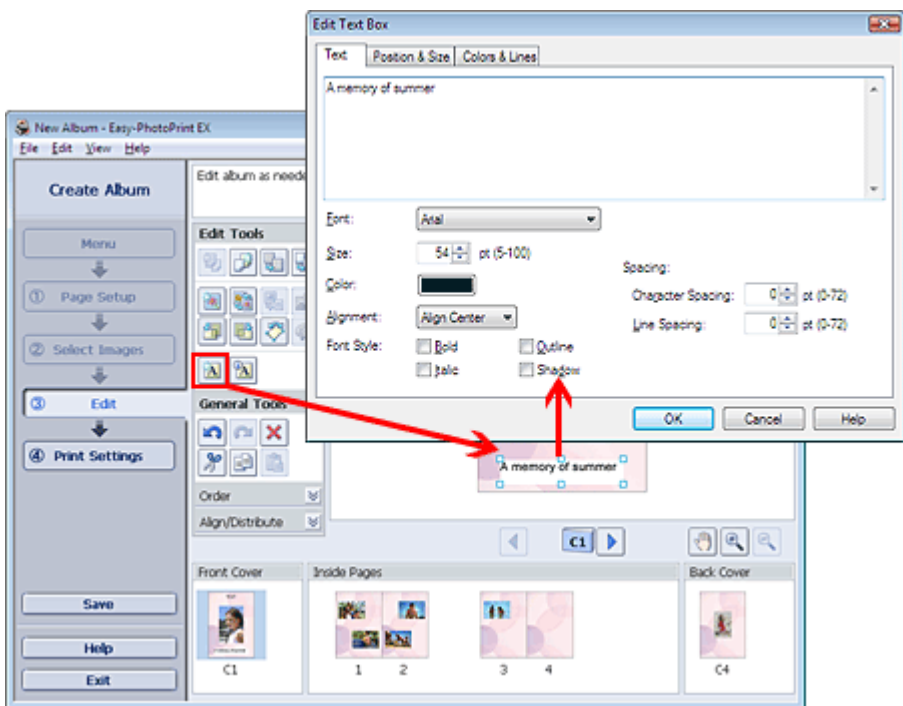

Wählen Sie im Dialogfeld Textfeld bearbeiten (Edit Text Box) die Registerkarte Text und geben Sie Text ein.

#### **Hinweis**

- In Dialogfeld Textfeld bearbeiten (Edit Text Box) können Sie de Position, den Winkel und die Größe des Texts ändern. Außerdem können Farbe und Zeile des Textfelds festgelegt werden. In der Hilfe finden Sie weitere Einzelheiten.
- Zum Ändern des eingegebenen Textes wählen Sie diesen aus und klicken auf [A] (Textfeld bearbeiten (Edit Text Box)). Das Dialogfeld Textfeld bearbeiten (Edit Text Box) wird angezeigt. Hier können Sie den Text ändern.

Zum Seitenanfang<sup>®</sup>

Erweitertes Handbuch > Drucken über den Computer > Drucken mit der gebündelten Anwendungssoftware > Anhang 1: Easy-PhotoPrint EX-Einstellungen > Speichern

# **Speichern**

Bearbeitete Elemente können gespeichert werden.

Klicken Sie im Bildschirm Bearbeiten (Edit) oder Druckeinstellungen (Print Settings) auf Speichern (Save).

**Hinweis** 

Die Bildschirme für den Albumdruck werden in den folgenden Beschreibungen als Beispiele verwendet. Die Bildschirme variieren möglicherweise abhängig davon, was erstellt wird.

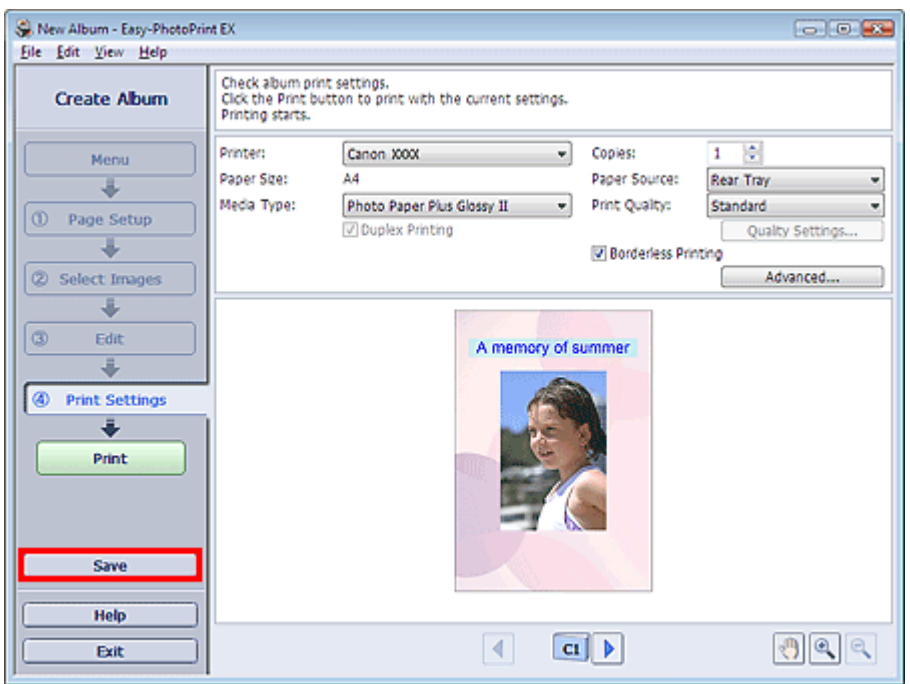

Legen Sie im Dialogfeld Speichern unter (Save As) den Speicherort und den Dateinamen fest und klicken Sie dann auf Speichern (Save).

### **Wichtig**

Wenn Sie eine gespeicherte Datei bearbeiten und erneut speichern, wird die Datei überschrieben. I. Wenn Sie eine Datei erneut unter einem neuen Dateinamen oder an einem anderen Speicherort speichern möchten, wählen Sie im Menü Datei (File) die Option Speichern unter... (Save As...).

### **Hinweis**

Die Schaltfläche Speichern (Save) wird nicht im Bildschirm Seite einrichten (Page Setup) oder Bilder auswählen (Select Images) angezeigt.

Zum Seitenanfang<sup>\*</sup>

Erweitertes Handbuch > Drucken über den Computer > Drucken mit der gebündelten Anwendungssoftware > Anhang 1: Easy-PhotoPrint EX-Einstellungen > Einstellen von Feiertagen

# **Einstellen von Feiertagen**

Sie können Ihrem Kalender Feiertage hinzufügen.

Klicken Sie unter Kalender (Calendar) im Bildschirm Seite einrichten (Page Setup) auf Feiertage

einstellen... (Set Holidays...) oder klicken Sie im Bildschirm Bearbeiten (Edit) auf (Zeitraum/ Feiertag einrichten (Setup Period/Holiday)) und klicken Sie im Dialogfeld Allgemeine Kalendereinstellungen (Calendar General Settings) auf Feiertage einstellen... (Set Holidays...), um das Dialogfeld Feiertagseinstellungen (Holiday Settings) anzuzeigen.

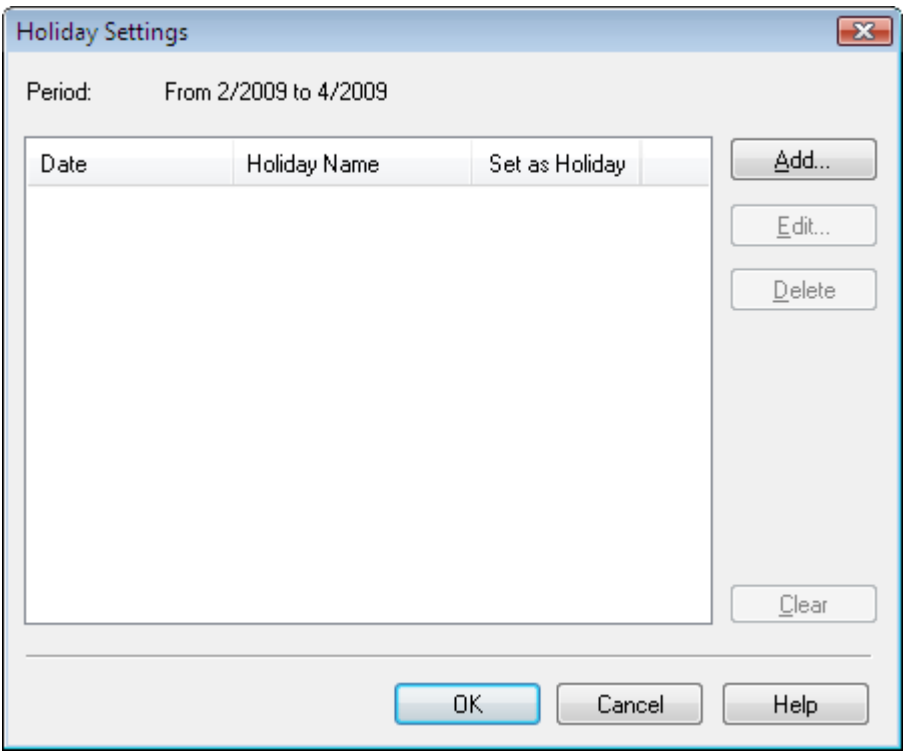

Klicken Sie zum Hinzufügen eines Feiertags auf Hinzufügen... (Add...). Das Dialogfeld Feiertag hinzufügen/bearbeiten (Add/Edit Holiday) wird angezeigt. Zum Bearbeiten eines gespeicherten Feiertags wählen Sie diesen aus und klicken Sie auf Bearbeiten... (Edit...).

Zum Löschen eines Feiertags wählen Sie diesen aus und klicken Sie auf Löschen (Delete). Zum Löschen aller gespeicherten Feiertage in einem bestimmten Kalenderzeitraum klicken Sie auf Auswahl aufheben (Clear).

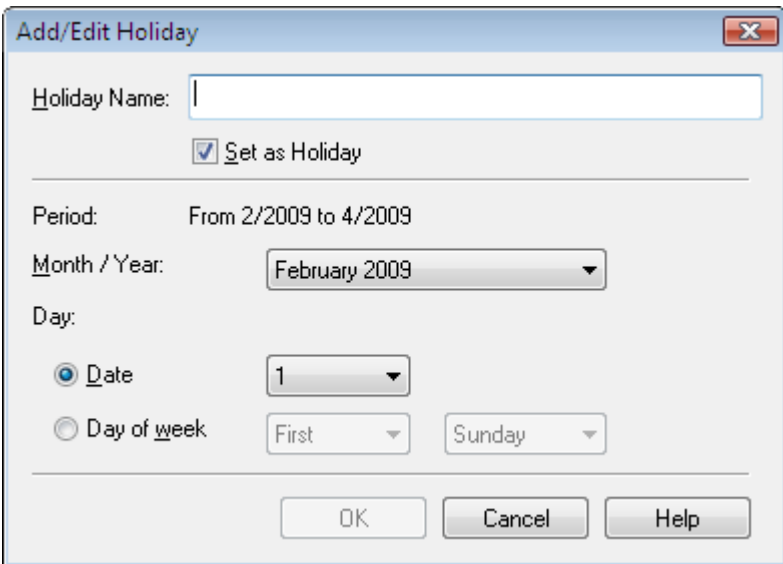

Geben Sie unter Name des Feiertags (Holiday Name) den Namen ein und legen Sie das Datum fest.

Aktivieren Sie das Kontrollkästchen Als Feiertag einstellen (Set as Holiday), um diesen Tag in Ihrem Kalender als Feiertag anzuzeigen.

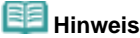

In der Hilfe finden Sie Einzelheiten zu den einzelnen Dialogfeldern.

Zum Seitenanfang<sup>\*</sup>

Erweitertes Handbuch > Drucken über den Computer > Drucken mit der gebündelten Anwendungssoftware > Anhang 1: Easy-PhotoPrint EX-Einstellungen > Einstellen der Kalenderanzeige

# **Einstellen der Kalenderanzeige**

Sie können die Kalenderanzeige anpassen (Schriftarten, Zeilen, Farben, Position, Größe usw.).

Klicken Sie unter Kalender (Calendar) im Bildschirm Seite einrichten (Page Setup) auf Einstellungen... (Settings...) oder wählen Sie im Bildschrim Bearbeiten (Edit) einen Kalender aus und klicken Sie auf

H (Setup Calendar) , um das Dialogfeld Kalendereinstellungen (Calendar Settings) anzuzeigen.

#### **Wichtig**

Die Registerkarte Position und Größe (Position & Size ) wird nur angezeigt, wenn das Dialogfeld ×. Kalendereinstellungen (Calendar Settings) über den Bildschirm Bearbeiten (Edit) geöffnet wird.

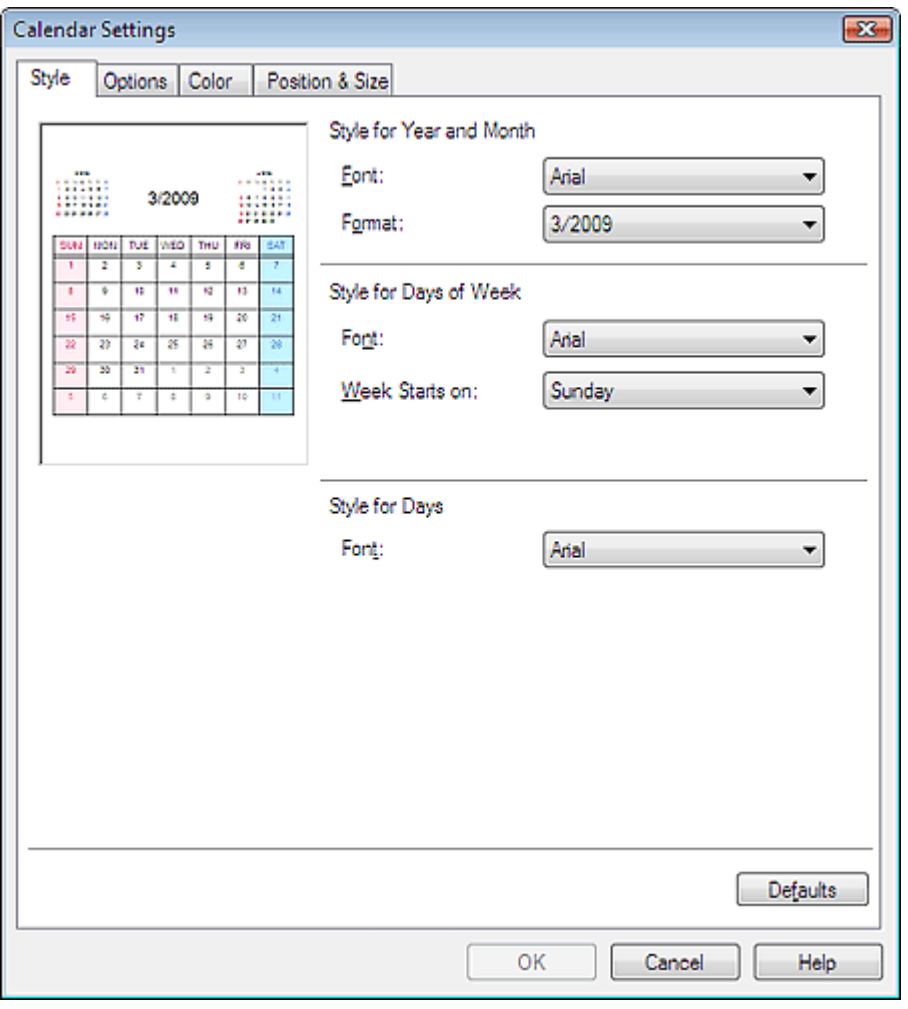

### **Hinweis**

In der Hilfe finden Sie Einzelheiten zum Dialogfeld Kalendereinstellungen (Calendar Settings).

Zum Seitenanfang<sup>®</sup>

Erweitertes Handbuch > Drucken über den Computer > Drucken mit anderer Anwendungssoftware

# **Drucken mit anderer Anwendungssoftware**

- Verschiedene Druckmethoden
- Ändern der Druckqualität und Korrigieren von Bilddaten
- Überblick über den Druckertreiber

Zum Seitenanfang<sup>®</sup>

Erweitertes Handbuch > Drucken über den Computer > Drucken mit anderer Anwendungssoftware > Verschiedene Druckmethoden

# **Verschiedene Druckmethoden**

- Drucken mit einfacher Installation
- Festlegen des Seitenformats und der Ausrichtung
- Festlegen der Anzahl der Kopien und der Druckreihenfolge
- Festlegen des Heftrands
- Randloser Druck
- Anpassen an Seite
- **Zoomdruck**
- Seitenlayoutdruck
- **Posterdruck Broschürendruck**
- Duplexdruck
- Stempel-/Hintergrunddruck
- Speichern von Stempeleinstellungen
- Speichern von Bilddaten zur Verwendung als Hintergrund
- Drucken von Umschlägen
- **Anzeigen der Druckergebnisse vor dem Drucken**
- Festlegen des Papierformats (benutzerdefiniertes Format)

Zum Seitenanfang <sup>^</sup>

Erweitertes Handbuch > Drucken über den Computer > Drucken mit anderer Anwendungssoftware > Verschiedene Druckmethoden > Drucken mit einfacher Installation

# **Drucken mit einfacher Installation**

Im Folgenden werden die grundlegenden Einstellungen beschrieben, die für den ordnungsgemäßen Ausdruck von Daten mit diesem Gerät erforderlich sind:

### **1.** Öffnen des Druckertreiber-Setup-Fensters

### **2.** Auswählen des Medientyps

Wählen Sie den Medientyp des eingelegten Papiers auf der Registerkarte Optionen (Main) in der Liste Medientyp (Media Type) aus.

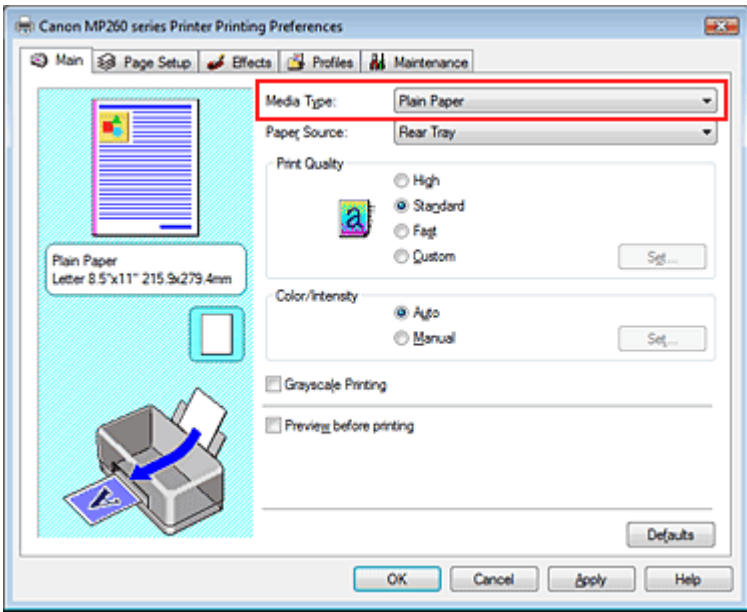

### **3.** Auswählen der Druckqualität

Wählen Sie Hoch (High), Standard (Standard) oder Schnell (Fast) unter Druckqualität (Print Quality) aus.

### **4.** Auswählen der Farbe/Intensität

Wählen Sie Automatisch (Auto) unter Farbe/Intensität (Color/Intensity) aus.

### **5.** Überprüfen der Einstellungen

Überprüfen Sie die festgelegten Einstellungen, z. B. Papiertyp, im Vorschaufenster auf der linken Seite des Fensters.

### **6.** Abschließen der Installation

Klicken Sie auf OK.

Wenn Sie den Druckvorgang ausführen, wird das Dokument mit dem angegebenen Medientyp gedruckt.

Zum Seitenanfang <sup>+</sup>

Erweitertes Handbuch > Drucken über den Computer > Drucken mit anderer Anwendungssoftware > Verschiedene Druckmethoden > Festlegen des Seitenformats und der Ausrichtung

# **Festlegen des Seitenformats und der Ausrichtung**

Das Seitenformat und die Ausrichtung werden grundsätzlich in der Anwendung festgelegt. Wenn die Angaben zu Seitenformat (Page Size) und Ausrichtung (Orientation) auf der Registerkarte Seite einrichten (Page Setup) mit den entsprechenden Einstellungen in der Anwendung übereinstimmen, müssen sie nicht erneut auf der Registerkarte Seite einrichten (Page Setup) festgelegt werden.

Wenn Sie die Einstellungen in Ihrer Anwendung nicht vornehmen können, gehen Sie wie folgt vor, um das Seitenformat und die Ausrichtung anzugeben:

#### **1.** Öffnen des Druckertreiber-Setup-Fensters

#### **2.** Auswählen des Papierformats

Wählen Sie ein Seitenformat in der Liste Seitenformat (Page Size) des Registers Seite einrichten (Page Setup) aus.

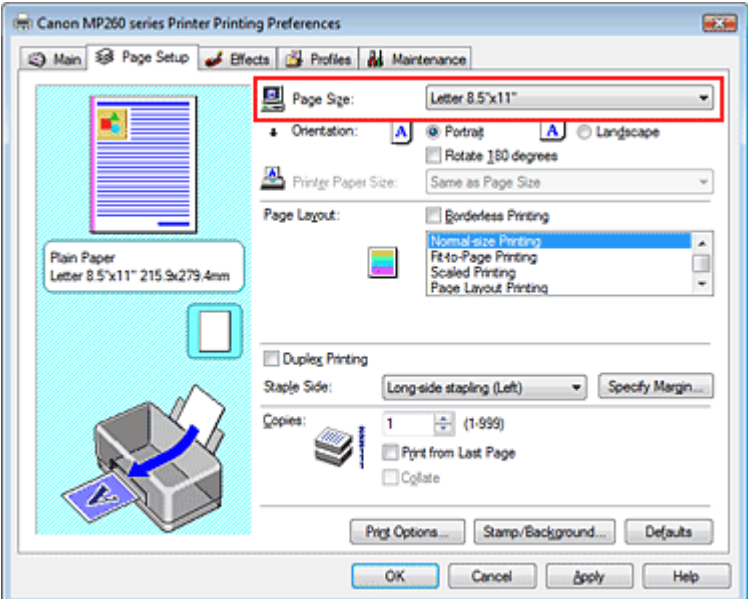

#### **3.** Auswählen von Ausrichtung (Orientation)

Wählen Sie für Ausrichtung (Orientation) die Option Hochformat (Portrait) oder Querformat (Landscape). Aktivieren Sie das Kontrollkästchen Um 180 Grad drehen (Rotate 180 degrees), wenn das Original um 180 Grad gedreht ausgedruckt werden soll.

#### **4.** Abschließen der Installation

Klicken Sie auf OK. Das Dokument wird nun mit dem gewählten Seitenformat und der gewählten Ausrichtung gedruckt.

Zum Seitenanfang <sup>+</sup>

Erweitertes Handbuch > Drucken über den Computer > Drucken mit anderer Anwendungssoftware > Verschiedene Druckmethoden > Festlegen der Anzahl der Kopien und der Druckreihenfolge

# **Festlegen der Anzahl der Kopien und der Druckreihenfolge**

#### Standardeinstellung ab der letzten Seite drucken

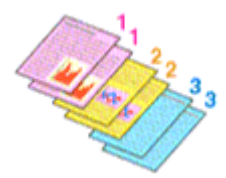

Sortieren Ab der letzten Seite drucken (Print from Last Page) + Sortieren (Collate)

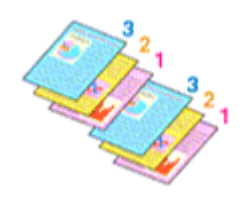

So legen Sie die Anzahl der Kopien und die Druckreihenfolge fest:

### **1.** Öffnen des Druckertreiber-Setup-Fensters

#### **2.** Festlegen der Anzahl der zu druckenden Exemplare

Geben Sie die Anzahl der zu druckenden Exemplare unter Kopien (Copies) auf der Registerkarte Seite einrichten (Page Setup) an.

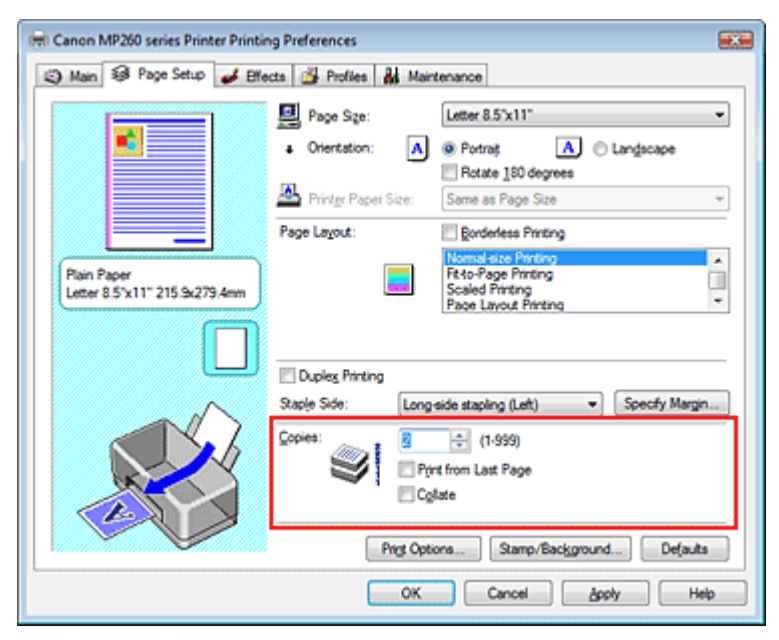

### **3.** Festlegen der Druckreihenfolge

Wenn Sie das Kontrollkästchen Ab der letzten Seite drucken (Print from Last Page) aktivieren, beginnt der Ausdruck mit der letzten Seite. Auf diese Weise liegen die Seiten nach der Ausgabe in der richtigen Reihenfolge vor und brauchen nicht sortiert zu werden.

**4.** Legen Sie sortiertes Drucken fest, wenn Sie mehrere Kopien im Feld Kopien (Copies) angegeben haben.

Aktivieren Sie das Kontrollkästchen Sortieren (Collate), wenn Sie mehrere Kopien angegeben haben.

Deaktivieren Sie das Kontrollkästchen, wenn jeweils alle Kopien mit derselben Seitenzahl zusammen ausgegeben werden sollen.

### Festlegen der Anzahl der Kopien und der Druckreihenfolge Σελίδα 229 από 660 σελίδες

#### **5.** Abschließen der Installation

Klicken Sie auf OK.

Die angegebene Anzahl der Kopien wird in der festgelegten Reihenfolge gedruckt.

#### **Wichtig**

- Wenn Ihre Anwendung dieselbe Funktion hat, nehmen Sie die Einstellungen in der Anwendung vor. ú. Wenn Sie die Anzahl der Kopien und die Druckreihenfolge sowohl in der Anwendung als auch im Druckertreiber festlegen, wird möglicherweise die Anzahl der Kopien aus beiden Einstellungen zusammen gedruckt oder die angegebene Reihenfolge wird nicht berücksichtigt.
- $\blacksquare$ Ab der letzten Seite drucken (Print from Last Page) und Sortieren (Collate) sind nicht verfügbar, wenn Broschürendruck (Booklet Printing) unter Seitenlayout (Page Layout) ausgewählt ist.
- Ab der letzten Seite drucken (Print from Last Page) ist nicht verfügbar, wenn Posterdruck (Poster  $\blacksquare$ Printing) unter Seitenlayout (Page Layout) ausgewählt ist.

### **Hinweis**

Wenn Sie Ab der letzten Seite drucken (Print from Last Page) und Sortieren (Collate) auswählen, werden mehrseitige Dokumente so ausgegeben, dass sie nach dem Druckvorgang bereits in der richtigen Reihenfolge vorliegen.

Diese Einstellungen können mit den Optionen Randloser Druck (Borderless Printing), Normale Druckgröße (Normal-size Printing), An Seite anpassen (Fit-to-Page Printing), Zoomdruck (Scaled Printing), Seitenlayoutdruck (Page Layout Printing) und Duplexdruck (Duplex Printing) kombiniert werden.

Zum Seitenanfang <sup>+</sup>

Erweitertes Handbuch > Drucken über den Computer > Drucken mit anderer Anwendungssoftware > Verschiedene Druckmethoden > Festlegen des Heftrands

# **Festlegen des Heftrands**

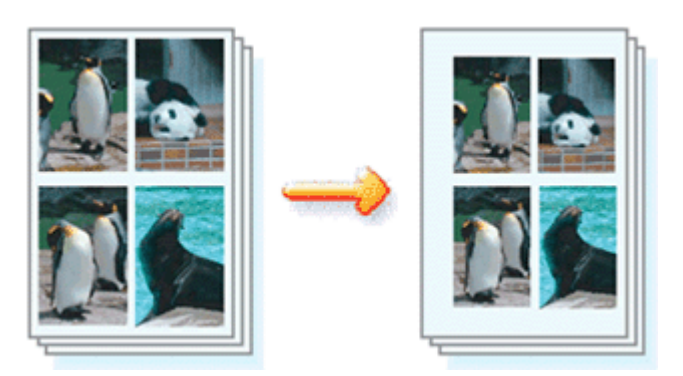

So legen Sie die zu heftende Seite und die Breite des Heftrands fest:

## **1.** Öffnen des Druckertreiber-Setup-Fensters

### **2.** Festlegen der Heftseite

Überprüfen Sie die Position des Heftrands unter Heftseite (Staple Side) auf der Registerkarte Seite einrichten (Page Setup).

Der Drucker analysiert die Einstellungen unter Ausrichtung (Orientation) und Seitenlayout (Page Layout) und wählt automatisch die beste Position für die Heftung. Sie können die Einstellung durch Auswahl des entsprechenden Listenwerts ändern.

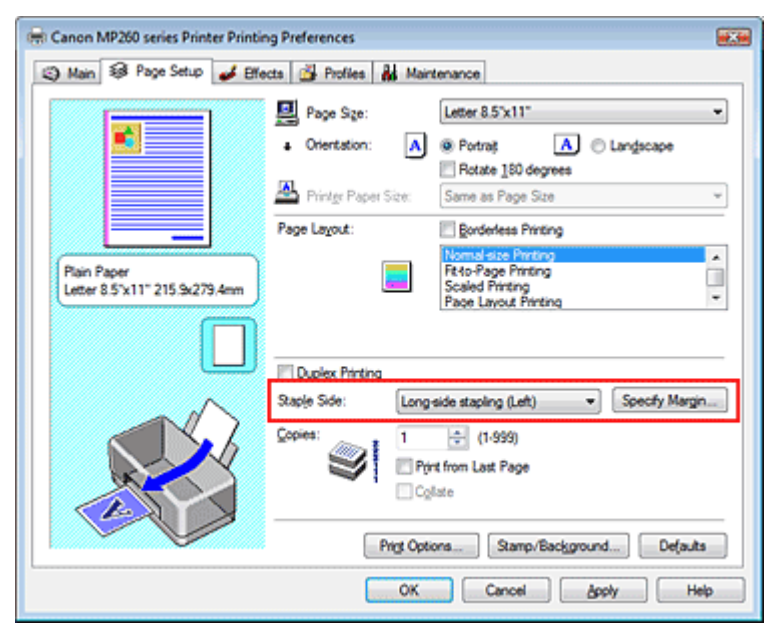

### **3.** Festlegen der Randbreite

Klicken Sie bei Bedarf auf Rand angeben... (Specify Margin...), und geben Sie die Breite des Heftrands ein. Klicken Sie anschließend auf OK.

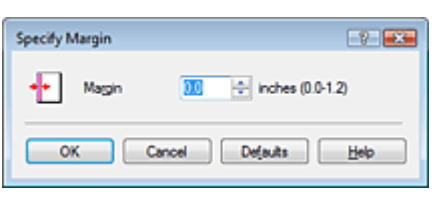

### **4.** Abschließen der Installation

Klicken Sie auf der Registerkarte Seite einrichten (Page Setup) auf OK. Wenn Sie den Druckvorgang ausführen, werden die Daten mit der festgelegten Heftseite und dem

festgelegten Heftrand gedruckt.

### **Wichtig**

- Heftseite (Staple Side) und Rand angeben... (Specify Margin...) sind in folgenden Fällen nicht verfügbar:
	- Posterdruck (Poster Printing) oder Broschürendruck (Booklet Printing) ist unter Seitenlayout (Page Layout) ausgewählt.
	- Zoomdruck (Scaled Printing) ist unter Seitenlayout (Page Layout) ausgewählt (wenn auch Duplexdruck (Duplex Printing) aktiviert ist, steht nur die Option Heftseite (Staple Side) zur Verfügung).
	- Das Kontrollkästchen Randloser Druck (Borderless Printing) ist aktiviert (wenn auch Duplexdruck (Duplex Printing) aktiviert ist, steht nur die Option Heftseite (Staple Side) zur Verfügung).

Zum Seitenanfang<sup>\*</sup>

Erweitertes Handbuch > Drucken über den Computer > Drucken mit anderer Anwendungssoftware > Verschiedene Druckmethoden > Randloser Druck

# **Randloser Druck**

Mit der Funktion für den randlosen Druck können Sie Dokumente vergrößert ausdrucken, so dass sie ein wenig über die Papierränder hinausragen. Ist die Funktion für den randlosen Druck deaktiviert, wird um die gedruckten Daten ein Rand eingefügt. Wenn Sie ein Dokument, z. B. ein Foto, ohne Rand drucken möchten, wählen Sie die Funktion für randlosen Druck aus.

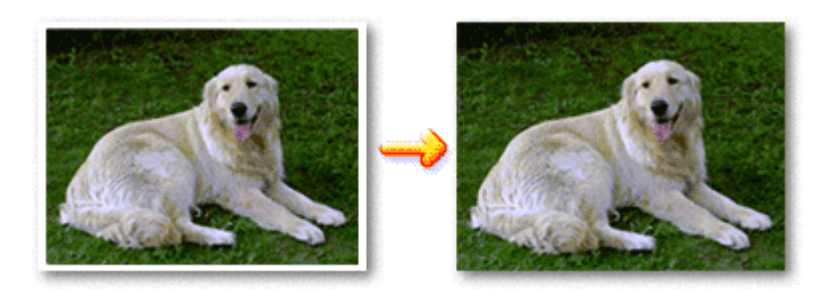

Die Funktion für randlosen Druck wird folgendermaßen eingestellt:

### **Festlegen des randlosen Drucks**

- **1.** Öffnen des Druckertreiber-Setup-Fensters
- **2.** Festlegen des randlosen Drucks

Aktivieren Sie das Kontrollkästchen Randloser Druck (Borderless Printing) auf der Registerkarte Seite einrichten (Page Setup).

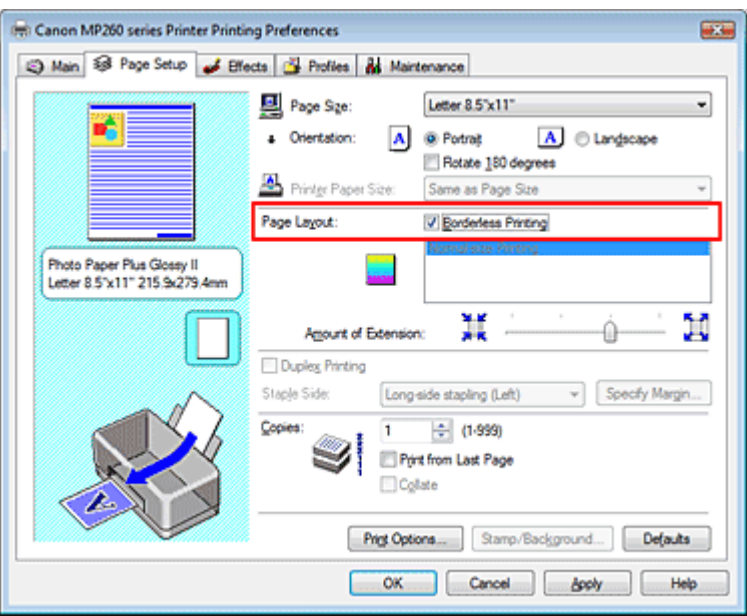

Klicken Sie auf OK, wenn die Bestätigungsmeldung angezeigt wird. Wenn eine Meldung erscheint, die zum Ändern des Medientyps auffordert, wählen Sie einen Medientyp in der Liste aus, und klicken Sie auf OK.

### **3.** Überprüfen des Seitenformats

Überprüfen Sie die Liste Seitenformat (Page Size). Wenn Sie die Einstellung ändern möchten, wählen Sie ein anderes Format in der Liste aus. Die Liste zeigt nur Formate an, die für den randlosen Druck verwendet werden können.

### **4.** Anpassen des Erweiterungsumfangs

Passen Sie den Erweiterungsumfang mit dem Schieberegler Erweiterungsumfang (Amount of

Extension) an.

Wenn Sie den Regler nach rechts verschieben, wird der Umfang größer, wenn Sie ihn nach links verschieben, wird er kleiner.

In den meisten Fällen ist es empfehlenswert, den Schieberegler auf die zweite Position von rechts zu stellen.

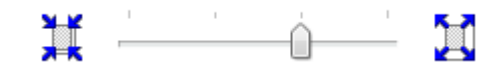

#### **Wichtig**

Wenn Sie den Schieberegler ganz nach rechts verschieben, kann die Rückseite des Papiers verschmieren.

#### **5.** Abschließen der Installation

Klicken Sie auf OK.

Die Daten werden ohne Rand auf das Papier gedruckt.

#### **Wichtig**

- Wenn ein Seitenformat ausgewählt wird, das nicht für den randlosen Druck verwendet werden kann, wird es automatisch in das für den randlosen Druck gültige Format geändert.
- Wenn Hochauflösendes Papier (High Resolution Paper), T-Shirt-Transferfolie (T-Shirt Transfers) oder Umschlag (Envelope) in der Liste Medientyp (Media Type) auf der Registerkarte Optionen (Main) ausgewählt ist, können Sie keinen randlosen Druck durchführen.
- Wenn die Funktion für den randlosen Druck aktiviert ist, sind die Optionen Druckerpapierformat (Printer Paper Size), Seitenlayout (Page Layout), Heftseite (Staple Side) (wenn Duplexdruck (Duplex Printing) nicht aktiviert ist) und die Schaltfläche Stempel/Hintergrund... (Stamp/Background...) auf der Registerkarte Seite einrichten (Page Setup) nicht verfügbar.
- Je nach verwendetem Medientyp kann die Druckqualität geringfügig abnehmen oder das Blatt kann oben und unten verschmutzt sein.
- Wenn sich das Verhältnis von Höhe zu Breite stark von den Bilddaten unterscheidet, wird abhängig vom Format des Mediums ein Teil des Bildes möglicherweise nicht gedruckt. Beschneiden Sie in diesem Fall die Bilddaten mit einer Anwendungssoftware entsprechend dem Papierformat.

### **Hinweis**

Wenn auf der Registerkarte Optionen (Main) unter Medientyp (Media Type) die Option Normalpapier m. (Plain Paper) ausgewählt ist, sollte kein randloser Druck ausgeführt werden. Daher wird das Dialogfeld für die Auswahl des Medientyps angezeigt.

Wenn Sie normales Papier für Testausdrucke verwenden, wählen Sie Normalpapier (Plain Paper), und klicken Sie auf OK.

#### **Erweitern der zu druckenden Bildfläche des Dokuments**

Wenn Sie einen großen Erweiterungsumfang angeben, können Sie problemlos ohne Rand drucken. Der Teil des Dokuments, der über den Papierbereich hinausragt, wird nicht gedruckt. Dies bedeutet, dass Objekte im Randbereich eines Fotos unter Umständen ausgeblendet werden.

Erstellen Sie zunächst einen Probedruck. Wenn zu viel Bildfläche abgeschnitten ist, vermindern Sie den Erweiterungsumfang. Die Erweiterung verringert sich, wenn der Schieberegler Erweiterungsumfang (Amount of Extension) nach links verschoben wird.

#### **Wichtig**

Wenn der Erweiterungsumfang verringert wird, kann je nach Papiergröße ein unerwünschter Rand auf dem Ausdruck erscheinen.

#### **Hinweis**

Wenn das Kontrollkästchen Vorschau vor dem Druckvorgang (Preview before printing) auf der  $\blacksquare$ Registerkarte Optionen (Main) aktiviert ist, können Sie vor dem Druckvorgang prüfen, ob wirklich kein Rand vorhanden ist.

Erweitertes Handbuch > Drucken über den Computer > Drucken mit anderer Anwendungssoftware > Verschiedene Druckmethoden > Anpassen an Seite

# **Anpassen an Seite**

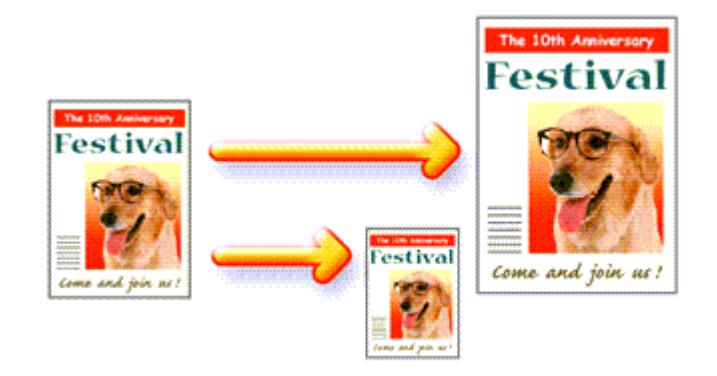

So passen Sie ein Dokument durch Vergrößern bzw. Verkleinern an das Format des verwendeten Papiers an:

### **1.** Öffnen des Druckertreiber-Setup-Fensters

### **2.** Festlegen von "An Seite anpassen" (Fit-to-Page Printing)

Wählen Sie An Seite anpassen (Fit-to-Page Printing) in der Liste Seitenlayout (Page Layout) des Registers Seite einrichten (Page Setup) aus.

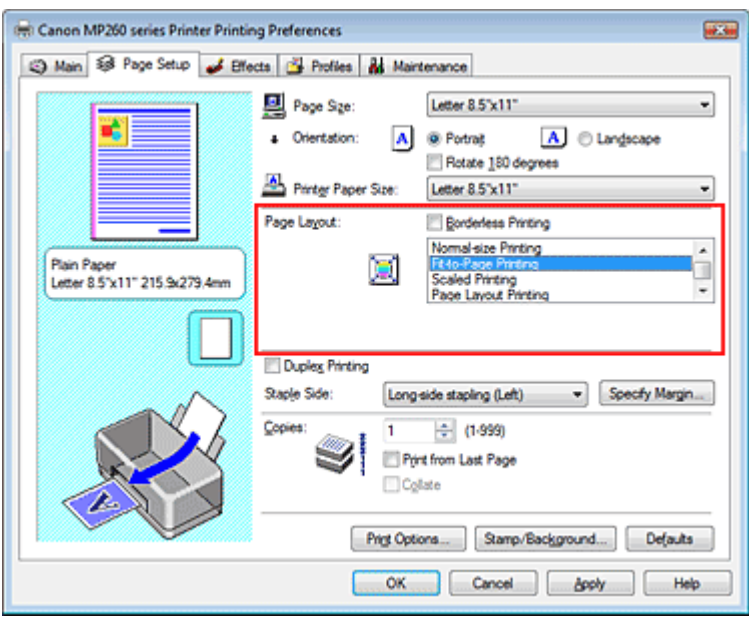

### **3.** Auswählen des Papierformats für die Daten

Wählen Sie unter der Option Seitenformat (Page Size) das Papierformat aus, das in der Anwendung festgelegt ist.

### **4.** Auswählen des Druckerpapierformats

Wählen Sie in der Liste Druckerpapierformat (Printer Paper Size) das in das Gerät eingelegte Papierformat aus.

Wenn das ausgewählte Druckerpapierformat kleiner ist als der unter Seitenformat (Page Size) angegebene Wert, wird das Seitenbild verkleinert. Wenn das Druckerpapierformat größer als das Seitenformat ist, wird das Seitenbild vergrößert.

Die aktuellen Einstellungen werden im Vorschaufenster auf der linken Seite des Druckertreibers angezeigt.

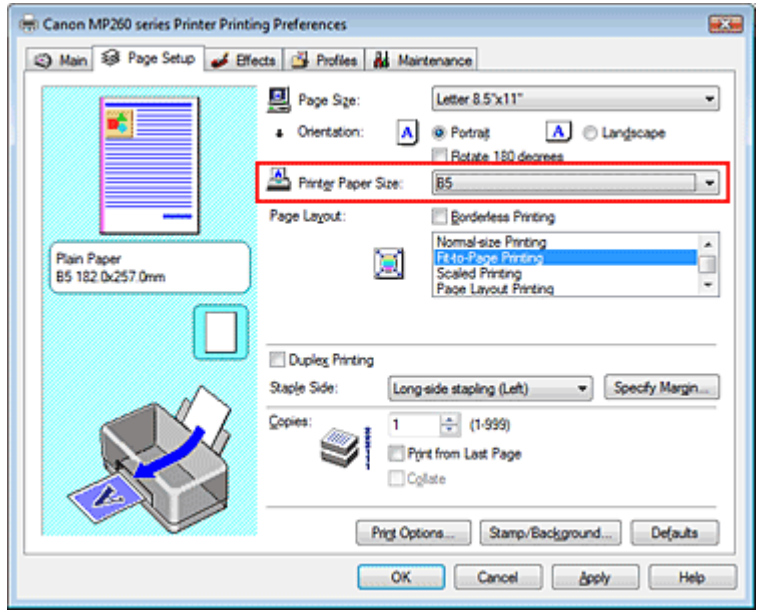

#### **5.** Abschließen der Installation

Klicken Sie auf OK.

Beim Drucken wird das Dokument so vergrößert oder verkleinert, dass es auf die Seite passt.

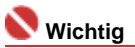

Wenn das Kontrollkästchen Randloser Druck (Borderless Printing) aktiviert ist, kann An Seite anpassen (Fit-to-Page Printing) nicht ausgewählt werden.

Zum Seitenanfang<sup>\*</sup>

Erweitertes Handbuch > Drucken über den Computer > Drucken mit anderer Anwendungssoftware > Verschiedene Druckmethoden > Zoomdruck

# **Zoomdruck**

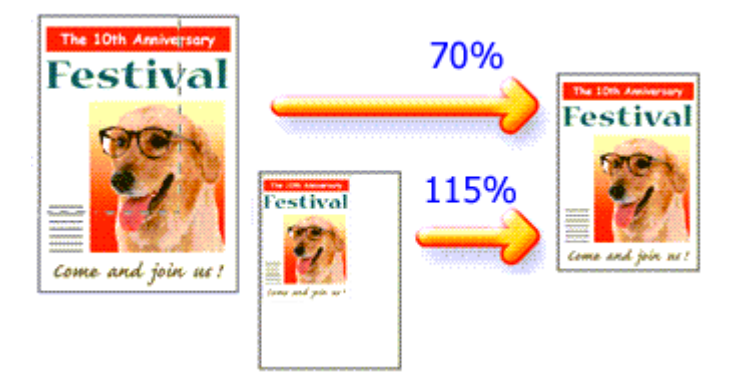

So drucken Sie ein Dokument mit vergrößerten oder verkleinerten Seiten:

#### **1.** Öffnen des Druckertreiber-Setup-Fensters

#### **2.** Festlegen des Zoomdrucks

Wählen Sie Zoomdruck (Scaled Printing) in der Liste Seitenlayout (Page Layout) des Registers Seite einrichten (Page Setup) aus.

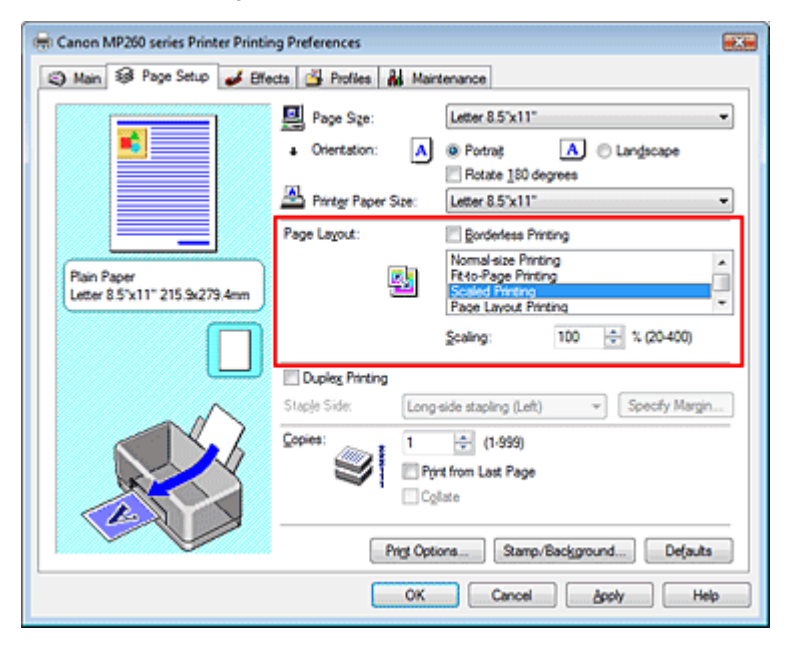

### **3.** Auswählen des Papierformats für die Daten

Wählen Sie unter der Option Seitenformat (Page Size) das Papierformat aus, das in der Anwendung festgelegt ist.

**4.** Festlegen der Skalierung mit einer der folgenden Methoden:

#### **Auswählen eines Druckerpapierformats (Printer Paper Size)**

Wählen Sie ein Druckerpapierformat aus, das sich von dem in der Liste für Druckerpapierformate ausgewählten Seitenformat unterscheidet. Wenn das ausgewählte Druckerpapierformat kleiner ist als der unter Seitenformat (Page Size) angegebene Wert, wird das Seitenbild verkleinert. Wenn das Druckerpapierformat größer als das Seitenformat ist, wird das Seitenbild vergrößert.

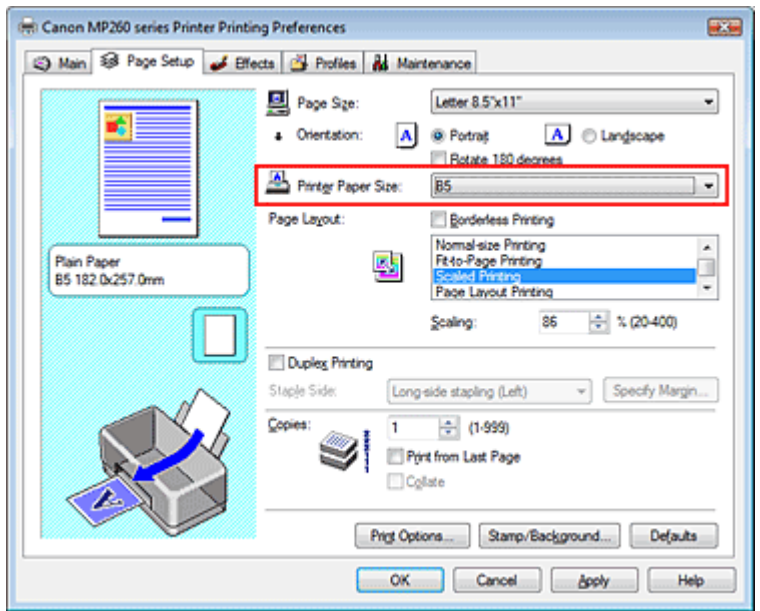

#### **Festlegen eines Zoomfaktors**

Geben Sie den gewünschten Wert direkt in das Feld Skalierung (Scaling) ein.

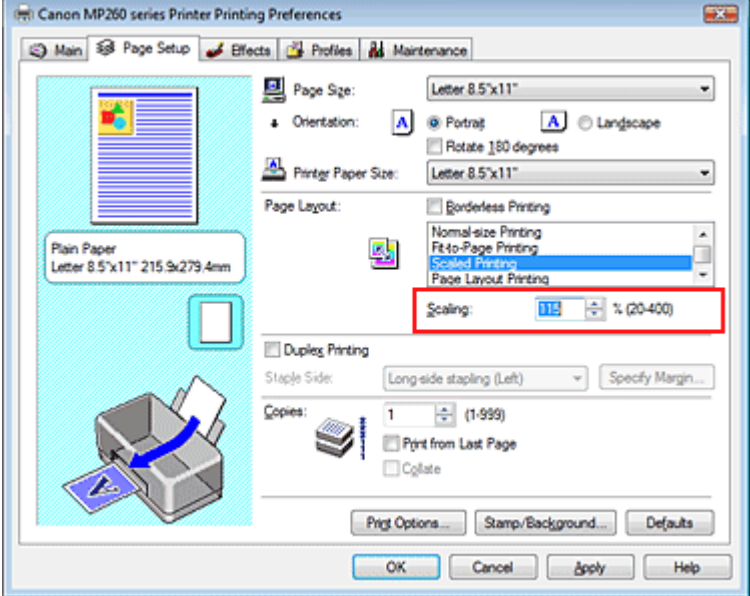

Die aktuellen Einstellungen werden im Vorschaufenster auf der linken Seite des Druckertreibers angezeigt.

#### **5.** Abschließen der Installation

Klicken Sie auf OK.

Das Bild wird nun in der angegebenen Größe gedruckt.

### **Wichtig**

- Wenn die Anwendung, mit der Sie das Original erstellt haben, über eine Funktion zum skalierten Drucken verfügt, nehmen Sie die entsprechenden Einstellungen in Ihrer Anwendung vor. Sie müssen dieselbe Einstellung nicht zusätzlich im Druckertreiber konfigurieren.
- Wenn Zoomdruck (Scaled Printing) ausgewählt ist, steht das Listenfeld Heftseite (Staple Side) nicht zur Verfügung (wenn Duplexdruck (Duplex Printing) nicht ausgewählt ist).
- Wenn das Kontrollkästchen Randloser Druck (Borderless Printing) aktiviert ist, kann Zoomdruck  $\equiv$ (Scaled Printing) nicht ausgewählt werden.

### **Hinweis**

Wenn Sie Zoomdruck (Scaled Printing) auswählen, wird der druckbare Bereich dadurch geändert.

Erweitertes Handbuch > Drucken über den Computer > Drucken mit anderer Anwendungssoftware > Verschiedene Druckmethoden > Seitenlayoutdruck

# **Seitenlayoutdruck**

Mit dem Seitenlayoutdruck können Sie mehrere Seiten auf einem Blatt Papier ausdrucken.

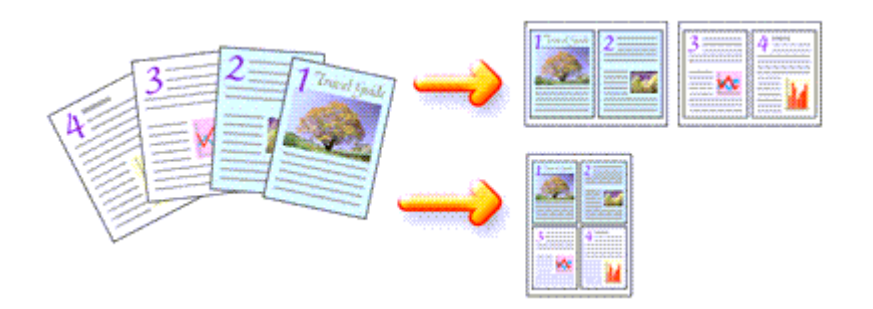

So verwenden Sie die Funktion Seitenlayoutdruck:

#### **1.** Öffnen des Druckertreiber-Setup-Fensters

#### **2.** Festlegen des Seitenlayoutdrucks

Wählen Sie Seitenlayoutdruck (Page Layout Printing) in der Liste Seitenlayout (Page Layout) des Registers Seite einrichten (Page Setup) aus.

Die aktuellen Einstellungen werden im Vorschaufenster auf der linken Seite des Druckertreibers angezeigt.

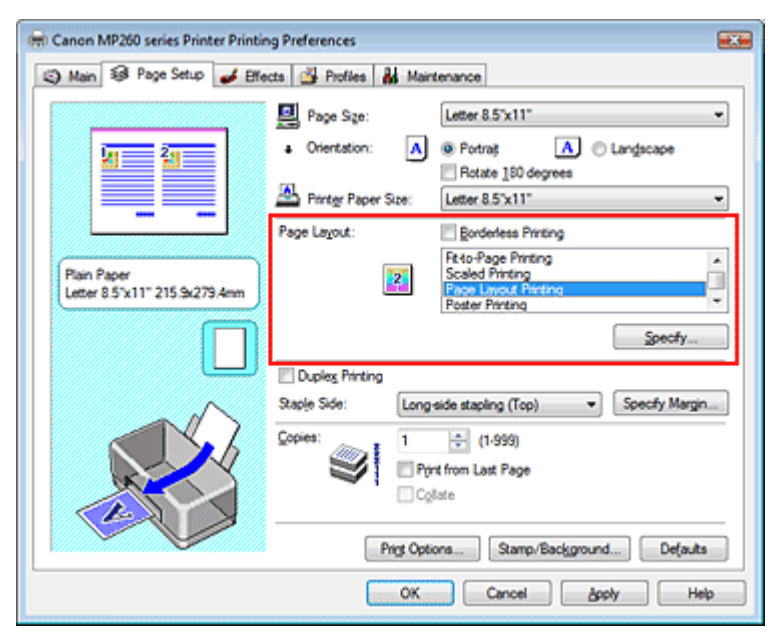

#### **3.** Auswählen des Druckerpapierformats

Wählen Sie in der Liste Druckerpapierformat (Printer Paper Size) das in das Gerät eingelegte Papierformat aus. Standardmäßig werden die Dokumentseiten von links nach rechts angeordnet.

#### **4.** Festlegen der Anzahl der auf einem Blatt zu druckenden Seiten und der **Seitenreihenfolge**

Klicken Sie bei Bedarf auf Einstellen... (Specify...), und nehmen Sie im Dialogfeld Seitenlayoutdruck (Page Layout Printing) die folgenden Einstellungen vor. Klicken Sie anschließend auf OK.

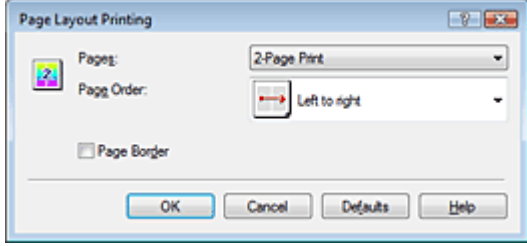

#### **Seiten**

Um die Anzahl der auf einem Blatt zu druckenden Seiten zu erhöhen, wählen Sie die gewünschte Anzahl in der Liste aus.

#### **Reihenfolge**

Wählen Sie in der Liste das entsprechende Symbol aus, um die Reihenfolge der Seiten zu ändern.

#### **Seitenrand**

Um einen Seitenrand um jede Dokumentseite zu drucken, aktivieren Sie dieses Kontrollkästchen.

#### **5.** Abschließen der Installation

Klicken Sie auf der Registerkarte Seite einrichten (Page Setup) auf OK. Beim Drucken des Dokuments wird auf jedem Blatt die angegebene Anzahl an Seiten in der festgelegten Reihenfolge gedruckt.

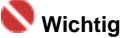

■ Wenn das Kontrollkästchen Randloser Druck (Borderless Printing) aktiviert ist, kann Seitenlayoutdruck (Page Layout Printing) nicht ausgewählt werden.

Zum Seitenanfang <sup>+</sup>

Erweitertes Handbuch > Drucken über den Computer > Drucken mit anderer Anwendungssoftware > Verschiedene Druckmethoden > Posterdruck

# **Posterdruck**

Die Posterdruckfunktion vergrößert die Bilddaten, teilt sie auf mehrere Seiten auf und druckt diese Seiten dann auf separate Blätter. Wenn die Blätter aneinandergefügt werden, ergeben sie ein großes Bild im Posterformat.

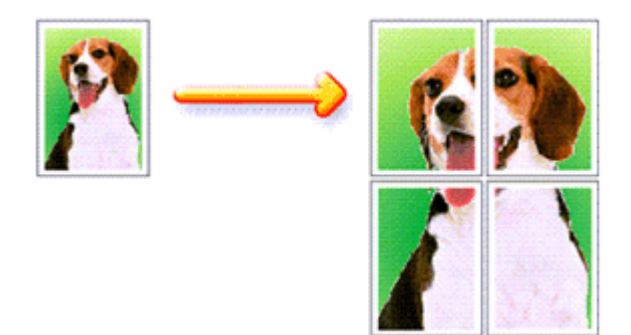

So verwenden Sie die Funktion Posterdruck:

#### **Einstellen des Posterdrucks**

### **1.** Öffnen des Druckertreiber-Setup-Fensters

### **2.** Einstellen des Posterdrucks

Wählen Sie Posterdruck (Poster Printing) in der Liste Seitenlayout (Page Layout) des Registers Seite einrichten (Page Setup) aus.

Die aktuellen Einstellungen werden im Vorschaufenster auf der linken Seite des Druckertreibers angezeigt.

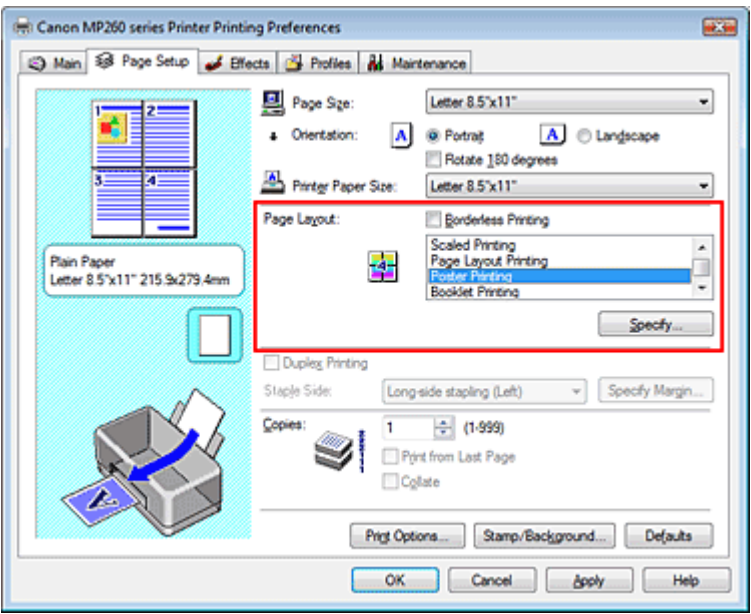

### **3.** Auswählen des Druckerpapierformats

Wählen Sie in der Liste Druckerpapierformat (Printer Paper Size) das in das Gerät eingelegte Papierformat aus.

Die Standardeinstellung ist ein Poster mit 2 x 2 Seiten.

**4.** Festlegen der Anzahl der Bildunterteilungen und der zu druckenden Seiten

Klicken Sie bei Bedarf auf Einstellen... (Specify...), und nehmen Sie im Dialogfeld Posterdruck (Poster Printing) die folgenden Einstellungen vor. Klicken Sie anschließend auf OK.

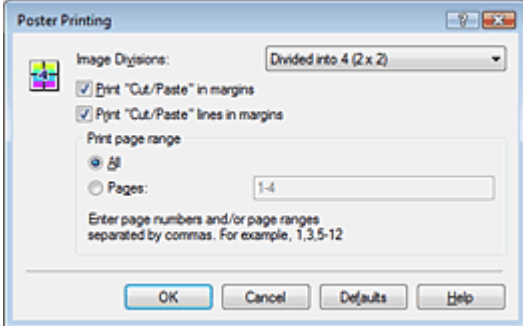

#### **Bildunterteilungen**

Wählen Sie die gewünschte Unterteilung (vertikal x horizontal) in der Liste "Bildunterteilung" aus. Je größer die Anzahl der Bildunterteilungen, desto mehr Blätter werden gedruckt, so dass Sie ein großes Poster herstellen können.

#### **Drucken von "Ausschneiden/Einfügen" am Rand**

Deaktivieren Sie dieses Kontrollkästchen, um die Wörter "Ausschneiden" (Cut) und "Einfügen" (Paste) nicht zu drucken.

### **Wichtig**

Diese Funktion ist bei Verwendung des 64-Bit-Druckertreibers nicht verfügbar.

#### **Drucken von "Ausschneiden/Einfügen"-Linien am Rand**

Deaktivieren Sie dieses Kontrollkästchen, um Schnittlinien nicht zu drucken.

#### **Seiten**

Um bestimmte Seiten erneut zu drucken, geben Sie die entsprechende Seitenzahl an. Zum Drucken mehrerer Seiten geben Sie den Druckbereich durch Trennen der Seiten mit Kommas oder Eingabe eines Bindestrichs zwischen den Seitenzahlen ein.

## **Hinweis**

Sie können den Druckbereich auch angeben, indem Sie in der Vorschau auf die Seiten klicken.

#### **5.** Abschließen der Installation

Klicken Sie auf der Registerkarte Seite einrichten (Page Setup) auf OK.

Wenn Sie den Druckvorgang ausführen, wird das Dokument beim Drucken auf mehrere Seiten aufgeteilt.

Nach dem Drucken der einzelnen Seiten fügen Sie die Blätter zusammen, um das Poster zu erstellen.

#### **Drucken nur bestimmter Seiten**

Wenn der Ausdruck blass erscheint oder ein Tintenbehälter während des Druckvorgangs leer wird, können Sie die Seiten, die Sie noch benötigen, wie folgt ausdrucken:

#### **1.** Einstellen des Druckbereichs

Klicken Sie im Vorschaufenster auf der linken Seite des Registers Seite einrichten (Page Setup) auf die Seiten, die nicht gedruckt werden müssen. Die Seiten werden gelöscht und nur die zu druckenden Seiten werden angezeigt.

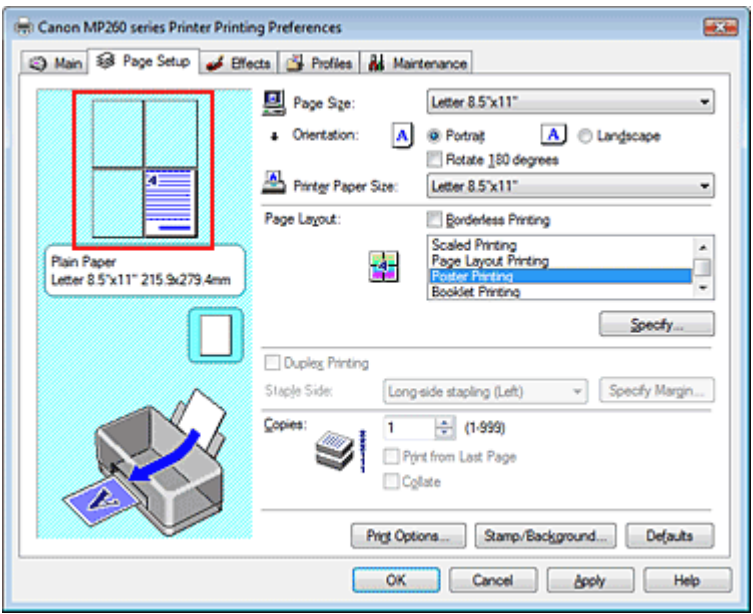

### **Hinweis**

- Klicken Sie auf die gelöschten Seiten, um sie erneut anzuzeigen.
- Klicken Sie mit der rechten Maustaste in das Vorschaufenster, um Alle Seiten drucken (Print all pages) oder Alle Seiten löschen (Delete all pages) auszuwählen.

#### **2.** Abschließen der Installation

Wenn Sie die Auswahl der Seiten abgeschlossen haben, klicken Sie auf OK. Beim Ausführen des Druckvorgangs werden nur die angegebenen Seiten gedruckt.

### **Wichtig**

- Wenn Posterdruck (Poster Printing) ausgewählt ist, sind die Optionen Duplexdruck (Duplex Printing) und Ab der letzten Seite drucken (Print from Last Page) sowie das Listenfeld Heftseite (Staple Side) nicht verfügbar.
- Wenn das Kontrollkästchen Randloser Druck (Borderless Printing) aktiviert ist, kann Posterdruck (Poster Printing) nicht ausgewählt werden.
- Da beim Posterdruck die Dokumente vergrößert werden, werden die Druckergebnisse möglicherweise beeinträchtigt.

Zum Seitenanfang <sup>+</sup>

Erweitertes Handbuch > Drucken über den Computer > Drucken mit anderer Anwendungssoftware > Verschiedene Druckmethoden > Broschürendruck

# **Broschürendruck**

Der Broschürendruck ermöglicht das Ausgeben von Druckdaten als Broschüre. Die Daten werden auf beide Seiten des Papiers gedruckt. Bei diesem Druckvorgang wird sichergestellt, dass die gefalteten Broschürenblätter in der richtigen Reihenfolge zusammengelegt und in der Mitte geheftet werden können.

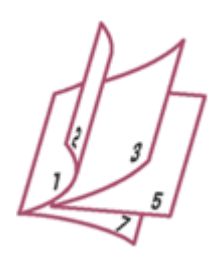

So stellen Sie die Funktion für den Broschürendruck ein:

### **1.** Öffnen des Druckertreiber-Setup-Fensters

### **2.** Einstellen des Broschürendrucks

Wählen Sie Broschürendruck (Booklet Printing) in der Liste Seitenlayout (Page Layout) des Registers Seite einrichten (Page Setup) aus.

Die aktuellen Einstellungen werden im Vorschaufenster auf der linken Seite des Fensters angezeigt.

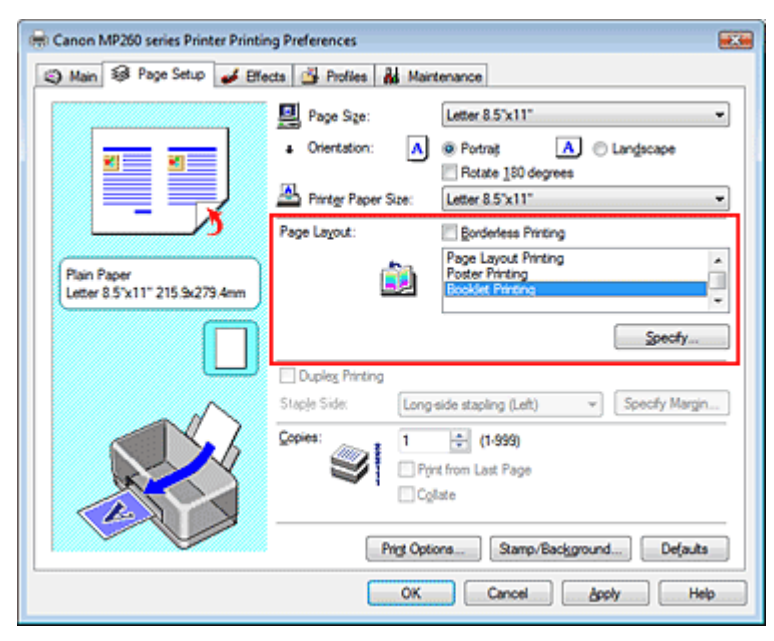

### **3.** Auswählen des Druckerpapierformats

Wählen Sie in der Liste Druckerpapierformat (Printer Paper Size) das in das Gerät eingelegte Papierformat aus.

### **4.** Festlegen des Rands zum Heften und der Randbreite

Klicken Sie auf Einstellen... (Specify...), legen Sie die folgenden Einstellungen im Dialogfeld Broschürendruck (Booklet Printing) fest, und klicken Sie anschließend auf OK.

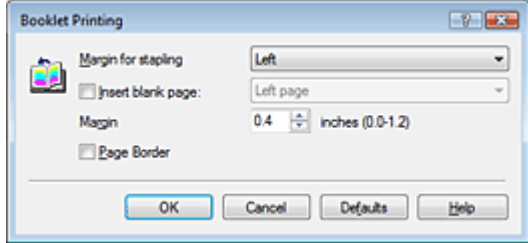

#### **Rand zum Heften**

Wählen Sie für die gedruckte Broschüre die Seite für den Rand zum Heften aus.

#### **Leere Seite einfügen**

Um ein Blatt leer zu lassen, aktivieren Sie das Kontrollkästchen "Leere Seite einfügen" (Insert blank page) und wählen Sie die Seite aus, die leer bleiben soll.

#### **Rand**

Geben Sie die Randbreite ein. Die eingegebene Breite ab der Mitte des Blatts wird der Rand für eine Seite.

#### **Seitenrand**

Um einen Seitenrand um jede Dokumentseite zu drucken, aktivieren Sie das Kontrollkästchen "Seitenrand" (Page Border).

#### **5.** Abschließen der Installation

Klicken Sie auf der Registerkarte Seite einrichten (Page Setup) auf OK.

Beim Starten des Druckvorgangs wird zunächst eine Seite des Papiers bedruckt. Wenn der Druck auf einer Seite beendet ist, drehen Sie das Papier entsprechend der Anweisung auf dem Bildschirm um, und klicken Sie auf OK.

Wenn der Druck auf der anderen Seite beendet ist, falten Sie alle Blätter in der Mitte, und heften Sie sie zu einer Broschüre zusammen.

#### **Wichtig**

- Broschürendruck (Booklet Printing) ist in folgenden Fällen nicht verfügbar:
	- Es ist ein anderer Medientyp als Normalpapier (Plain Paper) in der Liste Medientyp (Media Type) ausgewählt.
- Das Kontrollkästchen Randloser Druck (Borderless Printing) ist aktiviert.
- Wenn Broschürendruck (Booklet Printing) ausgewählt ist, sind die Optionen Duplexdruck (Duplex Printing), Heftseite (Staple Side), Ab der letzten Seite drucken (Print from Last Page) und Sortieren (Collate) nicht verfügbar.

### **Hinweis**

Wenn das Kontrollkästchen Leere Seite einfügen (Insert blank page) für den Broschürendruck m. aktiviert ist, werden Stempel und Hintergrund nicht auf den Leerseiten gedruckt.

Zum Seitenanfang <sup>+</sup>

Erweitertes Handbuch > Drucken über den Computer > Drucken mit anderer Anwendungssoftware > Verschiedene Druckmethoden > Duplexdruck

# **Duplexdruck**

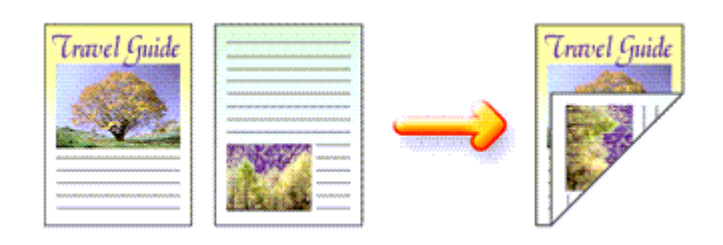

So drucken Sie Daten auf beiden Papierseiten:

## **1.** Öffnen des Druckertreiber-Setup-Fensters

### **2.** Einstellen des Duplexdrucks

Aktivieren Sie das Kontrollkästchen Duplexdruck (Duplex Printing) auf der Registerkarte Seite einrichten (Page Setup).

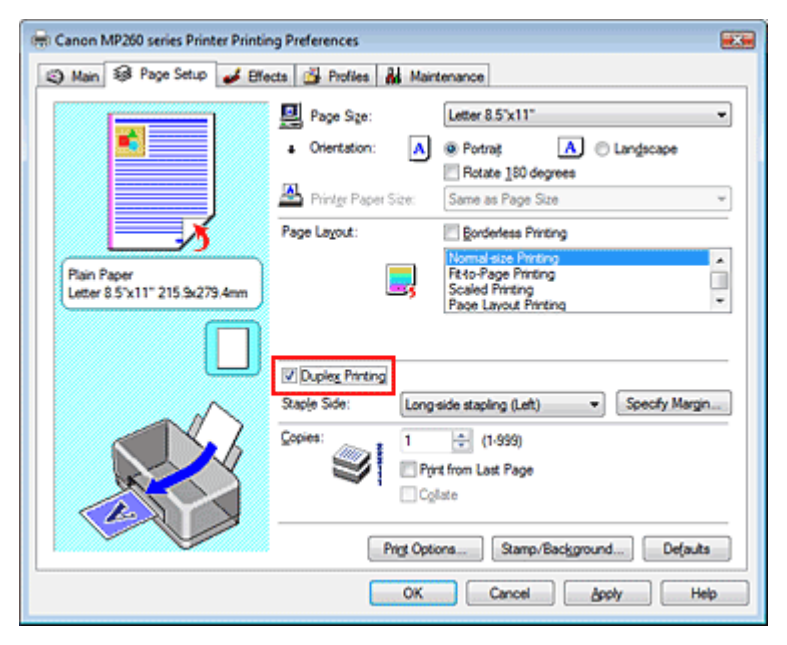

### **3.** Auswählen des Layouts

Wählen Sie Normale Druckgröße (Normal-size Printing) (oder An Seite anpassen (Fit-to-Page Printing), Zoomdruck (Scaled Printing) oder Seitenlayoutdruck (Page Layout Printing)) aus der Liste Seitenlayout (Page Layout).

### **4.** Festlegen der Heftseite

Der Drucker analysiert die Einstellungen unter Ausrichtung (Orientation) und Seitenlayout (Page Layout) und wählt automatisch die beste Heftseite (Staple Side). Wenn Sie die Einstellung ändern möchten, wählen Sie einen anderen Wert in der Liste aus.

### **5.** Festlegen der Randbreite

Klicken Sie bei Bedarf auf Rand angeben... (Specify Margin...), und geben Sie die Breite des Heftrands ein. Klicken Sie anschließend auf OK.

### **6.** Abschließen der Installation

Klicken Sie auf der Registerkarte Seite einrichten (Page Setup) auf OK.

Beim Starten des Druckvorgangs wird zunächst eine Seite des Papiers bedruckt. Wenn der Druck auf einer Seite beendet ist, drehen Sie das Papier entsprechend der Anweisung auf dem

Bildschirm um, und klicken Sie auf OK. Die andere Seite des Papiers wird bedruckt.

### **Wichtig**

- Duplexdruck (Duplex Printing) ist in folgenden Fällen nicht verfügbar:
- Es ist ein anderer Medientyp als Normalpapier (Plain Paper) in der Liste Medientyp (Media Type) ausgewählt.
- Posterdruck (Poster Printing) ist die aktuelle Auswahl in der Liste Seitenlayout (Page Layout).
- Wenn Broschürendruck (Booklet Printing) in der Liste Seitenlayout (Page Layout) ausgewählt ist, sind die Optionen Duplexdruck (Duplex Printing) und Heftseite (Staple Side) nicht verfügbar.

# **Hinweis**

- Ė Wenn beim Ausführen des randlosen Drucks zusammen mit dem Duplexdruck das Dialogfeld "Medientyp" (Media Type) angezeigt wird, wählen Sie die Option Normalpapier (Plain Paper).
- $\Box$ Sind beim Duplexdruck auf der Rückseite des Papiers Verschmierungen zu sehen, führen Sie eine Bodenplattenreinigung (Bottom Plate Cleaning) auf der Registerkarte Wartung (Maintenance) durch.

Zum Seitenanfang <sup>^</sup>

Erweitertes Handbuch > Drucken über den Computer > Drucken mit anderer Anwendungssoftware > Verschiedene Druckmethoden > Stempel-/Hintergrunddruck

# **Stempel-/Hintergrunddruck**

Diese Funktion ist bei Verwendung des 64-Bit-Druckertreibers nicht verfügbar.

Mit der Funktion Stempel (Stamp) können Sie einen Stempeltext oder eine Bitmap über oder unter Dokumentdaten drucken. Die Funktion Hintergrund (Background) ermöglicht es, eine Illustration unter Dokumentdaten zu drucken.

So verwenden Sie die Funktion zum Drucken von Stempeln und Hintergründen:

### **Drucken von Stempeln**

"VERTRAULICH", "WICHTIG" und andere in Firmen oft verwendete Stempeltexte sind vorgespeichert.

- **1.** Öffnen des Druckertreiber-Setup-Fensters
- **2.** Klicken auf Stempel/Hintergrund... (Stamp/Background...) auf der Registerkarte Seite einrichten (Page Setup)

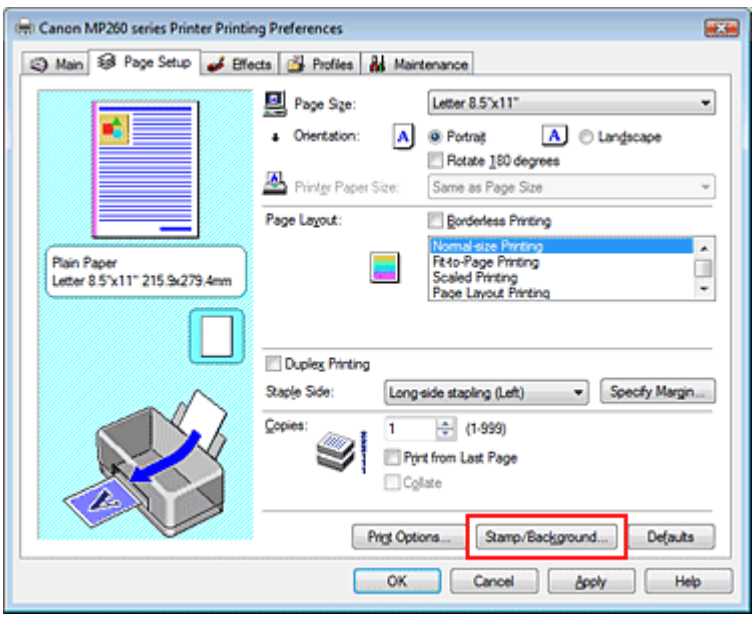

Das Dialogfeld Stempel/Hintergrund (Stamp/Background) wird geöffnet.

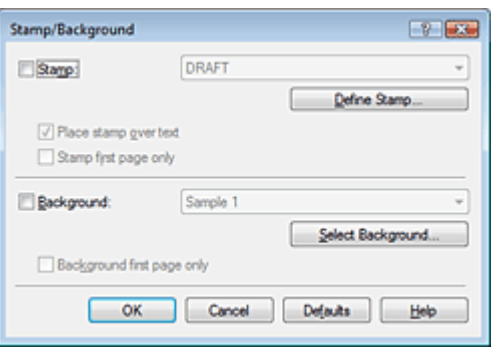

**3.** Auswählen eines Stempels

Aktivieren Sie das Kontrollkästchen Stempel (Stamp) und wählen Sie den gewünschten Stempel aus der Liste aus.

Die aktuellen Einstellungen werden im Vorschaufenster auf der linken Seite des Registers Seite einrichten (Page Setup) angezeigt.

**4.** Festlegen der Stempeldetails

Nehmen Sie bei Bedarf die folgenden Einstellungen vor, und klicken Sie auf OK.

#### **Über Text stempeln**

Aktivieren Sie dieses Kontrollkästchen, um den Stempel auf die Vorderseite des Dokuments zu drucken.

### **Hinweis**

Der Stempel wird nun im Vordergrund gedruckt, da er über die Dokumentdaten in den Bereichen gedruckt wird, in denen Stempel- und Dokumentdaten überlappen. Wenn Über Text stempeln (Place stamp over text) nicht aktiviert ist, wird der Stempel hinter die Dokumentdaten gedruckt und kann, je nach verwendeter Anwendung, in den überlappenden Bereichen verdeckt werden.

#### **Hintergrund nur erste Seite**

Aktivieren Sie dieses Kontrollkästchen, um den Stempel nur auf die erste Seite des Dokuments zu drucken.

#### **Schaltfläche Stempel definieren... (Define Stamp...)**

Klicken Sie auf diese Schaltfläche, um den Text, die Bitmapdatei oder die Position für den Stempel zu ändern (weitere Informationen hierzu finden Sie unter "Speichern einer Stempeleinstellung").

#### **5.** Abschließen der Installation

Klicken Sie auf der Registerkarte Seite einrichten (Page Setup) auf OK. Wenn Sie den Druckvorgang ausführen, werden die Daten mit dem angegebenen Stempel gedruckt.

#### **Drucken eines Hintergrunds**

- **1.** Auswählen des Hintergrunds, für den die Einstellungen geändert werden sollen Zwei Bitmapdateien sind als Muster bereits vorgespeichert.
- **2.** Klicken auf Stempel/Hintergrund... (Stamp/Background...) auf der Registerkarte Seite einrichten (Page Setup)

Das Dialogfeld Stempel/Hintergrund (Stamp/Background) wird geöffnet.

#### **3.** Auswählen des Hintergrunds

Aktivieren Sie das Kontrollkästchen Hintergrund (Background) und wählen Sie den gewünschten Hintergrund aus der Liste aus.

Die aktuellen Einstellungen werden im Vorschaufenster auf der linken Seite des Registers Seite einrichten (Page Setup) angezeigt.

#### **4.** Festlegen der Hintergrunddetails

Nehmen Sie bei Bedarf die folgenden Einstellungen vor, und klicken Sie auf OK.

#### **Hintergrund nur erste Seite**

Aktivieren Sie dieses Kontrollkästchen, um den Hintergrund nur auf die erste Seite des Dokuments zu drucken.

#### **SchaltflächeHintergrund auswählen... (Select Background...)**

Klicken Sie auf dieses Kontrollkästchen, um eine andere Bitmapdatei zu verwenden oder das Layout oder die Dichte eines Hintergrunds zu ändern (weitere Informationen hierzu finden Sie unter Speichern von Bilddaten zur Verwendung als Hintergrund ).

#### **5.** Abschließen der Installation

Klicken Sie auf der Registerkarte Seite einrichten (Page Setup) auf OK. Wenn Sie den Druckvorgang ausführen, werden die Daten mit dem angegebenen Hintergrund gedruckt.

#### **Wichtig**

Wenn das Kontrollkästchen Randloser Druck (Borderless Printing) aktiviert ist, ist die Schaltfläche  $\blacksquare$ Stempel/Hintergrund… (Stamp/Background...) nicht verfügbar.

# **Hinweis**

Wenn das Kontrollkästchen Leere Seite einfügen (Insert blank page) für den Broschürendruck aktiviert ist, werden Stempel und Hintergrund nicht auf den Leerseiten gedruckt.

#### **Verwandte Themen**

- Speichern von Stempeleinstellungen
- Speichern von Bilddaten zur Verwendung als Hintergrund

Õ

Zum Seitenanfang <sup>\*</sup>

Erweitertes Handbuch > Drucken über den Computer > Drucken mit anderer Anwendungssoftware > Verschiedene Druckmethoden > Stempel-/Hintergrunddruck > Speichern von Stempeleinstellungen

# **Speichern von Stempeleinstellungen**

Diese Funktion ist bei Verwendung des 64-Bit-Druckertreibers nicht verfügbar.

Sie können einen neuen Stempel erstellen und speichern. Sie können auch einen vorhandenen Stempel beliebig ändern und in geänderter Form speichern. Unnötige Stempel können jederzeit gelöscht werden.

So speichern Sie einen neuen Stempel:

### **Speichern eines neuen Stempels**

- **1.** Öffnen des Druckertreiber-Setup-Fensters
- **2.** Klicken auf Stempel/Hintergrund... (Stamp/Background...) auf der Registerkarte Seite einrichten (Page Setup)

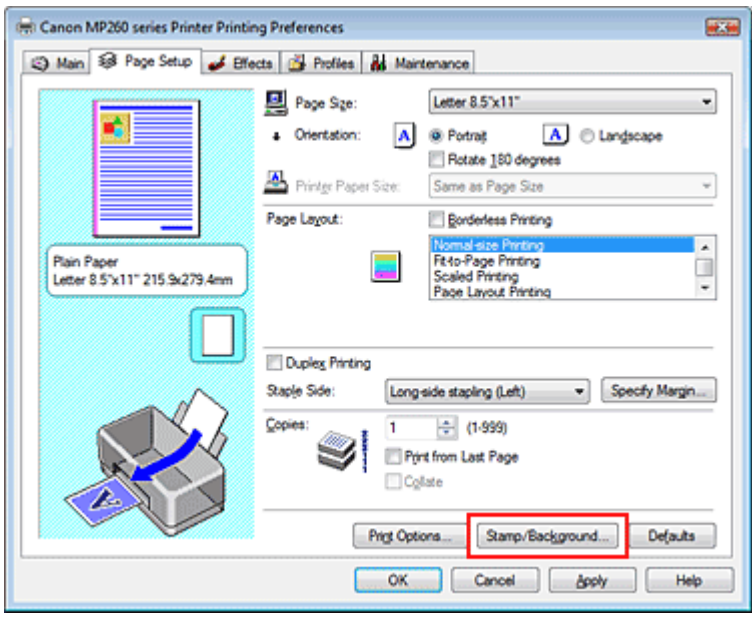

Das Dialogfeld Stempel/Hintergrund (Stamp/Background) wird geöffnet.

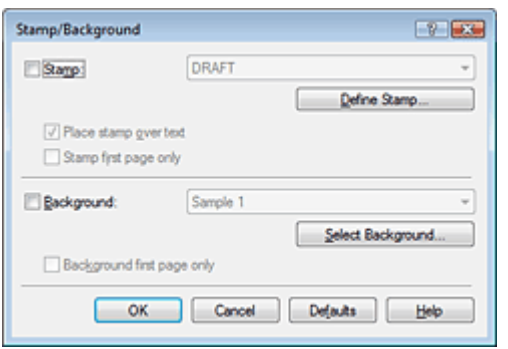

**3.** Klicken auf Stempel definieren... (Define Stamp...) Das Dialogfeld Stempeleinstellungen (Stamp Settings) wird geöffnet.

#### Speichern von Stempeleinstellungen Σελίδα 251 από 660 σελίδες

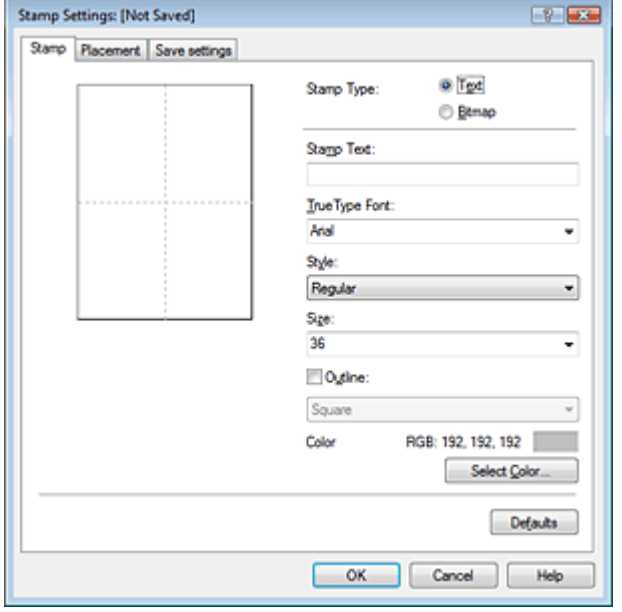

#### **4.** Konfigurieren des Stempels im Vorschaufenster

#### **Registerkarte Stempel (Stamp)**

Wählen Sie Text (Text) oder Bitmap (Bitmap) unter Stempeltyp (Stamp Type) aus. Beim Speichern von Text müssen die Zeichen unter Stempeltext (Stamp Text) bereits eingegeben worden sein. Ändern Sie die Einstellungen True Type-Schriftart (True Type Font), Stil (Style), Größe (Size) und Kontur (Outline) nach Bedarf. Die Farbe des Stempels können Sie durch Klicken auf Farbe wählen... (Select Color...) festlegen.

Klicken Sie unter Bitmap (Bitmap) auf Datei auswählen... (Select File...), und wählen Sie die gewünschte Bitmapdatei (.bmp) aus. Ändern Sie bei Bedarf die Einstellungen für Größe (Size) und Transparente weiße Fläche (Transparent white area).

#### **Registerkarte Position (Placement)**

Wählen Sie die Stempelposition in der Liste Position aus. Sie können auch Benutzerdefiniert (Custom) in der Liste Position (Position) auswählen und die Koordinaten für die X-Position (X-Position) und die Y-Position (Y-Position) festlegen.

Sie können die Stempelposition auch ändern, indem Sie den Stempel im Vorschaufenster an eine andere Position ziehen.

Um den Stempelpositionswinkel zu ändern, geben Sie einen Wert in das Feld Ausrichtung (Orientation) ein.

#### **5.** Speichern des Stempels

Klicken Sie auf die Registerkarte Einstellungen speichern (Save settings), und geben Sie einen neuen Titel für den Stempel im Feld Titel (Title) ein. Klicken Sie anschließend auf Speichern (Save). Klicken Sie auf OK, wenn die Bestätigungsmeldung angezeigt wird.

#### **6.** Abschließen der Installation

Klicken Sie auf OK. Das Dialogfeld Stempel/Hintergrund (Stamp/Background) wird erneut geöffnet. Der registrierte Titel wird in der Liste Stempel (Stamp) angezeigt.

#### **Ändern und Registrieren von Stempeleinstellungen**

**1.** Auswählen des Stempels, für den die Einstellungen geändert werden sollen

Aktivieren Sie das Kontrollkästchen Stempel (Stamp) im Dialogfeld Stempel/Hintergrund (Stamp/ Background) und wählen Sie dann den Titel des zu ändernden Stempels in der Liste Stempel (Stamp) aus.

**2.** Klicken auf Stempel definieren... (Define Stamp...)

Das Dialogfeld Stempeleinstellungen (Stamp Settings) wird geöffnet.

**3.** Konfigurieren des Stempels im Vorschaufenster

### Speichern von Stempeleinstellungen **Σελίδα 252 από 660 σελίδες**

#### **4.** Speichern des Stempels

Klicken Sie auf der Registerkarte Einstellungen speichern (Save settings) auf Überschreibung speichern (Save overwrite). Wenn Sie den Stempel unter einem anderen Titel speichern möchten, geben Sie in das Feld Titel (Title) einen neuen Titel ein, und klicken Sie auf Speichern (Save). Klicken Sie auf OK, wenn die Bestätigungsmeldung angezeigt wird.

**5.** Abschließen der Installation

Klicken Sie auf OK. Das Dialogfeld Stempel/Hintergrund (Stamp/Background) wird erneut geöffnet. Der registrierte Titel wird in der Liste Stempel (Stamp) angezeigt.

#### **Löschen nicht mehr benötigter Stempel**

**1.** Klicken auf Stempel definieren... (Define Stamp...) im Dialogfeld Stempel/ Hintergrund (Stamp/Background)

Das Dialogfeld Stempeleinstellungen (Stamp Settings) wird geöffnet.

**2.** Auswählen des zu löschenden Stempels

Wählen Sie in der Liste Stempel (Stamps) auf der Registerkarte Einstellungen speichern (Save settings) den Titel des zu löschenden Stempels aus. Klicken Sie anschließend auf Löschen (Delete).

Klicken Sie auf OK, wenn die Bestätigungsmeldung angezeigt wird.

**3.** Abschließen der Installation

Klicken Sie auf OK. Das Dialogfeld Stempel/Hintergrund (Stamp/Background) wird erneut geöffnet.

O O

Zum Seitenanfang <sup>^</sup>
Erweitertes Handbuch > Drucken über den Computer > Drucken mit anderer Anwendungssoftware > Verschiedene Druckmethoden > Stempel-/Hintergrunddruck > Speichern von Bilddaten zur Verwendung als Hintergrund

# **Speichern von Bilddaten zur Verwendung als Hintergrund**

Diese Funktion ist bei Verwendung des 64-Bit-Druckertreibers nicht verfügbar.

Sie können eine Bitmap-Datei wählen und diese als neuen Hintergrund speichern. Sie können auch einen vorhandenen Hintergrund ändern und in geänderter Form speichern. Ein unnötiger Hintergrund kann jederzeit gelöscht werden.

So speichern Sie die als Hintergrund zu verwendenden Bilddaten:

#### **Speichern von Bilddaten zur Verwendung als Hintergrund**

- **1.** Öffnen des Druckertreiber-Setup-Fensters
- **2.** Klicken auf Stempel/Hintergrund... (Stamp/Background...) auf der Registerkarte Seite einrichten (Page Setup)

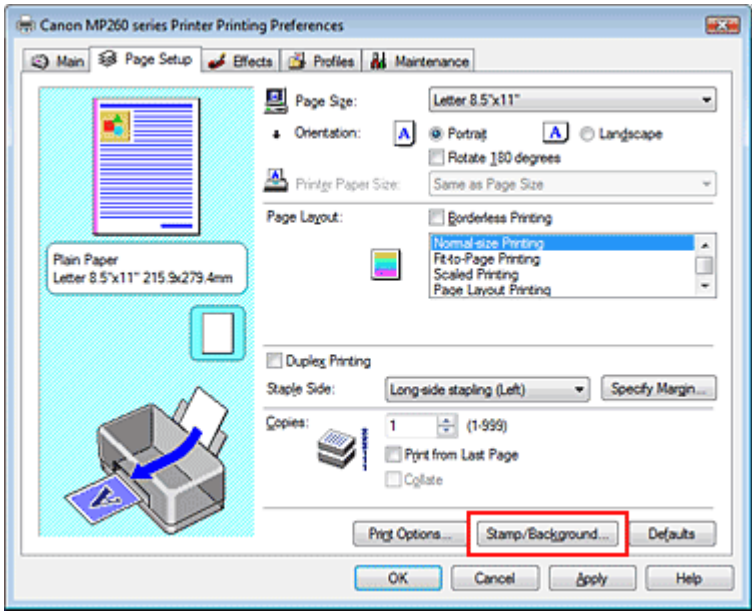

Das Dialogfeld Stempel/Hintergrund (Stamp/Background) wird geöffnet.

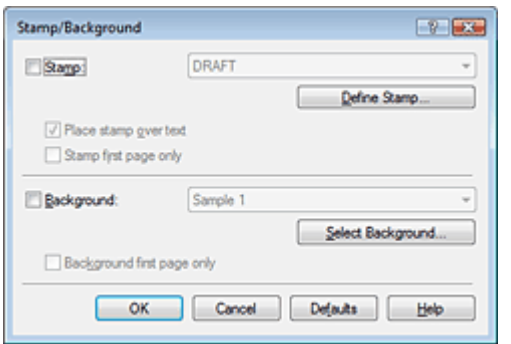

**3.** Klicken auf Hintergrund auswählen... (Select Background...) Das Dialogfeld Hintergrundeinstellungen (Background Settings) wird geöffnet.

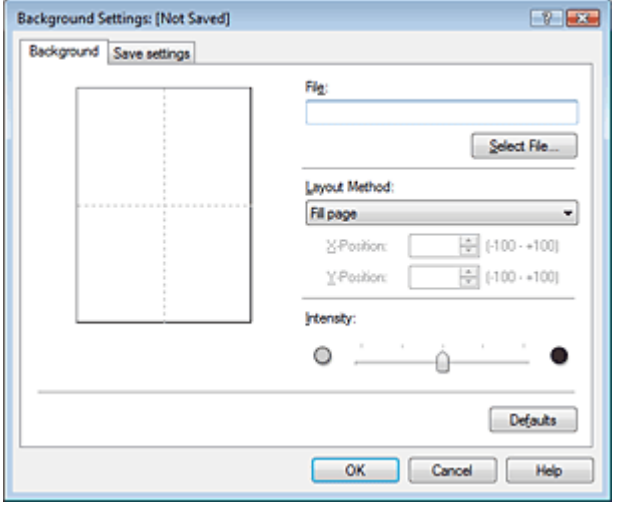

# **4.** Die Bilddaten auswählen, die für den Hintergrund registriert werden sollen

Klicken Sie auf Datei auswählen... (Select File...). Wählen Sie die gewünschten Bilddaten (Bitmapdatei) aus, und klicken Sie auf Öffnen (Open).

**5.** Vornehmen der folgenden Einstellungen, während das Vorschaufenster angezeigt wird

#### **Layoutmethode**

Legen Sie fest, wie die als Hintergrund verwendeten Bilddaten auf das Papier gedruckt werden sollen.

Wenn Sie Benutzerdefiniert (Custom) auswählen, können Sie die Koordinaten für die X-Position (X-Position) und die Y-Position (Y-Position) angeben.

Sie können die Hintergrundposition auch ändern, indem Sie das Bild im Vorschaufenster an eine andere Stelle ziehen.

#### **Intensität**

Legen Sie die Intensität der Hintergrundbilddaten mit dem Schieberegler für die Intensität (Intensity) fest. Zum Aufhellen des Hintergrunds ziehen Sie den Schieberegler nach links. Zum Abdunkeln des Hintergrunds ziehen Sie den Schieberegler nach rechts. Zum Drucken des Hintergrunds mit Original-Bitmap-Intensität bewegen Sie den Schieberegler ganz nach rechts.

## **6.** Speichern des Hintergrunds

Klicken Sie auf die Registerkarte Einstellungen speichern (Save settings), und geben Sie einen neuen Titel für den Stempel im Feld Titel (Title) ein. Klicken Sie anschließend auf Speichern (Save). Klicken Sie auf OK, wenn die Bestätigungsmeldung angezeigt wird.

## **7.** Abschließen der Installation

Klicken Sie auf OK. Das Dialogfeld Stempel/Hintergrund (Stamp/Background) wird erneut geöffnet. Der gespeicherte Titel erscheint in der Liste Hintergrund (Background).

# **Ändern und Speichern von Hintergrundeinstellungen**

**1.** Auswählen des Hintergrunds, für den die Einstellungen geändert werden sollen

Aktivieren Sie das Kontrollkästchen Hintergrund (Background) im Dialogfeld Stempel/Hintergrund (Stamp/Background) und wählen Sie dann den Titel des zu ändernden Hintergrunds in der Hintergrundliste aus.

- **2.** Klicken auf Hintergrund auswählen... (Select Background...) Das Dialogfeld Hintergrundeinstellungen (Background Settings) wird geöffnet.
- **3.** Festlegen der Elemente auf der Registerkarte Hintergrund (Background), während das Vorschaufenster angezeigt wird
- **4.** Speichern des Hintergrunds

Klicken Sie auf der Registerkarte Einstellungen speichern (Save settings) auf Überschreibung speichern (Save overwrite). Wenn Sie den Hintergrund unter einem anderen Titel speichern möchten, geben Sie in das Feld Titel (Title) einen neuen Titel ein, und klicken Sie auf Speichern (Save).

Klicken Sie auf OK, wenn die Bestätigungsmeldung angezeigt wird.

**5.** Abschließen der Installation

Klicken Sie auf OK. Das Dialogfeld Stempel/Hintergrund (Stamp/Background) wird erneut geöffnet. Der gespeicherte Titel erscheint in der Liste Hintergrund (Background).

## **Löschen eines nicht mehr benötigten Hintergrunds**

**1.** Klicken auf Hintergrund auswählen... (Select Background...) im Dialogfeld Stempel/ Hintergrund (Stamp/Background)

Das Dialogfeld Hintergrundeinstellungen (Background Settings) wird geöffnet.

**2.** Wählen Sie den zu löschenden Hintergrund aus.

Wählen Sie in der Liste Hintergründe (Backgrounds) auf der Registerkarte Einstellungen speichern (Save settings) den Titel des zu löschenden Hintergrunds aus. Klicken Sie anschließend auf Löschen (Delete).

Klicken Sie auf OK, wenn die Bestätigungsmeldung angezeigt wird.

**3.** Abschließen der Installation

Klicken Sie auf OK. Das Dialogfeld Stempel/Hintergrund (Stamp/Background) wird erneut geöffnet.

ุด

Zum Seitenanfang <sup>+</sup>

Erweitertes Handbuch > Drucken über den Computer > Drucken mit anderer Anwendungssoftware > Verschiedene Druckmethoden > Drucken von Umschlägen

# **Drucken von Umschlägen**

Details zum Einlegen von Umschlägen in den Drucker finden Sie unter "Einlegen von Umschlägen" im Benutzerhandbuch: Basishandbuch.

So verwenden Sie die Funktion zum Drucken von Umschlägen:

**1.** Legen Sie einen Umschlag in den Drucker ein.

Falten Sie die Lasche des Umschlags nach unten.

Achten Sie darauf, dass sich die Lasche links befindet und die gefaltete Oberfläche nach unten weist.

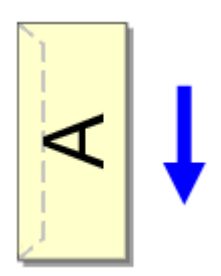

# **2.** Öffnen des Druckertreiber-Setup-Fensters

#### **3.** Auswählen des Medientyps

Wählen Sie auf der Registerkarte Optionen (Main) in der Liste Medientyp (Media Type) die Option Umschlag (Envelope) aus.

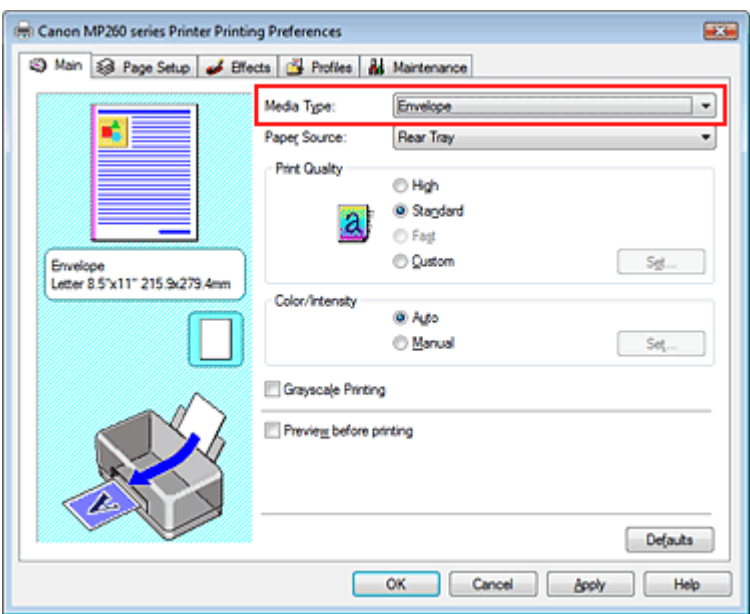

## **4.** Auswählen des Papierformats

Klicken Sie auf die Registerkarte Seite einrichten (Page Setup) und wählen Sie die Option Youkei 4, Youkei 6, Umschlag #10 (Comm. Env. #10) oder Umschlag DL (DL Env.) für Seitenformat (Page Size).

## **5.** Auswählen des Querformats für die Papierausrichtung

Um den Empfänger horizontal zu drucken, wählen Sie für Ausrichtung (Orientation) die Option Querformat (Landscape) aus.

## **6.** Abschließen der Installation

Klicken Sie auf OK. Wenn Sie den Druckvorgang ausführen, werden die Informationen auf den Umschlag gedruckt.

Zum Seitenanfang<sup>\*</sup>

Erweitertes Handbuch > Drucken über den Computer > Drucken mit anderer Anwendungssoftware > Verschiedene Druckmethoden > Anzeigen der Druckergebnisse vor dem Drucken

# **Anzeigen der Druckergebnisse vor dem Drucken**

Sie können das Druckergebnis vor dem Drucken anzeigen und prüfen.

So zeigen Sie das Druckergebnis vor dem Drucken an:

# **1.** Öffnen des Druckertreiber-Setup-Fensters

# **2.** Einstellen der Vorschau

Aktivieren Sie das Kontrollkästchen Vorschau vor dem Druckvorgang (Preview before printing) auf der Registerkarte Optionen (Main).

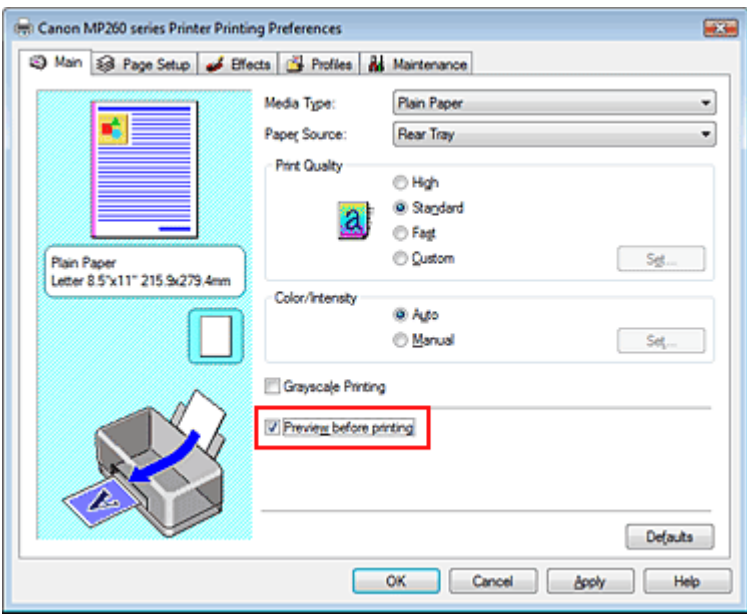

# **3.** Abschließen der Installation

Klicken Sie auf OK.

Die Canon IJ-Vorschau wird gestartet, und die Druckergebnisse werden angezeigt.

# **Verwandtes Thema**

Canon IJ-Vorschau

Zum Seitenanfang <sup>+</sup>

Erweitertes Handbuch > Drucken über den Computer > Drucken mit anderer Anwendungssoftware > Verschiedene Druckmethoden > Festlegen des Papierformats (benutzerdefiniertes Format)

# **Festlegen des Papierformats (benutzerdefiniertes Format)**

Wenn das Papierformat nicht angegeben ist, können Sie die Höhe und Breite unter Seitenformat (Page Size) selbst festlegen. Ein solches Papierformat wird "benutzerdefiniertes Format" genannt.

So richten Sie ein benutzerdefiniertes Format ein:

#### **1.** Festlegen des benutzerdefinierten Formats in der Anwendungssoftware

Geben Sie das gewünschte benutzerdefinierte Format mit der entsprechenden Funktion Ihrer Anwendung an.

# **Wichtig**

Wenn Sie in der Anwendungssoftware, mit der das Dokument erstellt wurde, Werte für die Höhe und die Breite angeben können, legen Sie diese Werte in der Anwendungssoftware fest. Wenn Sie diese Werte in der Anwendungssoftware nicht angeben können oder das Dokument nicht ordnungsgemäß gedruckt wird, legen Sie die Werte im Druckertreiber fest.

# **2.** Öffnen des Druckertreiber-Setup-Fensters

#### **3.** Auswählen des Papierformats

Wählen Sie Benutzerdefiniert… (Custom...) unter Seitenformat (Page Size) auf der Registerkarte Seite einrichten (Page Setup) aus.

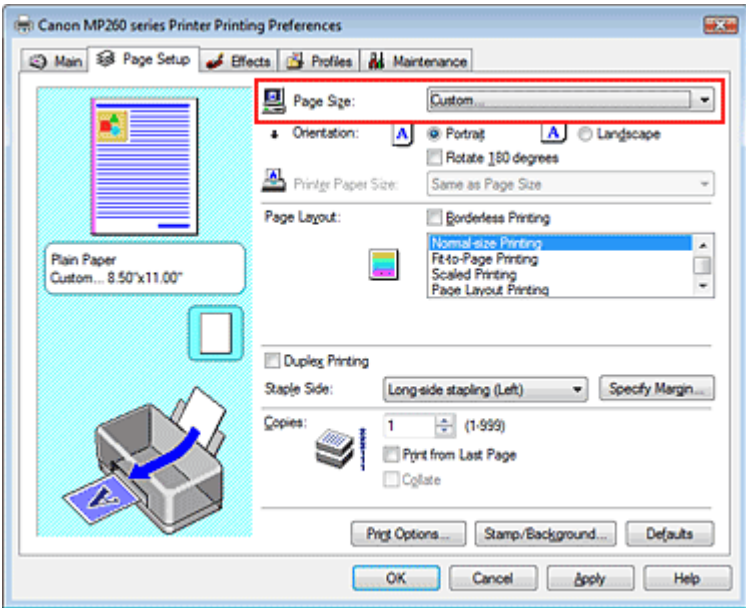

Das Dialogfeld Benutzerdefiniertes Papierformat (Custom Paper Size) wird angezeigt.

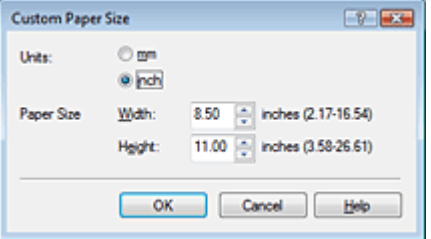

**4.** Festlegen des benutzerdefinierten Formats in der Anwendungssoftware

Legen Sie die Einheiten (Units) fest, und geben Sie die Breite (Width) und Höhe (Height) des zu verwendenden Papiers an. Klicken Sie anschließend auf OK.

# Festlegen des Papierformats (benutzerdefiniertes Format) Σελίδα 260 από 660 σελίδες

# **5.** Abschließen der Installation

Klicken Sie auf der Registerkarte Seite einrichten (Page Setup) auf OK. Wenn Sie den Druckvorgang ausführen, werden die Daten mit dem angegebenen Papierformat gedruckt.

Zum Seitenanfang<sup>\*</sup>

Erweitertes Handbuch > Drucken über den Computer > Drucken mit anderer Anwendungssoftware > Ändern der Druckqualität und Korrigieren von Bilddaten

# **Ändern der Druckqualität und Korrigieren von Bilddaten**

- Auswählen einer Kombination aus Druckqualität und Halbtonmethode
- **Drucken von Farbdokumenten in Schwarzweiß**
- Festlegen der Farbkorrektur
- Optimaler Fotodruck von Bilddaten
- Anpassen der Farben mit dem Druckertreiber
- **Drucken mit ICC-Profilen**
- Anpassen der Farbbalance
- Einstellen der Helligkeit
- **Anpassen der Intensität**
- Einstellen des Kontrasts
- Simulieren von Illustrationen
- Drucken von Bilddaten mit einer einzelnen Farbe
- Darstellen von Bilddaten in leuchtenden Farben
- Glätten gezackter Umrisslinien
- Ändern der Farbeigenschaften zur Verbesserung der Farbwiedergabe
- Reduzierung des Bildrauschens

Zum Seitenanfang <sup>^</sup>

Erweitertes Handbuch > Drucken über den Computer > Drucken mit anderer Anwendungssoftware > Ändern der Druckqualität und Korrigieren von Bilddaten > Auswählen einer Kombination aus Druckqualität und Halbtonmethode

# **Auswählen einer Kombination aus Druckqualität und Halbtonmethode**

Sie können die Druckqualität und die Halbtonmethode festlegen.

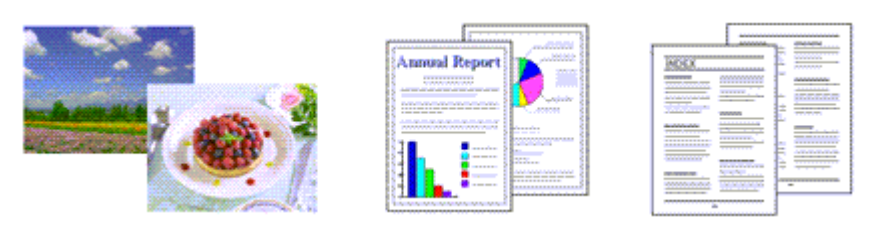

So legen Sie die Druckqualität und die Halbtonmethode fest:

#### **1.** Öffnen des Druckertreiber-Setup-Fensters

#### **2.** Auswählen der Druckqualität

Wählen Sie Benutzerdefiniert (Custom) unter Druckqualität (Print Quality) auf der Registerkarte Optionen (Main). Klicken Sie anschließend auf Einstellen… (Set...).

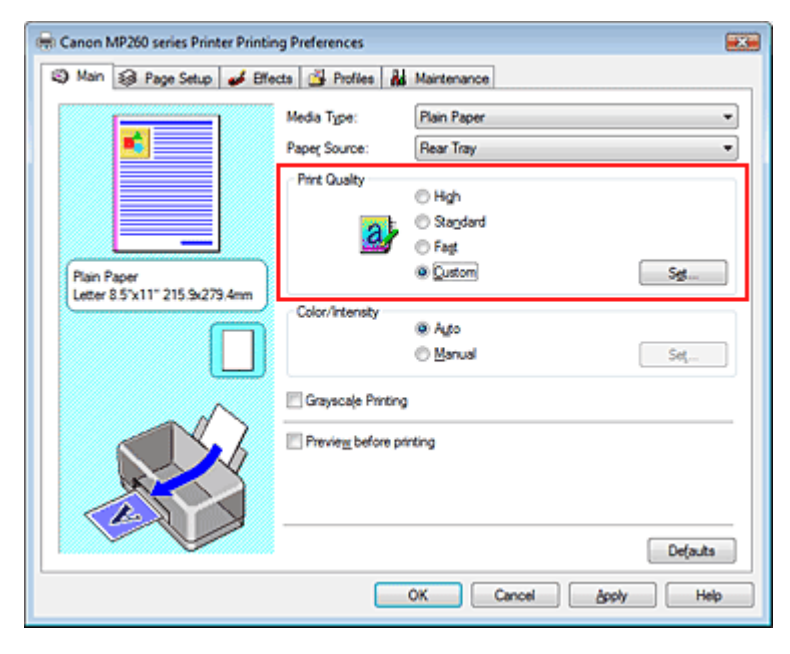

Das Dialogfeld Benutzerdefiniert (Custom) wird geöffnet.

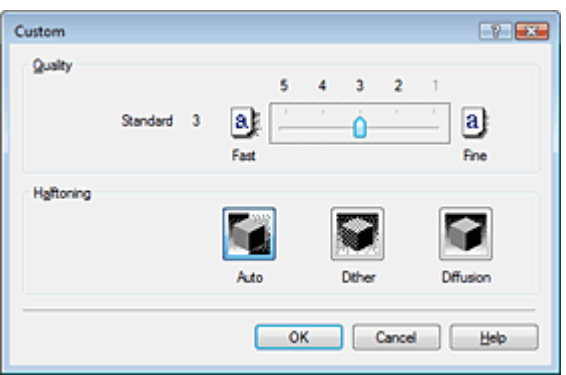

**3.** Festlegen der Druckqualität und der Halbtonmethode

Bewegen Sie den Schieberegler Qualität (Quality) an die gewünschte Position. Wählen Sie Halbton (Halftoning), und klicken Sie auf OK.

# **Hinweis**

Unter "Halbton" versteht man die Farbtöne zwischen der dunkelsten und der hellsten Farbe. Der Drucker ersetzt die Farbtöne durch mehrere kleine Punkte und erstellt auf diese Weise Halbtöne. Mit der Option Dither (Dither) werden Bildpunkte nach einem festgelegten Muster angeordnet, um Halbtöne zu erzeugen. Mit der Option Diffusion werden die Punkte zur Darstellung von Halbtönen zufällig angeordnet. Wenn Sie Automatisch (Auto) auswählen, werden die Daten mit der Halbtonmethode gedruckt, die für die ausgewählte Qualität am besten geeignet ist.

# **4.** Abschließen der Installation

Klicken Sie auf OK auf der Registerkarte Optionen (Main). Wenn Sie den Druckvorgang ausführen, werden die Daten in der angegebenen Qualität und dem festgelegten Halbtonverfahren gedruckt.

# **Wichtig**

Bestimmte Druckqualitäts- und Halbtonoptionen sind je nach den unter Medientyp (Media Type) gewählten Einstellungen nicht verfügbar.

# **Hinweis**

Wenn ein Teil des Motivs nicht gedruckt wird, kann das Problem möglicherweise durch die Option  $\blacksquare$ Diffusion unter Halbton (Halftoning) behoben werden.

# **Verwandte Themen**

- Festlegen der Farbkorrektur
- Anpassen der Farbbalance
- Einstellen der Helligkeit
- **Anpassen der Intensität**
- Einstellen des Kontrasts

Zum Seitenanfang <sup>^</sup>

Erweitertes Handbuch > Drucken über den Computer > Drucken mit anderer Anwendungssoftware > Ändern der Druckqualität und Korrigieren von Bilddaten > Drucken von Farbdokumenten in Schwarzweiß

# **Drucken von Farbdokumenten in Schwarzweiß**

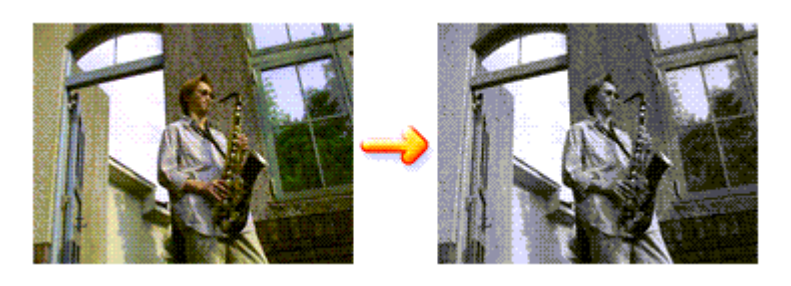

So drucken Sie ein farbiges Dokument schwarzweiß:

# **1.** Öffnen des Druckertreiber-Setup-Fensters

# **2.** Festlegen des Druckens von Graustufen

Aktivieren Sie das Kontrollkästchen Graustufen drucken (Grayscale Printing) auf der Registerkarte Optionen (Main).

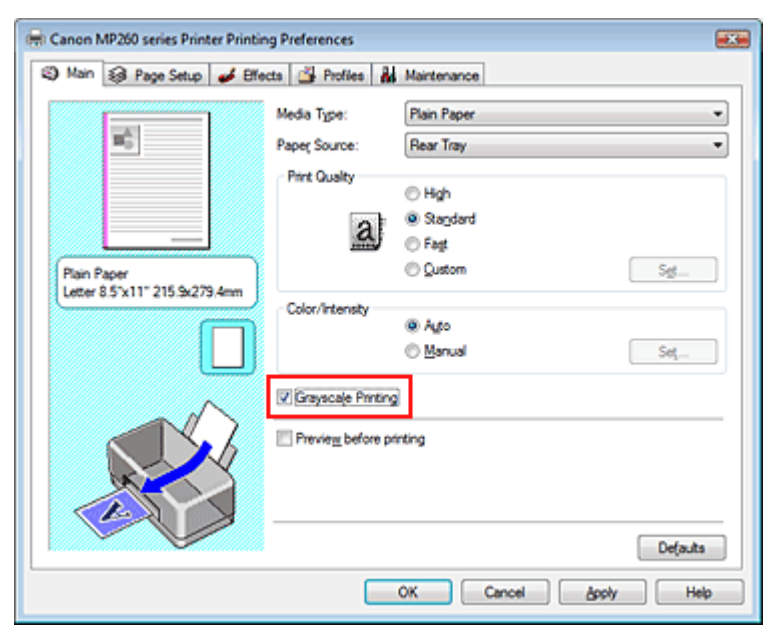

# **3.** Abschließen der Installation

Klicken Sie auf OK.

Wenn Sie den Druckvorgang ausführen, wird das Dokument in Graustufendaten umgewandelt. Das Farbdokument wird nun in Schwarzweiß gedruckt.

# **Wichtig**

Wenn das Kontrollkästchen Graustufen drucken (Grayscale Printing) aktiviert ist, verarbeitet der Druckertreiber die Bilddaten als sRGB-Daten. In diesem Fall können die gedruckten Farben von den Original-Bilddaten abweichen.

Wenn Sie die Funktion zum Drucken von Graustufen zum Drucken von Adobe RGB-Daten verwenden, konvertieren Sie die Daten mit einer Anwendungssoftware in sRGB-Daten.

# **Hinweis**

Bei der Funktion Graustufen drucken (Grayscale Printing) werden neben der schwarzen Tinte u. U. auch die Farbtinten verwendet.

Erweitertes Handbuch > Drucken über den Computer > Drucken mit anderer Anwendungssoftware > Ändern der Druckqualität und Korrigieren von Bilddaten > Festlegen der Farbkorrektur

# **Festlegen der Farbkorrektur**

Sie können die Farbkorrekturmethode festlegen, die dem zu druckenden Dokument entspricht. Normalerweise passt der Druckertreiber die Farben mithilfe von Canon Digital Photo Color an, damit die Daten mit den Farbtönen gedruckt werden, die von den meisten Menschen bevorzugt werden. Diese Methode eignet sich zum Drucken von sRGB-Daten.

Wenn Sie unter effektiver Verwendung des sRGB-Farbraums oder der Adobe RGB-Daten drucken möchten, wählen Sie ICM. Wenn Sie mithilfe einer Anwendungssoftware ein ICC-Profil verwenden möchten, wählen Sie Keine (None).

So legen Sie die Methode der Farbkorrektur fest:

# **1.** Öffnen des Druckertreiber-Setup-Fensters

#### **2.** Auswählen der manuellen Farbeinstellung

Wählen Sie Manuell (Manual) unter Farbe/Intensität (Color/Intensity) auf der Registerkarte Optionen (Main). Klicken Sie anschließend auf Einstellen… (Set...).

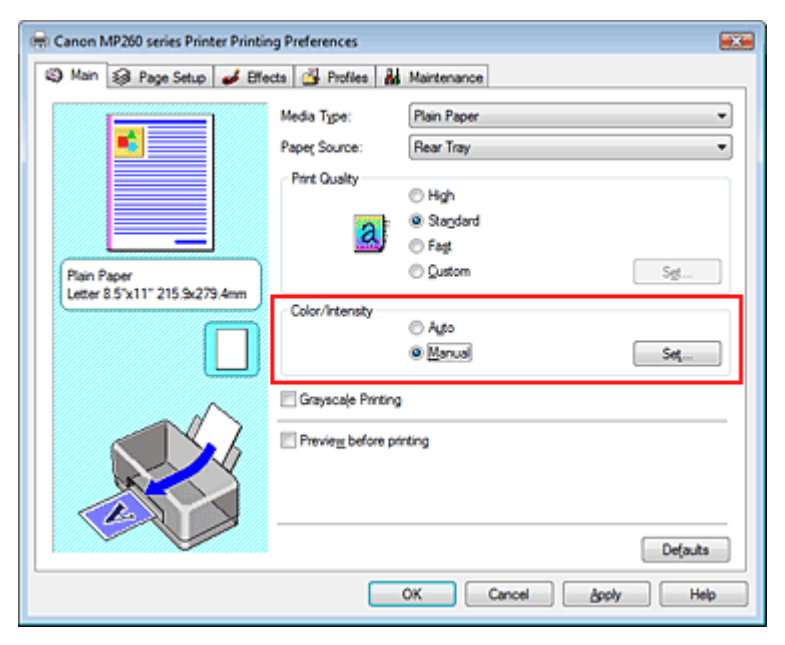

Das Dialogfeld Manuelle Farbeinstellung (Manual Color Adjustment) wird geöffnet.

## **3.** Auswählen der Farbkorrektur

Klicken Sie auf die Registerkarte Abstimmung (Matching), und wählen Sie einen der folgenden Werte für Farbkorrektur (Color Correction) aus. Klicken Sie anschließend auf OK.

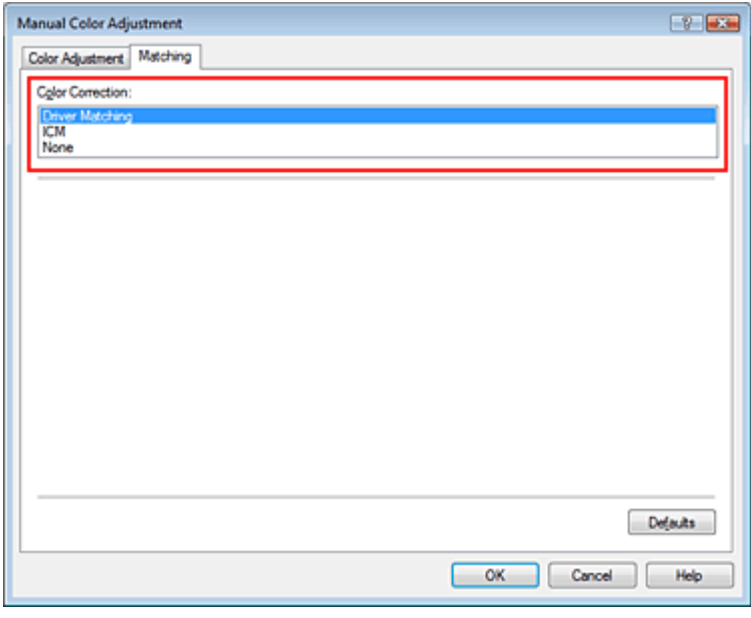

#### **Treiberabgleich**

Durch die Verwendung von Canon Digital Photo Color können Sie sRGB-Daten mit den Farbtönen ausdrucken, die von den meisten Menschen bevorzugt werden. Treiberabgleich (Driver Matching) ist die Standardeinstellung für die Farbkorrektur.

#### **ICM**

Sie können drucken, indem Sie den Farbraum der sRGB- oder Adobe-RGB-Daten effektiv verwenden.

#### **Keine**

Der Druckertreiber führt keine Farbanpassung durch. Wählen Sie diesen Wert, wenn Sie in einer Anwendungssoftware zum Drucken ein von Ihnen erstelltes Profil oder ein Profil für Canon-Spezialpapier angegeben haben.

#### **4.** Abschließen der Installation

Klicken Sie auf OK auf der Registerkarte Optionen (Main). Wenn Sie den Druckvorgang ausführen, werden die Daten mit der angegebenen Farbanpassungsmethode gedruckt.

## **Wichtig**

- Wenn ICM in der Anwendungssoftware deaktiviert ist, steht ICM unter Farbkorrektur (Color Correction) nicht zur Verfügung und der Drucker kann die Bilddaten möglicherweise nicht ordnungsgemäß drucken.
- Wenn das Kontrollkästchen Graustufen drucken (Grayscale Printing) auf der Registerkarte Optionen (Main) aktiviert ist, ist die Option Farbkorrektur (Color Correction) nicht verfügbar.

#### **Verwandte Themen**

- Optimaler Fotodruck von Bilddaten
- Anpassen der Farben mit dem Druckertreiber
- Drucken mit ICC-Profilen

O

Zum Seitenanfang <sup>+</sup>

Erweitertes Handbuch > Drucken über den Computer > Drucken mit anderer Anwendungssoftware > Ändern der Druckqualität und Korrigieren von Bilddaten > Festlegen der Farbkorrektur > Optimaler Fotodruck von Bilddaten

# **Optimaler Fotodruck von Bilddaten**

Beim Drucken von Bildern, die mit einer Digitalkamera aufgenommen wurden, entsteht gelegentlich der Eindruck, dass sich die Farbtöne auf dem Ausdruck von den Farbtönen im eigentlichen Bild oder von den auf dem Bildschirm angezeigten Farbtönen unterscheiden.

Um Druckergebnisse zu erhalten, die den gewünschten Farbtönen möglichst ähnlich sind, müssen Sie ein Druckverfahren wählen, das sich für die Anwendungssoftware bzw. Ihre Anforderungen am besten eignet.

# **Farbmanagement**

Geräte wie Digitalkameras, Scanner, Monitore und Drucker handhaben Farben unterschiedlich. Das Farbmanagement (Farbabgleich) ist eine Methode, mit der geräteabhängige Farben als allgemeiner Farbraum verwaltet werden. In Windows ist ein Farbmanagementsystem namens "ICM" in das Betriebssystem integriert.

sRGB und Adobe RGB werden in der Regel als allgemeine Farbräume verwendet. Adobe RGB verfügt über einen breiteren Farbraum als sRGB.

ICC-Profile konvertieren geräteabhängige "Farben" in allgemeine Farbräume.

Mithilfe eines ICC-Profils und des Farbmanagements können Sie den Farbraum der Bilddaten innerhalb des vom Drucker unterstützten Farbreproduktionsbereichs erweitern.

# **Für Bilddaten geeignetes Druckverfahren auswählen**

Das empfohlenene Druckverfahren hängt von dem Farbraum (Adobe RGB oder sRGB) der Bilddaten und der zu verwendenden Anwendungssoftware ab. Es gibt zwei typische Druckverfahren. Ermitteln Sie den Farbraum (Adobe RGB oder sRGB) der Bilddaten sowie die zu verwendende Anwendungssoftware und wählen Sie das für Ihren Zweck geeignete Druckverfahren.

# **So drucken Sie unter Verwendung von Canon Digital Photo Color**

Zieldaten: sRGB-Daten Druckverfahren: Anpassen der Farben mit dem Druckertreiber

# **So drucken Sie unter effektiver Verwendung des Farbraums der Daten**

Zieldaten: Adobe RGB-Daten oder sRGB-Daten Anwendungssoftware: Ein ICC-Profil kann oder kann nicht angegeben werden. Druckverfahren: Drucken mit ICC-Profilen

Zum Seitenanfang <sup>+</sup>

Erweitertes Handbuch > Drucken über den Computer > Drucken mit anderer Anwendungssoftware > Ändern der Druckqualität und Korrigieren von Bilddaten > Festlegen der Farbkorrektur > Anpassen der Farben mit dem Druckertreiber

# **Anpassen der Farben mit dem Druckertreiber**

Sie können die Farbkorrekturfunktion des Druckertreibers angeben, um mit den Farbtönen zu drucken, die von den meisten Menschen bevorzugt werden (durch die Verwendung von Canon Digital Photo Color).

So passen Sie die Farben mit dem Druckertreiber an:

# **1.** Öffnen des Druckertreiber-Setup-Fensters

#### **2.** Auswählen des Medientyps

Wählen Sie den Medientyp des eingelegten Papiers auf der Registerkarte Optionen (Main) in der Liste Medientyp (Media Type) aus.

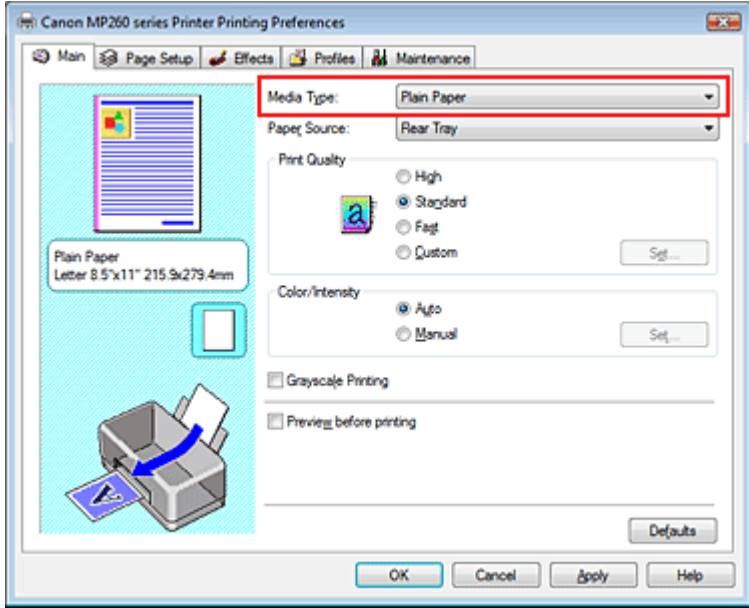

## **3.** Auswählen der Druckqualität

Wählen Sie Hoch (High), Standard (Standard) oder Schnell (Fast) unter Druckqualität (Print Quality) aus.

## **4.** Auswählen der manuellen Farbeinstellung

Wählen Sie Manuell (Manual) unter Farbe/Intensität (Color/Intensity). Klicken Sie anschließend auf Einstellen... (Set...).

Das Dialogfeld Manuelle Farbeinstellung (Manual Color Adjustment) wird geöffnet.

#### **5.** Auswählen der Farbkorrektur

Klicken Sie auf die Registerkarte Abstimmung (Matching), und wählen Sie Treiberabgleich (Driver Matching) für Farbkorrektur (Color Correction).

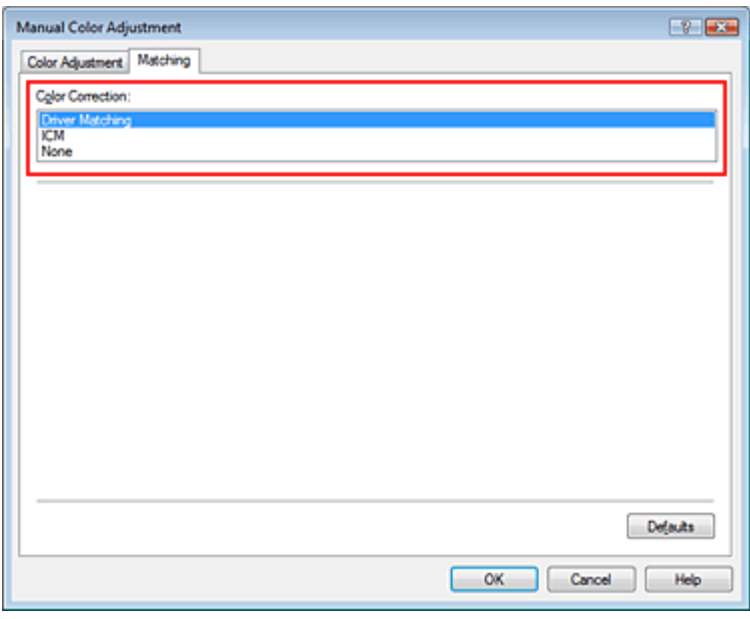

#### **6.** Einstellen weiterer Elemente

Klicken Sie ggf. auf die Registerkarte Farbeinstellung (Color Adjustment), und passen Sie die Farbbalance von Cyan (Cyan), Magenta (Magenta) und Gelb (Yellow) sowie die Einstellungen für Helligkeit (Brightness), Intensität (Intensity) und Kontrast (Contrast) an. Klicken Sie anschließend auf OK.

## **7.** Abschließen der Installation

Klicken Sie auf OK auf der Registerkarte Optionen (Main). Wenn Sie den Druckvorgang ausführen, passt der Druckertreiber die Farben beim Druck der Daten an.

## **Verwandte Themen**

- Auswählen einer Kombination aus Druckqualität und Halbtonmethode
- Festlegen der Farbkorrektur
- Anpassen der Farbbalance
- Einstellen der Helligkeit
- **Anpassen der Intensität**
- Einstellen des Kontrasts

O O

Zum Seitenanfang <sup>+</sup>

Erweitertes Handbuch > Drucken über den Computer > Drucken mit anderer Anwendungssoftware > Ändern der Druckqualität und Korrigieren von Bilddaten > Festlegen der Farbkorrektur > Drucken mit ICC-Profilen

# **Drucken mit ICC-Profilen**

Wenn für die Bilddaten ein ICC-Profil angegeben ist, können Sie beim Drucken den Farbraum (Adobe RGB oder sRGB) der Daten effektiv nutzen.

Die Methode zum Einrichten des Druckertreibers ist je nach verwendeter Anwendungssoftware unterschiedlich.

#### **Drucken von Bilddaten aus einer Anwendungssoftware, die ICC-Profile unterstützt**

Wenn Sie Adobe Photoshop, Canon Digital Photo Professional oder eine andere Anwendungssoftware verwenden, mit der Sie ein ICC-Profil angeben können, können Sie das Farbmanagementsystem von Windows (ICM) beim Drucken der Daten verwenden. Sie können die Be- und Nachbearbeitungsergebnisse der Anwendungssoftware drucken, indem Sie den Farbraum des in den Bilddaten angegebenen ICC-Profils effektiv nutzen.

Um dieses Druckverfahren verwenden zu können, müssen Sie mit Hilfe einer Anwendungssoftware zunächst ein ICC-Profil in den Bilddaten angeben. Weitere Informationen darüber, wie Sie ein ICC-Profil mit einer Anwendungssoftware angeben, finden Sie im Handbuch der entsprechenden Anwendungssoftware.

# **1.** Öffnen des Druckertreiber-Setup-Fensters

#### **2.** Auswählen des Medientyps

Wählen Sie den Medientyp des eingelegten Papiers auf der Registerkarte Optionen (Main) in der Liste Medientyp (Media Type) aus.

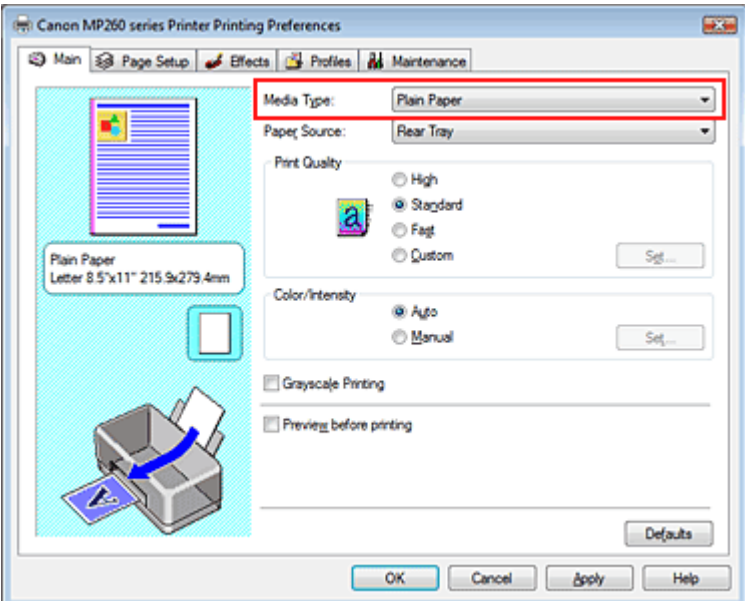

## **3.** Auswählen der Druckqualität

Wählen Sie Hoch (High), Standard (Standard) oder Schnell (Fast) unter Druckqualität (Print Quality) aus.

# **4.** Auswählen der manuellen Farbeinstellung

Wählen Sie Manuell (Manual) unter Farbe/Intensität (Color/Intensity). Klicken Sie anschließend auf Einstellen... (Set...).

Das Dialogfeld Manuelle Farbeinstellung (Manual Color Adjustment) wird geöffnet.

## **5.** Auswählen der Farbkorrektur

Klicken Sie auf die Registerkarte Abstimmung (Matching) und wählen Sie ICM für Farbkorrektur

(Color Correction) aus.

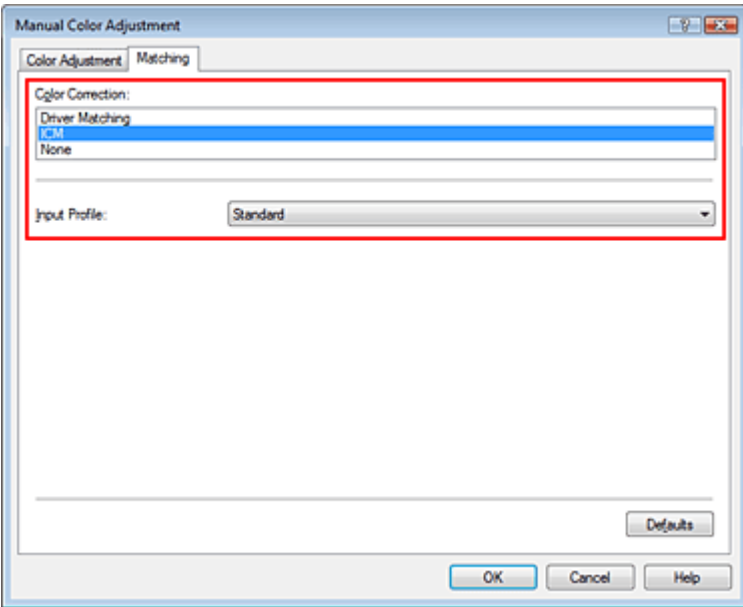

#### **6.** Einstellen weiterer Elemente

Klicken Sie ggf. auf die Registerkarte Farbeinstellung (Color Adjustment), und passen Sie die Farbbalance von Cyan (Cyan), Magenta (Magenta) und Gelb (Yellow) sowie die Einstellungen für Helligkeit (Brightness), Intensität (Intensity) und Kontrast (Contrast) an. Klicken Sie anschließend auf OK.

#### **7.** Abschließen der Installation

Klicken Sie auf OK auf der Registerkarte Optionen (Main). Wenn Sie den Druckvorgang ausführen, verwendet der Drucker den Farbraum der Bilddaten.

#### **Wichtig**

Wenn Sie ein Bild drucken, indem Sie ein benutzerdefiniertes Profil oder ein Profil für Canon-Spezialpapier in einer Anwendungssoftware festlegen, wählen Sie Keine (None) im Menü Farbkorrektur (Color Correction) des Druckertreibers.

#### **Drucken von Bilddaten aus einer Anwendungssoftware, die keine ICC-Profile unterstützt**

Beim Drucken aus einer Anwendungssoftware, die keine ICC-Profile unterstützt, geben Sie das ICC-Profil vor dem Drucken der Daten in den Druckeinstellungen des Druckertreibers an. Beim Drucken von Adobe RGB-Daten können Sie die Daten auch dann mit dem Adobe RGB-Farbraum drucken, wenn die Anwendungssoftware Adobe RGB nicht unterstützt.

# **1.** Öffnen des Druckertreiber-Setup-Fensters

#### **2.** Auswählen des Medientyps

Wählen Sie den Medientyp des eingelegten Papiers auf der Registerkarte Optionen (Main) in der Liste Medientyp (Media Type) aus.

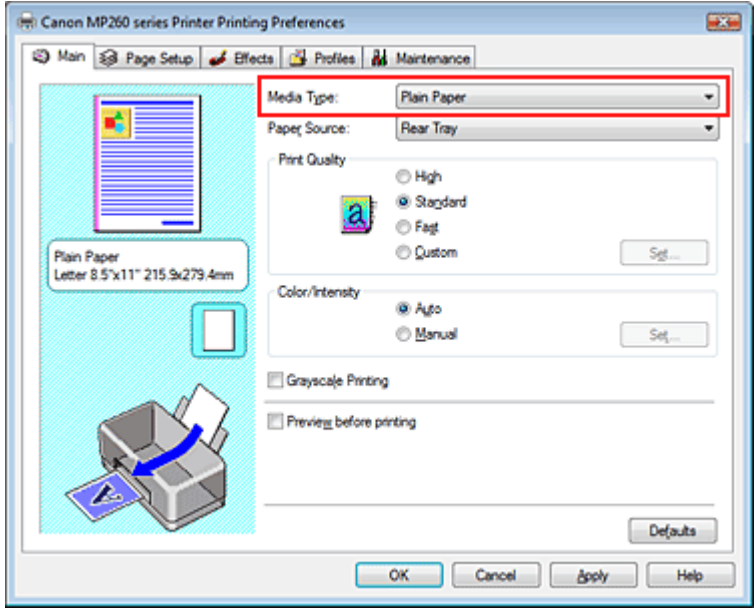

## **3.** Auswählen der Druckqualität

Wählen Sie Hoch (High), Standard (Standard) oder Schnell (Fast) unter Druckqualität (Print Quality) aus.

# **4.** Auswählen der manuellen Farbeinstellung

Wählen Sie Manuell (Manual) unter Farbe/Intensität (Color/Intensity). Klicken Sie anschließend auf Einstellen... (Set...).

Das Dialogfeld Manuelle Farbeinstellung (Manual Color Adjustment) wird geöffnet.

## **5.** Auswählen der Farbkorrektur

Klicken Sie auf die Registerkarte Abstimmung (Matching) und wählen Sie ICM für Farbkorrektur (Color Correction) aus.

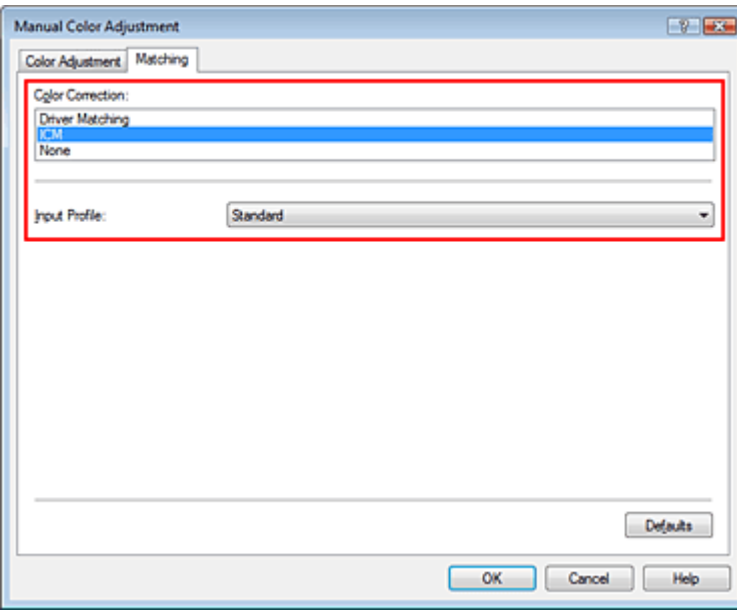

# **6.** Auswählen des Eingabeprofils

Wählen Sie ein Eingabeprofil (Input Profile), das dem Farbraum der Bilddaten entspricht.

**Für sRGB-Daten oder Daten ohne ICC-Profil:** 

Wählen Sie Standard (Standard).

## **Für Adobe RGB-Daten:**

Wählen Sie Adobe RGB (1998).

# **Wichtig**

Wenn die Anwendungssoftware ein Eingabeprofil angibt, hat dieses Vorrang vor der

- Eingabeprofileinstellung des Druckertreibers.
- Wenn keine ICC-Profile auf Ihrem Computer installiert sind, wird Adobe RGB (1998) nicht angezeigt. Sie können ICC-Profile von der Installations-CD-ROM installieren, die im Lieferumfang des Druckers enthalten ist.

## **7.** Einstellen weiterer Elemente

Klicken Sie ggf. auf die Registerkarte Farbeinstellung (Color Adjustment), und passen Sie die Farbbalance von Cyan (Cyan), Magenta (Magenta) und Gelb (Yellow) sowie die Einstellungen für Helligkeit (Brightness), Intensität (Intensity) und Kontrast (Contrast) an. Klicken Sie anschließend auf OK.

## **8.** Abschließen der Installation

Klicken Sie auf OK auf der Registerkarte Optionen (Main). Wenn Sie den Druckvorgang ausführen, werden die Daten mit dem Farbraum der ausgewählten Bilddaten gedruckt.

## **Verwandte Themen**

- Auswählen einer Kombination aus Druckqualität und Halbtonmethode
- Festlegen der Farbkorrektur
- Anpassen der Farbbalance
- Einstellen der Helligkeit
- Anpassen der Intensität
- **Einstellen des Kontrasts**

O

Zum Seitenanfang <sup>^</sup>

Erweitertes Handbuch > Drucken über den Computer > Drucken mit anderer Anwendungssoftware > Ändern der Druckqualität und Korrigieren von Bilddaten > Anpassen der Farbbalance

# **Anpassen der Farbbalance**

Sie können die Farbtöne während des Druckvorgangs anpassen.

Da mit dieser Funktion die Farbbalance durch Ändern der Verhältnisse der einzelnen Farben angepasst wird, wird die gesamte Farbbalance des Dokuments verändert. Verwenden Sie die Anwendungssoftware, falls Sie die Farbbalance maßgeblich ändern möchten. Verwenden Sie den Druckertreiber nur, wenn Sie die Farbbalance minimal verändern möchten.

Im folgenden Beispiel wurde mithilfe der Farbbalance Cyan intensiviert und Gelb abgeschwächt, sodass die Farben insgesamt gleichmäßiger werden.

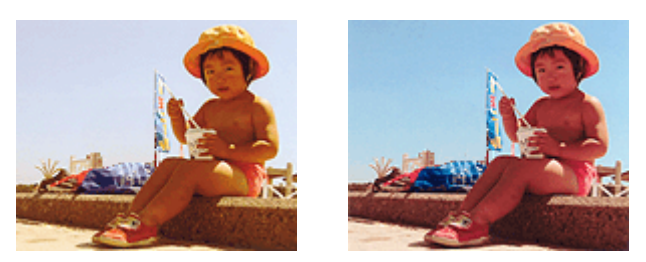

Ohne Anpassung Mit Anpassung unter Farbbalance So passen Sie die Farbbalance an:

# **1.** Öffnen des Druckertreiber-Setup-Fensters

#### **2.** Auswählen der manuellen Farbeinstellung

Wählen Sie Manuell (Manual) unter Farbe/Intensität (Color/Intensity) auf der Registerkarte Optionen (Main). Klicken Sie anschließend auf Einstellen… (Set...).

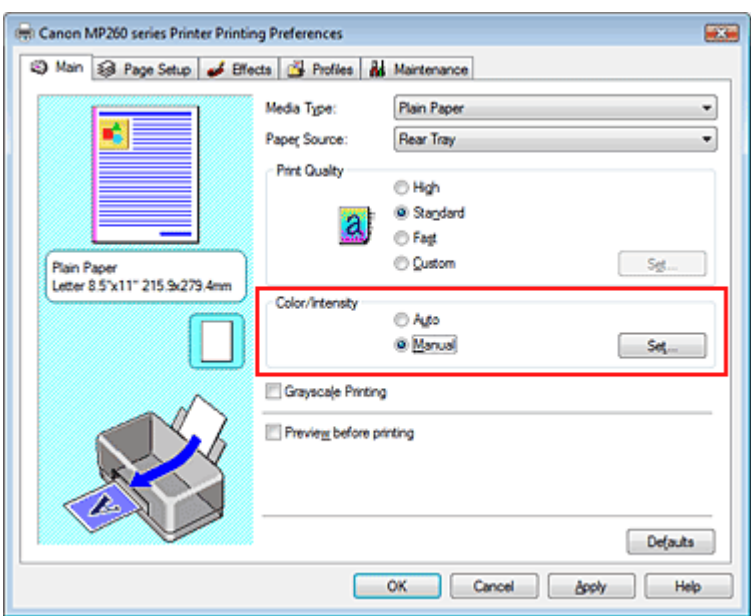

Das Dialogfeld Manuelle Farbeinstellung (Manual Color Adjustment) wird geöffnet.

## **3.** Anpassen der Farbbalance

Es gibt eigene Schieberegler für Cyan, Magenta und Gelb (Yellow). Jede Farbe wird stärker, wenn der entsprechende Regler nach rechts geschoben wird, und schwächer, wenn der Regler nach links geschoben wird. Wenn beispielsweise Cyan schwächer wird, wird Rot stärker. Sie können auch direkt einen Wert eingeben. Geben Sie einen Wert zwischen -50 und 50 ein.

Klicken Sie nach dem Anpassen der einzelnen Farben auf OK.

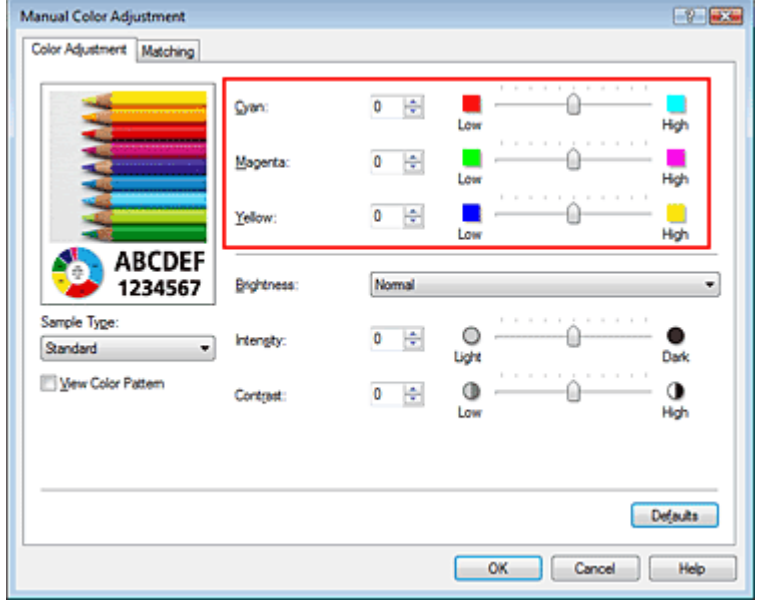

# **4.** Abschließen der Installation

Klicken Sie auf OK auf der Registerkarte Optionen (Main). Wenn Sie den Druckvorgang ausführen, wird das Dokument mit der angepassten Farbbalance gedruckt.

# **Wichtig**

Wenn das Kontrollkästchen Graustufen drucken (Grayscale Printing) im Dialogfeld Optionen (Main) aktiviert ist, stehen Cyan, Magenta und Gelb (Yellow) nicht zur Verfügung.

## **Verwandte Themen**

- Auswählen einer Kombination aus Druckqualität und Halbtonmethode
- Festlegen der Farbkorrektur
- Einstellen der Helligkeit
- Anpassen der Intensität
- **Einstellen des Kontrasts**

Zum Seitenanfang <sup>^</sup>

Erweitertes Handbuch > Drucken über den Computer > Drucken mit anderer Anwendungssoftware > Ändern der Druckqualität und Korrigieren von Bilddaten > Einstellen der Helligkeit

# **Einstellen der Helligkeit**

Sie können die Helligkeit der Bilddaten beim Drucken ändern.

Diese Funktion ändert nicht reines Weiß oder reines Schwarz, sondern nur die Helligkeit der dazwischen liegenden Farben.

Die folgenden Beispiele zeigen das Druckergebnis bei Änderung der Helligkeitseinstellung.

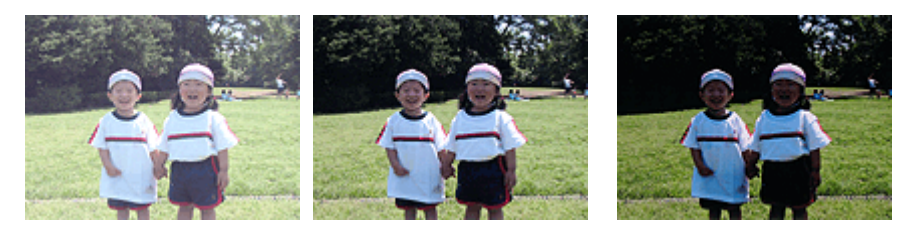

Hell (Light) ist ausgewählt Normal ist ausgewählt Dunkel (Dark) ist ausgewählt

So passen Sie die Helligkeit an:

# **1.** Öffnen des Druckertreiber-Setup-Fensters

## **2.** Auswählen der manuellen Farbeinstellung

Wählen Sie Manuell (Manual) unter Farbe/Intensität (Color/Intensity) auf der Registerkarte Optionen (Main). Klicken Sie anschließend auf Einstellen… (Set...).

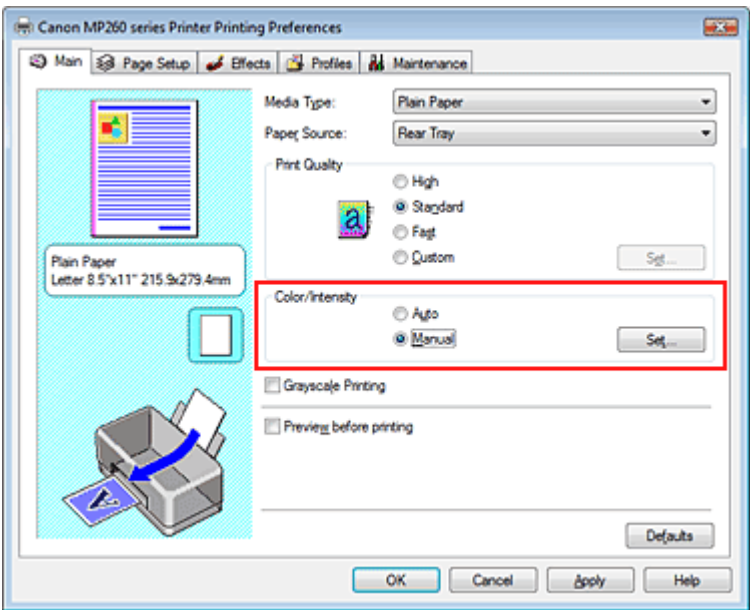

Das Dialogfeld Manuelle Farbeinstellung (Manual Color Adjustment) wird geöffnet.

#### **3.** Einstellen der Helligkeit

Wählen Sie unter Helligkeit (Brightness) Hell (Light), Normal (Normal) oder Dunkel (Dark), und klicken Sie auf OK.

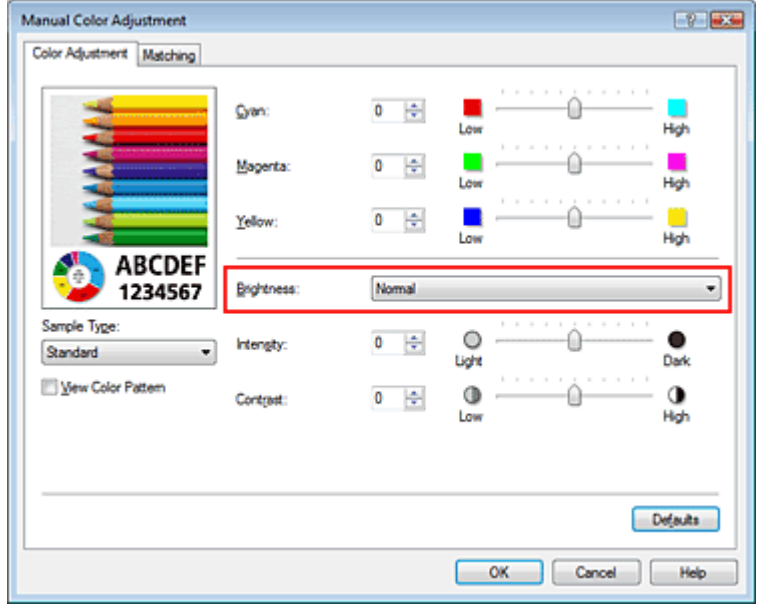

# **4.** Abschließen der Installation

Klicken Sie auf OK auf der Registerkarte Optionen (Main). Wenn Sie den Druckvorgang ausführen, werden die Daten mit der eingestellten Helligkeit gedruckt.

#### **Verwandte Themen**

- Auswählen einer Kombination aus Druckqualität und Halbtonmethode
- Festlegen der Farbkorrektur
- Anpassen der Farbbalance
- Anpassen der Intensität
- Einstellen des Kontrasts

Zum Seitenanfang<sup>\*</sup>

Erweitertes Handbuch > Drucken über den Computer > Drucken mit anderer Anwendungssoftware > Ändern der Druckqualität und Korrigieren von Bilddaten > Anpassen der Intensität

# **Anpassen der Intensität**

Sie können Bilddaten für den Ausdruck abschwächen (aufhellen) oder verstärken (dunkler machen). Wenn Sie den Farbkontrast eines Bilds verstärken möchten, intensivieren Sie die Farben. Im folgenden Beispiel wurde die Intensität erhöht, so dass alle Farben intensiver gedruckt werden.

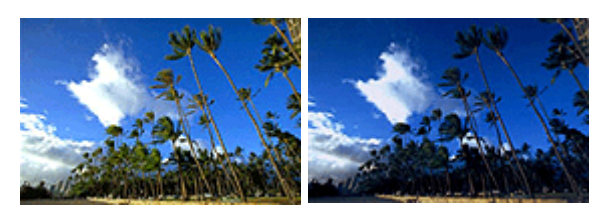

Ohne Anpassung Höhere Intensität

So passen Sie die Intensität an:

# **1.** Öffnen des Druckertreiber-Setup-Fensters

# **2.** Auswählen der manuellen Farbeinstellung

Wählen Sie Manuell (Manual) unter Farbe/Intensität (Color/Intensity) auf der Registerkarte Optionen (Main). Klicken Sie anschließend auf Einstellen… (Set...).

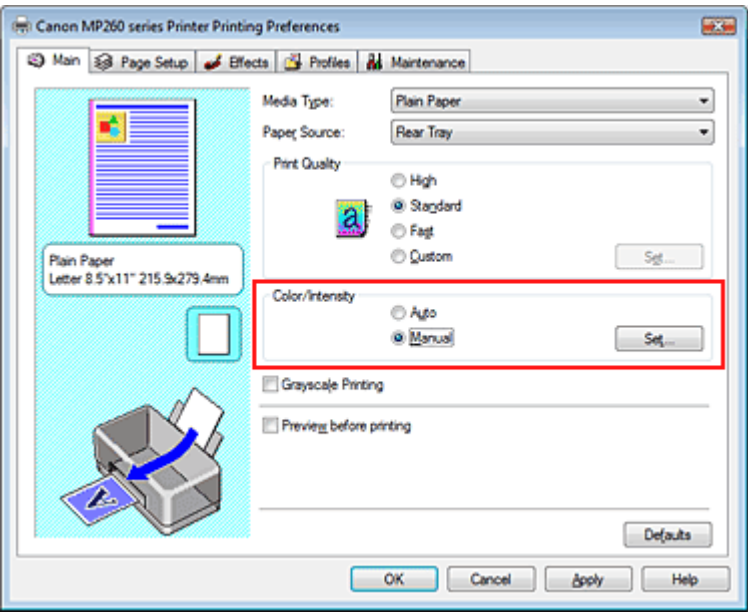

Das Dialogfeld Manuelle Farbeinstellung (Manual Color Adjustment) wird geöffnet.

# **3.** Anpassen der Intensität

Ziehen Sie den Schieberegler Intensität (Intensity) nach rechts, um die Farben zu verstärken (dunkler zu machen). Ziehen Sie den Schieberegler nach links, um die Farben abzuschwächen (heller zu machen).

Sie können auch direkt einen Wert für den Schieberegler eingeben. Geben Sie einen Wert zwischen -50 und 50 ein.

Klicken Sie nach dem Anpassen der einzelnen Farben auf OK.

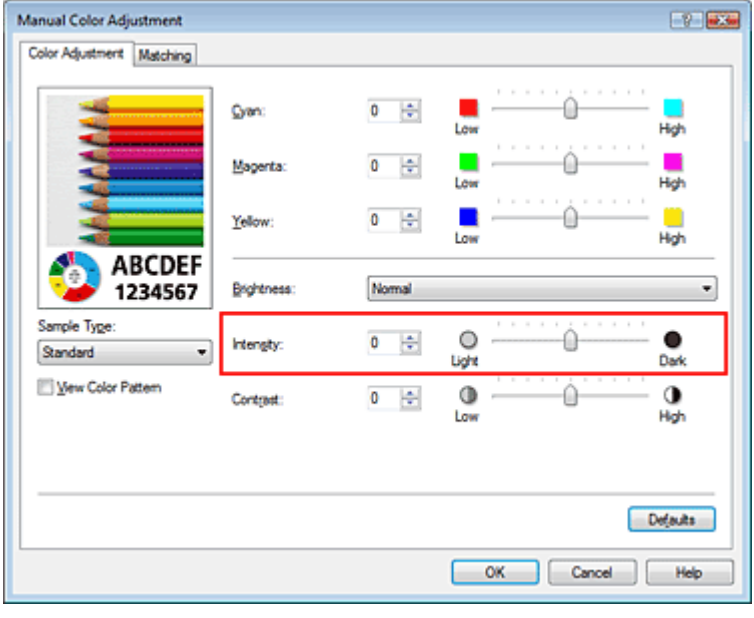

# **Wichtig**

■ Schieben Sie den Schieberegler langsam in die gewünschte Richtung.

**4.** Abschließen der Installation

Klicken Sie auf OK auf der Registerkarte Optionen (Main). Wenn Sie den Druckvorgang ausführen, werden die Bilddaten in der angepassten Intensität gedruckt.

#### **Verwandte Themen**

- Auswählen einer Kombination aus Druckqualität und Halbtonmethode
- Festlegen der Farbkorrektur
- Anpassen der Farbbalance
- Einstellen der Helligkeit
- Einstellen des Kontrasts

Zum Seitenanfang <sup>^</sup>

Erweitertes Handbuch > Drucken über den Computer > Drucken mit anderer Anwendungssoftware > Ändern der Druckqualität und Korrigieren von Bilddaten > Einstellen des Kontrasts

# **Einstellen des Kontrasts**

Sie können den Bildkontrast während des Druckvorgangs anpassen.

Erhöhen Sie den Kontrast, um die Unterschiede zwischen den hellen und dunklen Bereichen von Bildern stärker hervorzuheben. Verringern Sie den Kontrast, wenn die Unterschiede zwischen den hellen und dunklen Bereichen von Bildern nicht so deutlich sein sollen.

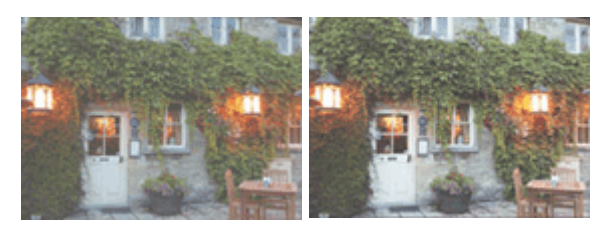

Ohne Anpassung Kontrast einstellen

So passen Sie den Kontrast an:

# **1.** Öffnen des Druckertreiber-Setup-Fensters

# **2.** Auswählen der manuellen Farbeinstellung

Wählen Sie Manuell (Manual) unter Farbe/Intensität (Color/Intensity) auf der Registerkarte Optionen (Main). Klicken Sie anschließend auf Einstellen… (Set...).

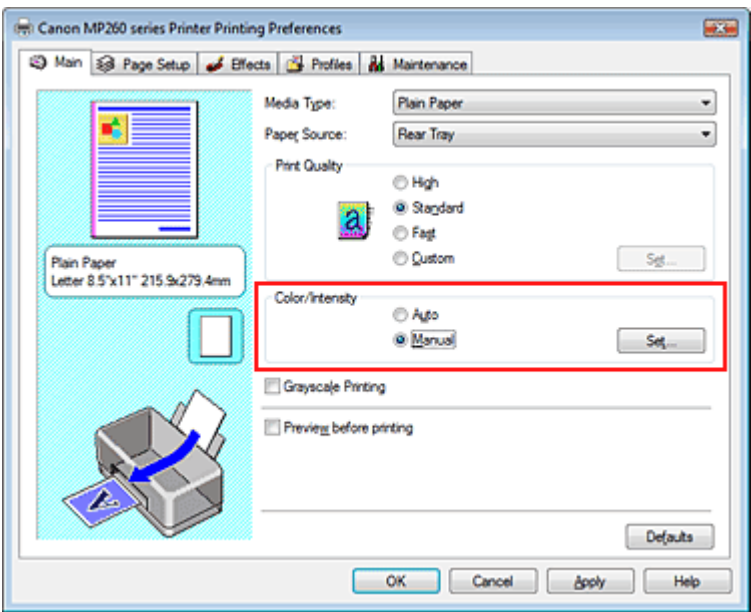

Das Dialogfeld Manuelle Farbeinstellung (Manual Color Adjustment) wird geöffnet.

## **3.** Einstellen des Kontrasts

Wenn Sie den Regler Kontrast (Contrast) nach rechts verschieben, wird der Kontrast verstärkt, wenn Sie ihn nach links verschieben, wird der Kontrast verringert.

Sie können auch direkt einen Wert für den Schieberegler eingeben. Geben Sie einen Wert zwischen -50 und 50 ein.

Klicken Sie nach dem Anpassen der einzelnen Farben auf OK.

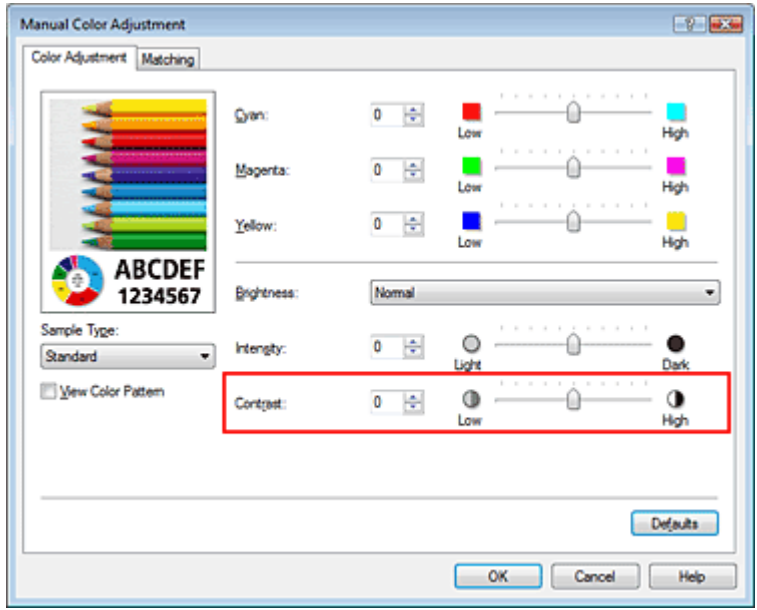

# **4.** Abschließen der Installation

Klicken Sie auf OK auf der Registerkarte Optionen (Main). Wenn Sie den Druckvorgang ausführen, wird das Bild mit dem angepassten Kontrast gedruckt.

#### **Verwandte Themen**

- Auswählen einer Kombination aus Druckqualität und Halbtonmethode
- Festlegen der Farbkorrektur
- Anpassen der Farbbalance
- Einstellen der Helligkeit
- Anpassen der Intensität

Zum Seitenanfang<sup>\*</sup>

Erweitertes Handbuch > Drucken über den Computer > Drucken mit anderer Anwendungssoftware > Ändern der Druckqualität und Korrigieren von Bilddaten > Simulieren von Illustrationen

# **Simulieren von Illustrationen**

Mit der Funktion Illustration simulieren (Simulate Illustration) können Sie ein Bild (vollfarbig oder 256 Farben) so drucken, dass es wie eine von Hand gezeichnete Illustration aussieht. Sie können verschiedene Effekte auf das Profil und die Farben des Originals legen.

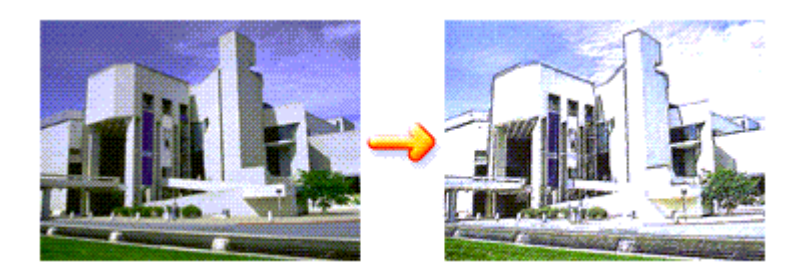

So verwenden Sie die Funktion Illustration simulieren (Simulate Illustration):

# **1.** Öffnen des Druckertreiber-Setup-Fensters

**2.** Festlegen der Option Illustration simulieren (Simulate Illustration)

Aktivieren Sie das Kontrollkästchen Illustration simulieren (Simulate Illustration) auf der Registerkarte Effekte (Effects) und passen Sie bei Bedarf den Kontrast (Contrast) an. Ziehen des Schiebereglers nach rechts hellt das Bild auf, Ziehen nach links dunkelt es ab. Die aktuellen Einstellungen werden im Vorschaufenster auf der linken Seite des Druckertreibers angezeigt.

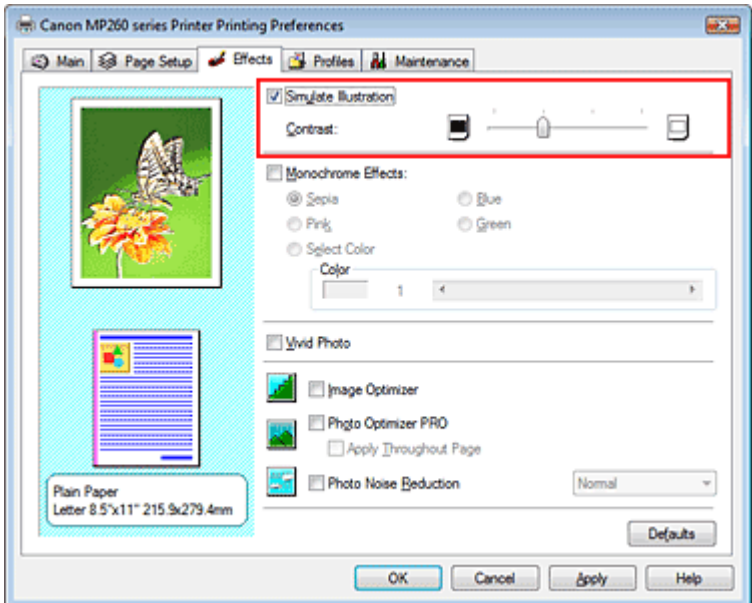

# **3.** Abschließen der Installation

Klicken Sie auf OK. Das Bild wird nun so gedruckt, als wäre es von Hand gezeichnet.

Zum Seitenanfang <sup>+</sup>

Erweitertes Handbuch > Drucken über den Computer > Drucken mit anderer Anwendungssoftware > Ändern der Druckqualität und Korrigieren von Bilddaten > Drucken von Bilddaten mit einer einzelnen Farbe

# **Drucken von Bilddaten mit einer einzelnen Farbe**

Mit der Funktion Monochrome Effekte (Monochrome Effects) können Sie Farbeffekte auf Fotos anwenden, z. B. ein Foto in Sepia drucken.

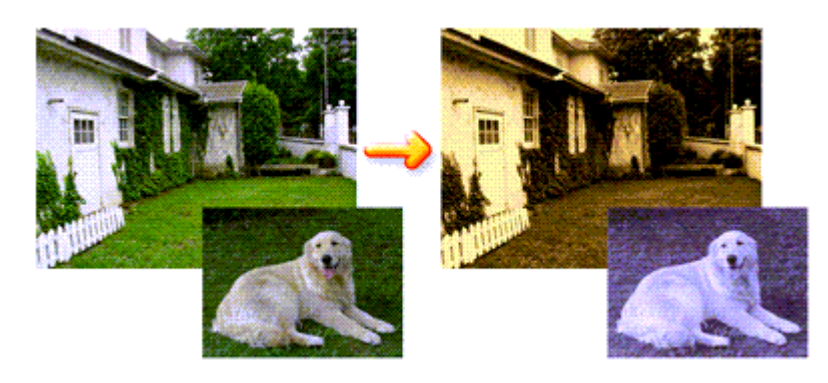

So verwenden Sie die Funktion Monochrome Effekte (Monochrome Effects):

# **1.** Öffnen des Druckertreiber-Setup-Fensters

## **2.** Festlegen von Monochrome Effekte (Monochrome Effects)

Aktivieren Sie das Kontrollkästchen Monochrome Effekte (Monochrome Effects) auf der Registerkarte Effekte (Effects) und wählen Sie die gewünschte Farbe aus. Wenn Sie die Option Farbe wählen (Select Color) verwenden, schieben Sie den Regler Farbe (Color), um die gewünschte Farbe auszuwählen.

Die aktuellen Einstellungen werden im Vorschaufenster auf der linken Seite des Druckertreibers angezeigt.

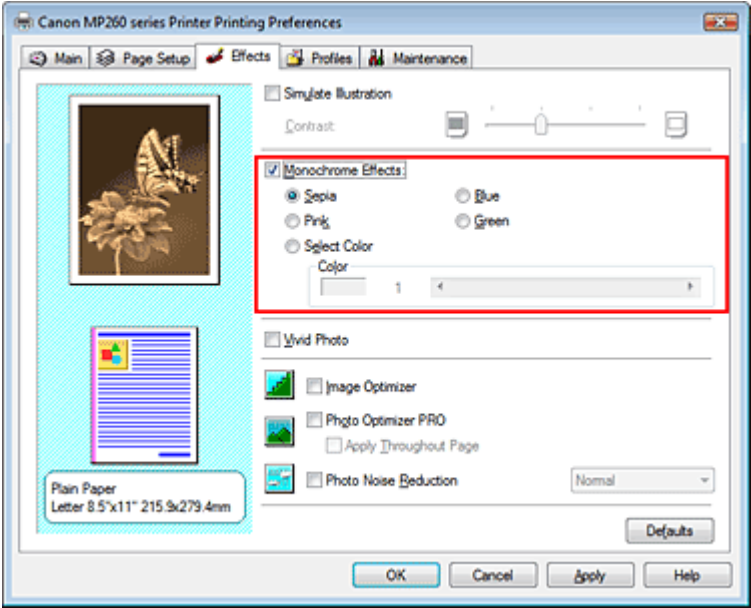

## **3.** Abschließen der Installation

Klicken Sie auf OK.

Wenn Sie den Druckvorgang ausführen, wird das Bild mit einer einzigen Farbe gedruckt.

# **Wichtig**

Wenn das Kontrollkästchen Graustufen drucken (Grayscale Printing) im Dialogfeld Optionen (Main) aktiviert ist, ist die Option Monochrome Effekte (Monochrome Effects) nicht verfügbar.

Erweitertes Handbuch > Drucken über den Computer > Drucken mit anderer Anwendungssoftware > Ändern der Druckqualität und Korrigieren von Bilddaten > Darstellen von Bilddaten in leuchtenden Farben

# **Darstellen von Bilddaten in leuchtenden Farben**

Mit der Funktion Vivid Photo können Sie Bilddaten in lebendigeren Farben drucken. Das Besondere an der Funktion Vivid Photo ist, dass sich damit die Farben von Bäumen, Pflanzen, des Himmels, des Meers oder anderer Hintergrundszenerien verstärken lassen, ohne dabei die natürliche Wiedergabe der Hautfarbe zu beeinträchtigen. Wenn Sie diese Funktion verwenden, werden leuchtende Farbtöne noch leuchtender.

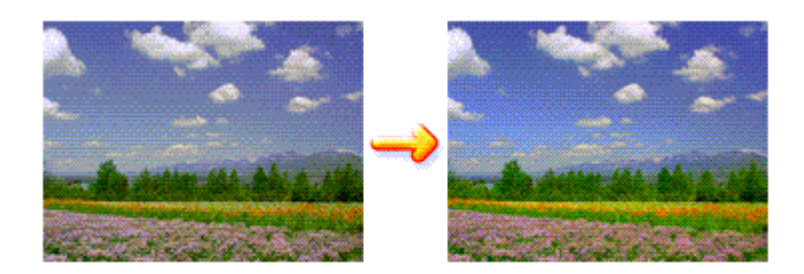

So verwenden Sie die Funktion Vivid Photo:

# **1.** Öffnen des Druckertreiber-Setup-Fensters

#### **2.** Festlegen von Vivid Photo

Aktivieren Sie das Kontrollkästchen Vivid Photo auf der Registerkarte Effekte (Effects).

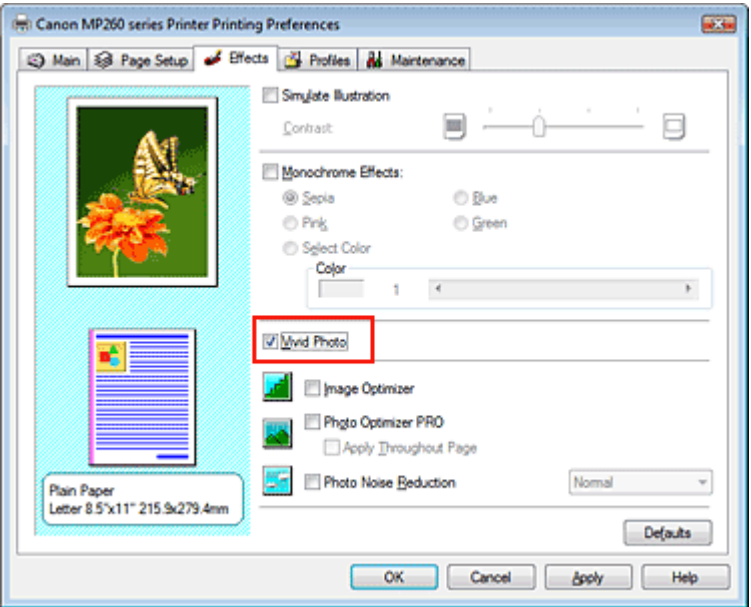

# **3.** Abschließen der Installation

Klicken Sie auf OK. Das Bild wird nun in leuchtenden Farben gedruckt.

Zum Seitenanfang <sup>+</sup>

Erweitertes Handbuch > Drucken über den Computer > Drucken mit anderer Anwendungssoftware > Ändern der Druckqualität und Korrigieren von Bilddaten > Glätten gezackter Umrisslinien

# **Glätten gezackter Umrisslinien**

Mit der Funktion Image Optimizer können Sie gezackte Umrisslinien von Bildern und Grafiken glätten, die beim Vergrößern durch die Anwendung entstanden sind. Diese Funktion eignet sich besonders für den Ausdruck von Webseiten-Bildern mit niedriger Auflösung.

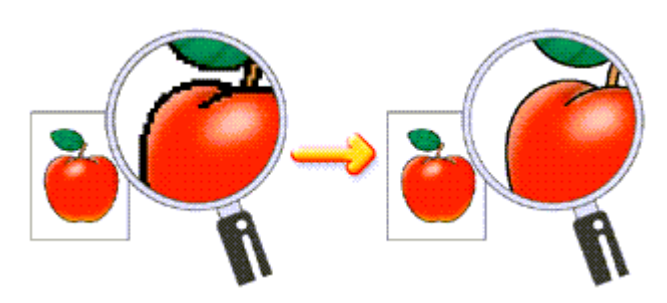

So verwenden Sie die Funktion Image Optimizer:

# **1.** Öffnen des Druckertreiber-Setup-Fensters

# **2.** Ausführen von Image Optimizer

Aktivieren Sie das Kontrollkästchen Image Optimizer auf der Registerkarte Effekte (Effects).

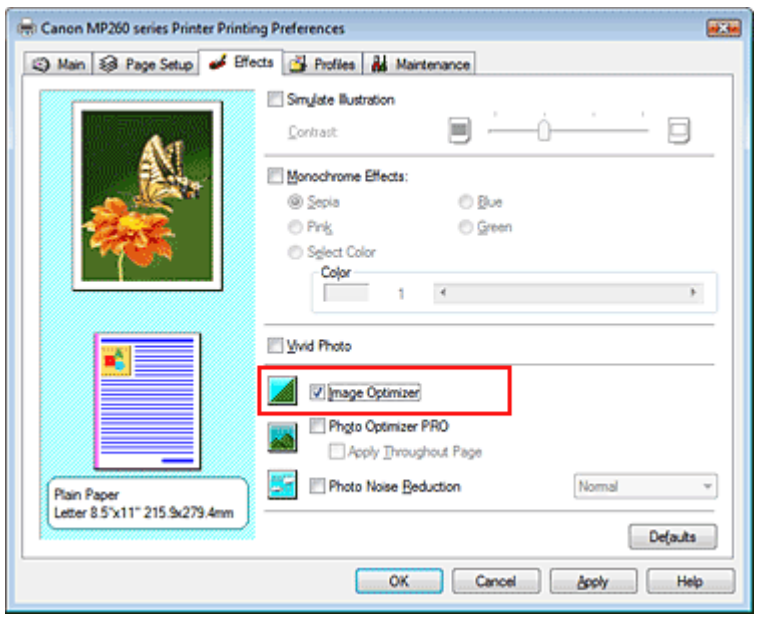

# **3.** Abschließen der Installation

Klicken Sie auf OK.

Die gezackten Umrisslinien der Fotos und Grafiken erscheinen im Ausdruck geglättet.

# **Hinweis**

- ń Abhängig von der Anwendungssoftware oder der Auflösung der Bilddaten werden mit Image Optimizer möglicherweise keine erkennbaren Effekte erzielt.
- Der Druckvorgang kann länger dauern, wenn Image Optimizer verwendet wird.

Erweitertes Handbuch > Drucken über den Computer > Drucken mit anderer Anwendungssoftware > Ändern der Druckqualität und Korrigieren von Bilddaten > Ändern der Farbeigenschaften zur Verbesserung der Farbwiedergabe

# **Ändern der Farbeigenschaften zur Verbesserung der Farbwiedergabe**

Mit der Funktion Photo Optimizer PRO werden die Farben von Bildern von Digitalkameras oder von gescannten Bildern korrigiert. Die Funktion wurde zur Korrektur der Farbverschiebung, Über- und Unterbelichtung entwickelt.

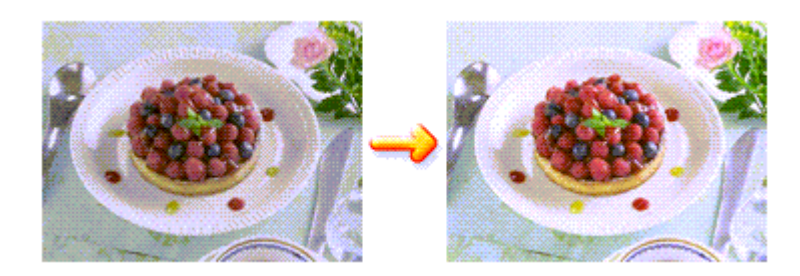

So verwenden Sie die Funktion Photo Optimizer PRO:

**1.** Öffnen des Druckertreiber-Setup-Fensters

# **2.** Einstellen des automatischen Fotomodus

Aktivieren Sie das Kontrollkästchen Photo Optimizer PRO auf der Registerkarte Effekte (Effects).

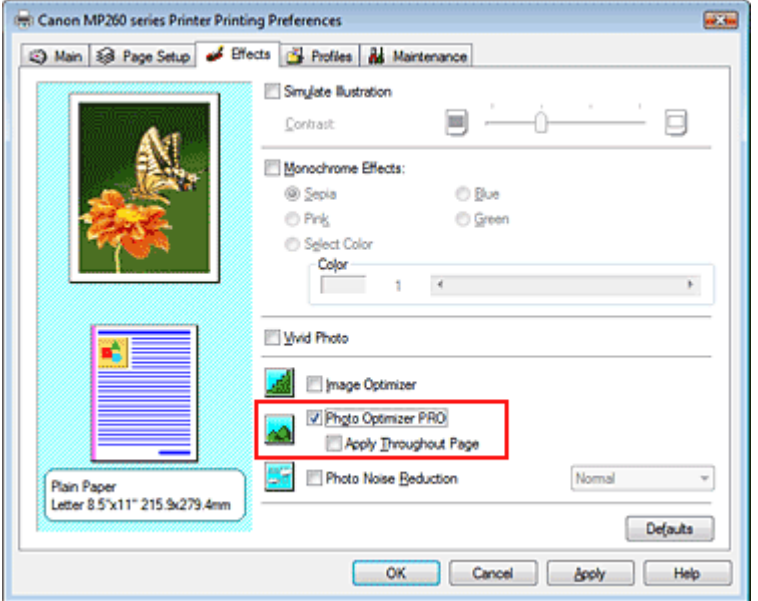

Normalerweise ist es nicht erforderlich, das Kontrollkästchen Auf ganze Seite anwenden (Apply Throughout Page) zu aktivieren.

Bilder werden auf jeder Seite Bild für Bild optimiert.

# **Hinweis**

 $\mathbb{R}^d$ Aktivieren Sie das Kontrollkästchen Auf ganze Seite anwenden (Apply Throughout Page), wenn Sie Bilddaten drucken, die bearbeitet (z. B. zugeschnitten oder gedreht) wurden. In diesem Fall wird die gesamte Seite wie eine Grafik behandelt, die optimiert werden soll.

#### **3.** Abschließen der Installation

Klicken Sie auf OK.

Wenn Sie den Druckvorgang ausführen, werden die Bilder farboptimiert gedruckt.

#### **Wichtig**

Photo Optimizer PRO ist in folgenden Situationen nicht verfügbar:

# Ändern der Farbeigenschaften zur Verbesserung der Farbwiedergabe Σελίδα 287 από 660 σελίδες

- Hintergrund (Background) ist im Dialogfeld Stempel/Hintergrund (Stamp/Background) auf der Registerkarte Seite einrichten (Page Setup) aktiviert.
- Stempel definieren... (Define Stamp...) wurde im Dialogfeld Stempel/Hintergrund (Stamp/ Background) auf der Registerkarte Seite einrichten (Page Setup) ausgewählt und es wurde ein Bitmap-Stempel konfiguriert.

# **Hinweis**

Bei einigen Bildern hat Photo Optimizer PRO keinen sichtbaren Effekt.

Zum Seitenanfang <sup>^</sup>

Erweitertes Handbuch > Drucken über den Computer > Drucken mit anderer Anwendungssoftware > Ändern der Druckqualität und Korrigieren von Bilddaten > Reduzierung des Bildrauschens

# **Reduzierung des Bildrauschens**

Die Funktion Reduzierung des Bildrauschens (Photo Noise Reduction) ermöglicht es, das digitale Rauschen der Kamera zu reduzieren und die Bildqualität digitaler Bilder zu verbessern.

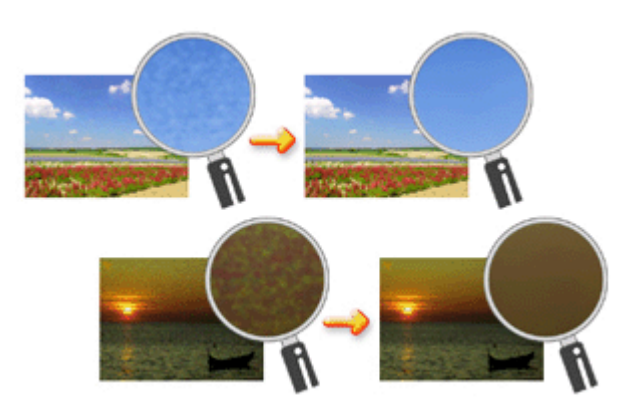

So verwenden Sie die Funktion Reduzierung des Bildrauschens (Photo Noise Reduction):

- **1.** Öffnen des Druckertreiber-Setup-Fensters
- **2.** Festlegen der Option Reduzierung des Bildrauschens (Photo Noise Reduction)

Aktivieren Sie das Kontrollkästchen Reduzierung des Bildrauschens (Photo Noise Reduction) auf der Registerkarte Effekte (Effects) und wählen Sie Normal oder Stark (Strong).

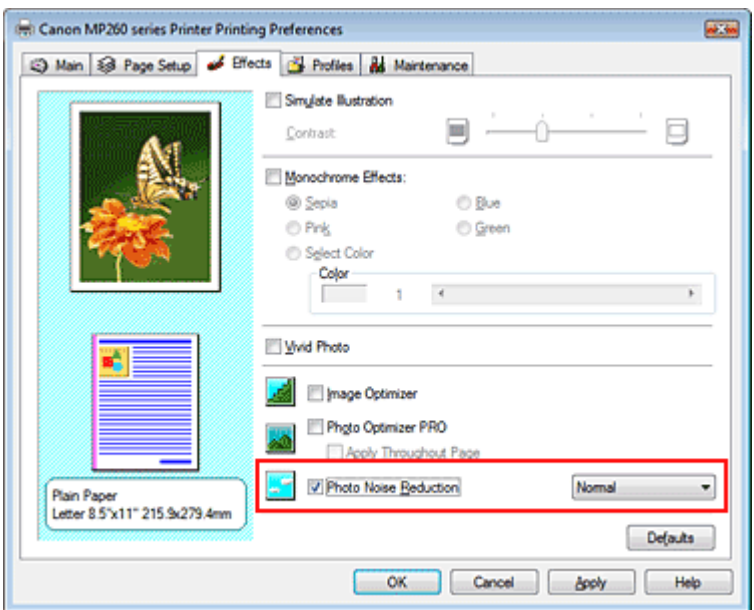

# **3.** Abschließen der Installation

Klicken Sie auf OK.

Beim Drucken des Bilds wird das von der Digitalkamera erzeugte Bildrauschen reduziert.

# **Hinweis**

- In der Regel ist die Einstellung Normal vorzuziehen. Wählen Sie Stark (Strong) nur dann, wenn Sie bereits Normal gewählt haben und das Bildrauschen weiterhin störend ist.
- Je nach Anwendungssoftware oder Auflösung der Bilddaten ist es möglich, dass die Reduzierung m. des digitalen Bildrauschens nicht erkennbar ist.
- Falls diese Funktion für Bilder verwendet wird, bei denen es sich nicht um mit einer Digitalkamera Ű. aufgenommene Fotos handelt, können die Bilder verzerrt werden.
Erweitertes Handbuch > Drucken über den Computer > Drucken mit anderer Anwendungssoftware > Überblick über den Druckertreiber > Überblick über den Druckertreiber

## **Überblick über den Druckertreiber**

- Canon IJ-Druckertreiber
- Öffnen des Druckertreiber-Setup-Fensters
- Registerkarte "Wartung" (Maintenance)
- Canon IJ-Statusmonitor
- Canon IJ-Vorschau

Zum Seitenanfang <sup>^</sup>

Erweitertes Handbuch > Drucken über den Computer > Drucken mit anderer Anwendungssoftware > Überblick über den Druckertreiber > Canon IJ-Druckertreiber

## **Canon IJ-Druckertreiber**

Der Canon IJ-Druckertreiber ist eine Softwarekomponente, die auf Ihrem Computer installiert wird. Sie wird zum Drucken von Daten auf diesem Gerät benötigt.

Der Canon IJ-Druckertreiber wandelt die von Ihrer Windows-Anwendung erstellten Druckdaten in Daten um, die Ihr Drucker versteht, und sendet diese Daten an den Drucker.

Da das Format der Druckdaten je nach Druckermodell unterschiedlich ist, benötigen Sie einen bestimmten Canon IJ-Druckertreiber für den Drucker, den Sie verwenden.

#### **Verwendung der Hilfe**

Sie können die Hilfe für die Treibereinstellungen im Bildschirm "Druckeinstellungen" (Printing Preferences) des Canon IJ-Druckertreibers anzeigen.

**So zeigen Sie alle Beschreibungen eines Registers an:** 

Klicken Sie auf der entsprechenden Registerkarte auf die Schaltfläche Hilfe (Help). Es wird für jedes Element auf der Registerseite eine Beschreibung angezeigt. Sie können die Beschreibung eines Dialogfelds auch anzeigen, indem Sie auf die Verknüpfung klicken, die auf der entsprechenden Registerkarte angezeigt wird.

**So zeigen Sie eine Beschreibung eines Elements an:** 

Klicken Sie mit der rechten Maustaste auf das Element, für das Sie weitere Informationen benötigen, und klicken Sie anschließend auf die angezeigte Schaltfläche Hilfe (Help).

Sie können auch mit der rechten Maustaste auf die Schaltfläche Hilfe (Help) rechts in der Symbolleiste klicken und anschließend auf das Element klicken, zu dem Sie mehr Informationen erhalten möchten.

Eine Beschreibung des Elements wird angezeigt.

#### **Verwandtes Thema**

Öffnen des Druckertreiber-Setup-Fensters

Zum Seitenanfang <sup>+</sup>

Erweitertes Handbuch > Drucken über den Computer > Drucken mit anderer Anwendungssoftware > Überblick über den Druckertreiber > Canon IJ-Druckertreiber > Öffnen des Druckertreiber-Setup-Fensters

## **Öffnen des Druckertreiber-Setup-Fensters**

Das Druckertreiber-Setup-Fenster kann über die Anwendungssoftware oder über das Startmenü in der Windows-Taskleiste aufgerufen werden.

### **Hinweis**

In diesem Handbuch werden überwiegend die Verfahren unter Windows Vista beschrieben. Die Verfahren können je nach Windows-Version unterschiedlich sein.

### **Öffnen des Druckertreiber-Setup-Fensters über die Anwendungssoftware**

Führen Sie die nachfolgenden Schritte aus, um die Druckeinstellungen vor dem Druckvorgang zu konfigurieren.

**1.** Auswählen des Befehls zum Drucken in der Anwendungssoftware

In der Regel wird mit dem Befehl Drucken (Print) im Menü Datei (File) das Dialogfeld Drucken (Print) aufgerufen.

**2.** Auswählen des Namens Ihres Druckers und Klicken auf die Option Einstellungen (Preferences) (oder Eigenschaften (Properties)

Das Druckertreiber-Setup-Fenster wird angezeigt.

#### **Hinweis**

Je nachdem, welche Anwendung Sie verwenden, können die Befehle oder Menünamen unterschiedlich lauten und es können mehr Schritte erforderlich sein als hier angegeben. Weitere Informationen finden Sie im Benutzerhandbuch zu Ihrer Anwendungssoftware.

#### **Öffnen des Druckertreiber-Setup-Fensters über das Startmenü**

Führen Sie die folgenden Schritte aus, um Wartungsarbeiten wie die Druckkopfreinigung durchzuführen oder um Druckeinstellungen zu konfigurieren, die bei allen Anwendungen gleich sind.

- **1.** Auswählen von Elementen im Startmenü wie unten dargestellt:
	- Wählen Sie in Windows Vista Start (Start) -> Systemsteuerung (Control Panel) -> Hardware und Sound (Hardware and Sound) -> Drucker (Printers).
	- Wählen Sie unter Windows XP Start (Start) -> Systemsteuerung (Control Panel) -> Drucker und andere Hardware (Printers and Other Hardware) -> Drucker und Faxgeräte (Printers and Faxes).
	- Wählen Sie unter Windows 2000 Start (Start) -> Einstellungen (Settings) -> Drucker (Printers).
- **2.** Klicken Sie mit der rechten Maustaste auf das Symbol für den Namen Ihres Druckermodells, und wählen Sie im angezeigten Menü die Option Druckeinstellungen (Printing Preferences) aus.

Das Druckertreiber-Setup-Fenster wird angezeigt.

### **Wichtig**

Wenn Sie das Druckertreiber-Setup-Fenster über den Befehl Eigenschaften (Properties) öffnen, werden die Registerkarten für Windows-Funktionen wie Anschlüsse (Ports) oder Erweitert (Advanced) angezeigt. Diese Registerkarten werden nicht angezeigt, wenn Sie das Druckertreiber-Setup-Fenster über den Befehl Druckeinstellungen (Printing Preferences) oder über die Anwendungssoftware aufrufen. Informationen zu den Registerkarten mit Windows-Funktionen finden Sie im Windows-Benutzerhandbuch.

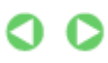

Erweitertes Handbuch > Drucken über den Computer > Drucken mit anderer Anwendungssoftware > Überblick über den Druckertreiber > Canon IJ-Druckertreiber > Registerkarte "Wartung" (Maintenance)

## **Registerkarte "Wartung" (Maintenance)**

Über die Registerkarte Wartung (Maintenance) können Sie die Funktionen zur Druckerwartung aufrufen und die Einstellungen des Geräts ändern.

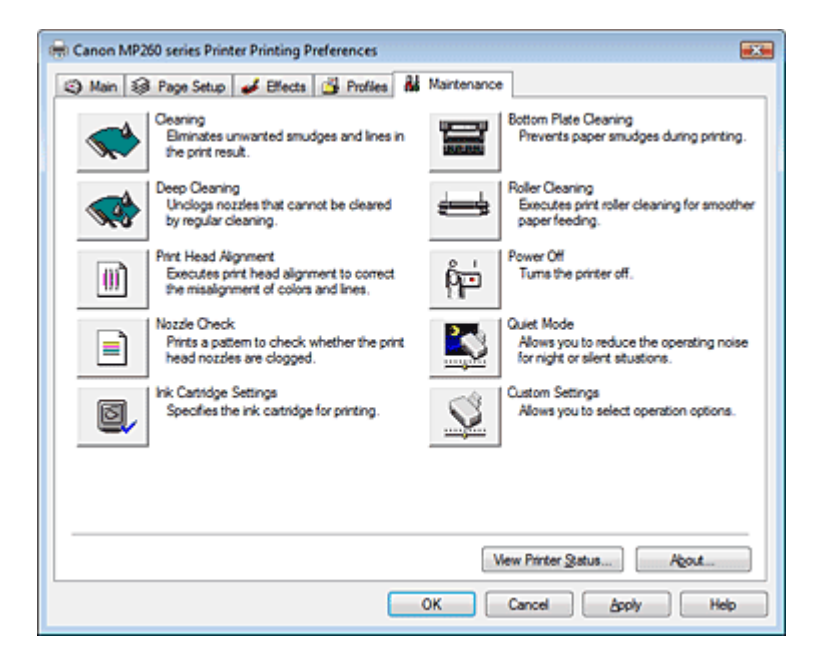

#### **Funktionen**

- Reinigen der Druckköpfe
- Reinigen der Papierzuführungswalzen
- Ausrichten des Druckkopfes
- Prüfen der Druckkopfdüsen
- Reinigen des Geräteinnenraums
- Auswählen der Tintenpatrone
- Ein-/Ausschaltfunktion

#### **Verwandte Themen**

- Senken des Geräuschpegels des Geräts/Geräuscharmer Modus
- Ändern des Betriebsmodus des Geräts

ุค

Zum Seitenanfang <sup>+</sup>

Erweitertes Handbuch > Drucken über den Computer > Drucken mit anderer Anwendungssoftware > Überblick über den Druckertreiber > Canon IJ-Statusmonitor

## **Canon IJ-Statusmonitor**

Der Canon IJ-Statusmonitor ist eine Anwendung, die den Druckerstatus und den Fortschritt des aktuellen Druckauftrags in einem Windows-Fenster anzeigt. Der Status wird mit Hilfe von Grafiken, Symbolen und Meldungen angezeigt.

### **Starten des Canon IJ-Statusmonitors**

Der Canon IJ-Statusmonitor wird automatisch gestartet, wenn Daten an den Drucker gesendet werden. Nach dem Start wird der Canon IJ-Statusmonitor als Schaltfläche in der Taskleiste angezeigt.

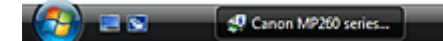

Klicken Sie auf die Schaltfläche für den Statusmonitor in der Taskleiste. Der Canon IJ-Statusmonitor wird angezeigt.

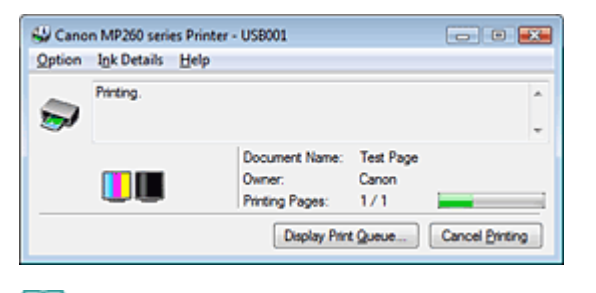

### **Hinweis**

Um den Canon IJ-Statusmonitor zu öffnen, wenn der Drucker nicht druckt, öffnen Sie das Druckertreiber-Setup-Fenster und klicken Sie auf Druckerstatus anzeigen... (View Printer Status...) auf der Registerkarte Wartung (Maintenance).

### **Wenn Fehler auftreten**

Der Canon IJ-Statusmonitor wird automatisch angezeigt, wenn ein Fehler auftritt (z. B. wenn kein Papier mehr oder nur noch wenig Tinte vorhanden ist).

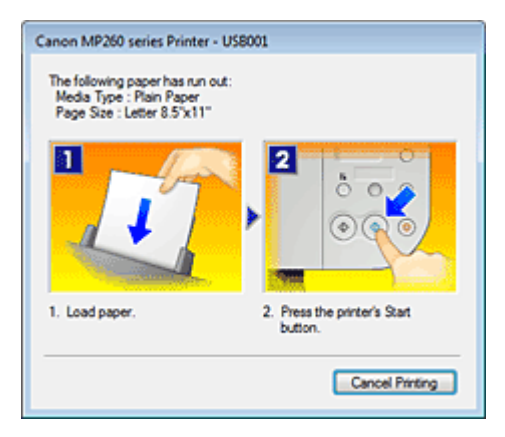

Führen Sie in diesen Fällen die beschriebenen Schritte durch.

Zum Seitenanfang <sup>+</sup>

Erweitertes Handbuch > Drucken über den Computer > Drucken mit anderer Anwendungssoftware > Überblick über den Druckertreiber > Canon IJ-Vorschau

## **Canon IJ-Vorschau**

Die Canon IJ-Vorschau ist eine Anwendung, mit der Sie in einer Vorschau anzeigen können, welche Ergebnisse ein Druckauftrag liefert, bevor Sie den Druck eines Dokuments tatsächlich starten.

Die Vorschau wird entsprechend den Einstellungen angezeigt, die Sie im Druckertreiber gewählt haben, und ermöglicht Ihnen, das Dokumentenlayout, die Druckreihenfolge und die Anzahl der Seiten zu überprüfen. Sie können auch die Einstellungen für den Medientyp und die Papierzufuhr ändern.

Wenn Sie vor dem Druckvorgang eine Vorschau anzeigen möchten, öffnen Sie das Druckertreiber-Setup -Fenster, klicken Sie auf die Registerkarte Optionen (Main) und aktivieren Sie das Kontrollkästchen Vorschau vor dem Druckvorgang (Preview before printing).

Wenn Sie keine Vorschau anzeigen möchten, deaktivieren Sie das Kontrollkästchen.

#### **Verwandtes Thema**

Anzeigen der Druckergebnisse vor dem Drucken

Zum Seitenanfang <sup>^</sup>

Erweitertes Handbuch > Drucken mithilfe des Bedienfelds am Gerät

## **Drucken mithilfe des Bedienfelds am Gerät**

Kopieren

Zum Seitenanfang<sup>®</sup>

Erweitertes Handbuch > Drucken mithilfe des Bedienfelds am Gerät > Kopieren

## **Kopieren**

- Erstellen von Kopien
- Verwenden hilfreicher Kopierfunktionen

Zum Seitenanfang<sup>\*</sup>

Erweitertes Handbuch > Drucken mithilfe des Bedienfelds am Gerät > Kopieren > Erstellen von Kopien

## **Erstellen von Kopien**

Informationen zum grundlegenden Vorgehen zum Erstellen von Kopien finden Sie unter Kopieren.

- Verkleinern oder Vergrößern einer Kopie
- Verwenden hilfreicher Kopierfunktionen

Zum Seitenanfang<sup>\*</sup>

Erweitertes Handbuch > Drucken mithilfe des Bedienfelds am Gerät > Kopieren > Erstellen von Kopien > Verkleinern oder Vergrößern einer Kopie

## **Verkleinern oder Vergrößern einer Kopie**

- **1.** Schalten Sie das Gerät erforderlichenfalls ein.
- **2.** Legen Sie Normalpapier in das hintere Fach ein.
- **3.** Legen Sie das Originaldokument auf die Glasauflagefläche.
- **4.** Drücken Sie die Taste **[Paper]** (Papier), um Normalpapier (Plain paper) auszuwählen.

### **Hinweis**

■ Sie können das Format des im hinteren Fach eingelegten Papiers von A4 in Letter und umgekehrt ändern.  $\rightarrow$  Ändern des Papierformats von A4 in Letter und umgekehrt

**5.** Drücken Sie die Taste **[Fit to Page]** (An Seite anpass.).

Die Lampe**[Fit to Page]** (An Seite anpass.) beginnt zu leuchten. Drücken Sie die Taste **[Fit to Page]** (An Seite anpass.) erneut, um den Kopiervorgang abzubrechen.

### **Hinweis**

- Die Taste **[Fit to Page]** (An Seite anpass.) können Sie nur im Kopiermodus verwenden.
- Die Länge/Breite kopierter Bilder wird automatisch an die ausgewählte Seitengröße angepasst.
- **6.** Drücken Sie die Taste **[+]** wiederholt, um die Anzahl der Kopien auszuwählen.

### **Hinweis**

- Wenn Sie die Taste **[+]** zu oft drücken, wird F auf dem Display angezeigt. Die Anzahl der Kopien wird auf 20 festgelegt.
- Wenn Sie Sie zwischen 10 und 19 Kopien erstellen möchten, geben Sie für die Anzahl der Kopien 20 ein, und legen Sie anschließend die gleiche Anzahl von Blättern ein. In diesem Fall wird der Kopiervorgang aufgrund eines Fehlers abgebrochen. Drücken Sie die Taste **[Stop/Reset]**, um den Fehler zu beheben.
- Durch Drücken der Taste **[Stop/Reset]** wird die Anzahl der Kopien auf 1 zurückgesetzt.
- **7.** Drücken Sie die Taste **[Color]** (Farbe), um Farbkopien zu erstellen, bzw. **[Black]** (Schwarz), um Schwarzweiß-Kopien zu erstellen.

Das Gerät startet den Kopiervorgang und passt die Größe automatisch an die Seite an.

### **So erstellen Sie schnelle Kopien**

**1. Halten Sie die Taste [Color] (Farbe) bzw. [Black] (Schwarz) länger als 2 Sekunden gedrückt.** Die LED blinkt einmal.

#### **2. Lassen Sie die Taste los.**

Das Gerät startet den schnellen Kopiervorgang.

#### **Wichtig**

Öffnen Sie den Vorlagendeckel bzw. entfernen Sie das Original von der Glasauflagefläche erst dann, wenn der Kopiervorgang abgeschlossen ist.

#### **Hinweis**

Schnelles Kopieren eignet sich für Dokumente, die nur Text enthalten und auf Normalpapier

gedruckt sind. Wenn die Qualität nicht Ihren Erwartungen entspricht, erstellen Sie eine normale Kopie.

- Wenn Sie Sie zwischen 10 und 19 Kopien erstellen möchten, geben Sie für die Anzahl der Kopien 20 ein, und legen Sie anschließend die gleiche Anzahl von Blättern ein. In diesem Fall wird der Kopiervorgang aufgrund eines Fehlers abgebrochen. Drücken Sie die Taste **[Stop/Reset]**, um den Fehler zu beheben.
- Drücken Sie die Taste **[Stop/Reset]**, um den Kopiervorgang abzubrechen.

Zum Seitenanfang<sup>®</sup>

Erweitertes Handbuch > Drucken mithilfe des Bedienfelds am Gerät > Kopieren > Verwenden hilfreicher Kopierfunktionen

## **Verwenden hilfreicher Kopierfunktionen**

### **Randlose Kopie**

Sie haben die Möglichkeit, Bilder so zu kopieren, dass sie die gesamte Seite ohne Rand ausfüllen.

Kopieren ohne Ränder (Randlose Kopie)

Zum Seitenanfang<sup>\*</sup>

Erweitertes Handbuch > Drucken mithilfe des Bedienfelds am Gerät > Kopieren > Verwenden hilfreicher Kopierfunktionen > Ändern des Papierformats von A4 in Letter und umgekehrt

## **Ändern des Papierformats von A4 in Letter und umgekehrt**

Sie können das Format des im hinteren Fach eingelegten Papiers von A4 in Letter und umgekehrt ändern.

- **1.** Drücken Sie die Taste **[Maintenance]** (Wartung) mehrfach, bis d angezeigt wird.
- **2.** Drücken Sie die Taste **[Black]** (Schwarz) zur Auswahl von A4 bzw. **[Color]** (Farbe) zur Auswahl von Letter.

**Hinweis**

Sie können das Format des ausgewählten Papiers von A4 in Letter und umgekehrt ändern, wenn das Gerät eingeschaltet ist.

Zum Seitenanfang<sup>®</sup>

Erweitertes Handbuch > Drucken mithilfe des Bedienfelds am Gerät > Kopieren > Verwenden hilfreicher Kopierfunktionen > Kopieren ohne Ränder (Randlose Kopie)

## **Kopieren ohne Ränder (Randlose Kopie)**

Sie haben die Möglichkeit, Bilder so zu kopieren, dass sie die gesamte Seite ohne Rand ausfüllen.

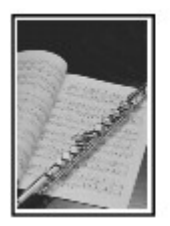

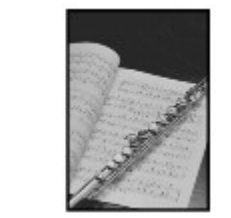

- **1.** Legen Sie Fotopapier in das hintere Fach ein.
- **2.** Drücken Sie die Taste **[Paper]** (Papier), um das Format des im hinteren Fach eingelegten Papiers auszuwählen.

### **Hinweis**

- Sie können das Format des im hinteren Fach eingelegten Papiers von A4 in Letter und umgekehrt ändern. **■**Ändern des Papierformats von A4 in Letter und umgekehrt
- Wenn Normalpapier (Plain Paper) ausgewählt wird, steht der Modus zum randlosen Kopieren nicht zur Verfügung.
- **3.** Drücken Sie die Taste **[Fit to Page]** (An Seite anpass.).

Die Lampe**[Fit to Page]** (An Seite anpass.) beginnt zu leuchten. Drücken Sie die Taste **[Fit to Page]** (An Seite anpass.) erneut, um den Kopiervorgang abzubrechen.

#### **Hinweis**

- Die Taste **[Fit to Page]** (An Seite anpass.) können Sie nur im Kopiermodus verwenden.
- Die Länge/Breite kopierter Bilder wird automatisch an die ausgewählte Seitengröße für eine randlose Kopie angepasst.
- **4.** Drücken Sie die Taste **[+]** wiederholt, um die Anzahl der Kopien auszuwählen.

### **Hinweis**

- Wenn Sie die Taste [**+**] zu oft drücken, wird F auf dem Display angezeigt. Die Anzahl der Kopien wird auf 20 festgelegt.
- Wenn Sie Sie zwischen 10 und 19 Kopien erstellen möchten, geben Sie für die Anzahl der Kopien 20 ein, und legen Sie anschließend die gleiche Anzahl von Blättern ein. In diesem Fall wird der Kopiervorgang aufgrund eines Fehlers abgebrochen. Drücken Sie die Taste **[Stop/Reset]**, um den Fehler zu beheben.
- Durch Drücken der Taste **[Stop/Reset]** wird die Anzahl der Kopien auf 1 zurückgesetzt.
- **5.** Drücken Sie die Taste **[Color]** (Farbe), um Farbkopien zu erstellen, bzw. **[Black]** (Schwarz), um Schwarzweiß-Kopien zu erstellen.

Das Gerät startet das randlose Kopieren.

#### **Wichtig**

Öffnen Sie den Vorlagendeckel bzw. entfernen Sie das Original von der Glasauflagefläche erst dann, wenn der Kopiervorgang abgeschlossen ist.

#### **Hinweis**

- An den Kanten können Teile abgeschnitten werden, da das kopierte Bild zum Ausfüllen der gesamten Seite vergrößert wird.
- Drücken Sie die Taste **[Stop/Reset]**, um den Kopiervorgang abzubrechen.

Zum Seitenanfang<sup>\*</sup>

Erweitertes Handbuch > Scannen

## **Scannen**

- Scannen von Bildern
- Scannen mit der gebündelten Anwendungssoftware
- Scannen mit anderer Anwendungssoftware
- Andere Scanmethoden

Zum Seitenanfang<sup>®</sup>

Erweitertes Handbuch > Scannen > Scannen von Bildern

### **Scannen von Bildern**

- Scannen von Bildern
- Vor dem Scannen
- Platzieren von Dokumenten
- Speichern gescannter Daten auf dem PC über das Bedienfeld am Gerät
- Anhang: Verschiedene Scaneinstellungen

Zum Seitenanfang<sup>®</sup>

Erweitertes Handbuch > Scannen > Scannen von Bildern > Scannen von Bildern

## **Scannen von Bildern**

Sie können die mit dem Gerät gescannten Bilder nicht nur drucken, sondern bei Bedarf auch in verschiedenen gängigen Bilddaten, wie JPEG, TIFF, Bitmap oder PDF auf einem Computer speichern. Sie können Ihre gescannten Bilder auch im PDF-Format auf der Speicherkarte (MP260 series) speichern.

Wählen Sie die gewünschte Scanmethode aus.

- Speichern gescannter Daten auf dem PC über das Bedienfeld am Gerät
- Scannen mit der gebündelten Anwendungssoftware
- Scannen mit anderer Anwendungssoftware

Zum Seitenanfang<sup>\*</sup>

Erweitertes Handbuch > Scannen > Scannen von Bildern > Vor dem Scannen

### **Vor dem Scannen**

Überprüfen Sie vor dem Scannen von Bildern die folgenden Punkte:

### **Entspricht das zu scannende Original den Kriterien, die ein Original**

### **zum Auflegen auf die Glasauflagefläche erfüllen muss?**

Wenn Sie Daten auf dem PC speichern, finden Sie weitere Informationen unter Platzieren von Dokumenten. Wenn Sie Daten auf der Speicherkarte (MP260 series) speichern, finden Sie weitere Informationen unter Einlegen von Papier/Auflegen von Originalen .

Zum Seitenanfang <sup>^</sup>

Erweitertes Handbuch > Scannen > Bilder scannen > Dokumente platzieren

## **Dokumente platzieren**

Im Folgenden wird beschrieben, wie Dokumente auf die Auflagefläche des Geräts zu legen sind.Platzieren Sie die zu scannenden Dokumente entsprechend ihres Typs korrekt auf der Auflagefläche. Anderenfalls werden sie möglicherweise nicht einwandfrei gescannt.

### **Wichtig**

- Schließen Sie beim Scannen die Dokumentenabdeckung.
- Platzieren Sie die Dokumente, wie unten beschrieben, damit das Gerät sie automatisch erkennt. Wenn Sie mit Angabe der Dokumentgröße scannen, richten Sie unabhängig vom Dokumenttyp die obere Ecke des Dokuments am Pfeil der Auflagefläche aus.

### **Dokumente platzieren**

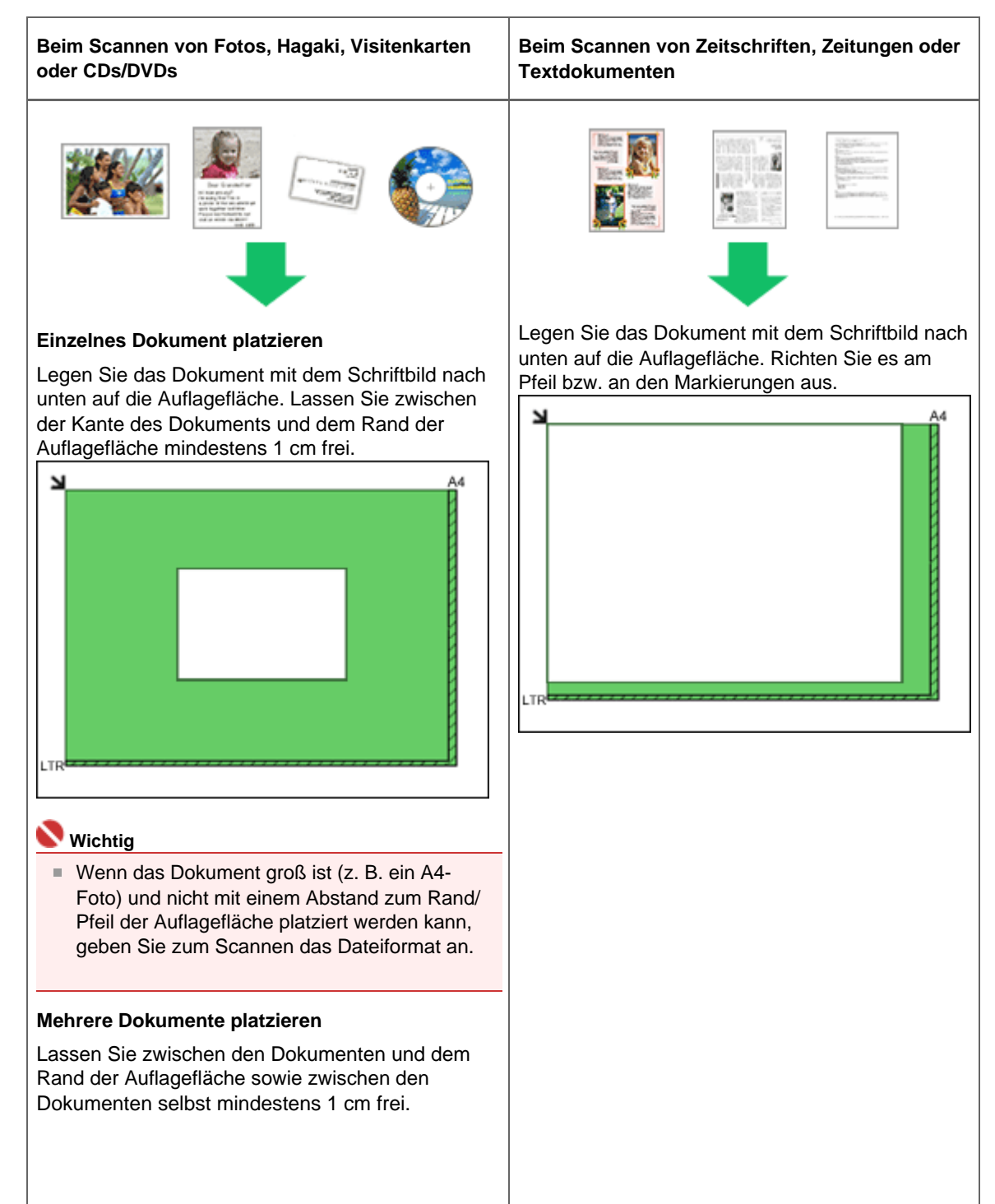

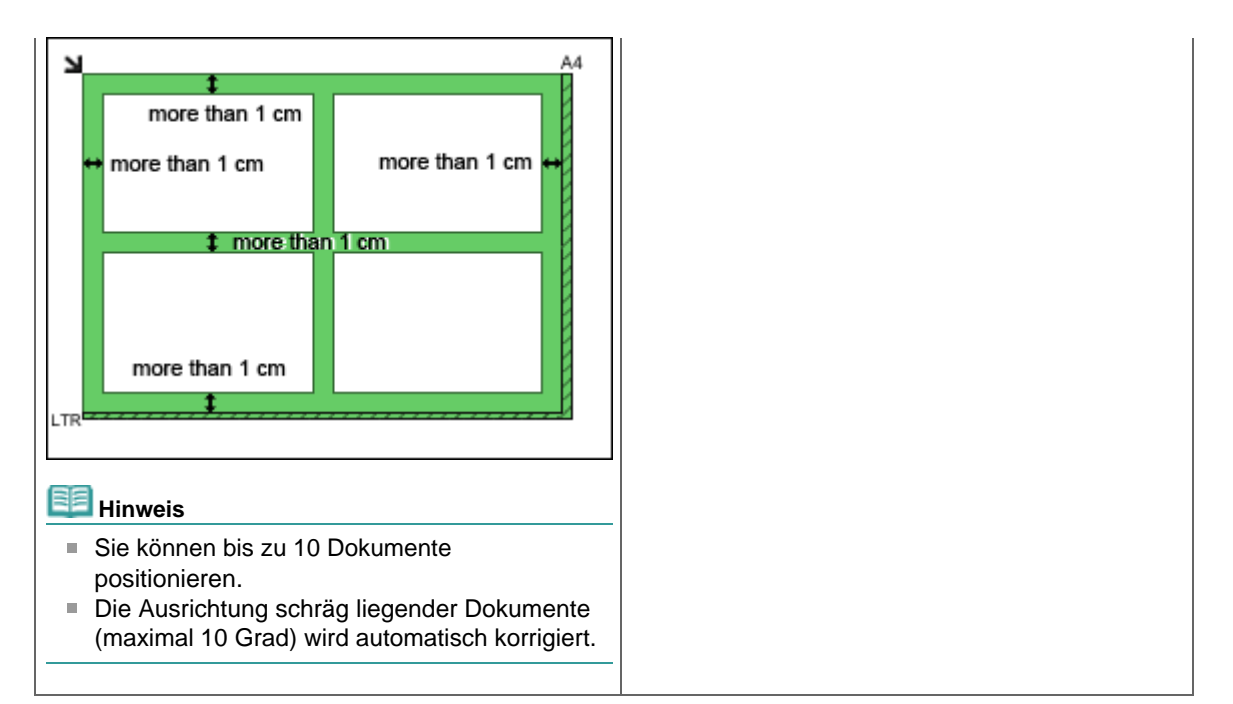

Nach oben

Speichern gescannter Daten auf dem PC über das Bedienfeld am Gerät Σελίδα 310 από 660 σελίδες

### **Erweitertes Handbuch**

Erweitertes Handbuch > Scannen > Scannen von Bildern > Speichern gescannter Daten auf dem PC mithilfe des Bedienfelds am Gerät

## **Speichern gescannter Daten auf dem PC mithilfe des Bedienfelds am Gerät**

Sie können Bilder mithilfe des Bedienfelds am Gerät scannen.

#### **Wichtig**

Wenn die Software (MP Navigator) noch nicht installiert wurde, folgen Sie den Anweisungen im Installationshandbuch.

### 1. Macintosh Bereiten Sie den Computer auf den Scanvorgang vor.

In Mac OS X müssen Sie MP Navigator EX in Digitale Bilder unter Programme als Startanwendung festlegen.

Dieser Schritt ist für Mac OS X 10.4.x nicht erforderlich.

Wenn Sie mit Mac OS X 10.3.9 arbeiten:

Wählen Sie im Menü Gehe zu die Option Programme aus, und doppelklicken Sie dann auf das Symbol Digitale Bilder (Image Capture). Klicken Sie auf die Schaltfläche Optionen (Options) im linken unteren Bereich des Fensters für Scanvorgänge, wählen Sie dann unter Beim Drücken der Scanner-Taste folgendes Programm öffnen (Application to launch when the scanner button is pressed) die Option MP Navigator EX 2, und klicken Sie dann auf OK. Klicken Sie zum Beenden von Digitale Bilder im Menü Digitale Bilder (Image Capture) auf Digitale Bilder beenden (Quit Image Capture).

### **Wichtig**

Wenn Optionen (Options) nicht angezeigt wird, wählen Sie im Menü Digitale Bilder (Image Capture) die Option Einstellungen (Preferences), klicken Sie dann auf Scanner und klicken Sie anschließend zum Deaktivieren der Option auf Wenn möglich TWAIN-Software verwenden (Use TWAIN software whenever possible). Beenden Sie Digitale Bilder, und öffnen Sie es erneut.

**2.** Schalten Sie das Gerät erforderlichenfalls ein.

**3.** Legen Sie das Original auf die Glasauflagefläche.

### **Hinweis**

- Weitere Informationen dazu, wie Sie ein Originaldokument auf die Glasauflagefläche legen, finden Sie unter Platzieren von Dokumenten.
- **4.** Drücken Sie die Taste **[SCAN]** (Scannen).

Die über MP Navigator EX festgelegten Einstellungen werden bei Scanvorgängen angewendet.

**5.** Windows So legen Sie MP Navigator EX 2.0 fest

#### **Windows Vista:**

Nach dem Drücken der Taste **[SCAN]** (Scannen) kann der Bildschirm zur Programmauswahl angezeigt werden. Wählen Sie in diesem Fall MP Navigator EX Ver2.0, und klicken Sie auf OK. Sie können festlegen, dass MP Navigator EX immer gestartet wird, wenn die Taste **[SCAN]** (Scannen) gedrückt wird. Weitere Informationen hierzu finden Sie unter Auswählen einer Antwort auf Befehle über das Bedienfeld mit MP Navigator EX .

#### **Windows XP:**

Nach dem ersten Drücken der Taste **[SCAN]** (Scannen) kann der Bildschirm zur Programmauswahl angezeigt werden. Geben Sie in diesem Fall MP Navigator EX 2.0 als zu verwendende Anwendung an, wählen Sie dann Dieses Programm immer für diese Aktion auswählen (Always use this program for this action), und klicken Sie anschließend auf OK. MP Navigator EX wird von nun an automatisch gestartet.

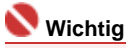

Wenn die Position oder Größe eines Bilds beim Scannen nicht korrekt wiedergegeben wird,

lesen Sie unter Scannen von Fotos und Dokumenten nach, wie Sie die Einstellungen Dokumenttyp (Document Type) und Dokumentgröße (Document Size) in MP Navigator EX an die zu scannende Vorlage anpassen können.

### **Wenn Sie die gescannten Dokumente bearbeiten oder drucken**

#### **möchten**

In MP Navigator EX können Sie gescannte Dokumente bearbeiten, z. B. durch Optimieren oder Zuschneiden.

Sie können über MP Navigator EX außerdem weitere Anwendungen starten, um gescannte Dokumente zu bearbeiten oder zu drucken.

Scannen

### **Wenn Sie Originale mit erweiterten Einstellungen scannen möchten**

ScanGear ermöglicht das Scannen von Originalen mit erweiterten Einstellungen, wie z. B. einer bestimmten Auflösung.

Scannen mit erweiterten Einstellungen mit ScanGear (Scannertreiber)

### **Hinweis**

■ Sie können TWAIN- oder WIA-kompatible Anwendungen (nur Windows Vista und Windows XP) und die Systemsteuerung (nur Windows Vista und Windows XP) zum Scannen von Originalen mit diesem Gerät einsetzen.

Weitere Informationen hierzu finden Sie unter Andere Scanmethoden.

Zum Seitenanfang<sup>\*</sup>

Erweitertes Handbuch > Scannen > Bilder scannen > Anhang: Verschiedene Scan-Einstellungen

## **Anhang: Verschiedene Scan-Einstellungen**

**Ein Verhalten für das Scannen über das Bedienfeld des Geräts festlegen** Mit MP Navigator EX ein Verhalten für Befehle vom Bedienfeld auswählen

Nach oben

Mit MP Navigator EX ein Verhalten für Befehle vom Bedienfeld auswäh... Σελίδα 313 από 660 σελίδες

### **Erweitertes Handbuch**

Erweitertes Handbuch > Scannen > Bilder scannen > Anhang: Verschiedene Scan-Einstellungen > Mit MP Navigator EX ein Verhalten für Befehle vom Bedienfeld auswählen

## **Mit MP Navigator EX ein Verhalten für Befehle vom Bedienfeld auswählen**

In MP Navigator EX können Sie das Verhalten festlegen, das durch Drücken der Taste "Color Start" oder "Black Start" am Gerät ausgelöst wird. Sie können das Verhalten für jedes Ereignis separat festlegen.

- **1.** Starten Sie MP Navigator EX.
	- MP Navigator EX starten
- **2.** Klicken Sie auf Voreinstellungen (Preferences).

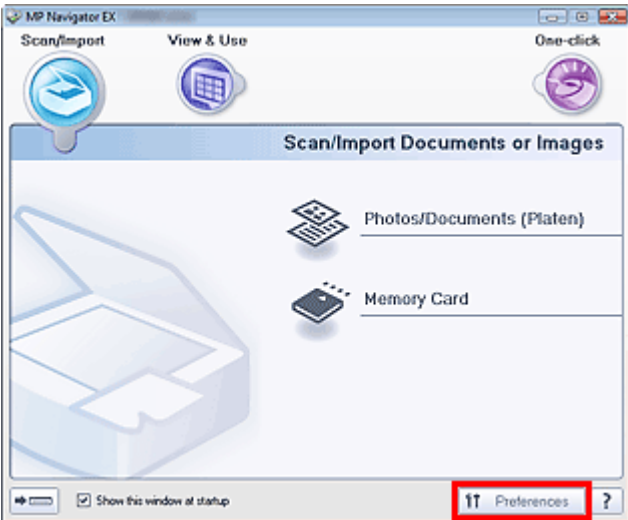

Das Dialogfeld Voreinstellungen (Preferences) wird geöffnet.

## **Hinweis**

- Das Dialogfeld Voreinstellungen (Preferences) kann auch durch Klicken auf Voreinstellungen (Preferences) im Bildschirm für den Ein-Klick-Modus geöffnet werden.
- **3.** Legen Sie in der Registerkarte Scanner-Taste Einstellungen (Scanner Button Settings) Einstellungen unter Aktionen (Actions) fest.

Mit MP Navigator EX ein Verhalten für Befehle vom Bedienfeld auswäh... Σελίδα 314 από 660 σελίδες

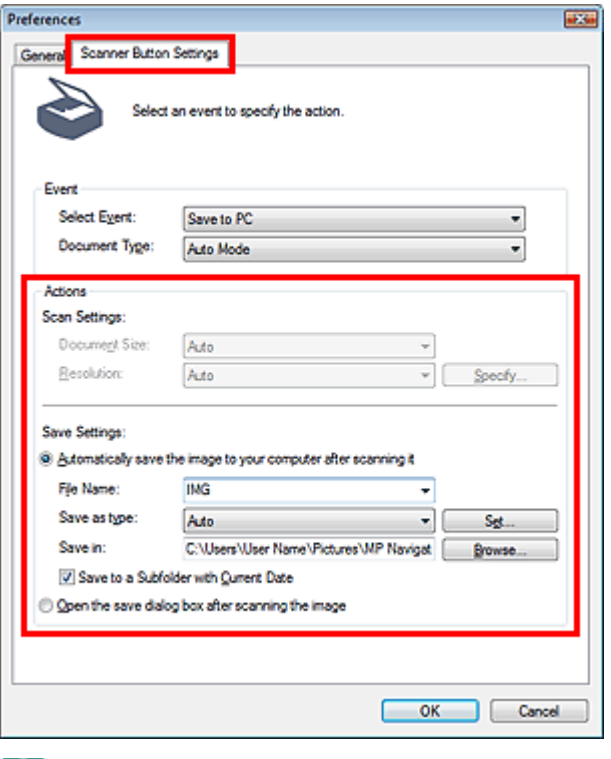

### **Hinweis**

- Weitere Informationen hierzu finden Sie im folgenden Abschnitt. Registerkarte Scanner-Taste - Einstellungen (Scanner Button Settings) (Speichern)
- **4.** Klicken Sie auf OK.

Der Vorgang wird gemäß den Einstellungen durchgeführt, wenn Sie die Taste "Color Start" oder "Black Start" am Gerät drücken.

Nach oben

Erweiteres Handbuch > Scannen > Scannen mit der gebündelten Anwendungssoftware

## **Scannen mit der gebündelten Anwendungssoftware**

- Was ist MP Navigator EX (mitgelieferte Scan-Software)?
- Scannen
- Nützliche MP Navigator EX-Funktionen
- Verwenden von Bildern in MP Navigator EX
- MP Navigator EX-Bildschirme
- Anhang: Öffnen anderer Dateien (keine gescannten Bilder)

Zum Seitenanfang<sup>\*</sup>

Erweitertes Handbuch > Scannen > Mit der mitgelieferten Anwendungssoftware scannen > Was ist MP Navigator EX (bereitgestellte Scanner-Software)?

## **Was ist MP Navigator EX (bereitgestellte Scanner-Software)?**

MP Navigator EX ist eine Anwendung, mit der Sie auf einfache Weise Fotos und Dokumente scannen können. Sie ist für Einsteiger geeignet.

### **Funktionen dieser Software**

Mit dieser Software können Sie mehrere Dokumente gleichzeitig scannen oder Sie können Bilder scannen, die größer als die Auflagefläche sind. Außerdem können Sie gescannte Bilder speichern, an E -Mails anhängen oder mithilfe der zum Lieferumfang gehörenden Anwendungen drucken.

### **Bildschirme**

#### **Hauptmenüs**

MP Navigator EX verfügt über zwei verschiedene Hauptmenüs: den Bildschirm für den Navigationsmodus und den Bildschirm für den Ein-Klick-Modus.

#### **Bildschirm für den Navigationsmodus**

Im Bildschirm für den Navigationsmodus können Sie verschiedene Aufgaben durchführen, z. B. einfaches Scannen, Scannen mithilfe von ScanGear (Scanner-Treiber) oder Verbessern bzw. Korrigieren von Bildern.

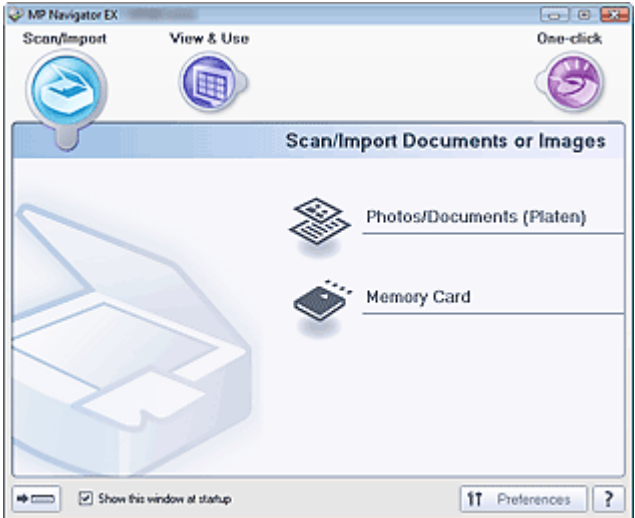

#### **Bildschirm für den Ein-Klick-Modus**

Im Bildschirm für den Ein-Klick-Modus können Sie durch einmaliges Klicken auf das entsprechende Symbol mehrere Arbeitsschritte (vom Scannen bis zum Speichern etc.) gleichzeitig ausführen.

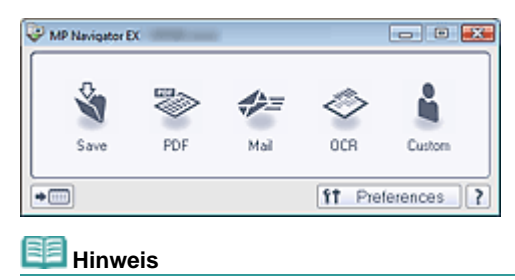

Klicken Sie auf  $\blacktriangleright$   $\text{mm}$  (Modus wechseln), um in den Bildschirm für den Navigationsmodus zu wechseln.

### **Fenster Scan./Import. (Scan/Import)**

Über das Fenster Scan./Import. (Scan/Import) können Sie Fotos und Dokumente scannen oder Bilder von einer Speicherkarte importieren.

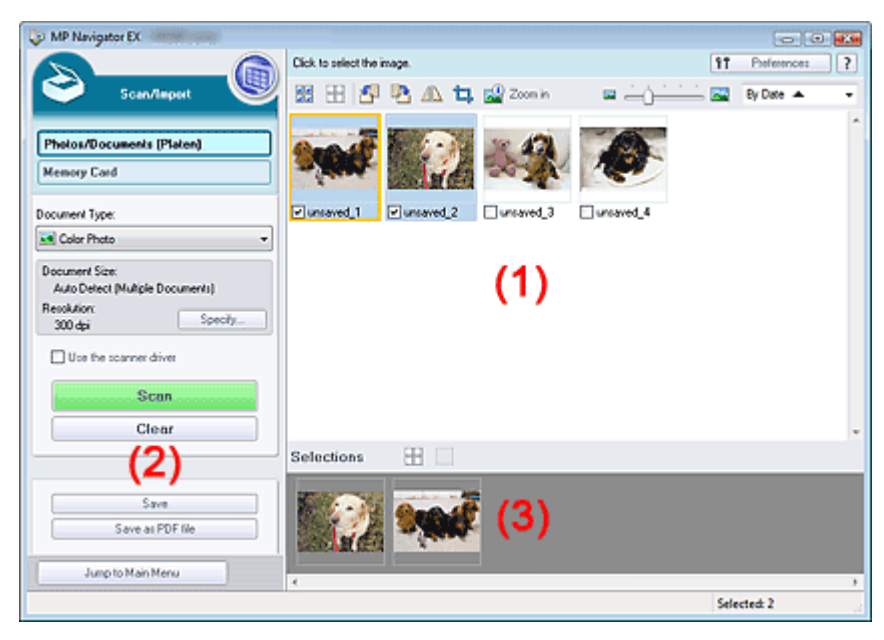

(1) Miniaturansichtsfenster

Hier werden Miniaturbilder der gescannten Bilder angezeigt.

(2) Einstellungen und Bedienschaltflächen

Hier können Sie Scan-Einstellungen festlegen, Scanvorgänge starten, Bilder speichern usw.

(3) Bereich für ausgewählte Bilder

Hier werden Miniaturbilder der ausgewählten Bilder angezeigt.

#### **Fenster Anz. und verw. (View & Use)**

Geben Sie im Fenster Anz. und verw. (View & Use) an, wie Sie mit den gescannten Bildern verfahren möchten.

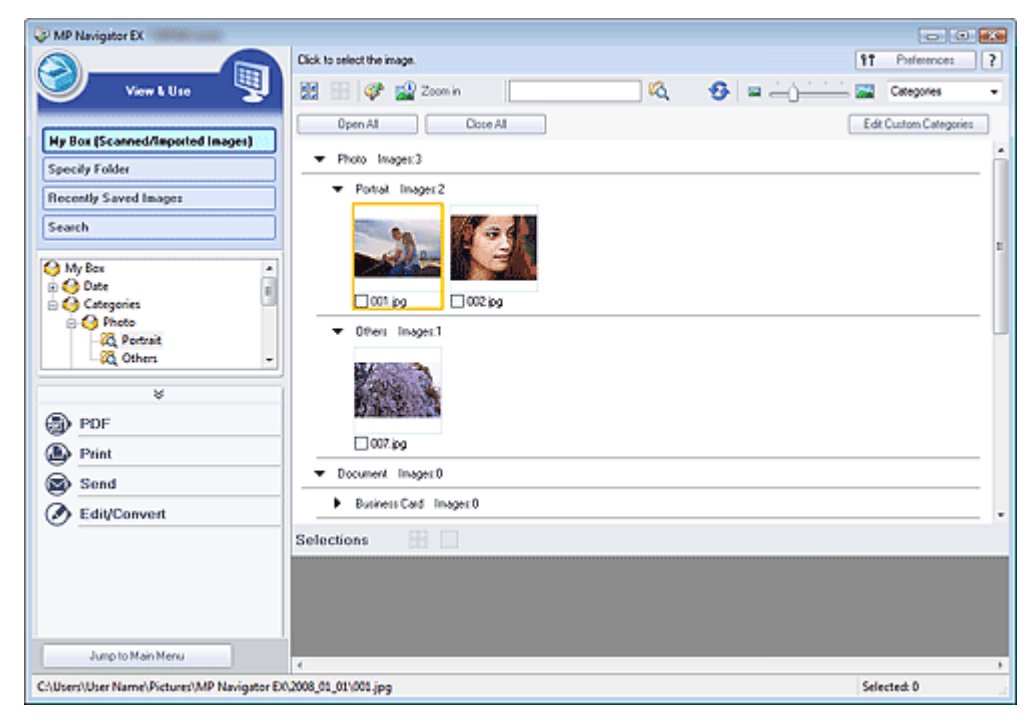

### **Hinweis**

MP Navigator EX kann möglicherweise nicht über die Tasten am Gerät gestartet werden. Starten Sie den Computer in diesem Fall neu.

Erweitertes Handbuch > Scannen > Mit der mitgelieferten Anwendungssoftware scannen > Einfaches Scannen

## **Einfaches Scannen**

Versuchen Sie, mit MP Navigator EX zu scannen.

- **MP Navigator EX starten**
	- MP Navigator EX starten
- **Dokumente, Fotos, Zeitschriften usw. von der Auflagefläche scannen** Fotos und Dokumente scannen
- **Zwei oder mehrere Fotos (kleine Dokumente) gleichzeitig scannen** Mehrere Dokumente gleichzeitig scannen
- **Bilder scannen, die größer als die Auflagefläche sind** Bilder scannen, die größer als die Auflagefläche sind (Heftungs-Assistent)
- **Einfaches Scannen gemäß dem Zweck (Scannen und Speichern, an E-Mail anhängen usw.)** Einfaches Ein-Klick-Scannen

Nach oben

Erweitertes Handbuch > Scannen > Mit der mitgelieferten Anwendungssoftware scannen > Einfaches Scannen > MP Navigator EX starten

### **MP Navigator EX starten**

#### **MP Navigator EX starten**

**1.** Doppelklicken Sie auf das Symbol MP Navigator EX 2.0 auf dem Desktop. MP Navigator EX wird gestartet.

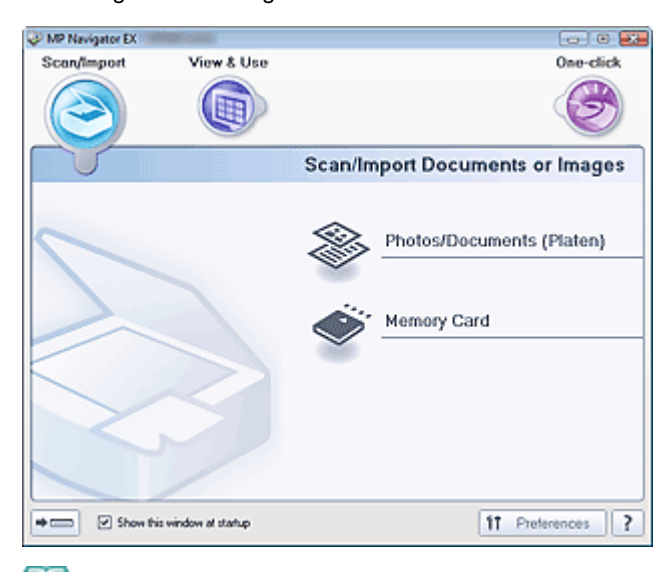

## **Hinweis**

Sie können auch im Menü Start (Start) die Optionen (Alle) Programme ((All) Programs) >  $\overline{\phantom{a}}$ Canon-Dienstprogramme (Canon Utilities) > MP Navigator EX 2.0 > MP Navigator EX 2.0 wählen.

### **Zwischen dem Bildschirm für den Navigationsmodus und dem Bildschirm für den Ein-Klick -Modus wechseln**

1. Klicken Sie auf **Der Universite Links** im Bildschirm.

Der Modus wird gewechselt.

Bildschirm für den Navigationsmodus (Klicken Sie auf **im Bildschirm für den Ein-Klick-**Modus)

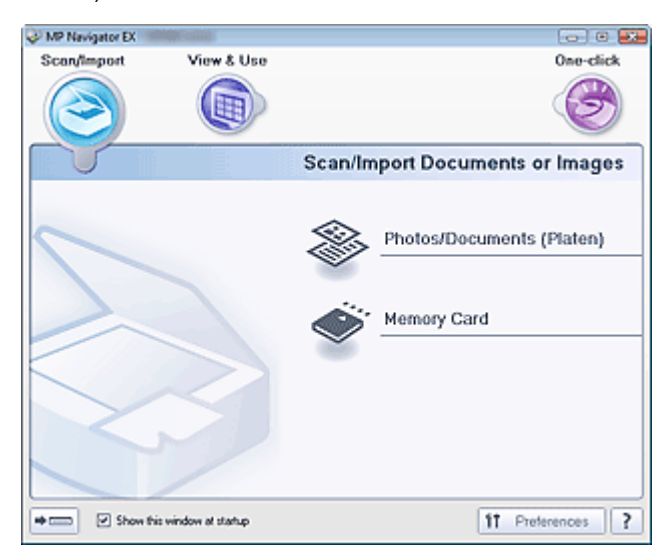

Bildschirm für den Ein-Klick-Modus (Klicken Sie auf im Bildschirm für den Navigationsmodus)

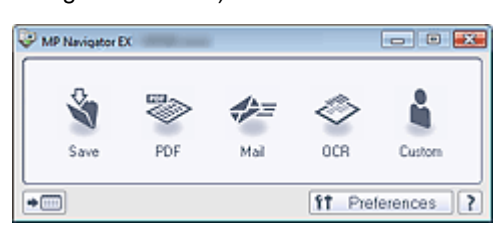

# **H**inweis

Wählen Sie das Kontrollkästchen Dieses Fenster beim Start anzeigen (Show this window at startup) im Bildschirm für den Navigationsmodus aus, damit beim Systemstart immer der Bildschirm für den Navigationsmodus angezeigt wird. Wenn dieses Kontrollkästchen nicht ausgewählt ist, wird beim Systemstart der zuletzt verwendete Bildschirm angezeigt.

Nach oben

Erweitertes Handbuch > Scannen > Mit der mitgelieferten Anwendungssoftware scannen > Einfaches Scannen > Fotos und Dokumente scannen

### **Fotos und Dokumente scannen**

Scannen Sie Fotos und Dokumente, die auf der Auflagefläche liegen.

- **1.** Starten Sie MP Navigator EX und öffnen Sie den Bildschirm für den Navigationsmodus.
	- MP Navigator EX starten
- **2.** Zeigen Sie auf Scan./Import. (Scan/Import) und klicken Sie auf Fotos/Dokumente (Auflagefl.) (Photos/Documents (Platen)).

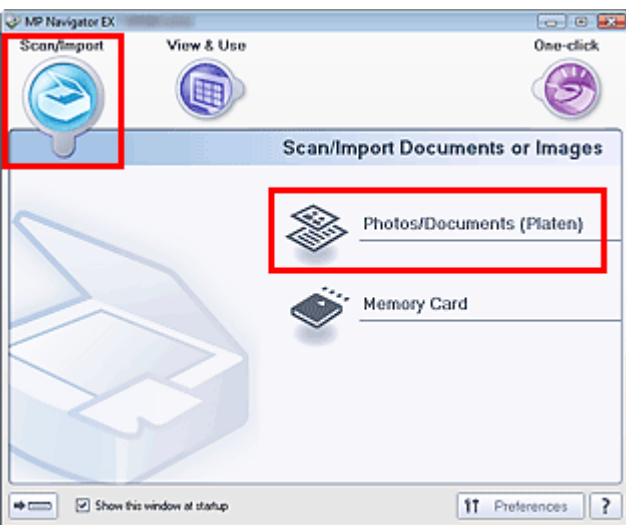

**3.** Legen Sie das Dokument auf die Auflagefläche und wählen Sie den Dokumenttyp (Document Type).

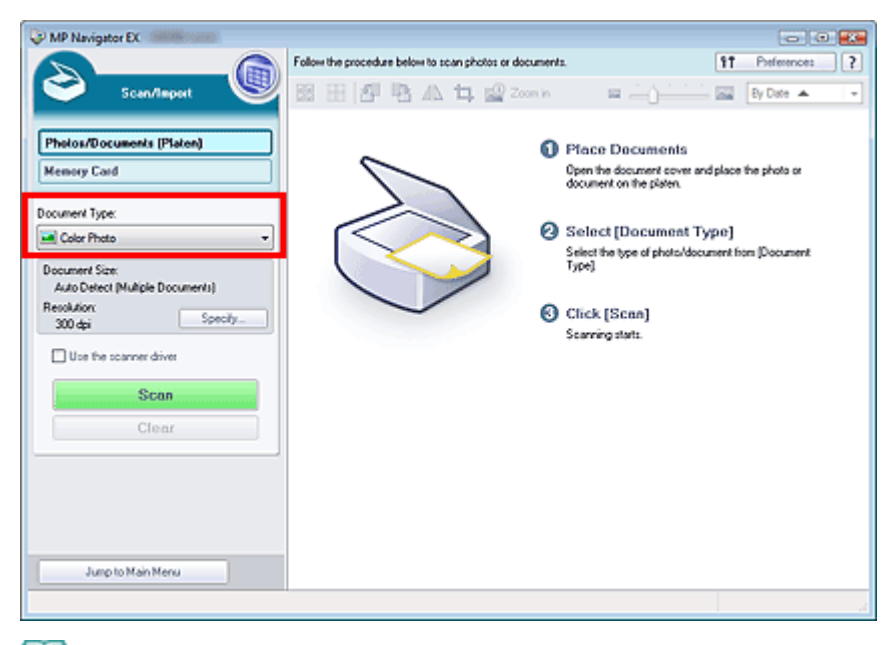

Dokumente platzieren

### **Hinweis**

- Wenn Sie Zeitschrift (Farbe) (Magazine(Color)) wählen, wird die Funktion Entrastern (Descreen) aktiviert und der Scanvorgang dauert länger als üblich.Um die Funktion zum Entrastern zu deaktivieren, heben Sie die Auswahl des Kontrollkästchens Entrastern (Descreen) im Dialogfeld Scan-Einstellungen (Scan Settings) auf.
- Wählen Sie Text (OCR) (Text(OCR)), um den Text des Bilds zu extrahieren und in editierbaren ×. Text umzuwandeln.

**4.** Klicken Sie auf Einstellen... (Specify...) und geben Sie die Dokumentgröße und die Auflösung an, wie erforderlich.

Das Dialogfeld Scan-Einstellungen (Scan Settings) (Fotos/Dokumente) wird geöffnet.

### **Hinweis**

- Wenn das Dokument groß ist (z. B. ein A4-Foto) und nicht mit einem Abstand zum Rand/Pfeil der Auflagefläche platziert werden kann, geben Sie die Dokumentgröße im Dialogfeld Scan-Einstellungen (Scan Settings) an.
- **5.** Klicken Sie auf Scannen (Scan).

Der Scanvorgang wird gestartet.

Wenn der Scanvorgang abgeschlossen ist, wird das Dialogfeld Scanvorgang abgeschlossen (Scan Complete) geöffnet.Wählen Sie Scannen (Scan) oder Beenden (Exit).Wählen Sie Scannen (Scan), um ein weiteres Dokument zu scannen, oder Beenden (Exit), um die Sitzung zu beenden.

Die gescannten Bilder werden im Miniaturansichtsfenster angezeigt.

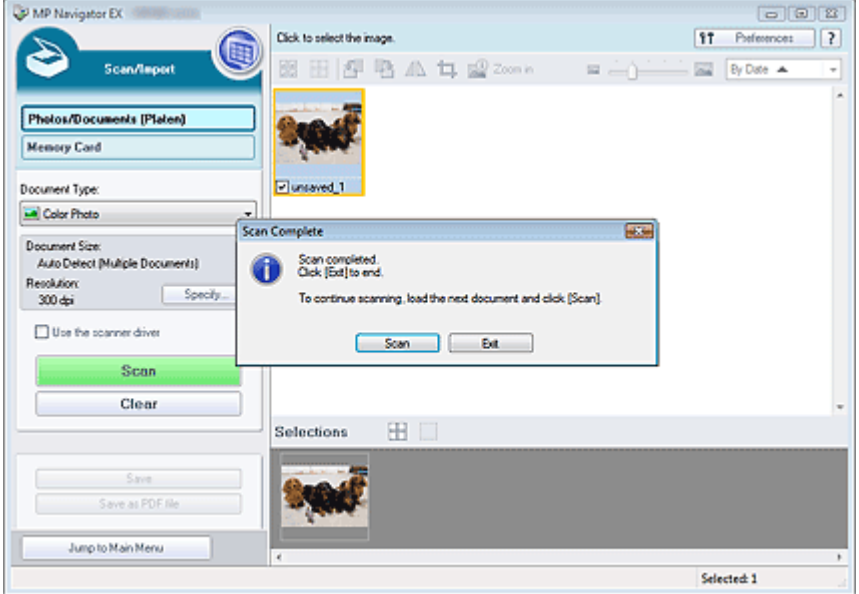

**6.** Bearbeiten Sie die gescannten Bilder nach Ihren Vorstellungen.

Bearbeiten Sie die Bilder mit Werkzeugen zum Drehen, Auswählen eines Bereichs usw.

Weitere Informationen hierzu finden Sie im Abschnitt "Tools zur Bearbeitung" unter " Bildschirm Fotos/Dokumente (Auflagefl.) (Photos/Documents (Platen)) (Fenster Scan./Import. (Scan/Import)) ".

#### **Hinweis**

- Wählen Sie zuerst die zu bearbeitenden Bilder aus. (Ausgewählte Bilder sind mit einem orangefarbenen Rahmen versehen.) Ziehen Sie die Maus oder verwenden Sie die Umschaltund Pfeiltaste, um mehrere Bilder gleichzeitig auszuwählen.
- **7.** Speichern Sie die gescannten Bilder.
	- Speichern
	- Als PDF-Dateien speichern

Erweitertes Handbuch > Scannen > Mit der mitgelieferten Anwendungssoftware scannen > Einfaches Scannen > Mehrere Dokumente gleichzeitig scannen

### **Mehrere Dokumente gleichzeitig scannen**

Sie können mehrere Fotos (kleine Dokumente) gleichzeitig scannen, indem Sie für Dokumentgröße (Document Size) im Dialogfeld Scan-Einstellungen (Scan Settings) von MP Navigator EX die Option Automatische Erkennung (Mehr. Dok.) (Auto Detect (Multiple Documents) wählen.

### **Wichtig**

- Die folgenden Dokumenttypen können nicht korrekt zugeschnitten werden:
	- Dokumente, die kleiner als 3 cm im Quadrat sind.
	- Fotos, die in verschiedene Formen geschnitten wurden.
- Die folgenden Dokumenttypen können möglicherweise nicht korrekt zugeschnitten werden:Starten Sie in diesem Fall ScanGear (Scanner-Treiber), passen Sie den Schnittrahmen in der Registerkarte Erweiterter Modus (Advanced Mode) an und scannen Sie erneut.
	- Fotos mit weißlichem Rand.
	- Auf weißes Papier gedruckte Dokumente, handgeschriebene Texte, Visitenkarten usw.
	- Dünne Dokumente
	- Dicke Dokumente
	- Im erweiterten Modus scannen
- **1.** Legen Sie das Dokument auf die Auflagefläche.

Dokumente platzieren

**2.** Starten Sie MP Navigator EX und öffnen Sie den Bildschirm für den Navigationsmodus.

MP Navigator EX starten

**3.** Zeigen Sie auf Scan./Import. (Scan/Import) und klicken Sie auf Fotos/Dokumente (Auflagefl.) (Photos/Documents (Platen)).

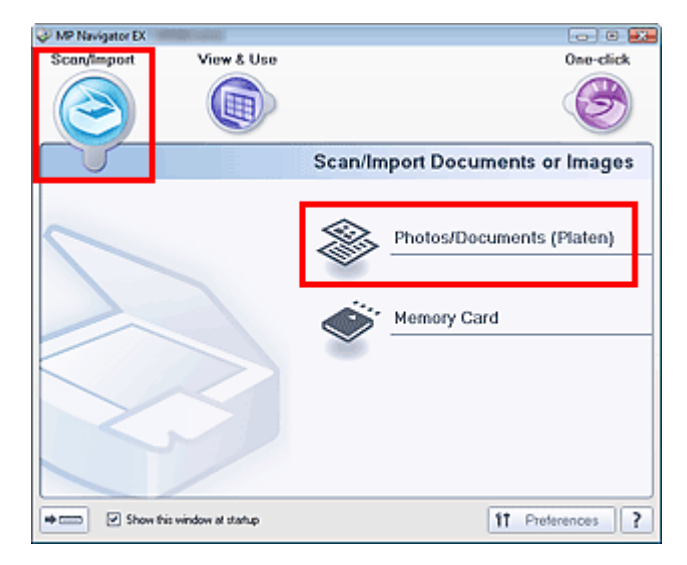

**4.** Wählen Sie unter Dokumenttyp (Document Type) den Typ des zu scannenden Dokuments aus.

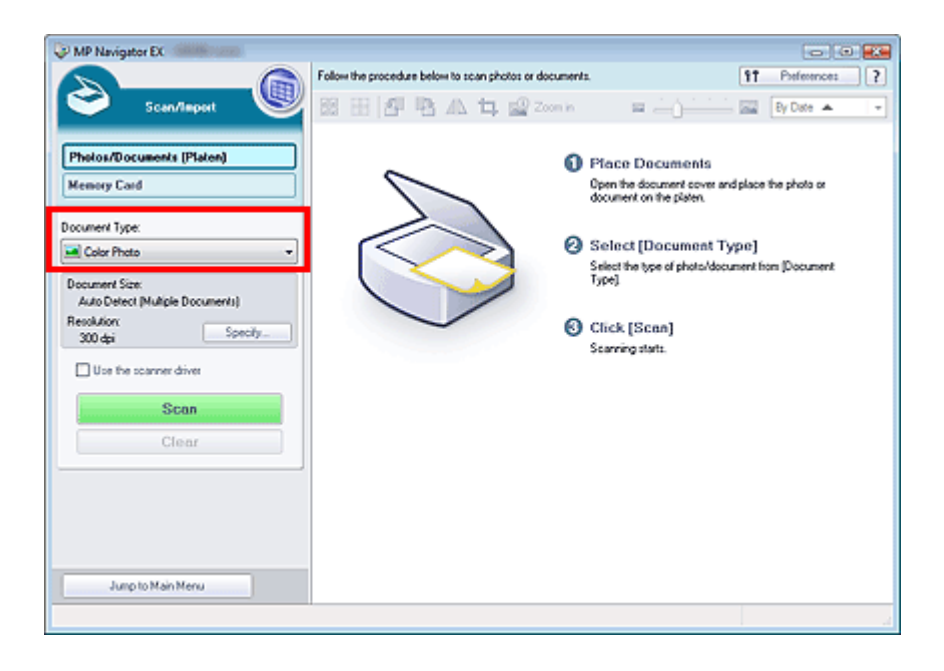

- **5.** Klicken Sie auf Einstellen... (Specify...). Das Dialogfeld Scan-Einstellungen (Scan Settings) (Fotos/Dokumente) wird geöffnet.
- **6.** Wählen Sie Automatische Erkennung (Mehr. Dok.) (Auto Detect (Multiple Documents)) unter Dokumentgröße (Document Size) und klicken Sie auf OK.

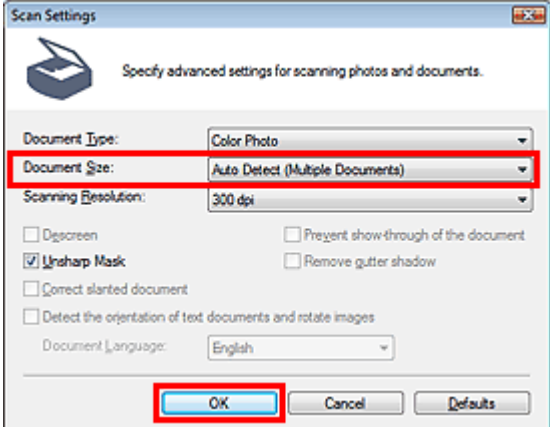

**7.** Kehren Sie zum Fenster Scan./Import. (Scan/Import) zurück und klicken Sie auf Scannen (Scan).

Es werden mehrere Dokumente gleichzeitig gescannt.

Wenn der Scanvorgang abgeschlossen ist, wird das Dialogfeld Scanvorgang abgeschlossen (Scan Complete) geöffnet.Wählen Sie Scannen (Scan) oder Beenden (Exit).Wählen Sie Scannen (Scan), um ein weiteres Dokument zu scannen, oder Beenden (Exit), um die Sitzung zu beenden.

Die gescannten Bilder werden im Miniaturansichtsfenster angezeigt.
### Mehrere Dokumente gleichzeitig scannen **Σελίδα 325 από 660 σελίδες**

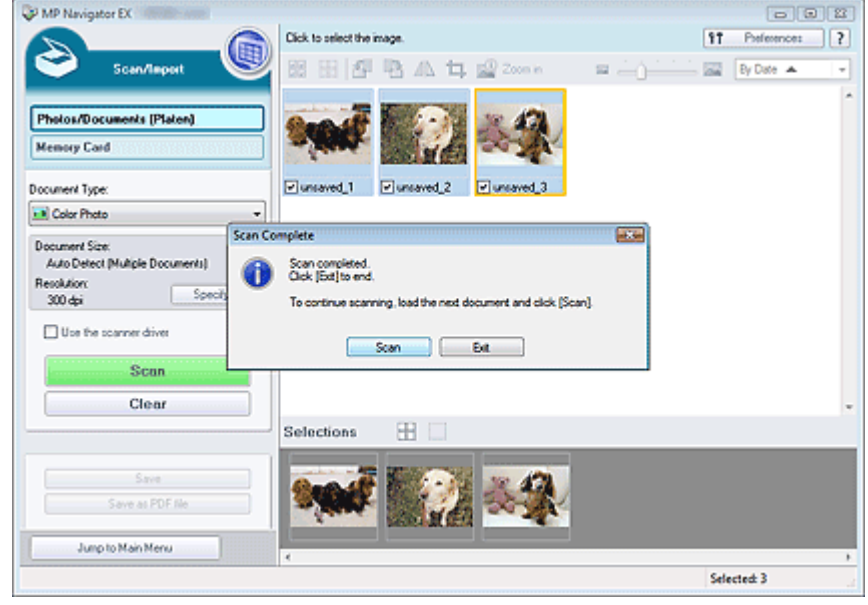

**8.** Bearbeiten Sie die gescannten Bilder nach Ihren Vorstellungen.

Bearbeiten Sie die Bilder mit Werkzeugen zum Drehen, Auswählen eines Bereichs usw.

Weitere Informationen hierzu finden Sie im Abschnitt "Tools zur Bearbeitung" unter " Bildschirm Fotos/Dokumente (Auflagefl.) (Photos/Documents (Platen)) (Fenster Scan./Import. (Scan/Import)) ".

### **Hinweis**

- Wählen Sie zuerst die zu bearbeitenden Bilder aus. (Ausgewählte Bilder sind mit einem orangefarbenen Rahmen versehen.) Ziehen Sie die Maus oder verwenden Sie die Umschaltund Pfeiltaste, um mehrere Bilder gleichzeitig auszuwählen.
- **9.** Speichern Sie die gescannten Bilder.
	- Speichern
	- Als PDF-Dateien speichern

# **Hinweis**

Weitere Informationen darüber, wie mehrere Dokumente gleichzeitig gescannt und in der Vorschau angezeigt werden, finden Sie unter " Mehrere Dokumente gleichzeitig im erweiterten Modus scannen".

Bilder scannen, die größer als die Auflagefläche sind (Heftungs-Assist... Σελίδα 326 από 660 σελίδες

### **Erweitertes Handbuch**

Erweitertes Handbuch > Scannen > Mit der mitgelieferten Anwendungssoftware scannen > Einfaches Scannen > Bilder scannen, die größer als die Auflagefläche sind (Heftungs-Assistent)

# **Bilder scannen, die größer als die Auflagefläche sind (Heftungs -Assistent)**

Mit der Funktion Heftungs-Assistent können Sie die rechte und linke Hälfte eines großen Dokuments separat scannen und anschließend die gescannten Bilder wieder zusammenfügen. Sie können Dokumente scannen, die doppelt so groß wie die Auflagefläche sind.

**1.** Starten Sie MP Navigator EX und öffnen Sie den Bildschirm für den Navigationsmodus.

MP Navigator EX starten

# **Hinweis**

- Im Bildschirm für den Ein-Klick-Modus können Sie durch einmaliges Klicken auf das entsprechende Symbol mehrere Arbeitsschritte (vom Scannen bis zum Speichern etc.) gleichzeitig ausführen.Der Heftungs-Assistent kann auch über den Bildschirm für den Ein-Klick -Modus aufgerufen werden, wenn die Dokumentgröße geändert wird.Klicken Sie auf das entsprechende Symbol und wählen Sie "Heftungs-Assistent" (Stitch Assist) für Dokumentgröße (Document Size). Fahren Sie dann mit Schritt 5 fort.
- **2.** Zeigen Sie auf Scan./Import. (Scan/Import) und klicken Sie auf Fotos/Dokumente (Auflagefl.) (Photos/Documents (Platen)).

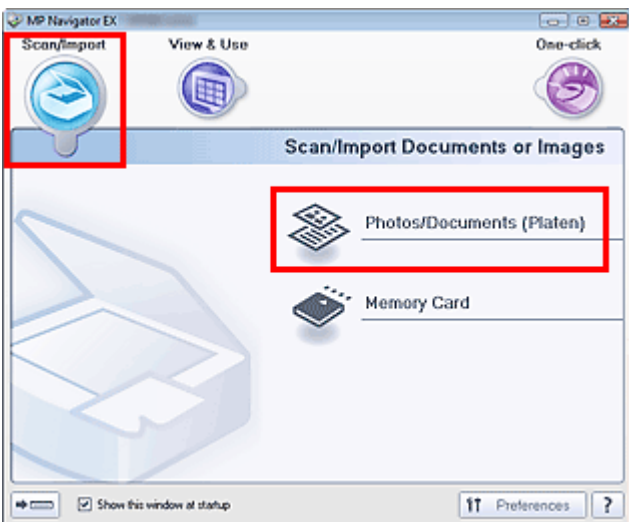

**3.** Wählen Sie unter Dokumenttyp (Document Type) den Typ des zu scannenden Dokuments aus.

Bilder scannen, die größer als die Auflagefläche sind (Heftungs-Assist... Σελίδα 327 από 660 σελίδες

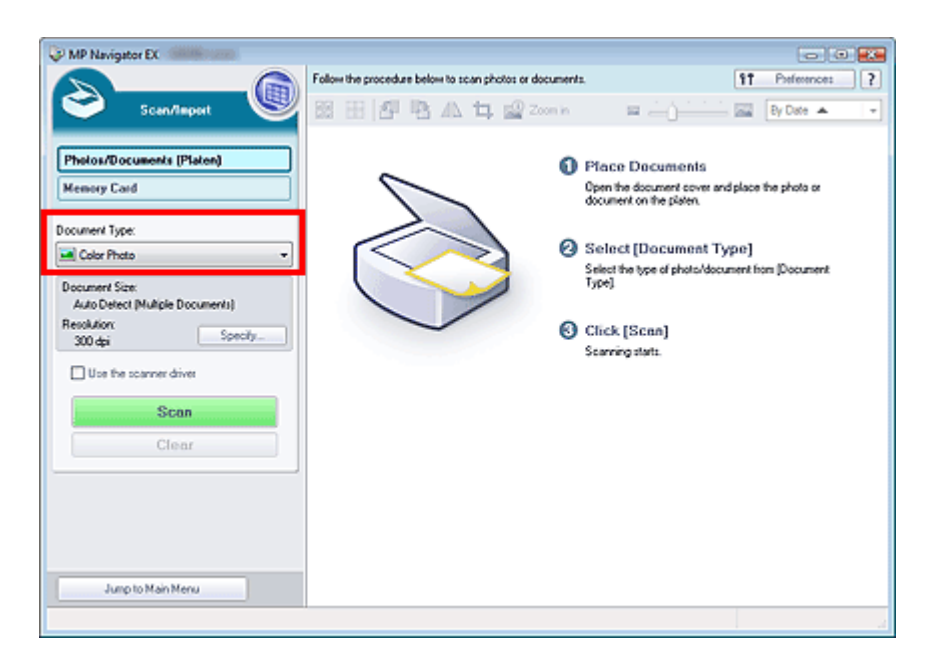

### **4.** Klicken Sie auf Einstellen... (Specify...).

Das Dialogfeld Scan-Einstellungen (Scan Settings) (Fotos/Dokumente) wird geöffnet.

Wählen Sie unter Dokumentgröße (Document Size) die Option Heftungs-Assistent (Stitch Assist). Geben Sie anschließend die gewünschte Scan-Auflösung (Scanning Resolution) an.

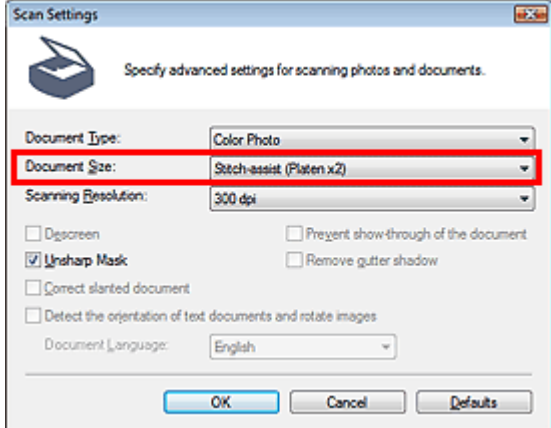

**5.** Kehren Sie zum Fenster Scan./Import. (Scan/Import) zurück und klicken Sie auf Scannen (Scan).

Das Fenster Heftungs-Assistent (Stitch-assist) wird geöffnet.

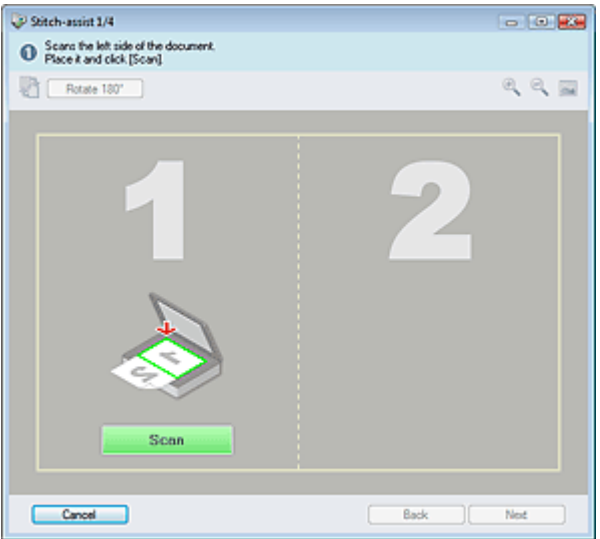

**6.** Legen Sie die linke Hälfte des Dokuments mit dem Schriftbild nach unten auf die Auflagefläche.

Bilder scannen, die größer als die Auflagefläche sind (Heftungs-Assist... Σελίδα 328 από 660 σελίδες

**7.** Klicken Sie auf Scannen (Scan).

Die linke Hälfte des Dokuments wird gescannt und im Fenster Heftungs-Assistent (Stitch-assist) angezeigt.

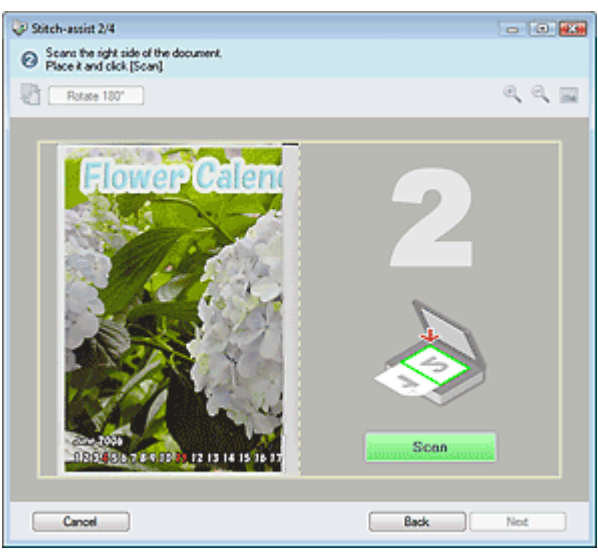

- **8.** Legen Sie die rechte Hälfte des Dokuments mit dem Schriftbild nach unten auf die Auflagefläche.
- **9.** Klicken Sie auf Scannen (Scan).

Die rechte Hälfte des Dokuments wird gescannt.

**10.** Passen Sie das gescannte Bild nach Ihren Vorstellungen an.

Verwenden Sie die Symbole, um die linke und rechte Hälfte zu vertauschen, das Bild um 180 Grad zu drehen oder das Bild zu vergrößern bzw. zu verkleinern.

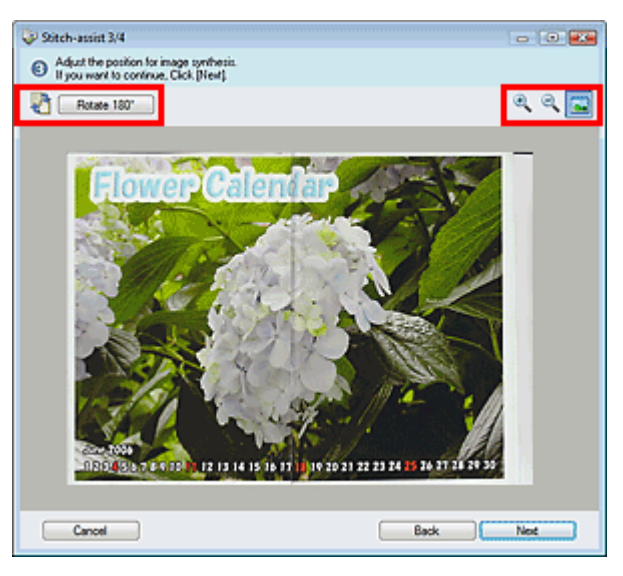

**(Linke und rechte Seite vertauschen)**

Vertauscht die linke und die rechte Hälfte.

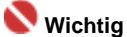

- Diese Funktion ist nicht verfügbar, wenn das Bild vergrößert oder verkleinert ist.
- Rotate 180°

 **Um 180° drehen (Rotate 180°)**

Das Bild wird um 180° gedreht.

### **Wichtig**

Diese Funktion ist nicht verfügbar, wenn das Bild vergrößert oder verkleinert ist.

Bilder scannen, die größer als die Auflagefläche sind (Heftungs-Assist... Σελίδα 329 από 660 σελίδες

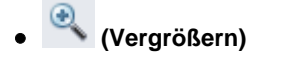

Vergrößert das angezeigte Bild.

 **(Verkleinern)**

Verkleinert das angezeigte Bild.

 **(Vollbild)**

Vergrößert bzw. verkleinert das Bild, um es in voller Bildschirmgröße anzuzeigen.

# **Hinweis**

- Die Vergrößern/Verkleinern/Vollbild-Funktionen wirken sich nicht auf die tatsächliche Größe des gescannten Bilds aus.
- Wenn das Dokument auf dem Kopf stehend gescannt wurde, wird das Bild im Fenster Heftungs-Assistent (Stitch-assist) ebenfalls so angezeigt. Klicken Sie auf Um 180° drehen (Rotate 180°), um das Bild auszurichten.
- Sie können die rechte Hälfte des Bilds von rechts nach links oder nach oben bzw. nach unten ziehen, um die Position anzupassen.
- Wenn die linke und die rechte Hälfte nicht zusammenpassen, da das Dokument schräg liegt, legen Sie das Dokument richtig ein, klicken Sie auf Zurück (Back) und scannen Sie erneut.
- **11.** Klicken Sie auf Weiter (Next).
- **12.** Ziehen Sie mit der Maus den zu speichernden Bereich und klicken Sie auf OK.

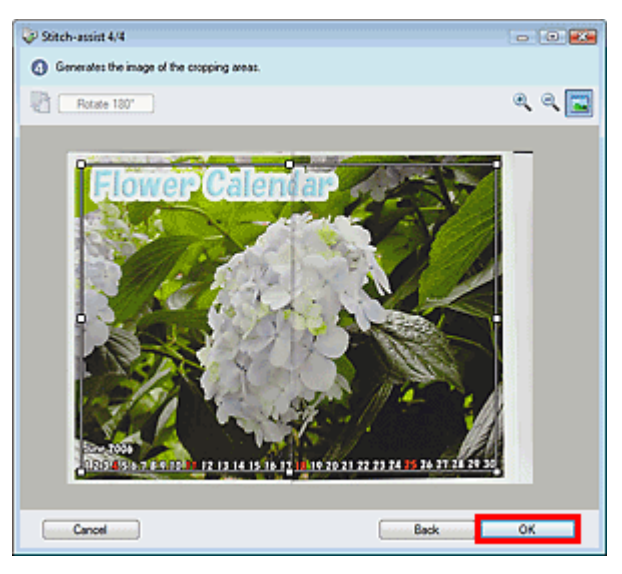

Das zusammengefügte Bild wird im Miniaturansichtsfenster angezeigt.

Wenn der Scanvorgang abgeschlossen ist, wird das Dialogfeld Scanvorgang abgeschlossen (Scan Complete) geöffnet.Wählen Sie Scannen (Scan) oder Beenden (Exit).Wählen Sie Scannen (Scan), um ein weiteres Dokument zu scannen, oder Beenden (Exit), um die Sitzung zu beenden.

Bilder scannen, die größer als die Auflagefläche sind (Heftungs-Assist... Σελίδα 330 από 660 σελίδες

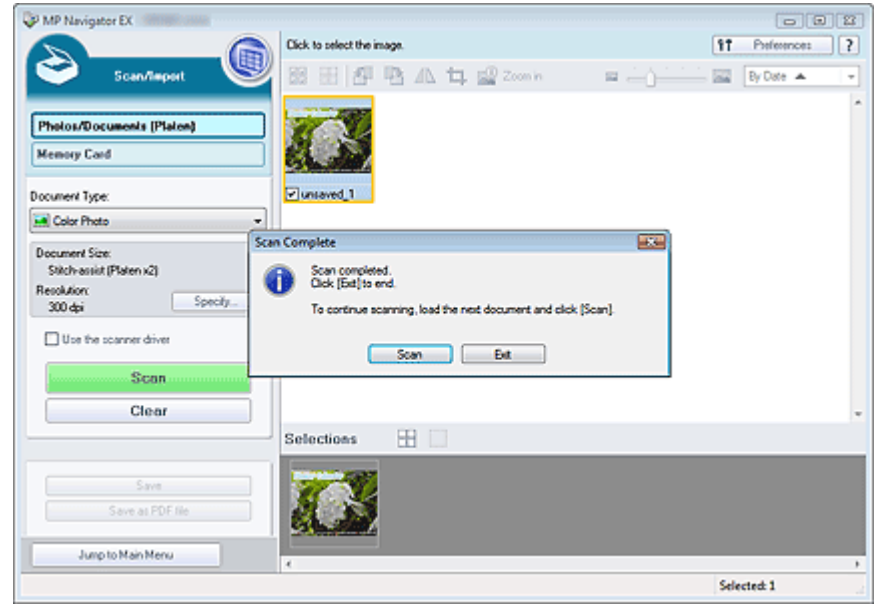

- **13.** Speichern Sie die gescannten Bilder.
	- Speichern
	- Als PDF-Dateien speichern

Erweitertes Handbuch > Scannen > Mit der mitgelieferten Anwendungssoftware scannen > Einfaches Scannen > Einfaches Ein-Klick-Scannen

# **Einfaches Ein-Klick-Scannen**

Sie können verschiedene Arbeitsschritte, vom Scannen bis zum Speichern, auf einmal ausführen, indem Sie auf das entsprechende Symbol klicken.

- **1.** Legen Sie das Dokument auf die Auflagefläche.
	- Dokumente platzieren
- **2.** Starten Sie MP Navigator EX.
	- MP Navigator EX starten

Der Bildschirm für den Navigations- oder Ein-Klick-Modus von MP Navigator EX wird angezeigt. Bildschirm für den Navigationsmodus

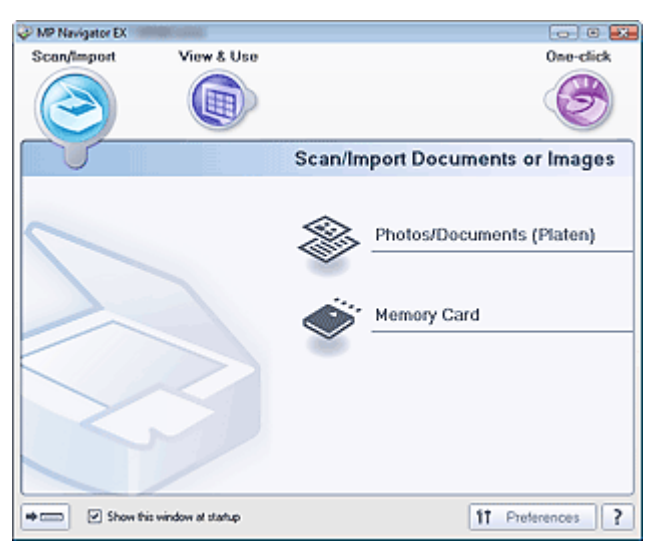

Bildschirm für den Ein-Klick-Modus

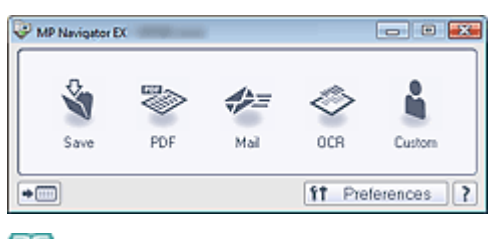

**Hinweis**

- Fahren Sie direkt mit Schritt 4 fort, wenn der Bildschirm für den Ein-Klick-Modus bereits geöffnet ist.
- **3.** Zeigen Sie auf Ein-Klick (One-click).

### Einfaches Ein-Klick-Scannen Σελίδα 332 από 660 σελίδες

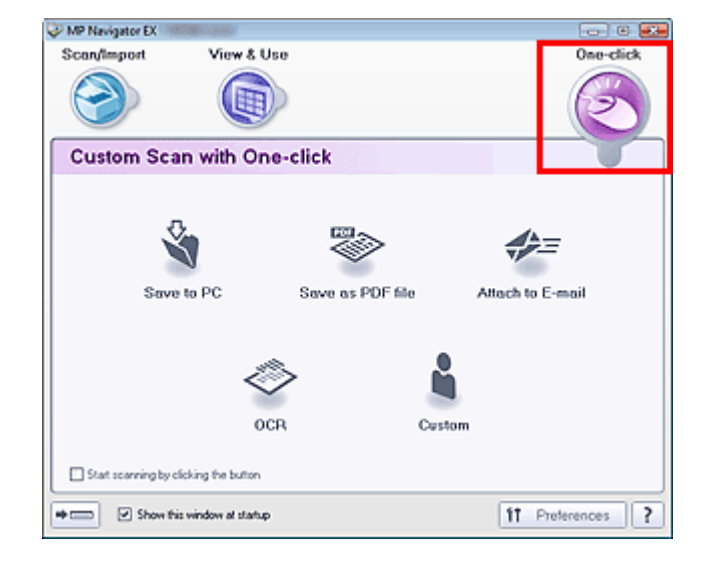

**4.** Klicken Sie auf das gewünschte Symbol.

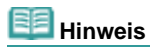

- Detaillierte Informationen zu den einzelnen Symbolen finden Sie in den entsprechenden Abschnitten.
	- Registerkarte Benutzerdefiniertes Ein-Klick-Scannen (Custom Scan with One-click) Bildschirm für den Ein-Klick-Modus

Erweitertes Handbuch > Scannen > Mit der mitgelieferten Anwendungssoftware scannen > Praktische Funktionen von MP Navigator EX

# **Praktische Funktionen von MP Navigator EX**

Mit MP Navigator EX können Sie Korrekturen an gescannten Bildern vornehmen, um diese zu verschönern, und schnell in gespeicherten Bildern suchen.

- **Bilder automatisch korrigieren/verbessern**
- Bilder automatisch korrigieren/verbessern
- **Bilder manuell korrigieren/verbessern**
	- Bilder manuell korrigieren/verbessern
- **Farbeigenschaften wie Helligkeit und Kontrast anpassen** Bilder anpassen
- **Verlorene Bilder suchen**
	- Bilder suchen
- **Bilder klassifizieren und sortieren**
	- Bilder in Kategorien klassifizieren

Erweitertes Handbuch > Scannen > Mit der mitgelieferten Anwendungssoftware scannen > Praktische Funktionen von MP Navigator EX > Bilder automatisch korrigieren/verbessern

# **Bilder automatisch korrigieren/verbessern**

MP Navigator EX analysiert und korrigiert/verbessert gescannte Bilder automatisch.

**1.** Scannen Sie Dokumente mit MP Navigator EX und speichern Sie sie. Öffnen Sie dann über den Bildschirm für den Navigationsmodus das Fenster Anz. und verw. (View & Use) und wählen Sie die Fotos aus, die Sie korrigieren bzw. verbessern möchten.

**Hinweis**

- Weitere Informationen zum Scannen von Bildern mit MP Navigator EX finden Sie unter " Einfaches Scannen".
- Sie können auch auf einer Speicherkarte gespeicherte Bilder auswählen.
	- Auf einer Speicherkarte gespeicherte Bilder importieren
	- Auf einem Computer gespeicherte Bilder öffnen
- **2.** Klicken Sie auf Bearbeiten/Konvertieren (Edit/Convert) und wählen Sie anschließend in der Liste Fotos korrigieren (Fix photo images).

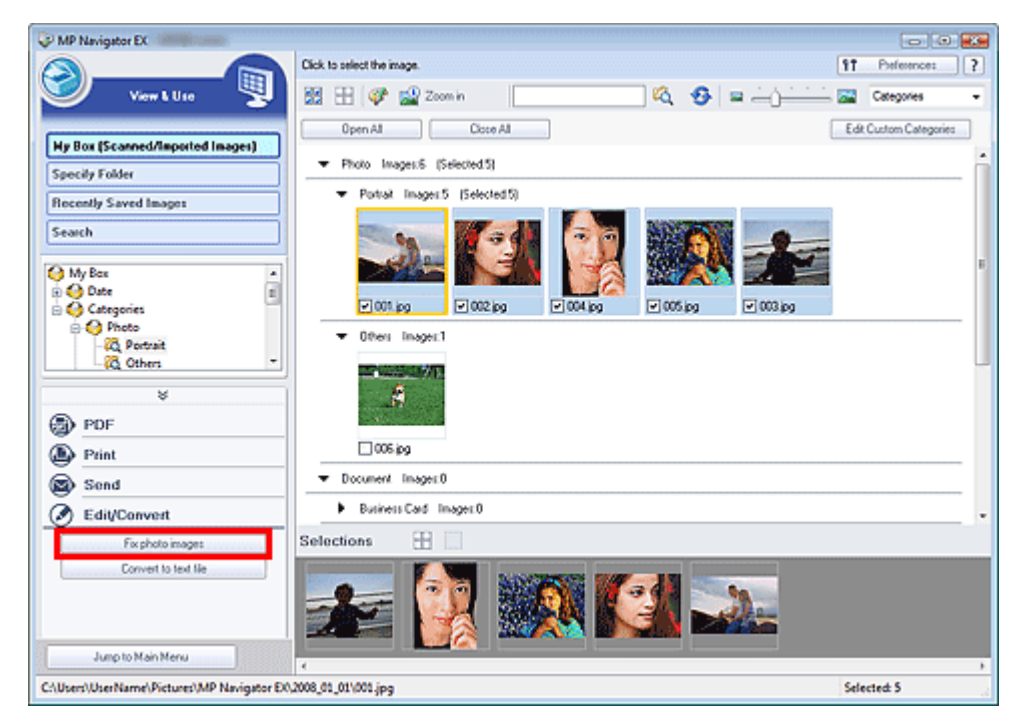

Das Fenster Bilder korrigieren/verbessern (Correct/Enhance Images) wird geöffnet.

### **Hinweis**

Das Fenster Bilder korrigieren/verbessern (Correct/Enhance Images) kann auch durch Klicken

auf das Symbol (Bildkorrektur/Verbesserung) auf der Symbolleiste oder im Dialogfeld Vergrößern (Zoom in) geöffnet werden. In diesem Fall kann nur das ausgewählte (mit einem orangefarbenen Rahmen versehene) Bild korrigiert bzw. verbessert werden.

**3.** Wählen Sie das Bild, das Sie korrigieren bzw. verbessern möchten, aus der Liste der Miniaturbilder aus.

Das ausgewählte Bild wird in der Vorschau angezeigt.

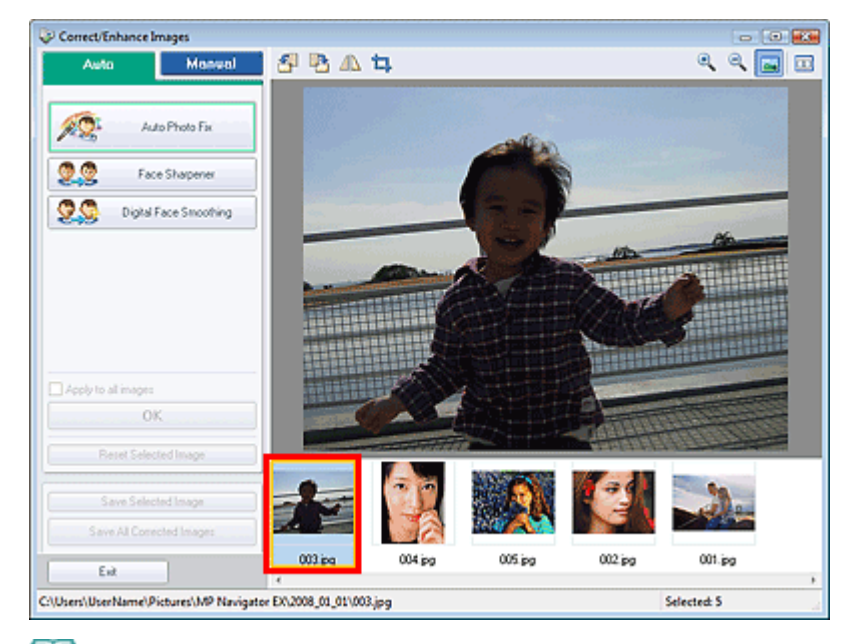

### **Hinweis**

- Wenn Sie im Fenster Anz. und verw. (View & Use) nur ein Bild ausgewählt haben, wird keine Liste mit Miniaturbildern angezeigt, sondern nur das Vorschaubild.
- **4.** Stellen Sie sicher, dass die Registerkarte Auto (Auto) ausgewählt ist.
- **5.** Klicken Sie auf Automatische Fotokorrektur (Auto Photo Fix), Schärfung des Gesichts (Face Sharpener) oder Digitale Gesichtsglättung (Digital Face Smoothing).

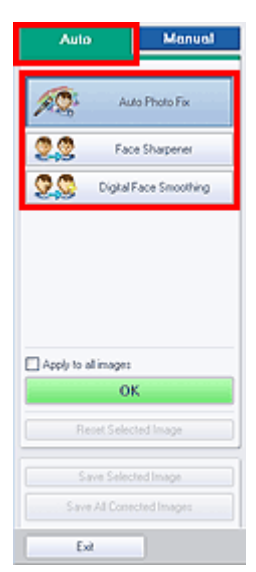

**Automatische Fotokorrektur (Auto Photo Fix)**

Analysiert das Bild und führt die erforderlichen Korrekturen automatisch durch.

**Schärfung des Gesichts (Face Sharpener)**

Bewirkt eine schärfere Darstellung von unscharfen Gesichtern.

**Digitale Gesichtsglättung (Digital Face Smoothing)**

Optimiert die Darstellung von Haut, indem Unreinheiten und Falten entfernt werden.

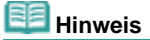

- Die Stärke der Effekte Schärfung des Gesichts (Face Sharpener) und Digitale Gesichtsglättung (Digital Face Smoothing) kann mithilfe des jeweiligen Reglers geändert werden, der durch Klicken auf die entsprechende Schaltfläche angezeigt wird.
- Sobald das Bild mit Automatische Fotokorrektur (Auto Photo Fix) korrigiert und gespeichert wurde, kann es nicht erneut mit Automatische Fotokorrektur (Auto Photo Fix) korrigiert werden. Automatische Fotokorrektur (Auto Photo Fix) ist möglicherweise nicht für Bilder verfügbar, die mit einer Anwendung, Digitalkamera usw. von einem anderen Hersteller bearbeitet wurden.

### **6.** Klicken Sie auf OK.

Das gesamte Bild wird automatisch korrigiert/verbessert und <sup>6</sup> (Korrigieren/Verbessern) wird oben links im Miniatur- und Vorschaubild angezeigt.

# **Hinweis**

- Klicken Sie auf Ausgewähltes Bild zurücksetzen (Reset Selected Image), um die Korrektur/ Verbesserung zurückzusetzen.
- Wählen Sie das Kontrollkästchen Auf alle Bilder anwenden (Apply to all images), um alle ausgewählten Bilder zu korrigieren/zu verbessern.

**7.** Klicken Sie auf Ausgewähltes Bild speichern (Save Selected Image) oder Alle korrigierten Bilder speichern (Save All Corrected Images).

Sie können korrigierte/verbesserte Bilder als neue Dateien speichern.

### **Hinweis**

- Wenn Sie nur bestimmte Bilder speichern möchten, wählen Sie diese aus und klicken Sie auf Ausgewähltes Bild speichern (Save Selected Image).Wenn Sie alle Bilder speichern möchten, klicken Sie auf Alle korrigierten Bilder speichern (Save All Corrected Images).
- Das Dateiformat der korrigierten/verbesserten Bilder ist JPEG/Exif.
- Adobe RGB-Bilder werden als sRGB-Bilder gespeichert.

### **8.** Klicken Sie auf Beenden (Exit).

### **Hinweis**

Wenn Sie das Programm vor dem Speichern der korrigierten/verbesserten Bilder beenden, gehen die Korrekturen bzw. Verbesserungen verloren.

```
Erweitertes Handbuch > Scannen > Mit der mitgelieferten Anwendungssoftware scannen > Praktische Funktionen von
MP Navigator EX > Bilder manuell korrigieren/verbessern
```
# **Bilder manuell korrigieren/verbessern**

Sie können gescannte Bilder manuell korrigieren/verbessern.

**1.** Scannen Sie Dokumente mit MP Navigator EX und speichern Sie sie. Öffnen Sie dann über den Bildschirm für den Navigationsmodus das Fenster Anz. und verw. (View & Use) und wählen Sie die Fotos aus, die Sie korrigieren bzw. verbessern möchten.

### **Hinweis**

- Weitere Informationen zum Scannen von Bildern mit MP Navigator EX finden Sie unter " Einfaches Scannen".
- Sie können auch auf einer Speicherkarte gespeicherte Bilder auswählen.
	- Auf einer Speicherkarte gespeicherte Bilder importieren
	- Auf einem Computer gespeicherte Bilder öffnen
- **2.** Klicken Sie auf Bearbeiten/Konvertieren (Edit/Convert) und wählen Sie anschließend in der Liste Fotos korrigieren (Fix photo images).

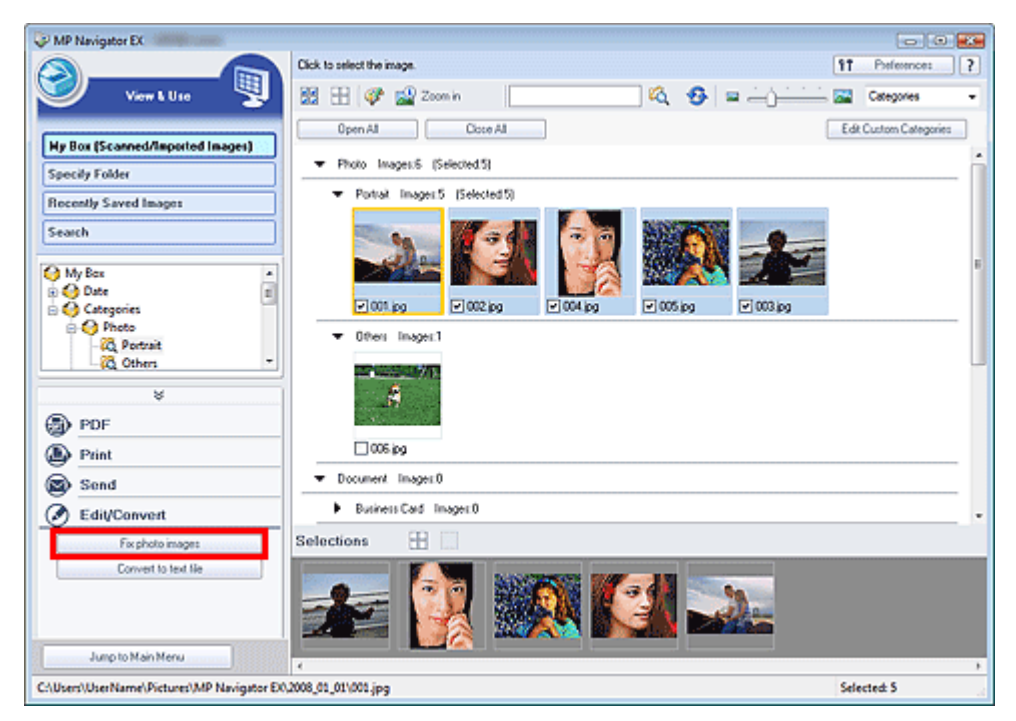

Das Fenster Bilder korrigieren/verbessern (Correct/Enhance Images) wird geöffnet.

### **Hinweis**

Das Fenster Bilder korrigieren/verbessern (Correct/Enhance Images) kann auch durch Klicken

auf das Symbol (Bildkorrektur/Verbesserung) auf der Symbolleiste oder im Dialogfeld Vergrößern (Zoom in) geöffnet werden. In diesem Fall kann nur das ausgewählte (mit einem orangefarbenen Rahmen versehene) Bild korrigiert bzw. verbessert werden.

**3.** Wählen Sie das Bild, das Sie korrigieren bzw. verbessern möchten, aus der Liste der Miniaturbilder aus.

Das ausgewählte Bild wird in der Vorschau angezeigt.

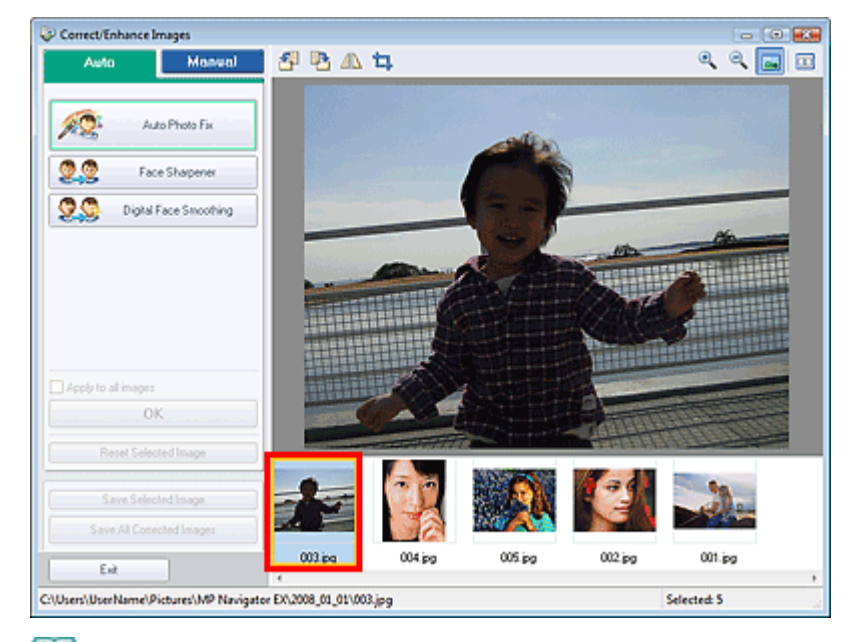

# **Hinweis**

- Wenn Sie im Fenster Anz. und verw. (View & Use) nur ein Bild ausgewählt haben, wird keine Liste mit Miniaturbildern angezeigt, sondern nur das Vorschaubild.
- **4.** Klicken Sie auf Manuell (Manual) und dann auf Korrigieren/Verbessern (Correct/ Enhance).
- **5.** Klicken Sie auf Aufhellung des Gesichts (Face Brightener), Schärfung des Gesichts (Face Sharpener), Digitale Gesichtsglättung (Digital Face Smoothing) oder Flecken-Entferner (Blemish Remover).

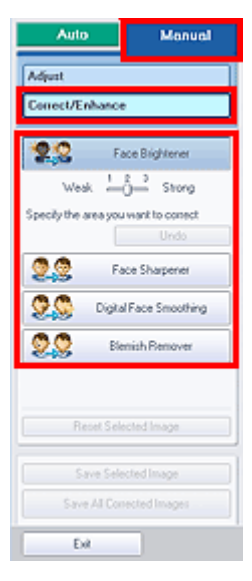

- **Aufhellung des Gesichts (Face Brightener)** Hellt dunkle Gesichter auf Fotos mit Gegenlicht auf.
- **Schärfung des Gesichts (Face Sharpener)** Bewirkt eine schärfere Darstellung von unscharfen Gesichtern.
- **Digitale Gesichtsglättung (Digital Face Smoothing)** Optimiert die Darstellung von Haut, indem Unreinheiten und Falten entfernt werden.
- **Flecken-Entferner (Blemish Remover)** Entfernt Muttermale.

**Hinweis** 

- Bewegen Sie den Mauszeiger über das Bild. Die Form des Mauszeigers ändert sich in  $+$
- **6.** Ziehen Sie die Maus, um den Bereich auszuwählen, der korrigiert/verbessert werden

soll, und klicken Sie dann auf die Schaltfläche OK, die auf dem Bild angezeigt wird.

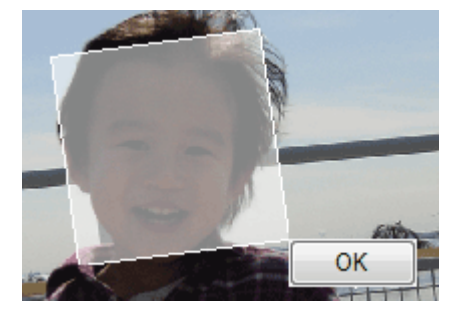

Der Teil in und um den ausgewählten Bereich wird korrigiert/verbessert und wird oben links in der Miniaturansicht angezeigt.

### **Hinweis**

- Bei Aufhellung des Gesichts (Face Brightener), Schärfung des Gesichts (Face Sharpener) und  $\mathbb{R}^d$ Digitale Gesichtsglättung (Digital Face Smoothing) können Sie das Rechteck ziehen, um es zu drehen.
- Sie können die letzte Korrektur/Verbesserung rückgängig machen, indem Sie auf Rückgängig (Undo) klicken.
- Die Stärke der Effekte Aufhellung des Gesichts (Face Brightener), Schärfung des Gesichts (Face Sharpener) und Digitale Gesichtsglättung (Digital Face Smoothing) kann mithilfe des jeweiligen Reglers geändert werden, der durch Klicken auf die entsprechende Schaltfläche angezeigt wird.
- $\bar{\mathbf{r}}$ Klicken Sie auf Ausgewähltes Bild zurücksetzen (Reset Selected Image), um die Korrektur/ Verbesserung zurückzusetzen.
- **7.** Klicken Sie auf Ausgewähltes Bild speichern (Save Selected Image) oder Alle korrigierten Bilder speichern (Save All Corrected Images).

Sie können korrigierte/verbesserte Bilder als neue Dateien speichern.

# **Hinweis**

- Wenn Sie nur bestimmte Bilder speichern möchten, wählen Sie diese aus und klicken Sie auf Ausgewähltes Bild speichern (Save Selected Image).Wenn Sie alle Bilder speichern möchten, klicken Sie auf Alle korrigierten Bilder speichern (Save All Corrected Images).
- Das Dateiformat der korrigierten/verbesserten Bilder ist JPEG/Exif.

### **8.** Klicken Sie auf Beenden (Exit).

### **Hinweis**

Wenn Sie das Programm vor dem Speichern der korrigierten/verbesserten Bilder beenden, gehen die Korrekturen bzw. Verbesserungen verloren.

Erweitertes Handbuch > Scannen > Mit der mitgelieferten Anwendungssoftware scannen > Praktische Funktionen von MP Navigator EX > Bilder anpassen

# **Bilder anpassen**

Sie können Feinanpassungen an der Helligkeit, dem Kontrast und anderen Eigenschaften von Bildern vornehmen.

**1.** Scannen Sie Dokumente mit MP Navigator EX und speichern Sie sie. Öffnen Sie dann über den Bildschirm für den Navigationsmodus das Fenster Anz. und verw. (View & Use) und wählen Sie die Fotos aus, die Sie anpassen möchten.

### **Hinweis**

- Weitere Informationen zum Scannen von Bildern mit MP Navigator EX finden Sie unter " Einfaches Scannen".
- Sie können auch auf einer Speicherkarte gespeicherte Bilder auswählen. Auf einer Speicherkarte gespeicherte Bilder importieren
	- Auf einem Computer gespeicherte Bilder öffnen
- **2.** Klicken Sie auf Bearbeiten/Konvertieren (Edit/Convert) und wählen Sie anschließend in der Liste Fotos korrigieren (Fix photo images).

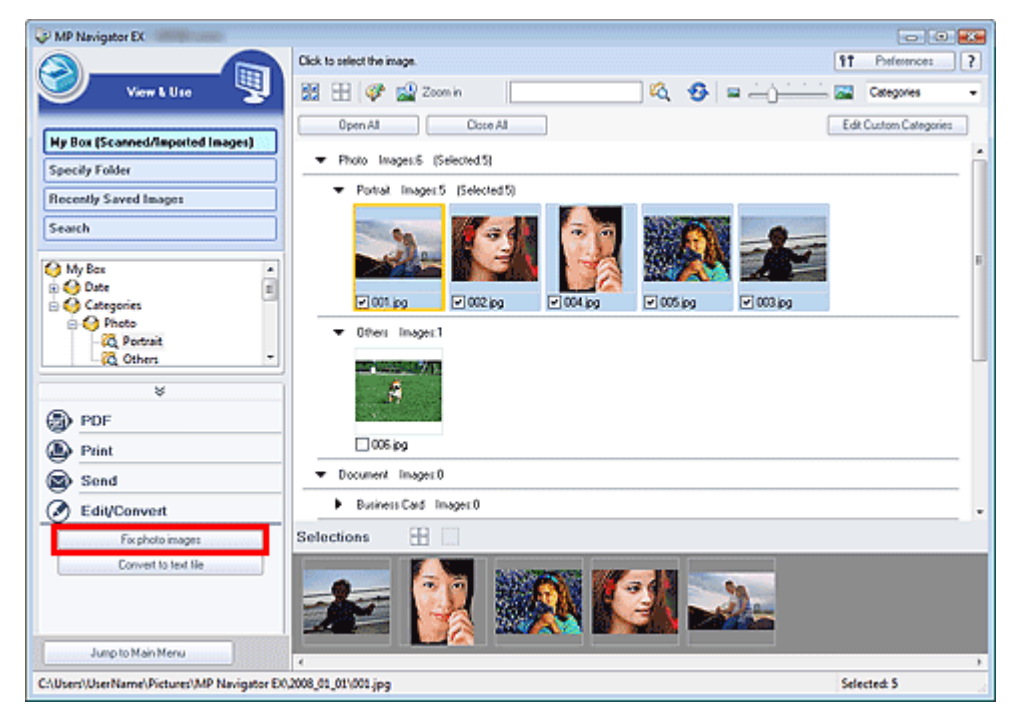

Das Fenster Bilder korrigieren/verbessern (Correct/Enhance Images) wird geöffnet.

# **Hinweis**

Das Fenster Bilder korrigieren/verbessern (Correct/Enhance Images) kann auch durch Klicken

auf das Symbol (Bildkorrektur/Verbesserung) auf der Symbolleiste oder im Dialogfeld Vergrößern (Zoom in) geöffnet werden. In diesem Fall kann nur das ausgewählte (mit einem orangefarbenen Rahmen versehene) Bild korrigiert bzw. verbessert werden.

**3.** Wählen Sie das Bild, das Sie anpassen möchten, aus der Liste der Miniaturbilder aus.

Das ausgewählte Bild wird in der Vorschau angezeigt.

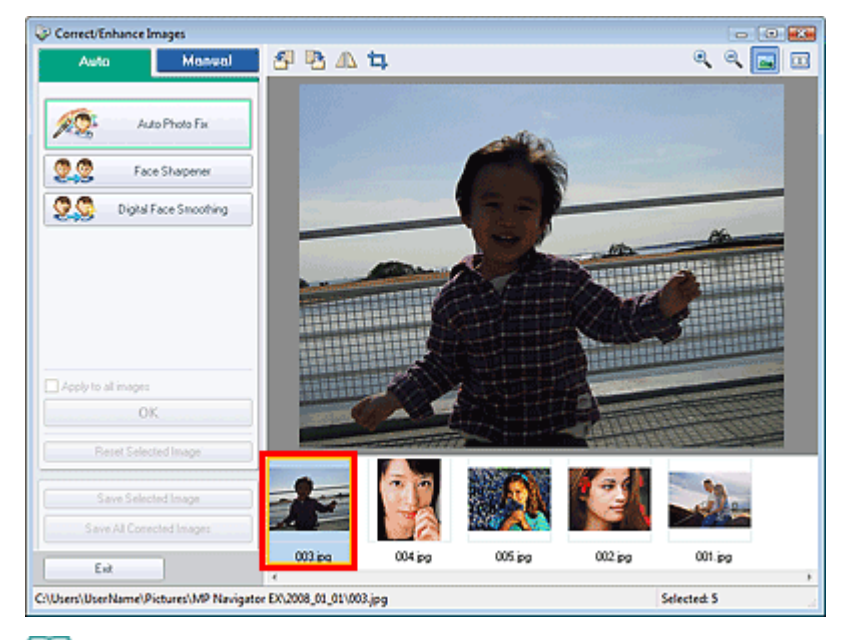

# **Hinweis**

- Wenn Sie im Fenster Anz. und verw. (View & Use) nur ein Bild ausgewählt haben, wird keine Liste mit Miniaturbildern angezeigt, sondern nur das Vorschaubild.
- **4.** Klicken Sie auf die Registerkarte Manuell (Manual) und anschließend auf Anpassen (Adjust).

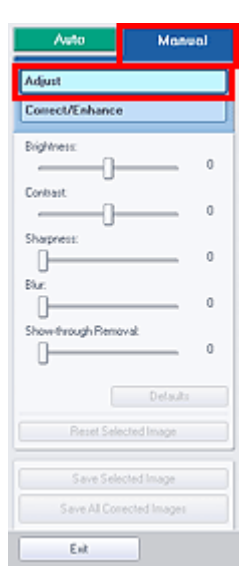

**5.** Verschieben Sie den Regler der Eigenschaft, die Sie anpassen möchten, und legen Sie so den Grad der Auswirkung fest.

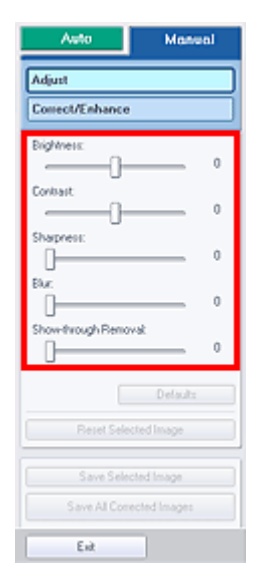

### **Helligkeit (Brightness)**

Passt die Bildhelligkeit an. Passen Sie die Helligkeit an, wenn das Bild zu dunkel oder zu hell ist. Verschieben Sie den Regler nach links, um ein dunkleres Bild zu erhalten, und nach rechts, um ein helleres Bild zu erhalten.

### **Kontrast (Contrast)**

Passt den Kontrast des Bilds an. Passen Sie den Kontrast an, wenn das Bild zu kontrastarm ist. Verschieben Sie den Regler nach links, um den Bildkontrast zu verringern, und nach rechts, um ihn zu erhöhen.

### **Schärfe (Sharpness)**

Hebt die Konturen der Objekte hervor, um das Bild schärfer zu machen. Passen Sie die Schärfe an, wenn das Foto oder der Text unscharf ist.

Schieben Sie den Regler nach rechts, um das Bild schärfer darzustellen.

### **Unschärfe (Blur)**

Macht die Konturen der Objekte unscharf, um das Bild weicher darzustellen. Schieben Sie den Regler nach rechts, um das Bild weicher darzustellen.

### **Durchschein-Effekt entfernen (Show-through Removal)**

Entfernt von der Rückseite durchscheinenden Text oder entfernt die Grundfarbe. Mit der Funktion zur Entfernung des Durchschein-Effekts verhindern Sie, dass bei dünnem Papier der Text auf der Rückseite oder die Grundfarbe des Dokuments auf dem Bild erscheint. Schieben Sie den Regler nach rechts, um den Wirkungsgrad der Funktion Durchschein-Effekt entfernen (Show-through Removal) zu erhöhen.

**Hinweis** 

- Klicken Sie auf Standard (Defaults), um alle Anpassungen rückgängig zu machen.
- **6.** Klicken Sie auf Ausgewähltes Bild speichern (Save Selected Image) oder Alle korrigierten Bilder speichern (Save All Corrected Images).

Sie können angepasste Bilder als neue Dateien speichern.

# **Hinweis**

- Wenn Sie nur bestimmte Bilder speichern möchten, wählen Sie diese aus und klicken Sie auf Ausgewähltes Bild speichern (Save Selected Image).Wenn Sie alle Bilder speichern möchten, klicken Sie auf Alle korrigierten Bilder speichern (Save All Corrected Images).
- Das Dateiformat der korrigierten/verbesserten Bilder ist JPEG/Exif.

### **7.** Klicken Sie auf Beenden (Exit).

### **Hinweis**

Wenn Sie das Programm vor dem Speichern der angepassten Bilder beenden, gehen die Anpassungen verloren.

Erweitertes Handbuch > Scannen > Mit der mitgelieferten Anwendungssoftware scannen > Praktische Funktionen von MP Navigator EX > Bilder suchen

# **Bilder suchen**

Im Fenster Anz. und verw. (View & Use) des Bildschirms für den Navigationsmodus können Sie auf Ihrem Computer gespeicherte Bilder suchen und diese in MP Navigator EX öffnen. Die geöffneten Bilder können Sie dann z. B. drucken oder bearbeiten.

#### 耳 **Hinweis**

Suchen Sie Bilder in Eigene Box (Gescannte/import. Bilder) (My Box (Scanned/Imported Images)), i. Kürzlich gespeicherte Bilder (Recently Saved Images) oder in einem ausgewählten Ordner und den zugehörigen Unterordnern. Sie können auch mit Ordner angeben (Specify Folder) einen Ordner angeben und durchsuchen.

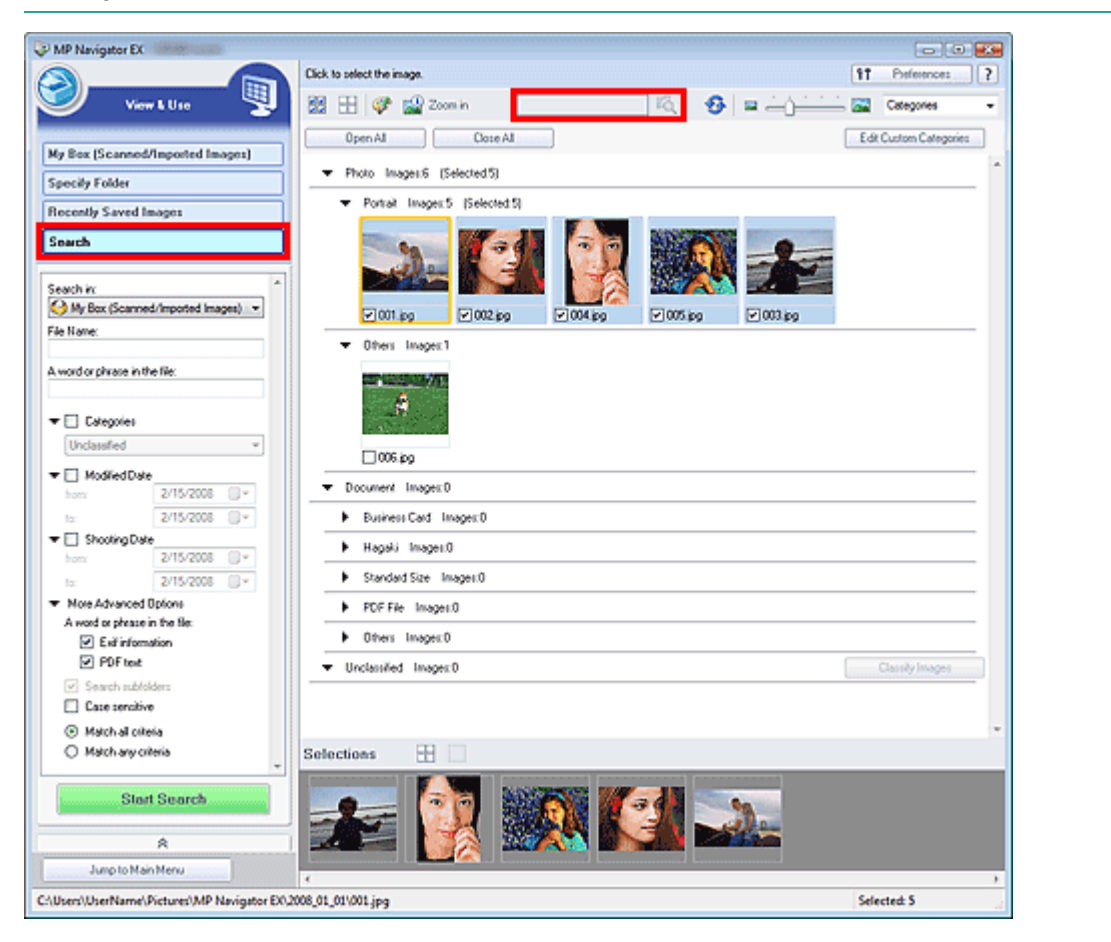

### **Schnellsuche**

Geben Sie in das Textfeld **Communister auf der Symbolleiste ein oder mehrere Wörter** ein, die im Dateinamen, in den Exif-Informationen oder im PDF-Text des Bilds vorkommen, nach dem

Sie suchen möchten, und klicken Sie dann auf **.Bei Exif-Informationen wird der Text mit den** Angaben zu Maker, Modell (Model), Beschreibung (Description) und Benutzerkommentar (User Comment) durchsucht.

#### **Erweiterte Suche**

Klicken Sie im linken Bildschirmbereich auf Suchen (Search), damit Suchoptionen angezeigt werden.Machen Sie Angaben zu dem Bild, nach dem Sie suchen möchten, und klicken Sie anschließend auf Suche starten (Start Search).

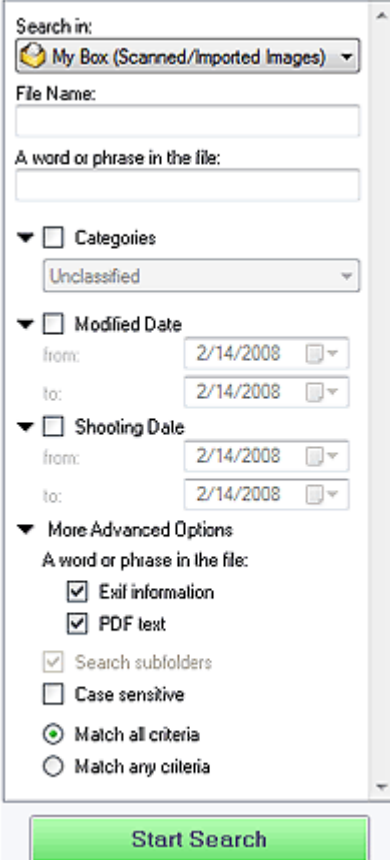

#### **Suchen in (Search in)**

Wenn Sie wissen, wo Sie suchen möchten, wählen Sie das Laufwerk, den Ordner oder das Netzwerk unter Ordner angeben (Specify Folder) aus.

#### **Dateiname (File name)**

Wenn Sie den Dateinamen kennen, geben Sie ihn ein.

#### **Wort oder Wortfolge in der Datei (A word or phrase in the file)**

Geben Sie ein oder mehrere Wörter ein, die in den unter Mehr erweiterte Optionen (More Advanced Options) ausgewählten Elementen enthalten sind.

### **Hinweis**

Bei PDF-Dateien können Sie nur nach den mit MP Navigator EX erstellten PDF-Dateien suchen. Sie können keine in anderen Anwendungen erstellte oder bearbeitete PDF-Dateien durchsuchen. Außerdem ist das Durchsuchen von PDF-Dateien nur möglich, wenn die Schlüsselwortsuche aktiviert ist.

Weitere Informationen zum Erstellen von PDF-Dateien, bei dem die Schlüsselwortsuche aktiviert wird, finden Sie unter " Dialogfeld PDF-Einstellungen (PDF settings)".

Kennwortgeschützte PDF-Dateien können nicht durchsucht werden.

### **Kategorien (Categories)**

Sie können Bilder nach Kategorie suchen.

### **Geändertes Datum (Modified Date)**

Wenn Sie nach Dateien suchen möchten, die in einem bestimmten Zeitraum aktualisiert wurden, geben Sie das Anfangs- und Enddatum dieses Zeitraums ein.

### **Aufnahmedatum (Shooting Date)**

Wenn Sie nach Bildern suchen möchten, die in einem bestimmten Zeitraum aufgenommen wurden, geben Sie das Anfangs- und Enddatum dieses Zeitraums ein.

# **Hinweis**

Beim Aufnahmedatum handelt es sich um das Datum und die Uhrzeit der Datenerstellung. Diese Angaben sind in den Exif-Informationen des Dokuments enthalten.

### **Mehr erweiterte Optionen (More Advanced Options)**

**Wort oder Wortfolge in der Datei (A word or phrase in the file)**

Wählen Sie unter Wort oder Wortfolge in der Datei (A word or phrase in the file) die zu durchsuchenden Elemente aus.Wenn Sie das Kontrollkästchen Exif-Informationen (Exif information) auswählen, wird der Text mit den Angaben zu Maker, Modell (Model), Beschreibung (Description) und Benutzerkommentar (User Comment) durchsucht. Wenn Sie das Kontrollkästchen PDF-Text (PDF text) auswählen, wird nach Text in PDF-Dateien gesucht.

# **Hinweis**

■ Text in kennwortgeschützten PDF-Dateien kann nicht gesucht werden.

**Unterordner durchsuchen (Search subfolders)**

Wählen Sie dieses Kontrollkästchen aus, wenn Unterordner durchsucht werden sollen.

**Groß-/Kleinschreibung (Case sensitive)**

Wählen Sie dieses Kontrollkästchen aus, wenn die Groß-/Kleinschreibung bei der Suche beachtet werden soll.

**Allen Kriterien entsprechen (Match all criteria)**

Es wird nach Dateien gesucht, die alle angegebenen Suchkriterien erfüllen.

**Beliebigen Kriterien entsprechen (Match any criteria)**

Es wird nach Dateien gesucht, die mindestens eines der angegebenen Suchkriterien erfüllen.

#### **Suche starten (Start Search)**

Klicken Sie hier, um die Suche zu starten.

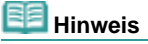

Unter "Fenster Anz. und verw. (View & Use) " finden Sie weitere Informationen zum Fenster Anz. und Ē. verw. (View & Use).

Erweitertes Handbuch > Scannen > Mit der mitgelieferten Anwendungssoftware scannen > Praktische Funktionen von MP Navigator EX > Bilder in Kategorien klassifizieren

# **Bilder in Kategorien klassifizieren**

Sie können mit MP Navigator EX gescannte Bilder nach Kategorie anzeigen. Nicht klassifizierte Bilder können automatisch klassifiziert werden. Außerdem können Sie benutzerdefinierte Kategorien erstellen.

**1.** Scannen Sie Dokumente mit MP Navigator EX und speichern Sie sie. Öffnen Sie dann das Fenster Anz. und verw. (View & Use) über den Bildschirm für den Navigationsmodus.

# **Hinweis**

- Weitere Informationen zum Scannen von Bildern mit MP Navigator EX finden Sie unter "  $\bar{\mathbf{r}}$ Einfaches Scannen".
- Sie können auch auf einer Speicherkarte gespeicherte Bilder auswählen. Auf einer Speicherkarte gespeicherte Bilder importieren
	- Auf einem Computer gespeicherte Bilder öffnen
- 2. Wählen Sie in der Dropdown-Liste Categories von Stateren nach) die Option Kategorien (Categories).

Bilder werden automatisch nach Kategorie sortiert und im Miniaturansichtsfenster angezeigt.

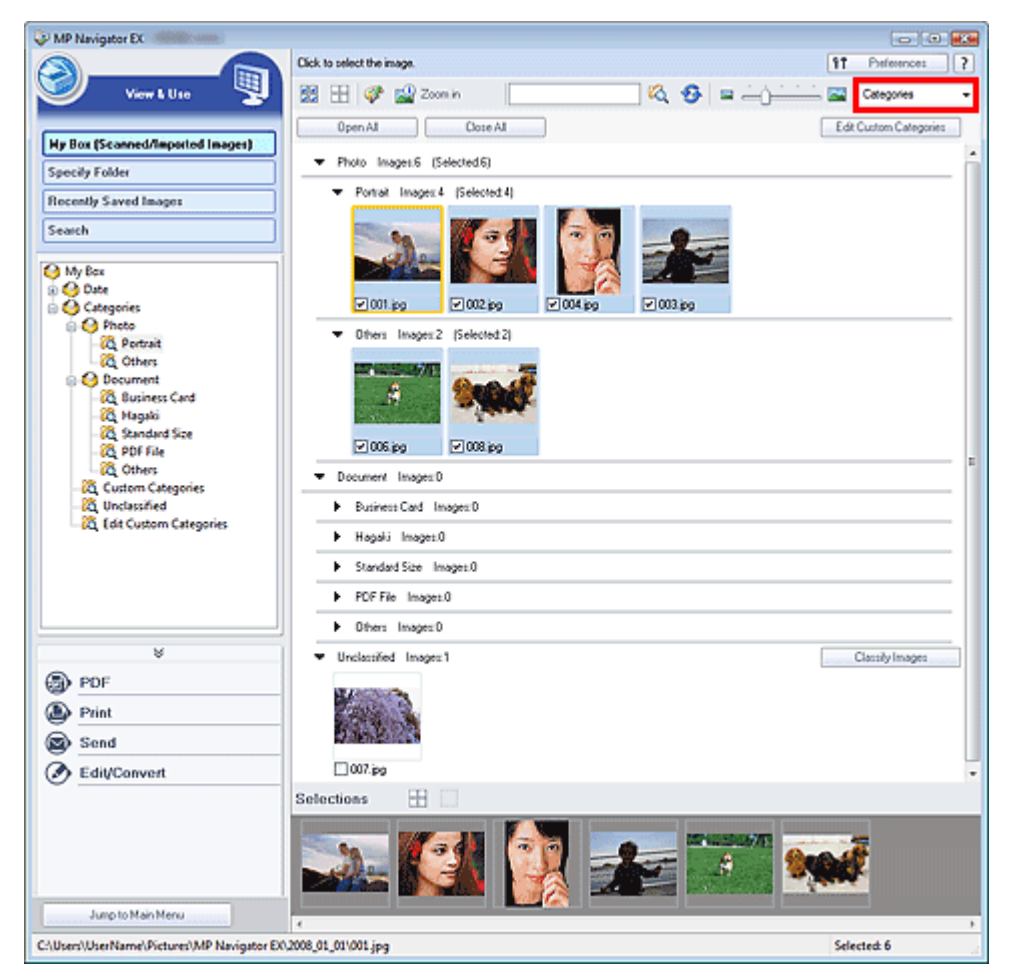

Bilder werden in folgende Kategorien einsortiert.

Fotos: Hochformat (Portrait), Andere (Others)

Dokumente: Visitenkarte (Business Card), Hagaki, Standardgröße (Standard Size), PDF-Datei (PDF File), Andere (Others)

Benutzerdefinierte Kategorien: Zeigt Ihre benutzerdefinierten Kategorien an.

Informationen zum Erstellen benutzerdefinierter Kategorien finden Sie unter "Benutzerdefinierte Kategorien erstellen".

Nicht klassifiziert: Zeigt Bilder an, die keiner Kategorie zugeordnet wurden.

### **Wichtig**

Informationen zur Kategorienklassifizierung der Bilder, die auf einem Wechseldatenträger gespeichert sind, werden gelöscht, wenn Sie den Datenträger, z. B. einen USB-Stick, eine externe Festplatte usw., entfernen. Ab dem nächsten Mal werden die Bilder unter Nicht klassifiziert (Unclassified) angezeigt.

# **Hinweis**

- Klicken Sie auf Bilder klassifizieren (Classify Images), um Bilder unter Nicht klassifiziert (Unclassified) automatisch zu klassifizieren. Klicken Sie auf Abbrechen (Cancel), um den Vorgang abzubrechen. Einige Bilder werden möglicherweise nicht korrekt erkannt und in der falschen Kategorie klassifiziert.
- Sie können ein Bild von einer Kategorie in eine andere ziehen.
- Bilder können nicht klassifiziert werden, wenn die Option Kürzlich gespeicherte Bilder (Recently Saved Images) im Fenster Anz. und verw. (View & Use) ausgewählt ist.
- Sie können Bilder nach Kategorie suchen. Weitere Informationen hierzu finden Sie unter " Bilder suchen".

#### **Benutzerdefinierte Kategorien erstellen**

**1.** Sortieren Sie im Fenster Anz. und verw. (View & Use) Bilder nach Kategorie und klicken Sie auf Benutzerdefinierte Kategorien bearbeiten (Edit Custom Categories).

Das Dialogfeld Benutzerdefinierte Kategorien bearbeiten (Edit Custom Categories) wird geöffnet.

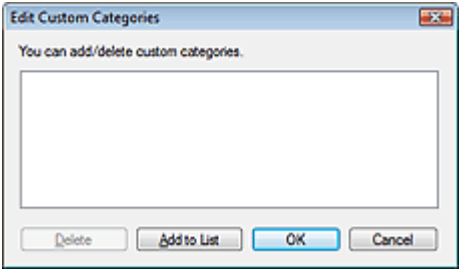

**2.** Klicken Sie auf Zu Liste hinzufügen (Add to List).

Das Dialogfeld Kategorie hinzufügen (Add Category) wird geöffnet.

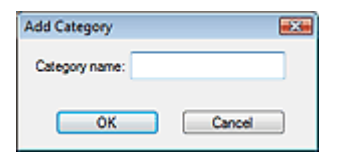

**3.** Geben Sie einen Namen unter Kategoriename (Category name) ein und klicken Sie auf OK.

### **Wichtig**

- Sie können bis zu 20 benutzerdefinierte Kategorien erstellen.
- Es können bis zu 50 Einzelbyte-Zeichen für einen Kategorienamen verwendet werden.

# **Hinweis**

Wählen Sie eine benutzerdefinierte Kategorie aus und klicken Sie auf Löschen (Delete), um sie zu löschen.

### **Hinweis**

Unter "Fenster Anz. und verw. (View & Use) " finden Sie weitere Informationen zum Fenster Anz. und verw. (View & Use).

Erweitertes Handbuch > Scannen > Mit der mitgelieferten Anwendungssoftware scannen > Bilder in MP Navigator EX verwenden

# **Bilder in MP Navigator EX verwenden**

Sie können mithilfe von MP Navigator EX gescannte Bilder speichern oder drucken.

- **Gescannte Bilder auf dem Computer speichern**
	- Speichern
- **Gescannte Bilder als PDF-Dateien speichern**
	- Als PDF-Dateien speichern
- **PDF-Dateien aus gescannten Bildern erstellen und bearbeiten**
- PDF-Dateien erstellen/bearbeiten
- **Mehrere gescannte Bilder gleichzeitig oder mit einer bestimmten Größe, Qualität usw. drucken** Dokumente drucken
- **Gescannte Fotos drucken**
	- **■Fotos drucken**
- **Gescannte Bilder per E-Mail versenden**
	- Per E-Mail versenden
- **Gescannte Bilder korrigieren/verbessern oder in Text konvertieren**
	- **Dateien bearbeiten**
- **Kennwörter für erstellte PDF-Dateien festlegen**
	- Kennwörter für PDF-Dateien festlegen
	- Kennwortgeschützte PDF-Dateien öffnen/bearbeiten

Erweitertes Handbuch > Scannen > Mit der mitgelieferten Anwendungssoftware scannen > Bilder in MP Navigator EX verwenden > Speichern

# **Speichern**

Speichern Sie mit MP Navigator EX gescannte Bilder auf einem Computer.

**1.** Wählen Sie die Kontrollkästchen der Bilder aus, die Sie speichern möchten, und klicken Sie auf Speichern (Save).

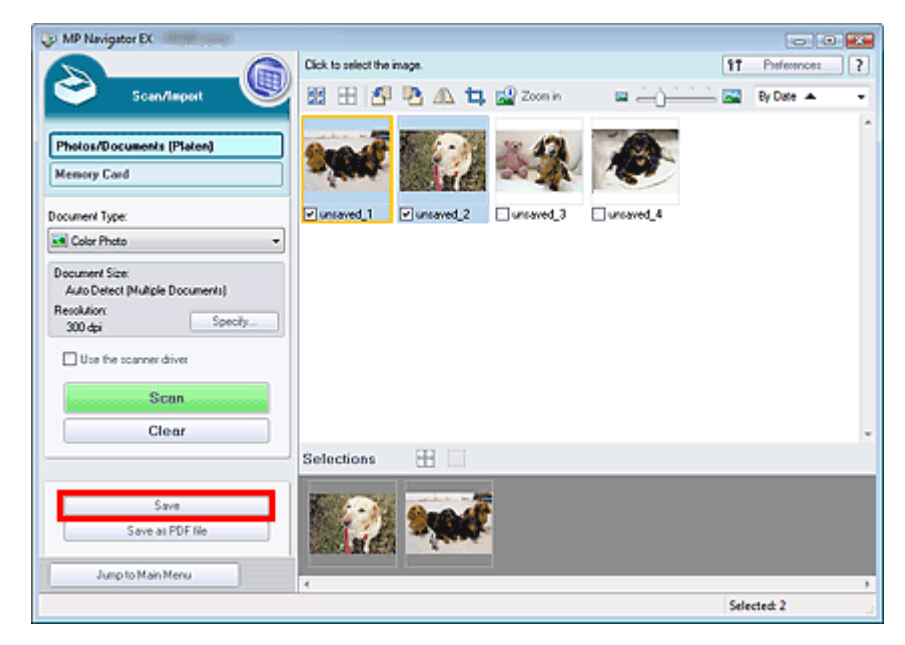

**2.** Legen Sie im Dialogfeld Speichern (Save) die Speichereinstellungen fest Geben Sie den Zielordner, den Dateinamen und den Dateityp an.

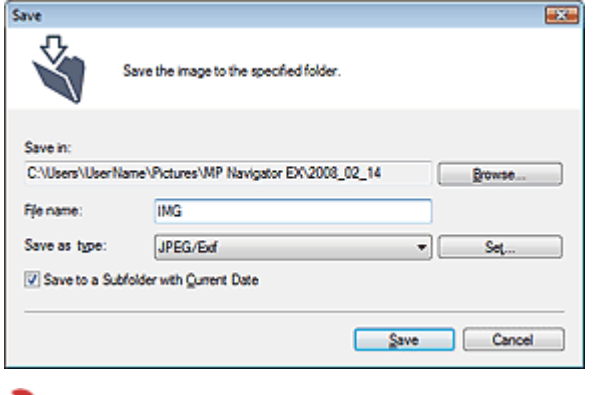

**Wichtig**

■ Sie können JPEG/Exif (JPEG/Exif) nicht verwenden, wenn für Dokumenttyp (Document Type) die Option Text (OCR) (Text(OCR)) ausgewählt wurde.

# **Hinweis**

- Unter "Dialogfeld Speichern (Save)" finden Sie weitere Informationen zum Dialogfeld Speichern (Save).
- Standardmäßig werden die folgenden Ordner als Zielordner angegeben. Windows Vista: Ordner MP Navigator EX im Ordner Bild (Picture) Windows XP: Ordner MP Navigator EX im Ordner Eigene Bilder (My Pictures) Windows 2000: Ordner MP Navigator EX im Ordner Eigene Bilder (My Pictures)

### **3.** Klicken Sie auf Speichern (Save).

Die gescannten Bilder werden wie angegeben gespeichert.

Wenn Sie die gescannten Bilder in MP Navigator EX verwenden oder bearbeiten möchten, klicken Sie auf Speicherort öffnen (Open saved location) im Dialogfeld Speichervorgang abgeschlossen

(Save Complete).

- PDF-Dateien erstellen/bearbeiten
- Dokumente drucken
- Fotos drucken
- **Per E-Mail versenden**
- Dateien bearbeiten

Erweitertes Handbuch > Scannen > Mit der mitgelieferten Anwendungssoftware scannen > Bilder in MP Navigator EX verwenden > Als PDF-Dateien speichern

# **Als PDF-Dateien speichern**

Speichern Sie mit MP Navigator EX gescannte Bilder als PDF-Dateien.

**1.** Wählen Sie die Kontrollkästchen der Bilder aus, die Sie speichern möchten, und klicken Sie auf Als PDF-Datei speichern (Save as PDF file).

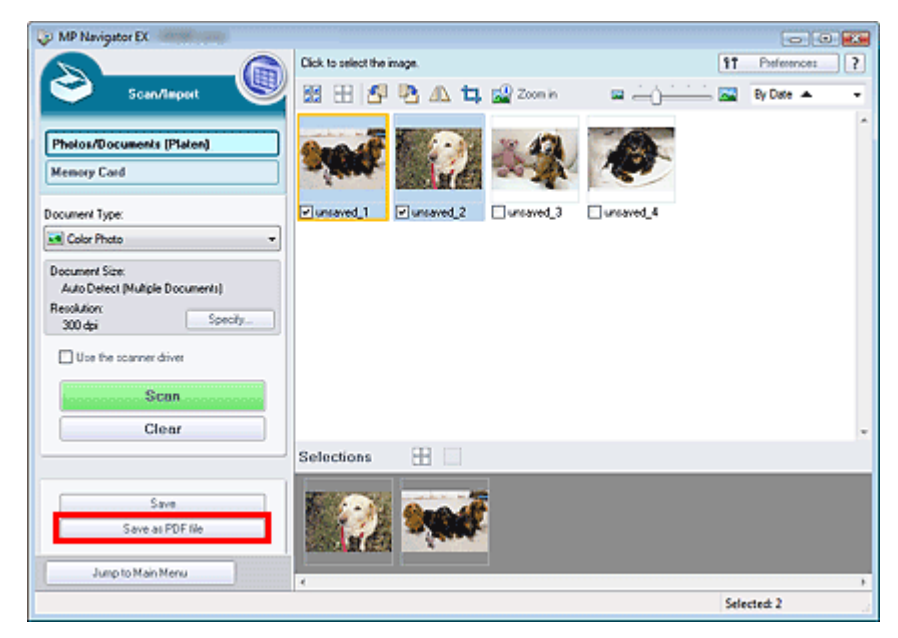

**2.** Legen Sie im Dialogfeld Als PDF-Datei speichern (Save as PDF file) die Speichereinstellungen fest

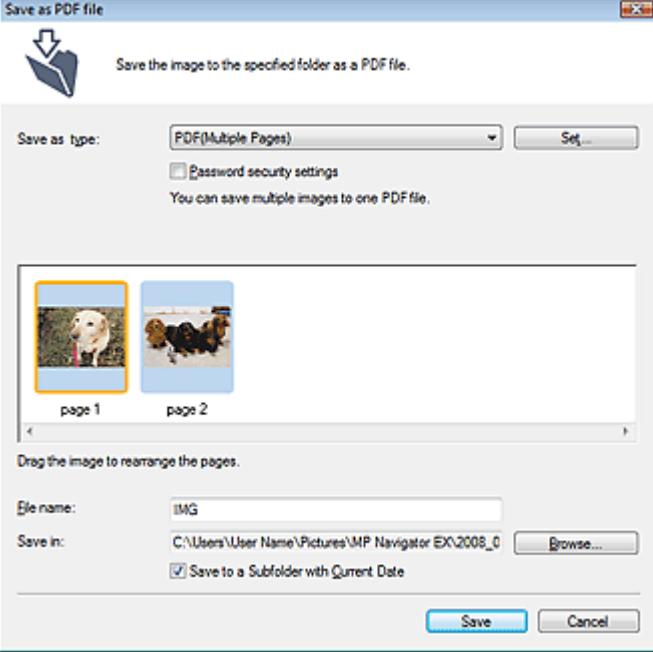

Geben Sie den Dateinamen, Dateityp und Zielordner an.

Wählen Sie einen der folgenden PDF-Dateitypen aus:

**PDF (PDF)**

Speichern Sie alle ausgewählten Bilder als separate PDF-Dateien.

**PDF (Mehrere Seiten) (PDF(Multiple Pages))** Speichert mehrere Bilder in einer PDF-Datei.

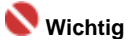

■ PDF (Mehrere Seiten) (PDF(Multiple Pages)) wird angezeigt, wenn mehrere Bilder ausgewählt wurden.

### **PDF (Seite Hinzufügen) (PDF(Add Page))**

Fügen Sie die gescannten Bilder zu einer PDF-Datei hinzu. Die Bilder werden am Ende der PDF-Datei eingefügt. Die Reihenfolge der Seiten der PDF-Datei, zu der die Bilder hinzugefügt werden, kann nicht geändert werden.

### **Wichtig**

- Bilder können nur zu PDF-Dateien hinzugefügt werden, die mit MP Navigator EX erstellt wurden.Sie können keine mit einer anderen Anwendung erstellten PDF-Dateien angeben. In anderen Anwendungen bearbeitete PDF-Dateien können ebenfalls nicht angegeben werden.
- Wenn eine kennwortgeschützte PDF-Datei bearbeitet wird, werden die Kennwörter gelöscht. Setzen Sie die Kennwörter zurück.

# **Hinweis**

- Unter "Dialogfeld Als PDF-Datei speichern (Save as PDF file) " finden Sie weitere Informationen zum Dialogfeld Als PDF-Datei speichern (Save as PDF file) und zur Funktion Einstellen... (Set...).
- Standardmäßig werden die folgenden Ordner als Zielordner angegeben. Windows Vista: Ordner MP Navigator EX im Ordner Bild (Picture) Windows XP: Ordner MP Navigator EX im Ordner Eigene Bilder (My Pictures) Windows 2000: Ordner MP Navigator EX im Ordner Eigene Bilder (My Pictures)
- Sie können Kennwörter für PDF-Dateien festlegen. Kennwörter für PDF-Dateien festlegen

### **3.** Klicken Sie auf Speichern (Save).

Die gescannten Bilder werden wie angegeben gespeichert.

Wenn Sie die gescannten Bilder in MP Navigator EX verwenden oder bearbeiten möchten, klicken Sie auf Speicherort öffnen (Open saved location) im Dialogfeld Speichervorgang abgeschlossen (Save Complete).

- **PDF-Dateien erstellen/bearbeiten**
- Dokumente drucken
- Fotos drucken
- **Per E-Mail versenden**
- **Dateien bearbeiten**

Erweitertes Handbuch > Scannen > Mit der mitgelieferten Anwendungssoftware scannen > Bilder in MP Navigator EX verwenden > PDF-Dateien erstellen/bearbeiten

# **PDF-Dateien erstellen/bearbeiten**

Erstellen oder bearbeiten Sie PDF-Dateien. Sie können Seiten hinzufügen oder löschen, die Seitenreihenfolge ändern usw.

**1.** Scannen Sie Dokumente mit MP Navigator EX und speichern Sie sie. Öffnen Sie dann über den Bildschirm für den Navigationsmodus das Fenster Anz. und verw. (View & Use) und wählen Sie aus, was Sie mit den Bildern machen möchten.

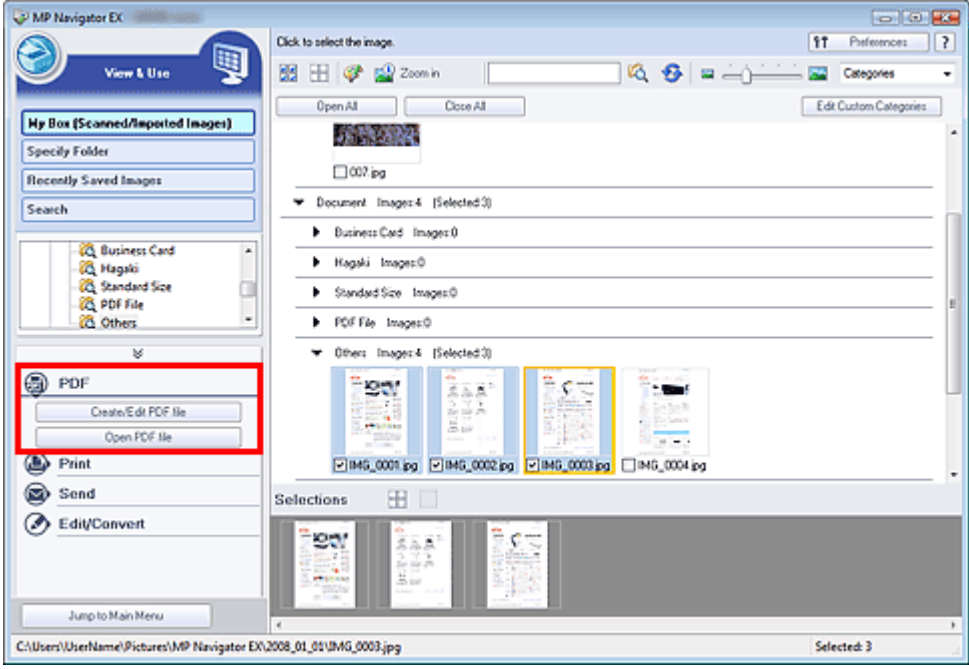

### **Hinweis**

- Weitere Informationen zum Scannen von Bildern mit MP Navigator EX finden Sie unter " m. Einfaches Scannen".
- Sie können auch auf einer Speicherkarte gespeicherte Bilder auswählen.
	- Auf einer Speicherkarte gespeicherte Bilder importieren
	- Auf einem Computer gespeicherte Bilder öffnen

### **PDF-Dateien mit MP Navigator EX erstellen/bearbeiten**

- **2.** Wählen Sie Dateien aus und klicken Sie auf PDF (PDF).
- **3.** Klicken Sie in der Liste auf PDF-Datei erstellen/bearbeiten (Create/Edit PDF file).

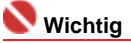

- Sie können Dateien der Formate PDF, JPEG, TIFF und BMP auswählen.
- Bei PDF-Dateien können Sie nur die mit MP Navigator EX erstellten PDF-Dateien bearbeiten. PDF-Dateien, die mit anderen Anwendungen erstellt wurden, können Sie nicht bearbeiten. In anderen Anwendungen bearbeitete PDF-Dateien können ebenfalls nicht bearbeitet werden.
- Wenn Sie eine kennwortgeschützte PDF-Datei auswählen, werden Sie aufgefordert, das Kennwort einzugeben. Kennwortgeschützte PDF-Dateien öffnen/bearbeiten
- **4.** Fügen Sie nach Bedarf Seiten hinzu oder löschen Sie Seiten.

Wenn Sie eine vorhandene Datei hinzufügen möchten, klicken Sie auf Seite hinzufügen (Add Page) und wählen Sie die Datei aus. Wenn Sie eine Seite löschen möchten, wählen Sie sie aus und klicken Sie auf Ausgewählte Seiten löschen (Delete Selected Pages).

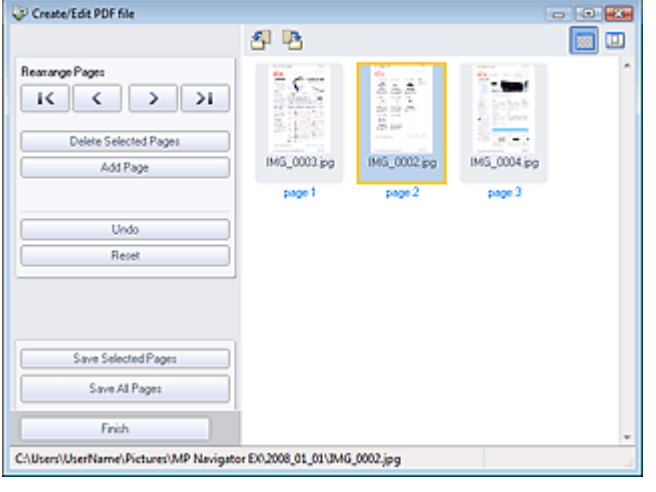

# **Hinweis**

- Sie können Dateien der Formate PDF, JPEG, TIFF und BMP hinzufügen.  $\mathbf{u}$
- Wenn Sie eine kennwortgeschützte PDF-Datei hinzufügen möchten, werden Sie aufgefordert,  $\mathbb{R}^d$ das Kennwort einzugeben.

### **5.** Ändern Sie nach Bedarf die Seitenreihenfolge.

Verändern Sie die Reihenfolge mithilfe der Symbole. Alternativ können Sie auch das Miniaturbild an die gewünschte Stelle ziehen.

### **Hinweis**

- Unter "Fenster PDF-Datei erstellen/bearbeiten (Create/Edit PDF file)" finden Sie weitere Informationen zum Fenster PDF-Datei erstellen/bearbeiten (Create/Edit PDF file).
- **6.** Klicken Sie auf Ausgewählte Seiten speichern (Save Selected Pages) oder Alle Seiten speichern (Save All Pages).

Das Dialogfeld Als PDF-Datei speichern (Save as PDF file) wird geöffnet.

### **Wichtig**

- Sie können Bilder, die in vertikaler und horizontaler Richtung mit 10501 Pixeln oder mehr gescannt wurden, nicht speichern.
- Wenn eine kennwortgeschützte PDF-Datei bearbeitet wird, werden die Kennwörter gelöscht. Setzen Sie die Kennwörter im Dialogfeld Als PDF-Datei speichern (Save as PDF file) zurück. Kennwörter für PDF-Dateien festlegen

# **Hinweis**

- Unter "Dialogfeld Als PDF-Datei speichern (Save as PDF file) " finden Sie weitere Informationen zum Dialogfeld Als PDF-Datei speichern (Save as PDF file).
- **7.** Legen Sie die Speichereinstellungen im Dialogfeld Als PDF-Datei speichern (Save as PDF file) fest und klicken Sie auf Speichern (Save).

Die Bilder werden gemäß den Einstellungen gespeichert.

### **PDF-Dateien in einer Anwendung öffnen**

Sie können mit MP Navigator EX erstellte PDF-Dateien in einer verknüpften Anwendung öffnen und sie bearbeiten oder drucken.

**2.** Wählen Sie PDF-Dateien aus und klicken Sie auf PDF (PDF).

### **Wichtig**

- Bei PDF-Dateien können Sie nur die mit MP Navigator EX erstellten PDF-Dateien auswählen. In anderen Anwendungen erstellte PDF-Dateien können nicht ausgewählt werden. In anderen Anwendungen bearbeitete PDF-Dateien können ebenfalls nicht ausgewählt werden.
- **3.** Klicken Sie in der Liste auf PDF-Datei öffnen (Open PDF file).

### PDF-Dateien erstellen/bearbeiten **Σελίδα 355 από 660 σελίδες**

Die Anwendung, die im Betriebssystem mit PDF-Dateien verknüpft ist, wird gestartet.

### **Wichtig**

- Kennwortgeschützte PDF-Dateien können nicht in Anwendungen geöffnet werden, die keine Sicherheitseinstellungen unterstützen.
- **4.** Bearbeiten oder drucken Sie die Datei mithilfe der Anwendung.

Weitere Informationen hierzu finden Sie im Handbuch der Anwendung.

### **Wichtig**

In einigen Anwendungen können sich die Befehle (Drucken, Bearbeiten usw.), die vom Kennwort für Berechtigungen eingeschränkt sind, von den Befehlen in MP Navigator EX unterscheiden.

Erweitertes Handbuch > Scannen > Mit der mitgelieferten Anwendungssoftware scannen > Bilder in MP Navigator EX verwenden > Dokumente drucken

# **Dokumente drucken**

Mit MP Navigator EX können Sie mehrere gescannte Bilder gleichzeitig drucken, eine bestimmte Druckqualität auswählen und mehr.

**1.** Scannen Sie Dokumente mit MP Navigator EX und speichern Sie sie. Öffnen Sie dann das Fenster Anz. und verw. (View & Use) über den Bildschirm für den Navigationsmodus und wählen Sie Bilder aus.

**Hinweis**

- Weitere Informationen zum Scannen von Bildern mit MP Navigator EX finden Sie unter "  $\blacksquare$ Einfaches Scannen".
- Sie können auch auf einer Speicherkarte gespeicherte Bilder auswählen. Auf einer Speicherkarte gespeicherte Bilder importieren
	- Auf einem Computer gespeicherte Bilder öffnen
- **2.** Klicken Sie auf Drucken (Print) und anschließend in der Liste auf Dokument drucken (Print Document).

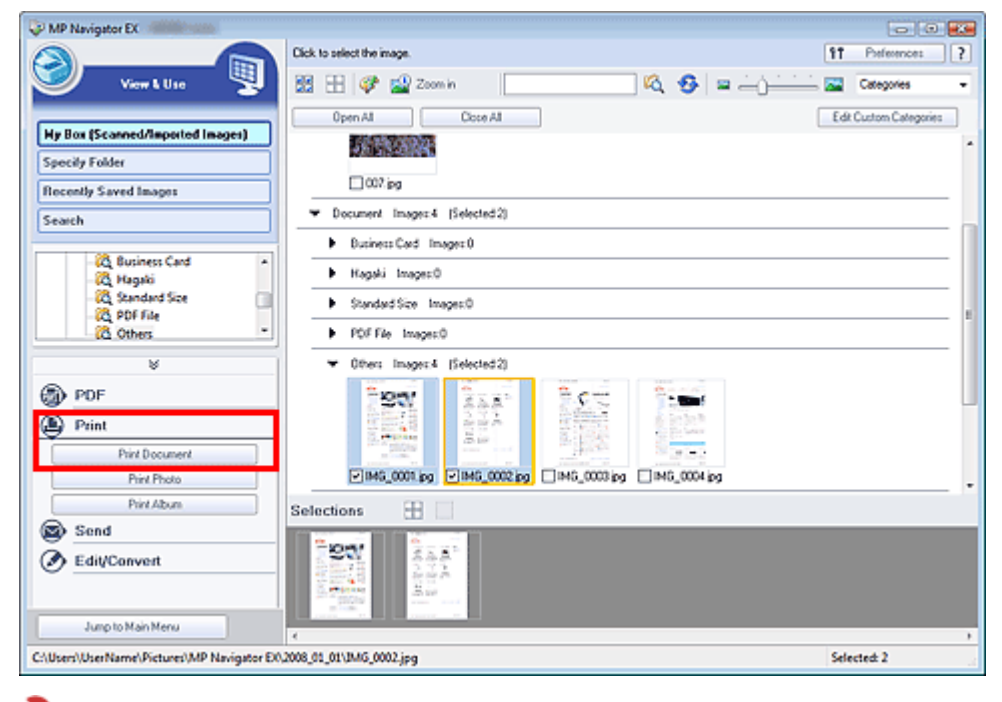

### **Wichtig**

Wenn Sie eine kennwortgeschützte PDF-Datei auswählen, werden Sie aufgefordert, das Kennwort einzugeben. Kennwortgeschützte PDF-Dateien öffnen/bearbeiten

- 
- **3.** Geben Sie die erforderlichen Druckeinstellungen an.

Geben Sie im angezeigten Dialogfeld die Anzahl der Ausdrucke, die Qualität, das Format usw. an.

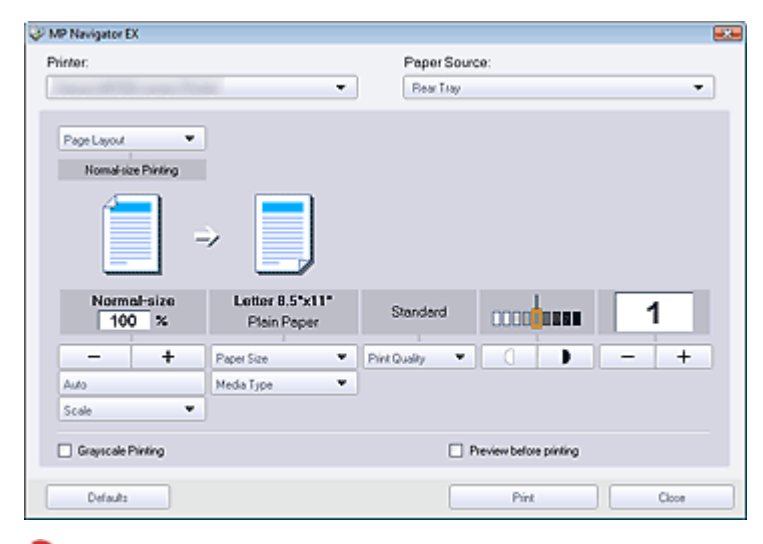

### **Wichtig**

Bei Verwendung der Option 100% Normalgröße (100% Normal-size) werden manche Bilder  $\mathbb{R}^+$ möglicherweise verkleinert ausgedruckt oder Teile des Bilds werden beim Druck abgeschnitten. Wählen Sie in diesem Fall die Option Auto (Auto), um die Größe des zu druckenden Bilds an das Papierformat anzupassen.

# **Hinweis**

Weitere Informationen hierzu finden Sie unter " Dialogfeld Dokument drucken (Print Document) ".

### **4.** Klicken Sie auf Drucken (Print).

Der Druckvorgang wird gestartet.

### **Wichtig**

- Beim Drucken einer mehrseitigen PDF-Datei über den Befehl Dokument drucken (Print Document) kann das Drucken je nach verwendetem Computer länger dauern. Führen Sie in diesem Fall folgende Schritte aus und ändern Sie die Einstellungen.
	- 1. Wählen Sie im Menü Start (Start) die Option Systemsteuerung (Control Panel).
	- 2. Klicken Sie auf Drucker (Printers).

3. Klicken Sie mit der rechten Maustaste auf das Symbol Ihres Druckers und klicken Sie auf Eigenschaften (Properties).

Das Dialogfeld mit den Druckereigenschaften wird geöffnet.

4. Klicken Sie auf die Registerkarte Erweitert (Advanced).

5. Wählen Sie Über Spooler drucken, um Druckvorgänge schneller abzuschließen (Spool print documents so program finishes printing faster).

6. Wählen Sie Drucken beginnen, nachdem letzte Seite gespoolt wurde (Start printing after last page is spooled).

7. Setzen Sie die Einstellung in der Registerkarte Voreinstellungen (Preferences) nach dem Drucken zurück auf Drucken sofort beginnen (Start printing immediately).

# **Hinweis**

Klicken Sie auf Abbrechen (Cancel), um den Druckvorgang während des Spool-Vorgangs abzubrechen.Um das Drucken abzubrechen, wählen Sie in der Taskleiste das Druckersymbol und klicken Sie auf Druckvorgang abbrechen (Cancel Printing).

Erweitertes Handbuch > Scannen > Mit der mitgelieferten Anwendungssoftware scannen > Bilder in MP Navigator EX verwenden > Fotos drucken

# **Fotos drucken**

Sie können gescannte Fotos mithilfe von MP Navigator EX oder einer mit dem Gerät mitgelieferten Anwendung drucken.

**1.** Scannen Sie Dokumente mit MP Navigator EX und speichern Sie sie. Öffnen Sie dann das Fenster Anz. und verw. (View & Use) über den Bildschirm für den Navigationsmodus und wählen Sie Bilder aus.

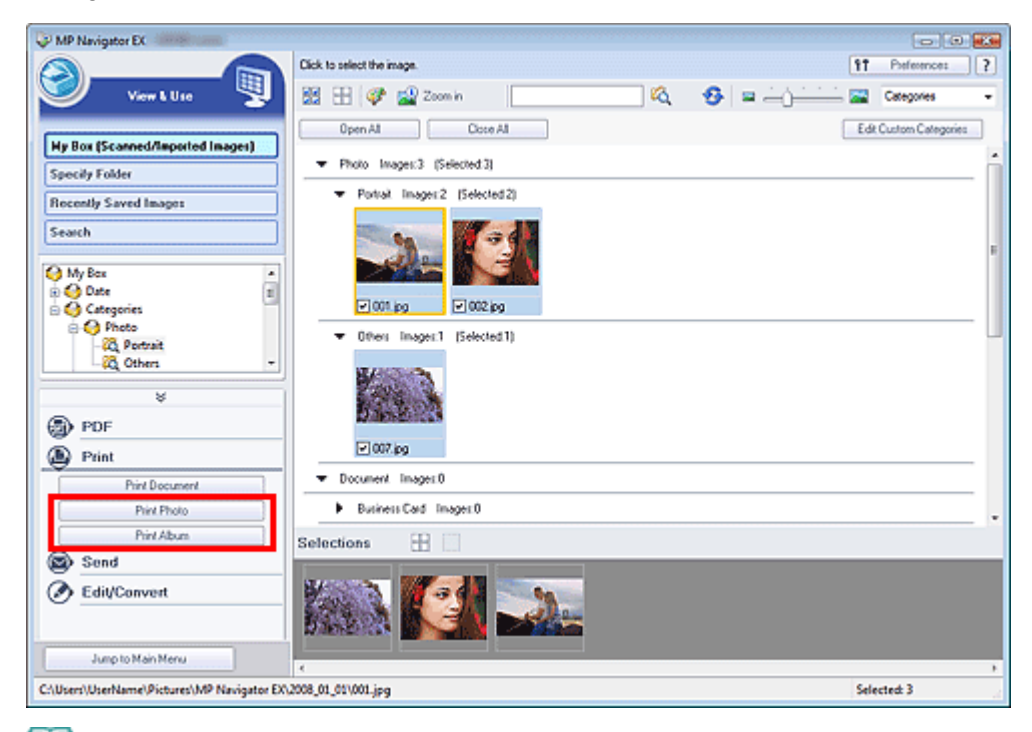

# **Hinweis**

- Weitere Informationen zum Scannen von Bildern mit MP Navigator EX finden Sie unter " Einfaches Scannen".
- Sie können auch auf einer Speicherkarte gespeicherte Bilder auswählen.
	- Auf einer Speicherkarte gespeicherte Bilder importieren
	- Auf einem Computer gespeicherte Bilder öffnen

### **Fotos mit einer Anwendung drucken, die mit dem Gerät mitgeliefert wurde**

Sie können eine Anwendung verwenden, die mit dem Gerät mitgeliefert wurde, um gescannte Fotos in hoher Qualität zu drucken oder um das Layout von Bildern zu gestalten und diese anschließend zu drucken.

**2.** Klicken Sie auf Drucken (Print) und dann in der Liste auf Foto drucken (Print Photo) oder Album drucken (Print Album).

Easy-PhotoPrint EX wird gestartet. Weitere Informationen hierzu finden Sie unter " Fotos drucken".

### **Hinweis**

■ Wenn Easy-PhotoPrint EX nicht installiert ist, drucken Sie mit MP Navigator EX.

### **Drucken von Fotos mit MP Navigator EX**

- **2.** Klicken Sie auf Drucken (Print) und dann in der Liste auf Foto drucken (Print Foto).
- **3.** Geben Sie die erforderlichen Druckeinstellungen an.

Geben Sie im angezeigten Dialogfeld das Papierformat, die Anzahl der Ausdrucke usw. an.

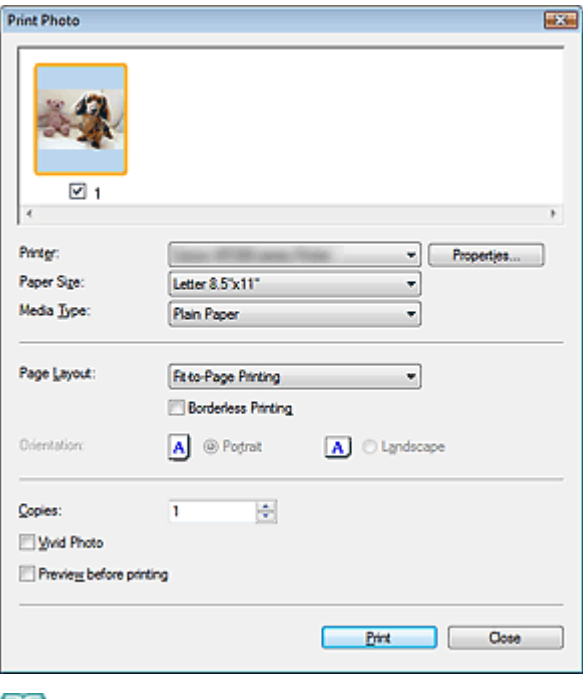

### **Hinweis**

■ Weitere Informationen hierzu finden Sie unter " Dialogfeld Foto drucken (Print Photo)".

**4.** Klicken Sie auf Drucken (Print).

Der Druckvorgang wird gestartet.

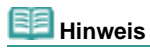

Klicken Sie auf Abbrechen (Cancel), um den Druckvorgang während des Spool-Vorgangs abzubrechen.Um das Drucken abzubrechen, wählen Sie in der Taskleiste das Druckersymbol und klicken Sie auf Druckvorgang abbrechen (Cancel Printing).

Erweitertes Handbuch > Scannen > Mit der mitgelieferten Anwendungssoftware scannen > Bilder in MP Navigator EX verwenden > Per E-Mail versenden

# **Per E-Mail versenden**

Sie können gescannte Bilder per E-Mail versenden.

## **Wichtig**

- MP Navigator EX ist mit den folgenden E-Mail-Programmen kompatibel:
	- Windows Mail (Windows Vista)
	- Outlook Express (Windows XP/Windows 2000)
	- Microsoft Outlook
	- EUDORA
	- Netscape Mail

(Wenn ein E-Mail-Programm nicht ordnungsgemäß funktioniert, prüfen Sie, ob die MAPI-Einstellung des E-Mail-Programms aktiviert ist. Informationen zum Aktivieren der MAPI-Einstellung finden Sie im Handbuch des E-Mail-Programms.

**1.** Scannen Sie Dokumente mit MP Navigator EX und speichern Sie sie. Öffnen Sie dann das Fenster Anz. und verw. (View & Use) über den Bildschirm für den Navigationsmodus und wählen Sie Bilder aus.

**Hinweis**

- Weitere Informationen zum Scannen von Bildern mit MP Navigator EX finden Sie unter "  $\mathbf{m}$ Einfaches Scannen".
- Sie können auch auf einer Speicherkarte gespeicherte Bilder auswählen.
	- Auf einer Speicherkarte gespeicherte Bilder importieren
	- Auf einem Computer gespeicherte Bilder öffnen
- **2.** Klicken Sie auf Senden (Send) und anschließend in der Liste auf An E-Mail anhängen (Attach to E-mail).

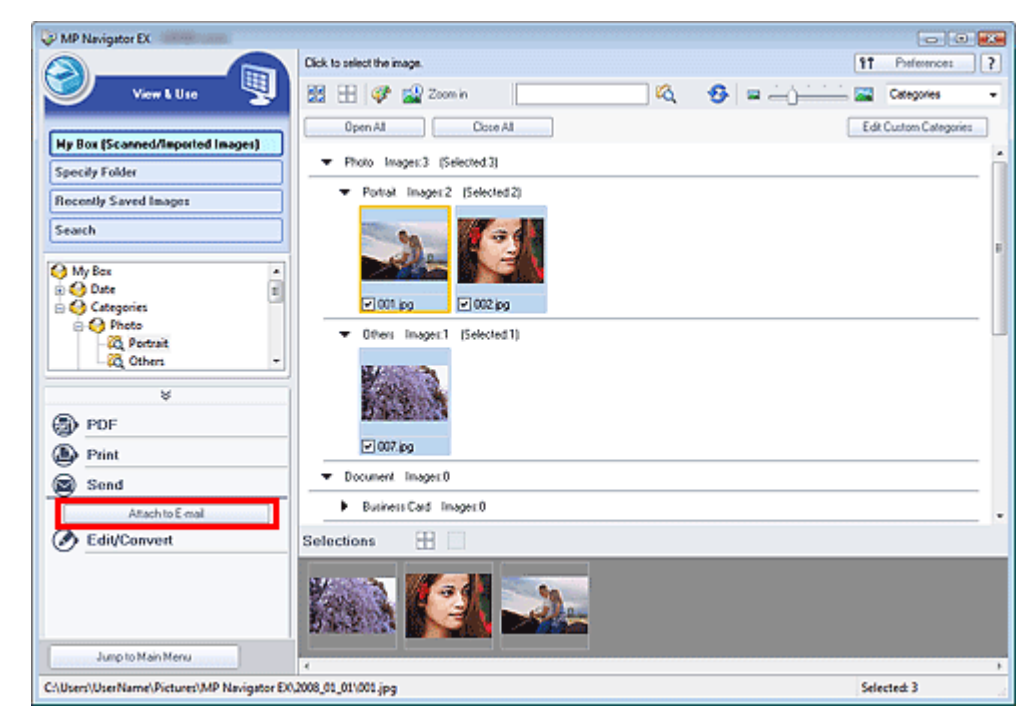

**3.** Legen Sie die erforderlichen Speicheroptionen fest. Geben Sie den Dateinamen und den Zielordner an.
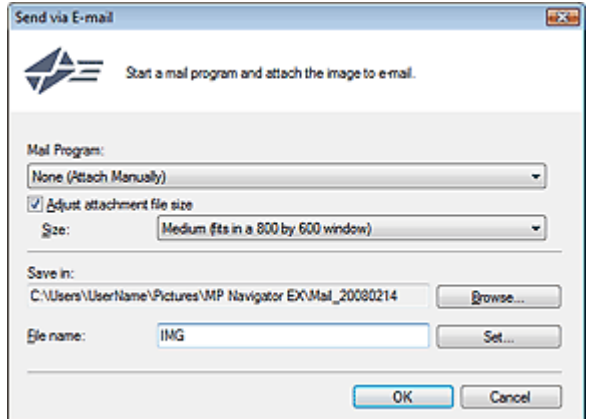

### **Wichtig**

Sie können zum Versenden von JPEG-Bildern per E-Mail einen Komprimierungstyp wählen.Klicken Sie auf Einstellen (Set...), um ein Dialogfeld zu öffnen. Wählen Sie dort die Option Hoch (Geringe Komprimierung) (High(Low Compression)), Standard (Standard) oder Gering (Hohe Komprimierung) (Low(High Compression)).

# **Hinweis**

■ Unter "Dialogfeld Per E-Mail versenden (Send via E-mail) " finden Sie weitere Informationen zum Dialogfeld Per E-Mail versenden (Send via E-mail).

### **4.** Klicken Sie auf OK.

Die Dateien werden den Einstellungen entsprechend gespeichert und das E-Mail-Programm wird gestartet.

**5.** Geben Sie den Empfänger, das Thema und die E-Mail-Nachricht ein. Senden Sie dann die E-Mail.

Weitere Informationen finden Sie im Handbuch des E-Mail-Programms.

Erweitertes Handbuch > Scannen > Mit der mitgelieferten Anwendungssoftware scannen > Bilder in MP Navigator EX verwenden > Dateien bearbeiten

## **Dateien bearbeiten**

Sie können gescannte Bilder mithilfe von MP Navigator EX bearbeiten oder mit einer auf dem Gerät installierten Anwendung in Text konvertieren.

**1.** Scannen Sie Dokumente mit MP Navigator EX und speichern Sie sie. Öffnen Sie dann über den Bildschirm für den Navigationsmodus das Fenster Anz. und verw. (View & Use) und wählen Sie aus, was Sie mit den Bildern machen möchten.

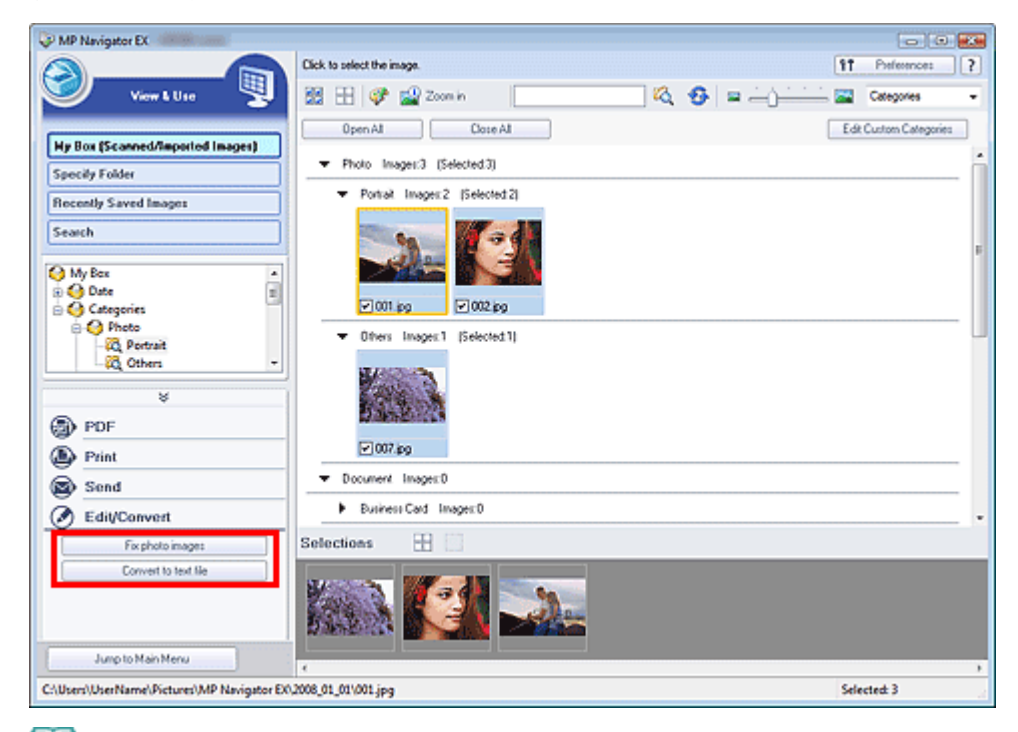

**Hinweis**

- Weitere Informationen zum Scannen von Bildern mit MP Navigator EX finden Sie unter " Einfaches Scannen".
- Sie können auch auf einer Speicherkarte gespeicherte Bilder auswählen.
	- Auf einer Speicherkarte gespeicherte Bilder importieren
	- Auf einem Computer gespeicherte Bilder öffnen

### **Fotografien korrigieren**

Sie können im Fenster Bilder korrigieren/verbessern (Correct/Enhance Images) Bilder korrigieren bzw. verbessern.

**2.** Wählen Sie Bilder aus und klicken Sie auf Bearbeiten/Konvertieren (Edit/Convert). Wählen Sie anschließend in der Liste die Option Fotos korrigieren (Fix photo images).

Das Fenster Bilder korrigieren/verbessern (Correct/Enhance Images) wird geöffnet.

**3.** Korrigieren bzw. verbessern Sie Bilder im Fenster Bilder korrigieren/verbessern (Correct/Enhance Images).

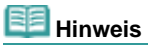

- Unter "Fenster Bilder korrigieren/verbessern (Correct/Enhance Images) " finden Sie weitere Informationen zum Fenster Bilder korrigieren/verbessern (Correct/Enhance Images).
- In den folgenden Abschnitten finden Sie nähere Informationen zum Korrigieren/Verbessern von Bildern.
	- Bilder automatisch korrigieren/verbessern
	- Bilder manuell korrigieren/verbessern

### **Dokumente in Text konvertieren**

Verwenden Sie den Editor, um als Bilder gescannten Text aus Zeitschriften und Zeitungen in Text umzuwandeln, der mit einem Textverarbeitungsprogramm und anderen Programmen bearbeitet werden kann.

**2.** Wählen Sie Bilder aus und klicken Sie auf Bearbeiten/Konvertieren (Edit/Convert). Wählen Sie anschließend in der Liste die Option In Textdatei konvertieren (Convert to text file).

Der Editor wird gestartet und es wird editierbarer Text angezeigt.

### **Hinweis**

■ Im Editor angezeigter Text dient nur zur Orientierung. Er ist möglicherweise nicht so genau wie mit kommerzieller OCR-Software konvertierter Text.

Text im Bild der folgenden Dokumentarten wird möglicherweise nicht ordnungsgemäß erkannt:

- Dokumente mit Text, dessen Schriftgröße (bei 300 dpi) außerhalb des Bereichs von 8 bis 40 Punkten liegt.

- Schräg liegende Dokumente.
- Mit der falschen Ausrichtung eingelegte Dokumente.
- Dokumente, die spezielle Schriftarten, Effekte, Kursiv- oder handschriftlichen Text enthalten.
- Dokumente mit einem schmalen Linienabstand.
- Dokumente mit Farben im Hintergrund von Text.
- Klicken Sie auf Einstellen... (Set...) in der Registerkarte Allgemein (General) und geben Sie die Sprache an.

Dialogfeld Voreinstellungen (Preferences)

Erweitertes Handbuch > Scannen > Mit der mitgelieferten Anwendungssoftware scannen > Bilder in MP Navigator EX verwenden > Kennwörter für PDF-Dateien festlegen

## **Kennwörter für PDF-Dateien festlegen**

Legen Sie Kennwörter für das Öffnen, Bearbeiten und Drucken von PDF-Dateien fest.

Sie können zwei Kennwörter festlegen: eines zum Öffnen der Datei und eines, um diese zu bearbeiten bzw. zu drucken.

### **Wichtig**

- Für diese Funktion ist Internet Explorer 5.5 Service Pack 2 oder höher erforderlich.
- Sie können die Datei nicht öffnen bzw. bearbeiten, wenn Sie das Kennwort nicht kennen. Notieren Sie die Kennwörter an einem sicheren Ort.
- Kennwortgeschützte PDF-Dateien können nicht in Anwendungen geöffnet werden, die keine Sicherheitseinstellungen unterstützen.
- In einigen Anwendungen können sich die Befehle (Drucken, Bearbeiten usw.), die vom Kennwort für Berechtigungen eingeschränkt sind, von den Befehlen in MP Navigator EX unterscheiden.
- Kennwortgeschützte PDF-Dateien können im Fenster Anz. und verw. (View & Use) nicht nach Text  $\blacksquare$ durchsucht werden.
- **1.** Scannen Sie Dokumente mit MP Navigator EX und klicken Sie anschließend auf Als PDF-Datei speichern (Save as PDF file).

Sie können vorhandene Dateien auch im Fenster PDF-Datei erstellen/bearbeiten (Create/Edit PDF file) bearbeiten und dann auf Ausgewählte Seiten speichern (Save Selected Pages) oder Alle Seiten speichern (Save All Pages) klicken.

Das Dialogfeld Als PDF-Datei speichern (Save as PDF file) wird geöffnet.

### **Hinweis**

- Weitere Informationen zum Scannen von Bildern finden Sie unter " Einfaches Scannen".  $\mathbb{R}^d$
- Informationen zum Erstellen von PDF-Dateien aus vorhandenen Bildern oder zum Bearbeiten von Dateien finden Sie unter "PDF-Dateien erstellen/bearbeiten".
- Es können keine Kennwörter festgelegt werden, wenn Bilder nach dem Scannen automatisch gespeichert werden, z. B. beim Scannen über den Bildschirm für den Ein-Klick-Modus oder über das Bedienfeld des Geräts.
- **2.** Wählen Sie das Kontrollkästchen Kennwortsicherheit Einstellungen (Password security settings) aus.

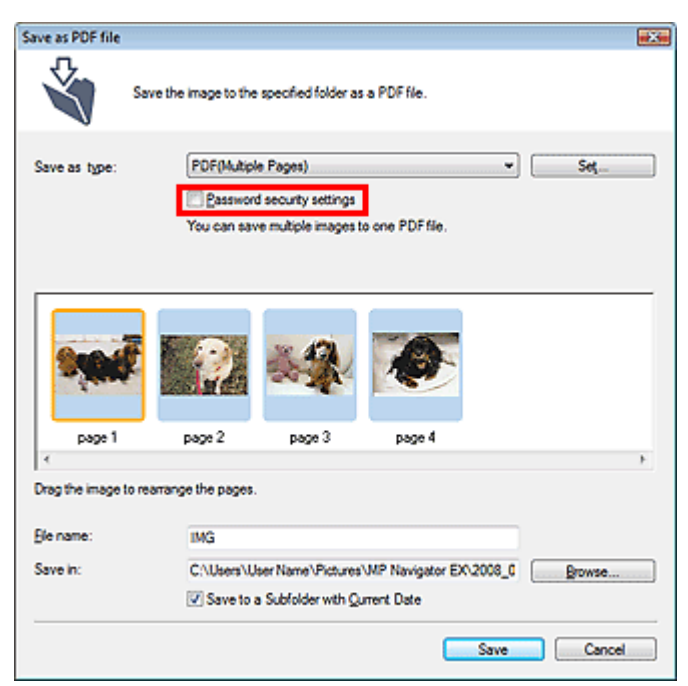

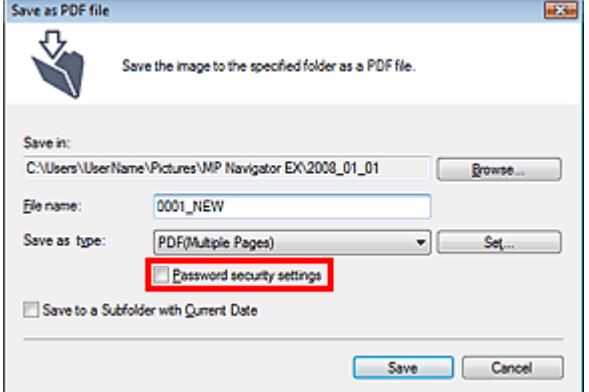

Das Dialogfeld Kennwortsicherheit - Einstellungen (Password Security -Settings) wird geöffnet.

## **Hinweis**

■ Sie können das Dialogfeld Kennwortsicherheit - Einstellungen (Password Security -Settings) auch öffnen, indem Sie auf Einstellen... (Set...) klicken und dann die Option Kennwortsicherheit (Password Security) unter Sicherheit (Security) im Dialogfeld PDF-Einstellungen (PDF Settings) auswählen.

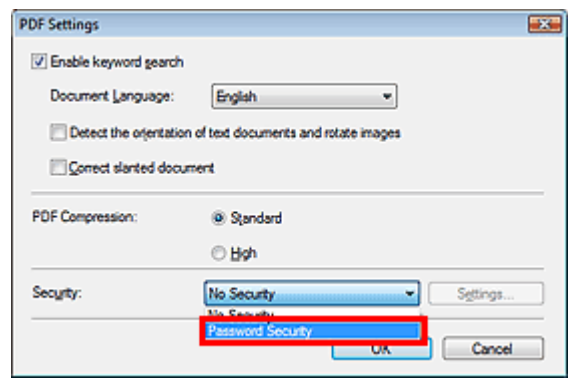

**3.** Wählen Sie das Kontrollkästchen Kennwort zum Öffnen des Dokuments erforderlich (Require a password to open the document) oder Kennwort verwenden, um Drucken und Bearbeiten des Dokuments und seiner Sicherheitseinstellungen einzuschränken (Use a password to restrict printing and editing of the document and its security settings) aus und geben Sie ein Kennwort ein.

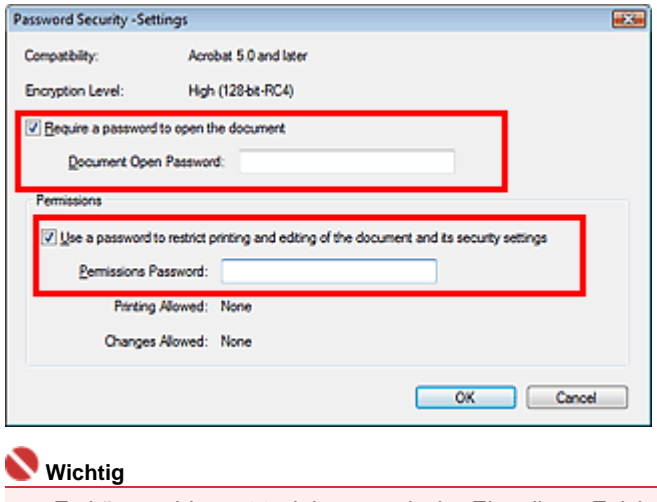

Es können bis zu 32 alphanumerische Einzelbyte-Zeichen für das Kennwort verwendet werden. Bei Kennwörtern wird die Groß-/Kleinschreibung beachtet.

### **Hinweis**

Wählen Sie beide Kontrollkästchen für Kennwort zum Öffnen (Document Open Password) und Kennwort für Berechtigungen (Permissions Password) aus, um beide Optionen zu aktivieren. Sie können nicht für beide Optionen dasselbe Kennwort verwenden.

Das Dialogfeld Kennwort zum Öffnen des Dokuments bestätigen (Confirm Document Open Password) oder Kennwort für Berechtigungen bestätigen (Confirm Permissions Password) wird geöffnet.

### **Kennwort zum Öffnen (Document Open Password)**

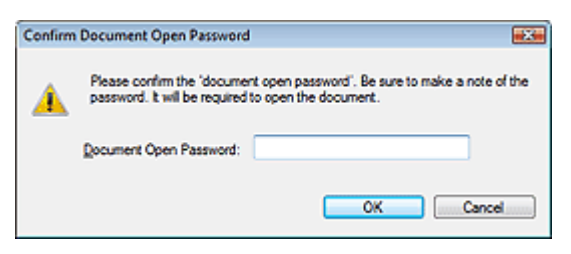

### **Kennwort für Berechtigungen (Permissions Password)**

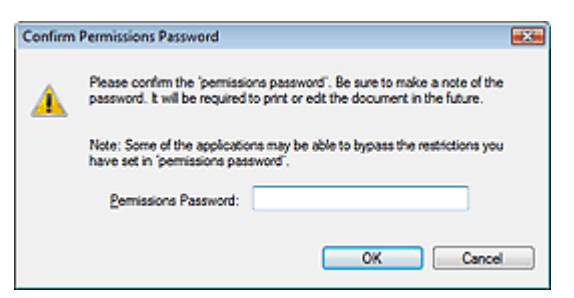

**5.** Geben Sie das Kennwort erneut ein und klicken Sie auf OK.

Das Dialogfeld Als PDF-Datei speichern (Save as PDF file) wird wieder angezeigt.

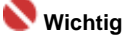

- Wenn Sie das Dialogfeld Als PDF-Datei speichern (Save as PDF file) schließen, ohne auf Speichern (Save) zu klicken, werden die Einstellungen im Dialogfeld Kennwortsicherheit - Einstellungen (Password Security -Settings) gelöscht.
- Kennwörter werden gelöscht, sobald die Datei bearbeitet wird. Setzen Sie die Kennwörter  $\mathbb{R}^d$ zurück, wenn Sie bearbeitete Dateien speichern.

**Hinweis**

Wenn Sie die Kennwörter über das Dialogfeld PDF-Einstellungen (PDF Settings) festlegen, wird wieder das Dialogfeld PDF-Einstellungen (PDF Settings) angezeigt. Klicken Sie auf OK. Das Dialogfeld Als PDF-Datei speichern (Save as PDF file) wird wieder angezeigt.

**6.** Klicken Sie auf Speichern (Save).

Die Dateien werden gemäß den Einstellungen gespeichert.

### **Verwandtes Thema**

Kennwortgeschützte PDF-Dateien öffnen/bearbeiten

Erweitertes Handbuch > Scannen > Mit der mitgelieferten Anwendungssoftware scannen > Bilder in MP Navigator EX verwenden > Kennwortgeschützte PDF-Dateien öffnen/bearbeiten

## **Kennwortgeschützte PDF-Dateien öffnen/bearbeiten**

Geben Sie ein Kennwort ein, um kennwortgeschützte PDF-Dateien zu öffnen oder zu bearbeiten bzw. zu drucken.

Die Art der Kennworteingabe variiert je nach Vorgang. Folgende Verfahren dienen nur als Beispiele.

### **Wichtig**

- Sie können nur PDF-Dateien öffnen, bearbeiten oder drucken, deren Kennwörter mit MP Navigator EX festgelegt wurden. Sie können keine PDF-Dateien bearbeiten, die in anderen Anwendungen bearbeitet oder deren Kennwörter in anderen Anwendungen festgelegt wurden. Nur MP Navigator EX Version 1.1 und 2.0 oder höher unterstützt das Öffnen, Bearbeiten und Drucken von kennwortgeschützten PDF-Dateien.
- Zum Öffnen, Bearbeiten oder Drucken kennwortgeschützter PDF-Dateien ist Internet Explorer 5.5 Service Pack 2 oder höher erforderlich.
- Bei Kennwörtern wird die Groß-/Kleinschreibung beachtet.

### **Kennwort zum Öffnen einer Datei eingeben**

**1.** Wählen Sie im Fenster Anz. und verw. (View & Use) die PDF-Datei aus, die Sie

öffnen möchten, und klicken Sie auf **Vergrößern (Zoom in).** Sie können auch auf die PDF-Datei doppelklicken.

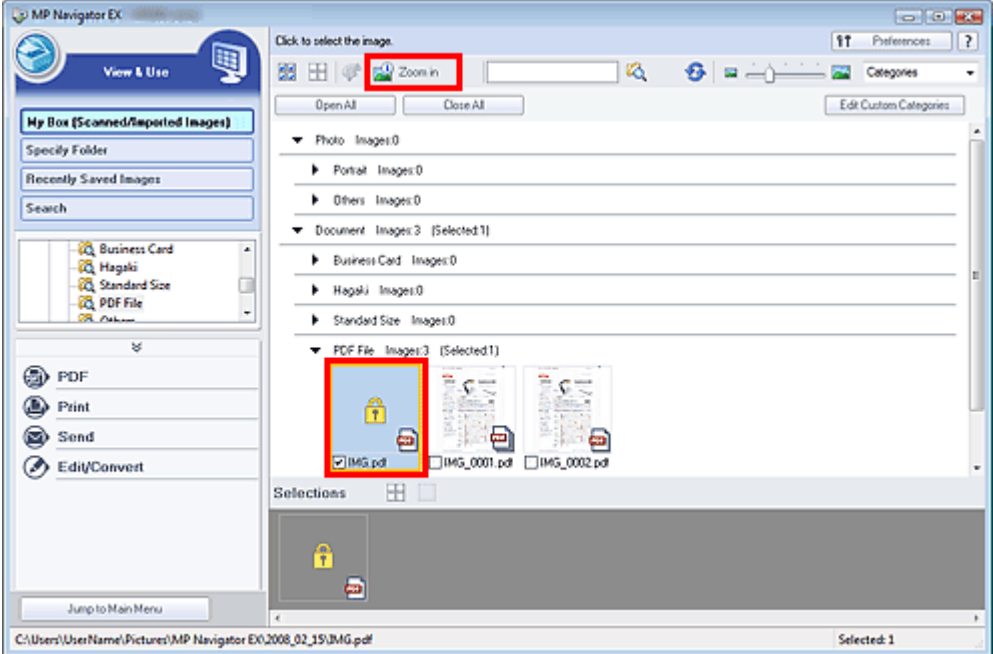

**Hinweis** 

- Es ist nur das Kennwort zum Öffnen (Document Open Password) erforderlich. Das Kennwort für Berechtigungen (Permissions Password) wird nicht benötigt.
- Wenn das Dialogfeld Vergrößern (Zoom in) mit einem Sperrsymbol geöffnet wird, klicken Sie  $\mathbb{R}^+$ auf Kennwort eingeben (Enter Password).

### Kennwortgeschützte PDF-Dateien öffnen/bearbeiten Σελίδα 368 από 660 σελίδες

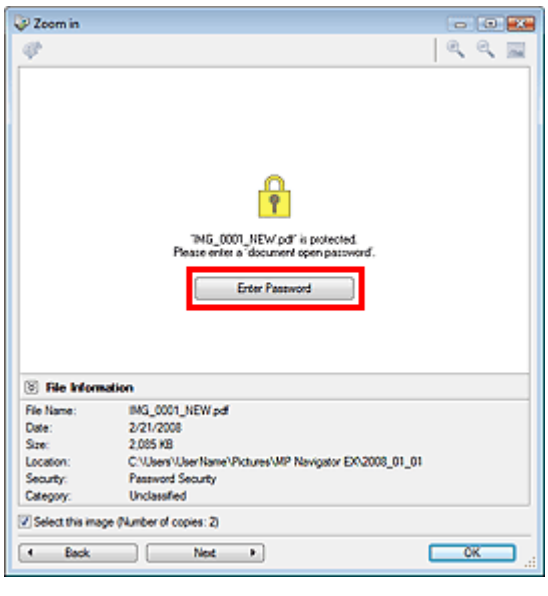

**2.** Das Dialogfeld Kennwort (Password) wird geöffnet. Geben Sie das Kennwort ein und klicken Sie auf OK.

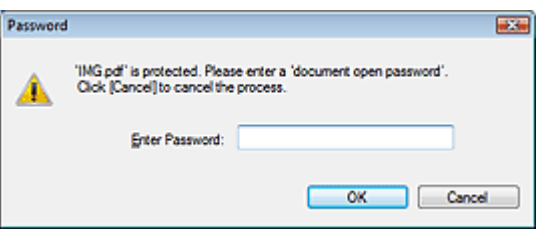

Die PDF-Datei wird im Dialogfeld Vergrößern (Zoom in) geöffnet.

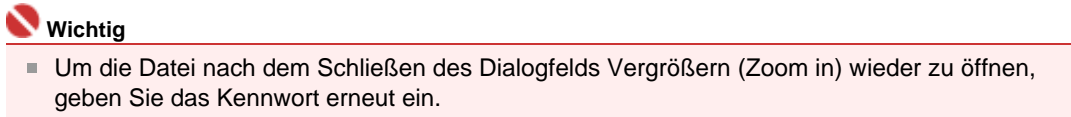

### **Kennwort (Kennwort für Berechtigungen) zum Bearbeiten oder Drucken einer Datei eingeben**

**1.** Wählen Sie im Fenster Anz. und verw. (View & Use) PDF-Dateien aus und klicken Sie auf PDF (PDF) oder Drucken (Print).

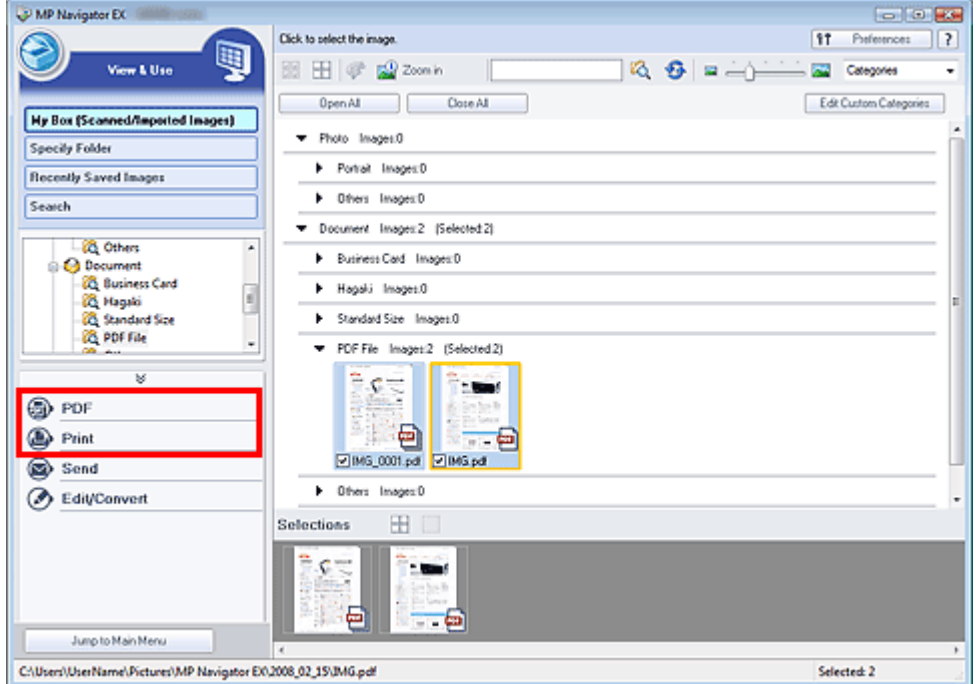

**2.** Wählen Sie zum Erstellen oder Bearbeiten einer PDF-Datei die Option PDF-Datei erstellen/bearbeiten (Create/Edit PDF file) in der Liste aus. Klicken Sie zum Drucken der Datei auf Dokument drucken (Print Document).

Im Dialogfeld Kennwort (Password) werden Sie aufgefordert, ein Kennwort einzugeben.

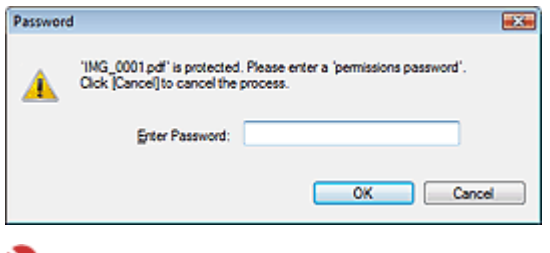

#### **Wichtig**

- Wenn auch das Kennwort zum Öffnen (Document Open Password) festgelegt ist, muss zuerst das Kennwort zum Öffnen (Document Open Password) und dann das Kennwort für Berechtigungen (Permissions Password) eingegeben werden.
- **3.** Geben Sie das Kennwort ein und klicken Sie auf OK.

Das entsprechende Dialogfeld wird geöffnet.

### **Wichtig**

Wenn eine kennwortgeschützte PDF-Datei bearbeitet wird, werden die Kennwörter gelöscht. Setzen Sie die Kennwörter zurück. Kennwörter für PDF-Dateien festlegen

#### **Verwandtes Thema**

**Kennwörter für PDF-Dateien festlegen** 

Erweitertes Handbuch > Scannen > Mit der mitgelieferten Anwendungssoftware scannen > MP Navigator EX-Bildschirme

### **MP Navigator EX-Bildschirme**

Lernen Sie die Bildschirme und Funktionen von MP Navigator EX kennen.

### **Bildschirm für den Navigationsmodus**

- Registerkarte Dokumente oder Bilder scannen/importieren (Scan/Import Documents or Images)
- Registerkarte Bilder auf Ihrem Computer anzeigen und verwenden (View & Use Images on your Computer)
- Registerkarte Benutzerdefiniertes Ein-Klick-Scannen (Custom Scan with One-click)

Bildschirm Fotos/Dokumente (Auflagefl.) (Photos/Documents (Platen)) (Fenster Scan./Import. (Scan/ Import))

- Dialogfeld Scan-Einstellungen (Scan Settings) (Fotos/Dokumente)
- Dialogfeld Speichern (Save)
- Dialogfeld Als PDF-Datei speichern (Save as PDF file)
- Dialogfeld PDF-Einstellungen (PDF Settings)
- Bildschirm Speicherkarte (Memory Card) (Fenster Scan./Import. (Scan/Import))

Fenster Anz. und verw. (View & Use)

- Fenster PDF-Datei erstellen/bearbeiten (Create/Edit PDF file)
- Dialogfeld Dokument drucken (Print Document)
- Dialogfeld Foto drucken (Print Photo)
- Dialogfeld Per E-Mail versenden (Send via E-mail)
- Fenster Bilder korrigieren/verbessern (Correct/Enhance Images)

### **Bildschirm für den Ein-Klick-Modus**

- Dialogfeld Speichern (Save) (Bildschirm für den Ein-Klick-Modus)
	- Dialogfeld Scan-Einstellungen (Scan Settings)
	- Dialogfeld Speichern (Save)
	- Dialogfeld Exif-Einstellungen (Exif Settings)
- Dialogfeld PDF (PDF)
	- Dialogfeld Als PDF-Datei speichern (Save as PDF file)
- Dialogfeld Mail (Mail)
- Dialogfeld OCR (OCR)
- Dialogfeld Benutzerdefiniert (Custom)

### **Dialogfeld Voreinstellungen (Preferences)**

Registerkarte Scanner-Taste - Einstellungen (Scanner Button Settings) (Speichern)

Erweitertes Handbuch > Scannen > Mit der mitgelieferten Anwendungssoftware scannen > MP Navigator EX-Bildschirme > Bildschirm für den Navigationsmodus

# **Bildschirm für den Navigationsmodus**

Bei diesem Bildschirm handelt es sich um einen der Startbildschirme von MP Navigator EX.

Zeigen Sie auf das Symbol oben im Bildschirm, um die einzelnen Registerkarten anzuzeigen. Verwenden Sie die einzelnen Registerkarten für die gewünschten Aktionen.

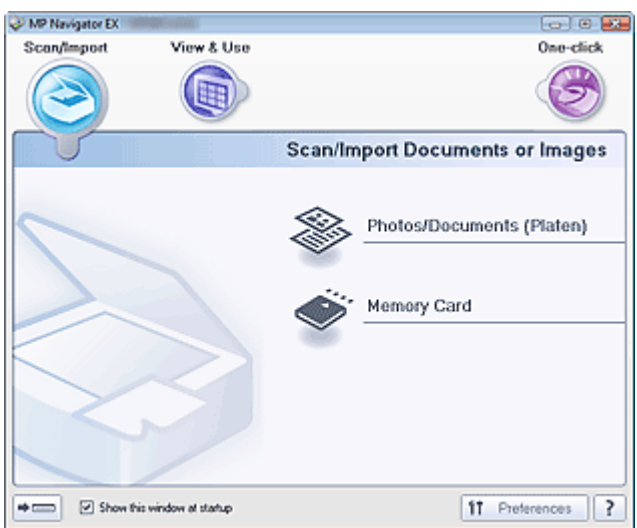

### **Scan./Import. (Scan/Import)**

Sie können Fotos und Dokumente scannen oder Bilder von einer Speicherkarte importieren. Registerkarte Dokumente oder Bilder scannen/importieren (Scan/Import Documents or Images)

**Anz. und verw. (View & Use)**

Sie können auf einem Computer gespeicherte Bilder öffnen und diese drucken oder an eine E-Mail anhängen. Sie können sie auch mit einer Anwendung bearbeiten, die mit dem Gerät mitgeliefert wurde.

Registerkarte Bilder auf Ihrem Computer anzeigen und verwenden (View & Use Images on your Computer)

**Ein-Klick (One-click)**

Sie können verschiedene Arbeitsschritte, vom Scannen bis zum Speichern, auf einmal ausführen, indem Sie auf das entsprechende Symbol klicken.

Registerkarte Benutzerdefiniertes Ein-Klick-Scannen (Custom Scan with One-click)

### **(Modus wechseln)**

Wechselt in den Ein-Klick-Modus. Sie können im Ein-Klick-Modus durch einmaliges Klicken auf das entsprechende Symbol mehrere Arbeitsschritte gleichzeitig (vom Scannen bis zum Speichern etc.) ausführen.

Bildschirm für den Ein-Klick-Modus

**Dieses Fenster beim Start anzeigen (Show this window at startup)**

Aktivieren Sie dieses Kontrollkästchen, um beim Start das Hauptmenü anzuzeigen. Wenn dieses Kontrollkästchen nicht aktiviert ist, wird der zuletzt verwendete Bildschirm angezeigt.

 $$1$ Preferences **Voreinstellungen (Preferences)**

Das Dialogfeld Voreinstellungen (Preferences) wird geöffnet. Im Dialogfeld Voreinstellungen (Preferences) können Sie erweiterte Einstellungen an MP Navigator EX-Funktionen vornehmen. Dialogfeld Voreinstellungen (Preferences)

### **(Handbuch)**

Klicken Sie auf diese Schaltfläche, um dieses Handbuch zu öffnen.

Registerkarte Dokumente oder Bilder scannen/importieren (Scan/Impo... Σελίδα 372 από 660 σελίδες

### **Erweitertes Handbuch**

Erweitertes Handbuch > Scannen > Mit der mitgelieferten Anwendungssoftware scannen > MP Navigator EX-Bildschirme > Registerkarte Dokumente oder Bilder scannen/importieren (Scan/Import Documents or Images)

## **Registerkarte Dokumente oder Bilder scannen/importieren (Scan/Import Documents or Images)**

Zeigen Sie im Bildschirm für den Navigationsmodus auf Scan./Import. (Scan/Import), um die Registerkarte Dokumente oder Bilder scannen/importieren (Scan/Import Documents or Images) anzuzeigen.

Sie können Fotos und Dokumente scannen oder Bilder von einer Speicherkarte importieren.

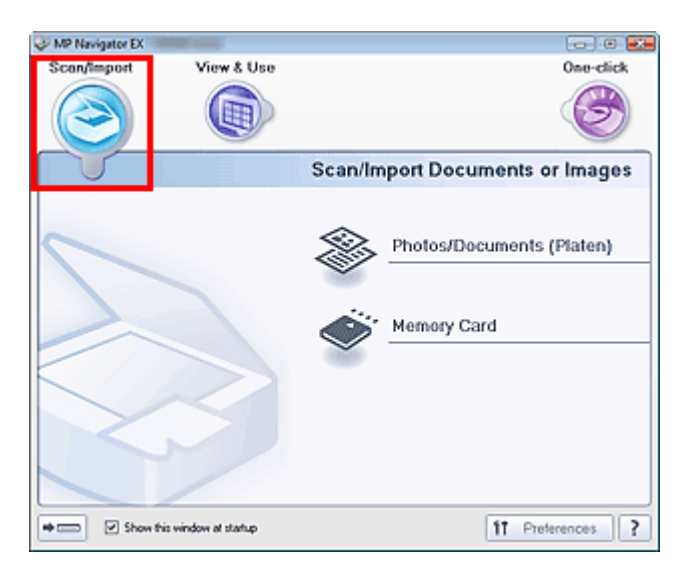

### **Fotos/Dokumente (Auflagefl.) (Photos/Documents (Platen))**

Klicken Sie auf diese Option, um das Fenster Scan./Import. (Scan/Import) zu öffnen. Scannen Sie Fotos und Dokumente, die auf der Auflagefläche liegen. Bildschirm Fotos/Dokumente (Auflagefl.) (Photos/Documents (Platen)) (Fenster Scan./Import. (Scan /Import))

### **Speicherkarte (Memory Card)**

Klicken Sie auf diese Option, um das Fenster Scan./Import. (Scan/Import) zu öffnen, wobei Speicherkarte (Memory Card) ausgewählt ist.Auf Speicherkarten gespeicherte Bilder importieren Bildschirm Speicherkarte (Memory Card) (Fenster Scan./Import. (Scan/Import))

#### $\Rightarrow$  (summar

### **(Modus wechseln)**

Wechselt in den Bildschirm für den Ein-Klick-Modus. Sie können im Ein-Klick-Modus durch einmaliges Klicken auf das entsprechende Symbol mehrere Arbeitsschritte gleichzeitig (vom Scannen bis zum Speichern etc.) ausführen.

Bildschirm für den Ein-Klick-Modus

**Dieses Fenster beim Start anzeigen (Show this window at startup)**

Aktivieren Sie dieses Kontrollkästchen, um beim Start das Hauptmenü anzuzeigen. Wenn dieses Kontrollkästchen nicht aktiviert ist, wird der zuletzt verwendete Bildschirm angezeigt.

#### f1 Preferences **Voreinstellungen (Preferences)**

Das Dialogfeld Voreinstellungen (Preferences) wird geöffnet. Im Dialogfeld Voreinstellungen (Preferences) können Sie erweiterte Einstellungen an MP Navigator EX-Funktionen vornehmen. Dialogfeld Voreinstellungen (Preferences)

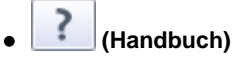

Klicken Sie auf diese Schaltfläche, um dieses Handbuch zu öffnen.

Registerkarte Bilder auf Ihrem Computer anzeigen und verwenden (Vie... Σελίδα 373 από 660 σελίδες

### **Erweitertes Handbuch**

Erweitertes Handbuch > Scannen > Mit der mitgelieferten Anwendungssoftware scannen > MP Navigator EX-Bildschirme > Registerkarte Bilder auf Ihrem Computer anzeigen und verwenden (View & Use Images on your Computer)

### **Registerkarte Bilder auf Ihrem Computer anzeigen und verwenden (View & Use Images on your Computer)**

Zeigen Sie im Bildschirm für den Navigationsmodus auf Anz. und verw. (View & Use), um die Registerkarte Bilder auf Ihrem Computer anzeigen und verwenden (View & Use Images on your Computer) anzuzeigen.

Sie können auf einem Computer gespeicherte Bilder öffnen und diese drucken oder an eine E-Mail anhängen. Sie können sie auch mit einer Anwendung bearbeiten, die mit dem Gerät mitgeliefert wurde.

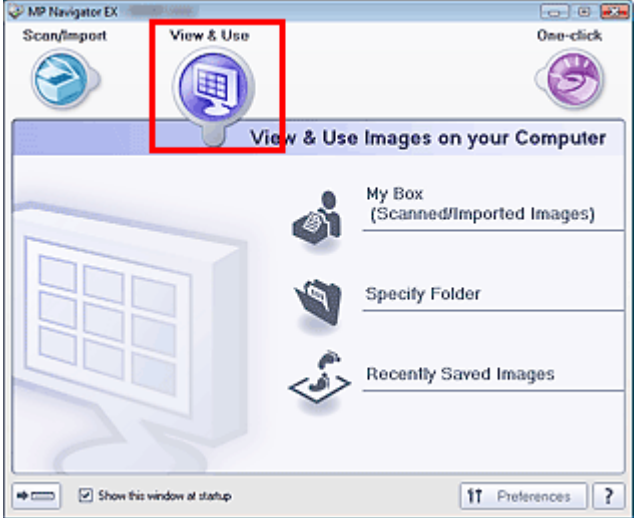

#### **Eigene Box (Gesc./import. Bild.) (My Box (Scanned/Imported Images))**

Klicken Sie auf diese Option, um das Fenster Anz. und verw. (View & Use) mit Eigene Box (Gescannte/ import. Bilder) (My Box (Scanned/Imported Images)) im Vordergrund zu öffnen. Sie können unter Eigene Box gespeicherte Bilder öffnen und verwenden. Eigene Box ist ein spezifischer Ordner zum Speichern von Bildern, die mit MP Navigator EX gescannt wurden.

### **Hinweis**

Die folgenden Ordner werden standardmäßig angegeben. Windows Vista: Ordner MP Navigator EX im Ordner Bild (Picture) Windows XP: Ordner MP Navigator EX im Ordner Eigene Bilder (My Pictures) Windows 2000: Ordner MP Navigator EX im Ordner Eigene Bilder (My Pictures)

#### **Ordner angeben (Specify Folder)**

Klicken Sie auf diese Option, um das Fenster Anz. und verw. (View & Use) mit der Registerkarte Ordner angeben (Specify Folder) im Vordergrund zu öffnen. Sie können in spezifischen Ordnern gespeicherte Bilder öffnen und verwenden.

### **Kürzlich gespeicherte Bilder (Recently Saved Images)**

Klicken Sie auf diese Option, um das Fenster Anz. und verw. (View & Use) mit der Registerkarte Kürzlich gespeicherte Bilder (Recently Saved Images) im Vordergrund zu öffnen. Sie können Bilder öffnen und verwenden, für die kürzlich die Aufgaben "Gescannt/Importiert", "An E-Mail angehängt" oder "An Anwendung gesendet" durchgeführt wurden.

### **Hinweis**

Unter "Fenster Anz. und verw. (View & Use) " finden Sie weitere Informationen zum Fenster Anz. und verw. (View & Use).

#### $\Rightarrow$  [mannel]  **(Modus wechseln)**

Wechselt in den Ein-Klick-Modus. Sie können im Ein-Klick-Modus durch einmaliges Klicken auf das entsprechende Symbol mehrere Arbeitsschritte gleichzeitig (vom Scannen bis zum Speichern etc.) ausführen.

Bildschirm für den Ein-Klick-Modus

### Registerkarte Bilder auf Ihrem Computer anzeigen und verwenden (Vie... Σελίδα 374 από 660 σελίδες

### **Dieses Fenster beim Start anzeigen (Show this window at startup)**

Aktivieren Sie dieses Kontrollkästchen, um beim Start das Hauptmenü anzuzeigen. Wenn dieses Kontrollkästchen nicht aktiviert ist, wird der zuletzt verwendete Bildschirm angezeigt.

#### f<sub>1</sub> Preferences **Voreinstellungen (Preferences)**  $\bullet$

Das Dialogfeld Voreinstellungen (Preferences) wird geöffnet. Im Dialogfeld Voreinstellungen (Preferences) können Sie erweiterte Einstellungen an MP Navigator EX-Funktionen vornehmen. Dialogfeld Voreinstellungen (Preferences)

#### ?  **(Handbuch)**

Klicken Sie auf diese Schaltfläche, um dieses Handbuch zu öffnen.

### **Verwandtes Thema**

Auf einem Computer gespeicherte Bilder öffnen

Registerkarte Benutzerdefiniertes Ein-Klick-Scannen (Custom Scan wit... Σελίδα 375 από 660 σελίδες

**Erweitertes Handbuch** 

Erweitertes Handbuch > Scannen > Mit der mitgelieferten Anwendungssoftware scannen > MP Navigator EX-Bildschirme > Registerkarte Benutzerdefiniertes Ein-Klick-Scannen (Custom Scan with One-click)

### **Registerkarte Benutzerdefiniertes Ein-Klick-Scannen (Custom Scan with One-click)**

Zeigen Sie im Bildschirm für den Navigationsmodus auf Ein-Klick (One-click), um die Registerkarte Benutzerdefiniertes Ein-Klick-Scannen (Custom Scan with One-click) anzuzeigen.

Sie können verschiedene Arbeitsschritte, vom Scannen bis zum Speichern, auf einmal ausführen, indem Sie auf das entsprechende Symbol klicken.

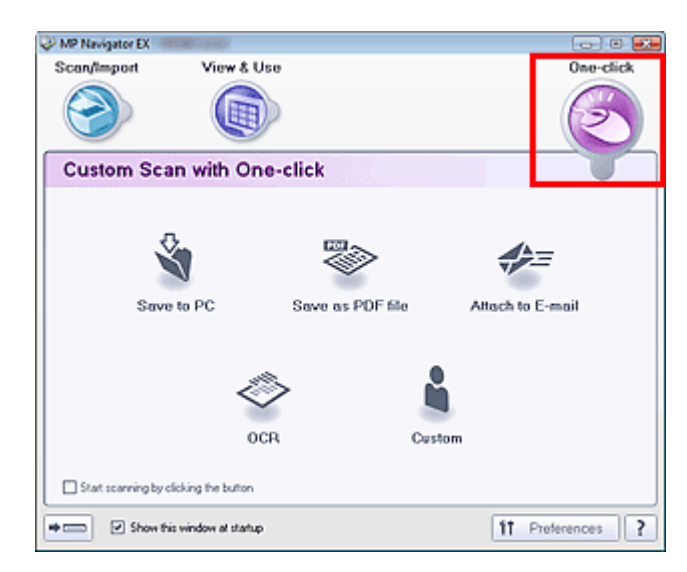

#### **Auf dem PC speichern (Save to PC)**

Scannt und speichert Dokumente. Der Dokumenttyp wird automatisch erkannt. Das Dateiformat wird automatisch festgelegt. Dateien werden auf einen Computer gespeichert. Wenn Sie auf dieses Symbol klicken, wird das Dialogfeld Speichern (Save) geöffnet, in dem Sie die Einstellungen für das Scannen und Speichern festlegen können. Dialogfeld Speichern (Save) (Bildschirm für den Ein-Klick-Modus)

#### **Als PDF-Datei speichern (Save as PDF file)**

Scannt Dokumente und speichert sie als PDF-Dateien. Wenn Sie auf dieses Symbol klicken, wird das Dialogfeld PDF (PDF) geöffnet, in dem Sie die Einstellungen für das Scannen und Speichern sowie für die Anwendung festlegen können. Dialogfeld PDF (PDF)

#### **An E-Mail anhängen (Attach to E-mail)**

Scannt Dokumente oder Fotos und hängt sie an eine E-Mail an. Wenn Sie auf dieses Symbol klicken, wird das Dialogfeld Mail (Mail) geöffnet, in dem Sie die Einstellungen für das Scannen und Speichern sowie für das E-Mail-Programm festlegen können. Dialogfeld Mail (Mail)

**OCR (OCR)**

Scannt Textdokumente. Anschließend wird der Text aus dem Bild extrahiert und im Editor angezeigt. Wenn Sie auf dieses Symbol klicken, wird das Dialogfeld OCR (OCR) geöffnet, in dem Sie die Einstellungen für das Scannen und Speichern sowie für die Anwendung festlegen können. Dialogfeld OCR (OCR)

### **Wichtig**

■ Informationen zu weiteren Verfahren finden Sie im Handbuch der Anwendung.

### **Benutzerdefiniert (Custom)**

Scannt Dokumente und öffnet sie in der angegebenen Anwendung. Der Dokumenttyp wird automatisch erkannt.

Wenn Sie auf dieses Symbol klicken, wird das Dialogfeld Benutzerdefiniert (Custom) geöffnet, in dem Sie die Einstellungen für das Scannen und Speichern sowie für die Anwendung festlegen können. Dialogfeld Benutzerdefiniert (Custom)

**Wichtig**

### Registerkarte Benutzerdefiniertes Ein-Klick-Scannen (Custom Scan wit... Σελίδα 376 από 660 σελίδες

■ Informationen zu weiteren Verfahren finden Sie im Handbuch der Anwendung.

**Scanvorgang durch Klicken auf die Schaltfläche starten (Start scanning by clicking the button)**

Aktivieren Sie dieses Kontrollkästchen und klicken Sie auf ein Symbol, um den Scanvorgang sofort zu starten.

 $\Rightarrow$  (mmm)  **(Modus wechseln)**

Wechselt in den Ein-Klick-Modus und öffnet den Bildschirm für den Ein-Klick-Modus. Bildschirm für den Ein-Klick-Modus

**Dieses Fenster beim Start anzeigen (Show this window at startup)**

Aktivieren Sie dieses Kontrollkästchen, um beim Start das Hauptmenü anzuzeigen. Wenn dieses Kontrollkästchen nicht aktiviert ist, wird der zuletzt verwendete Bildschirm angezeigt.

f<sub>1</sub> Preferences **Voreinstellungen (Preferences)**

Das Dialogfeld Voreinstellungen (Preferences) wird geöffnet. Im Dialogfeld Voreinstellungen (Preferences) können Sie erweiterte Einstellungen an MP Navigator EX-Funktionen vornehmen. Dialogfeld Voreinstellungen (Preferences)

 **(Handbuch)**

Klicken Sie auf diese Schaltfläche, um dieses Handbuch zu öffnen.

### **Wichtig**

Wenn Sie scannen und Dokumenttyp (Document Type) ist im Dialogfeld Speichern (Save) oder Benutzerdefiniert (Custom) auf Auto-Modus (Auto Mode) eingestellt, gelten folgende Einschränkungen. Wählen Sie für Dokumenttyp (Document Type) nicht die Option Auto-Modus (Auto Mode), um nach

dem Scannen den Text im Bild zu extrahieren und in editierbaren Text umzuwandeln.

### **Verwandtes Thema**

Einfaches Ein-Klick-Scannen

Bildschirm Fotos/Dokumente (Auflagefl.) (Photos/Documents (Platen)) ... Σελίδα 377 από 660 σελίδες

### **Erweitertes Handbuch**

Erweitertes Handbuch > Scannen > Mit der mitgelieferten Anwendungssoftware scannen > MP Navigator EX-Bildschirme > Bildschirm Fotos/Dokumente (Auflagefl.) (Photos/Documents (Platen)) (Fenster Scan./Import. (Scan/ Import))

## **Bildschirm Fotos/Dokumente (Auflagefl.) (Photos/Documents (Platen)) (Fenster Scan./Import. (Scan/Import))**

Zeigen Sie im Bildschirm für den Navigationsmodus auf Scan./Import. (Scan/Import) und klicken Sie auf Fotos/Dokumente (Auflagefl.) (Photos/Documents (Platen)).

Öffnen Sie dieses Fenster, wenn Sie Dokumente von der Auflagefläche scannen möchten.

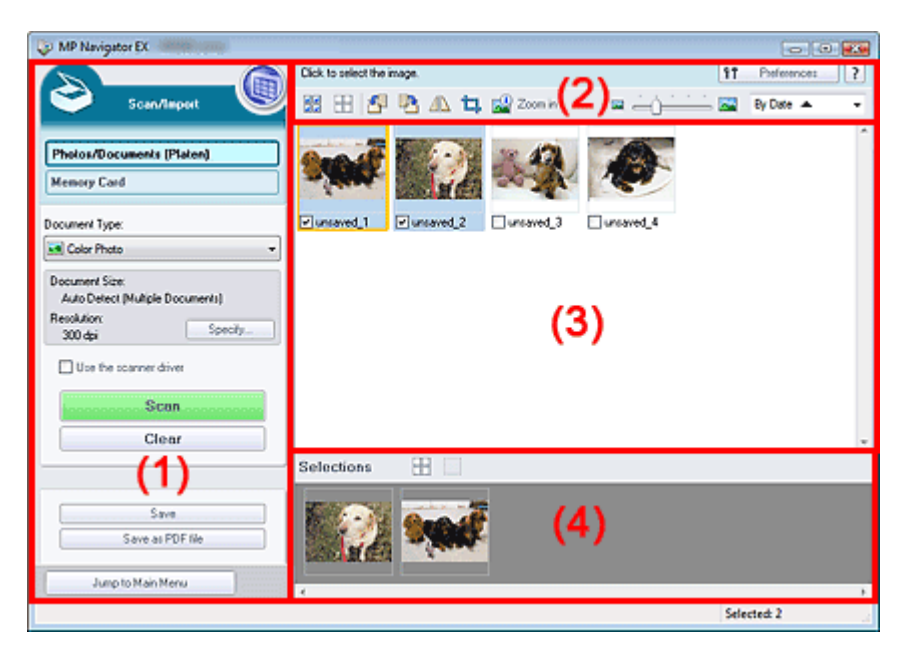

- (1) Einstellungen und Bedienschaltflächen
- (2) Symbolleiste
- (3) Miniaturansichtsfenster
- (4) Bereich für ausgewählte Bilder

### **Einstellungen und Bedienschaltflächen**

#### **(Anzeigen und verwenden)**

Klicken Sie auf dieses Symbol, wenn Sie auf Ihrem Computer gespeicherte Bilder und PDF-Dateien öffnen möchten. Das Fenster Anz. und verw. (View & Use) wird geöffnet. Fenster Anz. und verw. (View & Use)

#### **Fotos/Dokumente (Auflagefl.) (Photos/Documents (Platen))**

Zeigt den Bildschirm zum Scannen von Fotos, Dokumenten, Zeitschriften und anderen gedruckten Vorlagen an.

#### **Speicherkarte (Memory Card)**

Klicken Sie auf diese Option, wenn Sie Bilder von einer Speicherkarte importieren möchten. Der Bildschirm zum Importieren von Bildern von einer Speicherkarte wird angezeigt. Bildschirm Speicherkarte (Memory Card) (Fenster Scan./Import. (Scan/Import))

#### **Dokumenttyp (Document Type)**

Wählen Sie den Typ des zu scannenden Dokuments. Fotos scannen: Farbfoto (Color Photo) oder Schwarzweißfoto (Black and White Photo) Textdokumente scannen: Farbdokument (Color Document), Schwarzweißdokument (Black and White Document) oder Text (OCR) (Text(OCR))

Zeitschriften scannen: Zeitschrift (Farbe) (Magazine(Color))

### **Wichtig**

Sie können den Dokumenttyp (Document Type) nicht auswählen, wenn das Kontrollkästchen  $\blacksquare$ Scanner-Treiber verwenden (Use the scanner driver) ausgewählt ist.

#### **Einstellen... (Specify...)**

Geben Sie die Dokumentgröße, Auflösung und andere erweiterte Einstellungen für das Scannen an.

Dialogfeld Scan-Einstellungen (Scan Settings) (Fotos/Dokumente)

### **Wichtig**

Die Schaltfläche Einstellen... (Specify...) ist nicht verfügbar, wenn das Kontrollkästchen Scanner -Treiber verwenden (Use the scanner driver) aktiviert ist.

#### **Scanner-Treiber verwenden (Use the scanner driver)**

Aktivieren Sie dieses Kontrollkästchen, wenn Sie mit ScanGear (Scanner-Treiber) scannen möchten. Verwenden Sie ScanGear (Scanner-Treiber) für Bild- und Farbkorrekturen beim Scannen von Dokumenten.

#### **Scannen (Scan)**

Der Scanvorgang wird gestartet.

**Hinweis**

■ Wenn das Kontrollkästchen Scanner-Treiber verwenden (Use the scanner driver) aktiviert ist, wird an dieser Stelle die Schaltfläche Scanner-Treiber öffnen (Open Scanner Driver) angezeigt.

### **Scanner-Treiber öffnen (Open Scanner Driver)**

ScanGear (Scanner-Treiber) wird gestartet. Weitere Informationen zu den Bildschirmen von ScanGear (Scanner-Treiber) finden Sie unter " Bildschirme von ScanGear (Scanner-Treiber) ".

### **Hinweis**

■ Wenn das Kontrollkästchen Scanner-Treiber verwenden (Use the scanner driver) deaktiviert ist, wird an dieser Stelle die Schaltfläche Scannen (Scan) angezeigt.

#### **Löschen (Clear)**  $\bullet$

Löscht alle Bilder im Miniaturansichtsfenster.

### **Wichtig**

- Bilder, die nicht auf einem Computer gespeichert sind, werden gelöscht. Um wichtige Bilder zu behalten, wählen Sie Speichern (Save) oder eine andere Methode, um sie auf einem Computer zu speichern, bevor Sie auf Löschen (Clear) klicken.
- **Speichern (Save)**

Speichern Sie die ausgewählten Bilder. Klicken Sie auf diese Option, um das Dialogfeld Speichern (Save) zu öffnen und die Speichereinstellungen festzulegen.

**Als PDF-Datei speichern (Save as PDF file)**

Speichern Sie die ausgewählten Bilder als PDF-Dateien. Klicken Sie auf diese Option, um das Dialogfeld Als PDF-Datei speichern (Save as PDF file) zu öffnen und die Speichereinstellungen festzulegen.

Jump to Main Menu

**Zum Hauptmenü (Jump to Main Menu)**

Kehren Sie zum Hauptmenü zurück.

### **Symbolleiste**

ft. Preferences **Voreinstellungen (Preferences)**

Das Dialogfeld Voreinstellungen (Preferences) wird geöffnet. Im Dialogfeld Voreinstellungen (Preferences) können Sie erweiterte Einstellungen an MP Navigator EX-Funktionen vornehmen. Dialogfeld Voreinstellungen (Preferences)

 **(Handbuch)**

Klicken Sie auf diese Schaltfläche, um dieses Handbuch zu öffnen.

### **Tools zur Bearbeitung**

 **(Alle auswählen)**

### Bildschirm Fotos/Dokumente (Auflagefl.) (Photos/Documents (Platen)) ... Σελίδα 379 από 660 σελίδες

Wählt alle Bilder im Miniaturansichtsfenster aus.

 **(Alle abbrechen)**

Hebt die Auswahl aller Bilder im Miniaturansichtsfenster auf.

### **(Nach links drehen)**

Dreht das ausgewählte (mit einem orangefarbenen Rahmen versehene) Bild um 90 Grad gegen den Uhrzeigersinn.

### **(Nach rechts drehen)**

Dreht das ausgewählte (mit einem orangefarbenen Rahmen versehene) Bild um 90 Grad im Uhrzeigersinn.

### **(Invertieren)**

Invertiert das ausgewählte (mit einem orangefarbenen Rahmen versehene) Bild horizontal.

### **(Zuschneiden)**

Beschneidet das im Miniaturansichtsfenster ausgewählte (mit einem orangefarbenen Rahmen versehene) Bild. Beim Zuschneiden wählen Sie den Bildbereich aus, den Sie beibehalten möchten. Die übrigen Bildbereiche werden verworfen. Klicken Sie auf diese Schaltfläche, um den Bildschirm Beschneiden (Crop) zu öffnen und den Schnittrahmen anzugeben.

# **Vergrößern (Zoom in)**

Vergrößert das ausgewählte (mit einem orangefarbenen Rahmen versehene) Bild. Sie können auch auf das Bild doppelklicken, um es zu vergrößern.

### **(Anzeigegröße)**

Ändert die Größe der Bilder im Miniaturansichtsfenster.

By Date  $\triangle$  **(Sortieren nach)**

Sortiert Bilder im Miniaturansichtsfenster nach Kategorie oder nach Datum (aufsteigend oder absteigend).

### **Miniaturansichtsfenster**

### **Miniaturansichtsfenster**

Hier werden die von der Auflagefläche gescannten Bilder angezeigt. Wenn Sie das Kontrollkästchen eines Bilds auswählen, wird das Bild im Bereich für ausgewählte Bilder angezeigt.

### **Wichtig**

Miniaturansichten werden möglicherweise als "?" angezeigt, wenn nicht genügend Arbeitsspeicher zum Anzeigen der Bilder vorhanden ist.

### **Wenn Bilder nach Kategorien (Categories) sortiert werden**

Open All  **Alle öffnen (Open All)**

Zeigt alle Bilder an.

Close All  **Alle schließen (Close All)** Blendet alle Bilder aus.

### **Bereich für ausgewählte Bilder**

 **(Alle abbrechen)**

Bricht die Auswahl aller Bilder im Bereich für ausgewählte Bilder ab.

 **(Auswahl abbrechen)**

Hebt die Auswahl eines Bilds (mit orangefarbenem Rahmen) im Bereich für ausgewählte Bilder auf.

Bildschirm Fotos/Dokumente (Auflagefl.) (Photos/Documents (Platen)) ... Σελίδα 380 από 660 σελίδες

### **Bereich für ausgewählte Bilder**

Hier werden die im Miniaturansichtsfenster ausgewählten Bilder angezeigt.

### **Verwandtes Thema**

Fotos und Dokumente scannen

Dialogfeld Scan-Einstellungen (Scan Settings) (Fotos/Dokumente) Σελίδα 381 από 660 σελίδες

### **Erweitertes Handbuch**

Erweitertes Handbuch > Scannen > Mit der mitgelieferten Anwendungssoftware scannen > MP Navigator EX-Bildschirme > Dialogfeld Scan-Einstellungen (Scan Settings)(Fotos/Dokumente)

# **Dialogfeld Scan-Einstellungen (Scan Settings) (Fotos/ Dokumente)**

Das Dialogfeld Scan-Einstellungen (Scan Settings) wird geöffnet, wenn Sie auf Einstellen... (Specify...) im Fenster Scan./Import. (Scan/Import) klicken.

Im Dialogfeld Scan-Einstellungen (Scan Settings) können Sie erweiterte Einstellungen für das Scannen festlegen.

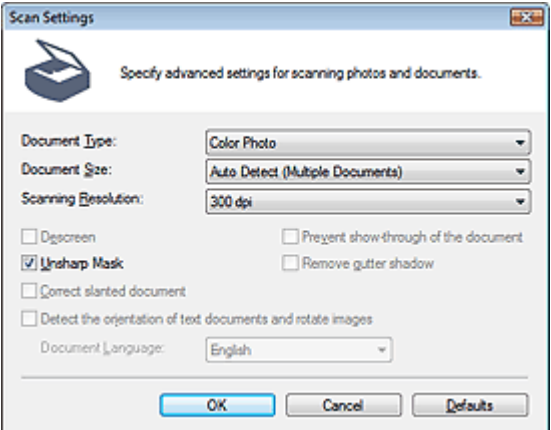

#### **Dokumenttyp (Document Type)**

Wählen Sie den Typ des zu scannenden Dokuments. Fotos scannen: Farbfoto (Color Photo) oder Schwarzweißfoto (Black and White Photo) Textdokumente scannen: Farbdokument (Color Document), Schwarzweißdokument (Black and White Document) oder Text (OCR) (Text(OCR))

Zeitschriften scannen: Zeitschrift (Farbe) (Magazine(Color))

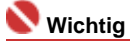

Damit das Dokument korrekt gescannt wird, wählen Sie einen zum Dokument passenden Dokumenttyp aus.

#### **Dokumentgröße (Document Size)**

Wählen Sie die Größe des zu scannenden Dokuments aus.

Wenn Sie die Option Benutzerdefiniert (Custom) auswählen, wird ein Dialogfeld angezeigt, in dem Sie die Dokumentgröße angeben können.Wählen Sie eine Option für Einheiten (Units), geben Sie die Breite (Width) und Höhe (Height) des Dokuments an und klicken Sie auf OK.

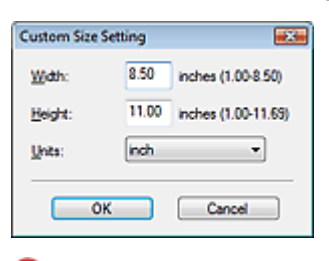

### **Wichtig**

- Wenn Sie Automatische Erkennung (Auto Detect) auswählen, wird die Position oder Größe des Bilds möglicherweise nicht ordnungsgemäß gescannt. Ändern Sie in diesem Fall die Größe in die tatsächliche Dokumentgröße (A4, Letter usw.) und richten Sie eine Ecke des Dokuments an der durch einen Pfeil gekennzeichneten Ecke der Auflagefläche aus.
- Weitere Informationen zum Platzieren von Dokumenten finden Sie unter " Dokumente platzieren". Sie können Automatische Erkennung (Mehr. Dok.) (Auto Detect(Multiple Documents)) oder
- Automatische Erkennung nicht auswählen, wenn Dokumenttyp (Document Type) auf Text (OCR) (Text(OCR)) gesetzt ist.

#### **Scan-Auflösung (Scanning Resolution)**

Wählen Sie die Auflösung, mit der die Dokumente gescannt werden sollen. Auflösung (Resolution)

### **Hinweis**

Sie können folgende Scan-Auflösungen festlegen, wenn für Dokumenttyp (Document Type) die Option Text (OCR) (Text(OCR)) ausgewählt ist. 300 dpi / 400 dpi

### **Entrastern (Descreen)**

Aktivieren Sie diese Option, um Moiré-Effekte zu reduzieren.

Gedruckte Fotos und Bilder werden durch eine Ansammlung feiner Punkte wiedergegeben. Moiré ist ein Effekt, bei dem die Verteilung der Punkte zu Interferenzen führt, wodurch die Farbverläufe des Bildes ungleichmäßig werden und ein Streifenmuster auf dem Bild entsteht. Mit der Funktion Entrastern (Descreen) wird der Moiré-Effekt reduziert.

### **Wichtig**

Wenn Dokumenttyp (Document Type) auf Farbfoto (Color Photo), Schwarzweißfoto (Black and White Photo) oder Text (OCR) (Text(OCR)) gesetzt ist, steht diese Option nicht zur Verfügung.

### **Hinweis**

Der Scanvorgang dauert länger als gewöhnlich, wenn Sie Entrastern (Descreen) aktivieren.

### **Scharfzeichnen (Unsharp Mask)**

Wählen Sie diese Option aus, um die Konturen des Motivs zu betonen und das Bild schärfer darzustellen.

### **Wichtig**

Sie können diese Option nicht auswählen, wenn für Dokumenttyp (Document Type) die Option Text (OCR) (Text(OCR)) ausgewählt wurde.

### **Durchscheinen des Dokuments verhindern (Prevent show-through of the document)**

Wählen Sie diese Option aus, um Text in einem Dokument zu schärfen oder den Durchschein-Effekt bei Zeitungen zu reduzieren.

### **Wichtig**

- Wenn Dokumenttyp (Document Type) auf Farbfoto (Color Photo), Schwarzweißfoto (Black and White Photo) oder Text (OCR) (Text(OCR)) gesetzt ist, steht diese Option nicht zur Verfügung.
- Wählen Sie diese Option aus, wenn es sich beim Dokumenttyp (Document Type) um ein Textdokument handelt und bei dem gescannten Bild ein Durchschein-Effekt auftritt.

### **Bundstegschatten entfernen (Remove gutter shadow)**

Wählen Sie diese Option aus, um Schatten zu entfernen, die beim Scannen von geöffneten Broschüren zwischen den Seiten auftreten.

### **Wichtig**

- Richten Sie das Dokument korrekt an den Markierungen der Auflagefläche aus.
- Bundstegschatten können nur entfernt werden, wenn die Dokumentgröße (Document Size) auf eine Standardgröße eingestellt ist.
- Diese Option ist nicht verfügbar, wenn für Dokumentgröße (Document Size) die Option Automatische Erkennung (Auto Detect), Automatische Erkennung (Mehr. Dok.) (Auto Detect(Multiple Documents)) oder der Heftungs-Assistent ausgewählt wurde.

### **Hinweis**

Sie können mit der Registerkarte Erweiterter Modus (Advanced Mode) von ScanGear Bundstegschatten korrigieren, wenn Sie Dokumente scannen, bei deren Format es sich nicht um ein Standardformat handelt, oder wenn benutzerdefinierte Schnittrahmen festgelegt wurden. Weitere Informationen hierzu finden Sie im Abschnitt Bundstegschattenkorrektur (Gutter Shadow Correction) unter "Bildeinstellungen" (Image Settings) der Registerkarte Erweiterter Modus (Advanced Mode) von ScanGear.

### **Schräglage des Dokuments korrigieren (Correct slanted document)**

Wählen Sie diese Option aus, wenn der gescannte Text erkannt und der Winkel (innerhalb von -0,1 bis -10 Grad oder +0,1 bis +10 Grad) des Dokuments korrigiert werden soll.

### **Wichtig**

Sie können diese Option nicht auswählen, wenn für Dokumenttyp (Document Type) die Option Farbfoto (Color Photo) oder Schwarzweißfoto (Black and White Photo) ausgewählt wurde.

- Sie können diese Option nicht auswählen, wenn für Dokumentgröße (Document Size) der Heftungs-Assistent (Stitch Assist) ausgewählt wurde.
- Die Neigung der folgenden Dokumenttypen kann nicht korrigiert werden, da der Text nicht ordnungsgemäß erkannt werden kann.
	- Dokumente, in denen die Textzeilen um mehr als 10 Grad geneigt oder die Winkel je nach Zeile unterschiedlich sind.
	- Dokumente, die sowohl vertikalen als auch horizontalen Text enthalten.
	- Dokumente mit extrem großen oder kleinen Schriftarten.
	- Dokumente mit wenig Text.
	- Dokumente, die Abbildungen/Bilder oder handschriftlichen Text enthalten.
	- Dokumente, die sowohl vertikale als auch horizontale Zeilen (Tabellen) enthalten.

### **Hinweis**

Der Scanvorgang dauert länger als gewöhnlich, wenn Sie die Option Schräglage des Dokuments korrigieren (Correct slanted document) aktivieren.

### **Ausrichtung von Textdokumenten erkennen und Bilder drehen (Detect the orientation of text documents and rotate images)**

Wählen Sie diese Option aus, wenn die Ausrichtung des Dokuments anhand des gescannten Texts erkannt und das gescannte Bild in die richtige Ausrichtung gedreht werden soll. Wählen Sie unter Dokumentsprache (Document Language) die Sprache des zu scannenden Dokuments aus.

### **Wichtig**

- Sie können diese Option nicht auswählen, wenn für Dokumenttyp (Document Type) die Option Farbfoto (Color Photo) oder Schwarzweißfoto (Black and White Photo) ausgewählt wurde.
- Sie können diese Option nicht auswählen, wenn für Dokumentgröße (Document Size) der Heftungs-Assistent (Stitch Assist) ausgewählt wurde.
- Je nach Dokumentsprache funktioniert diese Funktion möglicherweise nicht. Es werden nur Textdokumente in den Sprachen unterstützt, die unter Dokumentsprache (Document Language) ausgewählt werden können.
- Die Ausrichtung der folgenden Dokumenttypen kann nicht korrigiert werden, da der Text nicht ordnungsgemäß erkannt werden kann. Wählen Sie in diesem Fall das gescannte Bild im Miniaturansichtsfenster des Bildschirms Fotos/Dokumente (Auflagefl.) (Photos/Documents (Platen)) (Fenster Scan./Import. (Scan/Import)) aus und drehen Sie es mit den entsprechenden Tools zur Bearbeitung.
	- Die Auflösung liegt außerhalb des Bereichs von 300 bis 600 dpi.
	- Die Schriftgröße liegt außerhalb des Bereichs von 8 bis 48 Punkten.
	- Dokumente, die spezielle Schriftarten, Effekte, Kursiv- oder handschriftlichen Text enthalten.
	- Dokumente mit gemustertem Hintergrund.

### **Hinweis**

Der Scanvorgang dauert länger als gewöhnlich, wenn Sie die Option Ausrichtung von u, Textdokumenten erkennen und Bilder drehen (Detect the orientation of text documents and rotate images) aktivieren.

### **Dokumentsprache (Document Language)**

Wählen Sie die Sprache des zu scannenden Dokuments aus.

### **Wichtig**

- Sie können diese Option nicht auswählen, wenn für Dokumenttyp (Document Type) die Option Farbfoto (Color Photo) oder Schwarzweißfoto (Black and White Photo) ausgewählt wurde.
- Sie können diese Option nicht auswählen, wenn für Dokumentgröße (Document Size) der Heftungs-Assistent (Stitch Assist) ausgewählt wurde.

### **Standard (Defaults)**

Klicken Sie auf diese Schaltfläche, um die Standardeinstellungen wiederherzustellen.

Erweitertes Handbuch > Scannen > Mit der mitgelieferten Anwendungssoftware scannen > MP Navigator EX-Bildschirme > Dialogfeld Speichern (Save)

# **Dialogfeld Speichern (Save)**

Das Dialogfeld Speichern (Save) wird geöffnet, wenn Sie auf Speichern (Save) im Fenster Scan./Import. (Scan/Import) klicken.

Im Dialogfeld Speichern (Save) können Sie Einstellungen zum Speichern von Bildern auf einem Computer vornehmen.

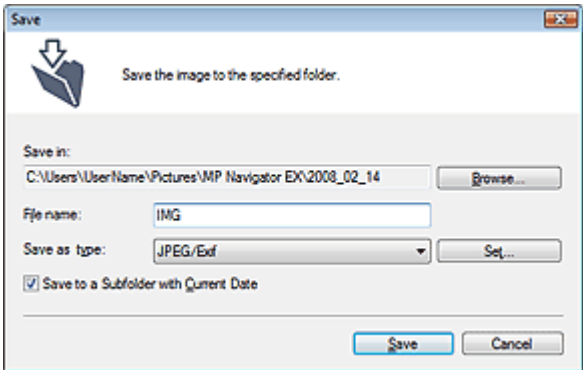

### **Speichern in (Save in)**

Zeigt den Ordner an, in dem die gescannten Bilder gespeichert werden sollen. Klicken Sie auf Durchsuchen... (Browse...), wenn Sie einen anderen Ordner auswählen möchten. Die folgenden Ordner werden standardmäßig angegeben. Windows Vista: Ordner MP Navigator EX im Ordner Bild (Picture) Windows XP: Ordner MP Navigator EX im Ordner Eigene Bilder (My Pictures) Windows 2000: Ordner MP Navigator EX im Ordner Eigene Bilder (My Pictures)

### **Wichtig**

Wenn Sie auf eine Speicherkarte speichern, aktivieren Sie den Schreibzugriff für den Kartensteckplatz des Geräts. Informationen zur Aktivierung des Schreibzugriffs finden Sie unter " Kartensteckplatz als Speicherkartenlaufwerk des Computers einrichten .

### **Dateiname (File name)**

Geben Sie den Namen des zu speichernden Bilds ein (maximal 32 Zeichen). Beim Speichern mehrerer Dateien werden jedem Dateinamen 4 Stellen angehängt.

**Dateityp (Save as type)**

Geben Sie den Dateityp an, unter dem gescannte Bilder gespeichert werden sollen. Wählen Sie JPEG/Exif (JPEG/Exif), TIFF (TIFF) oder BMP (BMP).

### **Wichtig**

- Sie können JPEG/Exif (JPEG/Exif) nicht verwenden, wenn für Dokumenttyp (Document Type) die Option Text (OCR) (Text(OCR)) ausgewählt wurde.
- **Einstellen... (Set...)**

Sie können für JPEG-Bilder einen Komprimierungstyp angeben. Wählen Sie Hoch (Geringe Komprimierung) (High(Low Compression)), Standard oder Gering (Hohe Komprimierung) (Low(High Compression)).

### **Wichtig**

Diese Einstellung ist nur verfügbar, wenn für Dateityp (Save as type) die Option JPEG/Exif (JPEG/ Exif) ausgewählt wurde.

### **In Unterordner mit dem aktuellen Datum speichern (Save to a Subfolder with Current Date)**

Aktivieren Sie dieses Kontrollkästchen, um in dem unter Speichern in (Save in) ausgewählten Ordner einen Unterordner mit dem aktuellen Datum zu erstellen und die importierten Dateien dort zu speichern. Es wird ein Unterordner mit einem Namen wie z. B. "2008\_01\_01" (Jahr\_Monat\_Tag) erstellt.

Wenn dieses Kontrollkästchen nicht aktiviert wurde, werden die Dateien in dem unter Speichern in (Save in) genannten Ordner gespeichert.

Dialogfeld Speichern (Save) **Σελίδα 385 από 660 σελίδες** 

Erweitertes Handbuch > Scannen > Mit der mitgelieferten Anwendungssoftware scannen > MP Navigator EX-Bildschirme > Dialogfeld Als PDF-Datei speichern (Save as PDF file)

### **Dialogfeld Als PDF-Datei speichern (Save as PDF file)**

Im Dialogfeld Als PDF-Datei speichern (Save as PDF file) können Sie erweiterte Einstellungen zum Speichern von gescannten Bildern als PDF-Dateien vornehmen. Sie können mehrere Dokumente als eine PDF-Datei speichern oder Seiten zu einer PDF-Datei hinzufügen, die mit MP Navigator EX erstellt wurde.

### **Wichtig**

m. Sie können Bilder, die in vertikaler und horizontaler Richtung mit 10501 Pixeln oder mehr gescannt wurden, nicht speichern.

### **Dialogfeld, das mit einem Klick auf die Schaltfläche Als PDF-Datei speichern (Save as PDF file) im Fenster Scan./Import. (Scan/Import) geöffnet wird**

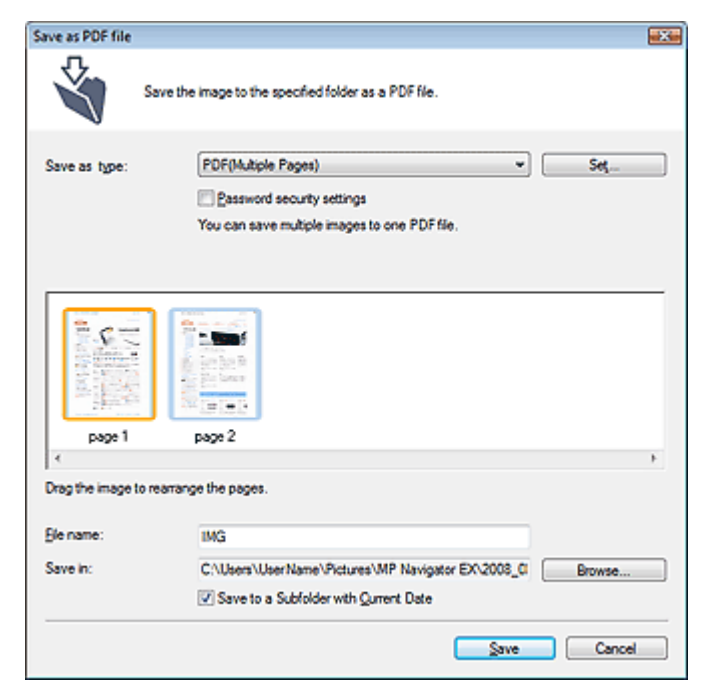

**Dialogfeld, das mit einem Klick auf die Schaltfläche Ausgewählte Seiten speichern (Save Selected Pages) oder Alle Seiten speichern (Save All Pages) im Fenster PDF-Datei erstellen/bearbeiten (Create/Edit PDF file) geöffnet wird**

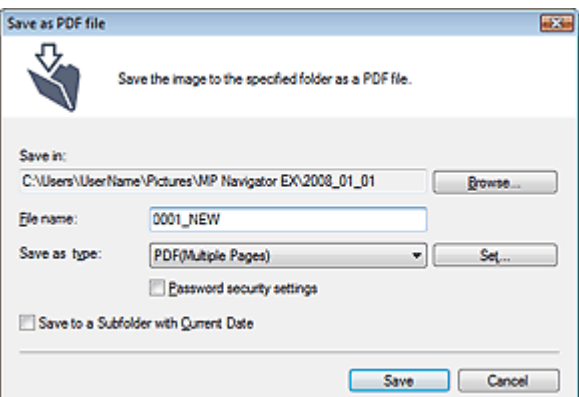

#### **Dateityp (Save as type)**

Geben Sie den PDF-Dateityp an, unter dem gescannte Bilder gespeichert werden sollen.

**PDF (PDF)**

Speichern Sie alle ausgewählten Bilder als separate PDF-Dateien.

**PDF (Mehrere Seiten) (PDF(Multiple Pages))**

Speichert mehrere Bilder in einer PDF-Datei.

### **Wichtig**

PDF (Mehrere Seiten) (PDF(Multiple Pages)) wird angezeigt, wenn mehrere Bilder ausgewählt wurden.

### **PDF (Seite Hinzufügen) (PDF(Add Page))**

Fügen Sie die gescannten Bilder zu einer PDF-Datei hinzu. Die Bilder werden am Ende der PDF -Datei eingefügt. Die Reihenfolge der Seiten der PDF-Datei, zu der die Bilder hinzugefügt werden, kann nicht geändert werden.

### **Wichtig**

- Bilder können nur zu PDF-Dateien hinzugefügt werden, die mit MP Navigator EX erstellt wurden.Sie können keine mit einer anderen Anwendung erstellten PDF-Dateien angeben. In anderen Anwendungen bearbeitete PDF-Dateien können ebenfalls nicht angegeben werden.
- Wenn eine kennwortgeschützte PDF-Datei bearbeitet wird, werden die Kennwörter gelöscht. Setzen Sie die Kennwörter zurück. Kennwörter für PDF-Dateien festlegen

**Einstellen... (Set...)**

Nehmen Sie erweiterte Einstellungen zum Erstellen von PDF-Dateien vor. Weitere Informationen hierzu finden Sie unter " Dialogfeld PDF-Einstellungen (PDF Settings) ".

### **Kennwortsicherheit - Einstellungen (Password security settings)**

Wählen Sie dieses Kontrollkästchen aus, um das Dialogfeld Kennwortsicherheit - Einstellungen (Password Security -Settings) zu öffnen, in dem Sie Kennwörter zum Öffnen, Bearbeiten und Drucken von erstellten PDF-Dateien festlegen können. Kennwörter für PDF-Dateien festlegen

#### **Hinzufügen zu (Add to)**

Diese Option wird angezeigt, wenn Sie PDF (Seite Hinzufügen) (PDF(Add Page)) für Dateityp (Save as type) wählen und die PDF-Datei angeben, zu der die Bilder hinzugefügt werden sollen. Klicken Sie auf Durchsuchen... (Browse...), wenn Sie eine andere Datei auswählen möchten.

### **Wichtig**

Bilder können nur zu PDF-Dateien hinzugefügt werden, die mit MP Navigator EX erstellt wurden.Sie können keine mit einer anderen Anwendung erstellten PDF-Dateien angeben. In anderen Anwendungen bearbeitete PDF-Dateien können ebenfalls nicht angegeben werden.

### **Dateiname (File name)**

Geben Sie den Namen des zu speichernden Bilds ein (maximal 32 Zeichen). Beim Speichern mehrerer Dateien werden jedem Dateinamen 4 Stellen angehängt.

### **Speichern in (Save in)**

Zeigt den Ordner an, in dem die PDF-Dateien gespeichert werden sollen. Klicken Sie auf Durchsuchen... (Browse...), wenn Sie einen anderen Ordner auswählen möchten. Die folgenden Ordner werden standardmäßig angegeben. Windows Vista: Ordner MP Navigator EX im Ordner Bild (Picture) Windows XP: Ordner MP Navigator EX im Ordner Eigene Bilder (My Pictures) Windows 2000: Ordner MP Navigator EX im Ordner Eigene Bilder (My Pictures)

### **In Unterordner mit dem aktuellen Datum speichern (Save to a Subfolder with Current Date)**

Aktivieren Sie dieses Kontrollkästchen, um in dem unter Speichern in (Save in) ausgewählten Ordner einen Unterordner mit dem aktuellen Datum zu erstellen und die importierten Dateien dort zu speichern. Es wird ein Unterordner mit einem Namen wie z. B. "2008\_01\_01" (Jahr\_Monat\_Tag) erstellt.

Wenn dieses Kontrollkästchen nicht aktiviert wurde, werden die Dateien in dem unter Speichern in (Save in) genannten Ordner gespeichert.

Erweitertes Handbuch > Scannen > Mit der mitgelieferten Anwendungssoftware scannen > MP Navigator EX-Bildschirme > Dialogfeld PDF-Einstellungen (PDF Settings)

## **Dialogfeld PDF-Einstellungen (PDF Settings)**

Im Dialogfeld PDF-Einstellungen (PDF Settings) können Sie den PDF-Komprimierungstyp festlegen und weitere Einstellungen zum Erstellen von PDF-Dateien vornehmen.

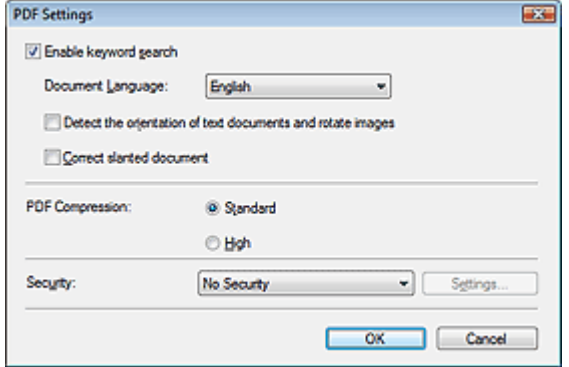

**Schlüsselwortsuche aktivieren (Enable keyword search)**

Aktivieren Sie diese Option, wenn die Zeichen in einem Dokument in Textdaten konvertiert werden sollen. Dies ermöglicht eine einfache Suche nach Schlüsselwörtern.

**Dokumentsprache (Document Language)**

Wählen Sie die Sprache des zu scannenden Dokuments aus.

**Ausrichtung von Textdokumenten erkennen und Bilder drehen (Detect the orientation of text**  $\bullet$ **documents and rotate images)**

Wählen Sie diese Option aus, wenn die Ausrichtung des Dokuments anhand des gescannten Texts erkannt und das gescannte Bild in die richtige Ausrichtung gedreht werden soll.

### **Wichtig**

Je nach Dokumentsprache funktioniert diese Funktion möglicherweise nicht. Es werden nur Textdokumente in den Sprachen unterstützt, die unter Dokumentsprache (Document Language) ausgewählt werden können.

- Die Ausrichtung der folgenden Dokumenttypen kann nicht korrigiert werden, da der Text nicht ordnungsgemäß erkannt werden kann.
	- Die Auflösung liegt außerhalb des Bereichs von 300 bis 600 dpi.
	- Die Schriftgröße liegt außerhalb des Bereichs von 8 bis 48 Punkten.
	- Dokumente, die spezielle Schriftarten, Effekte, Kursiv- oder handschriftlichen Text enthalten.
	- Dokumente mit gemustertem Hintergrund.

### **Schräglage des Dokuments korrigieren (Correct slanted document)**

Wählen Sie diese Option aus, wenn der gescannte Text erkannt und der Winkel (innerhalb von -0,1 bis -10 Grad oder +0,1 bis +10 Grad) des Dokuments korrigiert werden soll.

### **Wichtig**

- Die Neigung der folgenden Dokumenttypen kann nicht korrigiert werden, da der Text nicht ordnungsgemäß erkannt werden kann.
	- Dokumente, in denen die Textzeilen um mehr als 10 Grad geneigt oder die Winkel je nach Zeile unterschiedlich sind.
	- Dokumente, die sowohl vertikalen als auch horizontalen Text enthalten.
	- Dokumente mit extrem großen oder kleinen Schriftarten.
	- Dokumente mit wenig Text.
	- Dokumente, die Abbildungen/Bilder oder handschriftlichen Text enthalten.
	- Dokumente, die sowohl vertikale als auch horizontale Zeilen (Tabellen) enthalten.

### **PDF-Komprimierung (PDF Compression)**

Wählen Sie einen Komprimierungstyp zum Speichern aus.

**Standard (Standard)**

Es wird empfohlen, diese Einstellung grundsätzlich zu verwenden.

**Hoch (High)**

### Dialogfeld PDF-Einstellungen (PDF Settings) Σελίδα 389 από 660 σελίδες

Komprimiert die Dateigröße beim Speichern, so dass die Last auf Ihrem Netzwerk/Server verringert wird.

## **Hinweis**

Die folgenden Bilder können sehr effizient komprimiert werden. - Bilder mit einer Auflösung zwischen 75 und 600 dpi.

### **Sicherheit (Security)**

Legen Sie Kennwörter für das Öffnen, Bearbeiten und Drucken der erstellten PDF-Dateien fest.

### **Wichtig**

- Für diese Funktion ist Internet Explorer 5.5 Service Pack 2 oder höher erforderlich.
- Diese Funktion ist nicht verfügbar, wenn Bilder nach dem Scannen automatisch gespeichert werden, z. B. beim Scannen über den Bildschirm für den Ein-Klick-Modus oder über das Bedienfeld des Geräts.

**Hinweis**

Wählen Sie Kennwortsicherheit (Password Security) und legen Sie Kennwörter im Dialogfeld Kennwortsicherheit - Einstellungen (Password Security -Settings) fest. Kennwörter für PDF-Dateien festlegen

Bildschirm Speicherkarte (Memory Card) (Fenster Scan./Import. (Scan... Σελίδα 390 από 660 σελίδες

**Erweitertes Handbuch** 

Erweitertes Handbuch > Scannen > Mit der mitgelieferten Anwendungssoftware scannen > MP Navigator EX-Bildschirme > Bildschirm Speicherkarte (Memory Card) (Fenster Scan./Import. (Scan/Import))

## **Bildschirm Speicherkarte (Memory Card) (Fenster Scan./ Import. (Scan/Import))**

Zeigen Sie im Bildschirm für den Navigationsmodus auf Scan./Import. (Scan/Import) und klicken Sie auf Speicherkarte (Memory Card) oder klicken Sie auf Speicherkarte (Memory Card) im Fenster Scan./Import. (Scan/Import).

Öffnen Sie dieses Fenster zum Importieren von Bildern (einschließlich PDF-Dateien, die über das Bedienfeld gescannt wurden), die auf einer Speicherkarte gespeichert sind.

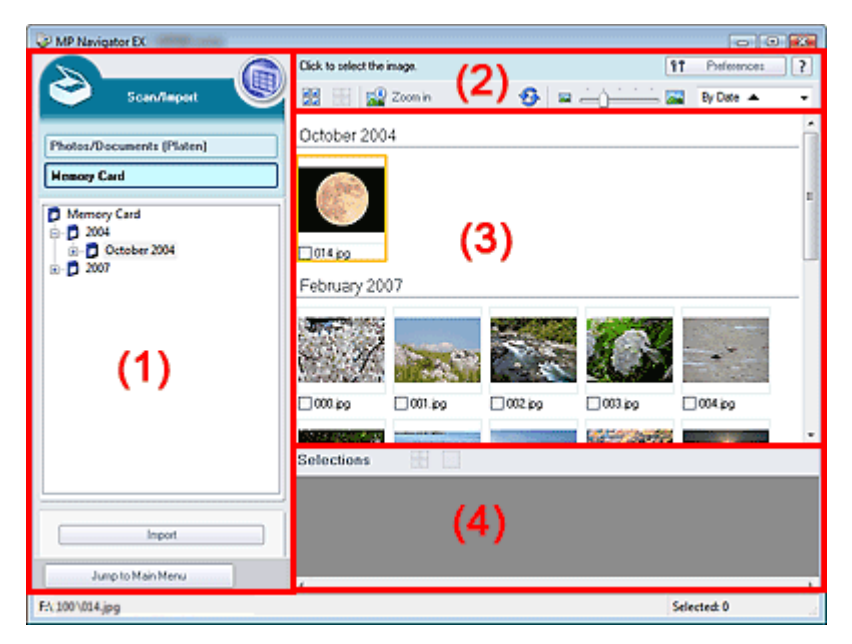

- (1) Einstellungen und Bedienschaltflächen
- (2) Symbolleiste
- (3) Miniaturansichtsfenster
- (4) Bereich für ausgewählte Bilder

### **Einstellungen und Bedienschaltflächen**

#### **(Anzeigen und verwenden)**

Klicken Sie auf dieses Symbol, wenn Sie auf Ihrem Computer gespeicherte Bilder und PDF-Dateien öffnen möchten. Das Fenster Anz. und verw. (View & Use) wird geöffnet. Fenster Anz. und verw. (View & Use)

#### **Fotos/Dokumente (Auflagefl.) (Photos/Documents (Platen))**

Klicken Sie auf diese Schaltfläche, wenn Sie Fotos, Dokumente, Zeitschriften und andere gedruckte Vorlagen scannen möchten. Der Bildschirm zum Scannen von Fotos und Dokumenten wird angezeigt.

Bildschirm Fotos/Dokumente (Auflagefl.) (Photos/Documents (Platen)) (Fenster Scan./Import. (Scan/Import))

#### **Speicherkarte (Memory Card)**

Zeigt Ordner mit Bildern und PDF-Dateien auf einer Speicherkarte (gruppiert nach Jahr, Jahr/Monat und Jahr/Monat/Datum) in der Baumstruktur an. Wählen Sie einen Ordner aus, um seinen Inhalt im Miniaturansichtsfenster auf der rechten Seite anzuzeigen.

Das Datum der Datei ist das Datum, an dem die Datei erfasst oder aktualisiert wurde.

#### **Importieren (Import)**

Klicken Sie auf diese Option, um die ausgewählten Bilder zu importieren und im Fenster Anz. und verw. (View & Use) anzuzeigen.

Fenster Anz. und verw. (View & Use)

Jump to Main Menu

#### **Zum Hauptmenü (Jump to Main Menu)**

Kehren Sie zum Hauptmenü zurück.

### **Symbolleiste**

 $^{\circ}$ Preferences **Voreinstellungen (Preferences)**

Das Dialogfeld Voreinstellungen (Preferences) wird geöffnet. Im Dialogfeld Voreinstellungen (Preferences) können Sie erweiterte Einstellungen an MP Navigator EX-Funktionen vornehmen. **■ Dialogfeld Voreinstellungen (Preferences)** 

 **(Handbuch)**

Klicken Sie auf diese Schaltfläche, um dieses Handbuch zu öffnen.

**Tools zur Bearbeitung**

# **(Alle auswählen)**

Wählt alle Bilder im Miniaturansichtsfenster aus.

 **(Alle abbrechen)**

Hebt die Auswahl aller Bilder im Miniaturansichtsfenster auf.

**Vergrößern (Zoom in)**

Vergrößert das ausgewählte (mit einem orangefarbenen Rahmen versehene) Bild. Sie können auch auf das Bild doppelklicken, um es zu vergrößern. Bei Auswahl einer PDF-Datei können Sie alle Seiten aktivieren.

### **(Aktualisieren)**

Aktualisiert den Inhalt des Miniaturansichtsfensters.

 $=$   $\sim$  **(Anzeigegröße)**

Ändert die Größe der Bilder im Miniaturansichtsfenster.

By Date  $\triangle$  **(Sortieren nach)**

Sortiert Bilder im Miniaturansichtsfenster nach Datum (aufsteigend oder absteigend).

### **Miniaturansichtsfenster**

**Miniaturansichtsfenster**

Auf der Speicherkarte gespeicherte Bilder werden nach Jahr oder Jahr/Monat angezeigt. Wenn Sie das Kontrollkästchen eines Bilds auswählen, wird das Bild im Bereich für ausgewählte Bilder angezeigt.

### **Bereich für ausgewählte Bilder**

 **(Alle abbrechen)**

Bricht die Auswahl aller Bilder im Bereich für ausgewählte Bilder ab.

 **(Auswahl abbrechen)**

Hebt die Auswahl eines Bilds (mit orangefarbenem Rahmen) im Bereich für ausgewählte Bilder auf.

**Bereich für ausgewählte Bilder**

Hier werden die im Miniaturansichtsfenster ausgewählten Bilder angezeigt.

### **Verwandtes Thema**

Auf einer Speicherkarte gespeicherte Bilder importieren

Erweitertes Handbuch > Scannen > Mit der mitgelieferten Anwendungssoftware scannen > MP Navigator EX-Bildschirme > Fenster Anz. und verw. (View & Use)

# **Fenster Anz. und verw. (View & Use)**

Zeigen Sie im Bildschirm für den Navigationsmodus auf Anz. und verw. (View & Use) und klicken Sie auf Eigene Box (Gescannte/import. Bilder) (My Box (Scanned/Imported Images)), Ordner angeben (Specify Folder) oder Kürzlich gespeicherte Bilder (Recently Saved Images).

Öffnen Sie dieses Fenster, um auf einem Computer gespeicherte bzw. gescannte Bilder anzuzeigen oder zu verwenden.

### **Wichtig**

Bei PDF-Dateien werden nur die mit MP Navigator EX erstellten PDF-Dateien angezeigt. In anderen Anwendungen erstellte PDF-Dateien können nicht angezeigt werden. In anderen Anwendungen bearbeitete PDF-Dateien können ebenfalls nicht angezeigt werden.

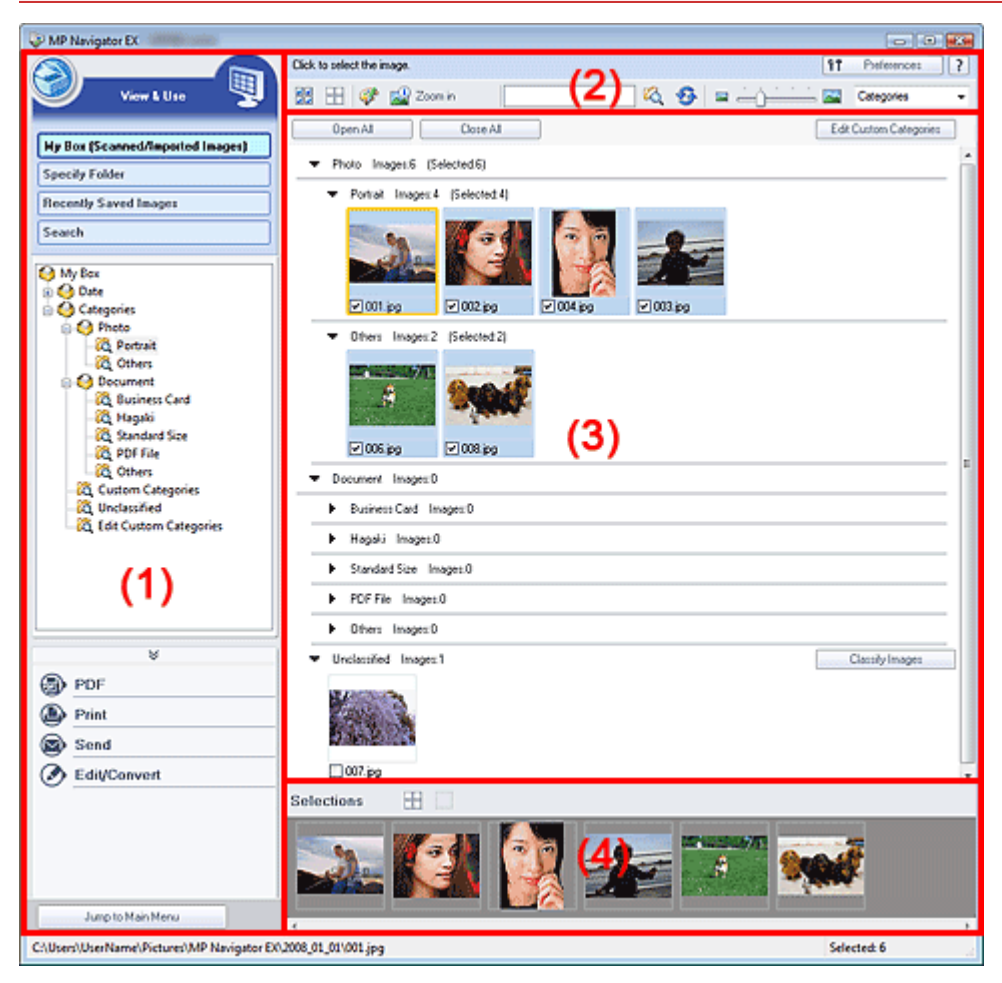

- (1) Einstellungen und Bedienschaltflächen
- (2) Symbolleiste
- (3) Miniaturansichtsfenster
- (4) Bereich für ausgewählte Bilder

### **Einstellungen und Bedienschaltflächen**

 **(Scannen/Importieren)**

Klicken Sie auf diese Schaltfläche, wenn Sie Fotos, Dokumente, Zeitschriften und andere gedruckte Vorlagen scannen möchten.Das Fenster Scan./Import. (Scan/Import) wird geöffnet. Bildschirm Fotos/Dokumente (Auflagefl.) (Photos/Documents (Platen)) (Fenster Scan./Import. (Scan/Import))

### **Eigene Box (Gesc./import. Bild.) (My Box (Scanned/Imported Images))**

Zeigt Ordner mit Bildern gruppiert nach Jahr, Jahr/Monat, Jahr/Monat/Datum und Kategorie unter

Eigene Box (My Box) in der Baumstruktur an. Wählen Sie einen Ordner aus, um seinen Inhalt im Miniaturansichtsfenster auf der rechten Seite anzuzeigen. Das Datum des Bilds ist das Datum, an dem das Bild erfasst oder aktualisiert wurde.

### **Ordner angeben (Specify Folder)**

Zeigt alle Festplatten und Ordner in der Baumstruktur an. Wählen Sie einen Ordner aus, um die Bilder im Miniaturansichtsfenster auf der rechten Seite anzuzeigen.

### **Kürzlich gespeicherte Bilder (Recently Saved Images)**

Bilder, für die kürzlich die Aufgaben "Gescannt/Importiert", "An E-Mail angehängt" oder "An Anwendung gesendet" durchgeführt wurden, werden nach Datum in der Baumstruktur angezeigt. Bilder, für die die Aufgaben "Scannen/Importieren", "Vom Gerät aus scannen" und "Aus Speicherkarten importieren" durchgeführt wurden, werden separat angezeigt. Wählen Sie einen Jahr/Monat/Tag-Ordner aus, um die Bilder im Miniaturansichtsfenster auf der rechten Seite nach Datum anzuzeigen.

Das Datum des Bilds ist das Datum, an dem das Bild gescannt oder gesendet wurde.

### **Suchen (Search)**

Das Dialogfeld mit den erweiterten Suchoptionen wird geöffnet. Bilder suchen

### **Bereich für Aufgabenschaltflächen**

Geben Sie an, welche Aktion für ausgewählte Bilder ausgeführt werden soll.Detaillierte Informationen zu den einzelnen Schaltflächen finden Sie in den entsprechenden Abschnitten. PDF-Dateien erstellen/bearbeiten

- Dokumente drucken
- Fotos drucken
- 
- **Per E-Mail versenden**
- **Dateien bearbeiten**

### **Hinweis**

Die Aufgabenschaltflächen werden angezeigt, wenn die entsprechenden Anwendungen installiert sind.

Jump to Main Menu

**Zum Hauptmenü (Jump to Main Menu)**

Kehren Sie zum Hauptmenü zurück.

### **Symbolleiste**

f1 Preferences **Voreinstellungen (Preferences)**

Das Dialogfeld Voreinstellungen (Preferences) wird geöffnet. Im Dialogfeld Voreinstellungen

(Preferences) können Sie erweiterte Einstellungen an MP Navigator EX-Funktionen vornehmen. Dialogfeld Voreinstellungen (Preferences)

 **(Handbuch)**

Klicken Sie auf diese Schaltfläche, um dieses Handbuch zu öffnen.

### **Tools zur Bearbeitung**

 **(Alle auswählen)**

Wählt alle Bilder im Miniaturansichtsfenster aus.

### **(Alle abbrechen)**

Hebt die Auswahl aller Bilder im Miniaturansichtsfenster auf.

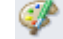

### **(Bildkorrektur/Verbesserung)**

Ermöglicht Ihnen, das ausgewählte (mit einem orangefarbenen Rahmen versehene) Bild zu korrigieren. Klicken Sie auf diese Schaltfläche, um das Fenster Bilder korrigieren/verbessern (Correct/Enhance Images) zu öffnen, in dem Sie Bilder korrigieren und verbessern sowie die Helligkeit, den Kontrast usw. anpassen können.

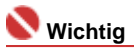

Die Funktionen zur Bildkorrektur/-verbesserung können nicht auf PDF-Dateien oder binäre Schwarzweißdateien angewendet werden.

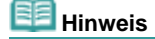

■ Weitere Informationen hierzu finden Sie unter " Fenster Bilder korrigieren/verbessern (Correct/Enhance Images)".

**Vergrößern (Zoom in)**

Vergrößert das ausgewählte (mit einem orangefarbenen Rahmen versehene) Bild. Sie können auch auf das Bild doppelklicken, um es zu vergrößern. Bei Auswahl einer PDF-Datei können Sie alle Seiten aktivieren.

Sie können außerdem Informationen zur Datei überprüfen (Dateiname, Datum, Größe und Sicherheitseinstellung). Es wird ein Sperrsymbol für PDF-Dateien angezeigt, wenn ein Kennwort zum Öffnen (Document Open Password) festgelegt ist.

**Hinweis** 

Weitere Informationen zum Öffnen kennwortgeschützter Dateien finden Sie unter " Kennwortgeschützte PDF-Dateien öffnen/bearbeiten ".

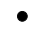

 **(Suchen)**

Geben Sie ein Wort bzw. eine Wortfolge ein, die im Dateinamen, in den Exif-Informationen oder im PDF-Text des Bilds vorkommen, nach dem Sie suchen möchten, und klicken Sie auf

.Bei Exif-Informationen wird der Text mit den Angaben zu Maker, Modell (Model), Beschreibung (Description) und Benutzerkommentar (User Comment) durchsucht.

**Hinweis**

■ Suchen Sie Bilder in Eigene Box (Gescannte/import. Bilder) (My Box (Scanned/Imported Images)), Kürzlich gespeicherte Bilder (Recently Saved Images) oder in einem ausgewählten Ordner und den zugehörigen Unterordnern.

 **(Aktualisieren)**

Aktualisiert den Inhalt des Miniaturansichtsfensters.

 $\sim$  **(Anzeigegröße)**

Ändert die Größe der Bilder im Miniaturansichtsfenster.

Categories  **(Sortieren nach)**

Sortiert die Bilder im Miniaturansichtsfenster nach Kategorie, Datum (aufsteigend oder absteigend) oder Name (aufsteigend oder absteigend).

Bilder können nur nach Kategorie sortiert werden, wenn Eigene Box (Gescannte/import. Bilder) (My Box (Scanned/Imported Images)) oder Ordner angeben (Specify Folder) angezeigt wird.

### **Miniaturansichtsfenster**

### **Miniaturansichtsfenster**

Hier werden die von der Auflagefläche gescannten Bilder angezeigt. Wenn Sie das Kontrollkästchen eines Bilds auswählen, wird das Bild im Bereich für ausgewählte Bilder angezeigt.

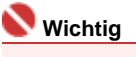

- Es wird ein Sperrsymbol für PDF-Dateien angezeigt, wenn ein Kennwort zum Öffnen (Document Open Password) festgelegt ist.
- In folgenden Fällen werden Bilder möglicherweise als "?" angezeigt.
	- Öffnen nicht unterstützter Bilder.
	- Dateigröße ist zu groß und der Arbeitsspeicher reicht nicht aus, um das Bild anzuzeigen. - Die Datei ist beschädigt.
- Zum Öffnen kennwortgeschützter PDF-Dateien ist Internet Explorer 5.5 Service Pack 2 oder höher erforderlich.

### **Wenn Bilder nach Kategorien (Categories) sortiert werden**

Von der Auflagefläche gescannte Bilder werden nach Kategorie in der Baumstruktur angezeigt.

### **Hinweis**

- Einige Bilder werden möglicherweise nicht korrekt erkannt und in der falschen Kategorie klassifiziert.Sie können in diesem Fall ein Bild von einer Kategorie in eine andere ziehen.
- **Kategoriename Bilder: N (Ausgewählt: N)**

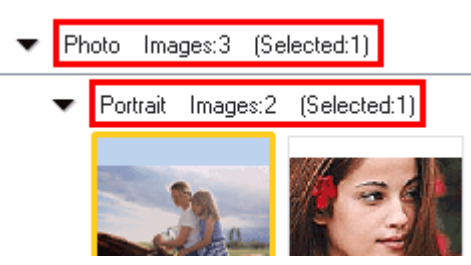

### **Kategoriename (Category name)**

Zeigt den Kategorienamen (Fotos, Dokumente, Benutzerdefinierte Kategorien, Nicht klassifiziert usw.) an.

**Bild: N (Image: N)**

Zeigt die Anzahl der Bilder in der Kategorie an.

**(Ausgewählt: n)(Selected: n)**

Zeigt die Anzahl der Bilder an, deren Kontrollkästchen ausgewählt ist.

**Hinweis**

Dieser Teil wird nur angezeigt, wenn eines oder mehrere Bilder ausgewählt sind.

Open All  **Alle öffnen (Open All)**

Zeigt alle Bilder an.

Close All  **Alle schließen (Close All)**

Blendet alle Bilder aus.

Edit Custom Categories  **Benutzerdefinierte Kategorien bearbeiten (Edit Custom Categories)**

Wenn Eigene Box (Gescannte/import. Bilder) (My Box (Scanned/Imported Images)) oder Ordner angeben (Specify Folder) angezeigt wird, klicken Sie auf diese Schaltfläche, um das Dialogfeld Benutzerdefinierte Kategorien bearbeiten (Edit Custom Categories) zu öffnen. Im Dialogfeld Benutzerdefinierte Kategorien bearbeiten (Edit Custom Categories) können Sie Kategorien hinzufügen bzw. Kategorien löschen, die unter Benutzerdefinierte Kategorien (Custom Categories) angezeigt werden.

Weitere Informationen hierzu finden Sie unter " Bilder in Kategorien klassifizieren".

Classify Images  **Bilder klassifizieren (Classify Images)**

Von Festplatten oder Speicherkarten importierte Bilder werden unter Nicht klassifiziert (Unclassified) angezeigt. Klicken Sie auf Bilder klassifizieren (Classify Images), um sie automatisch klassifizieren zu lassen.

Diese Schaltfläche ist nur verfügbar, wenn Eigene Box (Gescannte/import. Bilder) (My Box (Scanned/ Imported Images)) oder Ordner angeben (Specify Folder) angezeigt wird.

### **Bereich für ausgewählte Bilder**

 **(Alle abbrechen)**

Bricht die Auswahl aller Bilder im Bereich für ausgewählte Bilder ab.

 **(Auswahl abbrechen)**

Hebt die Auswahl eines Bilds (mit orangefarbenem Rahmen) im Bereich für ausgewählte Bilder auf.

**Bereich für ausgewählte Bilder**

Hier werden die im Miniaturansichtsfenster ausgewählten Bilder angezeigt.

### **Verwandtes Thema**

Auf einem Computer gespeicherte Bilder öffnen

Erweitertes Handbuch > Scannen > Mit der mitgelieferten Anwendungssoftware scannen > MP Navigator EX-Bildschirme > Fenster PDF-Datei erstellen/bearbeiten (Create/Edit PDF file)

# **Fenster PDF-Datei erstellen/bearbeiten (Create/Edit PDF file)**

Klicken Sie auf PDF (PDF) im Fenster Anz. und verw. (View & Use) und dann in der Liste auf PDF-Datei erstellen/bearbeiten (Create/Edit PDF file), um das Fenster PDF-Datei erstellen/bearbeiten (Create/Edit PDF file) zu öffnen.

Sie können im Fenster PDF-Datei erstellen/bearbeiten (Create/Edit PDF file) Seiten hinzufügen bzw. löschen und die Reihenfolge der Seiten für PDF-Dateien ändern, die mit MP Navigator EX erstellt wurden.

### **Wichtig**

- Sie können Bilder, die in vertikaler und horizontaler Richtung mit 10501 Pixeln oder mehr gescannt  $\equiv$ wurden, nicht speichern.
- Wenn eine kennwortgeschützte PDF-Datei bearbeitet wird, werden die Kennwörter gelöscht. Setzen  $\blacksquare$ Sie die Kennwörter zurück.
	- Kennwörter für PDF-Dateien festlegen

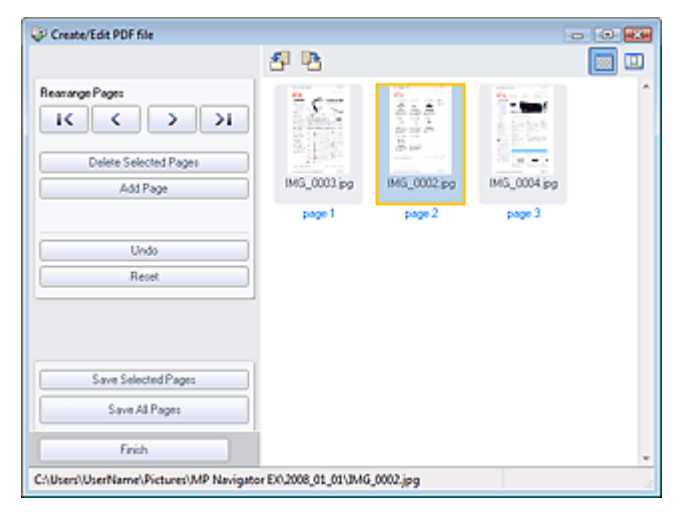

### **Seiten neu anordnen (Rearrange Pages)**

Sie können das ausgewählte Bild (mit orangefarbenem Rahmen) verschieben.

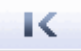

Verschiebt das ausgewählte Bild an den Anfang.

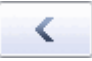

Verschiebt das ausgewählte Bild auf die vorherige Seite.

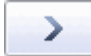

Verschiebt das ausgewählte Bild auf die nachfolgende Seite.

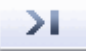

Verschiebt das ausgewählte Bild an das Ende.  $\bullet$ 

### **Hinweis**

- Sie können zum Ändern der Reihenfolge das Bild auch ziehen und ablegen.
- **Ausgewählte Seiten löschen (Delete Selected Pages)**  $\bullet$
- Entfernt das ausgewählte Bild.
- **Seite hinzufügen (Add Page)**

Sie können mit dieser Funktion eine vorhandene PDF-Datei auswählen und hinzufügen.

**Hinweis**
### Fenster PDF-Datei erstellen/bearbeiten (Create/Edit PDF file) Σελίδα 397 από 660 σελίδες

■ Zum Hinzufügen einer kennwortgeschützten PDF-Datei ist ein Kennwort erforderlich.

### **Rückgängig (Undo)**

Verwirft die zuletzt vorgenommene Änderung.

**Zurücksetzen (Reset)**

Verwirft alle vorgenommenen Änderungen.

**Ausgewählte Seiten speichern (Save Selected Pages)**

Öffnet das Dialogfeld Als PDF-Datei speichern (Save as PDF file). Legen Sie die Speichereinstellungen fest. Nur die ausgewählte Seite wird gespeichert.

### **Hinweis**

- $\blacksquare$ Wenn mehrere Seiten ausgewählt wurden, wird eine mehrseitige PDF-Datei erstellt.
- $\overline{\phantom{a}}$ Unter "Dialogfeld Als PDF-Datei speichern (Save as PDF file) " finden Sie weitere Informationen zum Dialogfeld Als PDF-Datei speichern (Save as PDF file).

### **Alle Seiten speichern (Save All Pages)**

Öffnet das Dialogfeld Als PDF-Datei speichern (Save as PDF file). Legen Sie die Speichereinstellungen fest. Alle angezeigten PDF-Dateien werden als eine PDF-Datei gespeichert.

- **Fertig (Finish)**
	- Schließt das Dialogfeld PDF-Datei erstellen/bearbeiten (Create/Edit PDF file).

### **Symbolleiste**

### **(Nach links drehen)**

Die Datei wird um 90° gegen den Uhrzeigersinn gedreht.

### **(Nach rechts drehen)**

Die Datei wird um 90° im Uhrzeigersinn gedreht.

### **(Vorschaumodus)**

Wechselt in den Vorschaumodus. Die ausgewählte Datei wird in der Vorschau angezeigt.

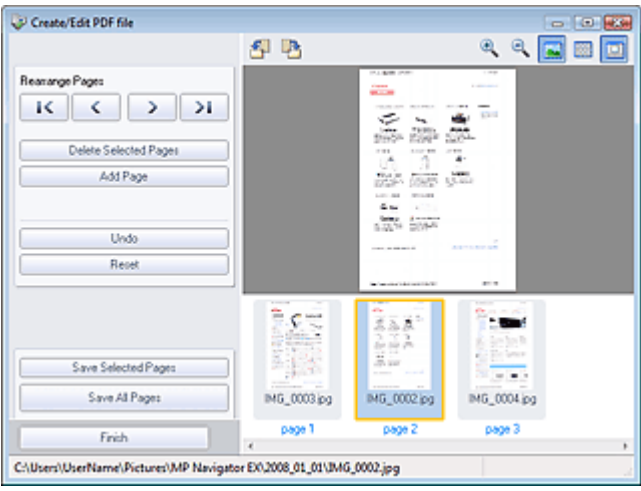

## **(Vergrößern)**

Vergrößert das in der Vorschau angezeigte Bild.

 **(Verkleinern)**

Verkleinert das in der Vorschau angezeigte Bild.

### **(Vollbild)**

Vergrößert oder verkleinert das Bild so, dass es in der Vorschau vollständig angezeigt wird.

### **(Miniaturansichtsmodus)**

Wechselt in den Miniaturansichtsmodus. Hier werden Miniaturbilder der gescannten Dateien

angezeigt.

Erweitertes Handbuch > Scannen > Mit der mitgelieferten Anwendungssoftware scannen > MP Navigator EX-Bildschirme > Dialogfeld Dokument drucken (Print Document)

## **Dialogfeld Dokument drucken (Print Document)**

Klicken Sie auf Drucken (Print) im Fenster Anz. und verw. (View & Use). Klicken Sie anschließend in der Liste auf Dokument drucken (Print Document), um das gleichnamige Dialogfeld zu öffnen.

Im Dialogfeld Dokument drucken (Print Document) können Sie erweiterte Einstellungen zum gleichzeitigen Drucken mehrerer gescannter Bilder vornehmen.

### **Hinweis**

Die Einstellungsoptionen im Dialogfeld Dokument drucken sind je nach Drucker unterschiedlich.

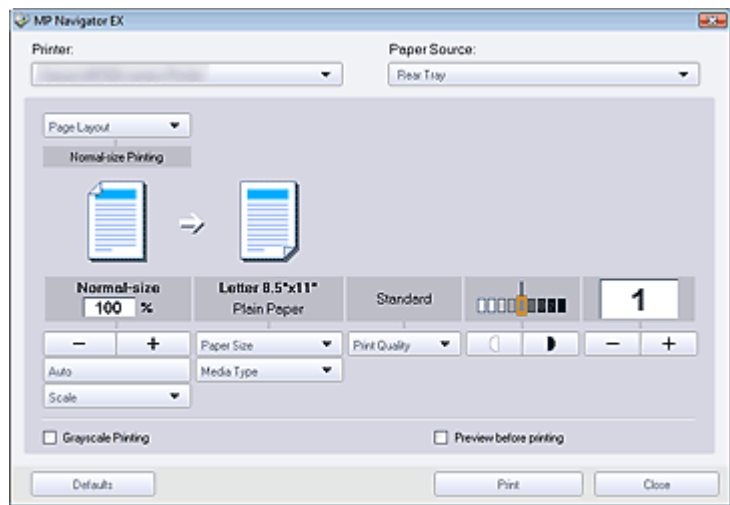

**Drucker (Printer)**

Wählen Sie den zu verwendenden Drucker aus.

**Papierzufuhr (Paper Source)**

Wählen Sie die gewünschte Papierzufuhr aus.

**Seitenlayout (Page Layout)**

Wählen Sie einen Bildtyp.

- **Normale Druckgröße (Normal-size Printing)** Es wird ein Bild pro Seite ausgedruckt.
- **Zoomdruck (Scaled Printing)**

Das Bild wird in der gewählten Größe (vergrößert oder verkleinert) gedruckt.

**An Seite anpassen (Fit-to-Page Printing)**

Das Bild wird im Papierformat (vergrößert oder verkleinert) gedruckt.

- **Randloser Druck (Borderless Printing)** Druckt ein Bild ohne Ränder auf ein Blatt Papier.
- **Seitenlayoutdruck (2 auf 1) (Page Layout Printing (2 on 1))** Ermöglicht das Ausrichten und Drucken von zwei Bildern auf einem Blatt Papier.

### **Seitenlayoutdruck (4 auf 1) (Page Layout Printing (4 on 1))**

Ermöglicht das Ausrichten und Drucken von vier Bildern auf einem Blatt Papier.

**Vergrößern/Verkleinern (Enlarge/Reduce)**

Vergrößert oder verkleinert die zu druckenden Bilder.

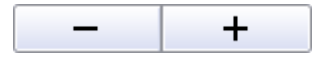

- Sie können ein Bild vergrößern oder verkleinern, indem Sie den Maßstab in 1-%-Schritten angeben.
- **100% Normalgröße (100% Normal-size)** Druckt ein Bild in Normalgröße.
- **Zoomdruck (Scaled Printing)**

### Dialogfeld Dokument drucken (Print Document) Σελίδα 400 από 660 σελίδες

Wählen Sie einen Maßstab in der Liste aus.

**Auto (Auto)**

Die Skalierung wird automatisch an die erkannte Papierbreite und das ausgewählte Papierformat angepasst. Das Bild kann je nach Größe um 90 Grad gedreht gedruckt werden.

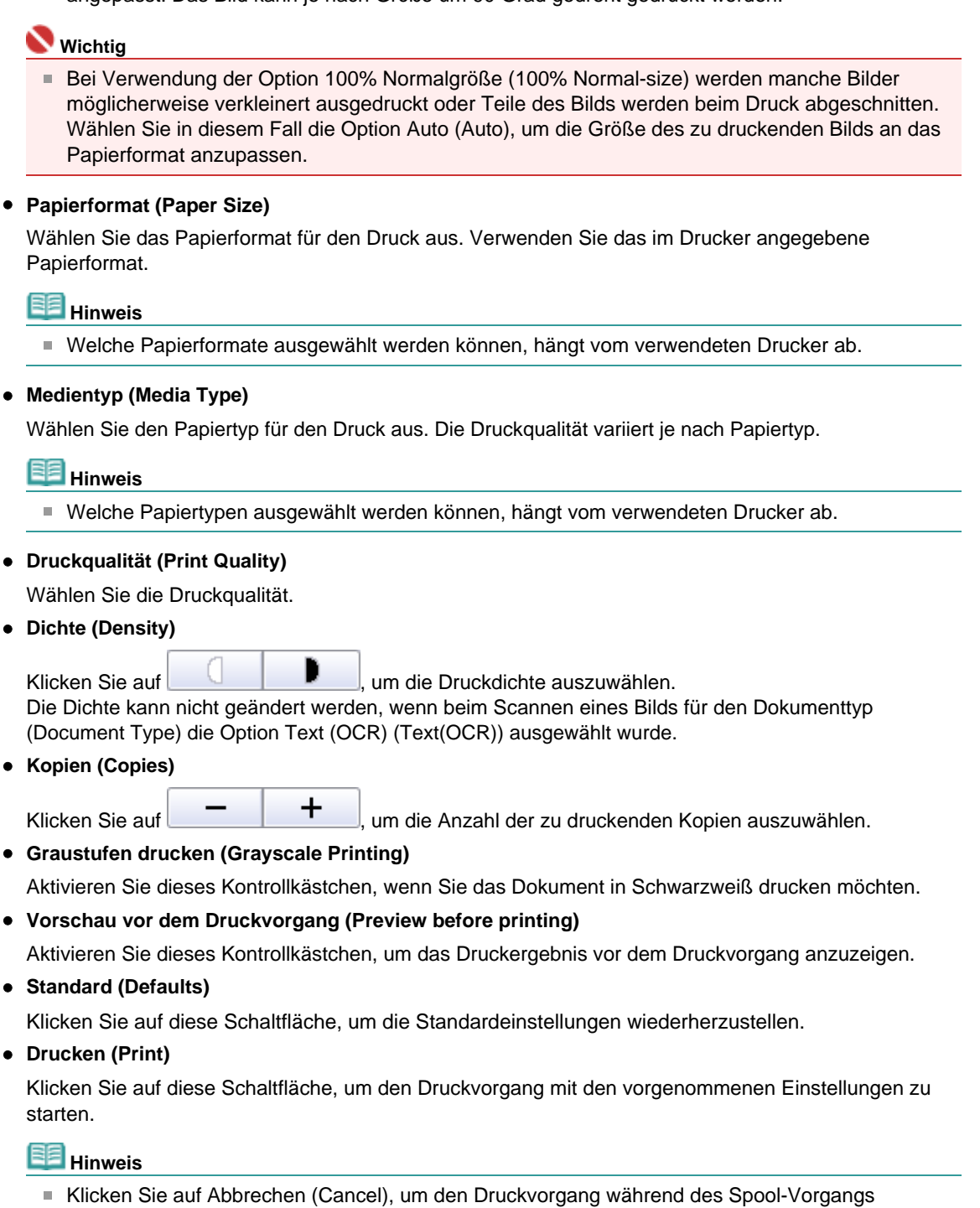

abzubrechen.Um das Drucken abzubrechen, wählen Sie in der Taskleiste das Druckersymbol und klicken Sie auf Druckvorgang abbrechen (Cancel Printing).

Erweitertes Handbuch > Scannen > Mit der mitgelieferten Anwendungssoftware scannen > MP Navigator EX-Bildschirme > Dialogfeld Foto drucken (Print Photo)

## **Dialogfeld Foto drucken (Print Photo)**

Klicken Sie auf Drucken (Print) im Fenster Anz. und verw. (View & Use). Klicken Sie anschließend in der Liste auf Foto drucken (Print Photo), um das Dialogfeld Foto drucken (Print Photo) zu öffnen.

### **Wichtig**

- Das Dialogfeld Foto drucken (Print Photo) wird nicht angezeigt, wenn Easy-PhotoPrint EX installiert ist.
- PDF-Dateien können nicht gedruckt werden.

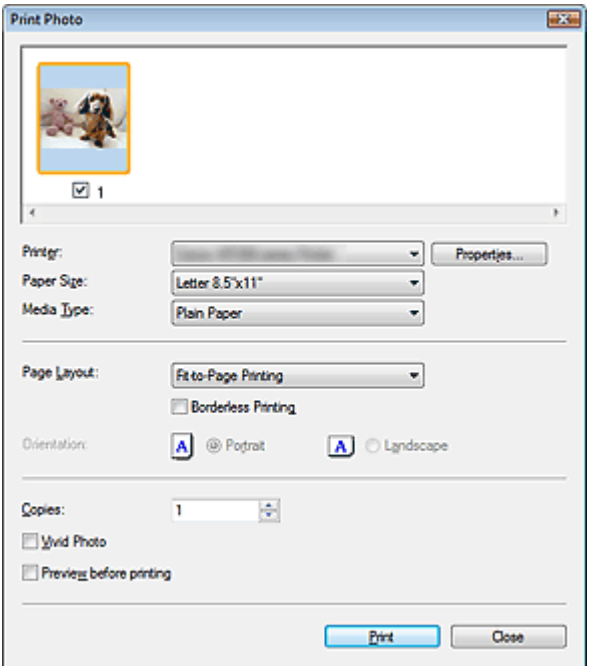

## **Hinweis**

Doppelklicken Sie auf ein Bild, um es in einem anderen Fenster anzuzeigen.

**Drucker (Printer)**

Wählen Sie den zu verwendenden Drucker aus.

**Eigenschaften... (Properties...)**

Zeigt den Bildschirm mit den erweiterten Einstellungen für den ausgewählten Drucker an.

**Papierformat (Paper Size)**

Wählen Sie das Papierformat für den Druck aus. Verwenden Sie das im Drucker angegebene Papierformat.

**Medientyp (Media Type)**

Wählen Sie den Papiertyp für den Druck aus. Die Druckqualität variiert je nach Papiertyp.

### **Seitenlayout (Page Layout)**

Wählen Sie einen Bildtyp.

- **Normale Druckgröße (Normal-size Printing)** Es wird ein Bild pro Seite ausgedruckt.
- **An Seite anpassen (Fit-to-Page Printing)**

Das Bild wird im Papierformat (vergrößert oder verkleinert) gedruckt.

**Randloser Druck (Borderless Printing)**

Aktivieren Sie dieses Kontrollkästchen, um das Bild ohne Ränder auf das gesamte Blatt zu drucken.

### **Wichtig**

Die Seitenlayout-Einstellung wird deaktiviert, wenn Sie Randloser Druck (Borderless Printing)

wählen.

Diese Einstellung ist nur bei Druckern verfügbar, die den randlosen Druck unterstützen.

### **Ausrichtung (Orientation)**

Hier können Sie die Druckausrichtung festlegen.

### **Wichtig**

- Diese Einstellung ist nur verfügbar, wenn für Seitenlayout (Page Layout) die Option Normale Druckgröße (Normal-size Printing) gewählt wurde. Bei allen anderen Optionen wird das Bild automatisch entsprechend der Seitenverhältnisse des Papiers gedreht.
- **Kopien (Copies)**

Geben Sie die Anzahl der zu druckenden Exemplare an.

**Vivid Photo (Vivid Photo)**

Aktivieren Sie dieses Kontrollkästchen, um das Bild mit lebendigen Farben zu drucken.

**Vorschau vor dem Druckvorgang (Preview before printing)**

Aktivieren Sie dieses Kontrollkästchen, um das Druckergebnis vor dem Druckvorgang anzuzeigen.

**Drucken (Print)**

Klicken Sie auf diese Schaltfläche, um den Druckvorgang zu starten.

### **Hinweis**

Es werden nur die Bilder im Miniaturansichtsfenster gedruckt, deren Kontrollkästchen ausgewählt sind.

**Schließen (Close)**

Schließt das Dialogfeld, ohne das Foto zu drucken.

Erweitertes Handbuch > Scannen > Mit der mitgelieferten Anwendungssoftware scannen > MP Navigator EX-Bildschirme > Dialogfeld Per E-Mail versenden (Send via E-mail)

## **Dialogfeld Per E-Mail versenden (Send via E-mail)**

Klicken Sie auf Senden (Send) im Fenster Anz. und verw. (View & Use). Klicken Sie anschließend in der Liste auf An E-Mail anhängen (Attach to E-mail), um das Dialogfeld Per E-Mail versenden (Send via Email) zu öffnen.

Im Dialogfeld Per E-Mail versenden (Send via E-mail) können Sie erweiterte Einstellungen zum Anhängen von Bildern an E-Mails vornehmen.

### **Wichtig**

■ MP Navigator EX ist mit den folgenden E-Mail-Programmen kompatibel:

- Windows Mail (Windows Vista)
- Outlook Express (Windows XP/Windows 2000)
- Microsoft Outlook
- EUDORA
- Netscape Mail

(Wenn ein E-Mail-Programm nicht ordnungsgemäß funktioniert, prüfen Sie, ob die MAPI-Einstellung des E-Mail-Programms aktiviert ist. Informationen zum Aktivieren der MAPI-Einstellung finden Sie im Handbuch des E-Mail-Programms.

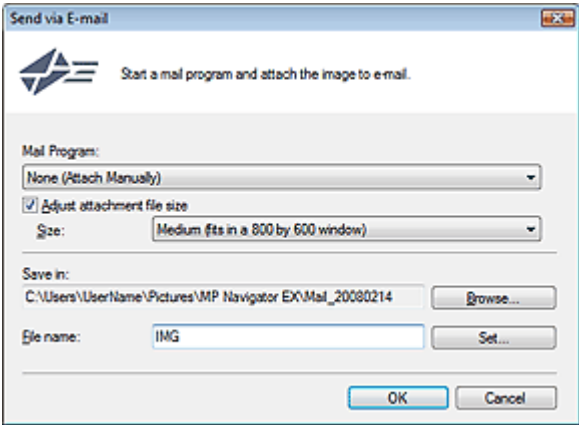

#### **E-Mail-Programm (Mail Program)**

Das im Bildschirm des Navigationsmodus unter Voreinstellungen (Preferences) eingerichtete E-Mail-Programm wird angezeigt. Wählen Sie das E-Mail-Programm aus, das Sie verwenden möchten.

#### **Größe der Anhangsdatei anpassen (Adjust attachment file size)**

Wenn für Dateityp (Save as type) die Option JPEG ausgewählt ist, können Sie durch Aktivieren dieses Kontrollkästchens die Größe der Bilder ändern. Wählen Sie unter Größe (Size) eine Größe aus.

#### **Speichern in (Save in)**

Zeigt den Ordner an, in dem Bilder gespeichert werden sollen. Klicken Sie auf Durchsuchen... (Browse...), wenn Sie einen anderen Ordner auswählen möchten. Wenn die Größe geändert wurde, werden die Bilder mit der Größenänderung gespeichert. Die folgenden Ordner werden standardmäßig angegeben. Windows Vista: Ordner MP Navigator EX im Ordner Bild (Picture) Windows XP: Ordner MP Navigator EX im Ordner Eigene Bilder (My Pictures) Windows 2000: Ordner MP Navigator EX im Ordner Eigene Bilder (My Pictures)

#### **Dateiname (File name)**

Geben Sie den Namen des anzuhängenden Bilds ein (maximal 32 Zeichen). Beim Speichern mehrerer Dateien werden jedem Dateinamen 4 Stellen angehängt.

**Einstellen... (Set...)**

Sie können für JPEG-Bilder einen Komprimierungstyp angeben. Wählen Sie Hoch (Geringe Komprimierung) (High(Low Compression)), Standard oder Gering (Hohe Komprimierung) (Low(High Compression)).

Erweitertes Handbuch > Scannen > Mit der mitgelieferten Anwendungssoftware scannen > MP Navigator EX-Bildschirme > Fenster Bilder korrigieren/verbessern (Correct/Enhance Images)

# **Fenster Bilder korrigieren/verbessern (Correct/Enhance Images)**

Klicken Sie auf (Bildkorrektur/Verbesserung) im Fenster Anz. und verw. (View & Use) oder auf Fotos korrigieren (Fix photo images) im Bereich für Aufgabenschaltflächen, um das Fenster Bilder korrigieren/ verbessern (Correct/Enhance Images) zu öffnen.

Sie können im Fenster Bilder korrigieren/verbessern (Correct/Enhance Images) erweiterte Einstellungen vornehmen. Diese umfassen u. a. Bildkorrekturen und -verbesserungen sowie die Anpassung der Helligkeit und des Kontrasts.

Außerdem können Sie das ursprüngliche und das korrigierte Bild zum Vergleichen nebeneinander anzeigen.

### **Wichtig**

Die Funktionen zur Bildkorrektur/-verbesserung können nicht auf PDF-Dateien oder binäre Schwarzweißdateien angewendet werden.

### **Hinweis**

Das Fenster Bilder korrigieren/verbessern (Correct/Enhance Images) kann auch durch Klicken auf

das Symbol (Bildkorrektur/Verbesserung) auf der Symbolleiste oder im Dialogfeld Vergrößern (Zoom in) geöffnet werden.

Es kann eine Weile dauern, große Bilder zu korrigieren.

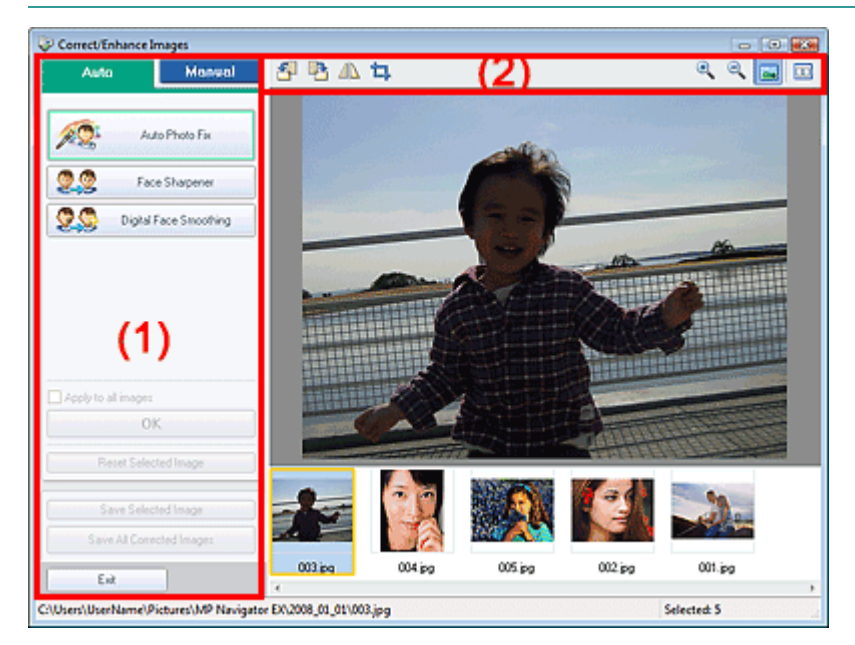

### (1) Aufgabenbereich

(2) Symbolleiste

### **Aufgabenbereich**

Die Registerkarte Auto (Auto) und Manuell (Manual) unterscheiden sich hinsichtlich der verfügbaren Aufgaben und Einstellungen.

Klicken Sie auf Auto (Auto) oder Manuell (Manual), um die entsprechende Registerkarte zu öffnen.

### **Registerkarte Auto (Auto)**

Korrigieren und verbessern Sie das gesamte Bild mit den Funktionen in der Registerkarte Auto (Auto). Weitere Informationen hierzu finden Sie unter " Bilder automatisch korrigieren/verbessern ".

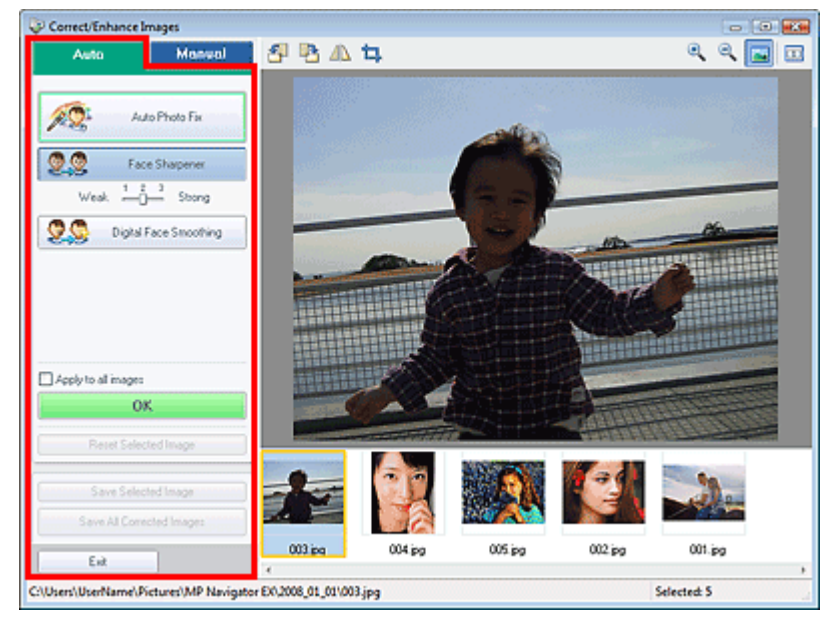

**Automatische Fotokorrektur (Auto Photo Fix)**

Führt für Fotos geeignete Korrekturen automatisch aus.

- **Schärfung des Gesichts (Face Sharpener)** Bewirkt eine schärfere Darstellung von unscharfen Gesichtern. Verwenden Sie zum Einstellen des Wirkungsgrads den Regler.
- **Digitale Gesichtsglättung (Digital Face Smoothing)**

Optimiert die Darstellung von Haut, indem Unreinheiten und Falten entfernt werden. Verwenden Sie zum Einstellen des Wirkungsgrads den Regler.

**Auf alle Bilder anwenden (Apply to all images)**

Wendet die Korrekturen auf alle Bilder an.

**OK**

Der ausgewählte Effekt wird auf das ausgewählte Bild oder auf alle Bilder angewendet.

- **Ausgewähltes Bild zurücksetzen (Reset Selected Image)** Verwirft die für das ausgewählte Bild durchgeführten Korrekturen und Verbesserungen.
- **Ausgewähltes Bild speichern (Save Selected Image)** Speichert das ausgewählte Bild.
- **Alle korrigierten Bilder speichern (Save All Corrected Images)** Speichert alle korrigierten Bilder im Miniaturbildbereich.
- **Beenden (Exit)**

Klicken Sie auf diese Schaltfläche, um das Fenster Bilder korrigieren/verbessern (Correct/Enhance Images) zu schließen.

### **Registerkarte Manuell (Manual)**

Verwenden Sie die Option Anpassen (Adjust), um die Helligkeit und den Kontrast anzupassen oder um eine schärfere Darstellung des gesamten Bilds zu erzielen.

Verwenden Sie Korrigieren/Verbessern (Correct/Enhance), um bestimmte Bereiche zu korrigieren bzw. zu verbessern.

Weitere Informationen hierzu finden Sie unter " Bilder manuell korrigieren/verbessern ".

**Farbeinstellung ( Adjustment)**

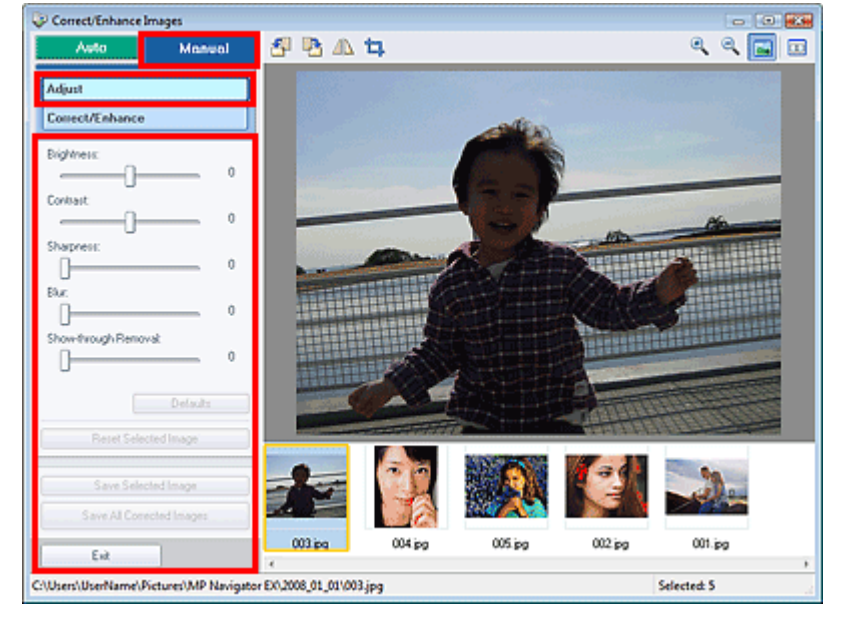

### **Helligkeit (Brightness)**

#### Passt die Bildhelligkeit an.

Verschieben Sie den Regler nach links, um ein dunkleres Bild zu erhalten, und nach rechts, um ein helleres Bild zu erhalten.

#### **Kontrast (Contrast)**

Passt den Kontrast des Bilds an. Passen Sie den Kontrast an, wenn das Bild zu kontrastarm ist. Verschieben Sie den Regler nach links, um den Bildkontrast zu verringern, und nach rechts, um ihn zu erhöhen.

#### **Schärfe (Sharpness)**

Hebt die Konturen der Objekte hervor, um das Bild schärfer zu machen. Passen Sie die Schärfe an, wenn das Foto oder der Text unscharf ist.

Schieben Sie den Regler nach rechts, um das Bild schärfer darzustellen.

#### **Unschärfe (Blur)**

Macht die Konturen der Objekte unscharf, um das Bild weicher darzustellen. Schieben Sie den Regler nach rechts, um das Bild weicher darzustellen.

### **Durchschein-Effekt entfernen (Show-through Removal)**

Entfernt von der Rückseite durchscheinenden Text oder entfernt die Grundfarbe. Mit der Funktion zur Entfernung des Durchschein-Effekts verhindern Sie, dass bei dünnem Papier der Text auf der Rückseite oder die Grundfarbe des Dokuments auf dem Bild erscheint. Schieben Sie den Regler nach rechts, um den Wirkungsgrad der Funktion Durchschein-Effekt entfernen (Show-through Removal) zu erhöhen.

### **Standard (Defaults)**

Setzt alle vorgenommenen Einstellungen (Helligkeit, Kontrast, Schärfe, Unschärfe und Entfernung des Durchschein-Effekts) auf die Standardwerte zurück.

### **Ausgewähltes Bild zurücksetzen (Reset Selected Image)**

Verwirft die für das ausgewählte Bild durchgeführten Korrekturen, Verbesserungen und Anpassungen.

### **Ausgewähltes Bild speichern (Save Selected Image)**

Speichert das ausgewählte Bild.

- **Alle korrigierten Bilder speichern (Save All Corrected Images)** Speichert alle korrigierten Bilder im Miniaturbildbereich.
- **Beenden (Exit)**

Klicken Sie auf diese Schaltfläche, um das Fenster Bilder korrigieren/verbessern (Correct/Enhance Images) zu schließen.

### **(Bildkorrektur/Verbesserung)**

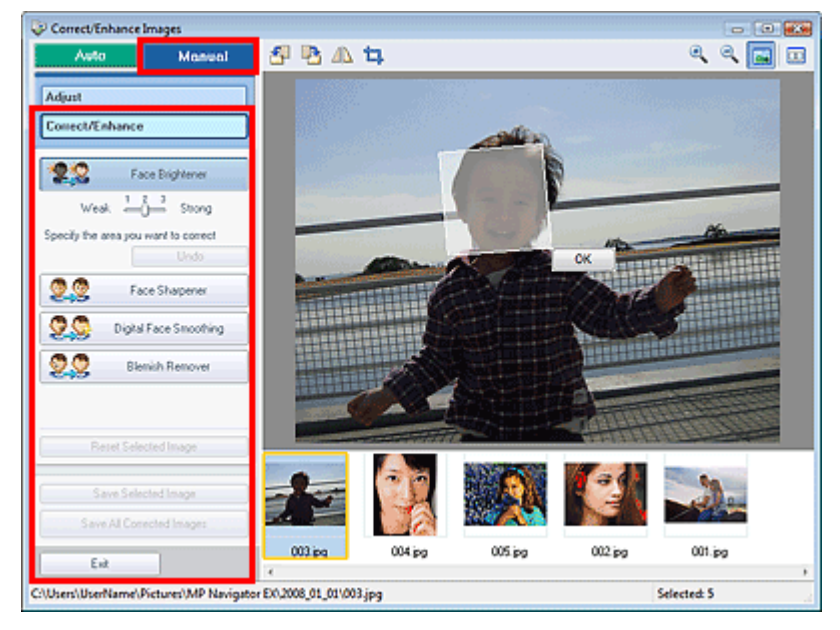

### **Aufhellung des Gesichts (Face Brightener)**

Korrigiert das gesamte Bild, so dass der ausgewählte Gesichtsbereich aufgehellt wird. Verwenden Sie zum Einstellen des Wirkungsgrads den Regler.

### **Rückgängig (Undo)**

Verwirft die zuletzt vorgenommenen Bildkorrekturen.

**Schärfung des Gesichts (Face Sharpener)**

Korrigiert das gesamte Bild, um das Gesicht zu schärfen. Sie können den zu ändernden Bereich festlegen. Verwenden Sie zum Einstellen des Wirkungsgrads den Regler.

**Digitale Gesichtsglättung (Digital Face Smoothing)**

Optimiert die Darstellung von Haut, indem Unreinheiten und Falten entfernt werden. Sie können den zu ändernden Bereich festlegen. Verwenden Sie zum Einstellen des Wirkungsgrads den Regler.

**Flecken-Entferner (Blemish Remover)**

Entfernt Muttermale. Sie können den zu ändernden Bereich festlegen.

**Ausgewähltes Bild zurücksetzen (Reset Selected Image)**

Verwirft die für das ausgewählte Bild durchgeführten Korrekturen, Verbesserungen und Anpassungen.

- **Ausgewähltes Bild speichern (Save Selected Image)** Speichert das ausgewählte Bild.
- **Alle korrigierten Bilder speichern (Save All Corrected Images)**

Speichert alle korrigierten Bilder im Miniaturbildbereich.

**Beenden (Exit)**

Klicken Sie auf diese Schaltfläche, um das Fenster Bilder korrigieren/verbessern (Correct/Enhance Images) zu schließen.

**OK**

Wenden die ausgewählten Effekte auf den festgelegten Bereich an.

### **Symbolleiste**

- **Symbolleiste**
	- 西  $\bullet$  **(Nach links drehen)**

Das Bild wird um 90° gegen den Uhrzeigersinn gedreht.

 **(Nach rechts drehen)**

Das Bild wird um 90° im Uhrzeigersinn gedreht.

 **(Invertieren)**

Das Bild wird horizontal invertiert.

 **(Zuschneiden)**

### Fenster Bilder korrigieren/verbessern (Correct/Enhance Images) Σελίδα 408 από 660 σελίδες

Beim Zuschneiden wählen Sie den Bildbereich aus, den Sie beibehalten möchten. Die übrigen Bildbereiche werden verworfen. Ziehen Sie den weißen Rahmen im angezeigten Fenster, um den Zuschnittsbereich festzulegen. Setzen Sie zum Verschieben des Zuschnittsbereichs den Mauszeiger in den Rahmen und ziehen Sie.

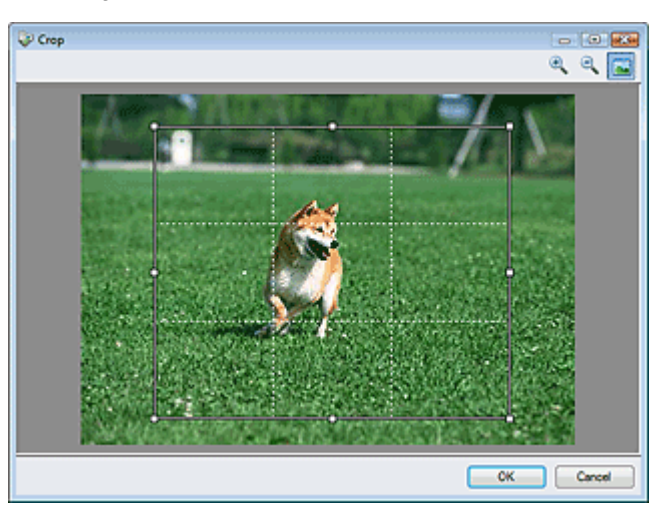

## **Hinweis**

Die wichtigsten Motive sollten parallel zu den gestrichelten weißen Linien ausgerichtet sein oder an den Schnittpunkten platziert werden, um ein ausgewogenes Bild zu erhalten.

### **(Vergrößern)**

Vergrößert das angezeigte Bild.

### **(Verkleinern)**

Verkleinert das angezeigte Bild.

 **(Vollbild)**

Vergrößert bzw. verkleinert das Bild, um es in voller Bildschirmgröße anzuzeigen.

#### $\Box$  **(Vergleichen)**

Öffnet das ursprüngliche Bild für den Vergleich. Das ursprüngliche Bild wird auf der linken Seite, das korrigierte Bild auf der rechten Seite angezeigt.

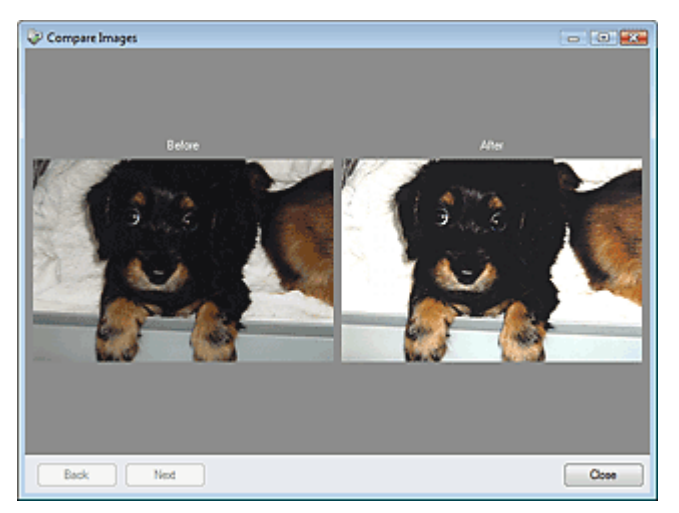

Erweitertes Handbuch > Scannen > Mit der mitgelieferten Anwendungssoftware scannen > MP Navigator EX-Bildschirme > Bildschirm für den Ein-Klick-Modus

# **Bildschirm für den Ein-Klick-Modus**

Klicken Sie unten links im Bildschirm für den Navigationsmodus auf (Modus wechseln), um den Bildschirm für den Ein-Klick-Modus anzuzeigen.

Sie können verschiedene Arbeitsschritte, vom Scannen bis zum Speichern, auf einmal ausführen, indem Sie auf das entsprechende Symbol klicken.

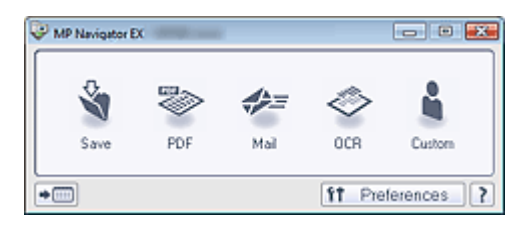

### **Speichern (Save)**

Scannt und speichert Dokumente. Der Dokumenttyp wird automatisch erkannt. Das Dateiformat wird automatisch festgelegt. Dateien werden auf einen Computer gespeichert. Wenn Sie auf dieses Symbol klicken, wird das Dialogfeld Speichern (Save) geöffnet, in dem Sie die Einstellungen für das Scannen und Speichern festlegen können.

Dialogfeld Speichern (Save) (Bildschirm für den Ein-Klick-Modus)

### **PDF (PDF)**

Scannt Dokumente und speichert sie als PDF-Dateien. Wenn Sie auf dieses Symbol klicken, wird das Dialogfeld PDF (PDF) geöffnet, in dem Sie die Einstellungen für das Scannen und Speichern sowie für die Anwendung festlegen können.

Dialogfeld PDF (PDF)

### **Mail (Mail)**

Scannt Dokumente oder Fotos und hängt sie an eine E-Mail an. Wenn Sie auf dieses Symbol klicken, wird das Dialogfeld Mail (Mail) geöffnet, in dem Sie die Einstellungen für das Scannen und Speichern sowie für das E-Mail-Programm festlegen können. Dialogfeld Mail (Mail)

### **OCR (OCR)**

Scannt Textdokumente. Anschließend wird der Text aus dem Bild extrahiert und im Editor angezeigt. Wenn Sie auf dieses Symbol klicken, wird das Dialogfeld OCR (OCR) geöffnet, in dem Sie die Einstellungen für das Scannen und Speichern sowie für die Anwendung festlegen können. Dialogfeld OCR (OCR)

### **Wichtig**

■ Informationen zu weiteren Verfahren finden Sie im Handbuch der Anwendung.

#### $\bullet$ **Benutzerdefiniert (Custom)**

Scannt Dokumente und öffnet sie in der angegebenen Anwendung. Der Dokumenttyp wird automatisch erkannt.

Wenn Sie auf dieses Symbol klicken, wird das Dialogfeld Benutzerdefiniert (Custom) geöffnet, in dem Sie die Einstellungen für das Scannen und Speichern sowie für die Anwendung festlegen können. Dialogfeld Benutzerdefiniert (Custom)

### **Wichtig**

■ Informationen zu weiteren Verfahren finden Sie im Handbuch der Anwendung.

## **(Modus wechseln)**

Wechselt in den Navigationsmodus und öffnet den Bildschirm für den Navigationsmodus. Registerkarte Benutzerdefiniertes Ein-Klick-Scannen (Custom Scan with One-click)

#### f1 Preferences **Voreinstellungen (Preferences)**

Das Dialogfeld Voreinstellungen (Preferences) wird geöffnet. Im Dialogfeld Voreinstellungen (Preferences) können Sie erweiterte Einstellungen an MP Navigator EX-Funktionen vornehmen. Dialogfeld Voreinstellungen (Preferences)

### Bildschirm für den Ein-Klick-Modus **Σελίδα 410 από 660 σελίδες**

#### ?  $\bullet$  **(Handbuch)**

Klicken Sie auf diese Schaltfläche, um dieses Handbuch zu öffnen.

## **Wichtig**

Wenn Sie scannen und Dokumenttyp (Document Type) ist im Dialogfeld Speichern (Save) oder Benutzerdefiniert (Custom) auf Auto-Modus (Auto Mode) eingestellt, gelten folgende Einschränkungen.

Wählen Sie für Dokumenttyp (Document Type) nicht die Option Auto-Modus (Auto Mode), um nach dem Scannen den Text im Bild zu extrahieren und in editierbaren Text umzuwandeln.

### **Verwandtes Thema**

Einfaches Ein-Klick-Scannen

Erweitertes Handbuch > Scannen > Mit der mitgelieferten Anwendungssoftware scannen > MP Navigator EX-Bildschirme > Dialogfeld Speichern (Save) (Bildschirm für den Ein-Klick-Modus)

# **Dialogfeld Speichern (Save) (Bildschirm für den Ein-Klick-Modus)**

Klicken Sie auf Auf dem PC speichern (Save to PC) in der Registerkarte Benutzerdefiniertes Ein-Klick-Scannen (Custom Scan with One-click) oder klicken Sie im Bildschirm für den Ein-Klick-Modus auf Speichern (Save), um das Dialogfeld Speichern (Save) zu öffnen.

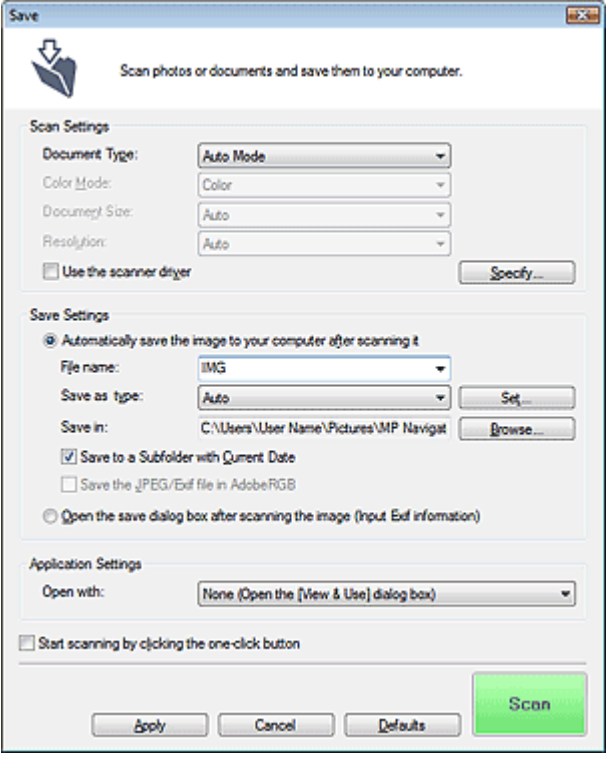

### **Scan-Einstellungen (Scan Settings)**

#### **Dokumenttyp (Document Type)**

Wählen Sie den Typ des zu scannenden Dokuments. Wenn die Option Auto-Modus (Auto Mode) ausgewählt ist, wird der Dokumenttyp automatisch erkannt. In diesem Fall werden auch der Farbmodus (Color Mode), die Dokumentgröße (Document Size) und die Auflösung (Resolution) automatisch festgelegt.

### **Wichtig**

- Damit das Dokument korrekt gescannt wird, wählen Sie einen zum Dokument passenden Dokumenttyp aus.
- Die folgenden Dokumenttypen können im Auto-Modus (Auto Mode) nicht korrekt gescannt werden. Geben Sie in diesem Fall den Dokumenttyp (Document Type) an.
	- Andere Dokumente als Fotos, Hagaki, Visitenkarten, Zeitschriften, Zeitungen, Textdokumente und CDs/DVDs.
	- A4-Fotos.
	- Textdokumente, die kleiner als 2L (5 x 7 Zoll) (127 mm x 178 mm) sind, z. B.
	- Taschenbuchseiten, deren Buchrücken abgeschnitten ist.
	- Dokumente, die auf dünnem weißem Papier gedruckt sind.
	- Breite Dokumente, z. B. Panoramafotos.
- Platzieren Sie die zu scannenden Dokumente entsprechend ihres Typs korrekt auf der Auflagefläche. Anderenfalls werden sie möglicherweise nicht korrekt gescannt. Weitere Informationen zum Platzieren von Dokumenten finden Sie unter " Dokumente platzieren ".
- Um den Moiré-Effekt zu reduzieren, setzen den Dokumenttyp (Document Type) auf Zeitschrift (Magazine).
- **Farbmodus (Color Mode)**

Wählen Sie aus, wie das Dokument gescannt werden soll.

### **Dokumentgröße (Document Size)**

Wählen Sie die Größe des zu scannenden Dokuments aus.

Wenn Sie die Option Benutzerdefiniert (Custom) auswählen, wird ein Dialogfeld angezeigt, in dem Sie die Dokumentgröße angeben können.Wählen Sie eine Option für Einheiten (Units), geben Sie die Breite (Width) und Höhe (Height) des Dokuments an und klicken Sie auf OK.

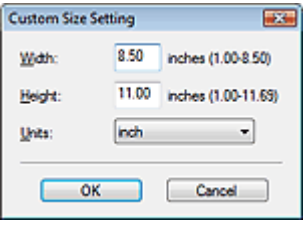

### **Wichtig**

Wenn Sie Automatische Erkennung (Auto Detect) auswählen, wird die Position oder Größe des Bilds möglicherweise nicht ordnungsgemäß gescannt. Ändern Sie in diesem Fall die Größe in die tatsächliche Dokumentgröße (A4, Letter usw.) und richten Sie eine Ecke des Dokuments an der durch einen Pfeil gekennzeichneten Ecke der Auflagefläche aus.

Weitere Informationen zum Platzieren von Dokumenten finden Sie unter " Dokumente platzieren ".

### **Auflösung (Resolution)**

Wählen Sie die Auflösung, mit der die Dokumente gescannt werden sollen. Auflösung (Resolution)

### **Scanner-Treiber verwenden (Use the scanner driver)**

Aktivieren Sie dieses Kontrollkästchen, um den Bildschirm von ScanGear (Scanner-Treiber) anzuzeigen und erweiterte Scan-Einstellungen vorzunehmen.

Farbmodus (Color Mode), Dokumentgröße (Document Size), Auflösung (Resolution) und andere Einstellungen werden im Dialogfeld Speichern (Save) deaktiviert. Legen Sie diese Einstellungen im Bildschrim von ScanGear (Scanner-Treiber) fest.

### **Einstellen... (Specify...)**

Die im Dialogfeld Speichern (Save) angegebenen Einstellungen für Dokumenttyp (Document Type), Farbmodus (Color Mode), Dokumentgröße (Document Size) und Scan-Auflösung (Scanning Resolution) werden angezeigt.

Die Beschreibungen zu den Funktionen Entrastern (Descreen), Scharfzeichnen (Unsharp Mask) usw. finden Sie unter "Dialogfeld Scan-Einstellungen (Scan Settings)."

### **Einstellungen speichern (Save Settings)**

**Bild nach dem Scannen automatisch auf den PC speichern (Automatically save the image to your computer after scanning it)**

Wählen Sie diese Option, um die Bilder nach dem Scannen wie angegeben auf Ihrem Computer zu speichern.

Die Einstellungen Dateiname (File Name), Dateityp (Save as type) und Speichern in (Save in) werden angezeigt.

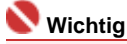

Wenn Sie diese Funktion auswählen, können Sie keine Kennwörter für PDF-Dateien festlegen.

### **Dateiname (File name)**

Geben Sie den Namen des zu speichernden Bilds ein (maximal 32 Zeichen). Beim Speichern mehrerer Dateien werden jedem Dateinamen 4 Stellen angehängt.

### **Dateityp (Save as type)**

Geben Sie den Dateityp an, unter dem gescannte Bilder gespeichert werden sollen. Wählen Sie Auto (Auto), JPEG/Exif (JPEG/Exif), TIFF (TIFF) oder BMP (BMP). Auto (Auto) wird angezeigt und standardmäßig ausgewählt, wenn für Dokumenttyp (Document Type) die Option Auto -Modus (Auto Mode) ausgewählt wurde.Wenn Sie Bilder als PDF-Dateien speichern möchten, wählen Sie PDF (PDF), PDF (Mehrere Seiten) (PDF(Multiple Pages)) oder PDF (Seite Hinzufügen) (PDF(Add Page)).

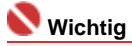

Wenn Auto (Auto) ausgewählt wird, werden Dateien in folgenden Formaten gemäß dem Dokumenttyp gespeichert. Fotos, Hagaki, Visitenkarten und CDs/DVDs: JPEG Zeitschriften, Zeitungen und Textdokumente: PDF Sie können das Dateiformat mit der Option Einstellen... (Set...) ändern. Als PDF-Datei gespeicherte Bilder werden je nach Anwendung möglicherweise nicht geöffnet. Wählen Sie in diesem Fall unter Dateityp (Save as type) eine andere Option anstelle von PDF (PDF). ■ Wenn für Dokumenttyp (Document Type) Auto-Modus (Auto Mode) und für Dateityp (Save as type) Auto (Auto) ausgewählt ist, kann das Dateiformat, je nachdem, wie Sie das Dokument platzieren, verschieden sein.

Weitere Informationen zum Platzieren von Dokumenten finden Sie unter " Dokumente platzieren ".

- Große Dokumente (z. B. A4-Fotos), die nicht mit einem Abstand zum Rand/Pfeil der Auflagefläche platziert werden können, werden möglicherweise nicht im richtigen Dateiformat gespeichert, wenn für Dateityp (Save as type) die Option Auto (Auto) ausgewählt ist. Wählen Sie in diesem Fall ein Dateiformat aus, das zu dem zu scannenden Dokument passt.
- **Einstellen... (Set...)**

### **Wenn für Dateityp (Save as type) Auto (Auto) ausgewählt ist**

Sie können das Dateiformat angeben, in dem Bilder gespeichert werden sollen. Wählen Sie je ein Dateiformat für Dokumente des Typs Dokument (Document) und des Typs Foto (Photo) aus.

### **Wenn für Dateityp (Save as type) JPEG/Exif (JPEG/Exif) ausgewählt ist**

Sie können für JPEG-Bilder einen Komprimierungstyp angeben. Wählen Sie Hoch (Geringe Komprimierung) (High(Low Compression)), Standard oder Gering (Hohe Komprimierung) (Low(High Compression)).

### **Wenn unter Dateityp (Save as type) die Option PDF (PDF), PDF (Mehrere Seiten) (PDF(Multiple Pages)) oder PDF (Seite Hinzufügen) (PDF(Add Page)) ausgewählt wurde**

Nehmen Sie erweiterte Einstellungen zum Erstellen von PDF-Dateien vor. Weitere Informationen hierzu finden Sie unter "Dialogfeld PDF-Einstellungen (PDF Settings) ".

#### **Speichern in (Save in)**

Zeigt den Ordner an, in dem die gescannten Bilder gespeichert werden sollen. Klicken Sie auf Durchsuchen... (Browse...), wenn Sie einen anderen Ordner auswählen möchten. Die folgenden Ordner werden standardmäßig angegeben. Windows Vista: Ordner MP Navigator EX im Ordner Bild (Picture) Windows XP: Ordner MP Navigator EX im Ordner Eigene Bilder (My Pictures) Windows 2000: Ordner MP Navigator EX im Ordner Eigene Bilder (My Pictures)

#### **In Unterordner mit dem aktuellen Datum speichern (Save to a Subfolder with Current Date)**

Aktivieren Sie dieses Kontrollkästchen, um in dem unter Speichern in (Save in) ausgewählten Ordner einen Unterordner mit dem aktuellen Datum zu erstellen und die importierten Dateien dort zu speichern. Es wird ein Unterordner mit einem Namen wie z. B. "2008\_01\_01" (Jahr\_Monat\_Tag) erstellt.

Wenn dieses Kontrollkästchen nicht aktiviert wurde, werden die Dateien in dem unter Speichern in (Save in) genannten Ordner gespeichert.

#### **JPEG/Exif-Datei in AdobeRGB sichern (Save the JPEG/Exif file in AdobeRGB)**

Aktivieren Sie dieses Kontrollkästchen, um die Bilder in Farben zu speichern, die Adobe RGB entsprechen.

### **Wichtig**

- Diese Funktion ist nur verfügbar, wenn für Dateityp (Save as type) die Option JPEG/Exif (JPEG/ Exif) ausgewählt wurde.
- Diese Funktion ist nur verfügbar, wenn das Adobe RGB-Profil installiert ist.

## **Hinweis**

- Sie können diese Einstellung nicht auswählen, wenn das Kontrollkästchen Scanner-Treiber verwenden (Use the scanner driver) ausgewählt ist.
- Wenn beim Speichern eines Bilds das Kontrollkästchen JPEG/Exif-Datei in AdobeRGB sichern (Save the JPEG/Exif file in AdobeRGB) ausgewählt ist, wird am Anfang des Dateinamens ein

Unterstrich hinzugefügt. (Beispiel: \_Bild0001.JPG)

**Nach dem Scannen des Bilds das Dialogfeld zum Speichern öffnen (Exif-Informationen eingeben) (Open the save dialog box after scanning the image (Input Exif information))**

Wählen Sie diese Option, um nach dem Scannen der Bilder das Dialogfeld Speichern (Save) zu öffnen und die Speichereinstellungen wie Zielordner, Dateiname und Exif-Informationen festzulegen.

Dialogfeld Speichern (Save)

## **Hinweis**

Wählen Sie zum Festlegen von Kennwörtern für PDF-Dateien die Option Nach dem Scannen Dialogfeld "Speichern" öffnen (Open the save dialog box after scanning the image). Nach dem Scannen können Sie die Kennwörter im Dialogfeld Speichern (Save) festlegen. Kennwörter für PDF-Dateien festlegen

### **Anwendungseinstellungen (Application Settings)**

**Öffnen mit (Open with)**

Sie können angeben, ob das Fenster Anz. und verw. (View & Use) oder der Explorer nach dem Speichern der Bilder geöffnet werden soll.

**Scanvorgang durch Klicken auf die Ein-Klick-Schaltfläche starten (Start scanning by clicking the one-click button)**

Aktivieren Sie dieses Kontrollkästchen, um den Scanvorgang zu starten, wenn Sie auf ein Symbol klicken.

**Anwenden (Apply)**

Speichert die angegebenen Einstellungen und wendet sie an. Klicken Sie auf Abbrechen (Cancel) und nicht auf Anwenden (Apply), um die angegebenen Einstellungen zu verwerfen.

**Abbrechen (Cancel)**

Verwirft die angegebenen Einstellungen. Das aktuelle Dialogfeld wird geschlossen.

**Standard (Defaults)**

Setzt alle im Dialogfeld verfügbaren Einstellungen auf ihre Standardwerte zurück.

**• Scannen (Scan)** 

Scannt und speichert die Dokumente mit den angegebenen Einstellungen. Wenn für Dateityp (Save as type) die Option Auto (Auto) ausgewählt ist, wird eine Bestätigung angezeigt. Klicken Sie auf Handbuch öffnen (Open Manual), um dieses Handbuch zu öffnen (sofern es installiert ist).

Erweitertes Handbuch > Scannen > Mit der mitgelieferten Anwendungssoftware scannen > MP Navigator EX-Bildschirme > Dialogfeld Scan-Einstellungen (Scan Settings)

## **Dialogfeld Scan-Einstellungen (Scan Settings)**

Das Dialogfeld Scan-Einstellungen (Scan Settings) wird geöffnet, wenn Sie in dem Dialogfeld, das beim Scannen über den Bildschirm für den Ein-Klick-Modus oder die Registerkarte Benutzerdefiniertes Ein-Klick-Scannen (Custom Scan with One-click) geöffnet wird, auf Einstellen... (Specify...) klicken.

Im Dialogfeld Scan-Einstellungen (Scan Settings) können Sie erweiterte Einstellungen für das Scannen festlegen.

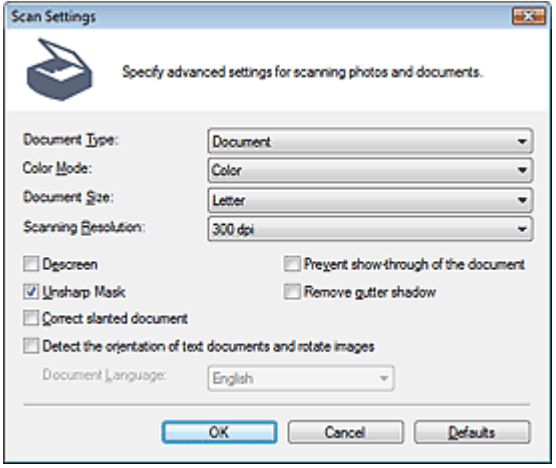

### **Wichtig**

Je nach Dokumenttyp und abhängig davon, wie der Bildschirm geöffnet wurde, stehen u, unterschiedliche Optionen zur Verfügung.

### **Hinweis**

Das Dialogfeld Scan-Einstellungen (Scan Settings) kann auch durch Klicken auf Einstellen... (Specify...) in der Registerkarte Scanner-Taste - Einstellungen (Scanner Button Settings) des Dialogfelds Voreinstellungen (Preferences) geöffnet werden.

### **Dokumenttyp (Document Type)**

Wählen Sie den Typ des zu scannenden Dokuments. Wenn die Option Auto-Modus (Auto Mode) ausgewählt ist, wird der Dokumenttyp automatisch erkannt. In diesem Fall werden der Farbmodus (Color Mode), die Dokumentgröße (Document Size) usw. ebenfalls automatisch festgelegt.

### **Wichtig**

- Damit das Dokument korrekt gescannt wird, wählen Sie einen zum Dokument passenden Dokumenttyp aus.
- Wenn das Dialogfeld von der Registerkarte Scanner-Taste Einstellungen (Scanner Button Settings) aus geöffnet wird, wird der Dokumenttyp (Document Type) angezeigt, der in der Registerkarte Scanner-Taste - Einstellungen (Scanner Button Settings) angegeben ist. Er kann in diesem Dialogfeld nicht geändert werden.

#### **Farbmodus (Color Mode)**

Wählen Sie aus, wie das Dokument gescannt werden soll.

**Farbe (Color)**

In diesem Modus wird das Bild mit 256 Stufen (8 Bit) der Farben R(ot), G(rün) und B(lau) angezeigt.

#### **Graustufen (Grayscale)**

In diesem Modus wird das Bild mit 256 Graustufen (d. h. mit 8 Bit Farbtiefe) angezeigt.

#### **Schwarzweiß (Black and White)**

In diesem Modus wird das Bild in Schwarzweiß angezeigt. Der Kontrast wird ab einer bestimmten Stärke (Grenzwert) in Schwarz bzw. Weiß aufgelöst und entsprechend dargestellt.

### **Hinweis**

Farbmodus (Color Mode) wird nicht im Dialogfeld Scan-Einstellungen (Scan Settings) angezeigt, wenn dieses von der Registerkarte Scanner-Taste - Einstellungen (Scanner Button Settings) geöffnet wird.

### **Dokumentgröße (Document Size)**

Wählen Sie die Größe des zu scannenden Dokuments aus. Wenn Sie die Option Benutzerdefiniert (Custom) auswählen, wird ein Dialogfeld angezeigt, in dem Sie die Dokumentgröße angeben können.Wählen Sie eine Option für Einheiten (Units), geben Sie die Breite (Width) und Höhe (Height) des Dokuments an und klicken Sie auf OK.

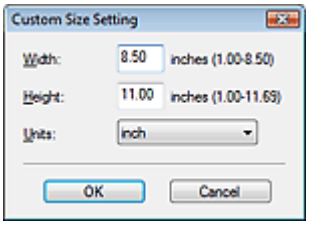

### **Wichtig**

Wenn Sie Automatische Erkennung (Auto Detect) auswählen, wird die Position oder Größe des Bilds möglicherweise nicht ordnungsgemäß gescannt. Ändern Sie in diesem Fall die Größe in die tatsächliche Dokumentgröße (A4, Letter usw.) und richten Sie eine Ecke des Dokuments an der durch einen Pfeil gekennzeichneten Ecke der Auflagefläche aus. Weitere Informationen zum Platzieren von Dokumenten finden Sie unter " Dokumente platzieren".

### **Scan-Auflösung (Scanning Resolution)**

Wählen Sie die Auflösung, mit der die Dokumente gescannt werden sollen.

Auflösung (Resolution)

### **Entrastern (Descreen)**

Aktivieren Sie diese Option, um Moiré-Effekte zu reduzieren.

Gedruckte Fotos und Bilder werden durch eine Ansammlung feiner Punkte wiedergegeben. Moiré ist ein Effekt, bei dem die Verteilung der Punkte zu Interferenzen führt, wodurch die Farbverläufe des Bildes ungleichmäßig werden und ein Streifenmuster auf dem Bild entsteht. Mit der Funktion Entrastern (Descreen) wird der Moiré-Effekt reduziert.

## **Hinweis**

Der Scanvorgang dauert länger als gewöhnlich, wenn Sie Entrastern (Descreen) aktivieren.

### **Scharfzeichnen (Unsharp Mask)**

Wählen Sie diese Option aus, um die Konturen des Motivs zu betonen und das Bild schärfer darzustellen.

### **Durchscheinen des Dokuments verhindern (Prevent show-through of the document)**

Wählen Sie diese Option aus, um Text in einem Dokument zu schärfen oder den Durchschein-Effekt bei Zeitungen zu reduzieren.

### **Wichtig**

Wählen Sie diese Option aus, wenn es sich beim Dokumenttyp (Document Type) um ein Textdokument handelt und bei dem gescannten Bild ein Durchschein-Effekt auftritt.

### **Bundstegschatten entfernen (Remove gutter shadow)**

Wählen Sie diese Option aus, um Schatten zu entfernen, die beim Scannen von geöffneten Broschüren zwischen den Seiten auftreten.

### **Wichtig**

- Richten Sie das Dokument korrekt an den Markierungen der Auflagefläche aus.
- Bundstegschatten können nur entfernt werden, wenn die Dokumentgröße (Document Size) auf eine Standardgröße eingestellt ist.
- Diese Option ist nicht verfügbar, wenn für Dokumentgröße (Document Size) die Option Automatische Erkennung (Auto Detect), Automatische Erkennung (Mehr. Dok.) (Auto Detect(Multiple Documents)) oder der Heftungs-Assistent ausgewählt wurde.

### **Hinweis**

■ Sie können mit der Registerkarte Erweiterter Modus (Advanced Mode) von ScanGear

Bundstegschatten korrigieren, wenn Sie Dokumente scannen, bei deren Format es sich nicht um ein Standardformat handelt, oder wenn benutzerdefinierte Schnittrahmen festgelegt wurden. Weitere Informationen hierzu finden Sie im Abschnitt Bundstegschattenkorrektur (Gutter Shadow Correction) unter "Bildeinstellungen" (Image Settings) der Registerkarte Erweiterter Modus (Advanced Mode) von ScanGear.

### **Schräglage des Dokuments korrigieren (Correct slanted document)**

Wählen Sie diese Option aus, wenn der gescannte Text erkannt und der Winkel (innerhalb von -0,1 bis -10 Grad oder +0,1 bis +10 Grad) des Dokuments korrigiert werden soll.

### **Wichtig**

- Sie können diese Option nicht auswählen, wenn für Dokumentgröße (Document Size) der Heftungs-Assistent (Stitch Assist) ausgewählt wurde.
- Die Neigung der folgenden Dokumenttypen kann nicht korrigiert werden, da der Text nicht ordnungsgemäß erkannt werden kann.
	- Dokumente, in denen die Textzeilen um mehr als 10 Grad geneigt oder die Winkel je nach Zeile unterschiedlich sind.
	- Dokumente, die sowohl vertikalen als auch horizontalen Text enthalten.
	- Dokumente mit extrem großen oder kleinen Schriftarten.
	- Dokumente mit wenig Text.
	- Dokumente, die Abbildungen/Bilder oder handschriftlichen Text enthalten.
	- Dokumente, die sowohl vertikale als auch horizontale Zeilen (Tabellen) enthalten.

### **Hinweis**

- Der Scanvorgang dauert länger als gewöhnlich, wenn Sie die Option Schräglage des Dokuments korrigieren (Correct slanted document) aktivieren.
- **Ausrichtung von Textdokumenten erkennen und Bilder drehen (Detect the orientation of text documents and rotate images)**

Wählen Sie diese Option aus, wenn die Ausrichtung des Dokuments anhand des gescannten Texts erkannt und das gescannte Bild in die richtige Ausrichtung gedreht werden soll. Wählen Sie unter Dokumentsprache (Document Language) die Sprache des zu scannenden Dokuments aus.

### **Wichtig**

- Sie können diese Option nicht auswählen, wenn für Dokumentgröße (Document Size) der Heftungs-Assistent (Stitch Assist) ausgewählt wurde.
- Je nach Dokumentsprache funktioniert diese Funktion möglicherweise nicht. Es werden nur Textdokumente in den Sprachen unterstützt, die unter Dokumentsprache (Document Language) ausgewählt werden können.
- Die Ausrichtung der folgenden Dokumenttypen kann nicht korrigiert werden, da der Text nicht ordnungsgemäß erkannt werden kann.
	- Die Auflösung liegt außerhalb des Bereichs von 300 bis 600 dpi.
	- Die Schriftgröße liegt außerhalb des Bereichs von 8 bis 48 Punkten.
	- Dokumente, die spezielle Schriftarten, Effekte, Kursiv- oder handschriftlichen Text enthalten.
	- Dokumente mit gemustertem Hintergrund.

### **Hinweis**

Der Scanvorgang dauert länger als gewöhnlich, wenn Sie die Option Ausrichtung von Textdokumenten erkennen und Bilder drehen (Detect the orientation of text documents and rotate images) aktivieren.

### **Dokumentsprache (Document Language)**

Wählen Sie die Sprache des zu scannenden Dokuments aus.

### **Wichtig**

Sie können diese Option nicht auswählen, wenn für Dokumentgröße (Document Size) der Heftungs-Assistent (Stitch Assist) ausgewählt wurde.

### **Standard (Defaults)**

Klicken Sie auf diese Schaltfläche, um die Standardeinstellungen wiederherzustellen.

Erweitertes Handbuch > Scannen > Mit der mitgelieferten Anwendungssoftware scannen > MP Navigator EX-Bildschirme > Dialogfeld Speichern (Save)

## **Dialogfeld Speichern (Save)**

Wenn Sie möchten, dass das Dialogfeld Speichern (Save) zur Angabe des Dateinamens und des Ziels für das Bild nach dem Scannen geöffnet wird, wählen Sie die Option Nach dem Scannen des Bilds das Dialogfeld zum Speichern öffnen (Exif-Informationen eingeben) (Open the save dialog box after scanning the image (Input Exif information)) in dem Dialogfeld Speichern (Save) aus, das durch Klicken auf Auf dem PC speichern (Save to PC) in der Registerkarte Benutzerdefiniertes Ein-Klick-Scannen (Custom Scan with One-click) oder auf Speichern (Save) im Bildschirm für den Ein-Klick-Modus geöffnet wird. Sie können den Dateityp und das Ziel während der Ansicht der Miniaturbilder festlegen.

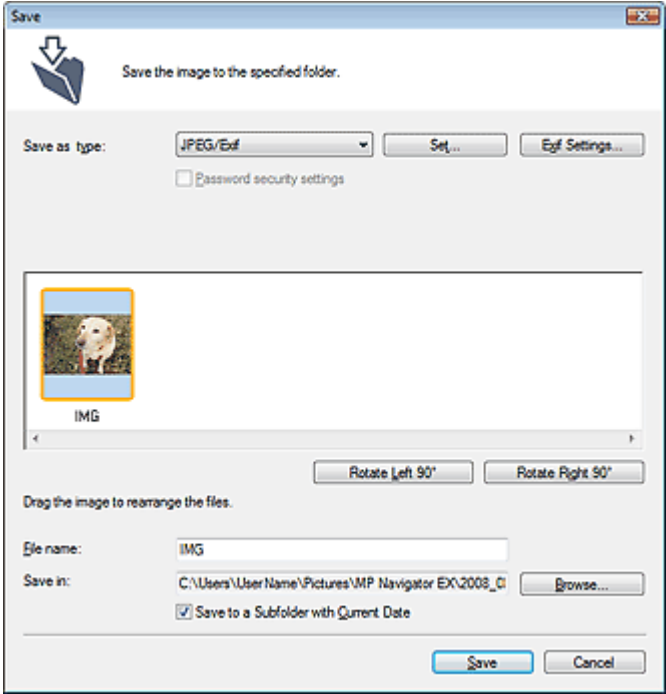

#### **Dateityp (Save as type)**

Geben Sie den Dateityp an, unter dem gescannte Bilder gespeichert werden sollen. Wählen Sie die Option JPEG/Exif (JPEG/Exif), TIFF (TIFF), BMP (BMP), PDF (PDF), PDF (Mehrere Seiten) (PDF(Multiple Pages)) oder PDF (Seite Hinzufügen) (PDF(Add Page)).

#### **PDF (PDF)**

Speichern Sie alle ausgewählten Bilder als separate PDF-Dateien.

### **PDF (Mehrere Seiten) (PDF(Multiple Pages))**

Speichert mehrere Bilder in einer PDF-Datei.

### **Wichtig**

PDF (Mehrere Seiten) (PDF(Multiple Pages)) wird angezeigt, wenn mehrere Bilder gescannt werden.

#### **PDF (Seite Hinzufügen) (PDF(Add Page))**

Fügen Sie die gescannten Bilder zu einer PDF-Datei hinzu. Die Bilder werden am Ende der PDF-Datei eingefügt. Die Reihenfolge der Seiten der PDF-Datei, zu der die Bilder hinzugefügt werden, kann nicht geändert werden.

### **Wichtig**

- Bilder können nur zu PDF-Dateien hinzugefügt werden, die mit MP Navigator EX erstellt wurden.Sie können keine mit einer anderen Anwendung erstellten PDF-Dateien angeben. In anderen Anwendungen bearbeitete PDF-Dateien können ebenfalls nicht angegeben werden.
- Wenn eine kennwortgeschützte PDF-Datei bearbeitet wird, werden die Kennwörter gelöscht. Setzen Sie die Kennwörter zurück. Kennwörter für PDF-Dateien festlegen

### **Wichtig**

- Die Optionen PDF (Mehrere Seiten) (PDF(Multiple Pages)) und PDF (Seite Hinzufügen) (PDF(Add Page)) sind nicht für Bilder verfügbar, die über das Bedienfeld des Geräts gescannt wurden.
- **Einstellen... (Set...)**

### **Wenn für Dateityp (Save as type) JPEG/Exif (JPEG/Exif) ausgewählt ist**

Sie können für JPEG-Bilder einen Komprimierungstyp angeben. Wählen Sie Hoch (Geringe Komprimierung) (High(Low Compression)), Standard oder Gering (Hohe Komprimierung) (Low(High Compression)).

### **Wenn unter Dateityp (Save as type) die Option PDF (PDF), PDF (Mehrere Seiten) (PDF(Multiple Pages)) oder PDF (Seite Hinzufügen) (PDF(Add Page)) ausgewählt wurde**

Nehmen Sie erweiterte Einstellungen zum Erstellen von PDF-Dateien vor. Weitere Informationen hierzu finden Sie unter "Dialogfeld PDF-Einstellungen (PDF Settings) ".

### **Hinzufügen zu (Add to)**

Diese Option wird angezeigt, wenn Sie PDF (Seite Hinzufügen) (PDF(Add Page)) für Dateityp (Save as type) wählen und die PDF-Datei angeben, zu der die Bilder hinzugefügt werden sollen. Klicken Sie auf Durchsuchen... (Browse...), wenn Sie eine andere Datei auswählen möchten.

### **Wichtig**

Bilder können nur zu PDF-Dateien hinzugefügt werden, die mit MP Navigator EX erstellt m. wurden.Sie können keine mit einer anderen Anwendung erstellten PDF-Dateien angeben. In anderen Anwendungen bearbeitete PDF-Dateien können ebenfalls nicht angegeben werden.

### **Exif-Einstellungen... (Exif Settings...)**

Wenn Sie für Dateityp (Save as type) die Option JPEG/Exif (JPEG/Exif) auswählen, können Sie Exif-Informationen in die zu speichernde Datei eingeben. Dialogfeld Exif-Einstellungen (Exif Settings)

### **Kennwortsicherheit - Einstellungen (Password security settings)**

Wählen Sie dieses Kontrollkästchen aus, um das Dialogfeld Kennwortsicherheit - Einstellungen (Password Security -Settings) zu öffnen, in dem Sie Kennwörter zum Öffnen, Bearbeiten und Drucken von erstellten PDF-Dateien festlegen können.

Kennwörter für PDF-Dateien festlegen

### **Hinweis**

Diese Funktion ist nur verfügbar, wenn unter Dateityp (Save as type) die Option PDF (PDF), PDF (Mehrere Seiten) (PDF(Multiple Pages)) oder PDF (Seite Hinzufügen) (PDF(Add Page)) ausgewählt wurde.

### **Nach links drehen 90° ((Rotate Left 90°)/Nach rechts drehen 90° (Rotate Right 90°)**

Mit diesen Schaltflächen können Sie gescannte Bilder um 90 Grad im bzw. gegen den Uhrzeigersinn drehen.

Wählen Sie das Bild aus, das gedreht werden soll, und klicken Sie auf Nach links drehen 90° (Rotate Left 90°) oder Nach rechts drehen 90° (Rotate Right 90°).

### **Dateiname (File name)**

Geben Sie den Namen des zu speichernden Bilds ein (maximal 32 Zeichen). Beim Speichern mehrerer Dateien werden jedem Dateinamen 4 Stellen angehängt.

### **Speichern in (Save in)**

Zeigt den Ordner an, in dem die gescannten Bilder gespeichert werden sollen. Klicken Sie auf Durchsuchen... (Browse...), wenn Sie einen anderen Ordner auswählen möchten. Die folgenden Ordner werden standardmäßig angegeben. Windows Vista: Ordner MP Navigator EX im Ordner Bild (Picture) Windows XP: Ordner MP Navigator EX im Ordner Eigene Bilder (My Pictures) Windows 2000: Ordner MP Navigator EX im Ordner Eigene Bilder (My Pictures)

### **In Unterordner mit dem aktuellen Datum speichern (Save to a Subfolder with Current Date)**

Aktivieren Sie dieses Kontrollkästchen, um in dem unter Speichern in (Save in) ausgewählten Ordner einen Unterordner mit dem aktuellen Datum zu erstellen und die importierten Dateien dort zu speichern. Es wird ein Unterordner mit einem Namen wie z. B. "2008\_01\_01" (Jahr\_Monat\_Tag) erstellt.

Wenn dieses Kontrollkästchen nicht aktiviert wurde, werden die Dateien in dem unter Speichern in

Erweitertes Handbuch > Scannen > Mit der mitgelieferten Anwendungssoftware scannen > MP Navigator EX-Bildschirme > Dialogfeld Exif-Einstellungen (Exif Settings)

# **Dialogfeld Exif-Einstellungen (Exif Settings)**

Sie können Exif-Informationen in eine zu speichernde Datei eingeben. Exif ist ein Standardformat zum Einbetten verschiedener Aufnahmeinformationen in Digitalkamera-Bilder (JPEG). Das Einbetten von Exif -Informationen in gescannte Bilder ermöglicht Ihnen, die Bilder zusammen mit Bildern von einer Digitalkamera zu organisieren und zu drucken.

Das Dialogfeld Exif-Einstellungen (Exif Settings) kann geöffnet werden, wenn für Dateityp (Save as type) die Option JPEG/Exif (JPEG/Exif) gewählt wurde.

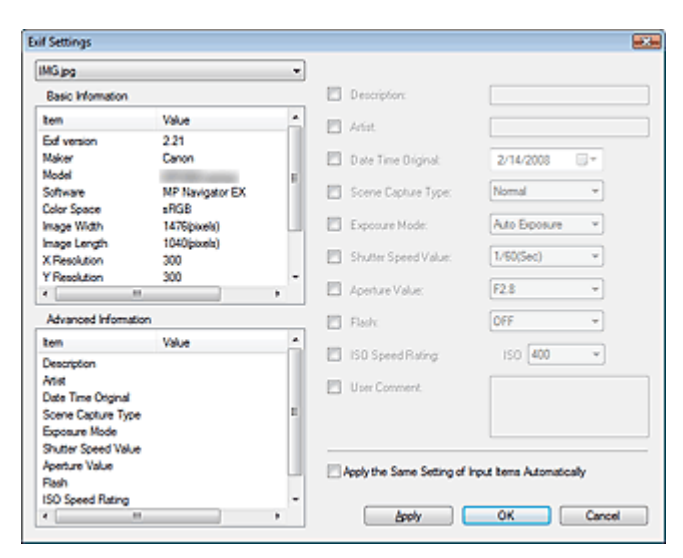

**Basis-Informationen (Basic Information)**  $\bullet$ 

Zeigt die automatisch vom Gerät oder von der Software erhaltenen Daten an.

**Erweiterte Informationen (Advanced Information)**

Zeigt die auf der rechten Seite des Fensters angegebenen Informationen an.

**Einstellungsbereich für Erweiterte Informationen (Advanced Information)**

Sie können Exif-Informationen eingeben, z. B. Titel und Aufnahmeinformationen. Wählen Sie die Kontrollkästchen der anzugebenden Elemente aus und wählen Sie Informationen aus oder geben Sie diese ein.

**Dieselbe Einstellung v. Eingabeelementen autom. anwenden (Apply the Same Setting of Input Items**  $\bullet$ **Automatically)**

Wählen Sie dieses Kontrollkästchen aus, um die für das vorherige Bild angegebenen Informationen automatisch anzuzeigen.

**Anwenden (Apply)**

Wenn Sie alle erforderlichen Informationen angegeben haben, klicken Sie auf Anwenden (Apply), um sie in das Bild einzubetten. Die Informationen werden unter Erweiterte Informationen (Advanced Information) angezeigt.

**OK**

Bettet die angegebenen Informationen in das Bild ein und schließt das Fenster. Die angegebenen Informationen werden gespeichert.

#### **Abbrechen (Cancel)**  $\bullet$

Verwirft die Einstellungen und schließt das Fenster.

Die Informationen werden eingebettet, wenn Sie zuerst auf Anwenden (Apply) und dann auf Abbrechen (Cancel) klicken.

Erweitertes Handbuch > Scannen > Mit der mitgelieferten Anwendungssoftware scannen > MP Navigator EX-Bildschirme > Dialogfeld PDF (PDF)

## **Dialogfeld PDF (PDF)**

Klicken Sie auf Als PDF-Datei speichern (Save as PDF file) in der Registerkarte Benutzerdefiniertes Ein-Klick-Scannen (Custom Scan with One-click) oder klicken Sie im Bildschirm für den Ein-Klick-Modus auf PDF (PDF), um das Dialogfeld PDF (PDF) zu öffnen.

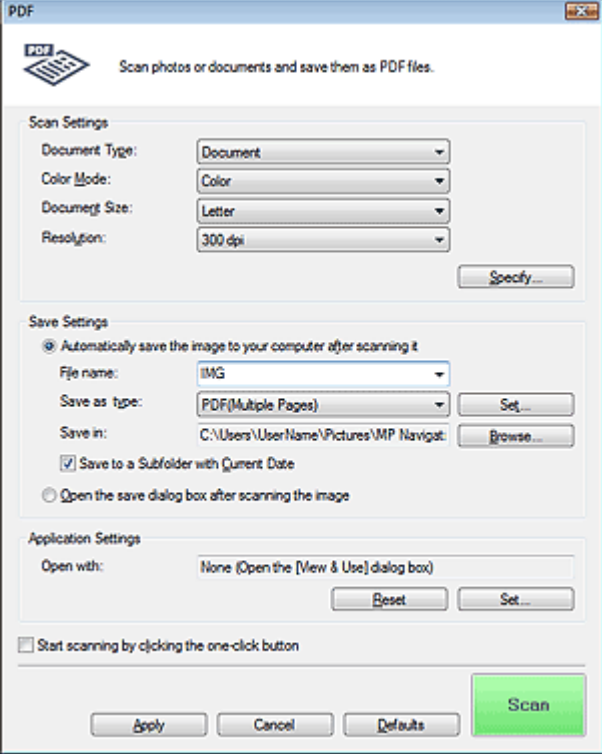

### **Scan-Einstellungen (Scan Settings)**

#### **Dokumenttyp (Document Type)**

Wählen Sie den Typ des zu scannenden Dokuments.

### **Wichtig**

Damit das Dokument korrekt gescannt wird, wählen Sie einen zum Dokument passenden Dokumenttyp aus.

#### **Farbmodus (Color Mode)**

Wählen Sie aus, wie das Dokument gescannt werden soll.

#### **Dokumentgröße (Document Size)**

Wählen Sie die Größe des zu scannenden Dokuments aus.

Wenn Sie die Option Benutzerdefiniert (Custom) auswählen, wird ein Dialogfeld angezeigt, in dem Sie die Dokumentgröße angeben können.Wählen Sie eine Option für Einheiten (Units), geben Sie die Breite (Width) und Höhe (Height) des Dokuments an und klicken Sie auf OK.

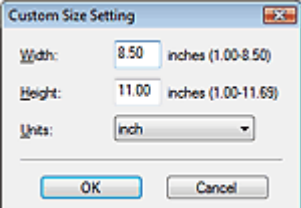

#### **Auflösung (Resolution)**

Wählen Sie die Auflösung, mit der die Dokumente gescannt werden sollen. Auflösung (Resolution)

### **Einstellen... (Specify...)**

Die im Dialogfeld PDF (PDF) angegebenen Einstellungen für Dokumenttyp (Document Type), Farbmodus (Color Mode), Dokumentgröße (Document Size) und Scan-Auflösung (Scanning Resolution) werden angezeigt.

Die Beschreibungen zu den Funktionen Entrastern (Descreen), Scharfzeichnen (Unsharp Mask) usw. finden Sie unter "Dialogfeld Scan-Einstellungen (Scan Settings)."

### **Einstellungen speichern (Save Settings)**

**Bild nach dem Scannen automatisch auf den PC speichern (Automatically save the image to your computer after scanning it)**

Wählen Sie diese Option, um die Bilder nach dem Scannen wie angegeben auf Ihrem Computer zu speichern.

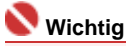

Wenn Sie diese Funktion auswählen, können Sie keine Kennwörter für PDF-Dateien festlegen.

**Dateiname (File name)**

Geben Sie den Namen des zu speichernden Bilds ein (maximal 32 Zeichen). Beim Speichern mehrerer Dateien werden jedem Dateinamen 4 Stellen angehängt.

### **Dateityp (Save as type)**

Geben Sie den Dateityp an, unter dem gescannte Bilder gespeichert werden sollen. Wählen Sie die Option PDF (PDF), PDF (Mehrere Seiten) (PDF(Multiple Pages)) oder PDF (Seite Hinzufügen) (PDF(Add Page)).

### **PDF (PDF)**

Speichern Sie alle ausgewählten Bilder als separate PDF-Dateien.

#### **PDF (Mehrere Seiten) (PDF(Multiple Pages))**

Speichert mehrere Bilder in einer PDF-Datei.

**PDF (Seite Hinzufügen) (PDF(Add Page))**

Fügen Sie die gescannten Bilder zu einer PDF-Datei hinzu. Die Bilder werden am Ende der PDF -Datei eingefügt. Die Reihenfolge der Seiten der PDF-Datei, zu der die Bilder hinzugefügt werden, kann nicht geändert werden.

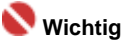

Bilder können nicht zu kennwortgeschützten PDF-Dateien hinzugefügt werden.

## **Wichtig**

Klicken Sie auf Einstellen... (Set...), um das Dialogfeld PDF-Einstellungen (PDF Settings) zu öffnen. Dort können Sie den PDF-Komprimierungstyp festlegen und weitere erweiterte Einstellungen zum Erstellen von PDF-Dateien vornehmen. Dialogfeld PDF-Einstellungen (PDF Settings)

# **Hinweis**

Ì. Weitere Informationen zum Löschen oder Anordnen von Seiten in gespeicherten PDF-Dateien finden Sie unter "PDF-Dateien erstellen/bearbeiten".

### **Speichern in (Save in)**

Zeigt den Ordner an, in dem die gescannten Bilder gespeichert werden sollen. Klicken Sie auf Durchsuchen... (Browse...), wenn Sie einen anderen Ordner auswählen möchten. Die folgenden Ordner werden standardmäßig angegeben. Windows Vista: Ordner MP Navigator EX im Ordner Bild (Picture) Windows XP: Ordner MP Navigator EX im Ordner Eigene Bilder (My Pictures) Windows 2000: Ordner MP Navigator EX im Ordner Eigene Bilder (My Pictures)

### **In Unterordner mit dem aktuellen Datum speichern (Save to a Subfolder with Current Date)**

Aktivieren Sie dieses Kontrollkästchen, um in dem unter Speichern in (Save in) ausgewählten Ordner einen Unterordner mit dem aktuellen Datum zu erstellen und die importierten Dateien dort zu speichern. Es wird ein Unterordner mit einem Namen wie z. B. "2008\_01\_01" (Jahr\_Monat\_Tag) erstellt.

Wenn dieses Kontrollkästchen nicht aktiviert wurde, werden die Dateien in dem unter Speichern in (Save in) genannten Ordner gespeichert.

**Nach dem Scannen Dialogfeld "Speichern" öffnen (Open the save dialog box after scanning the**

### **image)**

Wählen Sie diese Option, um nach dem Scannen der Bilder das Dialogfeld Als PDF-Datei speichern (Save as PDF file) zu öffnen und die Speichereinstellungen wie Zielordner und Dateiname festzulegen.

Dialogfeld Als PDF-Datei speichern (Save as PDF file)

## **Hinweis**

Wählen Sie zum Festlegen von Kennwörtern für PDF-Dateien die Option Nach dem Scannen Dialogfeld "Speichern" öffnen (Open the save dialog box after scanning the image). Nach dem Scannen können Sie die Kennwörter im Dialogfeld Als PDF-Datei speichern (Save as PDF file) festlegen.

Kennwörter für PDF-Dateien festlegen

### **Anwendungseinstellungen (Application Settings)**

#### **Öffnen mit (Open with)**

Hiermit können Sie die Anwendung festlegen, mit der gescannte Bilder geöffnet werden sollen. Ziehen Sie das Symbol einer Anwendung, die das unter Dateityp (Save as type) angezeigte Format unterstützt, per Drag-and-Drop hierher. Die angegebene Anwendung wird gestartet, nachdem die Bilder gescannt wurden.

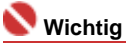

Je nach der angegebenen Anwendung werden die Bilder möglicherweise nicht korrekt angezeigt oder die Anwendung wird nicht gestartet.

#### **Zurücksetzen (Reset)**

Klicken Sie auf diese Schaltfläche, um die vorgenommenen Anwendungseinstellungen zurückzusetzen.

**Einstellen... (Set...)**

Hiermit können Sie die zu startende Anwendung auswählen.

**Scanvorgang durch Klicken auf die Ein-Klick-Schaltfläche starten (Start scanning by clicking the one-click button)**

Aktivieren Sie dieses Kontrollkästchen, um den Scanvorgang zu starten, wenn Sie auf ein Symbol klicken.

**Anwenden (Apply)**

Speichert die angegebenen Einstellungen und wendet sie an. Klicken Sie auf Abbrechen (Cancel) und nicht auf Anwenden (Apply), um die angegebenen Einstellungen zu verwerfen.

**Abbrechen (Cancel)**

Verwirft die angegebenen Einstellungen. Das aktuelle Dialogfeld wird geschlossen.

**Standard (Defaults)**

Setzt alle im Dialogfeld verfügbaren Einstellungen auf ihre Standardwerte zurück.

**• Scannen (Scan)** 

Scannt und speichert die Dokumente als PDF-Dateien entsprechend den angegebenen Einstellungen.

Erweitertes Handbuch > Scannen > Mit der mitgelieferten Anwendungssoftware scannen > MP Navigator EX-Bildschirme > Dialogfeld Als PDF-Datei speichern (Save as PDF file)

# **Dialogfeld Als PDF-Datei speichern (Save as PDF file)**

Das Dialogfeld Als PDF-Datei speichern (Save as PDF file) wird geöffnet, wenn Sie über Als PDF-Datei speichern (Save as PDF file) in der Registerkarte Benutzerdefiniertes Ein-Klick-Scannen (Custom Scan with One-click) scannen oder über PDF (PDF) im Bildschirm für den Ein-Klick-Modus, nachdem Sie Nach dem Scannen Dialogfeld "Speichern" öffnen (Open the save dialog box after scanning the image) ausgewählt haben.

Im Dialogfeld Als PDF-Datei speichern (Save as PDF file) können Sie Einstellungen zum Speichern von Bildern auf einem Computer vornehmen.

### **Wichtig**

Sie können Bilder, die in vertikaler und horizontaler Richtung mit 10501 Pixeln oder mehr gescannt  $\blacksquare$ wurden, nicht speichern.

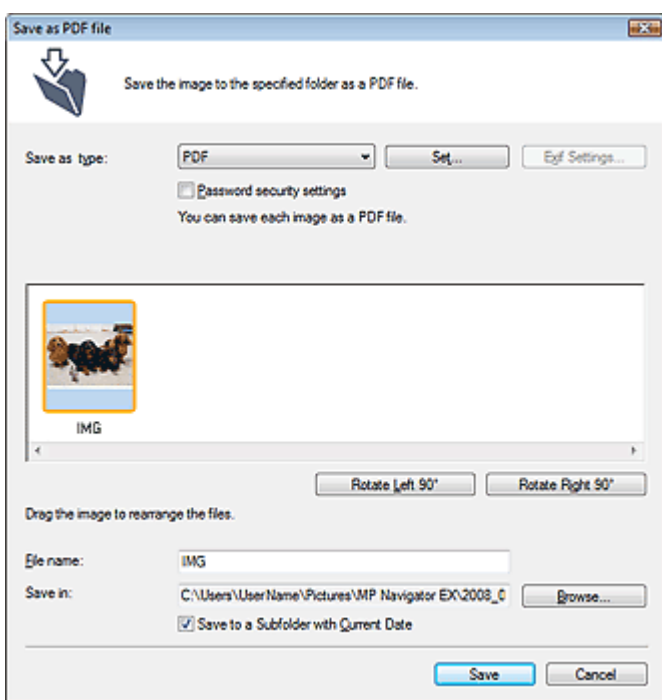

### **Dateityp (Save as type)**

Geben Sie den PDF-Dateityp an, unter dem gescannte Bilder gespeichert werden sollen.

**PDF (PDF)**

Speichern Sie alle ausgewählten Bilder als separate PDF-Dateien.

**PDF (Mehrere Seiten) (PDF(Multiple Pages))**

Speichert mehrere Bilder in einer PDF-Datei.

## **Wichtig**

PDF (Mehrere Seiten) (PDF(Multiple Pages)) wird angezeigt, wenn mehrere Bilder gescannt werden.

**PDF (Seite Hinzufügen) (PDF(Add Page))**

Fügen Sie die gescannten Bilder zu einer PDF-Datei hinzu. Die Bilder werden am Ende der PDF-Datei eingefügt. Die Reihenfolge der Seiten der PDF-Datei, zu der die Bilder hinzugefügt werden, kann nicht geändert werden.

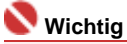

- Bilder können nur zu PDF-Dateien hinzugefügt werden, die mit MP Navigator EX erstellt wurden.Sie können keine mit einer anderen Anwendung erstellten PDF-Dateien angeben. In anderen Anwendungen bearbeitete PDF-Dateien können ebenfalls nicht angegeben werden.
- Wenn eine kennwortgeschützte PDF-Datei bearbeitet wird, werden die Kennwörter gelöscht.

Setzen Sie die Kennwörter zurück.

### **Wichtig**

■ Sie können Kennwörter für PDF-Dateien festlegen. Kennwörter für PDF-Dateien festlegen

### **Einstellen... (Set...)**

Nehmen Sie erweiterte Einstellungen zum Erstellen von PDF-Dateien vor. Weitere Informationen hierzu finden Sie unter " Dialogfeld PDF-Einstellungen (PDF Settings) ".

### **Kennwortsicherheit - Einstellungen (Password security settings)**

Wählen Sie dieses Kontrollkästchen aus, um das Dialogfeld Kennwortsicherheit - Einstellungen (Password Security -Settings) zu öffnen, in dem Sie Kennwörter zum Öffnen, Bearbeiten und Drucken von erstellten PDF-Dateien festlegen können.

Kennwörter für PDF-Dateien festlegen

### **Nach links drehen 90° ((Rotate Left 90°)/Nach rechts drehen 90° (Rotate Right 90°)**

Mit diesen Schaltflächen können Sie gescannte Bilder um 90 Grad im bzw. gegen den Uhrzeigersinn drehen.

Wählen Sie das Bild aus, das gedreht werden soll, und klicken Sie auf Nach links drehen 90° (Rotate Left 90°) oder Nach rechts drehen 90° (Rotate Right 90°).

### **Dateiname (File name)**

Geben Sie den Namen des zu speichernden Bilds ein (maximal 32 Zeichen). Beim Speichern mehrerer Dateien werden jedem Dateinamen 4 Stellen angehängt.

### **Speichern in (Save in)**

Zeigt den Ordner an, in dem die PDF-Dateien gespeichert werden sollen. Klicken Sie auf Durchsuchen... (Browse...), wenn Sie einen anderen Ordner auswählen möchten. Die folgenden Ordner werden standardmäßig angegeben. Windows Vista: Ordner MP Navigator EX im Ordner Bild (Picture)

Windows XP: Ordner MP Navigator EX im Ordner Eigene Bilder (My Pictures) Windows 2000: Ordner MP Navigator EX im Ordner Eigene Bilder (My Pictures)

### **In Unterordner mit dem aktuellen Datum speichern (Save to a Subfolder with Current Date)**

Aktivieren Sie dieses Kontrollkästchen, um in dem unter Speichern in (Save in) ausgewählten Ordner einen Unterordner mit dem aktuellen Datum zu erstellen und die importierten Dateien dort zu speichern. Es wird ein Unterordner mit einem Namen wie z. B. "2008\_01\_01" (Jahr\_Monat\_Tag) erstellt.

Wenn dieses Kontrollkästchen nicht aktiviert wurde, werden die Dateien in dem unter Speichern in (Save in) genannten Ordner gespeichert.

Erweitertes Handbuch > Scannen > Mit der mitgelieferten Anwendungssoftware scannen > MP Navigator EX-Bildschirme > Dialogfeld Mail (Mail)

## **Dialogfeld Mail (Mail)**

Klicken Sie auf An E-Mail anhängen (Attach to E-mail) in der Registerkarte Benutzerdefiniertes Ein-Klick-Scannen (Custom Scan with One-click) oder klicken Sie im Bildschirm für den Ein-Klick-Modus auf Mail (Mail), um das Dialogfeld Mail (Mail) zu öffnen.

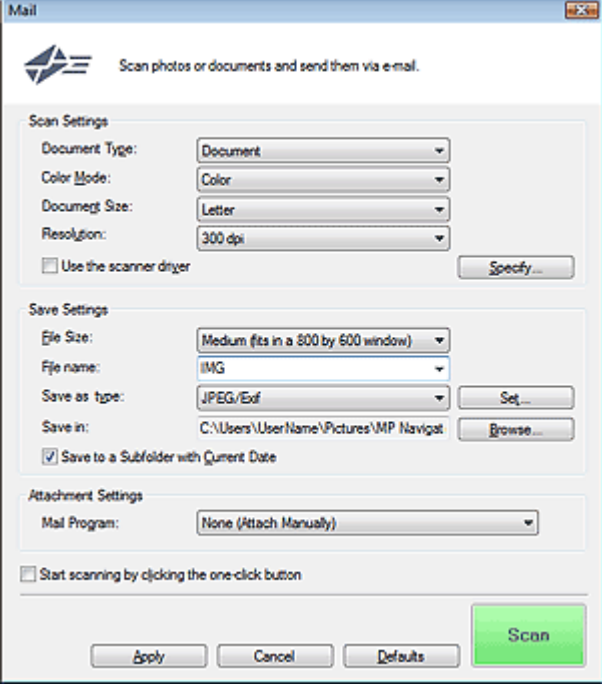

### **Scan-Einstellungen (Scan Settings)**

#### **Dokumenttyp (Document Type)**

Wählen Sie den Typ des zu scannenden Dokuments.

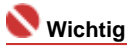

Damit das Dokument korrekt gescannt wird, wählen Sie einen zum Dokument passenden Dokumenttyp aus.

#### **Farbmodus (Color Mode)**

Wählen Sie aus, wie das Dokument gescannt werden soll.

#### **Dokumentgröße (Document Size)**

Wählen Sie die Größe des zu scannenden Dokuments aus. Wenn Sie die Option Benutzerdefiniert (Custom) auswählen, wird ein Dialogfeld angezeigt, in dem Sie die Dokumentgröße angeben können.Wählen Sie eine Option für Einheiten (Units), geben Sie die Breite (Width) und Höhe (Height) des Dokuments an und klicken Sie auf OK.

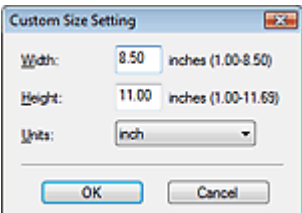

### **Auflösung (Resolution)**

Wählen Sie die Auflösung, mit der die Dokumente gescannt werden sollen. Auflösung (Resolution)

### **Scanner-Treiber verwenden (Use the scanner driver)**

Aktivieren Sie dieses Kontrollkästchen, um den Bildschirm von ScanGear (Scanner-Treiber)

anzuzeigen und erweiterte Scan-Einstellungen vorzunehmen.

**Einstellen... (Specify...)**

Die im Dialogfeld Mail (Mail) angegebenen Einstellungen für Dokumenttyp (Document Type), Farbmodus (Color Mode), Dokumentgröße (Document Size) und Scan-Auflösung (Scanning Resolution) werden angezeigt.

Die Beschreibungen zu den Funktionen Entrastern (Descreen), Scharfzeichnen (Unsharp Mask) usw. finden Sie unter "Dialogfeld Scan-Einstellungen (Scan Settings)."

### **Einstellungen speichern (Save Settings)**

### **Dateigröße (File Size)**

Wählen Sie Klein (passt in ein 640x480-Fenster) (Small (fits in a 640 by 480 window)), Mittel (passt in ein 800x600-Fenster) (Medium (fits in a 800 by 600 window)), Groß (passt in ein 1024x768- Fenster) (Large (fits in a 1024 by 768 window)) oder Original.

### **Dateiname (File name)**

Geben Sie den Namen des zu speichernden Bilds ein (maximal 32 Zeichen). Beim Speichern mehrerer Dateien werden jedem Dateinamen 4 Stellen angehängt.

### **Dateityp (Save as type)**

Geben Sie den Dateityp an, unter dem gescannte Bilder gespeichert werden sollen. Wählen Sie die Option JPEG/Exif (JPEG/Exif), PDF (PDF) oder PDF (Mehrere Seiten) (PDF(Multiple Pages)).

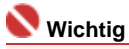

- Bei JPEG/Exif-Bildern können Sie auf Einstellen... (Set...) klicken, um ein Dialogfeld zu öffnen, in dem Sie als Komprimierungstyp Hoch (Geringe Komprimierung) (High(Low Compression)), Standard (Standard) oder Gering (Hohe Komprimierung) (Low(High Compression)) auswählen können.
- Sie können keine Kennwörter für PDF-Dateien festlegen.

### **Speichern in (Save in)**

Zeigt den Ordner an, in dem die gescannten Bilder gespeichert werden sollen. Klicken Sie auf Durchsuchen... (Browse...), wenn Sie einen anderen Ordner auswählen möchten. Die folgenden Ordner werden standardmäßig angegeben. Windows Vista: Ordner MP Navigator EX im Ordner Bild (Picture) Windows XP: Ordner MP Navigator EX im Ordner Eigene Bilder (My Pictures) Windows 2000: Ordner MP Navigator EX im Ordner Eigene Bilder (My Pictures)

### **In Unterordner mit dem aktuellen Datum speichern (Save to a Subfolder with Current Date)**

Aktivieren Sie dieses Kontrollkästchen, um in dem unter Speichern in (Save in) ausgewählten Ordner einen Unterordner mit dem aktuellen Datum zu erstellen und die importierten Dateien dort zu speichern. Es wird ein Unterordner mit einem Namen wie z. B. "2008\_01\_01" (Jahr\_Monat\_Tag) erstellt.

Wenn dieses Kontrollkästchen nicht aktiviert wurde, werden die Dateien in dem unter Speichern in (Save in) genannten Ordner gespeichert.

### **Anhangseinstellungen (Attachment Settings)**

**E-Mail-Programm (Mail Program)**

Geben Sie ein E-Mail-Programm an.

**Hinweis** 

Wählen Sie Hinzufügen... (Add...), um das Dialogfeld E-Mail-Programm auswählen (Select Mail Program) zu öffnen, in dem Sie ein E-Mail-Programm auswählen können. Wenn das gewünschte E-Mail-Programm nicht aufgelistet ist, klicken Sie auf Zu Liste hinzufügen (Add to List) und wählen Sie es aus.

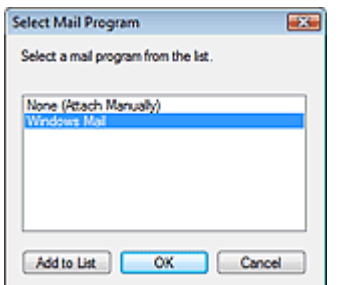

**Scanvorgang durch Klicken auf die Ein-Klick-Schaltfläche starten (Start scanning by clicking the one-click button)**

Aktivieren Sie dieses Kontrollkästchen, um den Scanvorgang zu starten, wenn Sie auf ein Symbol klicken.

### **Anwenden (Apply)**

Speichert die angegebenen Einstellungen und wendet sie an. Klicken Sie auf Abbrechen (Cancel) und nicht auf Anwenden (Apply), um die angegebenen Einstellungen zu verwerfen.

**Abbrechen (Cancel)**

Verwirft die angegebenen Einstellungen. Das aktuelle Dialogfeld wird geschlossen.

**Standard (Defaults)**

Setzt alle im Dialogfeld verfügbaren Einstellungen auf ihre Standardwerte zurück.

**• Scannen (Scan)** 

Scannt die Dokumente mit den angegebenen Einstellungen. Nach Abschluss des Scanvorgangs wird das E-Mail-Programm automatisch gestartet und das Bild an eine neue Nachricht angehängt.

Erweitertes Handbuch > Scannen > Mit der mitgelieferten Anwendungssoftware scannen > MP Navigator EX-Bildschirme > Dialogfeld OCR (OCR)

# **Dialogfeld OCR (OCR)**

Klicken Sie auf OCR in der Registerkarte Benutzerdefiniertes Ein-Klick-Scannen (Custom Scan with One -click) oder im Bildschirm für den Ein-Klick-Modus, um das Dialogfeld OCR (OCR) zu öffnen.

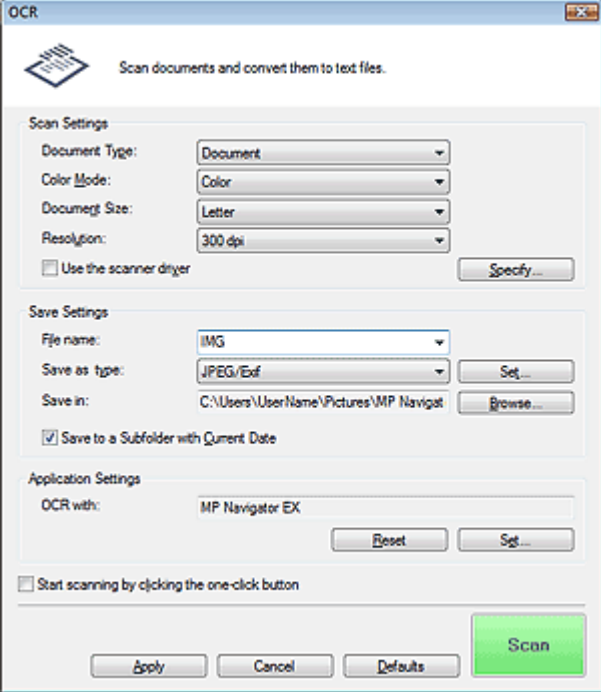

### **Scan-Einstellungen (Scan Settings)**

### **Dokumenttyp (Document Type)**

Wählen Sie den Typ des zu scannenden Dokuments.

### **Wichtig**

Damit das Dokument korrekt gescannt wird, wählen Sie einen zum Dokument passenden Dokumenttyp aus.

### **Farbmodus (Color Mode)**

Wählen Sie aus, wie das Dokument gescannt werden soll.

### **Dokumentgröße (Document Size)**

Wählen Sie die Größe des zu scannenden Dokuments aus. Wenn Sie die Option Benutzerdefiniert (Custom) auswählen, wird ein Dialogfeld angezeigt, in dem Sie die Dokumentgröße angeben können.Wählen Sie eine Option für Einheiten (Units), geben Sie die Breite (Width) und Höhe (Height) des Dokuments an und klicken Sie auf OK.

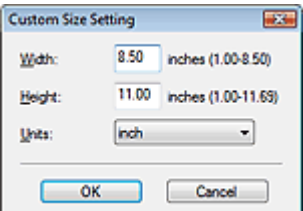

### **Auflösung (Resolution)**

Wählen Sie die Auflösung, mit der die Dokumente gescannt werden sollen. Auflösung (Resolution)

### **Scanner-Treiber verwenden (Use the scanner driver)**

Aktivieren Sie dieses Kontrollkästchen, um den Bildschirm von ScanGear (Scanner-Treiber) anzuzeigen und erweiterte Scan-Einstellungen vorzunehmen.

### **Einstellen... (Specify...)**

Die im Dialogfeld OCR (OCR) angegebenen Einstellungen für Dokumenttyp (Document Type), Farbmodus (Color Mode), Dokumentgröße (Document Size) und Scan-Auflösung (Scanning Resolution) werden angezeigt.

Die Beschreibungen zu den Funktionen Entrastern (Descreen), Scharfzeichnen (Unsharp Mask) usw. finden Sie unter "Dialogfeld Scan-Einstellungen (Scan Settings)."

### **Einstellungen speichern (Save Settings)**

### **Dateiname (File name)**

Geben Sie den Namen des zu speichernden Bilds ein (maximal 32 Zeichen). Beim Speichern mehrerer Dateien werden jedem Dateinamen 4 Stellen angehängt.

### **Dateityp (Save as type)**

Geben Sie den Dateityp an, unter dem gescannte Bilder gespeichert werden sollen. Wählen Sie JPEG/Exif (JPEG/Exif), TIFF (TIFF) oder BMP (BMP).

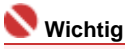

 $\blacksquare$ Bei JPEG/Exif-Bildern können Sie auf Einstellen... (Set...) klicken, um ein Dialogfeld zu öffnen, in dem Sie als Komprimierungstyp Hoch (Geringe Komprimierung) (High(Low Compression)), Standard (Standard) oder Gering (Hohe Komprimierung) (Low(High Compression)) auswählen können.

### **Speichern in (Save in)**

Zeigt den Ordner an, in dem die gescannten Bilder gespeichert werden sollen. Klicken Sie auf Durchsuchen... (Browse...), wenn Sie einen anderen Ordner auswählen möchten. Die folgenden Ordner werden standardmäßig angegeben. Windows Vista: Ordner MP Navigator EX im Ordner Bild (Picture)

Windows XP: Ordner MP Navigator EX im Ordner Eigene Bilder (My Pictures) Windows 2000: Ordner MP Navigator EX im Ordner Eigene Bilder (My Pictures)

#### **In Unterordner mit dem aktuellen Datum speichern (Save to a Subfolder with Current Date)**

Aktivieren Sie dieses Kontrollkästchen, um in dem unter Speichern in (Save in) ausgewählten Ordner einen Unterordner mit dem aktuellen Datum zu erstellen und die importierten Dateien dort zu speichern. Es wird ein Unterordner mit einem Namen wie z. B. "2008\_01\_01" (Jahr\_Monat\_Tag) erstellt.

Wenn dieses Kontrollkästchen nicht aktiviert wurde, werden die Dateien in dem unter Speichern in (Save in) genannten Ordner gespeichert.

### **Anwendungseinstellungen (Application Settings)**

### **OCR mit (OCR with)**

Hiermit können Sie die Anwendung festlegen, mit der gescannte Bilder geöffnet werden sollen. Standardmäßig wird der Text im Bild extrahiert und im Editor angezeigt.

Ziehen Sie das Symbol einer Anwendung, die das unter Dateityp (Save as type) angezeigte Format unterstützt, per Drag-and-Drop hierher. Die angegebene Anwendung wird gestartet, nachdem die Bilder gescannt wurden.

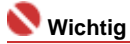

- Wenn Sie Text mithilfe von MP Navigator EX extrahieren möchten, legen Sie den Dokumenttyp (Document Type) gemäß dem Dokument fest.
- Je nach der angegebenen Anwendung werden die Bilder möglicherweise nicht korrekt angezeigt oder die Anwendung wird nicht gestartet.

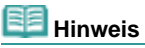

■ Im Editor angezeigter Text dient nur zur Orientierung. Er ist möglicherweise nicht so genau wie mit kommerzieller OCR-Software konvertierter Text.

Text im Bild der folgenden Dokumentarten wird möglicherweise nicht ordnungsgemäß erkannt:

- Dokumente mit Text, dessen Schriftgröße (bei 300 dpi) außerhalb des Bereichs von 8 bis 40 Punkten liegt.

- Schräg liegende Dokumente.
- Mit der falschen Ausrichtung eingelegte Dokumente.
- Dokumente, die spezielle Schriftarten, Effekte, Kursiv- oder handschriftlichen Text enthalten.
- Dokumente mit einem schmalen Linienabstand.
- Dokumente mit Farben im Hintergrund von Text.

■ Wenn für OCR·mit (OCR with) MP Navigator EX ausgewählt wird, klicken Sie auf Einstellen... (Set...) in der Registerkarte Allgemein (General) und geben Sie die Sprache an. Dialogfeld Voreinstellungen (Preferences)

### **Zurücksetzen (Reset)**

Klicken Sie auf diese Schaltfläche, um die vorgenommenen Anwendungseinstellungen zurückzusetzen.

**Einstellen... (Set...)**

Hiermit können Sie die zu startende Anwendung auswählen.

### **Wichtig**

Sie können keinen anderen Texteditor als den Editor von Windows auswählen.

**Scanvorgang durch Klicken auf die Ein-Klick-Schaltfläche starten (Start scanning by clicking the**  $\bullet$ **one-click button)**

Aktivieren Sie dieses Kontrollkästchen, um den Scanvorgang zu starten, wenn Sie auf ein Symbol klicken.

**Anwenden (Apply)**

Speichert die angegebenen Einstellungen und wendet sie an. Klicken Sie auf Abbrechen (Cancel) und nicht auf Anwenden (Apply), um die angegebenen Einstellungen zu verwerfen.

**Abbrechen (Cancel)**

Verwirft die angegebenen Einstellungen. Das aktuelle Dialogfeld wird geschlossen.

**Standard (Defaults)**

Setzt alle im Dialogfeld verfügbaren Einstellungen auf ihre Standardwerte zurück.

**• Scannen (Scan)** 

Scannt die Dokumente mit den angegebenen Einstellungen. Wenn der Scanvorgang abgeschlossen ist, wird der Text im Bild extrahiert und im Editor angezeigt.
Erweitertes Handbuch > Scannen > Mit der mitgelieferten Anwendungssoftware scannen > MP Navigator EX-Bildschirme > Dialogfeld Benutzerdefiniert (Custom)

# **Dialogfeld Benutzerdefiniert (Custom)**

Klicken Sie auf Benutzerdefiniert (Custom) in der Registerkarte Benutzerdefiniertes Ein-Klick-Scannen (Custom Scan with One-click) oder im Bildschirm für den Ein-Klick-Modus, um das Dialogfeld Benutzerdefiniert (Custom) zu öffnen.

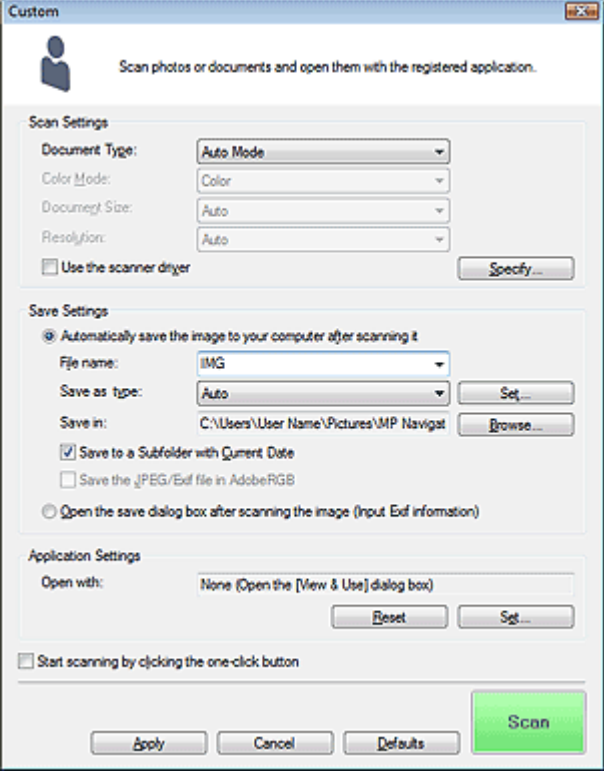

## **Scan-Einstellungen (Scan Settings)**

#### **Dokumenttyp (Document Type)**

Wählen Sie den Typ des zu scannenden Dokuments. Wenn die Option Auto-Modus (Auto Mode) ausgewählt ist, wird der Dokumenttyp automatisch erkannt. In diesem Fall werden auch der Farbmodus (Color Mode), die Dokumentgröße (Document Size) und die Auflösung (Resolution) automatisch festgelegt.

## **Wichtig**

- Damit das Dokument korrekt gescannt wird, wählen Sie einen zum Dokument passenden Dokumenttyp aus.
- Die folgenden Dokumenttypen können im Auto-Modus (Auto Mode) nicht korrekt gescannt werden. Geben Sie in diesem Fall den Dokumenttyp (Document Type) an.

- Andere Dokumente als Fotos, Hagaki, Visitenkarten, Zeitschriften, Zeitungen, Textdokumente und CDs/DVDs.

- A4-Fotos.
- Textdokumente, die kleiner als 2L (5 x 7 Zoll) (127 mm x 178 mm) sind, z. B.
- Taschenbuchseiten, deren Buchrücken abgeschnitten ist.
- Dokumente, die auf dünnem weißem Papier gedruckt sind.
- Breite Dokumente, z. B. Panoramafotos.
- Platzieren Sie die zu scannenden Dokumente entsprechend ihres Typs korrekt auf der Auflagefläche. Anderenfalls werden sie möglicherweise nicht korrekt gescannt. Weitere Informationen zum Platzieren von Dokumenten finden Sie unter " Dokumente platzieren ".
- Um den Moiré-Effekt zu reduzieren, setzen den Dokumenttyp (Document Type) auf Zeitschrift (Magazine).

## **Farbmodus (Color Mode)**

Wählen Sie aus, wie das Dokument gescannt werden soll.

## Dialogfeld Benutzerdefiniert (Custom) Σελίδα 434 από 660 σελίδες

#### **Dokumentgröße (Document Size)**

Wählen Sie die Größe des zu scannenden Dokuments aus.

Wenn Sie die Option Benutzerdefiniert (Custom) auswählen, wird ein Dialogfeld angezeigt, in dem Sie die Dokumentgröße angeben können.Wählen Sie eine Option für Einheiten (Units), geben Sie die Breite (Width) und Höhe (Height) des Dokuments an und klicken Sie auf OK.

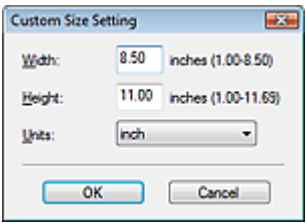

#### **Auflösung (Resolution)**

Wählen Sie die Auflösung, mit der die Dokumente gescannt werden sollen. Auflösung (Resolution)

#### **Scanner-Treiber verwenden (Use the scanner driver)**

Aktivieren Sie dieses Kontrollkästchen, um den Bildschirm von ScanGear (Scanner-Treiber) anzuzeigen und erweiterte Scan-Einstellungen vorzunehmen.

**Einstellen... (Specify...)**

Die im Dialogfeld Benutzerdefiniert (Custom) angegebenen Einstellungen für Dokumenttyp (Document Type), Farbmodus (Color Mode), Dokumentgröße (Document Size) und Scan-Auflösung (Scanning Resolution) werden angezeigt.

Die Beschreibungen zu den Funktionen Entrastern (Descreen), Scharfzeichnen (Unsharp Mask) usw. finden Sie unter "Dialogfeld Scan-Einstellungen (Scan Settings)."

### **Einstellungen speichern (Save Settings)**

**Bild nach dem Scannen automatisch auf den PC speichern (Automatically save the image to your computer after scanning it)**

Wählen Sie diese Option, um die Bilder nach dem Scannen wie angegeben auf Ihrem Computer zu speichern.

## **Hinweis**

■ Das gescannte Bild wird automatisch geöffnet, wenn unter Anwendungseinstellungen (Application Settings) ein Programm angegeben ist.

#### **Dateiname (File name)**

Geben Sie den Namen des zu speichernden Bilds ein (maximal 32 Zeichen). Beim Speichern mehrerer Dateien werden jedem Dateinamen 4 Stellen angehängt.

#### **Dateityp (Save as type)**

".

Geben Sie den Dateityp an, unter dem gescannte Bilder gespeichert werden sollen. Wählen Sie Auto (Auto), JPEG/Exif (JPEG/Exif), TIFF (TIFF) oder BMP (BMP). Auto (Auto) wird angezeigt und standardmäßig ausgewählt, wenn für Dokumenttyp (Document Type) die Option Auto -Modus (Auto Mode) ausgewählt wurde.

## **Wichtig**

- Wenn Auto (Auto) ausgewählt wird, werden Dateien in folgenden Formaten gemäß dem Dokumenttyp gespeichert. Fotos, Hagaki, Visitenkarten und CDs/DVDs: JPEG Zeitschriften, Zeitungen und Textdokumente: PDF Sie können das Dateiformat mit der Option Einstellen... (Set...) ändern. Als PDF-Datei gespeicherte Bilder werden je nach Anwendung möglicherweise nicht geöffnet. Wählen Sie in diesem Fall unter Dateityp (Save as type) eine andere Option anstelle von PDF (PDF).
- Wenn für Dokumenttyp (Document Type) Auto-Modus (Auto Mode) und für Dateityp (Save as type) Auto (Auto) ausgewählt ist, kann das Dateiformat, je nachdem, wie Sie das Dokument platzieren, verschieden sein.

Weitere Informationen zum Platzieren von Dokumenten finden Sie unter " Dokumente platzieren

Große Dokumente (z. B. A4-Fotos), die nicht mit einem Abstand zum Rand/Pfeil der Auflagefläche platziert werden können, werden möglicherweise nicht im richtigen Dateiformat gespeichert, wenn für Dateityp (Save as type) die Option Auto (Auto) ausgewählt ist. Wählen Sie in diesem Fall ein Dateiformat aus, das zu dem zu scannenden Dokument passt.

**Einstellen... (Set...)**

#### **Wenn für Dateityp (Save as type) Auto (Auto) ausgewählt ist**

Sie können das Dateiformat angeben, in dem Bilder gespeichert werden sollen. Wählen Sie je ein Dateiformat für Dokumente des Typs Dokument (Document) und des Typs Foto (Photo) aus.

#### **Wenn für Dateityp (Save as type) JPEG/Exif (JPEG/Exif) ausgewählt ist**

Sie können für JPEG-Bilder einen Komprimierungstyp angeben. Wählen Sie Hoch (Geringe Komprimierung) (High(Low Compression)), Standard oder Gering (Hohe Komprimierung) (Low(High Compression)).

#### **Speichern in (Save in)**

Zeigt den Ordner an, in dem die gescannten Bilder gespeichert werden sollen. Klicken Sie auf Durchsuchen... (Browse...), wenn Sie einen anderen Ordner auswählen möchten. Die folgenden Ordner werden standardmäßig angegeben. Windows Vista: Ordner MP Navigator EX im Ordner Bild (Picture) Windows XP: Ordner MP Navigator EX im Ordner Eigene Bilder (My Pictures) Windows 2000: Ordner MP Navigator EX im Ordner Eigene Bilder (My Pictures)

#### **In Unterordner mit dem aktuellen Datum speichern (Save to a Subfolder with Current Date)**

Aktivieren Sie dieses Kontrollkästchen, um in dem unter Speichern in (Save in) ausgewählten Ordner einen Unterordner mit dem aktuellen Datum zu erstellen und die importierten Dateien dort zu speichern. Es wird ein Unterordner mit einem Namen wie z. B. "2008\_01\_01" (Jahr\_Monat\_Tag) erstellt.

Wenn dieses Kontrollkästchen nicht aktiviert wurde, werden die Dateien in dem unter Speichern in (Save in) genannten Ordner gespeichert.

#### **JPEG/Exif-Datei in AdobeRGB sichern (Save the JPEG/Exif file in AdobeRGB)**

Aktivieren Sie dieses Kontrollkästchen, um die Bilder in Farben zu speichern, die Adobe RGB entsprechen.

## **Wichtig**

- Diese Funktion ist nur verfügbar, wenn für Dateityp (Save as type) die Option JPEG/Exif (JPEG/ Exif) ausgewählt wurde.
- Diese Funktion ist nur verfügbar, wenn das Adobe RGB-Profil installiert ist.

# **Hinweis**

- Sie können diese Einstellung nicht auswählen, wenn das Kontrollkästchen Scanner-Treiber verwenden (Use the scanner driver) ausgewählt ist.
- Wenn beim Speichern eines Bilds das Kontrollkästchen JPEG/Exif-Datei in AdobeRGB sichern (Save the JPEG/Exif file in AdobeRGB) ausgewählt ist, wird am Anfang des Dateinamens ein Unterstrich hinzugefügt. (Beispiel: \_Bild0001.JPG)
- **Nach dem Scannen des Bilds das Dialogfeld zum Speichern öffnen (Exif-Informationen eingeben) (Open the save dialog box after scanning the image (Input Exif information))**

Wählen Sie diese Option, um nach dem Scannen der Bilder das Dialogfeld Speichern (Save) zu öffnen und den Zielordner, den Dateinamen und Exif-Informationen festzulegen.

## **Hinweis**

Unter "Dialogfeld Speichern (Save)" finden Sie weitere Informationen zum Dialogfeld Speichern (Save).

#### **Anwendungseinstellungen (Application Settings)**

#### **Öffnen mit (Open with)**

Hiermit können Sie die Anwendung festlegen, mit der gescannte Bilder geöffnet werden sollen. Ziehen Sie das Symbol einer Anwendung, die das unter Dateityp (Save as type) angezeigte Format unterstützt, per Drag-and-Drop hierher. Die angegebene Anwendung wird gestartet, nachdem die Bilder gescannt wurden.

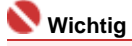

## Dialogfeld Benutzerdefiniert (Custom) Σελίδα 436 από 660 σελίδες

Je nach der angegebenen Anwendung werden die Bilder möglicherweise nicht korrekt angezeigt oder die Anwendung wird nicht gestartet.

#### **Zurücksetzen (Reset)**

Klicken Sie auf diese Schaltfläche, um die vorgenommenen Anwendungseinstellungen zurückzusetzen.

**Einstellen... (Set...)**

Hiermit können Sie die zu startende Anwendung auswählen.

**Scanvorgang durch Klicken auf die Ein-Klick-Schaltfläche starten (Start scanning by clicking the one-click button)**

Aktivieren Sie dieses Kontrollkästchen, um den Scanvorgang zu starten, wenn Sie auf ein Symbol klicken.

#### **Anwenden (Apply)**

Speichert die angegebenen Einstellungen und wendet sie an. Klicken Sie auf Abbrechen (Cancel) und nicht auf Anwenden (Apply), um die angegebenen Einstellungen zu verwerfen.

**Abbrechen (Cancel)**

Verwirft die angegebenen Einstellungen. Das aktuelle Dialogfeld wird geschlossen.

**Standard (Defaults)**

Setzt alle im Dialogfeld verfügbaren Einstellungen auf ihre Standardwerte zurück.

**• Scannen (Scan)** 

Scannt und speichert die Dokumente mit den angegebenen Einstellungen. Wenn für Dateityp (Save as type) die Option Auto (Auto) ausgewählt ist, wird eine Bestätigung angezeigt. Klicken Sie auf Handbuch öffnen (Open Manual), um dieses Handbuch zu öffnen (sofern es installiert ist).

Erweitertes Handbuch > Scannen > Mit der mitgelieferten Anwendungssoftware scannen > MP Navigator EX-Bildschirme > Dialogfeld Voreinstellungen (Preferences)

# **Dialogfeld Voreinstellungen (Preferences)**

Klicken Sie im Bildschirm für den Navigationsmodus auf Voreinstellungen (Preferences), um das Dialogfeld Voreinstellungen (Preferences) zu öffnen.

Im Dialogfeld Voreinstellungen (Preferences) können Sie erweiterte Einstellungen für MP Navigator EX-Funktionen über die Registerkarten Allgemein (General) und Scanner-Taste - Einstellungen (Scanner Button Settings) vornehmen.

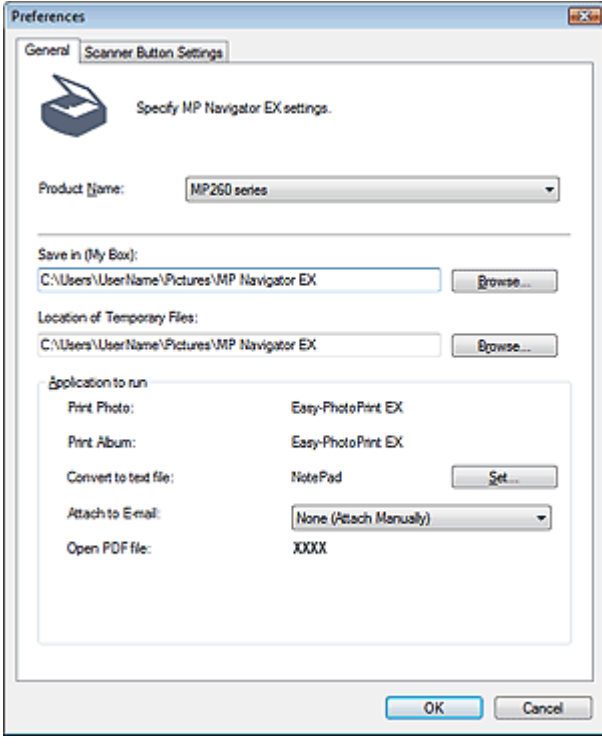

## **Registerkarte Allgemein (General)**

In der Registerkarte Allgemein (General) können Sie allgemeine MP Navigator EX-Einstellungen festlegen.

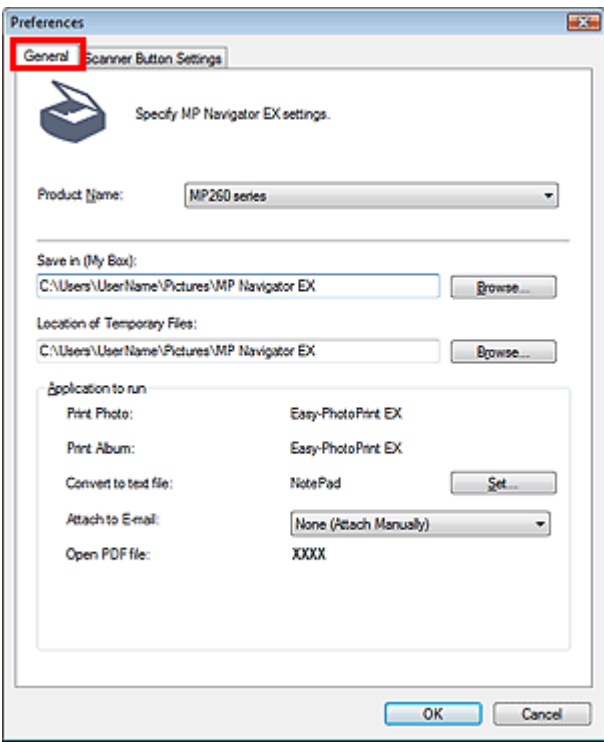

## Dialogfeld Voreinstellungen (Preferences) Σελίδα 438 από 660 σελίδες

#### **Produktname (Product Name)**

Zeigt den Produktnamen des Geräts an, für dessen Verwendung MP Navigator EX aktuell konfiguriert ist.

Wenn es sich beim angezeigten Produkt nicht um das Produkt handelt, das Sie verwenden möchten, wählen Sie das gewünschte Produkt aus der Liste.

#### **Speichern in (Eigene Box) (Save in (My Box))**

Zeigt den Ordner an, in dem die gescannten Dokumente gespeichert werden sollen. Klicken Sie auf Durchsuchen... (Browse...), wenn Sie einen anderen Ordner auswählen möchten. Die folgenden Ordner werden standardmäßig angegeben. Windows Vista: Ordner MP Navigator EX im Ordner Bild (Picture) Windows XP: Ordner MP Navigator EX im Ordner Eigene Bilder (My Pictures) Windows 2000: Ordner MP Navigator EX im Ordner Eigene Bilder (My Pictures)

#### **Speicherort der temporären Dateien (Location of Temporary Files)**

Zeigt den Ordner an, in dem Bilder temporär gespeichert werden sollen. Klicken Sie auf Durchsuchen... (Browse...), wenn Sie einen anderen Ordner auswählen möchten.

## **Wichtig**

m. Es kann ein Fehler auftreten, wenn Sie als Ziel das Stammverzeichnis des Laufwerks angeben, auf dem das Betriebssystem installiert ist. Geben Sie einen Ordner an.

#### **Auszuführende Anwendung (Application to run)**

Zeigt die Anwendungen an, die über MP Navigator EX gestartet werden können. Die Anwendungen werden von der Setup-CD-ROM installiert, die mit dem Gerät ausgeliefert wird. An E-Mail anhängen (Attach to E-mail) ermöglicht die Auswahl eines E-Mail-Programms. Bei Auswahl von In Textdatei konvertieren (Convert to text file) wird der Editor (Notepad) angezeigt. Klicken Sie in diesem Fall auf Einstellen... (Set...), um das Dialogfeld Spracheinstellung (Language Setting) zu öffnen und die Sprache festzulegen.

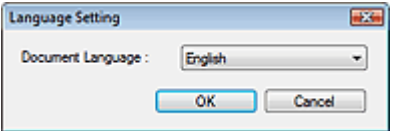

### **Wichtig**

- Sie können während der Installation von CD-ROM festlegen, welche Elemente installiert werden sollen. Wählen Sie hierzu Benutzerdefinierte Installation (Custom Install). Wenn Sie bei Verwendung der Option Benutzerdefinierte Installation (Custom Install) einige Anwendungen nicht installieren, sind die entsprechenden MP Navigator EX-Funktionen nicht verfügbar. Installieren Sie die entsprechenden Anwendungen, wenn Sie diese Funktionen verwenden möchten.
- Bei Auswahl der Option PDF-Datei öffnen (Open PDF file) wird die mit PDF-Dateien verknüpfte Anwendung angezeigt.

#### **Registerkarte Scanner-Taste - Einstellungen (Scanner Button Settings)**

In der Registerkarte Scanner-Taste - Einstellungen (Scanner Button Settings) können Sie die Einstellungen zum Scannen und Speichern, die zu startende Anwendung usw. für das Scannen über das Bedienfeld des Geräts festlegen.

#### **Verwandtes Thema**

Registerkarte Scanner-Taste - Einstellungen (Scanner Button Settings) (Speichern)

Registerkarte Scanner-Taste - Einstellungen (Scanner Button Settings)... Σελίδα 439 από 660 σελίδες

**Erweitertes Handbuch** 

Erweitertes Handbuch > Scannen > Mit der mitgelieferten Anwendungssoftware scannen > MP Navigator EX-Bildschirme > Registerkarte Scanner-Taste - Einstellungen (Scanner Button Settings) (Speichern)

## **Registerkarte Scanner-Taste - Einstellungen (Scanner Button Settings) (Speichern)**

In der Registerkarte Scanner-Taste - Einstellungen (Scanner Button Settings) können Sie die folgenden Einstellungen festlegen.

Sie können ein Verhalten für das Scannen über das Bedienfeld des Geräts festlegen.

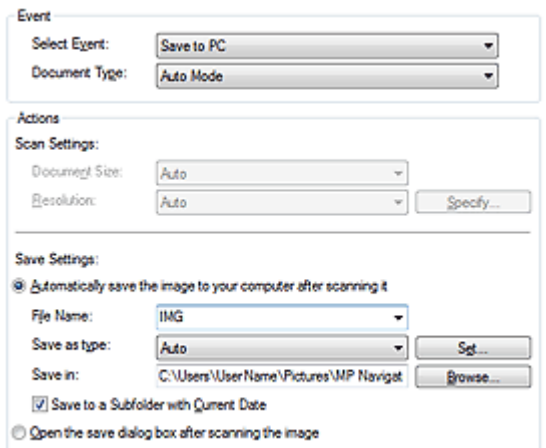

#### **Ereignis (Event)**

- **Ereignis auswählen (Select Event)** Auf dem PC speichern (Save to PC) ist ausgewählt.
- **Dokumenttyp (Document Type)**

Auto-Modus (Auto Mode) ist ausgewählt. Der Dokumenttyp wird automatisch erkannt.

#### **Wichtig**

Die folgenden Dokumenttypen können im Auto-Modus (Auto Mode) nicht korrekt gescannt werden. Geben Sie in diesem Fall den Dokumenttyp (Document Type) in MP Navigator EX an. Weitere Informationen zum Scannen von Bildern mit MP Navigator EX finden Sie unter " Fotos und Dokumente scannen ".

- Andere Dokumente als Fotos, Hagaki, Visitenkarten, Zeitschriften, Zeitungen, Textdokumente und CDs/DVDs.

- A4-Fotos.
- Textdokumente, die kleiner als 2L (5 x 7 Zoll) (127 mm x 178 mm) sind, z. B.
- Taschenbuchseiten, deren Buchrücken abgeschnitten ist.
- Dokumente, die auf dünnem weißem Papier gedruckt sind.
- Breite Dokumente, z. B. Panoramafotos.

Platzieren Sie die zu scannenden Dokumente entsprechend ihres Typs korrekt auf der Auflagefläche. Anderenfalls werden sie möglicherweise nicht korrekt gescannt. Weitere Informationen zum Platzieren von Dokumenten finden Sie unter " Dokumente platzieren ".

#### **Aktionen (Actions)**

#### **Scan-Einstellungen (Scan Settings)**

- **Dokumentgröße (Document Size)**
	- Diese Einstellung wird automatisch festgelegt.

Diese Einstellung wird automatisch festgelegt.

**Einstellen... (Specify...)**

**Auflösung (Resolution)**

Diese Einstellung ist für dieses Gerät nicht verfügbar.

### **Einstellungen speichern (Save Settings)**

**Bild nach dem Scannen automatisch auf den PC speichern (Automatically save the image to your computer after scanning it)**

Wählen Sie diese Option, um die Bilder nach dem Scannen wie angegeben auf Ihrem Computer zu speichern.

Die Einstellungen Dateiname (File Name), Dateityp (Save as type) und Speichern in (Save in) werden angezeigt.

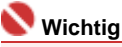

Wenn Sie diese Funktion auswählen, können Sie keine Kennwörter für PDF-Dateien festlegen.

**Dateiname (File name)**

Geben Sie den Namen des zu speichernden Bilds ein (maximal 32 Zeichen).

**Dateityp (Save as type)**

Geben Sie den Dateityp an, unter dem gescannte Bilder gespeichert werden sollen. Wählen Sie Auto (Auto), JPEG/Exif (JPEG/Exif), TIFF (TIFF) oder BMP (BMP). Auto (Auto) wird standardmäßig angezeigt.

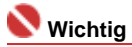

Wenn Auto (Auto) ausgewählt wird, werden Dateien in folgenden Formaten gemäß dem Dokumenttyp gespeichert. Fotos, Hagaki, Visitenkarten und CDs/DVDs: JPEG Zeitschriften, Zeitungen und Textdokumente: PDF Sie können das Dateiformat mit der Option Einstellen... (Set...) ändern. Als PDF-Datei gespeicherte Bilder werden je nach Anwendung möglicherweise nicht

geöffnet. Wählen Sie in diesem Fall unter Dateityp (Save as type) eine andere Option anstelle von PDF (PDF).

Wenn für Dokumenttyp (Document Type) Auto-Modus (Auto Mode) und für Dateityp (Save as type) Auto (Auto) ausgewählt ist, kann das Dateiformat, je nachdem, wie Sie das Dokument platzieren, verschieden sein. Weitere Informationen zum Platzieren von Dokumenten finden Sie unter " Dokumente

platzieren".

- Große Dokumente (z. B. A4-Fotos), die nicht mit einem Abstand zum Rand/Pfeil der Auflagefläche platziert werden können, werden möglicherweise nicht im richtigen Dateiformat gespeichert, wenn für Dateityp (Save as type) die Option Auto (Auto) ausgewählt ist. Wählen Sie in diesem Fall ein Dateiformat aus, das zu dem zu scannenden Dokument passt.
- **Einstellen... (Set...)**

#### **Wenn für Dateityp (Save as type) Auto (Auto) ausgewählt ist**

Sie können das Dateiformat angeben, in dem Bilder gespeichert werden sollen. Wählen Sie je ein Dateiformat für das Speichern von Dokumenten des Typs Dokument (Document) und des Typs Foto (Photo) aus.

#### **Wenn für Dateityp (Save as type) JPEG/Exif (JPEG/Exif) ausgewählt ist**

Sie können für JPEG-Bilder einen Komprimierungstyp angeben. Wählen Sie Hoch (Geringe Komprimierung) (High(Low Compression)), Standard oder Gering (Hohe Komprimierung) (Low(High Compression)).

#### **Speichern in (Save in)**

Zeigt den Ordner an, in dem die gescannten Bilder gespeichert werden sollen. Klicken Sie auf Durchsuchen... (Browse...), wenn Sie einen anderen Ordner auswählen möchten. Die folgenden Ordner werden standardmäßig angegeben. Windows Vista: Ordner MP Navigator EX im Ordner Bild (Picture) Windows XP: Ordner MP Navigator EX im Ordner Eigene Bilder (My Pictures) Windows 2000: Ordner MP Navigator EX im Ordner Eigene Bilder (My Pictures)

#### **In Unterordner mit dem aktuellen Datum speichern (Save to a Subfolder with Current Date)**

Aktivieren Sie dieses Kontrollkästchen, um in dem unter Speichern in (Save in) ausgewählten Ordner einen Unterordner mit dem aktuellen Datum zu erstellen und die importierten Dateien

## Registerkarte Scanner-Taste - Einstellungen (Scanner Button Settings)... Σελίδα 441 από 660 σελίδες

dort zu speichern. Es wird ein Unterordner mit einem Namen wie z. B. "2008\_01\_01" (Jahr\_Monat\_Tag) erstellt.

Wenn dieses Kontrollkästchen nicht aktiviert wurde, werden die Dateien in dem unter Speichern in (Save in) genannten Ordner gespeichert.

#### **Nach dem Scannen Dialogfeld "Speichern" öffnen (Open the save dialog box after scanning the image)**

Wählen Sie diese Option, um nach dem Scannen der Bilder das Dialogfeld Speichern (Save) zu öffnen und die Speichereinstellungen wie Zielordner, Dateiname und Exif-Informationen festzulegen.

# **Hinweis**

Weitere Informationen hierzu finden Sie unter " Dialogfeld Speichern (Save)".

Erweitertes Handbuch > Scannen > Mit der mitgelieferten Anwendungssoftware scannen > Anhang: Dateien öffnen, die keine gescannten Bilder sind

# **Anhang: Dateien öffnen, die keine gescannten Bilder sind**

Sie können mit MP Navigator EX Daten speichern oder drucken, die keine gescannten Bilder sind.

- **Auf einer Speicherkarte gespeicherte Bilder verwenden** Auf einer Speicherkarte gespeicherte Bilder importieren
- **Auf einem Computer gespeicherte Bilder verwenden**
	- Auf einem Computer gespeicherte Bilder öffnen

Erweitertes Handbuch > Scannen > Mit der mitgelieferten Anwendungssoftware scannen > Anhang: Dateien öffnen, die keine gescannten Bilder sind > Auf einer Speicherkarte gespeicherte Bilder importieren

# **Auf einer Speicherkarte gespeicherte Bilder importieren**

Sie können Bilder von einer Speicherkarte importieren (einschließlich PDF-Dateien, die über das Bedienfeld gescannt wurden) und auf einem Computer speichern oder mit MP Navigator EX drucken. Sie können sie auch an E-Mails anhängen oder mit einer Anwendung bearbeiten, die mit dem Gerät mitgeliefert wurde.

Wenn Sie PDF-Dateien speichern, können Sie festlegen, ob die Schlüsselwortsuche aktiviert werden soll. Außerdem können Sie den Komprimierungstyp und andere erweiterte Einstellungen festlegen.

## **Wichtig**

- Entfernen oder setzen Sie keine Speicherkarte ein, während darauf zugegriffen wird bzw. während die Zugriffsanzeige am Gerät blinkt.
- Das Gerät kann immer nur eine Speicherkarte erkennen. Setzen Sie nicht mehrere Speicherkarten gleichzeitig ein.
- Wenn Sie zu einer anderen Speicherkarte desselben Typs wechseln oder eine andere Speicherkarte in einen anderen Kartensteckplatz einsetzen möchten, stellen Sie sicher, dass die Zugriffsanzeige am Gerät nicht blinkt, und entfernen Sie die vorhandene Speicherkarte. Setzen Sie dann erst die andere Speicherkarte ein.
- Es kann passieren, dass der Kartensteckplatz (Speicherkarte) des Geräts nicht zugänglich ist. Schalten Sie in diesem Fall das Gerät aus und wieder ein oder schalten Sie es aus und schließen Sie das USB-Kabel neu an.
- **1.** Setzen Sie eine Speicherkarte mit Bild-/PDF-Dateien in den Kartensteckplatz des Geräts.

Weitere Informationen zum Einsetzen einer Speicherkarte in das Gerät finden Sie im Online-Handbuch: Basishandbuch.

### **2.** Starten Sie MP Navigator EX wie folgt.

#### **Windows Vista und Windows XP:**

Das Dialogfeld für die Programmauswahl wird geöffnet. Klicken Sie auf MP Navigator EX Ver2.0.

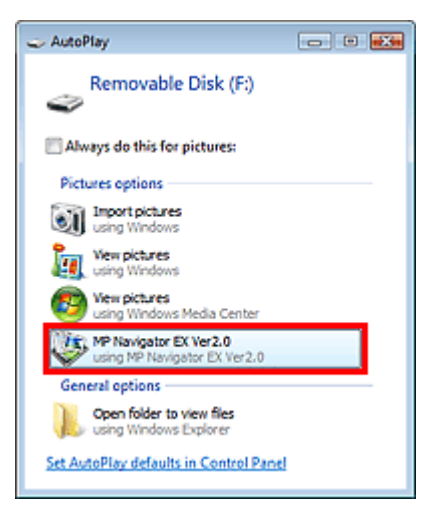

## **Hinweis**

■ Wenn MP Navigator EX jedes Mal gestartet werden soll, wenn eine Speicherkarte in das Gerät eingesetzt wird, führen Sie folgende Schritte aus: Windows Vista: Wählen Sie das Kontrollkästchen Für Bilder immer ausführen (Always do this for pictures) aus und klicken Sie auf MP Navigator EX Ver2.0. Windows XP:

Wählen Sie MP Navigator EX Ver2.0, aktivieren Sie das Kontrollkästchen Immer ausgewählte Aktion durchführen. (Always do the selected action) und klicken Sie auf OK. Miniaturansichtsfenster angezeigt.

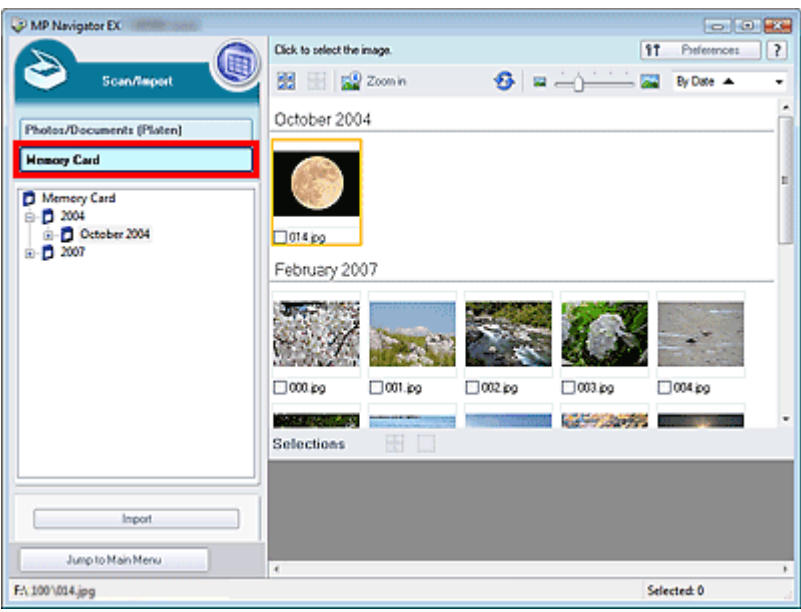

## **Hinweis**

- Unter "Bildschirm Speicherkarte (Memory Card) (Fenster Scan./Import. (Scan/Import)) " finden Sie weitere Informationen zum Bildschirm Speicherkarte (Memory Card) (Fenster Scan./Import. (Scan/Import)).
- **Windows 2000:**

Starten Sie MP Navigator EX und öffnen Sie den Bildschirm für den Navigationsmodus. MP Navigator EX starten

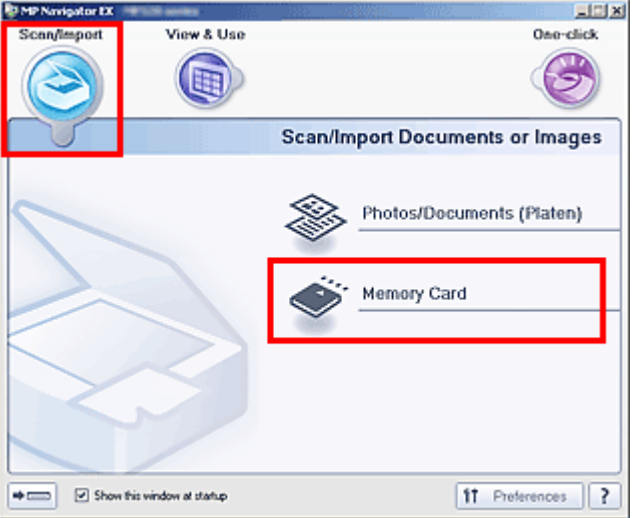

Zeigen Sie auf Scan./Import. (Scan/Import) und klicken Sie auf Speicherkarte (Memory Card).Der Bildschirm Speicherkarte (Memory Card) des Fensters Scan./Import. (Scan/Import) wird geöffnet und die Bilder und PDF-Dateien, die auf der Speicherkarte gespeichert sind, werden im Miniaturansichtsfenster angezeigt.

**3.** Wählen Sie die Kontrollkästchen der Bilder und PDF-Dateien aus, die Sie importieren möchten, und klicken Sie auf Importieren (Import).

Das Dialogfeld Importieren (Import) wird geöffnet. Geben Sie den Ordner an, in dem die importierten Dateien gespeichert werden sollen.

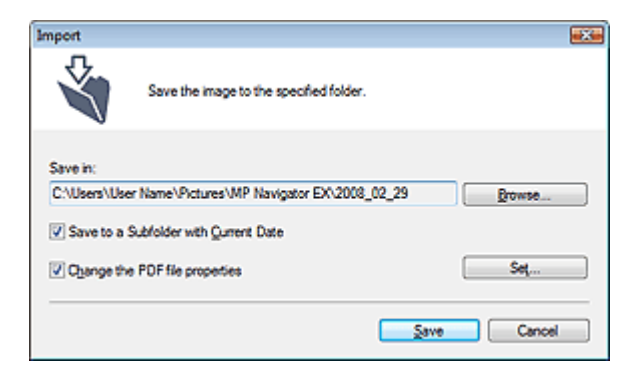

#### **Speichern in (Save in)**

Zeigt den Ordner an, in dem die importierten Bilder und PDF-Dateien gespeichert werden sollen. Klicken Sie auf Durchsuchen... (Browse...), wenn Sie einen anderen Ordner auswählen möchten. Die folgenden Ordner werden standardmäßig angegeben.

Windows Vista: Ordner MP Navigator EX im Ordner Bild (Picture)

Windows XP: Ordner MP Navigator EX im Ordner Eigene Bilder (My Pictures)

Windows 2000: Ordner MP Navigator EX im Ordner Eigene Bilder (My Pictures)

#### **In Unterordner mit dem aktuellen Datum speichern (Save to a Subfolder with Current Date)**

Aktivieren Sie dieses Kontrollkästchen, um in dem unter Speichern in (Save in) ausgewählten Ordner einen Unterordner mit dem aktuellen Datum zu erstellen und die importierten Dateien dort zu speichern. Es wird ein Unterordner mit einem Namen wie z. B. "2008\_01\_01" (Jahr\_Monat\_Tag) erstellt.

Wenn dieses Kontrollkästchen nicht aktiviert wurde, werden die Dateien in dem unter Speichern in (Save in) genannten Ordner gespeichert.

#### **PDF-Dateieigenschaften ändern (Change the PDF file properties)**

Diese Option wird angezeigt, wenn die Speicherkarte eine PDF-Datei enthält. Wählen Sie dieses Kontrollkästchen aus, um erweiterte Einstellungen für das Speichern von PDF-Dateien festzulegen. Klicken Sie auf Einstellen... (Set...), um ein Dialogfeld zu öffnen, in dem Sie erweiterte Einstellungen festlegen können. Weitere Informationen hierzu finden Sie unter " Dialogfeld PDF-Einstellungen (PDF Settings) ".

#### **4.** Klicken Sie auf Speichern (Save).

Die importierten Bilder und PDF-Dateien werden im Fenster Anz. und verw. (View & Use) angezeigt.

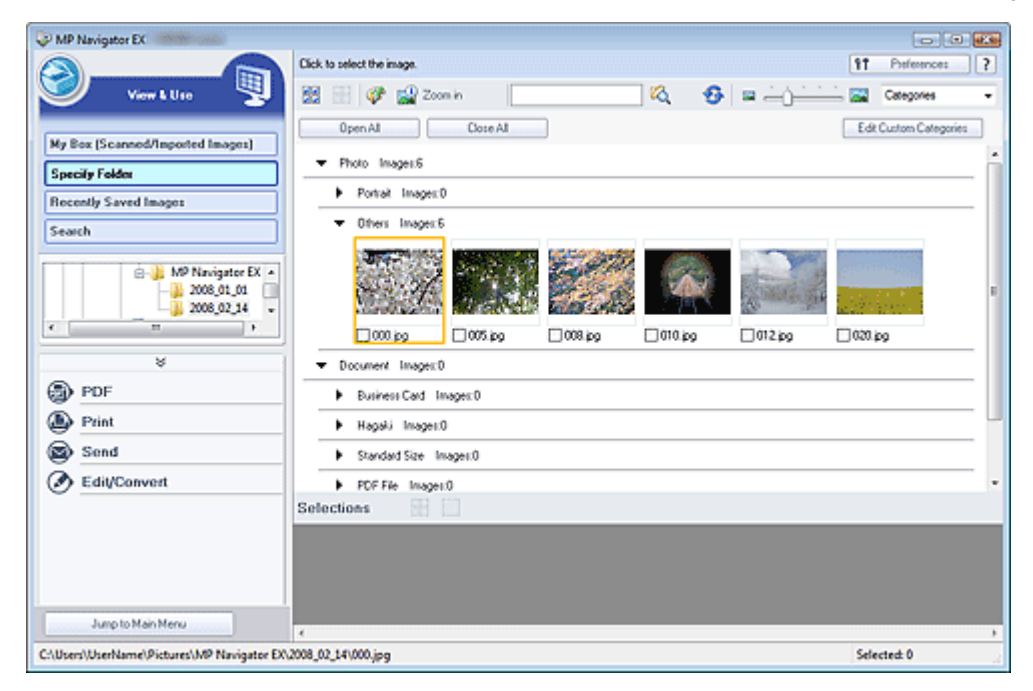

In den folgenden Abschnitten finden Sie detaillierte Informationen zur Verwendung importierter Bilder und PDF-Dateien.

- PDF-Dateien erstellen/bearbeiten
- Dokumente drucken
- **■Fotos drucken**
- **E-Mail versenden**
- Dateien bearbeiten

Erweitertes Handbuch > Scannen > Mit der mitgelieferten Anwendungssoftware scannen > Anhang: Dateien öffnen, die keine gescannten Bilder sind > Auf einem Computer gespeicherte Bilder öffnen

## **Auf einem Computer gespeicherte Bilder öffnen**

Sie können mithilfe von MP Navigator EX auf einem Computer gespeicherte Bilder öffnen und diese drucken oder an eine E-Mail anhängen. Sie können sie auch mit einer Anwendung bearbeiten, die mit dem Gerät mitgeliefert wurde.

- **1.** Starten Sie MP Navigator EX und öffnen Sie den Bildschirm für den Navigationsmodus.
	- MP Navigator EX starten
- **2.** Zeigen Sie im Bildschirm für den Navigationsmodus auf Anz. und verw. (View & Use) und klicken Sie auf Eigene Box (Gescannte/import. Bilder) (My Box (Scanned/ Imported Images)), Ordner angeben (Specify Folder) oder Kürzlich gespeicherte Bilder (Recently Saved Images).

Klicken Sie auf Eigene Box (Gescannte/import. Bilder) (My Box (Scanned/Imported Images)), um die unter Eigene Box (Gescannte/import. Bilder) (My Box (Scanned/Imported Images)) gespeicherten Bilder zu öffnen. Klicken Sie auf Ordner angeben (Specify Folder), um die in einem bestimmten Ordner gespeicherten Bilder zu öffnen, oder klicken Sie auf Kürzlich gespeicherte Bilder (Recently Saved Images), um kürzlich gespeicherte Bilder zu öffnen.

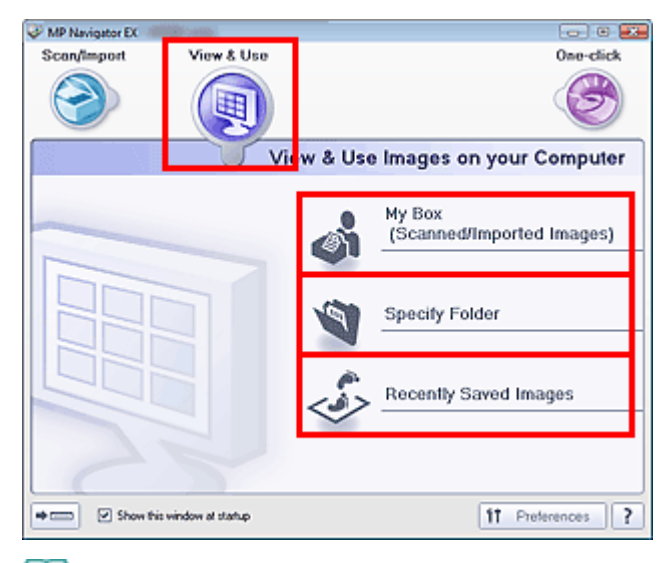

#### **Hinweis**

Wenn das Kontrollkästchen Dieses Fenster beim Start anzeigen (Show this window at startup)  $\mathbf{m}$ nicht aktiviert ist, wird der zuletzt verwendete Bildschirm angezeigt. Wenn das Fenster Scan.

/Import. (Scan/Import) angezeigt wird, klicken Sie auf (Anzeigen und verwenden) oben links im Bildschirm. Das Fenster Anz. und verw. (View & Use) wird geöffnet.

- Unter "Registerkarte Bilder auf Ihrem Computer anzeigen und verwenden (View & Use Images  $\bar{\mathbf{u}}$ on your Computer)" finden Sie weitere Informationen zur Registerkarte Bilder auf Ihrem Computer anzeigen und verwenden (View & Use Images on your Computer).
- **3.** Klicken Sie auf den Ordner, in dem sich die zu öffnenden Bilder befinden.

Die in diesem Ordner gespeicherten Bilder werden im Miniaturansichtsfenster angezeigt.

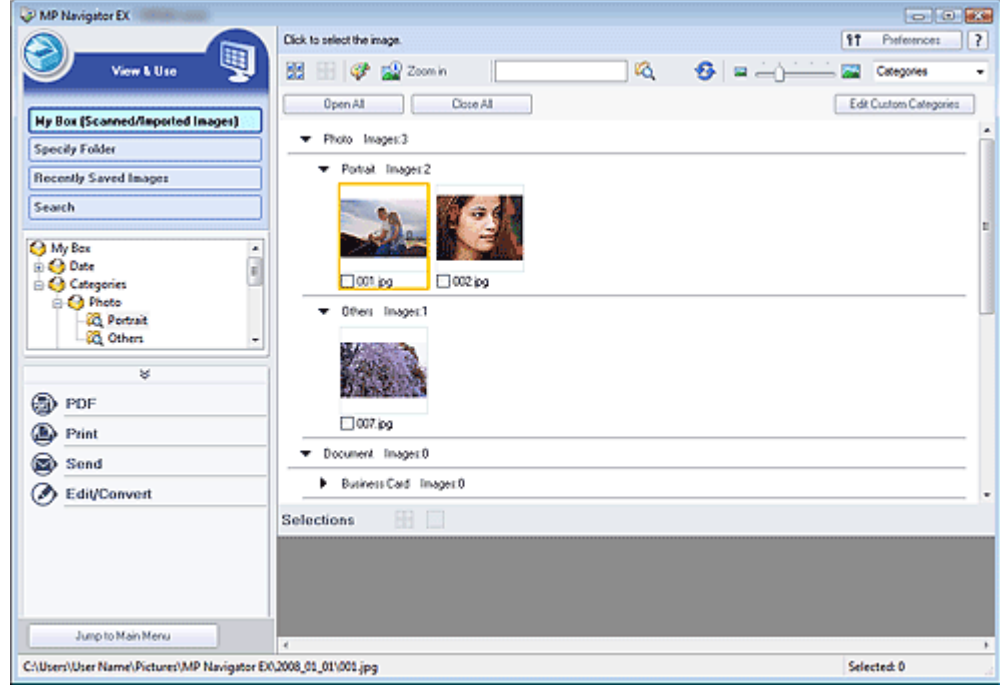

**4.** Wählen Sie die Bilder aus, die Sie verwenden möchten, und wählen Sie dann aus, was Sie damit tun möchten.

Detaillierte Informationen zur Verwendung der Bilder finden Sie in den folgenden Abschnitten.

- PDF-Dateien erstellen/bearbeiten
- Dokumente drucken
- Fotos drucken
- Per E-Mail versenden
- **Dateien bearbeiten**

Erweiteres Handbuch > Scannen > Scannen mit anderer Anwendungssoftware

# **Scannen mit anderer Anwendungssoftware**

- Was ist ScanGear (Scannertreiber)?
- Scannen mit erweiterten Einstellungen mit ScanGear (Scannertreiber)
- Korrigieren von Bildern und Anpassen von Farben
- ScanGear-Bildschirme (Scannertreiber)
- Anhang: Nützliche Informationen zum Scannen

Zum Seitenanfang<sup>\*</sup>

Erweitertes Handbuch > Scannen > Mit anderer Anwendungssoftware scannen > Was ist ScanGear (Scanner-Treiber)?

# **Was ist ScanGear (Scanner-Treiber)?**

ScanGear (Scanner-Treiber) ist Software, die zum Scannen von Dokumenten benötigt wird. Mit dieser Software können Sie vor dem Scannen das Ausgabeformat festlegen und Bildkorrekturen vornehmen.

ScanGear kann von MP Navigator EX oder von anderen Anwendungen aus gestartet werden, sofern diese mit der Standardschnittstelle TWAIN kompatibel sind.(ScanGear (Scanner-Treiber) ist ein TWAINkompatibler Treiber.)

## **Funktionen dieser Software**

Diese Software ermöglicht es Ihnen, Scan-Ergebnisse in einer Vorschau anzuzeigen oder den Dokumenttyp bzw. das Ausgabeformat usw. festzulegen, wenn Sie Dokumente scannen. Sie eignet sich besonders, wenn Sie in einem bestimmten Farbton scannen möchten, da Sie eine Vielzahl von Bildkorrekturen vornehmen sowie die Helligkeit, den Kontrast und andere Einstellungen anpassen können.

#### **Bildschirme**

Es stehen drei Modi zur Verfügung: Basismodus, Erweiterter Modus und Automatischer Scanmodus.

Wechseln Sie den Modus, indem Sie oben rechts im Bildschirm auf die gewünschte Registerkarte klicken.

Basic Mode | Advanced Mode | Auto Scan Mode

#### **Hinweis**

- ScanGear (Scanner-Treiber) startet im zuletzt verwendeten Modus. ш
- $\blacksquare$ Wenn Sie zwischen den Modi wechseln, werden die vorgenommenen Einstellungen nicht beibehalten.

#### **Basismodus (Basic Mode)**

Verwenden Sie die Registerkarte Basismodus (Basic Mode), um mit einer einfachen Methode zu

scannen. Hierzu müssen Sie lediglich die drei Anweisungen auf dem Bildschirm ( $\bigcup$ ,  $\bigcirc$  und  $\bigcirc$ ) befolgen.

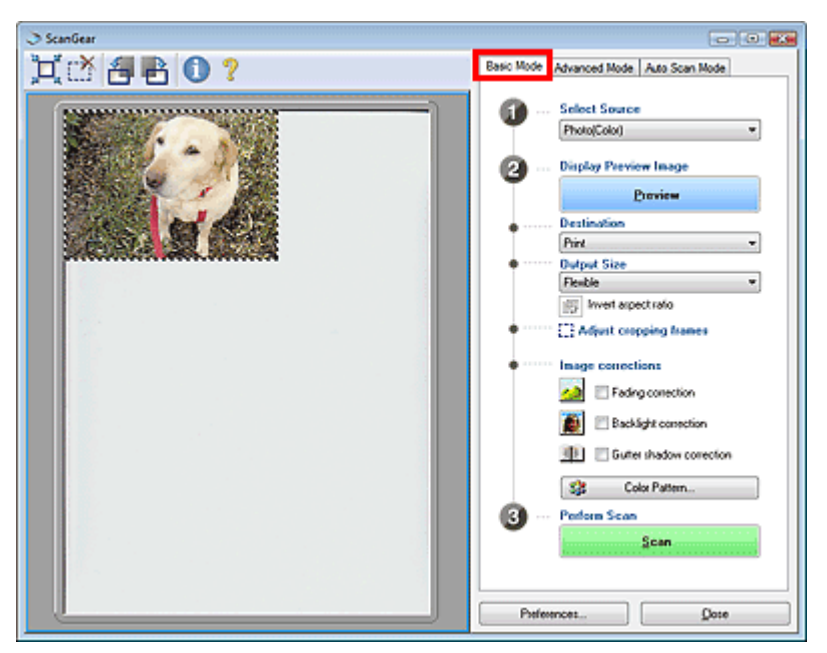

#### **Erweiterter Modus (Advanced Mode)**

auszuwählen, die Auflösung festzulegen, Bilder zu korrigieren, den Farbton anzupassen usw., wenn Sie Dokumente scannen.

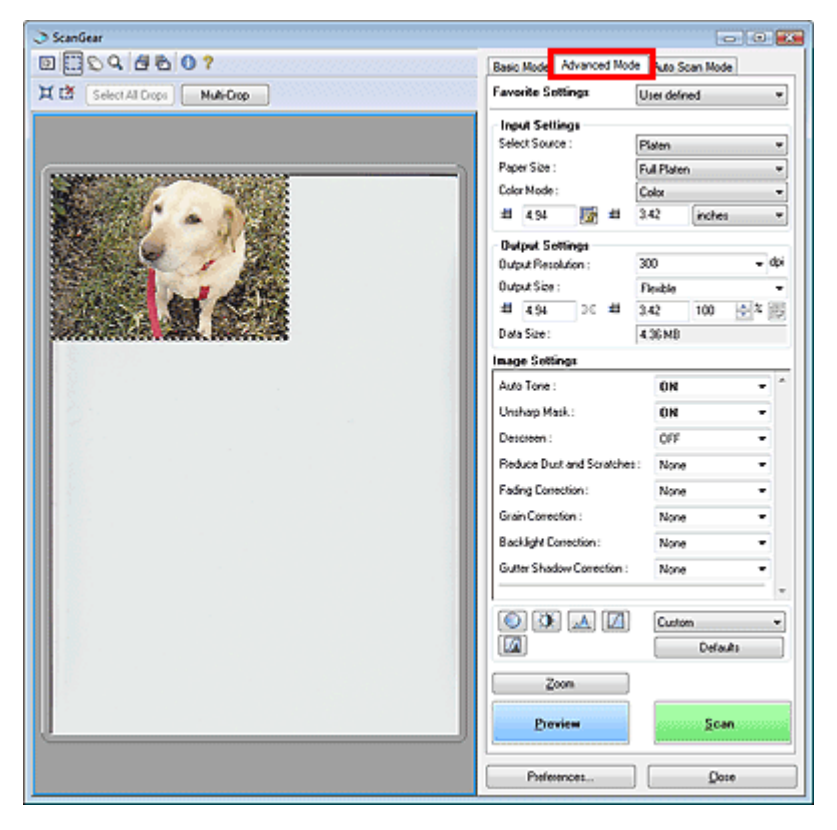

## **Automatischer Scanmodus (Auto Scan Mode)**

Verwenden Sie die Registerkarte Automatischer Scanmodus (Auto Scan Mode), wenn Sie auf einfache Weise scannen möchten. Legen Sie hierzu einfach das Dokument auf die Auflagefläche und klicken Sie auf Scannen (Scan).

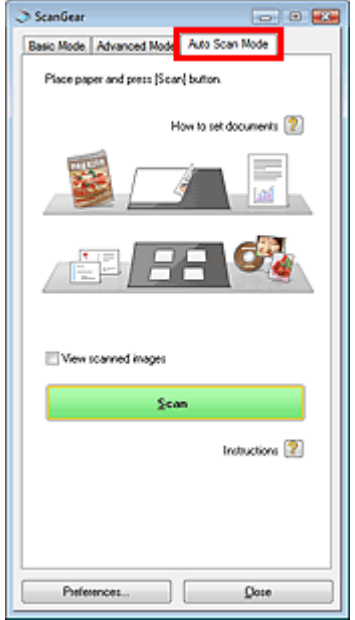

Mit den erweiterten Einstellungen von ScanGear (Scanner-Treiber) sca... Σελίδα 452 από 660 σελίδες

### **Erweitertes Handbuch**

Erweitertes Handbuch > Scannen > Mit anderer Anwendungssoftware scannen > Mit den erweiterten Einstellungen von ScanGear (Scanner-Treiber) scannen

## **Mit den erweiterten Einstellungen von ScanGear (Scanner-Treiber) scannen**

- **ScanGear (Scanner-Treiber) starten**
	- ScanGear (Scanner-Treiber) starten
- **Dokumente nach einfachen Bildkorrekturen scannen**
	- Im Basismodus scannen
- **Dokumente nach komplexeren Bildkorrekturen und Helligkeits-/Farbanpassungen scannen**
	- Im erweiterten Modus scannen
- **In einem einfachen Vorgang scannen**
	- Im automatischen Scanmodus scannen
- **Mehrere Dokumente gleichzeitig nach Bildkorrekturen und Farbanpassungen scannen**
- Mehrere Dokumente gleichzeitig im erweiterten Modus scannen

Erweitertes Handbuch > Scannen > Mit anderer Anwendungssoftware scannen > Mit den erweiterten Einstellungen von ScanGear (Scanner-Treiber) scannen > ScanGear (Scanner-Treiber) starten

# **ScanGear (Scanner-Treiber) starten**

Verwenden Sie ScanGear (Scanner-Treiber), um Bild- und Farbkorrekturen vorzunehmen, wenn Sie Dokumente scannen. ScanGear (Scanner-Treiber) kann von MP Navigator EX oder einer Anwendung aus gestartet werden.

Führen Sie folgende Schritte aus, um ScanGear (Scanner-Treiber) zu starten.

## **Von MP Navigator EX aus starten**

## **Bildschirm für den Navigationsmodus**

Führen Sie folgende Schritte aus, um ScanGear (Scanner-Treiber) vom Bildschirm für den Navigationsmodus von MP Navigator EX aus zu starten.

- **1.** Starten Sie MP Navigator EX und öffnen Sie den Bildschirm für den Navigationsmodus.
	- MP Navigator EX starten
- **2.** Zeigen Sie auf Scan./Import. (Scan/Import) und klicken Sie auf Fotos/Dokumente (Auflagefl.) (Photos/Documents (Platen)).

Das Fenster Scan./Import. (Scan/Import) wird geöffnet.

**3.** Aktivieren Sie das Kontrollkästchen Scanner-Treiber verwenden (Use the scanner driver). Klicken Sie anschließend auf Scanner-Treiber öffnen (Open Scanner Driver).

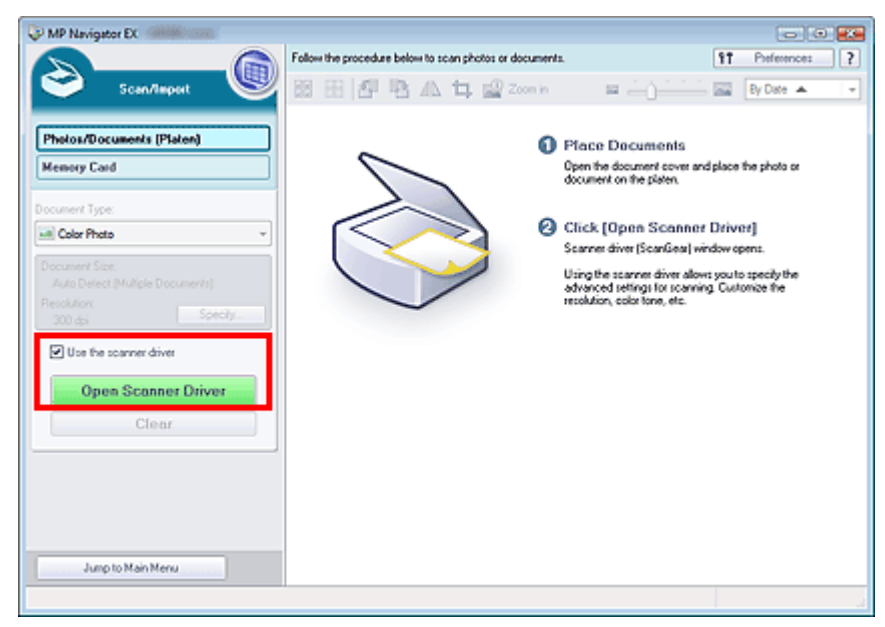

Der Bildschirm für ScanGear (Scanner-Treiber) wird angezeigt.

## **Bildschirm für den Ein-Klick-Modus**

Führen Sie folgende Schritte aus, um ScanGear (Scanner-Treiber) vom Bildschirm für den Ein-Klick-Modus von MP Navigator EX aus zu starten.

- **1.** Starten Sie MP Navigator EX und öffnen Sie den Bildschirm für den Ein-Klick-Modus. MP Navigator EX starten
- **2.** Klicken Sie auf das gewünschte Symbol.

## ScanGear (Scanner-Treiber) starten Σελίδα 454 από 660 σελίδες

Das entsprechende Dialogfeld wird geöffnet.

**3.** Aktivieren Sie das Kontrollkästchen Scanner-Treiber verwenden (Use the scanner driver) unter Scan-Einstellungen (Scan Settings) und klicken Sie anschließend auf Scannen (Scan).

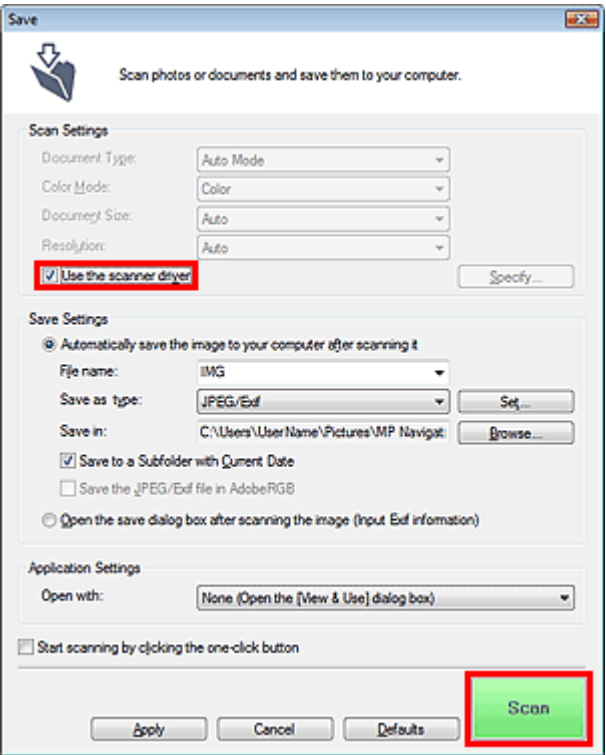

Der Bildschirm für ScanGear (Scanner-Treiber) wird angezeigt.

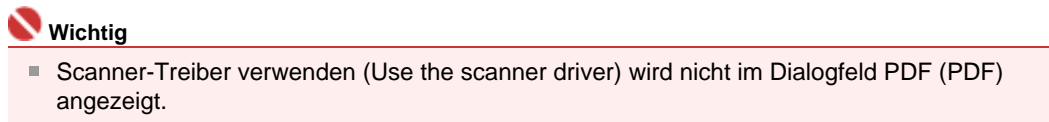

#### **Von einer Anwendung aus starten**

Führen Sie folgende Schritte (Beispiel) aus, um ScanGear (Scanner-Treiber) von einer Anwendung aus zu starten.

Das Verfahren ist von der jeweiligen Anwendung abhängig. Weitere Informationen hierzu finden Sie im Handbuch der Anwendung.

- **1.** Starten Sie die Anwendung.
- **2.** Wählen Sie im Menü Datei (File) der Anwendung die Option Quelle wählen (Select Source) und wählen Sie das Gerät aus.
- **3.** Klicken Sie auf den Befehl zum Scannen eines Dokuments (Scan./Import. (Scan/ Import), Bild erfassen (Acquire image) usw.).

Der Bildschirm für ScanGear (Scanner-Treiber) wird angezeigt.

Erweitertes Handbuch > Scannen > Mit anderer Anwendungssoftware scannen > Mit den erweiterten Einstellungen von ScanGear (Scanner-Treiber) scannen > Im Basismodus scannen

# **Im Basismodus scannen**

Im Basismodus können Sie ganz einfach scannen, indem Sie die Anweisungen auf dem Bildschirm befolgen.

**1.** Legen Sie das Dokument auf die Auflagefläche und starten sie anschließend ScanGear (Scanner-Treiber).

ScanGear (Scanner-Treiber) starten

## **Wichtig**

- Legen Sie das Dokument mit dem Schriftbild nach unten auf die Auflagefläche. Richten Sie es am Pfeil bzw. an den Markierungen aus.
- **2.** Wählen Sie unter Quelle wählen (Select Source) den zu scannenden Dokumenttyp aus.

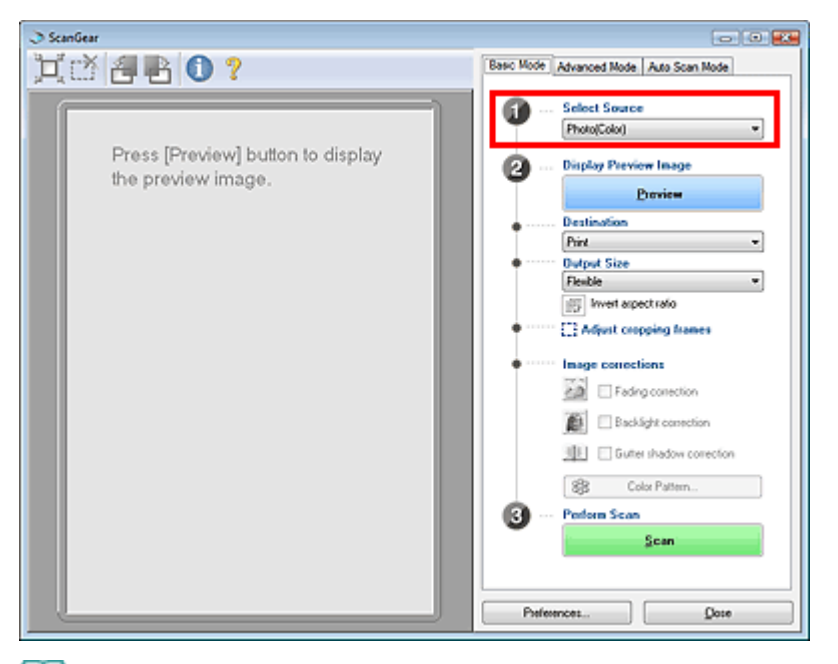

## **Hinweis**

- $\mathbb{R}^d$ Wenn Sie Zeitschriften mit vielen Farbfotos scannen möchten, verwenden Sie dazu die Registerkarte Erweiterter Modus (Advanced Mode), setzen Sie Farbmodus (Color Mode) auf Farbe (Color) und Entrastern (Descreen) auf EIN (ON). Im erweiterten Modus scannen
- **3.** Klicken Sie auf Vorschau (Preview).

Das Vorschaubild wird im Vorschaubereich angezeigt.

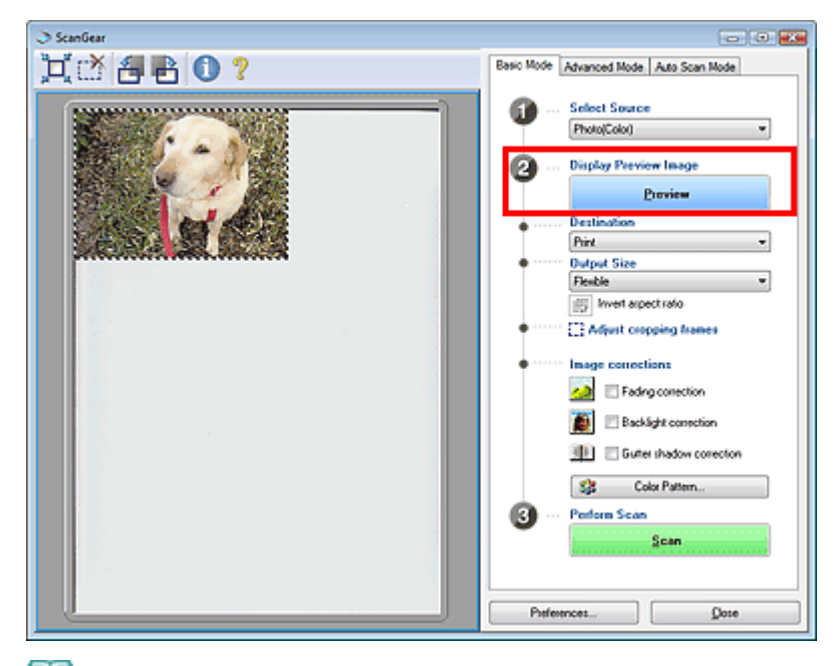

# **Hinweis**

Wenn Sie den Scanvorgang starten, ohne die Vorschau zu verwenden, werden die Farben entsprechend dem Dokumenttyp angepasst, der unter Quelle wählen (Select Source) ausgewählt wurde.

#### **4.** Wählen Sie das Ziel (Destination).

#### **Hinweis**

Verwenden Sie die Registerkarte Erweiterter Modus (Advanced Mode), wenn Sie mit 301 dpi oder höher scannen möchten. Im erweiterten Modus scannen

#### **5.** Wählen Sie das Ausgabeformat (Output Size).

Die hier verfügbaren Optionen sind davon abhängig, welche Einstellungen unter Quelle wählen (Select Source) und Ziel (Destination) vorgenommen wurden.

#### **6.** Legen Sie den Scan-Bereich (Schnittrahmen) wie gewünscht fest.

Passen Sie die Größe und Position des Scan-Bereichs (Schnittrahmen) auf dem Vorschaubild an. Sie können auch zwei oder mehr Schnittrahmen erstellen.

Wenn kein Bereich festgelegt wurde, wird das Dokument in der Dokumentgröße gescannt (Automatisch beschneiden). Wenn ein Bereich festgelegt wurde, wird nur dieser gescannt.

Schnittrahmen anpassen

#### **7.** Legen Sie die erforderlichen Bildkorrekturen (Image corrections) fest.

**Farbmuster... (Color Pattern...)**

Klicken Sie auf Farbmuster... (Color Pattern...), um das Dialogfeld Farbeinstellung (Color Adjustment) zu öffnen, in dem Sie die Farben des Bildes anpassen können. Sie können Farben korrigieren, die z. B. durch einen Farbstich verblasst sind, und die natürlichen Farben wiederherstellen.

**Farben mithilfe eines Farbmusters anpassen** 

**8.** Klicken Sie auf Scannen (Scan).

Der Scanvorgang wird gestartet.

## **Hinweis**

Das Verhalten von ScanGear nach dem Scannen kann unter Status des ScanGear-Dialogfelds nach dem Scannen (Status of ScanGear dialog after scanning) in der Registerkarte Scannen (Scan) des Dialogfelds Voreinstellungen (Preferences) festgelegt werden. Registerkarte Scannen (Scan)

Unter "Registerkarte Basismodus (Basic Mode)" finden Sie weitere Informationen zur Registerkarte Basismodus (Basic Mode).

Erweitertes Handbuch > Scannen > Mit anderer Anwendungssoftware scannen > Mit den erweiterten Einstellungen von ScanGear (Scanner-Treiber) scannen > Im erweiterten Modus scannen

# **Im erweiterten Modus scannen**

Im erweiterten Modus können Sie den Farbmodus, die Ausgabeauflösung, die Helligkeit, den Farbton usw. einstellen, wenn Sie Dokumente scannen.

- **1.** Legen Sie das Dokument auf die Auflagefläche und starten sie anschließend ScanGear (Scanner-Treiber).
	- ScanGear (Scanner-Treiber) starten

## **Wichtig**

Legen Sie das Dokument mit dem Schriftbild nach unten auf die Auflagefläche. Richten Sie es am Pfeil bzw. an den Markierungen aus.

## **2.** Klicken Sie auf Erweiterter Modus (Advanced Mode).

Die Registerkarte Erweiterter Modus (Advanced Mode) wird angezeigt.

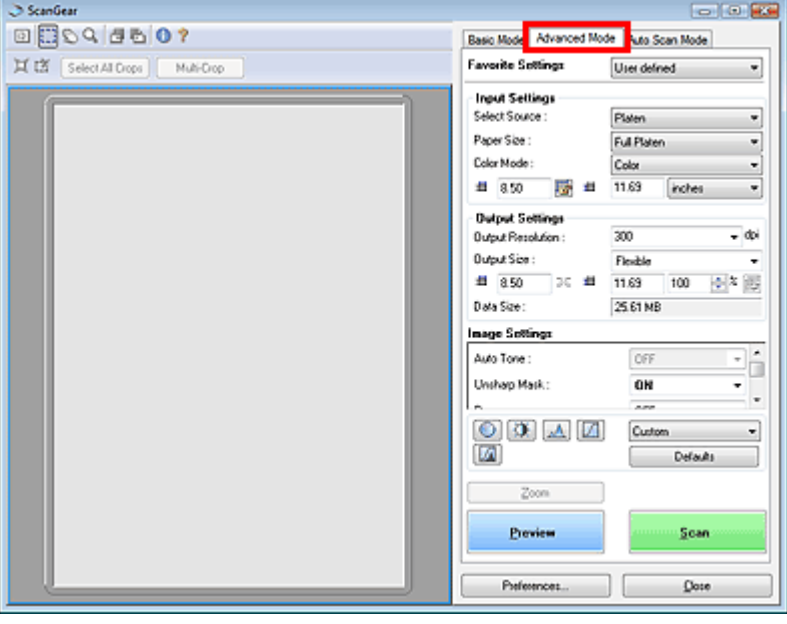

## **Hinweis**

- $\bar{\mathbf{u}}$ Wenn Sie zwischen den Modi wechseln, werden die vorgenommenen Einstellungen nicht beibehalten.
- **3.** Wählen Sie das Papierformat (Paper Size) und den Farbmodus (Color Mode).

## **Hinweis**

- Unter "Eingabe-Einstellungen (Input Settings)" finden Sie weitere Informationen zum Papierformat (Paper Size) und zum Farbmodus (Color Mode).
- **4.** Klicken Sie auf Vorschau (Preview).

Das Vorschaubild wird im Vorschaubereich angezeigt.

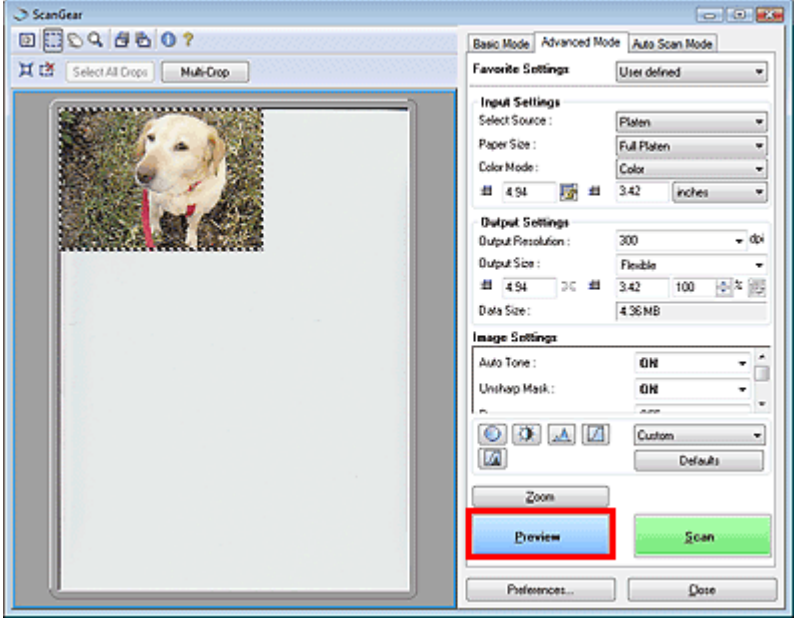

## **Hinweis**

- Wenn Sie ohne Vorschau scannen, ist die Funktion zum Verhindern des Durchschein-Effekts aktiv. Sie eignet sich für das Scannen von Zeitschriften.Beim Scannen von Fotos gibt es aufgrund der Funktion zum Verhindern des Durchschein-Effekts jedoch möglicherweise Farbtonabweichungen zwischen gescanntem Bild und Originalbild. Verwenden Sie deshalb zuerst die Vorschau.
- **5.** Legen Sie die Ausgabe-Einstellungen (Output Settings) fest.
	- Ausgabe-Einstellungen (Output Settings)
- **6.** Passen Sie den Schnittrahmen an, nehmen Sie Bildkorrekturen vor und ändern Sie die Farbeinstellungen nach Bedarf.

## **Hinweis**

- In den folgenden Abschnitten finden Sie detaillierte Informationen zu den Bildeinstellungen und zu den Schaltflächen für die Farbeinstellung.
	- Bildeinstellungen (Image Settings)
	- Schaltflächen für die Farbeinstellung
- Unter "Schnittrahmen anpassen" finden Sie weitere Informationen zu Schnittrahmen.

#### **7.** Klicken Sie auf Scannen (Scan).

Der Scanvorgang wird gestartet.

## **Hinweis**

Das Verhalten von ScanGear nach dem Scannen kann unter Status des ScanGear-Dialogfelds nach dem Scannen (Status of ScanGear dialog after scanning) in der Registerkarte Scannen (Scan) des Dialogfelds Voreinstellungen (Preferences) festgelegt werden. Registerkarte Scannen (Scan)

### **Hinweis**

Unter "Registerkarte Erweiterter Modus (Advanced Mode) " finden Sie weitere Informationen zur Registerkarte Erweiterter Modus (Advanced Mode).

Erweitertes Handbuch > Scannen > Mit anderer Anwendungssoftware scannen > Mit den erweiterten Einstellungen von ScanGear (Scanner-Treiber) scannen > Im automatischen Scanmodus scannen

## **Im automatischen Scanmodus scannen**

Die Funktion Automatischer Scanmodus (Auto Scan Mode) von ScanGear (Scanner-Treiber) erleichtert Ihnen das Scannen, da sie den Typ des auf der Auflagefläche liegenden Dokuments automatisch ermittelt.

## **Hinweis**

- Unterstützte Dokumenttypen sind Fotos, Hagaki, Visitenkarten, Zeitschriften, Zeitungen, Textdokumente und CDs/DVDs.Wenn Sie andere Dokumente scannen möchten, geben Sie den Dokumenttyp in der Registerkarte Basismodus (Basic Mode) oder in der Registerkarte Erweiterter Modus (Advanced Mode) an.
	- Im Basismodus scannen
	- Im erweiterten Modus scannen
- Unter "Registerkarte Automatischer Scanmodus (Auto Scan Mode) " finden Sie weitere Informationen zur Registerkarte Automatischer Scanmodus (Auto Scan Mode).
- **1.** Legen Sie das Dokument auf die Auflagefläche und starten sie anschließend ScanGear (Scanner-Treiber).
	- Dokumente platzieren
	- ScanGear (Scanner-Treiber) starten
- **2.** Klicken Sie auf Automatischer Scanmodus (Auto Scan Mode).

Die Registerkarte Automatischer Scanmodus (Auto Scan Mode) wird angezeigt.

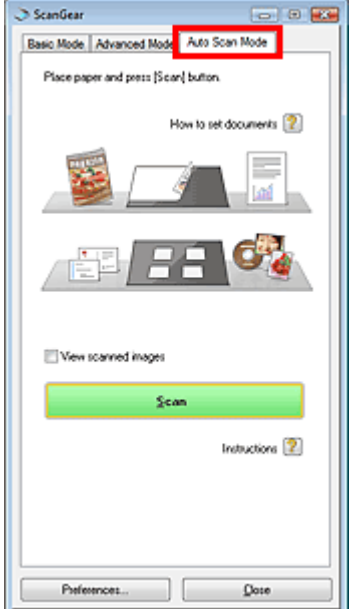

**3.** Klicken Sie auf Scannen (Scan).

Der Scanvorgang wird gestartet.

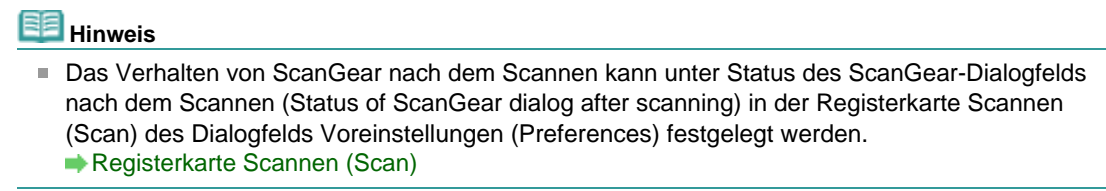

Erweitertes Handbuch > Scannen > Mit anderer Anwendungssoftware scannen > Mit den erweiterten Einstellungen von ScanGear (Scanner-Treiber) scannen > Mehrere Dokumente gleichzeitig im erweiterten Modus scannen

## **Mehrere Dokumente gleichzeitig im erweiterten Modus scannen**

Mit ScanGear (Scanner-Treiber) können Sie in der Registerkarte Erweiterter Modus (Advanced Mode) mit der Option Mehrfach-Beschneiden (Multi-Crop) zwei oder mehr Fotos (kleine Dokumente) gleichzeitig scannen.

#### **Wichtig**

- Die folgenden Dokumenttypen können nicht korrekt zugeschnitten werden:
	- Dokumente, die kleiner als 3 cm im Quadrat sind.
	- Fotos, die in verschiedene Formen geschnitten wurden.
- Die folgenden Dokumenttypen können möglicherweise nicht korrekt zugeschnitten werden:Starten Sie in diesem Fall ScanGear (Scanner-Treiber), passen Sie den Schnittrahmen in der Registerkarte Erweiterter Modus (Advanced Mode) an und scannen Sie erneut.
	- Fotos mit weißlichem Rand.
	- Auf weißes Papier gedruckte Dokumente, handgeschriebene Texte, Visitenkarten usw.
	- Dünne Dokumente
	- Dicke Dokumente
	- Im erweiterten Modus scannen
- **1.** Legen Sie das Dokument auf die Auflagefläche und starten sie anschließend ScanGear (Scanner-Treiber).
	- Dokumente platzieren
	- ScanGear (Scanner-Treiber) starten
- **2.** Klicken Sie auf Erweiterter Modus (Advanced Mode).

Die Registerkarte Erweiterter Modus (Advanced Mode) wird angezeigt.

**3.** Klicken Sie auf Vorschau (Preview).

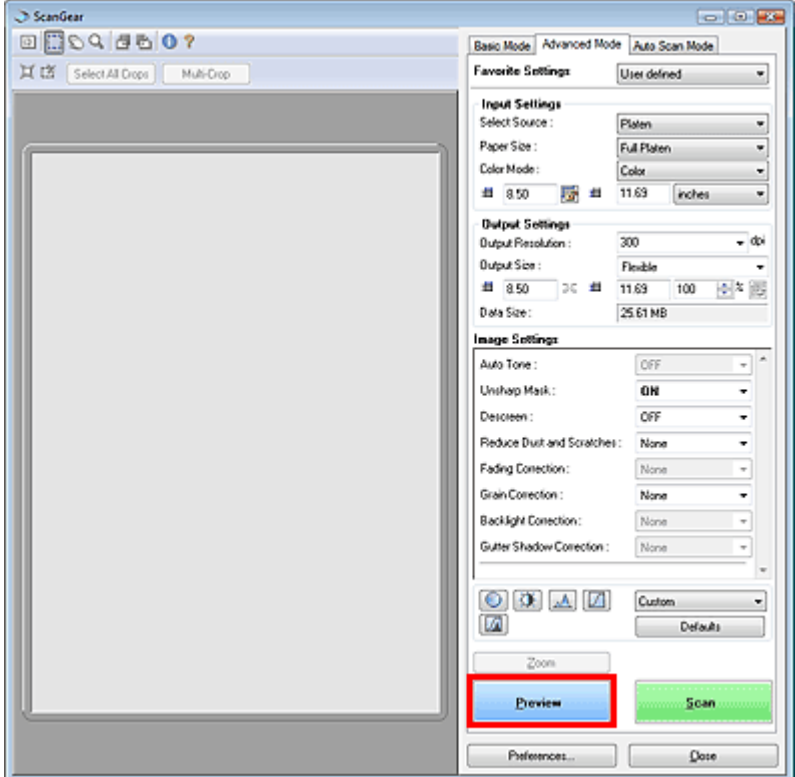

Das Vorschaubild wird im Vorschaubereich angezeigt.

**4.** Klicken Sie auf Mehrfach-Beschneiden (Multi-Crop) oberhalb des Vorschaubereichs.

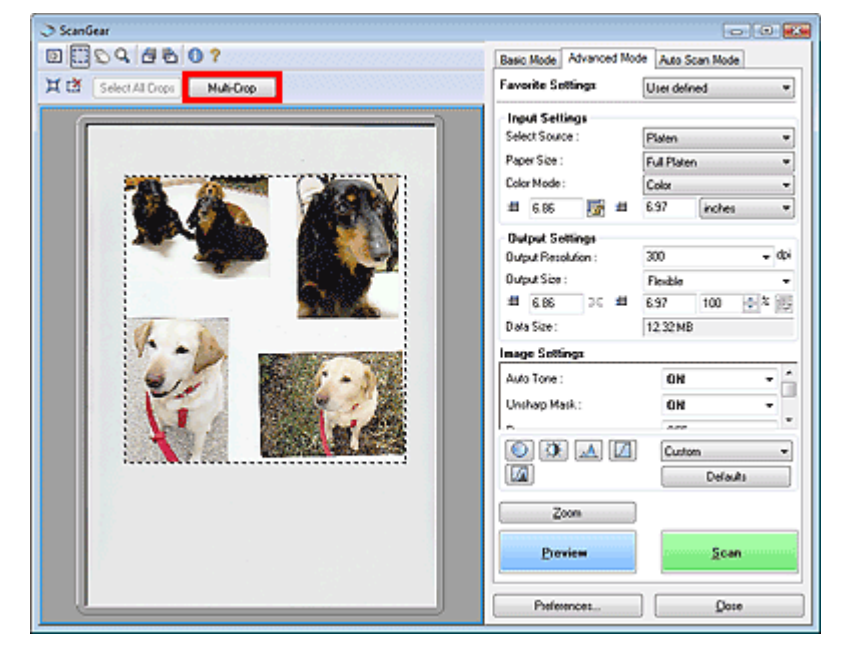

Die Bilder werden automatisch auf Dokumentgröße zugeschnitten (Scan-Bereich ist festgelegt).

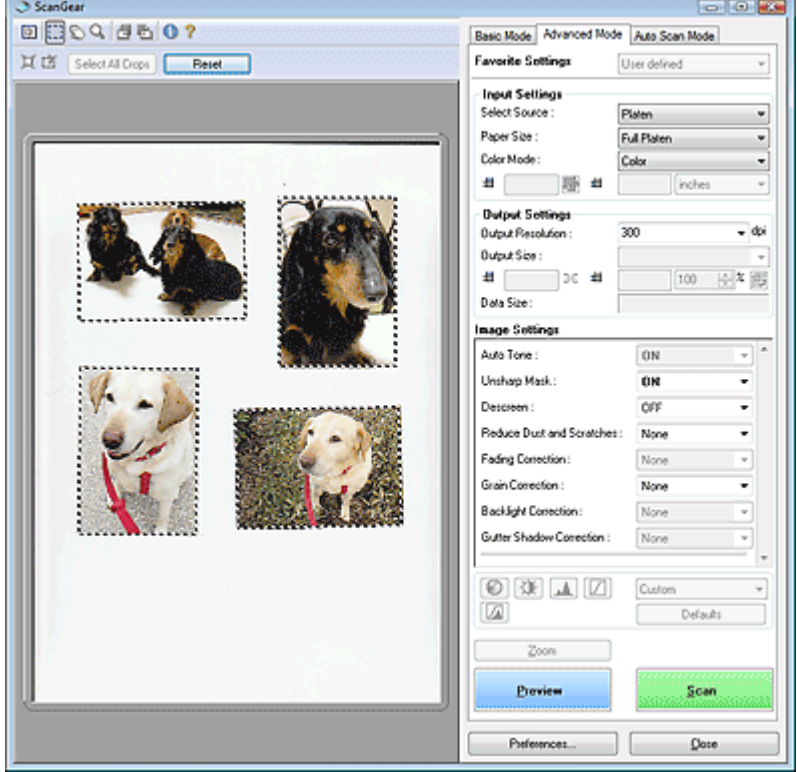

Wenn Sie ein Bild nicht scannen möchten, wählen Sie es aus und drücken Sie die Entf-

Taste.Alternativ dazu können Sie das Bild auswählen und auf der Symbolleiste auf das Symbol (Schnittrahmen entfernen) klicken.

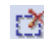

**Hinweis**

- Wenn Sie auf Mehrfach-Beschneiden (Multi-Crop) klicken, ändert sich die Schaltfläche Mehrfach-Beschneiden (Multi-Crop) in Zurücksetzen (Reset). Klicken Sie auf Zurücksetzen (Reset), um die Funktion zum Mehrfach-Beschneiden zurückzusetzen.
- Beenden Sie die Funktion zum Mehrfach-Beschneiden, um benutzerdefinierte Schnittrahmen zu erstellen.

Schnittrahmen anpassen

**5.** Ändern Sie die Einstellungen für Farbmodus (Color Mode), Ausgabeauflösung (Output Resolution) usw. nach Ihren Vorstellungen.

## **Hinweis**

- Unter "Eingabe-Einstellungen (Input Settings)" finden Sie weitere Informationen zum Farbmodus (Color Mode).
- Unter "Ausgabe-Einstellungen (Output Settings)" finden Sie weitere Informationen zur Ausgabeauflösung (Output Resolution).
- Die Einstellungen werden auf alle Schnittrahmen angewendet.
- **6.** Nehmen Sie die erforderlichen Bildkorrekturen vor.

## **Hinweis**

- Unter "Bildeinstellungen (Image Settings)" finden Sie weitere Informationen zu jeder Funktion.
- Die Einstellungen werden auf alle Schnittrahmen angewendet.
- **7.** Klicken Sie auf Scannen (Scan).

Jeder Schnittrahmen wird als einzelnes Bild gescannt.

## **Hinweis**

Das Verhalten von ScanGear nach dem Scannen kann unter Status des ScanGear-Dialogfelds nach dem Scannen (Status of ScanGear dialog after scanning) in der Registerkarte Scannen (Scan) des Dialogfelds Voreinstellungen (Preferences) festgelegt werden. Registerkarte Scannen (Scan)

Erweitertes Handbuch > Scannen > Mit anderer Anwendungssoftware scannen > Bilder korrigieren und Farben anpassen

# **Bilder korrigieren und Farben anpassen**

Im Folgenden erhalten Sie Tipps und Anweisungen zu erweiterten Scan-Verfahren, z. B. zur Farb- und Helligkeitsanpassung usw.

- **Fotos schärfen, Staub und Kratzer reduzieren und verblasste Farben korrigieren** Bilder korrigieren (Scharfzeichnen, Staub und Kratzer reduzieren, Farbkorrektur usw.)
- **Vorschau des zu scannenden Bilds anzeigen und den Farbton ändern** Farben mithilfe eines Farbmusters anpassen
- **Bilder aufhellen, die mit der Zeit verblasst sind oder einen Farbstich haben** Sättigung und Farbbalance anpassen
- **Zu dunkle oder zu helle bzw. kontrastarme Bilder anpassen**  $\rightarrow$  **Helligkeit und Kontrast anpassen**
- **Farbton mithilfe eines Histogramms (Diagramm zum Anzeigen von Helligkeitswerten) anpassen**  $\rightarrow$  **Histogramm anpassen**
- **Helligkeit mithilfe einer Farbtonkurve (Diagramm für die Helligkeitsbalance) anpassen ■ Farbtonkurve anpassen**
- **Zeichen in Textdokumenten schärfen oder Durchschein-Effekte verringern**

Grenzwert einstellen

Bilder korrigieren (Scharfzeichnen, Staub und Kratzer reduzieren, Farb... Σελίδα 465 από 660 σελίδες

#### **Erweitertes Handbuch**

Erweitertes Handbuch > Scannen > Mit anderer Anwendungssoftware scannen > Bilder korrigieren und Farben anpassen > Bilder korrigieren (Scharfzeichnen, Staub und Kratzer reduzieren, Farbkorrektur usw.)

## **Bilder korrigieren (Scharfzeichnen, Staub und Kratzer reduzieren, Farbkorrektur usw.)**

Mit den Funktionen unter Bildeinstellungen (Image Settings) in der Registerkarte Erweiterter Modus (Advanced Mode) von ScanGear (Scanner-Treiber) können Sie beim Scannen von Bildern die Konturen von Objekten verbessern, Staub oder Kratzer reduzieren und verblasste Farben korrigieren.

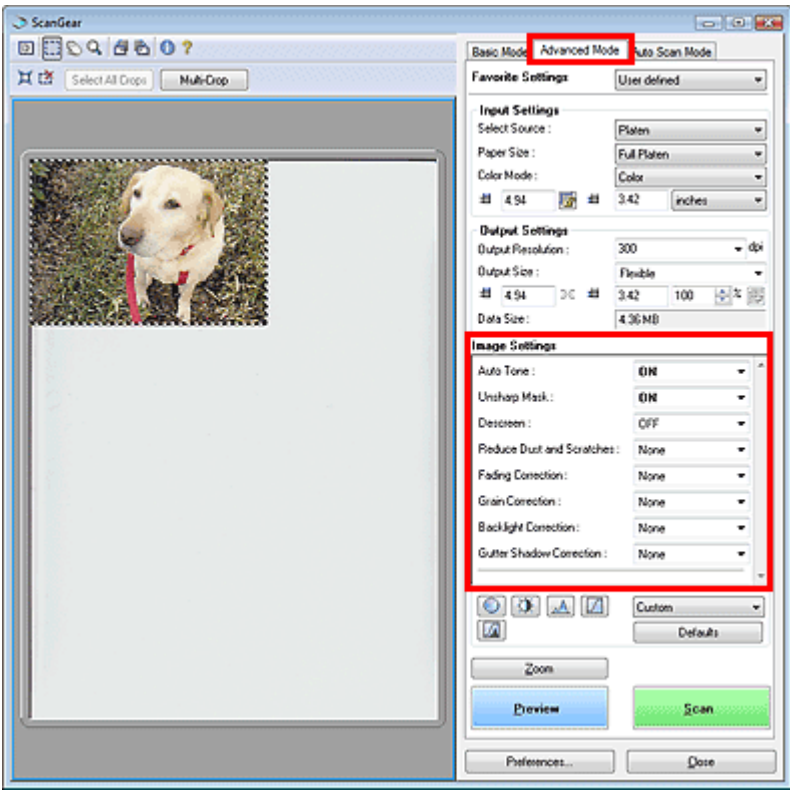

### **Optionen festlegen**

Klicken Sie auf ▼ und wählen Sie eine Option aus dem Pull-Down-Menü.

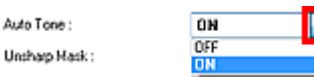

#### **Wichtig**

A

- Wenden Sie diese Funktionen nicht auf Bilder ohne Moiré-Effekte, Staub, Kratzer oder verblasste ×. Farben an. Dies könnte sich ungünstig auf den Farbton auswirken.
- Informationen und Warnhinweise zu den einzelnen Funktionen finden Sie im folgenden Abschnitt. Bildeinstellungen (Image Settings)

## **Hinweis**

■ Informationen dazu, wie Sie ScanGear (Scanner-Treiber) in der Registerkarte Erweiterter Modus (Advanced Mode) starten und damit scannen, finden Sie im folgenden Abschnitt. Im erweiterten Modus scannen

#### **Bildhelligkeit anpassen**

Setzen Sie die Option Autom. Tonwert (Auto Tone) auf EIN (ON).

#### **Die Bildschärfe von leicht unscharfen Bildern erhöhen**

Setzen Sie die Option Scharfzeichnen (Unsharp Mask) auf EIN (ON).

Bilder korrigieren (Scharfzeichnen, Staub und Kratzer reduzieren, Farb... Σελίδα 466 από 660 σελίδες

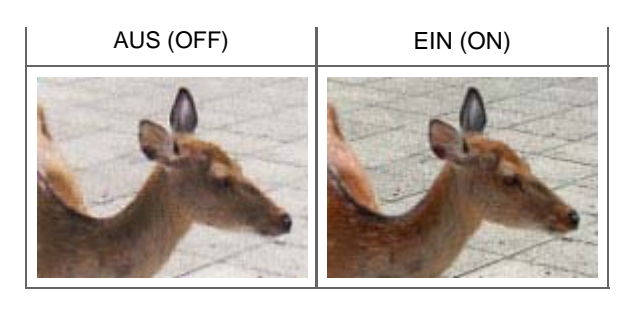

### **Farbverläufe und Streifen reduzieren**

Setzen Sie die Option Entrastern (Descreen) auf EIN (ON).

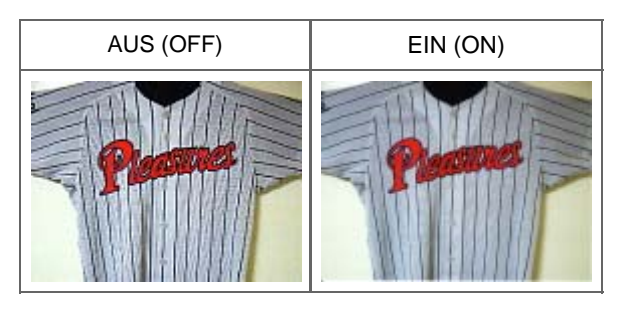

**Hinweis** 

■ Moiré ist ein Effekt, bei dem die Verteilung der Punkte zu Interferenzen führt, wodurch die Farbverläufe des Bilds ungleichmäßig werden oder ein Streifenmuster auf dem Bild entsteht. Mit der Funktion Entrastern (Descreen) wird der Moiré-Effekt reduziert.

### **Staub und Kratzer reduzieren**

Setzen Sie je nach Stärke der Staub- und Kratzerspuren die Option Staub und Kratzer reduzieren (Reduce Dust and Scratches) auf Niedrig (Low), Mittel (Medium) oder Hoch (High).

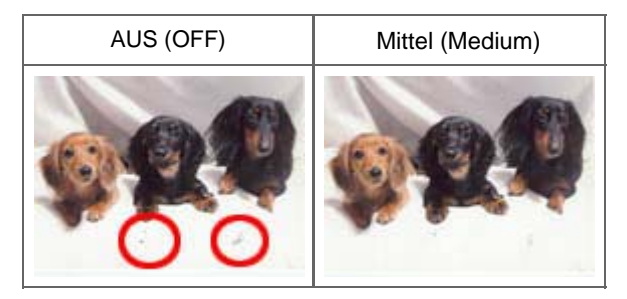

#### **Fotos korrigieren, die mit der Zeit verblasst sind oder einen Farbstich haben**

Setzen Sie je nach Grad des Verblassens oder der Stärke des Farbstichs die Option Farbkorrektur (Fading Correction) auf Niedrig (Low), Mittel (Medium) oder Hoch (High).

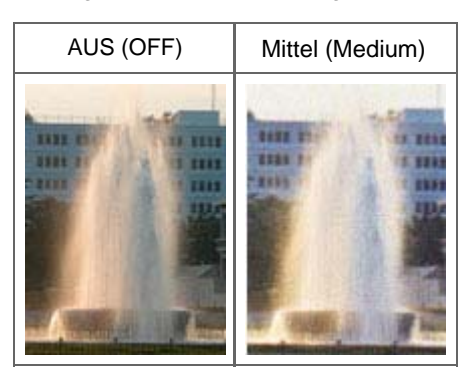

## **Körnigkeit reduzieren**

Setzen Sie je nach Grad der Körnigkeit die Option Bildglättung (Grain Correction) auf Niedrig (Low), Mittel (Medium) oder Hoch (High).

Bilder korrigieren (Scharfzeichnen, Staub und Kratzer reduzieren, Farb... Σελίδα 467 από 660 σελίδες

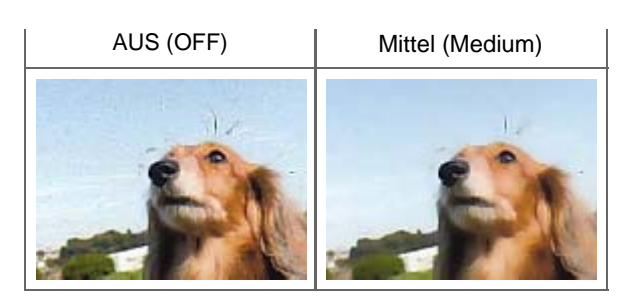

### **Fotos mit Gegenlicht korrigieren**

Setzen Sie je nach Stärke des Gegenlichts die Option Gegenlichtkorrektur (Backlight Correction) auf Niedrig (Low), Mittel (Medium) oder Hoch (High).

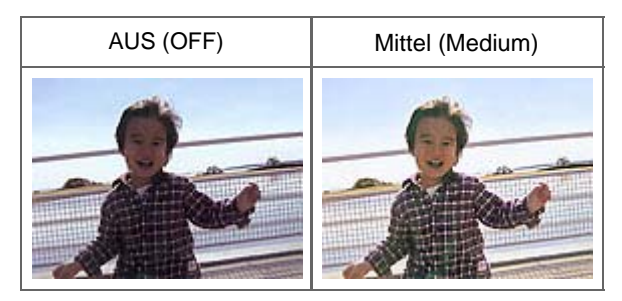

### **Schatten beheben, die beim Scannen von geöffneten Broschüren zwischen den Seiten auftreten.**

Setzen Sie je nach Stärke der Schatten die Option Bundstegschattenkorrektur (Gutter Shadow Correction) auf Niedrig (Low), Mittel (Medium) oder Hoch (High).

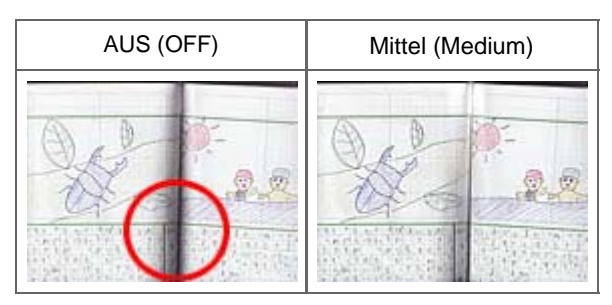

Erweitertes Handbuch > Scannen > Mit anderer Anwendungssoftware scannen > Bilder korrigieren und Farben anpassen > Farben mithilfe eines Farbmusters anpassen

## **Farben mithilfe eines Farbmusters anpassen**

In der Registerkarte Basismodus (Basic Mode) von ScanGear (Scanner-Treiber) können Sie mit der Farbmusterfunktion Farbänderungen in der Vorschau anzeigen und natürliche Farben reproduzieren.

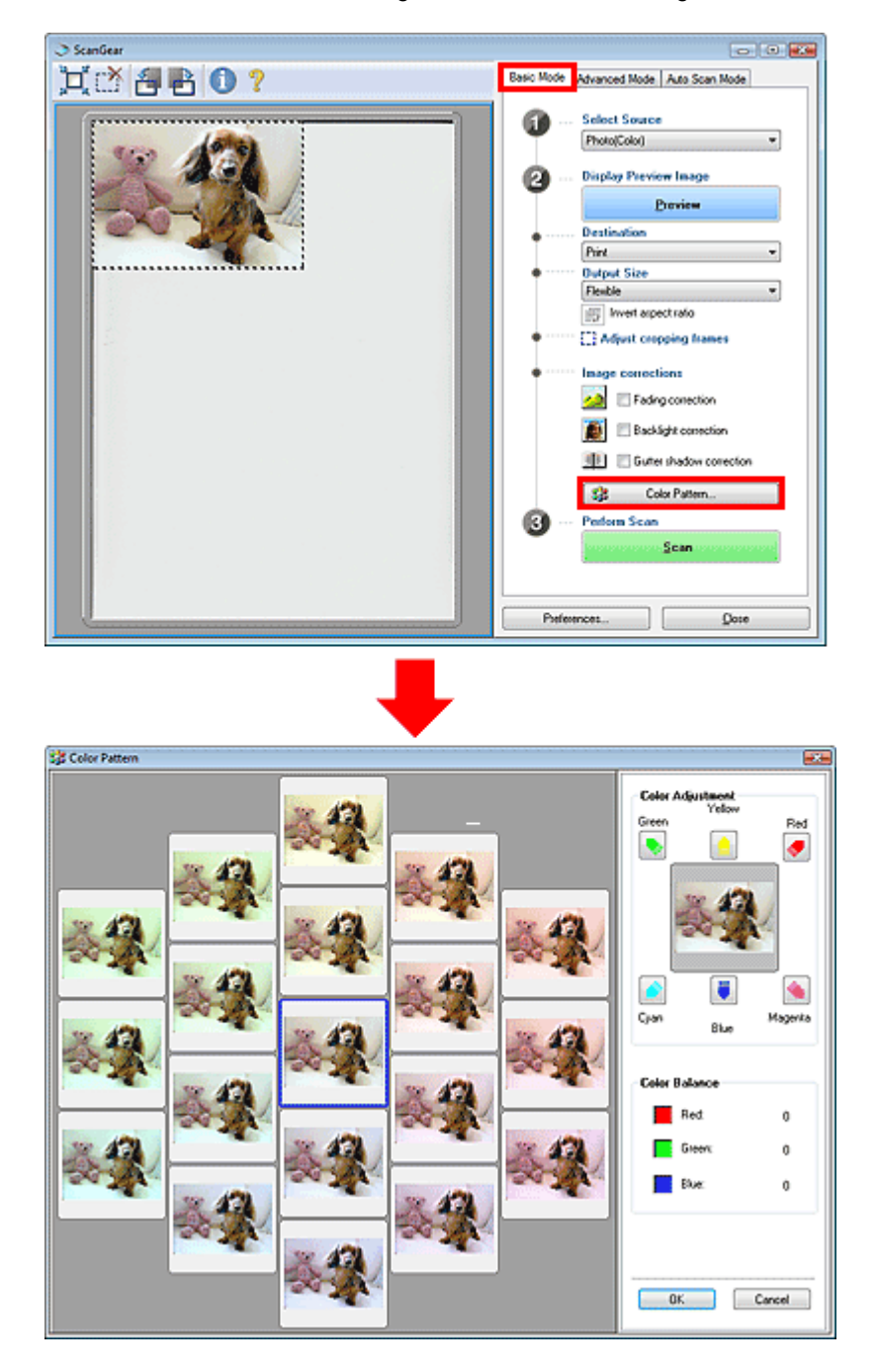

#### **Farbeinstellung (Color Adjustment)**

Sie können Bilder korrigieren, die mit der Zeit verblasst sind oder einen Farbstich haben. Letzteres ist dann der Fall, wenn eine Farbe aufgrund der Wetterverhältnisse bei der Aufnahme oder aufgrund starker Umgebungsfarben ein Bild dominiert.

Klicken Sie im Bereich Farbeinstellung (Color Adjustment) auf einen Pfeil, um die entsprechende Farbe zu betonen.

Zyan und Rot, Magenta und Grün sowie Gelb und Blau sind komplementäre Farbpaare (bei Mischung der einzelnen Farbpaare werden verschiedene Grautönen erzeugt). Sie können die natürliche Farbe reproduzieren, indem Sie die Farbe verringern, die den Stich hervorruft, und die Komplementärfarbe verstärken.

Es wird empfohlen, einen Bildbereich auszuwählen, der weiß sein sollte, und die Farben so
anzupassen, dass dieser Bildbereich weiß wird.

Das Vorschaubild wird in der Mitte angezeigt. Ihre Farbkorrekturen werden dort direkt angezeigt.

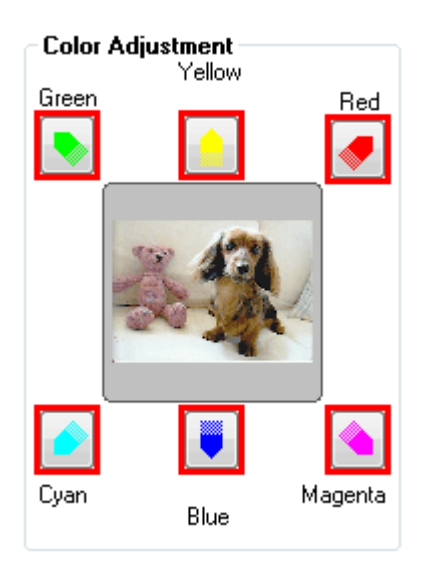

Im folgenden Beispiel wurde der Blaustich entfernt.

Blau (Blue) und Grün (Green) sind überbetont. Klicken Sie deshalb auf die Pfeile Gelb (Yellow) und Magenta (Magenta), um die Farben zu korrigieren.

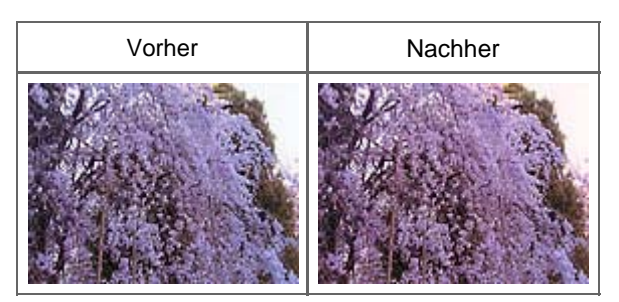

# **Hinweis**

- Farbanpassungen werden nur auf den im Vorschaubereich festgelegten Scan-Bereich Ľ. (Schnittrahmen) angewendet.
- Sie können auch links im Bildschirm Farbmuster (Color Pattern) einen Farbton aus dem u, Farbmuster auswählen.
- Verleihen Sie dem Bild mit dieser Funktion den gewünschten Farbton. Einen warmen Farbton  $\blacksquare$ erzielen Sie, wenn Sie die Farbe Magenta betonen. Mit Blau erhalten Sie einen kühlen Farbton.

Erweitertes Handbuch > Scannen > Mit anderer Anwendungssoftware scannen > Bilder korrigieren und Farben anpassen > Sättigung und Farbbalance anpassen

# **Sättigung und Farbbalance anpassen**

Klicken Sie in der Registerkarte Erweiterter Modus (Advanced Mode) von ScanGear auf **(Sättigung/** Farbbalance).

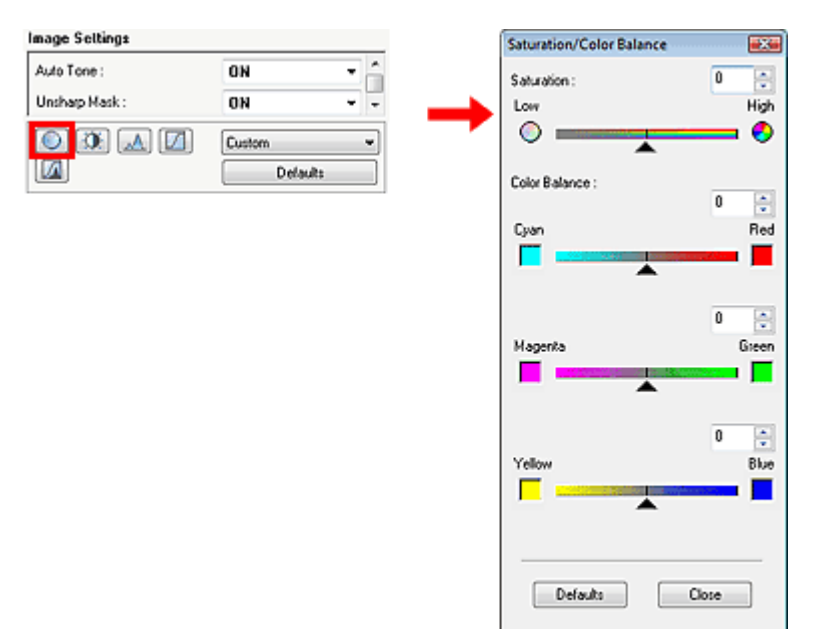

### **Sättigung**

Passen Sie die Sättigung bzw. Leuchtkraft der Farben an. Sie können z. B. Farben aufhellen, die mit der Zeit verblasst sind.

Bewegen Sie den Regler **Auchter Sättigung (Saturation) nach links**, um die Sättigung zu verringern (das Bild dunkler zu machen), oder nach rechts, um sie zu erhöhen (das Bild aufzuhellen). Sie können auch einen Wert eingeben (-127 bis 127).

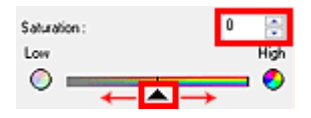

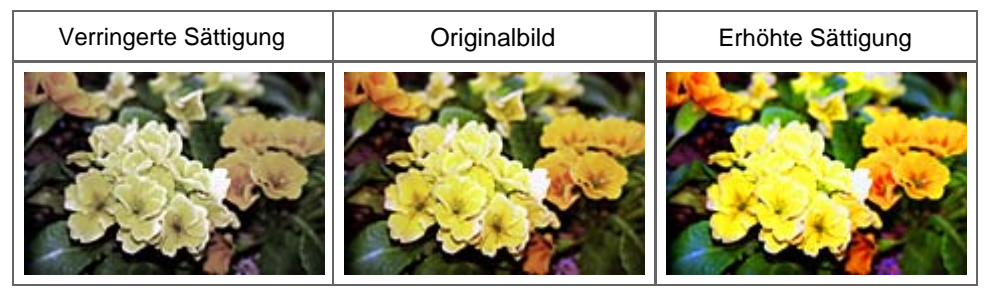

### **Hinweis**

Der natürliche Farbton des Originalbilds geht ggf. verloren, wenn Sie die Sättigung zu stark erhöhen.

# **Farbbalance**

Passen Sie Bilder mit Farbstich an. Letzteres ist dann der Fall, wenn eine Farbe aufgrund der Wetterverhältnisse bei der Aufnahme oder aufgrund starker Umgebungsfarben ein Bild dominiert.

Bewegen Sie den Regler **A**nach links bzw. nach rechts, um die entsprechende Farbe hervorzuheben.

Cyan und Rot

Magenta und Grün

# Sättigung und Farbbalance anpassen **Sattigung und Farbbalance anpassen** Σελίδα 471 από 660 σελίδες

### Gelb und Blau

Hierbei handelt es sich um komplementäre Farbpaare (bei Mischung der einzelnen Farbpaare werden verschiedene Grautönen erzeugt). Sie können die natürliche Farbe reproduzieren, indem Sie die Farbe verringern, die den Stich hervorruft, und die Komplementärfarbe verstärken.

Erfahrungsgemäß ist es schwierig, Bildkorrekturen nur mit einem Farbpaar durchzuführen. Es wird empfohlen, einen Bildbereich auszuwählen, der weiß sein sollte, und die Farben so anzupassen, dass dieser Bildbereich weiß wird.

Sie können auch einen Wert eingeben (-127 bis 127).

Unten sehen Sie ein Beispiel für ein Bild, für das Zyan (Cyan) und Rot (Red) angepasst wurden.

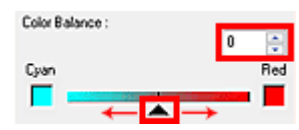

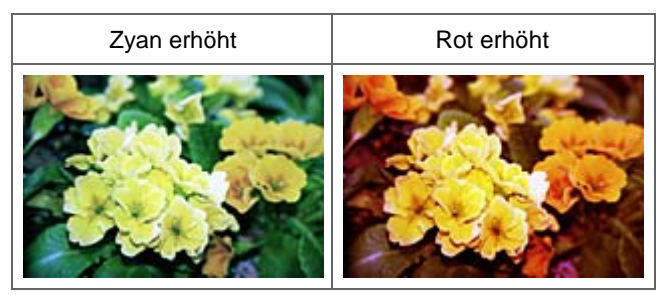

**Hinweis**

Klicken Sie auf Standard (Defaults), um alle Anpassungen im aktuellen Fenster rückgängig zu machen.

Erweitertes Handbuch > Scannen > Mit anderer Anwendungssoftware scannen > Bilder korrigieren und Farben anpassen > Helligkeit und Kontrast anpassen

# **Helligkeit und Kontrast anpassen**

Klicken Sie in der Registerkarte Erweiterter Modus (Advanced Mode) von ScanGear auf **[10]** (Helligkeit/ Kontrast).

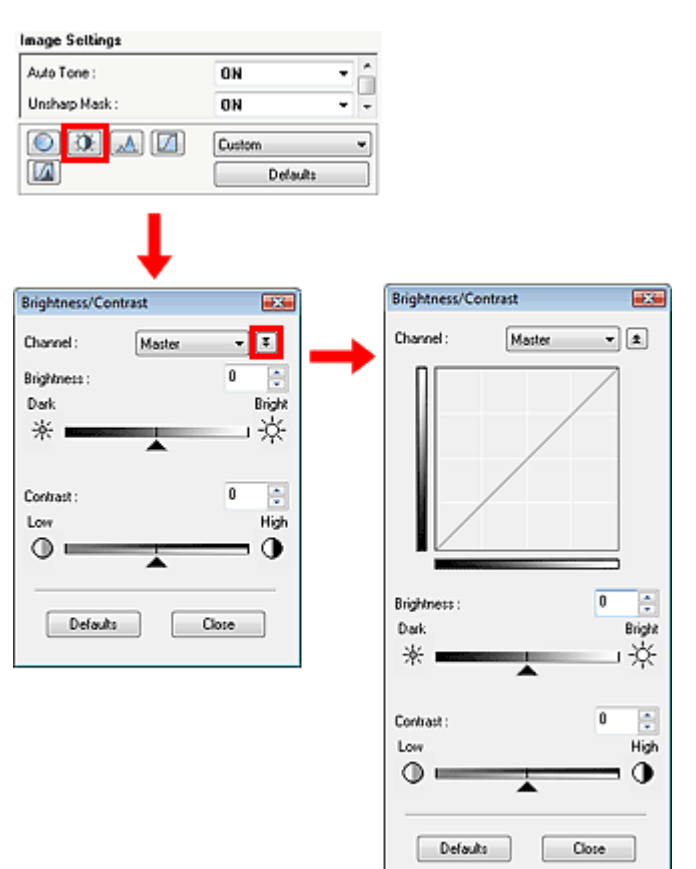

# **Hinweis**

Klicken Sie auf  $\left[\begin{matrix} \mp \end{matrix}\right]$ , um zur Detailansicht zu wechseln. Klicken Sie auf  $\left[\begin{matrix} \pm \end{matrix}\right]$ , um zur vorherigen Ansicht zurückzukehren.

# **Kanal**

Jeder einzelne Bildpunkt setzt sich in verschiedenen Anteilen aus den Farben Rot, Grün und Blau zusammen (Farbverlauf). Diese Farben können individuell als "Kanal" angepasst werden.

**Hauptkanal (Master)**

Passen Sie Rot, Grün und Blau an.

**Rot (Red)**

Passen Sie den Rotkanal an.

**Grün (Green)**

Passen Sie den Grünkanal an.

**Blau (Blue)**

Passen Sie den Blaukanal an.

# **Hinweis**

Es wird nur Graustufen (Grayscale) unter Kanal (Channel) angezeigt, wenn für den Farbmodus Graustufen (Grayscale) ausgewählt wurde.

# **Helligkeit (Brightness)**

Passen Sie die Bildhelligkeit an. Verschieben Sie den Regler **Auchter Helligkeit (Brightness)** nach links, um ein dunkleres Bild zu erhalten, und nach rechts, um ein helleres Bild zu erhalten. Sie können auch einen Wert eingeben (-127 bis 127).

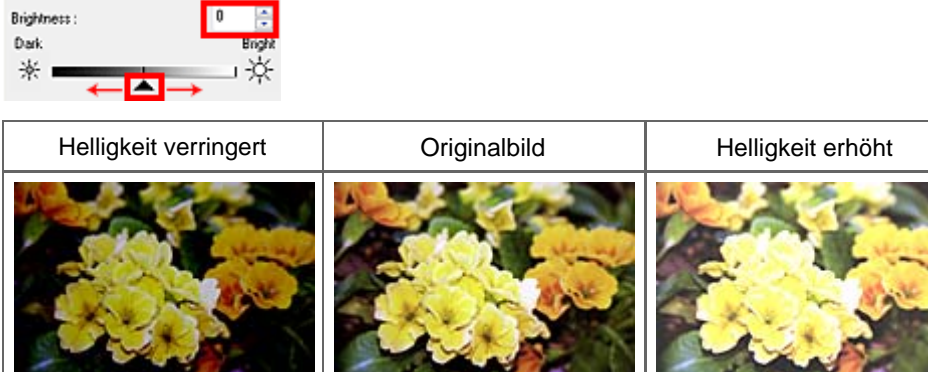

# **Hinweis**

Wenn Sie die Helligkeit zu stark erhöhen, können Spitzlichter verloren gehen, und wenn Sie sie zu m. stark verringern, können Schatten verloren gehen.

# **Kontrast (Contrast)**

Der Kontrast ist der Grad des Unterschieds zwischen den helleren und den dunkleren Bildbereichen. Durch Erhöhen des Kontrasts wird der Unterschied erhöht und das Bild geschärft. Durch Verringern des Kontrasts wird der Unterschied verringert und das Bild weicher gemacht.

Verschieben Sie den Regler **Aunter Kontrast (Contrast) nach links**, um den Bildkontrast zu verringern, und nach rechts, um ihn zu erhöhen. Sie können auch einen Wert eingeben (-127 bis 127).

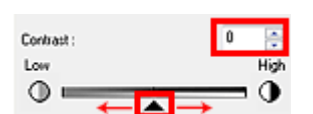

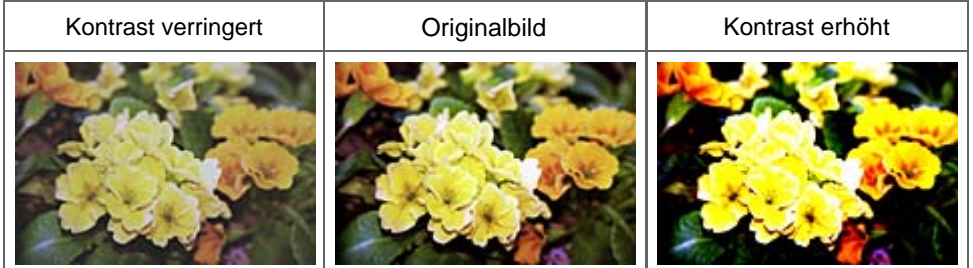

# **Hinweis**

 $\blacksquare$ Durch das Erhöhen des Kontrasts kann weichen Bildern ein dreidimensionales Aussehen verliehen werden. Wenn Sie den Kontrast zu stark erhöhen, können jedoch Schatten und Spitzlichter verloren gehen.

# **Hinweis**

Klicken Sie auf Standard (Defaults), um alle Anpassungen im aktuellen Fenster rückgängig zu machen.

Erweitertes Handbuch > Scannen > Mit anderer Anwendungssoftware scannen > Bilder korrigieren und Farben anpassen > Histogramm anpassen

# **Histogramm anpassen**

Klicken Sie in der Registerkarte Erweiterter Modus (Advanced Mode) von ScanGear auf A (Histogramm).

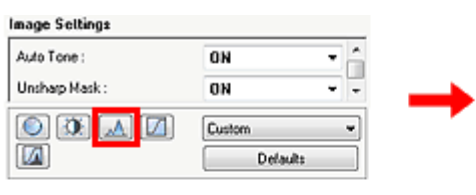

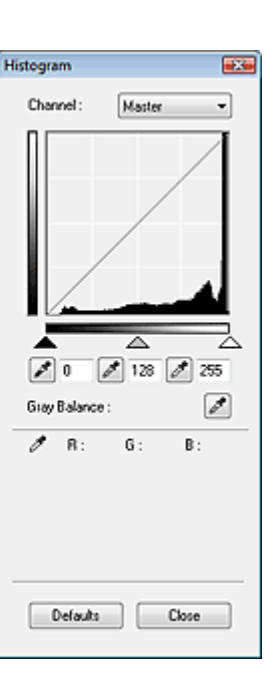

# **Kanal**

Jeder einzelne Bildpunkt setzt sich in verschiedenen Anteilen aus den Farben Rot, Grün und Blau zusammen (Farbverlauf). Diese Farben können individuell als "Kanal" angepasst werden.

**Hauptkanal (Master)**

Passen Sie Rot, Grün und Blau an.

**Rot (Red)**

Passen Sie den Rotkanal an.

**Grün (Green)**

Passen Sie den Grünkanal an.

**Blau (Blue)**

Passen Sie den Blaukanal an.

# **Hinweis**

Es wird nur Graustufen (Grayscale) unter Kanal (Channel) angezeigt, wenn für den Farbmodus Graustufen (Grayscale) ausgewählt wurde.

# **Histogramme lesen**

Sie können das Histogramm (Histogram) eines bestimmten Bereichs für jeden Kanal (Channel) öffnen. Je höher die Spitze im Histogramm (Histogram) ist, desto mehr Daten sind auf die entsprechende Stufe verteilt.

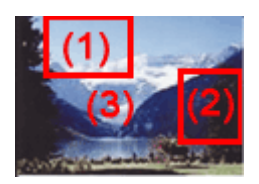

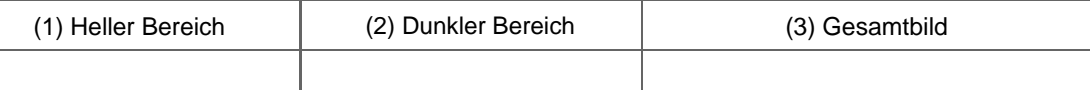

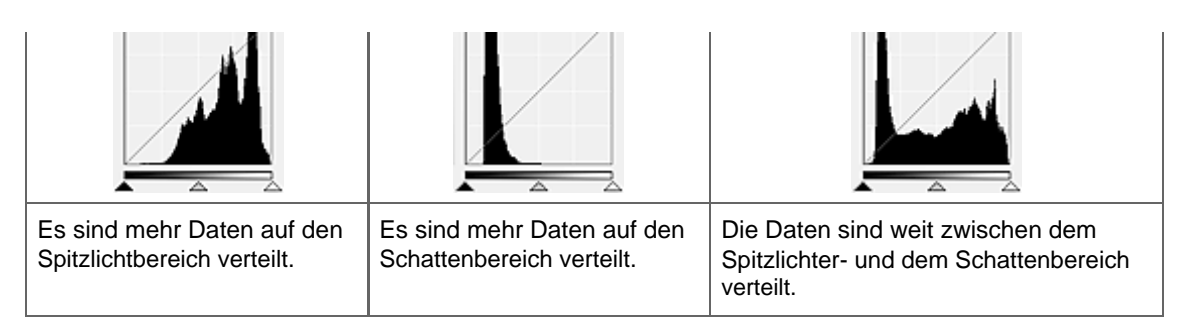

# **Histogramme anpassen (über den Regler)**

Wählen Sie einen Kanal (Channel) aus und verschieben Sie dann (Schwarzpunkt-Regler) oder  $\triangle$ (Weißpunkt-Regler), um festzulegen, welche Stufe als Schatten bzw. Spitzlicht festgelegt werden soll.

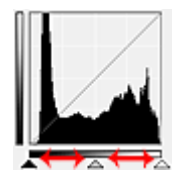

- Alle Bereiche links vom  $\triangle$  (Schwarzpunkt-Regler) werden in Schwarz umgewandelt (Stufe 0).

- Die Bereiche an der Stelle, an der sich  $\triangle$  (Mittelpunkt-Regler) befindet, werden in eine Farbe umgewandelt, die genau zwischen dem Schwarzpunkt und dem Weißpunkt liegt.

- Alle Bereiche rechts vom  $\triangle$  (Weißpunkt-Regler) werden in Weiß umgewandelt (Stufe 255).

Die Funktion Autom. Tonwert (Auto Tone) ist standardmäßig auf EIN (ON) gesetzt. Die unten dargestellten Anpassungen werden automatisch vorgenommen.

# **Den Schwarzpunkt- und Weißpunkt-Regler verschieben**

Verschieben Sie den Schwarzpunkt-Regler oder den Weißpunkt-Regler, um die Helligkeit anzupassen.

#### **Bilder, bei denen mehr Daten auf den Spitzlichtbereich verteilt sind**

Verschieben Sie den Schwarzpunkt-Regler in Richtung des Spitzlichtbereichs.

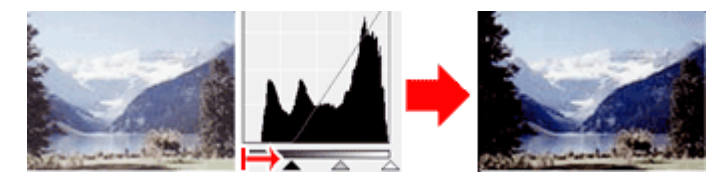

### **Bilder, bei denen mehr Daten auf den Schattenbereich verteilt sind**

Verschieben Sie den Weißpunkt-Regler in Richtung des Schattenbereichs.

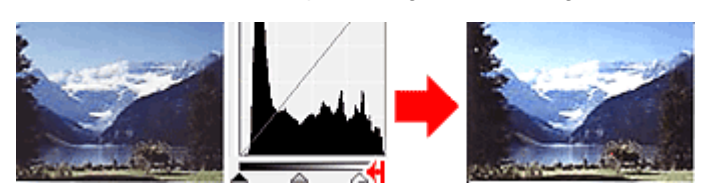

### **Bilder, bei denen die Daten weit verteilt sind**

Verschieben Sie den Schwarzpunkt-Regler in Richtung des Spitzlichtbereichs und den Weißpunkt-Regler in Richtung des Schattenbereichs.

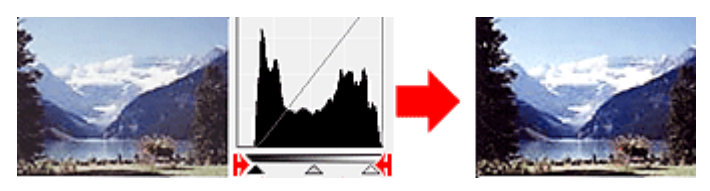

**Den Mittelpunkt-Regler verschieben**

Verschieben Sie den Mittelpunkt-Regler, um die Stufe zu bestimmen, die als Mitte des Farbtonbereichs festgelegt werden soll.

### **Bilder, bei denen mehr Daten auf den Spitzlichtbereich verteilt sind**

Verschieben Sie den Mittelpunkt-Regler in Richtung des Spitzlichtbereichs.

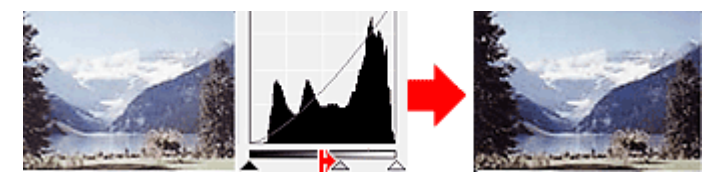

### **Bilder, bei denen mehr Daten auf den Schattenbereich verteilt sind**

Verschieben Sie den Mittelpunkt-Regler in Richtung des Schattenbereichs.

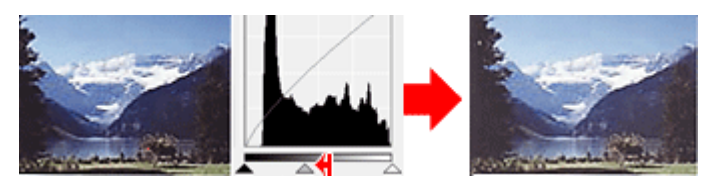

# **Histogramme anpassen (mithilfe der Pipettenwerkzeuge)**

Wenn Sie einen Kanal (Channel) auswählen und auf die Schwarzpunkt-, Mittelpunkt- oder Weißpunkt-Pipette klicken, wird der Mauszeiger auf dem Vorschaubild als Pipette angezeigt. Klicken Sie auf eine der unter dem Histogramm angezeigten Pipetten, um die entsprechende Einstellung zu ändern.

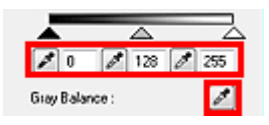

- Der Punkt, auf den Sie mit (Schwarzpunkt-Pipette) klicken, wird als dunkelster Punkt festgelegt. Sie können auch einen Wert eingeben (0 bis 245).

- Der Punkt, auf den Sie mit Mittelpunkt-Pipette) klicken, wird als Mitte des Farbtonbereichs festgelegt. Sie können auch einen Wert eingeben (5 bis 250).

- Der Punkt, auf den Sie mit (Weißpunkt-Pipette) klicken, wird als hellster Punkt festgelegt. Sie können auch einen Wert eingeben (10 bis 255).

- Klicken Sie auf **Musikelingen Siegen auf der Graubalance** (Gray Balance) einzustellen. Klicken Sie dann auf den Bereich im Vorschaubild, für den Sie die Farbe anpassen möchten.

Der angeklickte Punkt wird als achromatischer Farbbezugspunkt festgelegt und das gesamte Bild wird dementsprechend angepasst. Wenn beispielsweise Schnee auf einem Foto bläulich erscheint, klicken Sie auf den bläulichen Teil, um das gesamte Bild anzupassen und die natürlichen Farben zu reproduzieren.

# **Hinweis**

×. Klicken Sie auf Standard (Defaults), um alle Anpassungen im aktuellen Fenster rückgängig zu machen.

Erweitertes Handbuch > Scannen > Mit anderer Anwendungssoftware scannen > Bilder korrigieren und Farben anpassen > Farbtonkurve anpassen

# **Farbtonkurve anpassen**

Klicken Sie in der Registerkarte Erweiterter Modus (Advanced Mode) von ScanGear auf (Farbtonkurveneinstellungen).

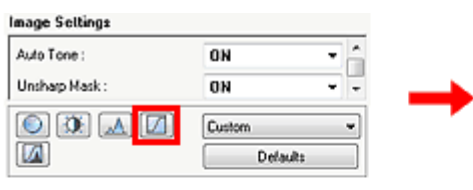

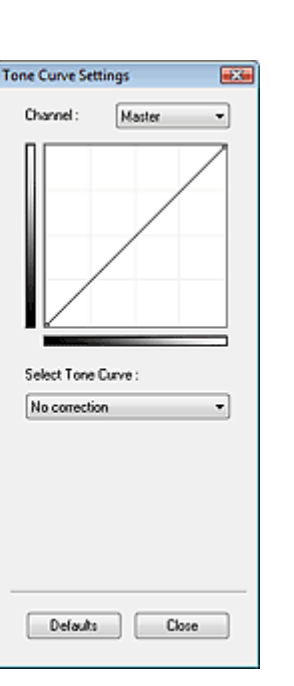

# **Kanal**

Jeder einzelne Bildpunkt setzt sich in verschiedenen Anteilen aus den Farben Rot, Grün und Blau zusammen (Farbverlauf). Diese Farben können individuell als "Kanal" angepasst werden.

**Hauptkanal (Master)**

Passen Sie Rot, Grün und Blau an.

**Rot (Red)**

Passen Sie den Rotkanal an.

- **Grün (Green)** Passen Sie den Grünkanal an.
- **Blau (Blue)**

Passen Sie den Blaukanal an.

# **Hinweis**

Es wird nur Graustufen (Grayscale) unter Kanal (Channel) angezeigt, wenn für den Farbmodus Graustufen (Grayscale) ausgewählt wurde.

# **Farbtonkurven lesen**

Bei ScanGear (Scanner-Treiber) ist das Scannen von Bildern mit einem Scanner die Eingabe, die Anzeige auf einem Monitor die Ausgabe.Farbtonkurve (Tone Curve) zeigt für jeden Kanal (Channel) die Balance zwischen Farbtoneingabe und -ausgabe an.

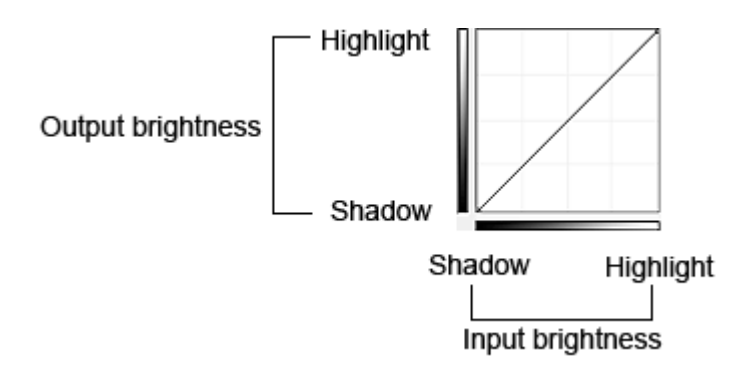

### **Farbtonkurve anpassen**

Wählen Sie unter Farbtonkurve auswählen (Select Tone Curve) eine Farbtonkurve aus den folgenden Optionen aus: Keine Korrektur (No Correction), Überbelichtung (Overexposure), Unterbelichtung (Underexposure), Starker Kontrast (High contrast), Negativ-/Positiv-Bild umkehren (Reverse the negative/ positive image) und Benutzerdefinierte Kurve bearbeiten (Edit custom curve).

# **Keine Korrektur (No correction) (keine Anpassung)**

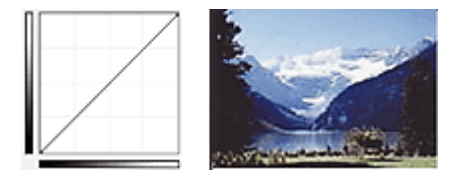

# **Überbelichtung (Overexposure) (konvexe Kurve)**

Die Mittelton-Daten der Eingabeseite werden in Richtung der hellsten Stufe der Ausgabeseite gestreckt. Auf dem Bildschirm wird ein helles Bild angezeigt.

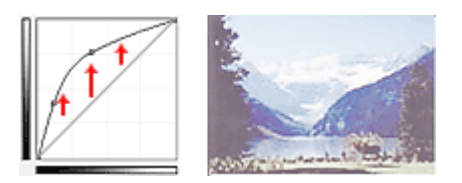

# **Unterbelichtung (Underexposure) (konvexe Kurve)**

Die Mittelton-Daten der Eingabeseite werden in Richtung der dunkelsten Stufe der Ausgabeseite gestreckt. Auf dem Bildschirm wird ein dunkles Bild angezeigt.

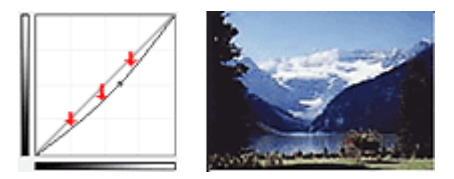

# **Starker Kontrast (High contrast) (S-Kurve)**

Die Spitzlichter und die Schatten der Eingabeseite werden erhöht, wodurch ein Bild mit hohem Kontrast entsteht.

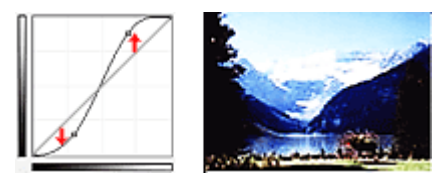

# **Negativ-/Positiv-Bild umkehren (Reverse the negative/positive image) (absteigende Linie)**

Die Eingabe- und Ausgabeseite werden vertauscht, so dass ein invertiertes Bild entsteht.

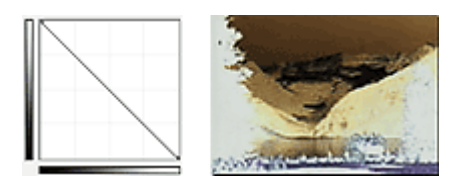

# **Benutzerdefinierte Kurve bearbeiten (Edit custom curve)**

Sie können bestimmte Punkte auf der Farbtonkurve verschieben und somit die Helligkeit der entsprechenden Bereiche beliebig anpassen.

# **Hinweis**

Klicken Sie auf Standard (Defaults), um alle Anpassungen im aktuellen Fenster rückgängig zu machen.

Erweitertes Handbuch > Scannen > Mit anderer Anwendungssoftware scannen > Bilder korrigieren und Farben anpassen > Grenzwert einstellen

# **Grenzwert einstellen**

Die Helligkeit von Farb- und Graustufenbildern wird als Wert zwischen 0 und 255 ausgedrückt. Beim Erstellen von Schwarzweißbildern hingegen werden alle Farben dem Wert für Schwarz (0) oder dem Wert für Weiß (255) zugeordnet. Der Grenzwert ist der Wert, der festlegt, ob eine Farbe als Schwarz oder als Weiß angesehen wird. Durch Anpassen des Grenzwerts können Sie eine schärfere Darstellung von Text in Dokumenten erreichen oder ein Durchscheinen bei Zeitungen verhindern.

Diese Funktion ist verfügbar, wenn für Farbmodus (Color Mode) die Option Schwarzweiß (Black and White) ausgewählt ist.

Z Klicken Sie in der Registerkarte Erweiterter Modus (Advanced Mode) von ScanGear auf (Grenzwert).

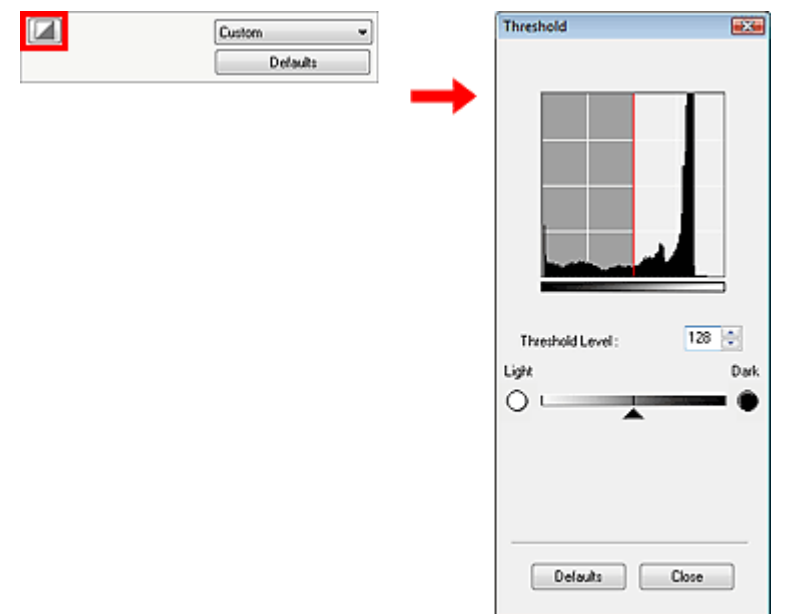

# **Grenzwert einstellen**

Bewegen Sie (Regler) nach rechts, um den Grenzwert zu erhöhen und somit die schwarzen Bereiche zu verstärken. Bewegen Sie den Regler nach links, um den Wert zu verringern und somit die weißen Bereiche zu verstärken. Sie können auch einen Wert eingeben (0 bis 255).

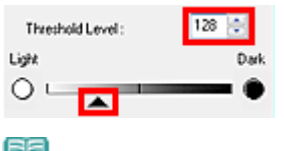

**Hinweis**

Klicken Sie auf Standard (Defaults), um alle Anpassungen im aktuellen Fenster rückgängig zu machen.

Erweitertes Handbuch > Scannen > Mit anderer Anwendungssoftware scannen > Bildschirme von ScanGear (Scanner-Treiber)

# **Bildschirme von ScanGear (Scanner-Treiber)**

In den folgenden Abschnitten werden die Bildschirme und Funktionen sowie die Verwendung von ScanGear (Scanner-Treiber) beschrieben.

- Registerkarte Basismodus (Basic Mode)
- Registerkarte Erweiterter Modus (Advanced Mode)
	- Eingabe-Einstellungen (Input Settings)
	- Ausgabe-Einstellungen (Output Settings)
	- Bildeinstellungen (Image Settings)
	- Schaltflächen für die Farbeinstellung
- Registerkarte Automatischer Scanmodus (Auto Scan Mode)
- Dialogfeld Voreinstellungen (Preferences)
	- Registerkarte Scanner (Scanner)
	- Registerkarte Vorschau (Preview)
	- Registerkarte Scannen (Scan)
	- Registerkarte Farbeinstellung (Color Settings)

Erweitertes Handbuch > Scannen > Mit anderer Anwendungssoftware scannen > Bildschirme von ScanGear (Scanner-Treiber) > Registerkarte Basismodus (Basic Mode)

# **Registerkarte Basismodus (Basic Mode)**

In diesem Modus können Sie ganz einfach scannen, indem Sie die Anweisungen auf dem Bildschirm befolgen.

In diesem Abschnitt werden die im Basismodus (Basic Mode) verfügbaren Einstellungen und Funktionen beschrieben.

Je nach Dokumenttyp und abhängig davon, wie der Bildschirm geöffnet wurde, stehen unterschiedliche Optionen zur Verfügung.

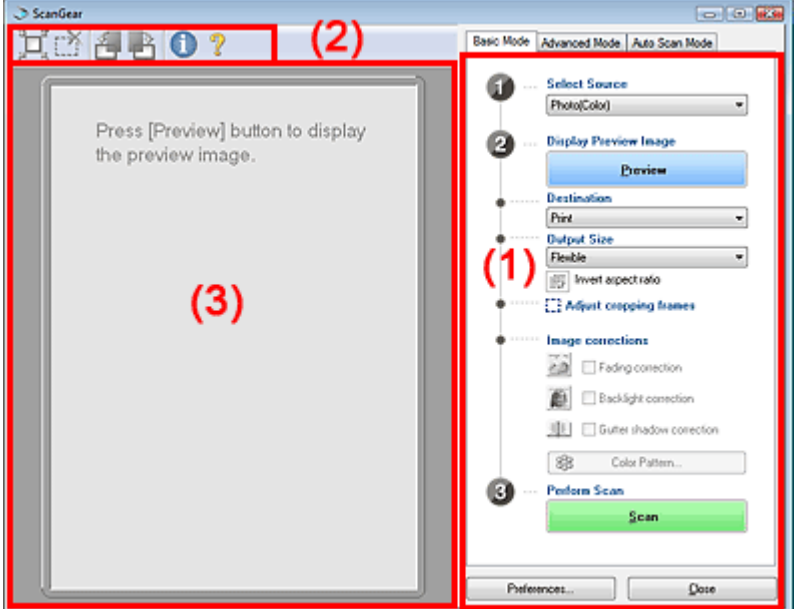

- (1) Einstellungen und Bedienschaltflächen
- (2) Symbolleiste
- (3) Vorschaubereich

# **Einstellungen und Bedienschaltflächen**

- **Quelle wählen (Select Source)**
	- **Foto (Farbe) (Photo(Color))**
		- Scannt Fotos in Farbe.
	- **Zeitschrift (Farbe) (Magazine(Color))** Scannt Zeitschriften in Farbe.
	- **Zeitung (Graustufen) (Newspaper(Grayscale))** Scannt Text und Zeichnungen in Schwarzweiß.
	- **Dokument (Graustufen) (Document(Grayscale))**

Scannt Fotos und Dokumente in Schwarzweiß. Wählen Sie diesen Modus, um hochauflösende Schwarzweißbilder zu erstellen.

# **Hinweis**

- Wenn Sie eine andere Option als Zeitung (Graustufen) (Newspaper(Grayscale)) wählen, ist die Funktion Scharfzeichnen (Unsharp Mask) aktiviert.
- Wenn Sie die Option Foto (Farbe) (Photo(Color)), Zeitschrift (Farbe) (Magazine(Color)) oder Dokument (Graustufen) (Document(Grayscale)) wählen, ist die Funktion Autom. Tonwert (Auto Tone) aktiv.Wenn Sie jedoch die Auswahl der Option Autom. Tonwert immer ausführen (Always Execute the Auto Tone) in der Registerkarte Farbeinstellung (Color Settings) des Dialogfelds Voreinstellungen (Preferences) aufheben, wird die Funktion Autom. Tonwert (Auto Tone) deaktiviert.
- Wenn Sie die Option Zeitschrift (Farbe) (Magazine(Color)) wählen, wird die Funktion Entrastern (Descreen) aktiviert.

### **Vorschaubild anzeigen (Display Preview Image)**

Klicken Sie auf Vorschau (Preview), um einen Vorschau-Scanvorgang auszuführen. Das gescannte Dokument wird im Vorschaubereich angezeigt. Ein Schnittrahmen (Scan-Bereich) wird in Dokumentgröße angezeigt.

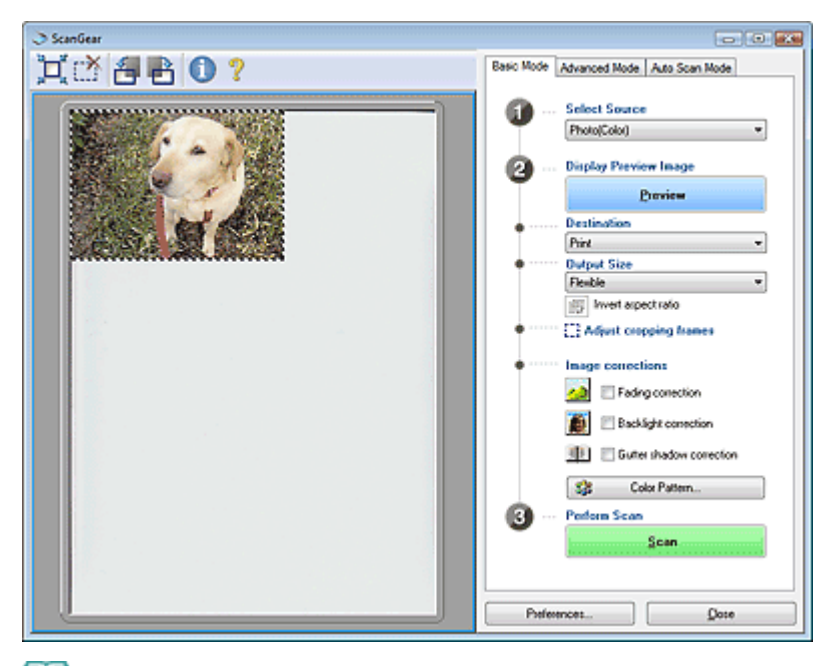

# **Hinweis**

- Wenn Sie den Scanvorgang starten, ohne die Vorschau zu verwenden, werden die Farben entsprechend dem Dokumenttyp angepasst, der unter Quelle wählen (Select Source) ausgewählt wurde.
- Wenn Sie das Gerät zum ersten Mal verwenden, wird die Scanner-Kalibrierung automatisch gestartet. Warten Sie, bis das Vorschaubild angezeigt wird.

### **Ziel (Destination)**

Geben Sie an, wie Sie mit dem gescannten Bild verfahren möchten.

**Drucken (Print) (300 dpi)**

Wählen Sie diese Option, um das gescannte Bild zu drucken.

**Bildanzeige (Image display) (150 dpi)**

Wählen Sie diese Option, um das gescannte Bild auf einem Bildschirm anzuzeigen.

**OCR (OCR) (300 dpi)**

Wählen Sie diese Option, um das gescannte Bild mit OCR-Software zu verwenden. OCR-Software konvertiert gescannte Texte, die als Bilder vorliegen, in Textdaten, die u. a. in einem Textverarbeitungsprogramm bearbeitet werden können.

# **Hinweis**

Um mit einer Auflösung von 301 dpi oder höher zu scannen, starten Sie den Scanvorgang über die Registerkarte Erweiterter Modus (Advanced Mode), nachdem Sie die Ausgabeauflösung (Output Resolution) festgelegt haben.

Weitere Informationen zum Scannen mithilfe der Registerkarte Erweiterter Modus (Advanced Mode) finden Sie unter "Im erweiterten Modus scannen".

### **Ausgabeformat (Output Size)**

Wählen Sie ein Ausgabeformat.

Die hier verfügbaren Optionen sind davon abhängig, welche Einstellung unter Ziel (Destination) ausgewählt wurde.

#### **Flexibel (Flexible)**

Wenn ein Schnittrahmen angezeigt wird, wird der Bildteil innerhalb des Rahmens mit 100 % gescannt. Wird kein Schnittrahmen angezeigt, wird der gesamte Vorschaubereich gescannt.

### **Papierformat (L, A4 usw.)**

Wählen Sie das Papierformat, in dem das Bild ausgegeben wird. Der Bildbereich im Schnittrahmen wird in der Größe des ausgewählten Papierformats gescannt. Sie können den Schnittrahmen ziehen, um das Bild unter Beibehaltung des Seitenverhältnisses zu vergrößern bzw. zu verkleinern.

### **Monitorauflösung (1024 x 768 Pixel usw.)**

Wählen Sie ein Ausgabeformat in Pixel.

Ein Schnittrahmen der ausgewählten Monitorauflösung wird angezeigt und das Bild innerhalb des Rahmens wird gescannt. Sie können den Schnittrahmen ziehen, um das Bild unter Beibehaltung des Seitenverhältnisses zu vergrößern bzw. zu verkleinern.

# **Hinzufügen/Löschen... (Add/Delete)**

Klicken Sie auf diese Schaltfläche, um das Dialogfeld Ausgabeformat hinzufügen/löschen (Add/ Delete the Output Size) zu öffnen, in dem Sie benutzerdefinierte Ausgabeformate speichern können. Diese Option ist verfügbar, wenn Ziel (Destination) auf Drucken (Print) (300 dpi) oder Bildanzeige (Image display) (150 dpi) gesetzt ist.

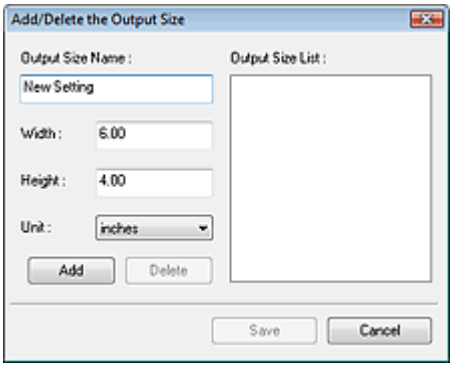

Im Dialogfeld Ausgabeformat hinzufügen/löschen (Add/Delete the Output Size) können Sie mehrere Ausgabeformate gleichzeitig angeben und speichern. Die gespeicherten Elemente werden zusammen mit den vordefinierten Formaten in der Liste Ausgabeformat (Output Size) angezeigt.

# **Hinzufügen (Add)**

Geben Sie Ausgabeformat - Name (Output Size Name), Breite (Width) und Höhe (Height) an, um ein Format hinzuzufügen, und klicken Sie anschließend auf Hinzufügen (Add). Für Einheit (Unit) können Sie mm oder Zoll (inches) auswählen, wenn für Ziel (Destination) die Option Drucken (Print) (300 dpi) ausgewählt wurde. Es steht jedoch nur Pixel (pixels) zur Verfügung, wenn für Ziel (Destination) die Option Bildanzeige (Image display) (150 dpi) ausgewählt wurde. Der Name des hinzugefügten Formats wird in der Ausgabeformatliste (Output Size List) angezeigt. Klicken Sie auf Speichern (Save), um die in der Ausgabeformatliste (Output Size List) aufgeführten Elemente zu speichern.

# **Löschen (Delete)**

Wenn Sie ein Element löschen möchten, wählen Sie es in der Ausgabeformatliste (Output Size List) aus und klicken Sie auf Löschen (Delete). Klicken Sie auf Speichern (Save), um die in der Ausgabeformatliste (Output Size List) aufgeführten Elemente zu speichern.

# **Hinweis**

- Sie können bis zu 10 Ausgabeformate in der Ausgabeformatliste (Output Size List) speichern.
- Vordefinierte Ausgabeformate, z. B. A4 und 1024 x 768 Pixel (1024 x 768 pixels), können nicht gelöscht werden.
- Es wird eine Fehlermeldung angezeigt, wenn Sie einen Wert eingeben, der außerhalb des eingestellten Bereichs liegt. Geben Sie einen Wert ein, der innerhalb des Bereichs liegt.

#### 尾尾 **Hinweis**

■ In der Registerkarte Vorschau (Preview) des Dialogfelds Voreinstellungen (Preferences) können Sie festlegen, ob und wie anfangs der Schnittrahmen für ein Vorschaubild angezeigt wird.Weitere Informationen zu Beschneiderahmen bei Vorschaubildern (Cropping Frame on Previewed Images) finden Sie unter "Registerkarte Vorschau (Preview) ."

# **Seitenverhältnis umkehren (Invert aspect ratio)**

Diese Schaltfläche ist verfügbar, wenn Ausgabeformat (Output Size) auf eine andere Einstellung als Flexibel (Flexible) gesetzt ist.

Klicken Sie auf diese Schaltfläche, um den Schnittrahmen zu drehen. Klicken Sie erneut darauf, um die ursprüngliche Ausrichtung wiederherzustellen.

# **Schnittrahmen anpassen (Adjust cropping frames)**

Sie können den Scan-Bereich im Vorschaubereich anpassen.

Wenn kein Bereich festgelegt wurde, wird das Dokument in der Dokumentgröße gescannt (Automatisch beschneiden). Wenn ein Bereich festgelegt wurde, wird nur dieser gescannt.

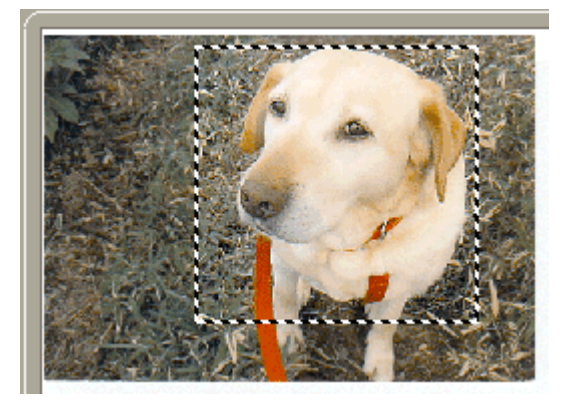

# **Hinweis**

Unter "Schnittrahmen anpassen" finden Sie weitere Informationen zu Schnittrahmen.

### **Bildkorrekturen (Image corrections)**

- **Farbkorrektur (Fading correction)**
	- Korrigiert Fotos, die verblasst sind oder einen Farbstich haben.
- **Gegenlichtkorrektur (Backlight correction)**

Korrigiert Fotos, die bei Gegenlicht aufgenommen wurden.

**Bundstegschattenkorrektur (Gutter Shadow Correction)**

Entfernt Schatten, die beim Scannen von geöffneten Broschüren zwischen den Seiten auftreten.

# **Wichtig**

Hinweise zur Verwendung dieser Funktion finden Sie unter Bundstegschattenkorrektur (Gutter Shadow Correction) im Abschnitt " Bildeinstellungen (Image Settings) " (Registerkarte Erweiterter Modus (Advanced Mode)).

### **Farbmuster... (Color Pattern...)**

Mit dieser Funktion können Sie die Farben des gesamten Bildes anpassen. Sie können Farben korrigieren, die z. B. durch einen Farbstich verblasst sind, und die natürlichen Farben wiederherstellen. Änderungen werden direkt in der Vorschau sichtbar.

# **Hinweis**

Weitere Informationen hierzu finden Sie unter " Farben mithilfe eines Farbmusters anpassen ". m.

### **Scan-Vorgang ausführen (Perform Scan)**

Klicken Sie auf Scannen (Scan), um den Scanvorgang zu starten.

# **Hinweis**

■ Der Fortschritt des Scanvorgangs wird angezeigt. Klicken Sie auf Abbrechen (Cancel), um den Scanvorgang abzubrechen.

### **Voreinstellungen... (Preferences...)**

Das Dialogfeld Voreinstellungen (Preferences) wird geöffnet und Sie können Scan-/ Vorschaueinstellungen vornehmen. Weitere Informationen hierzu finden Sie unter " Dialogfeld Voreinstellungen (Preferences)".

### **Schließen (Close)**

Klicken Sie auf diese Schaltfläche, um ScanGear (Scanner-Treiber) zu schließen.

# **Symbolleiste**

# **Symbolleiste**

Sie können die in der Vorschau angezeigten Bilder mithilfe der Symbolleiste drehen.

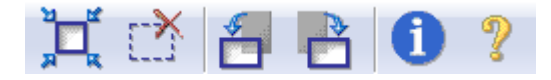

# **(Automatisch beschneiden)**

Zeigt den Schnittrahmen an und passt ihn automatisch an die Größe des Dokuments an, das sich im Vorschaubereich befindet. Der Scanbereich wird bei jedem Klicken auf diese

# Registerkarte Basismodus (Basic Mode) **Σελίδα 486 από 660 σελίδες**

Schaltfläche verkleinert, wenn sich ein Schnittbereich im Schnittrahmen befindet.

# **(Schnittrahmen entfernen)**

Entfernt den ausgewählten Schnittrahmen.

# **(Nach links drehen)**

Das Vorschaubild wird um 90° gegen den Uhrzeigersinn gedreht.

- Das Ergebnis wird auf das gescannte Bild angewendet.

- Das Bild wird wieder in den Ausgangszustand zurückversetzt, wenn Sie es erneut in die Vorschau laden.

# **(Nach rechts drehen)**

Das Vorschaubild wird um 90° im Uhrzeigersinn gedreht.

- Das Ergebnis wird auf das gescannte Bild angewendet.

- Das Bild wird wieder in den Ausgangszustand zurückversetzt, wenn Sie es erneut in die Vorschau laden.

# **(Informationen)**

Zeigt die Version von ScanGear (Scanner-Treiber) und die aktuellen Einstellungen an.

### **(Handbuch öffnen)**

Klicken Sie auf diese Schaltfläche, um dieses Handbuch zu öffnen.

### **Vorschaubereich**

### **Vorschaubereich**

Hier wird ein Testbild angezeigt, wenn Sie auf Vorschau (Preview) geklickt haben. Sie können den Scan-Bereich (Schnittrahmen) auf dem angezeigten Bild festlegen. Sie können auch zwei oder mehr Schnittrahmen erstellen.

# **Hinweis**

Unter "Schnittrahmen anpassen" finden Sie weitere Informationen zu Schnittrahmen.

### **Verwandtes Thema**

Im Basismodus scannen

Erweitertes Handbuch > Scannen > Mit anderer Anwendungssoftware scannen > Bildschirme von ScanGear (Scanner-Treiber) > Registerkarte Erweiterter Modus (Advanced Mode)

# **Registerkarte Erweiterter Modus (Advanced Mode)**

In diesem Modus können Sie erweiterte Scan-Einstellungen festlegen, z. B. den Farbmodus, die Auflösung, die Helligkeit und den Farbton.

Hier werden die unter Erweiterter Modus (Advanced Mode) verfügbaren Einstellungen und Funktionen beschrieben.

Je nach Dokumenttyp und abhängig davon, wie der Bildschirm geöffnet wurde, stehen unterschiedliche Optionen zur Verfügung.

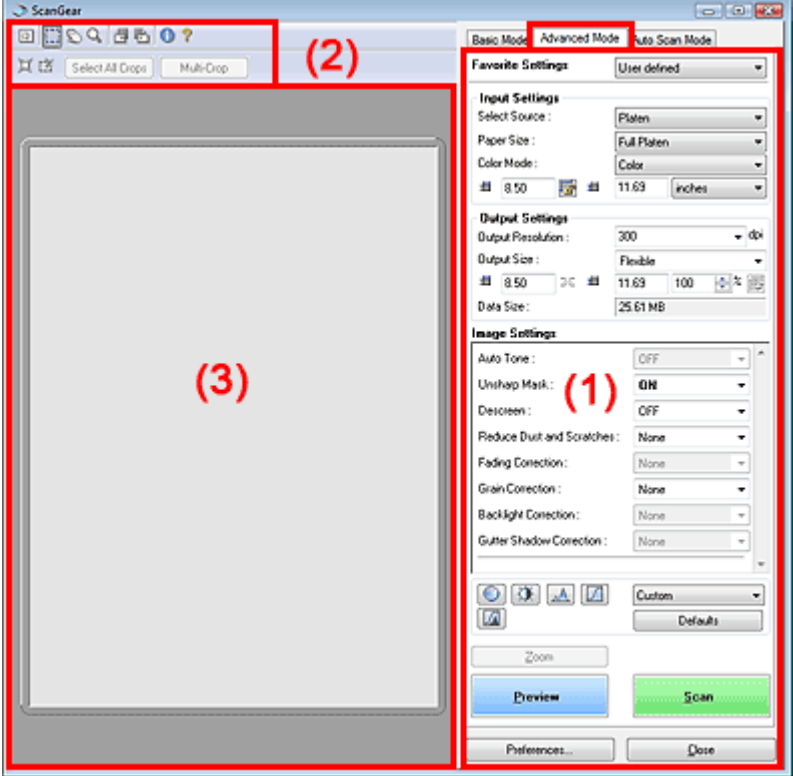

- (1) Einstellungen und Bedienschaltflächen
- (2) Symbolleiste
- (3) Vorschaubereich

### **Einstellungen und Bedienschaltflächen**

#### **Bevorzugte Einstellungen (Favorite Settings)**

Sie können eine Gruppe mit Einstellungen unter einem bestimmten Namen speichern (Eingabe-, Ausgabe- und Bildeinstellungen sowie Schaltflächen für die Farbeinstellung) und bei Bedarf abrufen. Es ist praktisch, eine Gruppe mit Einstellungen zu speichern, wenn diese immer wieder verwendet werden. Sie können diese Funktion auch verwenden, um wieder die Standardeinstellungen zu laden.

Wählen Sie Hinzufügen/Löschen... (Add/Delete...) im Pull-Down-Menü. Das Dialogfeld Bevorzugte Einstellungen hinzufügen/löschen (Add/Delete Favorite Settings) wird geöffnet.

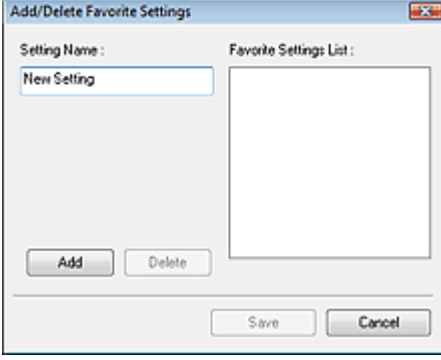

Geben Sie einen Namen unter Einstellungsname (Setting Name) ein und klicken Sie auf Hinzufügen (Add). Der Name wird in der Liste bevorzugter Einstellungen (Favorite Settings List) angezeigt.

Wenn Sie auf Speichern (Save) klicken, wird das Element zusammen mit den vordefinierten Elementen in der Liste Bevorzugte Einstellungen (Favorite Settings) angezeigt.

# **Wichtig**

 $\blacksquare$ Sie können Hinzufügen/Löschen... (Add/Delete...) nach der Vorschau unter Bevorzugte Einstellungen (Favorite Settings) festlegen.

# **Hinweis**

■ Sie können bis zu 10 Elemente in der Liste bevorzugter Einstellungen (Favorite Settings List) speichern. Wenn Sie ein Element löschen möchten, wählen Sie es in der Liste bevorzugter Einstellungen (Favorite Settings List) aus und klicken Sie auf Löschen (Delete). Klicken Sie auf Speichern (Save), um die in der Liste bevorzugter Einstellungen (Favorite Settings List) angezeigten Einstellungen zu speichern.

### **Eingabe-Einstellungen (Input Settings)**

Geben Sie Eingabe-Einstellungen wie z. B. den Dokumenttyp und die Dokumentgröße an. Eingabe-Einstellungen (Input Settings)

### **Ausgabe-Einstellungen (Output Settings)**

Geben Sie Ausgabe-Einstellungen wie z. B. die Ausgabeauflösung und die Ausgabegröße an. Ausgabe-Einstellungen (Output Settings)

### **Bildeinstellungen (Image Settings)**

Sie können verschiedene Bildkorrekturfunktionen aktivieren/deaktivieren. Bildeinstellungen (Image Settings)

### **Schaltflächen für die Farbeinstellung**

Diese Schaltflächen können für Feinkorrekturen an der Bildhelligkeit und den Farbtönen verwendet werden.Sie können die Helligkeit oder den Kontrast des Bildes, seine hellste und dunkelste Stufe (Histogramm) oder die Balance (Farbtonkurve) anpassen. Schaltflächen für die Farbeinstellung

### **Zoom (Zoom)**

Scannt den Bereich im Schnittrahmen erneut mit einem größeren Vergrößerungsfaktor.Wenn das Bild vergrößert wird, ändert sich die Schaltfläche Zoom (Zoom) in Rückgängig (Undo). Klicken Sie auf Rückgängig (Undo), um die ursprüngliche Anzeigegröße wiederherzustellen.

# **Hinweis**

- Wenn Sie auf Zoom (Zoom) klicken, wird das Bild erneut gescannt und es wird ein hochauflösendes Bild in der Vorschau angezeigt.
- Wenn Sie auf die Schaltfläche  $\mathbb Q$  (Zoom) in der Symbolleiste klicken, wird das Vorschaubild schnell vergrößert. Die Auflösung des angezeigten Bilds ist jedoch niedrig.

### **Vorschau (Preview)**

Wählen Sie diese Funktion, um einen Testscan durchzuführen.

# Registerkarte Erweiterter Modus (Advanced Mode) Σελίδα 489 από 660 σελίδες

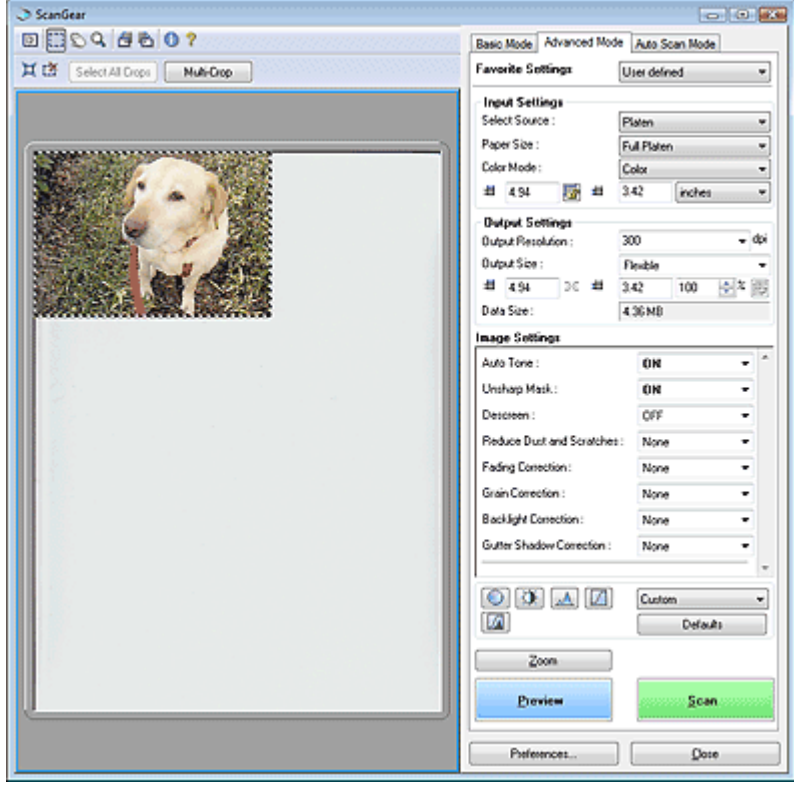

#### **Scannen (Scan)**

Wählen Sie diese Funktion, um den Scanvorgang zu starten.

# **Hinweis**

- Der Fortschritt des Scanvorgangs wird angezeigt. Klicken Sie auf Abbrechen (Cancel), um den Scanvorgang abzubrechen.
- Wenn der Scanvorgang beendet wurde, wird möglicherweise ein Dialogfeld geöffnet, in dem Sie die nächste auszuführende Aktion auswählen können. Befolgen Sie die Anweisungen, um den Vorgang abzuschließen. Weitere Informationen hierzu finden Sie unter Status des ScanGear-Dialogfelds nach dem Scannen (Status of ScanGear dialog after scanning) im Abschnitt "Registerkarte Scannen (Scan)" (Dialogfeld Voreinstellungen (Preferences)).
- Wenn die Gesamtgröße der zu scannenden Bilder 100 MB überschreitet, wird eine Meldung ausgegeben, dass der Scanvorgang eine Weile dauern kann.Klicken Sie auf OK, um fortzufahren, oder auf Abbrechen (Cancel), um den Scanvorgang abzubrechen.

#### **Voreinstellungen... (Preferences...)**

Das Dialogfeld Voreinstellungen (Preferences) wird geöffnet und Sie können Scan-/ Vorschaueinstellungen vornehmen. Weitere Informationen hierzu finden Sie unter " Dialogfeld Voreinstellungen (Preferences)".

### **Schließen (Close)**

Klicken Sie auf diese Schaltfläche, um ScanGear (Scanner-Treiber) zu schließen.

### **Symbolleiste**

#### **Symbolleiste**

Mithilfe der Symbolleiste in der Registerkarte Erweiterter Modus (Advanced Mode) können Sie das Vorschaubild anpassen und einen Teilbereich des Bilds auswählen.

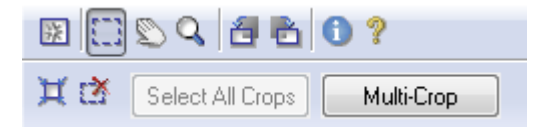

# **•** <mark>注</mark> (Löschen)

Klicken Sie auf diese Schaltfläche, um das Vorschaubild zu löschen. Durch Klicken auf diese Schaltfläche werden auch die Symbolleisten- und Farbeinstellungen zurückgesetzt.

 **(Beschneiden)**

Hiermit können Sie den Scan-Bereich durch Ziehen der Maus festlegen.

# **(Bild verschieben)**

Wenn ein vergrößertes Bild für den Vorschaubereich zu groß ist, können Sie auf diese Schaltfläche klicken und das Bild mit der Maustaste ziehen, bis der gewünschte Bereich angezeigt wird. Sie können das Bild auch mithilfe der Bildlaufleisten verschieben.

# **(Zoom)**

Klicken Sie auf diese Schaltfläche und dann auf das Bild, um es zu vergrößern. Klicken Sie mit der rechten Maustaste auf das Bild, um es zu verkleinern.

# **(Nach links drehen)**

Das Vorschaubild wird um 90° gegen den Uhrzeigersinn gedreht.

- Das Ergebnis wird auf das gescannte Bild angewendet.

- Das Bild wird wieder in den Ausgangszustand zurückversetzt, wenn Sie es erneut in die Vorschau laden.

# **(Nach rechts drehen)**

Das Vorschaubild wird um 90° im Uhrzeigersinn gedreht.

- Das Ergebnis wird auf das gescannte Bild angewendet.

- Das Bild wird wieder in den Ausgangszustand zurückversetzt, wenn Sie es erneut in die Vorschau laden.

# **(Informationen)**

Zeigt die Version von ScanGear (Scanner-Treiber) und die aktuellen Einstellungen an.

### **(Handbuch öffnen)**

Klicken Sie auf diese Schaltfläche, um dieses Handbuch zu öffnen.

# **(Automatisch beschneiden)**

Zeigt den Schnittrahmen an und passt ihn automatisch an die Größe des Dokuments an, das sich im Vorschaubereich befindet. Der Scanbereich wird bei jedem Klicken auf diese Schaltfläche verkleinert, wenn sich ein Schnittbereich im Schnittrahmen befindet.

# **(Schnittrahmen entfernen)**

Entfernt den ausgewählten Schnittrahmen.

### **Alle Ausschnitte auswählen (Select All Crops)**

Diese Schaltfläche ist verfügbar, wenn es zwei oder mehrere Schnittrahmen gibt. Alle Schnittrahmen werden mit dicken, gestrichelten Linien angezeigt. Die Einstellungen werden auf alle Schnittrahmen angewendet.

### **Mehrfach-Beschneiden**

Erkennt und beschneidet automatisch mehrere Dokumente auf der Auflagefläche. Sie können die Schnittrahmen der Bilder entfernen, die nicht gescannt werden sollen.

### **Hinweis**

Weitere Informationen über das Scannen mehrerer Dokumente gleichzeitig finden Sie unter "Mehrere Dokumente gleichzeitig im erweiterten Modus scannen ".

### **Vorschaubereich**

**Vorschaubereich**

Hier wird ein Testbild angezeigt, wenn Sie auf Vorschau (Preview) geklickt haben. Sie können den Scan-Bereich (Schnittrahmen) auf dem angezeigten Bild festlegen. Sie können auch zwei oder mehr Schnittrahmen erstellen.

# **Hinweis**

Unter "Schnittrahmen anpassen" finden Sie weitere Informationen zu Schnittrahmen.

### **Verwandtes Thema**

Im erweiterten Modus scannen

Erweitertes Handbuch > Scannen > Mit anderer Anwendungssoftware scannen > Bildschirme von ScanGear (Scanner-Treiber) > Eingabe-Einstellungen (Input Settings)

# **Eingabe-Einstellungen (Input Settings)**

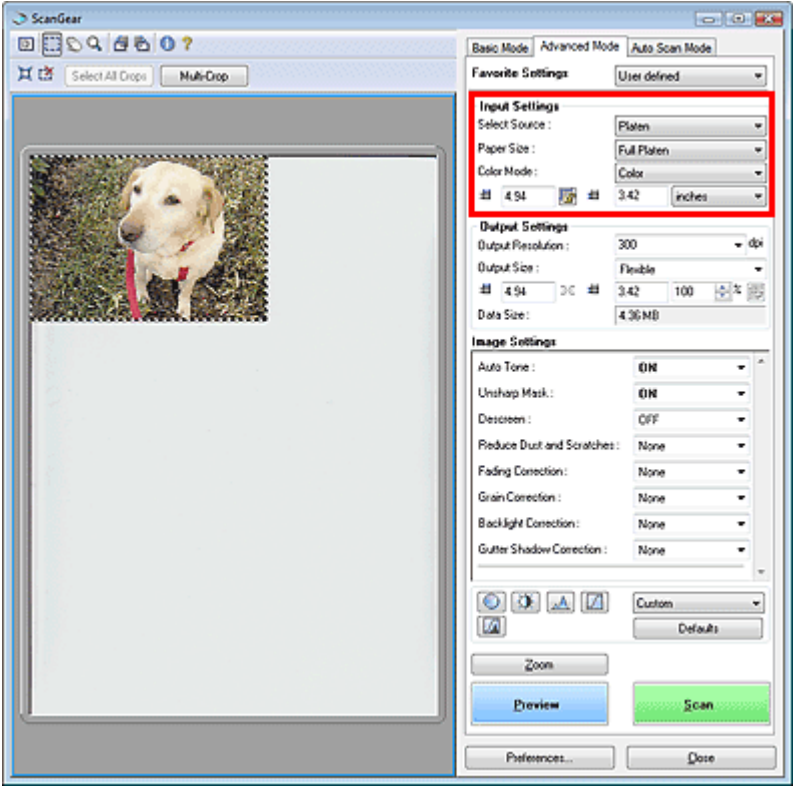

Unter Eingabe-Einstellungen (Input Settings) können Sie die folgenden Optionen einrichten:

#### **Quelle wählen (Select Source)**

Der Typ des zu scannenden Dokuments wird angezeigt.

#### **Papierformat (Paper Size)**

Wählen Sie die Größe des zu scannenden Dokuments aus.

Wenn Sie ein Format auswählen, wird die Größe des Vorschaubereichs entsprechend angepasst.

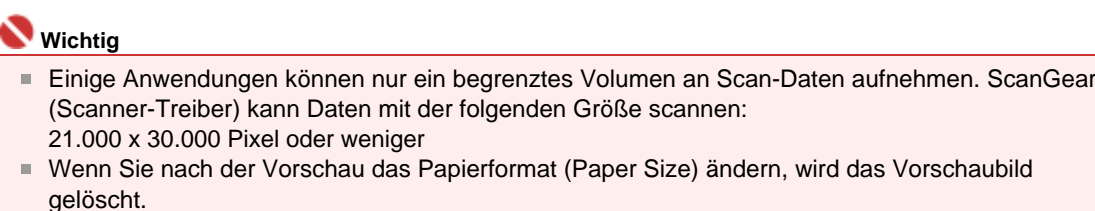

# **Hinweis**

Wenn Sie nicht sicher sind, welches Format Sie unter Papierformat (Paper Size) auswählen müssen, setzen Sie das Papierformat (Paper Size) auf Ganze Auflagefläche (Full Platen).

Messen Sie anschließend die Größe des Dokuments und geben Sie die Werte in die Felder

(Breite) und (Höhe) ein.

#### **Farbmodus (Color Mode)**

Wählen Sie aus, wie das Dokument gescannt werden soll.

**Farbe (Color)**

Wählen Sie diesen Modus, um Farbdokumente zu scannen oder Farbbilder zu erstellen. In diesem Modus wird das Bild mit 256 Stufen (8 Bit) der Farben R(ot), G(rün) und B(lau) angezeigt.

### **Graustufen (Grayscale)**

Wählen Sie diesen Modus, um Schwarzweißfotos zu scannen oder Schwarzweißbilder zu erstellen. In diesem Modus wird das Bild mit 256 Graustufen (d. h. mit 8 Bit Farbtiefe) angezeigt.

**Schwarzweiß (Black and White)**

# Eingabe-Einstellungen (Input Settings) Σελίδα 492 από 660 σελίδες

Wählen Sie diesen Modus zum Scannen von Fotos und anderen Dokumenten in Schwarzweiß. In diesem Modus wird das Bild in Schwarzweiß angezeigt. Der Kontrast wird ab einer bestimmten Stärke (Grenzwert) in Schwarz bzw. Weiß aufgelöst und entsprechend dargestellt.Der Grenzwert

kann über die Schaltfläche (Grenzwert) eingestellt werden.

### **Eingabegröße**

Das Papierformat (Paper Size) wird vor der Vorschau angezeigt. Nach der Vorschau wird die Größe des Schnittrahmens angezeigt.

Sie können die Größe des Schnittrahmens (Scan-Bereichs) anpassen, indem Sie die Werte in die

Felder (Breite) und (Höhe) eingeben.

Klicken Sie auf (Seitenverhältnis beibehalten) und ändern Sie es in (Gesperrt), um das Seitenverhältnis beizubehalten, wenn Sie die Schnittrahmengröße festlegen.

# **Wichtig**

Eingabegröße-Einstellungen sind nur verfügbar, wenn als Ausgabeformat (Output Size) unter Ausgabe-Einstellungen (Output Settings) die Option Flexibel (Flexible) ausgewählt ist.Wenn Sie eine andere Größe als Flexibel (Flexible) auswählen, wird ein Schnittrahmen angezeigt, der aus den Werten für Ausgabeformat (Output Size) und Ausgabeauflösung (Output Resolution) berechnet wurde und dessen Seitenverhältnis festgelegt ist.

# **Hinweis**

- Sie können nur Werte eingeben, die innerhalb der von Ihnen gewählten Dokumentgröße liegen. Der zu scannende Bereich muss mindestens 96 x 96 Pixel groß sein, wenn die Ausgabeauflösung (Output Resolution) 600 dpi und der Wert für Vergrößern/Verkleinern 100 % beträgt.
- Beim automatischen Beschneiden wird das Seitenverhältnis nicht beibehalten, da die Größe eine höhere Priorität hat.
- Unter "Schnittrahmen anpassen" finden Sie weitere Informationen zu Schnittrahmen.

Erweitertes Handbuch > Scannen > Mit anderer Anwendungssoftware scannen > Bildschirme von ScanGear (Scanner-Treiber) > Ausgabe-Einstellungen (Output Settings)

# **Ausgabe-Einstellungen (Output Settings)**

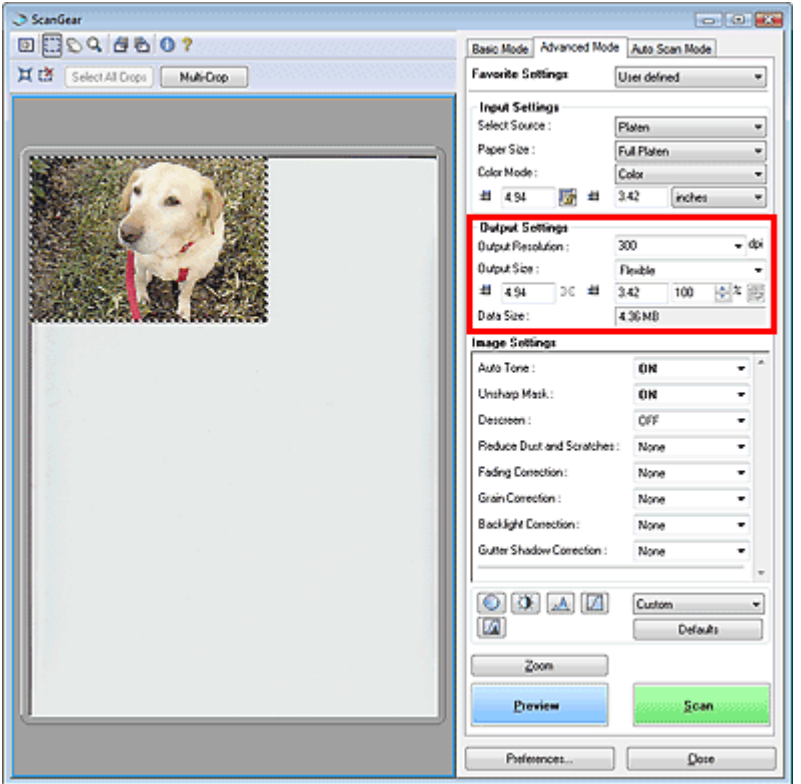

Unter Ausgabe-Einstellungen (Output Settings) können Sie die folgenden Optionen einrichten:

### **Ausgabeauflösung (Output Resolution)**

Wählen Sie die Auflösung, mit der gescannt werden soll. Je höher der Wert für die Auflösung, desto detailreicher ist das Bild.

Wählen Sie aus den nach dem Klicken auf die Schaltfläche angezeigten Optionen eine Auflösung aus oder geben Sie einen Wert zwischen 25 und 19.200 dpi (in 1-dpi-Schritten) an.

# **Hinweis**

■ Weitere Informationen hierzu finden Sie unter " Auflösung".

### **Ausgabeformat (Output Size)**

### Wählen Sie ein Ausgabeformat.

Wählen Sie Flexibel (Flexible), um benutzerdefinierte Formate festzulegen, oder wählen Sie ein Druckformat bzw. eine Anzeigegröße. Wählen Sie zum Festlegen einer benutzerdefinierten Größe die Option Hinzufügen/Löschen... (Add/Delete...) und speichern Sie sie als neue Ausgabeformatoption.

### **Flexibel (Flexible)**

Sie können die Ausgabeauflösung und Skalierung festlegen sowie den Schnittrahmen anpassen. Wenn kein Schnittrahmen angezeigt wird, wird der gesamte Vorschaubereich gescannt. Wenn ein Schnittrahmen angezeigt wird, wird der Bildteil innerhalb des Rahmens gescannt.

Geben Sie zum Vergrößern/Verkleinern des gescannten Bilds Werte in die Felder <sup>(E)</sup> (Breite) und

 (Höhe) im Bereich Ausgabe-Einstellungen (Output Settings) ein oder geben Sie einen Wert für % an (in 1-%-Schritten). Der für % verfügbare Höchstwert ist von den Angaben unter Ausgabeauflösung (Output Resolution) abhängig. % kann für bis zu 19.200 dpi festgelegt werden (die maximale Ausgabeauflösung).

### **Papierformat (L usw.) und Monitorauflösung (1024 x 768 Pixel usw.)**

Breite, Höhe und Skalierung können nicht angegeben werden. Das Vorschaubild wird wie unter Ausgabeformat und Auflösung angegeben zugeschnitten. Der Bildbereich im Schnittrahmen wird in der Größe des ausgewählten Papier- bzw. Bildschirmformats gescannt. Sie können den Schnittrahmen ziehen, um ihn unter Beibehaltung des Seitenverhältnisses zu vergrößern, zu verkleinern oder zu verschieben.

# Ausgabe-Einstellungen (Output Settings) Σελίδα 494 από 660 σελίδες

### **Hinzufügen/Löschen... (Add/Delete)**

Klicken Sie auf diese Schaltfläche, um das Dialogfeld Ausgabeformat hinzufügen/löschen (Add/ Delete the Output Size) zu öffnen, in dem Sie benutzerdefinierte Ausgabeformate speichern bzw. löschen können.

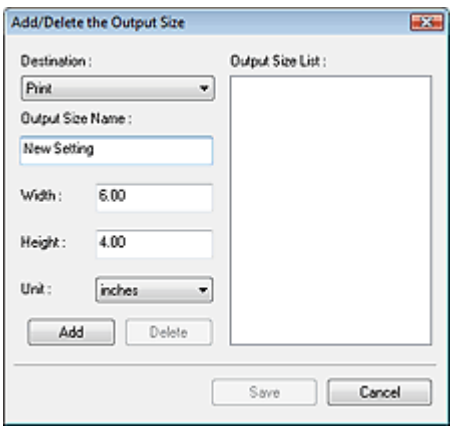

Im Dialogfeld Ausgabeformat hinzufügen/löschen (Add/Delete the Output Size) können Sie mehrere Ausgabeformate gleichzeitig angeben und speichern. Die gespeicherten Elemente werden zusammen mit den vordefinierten Formaten in der Liste Ausgabeformat (Output Size) angezeigt.

#### **Hinzufügen (Add)**

Wählen Sie zum Hinzufügen eines Formats die Option Drucken (Print) oder Bildanzeige (Image display) als Ziel (Destination). Geben Sie anschließend Ausgabeformatname (Output Size Name), Breite (Width) und Höhe (Height) ein und klicken Sie auf Hinzufügen (Add). Der Name des hinzugefügten Formats wird in der Ausgabeformatliste (Output Size List) angezeigt. Klicken Sie auf Speichern (Save), um alle hinzugefügten Elemente zu speichern. Klicken Sie auf Abbrechen (Cancel), um alle Elemente zu verwerfen, die nach dem Öffnen des Dialogfelds Ausgabeformat hinzufügen/löschen (Add/Delete the Output Size) hinzugefügt wurden.

#### **Löschen (Delete)**

Wenn Sie ein Element löschen möchten, wählen Sie es in der Ausgabeformatliste (Output Size List) aus und klicken Sie auf Löschen (Delete). Die gelöschten Elemente werden aus der Ausgabeformatliste (Output Size List) entfernt.

Wenn Sie auf Speichern (Save) klicken, werden die aus der Ausgabeformatliste (Output Size List) entfernten Elemente gelöscht. Wenn Sie auf Abbrechen (Cancel) klicken, werden sie nicht gelöscht.

# **Wichtig**

Vordefinierte Ausgabeformate, z. B. A4 und 1024 x 768 Pixel (1024 x 768 pixels), können nicht gelöscht werden.

# **Hinweis**

- Es können für jedes Ziel bis zu 10 Ausgabeformate in der Ausgabeformatliste (Output Size List) gespeichert werden.
- Es wird eine Fehlermeldung angezeigt, wenn Sie einen Wert eingeben, der außerhalb des eingestellten Bereichs liegt. Geben Sie einen Wert innerhalb des in der Meldung angezeigten Bereichs ein.
- Die Einheit (Unit) ist unterschiedlich, je nachdem welches Ziel (Destination) ausgewählt wurde.Wählen Sie für Drucken (Print) entweder die Option mm oder Zoll.Bei Bildanzeige (Image display) ist nur die Option Pixel verfügbar.

# **Hinweis**

- Unter "Schnittrahmen anpassen" finden Sie weitere Informationen zu Schnittrahmen.
- In der Registerkarte Vorschau (Preview) des Dialogfelds Voreinstellungen (Preferences) können Sie festlegen, ob und wie anfangs der Schnittrahmen für ein Vorschaubild angezeigt wird.Weitere Informationen zu Beschneiderahmen bei Vorschaubildern (Cropping Frame on Previewed Images) finden Sie unter " Registerkarte Vorschau (Preview) ."

# **(Seitenverhältnis wechseln)**

Dreht den Schnittrahmen um 90 Grad. Klicken Sie erneut darauf, um die ursprüngliche Ausrichtung wiederherzustellen.

### **Datengröße (Data Size)**

Beim Scannen des Vorschaubilds wird eine Bilddatei erstellt. Die Größe der Datei wird angezeigt,

# Ausgabe-Einstellungen (Output Settings) Σελίδα 495 από 660 σελίδες

wenn sie im BMP-Format gespeichert wird.

Wenn die Dateigröße mehr als 100 MB beträgt, werden rote Zeichen angezeigt. In diesem Fall erscheint eine Warnmeldung, wenn Sie auf Scannen (Scan) klicken.

Erweitertes Handbuch > Scannen > Mit anderer Anwendungssoftware scannen > Bildschirme von ScanGear (Scanner-Treiber) > Bildeinstellungen (Image Settings)

# **Bildeinstellungen (Image Settings)**

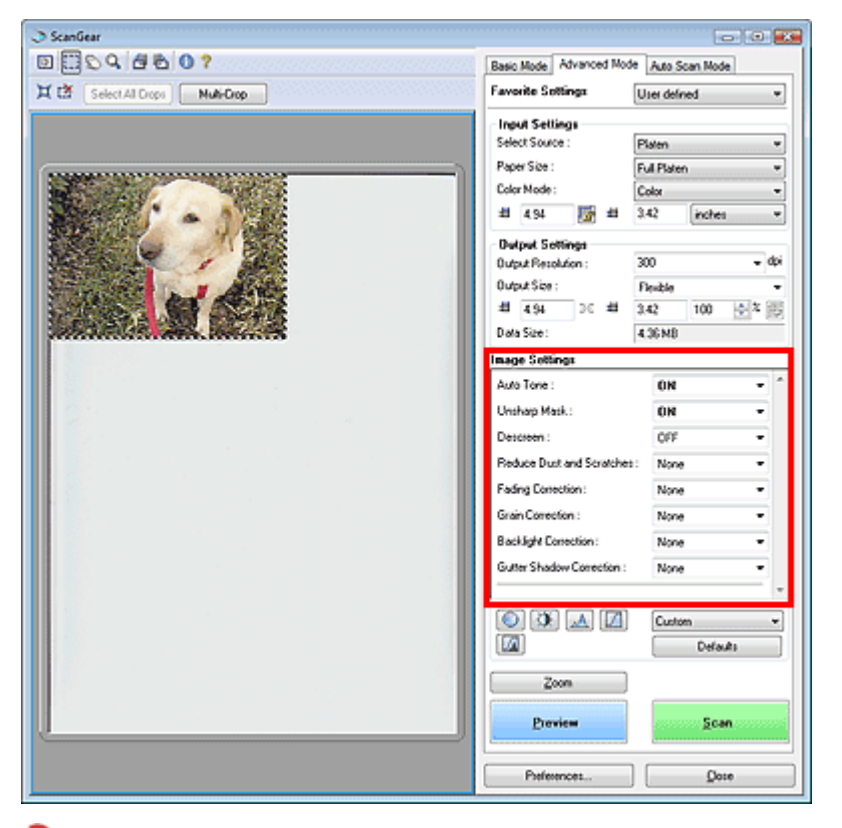

# **Wichtig**

- Wenden Sie diese Funktionen nicht auf Bilder ohne Moiré-Effekte, Staub, Kratzer oder verblasste Farben an. Dies könnte sich ungünstig auf den Farbton auswirken.
- Welche Einstellungen ausgewählt werden können, hängt von den Farbmoduseinstellungen ab.
- $\blacksquare$ Der Scanvorgang kann länger als gewöhnlich dauern, wenn Sie die Option Bildeinstellungen (Image Settings) verwenden.

Unter Bildeinstellungen (Image Settings) können Sie die folgenden Optionen einrichten:

#### $\bullet$ **Autom. Tonwert (Auto Tone)**

Wenn diese Option auf EIN (ON) gesetzt ist, wird die Helligkeit für das Bild im festgelegten Bereich automatisch optimiert. Die Farbeinstellung wird auf das gesamte Bild angewendet. Diese Option ist standardmäßig auf EIN (ON) gesetzt.

# **Wichtig**

- Sie können die Einstellung Autom. Tonwert (Auto Tone) nach der Vorschau festlegen.
- Diese Einstellung kann ausgewählt werden, wenn die Option Empfohlen (Recommended) in der Registerkarte Farbeinstellung (Color Settings) des Dialogfelds Voreinstellungen ausgewählt ist. Wenn Sie auf Mehrfach-Beschneiden (Multi-Crop) klicken, wird diese Einstellung auf EIN (ON)
- gesetzt und kann nicht geändert werden.

# **Hinweis**

Wenn Bilder mit gleichmäßigem Farbton (z. B. Himmel) in der Vorschau angezeigt oder gescannt m. werden, kann sich der Farbton des Originalbilds aufgrund der Funktion Autom. Farbanpassung ändern. Setzen Sie in diesem Fall die Option Autom. Tonwert (Auto Tone) auf AUS (OFF).

### **Scharfzeichnen (Unsharp Mask)**

Wenn diese Option auf EIN (ON) gesetzt ist, werden die Konturen der Objekte betont, wodurch das Bild schärfer wird. Diese Option ist standardmäßig auf EIN (ON) gesetzt.

### **Entrastern (Descreen)**

Gedruckte Fotos und Bilder werden durch eine Ansammlung feiner Punkte wiedergegeben. Moiré ist ein Effekt, bei dem die Verteilung der Punkte zu Interferenzen führt, wodurch die Farbverläufe des Bildes ungleichmäßig werden und ein Streifenmuster auf dem Bild entsteht. Mit der Funktion

# Bildeinstellungen (Image Settings) Σελίδα 497 από 660 σελίδες

Entrastern (Descreen) wird der Moiré-Effekt reduziert. Diese Option ist standardmäßig auf AUS (OFF) gesetzt.

### **Hinweis**

- Auch wenn die Option Entrastern (Descreen) auf EIN (ON) gesetzt ist, können weiterhin geringe Moiré-Effekte auftreten, wenn gleichzeitig die Option Scharfzeichnen (Unsharp Mask) auf EIN (ON) gesetzt ist. Setzen Sie in diesem Fall die Option Scharfzeichnen (Unsharp Mask) auf AUS (OFF).
- Wenn Sie Zeitschrift (Farbe) (Magazine(Color)) unter Quelle wählen (Select Source) in der Registerkarte Basismodus (Basic Mode) auswählen, hat dies denselben Effekt, wie wenn Sie die Option Entrastern (Descreen) in der Registerkarte Erweiterter Modus (Advanced Mode) auf EIN (ON) setzen.

### **Staub und Kratzer reduzieren (Reduce Dust and Scratches)**

Gescannte Fotos können weiße Punkte aufweisen, die durch Staub und Kratzer entstehen. Ein solches Bildrauschen können Sie mit dieser Funktion reduzieren. Diese Option ist standardmäßig auf AUS (OFF) gesetzt.

### **AUS (OFF)**

Staub und Kratzer werde nicht reduziert.

### **Niedrig (Low)**

Wählen Sie diese Option, um kleine Staubpartikel und Kratzer zu reduzieren. Große werden möglicherweise nicht entfernt.

### **Mittel (Medium)**

Es wird empfohlen, diese Einstellung grundsätzlich zu verwenden.

### **Hoch (High)**

Wählen Sie diese Option, um kleine und große Staubpartikel und Kratzer zu reduzieren. Dieser Vorgang kann jedoch selbst Spuren im Bild hinterlassen und gelegentlich feinere Bilddetails unkenntlich machen.

# **Wichtig**

Diese Funktion ist bei bestimmten Fotos möglicherweise nicht wirksam.

# **Hinweis**

Es wird empfohlen, diese Funktion beim Scannen von gedruckten Materialien auf AUS (OFF) zu setzen.

### **Farbkorrektur (Fading correction)**

Verwenden Sie diese Funktion zum Korrigieren von Fotos, die mit der Zeit verblasst sind oder die einen Farbstich haben. Letzteres ist dann der Fall, wenn eine Farbe aufgrund der Wetterverhältnisse bei der Aufnahme oder aufgrund starker Umgebungsfarben ein Bild dominiert. Diese Option ist standardmäßig auf AUS (OFF) gesetzt.

### **AUS (OFF)**

Die Farbkorrektur wird nicht angewendet.

**Niedrig (Low)**

Wählen Sie diese Option, um eine geringe Verblassung der Farben und einen schwachen Farbstich zu korrigieren.

### **Mittel (Medium)**

Es wird empfohlen, diese Einstellung grundsätzlich zu verwenden.

**Hoch (High)**

Wählen Sie diese Option, um eine starke Verblassung der Farben und einen starken Farbstich zu korrigieren. Sie kann den Farbton eines Bilds verändern.

# **Wichtig**

- Sie können die Farbkorrektur (Fading Correction) nach der Vorschau festlegen.
- Die Farbkorrektur (Fading Correction) ist möglicherweise nicht wirksam, wenn der Scan-Bereich zu klein ist.
- Diese Einstellung kann ausgewählt werden, wenn die Option Empfohlen (Recommended) in der Registerkarte Farbeinstellung (Color Settings) des Dialogfelds Voreinstellungen ausgewählt ist.
- Wenn Sie auf Mehrfach-Beschneiden (Multi-Crop) klicken, wird diese Einstellung auf AUS (OFF)

gesetzt und kann nicht geändert werden.

### **Bildglättung (Grain Correction)**

Verwenden Sie diese Funktion, um die Körnigkeit in Fotos zu reduzieren, die mit hochempfindlichem Film aufgenommen wurden. Diese Option ist standardmäßig auf AUS (OFF) gesetzt.

**AUS (OFF)**

Die Körnigkeit wird nicht reduziert.

**Niedrig (Low)**

Wählen Sie diese Option, wenn das Foto leicht körnig ist.

**Mittel (Medium)**

Es wird empfohlen, diese Einstellung grundsätzlich zu verwenden.

**Hoch (High)**

Wählen Sie diese Option, wenn das Foto sehr körnig ist. Diese Option kann Auswirkungen auf die Kontrast und Schärfe des Bildes haben.

# **Wichtig**

- Die Bildglättung (Grain Correction) ist möglicherweise nicht wirksam, wenn der Scan-Bereich zu klein ist.
- Das Ergebnis wird nicht im Vorschaubild angezeigt.

#### **Gegenlichtkorrektur (Backlight correction)**

Verwenden Sie diese Funktion zum Korrigieren von Fotos, die bei Gegenlicht aufgenommen wurden. Wenn Sie die Einstellung für die Gegenlichtkorrektur (Backlight Correction) ändern, wird das Ergebnis direkt im Vorschaubild angezeigt.

#### **AUS (OFF)**

Die Gegenlichtkorrektur wird nicht angewendet.

**Niedrig (Low)**

Wählen Sie diese Einstellung, um Fotos mit schwachem Gegenlicht zu korrigieren. Der Bildkontrast wird durch diese Einstellung nicht beeinträchtigt.

**Mittel (Medium)**

Es wird empfohlen, diese Einstellung grundsätzlich zu verwenden.

**Hoch (High)**

Wählen Sie diese Einstellung, um Fotos mit starkem Gegenlicht zu korrigieren. Sie kann den Bildkontrast beeinträchtigen.

# **Wichtig**

- Sie können die Gegenlichtkorrektur (Backlight Correction) nach der Vorschau festlegen.
- Diese Einstellung kann ausgewählt werden, wenn die Option Empfohlen (Recommended) in der Registerkarte Farbeinstellung (Color Settings) des Dialogfelds Voreinstellungen ausgewählt ist.
- Die Gegenlichtkorrektur (Backlight Correction) ist möglicherweise nicht wirksam, wenn der Scan-Bereich zu klein ist.
- Wenn Sie auf Mehrfach-Beschneiden (Multi-Crop) klicken, können Sie diese Einstellung nicht ändern.

# **Hinweis**

Bei Verwendung der Gegenlichtkorrektur (Backlight Correction) treten ggf. Rauschmuster auf.Rauschmuster können reduziert werden, indem die Funktionen Bildglättung (Grain Correction) und Scharfzeichnen (Unsharp Mask) auf AUS (OFF) gesetzt werden.

### **Bundstegschattenkorrektur (Gutter Shadow Correction)**

Verwenden Sie diese Funktion, um Schatten zu entfernen, die beim Scannen von geöffneten Broschüren zwischen den Seiten auftreten.

Wenn Sie die Einstellung für die Bundstegschattenkorrektur (Gutter Shadow Correction) ändern, wird das Ergebnis direkt im Vorschaubild angezeigt. Prüfen Sie die Effekte in der Vorschau, bevor Sie scannen, da die Ergebnisse je nach Art des Dokuments und des darauf ausgeübten Drucks unterschiedlich sein können.

Text oder Zeilen, die durch gebogene Seiten unklar oder unscharf erscheinen, werden nicht korrigiert.

**AUS (OFF)**

# Bildeinstellungen (Image Settings) **Σελίδα 499 από 660 σελίδες**

Der Bundstegschatten wird nicht korrigiert.

**Niedrig (Low)**

Wählen Sie diese Einstellung, wenn der Wirkungsgrad der mittleren Einstellung zu stark ist.

**Mittel (Medium)**

Es wird empfohlen, diese Einstellung grundsätzlich zu verwenden.

**Hoch (High)**

Wählen Sie diese Einstellung, wenn der Wirkungsgrad der mittleren Einstellung zu schwach ist.

# **Wichtig**

- Legen Sie keine Objekte auf die Auflagefläche, die schwerer als 2,0 kg sind. Üben Sie auch keinen Druck von mehr als 2,0 kg auf das Dokument aus. Bei zu starkem Druck funktioniert der Scanner möglicherweise nicht ordnungsgemäß und das Glas der Auflagefläche kann brechen.
- Wenn Sie auf Mehrfach-Beschneiden (Multi-Crop) klicken, ist diese Einstellung nicht verfügbar. Klicken Sie auf Zurücksetzen (Reset) und ändern Sie dann die Einstellung.
- Richten Sie das Dokument am Rand der Auflagefläche aus. Andernfalls kann der Schatten nicht vollständig entfernt werden.

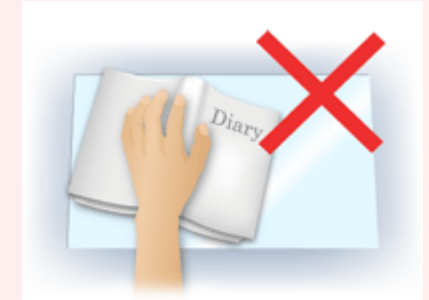

- Schatten können je nach Dokument möglicherweise nicht vollständig entfernt werden. Wenn der Seitenhintergrund nicht weiß ist, werden Schatten möglicherweise nicht korrekt oder gar nicht erkannt.
- Drücken Sie den Buchrücken während des Scanvorgangs wie beim Vorschau-Scannen fest nach unten. Wenn die Bindung nicht flach aufliegt, kann der Schatten nicht vollständig entfernt werden.

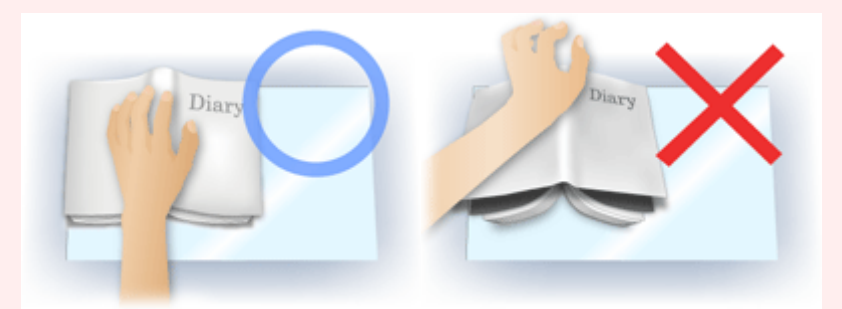

Wie das Dokument zu platzieren ist, hängt von Ihrem Gerätemodell und dem zu scannenden Dokument ab.

# **Hinweis**

- Legen Sie ein schwarzes Tuch über das Dokument, wenn Umgebungslicht zwischen Dokument und Auflagefläche eindringt und die Scan-Ergebnisse weiße Flecken, Streifen oder farbige Muster aufweisen.
- Wenn der Schatten nicht entfernt werden kann, passen Sie den Schnittrahmen des Vorschaubilds an.
	- Schnittrahmen anpassen

Erweitertes Handbuch > Scannen > Mit anderer Anwendungssoftware scannen > Bildschirme von ScanGear (Scanner-Treiber) > Schaltflächen für die Farbeinstellung

# **Schaltflächen für die Farbeinstellung**

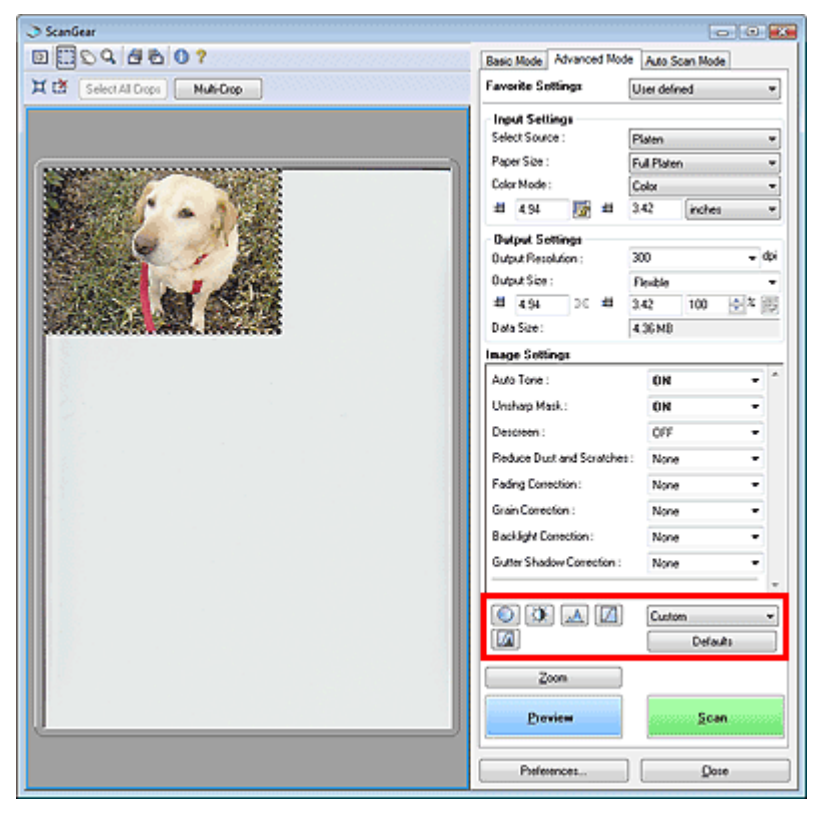

Die Schaltflächen für die Farbeinstellung können für Feinkorrekturen an der Bildhelligkeit und den Farbtönen verwendet werden.Sie können die Helligkeit oder den Kontrast des Bildes, seine hellste und dunkelste Stufe (Histogramm) oder die Balance (Farbtonkurve) anpassen.

### **Wichtig**

- m. Die Schaltflächen für die Farbeinstellung sind deaktiviert, wenn Sie Mehrfach-Beschneiden (Multi-Crop) verwenden oder wenn Sie Farbabgleich (Color Matching) in der Registerkarte Farbeinstellung (Color Settings) des Dialogfelds Voreinstellungen (Preferences) wählen.
- m. Welche Einstellungen ausgewählt werden können, hängt von den Farbmoduseinstellungen ab.

# **Hinweis**

Wenn Sie mithilfe der Schaltflächen für die Farbeinstellung Änderungen am Bild vornehmen, werden diese Änderungen im Vorschaubild sofort sichtbar.

Mithilfe der Farbeinstellungsschaltflächen können Sie die folgenden Einstellungen vornehmen:

# **(Sättigung/Farbbalance)**

Mit dieser Funktion können Sie die Leuchtkraft und die Farbtöne des Bilds anpassen. Hellen Sie mit dieser Funktion Farben auf, die mit der Zeit verblasst sind oder einen Farbstich haben. Letzteres ist dann der Fall, wenn eine Farbe aufgrund der Wetterverhältnisse bei der Aufnahme oder aufgrund starker Umgebungsfarben ein Bild dominiert.

Sättigung und Farbbalance anpassen

# **(Helligkeit/Kontrast)**

Mit dieser Funktion können Sie die Helligkeit und den Kontrast des Bilds anpassen. Wenn das Bild zu dunkel oder zu hell ist oder wenn die Bildqualität unter zu schwachem Kontrast leidet, können Sie die Helligkeit und den Kontrast verändern.

Helligkeit und Kontrast anpassen

# **(Histogramm)**

In einem Histogramm wird die Datenkonzentration auf den einzelnen Helligkeitspegeln eines Bilds dargestellt. Sie können die dunkelste Stufe (Schatten) und die hellste Stufe (Spitzlichter) eines Bild festlegen, die Stufen abschneiden und den Tonmittelbereich des Bilds ausdehnen.

# Schaltflächen für die Farbeinstellung Σελίδα 501 από 660 σελίδες

# $\rightarrow$  **Histogramm anpassen**

# **(Farbtonkurveneinstellungen)**

Sie können die Helligkeit eines Bildes anpassen, indem Sie die Art der Farbtonkurve auswählen. Dabei handelt es sich um ein Diagramm, das die Balance zwischen Farbeingabe und Farbausgabe erkennen lässt. Sie können Feinanpassungen an der Helligkeit bestimmter Bereiche vornehmen. **■Farbtonkurve anpassen** 

# **(Letzte Prüfung)**

Mit dieser Funktion können Sie die Farbeinstellungen ein letztes Mal überprüfen. Wenn Sie diese Option wählen, werden die endgültige angepasste Farbtonkurve und das aus der Bildverarbeitung abgeleitete Histogramm angezeigt. In diesem Bildschirm werden keine Einstellungen vorgenommen.

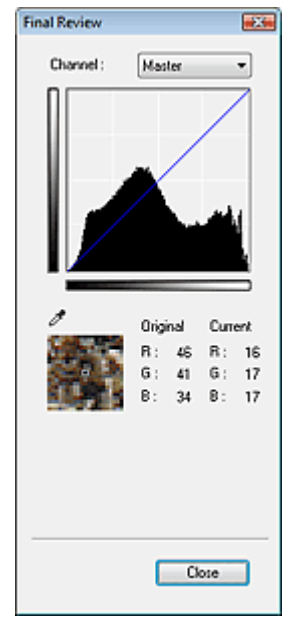

- Wählen Sie bei einem Farbbild unter Kanal (Channel) eine Farbe, um Rot (Red), Grün (Green) oder Blau (Blue) zu prüfen, oder wählen Sie Hauptkanal (Master), um alle drei Farben gleichzeitig zu prüfen.
- Wenn Sie den Cursor auf eine Stelle im Vorschaubild setzen, wird der Bildbereich vergrößert und die RGB-Werte vor und nach der Farbanpassung werden für diese Stelle angezeigt. (Wenn für Farbmodus (Color Mode) die Option Graustufen (Grayscale) ausgewählt ist, wird nur K angezeigt.)

# **(Grenzwert)**

Legen Sie die Grenze (den Grenzwert) für das Aufteilen der Farben in Schwarz und Weiß fest. Durch Anpassen des Grenzwerts können Sie eine schärfere Darstellung von Text in Dokumenten erreichen oder ein Durchscheinen bei Zeitungen verhindern. Grenzwert einstellen

# **Benutzerdefiniert (Custom)**

Sie können die mit den Schaltflächen für die Farbeinstellung erstellten Einstellungen für die Farbtonkurve und den Grenzwert unter einem beliebigen Namen speichern.

Wählen Sie im Pulldown-Menü Hinzufügen/Löschen... (Add/Delete...).Wenn unter Farbmodus (Color Mode) eine andere Option als Schwarzweiß (Black and White) eingestellt ist, wird das Dialogfeld Farbtonkurveneinstellungen hinzufügen/löschen (Add/Delete Tone Curve Settings) geöffnet.Ist unter Farbmodus (Color Mode) die Option Schwarzweiß (Black and White) eingestellt, wird das Dialogfeld Grenzwerteinstellungen hinzufügen/löschen (Add/Delete Threshold Settings) geöffnet.

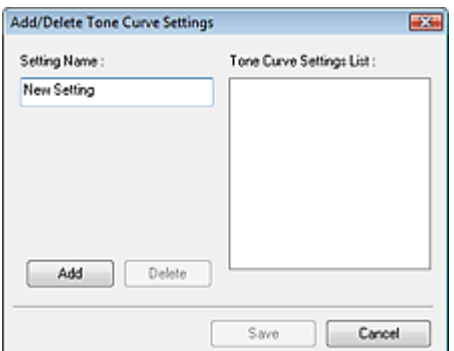

# Schaltflächen für die Farbeinstellung **Schaltflächen für die Farbeinstellung** Σελίδα 502 από 660 σελίδες

Geben Sie einen Namen unter Einstellungsname (Setting Name) ein und klicken Sie auf Hinzufügen (Add).Der Name wird in der Liste mit Farbtonkurveneinstellungen (Tone Curve Settings List) oder der Liste mit Grenzwerteinstellungen (Threshold Settings List) angezeigt.

Klicken Sie zum Speichern auf Speichern (Save).

Sie können die gespeicherten Farbtonkurven- und Grenzwerteinstellungen laden und auf ein Vorschaubild anwenden. Wenn Sie die Einstellungen laden möchten, wählen Sie den gespeicherten Namen aus dem Pull-Down-Menü aus.

Wenn Sie ein Element löschen möchten, wählen Sie es in der Liste mit Farbtonkurveneinstellungen (Tone Curve Settings List) oder Liste mit Grenzwerteinstellungen (Threshold Settings List) aus und klicken Sie auf Löschen (Delete).

# **Hinweis**

Sie können bis zu 20 Elemente speichern.

#### **Standard (Defaults)**

Setzen Sie alle Anpassungen (Sättigung/Farbbalance, Helligkeit/Kontrast, Histogramm und Farbtonkurve) zurück.

Registerkarte Automatischer Scanmodus (Auto Scan Mode) Σελίδα 503 από 660 σελίδες

### **Erweitertes Handbuch**

Erweitertes Handbuch > Scannen > Mit anderer Anwendungssoftware scannen > Bildschirme von ScanGear (Scanner-Treiber) > Registerkarte Automatischer Scanmodus (Auto Scan Mode)

# **Registerkarte Automatischer Scanmodus (Auto Scan Mode)**

In diesem Modus ist das Scannen einfach, da Sie einfach nur die Dokumente auf die Auflagefläche legen und auf eine Schaltfläche klicken müssen.

Im Automatischer Scanmodus (Auto Scan Mode) werden Dokumente automatisch erkannt. Sie müssen keine Schnittrahmen festlegen oder Bildkorrekturen vornehmen.

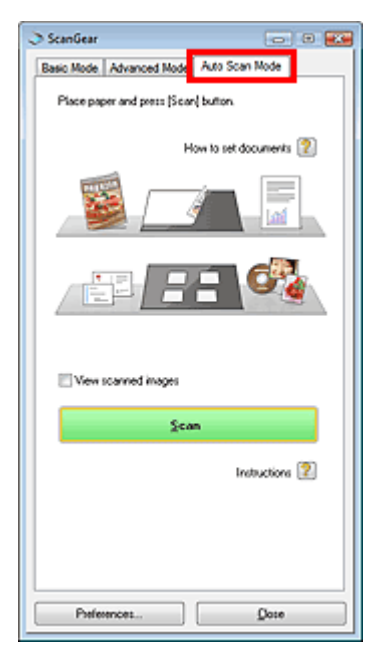

#### **Unterstützte Dokumente**

Fotos, Hagaki, Visitenkarten, Zeitschriften, Zeitungen, Textdokumente und CDs/DVDs.

### **Wichtig**

- Die folgenden Dokumenttypen können nicht korrekt gescannt werden: Geben Sie in diesem Fall den Dokumenttyp in der Registerkarte Basismodus (Basic Mode) oder in der Registerkarte Erweiterter Modus (Advanced Mode) an und scannen Sie erneut. - Andere Dokumente als Fotos, Hagaki, Visitenkarten, Zeitschriften, Zeitungen, Textdokumente und CDs/DVDs.
	- Textdokumente, die kleiner als 2L (5 x 7 Zoll) (127 mm x 178 mm) sind, z. B.
	- Taschenbuchseiten, deren Buchrücken abgeschnitten ist.
	- Dokumente, die auf dünnem weißem Papier gedruckt sind.
	- Breite Dokumente, z. B. Panoramafotos.
	- Im Basismodus scannen
	- Im erweiterten Modus scannen
- Platzieren Sie die zu scannenden Dokumente entsprechend ihres Typs korrekt auf der Auflagefläche. Anderenfalls werden sie möglicherweise nicht korrekt gescannt. Weitere Informationen zum Platzieren von Dokumenten finden Sie unter " Dokumente platzieren".
- Scannen Sie von der Registerkarte Basismodus (Basic Mode) oder von der Registerkarte Erweiterter Modus (Advanced Mode) aus, um Moiré-Effekte zu reduzieren.
- **Wie Dokumente platziert werden (How to set documents)**

Die Seite Dokumente platzieren wird angezeigt.

**Gescannte Bilder anzeigen (View scanned images)**

Wählen Sie diese Option, um die Miniaturansichten von gescannten Bildern in einem anderen Fenster anzuzeigen.

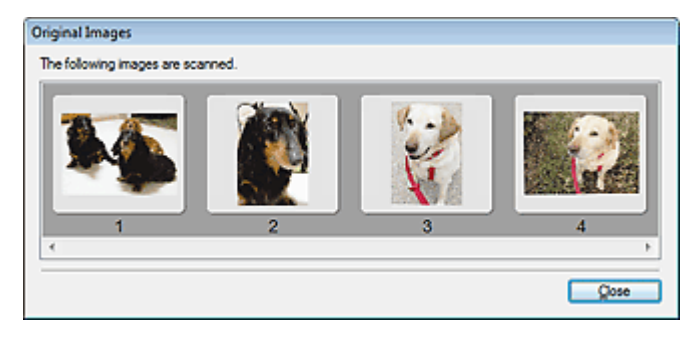

#### **Scannen (Scan)**  $\bullet$

Der Scanvorgang wird gestartet.

**Hinweis**

- Der Fortschritt des Scanvorgangs wird angezeigt. Klicken Sie auf Abbrechen (Cancel), um den Scanvorgang abzubrechen.
- Wenn der Scanvorgang beendet wurde, wird möglicherweise ein Dialogfeld geöffnet, in dem Sie die nächste auszuführende Aktion auswählen können. Befolgen Sie die Anweisungen, um den Vorgang abzuschließen. Weitere Informationen hierzu finden Sie unter Status des ScanGear-Dialogfelds nach dem Scannen (Status of ScanGear dialog after scanning) im Abschnitt " Registerkarte Scannen (Scan)" (Dialogfeld Voreinstellungen (Preferences)).
- **Anweisungen (Instructions)**

Diese Seite wird angezeigt.

**Voreinstellungen... (Preferences...)**

Das Dialogfeld Voreinstellungen (Preferences) wird geöffnet und Sie können Scan-/ Vorschaueinstellungen vornehmen. Dialogfeld Voreinstellungen (Preferences)

**Schließen (Close)**

Klicken Sie auf diese Schaltfläche, um ScanGear (Scanner-Treiber) zu schließen.

# **Verwandtes Thema**

Im automatischen Scanmodus scannen
Erweitertes Handbuch > Scannen > Mit anderer Anwendungssoftware scannen > Bildschirme von ScanGear (Scanner-Treiber) > Dialogfeld Voreinstellungen (Preferences)

# **Dialogfeld Voreinstellungen (Preferences)**

Klicken Sie auf Einstellen... (Specify...) im Bildschirm von ScanGear (Scanner-Treiber), um das Dialogfeld Voreinstellungen (Preferences) zu öffnen.

Im Dialogfeld Voreinstellungen (Preferences) können Sie in den Registerkarten Scanner (Scanner), Vorschau (Preview), Scannen (Scan) und Farbeinstellung (Color Settings) erweiterte Einstellungen an Funktionen von ScanGear (Scanner-Treiber) vornehmen.

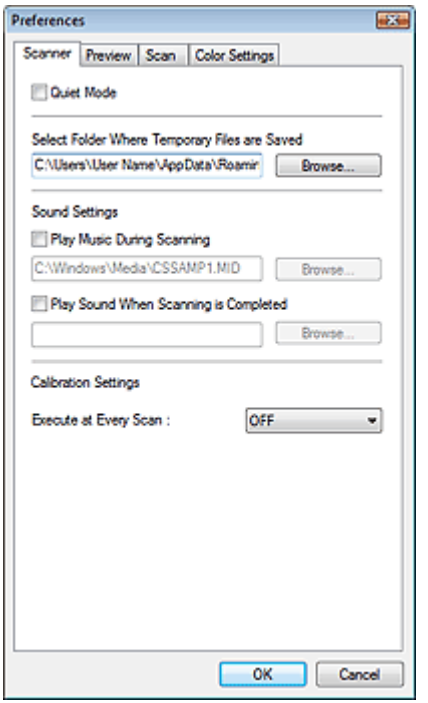

### **Registerkarte Scanner (Scanner)**

Hier können Sie einen Ordner zum vorübergehenden Speichern von Bildern sowie eine Audiodatei festlegen, die während oder nach Beendigung des Scanvorgangs abgespielt werden soll.

## Registerkarte Scanner (Scanner)

### **Registerkarte Vorschau (Preview)**

Hier können Sie Optionen für die Bildvorschau nach dem Start von ScanGear (Scanner-Treiber) und für die Anzeige von Schnittrahmen nach der Bildvorschau festlegen.

### Registerkarte Vorschau (Preview)

### **Registerkarte Scannen (Scan)**

Hier können Sie auswählen, was Sie nach dem Scannen von Bildern mit ScanGear (Scanner-Treiber) tun möchten.

Registerkarte Scannen (Scan)

### **Registerkarte Farbeinstellung (Color Settings)**

Hier können Sie auswählen, wie die Farbe angepasst werden soll, die automatische Farbanpassung aktivieren und deaktivieren und den Monitor-Gamma-Wert festlegen.

Registerkarte Farbeinstellung (Color Settings)

Erweitertes Handbuch > Scannen > Mit anderer Anwendungssoftware scannen > Bildschirme von ScanGear (Scanner-Treiber) > Registerkarte Scanner (Scanner)

# **Registerkarte Scanner (Scanner)**

In der Registerkarte Scanner (Scanner) können Sie die folgenden Einstellungen festlegen.

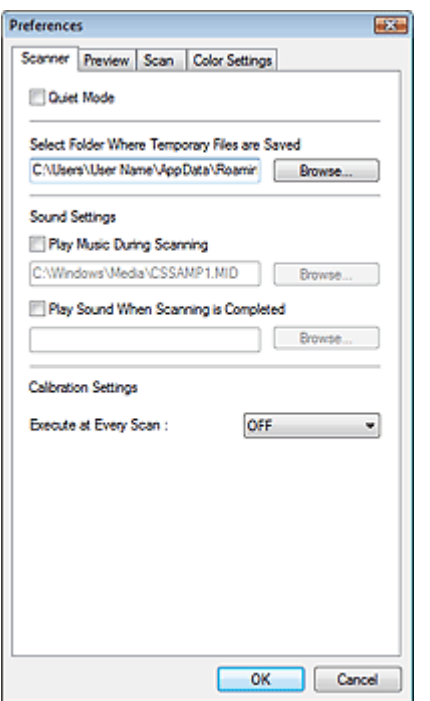

### **Geräuscharmer Modus (Quiet Mode)**

Wenn Sie diese Option auswählen, arbeitet der Scanner leiser, da die Geschwindigkeit des Scankopfs bei der Vorschau und beim Scannen von Dokumenten verringert wird. Diese Option ist standardmäßig deaktiviert.

### **Hinweis**

Der Scanvorgang dauert länger als gewöhnlich, wenn Sie diese Funktion aktivieren.

### **Speicherordner für temporäre Dateien wählen (Select Folder Where Temporary Files are Saved)**

Zeigt den Ordner an, in dem Bilder temporär gespeichert werden sollen. Klicken Sie auf Durchsuchen... (Browse...), wenn Sie einen anderen Ordner auswählen möchten.

### **Audioeinstellungen (Sound Settings)**

Sie können einstellen, dass das Gerät während oder nach Beendigung des Scanvorgangs Musik abspielt.

Wählen Sie Während des Scannens Musik abspielen (Play Music During Scanning) oder Nach dem Scannen Audiosignal abspielen (Play Sound When Scanning is Completed), klicken Sie auf Durchsuchen... (Browse...) und geben Sie eine Audiodatei an.

Sie können die folgenden Dateien angeben. MIDI-Datei (\*.mid, \*.rmi, \*.midi) Audio-Datei (\*.wav, \*.aif, \*.aiff)

MP3-Datei (\*.mp3)

### **Kalibrierungseinstellungen (Calibration Settings)**

Wenn Sie Bei jedem Scan ausführen (Execute at Every Scan) auf EIN (ON) setzen, wird der Scanner vor jeder Vorschau und jedem Scanvorgang kalibriert, um den richtigen Farbton der gescannten Bilder zu reproduzieren.

### **Hinweis**

Auch wenn Bei jedem Scan ausführen (Execute at Every Scan) auf AUS (OFF) gesetzt ist, wird der Scanner in manchen Fällen automatisch kalibriert (z. B. direkt nach dem Einschalten des Geräts).

Erweitertes Handbuch > Scannen > Mit anderer Anwendungssoftware scannen > Bildschirme von ScanGear (Scanner-Treiber) > Registerkarte Vorschau (Preview)

# **Registerkarte Vorschau (Preview)**

In der Registerkarte Vorschau (Preview) können Sie die folgenden Einstellungen festlegen.

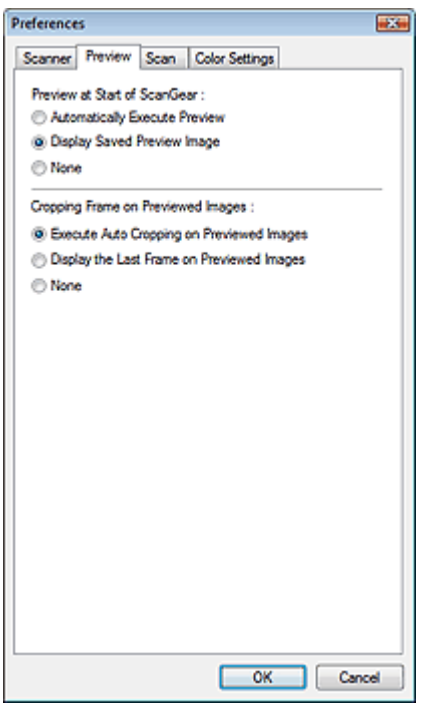

### **Vorschau beim Starten von ScanGear (Preview at Start of ScanGear)**

Wählen Sie eine Option für die Bildvorschau beim Start von ScanGear (Scanner-Treiber).Die voreingestellte Option ist Gespeichertes Vorschaubild anzeigen (Display Saved Preview Image).

**Vorschau automatisch ausführen (Automatically Execute Preview)**

Die Vorschau wird beim Start von ScanGear (Scanner-Treiber) automatisch angezeigt.

### **Gespeichertes Vorschaubild anzeigen (Display Saved Preview Image)**

Das zuvor gespeicherte Vorschaubild wird angezeigt. Die Einstellungen der Schaltflächen für die Farbanpassung, die Symbolleisten-Einstellungen sowie die Einstellungen des erweiterten Modus werden ebenfalls gespeichert.

**Ohne (None)**

Beim Starten wird kein Vorschaubild angezeigt.

### **Beschneiderahmen bei Vorschaubildern (Cropping Frame on Previewed Images)**

Wählen Sie aus, wie Schnittrahmen nach der Bildvorschau angezeigt werden sollen. Standardmäßig ist Autom. Beschneiden bei Vorschaubildern ausführen (Execute Auto Cropping on Previewed Images) ausgewählt.

**Autom. Beschneiden bei Vorschaubildern ausführen (Execute Auto Cropping on Previewed Images)**

Der Schnittrahmen wird nach der Vorschau automatisch entsprechend der Dokumentgröße angezeigt.

**Letzten Beschneiderahmen bei Vorschaubildern anzeigen (Display the Last Frame on Previewed Images)**

Nach der Vorschau wird ein Schnittrahmen angezeigt, der dieselbe Größe besitzt wie der zuletzt verwendete Schnittrahmen.

**Ohne (None)**

Nach der Vorschau wird kein Schnittrahmen angezeigt.

Erweitertes Handbuch > Scannen > Mit anderer Anwendungssoftware scannen > Bildschirme von ScanGear (Scanner-Treiber) > Registerkarte Scannen (Scan)

# **Registerkarte Scannen (Scan)**

In der Registerkarte Scannen (Scan) können Sie die folgenden Einstellungen festlegen.

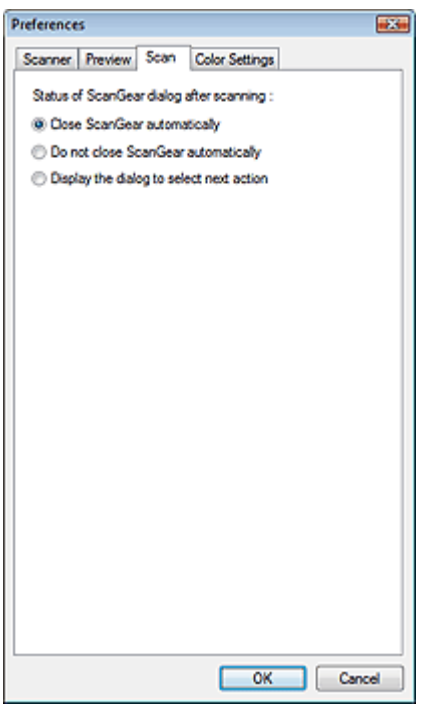

### **Status des ScanGear-Dialogfelds nach dem Scannen (Status of ScanGear dialog after scanning)**

Geben Sie an, was Sie nach dem Scannen von Bildern mit ScanGear (Scanner-Treiber) tun möchten. ScanGear automatisch schließen (Close ScanGear automatically) ist standardmäßig ausgewählt.

### **ScanGear automatisch schließen (Close ScanGear automatically)**

Mit dieser Einstellung kehren Sie zur Originalanwendung zurück, nachdem der Scanvorgang abgeschlossen ist.

### **ScanGear nicht automatisch schließen (Do not close ScanGear automatically)**

Wählen Sie diese Option, um nach diesem Scanvorgang zum Bildschirm von ScanGear (Scanner -Treiber) zurückzukehren und einen weiteren Scanvorgang zu starten.

**Dialogfeld für Auswahl der nächsten Aktion anzeigen (Display the dialog to select next action)**

Wenn Sie diese Option auswählen, wird nach dem Scanvorgang ein Dialogfeld geöffnet, in dem Sie eine Aktion auswählen können.

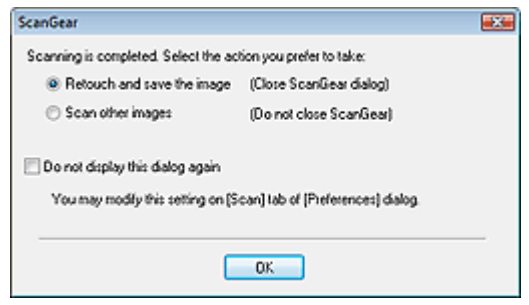

### **Hinweis**

Auch wenn die Option ScanGear nicht automatisch schließen (Do not close ScanGear automatically) oder Dialogfeld für Auswahl der nächsten Aktion anzeigen (Display the dialog to select next action) ausgewählt ist, kann es vorkommen, dass sie nicht von allen Anwendungen unterstützt wird.

Registerkarte Farbeinstellung (Color Settings) Σελίδα 509 από 660 σελίδες

### **Erweitertes Handbuch**

Erweitertes Handbuch > Scannen > Mit anderer Anwendungssoftware scannen > Bildschirme von ScanGear (Scanner-Treiber) > Registerkarte Farbeinstellung (Color Settings)

# **Registerkarte Farbeinstellung (Color Settings)**

In der Registerkarte Farbeinstellung (Color Settings) können Sie die folgenden Einstellungen festlegen.

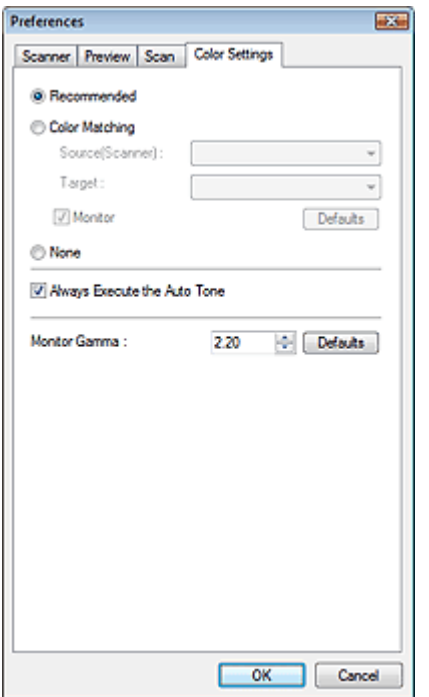

#### **Farbeinstellung (Color Adjustment)**

Wählen Sie eine der folgenden Optionen. Empfohlen (Recommended) ist standardmäßig aktiviert. Diese Funktion ist verfügbar, wenn für Farbmodus (Color Mode) die Option Farbe (Color) oder Graustufen (Grayscale) ausgewählt wurde.

#### **Empfohlen (Recommended)**

Wählen Sie diese Option, wenn ein Dokument auf dem Bildschirm mit kräftigen Farbtönen wiedergeben werden soll. Es wird empfohlen, diese Einstellung grundsätzlich zu verwenden.

#### **Farbabgleich (Color Matching)**

Wählen Sie diese Option, um die Scanner-, Bildschirm- und Druckerfarben automatisch aufeinander abzustimmen und sich somit die manuelle Abstimmung der Bildschirm- und Druckerfarben zu ersparen.

Die Schaltflächen für die Farbeinstellung sind nicht verfügbar.

Diese Funktion ist verfügbar, wenn für Farbmodus (Color Mode) die Option Farbe (Color) ausgewählt wurde.

- Quelle (Scanner) (Source(Scanner)): Wählen Sie das Scannerprofil aus.

- Ziel (Target): Wählen Sie das Zielprofil aus.

- Bildschirm (Monitor): Wählen Sie diese Option, um ein Vorschaubild anzuzeigen, das optimal für den Bildschirm korrigiert wurde.

- Standard (Defaults): Stellt die Standardeinstellungen für Farbabgleich(Color Matching) wieder her.

#### **Ohne (None)**

Wählen Sie diese Funktion, um die Farbkorrekturfunktion von ScanGear (Scanner-Treiber) zu deaktivieren.

### **Hinweis**

Die Option Farbabgleich (Color Matching) ist verfügbar, wenn ScanGear (Scanner-Treiber), der Bildschirm, ein Farbmanagement-kompatibles Programm (z. B. Photoshop) und der Drucker richtig eingerichtet sind.

Die Einstellungen für den Bildschirm, den Drucker und das Programm finden Sie in den entsprechenden Handbüchern.

#### **Autom. Tonwert immer ausführen (Always Execute the Auto Tone)**

Wählen Sie diese Option, um den automatischen Tonwert immer auf gescannte Bilder anzuwenden. Diese Option ist standardmäßig aktiviert.

### **Wichtig**

- Diese Funktion ist verfügbar, wenn für Farbmodus (Color Mode) die Option Farbe (Color) oder Graustufen (Grayscale) ausgewählt wurde.
- Sie können diese Einstellung nicht auswählen, wenn in der Registerkarte Farbeinstellung (Color Settings) die Option Ohne (None) aktiviert ist.

## **Hinweis**

Wenn Bilder mit ungemusterten Hintergründen in der Vorschau angezeigt oder gescannt werden, kann sich der Farbton des Originalbilds aufgrund der Funktion für den automatischen Tonwert ändern. Deaktivieren Sie in diesem Fall die Option Autom. Tonwert immer ausführen (Always Execute the Auto Tone).

#### **Bildschirm-Gammawert (Monitor Gamma)**  $\bullet$

Wenn Sie den Gammawert des Bildschirms (Anzeige) einstellen, können Sie Eingabedaten an die Helligkeit des Bildeschirms anpassen. Passen Sie den Wert an, wenn der Gammawert Ihres Bildschirms nicht mit dem Standardwert in ScanGear (Scanner-Treiber) übereinstimmt und die Farben des Originalbilds nicht genau auf dem Bildschirm wiedergegeben werden. Klicken Sie auf Standard (Defaults), um den Monitor-Gamma-Wert auf die Vorgabe (2,20) zurückzusetzen.

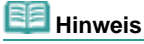

Den Gammawert Ihres Bildschirms finden Sie im dazugehörigen Handbuch. Sollte dieser Wert nicht im Handbuch aufgeführt sein, setzen Sie sich mit dem Hersteller in Verbindung.

Erweitertes Handbuch > Scannen > Mit anderer Anwendungssoftware scannen > Anhang: Hilfreiche Informationen über das Scannen

# **Anhang: Hilfreiche Informationen über das Scannen**

- **Schnittrahmen (Scan-Bereich) anpassen**
- Schnittrahmen anpassen
- **Beste Auflösung auswählen**
	- Auflösung (Resolution)
- **Informationen zu Dateiformaten**
	- **Dateiformate**
- **Informationen zum Farbabgleich**
	- Farbabgleich (Color Matching)
- **Farben zwischen Dokument und Bildschirm abstimmen** Weitere Informationen finden Sie unter Bildschirm-Gammawert (Monitor Gamma) im folgenden Abschnitt.

Registerkarte Farbeinstellung (Color Settings)

Erweitertes Handbuch > Scannen > Mit anderer Anwendungssoftware scannen > Anhang: Hilfreiche Informationen über das Scannen > Schnittrahmen anpassen

# **Schnittrahmen anpassen**

Sie können den Scan-Bereich festlegen, indem Sie einen Schnittrahmen auf dem im Vorschaubereich angezeigten Bild erstellen. Wenn Sie auf die Schaltfläche Scannen (Scan) klicken, werden nur die mit einem Schnittrahmen ausgewählten Bereiche gescannt und an die Anwendung weitergeleitet.

Sie können auch mehrere Schnittbereiche festlegen. Wenn Sie auf Scannen (Scan) klicken, werden alle Schnittrahmen gescannt. (Der Scanvorgang wird für alle Schnittrahmen wiederholt.)

### **Wichtig**

 $\blacksquare$ Sie können keine weiteren Schnittrahmen erstellen, wenn Sie die Funktion Mehrfach-Beschneiden (Multi-Crop) in der Registerkarte Erweiterter Modus (Advanced Mode) von ScanGear verwendet haben.

### **Schnittrahmentypen**

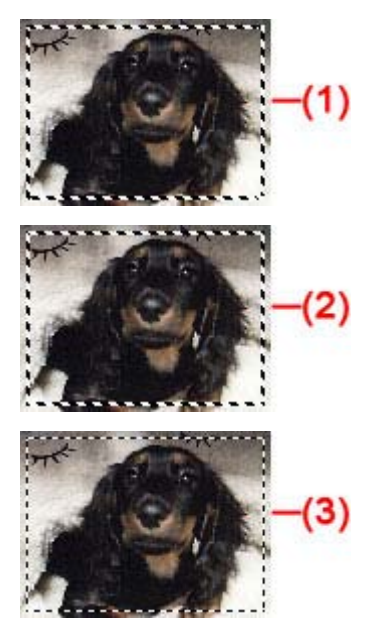

(1) Aktiver Schnittrahmen (umlaufende dicke, gestrichelte Linien)

Die in den Registerkarten Basismodus (Basic Mode) oder Erweiterter Modus (Advanced Mode) vorgenommenen Einstellungen werden angewendet.

(2) Ausgewählter Schnittrahmen (dicke gestrichelte Linien)

Die Einstellungen werden gleichzeitig auf den aktiven und die ausgewählten Schnittrahmen angewendet. Sie können mehrere Schnittrahmen auswählen, indem Sie auf sie klicken und dabei die Taste Strg gedrückt halten.

(3) Nicht ausgewählter Schnittrahmen (dünne gestrichelte Linien)

Die Einstellungen werden nicht übernommen.

### **Anfänglicher Schnittrahmen**

Ein aktiver Schnittrahmen in Dokumentgröße wird automatisch um das Vorschaubild angezeigt. Sie können einen Schnittrahmen auch durch Ziehen der Maustaste im Vorschaubereich erstellen.

#### **Schnittrahmen anpassen**

Der Mauszeiger ändert sich in  $\leftrightarrow 1 \searrow$ , wenn er über einem Schnittrahmen positioniert wird. Wenn Sie dann klicken und den Mauszeiger in die Richtung des Pfeils ziehen, wird der Schnittrahmen entsprechend erweitert oder reduziert.

Der Mauszeiger ändert sich in  $\ddagger$ , wenn er in einem Schnittrahmen positioniert wird. Klicken und ziehen Sie die Maus, um den gesamten Schnittrahmen zu verschieben.

Sie können einen Schnittrahmen um 90 Grad drehen, indem Sie auf (Seitenverhältnis wechseln)

klicken. Die Schaltfläche (Seitenverhältnis wechseln) ist jedoch nicht verfügbar, wenn als Ausgabeformat (Output Size) die Option Flexibel (Flexible) ausgewählt wurde.

In der Registerkarte Erweiterter Modus (Advanced Mode) können Sie die Größe des Schnittrahmens

festlegen, in dem Sie Werte in die Felder **(Breite) und (Höhe)** in den Eingabe-Einstellungen (Input Settings) eingeben.

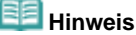

Schnittrahmen werden standardmäßig in der Dokumentgröße erstellt (automatisches Beschneiden). Weitere Informationen finden Sie unter Beschneiderahmen bei Vorschaubildern (Cropping Frame on Previewed Images) im Abschnitt " Registerkarte Vorschau (Preview) (Dialogfeld Voreinstellungen (Preferences)).

### **Mehrere Schnittrahmen erstellen**

Klicken und ziehen Sie den Mauszeiger auf eine Stelle außerhalb des vorhandenen Schnittrahmens, um in diesem Bereich einen neuen Schnittrahmen zu erstellen. Der zuletzt erstellte Schnittrahmen ist aktiv, während der alte Schnittrahmen jetzt deaktiviert ist.

Sie können mehrere Schnittrahmen erstellen und für jeden von ihnen unterschiedliche Scan-Einstellungen anwenden.

Sie können mehrere Schnittrahmen auswählen, indem Sie auf sie klicken und dabei die Taste Strg gedrückt halten.

Wenn Sie mehrere Schnittrahmen auswählen und die Einstellungen in der Registerkarte auf der rechten Seite von ScanGear (Scanner-Treiber) ändern, werden die Einstellungen auf alle ausgewählten Schnittrahmen angewendet.

Wenn Sie einen neuen Schnittrahmen erstellen, übernimmt dieser die Einstellungen des zuletzt ausgewählten Schnittrahmens.

#### **Hinweis**

- Ű. Sie können bis zu 10 Schnittrahmen erstellen.
- Der Scanvorgang dauert länger als gewöhnlich, wenn mehrere Schnittrahmen ausgewählt wurden.

#### **Schnittrahmen löschen**

Um einen Schnittrahmen zu löschen, wählen Sie diesen aus und klicken Sie in der Symbolleiste auf (Schnittrahmen entfernen). Sie können stattdessen auch die Entf-Taste drücken.

Wenn es mehrere Schnittrahmen gibt, werden alle (aktiver und ausgewählte Schnittrahmen) gleichzeitig gelöscht.

Erweitertes Handbuch > Scannen > Mit anderer Anwendungssoftware scannen > Anhang: Hilfreiche Informationen über das Scannen > Auflösung

# **Auflösung (Resolution)**

### **Was bedeutet Auflösung?**

Bei den gescannten Bilddaten handelt es sich um eine Ansammlung von Punkten, die Daten zur Helligkeit und Farbe der Darstellung enthalten.Die Dichte dieser Punkte wird "Auflösung" genannt. Die Auflösung bestimmt, wie viele Detailinformationen in Ihrem Bild enthalten sind. Die Einheit für die Auflösung ist dpi (dots per inch, Punkte pro Zoll). Bei dpi handelt es sich um die Anzahl Punkte pro Quadratzoll (Quadrat mit 2,54 cm Kantenlänge).

Je höher der Auflösungswert, desto detailreicher wird das Bild. Je niedriger der Auflösungswert, desto weniger Details werden wiedergegeben.

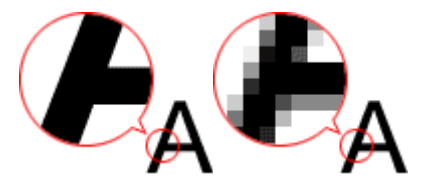

#### **Auflösung in MP Navigator EX festlegen**

In MP Navigator EX können Sie die Auflösung mit der Funktion Scan-Auflösung (Scanning Resolution) im Dialogfeld Scan-Einstellungen (Scan Settings) festlegen.

### **Zu druckende Bilder**

Zu druckende Bilder sollten mit einer Auflösung gescannt werden, die zur Auflösung des Druckers passt.

Wenn Sie beispielsweise mit einem Schwarzweißdrucker mit 600 dpi drucken möchten, sollten Sie eine Auflösung von 600 dpi (600dpi) wählen.

Wenn Sie einen Farbdrucker verwenden, ist normalerweise eine Auflösung ausreichend, die halb so hoch ist wie die des Druckers.Wenn Sie beispielsweise gescannte Dokumente oder Fotos mit einem Farbdrucker mit 600 dpi drucken möchten, sollten Sie eine Auflösung von 300 dpi (300dpi) wählen. Mit einem hochauflösenden Drucker dauert der Druckvorgang jedoch länger als gewöhnlich, wenn Sie eine Auflösung wählen, die halb so hoch ist wie die des Druckers.

#### **Beispiel für die richtige Auflösung beim maßstabsgerechten Drucken**

Wenn Sie beispielsweise ein Dokument so drucken, dass es vertikal und horizontal doppelt so groß ist wie die Vorlage, wird die Auflösung des Dokuments halbiert. Wenn die Auflösung des Originaldokuments 300 dpi beträgt, beträgt die Auflösung des vergrößerten Dokuments 150 dpi. Wenn Sie das Dokument auf einem Farbdrucker mit einer Auflösung von 600 dpi drucken, wird das Fehlen von Detailinformationen möglicherweise deutlich sichtbar sein.Wenn Sie in solchen Fällen das Dokument mit einer Scan-Auflösung (Scanning Resolution) von 600 dpi scannen, beträgt die Auflösung auch dann noch 300 dpi, wenn Sie die Größe des Dokuments verdoppeln, so dass Sie das Dokument in ausreichender Qualität drucken können. Wenn Sie hingegen ein Dokument um die Hälfte verkleinert drucken möchten, können Sie es in der Regel mit der halben Auflösung scannen.

Drucken von Farbfotos in der doppelten Größe

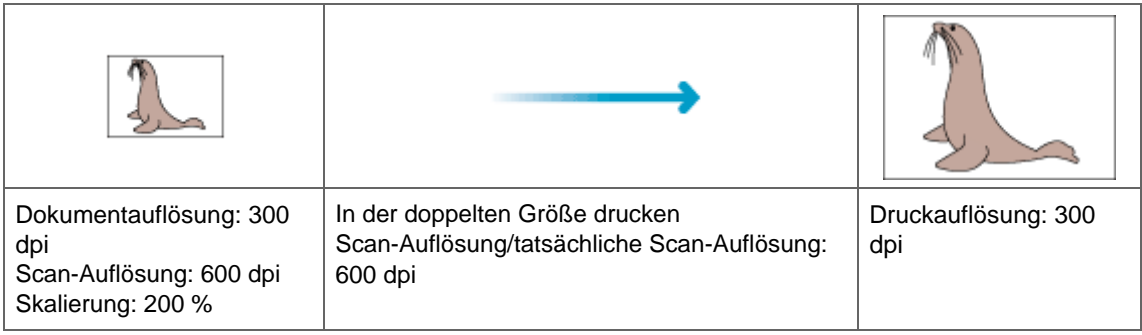

### **Auflösung in ScanGear (Scanner-Treiber) festlegen**

In ScanGear können Sie die Auflösung unter Ausgabeauflösung (Output Resolution) im Bereich Ausgabe-Einstellungen (Output Settings) der Registerkarte Erweiterter Modus (Advanced Mode) festlegen.

### **Beispiel für die richtige Auflösung beim maßstabsgerechten Drucken**

Die Scan-Auflösung wird automatisch so eingestellt, dass das gescannte Bild die für die Ausgabeauflösung (Output Resolution) festgelegte Auflösung erhält. Wenn Sie die Ausgabeauflösung (Output Resolution) auf 300 dpi setzen und das Dokument in der doppelten Größe scannen, wird es automatisch mit 600 dpi gescannt und die Auflösung des gescannten Bilds beträgt 300 dpi. Sie können das Dokument mit einem Farbdrucker mit 600 dpi in ausreichender Qualität drucken.

Drucken von Fotos der Größe L (8,9 x 12,7 cm) in der doppelten Größe

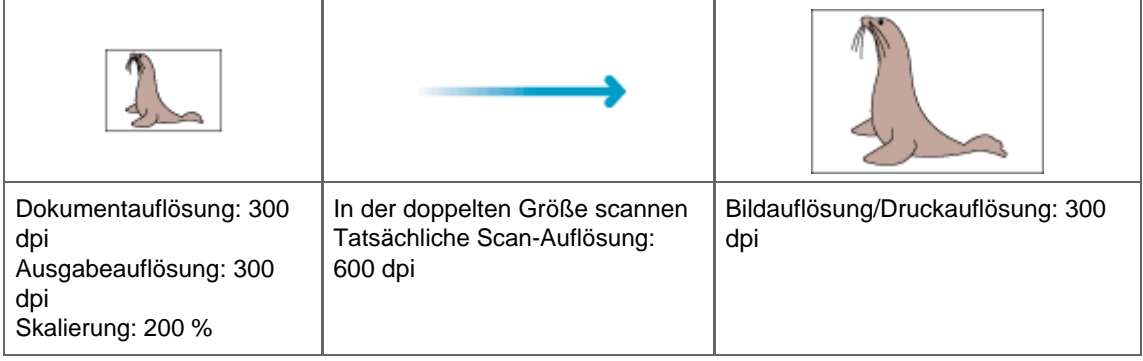

### **Empfohlene Auflösungseinstellungen**

Legen Sie die Auflösung in Hinblick auf den Verwendungszweck des gescannten Bilds fest.

Anzeige auf einem Bildschirm: 150 dpi

Druck: 300 dpi

Wenn für Ausgabeformat (Output Size) im erweiterten Modus von ScanGear die Option Flexibel (Flexible) gewählt wird (Quelle wählen (Select Source) ist Auflagefläche (Platen) und die Skalierung beträgt 100 % ):

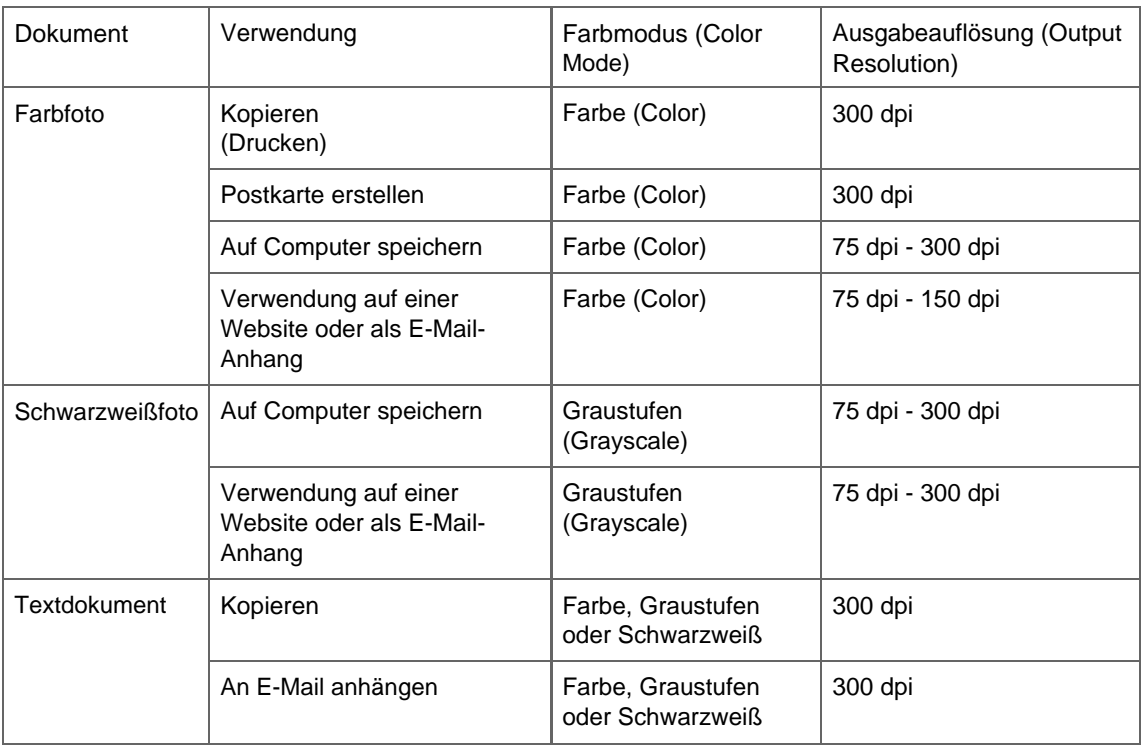

### **Hinweis**

- Sie können die Ausgabeauflösung (Output Resolution) in ScanGear (Scanner-Treiber) zwar ändern, es wird jedoch empfohlen, zum Scannen den Standardwert beizubehalten.
- Wenn Sie die Auflösung verdoppeln, vervierfacht sich die Dateigröße.Wenn die Datei zu groß ist, sinkt die Verarbeitungsgeschwindigkeit deutlich und es kann zu Beeinträchtigungen kommen, z. B.

aufgrund von Speichermangel. Legen Sie die mindestens erforderliche Auflösung in Hinblick auf den Verwendungszweck des gescannten Bilds fest.

Erweitertes Handbuch > Scannen > Mit anderer Anwendungssoftware scannen > Anhang: Hilfreiche Informationen über das Scannen > Dateiformate

# **Dateiformate**

Sie können beim Speichern von gescannten Bildern ein Dateiformat auswählen. Welches Format Sie auswählen sollten, hängt davon ab, wie und mit welcher Anwendung Sie das Bild verwenden möchten.

Je nach Anwendung und Computer (Windows oder Macintosh) stehen unterschiedliche Dateiformate zur Verfügung.

Nachfolgend finden Sie Informationen zu den verschiedenen Bilddateiformaten.

### **BMP (Standard-Dateierweiterung: .bmp)**

Standard-Dateiformat für Windows.

BMP wird häufig für Bilder ausgewählt, die ausschließlich auf Windows-Computern verwendet werden.

### **JPEG (Standard-Dateierweiterung: .jpg)**

Dieses Dateiformat wird häufig auf Websites und für mit Digitalkameras erstellte Bilder verwendet.

Beim JPEG-Format sind hohe Komprimierungsraten möglich. Die Qualität von JPEG-Bildern nimmt jedoch bei jeder Speicherung geringfügig ab. Sie können sie nicht in den ursprünglichen Zustand zurückversetzen.

Das JPEG-Format steht für Schwarzweißbilder nicht zur Verfügung.

#### **Exif (Standard-Dateierweiterung: .jpeg)**

Dieses Dateiformat wird von vielen Digitalkameras unterstützt.

Es fügt Informationen wie das Aufnahmedatum, das Kameramodell, die Verschlusszeit, den Aufnahmemodus und Kommentare zu JPEG-Dateien hinzu.

Zum Drucken auf einem Direct Print-kompatiblen Drucker muss die Dateiformatsversion Exif 2.2 oder höher sein.

#### **TIFF (Standard-Dateierweiterung: .tif)**

Dieses Dateiformat bietet eine relativ hohe Kompatibilität zwischen verschiedenen Computern und Anwendungen. (Einige TIFF-Dateien sind nicht kompatibel.) TIFF ist zum Bearbeiten gespeicherter Bilder geeignet.

### **Hinweis**

- MP Navigator EX unterstützt folgende TIFF-Dateiformate.
	- Dekomprimiert, Schwarzweiß-Binärdateien
	- Dekomprimiert, RGB (8 Bit pro Kanal)
	- Dekomprimiert, YCC (8 Bit pro Komponente)
	- Graustufen

#### **PDF (Standard-Dateierweiterung: .pdf)**

Dieses Dateiformat wurde von Adobe Systems entwickelt.Es kann auf verschiedenen Computern und Betriebssystemen verwendet werden. Daher können PDF-Dateien zwischen den Benutzern verschiedener Betriebssysteme, Schriftarten usw. ungeachtet der Unterschiede ausgetauscht werden.

**Hinweis**

Es werden nur PDF-Dateien unterstützt, die mit MP Navigator EX erstellt wurden. In anderen Anwendungen erstellte oder bearbeitete PDF-Dateien werden nicht unterstützt.

Erweitertes Handbuch > Scannen > Mit anderer Anwendungssoftware scannen > Anhang: Hilfreiche Informationen über das Scannen > Farbabgleich

# **Farbabgleich (Color Matching)**

Beim Farbabgleich werden, wie unten dargestellt, Geräte so angepasst, dass die Farben eines auf einem Bildschirm angezeigten Bilds oder eines gedruckten Bilds mit den Farben des Originaldokuments übereinstimmen.

### **Beispiel: When sRGB als Ausgabeprofil (Ziel) ausgewählt ist**

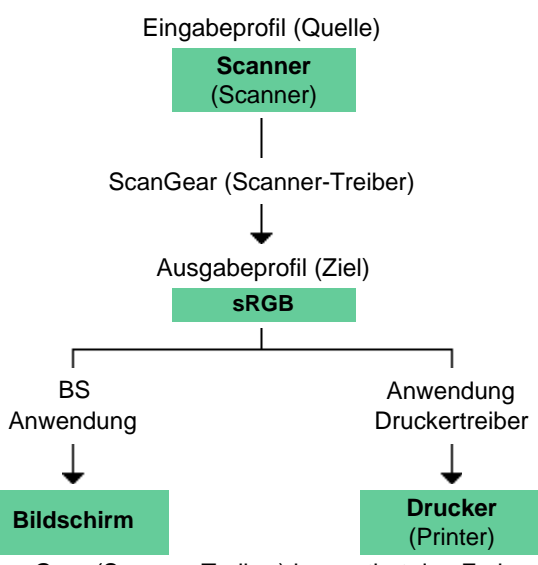

ScanGear (Scanner-Treiber) konvertiert den Farbraum des Bilds vom Farbraum des Scanners in sRGB. Bei der Anzeige auf einem Bildschirm wird der Farbraum des Bilds auf Basis der

Bildschirmeinstellungen des Betriebssystems und der Arbeitsplatzeinstellungen des Programms von sRGB in den Farbraum des Bildschirms konvertiert.

Beim Drucken wird der Farbraum des Bilds auf Basis der Druckeinstellungen des Programms und der Druckertreibereinstellungen von sRGB in den Farbraum des Druckers konvertiert.

Erweitertes Handbuch > Scannen > Andere Scanmethoden

# **Andere Scanmethoden**

- Scannen mit einem WIA-Treiber
- Scannen über die Systemsteuerung (nur Windows XP)

Erweitertes Handbuch > Scannen > Weitere Scan-Methoden > Mit dem WIA-Treiber scannen

## **Mit dem WIA-Treiber scannen**

Sie können ein Bild aus einer WIA-kompatiblen Anwendung heraus scannen und das Bild in der betreffenden Anwendung verwenden.

Das Verfahren ist von der jeweiligen Anwendung abhängig. Folgende Verfahren dienen nur als Beispiele.

Weitere Informationen hierzu finden Sie im Handbuch der Anwendung.

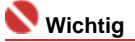

- Unter Windows 2000 können Sie nicht mit dem WIA-Treiber scannen.
- Unter Windows XP können Sie nicht mit dem WIA-Treiber 2.0 scannen.

### **Mit dem WIA-Treiber 1.0 scannen**

Nachfolgend finden Sie ein Beispiel für das Scannen mit Paint.

- **1.** Legen Sie das Dokument auf die Auflagefläche.
	- Dokumente platzieren
- **2.** Wählen Sie unter Datei (File) die Option Von Scanner oder Kamera... (From Scanner or Camera...). (Wählen Sie den Befehl zum Scannen eines Dokuments in der Anwendung aus.)
- **3.** Wählen Sie einen Bildtyp gemäß dem Typ des zu scannenden Dokuments aus.

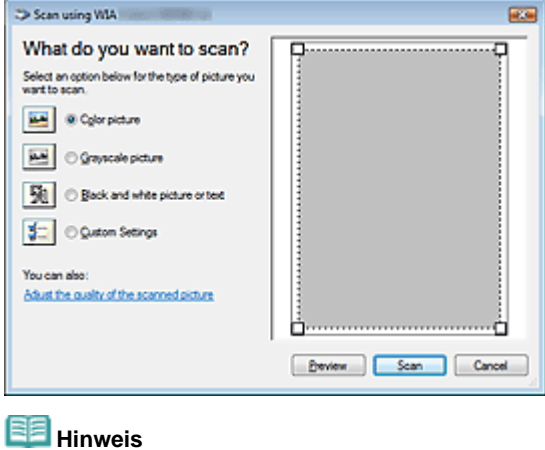

- Wenn Sie den Scanvorgang mit den zuvor unter Qualität des gescannten Bildes verbessern (Adjust the quality of the scanned picture) festgelegten Werten ausführen möchten, wählen Sie Benutzerdefinierte Einstellungen (Custom Settings).
- **4.** Klicken Sie auf Qualität des gescannten Bildes verbessern (Adjust the quality of the scanned picture) und legen Sie die Voreinstellungen wie gewünscht fest.

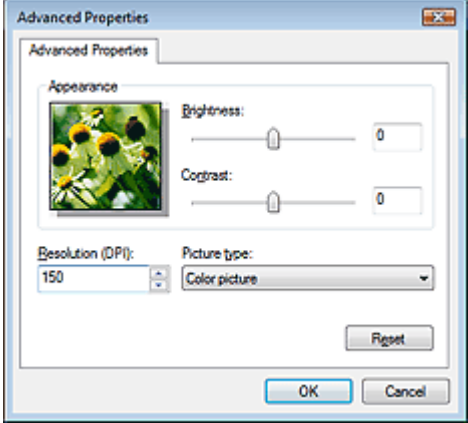

#### **Helligkeit (Brightness)**

Stellen Sie die Helligkeit durch Verschieben des Reglers ein.Verschieben Sie ihn nach links, um ein dunkleres Bild zu erhalten, und nach rechts, um ein helleres Bild zu erhalten. Sie können auch einen Wert eingeben (-127 bis 127).

### **Kontrast (Contrast)**

Stellen Sie den Kontrast durch Verschieben des Reglers ein. Wenn Sie ihn nach links verschieben, wird der Bildkontrast verringert und das Bild erscheint weicher. Wenn Sie ihn nach rechts verschieben, wird der Bildkontrast erhöht, und das Bild erscheint schärfer. Sie können auch einen Wert eingeben (-127 bis 127).

### **Auflösung (Resolution)**

Geben Sie die Auflösung ein. Legen Sie einen Wert zwischen 50 und 600 dpi fest. Auflösung (Resolution)

### **Bildtyp (Picture type)**

Wählen Sie den Scan-Typ für Ihr Dokument aus.

### **Zurücksetzen (Reset)**

Klicken Sie auf diese Schaltfläche, um die ursprünglichen Einstellungen wiederherzustellen.

### **5.** Klicken Sie auf Scannen (Scan).

Wenn der Scanvorgang abgeschlossen ist, wird das Bild im Anzeigebereich der Anwendung angezeigt.

### **Mit dem WIA-Treiber 2.0 scannen**

Nachfolgend finden Sie ein Beispiel für das Scannen mit der Windows-Fotogalerie.

**1.** Legen Sie das Dokument auf die Auflagefläche.

Dokumente platzieren

- **2.** Klicken Sie unter Datei (File) auf Von Scanner oder Kamera... (From Scanner or Camera...). Doppelklicken Sie anschließend auf WIA Canon (Modellname). Der Bildschirm für die Scaneinstellungen wird angezeigt.
- **3.** Legen Sie die Einstellungen fest.

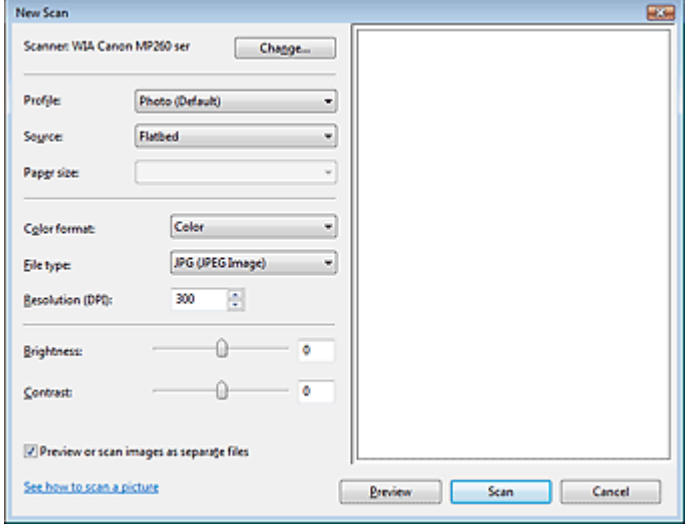

### **Scanner (Scanner)**

Der Name des gegenwärtig eingestellten Produkts wird angezeigt. Wenn Sie den Scanner ändern möchten, klicken Sie auf Ändern... (Change...) und wählen Sie das Produkt aus, das Sie verwenden möchten.

**Profil (Profile)**

Wählen Sie entsprechend dem zu scannenden Dokument die Option Foto (Standard) (Photo (Default)) oder Dokumente (Documents) aus.Sie können ein neues Profil (Profile) speichern, indem Sie Profil hinzufügen... (Add profile) wählen. Sie können die Einzelheiten im Dialogfeld Neues Profil hinzufügen... (Add New Profile...) festlegen.

**Quelle (Source)**

Wählen Sie einen Scannertyp.

**Papierformat (Paper Size)**

Diese Einstellung ist für dieses Gerät nicht verfügbar.

**Registerkarte Farbformat (Color format)**

Wählen Sie aus, wie das Dokument gescannt werden soll.

**Dateityp (Save as type)**

Wählen Sie ein Dateiformat aus den Optionen JPEG, BMP, PNG und TIFF.

**Auflösung (Resolution)**

Geben Sie die Auflösung ein. Legen Sie einen Wert zwischen 50 und 600 dpi fest. Standardmäßig ist 300 dpi eingestellt. Auflösung (Resolution)

**Helligkeit (Brightness)**

Stellen Sie die Helligkeit durch Verschieben des Reglers ein.Verschieben Sie ihn nach links, um ein dunkleres Bild zu erhalten, und nach rechts, um ein helleres Bild zu erhalten. Sie können auch einen Wert eingeben (-100 bis 100).

**Kontrast (Contrast)**

Stellen Sie den Kontrast durch Verschieben des Reglers ein. Wenn Sie ihn nach links verschieben, wird der Bildkontrast verringert und das Bild erscheint weicher. Wenn Sie ihn nach rechts verschieben, wird der Bildkontrast erhöht, und das Bild erscheint schärfer. Sie können auch einen Wert eingeben (-100 bis 100).

**Bilder als separate Dateien in der Vorschau anzeigen oder scannen (Preview or scan images as separate files)**

Aktivieren Sie dieses Kontrollkästchen, um mehrere Bilder als separate Dateien in der Vorschau anzuzeigen oder zu scannen.

**Erfahren Sie, wie man ein Bild scannt**

Klicken Sie hier, um "Windows-Hilfe und -Support" zu öffnen.

- **4.** Klicken Sie auf Vorschau (Preview), um sich das Bild in der Vorschau anzusehen. Das Vorschaubild wird auf der rechten Seite angezeigt.
- **5.** Klicken Sie auf Scannen (Scan).

Wenn der Scanvorgang abgeschlossen ist, wird das Bild im Anzeigebereich der Anwendung

Mit dem WIA-Treiber scannen Σελίδα 523 από 660 σελίδες

angezeigt.

Erweitertes Handbuch > Scannen > Weitere Scan-Methoden > Scannen über die Systemsteuerung (nur Windows XP)

## **Scannen über die Systemsteuerung (nur Windows XP)**

Sie können Bilder unter Verwendung des WIA-Treibers über die Systemsteuerung von Windows XP scannen.

Windows Image Acquisition (WIA) ist ein Treibermodell, das unter Windows XP implementiert wurde. Es ermöglicht Ihnen das Scannen von Dokumenten ohne die Verwendung einer Anwendung. Um die erweiterten Einstellungen für das Scannen festzulegen, scannen Sie Dokumente über eine TWAINkompatible Anwendung.

- **1.** Wählen Sie im Menü Start (Start) die Option Systemsteuerung (Control Panel).
- **2.** Klicken Sie auf Drucker und andere Hardware> (Printers and Other Hardware), Scanner und Kameras (Scanners and Cameras) und doppelklicken Sie anschließend auf WIA Canon (Modellname).

Das Dialogfeld Assistent für Scanner und Kameras (Scanner and Camera Wizard) wird geöffnet.

- **3.** Klicken Sie auf Weiter (Next).
- **4.** Wählen Sie einen Bildtyp (Picture type) gemäß dem Typ des zu scannenden Dokuments aus.

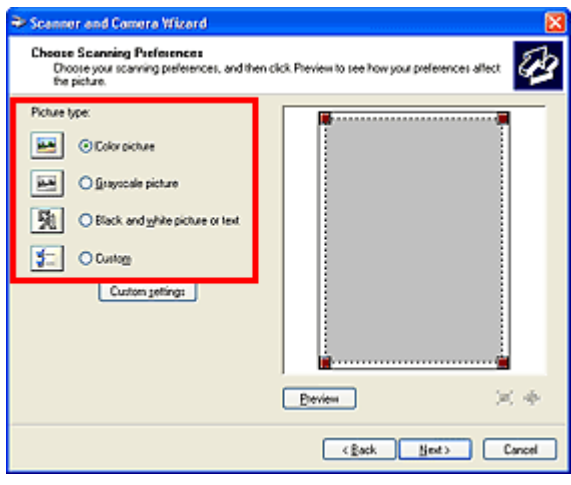

### **Hinweis**

- Wenn Sie den Scanvorgang mit den zuvor im Dialogfeld Benutzerdefinierte Einstellungen (Custom settings) festgelegten Werten ausführen möchten, wählen Sie Benutzerdefiniert (Custom).
- **5.** Klicken Sie auf Benutzerdefinierte Einstellungen (Custom Settings) und legen Sie die Voreinstellungen wie erforderlich fest.

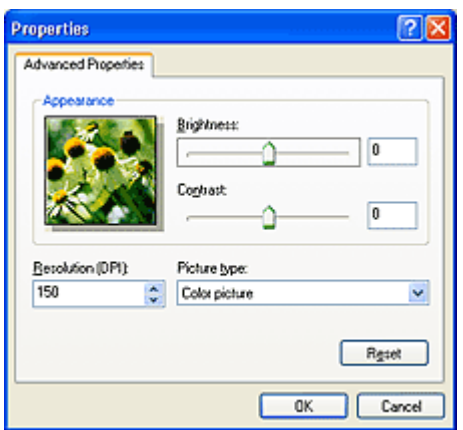

### Scannen über die Systemsteuerung (nur Windows XP) Σελίδα 525 από 660 σελίδες

#### **Helligkeit (Brightness)**

Stellen Sie die Helligkeit durch Verschieben des Reglers ein.Verschieben Sie ihn nach links, um ein dunkleres Bild zu erhalten, und nach rechts, um ein helleres Bild zu erhalten. Sie können auch einen Wert eingeben (-127 bis 127).

**Kontrast (Contrast)**

Stellen Sie den Kontrast durch Verschieben des Reglers ein. Wenn Sie ihn nach links verschieben, wird der Bildkontrast verringert und das Bild erscheint weicher. Wenn Sie ihn nach rechts verschieben, wird der Bildkontrast erhöht, und das Bild erscheint schärfer. Sie können auch einen Wert eingeben (-127 bis 127).

### **Auflösung (Resolution)**

Geben Sie die Auflösung ein. Legen Sie einen Wert zwischen 50 und 600 dpi fest. Auflösung (Resolution)

**Bildtyp (Picture type)**

Wählen Sie den Scan-Typ für Ihr Dokument aus.

**Zurücksetzen (Reset)**

Klicken Sie auf diese Schaltfläche, um die ursprünglichen Einstellungen wiederherzustellen.

**6.** Klicken Sie auf Vorschau (Preview), um sich das Bild in der Vorschau anzusehen.

Das Vorschaubild wird auf der rechten Seite angezeigt. Ziehen Sie das Symbol D zum Festlegen des Scan-Bereichs.

**7.** Klicken Sie auf Weiter (Next) und folgen Sie den Anweisungen.

Direktes Drucken von Fotos von einem kompatiblen Gerät (MP240 seri... Σελίδα 526 από 660 σελίδες

**Erweitertes Handbuch** 

Erweitertes Handbuch > Direktes Drucken von Fotos von einem kompatiblen Gerät (MP240 series)

### **Direktes Drucken von Fotos von einem kompatiblen Gerät (MP240 series)**

Direktes Drucken von Fotos von einem PictBridge-kompatiblen Gerät

Erweitertes Handbuch > Direktes Drucken von Fotos von einem kompatiblen Gerät (MP240 series) > Direktes Drucken von Fotos von einem PictBridge-kompatiblen Gerät

## **Direktes Drucken von Fotos von einem PictBridge-kompatiblen Gerät**

- Direktes Drucken von Fotos von einem PictBridge-kompatiblen Gerät
- Info zu PictBridge-Druckeinstellungen

Erweitertes Handbuch > Direktes Drucken von Fotos von einem kompatiblen Gerät (MP240 series) > Direktes Drucken von Fotos von einem kompatiblen Gerät > Direktes Drucken von Fotos von einem kompatiblen Gerät

# **Direktes Drucken von Fotos von einem kompatiblen Gerät**

Mithilfe eines vom Gerätehersteller empfohlenen USB-Kabels können Sie ein PictBridge-kompatibles Gerät wie eine Digitalkamera, einen Camcorder oder ein Mobiltelefon anschließen und aufgenommene Bilder direkt ohne Computer drucken.

### **Hinweis**

- Beim Drucken von Fotos von einem an das Gerät angeschlossenen PictBridge-kompatiblen Gerät wird die Verwendung des Netzteils aus dem Lieferumfang des Geräts empfohlen. Wenn Sie das Gerät mit einem Akku betreiben, sollte dieser vollständig aufgeladen sein.
- Je nach Modell oder Marke Ihres Geräts müssen Sie möglicherweise einen mit PictBridge kompatiblen Druckmodus auswählen, bevor Sie das Gerät anschließen. Unter Umständen müssen Sie das PictBridge-kompatible Gerät außerdem einschalten oder den Wiedergabemodus manuell aktivieren, nachdem Sie es an den Drucker angeschlossen haben. Führen Sie alle notwendigen Vorgänge am PictBridge-kompatiblen Gerät vor dem Anschließen an den Drucker aus. Lesen Sie dazu die Anweisungen im Handbuch des PictBridge-kompatiblen Geräts.
- **1.** Schalten Sie das Gerät erforderlichenfalls ein.
- **2.** Legen Sie Papier in das hintere Fach ein.
- **3.** Das PictBridge-kompatible Gerät muss ausgeschaltet sein.
- **4.** Schließen Sie das PictBridge-kompatible Gerät mit einem vom Gerätehersteller empfohlenen USB-Kabel (A) an den Drucker an.

Das PictBridge-kompatible Gerät schaltet sich automatisch ein. Wenn dies nicht der Fall ist, schalten Sie es manuell ein. Wenn die Geräte richtig verbunden sind, wird auf dem Display der Buchstabe **c** und auf der Anzeige des PictBridge-kompatiblen Geräts das Symbol (4 angezeigt.

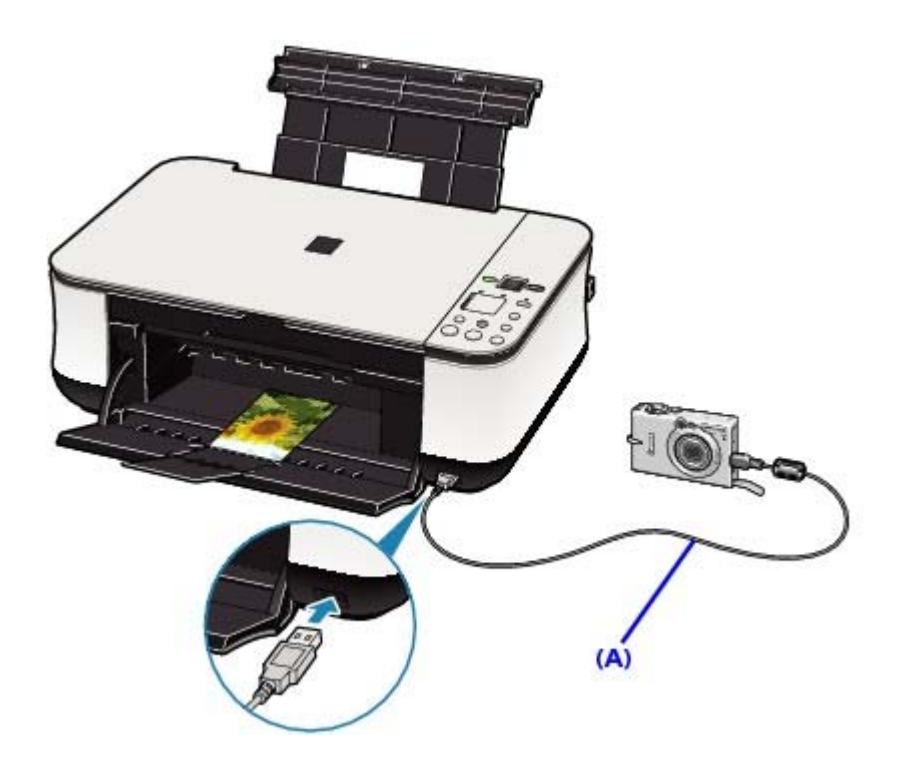

**5.** Legen Sie die Druckeinstellungen wie Papiertyp und Layout fest.

Im Menü der Anzeige des PictBridge-kompatiblen Geräts können Sie ebenfalls Einstellungen vornehmen. Wählen Sie das Format und den Typ des eingelegten Papiers aus.

Einstellungen am PictBridge-kompatiblen Gerät

**6.** Starten Sie den Druckvorgang von Ihrem PictBridge-kompatiblen Gerät.

### **Wichtig**

Trennen Sie das USB-Kabel niemals während des Druckvorgangs vom Gerät, es sei denn, Sie werden ausdrücklich durch eine Anzeige am PictBridge-kompatiblen Gerät dazu aufgefordert. Befolgen Sie beim Entfernen des USB-Kabels zwischen Drucker und PictBridgekompatiblem Gerät die Anweisungen im Handbuch des Geräts.

Erweitertes Handbuch > Direktes Drucken von Fotos von einem kompatiblen Gerät (MP240 series) > Direktes Drucken von Fotos von einem kompatiblen Gerät > Info zu PictBridge-Druckeinstellungen

# **Info zu PictBridge-Druckeinstellungen**

#### **Einstellungen am PictBridge-kompatiblen Gerät**

In diesem Abschnitt werden die PictBridge-Funktionen des Geräts beschrieben. Informationen zu den Druckeinstellungen an einem PictBridge-kompatiblen Gerät finden Sie im Handbuch des Geräts.

# **Hinweis**

In der folgenden Beschreibung werden die Bezeichnungen der Einstellungselemente in PictBridge-kompatiblen Geräten der Marke Canon verwendet. Die Bezeichnungen der Einstellungselemente können je nach Modell oder Marke des jeweiligen Geräts abweichen.

Einige der unten erläuterten Einstellungselemente sind auf einigen Geräten unter Umständen gar nicht verfügbar. Wenn Sie die Druckeinstellungen am Gerät nicht ändern können, werden Bilder folgendermaßen gedruckt: Papierformat: 4" x 6"/101,6 x 152,4 mm Papiertyp: Foto Mit Rand/Randlos: Einstellung der Kamera befolgen Layout: 1 Seiten pro Blatt Druckqualität: Standard Bildoptimierung: Ein (für den optimierten Druck werden die Aufnahmeinformationen verwendet)

In diesem Abschnitt werden die Druckeinstellungen auf PictBridge-kompatiblen Geräten beschrieben. Befolgen Sie beim Betrieb des Geräts stets die Anweisungen im Handbuch des Geräts.

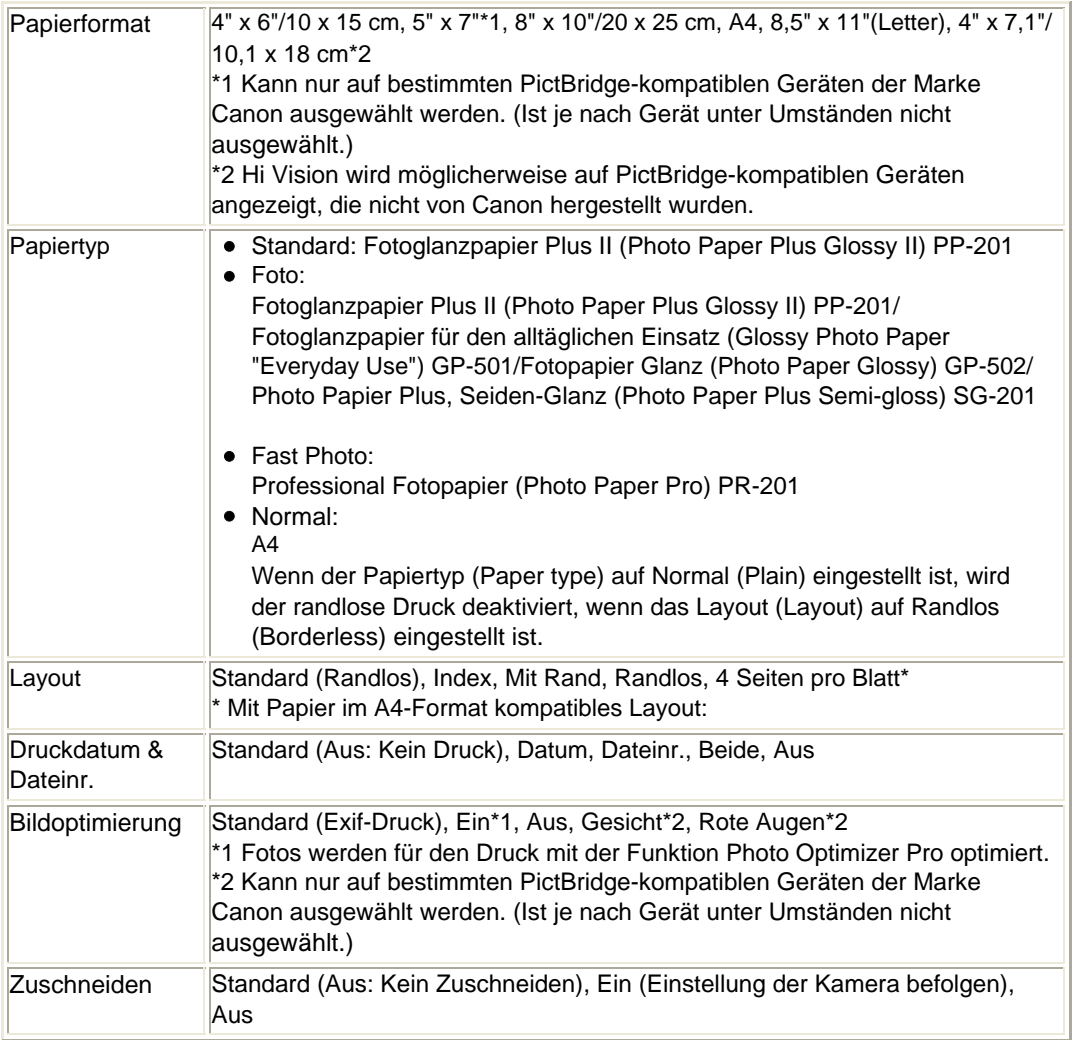

Erweitertes Handbuch > Wartung

# **Wartung**

- Reinigen des Geräts
- Durchführen der Wartung über den Computer

Erweitertes Handbuch > Wartung > Reinigen des Geräts

# **Reinigen des Geräts**

- Reinigung
- Reinigen des Gerätegehäuses
- Reinigen der Glasauflagefläche und des Vorlagendeckels

Erweitertes Handbuch > Wartung > Reinigen des Geräts > Reinigung

# **Reinigung**

Im Folgenden wird beschrieben, wie Sie das Gerät reinigen, um stets einen fehlerfreien Betrieb zu gewährleisten.

### **Vorsicht**

- Verwenden Sie zum Reinigen keine Papiertücher, Stoffe mit rauer Struktur oder ähnliche Materialien, die die Oberfläche verkratzen könnten. Andernfalls können feiner Papierstaub oder Fäden im Innern des Geräts verbleiben und Probleme verursachen, z. B. den Druckkopf blockieren oder die Druckqualität verschlechtern. Verwenden Sie ein weiches Tuch.
- Reinigen Sie das Gerät niemals mit flüchtigen Flüssigkeiten wie Verdünnungsmittel, Benzol, Aceton oder anderen chemischen Reinigern, da dies zu Fehlfunktionen oder zur Beschädigung der Geräteoberfläche führen kann.
- Reinigen des Gerätegehäuses
- Reinigen der Glasauflagefläche und des Vorlagendeckels

Erweitertes Handbuch > Wartung > Reinigen des Geräts > Reinigen des Gerätegehäuses

# **Reinigen des Gerätegehäuses**

Verwenden Sie zum Reinigen am besten ein weiches Tuch, wie z. B. ein Brillenputztuch, und entfernen Sie damit vorsichtig Schmutz von der Oberfläche. Glätten Sie das Tuch ggf. vor dem Reinigen.

### **Vorsicht**

- Schalten Sie das Gerät vor dem Reinigen aus, und ziehen Sie den Netzstecker aus der Steckdose.
- Verwenden Sie keine Papiertücher, Stoffe mit rauer Struktur oder ähnliche Materialien, die die Oberfläche verkratzen könnten.

Erweitertes Handbuch > Wartung > Reinigen des Geräts > Reinigen der Glasauflagefläche und des Vorlagendeckels

## **Reinigen der Glasauflagefläche und des Vorlagendeckels**

### **Vorsicht**

Schalten Sie das Gerät vor dem Reinigen aus, und ziehen Sie den Netzstecker aus der Steckdose.

Reinigen Sie die Glasauflagefläche (A) und die Innenseite des Vorlagendeckels (weiße Folie) (B) vorsichtig mit einem sauberen, weichen, fusselfreien Tuch. Stellen Sie sicher, dass speziell auf der Glasauflagefläche keine Rückstände verbleiben.

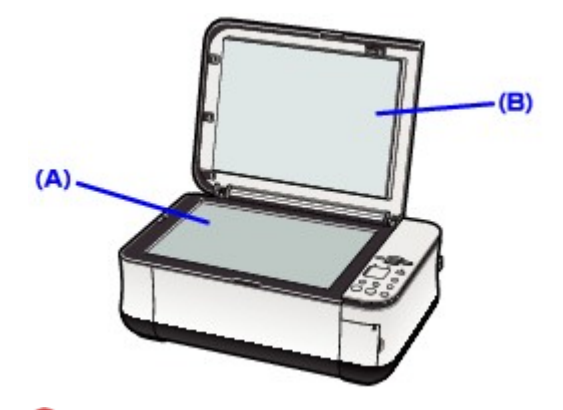

#### **Wichtig**

Die Innenseite des Vorlagendeckels (weiße Folie) (B) kann leicht beschädigt werden. Wischen Sie sie deshalb sehr vorsichtig ab.

Erweitertes Handbuch > Wartung > Durchführen der Wartung über den Computer

# **Durchführen der Wartung über den Computer**

- Reinigen der Druckköpfe
- Reinigen der Papierzuführungswalzen
- Ausrichten des Druckkopfes
- Prüfen der Druckkopfdüsen
- Reinigen des Geräteinnenraums

Erweitertes Handbuch > Wartung > Durchführen der Wartung über den Computer > Reinigen der Druckköpfe

# **Reinigen der Druckköpfe**

Die Druckkopfreinigung beseitigt Verstopfungen in den Druckkopfdüsen. Sie sollten eine Druckkopfreinigung durchführen, wenn der Ausdruck blass ist oder eine Farbe nicht gedruckt wird, obwohl ausreichend Tinte vorhanden ist.

So reinigen Sie den Druckkopf:

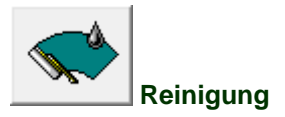

### **1.** Öffnen des Druckertreiber-Setup-Fensters

**2.** Klicken Sie auf der Registerkarte Wartung (Maintenance) auf Reinigung (Cleaning).

Das Dialogfeld Druckkopfreinigung (Print Head Cleaning) wird geöffnet. Befolgen Sie die Anweisungen im Dialogfeld. Klicken Sie auf Anfangstest der Objekte (Initial Check Items), um die zu prüfenden Elemente vor der Reinigung (Cleaning) anzuzeigen.

### **3.** Führen Sie die Reinigung durch.

Vergewissern Sie sich, dass der Drucker eingeschaltet ist, und klicken Sie auf Ausführen (Execute). Die Druckkopfreinigung beginnt.

#### **4.** Abschließen der Reinigung

Klicken Sie auf OK, wenn die Bestätigungsmeldung angezeigt wird. Im nächsten Schritt wird das Dialogfeld Düsentest (Nozzle Check) geöffnet.

### **5.** Überprüfen der Ergebnisse

Um zu überprüfen, ob sich die Druckqualität verbessert hat, klicken Sie auf Prüfmuster drucken (Print Check Pattern). Zum Abbrechen des Prüfvorgangs klicken Sie auf Abbrechen (Cancel).

Wenn das Druckergebnis nach einer ersten Reinigung nicht besser ist, führen Sie den Reinigungsvorgang noch einmal durch.

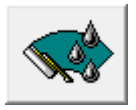

### **Intensivreinigung**

Die Intensivreinigung (Deep Cleaning) ist gründlicher als die normale Reinigung (Cleaning). Führen Sie eine Intensivreinigung durch, wenn das Druckkopfproblem durch eine zweimalige Reinigung nicht behoben wurde.

- **1.** Öffnen des Druckertreiber-Setup-Fensters
- **2.** Klicken auf der Registerkarte Wartung (Maintenance) auf Intensivreinigung (Deep Cleaning)

Das Dialogfeld Intensivreinigung (Deep Cleaning) wird geöffnet. Befolgen Sie die Anweisungen im Dialogfeld.

Klicken Sie auf Anfangstest der Objekte (Initial Check Items), um die zu prüfenden Elemente vor der Intensivreinigung (Deep Cleaning) anzuzeigen.

**3.** Vergewissern Sie sich, dass der Drucker eingeschaltet ist, und klicken Sie auf Ausführen (Execute).

Klicken Sie auf OK, wenn die Bestätigungsmeldung angezeigt wird.

Die Intensivreinigung der Druckköpfe beginnt.

### **Wichtig**

Bei der Reinigung (Cleaning) wird ein wenig Tinte verbraucht. Bei der Intensivreinigung (Deep Cleaning) wird mehr Tinte verbraucht als bei der Reinigung (Cleaning). Durch häufiges Reinigen der Druckköpfe wird der Tintenvorrat des Druckers schnell aufgebraucht. Führen Sie daher eine Reinigung nur aus, wenn sie erforderlich ist.

# **Hinweis**

Wenn nach der Intensivreinigung (Deep Cleaning) keine Verbesserung zu erkennen ist, schalten  $\Box$ Sie den Drucker aus, und führen Sie eine erneute Intensivreinigung durch. Wenn auch danach keine Verbesserung eintritt, ist möglicherweise die Tinte aufgebraucht, oder der Druckkopf ist abgenutzt. Informationen über die zu treffende Abhilfemaßnahme finden Sie unter "Der Drucker arbeitet, es wird jedoch keine Tinte ausgegeben".

#### **Verwandtes Thema**

Prüfen der Druckkopfdüsen

Erweitertes Handbuch > Wartung > Wartung vom Computer aus durchführen > Reinigen der Papierzuführungswalzen

# **Reinigen der Papierzuführungswalzen**

Mit Hilfe dieser Funktion können Sie die Papierzuführungswalze reinigen. Führen Sie diese Reinigung durch, wenn Papierpartikel an der Papierzuführungswalze haften und das Papier nicht ordnungsgemäß eingezogen wird.

So führen Sie eine Reinigung der Papiereinzugwalzen durch:

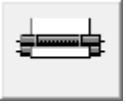

 **Reinigung der Papiereinzugwalzen** 

- **1.** Bereiten Sie das Gerät vor. Nehmen Sie alle Blätter aus dem hinteren Fach heraus.
- **2.** Öffnen des Druckertreiber-Setup-Fensters
- **3.** Klicken auf der Registerkarte Wartung (Maintenance) auf Reinigung der Papiereinzugwalzen (Roller Cleaning)

Die Bestätigungsmeldung wird angezeigt.

**4.** Ausführen der Reinigung der Papierzuführungswalze

Vergewissern Sie sich, dass der Drucker eingeschaltet ist, und klicken Sie auf OK. Die Reinigung der Papierzuführungswalze beginnt.

**5.** Abschließen der Reinigung der Papierzuführungswalze

Wenn sich die Papiereinzugwalzen nicht mehr bewegen, führen Sie die Anweisungen in der Meldung aus. Legen Sie drei Blätter normales Papier in das hintere Fach ein, und klicken Sie auf OK.

Das Papier wird ausgegeben und die Reinigung der Papiereinzugwalze wird abgeschlossen.

Erweitertes Handbuch > Wartung > Durchführen der Wartung über den Computer > Ausrichten des Druckkopfes

# **Ausrichten des Druckkopfes**

Bei der Druckkopfausrichtung werden die Positionen der Druckköpfe im Gerät korrigiert und Probleme wie Farbabweichungen und falsch ausgerichtete Zeilen behoben.

So führen Sie eine Druckkopfausrichtung aus:

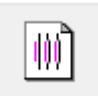

 **Druckkopfausrichtung** 

- **1.** Öffnen des Druckertreiber-Setup-Fensters
- **2.** Klicken auf der Registerkarte Wartung (Maintenance) auf Druckkopfausrichtung (Print Head Alignment)

Das Dialogfeld Druckkopfausrichtung starten (Start Print Head Alignment) wird geöffnet.

**3.** Legen Sie Papier in das Gerät ein.

Legen Sie zwei Blätter Normalpapier des Formats A4 oder Letter in das hintere Fach ein.

**4.** Durchführen der Druckkopfausrichtung

Vergewissern Sie sich, dass das Gerät eingeschaltet ist, und klicken Sie auf Druckkopfausrichtung (Print Head Alignment).

Befolgen Sie die Anweisungen in der Meldung.

#### **Hinweis**

Um die aktuelle Einstellung vor der Ausrichtung der Druckkopfposition zu prüfen, klicken Sie auf Ausrichtungswert drucken (Print Alignment Value).

### **5.** Überprüfen der gedruckten Muster

Geben Sie die Nummern der Muster mit den wenigsten Streifen in den jeweiligen Feldern ein. Durch Klicken auf die Nummern der Muster mit den wenigsten Streifen im Vorschaufenster werden die zugehörigen Nummern in den jeweiligen Feldern automatisch festgelegt.

Klicken Sie nach Eingabe der erforderlichen Werte auf OK.

### **Hinweis**

Wenn Sie den Ausdruck betrachten und nach wie vor nicht ermitteln können, welches Muster die wenigsten Streifen aufweist, finden Sie weitere Informationen im Gerätehandbuch.

### **6.** Überprüfen Sie das zweite Blatt des gedruckten Musters.

Anschließend wird das zweite Blatt mit dem Druckkopfausrichtungsmuster gedruckt. Befolgen Sie die Anweisungen in der Meldung.
Erweitertes Handbuch > Wartung > Durchführen der Wartung über den Computer > Prüfen der Druckkopfdüsen

## **Prüfen der Druckkopfdüsen**

Mit Hilfe der Düsentest-Funktion können Sie durch Ausdrucken eines Düsentestmusters überprüfen, ob die Druckköpfe ordnungsgemäß arbeiten. Falls der Ausdruck blass aussieht oder eine Farbe nicht gedruckt wird, sollten Sie das Düsentestmuster ausdrucken.

So drucken Sie ein Düsentestmuster aus:

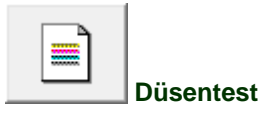

### **1.** Öffnen des Druckertreiber-Setup-Fensters

**2.** Klicken auf der Registerkarte Wartung (Maintenance) auf Düsentest (Nozzle Check)

Das Dialogfeld Düsentest (Nozzle Check) wird geöffnet. Um eine Liste der Elemente anzuzeigen, die Sie vor dem Drucken des Prüfmusters prüfen sollten, klicken Sie auf Anfangstest der Objekte (Initial Check Items).

#### **3.** Legen Sie Papier in das Gerät ein.

Legen Sie ein Blatt Normalpapier des Formats A4 oder Letter in das hintere Fach ein.

#### **4.** Drucken des Düsentestmusters

Vergewissern Sie sich, dass der Drucker eingeschaltet ist, und klicken Sie auf Prüfmuster drucken (Print Check Pattern).

Das Düsentestmuster wird ausgedruckt.

Klicken Sie auf OK, wenn die Bestätigungsmeldung angezeigt wird. Das Dialogfeld Musterüberprüfung (Pattern Check) wird geöffnet.

#### **5.** Überprüfen des Druckergebnisses

Überprüfen Sie das Druckergebnis. Wenn das Druckergebnis normal ist, klicken Sie auf Beenden (Exit).

Wenn der Ausdruck verschmiert ist oder nicht gedruckte Abschnitte enthält, klicken Sie auf Reinigung (Cleaning), um den Druckkopf zu reinigen.

#### **Verwandtes Thema**

Reinigen der Druckköpfe

Erweitertes Handbuch > Wartung > Durchführen der Wartung über den Computer > Reinigen des Geräteinnenraums

## **Reinigen des Geräteinnenraums**

Mithilfe der Bodenplattenreinigung können Sie Verschmierungen auf der Rückseite des Papiers verhindern. Führen Sie vor dem Duplexdruck eine Bodenplattenreinigung durch. Führen Sie die Bodenplattenreinigung auch dann aus, wenn auf den ausgedruckten Seiten Verschmierungen zu sehen sind, die nicht von den Druckdaten herrühren.

So führen Sie eine Bodenplattenreinigung durch:

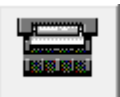

 **Bodenplattenreinigung** 

- **1.** Öffnen des Druckertreiber-Setup-Fensters
- **2.** Klicken auf der Registerkarte Wartung (Maintenance) auf Bodenplattenreinigung (Bottom Plate Cleaning)

Das Dialogfeld Bodenplattenreinigung (Bottom Plate Cleaning) wird geöffnet.

**3.** Legen Sie Papier in das Gerät ein.

Falten Sie die lange Seite eines Blatts Normalpapier des Formats A4 oder Letter in der Mitte gemäß der Anweisung im Dialogfeld und falten Sie es wieder auseinander. Legen Sie das Papier im Hochformat mit der Knickfalte nach unten in das hintere Fach ein.

**4.** Durchführen der Bodenplattenreinigung

Vergewissern Sie sich, dass das Gerät eingeschaltet ist, und klicken Sie auf Ausführen (Execute). Die Bodenplattenreinigung beginnt.

Erweitertes Handbuch > Ändern der Geräteeinstellungen

## **Ändern der Geräteeinstellungen**

Ändern von Geräteeinstellungen über den Computer

Erweitertes Handbuch > Ändern der Geräteeinstellungen > Ändern von Geräteeinstellungen über den Computer

## **Ändern von Geräteeinstellungen über den Computer**

- Ändern der Druckoptionen
- Speichern eines geänderten Druckprofils
- Auswählen der Tintenpatrone
- Ein-/Ausschaltfunktion
- Senken des Geräuschpegels des Geräts
- Ändern des Betriebsmodus des Geräts

Erweitertes Handbuch > Ändern der Druckereinstellungen > Ändern der Druckereinstellungen über den Computer > Ändern der Druckoptionen

## **Ändern der Druckoptionen**

Sie können detaillierte Druckertreibereinstellungen für Druckdaten ändern, die von einer Anwendungssoftware gesendet werden.

Legen Sie diese Option fest, wenn der Druck fehlerhaft ist und z. B. Teile der Bilddaten abgeschnitten werden.

So ändern Sie die Druckoptionen:

- **1.** Öffnen des Druckertreiber-Setup-Fensters
- **2.** Klicken Sie auf der Registerkarte Seite einrichten (Page Setup) auf Druckoptionen… (Print Options...).

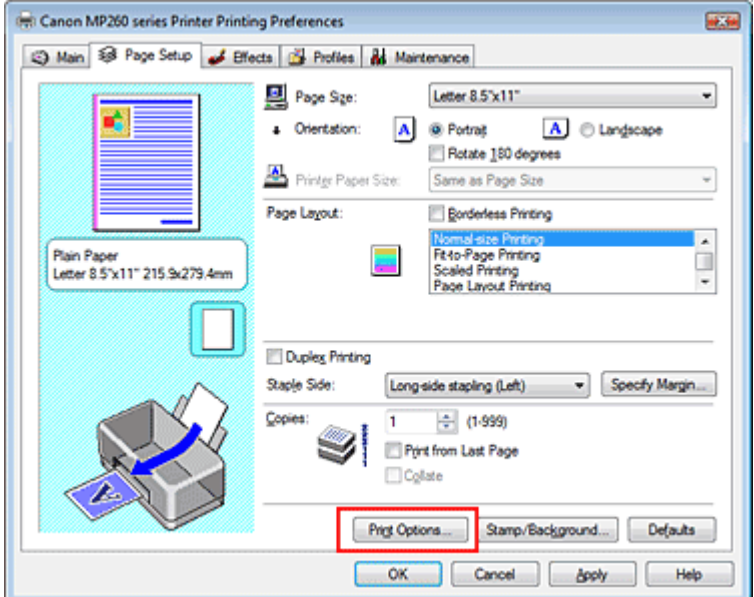

Das Dialogfeld Druckoptionen (Print Options) wird geöffnet.

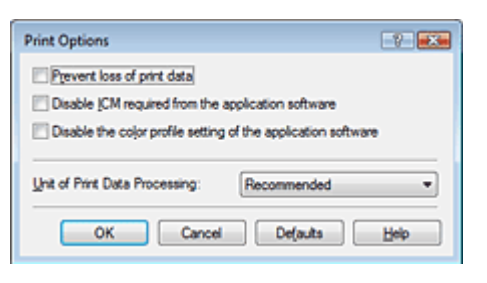

### **3.** Ändern einzelner Einstellungen

Ändern Sie bei Bedarf die Einstellung für jedes einzelne Element, und klicken Sie auf OK. Die Registerkarte Seite einrichten (Page Setup) wird erneut angezeigt.

Erweitertes Handbuch > Ändern der Druckereinstellungen > Ändern der Druckereinstellungen über den Computer > Speichern von geänderten Druckprofilen

## **Speichern von geänderten Druckprofilen**

Sie können den von Ihnen vorgenommenen Einstellungen unter Optionen (Main), Seite einrichten (Page Setup) und Effekte (Effects) einen Namen zuweisen und sie als Druckprofil speichern. Gespeicherte Druckprofile können auf der Registerkarte Profile (Profiles) jederzeit wieder aufgerufen und verwendet werden. Nicht mehr benötigte Druckprofile können jederzeit gelöscht werden.

So speichern Sie ein Druckprofil:

#### **Speichern von Druckprofilen**

- **1.** Öffnen des Druckertreiber-Setup-Fensters
- **2.** Einstellen der erforderlichen Elemente

Nehmen Sie auf den Registerkarten Optionen (Main), Seite einrichten (Page Setup) und Effekte (Effects) die gewünschten Einstellungen vor.

**3.** Klicken auf der Registerkarte Profile (Profiles) auf Zu Profilen hinzufügen... (Add to Profiles...)

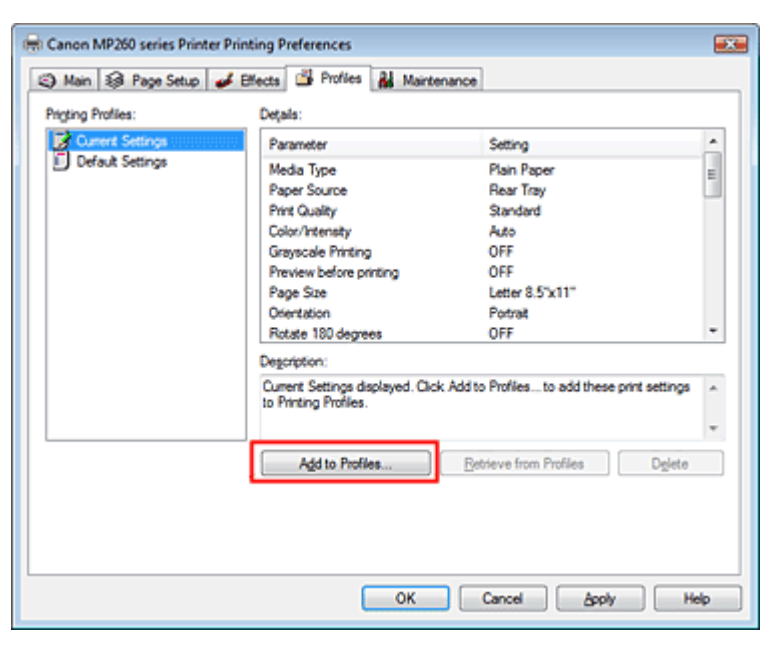

Das Dialogfeld Zu Profilen hinzufügen (Add to Profiles) wird geöffnet.

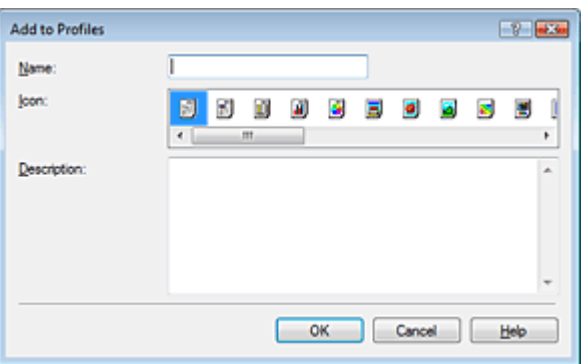

#### **4.** Speichern der Einstellungen

Legen Sie Werte für Name, Symbol (Icon) und Beschreibung (Description) fest, und klicken Sie auf OK.

Das Profil wird gespeichert, und die Registerkarte Profile (Profiles) wird erneut angezeigt.

#### Speichern von geänderten Druckprofilen **Σελίδα 547 από 660 σελίδες** Σελίδα 547 από 660 σελίδες

Der Name und das Symbol werden der Liste Druckprofile (Printing Profiles) hinzugefügt.

## **Hinweis**

■ Bei einer erneuten Installation oder einer Versionsaktualisierung des Druckertreibers werden die von Ihnen gespeicherten Druckeinstellungen aus der Liste Druckprofile (Printing Profiles) gelöscht. Gespeicherte Druckeinstellungen können nicht beibehalten werden. Speichern Sie in diesem Fall die Druckeinstellungen erneut.

#### **Verwendung gespeicherter Druckeinstellungen**

**1.** Auswählen der zu verwendenden Druckeinstellungen

Wählen Sie ein Druckprofil aus der Liste Druckprofile (Printing Profiles) auf der Registerkarte Profile (Profiles) aus.

Die Parameter und Einstellungen des Profils werden im Feld Details angezeigt.

#### **2.** Abrufen aus Profilen

Klicken Sie auf Aus Profilen abrufen (Retrieve from Profiles). Wenn eine Meldung angezeigt wird, klicken Sie auf OK. Die Einstellungen des ausgewählten Profils werden auf die Registerkarten Optionen (Main), Seite einrichten (Page Setup) und Effekte (Effects) angewendet.

#### **Hinweis**

Wenn Sie die Standardeinstellungen eines Profils wiederherstellen möchten, wählen Sie Standardeinstellungen (Default Settings) in der Liste Druckprofile (Printing Profiles), und klicken Sie auf Aus Profilen abrufen (Retrieve from Profiles).

#### **Löschen nicht mehr benötigter Druckprofile**

**1.** Auswählen des zu löschenden Druckprofils

Wählen Sie das zu löschende Druckprofil aus der Liste Druckprofile (Printing Profiles) auf der Registerkarte Profile (Profiles) aus.

#### **2.** Löschen des Druckprofils

Klicken Sie auf Löschen (Delete). Klicken Sie auf OK, wenn die Bestätigungsmeldung angezeigt wird.

Das ausgewählte Druckprofil wird aus der Liste Druckprofile (Printing Profiles) gelöscht.

## **Hinweis**

Die Profile Aktuelle Einstellungen (Current Settings) und Standardeinstellungen (Default Settings) können nicht gelöscht werden.

Erweitertes Handbuch > Ändern der Druckereinstellungen > Ändern der Druckereinstellungen über den Computer > Auswählen der Tintenpatrone

## **Auswählen der Tintenpatrone**

Sie können auswählen, welche Tintenpatrone verwendet werden soll. Falls eine der Tintenpatronen leer wird, können Sie den Druckauftrag fortsetzen, indem Sie die Tintenpatrone angeben, die noch Tinte enthält.

So wählen Sie eine der Tintenpatronen aus:

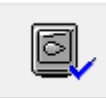

 **Tintenpatroneneinstellungen** 

- **1.** Öffnen des Druckertreiber-Setup-Fensters
- **2.** Klicken auf der Registerkarte Wartung (Maintenance) auf Tintenpatroneneinstellungen (Ink Cartridge Settings)

Das Dialogfeld Tintenpatroneneinstellungen (Ink Cartridge Settings) wird geöffnet.

**3.** Auswählen der zu verwendenden Tintenpatrone

Wählen Sie die zu verwendende Tintenpatrone aus, und klicken Sie auf OK. Ab dem nächsten Druckvorgang wird die ausgewählte Tintenpatrone verwendet.

#### **Wichtig**

- Bei Konfiguration folgender Einstellungen ist die Option Nur Schwarz (Black Only) deaktiviert. Die Farbtintenpatrone wird ebenfalls zum Drucken verwendet.
	- Es ist ein anderer Medientyp als Normalpapier (Plain Paper), Hagaki oder Umschlag (Envelope) unter Medientyp (Media Type) auf der Registerkarte Optionen (Main) ausgewählt.
	- Randloser Druck (Borderless Printing) auf der Registerkarte Seite einrichten (Page Setup) ist ausgewählt.
- Canon empfiehlt, die in den Drucker eingesetzten Tintenpatronen zu verwenden und sie nur dann zu entfernen, wenn sie leer sind.

Erweitertes Handbuch > Ändern der Druckereinstellungen > Ändern der Druckereinstellungen über den Computer > Ein-/ Ausschaltfunktion

## **Ein-/Ausschaltfunktion**

Diese Funktion ermöglicht das Ein- bzw. Ausschalten des Druckers über den Druckertreiber.

So richten Sie die Ein-/Ausschaltfunktion über den Druckertreiber ein:

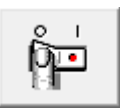

#### **Ausschalten**

Über die Schaltfläche Ausschalten (Power Off) können Sie den Drucker ausschalten. Bei Verwendung dieser Funktion kann der Drucker nicht über den Druckertreiber eingeschaltet werden.

#### **1.** Öffnen des Druckertreiber-Setup-Fensters

**2.** Ausschalten

Klicken Sie auf der Registerkarte Wartung (Maintenance) auf Ausschalten (Power Off). Wenn die Bestätigungsmeldung angezeigt wird, klicken Sie auf OK.

Der Drucker wird ausgeschaltet, und die Registerkarte Wartung (Maintenance) wird erneut angezeigt.

Erweitertes Handbuch > Ändern der Druckereinstellungen > Ändern der Druckereinstellungen über den Computer > Senken des Geräuschpegels des Geräts

## **Senken des Geräuschpegels des Geräts**

Diese Funktion senkt den Geräuschpegel des Druckers beim Drucken. Schalten Sie in den geräuscharmen Modus, wenn Sie das Druckergeräusch nachts und in anderen Situationen, in denen es stören könnte, reduzieren möchten.

Die Verwendung dieser Funktion kann den Druckvorgang verlangsamen.

So können Sie die Einstellungen des geräuscharmen Modus ändern:

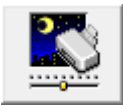

 **Geräuscharmer Modus** 

- **1.** Öffnen des Druckertreiber-Setup-Fensters
- **2.** Klicken auf der Registerkarte Wartung (Maintenance) auf Geräuscharmer Modus (Quiet Mode)

Das Dialogfeld Geräuscharmer Modus (Quiet Mode) wird angezeigt.

**3.** Festlegen der automatischen Funktion

Nehmen Sie ggf. eine der folgenden Einstellungen vor:

**Geräuscharmen Modus nicht verwenden**  Das Betriebsgeräusch des Druckers ist normal.

#### **Geräuscharmen Modus immer verwenden**

Wählen Sie diese Option, um den Geräuschpegel des Druckers beim Drucken zu senken.

#### **Geräuscharmen Modus im angegebenen Zeitraum verwenden**

Das Betriebsgeräusch des Druckers wird in dem von Ihnen angegebenen Zeitraum gedämpft. Wählen Sie die Startzeit (Start time) und das Ende (End time) der Aktivierung des geräuscharmen Modus aus.

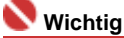

Die Zeitangaben für die Startzeit (Start time) und das Ende (End time) müssen unterschiedlich  $\bar{a}$ sein.

#### **4.** Senden der Einstellungen

Vergewissern Sie sich, dass der Drucker eingeschaltet ist, und klicken Sie auf Senden (Send). Klicken Sie auf OK, wenn die Bestätigungsmeldung angezeigt wird.

Alle ausgewählten Einstellungen sind nun wirksam.

#### **Hinweis**

Je nach den gewählten Druckqualitätseinstellungen können die Auswirkungen des geräuscharmen Modus geringer sein.

Erweitertes Handbuch > Ändern der Druckereinstellungen > Ändern der Druckereinstellungen über den Computer > Ändern des Betriebsmodus des Geräts

## **Ändern des Betriebsmodus des Geräts**

Diese Funktion ermöglicht das Wechseln zwischen verschiedenen Betriebsmodi des Geräts.

So können Sie die Druckereinstellungen ändern:

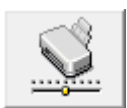

 **Benutzerdefinierte Einstellungen** 

- **1.** Öffnen des Druckertreiber-Setup-Fensters
- **2.** Vergewissern Sie sich, dass der Drucker eingeschaltet ist, und klicken Sie auf Benutzerdefinierte Einstellungen (Custom Settings) auf der Registerkarte Wartung (Maintenance).

Das Dialogfeld Benutzerdefinierte Einstellungen (Custom Settings) wird geöffnet.

## **Hinweis**

Wenn der Drucker ausgeschaltet oder die bidirektionale Kommunikation deaktiviert ist, wird möglicherweise eine Fehlermeldung angezeigt, die besagt, dass der Druckerstatus nicht ermittelt werden kann.

Klicken Sie in diesem Fall auf OK, um die neuesten, auf Ihrem Computer festgelegten Einstellungen anzuzeigen.

#### **3.** Nehmen Sie ggf. folgende Einstellungen vor:

#### **Papierabrieb verhindern (Prevent paper abrasion)**

Der Drucker kann den Abstand zwischen dem Druckkopf und dem Papier beim Drucken mit hoher Dichte vergrößern, um Papierabrieb zu verhindern. Aktivieren Sie das Kontrollkästchen, um diese Funktion zu verwenden.

#### **Wartezeit für Tintentrocknung**

Sie können die Wartezeit für das Gerät bis zum Drucken der nächsten Seite festlegen. Wenn Sie den Schieberegler nach rechts verschieben, erhöht sich die Wartezeit, und wenn Sie ihn nach links ziehen, verringert sich die Wartezeit.

Wenn das Papier verschmutzt ist, weil die nächste Seite ausgegeben wird, bevor die Tinte auf der aktuellen Seite vollständig getrocknet ist, sollte die Wartezeit verlängert werden. Durch Verringerung der Wartezeit wird die Druckgeschwindigkeit gesteigert.

#### **4.** Senden der Einstellungen

Klicken Sie auf Senden (Send). Klicken Sie auf OK, wenn die Bestätigungsmeldung angezeigt wird. Der Drucker arbeitet nun in dem von Ihnen eingestellten Modus.

Erweitertes Handbuch > Fehlersuche

## **Fehlersuche**

- Wenn ein Fehler auftritt
- Das Gerät lässt sich nicht einschalten
- LCD-Anzeige ist nicht zu sehen
- Auf dem Display wird ein Fehlercode angezeigt
- Die MP Drivers können nicht installiert werden
- Verbindung zum Computer kann nicht hergestellt werden
- Druckergebnisse sind nicht zufrieden stellend
- Druckvorgang lässt sich nicht starten
- Kopier-/Druckvorgang wird vorzeitig angehalten
- Der Drucker arbeitet, es wird jedoch keine Tinte ausgegeben
- Druckgeschwindigkeit ist nicht so hoch wie erwartet
- FINE-Druckkopfhalterung fährt nicht in die Austauschposition
- Papier wird nicht richtig zugeführt
- **Papierstaus**
- Auf dem Computerbildschirm wird eine Fehlermeldung angezeigt
- Für Windows-Benutzer
- Fehlermeldung wird auf PictBridge-kompatiblem Gerät angezeigt (MP240 series)
- Druck von einem Foto-Indexblatt nicht möglich (MP260 series)
- Speicherkarte kann nicht entfernt werden (MP260 series)
- Probleme beim Scannen
- Softwareprobleme
- **Probleme mit MP Navigator EX**
- Häufig gestellte Fragen
- Wenn das Problem weiterhin besteht
- Nutzungshinweise (Druckertreiber)
- Allgemeine Hinweis (Scanner-Treiber)

Erweitertes Handbuch > Fehlersuche > Wenn ein Fehler auftritt

## **Wenn ein Fehler auftritt**

Wenn beim Drucken ein Fehler auftritt, beispielsweise bei fehlendem Papier oder Papierstaus, wird automatisch eine Meldung zur Fehlersuche ausgegeben. Führen Sie die in der Meldung beschriebenen Schritte aus. Je nach Version des Betriebssystems kann die Meldung unterschiedlich lauten.

## indows

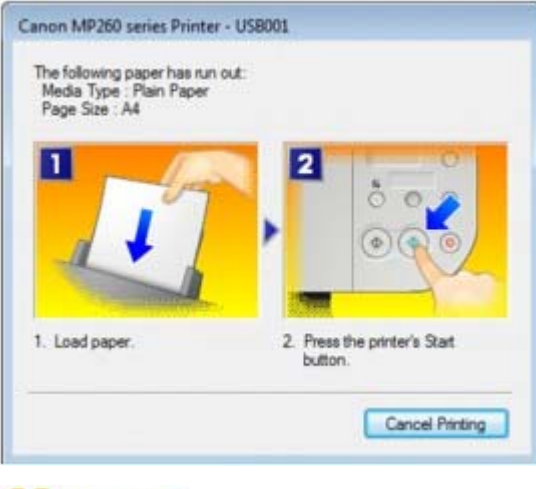

**A**cintosh

**Unter Mac OS X 10.5.x:**

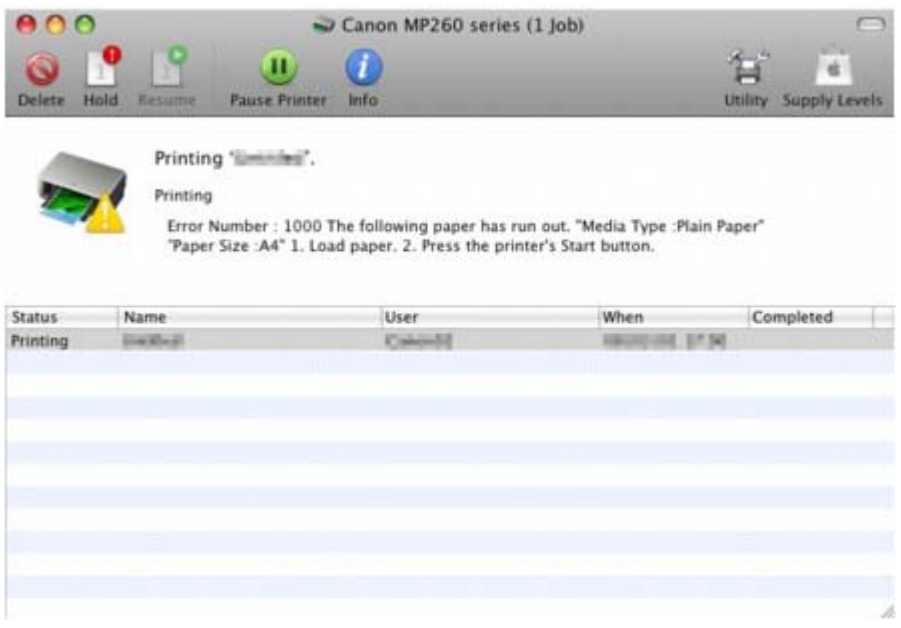

**Unter Mac OS X 10.4.x oder Mac OS X 10.3.9:**

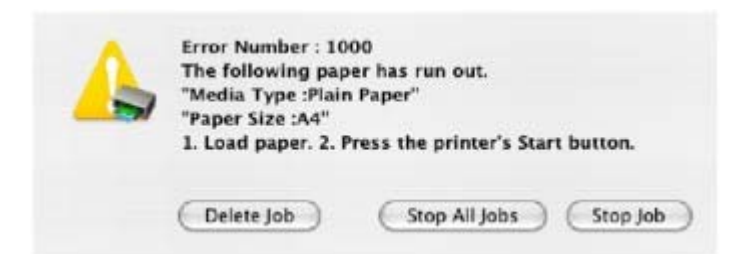

Erweitertes Handbuch > Fehlersuche > Das Gerät lässt sich nicht einschalten

## **Das Gerät lässt sich nicht einschalten**

- **1. Drücken Sie die Taste [ON] (Ein).**
- **2. Vergewissern Sie sich, ob der Netzstecker richtig an den Netzkabelanschluss des Geräts angeschlossen ist, und schalten Sie den Drucker wieder ein.**
- **3. Trennen Sie das Gerät von der Stromversorgung, und schließen Sie es wieder an. Schalten Sie das Gerät erst nach mindestens 1 Minuten wieder ein.** Wenn das Problem weiterhin besteht, wenden Sie sich an den Kundendienst von Canon.

Erweitertes Handbuch > Fehlersuche > LCD-Anzeige ist nicht zu sehen

## **LCD-Anzeige ist nicht zu sehen**

#### **Wenn die Power-Anzeige aus ist:**

Das Gerät ist nicht eingeschaltet. Schließen Sie das Netzkabel an und drücken Sie die Taste **[ON]** (Ein).

## **Wenn die Power-Anzeige leuchtet:**

Möglicherweise befindet sich die LCD-Anzeige im Bildschirmschonermodus. Drücken Sie auf dem Bedienfeld eine beliebige Taste mit Ausnahme der Taste **[ON]** (Ein).

Erweitertes Handbuch > Fehlersuche > Ein Fehlercode wird auf dem Display angezeigt

## **Ein Fehlercode wird auf dem Display angezeigt**

#### **Alarmanzeige blinkt orange**

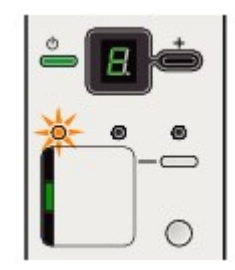

Wenn ein Gerätefehler auftritt, leuchtet die **Alarmanzeige** orange und der Buchstabe E und eine Zahl (Fehlercode) werden abwechselnd auf dem Display angezeigt. Lesen Sie den auf dem Display angezeigten Fehlercode, und führen Sie die entsprechenden Schritte zur Behebung des Fehlers aus.

\* Je nach Fehler leuchtet die **Alarmanzeige** möglicherweise nicht.

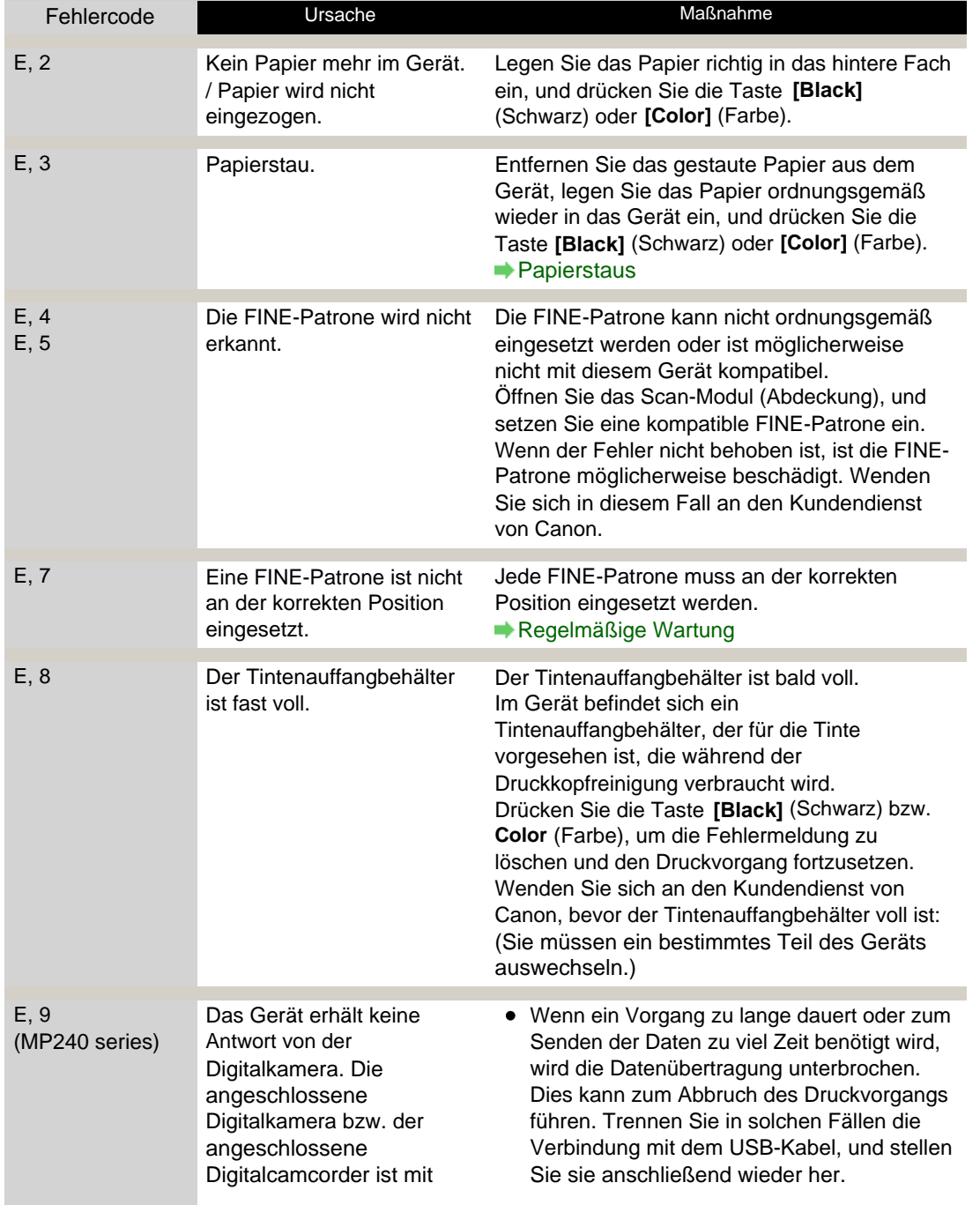

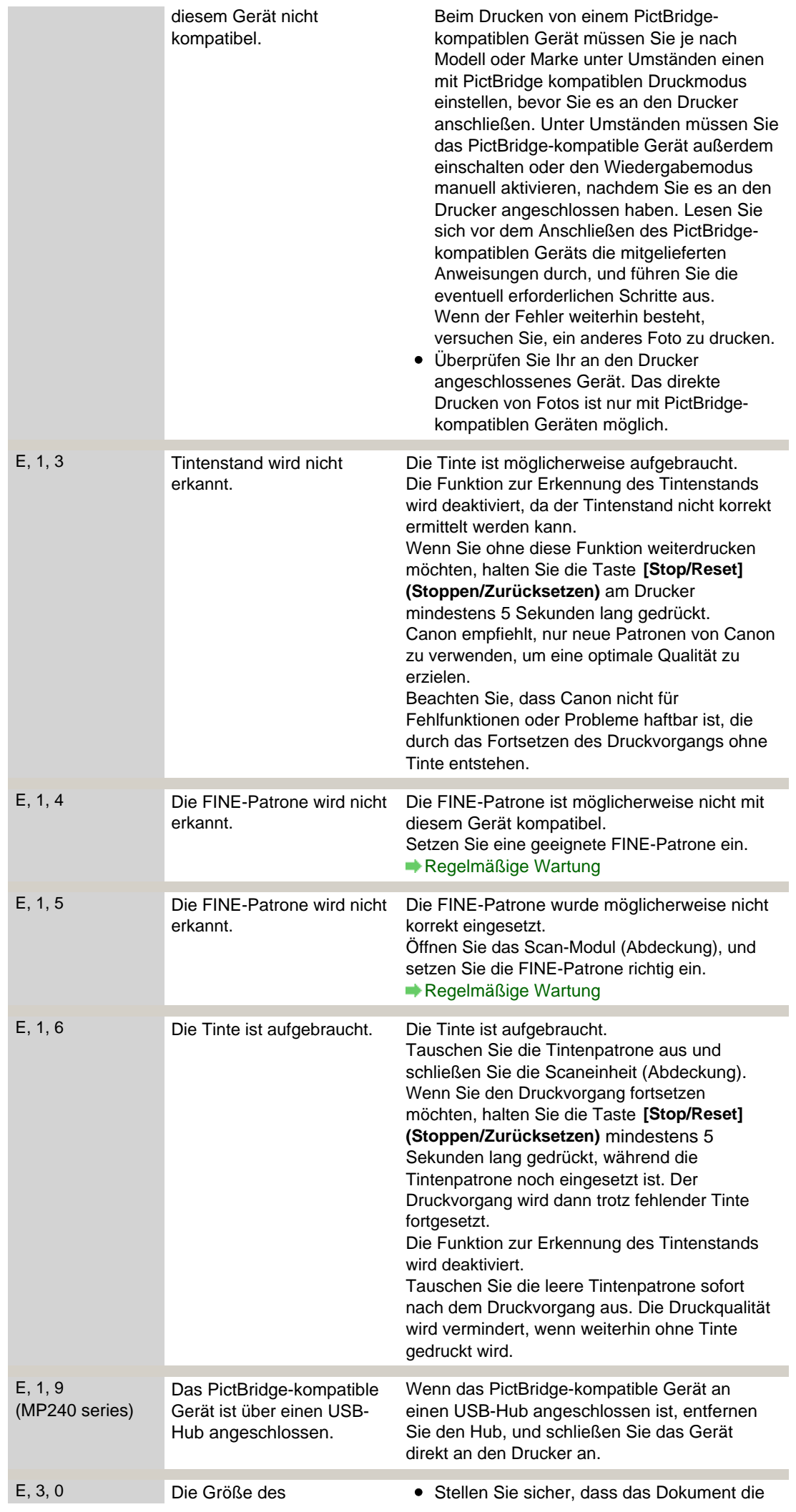

## Auf dem Display wird ein Fehlercode angezeigt **Σελίδα 558 από 660 σελίδες**

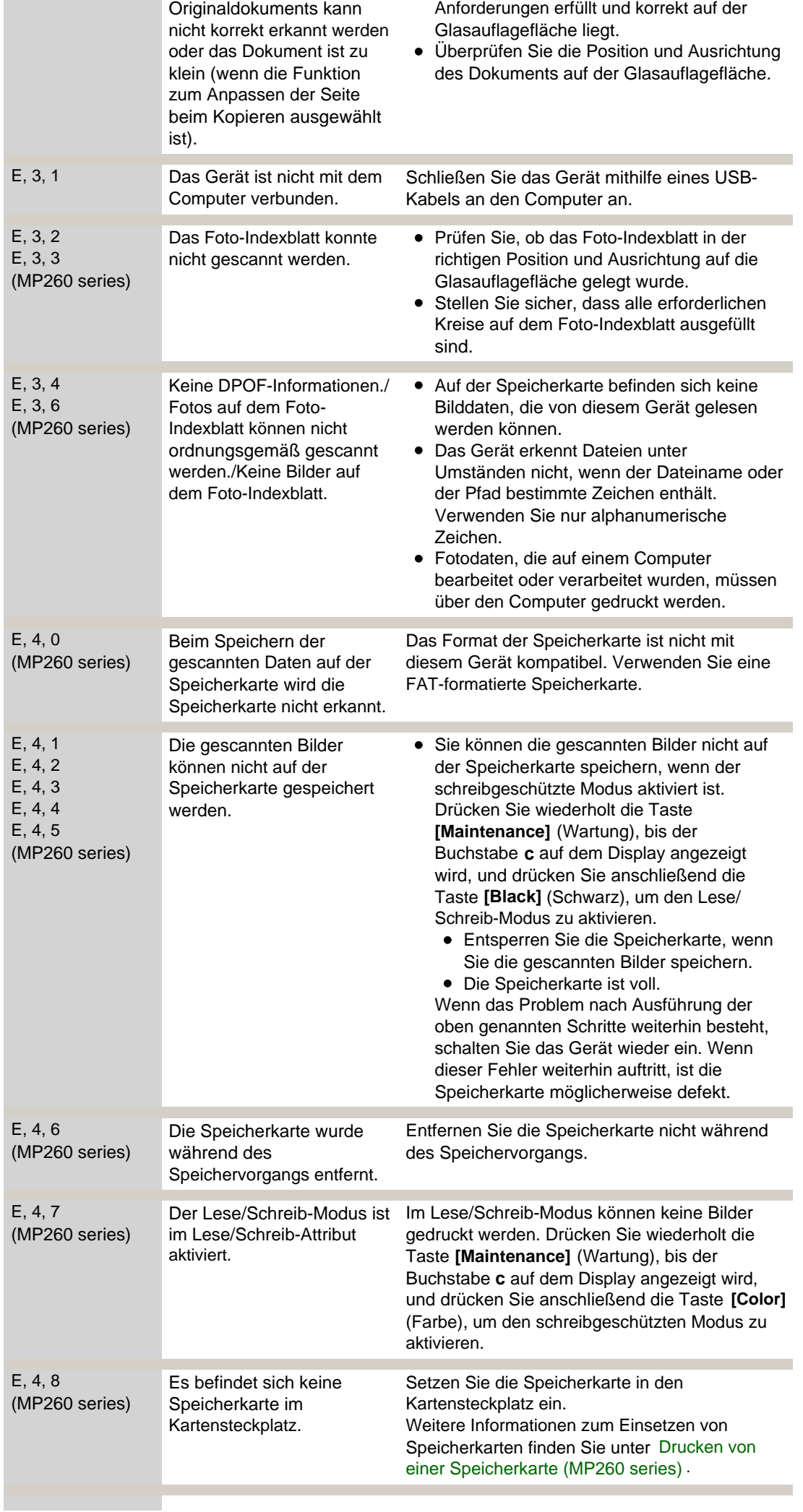

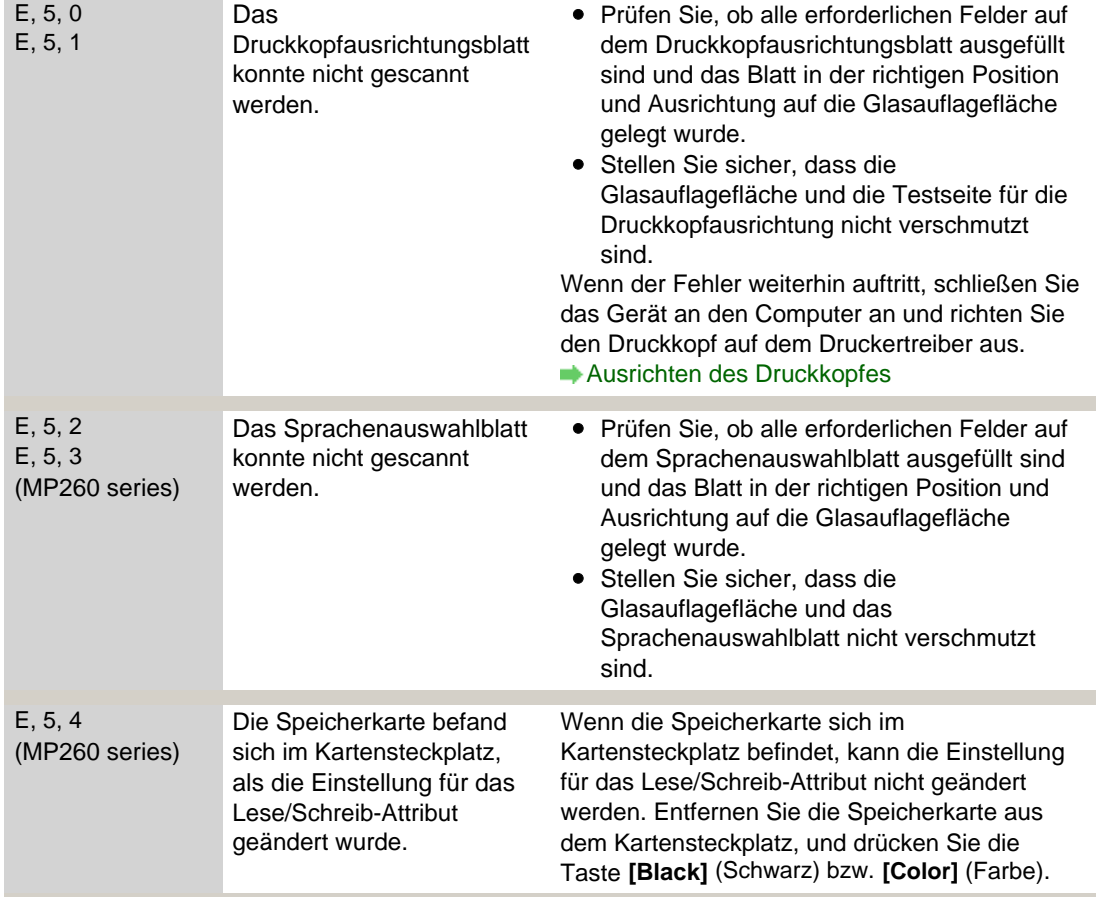

#### **Power-Anzeige und Alarmanzeige blinken abwechselnd grün bzw.**

#### **orange**

Wenn die **Power**-Anzeige und die **Alarmanzeige** abwechselnd wie unten gezeigt blinken, und der Buchstabe P sowie eine Zahl (Fehlercode) abwechselnd auf dem Display angezeigt werden, ist möglicherweise ein Fehler aufgetreten, der eine Wartung erfordert.

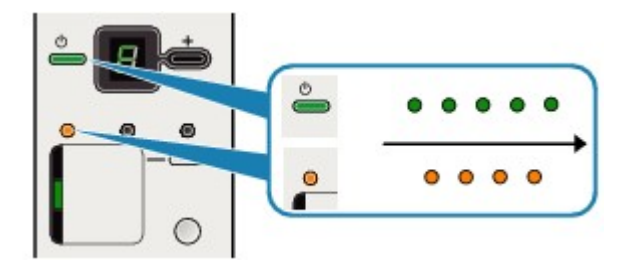

Schalten Sie das Gerät aus, und ziehen Sie das Netzkabel aus der Steckdose. Stecken Sie das Netzkabel des Geräts wieder an und schalten Sie das Gerät ein. Wenn das Problem weiterhin besteht, wenden Sie sich an den Kundendienst von Canon.

Erweitertes Handbuch > Fehlersuche > Die MP Drivers können nicht installiert werden

## **Die MP Drivers können nicht installiert werden**

**Falls der Installationsvorgang nicht automatisch gestartet wird, wenn die** *Installations-CD-ROM* **in das Laufwerk des Computers eingelegt**

#### **wird:**

#### **Windows**

Starten Sie die Installation entsprechend den nachstehenden Anweisungen.

**1.** Klicken Sie auf Start und dann auf Computer.

Klicken Sie unter Windows XP auf Start und dann auf Arbeitsplatz.

Doppelklicken Sie unter Windows 2000 auf dem Desktop auf das Symbol Arbeitsplatz.

**2.** Doppelklicken Sie im angezeigten Fenster auf das CD-ROM-Symbol .

Wenn der Inhalt der CD-ROM angezeigt wird, doppelklicken Sie auf MSETUP4.EXE.

**Macintosh** 

Doppelklicken Sie auf dem Desktop auf das CD-ROM-Symbol . um die Installation zu starten.

## **Hinweis**

- Wenn das CD-ROM-Symbol nicht angezeigt wird, gehen Sie folgendermaßen vor:
	- Entfernen Sie die CD-ROM aus dem Computer, und legen Sie sie dann erneut ein. Starten Sie den Computer neu.
- Wenn das Symbol daraufhin weiterhin nicht angezeigt wird, probieren Sie verschiedene CDs aus, um zu überprüfen, ob sie angezeigt werden. Wenn die Symbole anderer CDs angezeigt werden, liegt ein Problem mit der *Installations-CD-ROM* vor. Wenden Sie sich in diesem Fall an den Kundendienst von Canon.
- **Falls Sie nach dem Bildschirm Druckeranschluss (Printer Connection) nicht fortfahren können:**

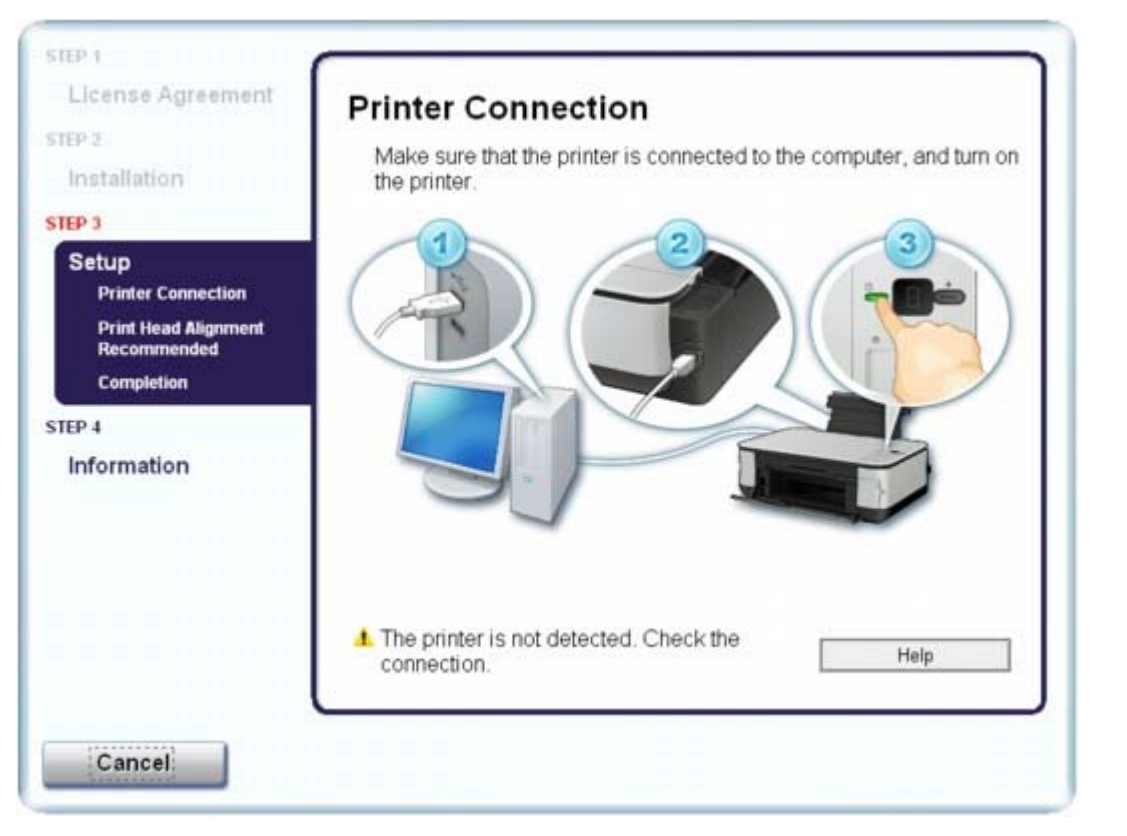

Wenn der Vorgang nach dem Bildschirm Druckeranschluss (Printer Connection) abgebrochen wird, überprüfen Sie, ob das USB-Kabel richtig an den USB-Anschluss des Geräts und des Computers angeschlossen ist. Befolgen Sie die dann die nachstehenden Schritte, um die MP Drivers neu zu installieren.

#### **Hinweis**

- Unter Windows Vista kann je nach verwendetem Computer eine Meldung wie Der Drucker wurde nicht erkannt. Überprüfen Sie die Verbindung. angezeigt werden. Warten Sie in diesem Fall einen Moment. Wenn Sie nach wie vor nicht mit dem nächsten Schritt fortfahren können, führen Sie die nachstehenden Schritte aus, um die MP Drivers neu zu installieren.
- **1.** Klicken Sie im Fenster Druckeranschluss (Printer Connection) auf Abbrechen (Cancel).
- **2.** Klicken Sie im Fenster Installationsfehler (Installation Failure) auf Erneut (Start Over).
- **3.** Klicken Sie im nächsten Fenster auf Zurück (Back).
- **4.** Klicken Sie im Fenster PIXMA XXX auf Beenden (Exit), und entnehmen Sie dann die CD-ROM.
- **5.** Schalten Sie das Gerät aus.
- **6.** Starten Sie den Computer neu.
- **7.** Vergewissern Sie sich, dass keine anderen Anwendungen ausgeführt werden.
- **8.** Befolgen Sie die Anweisungen im Installationshandbuch zum erneuten Installieren der MP Drivers.

#### **In anderen Fällen:**

Befolgen Sie die Anweisungen im Installationshandbuch zum erneuten Installieren der MP Drivers. Wenn die MP Drivers nicht korrekt installiert wurden, deinstallieren Sie die MP Drivers, starten Sie den Computer neu, und installieren Sie die MP Drivers dann erneut.

#### Die MP Drivers können nicht installiert werden Σελίδα 562 από 660 σελίδες

#### MP Drivers deinstallieren

Falls Sie die MP Drivers erneut installieren, wählen Sie auf der *Installations-CD-ROM* die Option Benutzerdefinierte Installation (Custom Install).

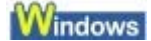

## **Hinweis**

Wenn der Abbruch des Installationsprogramms durch einen Fehler in Windows ausgelöst wurde, kann dies ein Hinweis darauf sein, dass das System instabil ist, und die Treiber deshalb nicht installiert werden können. Starten Sie den Computer vor der Neuinstallation neu.

Erweitertes Handbuch > Fehlersuche > Verbindung zum Computer kann nicht hergestellt werden

## **Verbindung zum Computer kann nicht hergestellt werden**

# **Geringe Druck- oder Scangeschwindigkeit/Hi-Speed-USB-Verbindung funktioniert nicht/**

#### **Windows Die Meldung "Dieses Gerät kann eine höhere Leistung erzielen" wird angezeigt.**

Ist die Systemumgebung nicht vollständig mit Hi-Speed-USB kompatibel, wird das Gerät mit einer niedrigeren Geschwindigkeit (entsprechend USB 1.1) betrieben. Das Gerät funktioniert in diesem Fall einwandfrei, die Druckgeschwindigkeit kann jedoch aufgrund der niedrigeren Verbindungsgeschwindigkeit langsamer sein.

- **Überprüfen Sie Folgendes: Prüfen Sie folgende Punkte, um sicherzustellen, dass Ihre Systemumgebung eine Hi-Speed-USB-Verbindung unterstützt.**
	- Unterstützt der USB-Anschluss des Computers Hi-Speed-USB-Verbindungen?
	- Unterstützen das USB-Kabel und ggf. der USB-Hub Hi-Speed-USB-Verbindungen? Verwenden Sie ein ausgewiesenes Hi-Speed-USB-Kabel. Das Kabel sollte nicht länger als 10 Fuß/3 m sein.
	- Unterstützt das Betriebssystem des Computers Hi-Speed-USB-Verbindungen? Installieren Sie das aktuellste Update für Ihren Computer.
	- Funktioniert der Hi-Speed-USB-Treiber ordnungsgemäß? Besorgen Sie sich die aktuellste Version des Hi-Speed-USB-Treibers, der mit Ihrer Hardware kompatibel ist, und installieren Sie diese auf dem Computer.

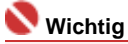

Ausführliche Informationen zu Hi-Speed-USB für Ihre Systemumgebung erhalten Sie vom Hersteller Ihres Computers, des USB-Kabels oder des USB-Hubs.

Erweitertes Handbuch > Fehlersuche > Druckergebnisse sind nicht zufrieden stellend

## **Druckergebnisse sind nicht zufrieden stellend**

Wenn das Druckergebnis aufgrund von weißen Streifen, versetzten Linien oder ungleichmäßiger Farbgebung nicht zufrieden stellend ist, überprüfen Sie zuerst die Einstellungen für Papier und Druckqualität.

#### **1. Stimmen die Einstellungen für das Seitenformat und den Medientyp**

#### **mit der Größe und dem Typ des eingelegten Papiers überein?**

Wenn diese Einstellungen nicht richtig sind, kann kein zufrieden stellendes Druckergebnis erzielt werden.

Wenn Sie ein Foto oder eine Abbildung drucken, kann eine falsche Papiertypeinstellung die Farbqualität des Ausdrucks verschlechtern.

Beim Drucken mit einer falschen Papiertypeinstellung kann außerdem die Druckoberfläche verkratzt werden.

Beim randlosen Druck kann je nach Kombination aus eingestelltem Papiertyp und eingelegtem Papier eine ungleichmäßige Farbgebung auftreten.

#### **MP240 series**

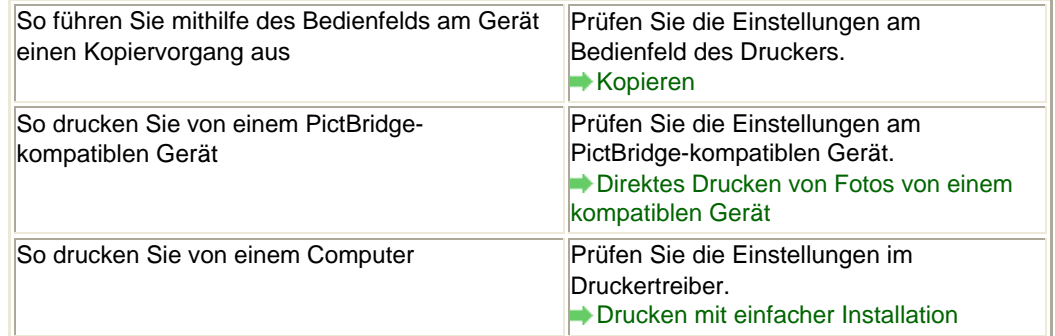

#### **MP260 series**

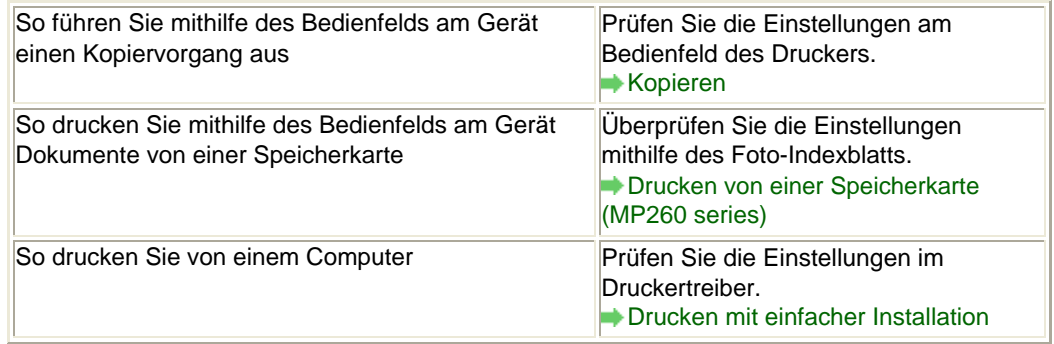

#### **2. Mithilfe der MP Drivers muss je nach Medientyp und Druckdaten die**

#### **geeignete Druckqualität ausgewählt werden.**

Wählen Sie eine für das Papier und das zu druckende Bild geeignete Druckqualität aus. Wenn der Ausdruck verschwommen ist oder ungleichmäßige Farben aufweist, erhöhen Sie die Einstellung für die Druckqualität, und starten Sie den Druckvorgang erneut.

Überprüfen Sie die Einstellung der Druckqualität mithilfe des Druckertreibers. Ändern der Druckqualität und Korrigieren von Bilddaten

#### **3. Wenn das Problem nicht behoben werden kann, liegt möglicherweise**

#### **eine andere Ursache vor.**

Weitere Informationen finden Sie in den Abschnitten unten:

- Druckauftrag kann nicht abgeschlossen werden
- Keine Druckergebnisse/Unscharfer Druck/Farben sind falsch/Weiße Streifen

## Druckergebnisse sind nicht zufrieden stellend Σελίδα 565 από 660 σελίδες

- Farben sind unscharf
- Linien sind schief
- Gedrucktes Papier wellt sich, oder Tinte ist verschmiert
- Papier ist verschmutzt/Bedruckte Oberfläche ist verkratzt
- Rückseite des Papiers ist verschmutzt
- Im Ausdruck erscheinen vertikale Linien
- Farben sind ungleichmäßig oder weisen Streifen auf

Erweitertes Handbuch > Fehlersuche > Druckergebnisse sind nicht zufrieden stellend > Druckauftrag kann nicht abgeschlossen werden

## **Druckauftrag kann nicht abgeschlossen werden**

#### **1. Ist die Menge der Druckdaten äußerst groß?**

## **Windows**

Klicken Sie auf der Registerkarte Seite einrichten (Page Setup) auf Druckoptionen… (Print Options). Aktivieren Sie anschließend im angezeigten Dialogfeld das Kontrollkästchen Druckdatenverlust vermeiden (Prevent loss of print data).

#### **2. Reicht der Festplattenspeicher des Computers aus?**

Löschen Sie nicht benötigte Dateien, um mehr Speicherplatz freizugeben.

Keine Druckergebnisse/Unscharfer Druck/Farben sind falsch/Weiße St... Σελίδα 567 από 660 σελίδες

**Erweitertes Handbuch** 

Erweitertes Handbuch > Fehlersuche > Druckergebnisse sind nicht zufrieden stellend > Keine Druckergebnisse/ Unscharfer Druck/Farben sind falsch/Weiße Streifen

## **Keine Druckergebnisse/Unscharfer Druck/Farben sind falsch/ Weiße Streifen**

## No Printing Results

>0000000000000000000000

## **Printing Is Blurred**

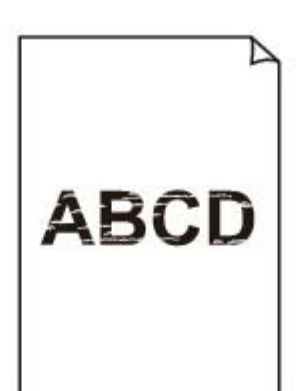

000000000

#### **Colors Are Wrong**

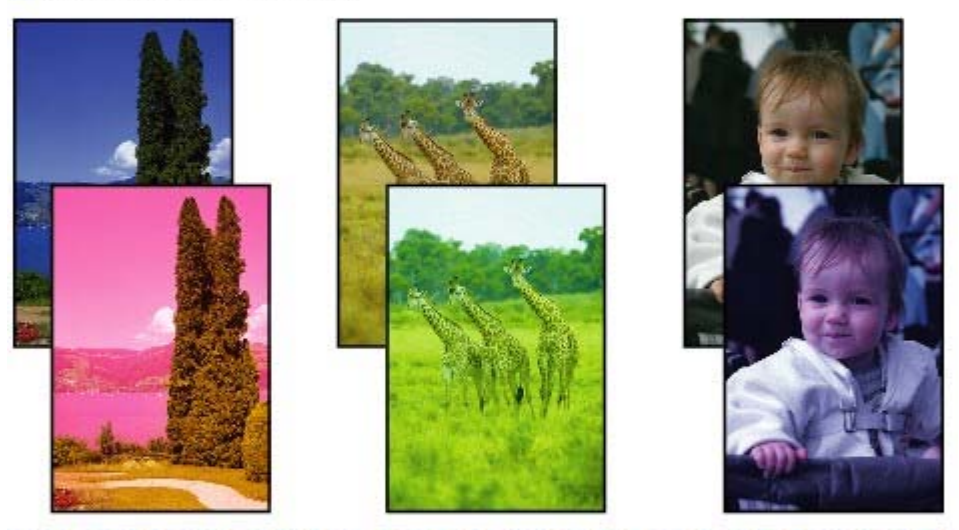

0000000 **OOOOO** 000000000000000

### **White Streaks**

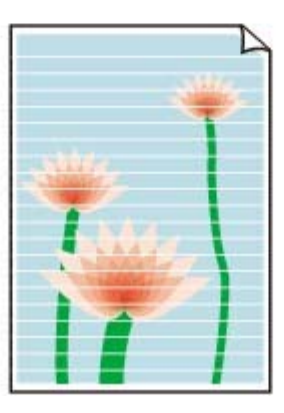

- **1. Haben Sie die Einstellungen für Papier und Druckqualität überprüft?**
	- Druckergebnisse sind nicht zufrieden stellend
- **2. Ist die FINE-Patrone ordnungsgemäß eingesetzt?**

Wenn die Verriegelungsabdeckung der Tintenpatrone nicht richtig geschlossen ist, wirkt sich dies negativ auf die Tintenausgabe aus.

Öffnen Sie die Scanner-Einheit (Abdeckung), öffnen Sie die Verriegelungsabdeckung der Tintenpatrone und schließen Sie sie anschließend richtig.

Drücken Sie die Verriegelungsabdeckung der Tintenpatrone dabei herunter, bis sie einrastet.

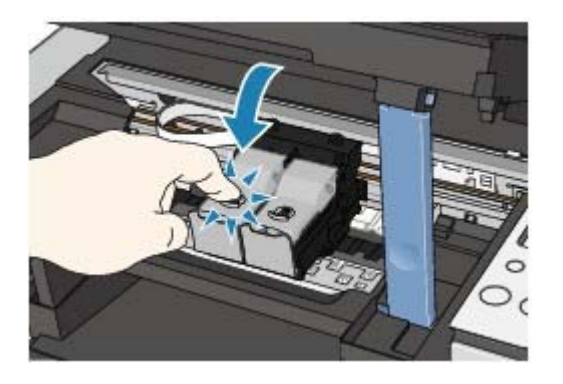

#### **3. Drucken Sie das Düsentestmuster, und führen Sie sämtliche**

#### **erforderlichen Wartungsmaßnahmen wie die Druckkopfreinigung**

#### **durch.**

Drucken Sie das Düsentestmuster, um zu überprüfen, ob die Tinte von den Druckkopfdüsen ordnungsgemäß ausgegeben wird.

Informationen zum Drucken eines Düsentestmusters, zur Druckkopfreinigung und zur Intensivreinigung des Druckkopfs finden Sie unter Regelmäßige Wartung.

- Falls das Düsentestmuster nicht ordnungsgemäß gedruckt wird: Drucken Sie nach der Druckkopfreinigung das Düsentestmuster, und überprüfen Sie es.
- Wenn das Problem nach zweimaliger Druckkopfreinigung weiterhin besteht: Führen Sie eine Intensivreinigung des Druckkopfs durch. Wenn das Problem auch nach der Intensivreinigung des Druckkopfs weiterhin besteht, versuchen Sie es erneut.
- Wenn das Problem auch nach zweimaliger Intensivreinigung des Druckkopfs weiterhin besteht: Die Tinte ist möglicherweise aufgebraucht. Tauschen Sie die FINE-Patrone aus.

#### **4. Wenn eine FINE-Patrone leer ist, tauschen Sie sie durch eine neue**

#### **aus.**

**5. Bei Verwendung eines Papiers mit nur einer bedruckbaren**

#### **Oberfläche muss das Papier mit der bedruckbaren Seite nach oben**

#### **eingelegt werden.**

Wenn die falsche Seite eines derartigen Papiers bedruckt wird, kann das Druckergebnis unscharf oder von verminderter Qualität sein.

Ausführliche Informationen dazu, welche Seite bedruckbar ist, finden Sie in den mit dem Papier gelieferten Anweisungen.

**Weitere Informationen zum Kopieren finden Sie in den Abschnitten**

#### **unten:**

**6. Stellen Sie sicher, dass das Dokument korrekt auf der**

#### **Glasauflagefläche liegt.**

Einlegen von Papier / Auflegen von Originalen

- **7. Liegt das Original mit der zu kopierenden Seite nach unten auf der Glasauflagefläche?**
- **8. Haben Sie ein Dokument kopiert, das mit diesem Gerät gedruckt**

**wurde?**

Drucken Sie direkt von der Speicherkarte oder der Digitalkamera, oder versuchen Sie erneut, vom Computer zu drucken.

Wenn Sie eine Kopie eines Dokuments erstellen, das mit diesem Gerät gedruckt wurde, kann die Druckqualität verringert sein.

Erweitertes Handbuch > Fehlersuche > Druckergebnisse sind nicht zufrieden stellend > Farben sind unscharf

## **Farben sind unscharf**

## **1. Aktivieren Sie die Farbkorrektur.**

Durch Aktivieren der Farbkorrektur im Druckertreiber beim Drucken von Fotos oder anderen Grafiken werden möglicherweise die Farben verbessert.

## **Windows**

Wählen Sie im Dialogfeld mit den Druckereigenschaften auf der Registerkarte Effekte (Effects) die Option Vivid Photo.

### **Macintosh**

Wählen Sie im Dialogfeld "Drucken" (Print) im Pop-Up-Menü die Option Farboptionen (Color Options) und anschließend unter Farbmodus (Color Mode) die Option Vivid Photo. Wählen Sie unter Mac OS X V. 10.4.x oder Mac OS X V. 10.3.9 im Dialogfeld "Drucken" (Print) die Option Spezialeffekte (Special Effects), und wählen Sie dann Vivid Photo.

## **2. Ist die FINE-Patrone ordnungsgemäß eingesetzt?**

Wenn die Verriegelungsabdeckung der Tintenpatrone nicht richtig geschlossen ist, wirkt sich dies negativ auf die Tintenausgabe aus.

Öffnen Sie die Scanner-Einheit (Abdeckung), öffnen Sie die Verriegelungsabdeckung der Tintenpatrone und schließen Sie sie anschließend richtig.

Drücken Sie die Verriegelungsabdeckung der Tintenpatrone dabei herunter, bis sie einrastet.

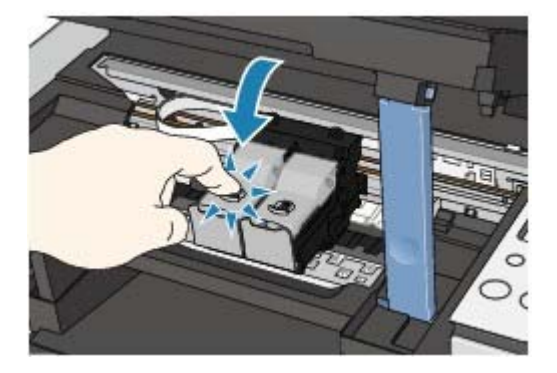

#### **3. Wenn eine FINE-Patrone leer ist, tauschen Sie sie durch eine neue**

#### **aus.**

#### **4. Wird das Düsentestmuster ordnungsgemäß gedruckt?**

Drucken Sie das Düsentestmuster, um zu überprüfen, ob die Tinte von den Druckkopfdüsen ordnungsgemäß ausgegeben wird.

Informationen zum Drucken eines Düsentestmusters, zur Druckkopfreinigung und zur Intensivreinigung des Druckkopfs finden Sie unter Regelmäßige Wartung.

- Falls das Düsentestmuster nicht ordnungsgemäß gedruckt wird: Drucken Sie nach der Druckkopfreinigung das Düsentestmuster, und überprüfen Sie es.
- Wenn das Problem nach zweimaliger Druckkopfreinigung weiterhin besteht: Führen Sie eine Intensivreinigung des Druckkopfs durch. Wenn das Problem auch nach der Intensivreinigung des Druckkopfs weiterhin besteht, versuchen Sie es erneut.
- Wenn das Problem auch nach zweimaliger Intensivreinigung des Druckkopfs weiterhin besteht: Die Tinte ist möglicherweise aufgebraucht. Tauschen Sie die FINE-Patrone aus.

## **Hinweis**

Die gedruckten Farben stimmen aufgrund grundlegender Unterschiede bei den zur Herstellung der Farben verwendeten Methoden möglicherweise nicht mit den Farben auf dem Bildschirm überein. Farbsteuerungseinstellungen und Umgebungsunterschiede können sich ebenfalls auf die Darstellung der Farben auf dem Bildschirm auswirken.

Erweitertes Handbuch > Fehlersuche > Druckergebnisse sind nicht zufrieden stellend > Linien sind schief

## **Linien sind schief**

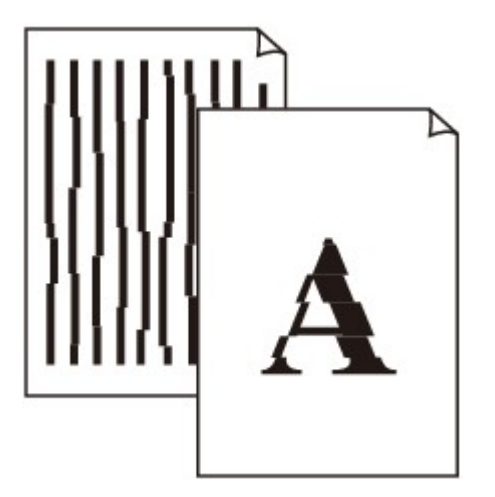

#### **1. Haben Sie die Einstellungen für Papier und Druckqualität überprüft?**

Druckergebnisse sind nicht zufrieden stellend

#### **2. Führen Sie die Druckkopfausrichtung durch**

Wenn Sie den Druckkopf nach der Installation nicht ausgerichtet haben, können gerade Linien schief gedruckt werden.

Regelmäßige Wartung

*Vindows* 

#### **3. Ist die Menge der Druckdaten äußerst groß?**

Klicken Sie auf der Registerkarte Seite einrichten (Page Setup) auf Druckoptionen… (Print Options). Aktivieren Sie anschließend im angezeigten Dialogfeld das Kontrollkästchen Druckdatenverlust vermeiden (Prevent loss of print data).

#### **4. Wird die Funktion zum Drucken des Layouts oder die**

#### **Heftrandfunktion verwendet?**

Wird die Funktion zum Drucken des Layouts oder die Heftrandfunktion verwendet, werden dünne Linien möglicherweise nicht gedruckt. Versuchen Sie, die Linien im Dokument dicker zu machen.

Erweitertes Handbuch > Fehlersuche > Druckergebnisse sind nicht zufrieden stellend > Gedrucktes Papier wellt sich, oder Tinte ist verschmiert

## **Gedrucktes Papier wellt sich, oder Tinte ist verschmiert**

## **Printed Paper Curls**

#### Printed Paper Has Ink Blots

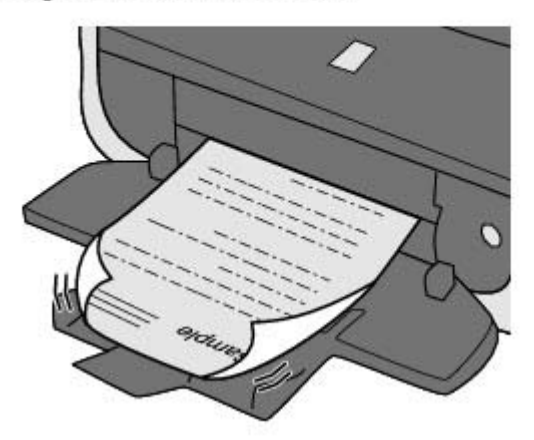

**1. Haben Sie die Einstellungen für Papier und Druckqualität überprüft?**

Druckergebnisse sind nicht zufrieden stellend

#### **2. Falls die Intensität hoch eingestellt ist, verringern Sie die Einstellung**

#### **für Intensität (Intensity) im Druckertreiber, und drucken Sie erneut.**

Wenn Sie Normalpapier zum Drucken von Bildern mit hoher Intensität verwenden, nimmt das Papier unter Umständen zu viel Tinte auf und wellt sich, was zu Papierabrieb führt.

Prüfen Sie die Intensität mithilfe des Druckertreibers.

**Anpassen der Intensität** 

#### **3. Wird Fotopapier zum Drucken von Fotos verwendet?**

Beim Drucken von Daten mit hoher Farbsättigung, wie Fotos oder Bilder mit kräftigen Farben, empfehlen wir die Verwendung von [Photo Paper Plus Glossy II/Fotoglanzpapier Plus II] oder einem anderen Spezialpapier von Canon.

Einlegen von Papier / Auflegen von Originalen

Erweitertes Handbuch > Fehlersuche > Druckergebnisse sind nicht zufrieden stellend > Papier ist verschmutzt/ Bedruckte Oberfläche ist verkratzt

## **Papier ist verschmutzt/Bedruckte Oberfläche ist verkratzt**

## **Paper Is Smudged**

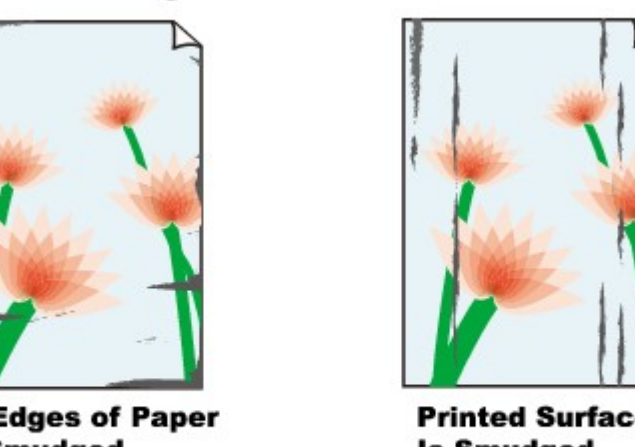

**The Edges of Paper Are Smudged** 

**Printed Surface Is Smudged** 

#### 

### **Printed Surface Is Scratched**

**1. Haben Sie die Einstellungen für Papier und Druckqualität überprüft?**

**■** Druckergebnisse sind nicht zufrieden stellend

- **2. Wird ein geeigneter Papiertyp verwendet? Überprüfen Sie Folgendes:**
	- Überprüfen Sie, ob das verwendete Papier für den Zweck geeignet ist. Einlegen von Papier / Auflegen von Originalen
	- Beim randlosen Druck muss das verwendete Papier für den randlosen Druck geeignet sein. Falls das verwendete Papier nicht für den randlosen Druck geeignet ist, wird möglicherweise die Druckqualität an den oberen und unteren Kanten des Papiers verringert. **Druckbereich**

#### **3. Legen Sie das Papier nach dem Glätten ein.**

#### **[Plain Paper/Normalpapier]:**

Drehen Sie das Papier um, und legen Sie es zum Bedrucken anders herum ein.

Ist das Papier über einen längeren Zeitraum im hinteren Fach eingelegt, kann es sich wellen. Legen Sie das Papier in diesem Fall mit der anderen Seite nach oben ein. Dadurch wird das Problem möglicherweise behoben.

Legen Sie nicht verwendetes Papier zurück in das Paket, und bewahren Sie es auf einer ebenen Oberfläche auf.

#### **Bei anderen Papiersorten**

- 1. Legen Sie das Papier mit der Druckseite (A) nach oben ein, und legen Sie ein neues Blatt Normalpapier darauf, um ein Verschmutzen oder Verkratzen der Druckfläche zu vermeiden.
- 2. Rollen Sie das Papier wie unten dargestellt in die der Wellung entgegengesetzte Richtung.

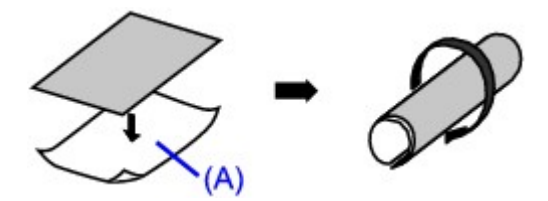

3. Stellen Sie sicher, dass die Papierwellung nun nicht mehr als 0,08 bis 0,2 Zoll/2 bis 5 mm (B) in der Höhe aufweist.

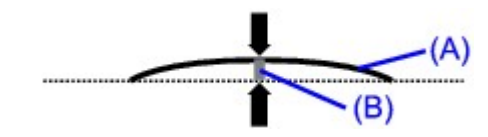

Wir empfehlen, das auf diese Weise geglättete Papier blattweise zu bedrucken.

## **Hinweis**

Je nach verwendetem Medientyp wird das Papier möglicherweise verschmiert, oder es wird möglicherweise nicht richtig eingezogen, auch wenn es nicht gewellt ist. Führen Sie in diesen Fällen die oben beschriebenen Schritte durch, um das Papier vor dem Drucken zu wellen. Dadurch wird möglicherweise das Druckergebnis verbessert.

#### **4. Wenn das zu bedruckende Papier sehr dick ist, wählen Sie die**

#### **Einstellung Papierabrieb verhindern (Prevent paper abrasion).**

Durch Auswahl der Einstellung Papierabrieb verhindern (Prevent paper abrasion) wird der Abstand zwischen Druckkopf und eingelegtem Papier vergrößert. Wenn die Druckoberfläche auch bei korrekt eingestelltem Medientyp Abrieb aufweist, aktivieren Sie die Einstellung zum Verhindern von Papierabrieb über das Bedienfeld am Gerät oder über den Druckertreiber.

Durch Auswahl der Einstellung Papierabrieb verhindern (Prevent paper abrasion) kann möglicherweise die Druckgeschwindigkeit abnehmen.

\* Deaktivieren Sie die Einstellung Papierabrieb verhindern (Prevent paper abrasion), sobald der Druckvorgang abgeschlossen ist. Andernfalls ist diese Einstellung bei allen folgenden Druckaufträgen aktiviert.

#### **So legen Sie Einstellungen über das Bedienfeld fest**

Drücken Sie wiederholt die Taste **[Maintenance]** (Wartung), bis der Buchstabe r auf dem Display angezeigt wird, und drücken Sie anschließend die Taste **[Black]** (Schwarz), um die Funktion "Papierabrieb verhindern" (Prevent paper abrasion) zu aktivieren. Um die Funktion "Papierabrieb verhindern" (Prevent paper abrasion) zu deaktivieren, drücken Sie wiederholt die Taste **[Maintenance]** (Wartung), bis der Buchstabe r auf dem Display angezeigt wird, und drücken Sie anschließend die Taste **[Color]** (Farbe).

#### **So legen Sie Einstellungen über den Druckertreiber fest**

#### **Windows**

Öffnen Sie das Dialogfeld mit den Druckereigenschaften, und aktivieren Sie auf der Registerkarte Wartung (Maintenance) unter Benutzerdefinierte Einstellungen (Custom Settings) das Kontrollkästchen Papierabrieb verhindern (Prevent paper abrasion), und klicken Sie auf Senden (Send).

Informationen zum Öffnen des Dialogfelds mit den Druckereigenschaften fnden Sie unter Öffnen des Dialogfelds mit den Druckereigenschaften (Windows) .

#### **Macintosh**

Wählen Sie im Canon IJ Printer Utility im Pop-Up-Menü die Option Benutzerdefinierte Einstellungen (Custom Settings), aktivieren Sie das Kontrollkästchen Papierabrieb verhindern (Prevent paper abrasion), und klicken Sie auf Senden (Send).

Informationen zum Öffnen des Canon IJ Printer Utility finden Sie unter Öffnen des Canon IJ-Druckerdienstprogramms (Canon IJ Printer Utility) (Macintosh) .

#### **5. Falls die Intensität hoch eingestellt ist, verringern Sie die Einstellung**

#### **für Intensität (Intensity) im Druckertreiber, und drucken Sie erneut.**

Wenn Sie Normalpapier zum Drucken von Bildern mit hoher Intensität verwenden, nimmt das Papier unter Umständen zu viel Tinte auf und wellt sich, was zu Papierabrieb führt.

Verringern Sie die im Druckertreiber eingestellte Intensität (Intensity), und starten Sie einen neuen Druckvorgang.

indows

1. Öffnen Sie das Dialogfeld "Druckereigenschaften".

Öffnen des Dialogfelds mit den Druckereigenschaften (Windows)

**2.** Wählen Sie auf der Registerkarte Optionen (Main) unter Farbe/Intensität (Color/ Intensity) die Option Manuell (Manual) aus, und klicken Sie dann auf Einstellen

(Set).

**3.** Stellen Sie unter Farbeinstellung (Color Adjustment) mit dem Schieberegler Intensität (Intensity) die Intensität ein.

#### **Macintosh**

- **1.** Öffnen Sie das Dialogfeld Drucken (Print). Öffnen der Dialogfelder "Seite einrichten" (Page Setup) und "Drucken" (Print) (Macintosh)
- **2.** Wählen Sie im Pop-Up-Menü die Option Farboptionen (Color Options) aus.
- **3.** Ziehen Sie den Schieberegler Intensität (Intensity) zum Festlegen der Intensität.

#### **6. Wurde außerhalb des empfohlenen Druckbereichs gedruckt?**

Beim Drucken außerhalb des empfohlenen Druckbereichs des Druckpapiers kann die untere Kante des Papiers durch Tinte verschmutzt werden.

Formatieren Sie Ihr Originaldokument in der Anwendung neu.

**Druckbereich** 

#### **7. Ist die Glasauflagefläche verschmutzt?**

Reinigen Sie die Glasauflagefläche. Reinigen der Glasauflagefläche und des Vorlagendeckels

#### **8. Ist die Papierzuführungswalze verschmutzt?**

Reinigen Sie die Papierzuführungswalze.

#### Regelmäßige Wartung

#### **Hinweis**

Führen Sie die Reinigung nur durch, wenn sie erforderlich ist, da sich die Papierzuführungswalze beim Reinigen abnutzt.

#### **9. Ist das Innere des Geräts verschmutzt?**

Beim Duplexdruck wird das Innere des Geräts möglicherweise durch Tinte verschmutzt. Dadurch wird der Ausdruck verschmiert.

Führen Sie eine Bodenplattenreinigung durch.

Regelmäßige Wartung

#### **Hinweis**

Um eine Verschmutzung des Geräteinnenraums zu vermeiden, stellen Sie das richtige Papierformat ein.

#### **10. Stellen Sie einen höheren Wert für Wartezeit für Tintentrocknung**

#### **(Ink Drying Wait Time) ein.**

Somit wird ausreichend Zeit für das Trocknen der Druckoberfläche eingeräumt, wodurch ein Verschmieren und Verkratzen des Papiers verhindert wird.

#### Windows

- **1.** Schalten Sie das Gerät erforderlichenfalls ein.
- **2.** Öffnen Sie das Dialogfeld "Druckereigenschaften". Öffnen des Dialogfelds mit den Druckereigenschaften (Windows)
- **3.** Klicken Sie auf die Registerkarte Wartung (Maintenance) und dann auf Benutzerdefinierte Einstellungen (Custom Settings).
- **4.** Ziehen Sie den Schieberegler unter Wartezeit für Tintentrocknung (Ink Drying Wait Time) zum Festlegen der Wartezeit, und klicken Sie dann auf Senden (Send).
- **5.** Bestätigen Sie die Meldung, und klicken Sie auf OK.

## **Macintosh**

- **1.** Schalten Sie das Gerät erforderlichenfalls ein.
- **2.** Öffnen Sie das Canon IJ Printer Utility. Öffnen des Canon IJ-Druckerdienstprogramms (Canon IJ Printer Utility) (Macintosh)
- **3.** Wählen Sie im Pop-Up-Menü die Option Benutzerdefinierte Einstellungen (Custom Settings) aus.
- **4.** Ziehen Sie den Schieberegler unter Wartezeit für Tintentrocknung (Ink Drying Wait Time) zum Festlegen der Wartezeit, und klicken Sie dann auf Senden (Send).
- **5.** Bestätigen Sie die Meldung, und klicken Sie auf OK.

### **11. Wird das Papier durch anderes eingelegtes Papier verkratzt?**

Je nach Medientyp wird das Papier möglicherweise durch anderes eingelegtes Papier verkratzt, wenn das Papier über das hintere Fach eingezogen wird. Führen Sie die Blätter in diesem Fall einzeln zu.

Zum Seitenanfang <sup>^</sup>

Erweitertes Handbuch > Fehlersuche > Druckergebnisse sind nicht zufrieden stellend > Rückseite des Papiers ist verschmutzt

# **Rückseite des Papiers ist verschmutzt**

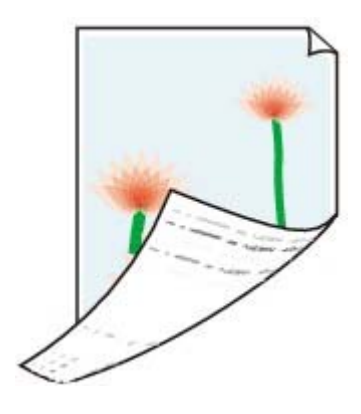

**1. Haben Sie die Einstellungen für Papier und Druckqualität überprüft?**

Druckergebnisse sind nicht zufrieden stellend

# **2. Führen Sie eine Bodenplattenreinigung durch.**

## Regelmäßige Wartung

## **Hinweis**

Beim Duplexdruck oder übermäßigem Drucken kann der Innenraum des Druckers mit Tinte verschmutzt werden.

Zum Seitenanfang <sup>\*</sup>

Erweitertes Handbuch > Fehlersuche > Druckergebnisse sind nicht zufrieden stellend > Im Ausdruck erscheinen vertikale Linien

# **Im Ausdruck erscheinen vertikale Linien**

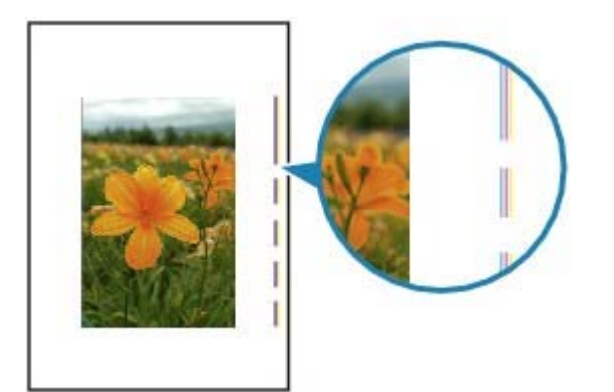

## **1. Haben Sie die Einstellungen für Papiertyp und Druckqualität**

#### **überprüft?**

Druckergebnisse sind nicht zufrieden stellend

### **2. Haben Sie Papier des richtigen Formats eingelegt?**

Wenn das Format des eingelegten Papiers größer ist als das im Druckertreiber festgelegte Format, werden die Ränder möglicherweise verschmiert.

Stellen Sie das richtige Format entsprechend dem Format des eingelegten Papiers ein.

Druckergebnisse sind nicht zufrieden stellend

# **Hinweis**

Dieses Gerät führt automatische Reinigungsvorgänge aus, um stets saubere Ausdrucke zu gewährleisten. Bei der Reinigung wird eine kleine Menge Tinte ausgegeben. Diese Tinte wird in der Regel im Tintenauffangbehälter gesammelt. Wenn das Format des eingelegten Papiers jedoch größer ist als das im Druckertreiber festgelegte Format, kann unter Umständen auch Tinte auf das Papier abgegeben werden.

Zum Seitenanfang<sup>\*</sup>

Erweitertes Handbuch > Fehlersuche > Druckergebnisse sind nicht zufrieden stellend > Farben sind ungleichmäßig oder weisen Streifen auf

# **Farben sind ungleichmäßig oder weisen Streifen auf**

# **Colors Are Uneven**

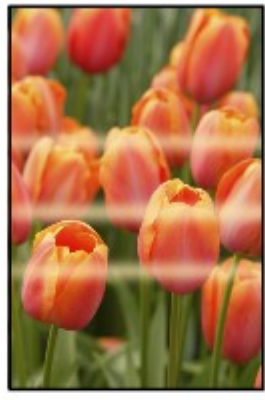

### 

## **Colors Are Streaked**

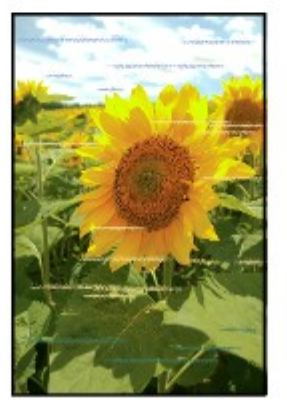

**1. Haben Sie die Einstellungen für Papier und Druckqualität überprüft?**

Druckergebnisse sind nicht zufrieden stellend

**2. Drucken Sie das Düsentestmuster, und führen Sie sämtliche**

## **erforderlichen Wartungsmaßnahmen wie die Druckkopfreinigung**

### **durch.**

Drucken Sie das Düsentestmuster, um zu überprüfen, ob die Tinte von den Druckkopfdüsen ordnungsgemäß ausgegeben wird.

Informationen zum Drucken eines Düsentestmusters, zur Druckkopfreinigung und zur Intensivreinigung des Druckkopfs finden Sie unter Regelmäßige Wartung.

- Falls das Düsentestmuster nicht ordnungsgemäß gedruckt wird: Drucken Sie nach der Druckkopfreinigung das Düsentestmuster, und überprüfen Sie es.
- Wenn das Problem nach zweimaliger Druckkopfreinigung weiterhin besteht: Führen Sie eine Intensivreinigung des Druckkopfs durch. Wenn das Problem auch nach der Intensivreinigung des Druckkopfs weiterhin besteht, versuchen Sie es erneut.
- Wenn das Problem auch nach zweimaliger Intensivreinigung des Druckkopfs weiterhin besteht: Die Tinte ist möglicherweise aufgebraucht. Tauschen Sie die FINE-Patrone aus.

# **3. Führen Sie die Druckkopfausrichtung durch.**

Regelmäßige Wartung

Erweitertes Handbuch > Fehlersuche > Druckvorgang lässt sich nicht starten

# **Druckvorgang lässt sich nicht starten**

### **1. Vergewissern Sie sich, ob der Netzstecker richtig angeschlossen ist,**

### **und schalten Sie das Gerät dann wieder ein.**

Das Gerät wird initialisiert, wenn die **Power**-Anzeige grün blinkt. Warten Sie, bis die **Power**-Anzeige nicht mehr blinkt, sondern grün leuchtet.

## **Hinweis**

■ Wenn Sie große Datenmengen wie z. B. Fotos oder Grafiken drucken, wird der Druckauftrag möglicherweise erst mit einiger Verzögerung gestartet. Während die **Power**-Anzeige grün leuchtet, verarbeitet der Computer Daten und sendet sie an das Gerät. Warten Sie, bis der Druckvorgang gestartet wird.

### **2. Vergewissern Sie sich, dass das USB-Kabel richtig an das Gerät und**

### **den Computer angeschlossen ist, und prüfen Sie dann Folgendes:**

- Wenn Sie ein Verteilergerät, wie z. B. einen USB-Hub, verwenden, entfernen Sie es, und schließen Sie das Gerät direkt an den Computer an. Wiederholen Sie anschließend den Druckvorgang. Wird der Druckvorgang normal gestartet, besteht ein Problem mit dem Verteilergerät. Weitere Informationen erhalten Sie bei dem Händler, bei dem Sie das Verteilergerät erworben haben.
- Es besteht auch die Möglichkeit, dass das Problem durch das USB-Kabel verursacht wird. Tauschen Sie das USB-Kabel aus, und wiederholen Sie den Druckvorgang.

### **3. Starten Sie den Computer neu, wenn Sie über den Computer**

#### **drucken.**

Löschen Sie nicht benötigte Druckaufträge.

Löschen nicht benötigter Druckaufträge

### **4. Der Gerätename muss im Dialogfeld "Drucken" (Print) ausgewählt**

#### **sein.**

Wenn Sie einen Treiber für einen anderen Drucker verwenden, kann der Druckvorgang nicht korrekt ausgeführt werden.

Unter Windows muss der Gerätename im Dialogfeld Drucken (Print) ausgewählt sein.

Auf einem Macintosh muss der Name des Geräts im Dialogfeld Drucken (Print) unter "Drucker" (Printer) markiert sein.

# **Hinweis**

Wählen Sie Als Standarddrucker festlegen (Windows), Standarddrucker oder Als Standard verwenden (Macintosh), um das Gerät als Standarddrucker festzulegen.

### **Windows**

### **5. Konfigurieren Sie den Druckeranschluss entsprechend.**

Konfigurieren Sie "USBnnn" (wobei "n" für eine Nummer steht) als Druckeranschluss.

- **1.** Melden Sie sich bei einem Benutzerkonto mit Administratorrechten an.
- **2.** Klicken Sie auf Systemsteuerung und anschließend unter Hardware und Sound auf Drucker.

Klicken Sie unter Windows XP auf Systemsteuerung, Drucker und andere Hardware und anschließend auf Drucker und Faxgeräte. Klicken Sie unter Windows 2000 auf Systemsteuerung und anschließend auf Drucker.

- **3.** Klicken Sie mit der rechten Maustaste auf das Symbol Canon XXX, und wählen Sie Eigenschaften.
- **4.** Klicken Sie auf die Registerkarte Anschlüsse, um die Einstellungen für den Druckeranschluss zu überprüfen.

Vergewissern Sie sich, dass der Anschluss USBnnn (wobei "n" für eine Zahl steht) mit Canon XXX Drucker (Canon XXX Printer) in der Spalte Drucker für Auf folgenden Anschlüssen drucken ausgewählt ist.

Falls diese Einstellung falsch ist, installieren Sie die MP Drivers neu, oder ändern Sie den Druckeranschluss.

Zum Seitenanfang<sup>\*</sup>

Erweitertes Handbuch > Fehlersuche > Kopier-/Druckvorgang wird vorzeitig angehalten

# **Kopier-/Druckvorgang wird vorzeitig angehalten**

### **1. Hat das Gerät über einen längeren Zeitraum fortlaufend gedruckt?**

Wenn mit dem Gerät über einen längeren Zeitraum ununterbrochen gedruckt wird, kann es zu einer Überhitzung des Druckkopfs kommen. Um den Druckkopf zu schonen, wird das Gerät manchmal automatisch an einem Zeilenumbruch angehalten, bevor der Druckvorgang fortgesetzt wird.

In diesem Fall sollten Sie den Druckauftrag zu einem günstigen Zeitpunkt unterbrechen und das Gerät für mindestens 15 Minuten ausschalten.

Darüber hinaus wird der Druckvorgang beim kontinuierlichen Drucken von Grafiken oder Fotos mit viel Farbe über einen längeren Zeitraum möglicherweise gestoppt, um den Druckkopf zu schonen. In diesem Fall wird der Druckvorgang nicht automatisch fortgesetzt. Schalten Sie das Gerät aus, und warten Sie mindestens 15 Minuten.

#### **Vorsicht**

Im Druckerinnenraum können im Bereich des Druckkopfs sehr hohe Temperaturen entstehen. Berühren Sie daher weder den Druckkopf noch andere Komponenten in dessen Nähe.

### **2. Ist Papier eingelegt?**

Vergewissern Sie sich, dass Papier in das hintere Fach eingelegt ist.

Legen Sie Papier ein, falls im Gerät keines mehr vorhanden ist.

### **3. Sind in den zu druckenden Dokumenten viele Fotos oder**

### **Abbildungen enthalten?**

Beim Drucken großer Datenmengen, wie Fotos oder Grafiken, benötigen das Gerät und der Computer unter Umständen mehr Zeit für die Verarbeitung der Daten. Während dieser Zeit kann es so wirken, als wäre das Gerät nicht in Betrieb.

Darüber hinaus wird der Druckvorgang beim Drucken von Daten, bei denen kontinuierlich eine große Menge Tinte auf Normalpapier verbraucht wird, manchmal angehalten. Warten Sie in jedem Fall ab, bis der Vorgang abgeschlossen ist.

## **Hinweis**

Wenn Sie ein Dokument mit einem großen Druckbereich drucken oder mehrere Exemplare eines Dokuments drucken, wird der Druckvorgang unter Umständen zwischendurch angehalten, damit die Tinte trocknen kann.

### **4. Wenn der Kopiervorgang vorzeitig angehalten wird, führen Sie ihn**

#### **erneut aus.**

Wenn nach dem Auftreten einiger Fehler ein bestimmter Zeitraum vergeht, wird der Vorgang automatisch angehalten.

Zum Seitenanfang <sup>+</sup>

Erweitertes Handbuch > Fehlersuche > Das Gerät arbeitet, es wird jedoch keine Tinte ausgegeben

# **Der Drucker arbeitet, es wird jedoch keine Tinte ausgegeben**

## **1. Sind die Druckkopfdüsen verstopft?**

Drucken Sie das Düsentestmuster, um zu überprüfen, ob die Tinte von den Druckkopfdüsen ordnungsgemäß ausgegeben wird.

Informationen zum Drucken eines Düsentestmusters, zur Druckkopfreinigung und zur Intensivreinigung des Druckkopfs finden Sie unter Regelmäßige Wartung.

- Falls das Düsentestmuster nicht ordnungsgemäß gedruckt wird: Drucken Sie nach der Druckkopfreinigung das Düsentestmuster, und überprüfen Sie es.
- Wenn das Problem nach zweimaliger Druckkopfreinigung weiterhin besteht: Führen Sie eine Intensivreinigung des Druckkopfs durch. Wenn das Problem auch nach der Intensivreinigung des Druckkopfs weiterhin besteht, versuchen Sie es erneut.
- Wenn das Problem auch nach zweimaliger Intensivreinigung des Druckkopfs weiterhin besteht: Die Tinte ist möglicherweise aufgebraucht. Tauschen Sie die FINE-Patrone aus.

### **2. Ist die FINE-Patrone ordnungsgemäß eingesetzt?**

Wenn die Verriegelungsabdeckung der Tintenpatrone nicht richtig geschlossen ist, wirkt sich dies negativ auf die Tintenausgabe aus.

Öffnen Sie die Scanner-Einheit (Abdeckung), öffnen Sie die Verriegelungsabdeckung der Tintenpatrone und schließen Sie sie anschließend richtig.

Drücken Sie die Verriegelungsabdeckung der Tintenpatrone dabei herunter, bis sie einrastet.

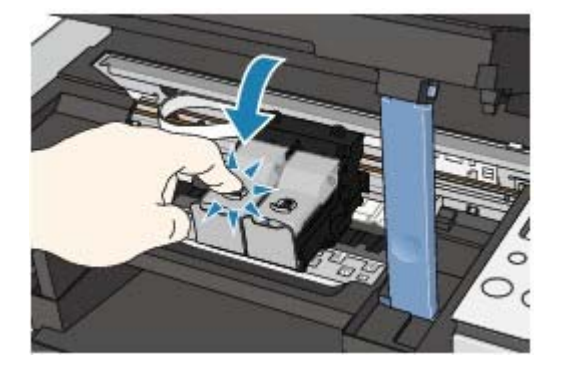

**3. Wenn eine FINE-Patrone leer ist, tauschen Sie sie durch eine neue**

**aus.**

Zum Seitenanfang <sup>^</sup>

Erweitertes Handbuch > Fehlersuche > Druckgeschwindigkeit ist nicht so hoch wie erwartet

# **Druckgeschwindigkeit ist nicht so hoch wie erwartet**

## **1. Erfolgt das Drucken mit der Option Geräuscharmer Modus (Quiet**

#### **Mode)?**

Die Druckgeschwindigkeit wird verringert, wenn Sie im Druckertreiber Geräuscharmer Modus (Quiet Mode) zum Drucken festgelegt haben. Um eine höhere Geschwindigkeit zu erzielen, sollten Sie Geräuscharmer Modus (Quiet Mode) deaktivieren.

Senken des Geräuschpegels des Geräts

### **2. Ist die Druckqualität zu hoch eingestellt?**

Erhöhen Sie die Druckgeschwindigkeit in den Einstellungen des Druckertreibers. Legen Sie eine Einstellung fest, bei der die Druckgeschwindigkeit Priorität hat.

### **Windows**

1. Öffnen Sie das Dialogfeld "Druckereigenschaften".

Öffnen des Dialogfelds mit den Druckereigenschaften (Windows)

**2.** Wählen Sie auf der Registerkarte Optionen (Main) die Einstellung Schnell (Fast) für Druckqualität (Print Quality) aus.

Je nach verwendetem Medientyp steht die Option Schnell (Fast) unter Umständen nicht zur Verfügung.

### **Macintosh**

**1.** Öffnen Sie das Dialogfeld Drucken (Print).

Öffnen der Dialogfelder "Seite einrichten" (Page Setup) und "Drucken" (Print) (Macintosh)

**2.** Wählen Sie im Pop-Up-Menü die Option Qualität und Medium (Quality & Media), und wählen Sie dann für die Einstellung Druckqualität (Print Quality) die Option Schnell (Fast).

Je nach verwendetem Medientyp steht die Option Schnell (Fast) unter Umständen nicht zur Verfügung.

### **Hinweis**

Je nach Systemumgebung erzielen Sie durch die Maßnahmen oben unter Umständen nur eine m. geringfügige Verbesserung der Druckgeschwindigkeit.

Zum Seitenanfang<sup>\*</sup>

Erweitertes Handbuch > Fehlersuche > FINE-Druckkopfhalterung fährt nicht in die Austauschposition

# **FINE-Druckkopfhalterung fährt nicht in die Austauschposition**

### **1. Ist die Power-Anzeige aus?**

Prüfen Sie, ob die **Power**-Anzeige grün leuchtet.

Die FINE-Druckkopfhalterung bewegt sich nur, wenn das Gerät eingeschaltet ist. Falls die **Power**-Anzeige aus ist, schließen Sie das Scanmodul (Abdeckung), und schalten Sie das Gerät ein.

Das Gerät wird initialisiert, wenn die **Power**-Anzeige grün blinkt. Warten Sie, bis die **Power**-Anzeige nicht mehr blinkt, sondern grün leuchtet, und öffnen Sie dann das Scanmodul (Abdeckung) erneut.

### **2. Wird auf dem Display ein Fehlercode angezeigt?**

Schließen Sie das Scanmodul (Abdeckung), zählen Sie die Anzahl der Blinkzeichen der **Alarmanzeige**, treffen Sie die entsprechende Maßnahme zur Behebung des Fehlers, und öffnen Sie das Scanmodul (Abdeckung) wieder. Weitere Informationen zur Behebung des Fehlers finden Sie unter Alarmanzeige blinkt orange.

### **3. War das Scanmodul (Abdeckung) länger als 10 Minuten geöffnet?**

Wenn das Scanmodul (Abdeckung) länger als 10 Minuten geöffnet ist, bewegt sich die FINE-Druckkopfhalterung nach rechts, damit der Druckkopf nicht austrocknet. Schließen Sie das Scanmodul (Abdeckung), und öffnen Sie es wieder, damit sich die FINE-Druckkopfhalterung wieder nach links bewegt.

### **4. Hat das Gerät über einen längeren Zeitraum fortlaufend gedruckt?**

Schließen Sie das Scanmodul (Abdeckung), und öffnen Sie es nach einer Weile erneut.

Ununterbrochenes Drucken über einen längeren Zeitraum führt zur Überhitzung des Druckkopfs. In diesem Fall unterbricht das Gerät den Druckvorgang vorübergehend, um den Druckkopf zu schonen.

# **Hinweis**

Durch Öffnen des Scanmoduls (Abdeckung) während des Druckvorgangs wird die FINEi. Druckkopfhalterung nach rechts verschoben. Schließen Sie das Scanmodul (Abdeckung), und öffnen Sie es nach Abschluss des Druckvorgangs.

Zum Seitenanfang<sup>®</sup>

Erweitertes Handbuch > Fehlersuche > Papier wird nicht richtig zugeführt

# **Papier wird nicht richtig zugeführt**

# **1. Achten Sie beim Einlegen von Papier auf die folgenden Punkte.**

- Wenn Sie zwei oder mehrere Blätter Papier einlegen, achten Sie darauf, dass die Kanten bündig ausgerichtet sind.
- Achten Sie beim Einlegen von mehr als zwei Blättern Papier darauf, dass der Papierstapel die Füllgrenze nicht übersteigt. Möglicherweise wird das Papier aber trotz Beachten der maximalen Kapazität nicht eingezogen. Dies ist abhängig vom Papiertyp oder den Umgebungsbedingungen (sehr hohe oder niedrige Temperatur und Luftfeuchtigkeit). Reduzieren Sie die Anzahl der eingelegten Blätter in diesem Fall auf weniger als die Hälfte der Füllgrenze.
- Legen Sie das Papier unabhängig von der Druckausrichtung stets im Hochformat ein.
- **Beim Einlegen von Papier in das hintere Fach muss die zu bedruckende Seite nach OBEN** zeigen. Schieben Sie die Papierführungen soweit nach innen, dass sie auf beiden Seiten eng am Papierstapel anliegen.
	- Einlegen von Papier / Auflegen von Originalen
- **2. Überprüfen Sie, ob das verwendete Papier zu dick oder gewellt ist.**

Einlegen von Papier / Auflegen von Originalen

- **3. Achten Sie beim Einlegen von Umschlägen auf die folgenden Punkte.**
	- Informationen zum Bedrucken von Umschlägen finden Sie unter Einlegen von Papier / Auflegen von Originalen. Bereiten Sie die Umschläge vor dem Drucken entsprechend vor. Legen Sie die Umschläge nach dem Vorbereiten im Hochformat ein. Wenn Sie die Umschläge im Querformat einlegen, werden sie nicht richtig eingezogen.
- **4. Entfernen Sie Fremdkörper aus dem hinteren Fach.**

# **5. Reinigen Sie die Papierzuführungswalze.**

### Regelmäßige Wartung

- **Hinweis**
	- Führen Sie die Reinigung nur durch, wenn sie erforderlich ist, da sich die Papierzuführungswalze beim Reinigen abnutzt.

Zum Seitenanfang

Erweitertes Handbuch > Fehlersuche > Papierstaus

# **Papierstaus**

# **Hinweis**

Falls Sie das Gerät ausschalten müssen, um gestautes Papier während des Druckvorgangs zu entfernen, drücken Sie zum Abbrechen von Druckaufträgen vor dem Ausschalten des Geräts die Taste **[Stop/Reset]**.

### **Falls im Papierausgabefach oder im hinteren Fach ein Papierstau aufgetreten ist:**

Entfernen Sie das Papier entsprechend den nachstehenden Anweisungen.

**1. Ziehen Sie das Papier langsam aus dem hinteren Fach oder dem Papierausgabeschacht heraus, je nachdem, was einfacher ist.**

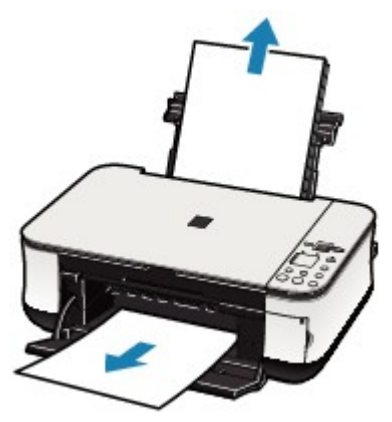

## **Hinweis**

- Wenn das Papier reißt und ein Stück im Gerät zurückbleibt, schalten Sie das Gerät aus, öffnen Sie das Scanmodul (Abdeckung), und nehmen Sie das Papier heraus. Achten Sie darauf, dass Sie die Komponenten im Innenraum des Geräts nicht berühren. Nachdem Sie sämtliches Papier entfernt haben, schließen Sie das Scanmodul (Abdeckung), und schalten Sie das Gerät wieder ein.
- Wenn Sie das Papier nicht herausziehen können, schalten Sie das Gerät aus und i. wieder ein. Das Papier wird dann möglicherweise automatisch ausgeworfen.

### **2. Legen Sie das Papier erneut ein, und drücken Sie die Taste Stop/Reset am Drucker.**

Wenn Sie das Gerät in Schritt (1) ausgeschaltet haben, wurden alle Druckaufträge in der Warteschlange abgebrochen. Starten Sie die Druckaufträge ggf. neu.

## **Hinweis**

- Prüfen Sie beim erneuten Einlegen von Papier, ob Sie das richtige Papier verwenden, und legen Sie es richtig ein.
	- Einlegen von Papier / Auflegen von Originalen
- Papier im Format A5 ist für den Druck von Dokumenten geeignet, die hauptsächlich aus Text bestehen. Die Verwendung dieses Papiers empfiehlt sich nicht für das Drucken von Dokumenten mit Fotos oder Grafiken, da sich das Papier bei der Ausgabe wellen und dadurch Papierstaus verursachen kann.

Wenn Sie das Papier nicht entfernen können, das Papier im Gerät reißt oder der Papierstau auch nach dem Entfernen des Papiers nicht behoben ist, wenden Sie sich an den Kundendienst von Canon.

## **In anderen Fällen:**

Achten Sie auf folgende Punkte:

**1. Befinden sich Fremdkörper im hinteren Fach oder in der Nähe des Papierausgabeschachts?**

# **2. Ist das Papier gewellt?**

3. Legen Sie das Papier nach dem Glätten ein.

Zum Seitenanfang<sup>\*</sup>

Erweitertes Handbuch > Fehlersuche > Auf dem Computerbildschirm wird eine Fehlermeldung angezeigt

# **Auf dem Computerbildschirm wird eine Fehlermeldung angezeigt**

- Service-Fehler 5100 wird angezeigt
- **Windows Fehler beim Schreiben/Fehler bei der Ausgabe/Kommunikationsfehler**
- **Francesh Fehlernummer: 300 wird angezeigt**
- **Facintosh Fehlernummer: 1700 wird angezeigt**
- acintesh Tintenwarnhinweis-Nummer: 1688 wird angezeigt
- ncintesh Tintenwarnhinweis-Nummer: 1686 wird angezeigt
- Fehlernummer: 2001 wird angezeigt (MP240 series)
- **Freintesh Fehlernummer: 2002 wird angezeigt (MP240 series)**
- **Andere Fehlermeldungen**

### **Service-Fehler 5100 wird angezeigt**

**Überprüfen Sie Folgendes: Ist die FINE-Druckkopfhalterung blockiert?**

Beenden Sie den Druckvorgang über den Computer, und schalten Sie das Gerät aus. Entfernen Sie dann das gestaute Papier oder das schützende Verpackungsmaterial, das die Bewegung der FINE-Druckkopfhalterung verhindert.

### **Wichtig**

Achten Sie darauf, dass Sie die Komponenten im Innenraum des Geräts nicht berühren. Das Gerät druckt unter Umständen nicht ordnungsgemäß, wenn Sie diese Komponenten berühren.

Schalten Sie das Gerät wieder ein.

Wenn das Problem weiterhin besteht, wenden Sie sich an den Kundendienst von Canon.

# **Fehler beim Schreiben/Fehler bei der Ausgabe/Kommunikationsfehler**

**1. Falls die Power-Anzeige aus ist, vergewissern Sie sich, ob das Netzkabel richtig angeschlossen ist, und schalten Sie das Gerät dann wieder ein.**

Das Gerät wird initialisiert, wenn die **Power**-Anzeige grün blinkt. Warten Sie, bis die **Power**-Anzeige nicht mehr blinkt, sondern grün leuchtet.

**2. Der Druckeranschluss muss in den MP Drivers ordnungsgemäß konfiguriert sein.**

\* In den folgenden Anweisungen steht **"XXX"** für den Namen des Geräts.

- **1. Melden Sie sich bei einem Benutzerkonto mit Administratorrechten an.**
- **2. Klicken Sie auf Systemsteuerung und anschließend unter Hardware und Sound auf Drucker.**

Klicken Sie unter Windows XP auf Systemsteuerung, Drucker und andere Hardware und anschließend auf Drucker und Faxgeräte. Klicken Sie unter Windows 2000 auf Systemsteuerung und anschließend auf Drucker.

- **3. Klicken Sie mit der rechten Maustaste auf das Symbol Canon XXX, und wählen Sie Eigenschaften.**
- **4. Klicken Sie auf die Registerkarte Anschlüsse, um die Einstellungen für den Druckeranschluss zu überprüfen.**

Vergewissern Sie sich, dass der Anschluss USBnnn (wobei "n" für eine Zahl steht) mit Canon XXX Drucker (Canon XXX Printer) in der Spalte Drucker für Auf folgenden Anschlüssen drucken ausgewählt ist.

Ändern Sie bei falscher Anschlusseinstellung die Einstellung entsprechend der verwendeten Schnittstelle, oder installieren Sie die MP Drivers erneut.

- **3. Vergewissern Sie sich, dass das USB-Kabel richtig an das Gerät und den Computer angeschlossen ist.**
	- Wenn Sie ein Verteilergerät, wie z. B. einen USB-Hub, verwenden, entfernen Sie es, und schließen Sie das Gerät direkt an den Computer an. Wiederholen Sie anschließend den Druckvorgang. Wird der Druckvorgang normal gestartet, besteht ein Problem mit dem Verteilergerät. Weitere Informationen erhalten Sie bei dem Händler, bei dem Sie das Verteilergerät erworben haben.
	- Es besteht auch die Möglichkeit, dass das Problem durch das USB-Kabel verursacht wird. Tauschen Sie das USB-Kabel aus, und wiederholen Sie den Druckvorgang.

#### **4. Die MP Drivers müssen ordnungsgemäß installiert sein.**

Deinstallieren Sie die MP Drivers anhand der unter Deinstallieren der MP Drivers erläuterten Schritte, und installieren Sie sie anhand der im Installationshandbuch erläuterten Schritte neu.

#### **5. Prüfen Sie den Status des Geräts auf dem Computer.**

Befolgen Sie die nachfolgenden Schritte, um den Status des Geräts zu überprüfen.

**1. Klicken Sie auf Systemsteuerung, Hardware und Sound, und klicken Sie dann auf Geräte-Manager.**

Wenn der Bildschirm Benutzerkontensteuerung angezeigt wird, befolgen Sie die Anweisungen am Bildschirm.

Klicken Sie unter Windows XP auf Systemsteuerung, Leistung und Wartung, System, und klicken Sie anschließend auf der Registerkarte Hardware auf Geräte-Manager. Klicken Sie unter Windows 2000 auf Systemsteuerung, System, und klicken Sie anschließend auf der Registerkarte Hardware auf Geräte-Manager.

**2. Doppelklicken Sie auf USB-Controller, und klicken Sie anschließend auf USB-Druckerunterstützung.**

Wenn USB-Druckerunterstützung nicht angezeigt wird, vergewissern Sie sich, dass das Gerät ordnungsgemäß mit dem Computer verbunden ist. 3. Vergewissern Sie sich, dass das USB-Kabel richtig an das Gerät und den

Computer angeschlossen ist.

**3. Klicken Sie auf die Registerkarte Allgemein, und überprüfen Sie, ob bei dem Gerät Probleme vorliegen.**

Im Falle eines Gerätefehlers finden Sie weitere Informationen zur Fehlerbehebung in der Windows-Hilfe.

# **Fehlernummer: 300 wird angezeigt**

**1. Falls die Power-Anzeige aus ist, vergewissern Sie sich, ob der Stecker richtig angeschlossen ist, und schalten Sie das Gerät dann wieder ein.**

Das Gerät wird initialisiert, wenn die **Power**-Anzeige grün blinkt. Warten Sie, bis die **Power**-Anzeige nicht mehr blinkt, sondern grün leuchtet.

- **2. Vergewissern Sie sich, dass das USB-Kabel richtig an das Gerät und den Computer angeschlossen ist.**
	- Wenn Sie ein Verteilergerät, wie z. B. einen USB-Hub, verwenden, entfernen Sie es, und schließen Sie das Gerät direkt an den Computer an. Wiederholen Sie anschließend den Druckvorgang. Wird der Druckvorgang normal gestartet, besteht ein Problem mit dem Verteilergerät. Weitere Informationen erhalten Sie bei dem Händler, bei dem Sie das Verteilergerät erworben haben.
	- Es besteht auch die Möglichkeit, dass das Problem durch das USB-Kabel verursacht wird. Tauschen Sie das USB-Kabel aus, und wiederholen Sie den Druckvorgang.
- **3. Der Gerätename muss im Dialogfeld "Drucken" (Print) ausgewählt sein.**

Öffnen der Dialogfelder "Seite einrichten" (Page Setup) und "Drucken" (Print) (Macintosh)

**Macintosh Fehlernummer: 1700 wird angezeigt** 

**Informationen und Anweisungen zu entsprechenden Maßnahmen finden Sie unter E, 8 unter Alarmanzeige blinkt orange.**

**Tintenwarnhinweis-Nummer: 1688 wird angezeigt**

**Informationen und Anweisungen zu entsprechenden Maßnahmen finden Sie unter E, 1, 6 unter Alarmanzeige blinkt orange.**

**Tintenwarnhinweis-Nummer: 1686 wird angezeigt**

**Informationen und Anweisungen zu entsprechenden Maßnahmen finden Sie unter E, 1, 3 unter Alarmanzeige blinkt orange.**

**Fehlernummer: 2001 wird angezeigt (MP240 series)**

**Informationen und Anweisungen zu entsprechenden Maßnahmen finden Sie unter E, 9 unter Alarmanzeige blinkt orange.**

**Fehlernummer: 2002 wird angezeigt (MP240 series)**

**Informationen und Anweisungen zu entsprechenden Maßnahmen finden Sie unter E, 1, 9 unter Alarmanzeige blinkt orange.**

# **Windows Andere Fehlermeldungen**

- **Überprüfen Sie Folgendes: Falls eine Fehlermeldung außerhalb des Druckerstatusmonitors angezeigt wird, prüfen Sie folgende Punkte:**
	- "Spool-Vorgang konnte aufgrund von unzureichendem Festplattenspeicher nicht ausgeführt werden" (Could not spool successfully due to insufficient disk space) Löschen Sie nicht benötigte Dateien, um mehr Festplattenspeicherplatz freizugeben.
	- "Spool-Vorgang konnte aufgrund von unzureichendem Arbeitsspeicher nicht ausgeführt werden" (Could not spool successfully due to insufficient memory) Beenden Sie andere ausgeführte Anwendungen, um Arbeitsspeicher freizugeben. Wenn Sie weiterhin nicht drucken können, starten Sie Ihren Computer neu, und versuchen Sie es erneut.
	- "Druckertreiber konnte nicht gefunden werden" (Printer driver could not be found) Deinstallieren Sie den Druckertreiber anhand der unter Deinstallieren der MP Drivers erläuterten Schritte, und installieren Sie ihn neu.
	- "Anwendungsname Dateiname konnte nicht gedruckt werden" (Could not print Application name - File name) Drucken Sie erneut, sobald der aktuelle Druckauftrag abgeschlossen ist.

Zum Seitenanfang<sup>\*</sup>

Erweitertes Handbuch > Fehlersuche > Für Windows-Benutzer

# **Für Windows-Benutzer**

**Der Druckerstatusmonitor wird nicht angezeigt**

**Überprüfen Sie Folgendes: Ist der Druckerstatusmonitor aktiviert?**

Stellen Sie sicher, dass im Menü Optionen (Option) des Druckerstatusmonitors die Option Statusmonitor aktivieren (Enable Status Monitor) ausgewählt ist.

1. Öffnen Sie das Dialogfeld "Druckereigenschaften".

Öffnen des Dialogfelds mit den Druckereigenschaften (Windows)

- **2. Klicken Sie auf der Registerkarte Wartung (Maintenance) auf Druckerstatus anzeigen (View Printer Status).**
- **3. Aktivieren Sie gegebenenfalls das Kontrollkästchen Statusmonitor aktivieren (Enable Status Monitor) im Menü Optionen (Option).**

### **Der Bildschirm Umfrageprogramm zu Inkjet-Druckern/Scannern (Inkjet Printer/Scanner Extended Survey Program) wird angezeigt**

Wenn das Umfrageprogramm zu Inkjet-Druckern/Scannern (Inkjet Printer/Scanner Extended Survey Program) installiert ist, wird der Bestätigungsbildschirm zur Übermittlung der Daten zur Druckerverwendung drei und sechs Monate nach der Installation angezeigt. Der Bildschirm wird anschließend vier Jahre lang jedes halbe Jahr angezeigt.

Lesen Sie die angezeigten Anweisungen durch, und gehen Sie wie folgt vor.

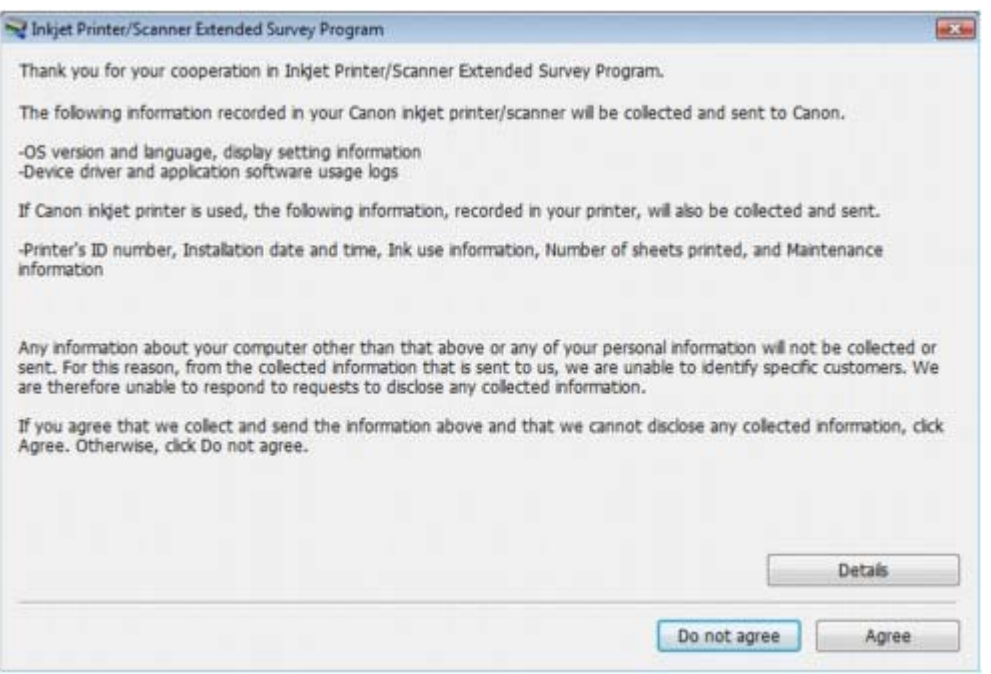

### **Wenn Sie an der Umfrage teilnehmen möchten:**

Klicken Sie auf Ich stimme zu (Agree), und befolgen Sie die Anweisungen auf dem Bildschirm. Die Daten zur Druckerverwendung werden über das Internet an Canon gesendet.

# **Hinweis**

Beim Übermitteln der Daten wird möglicherweise ein Bildschirm zur Internetsicherheit eingeblendet.

Bestätigen Sie in diesem Fall den Namen des Programms, "IJPLMUI.exe", um es auszuführen.

#### **Wenn Sie nicht an der Umfrage teilnehmen möchten:**

Klicken Sie auf Ich stimme nicht zu (Do not agree). Der Bestätigungsbildschirm wird geschlossen, und die Umfrage wird zu diesem Zeitpunkt nicht durchgeführt. Der Bildschirm wird nach drei Monaten erneut eingeblendet.

#### **So deinstallieren Sie das Umfrageprogramm zu Inkjet-Druckern/Scannern:**

Klicken Sie im Tool Umfrageprogramm zu Inkjet-Druckern/Scannern (Inkjet Printer/Scanner Extended Survey Program) im Bildschirm mit der Detailbeschreibung auf Details und dann auf Deinstallieren (Uninstall). Nachdem das Programm deinstalliert ist, wird keine Umfrage mehr durchgeführt, und die Daten zur Druckerverwendung werden nicht mehr übertragen.

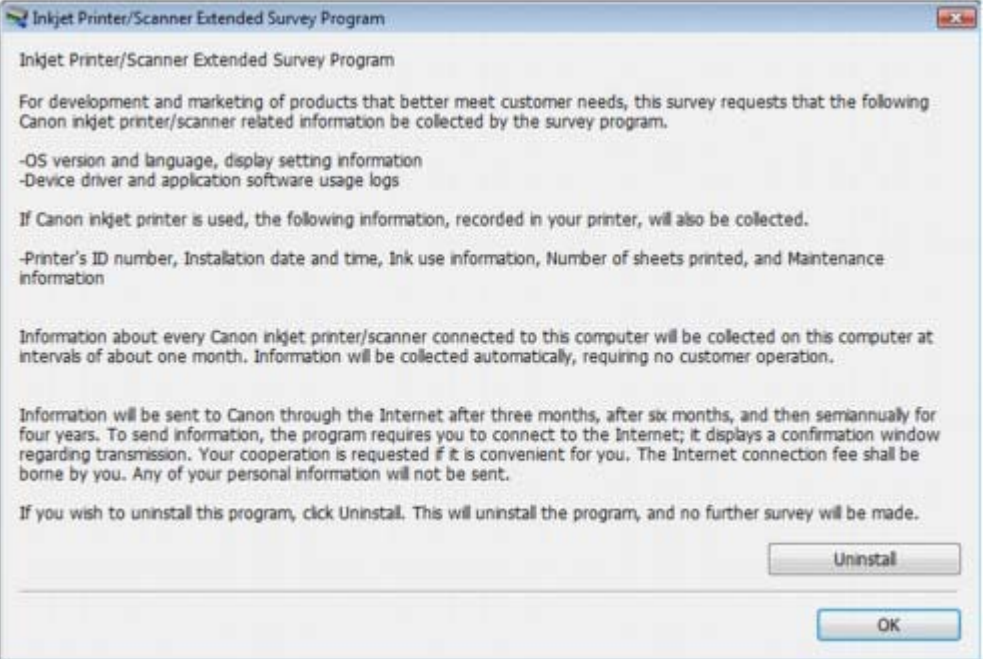

Zum Seitenanfang <sup>^</sup>

Fehlermeldung wird auf PictBridge-kompatiblem Gerät angezeigt (MP2... Σελίδα 595 από 660 σελίδες

### **Erweitertes Handbuch**

Erweitertes Handbuch > Fehlersuche > Fehlermeldung wird auf PictBridge-kompatiblem Gerät angezeigt (MP240 series)

# **Fehlermeldung wird auf PictBridge-kompatiblem Gerät angezeigt (MP240 series)**

Im Folgenden werden mögliche Fehler aufgeführt, die auftreten können, wenn Sie direkt von einem PictBridge-kompatiblen Gerät drucken, sowie die Maßnahmen zum Beheben dieser Fehler.

## **Hinweis**

- In diesem Abschnitt werden Fehler erläutert, die auf PictBridge-kompatiblen Geräten der Marke Canon angezeigt werden. Die Fehlermeldungen und Vorgehensweisen können je nach PictBridgekompatiblem Gerät unterschiedlich sein. Bei Fehlern, die auf einem nicht von Canon stammenden PictBridge-kompatiblen Gerät angezeigt werden, müssen Sie den Fehlercode auf dem Display prüfen, um den Fehler zu beheben. Ausführliche Informationen hierzu finden Sie unter Ein Fehlercode wird auf dem Display angezeigt .
- Weitere Informationen zu den Fehlern, die auf dem PictBridge-kompatiblen Gerät angezeigt werden und zu Lösungsmöglichkeiten finden Sie außerdem im Handbuch des Geräts. Wenden Sie sich bei anderen Problemen mit einem PictBridge-kompatiblen Gerät an den jeweiligen Hersteller.

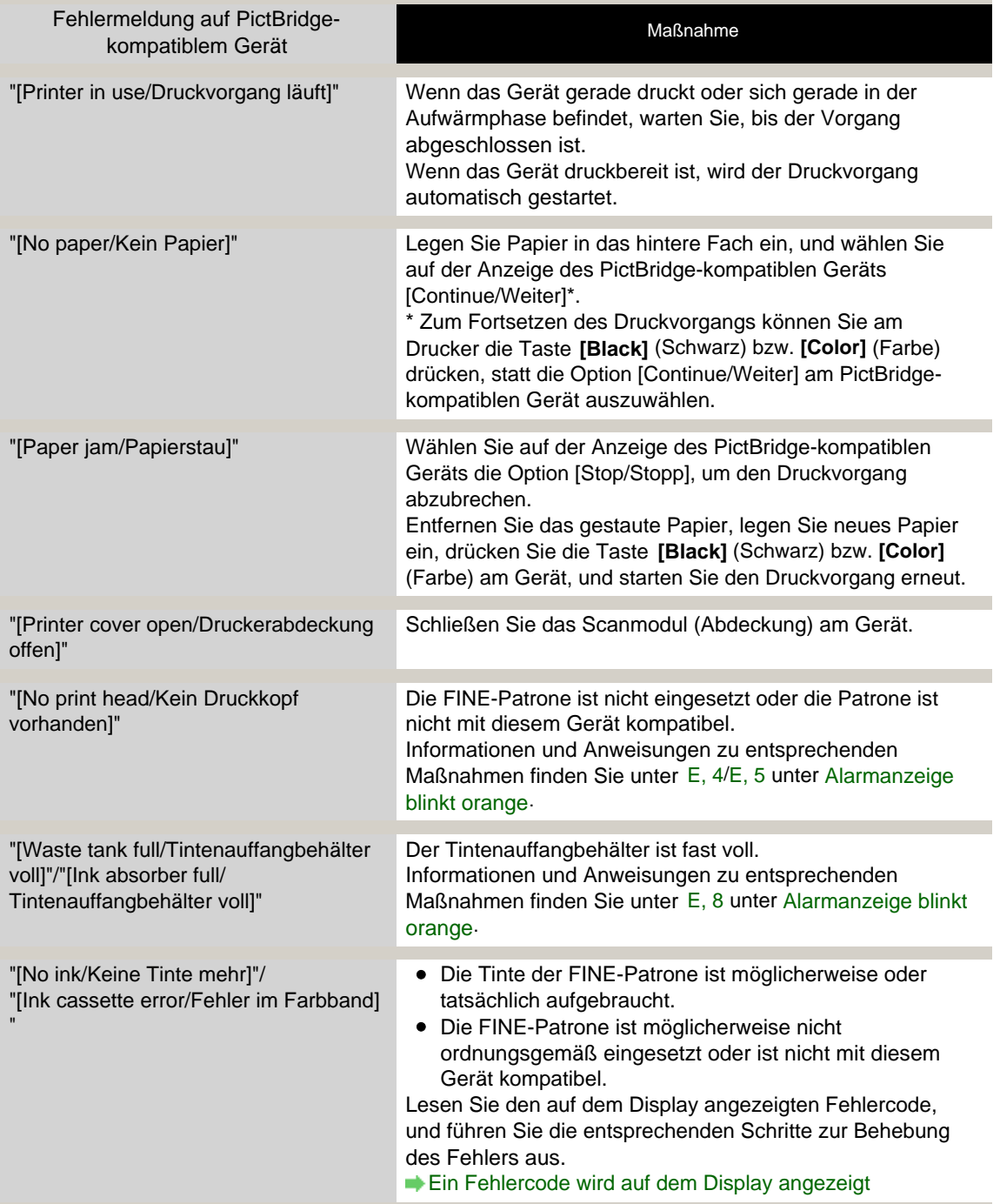

# Fehlermeldung wird auf PictBridge-kompatiblem Gerät angezeigt (MP2... Σελίδα 596 από 660 σελίδες

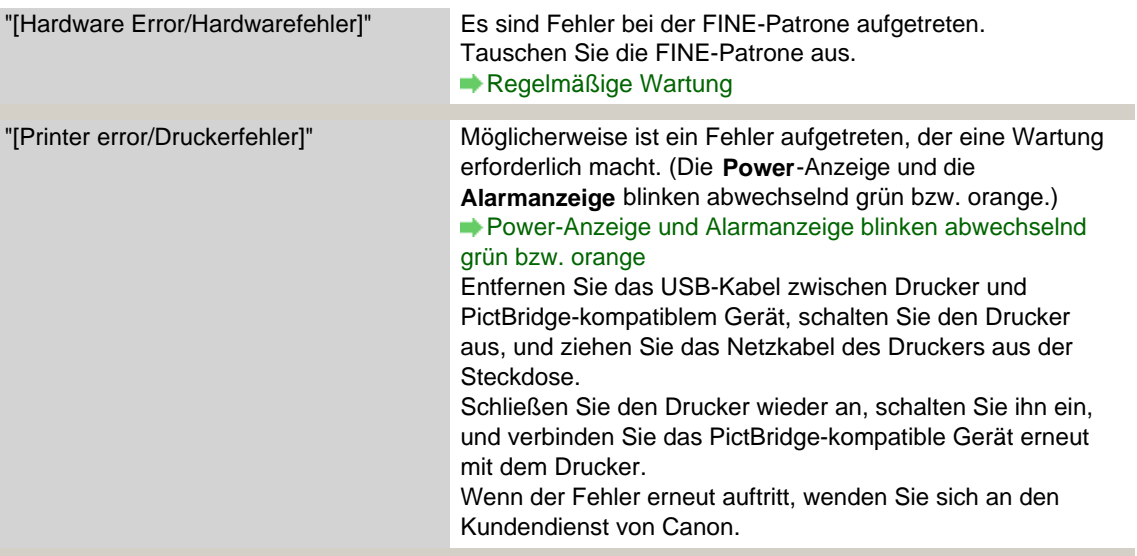

Zum Seitenanfang<sup>\*</sup>

Erweitertes Handbuch > Fehlersuche > Druck von einem Foto-Indexblatt nicht möglich (MP260 series)

# **Druck von einem Foto-Indexblatt nicht möglich (MP260 series)**

### **1. Überprüfen Sie folgende Punkte, wenn das Drucken vom Foto-**

### **Indexblatt nicht möglich ist.**

- Wurde das Foto-Indexblatt in der richtigen Position und Ausrichtung auf die Glasauflagefläche gelegt?
- Sind die Glasauflagefläche und/oder das Foto-Indexblatt verschmutzt?
- Sind alle erforderlichen Kreise auf dem Foto-Indexblatt ausgefüllt?
- Ist der Kreis für die Exemplaranzahl ausgefüllt, wenn Sie mit DPOF Druck drucken?

Überprüfen Sie außerdem, welcher Fehlercode auf dem Display angezeigt wird, und führen Sie die entsprechenden Schritte zur Behebung des Fehlers aus.

Auf dem Display wird ein Fehlercode angezeigt

### **Hinweis**

Wenn Sie die Markierungsfelder mit einem zu hellen oder feinen Stift ausfüllen, werden die Einstellungen beim Scannen möglicherweise nicht richtig erkannt.

### **2. Das Foto-Indexblatt wird in der falschen Sprache gedruckt.**

Wenn das Foto-Indexblatt in der falschen Sprache gedruckt wird, führen Sie den Druckvorgang anhand der unten beschriebenen Schritte erneut aus, und legen Sie die Spracheinstellung erneut fest.

- **1.** Schalten Sie das Gerät ein und legen Sie ein Blatt Normalpapier des Formats A4 oder Letter ein.
- **2.** Drücken Sie die Taste **[Maintenance]** (Wartung) mehrfach, bis h auf dem Display angezeigt wird.
- **3.** Drücken Sie die Taste **[Black]** (Schwarz) oder **[Color]** (Farbe). Das Gerät druckt nun das Sprachenauswahlblatt.
- **4.** Markieren Sie auf dem Sprachenauswahlblatt die gewünschte Sprache.
- **5.** Legen Sie das Sprachenauswahlblatt auf die Glasauflagefläche.
- **6.** Drücken Sie die Taste **[Maintenance]** (Wartung) mehrfach, bis n auf dem Display angezeigt wird.
- **7.** Drücken Sie die Taste **[Black]** (Schwarz) oder **[Color]** (Farbe). Das Sprachenauswahlblatt wird nun gescannt.

Zum Seitenanfang <sup>^</sup>

Erweitertes Handbuch > Fehlersuche > Speicherkarte kann nicht entfernt werden (MP260 series)

# **Speicherkarte kann nicht entfernt werden (MP260 series)**

Wenden Sie sich in diesem Fall an den Kundendienst von Canon.

# **Wichtig**

Versuchen Sie nicht, die Speicherkarte mit einem schmalen Gegenstand oder einer Pinzette zu entfernen. Das Gerät könnte dabei beschädigt werden.

# **Hinweis**

Für die folgenden Speicherkarten sind spezielle Adapter erforderlich. Setzen Sie diese Karten nur zusammen mit dem jeweiligen Adapter ein. miniSD-Karte/miniSDHC-Karte/microSD-Karte/microSDHC-Karte/xD-Picture Card/xD-Picture Card Typ M/xD-Picture Card Typ H/Memory Stick Micro/RS-MMC (ver.4.1)

Zum Seitenanfang<sup>\*</sup>

Erweitertes Handbuch > Fehlersuche > Probleme beim Scannen

# **Probleme beim Scannen**

- Der Scanner funktioniert nicht
- ScanGear (Scanner-Treiber) startet nicht

Eine Fehlermeldung wird angezeigt und der Bildschirm von ScanGear (Scanner-Treiber) wird nicht geöffnet

- Die Scan-Qualität (auf dem Bildschirm angezeigtes Bild) ist schlecht
- Um das gescannte Bild herum treten unerwünschte weiße Bereiche auf
- Mit Mehrfach-Beschneiden kann nicht ordnungsgemäß gescannt werden
- Niedrige Scan-Geschwindigkeit
- Die Meldung "Nicht genügend Arbeitsspeicher." wird angezeigt
- Der Computer hört während des Scannens auf zu arbeiten
- Der Scanner funktioniert nach der Aktualisierung von Windows nicht mehr

Erweitertes Handbuch > Fehlersuche > Probleme beim Scannen > Der Scanner funktioniert nicht

# **Der Scanner funktioniert nicht**

## **Test: Starten Sie den Computer neu.**

Erweitertes Handbuch > Fehlersuche > Probleme beim Scannen > ScanGear (Scanner-Treiber) startet nicht

# **ScanGear (Scanner-Treiber) startet nicht**

## **Test 1: Stellen Sie sicher, dass die MP Drivers installiert sind.**

Legen Sie die Setup-CD-ROM in das entsprechende Laufwerk des Computers ein, wählen Sie Benutzerdefinierte Installation (Custom Install) und installieren Sie MP Drivers (MP Drivers).

## **Test 2: Wählen Sie im Menü Datei (File) der Anwendung die Option Quelle wählen (Select Source) und wählen Sie das Gerät aus.**

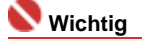

Wählen Sie nicht den Modellnamen aus, in dem WIA vorkommt.

# **Hinweis**

Je nach Anwendung müssen Sie dazu ggf. andere Schritte ausführen.

### **Test 3: Starten Sie von einer TWAIN-kompatiblen Anwendung aus.**

Eine Fehlermeldung wird angezeigt und der Bildschirm von ScanGear (... Σελίδα 602 από 660 σελίδες

### **Erweitertes Handbuch**

Erweitertes Handbuch > Fehlersuche > Probleme beim Scannen > Eine Fehlermeldung wird angezeigt und der Bildschirm von ScanGear (Scanner-Treiber) wird nicht geöffnet

# **Eine Fehlermeldung wird angezeigt und der Bildschirm von ScanGear (Scanner-Treiber) wird nicht geöffnet**

**Test 1: Stellen Sie sicher, dass das Gerät eingeschaltet ist.**

**Test 2: Schließen Sie das USB-Kabel an einen anderen USB-Anschluss am Computer an.**

**Test 3: Wenn das USB-Kabel an einen Hub angeschlossen ist, ziehen Sie es vom Hub ab und verbinden Sie es mit einem USB-Anschluss des Computers.**

### **Test 4: Stellen Sie sicher, dass die MP Drivers installiert sind.**

Wenn MP Drivers nicht installiert ist, legen Sie die "Setup-CD-ROM" in das entsprechende Laufwerk des Computers ein, wählen Sie Benutzerdefinierte Installation (Custom Install) und installieren Sie MP Drivers (MP Drivers).

## **Test 5: Wählen Sie im Menü Datei (File) der Anwendung die Option Quelle wählen (Select Source) und wählen Sie das Gerät aus.**

## **Hinweis**

Je nach Anwendung müssen Sie dazu ggf. andere Schritte ausführen.

### **Test 6: Stellen Sie sicher, dass die Anwendung TWAIN-kompatibel ist.**

Sie können ScanGear (Scanner-Treiber) nicht aus Anwendungen heraus öffnen, die TWAIN nicht unterstützen.

### **Test 7: Beenden Sie ScanGear (Scanner-Treiber), wenn es unter einer anderen Anwendung läuft.**

Erweitertes Handbuch > Fehlersuche > Probleme beim Scannen > Die Scan-Qualität (auf dem Bildschirm angezeigtes Bild) ist schlecht

# **Die Scan-Qualität (auf dem Bildschirm angezeigtes Bild) ist schlecht**

### **Test 1: Erhöhen Sie die Scan-Auflösung.**

Auflösung (Resolution)

### **Test 2: Stellen Sie die Skalierung auf 100 % ein.**

Einige Anwendungen zeigen Bilder nicht deutlich an, wenn diese zu klein sind.

### **Test 3: Wenn ein Moiré-Effekt (Streifenmuster) auftritt, führen Sie folgende Aktionen durch und scannen Sie erneut.**

- Wählen Sie in der Registerkarte Basismodus (Basic Mode) von ScanGear (Scanner-Treiber) die Option Zeitschrift (Farbe) (Magazine(Color)) unter Quelle wählen (Select Source).
- Setzen Sie in der Registerkarte Erweiterter Modus (Advanced Mode) von ScanGear (Scanner-Treiber) die Option Entrastern (Descreen) unter Bildeinstellungen (Image Settings) auf EIN (ON). Bildeinstellungen (Image Settings)

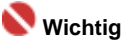

- Wenn beim Scannen eines digitalen Fotos ein Moiré-Effekt auftritt, führen Sie oben genannte Aktionen durch und scannen Sie erneut.
- Wenn Sie MP Navigator EX verwenden, geben Sie für Dokumenttyp (Document Type) die Option Zeitschrift (Farbe) (Magazine(Color)) oder aktivieren Sie Entrastern (Descreen) im Dialogfeld Scan-Einstellungen (Scan Settings) und scannen Sie erneut.

Dialogfeld Scan-Einstellungen (Scan Settings) (Fotos/Dokumente)

### **Test 4: Prüfen Sie die Farbtiefe des Bildschirms.**

Wählen Sie im Menü Start (Start) die Befehlsfolge Systemsteuerung (Control Panel) > Darstellung und Anpassung (Appearance and Personalization) > Bildschirmauflösung anpassen (Adjust screen resolution), um das Dialogfeld Anzeigeeinstellungen (Display Settings) zu öffnen. Stellen Sie die Farbtiefe auf Mittlere (16 Bit) (Medium (16 bit)) oder Höchste (32 Bit) (Highest (32 bit)) ein.

**Windows XP:**

Wählen Sie im Menü Start (Start) die Befehlsfolge Systemsteuerung (Control Panel) > Anzeige (Display), um das Dialogfeld Eigenschaften von Anzeige (Display Properties) zu öffnen. Stellen Sie in der Registerkarte Einstellungen (Settings) die Farbtiefe auf Mittlere (16 Bit) (Medium (16 bit)) oder Höchste (32 Bit) (Highest (32 bit)) ein.

**Windows 2000:**

Wählen Sie im Menü Start (Start) die Befehlsfolge Einstellungen (Settings) > Systemsteuerung (Control Panel) > Anzeige (Display), um das Dialogfeld Eigenschaften von Anzeige (Display Properties) zu öffnen. Stellen Sie in der Registerkarte Einstellungen (Settings) die Option Farben (Colors) auf High Color (16 Bit) (High Color (16 bit) oder True Color (32 Bit) (True Color (32 bit)) ein.

## **Test 5: Möglicherweise ist die Auflagefläche oder die Dokumentenabdeckung verschmutzt.**

Reinigen Sie die Teile gemäß den Anweisungen unter "Das Gehäuse des Geräts reinigen".

**Test 6: Wenn das Dokument in einem schlechten Zustand ist (verschmutzt, verblasst usw.), verwenden Sie die Funktionen Staub und Kratzer reduzieren (Reduce Dust and Scratches), Farbkorrektur (Fading Correction), Bildglättung (Grain Correction) usw. unter Bildeinstellungen (Image Settings) in der Registerkarte Erweiterter Modus (Advanced Mode) von ScanGear (Scanner-Treiber).**

Bildeinstellungen (Image Settings)

**Test 7: Wenn sich der Farbton von Bildern mit einem gleichmäßigen Farbton (z. B. Himmel) vom Farbton des Originaldokuments unterscheidet, führen Sie folgende Aktionen durch und scannen Sie erneut.**

Setzen Sie in der Registerkarte Erweiterter Modus (Advanced Mode) von ScanGear (Scanner-Treiber) die Option Autom. Tonwert (Auto Tone) unter Bildeinstellungen (Image Settings) auf AUS (OFF).

Bildeinstellungen (Image Settings)

Öffnen Sie das Dialogfeld Voreinstellungen (Preferences) über die Registerkarte Erweiterter Modus (Advanced Mode) von ScanGear (Scanner-Treiber) und aktivieren Sie die Option Farbabgleich (Color Matching) in der Registerkarte Farbeinstellung (Color Settings).

Registerkarte Farbeinstellung (Color Settings)

Um das gescannte Bild herum treten unerwünschte weiße Bereiche auf Σελίδα 605 από 660 σελίδες

### **Erweitertes Handbuch**

Erweitertes Handbuch > Fehlersuche > Probleme beim Scannen > Um das gescannte Bild herum treten unerwünschte weiße Bereiche auf

# **Um das gescannte Bild herum treten unerwünschte weiße Bereiche auf**

## **Test: Legen Sie den Scan-Bereich fest.**

Klicken Sie auf (Automatisch beschneiden) in ScanGear (Scanner-Treiber), um den Scan-Bereich für Ihr Dokument automatisch festzulegen. Sie können den Scan-Bereich auch manuell festlegen, z. B. wenn das Dokument weiße Ränder enthält.

Schnittrahmen anpassen

Mit Mehrfach-Beschneiden kann nicht ordnungsgemäß gescannt werden Σελίδα 606 από 660 σελίδες

### **Erweitertes Handbuch**

Erweitertes Handbuch > Fehlersuche > Probleme beim Scannen > Mit Mehrfach-Beschneiden kann nicht ordnungsgemäß gescannt werden

# **Mit Mehrfach-Beschneiden kann nicht ordnungsgemäß gescannt werden**

## **Test 1: Stellen Sie sicher, dass die Dokumente korrekt auf der Auflagefläche platziert werden.**

Dokumente platzieren

## **Test 2: Scannen Sie jedes Element einzeln, ohne die Funktion Mehrfach-Beschneiden zu verwenden.**

Einige Programme bieten keine Unterstützung für das Scannen mehrerer Bilder.

Erweitertes Handbuch > Fehlersuche > Probleme beim Scannen > Niedrige Scan-Geschwindigkeit

# **Niedrige Scan-Geschwindigkeit**

**Test 1: Scannen Sie mit einer Ausgabeauflösung von etwa 150 dpi, wenn Sie das Bild auf einem Bildschirm anzeigen möchten. Scannen Sie mit etwa 300 dpi, wenn Sie das Dokument drucken möchten.**

Auflösung (Resolution)

**Test 2: Deaktivieren Sie die Funktionen Farbkorrektur (Fading Correction), Bildglättung (Grain Correction) usw.**

Bildeinstellungen (Image Settings)

**Test 3: Deaktivieren Sie in MP Navigator EX die Option Schräglage des Dokuments korrigieren (Correct slanted document) und scannen Sie erneut.**

Dialogfeld Scan-Einstellungen (Scan Settings)

**Test 4: Deaktivieren Sie in MP Navigator EX die Option Ausrichtung von Textdokumenten erkennen und Bilder drehen (Detect the orientation of text documents and rotate images) und scannen Sie erneut.**

**■ Dialogfeld Scan-Einstellungen (Scan Settings)** 

Erweitertes Handbuch > Fehlersuche > Probleme beim Scannen > Die Meldung "Nicht genügend Arbeitsspeicher." wird angezeigt

# **Die Meldung "Nicht genügend Arbeitsspeicher." wird angezeigt**

**Test 1: Beenden Sie laufende Anwendungen und versuchen Sie es erneut.**

**Test 2: Reduzieren Sie die Auflösung oder das Ausgabeformat und scannen Sie erneut.**

Erweitertes Handbuch > Fehlersuche > Probleme beim Scannen > Der Computer hört während des Scannens auf zu arbeiten

# **Der Computer hört während des Scannens auf zu arbeiten**

**Test 1: Starten Sie den Computer neu, verringern Sie die Ausgabeauflösung in ScanGear (Scanner-Treiber) und scannen Sie erneut.**

## **Test 2: Löschen Sie nicht benötigte Dateien, um auf Ihrer Festplatte freien Platz zu schaffen, und scannen Sie dann erneut.**

Diese Fehlermeldung wird angezeigt, wenn ein großes Dokument mit hoher Auflösung gescannt wird.

## **Test 3: Geben Sie unter Speicherort der temporären Dateien (Location of Temporary Files) in MP Navigator EX einen Ordner auf einem Laufwerk an, das über genügend freien Speicherplatz verfügt.**

Weitere Informationen hierzu finden Sie unter " Dialogfeld Voreinstellungen (Preferences)".

## **Test 4: Möglicherweise sind mehrere Geräte an USB-Anschlüsse angeschlossen.**

Trennen Sie andere Geräte von den USB-Anschlüssen.

Der Scanner funktioniert nach der Aktualisierung von Windows nicht m... Σελίδα 610 από 660 σελίδες

### **Erweitertes Handbuch**

Erweitertes Handbuch > Fehlersuche > Probleme beim Scannen > Der Scanner funktioniert nach der Aktualisierung von Windows nicht mehr

# **Der Scanner funktioniert nach der Aktualisierung von Windows nicht mehr**

**Test: Trennen Sie die Verbindung zwischen Gerät und Computer. Deinstallieren Sie die MP Drivers und MP Navigator EX und installieren Sie diese anschließend erneut.**

**Schritt 1: Deinstallieren Sie die MP Drivers.**

Weitere Informationen hierzu finden Sie unter " MP Drivers deinstallieren ".

- **Schritt 2: Deinstallieren Sie MP Navigator.**
	- **1.** Wählen Sie im Menü Start (Start) die Optionen (Alle) Programme ((All) Programs) > Canon-Dienstprogramme (Canon Utilities) > MP Navigator EX 2.0 > MP Navigator EX Deinstallieren (MP Navigator EX Uninstall).
	- **2.** Wenn eine Bestätigungsmeldung angezeigt wird, klicken Sie auf Ja (Yes).
	- **3.** Wenn die Deinstallation abgeschlossen ist, klicken Sie auf OK. MP Navigator EX wird deinstalliert.
- **Schritt 3: Installieren Sie die MP Drivers und MP Navigator EX neu.**

Legen Sie die Setup-CD-ROM in das Laufwerk des Computers ein, wählen Sie Benutzerdefinierte Installation (Custom Install) und installieren Sie die MP Drivers und MP Navigator EX neu.

Erweitertes Handbuch > Fehlersuche > Software-Probleme

# **Software-Probleme**

- Das E-Mail-Programm, das Sie verwenden möchten, wird im Bildschirm zur Auswahl eines E-Mail-
- Programms nicht angezeigt
- Gescannte Bilder werden vergrößert (verkleinert) ausgegeben
- Gescannte Bilder werden auf dem Bildschirm vergrößert (verkleinert) angezeigt
- Das gescannte Bild lässt sich nicht öffnen

Das E-Mail-Programm, das Sie verwenden möchten, wird im Bildschir... Σελίδα 612 από 660 σελίδες

### **Erweitertes Handbuch**

Erweitertes Handbuch > Fehlersuche > Software-Probleme > Das E-Mail-Programm, das Sie verwenden möchten, wird im Bildschirm zur Auswahl eines E-Mail-Programms nicht angezeigt

# **Das E-Mail-Programm, das Sie verwenden möchten, wird im Bildschirm zur Auswahl eines E-Mail-Programms nicht angezeigt**

### **Test 1: Möglicherweise unterstützt MP Navigator EX das E-Mail-Programm nicht.**

Die folgenden E-Mail-Programme werden unterstützt. (Bilder werden automatisch an die E-Mail angehängt.)

- Windows Mail (Windows Vista)
- Outlook Express ( 2000/Windows XP)
- Microsoft Outlook
- EUDORA
- Netscape Mail

## **Test 2: Wenn ein E-Mail-Programm nicht ordnungsgemäß funktioniert, prüfen Sie, ob die MAPI-Einstellung des E-Mail-Programms aktiviert ist.**

Informationen zum Aktivieren der MAPI-Einstellung finden Sie im Handbuch des E-Mail-Programms.

**Test 3: Wenn Sie ein anderes als die genannten E-Mail-Programme verwenden, wählen Sie Kein (Manuell Anhängen) (None (Attach manually)), wenn Sie aufgefordert werden, ein Programm auszuwählen. Hängen Sie in diesem Fall das gescannte Bild manuell an.**
Erweitertes Handbuch > Fehlersuche > Software-Probleme > Gescannte Bilder werden vergrößert (verkleinert) ausgegeben

# **Gescannte Bilder werden vergrößert (verkleinert) ausgegeben**

**Test: Legen Sie die Druckgröße in der Anwendung fest.**

Gescannte Bilder werden auf dem Bildschirm vergrößert (verkleinert) a... Σελίδα 614 από 660 σελίδες

### **Erweitertes Handbuch**

Erweitertes Handbuch > Fehlersuche > Software-Probleme > Gescannte Bilder werden auf dem Bildschirm vergrößert (verkleinert) angezeigt

# **Gescannte Bilder werden auf dem Bildschirm vergrößert (verkleinert) angezeigt**

### **Test 1: Ändern Sie die Anzeigeeinstellung in der Anwendung.**

Sie können die Anzeigegröße in Paint nicht verringern. Um die Anzeigegröße zu verringern, öffnen Sie die Bilder in einer Anwendung, die mit dem Gerät mitgeliefert wurde.

Weitere Informationen hierzu finden Sie im Handbuch der Anwendung. Wenden Sie sich bei Fragen an den Hersteller der Anwendung.

### **Test 2: Ändern Sie die Auflösungseinstellung in ScanGear (Scanner-Treiber) und scannen Sie erneut.**

Je höher die Auflösung, desto größer das angezeigte Bild.

Auflösung (Resolution)

Erweitertes Handbuch > Fehlersuche > Software-Probleme > Das gescannte Bild lässt sich nicht öffnen

# **Das gescannte Bild lässt sich nicht öffnen**

**Test: Wenn das Dateiformat von der Anwendung nicht unterstützt wird, scannen Sie das Bild erneut und speichern Sie es in einem gängigen Dateiformat wie z. B. JPEG.**

Weitere Informationen hierzu finden Sie im Handbuch der Anwendung. Wenden Sie sich bei Fragen an den Hersteller der Anwendung.

Erweitertes Handbuch > Fehlersuche > Probleme mit MP Navigator EX

# **Probleme mit MP Navigator EX**

- Das Scannen mit der richtigen Größe ist nicht möglich
- Die Position oder Größe des Bilds wird beim Scannen über das Bedienfeld nicht richtig erkannt
- Das Dokument wurde richtig platziert, das Bild jedoch schräg gescannt
- Das Dokument wurde richtig platziert, aber die Ausrichtung des gescannten Bilds ist falsch

Erweitertes Handbuch > Fehlersuche > Probleme mit MP Navigator EX > Das Scannen mit der richtigen Größe ist nicht möglich

# **Das Scannen mit der richtigen Größe ist nicht möglich**

### **Test 1: Stellen Sie sicher, dass die Dokumente korrekt auf der Auflagefläche platziert werden.**

Dokumente platzieren

### **Test 2: Geben Sie für die Dokumentgröße (Document Size) die tatsächliche Dokumentgröße an und scannen Sie erneut.**

Wenn die passende Größe nicht vorhanden ist, scannen Sie mit einer größeren Größe und schneiden Sie dann das Bild zu.

Weitere Informationen hierzu finden Sie unter "Symbolleiste (Zuschneiden)" im Abschnitt " Fenster Bilder korrigieren/verbessern (Correct/Enhance Images) ".

Die Position oder Größe des Bilds wird beim Scannen über das Bedien... Σελίδα 618 από 660 σελίδες

**Erweitertes Handbuch** 

Erweitertes Handbuch > Fehlersuche > Probleme mit MP Navigator EX > Die Position oder Größe des Bilds wird beim Scannen über das Bedienfeld nicht richtig erkannt

# **Die Position oder Größe des Bilds wird beim Scannen über das Bedienfeld nicht richtig erkannt**

**Test 1: Stellen Sie sicher, dass die Dokumente korrekt auf der Auflagefläche platziert werden.**

Dokumente platzieren

**Test 2: Stellen Sie sicher, dass die MP Navigator EX-Einstellungen für das Dokument korrekt sind.**

Fotos und Dokumente scannen

Erweitertes Handbuch > Fehlersuche > Probleme mit MP Navigator EX > Das Dokument wurde richtig platziert, das Bild jedoch schräg gescannt

# **Das Dokument wurde richtig platziert, das Bild jedoch schräg gescannt**

**Test: Deaktivieren Sie in MP Navigator EX die Option Schräglage des Dokuments korrigieren (Correct slanted document) und scannen Sie erneut.**

Dialogfeld Scan-Einstellungen (Scan Settings) (Fotos/Dokumente)

Das Dokument wurde richtig platziert, aber die Ausrichtung des gescan... Σελίδα 620 από 660 σελίδες

**Erweitertes Handbuch** 

Erweitertes Handbuch > Fehlersuche > Probleme mit MP Navigator EX > Das Dokument wurde richtig platziert, aber die Ausrichtung des gescannten Bilds ist falsch

# **Das Dokument wurde richtig platziert, aber die Ausrichtung des gescannten Bilds ist falsch**

**Test: Deaktivieren Sie in MP Navigator EX die Option Ausrichtung von Textdokumenten erkennen und Bilder drehen (Detect the orientation of text documents and rotate images) und scannen Sie erneut.**

Dialogfeld Scan-Einstellungen (Scan Settings) (Fotos/Dokumente)

Erweitertes Handbuch > Fehlersuche > Häufig gestellte Fragen

# **Häufig gestellte Fragen**

- Keine Druckergebnisse/Unscharfer Druck/Farben sind falsch/Weiße Streifen
- Der Drucker arbeitet, es wird jedoch keine Tinte ausgegeben
- Die MP Drivers können nicht installiert werden
- Druckvorgang lässt sich nicht starten
- Kopier-/Druckvorgang wird vorzeitig angehalten
- $\rightarrow$  Mindows Fehler beim Schreiben/Fehler bei der Ausgabe/Kommunikationsfehler
- Druckergebnisse sind nicht zufrieden stellend
- **►**Papierstaus
- Papier wird nicht richtig zugeführt

Erweitertes Handbuch > Fehlersuche > Wenn das Problem weiterhin besteht

# **Wenn das Problem weiterhin besteht**

Wenn Sie das Problem mit den Hinweisen in diesem Kapitel nicht beheben können, wenden Sie sich an den Händler, bei dem Sie das Gerät gekauft haben, oder an den Kundendienst von Canon.

Die Mitarbeiter des Kundendiensts von Canon sind darin geschult, technischen Support zur Zufriedenheit der Kunden anzubieten.

# **Vorsicht**

- Wenn das Gerät ungewöhnliche Geräusche oder Gerüche entwickelt oder Rauch entsteht, schalten Sie es sofort aus. Ziehen Sie den Netzstecker aus der Steckdose, und wenden Sie sich an den Händler oder an den Kundendienst von Canon. Versuchen Sie niemals, das Gerät selbst zu reparieren oder auseinander zu nehmen.
- Versuche der eigenmächtigen Reparatur oder Demontage des Geräts durch den Kunden führen zu Ē. einem Erlöschen jeglicher Gewährleistung, unabhängig vom Ablaufdatum der Gewährleistung.

Halten Sie folgende Daten bereit, bevor Sie sich an den Kundendienst von Canon wenden:

- Produktname:
- \* Der Gerätename befindet sich auf dem vorderen Deckblatt des Installationshandbuchs.
- Seriennummer: Informationen hierzu finden Sie im Installationshandbuch.
- Ausführliche Beschreibung des Problems  $\bullet$
- Eigene Maßnahmen zum Beheben des Problems sowie Ergebnisse dieser Maßnahmen

Erweitertes Handbuch > Fehlerbehebung > Nutzungshinweise (Druckertreiber)

# **Nutzungshinweise (Druckertreiber)**

Für den Druckertreiber gelten die nachfolgend beschriebenen Beschränkungen. Beachten Sie diese Beschränkungen, wenn Sie mit dem Druckertreiber arbeiten.

#### **Beschränkungen für den Druckertreiber**

- Bei einigen Anwendungen ist die Einstellung Kopien (Copies) auf der Registerkarte Seite einrichten (Page Setup) des Druckertreibers möglicherweise deaktiviert. Verwenden Sie in diesem Fall die Einstellung für Kopien des Dialogfelds Drucken (Print) der Anwendungssoftware.
- Falls im Dialogfeld Info (About) eine andere Sprache (Language) als im Betriebssystem ausgewählt ist, wird der Treiberbildschirm wahrscheinlich nicht ordnungsgemäß angezeigt.
- Ändern Sie nicht die Druckereigenschaften auf der Registerkarte Erweitert (Advanced). Wenn Sie die Druckereigenschaften ändern, werden die nachfolgenden Funktionen nicht mehr ordnungsgemäß durchgeführt.

Eine Ausführung dieser Funktionen ist ebenfalls nicht möglich, wenn im Dialogfeld Drucken (Print) der Anwendungssoftware die Option Ausgabe in Datei (Print to file) ausgewählt ist oder Sie mit Anwendungen arbeiten, die das EMF-Spoolen nicht unterstützen, z. B. Adobe Photoshop LE und MS Photo Editor.

- Vorschau vor dem Druckvorgang (Preview before printing) auf der Registerkarte Optionen (Main)
- Druckdatenverlust vermeiden (Prevent loss of print data) im Dialogfeld Druckoptionen (Print Options)
- Seitenlayoutdruck (Page Layout Printing), Posterdruck (Poster Printing), Broschürendruck (Booklet Printing), Duplexdruck (Duplex Printing), Rand angeben... (Specify Margin...), Ab der letzten Seite drucken (Print from Last Page), Sortieren (Collate) und Stempel/Hintergrund... (Stamp/ Background...) auf der Registerkarte Seite einrichten (Page Setup)
- Da die Auflösung, die Sie im Vorschaufenster sehen, nicht der gedruckten Auflösung entspricht, können Text und Linien im Vorschaufenster und im tatsächlichen Ausdruck unterschiedlich aussehen.
- Bei einigen Anwendungen wird der Druckvorgang in mehrere Druckaufträge unterteilt. Um den Druckvorgang abzubrechen, löschen Sie alle unterteilten Druckaufträge.
- Wenn Bilddaten nicht ordnungsgemäß gedruckt werden, öffnen Sie das Dialogfeld Druckoptionen (Print Options) über die Registerkarte Seite einrichten (Page Setup), und ändern Sie die Einstellung für Von Anwendung geforderte ICM-Funktion deaktivieren (Disable ICM required from the application software). Dadurch wird das Problem möglicherweise behoben.
- Softwarefenster werden in Windows Vista eventuell nicht ordnungsgemäß angezeigt, wenn die Schriftarten auf Größere Skalierung (Larger scale) gesetzt sind. Falls Sie die Fenster mit Schriftarten vom Typ Größere Skalierung (Larger scale) anzeigen möchten, setzen Sie den Desktop folgendermaßen auf Windows - klassisch (Windows Classic):
	- 1. Klicken Sie im Startmenü (Start) auf Systemsteuerung (Control Panel).
	- 2. Wählen Sie Darstellung und Anpassung (Appearance and Personalization) -> Anpassung (Personalization) -> Design (Theme).
		- Das Dialogfeld Designeinstellungen (Theme Settings) wird geöffnet.
	- 3. Klicken Sie im Dialogfeld Designeinstellungen (Theme Settings) auf die Registerkarte Designs (Themes), und wählen Sie unter Design (Theme) die Option Windows - klassisch (Windows Classic) aus.
	- 4. Klicken Sie auf OK. Der Desktop wird zu "Windows - klassisch" (Windows Classic) geändert.
- Unter Umständen können Sie nicht mehr auf den Kartensteckplatz des Geräts (Speicherkarte) zugreifen. Starten Sie in diesem Fall den Drucker neu, oder schließen das USB-Kabel wieder an.

#### **Beschränkungen im Zusammenhang mit Anwendungen**

- In Microsoft Word (Microsoft Corporation) gelten folgende Beschränkungen:
	- Wenn Microsoft Word über dieselben Druckfunktionen wie der Druckertreiber verfügt, legen Sie die Funktionen in Word fest.
	- Wenn Sie Zoomdruck (Scaled Printing), An Seite anpassen (Fit-to-Page Printing) oder

Seitenlayoutdruck (Page Layout Printing) in der Liste Seitenlayout (Page Layout) der Registerkarte Seite einrichten (Page Setup) auswählen, ist die ausgewählte Druckfunktion je nach verwendeter Word-Version möglicherweise nicht wirksam.

Falls dieses Problem auftritt, führen Sie die folgenden Schritte aus.

- 1. Öffnen Sie in Word das Dialogfeld Drucken (Print).
- 2. Öffnen Sie das Druckertreiber-Setup-Fenster, und legen Sie auf der Registerkarte Seite einrichten (Page Setup) das Seitenlayout (Page Layout) fest. Klicken Sie anschließend auf OK.
- 3. Schließen Sie das Dialogfeld Drucken (Print), ohne den Druckvorgang zu starten.
- 4. Öffnen Sie in Word erneut das Dialogfeld Drucken (Print).
- 5. Öffnen Sie das Druckertreiber-Setup-Fenster erneut, und klicken Sie auf OK.
- 6. Starten Sie den Druckvorgang.
- Illustrator/Adobe Systems Inc.

Wenn der Bitmap-Druck verwendet wird, kann der Druckvorgang möglicherweise einige Zeit dauern oder es werden nicht alle Daten gedruckt. Drucken Sie erst, nachdem Sie das Kontrollkästchen Bitmap-Druck (Bitmap Printing) im Dialogfeld Drucken (Print) deaktiviert haben.

Erweitertes Handbuch > Fehlersuche > Allgemeine Hinweise (Scanner-Treiber)

# **Allgemeine Hinweise (Scanner-Treiber)**

ScanGear (Scanner-Treiber) unterliegt folgenden Einschränkungen. Berücksichtigen Sie diese bei der Verwendung.

#### **Scanner-Treiber-Einschränkungen**

- Bei Verwendung des NTFS-Dateisystems wird die TWAIN-Datenquelle möglicherweise nicht aufgerufen. Der Grund dafür ist, dass das TWAIN-Modul aus Sicherheitsgründen nicht in das Verzeichnis "winnt" geschrieben werden kann. Wenn Sie Hilfe benötigen, setzen Sie sich mit dem Administrator des Computers in Verbindung.
- Einige mit dem Gerät verbundene Computer (einschließlich Laptops) arbeiten aus dem Standby-Modus heraus möglicherweise nicht korrekt weiter. Starten Sie den Computer in diesem Fall neu.
- Schließen Sie nicht mehrere Geräte oder Multifunktionsdrucker mit Scannerfunktion gleichzeitig an denselben Computer an. Wenn mehrere Scangeräte angeschlossen sind, ist es nicht möglich, über das Bedienfeld des Geräts zu scannen. Außerdem können beim Zugriff auf die Geräte Fehler auftreten.
- Software-Bildschirme werden unter Windows Vista möglicherweise nicht korrekt angezeigt, wenn die Schriftgröße auf Größere Skalierung (Larger scale) gesetzt wird. Wenn Sie die Bildschirme mit einem höheren Schriftgrad unter Größere Skalierung (Larger scale) anzeigen möchten, ändern Sie das Design unter Darstellung und Anpassung (Appearance and Personalization) wie folgt in Windows - klassisch (Windows Classic):

1. Wählen Sie im Menü Start (Start) die Option Systemsteuerung (Control Panel).

2. Wählen Sie Darstellung und Anpassung (Appearance and Personalization) > Anpassung (Personalization) > Design (Theme).

Das Dialogfeld Designeinstellungen (Theme Settings) wird geöffnet.

3. Wählen Sie in der Registerkarte Design (Theme) des Dialogfelds Designeinstellungen (Theme Settings) die Option Windows - klassisch (Windows Classic) unter Design (Theme). 4. Klicken Sie auf OK.

Die Desktopansicht wird in die klassische Windows-Ansicht geändert.

- Verwenden Sie die Standardschriftgröße des Betriebssystems. Anderenfalls werden Softwarebildschirme möglicherweise nicht korrekt angezeigt.
- Der Scanvorgang kann fehlschlagen, wenn der Computer aus dem Ruhezustand erwacht ist oder automatisch abgemeldet wurde und ScanGear (Scanner-Treiber) dabei aktiv ist. Führen Sie in diesem Fall folgende Schritte aus und scannen Sie erneut.
	- 1. Schalten Sie das Gerät aus.

2. Beenden Sie ScanGear (Scanner-Treiber), ziehen Sie dann das USB-Kabel vom Computer ab und verbinden Sie es erneut.

3. Schalten Sie den Computer ein.

- Sie können ScanGear (Scanner-Treiber) nicht in mehreren Anwendungen gleichzeitig öffnen. Wenn ScanGear (Scanner-Treiber) bereits in einer Anwendung geöffnet ist, können Sie es nicht erneut öffnen.
- Achten Sie darauf, dass Sie das Fenster für ScanGear (Scanner-Treiber) schließen, bevor Sie die Anwendung schließen.
- Stellen Sie beim Scannen großer Bilder mit hoher Auflösung sicher, dass ausreichend Festplattenspeicher zur Verfügung steht. Beispielsweise sind zum Scannen eines A4-Dokuments mit einer Auflösung von 600 dpi in Farbe mindestens 300 MB an freiem Speicherplatz erforderlich.

#### **Anwendungen mit Verwendungseinschränkungen**

- Wenn Sie das in Windows XP Media Center Edition 2005 enthaltene Media Center starten, können Sie möglicherweise nicht über das Bedienfeld des Geräts scannen. Starten Sie den Computer in diesem Fall neu.
- Sie können Bilder nicht mit dem in Windows Vista™ und Windows XP Media Center Edition 2005 enthaltenen Media Center scannen. Verwenden Sie zum Scannen andere Anwendungen wie z. B. MP Navigator EX.
- In einigen Anwendungen tritt möglicherweise ein Problem auf, wenn Sie Mehrfach-Beschneiden (Multi-Crop) in der Registerkarte Erweiterter Modus (Advanced Mode) von ScanGear (Scanner-Treiber) verwenden.Scannen Sie in diesem Fall jedes Dokument einzeln und ändern Sie das Papierformat (Paper Size) entsprechend dem Dokument.
- Wenn Sie in bestimmten Anwendungen das Kontrollkästchen Gescannte Bilder anzeigen (View scanned images) in der Registerkarte Automatischer Scanmodus (Auto Scan Mode) von ScanGear (Scanner-Treiber) aktivieren, wird möglicherweise das Fenster mit den Miniaturbildern der gescannten Bilder automatisch geschlossen.
- Einige Anwendungen zeigen die TWAIN-Benutzeroberfläche möglicherweise nicht an. Lesen Sie in diesem Fall im Handbuch der Anwendung nach und ändern Sie die Einstellungen entsprechend.
- Einige Anwendungen bieten keine Unterstützung für das fortlaufende Scannen mehrerer Bilder. In einigen Fällen wird nur das erste gescannte Bild akzeptiert oder es werden mehrere Bilder als ein Bild gescannt.
- Klicken Sie beim Scannen von Bildern, deren Größe der ganzen Auflagefläche entspricht, in einer Microsoft Office-Anwendung (z. B. Word, Excel oder PowerPoint) auf Einfügen anpassen (Custom Insert) im Dialogfeld Grafik von Scanner oder Kamera einfügen (Insert Picture from Scanner or Camera). Anderenfalls werden die Bilder möglicherweise nicht einwandfrei gescannt.
- In einigen Anwendungen werden Bilder möglicherweise nicht korrekt gescannt. Erhöhen Sie in diesem Fall den virtuellen Speicher des Betriebssystems und wiederholen Sie den Scanvorgang.
- Wenn die Bildgröße zu groß ist (z. B. beim Scannen von großformatigen Bildern mit einer hohen Auflösung), kann es je nach Anwendung vorkommen, dass der Computer nicht reagiert oder die Fortschrittsanzeige bei 0 % stehenbleibt.Brechen Sie in diesem Fall die Aktion ab, indem Sie beispielsweise in der Fortschrittsanzeige auf Abbrechen (Cancel) klicken. Erhöhen Sie anschließend den virtuellen Speicher des Betriebssystems oder verringern Sie die Größe bzw. die Auflösung des Bilds und führen Sie den Scanvorgang erneut aus. Sie können das Bild auch zunächst mit MP Navigator EX scannen und es dann speichern und in die Anwendung importieren.

Erweitertes Handbuch > Anhang

# **Anhang**

- **Druckbereich**
- Abnehmen/Anbringen der Dokumentenabdeckung
- Einrichten des Kartensteckplatzes als Speicherkartenlaufwerk des Computers (MP 260 series)
- DPOF Druck mit dem Foto-Indexblatt (MP260 series)
- Löschen nicht benötigter Druckaufträge
- Aktualisieren der MP Drivers
- Deinstallieren der Online-Handbücher
- Transportieren und Lagern des Geräts
- Öffnen des Dialogfelds mit den Druckereigenschaften (Windows)
- Öffnen der Dialogfelder "Seite einrichten" (Page Setup) und "Drucken" (Print) (Macintosh)
- Öffnen des Canon IJ-Druckerdienstprogramms (Canon IJ Printer Utility) (Macintosh)
- Verbinden des Druckers mit dem Netzwerk

Erweitertes Handbuch > Anhang > Druckbereich

# **Druckbereich**

Um eine optimale Druckqualität zu gewährleisten, wird an den Rändern jedes Druckmaterials ein gewisser Bereich freigelassen. Der tatsächlich bedruckbare Bereich befindet sich innerhalb dieser Ränder.

Empfohlener Druckbereich **[2000]**: Canon empfiehlt, innerhalb dieses Bereichs zu drucken.

Bedruckbarer Bereich **: Der Bereich, in dem das Drucken möglich ist.** 

Das Drucken in diesem Bereich kann jedoch die Druckqualität oder die Genauigkeit der Papierzufuhr beeinträchtigen.

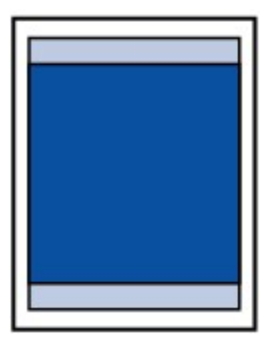

# **Hinweis**

#### **Randloser Druck (Borderless Printing)**

- Durch Auswahl der Option zum randlosen Drucken können Sie Ausdrucke ohne Ränder erstellen.
- Bei der Ausführung des randlosen Druckens kann es zu minimalen Beschneidungen an den Kanten kommen, da das gedruckte Bild vergrößert wird, damit es die gesamte Seite ausfüllt. Verwenden Sie folgendes Papier für den randlosen Druck.
	- [Glossy Photo Paper "Everyday Use"/Fotoglanzpapier für den alltäglichen Einsatz] GP-501
	- [Photo Paper Glossy/Fotopapier Glanz] GP-502
	- [Photo Paper Plus Semi-Gloss/Foto Papier Plus, Seiden-Glanz] SG-201
	- [Photo Paper Pro Platinum/Professional Fotopapier Platin] PT-101
	- [Photo Paper Plus Glossy II/Fotoglanzpapier Plus II] PP-201
	- [Photo Paper Pro II/Professional Fotopapier II] PR-201
	- [Matte Photo Paper/Fotopapier Matt] MP-101

Randloses Drucken auf anderen Papiersorten kann die Druckqualität erheblich verringern und/ oder zu Ausdrucken mit veränderten Farbtönen führen.

Randloses Drucken auf Normalpapier führt möglicherweise zu Ausdrucken mit geringerer Qualität. Verwenden Sie es nur für Testdrucke.

- Je nach Papiertyp kann durch das randlose Drucken die Druckqualität an den oberen und  $\bullet$ unteren Kanten des Papiers abnehmen, oder diese Teile werden verschmiert.
- **Letter**, Legal
- **■Umschläge**
- Andere Formate als Letter, Legal, Umschläge

Erweitertes Handbuch > Anhang > Druckbereich > Andere Formate als Letter, Legal, Umschläge

# **Andere Formate als Letter, Legal, Umschläge**

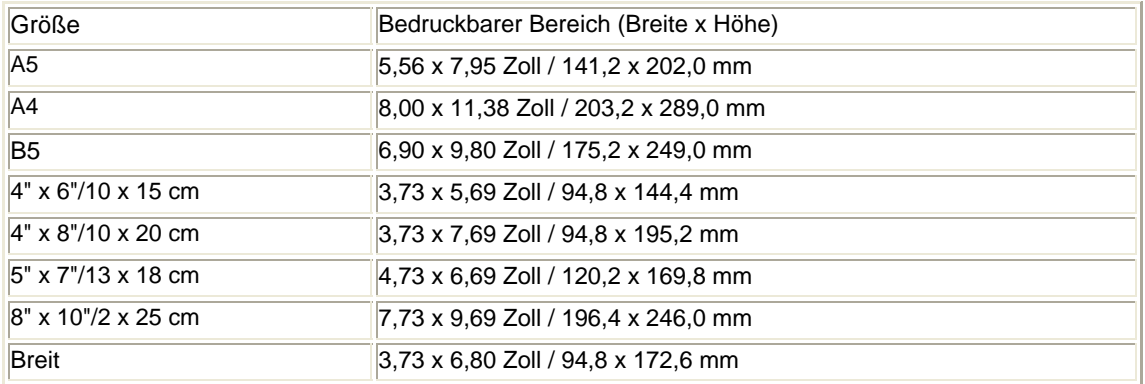

\* Dieses Seitenformat kann nur beim Drucken über den Computer verwendet werden.

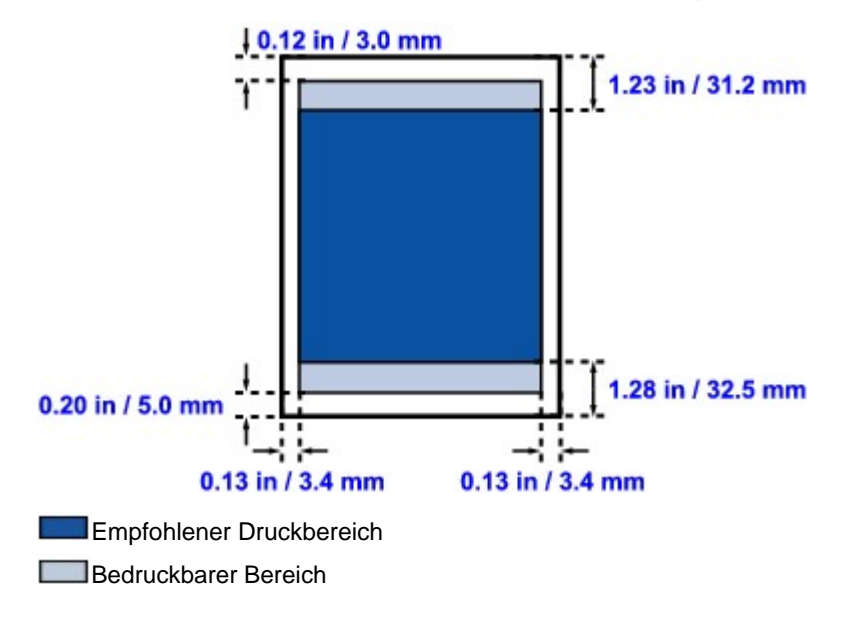

Erweitertes Handbuch > Anhang > Druckbereich > Letter, Legal

# **Letter, Legal**

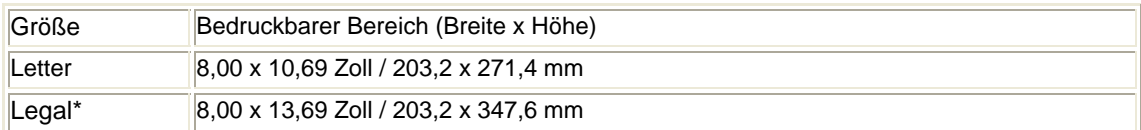

\* Dieses Seitenformat kann nur beim Drucken über den Computer verwendet werden.

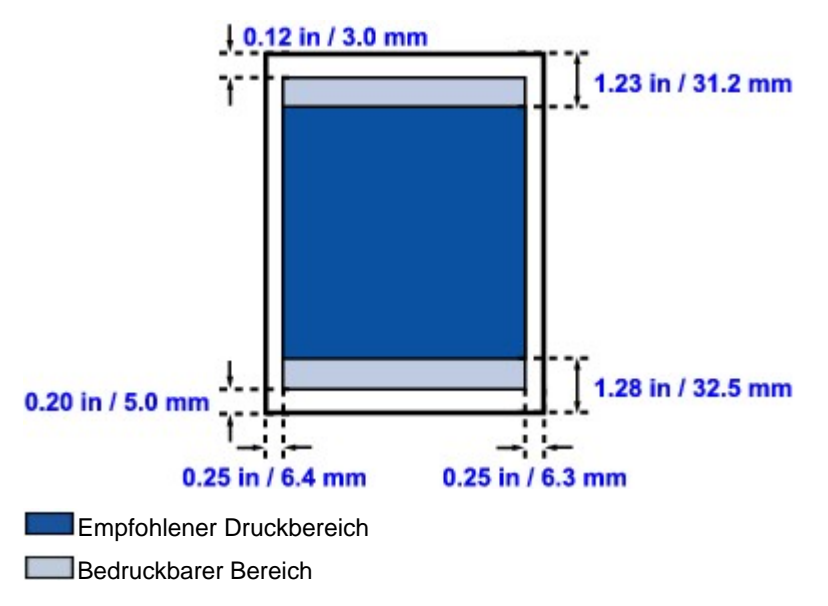

Erweitertes Handbuch > Anhang > Druckbereich > Umschläge

# **Umschläge**

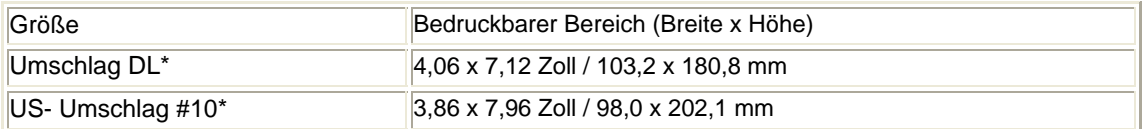

\* Dieses Seitenformat kann nur beim Drucken über den Computer verwendet werden.

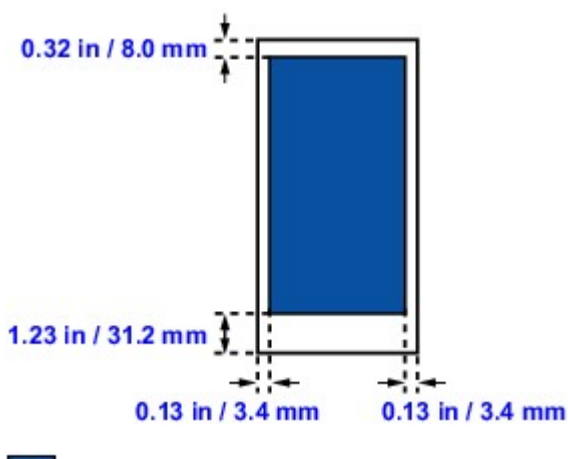

Empfohlener Druckbereich

Erweitertes Handbuch > Anhang > Abnehmen/Anbringen der Dokumentenabdeckung

# **Abnehmen/Anbringen der Dokumentenabdeckung**

# **Abnehmen der Dokumentenabdeckung:**

Halten Sie die Dokumentenabdeckung vertikal hoch.

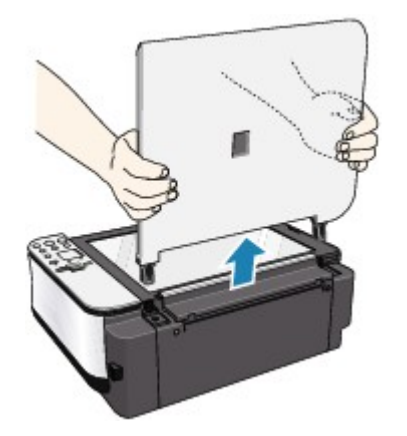

# **Anbringen der Dokumentenabdeckung:**

Führen Sie beide Scharniere (A) der Dokumentenabdeckung vertikal in die Halterung (B), um die Dokumentenabdeckung wie unten dargestellt anzubringen.

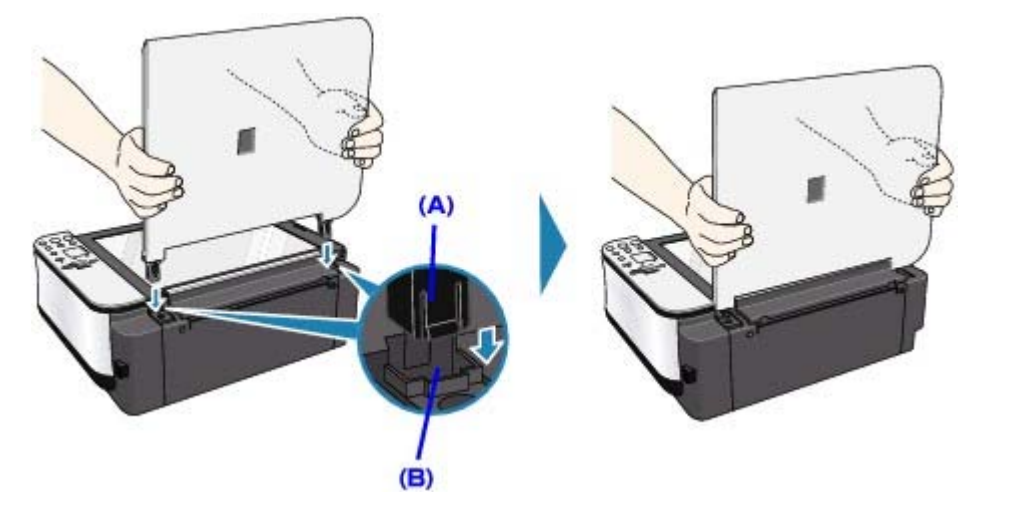

Einrichten des Kartensteckplatzes als Speicherkartenlaufwerk des Co... Σελίδα 633 από 660 σελίδες

### **Erweitertes Handbuch**

Erweitertes Handbuch > Anhang > Einrichten des Kartensteckplatzes als Speicherkartenlaufwerk des Computers (MP 260 series)

# **Einrichten des Kartensteckplatzes als Speicherkartenlaufwerk des Computers (MP 260 series)**

Der Kartensteckplatz des Geräts kann als Speicherkartenlaufwerk des Computers konfiguriert werden.

#### **Wichtig**

- Wenn der Lese/Schreib-Modus über das Bedienfeld des Druckers ausgewählt wurde, ist ein direkter Druck von einer Karte nicht möglich. Wenn Sie den Kartensteckplatz nicht mehr als Speicherkartenlaufwerk verwenden möchten, entnehmen Sie die Speicherkarte, und setzen Sie dann das Lese/Schreib-Attribut zurück auf den schreibgeschützten Modus. Beim Ausschalten des Geräts wird der Lese/Schreib-Modus deaktiviert, und beim erneuten Einschalten des Geräts wird der schreibgeschützte Modus übernommen.
- **1.** Vergewissern Sie sich, dass keine Speicherkarte eingesetzt ist.

Wenn eine Speicherkarte eingesetzt ist, nehmen Sie sie aus dem Kartensteckplatz. Weitere Informationen hierzu finden Sie unter Drucken von einer Speicherkarte (MP260 series) .

- **2.** Drücken Sie die Taste **[Maintenance]** (Wartung) mehrfach, bis c auf dem Display angezeigt wird.
- **3.** Legen Sie das Lese/Schreib-Attribut fest.

Durch Drücken der Taste **[Color]** (Farbe) wird der schreibgeschützte Modus aktiviert. Der Kartensteckplatz wird nur zum Lesen verwendet. Wählen Sie diesen Modus, wenn Sie Fotos von einer Speicherkarte drucken möchten. Durch Drücken der Taste **[Black]** (Schwarz) wird der Lese/Schreib-Modus aktiviert.

Der Kartensteckplatz wird als Speicherkartenlaufwerk des Computers verwendet. Fotodaten können auf die Speicherkarte geschrieben werden.

#### **Wichtig**

Wenn Sie den Kartensteckplatz als Speicherkartenlaufwerk des Computers verwenden, müssen Sie das Medium auf Ihrem Computer zunächst deaktivieren, bevor Sie die Speicherkarte tatsächlich entnehmen können.

Windows: Klicken Sie mit der rechten Maustaste auf das Symbol

Wechseldatenträger (Removable Disk), und klicken Sie dann auf Auswerfen (Eject). Sollte Auswerfen (Eject) nicht auf dem Bildschirm angezeigt werden, stellen Sie sicher, dass die **Zugriffs**-Anzeige nicht blinkt, und entnehmen Sie die Speicherkarte.

Auf einem Macintosh muss das Symbol Wechseldatenträger (Mount drive) in den  $\bullet$ Papierkorb gezogen werden.

Erweitertes Handbuch > Anhang > DPOF Druck mit dem Foto-Indexblatt (MP260 series)

# **DPOF Druck mit dem Foto-Indexblatt (MP260 series)**

Drucken Sie das Foto-Indexblatt aus, wählen Sie DPOF Druck, und scannen Sie das Blatt. Zum Drucken können Sie die DPOF-Einstellungen auf der Speicherkarte verwenden.

In diesem Abschnitt werden die DPOF Druckfunktionen und die Einstellungselemente des Foto-Indexblatts beschrieben.

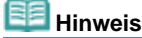

m. Informationen zum Drucken des Foto-Indexblatts und zum Ausfüllen des Markierungsfeld finden Sie unter Drucken von einer Speicherkarte (MP260 series) .

#### **DPOF Druck**

Wenn Sie auf Ihrer Digitalkamera DPOF-Einstellungen (Digital Print Order Format) festgelegt haben, können Sie mithilfe dieser Einstellungen drucken. Das Gerät unterstützt die folgenden DPOF-Funktionen.

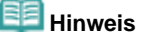

- DPOF ist ein Standardformat für die Aufzeichnung bestimmter Informationen zu Bildern. Hierzu zählt zum Beispiel, welche oder wie viele Bilder gedruckt werden sollen.
- Wenn Sie das Foto-Indexblatt mit DPOF Druck scannen, das Foto auf der Speicherkarte jedoch nicht über DPOF-Informationen verfügt, wird der Fehlercode E, 3, 4 auf dem Display angezeigt.

#### **Version:**

Basierend auf Version 1.00

#### **Unterstützte Bildtypen:**

CIFF, Exif (TIFF) und JFIF

#### **Druckstil "Standarddruck":**

Zum Drucken von Fotos, die über die DPOF-Einstellungen für den Standarddruck festgelegt wurden.

#### **Druckstil "Übersichtsdruck":**

Zum Drucken einer Übersicht der Fotos, die über die DPOF-Einstellungen mithilfe des Übersichtsdruck-Layouts des Geräts für den Übersichtsdruck festgelegt wurden.

#### **Druckstil "Mehrfachdruck":**

Zum Drucken eines Fotos, das über die DPOF-Einstellungen für den Mehrfachdruck festgelegt wurde (mit der angegebenen Anzahl der Kopien und im angegebenen Layout)

#### **Fotoauswahl drucken:**

Druckt lediglich über die DPOF-Einstellungen festgelegte Fotos (kann nicht über das Bedienfeld festgelegt werden).

#### **Anzahl der Kopien:**

Druckt die über die DPOF-Einstellungen festgelegte Anzahl der Kopien (kann nicht über das Bedienfeld festgelegt werden).

#### **Einstellungselemente des Foto-Indexblatts**

Auf dem Foto-Indexblatt haben Sie die Wahl zwischen folgenden Einstellungselementen.

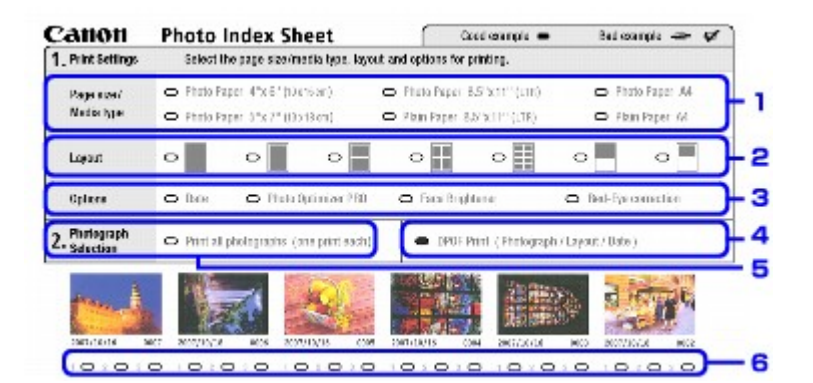

# **Wichtig**

■ Wenn Sie den DPOF Druck verwenden, markieren Sie nicht den Kreis zum Festlegen der Anzahl der Kopien oder zum Drucken einer Kopie aller Fotos auf dem Foto-Indexblatt. Wenn der Kreis markiert ist, wird der Fehlercode E 3, 3 auf dem Display angezeigt.

#### **1. Wählen Sie das Seitenformat und andere Druckformate aus.**

Wenn Sie einen anderen Papiertyp als Normalpapier auswählen, wird ein Foto, das über die DPOF-Einstellungen für Standard- oder Mehrfachdruck festgelegt wurde, randlos gedruckt. Wenn Sie Normalpapier auswählen, wird das Foto mit Rand gedruckt.

#### **2. Auch wenn Sie diesen Kreis markieren, wird die Layout-Einstellung ignoriert.**

Das Foto wird in dem Layout gedruckt, das in den DPOF-Einstellungen festgelegt wurde.

#### **3. Legen Sie die erweiterten Einstellungen fest.**

Die Einstellung zum Drucken des Datums wird in den DPOF-Einstellungen festgelegt. Wenn Sie eine Übersicht von Fotos drucken, die in den DPOF-Einstellungen für den Übersichtsdruck festgelegt wurden, werden alle erweiterten Einstellungen ignoriert.

- **4. Markieren Sie diesen Kreis, um mit DPOF Druck zu drucken.**
- **5. Wenn der Kreis markiert ist, wenn Sie mit DPOF Druck drucken, wird der Fehlercode E 3, 3 auf dem Display angezeigt.**
- **6. Wenn der Kreis markiert ist, wenn Sie mit DPOF Druck drucken, wird der Fehlercode E 3, 3 auf dem Display angezeigt.**

# **Hinweis**

- Ausdrucke werden automatisch dem Seitenformat entsprechend vergrößert oder verkleinert. Die Kanten des Fotos werden je nach Papierformat möglicherweise abgeschnitten.
- Die Reihenfolge für die Sortierung der Fotos anhand des Aufnahmedatums wird aus den DPOF-Einstellungen übernommen.

Erweitertes Handbuch > Anhang > Löschen nicht benötigter Druckaufträge

# **Löschen nicht benötigter Druckaufträge**

Wenn der Druckvorgang nicht gestartet wird, sind möglicherweise noch Daten von abgebrochenen oder fehlgeschlagenen Druckaufträgen vorhanden. Löschen Sie die nicht benötigten Druckaufträge mithilfe des Canon IJ-Statusmonitors.

**1.** Anzeigen des Canon IJ-Statusmonitors

Klicken Sie auf die Schaltfläche für den Statusmonitor in der Taskleiste. Der Canon IJ-Statusmonitor wird angezeigt.

### **2.** Anzeigen der Druckaufträge

Klicken Sie auf Druckwarteschlange anzeigen… (Display Print Queue...). Das Fenster "Druckwarteschlange" (Print Queue) wird geöffnet.

#### **3.** Löschen von Druckaufträgen

Wählen Sie im Menü Drucker (Printer) die Option Alle Druckaufträge abbrechen (Cancel All Documents). Klicken Sie auf Ja (Yes), wenn die Bestätigungsmeldung angezeigt wird. Der Druckauftrag wird gelöscht.

**Wichtig** 

Benutzer, die keine Zugriffsrechte für die Druckerverwaltung haben, können Druckaufträge anderer Benutzer nicht löschen.

Erweitertes Handbuch > Anhang > Aktualisieren der MP Drivers

# **Aktualisieren der MP Drivers**

- Verwenden der aktuellen MP Drivers
- Deinstallieren der MP Drivers
- Vor dem Installieren der MP Drivers
- Installieren der MP Drivers

Erweitertes Handbuch > Anhang > Aktualisieren des Druckertreibers > Verwenden der aktuellen MP Drivers

# **Verwenden der aktuellen MP Drivers**

Die MP Drivers umfassen einen Drucker- und einen Scanner-Treiber (ScanGear).

Beim Aktualisieren der MP Drivers auf die neueste Version werden möglicherweise ungelöste Probleme behoben.

Besuchen Sie unsere Website im Internet, und laden Sie die neuesten MP Drivers für Ihr Druckermodell herunter.

### **Wichtig**

- Das Herunterladen der MP Drivers ist kostenfrei. Sie müssen lediglich die anfallenden Internetgebühren zahlen.
- Löschen Sie vor der Installation der aktuellen MP Drivers die auf Ihrem Computer installierte Version.

Informationen zum Löschen der MP Drivers finden Sie unter Deinstallieren der MP Drivers .

#### **Verwandte Themen**

- Vor dem Installieren der MP Drivers
- Installieren der MP Drivers

Erweitertes Handbuch > Anhang > Aktualisieren des Druckertreibers > Deinstallieren der MP Drivers

# **Deinstallieren der MP Drivers**

Nicht mehr verwendete MP Drivers können gelöscht werden. Beenden Sie vor dem Löschen der MP Drivers zunächst alle laufenden Programme.

So löschen Sie nicht benötigte MP Drivers:

### **Bei vorhandenem Deinstallationsprogramm**

**1.** Starten des Deinstallationsprogramms

- Wählen Sie unter Windows Vista oder Windows XP Start (Start) -> Alle Programme (All Programs) -> "Name Ihres Druckers" -> MP Drivers-Deinstallationsprogramm (MP Drivers Uninstaller).
- Wählen Sie unter Windows 2000 Start (Start) -> Programme (Programs) -> " Name Ihres Druckers" -> MP Drivers-Deinstallationsprogramm (MP Drivers Uninstaller).

Das Dialogfeld MP Drivers-Deinstallationsprogramm (MP Drivers Uninstaller) wird angezeigt.

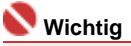

In Windows Vista wird beim Installieren, Deinstallieren oder Starten von Software möglicherweise ein Dialogfeld zur Bestätigung oder Warnung angezeigt. Dieses Dialogfeld wird angezeigt, wenn Administratorrechte zum Ausführen einer Aufgabe erforderlich sind. Falls Sie an einem Administratorkonto angemeldet sind, klicken Sie zum Fortfahren auf Fortfahren (Continue) oder Zulassen (Allow). Für einige Anwendungen ist zum Fortfahren ein Administratorkonto erforderlich. Falls Sie an einem Standardkonto angemeldet sind, wechseln Sie in ein Administratorkonto und starten

Sie den Vorgang neu.

#### **2.** Ausführen des Deinstallationsprogramms

Klicken Sie auf Ausführen (Execute). Klicken Sie auf Ja (Yes), wenn die Bestätigungsmeldung angezeigt wird.

Wenn alle Dateien gelöscht wurden, klicken Sie auf Abschließen (Complete).

Das Löschen der MP Drivers ist abgeschlossen.

#### **Wichtig**

Bei der Deinstallation der MP Drivers werden der Drucker- und der Scanner-Treiber (ScanGear) gelöscht.

#### **Ohne Deinstallationsprogramm**

Gehen Sie zum Löschen des Druckertreibers ohne Deinstallationsprogramm Start von Windows Vista folgendermaßen vor:

#### **1.** Auswählen des zu löschenden Druckers

Wählen Sie Start (Start) -> Systemsteuerung (Control Panel) -> Hardware und Sound (Hardware and Sound) -> Drucker (Printers). Klicken Sie auf das zu löschende Modell, und drücken Sie anschließend die Alt-Taste auf der Tastatur. Klicken Sie im Menü Datei (File) auf Löschen (Delete).

#### **2.** Löschen des Druckers

Klicken Sie im Dialogfeld Benutzerkontensteuerung (User Account Control) auf Fortsetzen (Continue). Klicken Sie auf Ja (Yes), wenn die Bestätigungsmeldung angezeigt wird. Das Symbol wird gelöscht.

#### **3.** Den zu löschenden Druckertreiber auswählen

Drücken Sie die Taste "Alt". Wählen Sie im Menü Datei (File) die Option Als Administrator ausführen

(Run as administrator), und klicken Sie anschließend auf Servereigenschaften... (Server Properties...).

Klicken Sie im Dialogfeld Benutzerkontensteuerung (User Account Control) auf Fortfahren (Continue).

Klicken Sie auf die Registerkarte Treiber (Drivers). Klicken Sie in der Liste Installierte Druckertreiber (Installed printer drivers) auf den zu löschenden Drucker.

#### **4.** Löschen des Druckertreibers

Wenn Sie auf Entfernen... (Remove...) klicken, wird das Dialogfeld Treiber und Paket entfernen (Remove Driver And Package) angezeigt.

Wählen Sie Treiber und Paket entfernen (Remove driver and driver package), und klicken Sie anschließend auf OK.

Klicken Sie auf Ja (Yes), wenn die Bestätigungsmeldung angezeigt wird.

Wenn die Datenerfassung im Dialogfeld Treiberpaket entfernen (Remove Driver Package) abgeschlossen ist, klicken Sie auf Löschen (Delete).

### **5.** Klicken Sie auf OK.

Das Löschen des Druckertreibers ist abgeschlossen.

# **Wichtig**

Der Druckertreiber kann möglicherweise nicht ordnungsgemäß aus der Liste Installierte Druckertreiber (Installed printer drivers) entfernt werden. Starten Sie in diesem Fall den Computer neu und versuchen Sie es erneut.

Erweitertes Handbuch > Anhang > Aktualisieren des Druckertreibers > Vor dem Installieren der MP Drivers

# **Vor dem Installieren der MP Drivers**

In diesem Abschnitt werden die Elemente erläutert, die Sie vor der Installation der MP Drivers überprüfen sollten. Lesen Sie diesen Abschnitt, wenn bei der Installation der MP Drivers Probleme auftreten.

#### **Gerätestatus überprüfen**

- Schließen Sie den Computer und den Drucker ordnungsgemäß an. Weitere Informationen zum Anschließen finden Sie unter "Software installieren" im Benutzerhandbuch: Inbetriebnahme.
- Schalten Sie den Drucker aus.

#### **Überprüfen der Einstellungen des Computers**

- Beenden Sie alle laufenden Anwendungen.
- Melden Sie sich als Benutzer mit Administratorrechten in Windows Vista an. Melden Sie sich unter Windows XP als Administrator an. Melden Sie sich unter Windows 2000 als Mitglied der Administratorgruppe an.

# **Hinweis**

■ Ist auf Ihrem Computer bereits eine ältere Version der MP Drivers installiert, löschen (deinstallieren) Sie zunächst diese Version. Anweisungen zum Löschen der MP Drivers erhalten Sie unter Deinstallieren der MP Drivers .

#### **Verwandte Themen**

- Verwenden der aktuellen MP Drivers
- Installieren der MP Drivers

Erweitertes Handbuch > Anhang > Aktualisieren des Druckertreibers > Installieren der MP Drivers

# **Installieren der MP Drivers**

Sie können über das Internet auf unsere Website zugreifen und die neuesten MP Drivers für Ihr Druckermodell herunterladen.

So installieren Sie die heruntergeladenen MP Drivers:

**1.** Schalten Sie den Drucker aus.

### **Wichtig**

Wenn Sie den Computer bei eingeschaltetem Drucker einschalten, wird die Windows-Funktion Plug & Play automatisch ausgeführt und das Fenster Neue Hardware gefunden (Found New Hardware) (Windows Vista) oder Assistent für das Suchen neuer Hardware (Found New Hardware Wizard) (Windows XP, Windows 2000) angezeigt. Klicken Sie in diesem Fall auf Abbrechen (Cancel).

#### **2.** Starten des Installationsprogramms

Doppelklicken Sie auf das Symbol der heruntergeladenen Datei. Das Installationsprogramm wird gestartet.

### **Wichtig**

In Windows Vista wird beim Installieren, Deinstallieren oder Starten von Software möglicherweise ein Dialogfeld zur Bestätigung oder Warnung angezeigt. Dieses Dialogfeld wird angezeigt, wenn Administratorrechte zum Ausführen einer Aufgabe erforderlich sind.

Falls Sie an einem Administratorkonto angemeldet sind, klicken Sie zum Fortfahren auf Fortfahren (Continue) oder Zulassen (Allow).

Für einige Anwendungen ist zum Fortfahren ein Administratorkonto erforderlich. Falls Sie an einem Standardkonto angemeldet sind, wechseln Sie in ein Administratorkonto und starten Sie den Vorgang neu.

#### **3.** Installieren des Treibers

Klicken Sie im Willkommensbildschirm (Welcome) auf Weiter (Next).

Lesen Sie die Lizenzvereinbarung (License Agreement). Klicken Sie anschließend auf Ja (Yes). Die Installation der MP Drivers beginnt.

Nachdem die Meldung Installation beendet (Installation Complete) angezeigt wurde, vergewissern Sie sich, dass der Drucker über ein Kabel mit dem Computer verbunden ist.

Um den Anschluss für den Drucker manuell auszuwählen, aktivieren Sie das Kontrollkästchen Druckeranschluss auswählen (Select printer port), und klicken Sie auf Manuelle Auswahl (Manual selection). Wählen Sie im Fenster Druckeranschluss auswählen (Select printer port) das Verbindungsziel aus, und klicken Sie auf OK.

**4.** Abschließen der Installation

Klicken Sie auf Abschließen (Complete). Schalten Sie den Drucker ein, und warten Sie, bis die Verbindung erkannt wird.

Mit dieser Vorgehensweise werden die MP Drivers installiert.

Je nach verwendetem Betriebssystem werden Sie möglicherweise dazu aufgefordert, Ihren Computer neu zu starten. Führen Sie den Neustart des Computers aus, um die Installation ordnungsgemäß abzuschließen.

### **Wichtig**

- Wenn Sie die heruntergeladene komprimierte Datei entpacken, speichern Sie sie in einem Ordner, z. B. "temp". Verwenden Sie keine Sonderzeichen und Umlaute im Ordnernamen. Andernfalls werden die MP Drivers u. U. nicht ordnungsgemäß installiert.
- Das Herunterladen der MP Drivers ist kostenfrei. Sie müssen lediglich die anfallenden Internetgebühren zahlen.

### **Verwandte Themen**

- Verwenden der aktuellen MP Drivers
- Vor dem Installieren der MP Drivers

Erweitertes Handbuch > Anhang > Deinstallieren der Online-Handbücher

# **Deinstallieren der Online-Handbücher**

Gehen Sie wie folgt vor, um alle auf Ihrem Computer installierten Online-Handbücher zu deinstallieren.

# **Windows**

Dabei werden alle installierten Online-Handbücher in einem Schritt entfernt.

- **1.** Klicken Sie auf Start > Alle Programme (All Programs) (Programme (Programs) unter Windows 2000) > Canon XXX Handbuch (Canon XXX Manual) ("**XXX**" steht dabei für den Namen des Geräts) > Deinstallieren (Uninstall).
- **2.** Klicken Sie auf OK, wenn die Bestätigungsmeldung angezeigt wird.

# **Hinweis**

Wenn eine Aufforderung zum Neustarten des Computers angezeigt wird, klicken Sie auf OK, um den Computer neu zu starten.

### Macintosh

Alle Online-Handbücher außer der Hilfe des Druckertreibers und des Scannertreibers werden gleichzeitig deinstalliert.

- **1.** Wählen Sie im Menü Gehe zu die Option Programme.
- **2.** Doppelklicken Sie auf den Ordner Canon-Dienstprogramme (Canon Utilities) und anschließend auf IJ-Handbuch (IJ Manual).
- **3.** Ziehen Sie den Ordner mit dem Namen des Geräts in den Papierkorb.
- 4. Ziehen Sie das Symbol . **Z** XXX Online-Handbuch (XXX On-screen Manual) ("XXX" steht dabei für den Namen Ihres Druckers) auf Ihrem Desktop in den Papierkorb.

Erweitertes Handbuch > Anhang > Transportieren und Lagern des Geräts

# **Transportieren und Lagern des Geräts**

Verpacken Sie das Gerät in der Originalverpackung, wenn es transportiert oder längere Zeit gelagert werden soll.

Wenn die Originalverpackung nicht mehr vorhanden ist, verpacken Sie das Gerät vorsichtig mit ausreichend Verpackungsmaterial in einem stabilen Karton.

### **Vorsicht**

- Transportieren und lagern Sie das Gerät nicht schräg, senkrecht oder auf dem Kopf, da hierdurch Ĥ. Tinte austreten und das Gerät beschädigt werden kann.
- **1.** Schalten Sie das Gerät aus.
- **2.** Vergewissern Sie sich, ob die **Power**-Anzeige aus ist, und ziehen Sie den Netzstecker des Geräts heraus.

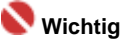

Trennen Sie das Gerät nicht von der Stromversorgung, wenn die **Power**-Anzeige leuchtet oder grün blinkt, da dies zu Fehlfunktionen oder einer Beschädigung des Geräts führen kann, wodurch unter Umständen keine Druckvorgänge mehr ausgeführt werden können.

- **3.** Ziehen Sie die Papierstütze und die Verlängerung des Ausgabefachs heraus. Schließen Sie das Papierausgabefach.
- **4.** Ziehen Sie erst das Druckerkabel aus dem Computer und dem Gerät und dann den Stecker aus dem Gerät.
- **5.** Sichern Sie alle Abdeckungen des Geräts mit Klebeband, damit sie sich während des Transports nicht öffnen. Verpacken Sie das Gerät anschließend in den Plastikbeutel.
- **6.** Polstern Sie das Gerät beim Einpacken gut mit schützendem Verpackungsmaterial.

#### **Wichtig**

Lassen Sie beim Verpacken des Geräts die FINE-Patronen im Gerät.

**Hinweis** 

Beschriften Sie den Karton gut sichtbar mit dem Hinweis "Vorsicht, zerbrechlich".

Erweitertes Handbuch > Anhang > Öffnen des Dialogfelds mit den Druckereigenschaften (Windows)

# **Öffnen des Dialogfelds mit den Druckereigenschaften (Windows)**

Das Druckertreiber-Setup-Fenster kann über die Anwendungssoftware oder über das Startmenü in der Windows-Taskleiste aufgerufen werden.

#### **Öffnen des Dialogfelds mit den Druckereigenschaften über die Anwendungssoftware**

Führen Sie die nachfolgenden Schritte aus, um die Druckeinstellungen vor dem Druckvorgang zu konfigurieren.

#### **1. Wählen Sie den Befehl zum Drucken in der Anwendungssoftware.**

In der Regel wird mit dem Befehl Drucken (Print) im Menü Datei (File) das Dialogfeld Drucken (Print) aufgerufen.

#### **2. Wählen Sie den Namen Ihres Druckers und klicken Sie auf die Option Einstellungen (Preferences) (oder Eigenschaften (Properties).**

Das Dialogfeld "Druckereigenschaften" (Printer Properties) wird geöffnet.

**Hinweis**

Wenn Sie das Dialogfeld mit den Druckereigenschaften über den Befehl Eigenschaften ×. (Properties) öffnen, werden die Registerkarten für Windows-Funktionen wie Anschlüsse (Ports) oder Erweitert (Advanced) angezeigt. Diese Registerkarten werden nicht angezeigt, wenn Sie das Druckertreiber-Setup-Fenster über den Befehl Druckeinstellungen (Printing Preferences) oder über die Anwendungssoftware aufrufen. Informationen zu den Registerkarten mit Windows-Funktionen finden Sie im Windows-Benutzerhandbuch.

#### **Öffnen des Dialogfelds mit den Druckereigenschaften über das Startmenü**

Führen Sie die folgenden Schritte aus, um Wartungsarbeiten wie die Druckkopfreinigung durchzuführen oder um Druckeinstellungen zu konfigurieren, die bei allen Anwendungen gleich sind.

#### **1. Wählen Sie im Startmenü die Elemente wie im Folgenden dargestellt.**

- Wählen Sie unter Windows Vista Start > Systemsteuerung > Hardware und Sound > Drucker.
- Wählen Sie unter Windows XP Start > Systemsteuerung > Drucker und andere Hardware > Drucker und Faxgeräte.
- Wählen Sie unter Windows 2000 Start > Einstellungen > Drucker.
- **2. Klicken Sie mit der rechten Maustaste auf das Symbol für den Namen Ihres Druckermodells, und wählen Sie im angezeigten Menü die Option Druckeinstellungen (Printing Preferences) aus.**

Das Dialogfeld "Druckereigenschaften" (Printer Properties) wird geöffnet.

**Wichtig**

Je nachdem, welche Anwendung Sie verwenden, können die Befehle oder Menünamen unterschiedlich lauten, und es können mehr Schritte erforderlich sein als hier angegeben. Weitere Informationen finden Sie im Benutzerhandbuch zu Ihrer Anwendungssoftware.

Öffnen der Dialogfelder "Seite einrichten" (Page Setup) und "Drucken" ... Σελίδα 647 από 660 σελίδες

#### **Erweitertes Handbuch**

Erweitertes Handbuch > Anhang > Öffnen der Dialogfelder "Seite einrichten" (Page Setup) und "Drucken" (Print) (Macintosh)

# **Öffnen der Dialogfelder "Seite einrichten" (Page Setup) und "Drucken" (Print) (Macintosh)**

Sie können die Dialogfelder "Seite einrichten" (Page Setup) und "Drucken" (Print) über die Anwendung öffnen, die Sie gerade verwenden.

#### **Öffnen des Dialogfelds "Seite einrichten" (Page Setup)**

Im Dialogfeld "Seite einrichten" (Page Setup) können Sie vor dem Drucken die Seiteneinstellungen festlegen.

**1. Wählen Sie im Menü Datei (File) der Anwendung die Option Seite einrichten... (Page Setup...).**

Das Dialogfeld "Seite einrichten" (Page Setup) wird geöffnet.

#### **Öffnen des Dialogfelds "Drucken" (Print)**

Im Dialogfeld "Drucken" (Print) können Sie vor dem Drucken Druckeinstellungen vornehmen.

#### **1. Wählen Sie im Menü Datei (File) der Anwendung die Option Drucken... (Print...).**

Das Dialogfeld Drucken (Print) wird geöffnet.

Erweitertes Handbuch > Anhang > Öffnen des Canon IJ Printer Utility (Macintosh)

# **Öffnen des Canon IJ Printer Utility (Macintosh)**

Führen Sie folgende Schritte aus, um das Canon IJ Printer Utility zu öffnen:

#### **Unter Mac OS X 10.5.x**

- **1. Wählen Sie im Apple-Menü die Option Systemeinstellungen (System Preferences).**
- **2. Klicken Sie auf Drucken & Faxen (Print & Fax).**
- **3. Wählen Sie den Gerätenamen unter Drucker (Printers), und klicken Sie auf Druckwarteliste öffnen... (Open Print Queue...).**

Die Auftragsliste des Geräts wird angezeigt.

**4. Klicken Sie auf Dienstprogramm (Utility).**

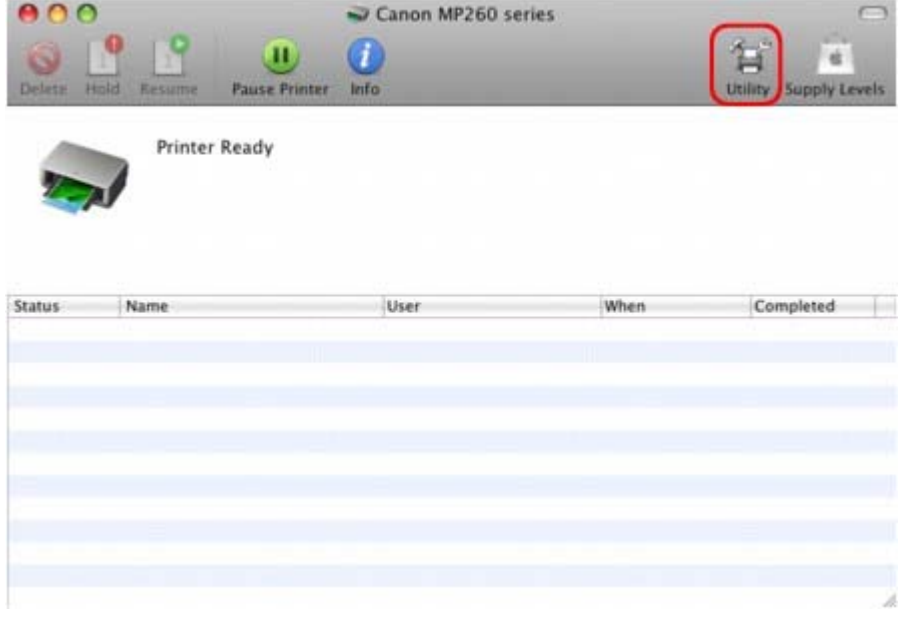

Das Dialogfeld **Druckerliste** wird geöffnet.

**5. Wählen Sie den Namen Ihres Geräts aus der Liste Produkt (Product), und klicken Sie auf Wartung (Maintenance).**

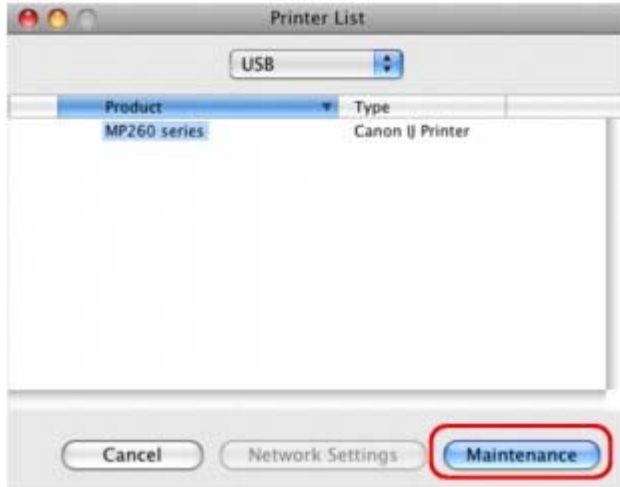

Das Canon IJ Printer Utility wird gestartet.
#### **Unter Mac OS X 10.4.x oder Mac OS X 10.3.9**

- **1. Wählen Sie im Menü Gehe zu die Option Programme.**
- **2. Doppelklicken Sie auf den Ordner Dienstprogramme (Utilities) und dann auf das Symbol Drucker-Dienstprogramm (Printer Setup Utility).**

Das Dialogfeld Druckerliste wird geöffnet.

**3. Wählen Sie Ihr Gerät aus der Liste Name und klicken Sie auf Dienstprogramm (Utility).**

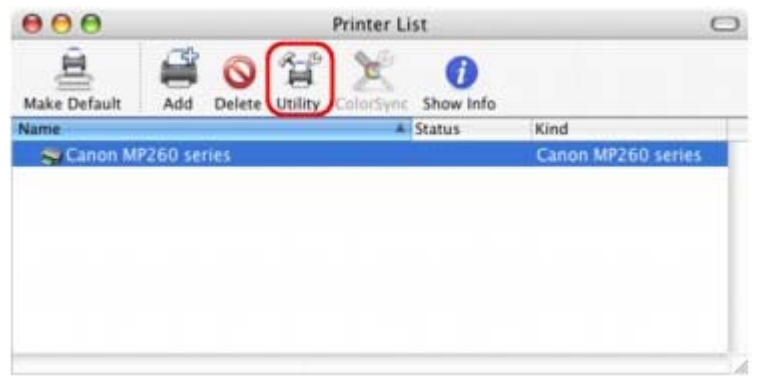

**4. Wählen Sie den Namen Ihres Geräts aus der Liste Produkt (Product), und klicken Sie auf Wartung (Maintenance).**

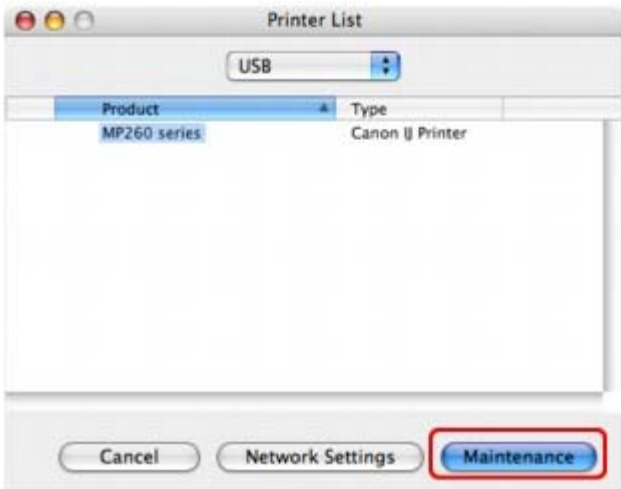

Das Canon IJ Printer Utility wird gestartet.

Zum Seitenanfang<sup>\*</sup>

Erweitertes Handbuch > Anhang > Verbinden des Druckers mit dem Netzwerk

# **Verbinden des Druckers mit dem Netzwerk**

Wenn in einem Netzwerk mehrere Computer verwendet werden, können Sie den an einem dieser Computer angeschlossenen Drucker für die Verwendung durch andere Netzwerkbenutzer freigeben. Die Windows-Versionen der Computer, die an das Netzwerk angeschlossen sind, müssen nicht unbedingt identisch sein.

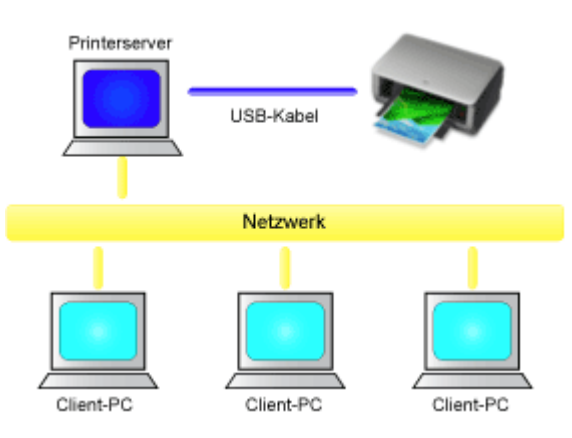

### **Einstellungen auf dem Druckserver**

Beschreibt das Verfahren für das Einrichten eines Computers, der über ein USB-Kabel direkt mit dem Drucker verbunden ist.

## **Einstellungen auf dem Client-PC**

Beschreibt das Verfahren für das Einrichten der Computer, die den Drucker über das Netzwerk verwenden.

Wenn Sie den Druckvorgang ausführen, werden die Daten über den Druckserver an den Drucker gesendet.

#### **Wichtig**

Falls beim Drucken eines Dokuments mit einem Netzwerkdrucker ein Fehler auftritt, wird die Fehlermeldung des Canon IJ-Statusmonitors sowohl auf dem Client-Computer als auch auf dem Druckserver angezeigt. Bei normalen Druckvorgängen wird der Canon IJ-Statusmonitor nur auf dem Client-System angezeigt.

# **Hinweis**

×. Installieren Sie den Druckertreiber von der im Lieferumfang des Geräts enthaltenen Installations-CD-ROM auf dem Druckserver und auf jedem Client-Computer. Für jedes Betriebssystem steht der entsprechende Druckertreiber zur Verfügung.

#### **Verwandtes Thema**

Einschränkungen beim Netzwerkdruck

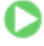

Zum Seitenanfang <sup>^</sup>

Erweitertes Handbuch > Anhang > Verbinden des Druckers mit dem Netzwerk > Einstellungen auf dem Druckserver

# **Einstellungen auf dem Druckserver**

Wenn Sie einen Drucker in einem Netzwerk verwenden möchten, stellen Sie auf dem Druckserversystem die Druckerfreigabe ein.

So richten Sie den Druckserver ein:

**1.** Installieren des Druckertreibers auf dem Druckserver

Informationen zur Installation finden Sie im Benutzerhandbuch.

- **2.** Auswählen von Elementen im Startmenü wie unten dargestellt:
	- Wählen Sie in Windows Vista Start (Start) -> Systemsteuerung (Control Panel) -> Hardware und Sound (Hardware and Sound) -> Drucker (Printers).
	- Wählen Sie unter Windows XP Start (Start) -> Systemsteuerung (Control Panel) -> Drucker und andere Hardware (Printers and Other Hardware) -> Drucker und Faxgeräte (Printers and Faxes).
	- Wählen Sie unter Windows 2000 Start (Start) -> Einstellungen (Settings) -> Drucker (Printers). Das Fenster Drucker (Printers) (Windows Vista, Windows 2000) oder Drucker und Faxgeräte

(Printers and Faxes) (Windows XP) wird angezeigt.

- **3.** Klicken auf das Symbol für das Druckermodell, das für die gemeinsame Nutzung freigegeben werden soll
	- Drücken Sie in Windows Vista die Taste "Alt" auf der Tastatur und wählen Sie anschließend im angezeigten Menü Datei (File) Als Administrator ausführen (Run as administrator) -> Freigabe... (Sharing...) aus.
	- Wählen Sie in Windows XP oder Windows 2000 im Menü Datei (File) die Option Freigabe... (Sharing...) aus.

# **Hinweis**

Windows XP zeigt möglicherweise eine Meldung mit der Empfehlung für den Benutzer an, den Netzwerkinstallations-Assistenten zum Einrichten der Freigabe zu verwenden. Wenn diese Meldung angezeigt wird, wählen Sie nicht die Option zur Verwendung des Assistenten aus, und richten Sie die Freigabe anschließend ein.

### **4.** Einstellen der Freigabe

Wählen Sie Drucker freigeben (Share this printer) (Windows Vista, Windows XP) oder Freigegeben als (Shared as) (Windows 2000) auf der Registerkarte Freigabe (Sharing), um einen Freigabenamen festzulegen, und klicken Sie auf OK.

# **Wichtig**

- In Windows Vista wird beim Installieren, Deinstallieren oder Starten von Software möglicherweise ein Dialogfeld zur Bestätigung oder Warnung angezeigt. Dieses Dialogfeld wird angezeigt, wenn Administratorrechte zum Ausführen einer Aufgabe erforderlich sind.
	- Falls Sie an einem Administratorkonto angemeldet sind, klicken Sie zum Fortfahren auf Fortfahren (Continue) oder Zulassen (Allow).
	- Für einige Anwendungen ist zum Fortfahren ein Administratorkonto erforderlich. Falls Sie an einem Standardkonto angemeldet sind, wechseln Sie in ein Administratorkonto und starten Sie den Vorgang neu.

Mit diesem Schritt ist das Setup auf dem Druckserver abgeschlossen. Richten Sie anschließend die Client-Computer ein.

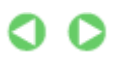

Erweitertes Handbuch > Anhang > Verbinden des Druckers mit dem Netzwerk > Einstellungen auf dem Client-PC

# **Einstellungen auf dem Client-PC**

Legen Sie nach der Konfiguration des Druckserversystems die Einstellungen auf den Client-Computern fest.

So richten Sie das Client-System ein:

#### **Windows Vista**

**1.** Installieren des Druckertreibers auf den Client-Computern

Wählen Sie Benutzerdefinierte Installation (Custom Install) als Installationsmethode. Weitere Informationen zum Anschließen finden Sie unter "Software installieren" im Benutzerhandbuch: Inbetriebnahme.

### **Hinweis**

Während der Installation werden Sie aufgefordert, den Drucker einzuschalten. Klicken Sie auf Manuelle Wahl (Manual Selection), und wählen Sie anschließend einen geeigneten Anschluss für das Fertigstellen der Installation.

#### **2.** Starten des Assistenten

Wählen Sie Start (Start) -> Netzwerk (Network) -> Drucker hinzufügen (Add a printer). Das Fenster Drucker hinzufügen (Add Printer) wird angezeigt.

#### **3.** Hinzufügen eines Druckers

Wählen Sie die Option Einen Netzwerk-, Drahtlos- oder Bluetooth-Drucker hinzufügen (Add a network, wireless or Bluetooth printer) aus, und klicken Sie auf das Symbol des Druckers, den Sie auf dem Druckserver für die Freigabe im Netzwerk konfiguriert haben, und anschließend auf Weiter (Next).

# **Hinweis**

- Wird das Symbol für den Drucker nicht angezeigt, überprüfen Sie, ob der Drucker tatsächlich mit dem Druckserver verbunden ist.
- Möglicherweise dauert es einige Zeit, bis das Druckersymbol angezeigt wird.

#### **4.** Abschließen der Installation

Führen Sie die auf dem Bildschirm beschriebenen Schritte durch, und klicken Sie anschließend auf Fertig stellen (Finish).

Das Symbol für den freigegebenen Drucker wird im Fenster Drucker (Printers) erstellt.

Mit diesem Schritt ist das Setup auf den Client-Computern abgeschlossen. Nun können Sie den Drucker im Netzwerk freigeben.

#### **Windows XP/Windows 2000**

**1.** Installieren des Druckertreibers auf den Client-Computern

Wählen Sie Benutzerdefinierte Installation (Custom Install) als Installationsmethode. Weitere Informationen zum Anschließen finden Sie unter "Software installieren" im Benutzerhandbuch: Inbetriebnahme.

# **EE** Hinweis

Während der Installation werden Sie aufgefordert, den Drucker einzuschalten. Klicken Sie auf Manuelle Wahl (Manual Selection), und wählen Sie anschließend einen geeigneten Anschluss für das Fertigstellen der Installation.

#### **2.** Starten des Assistenten

Wählen Sie unter Windows XP Start (Start) -> Systemsteuerung (Control Panel) -> Drucker und

andere Hardware (Printers and Other Hardware) -> Drucker und Faxgeräte (Printers and Faxes) - > Drucker hinzufügen (Add a printer).

Wählen Sie unter Windows 2000 Start (Start) -> Einstellungen (Settings) -> Drucker (Printers) -> Drucker hinzufügen (Add a printer).

Klicken Sie im Willkommensbildschirm (Welcome to the Add Printer Wizard) auf Weiter (Next).

### **3.** Hinzufügen eines Druckers

Wählen Sie Netzwerkdrucker oder Drucker, der an einen anderen Computer angeschlossen ist (A network printer, or a printer attached to another computer) (Windows XP) oder Netzwerkdrucker (Network printer) (Windows 2000), und klicken Sie anschließend auf Weiter (Next).

Klicken Sie im Fenster Drucker angeben (Specify a Printer) (Windows XP) oder Drucker suchen (Locate Your Printer) (Windows 2000) auf Weiter (Next) und suchen Sie den Druckserver.

Klicken Sie auf das Symbol des Druckers, den Sie auf dem Druckserver für die Freigabe im Netzwerk konfiguriert haben, und anschließend auf Weiter (Next).

#### **Hinweis**

 $\mathbb{R}^d$ Wird das Symbol für den Drucker nicht angezeigt, überprüfen Sie, ob der Drucker tatsächlich mit dem Druckserver verbunden ist.

#### **4.** Abschließen der Installation

Führen Sie die auf dem Bildschirm beschriebenen Schritte durch, und klicken Sie anschließend auf Fertig stellen (Finish).

Das Symbol für den freigegebenen Drucker wird im Fenster Drucker und Faxgeräte (Printers and Faxes) (Windows XP) oder Drucker (Printers) (Windows 2000) erstellt.

Mit diesem Schritt ist das Setup auf den Client-Computern abgeschlossen. Nun können Sie den Drucker im Netzwerk freigeben.

Zum Seitenanfang <sup>+</sup>

Erweitertes Handbuch > Anhang > Verbinden des Druckers mit dem Netzwerk > Einschränkungen beim Netzwerkdruck

# **Einschränkungen beim Netzwerkdruck**

Diese Einschränkungen gelten, wenn Sie einen Drucker in einer Netzwerkumgebung verwenden. Prüfen Sie die Einschränkungen, die in Ihrer Netzwerkumgebung gelten.

# **Bei der Freigabe eines Druckers in einem Netzwerk**

- Nach Beendigung eines Druckauftrags wird möglicherweise eine entsprechende Meldung angezeigt. Gehen Sie zum Deaktivieren der Meldungsanzeige folgendermaßen vor.
	- **Windows Vista**

Drücken Sie bei Verwendung von Windows Vista auf dem Client-Computer die Alt-Taste im Fenster Drucker (Printers). Wählen Sie im Menü Datei (File) die Optionen Als Administrator ausführen (Run as administrator) -> Servereigenschaften... (Server Properties...). Deaktivieren Sie das Kontrollkästchen Informative Benachrichtigungen für Netzwerkdrucker anzeigen (Show informational notifications for network printers) auf der Registerkarte Erweitert (Advanced) und starten Sie den Computer erneut.

**Windows XP oder Windows 2000** 

Wählen Sie im Menü Datei (File) im Fenster Drucker und Faxgeräte (Printer and Faxes) (Windows XP) oder im Fenster Drucker (Printers) (Windows 2000) auf dem Druckserver die Option Servereigenschaften (Server Properties).

Deaktivieren Sie das Kontrollkästchen Benachrichtigen, wenn Remoteaufträge gedruckt wurden (Notify when remote documents are printed) auf der Registerkarte Erweitert (Advanced) und starten Sie den Computer erneut.

Die Funktion zur bidirektionalen Kommunikation ist deaktiviert, sodass der korrekte Druckerstatus möglicherweise nicht erkannt wird.

Wenn ein Benutzer eines Client-Computers das Dialogfeld mit den Eigenschaften des Druckertreibers öffnet und anschließend auf OK klickt, während das Kontrollkästchen Bidirektionale Unterstützung aktivieren (Enable bidirectional support) auf der Registerkarte Anschlüsse (Ports) deaktiviert ist, wird auch die bidirektionale Funktion des Druckservers möglicherweise deaktiviert. Aktivieren Sie in diesem Fall das Kontrollkästchen Bidirektionale Unterstützung aktivieren (Enable bidirectional support) sowohl auf dem Druckserver als auch auf dem Client-Computer.

- Beim Drucken über einen Client-Computer können Sie die Option für die Canon IJ-Vorschau nicht verwenden.
- Falls die Funktionen auf der Registerkarte Wartung (Maintenance) über einen Client-Computer nicht ordnungsgemäß festgelegt werden können, werden sie möglicherweise abgeblendet. Ändern Sie in diesem Fall die Einstellungen über den Druckserver. Wenn Sie die Einstellungen auf dem Druckserver ändern, sollten Sie das Symbol des freigegebenen Druckers vom Client-Computer löschen und die Freigabeeinstellungen anschließend erneut auf dem Client-Computer festlegen.

### **Wenn derselbe Druckertreiber auf dem Druckserver und auf dem Client-Computer als lokaler Drucker installiert ist**

Über die Netzwerk-Crawl-Funktion kann automatisch ein Symbol für den Netzwerkdrucker auf dem Client-Computer erstellt werden.

Zum Seitenanfang <sup>^</sup>

Erweitertes Handbuch > Verwenden von Easy-PhotoPrint EX

# **Verwenden von Easy-PhotoPrint EX**

#### **--- Verwandeln Sie Ihre Fotos in kreative Kunstwerke ---**

Easy-PhotoPrint EX ermöglicht Ihnen das einfache Erstellen von Alben, Kalendern und Etiketten mit Fotos, die mit Digitalkameras aufgenommen wurden.

Sie können auch randlose Fotos auf einfache Weise drucken.

#### **Starten von Easy-PhotoPrint EX**

Klicken Sie hier: Easy-PhotoPrint EX

### **Hinweis**

- In den folgenden Abschnitten erhalten Sie weitere Informationen zur Verwendung von Easy-PhotoPrint EX.
	- Drucken mit der gebündelten Anwendungssoftware

#### **Erstellen eines persönlichen Fotoalbums**

Mit Easy-PhotoPrint EX können Sie ganz einfach Ihr persönliches Fotoalbum erstellen.

Wählen Sie dazu lediglich die gewünschten Fotos sowie ein Layout aus. Anschließend legen Sie nur noch Papier in den Drucker ein und los geht's. Wenn Sie dann noch die gedruckten Seiten binden, halten Sie schon bald Ihr ganz persönliches Erinnerungsalbum in den Händen.

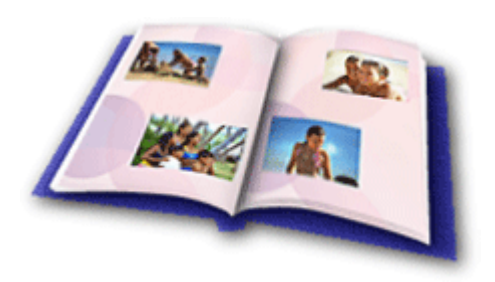

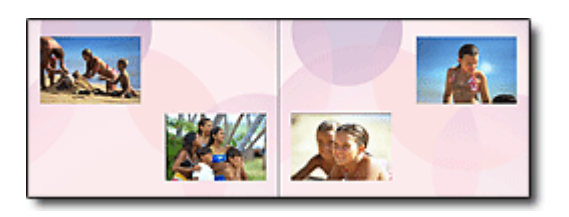

Größe und Ausrichtung sind ebenfalls frei wählbar.

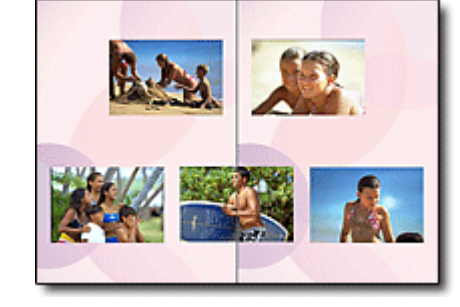

Sie können Layout und Hintergrund ändern und den Fotos Kommentare hinzufügen.

Sie können ein Bild auch quer über die rechte und linke Seite anordnen.

#### ÜBERPRÜFUNG! ...............

Wählen Sie ein Thema (Hintergrunddesign), um ein Album mit einem einzigen Thema zu erstellen.

#### **Verzieren von Elementen mit Text und Rahmen**

Sie können zu Fotos Text und Rahmen hinzufügen. Versehen Sie in einem Album Fotos mit Beschreibungen und fügen Sie einen Rahmen hinzu, um die Fotos interessanter zu gestalten.

# Verwenden von Easy-PhotoPrint EX Σελίδα 656 από 660 σελίδες

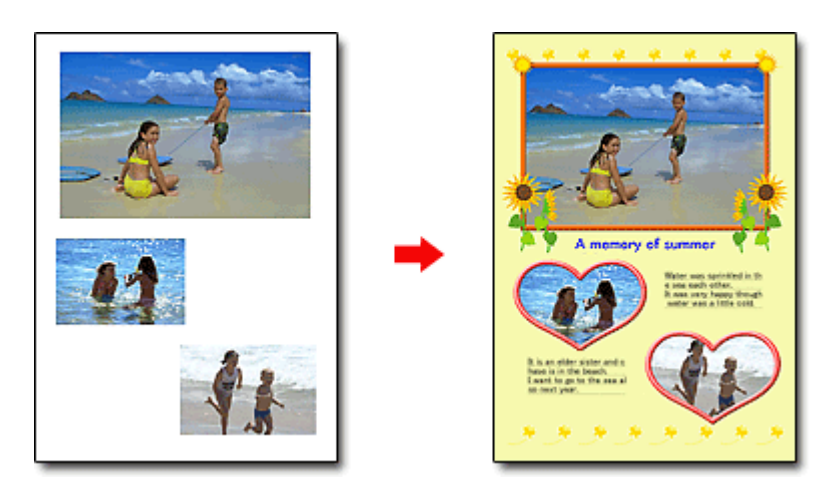

#### ÜBERPRÜFUNG! ...............

Wählen Sie die Option Album, um Text und Rahmen hinzuzufügen. Sie können Fotos nicht in Fotodruck (Photo Print) verzieren.

#### **Erstellen eines Kalenders mit Ihren Lieblingsfotos**

Mit Easy-PhotoPrint EX können Sie ganz einfach Kalender erstellen. Erstellen Sie Ihren eigenen Kalender mit Ihren Lieblingsfotos. So macht das Blättern im Kalender richtig Spaß.

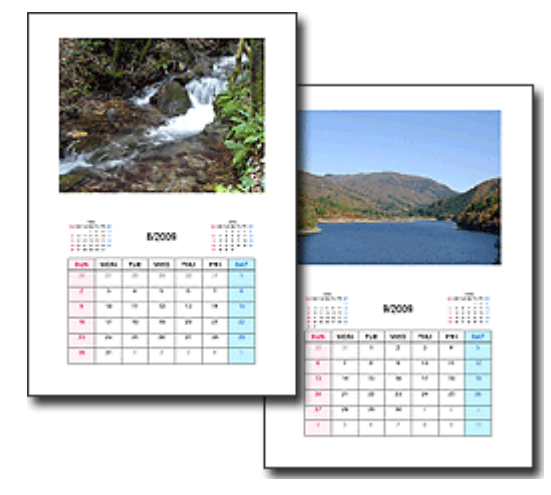

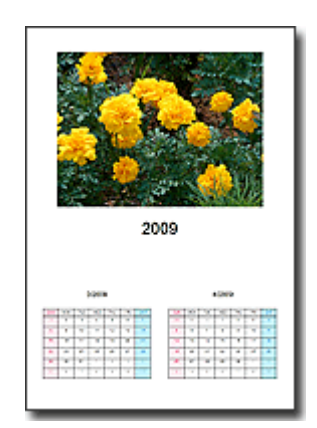

Sie können Fotos aller Art verwenden. Sie können auch Kalender für 2, 6 und 12 Monate erstellen.

#### **Erstellen von Etiketten**

Mit Easy-PhotoPrint EX können Sie ganz einfach Etiketten erstellen. Erstellen Sie Etiketten Ihrer Lieblingsfotos und schicken Sie diese an Ihre Freunde.

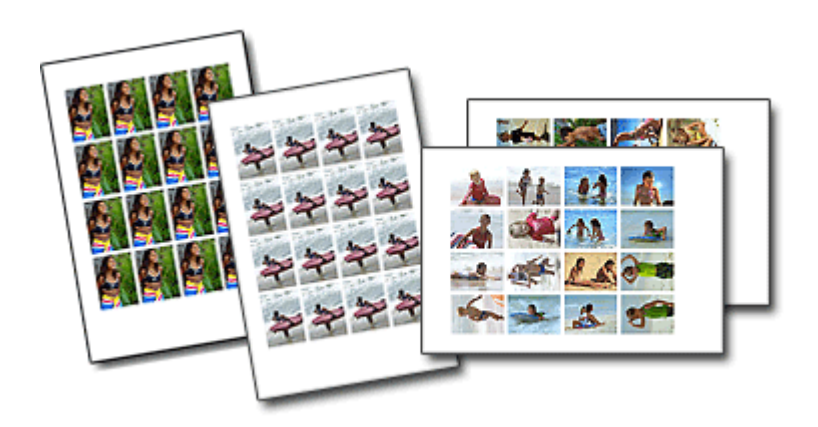

ÜBERPRÜFUNG! ............... Sie können zu Fotos Text hinzufügen.

Erweitertes Handbuch > MP Navigator EX verwenden

# **MP Navigator EX verwenden**

MP Navigator EX ist eine Anwendung, mit der Sie auf einfache Weise Fotos und Dokumente scannen können. Sie ist für Einsteiger geeignet.

# **MP Navigator EX starten**

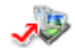

Klicken Sie hier: MP Navigator EX

#### **Fotos und Dokumente scannen**

Mithilfe der MP Navigator EX-Bildschirme können Sie auf einfache Weise scannen. Darüber hinaus können Sie mithilfe von MP Navigator EX gescannte Bilder speichern oder drucken.

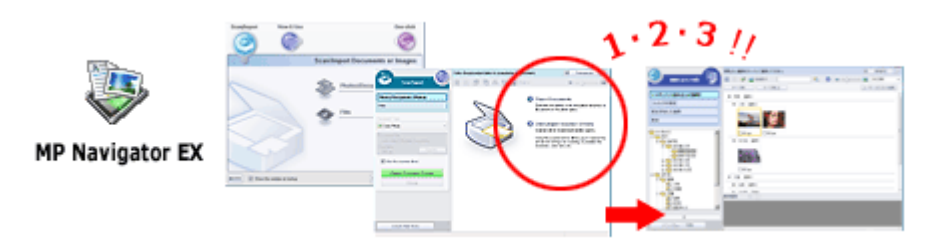

#### **Kleine Dokumente gleichzeitig scannen**

Sie können mehrere kleine Dokumente (Fotos, Karten usw.) gleichzeitig scannen. Dies ist hilfreich, da Sie nicht mehrere Scanvorgänge durchführen müssen.

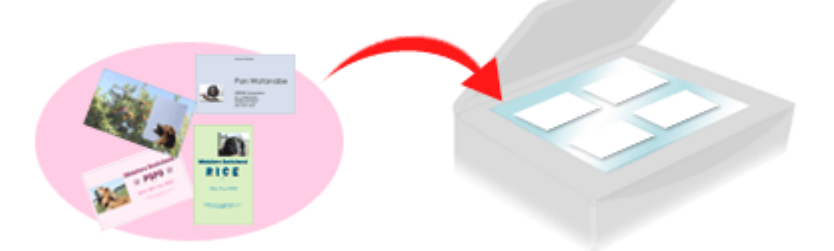

#### **Große Dokumente scannen**

Mit MP Navigator EX können Sie problemlos Dokumente scannen, die größer als die Auflagefläche sind. So können Sie die rechte und linke Hälfte eines Dokuments separat scannen und anschließend zu einem Bild zusammenfügen.

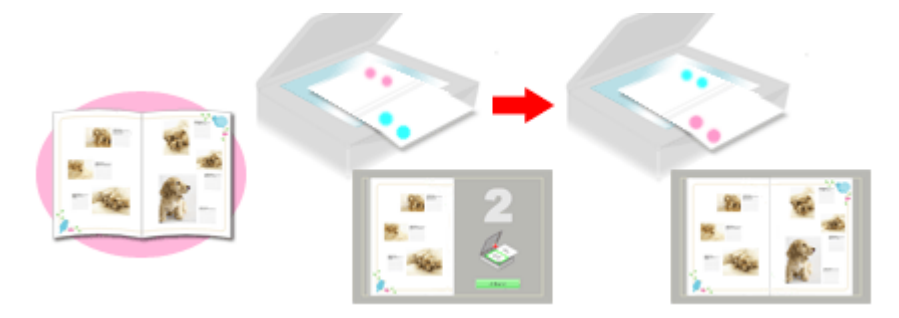

#### **Ein-Klick-Scannen**

Im Ein-Klick-Modus führt MP Navigator EX alle Schritte vom Scannen bis hin zum Speichern durch einmaliges Klicken auf ein Symbol aus. Der Ein-Klick-Modus ermöglicht Ihnen zudem, Bilder zu scannen und als PDF-Dateien zu speichern oder automatisch an eine E-Mail anzuhängen.

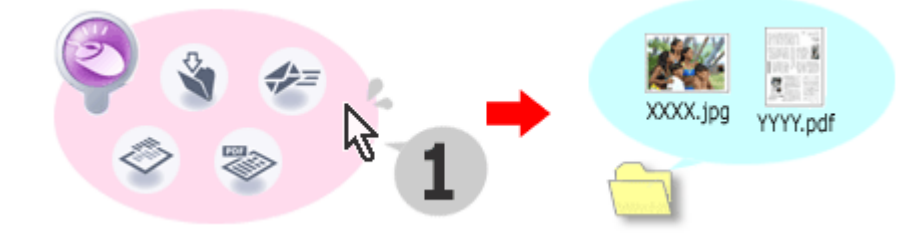

#### **Fotos scannen und korrigieren/verbessern**

Mit MP Navigator EX ist es einfach, gescannte Fotos zu korrigieren bzw. zu verbessern. Sie benötigen dafür keine anderen Anwendungen.

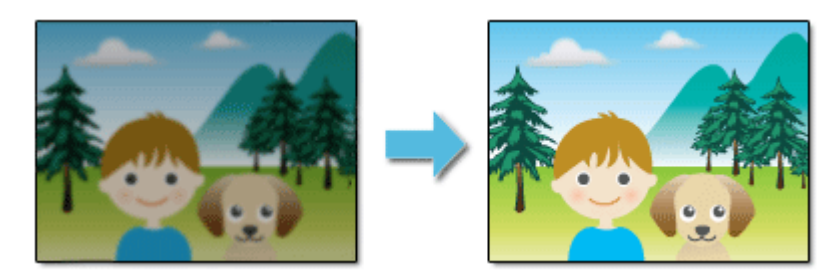

Nähere Informationen zur Verwendung von MP Navigator EX finden Sie unter " Mit der mitgelieferten Anwendungssoftware scannen."

Nach oben

Erweitertes Handbuch > Info zum Solution Menu

# **Info zum Solution Menu**

#### **Schneller Zugriff!! Solution Menu**

Solution Menu ist ein Menüfenster, das vom Desktop aus schnellen Zugriff auf Informationen zu Anwendungen, Handbüchern und Online-Produktinformationen von Canon bietet.

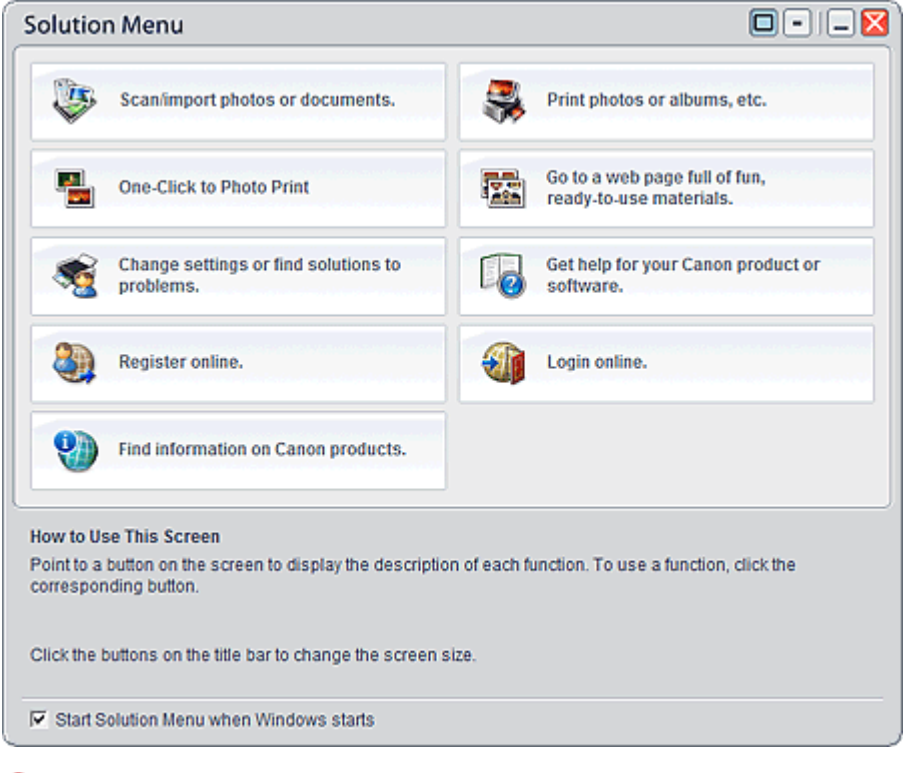

#### **Wichtig**

Anzahl und Typ der im Fenster angezeigten Schaltflächen kann je nach Drucker und Region variieren.

#### **Starten von Solution Menu**

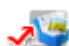

Klicken Sie hier: Solution Menu

Der Start vom Desktop aus wird weiter unten beschrieben.

Doppelklicken Sie auf dem Desktop auf das Symbol Solution Menu. Sie können auch auf das Startmenü klicken und (Alle) Programme > Canon-Dienstprogramme (Canon Utilities) > Solution Menu > Solution Menu wählen.

Beim nächsten Start von Windows wird Solution Menu automatisch gestartet.

Wenn das Kontrollkästchen Beim Start von Windows Solution Menu starten (Start Solution Menu when Windows starts) links unten im Fenster nicht aktiviert ist, wird Solution Menu nicht beim Start von Windows gestartet.

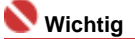

j. Solution Menu wird automatisch gestartet, wenn Sie die Anwendung von der Installations-CD-ROM installieren, die im Lieferumfang des Druckers enthalten ist.

#### **Ändern der Fenstergröße**

Klicken Sie in der Titelleiste auf **D** (Fenstergröße: groß) oder <sup>(Fenstergröße: klein), um die</sup> Fenstergröße zu ändern (groß oder klein).

Solution Menu wird beim nächsten Start in der zuletzt angezeigten Fenstergröße geöffnet.

Bei kleiner Bildschirmgröße

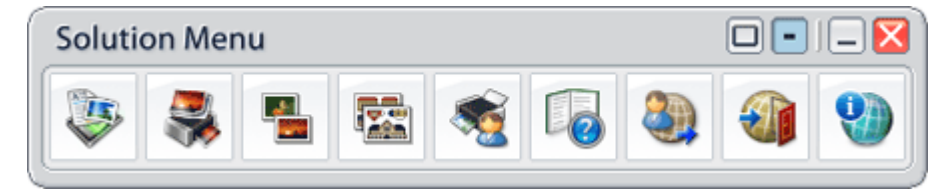

#### **Starten der Anwendung**

- **1.** Richten Sie den Mauszeiger auf eine Schaltfläche im Fenster, um eine Beschreibung der jeweiligen Anwendung anzuzeigen.
- **2.** Durch Klicken auf die jeweilige Schaltfläche wird die Anwendung gestartet. Führen Sie dieselben Schritte durch, um die Handbücher oder die Online-Produktinformationen anzuzeigen.

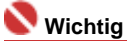

Für den Zugriff auf die Online-Informationen benötigen Sie eine Internetverbindung. Es fallen  $\bar{\bar{a}}$ die üblichen Internetverbindungsgebühren an.

#### **Beenden von Solution Menu**

Klicken Sie in der Titelleiste auf (Schließen (Close)).

#### **Einschränkung bei der Verwendung von Solution Menu**

Für diese Software gilt die nachfolgend beschriebene Einschränkung. Bei der Verwendung sollten Sie diese Tatsache berücksichtigen.

Alle Symbole der installierten Anwendungen, die Solution Menu unterstützen, werden im Fenster angezeigt. Nach der Installation ist eine Neuanordnung oder ein Löschen der Symbole nicht möglich.

Zum Seitenanfang<sup>®</sup>